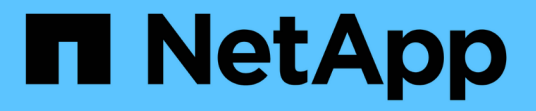

# **StorageGRID** 모니터링 및 유지 관리

**StorageGRID** 

NetApp April 10, 2024

This PDF was generated from https://docs.netapp.com/ko-kr/storagegrid-116/monitor/index.html on April 10, 2024. Always check docs.netapp.com for the latest.

# 목차

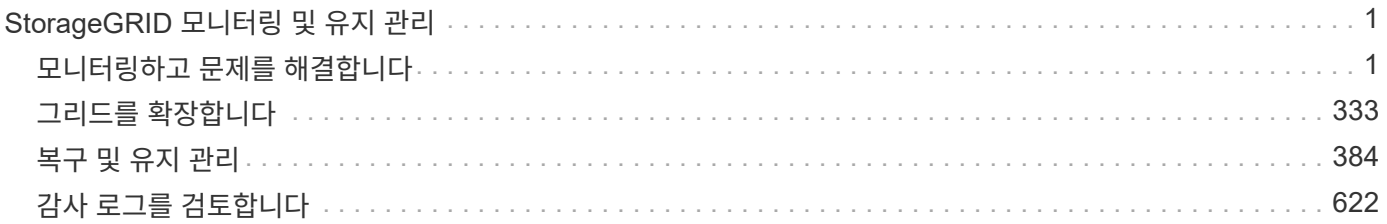

# <span id="page-2-0"></span>**StorageGRID** 모니터링 및 유지 관리

# <span id="page-2-1"></span>모니터링하고 문제를 해결합니다

모니터링 및 문제 해결**:** 개요

이 지침을 사용하여 StorageGRID 시스템을 모니터링하고 발생할 수 있는 문제를 평가하고 해결합니다.

참조하십시오

다음 지침은 그리드 관리자를 사용하여 StorageGRID 시스템을 모니터링하는 방법에 대해 설명합니다. 정기적으로 모니터링해야 하는 정보, 경고 및 기존 경보를 관리하는 방법, 모니터링을 위해 SNMP를 사용하는 방법, 메트릭 및 진단을 비롯한 추가 StorageGRID 데이터를 얻는 방법에 대해 알아봅니다.

또한 StorageGRID 시스템의 문제를 해결하는 방법과 모든 시스템 경고, 기존 경보 및 로그 파일에 대해 설명합니다.

StorageGRID 시스템을 설치한 후 이 시스템을 모니터링 및 지원할 경우 다음 지침을 따르십시오.

대시보드 보기

그리드 관리자에 처음 로그인할 때 대시보드를 사용하여 시스템 활동을 한 눈에 모니터링할 수 있습니다. 대시보드에는 시스템 상태, 사용 메트릭, 운영 추세 및 차트에 대한 정보가 포함되어 있습니다.

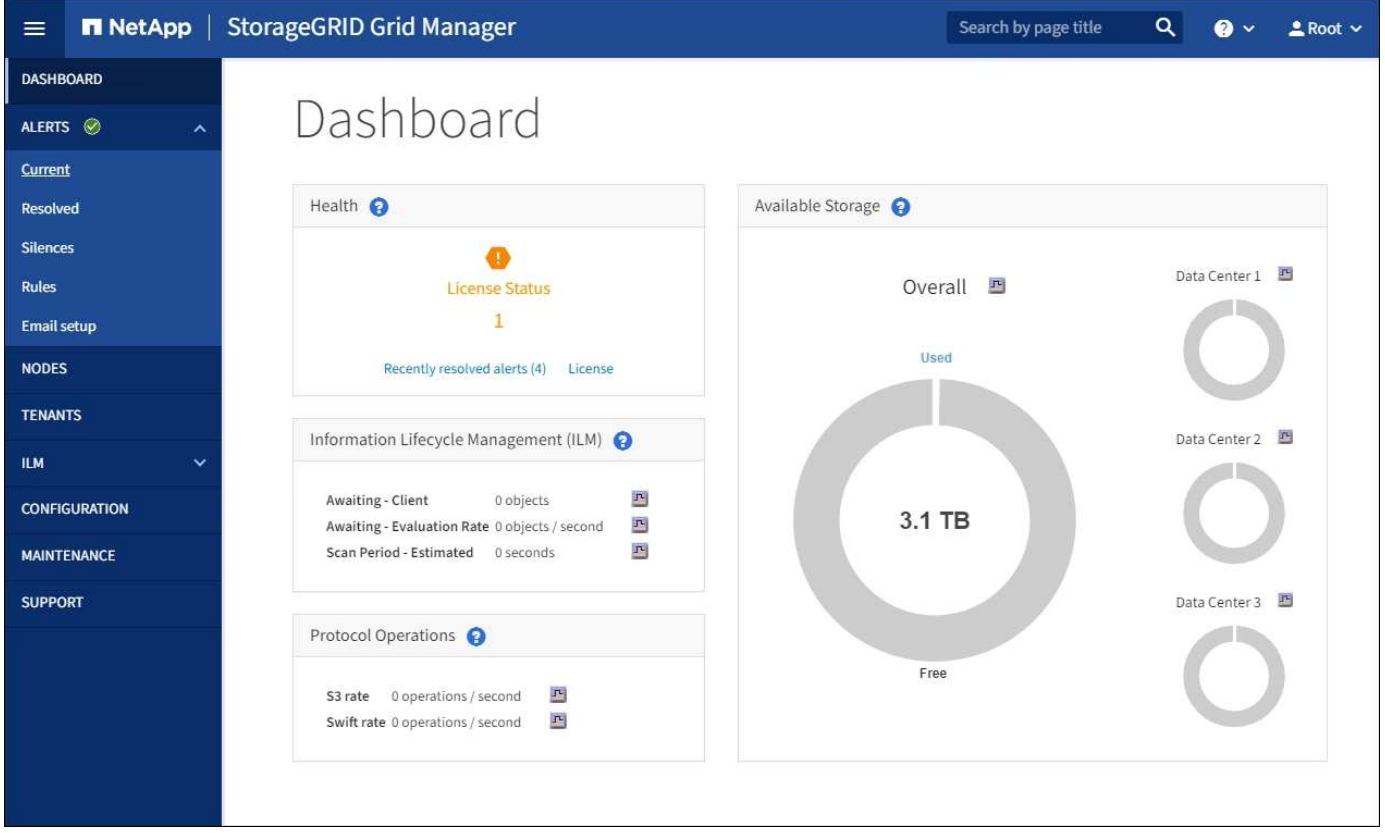

머리글 표시줄의 \* 검색 \* 필드를 사용하면 그리드 관리자 내의 특정 페이지 또는 사이드바 항목으로 빠르게 이동할 수 있습니다. 예를 들어, 키 \* 를 입력하여 키 관리 서버 페이지에 액세스할 수 있습니다.

상태 패널

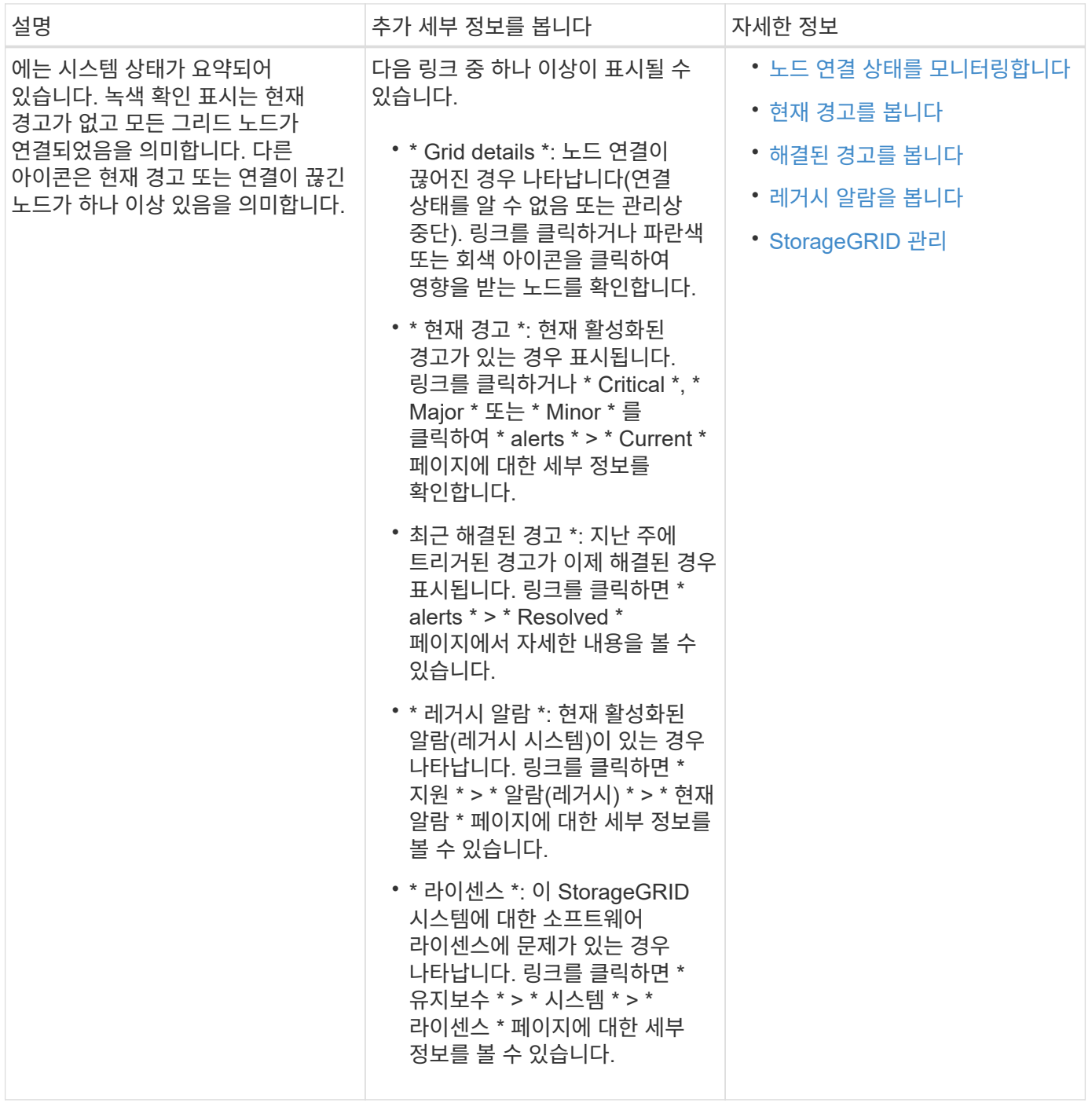

**Available Storage(**사용 가능한 스토리지**)** 패널

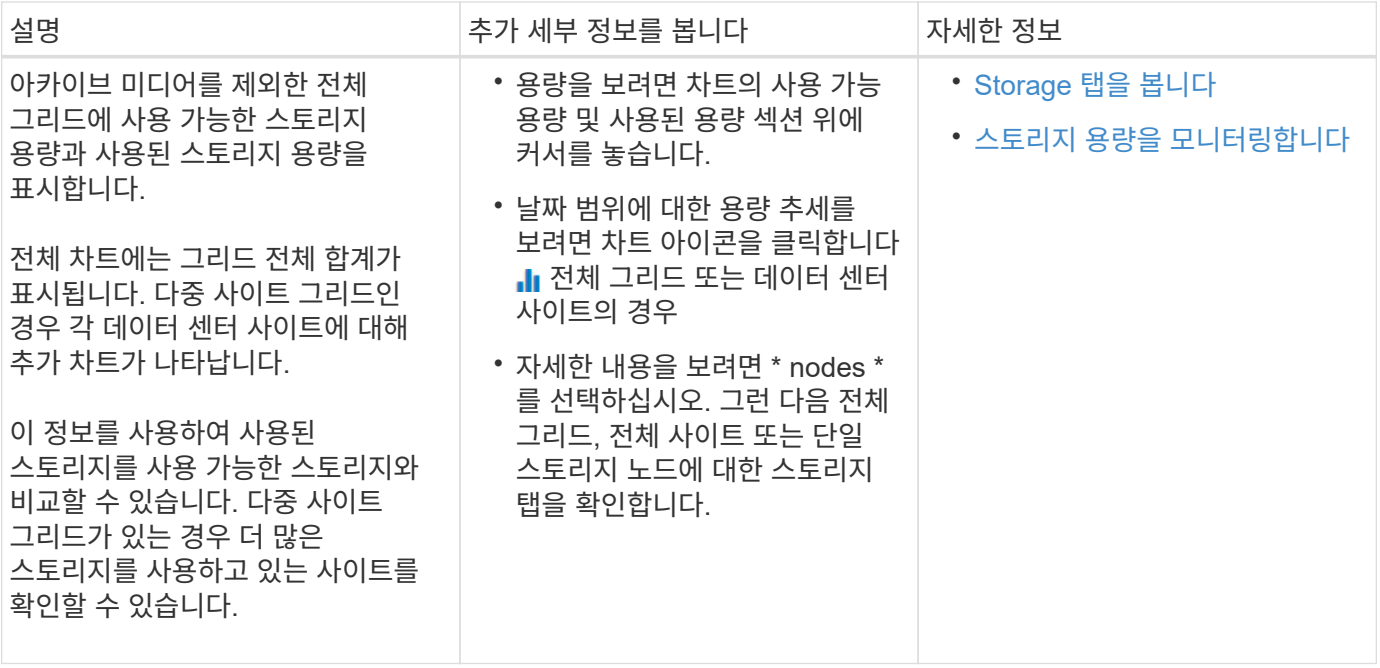

### **ILM(**정보 수명 주기 관리**)** 패널

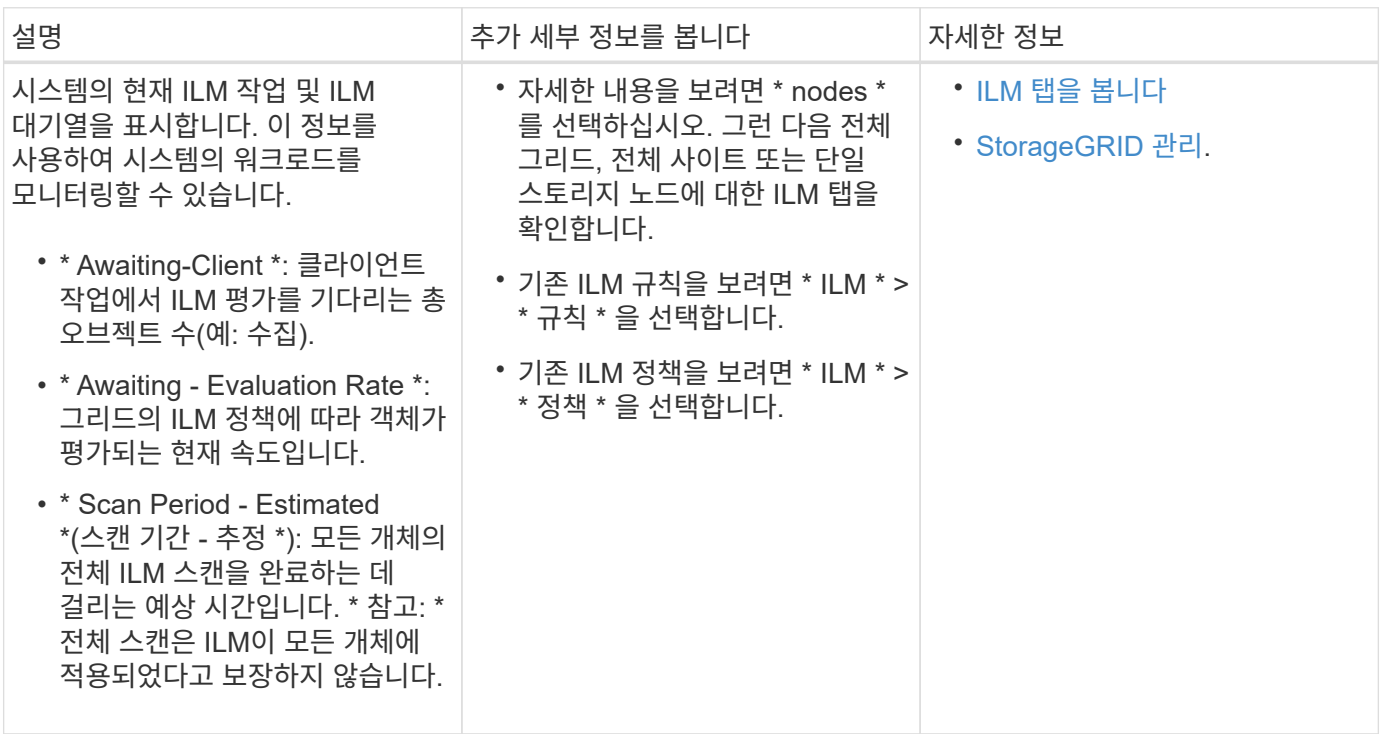

### **Protocol Operations(**프로토콜 작업**)** 패널

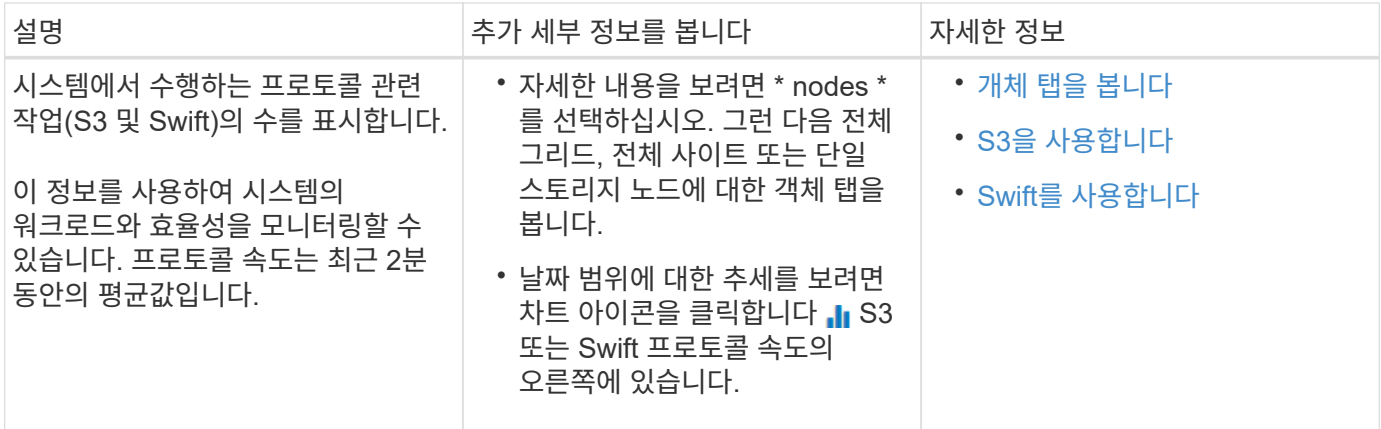

## 노드 페이지를 봅니다

대시보드에서 제공하는 것보다 StorageGRID 시스템에 대한 자세한 정보가 필요한 경우 노드 페이지를 사용하여 전체 그리드, 그리드의 각 사이트 및 사이트의 각 노드에 대한 메트릭을 볼 수 있습니다.

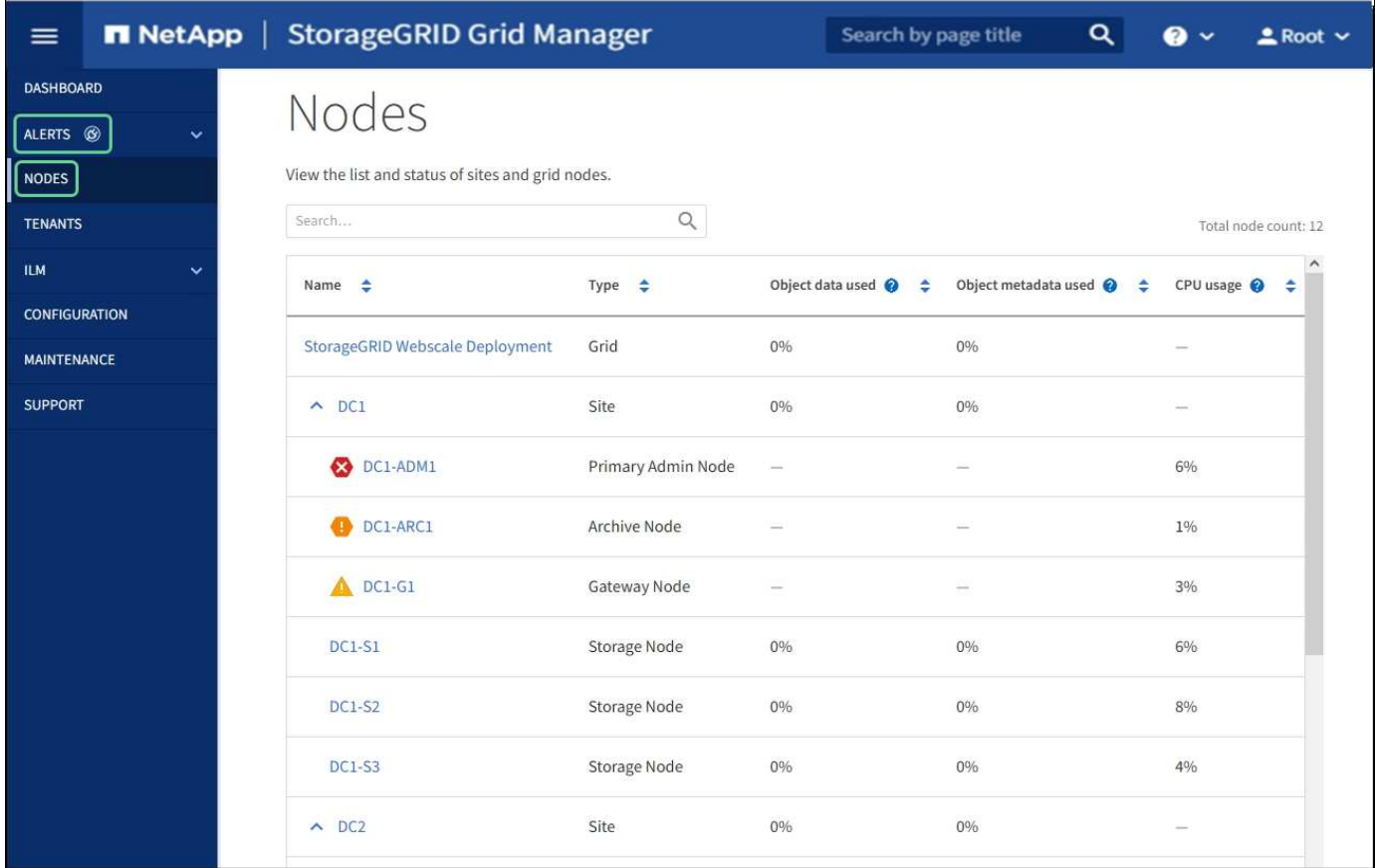

노드 테이블에는 StorageGRID 시스템의 모든 사이트 및 노드가 나열됩니다. 각 노드에 대한 요약 정보가 표시됩니다. 노드에 활성 경고가 있는 경우 노드 이름 옆에 아이콘이 표시됩니다. 노드가 연결되어 있고 활성 경고가 없는 경우 아이콘이 표시되지 않습니다.

•<br><sup>•</sup> \* 연결되지 않음 - 알 수 없음 \* **⑦** : 알 수 없는 이유로 노드가 그리드에 연결되어 있지 않습니다. 예를 들어, 노드 간 네트워크 연결이 끊어지거나 전원이 꺼졌습니다. 노드 \* 와 통신할 수 없음 알림도 트리거될 수 있습니다. 다른 알림도 활성 상태일 수 있습니다. 이 상황은 즉각적인 주의가 필요합니다.

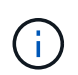

관리되는 종료 작업 중에 노드가 알 수 없음으로 나타날 수 있습니다. 이러한 경우 알 수 없음 상태를 무시할 수 있습니다.

- •<br>• \* 연결되지 않음 관리 중단 \* : 노드가 예상 이유로 그리드에 연결되어 있지 않습니다. 예를 들어, 노드의 노드 또는 서비스가 정상적으로 종료되었거나 노드가 재부팅 중이거나 소프트웨어가 업그레이드 중입니다. 하나 이상의 경고가 활성 상태일 수도 있습니다.
- 노드가 그리드에서 분리되면 기본 경고가 있을 수 있지만 ""연결되지 않음" 아이콘만 나타납니다. 노드의 활성 알림을 보려면 노드를 선택합니다.

경고 아이콘

노드에 대한 활성 경고가 있는 경우 노드 이름 옆에 다음 아이콘 중 하나가 표시됩니다.

- •<br>• \* 심각 \* ��: StorageGRID 노드나 서비스의 정상적인 작동을 중지해 온 비정상적인 조건이 존재합니다. 기본 문제를 즉시 해결해야 합니다. 문제가 해결되지 않으면 서비스가 중단되거나 데이터가 손실될 수 있습니다.
- •<br>• \* 주 \* • : 현재 작업에 영향을 미치거나 위험 경고에 대한 임계값에 근접한 비정상적인 상태가 존재합니다. StorageGRID 노드나 서비스의 정상 작동을 비정상적인 상태로 중지하지 않도록 주요 경고를 조사하고 모든 기본 문제를 해결해야 합니다.
- •<br>• \* 보조 \* ��.: 시스템이 정상적으로 작동하지만 시스템이 계속 작동할 경우 시스템 기능에 영향을 줄 수 있는 비정상적인 상태가 존재합니다. 보다 심각한 문제를 초래하지 않도록 자체적으로 명확하지 않은 사소한 경고를 모니터링하고 해결해야 합니다.

시스템**,** 사이트 또는 노드에 대한 세부 정보 보기

사용 가능한 정보를 보려면 다음과 같이 그리드, 사이트 또는 노드의 이름을 선택합니다.

- 전체 StorageGRID 시스템에 대한 통계 요약을 보려면 그리드 이름을 선택합니다.
- 특정 데이터 센터 사이트를 선택하면 해당 사이트의 모든 노드에 대한 통계 요약을 볼 수 있습니다.
- 특정 노드를 선택하여 해당 노드에 대한 세부 정보를 봅니다.

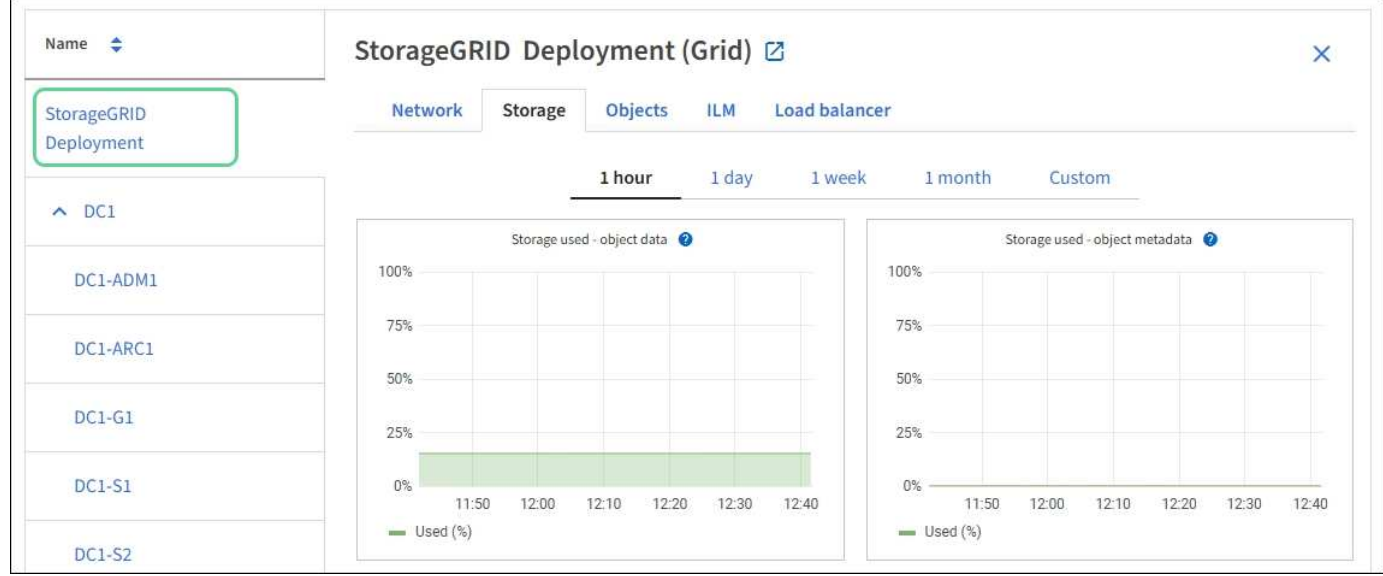

개요 탭을 봅니다

개요 탭은 각 노드에 대한 기본 정보를 제공합니다. 또한 현재 노드에 영향을 주는 모든 알림도 표시됩니다.

개요 탭은 모든 노드에 대해 표시됩니다.

노드 정보

개요 탭의 노드 정보 섹션에는 그리드 노드에 대한 기본 정보가 나열됩니다.

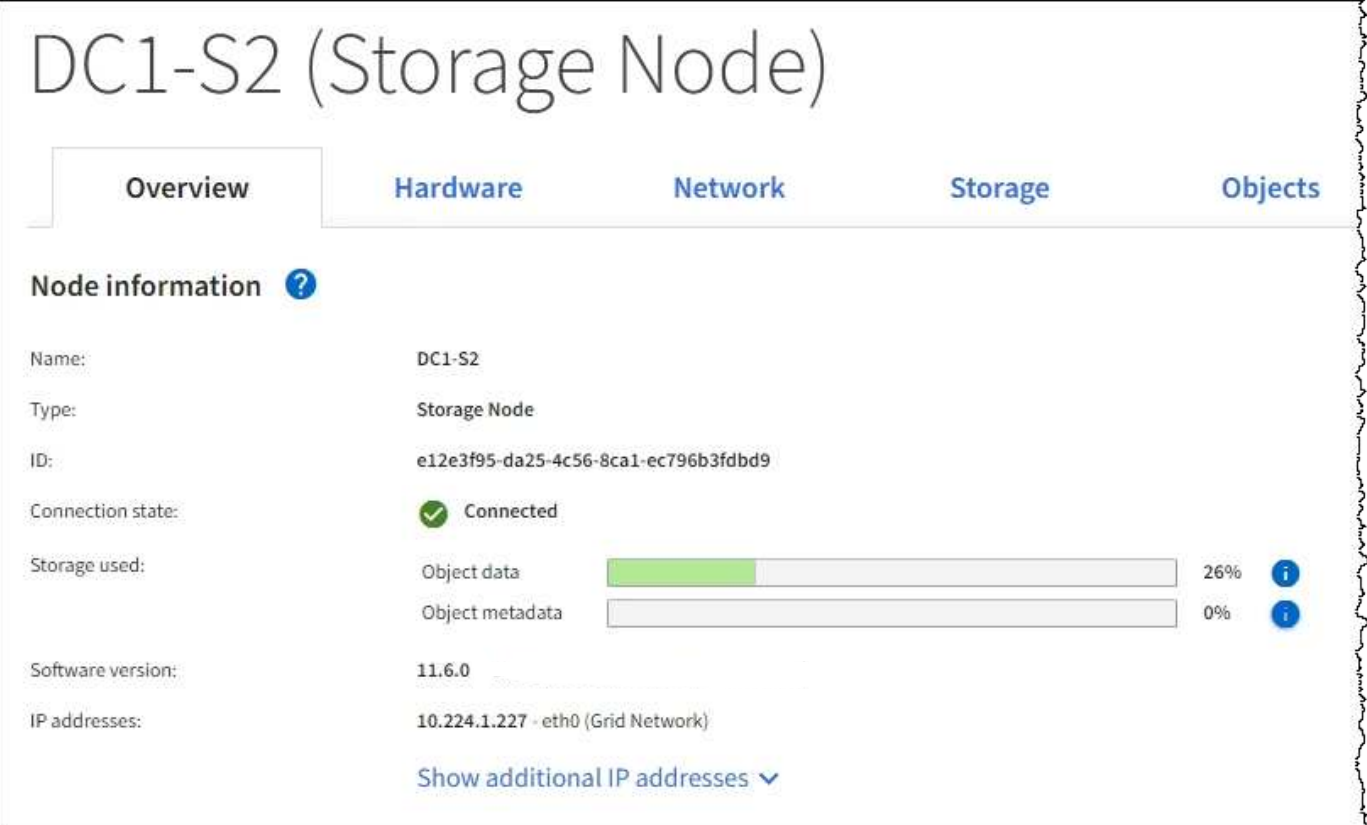

노드에 대한 개요 정보는 다음과 같습니다.

- \* Name \*: 노드에 할당되고 Grid Manager에 표시되는 호스트 이름입니다.
- \* 유형 \*: 노드 유형 관리 노드, 기본 관리 노드, 스토리지 노드, 게이트웨이 노드 또는 아카이브 노드.
- \* ID \*: UUID라고도 하는 노드의 고유 식별자입니다.
- \* 연결 상태 \*: 세 가지 상태 중 하나입니다. 가장 심각한 상태의 아이콘이 표시됩니다.

 $2 \times 2 \times 10^{-4}$  : 알 수 없는 이유로 노드가 그리드에 연결되어 있지 않습니다. 예를 들어, 노드 간 네트워크 연결이 끊어지거나 전원이 꺼졌습니다. 노드 \* 와 통신할 수 없음 알림도 트리거될 수 있습니다. 다른 알림도 활성 상태일 수 있습니다. 이 상황은 즉각적인 주의가 필요합니다.

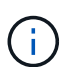

◦

관리되는 종료 작업 중에 노드가 알 수 없음으로 나타날 수 있습니다. 이러한 경우 알 수 없음 상태를 무시할 수 있습니다.

◦ \* 관리 아래 \* : 노드가 예상 이유로 그리드에 연결되어 있지 않습니다. 예를 들어, 노드의 노드 또는 서비스가 정상적으로 종료되었거나 노드가 재부팅 중이거나 소프트웨어가 업그레이드 중입니다. 하나 이상의 경고가 활성 상태일 수도 있습니다.

◦ \* 연결됨 \* ❤️ : 노드가 그리드에 연결되어 있습니다.

- \* 사용된 스토리지 \*: 스토리지 노드에만 해당
	- \* 오브젝트 데이터 \*: 스토리지 노드에서 사용된 오브젝트 데이터에 대한 총 사용 가능 공간의 비율입니다.
	- \* 오브젝트 메타데이터 \*: 스토리지 노드에서 사용된 오브젝트 메타데이터에 대해 허용되는 총 공간의 비율입니다.
- 소프트웨어 버전 \*: 노드에 설치된 StorageGRID 버전입니다.
- \* HA 그룹 \*: 관리 노드 및 게이트웨이 노드에만 해당. 노드의 네트워크 인터페이스가 고가용성 그룹에 포함되어 있고 해당 인터페이스가 기본 인터페이스인지 여부를 나타냅니다.
- \* IP 주소 \*: 노드의 IP 주소 노드의 IPv4 및 IPv6 주소 및 인터페이스 매핑을 보려면 \* 추가 IP 주소 표시 \* 를 클릭합니다.

경고

Overview(개요) 탭의 Alerts(경고) 섹션에는 이 노드에 현재 영향을 미치고 있는 모든 알림이 소거되지 않은 것으로 표시됩니다. 추가 세부 정보 및 권장 조치를 보려면 알림 이름을 클릭하십시오.

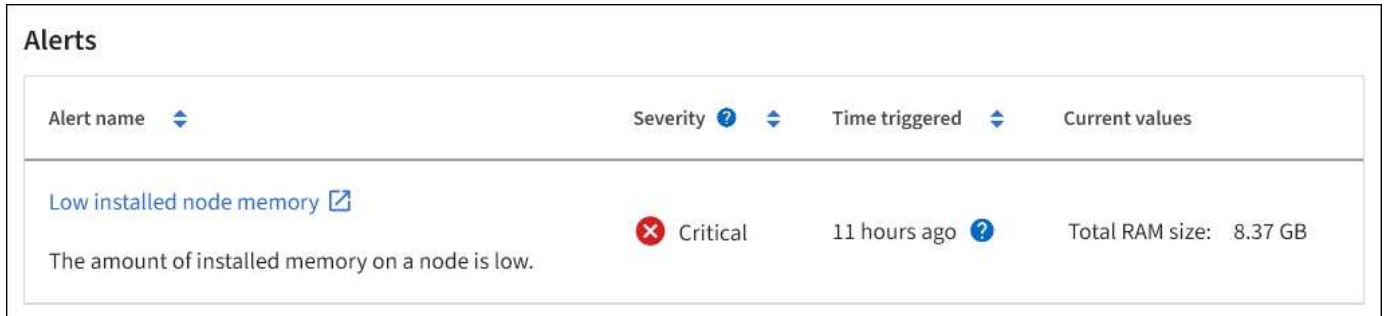

### 관련 정보 [노드](#page-41-0) [연결](#page-41-0) [상태를](#page-41-0) [모니터링합니다](#page-41-0)

### [현재](#page-43-0) [경고를](#page-43-0) [봅니다](#page-43-0)

[특정](#page-49-0) [경고를](#page-49-0) [봅니다](#page-49-0)

하드웨어 탭을 봅니다

하드웨어 탭에는 각 노드의 CPU 사용률 및 메모리 사용량, 어플라이언스에 대한 추가 하드웨어 정보가 표시됩니다.

모든 노드에 대해 하드웨어 탭이 표시됩니다.

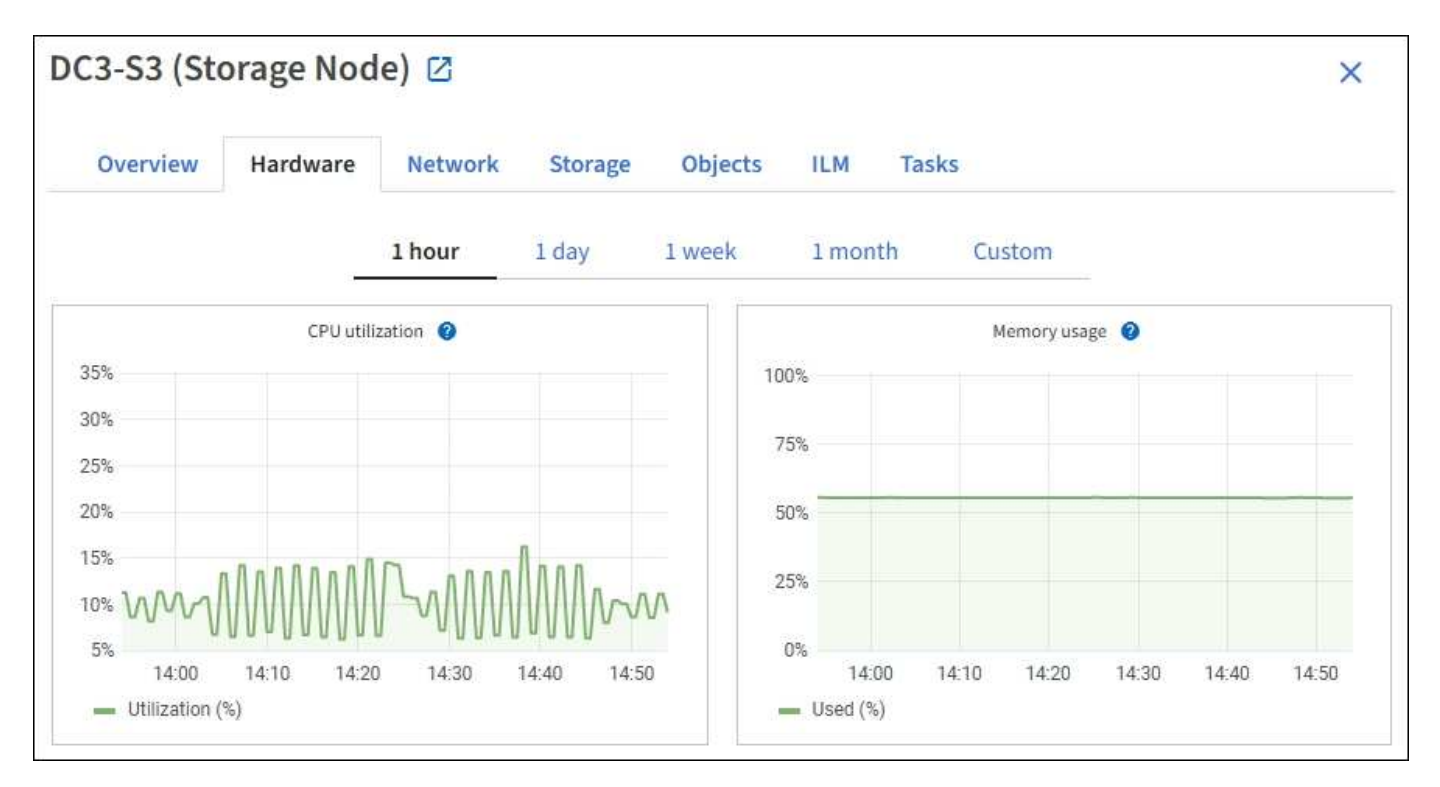

다른 시간 간격을 표시하려면 차트 또는 그래프 위에 있는 컨트롤 중 하나를 선택합니다. 1시간, 1일, 1주 또는 1개월 간격으로 사용 가능한 정보를 표시할 수 있습니다. 날짜 및 시간 범위를 지정할 수 있는 사용자 지정 간격을 설정할 수도 있습니다.

CPU 사용률 및 메모리 사용량에 대한 세부 정보를 보려면 커서를 각 그래프 위에 놓습니다.

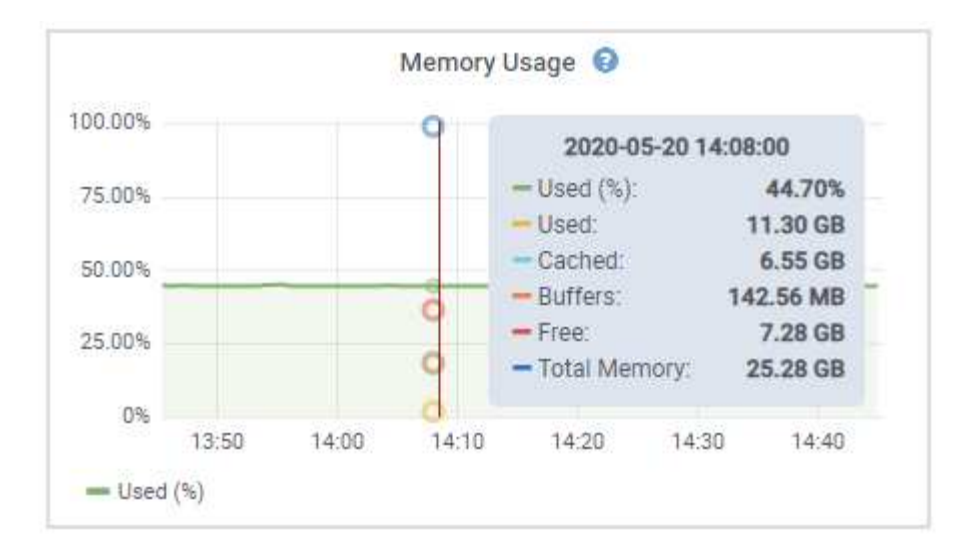

노드가 어플라이언스 노드인 경우 이 탭에는 어플라이언스 하드웨어에 대한 자세한 정보가 있는 섹션도 포함되어 있습니다.

어플라이언스 스토리지 노드에 대한 정보를 봅니다

노드 페이지에는 서비스 상태에 대한 정보와 각 어플라이언스 스토리지 노드의 모든 컴퓨팅, 디스크 디바이스 및 네트워크 리소스에 대한 정보가 나열됩니다. 또한 메모리, 스토리지 하드웨어, 컨트롤러 펌웨어 버전, 네트워크 리소스, 네트워크 인터페이스, 네트워크 주소, 데이터 수신 및 전송

단계

- 1. 노드 페이지에서 어플라이언스 스토리지 노드를 선택합니다.
- 2. 개요 \* 를 선택합니다.

개요 탭의 노드 정보 섹션에는 노드의 이름, 유형, ID 및 연결 상태와 같은 노드에 대한 요약 정보가 표시됩니다. IP 주소 목록에는 다음과 같이 각 주소에 대한 인터페이스 이름이 포함됩니다.

◦ \* eth \*: 그리드 네트워크, 관리자 네트워크 또는 클라이언트 네트워크.

- \* hic \*: 어플라이언스에 있는 물리적 10GbE, 25 또는 100GbE 포트 중 하나입니다. 이러한 포트는 함께 연결되어 StorageGRID 그리드 네트워크(eth0) 및 클라이언트 네트워크(eth2)에 연결할 수 있습니다.
- \* MTC \*: 어플라이언스에 있는 물리적 1GbE 포트 중 하나입니다. 하나 이상의 MTC 인터페이스가 StorageGRID 관리 네트워크 인터페이스(eth1)를 형성하도록 연결됩니다. 다른 MTC 인터페이스를 데이터 센터 내 기술자의 임시 로컬 연결에 사용할 수 있도록 둘 수 있습니다.

#### DC2-SGA-010-096-106-021 (Storage Node) @

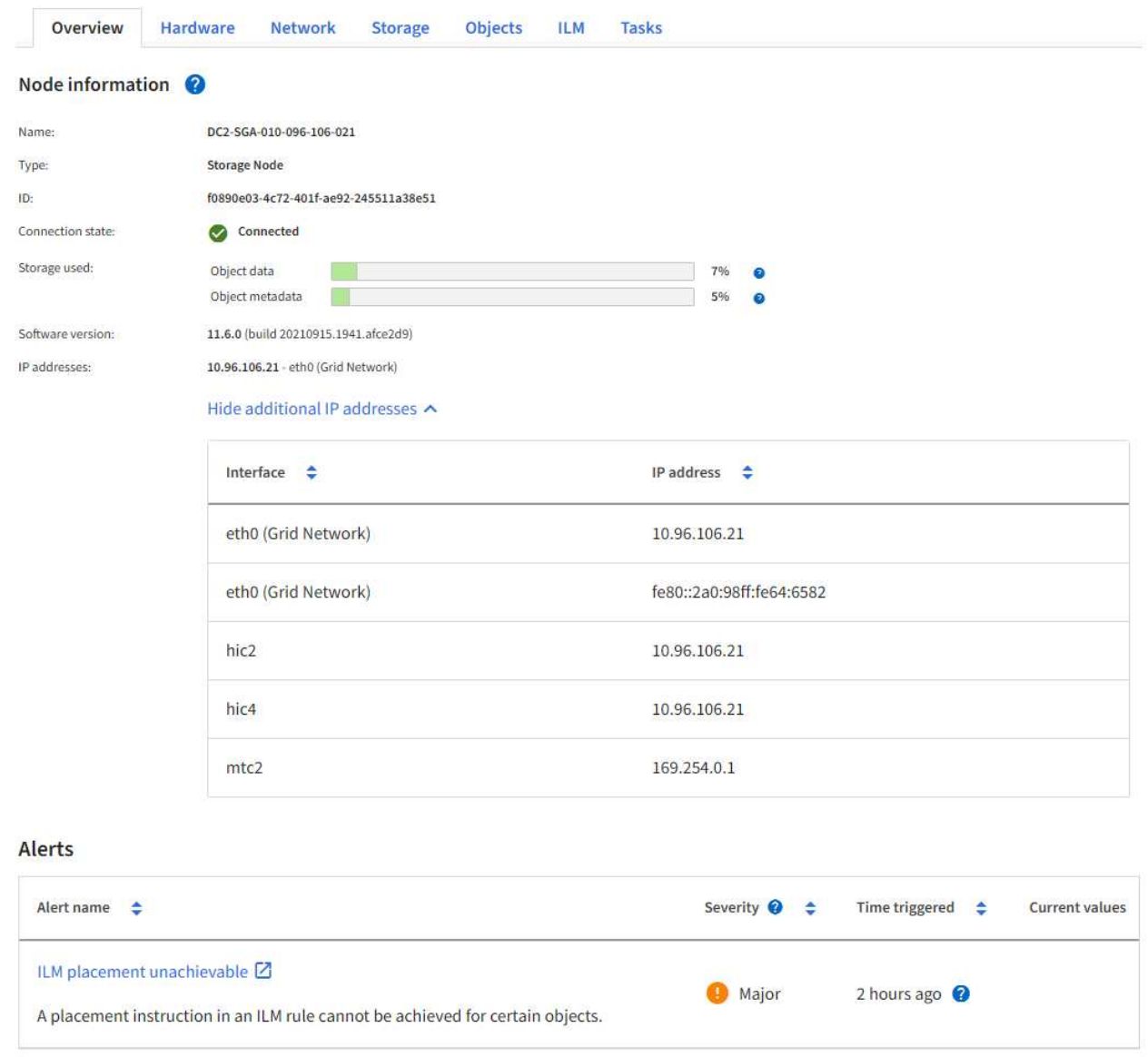

개요 탭의 경고 섹션에는 노드에 대한 활성 경고가 표시됩니다.

- 3. 어플라이언스에 대한 자세한 내용을 보려면 \* 하드웨어 \* 를 선택하십시오.
	- a. CPU Utilization(CPU 사용률) 및 Memory(메모리) 그래프를 보고 시간에 따른 CPU 및 메모리 사용량 비율을 확인합니다. 다른 시간 간격을 표시하려면 차트 또는 그래프 위에 있는 컨트롤 중 하나를 선택합니다. 1시간, 1 일, 1주 또는 1개월 간격으로 사용 가능한 정보를 표시할 수 있습니다. 날짜 및 시간 범위를 지정할 수 있는 사용자 지정 간격을 설정할 수도 있습니다.

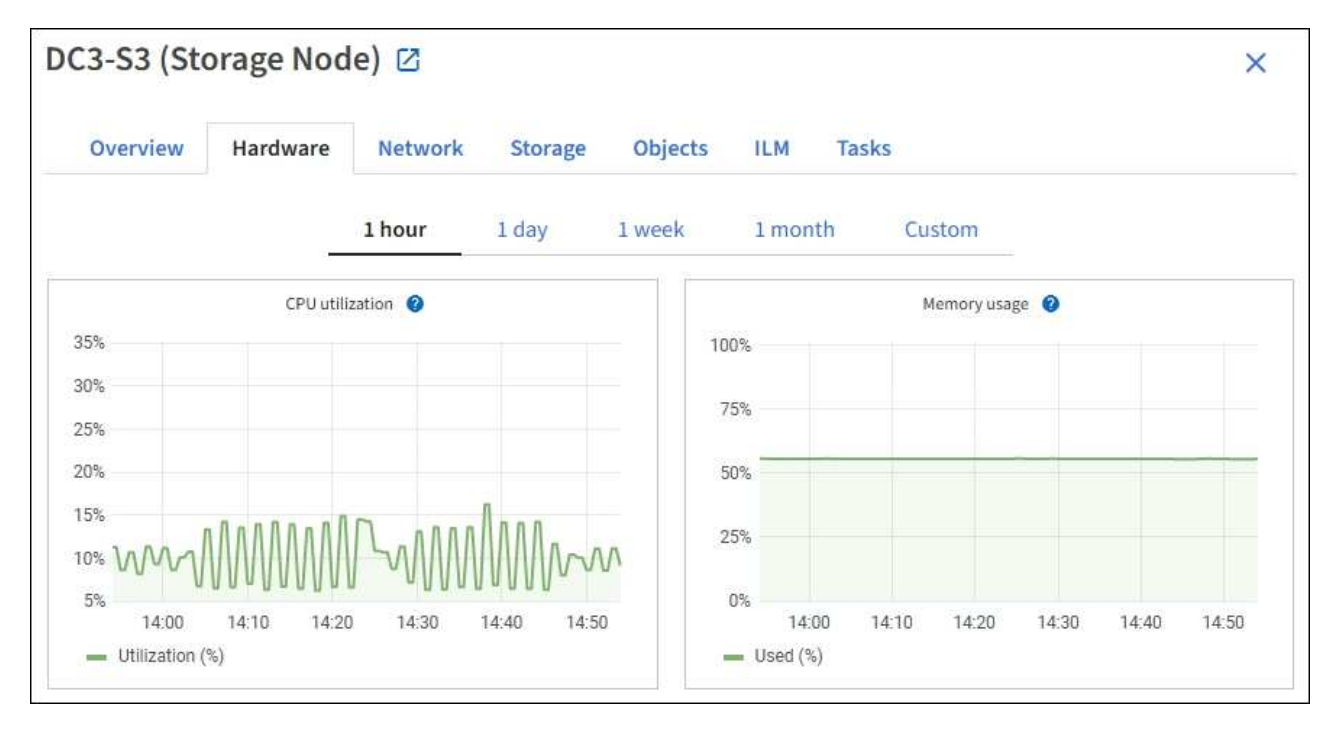

b. 아래로 스크롤하여 제품의 구성 요소 표를 봅니다. 이 표에는 어플라이언스의 모델 이름, 컨트롤러 이름, 일련 번호 및 IP 주소, 각 구성요소의 상태와 같은 정보가 포함되어 있습니다.

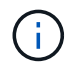

컴퓨팅 컨트롤러 BMC IP 및 컴퓨팅 하드웨어와 같은 일부 필드는 해당 기능이 있는 어플라이언스에 대해서만 나타납니다.

스토리지 쉘프의 구성요소 및 설치 시 확장 쉘프가 어플라이언스 테이블 아래의 개별 테이블에 표시됩니다.

# **StorageGRID Appliance**

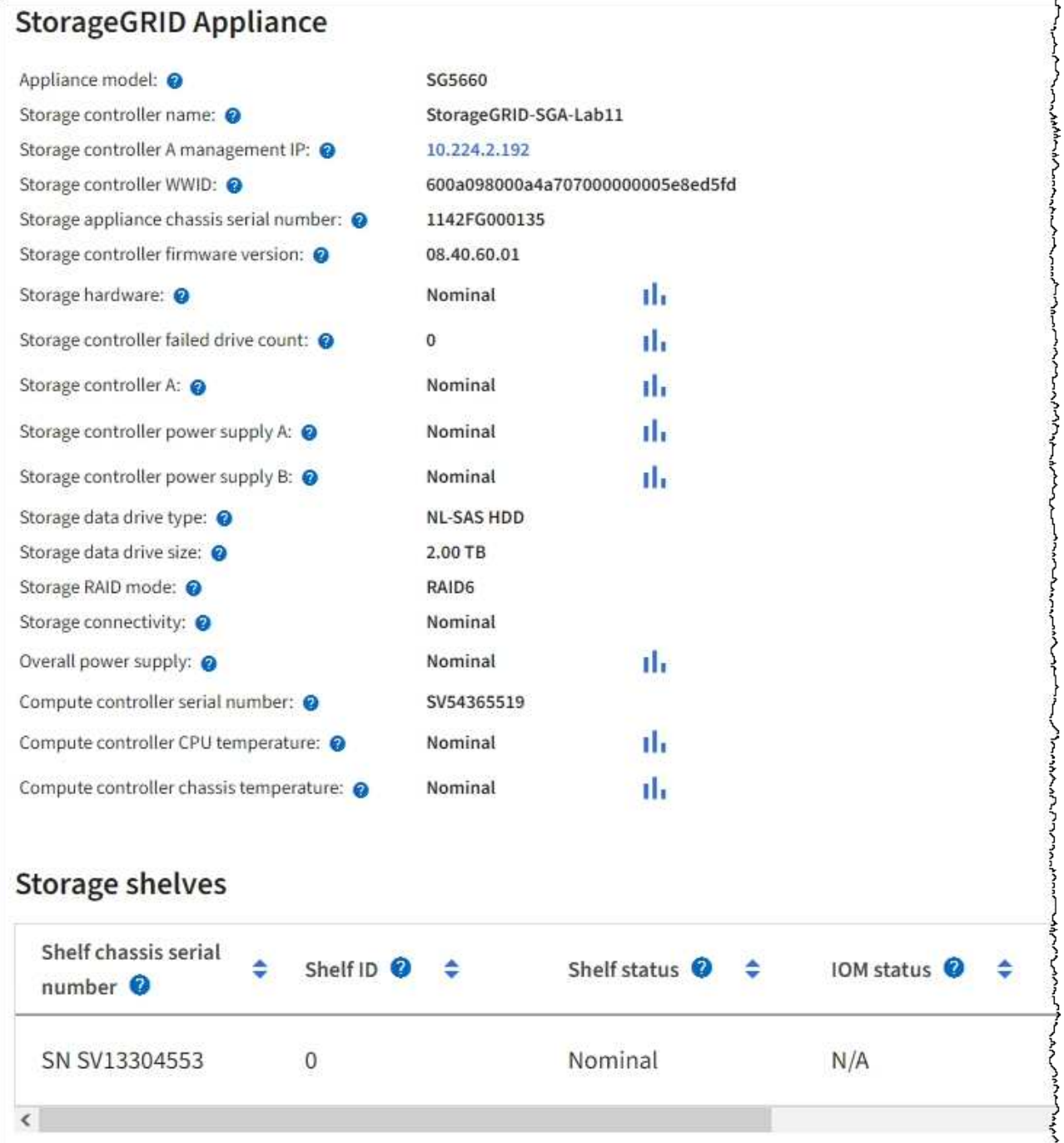

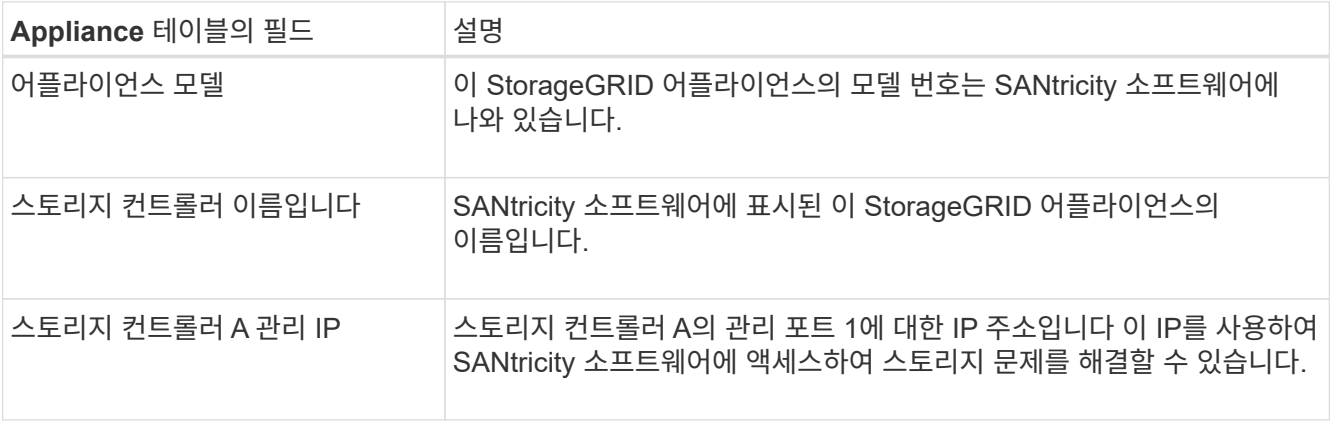

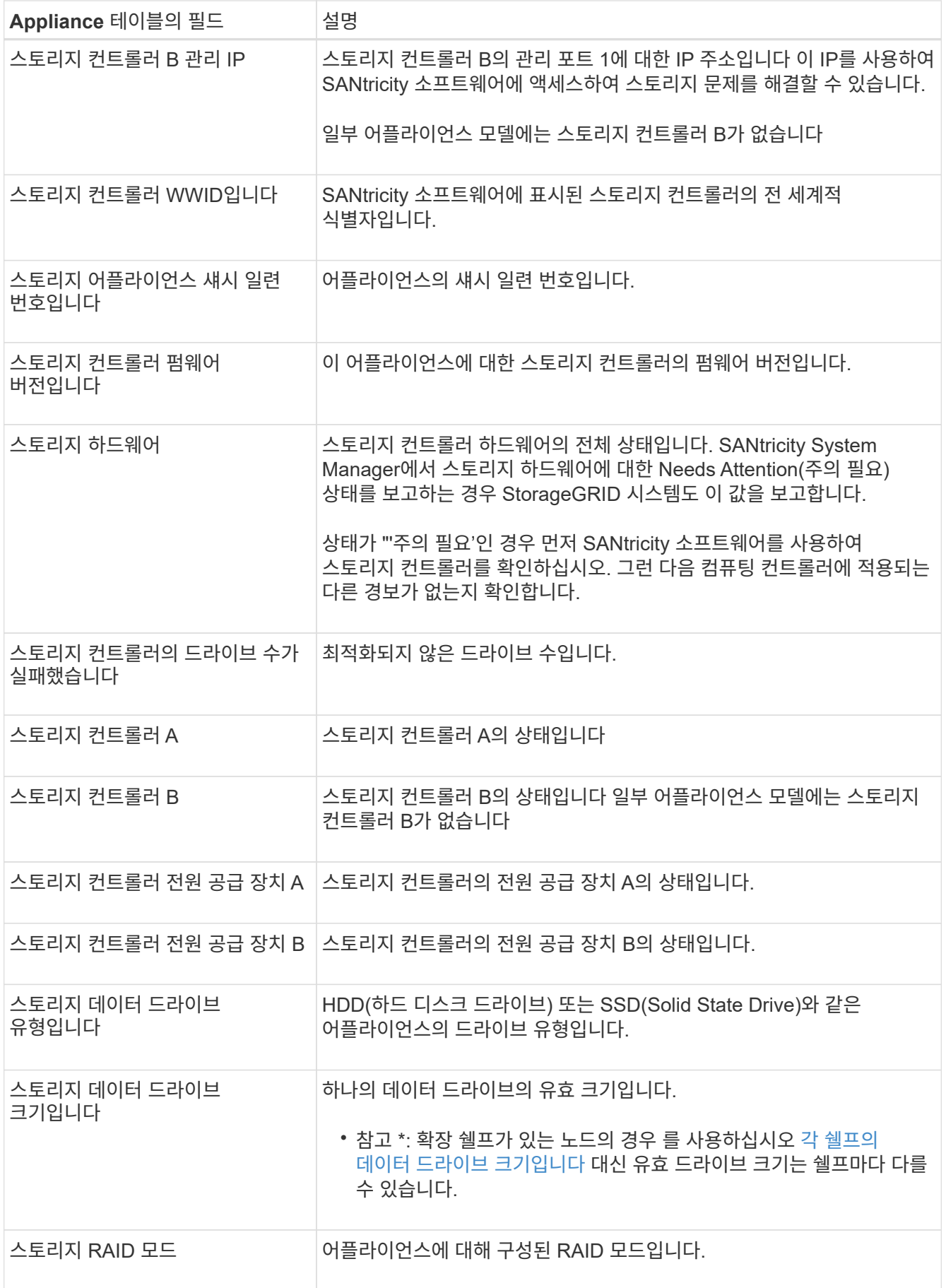

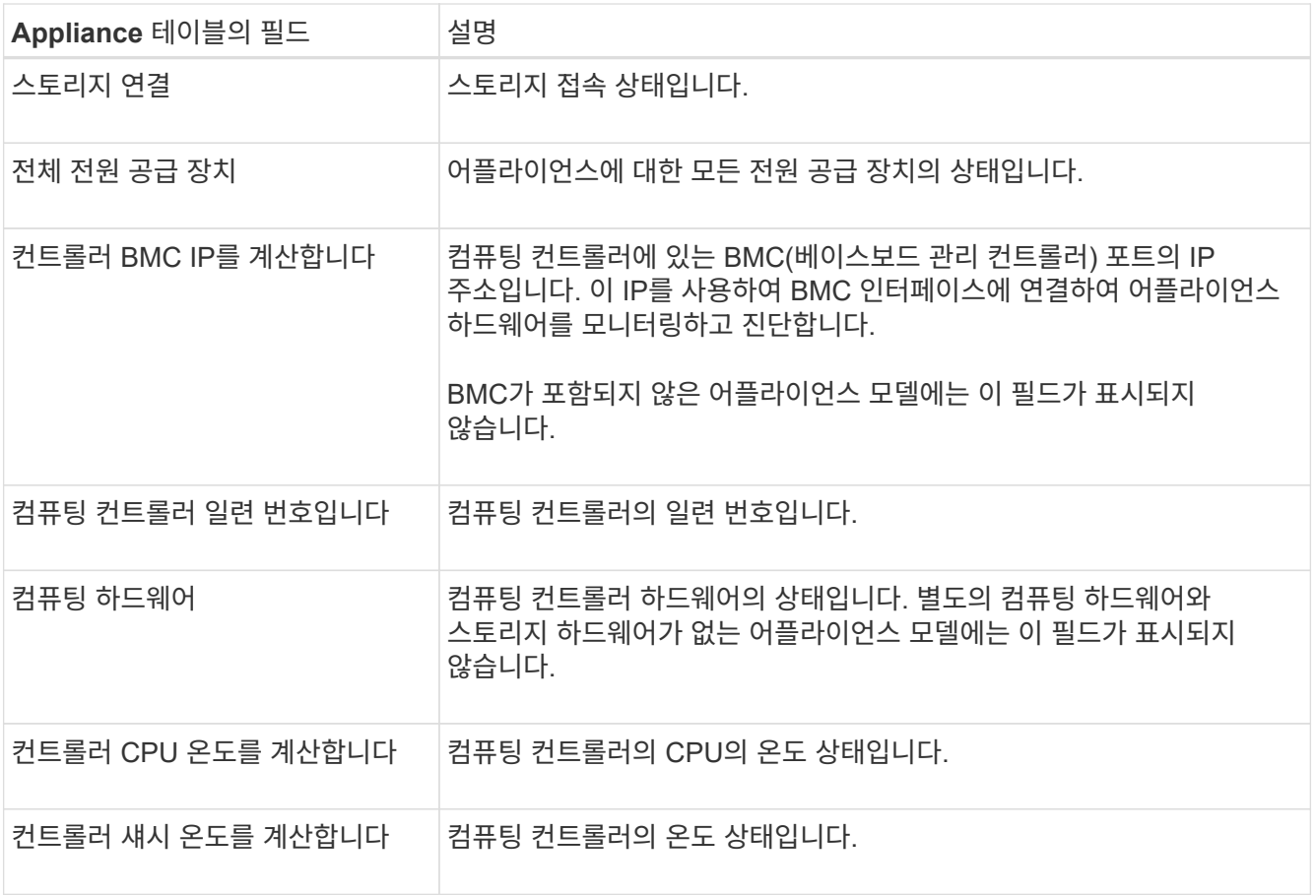

+

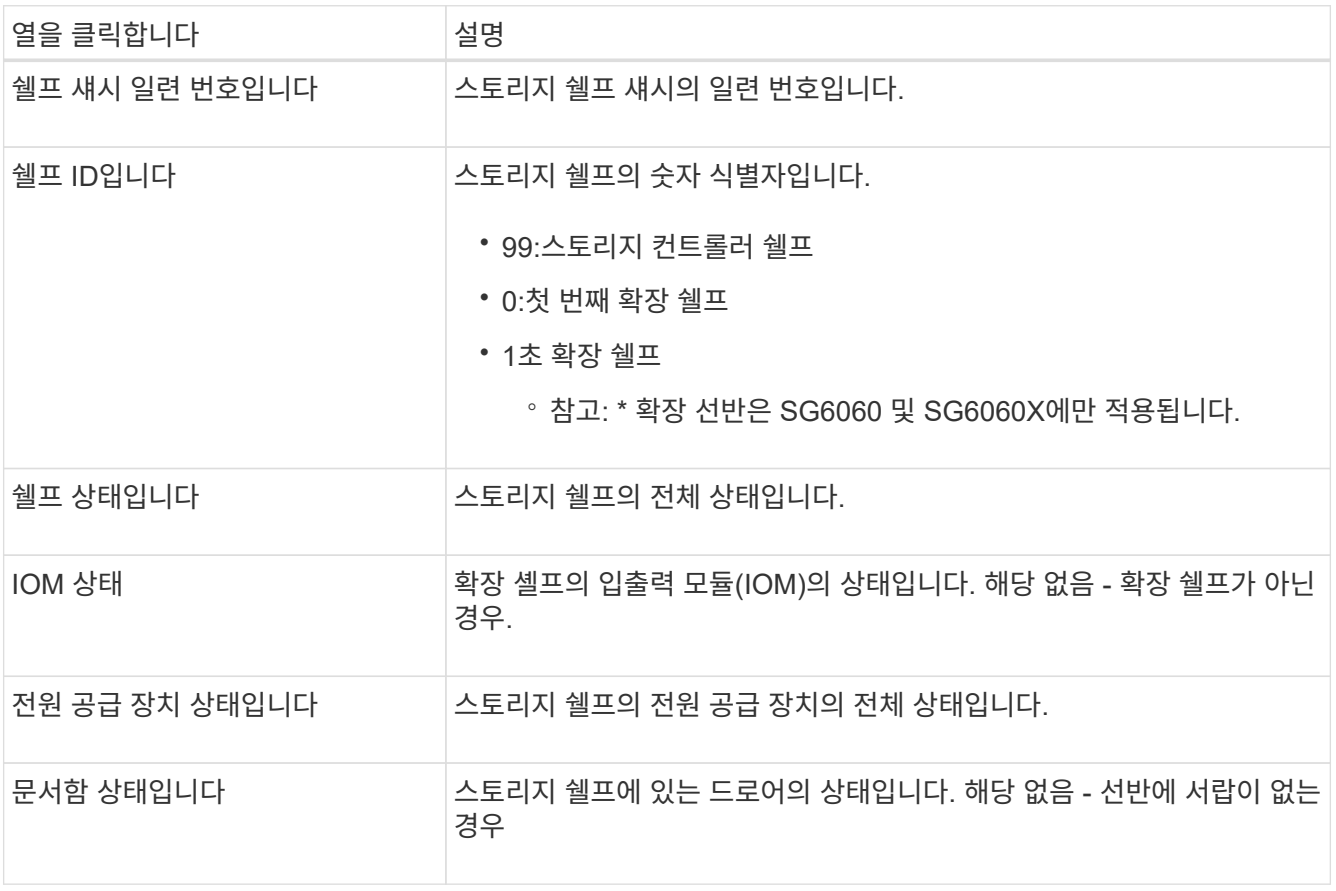

<span id="page-16-0"></span>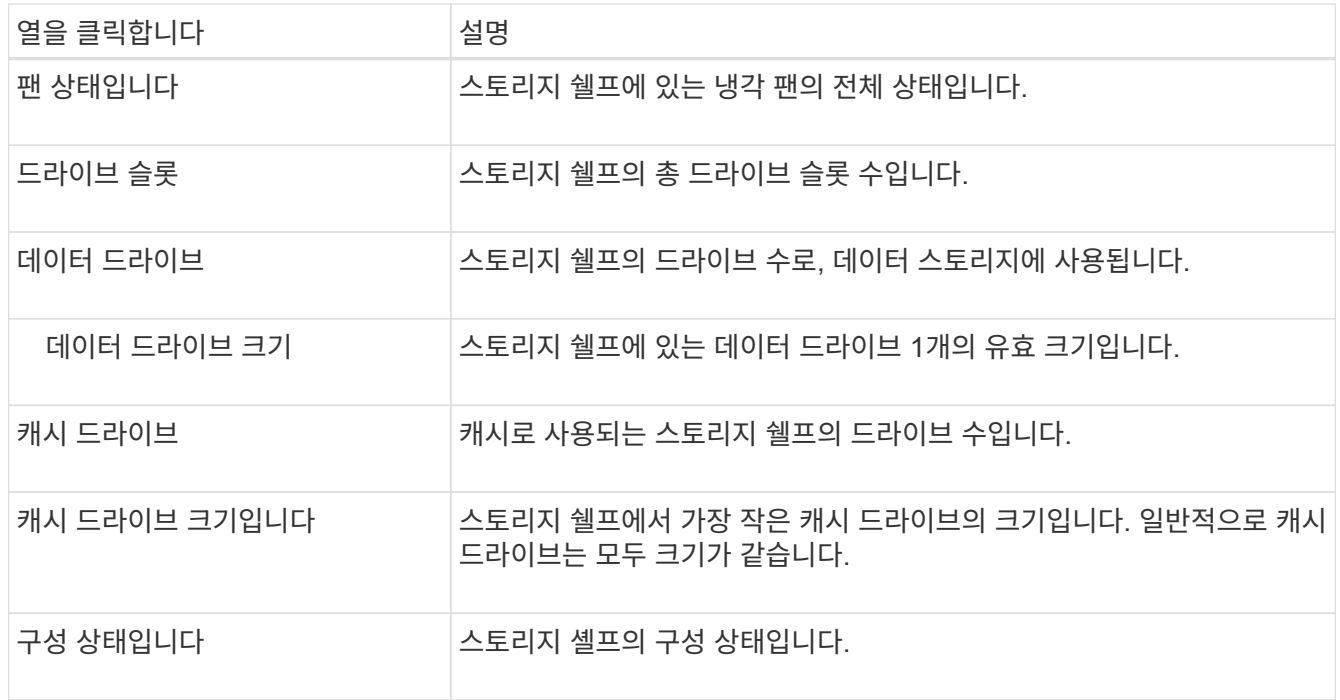

4. 모든 스테이터스가 ""명목""인지 확인합니다.

상태가 "공칭"가 아닌 경우 현재 경고를 검토하십시오. SANtricity 시스템 관리자를 사용하여 이러한 하드웨어 값 중 일부에 대해 자세히 알아볼 수도 있습니다. 제품 설치 및 유지 관리 지침을 참조하십시오.

5. 각 네트워크에 대한 정보를 보려면 \* Network \* 를 선택하십시오.

네트워크 트래픽 그래프는 전체 네트워크 트래픽에 대한 요약을 제공합니다.

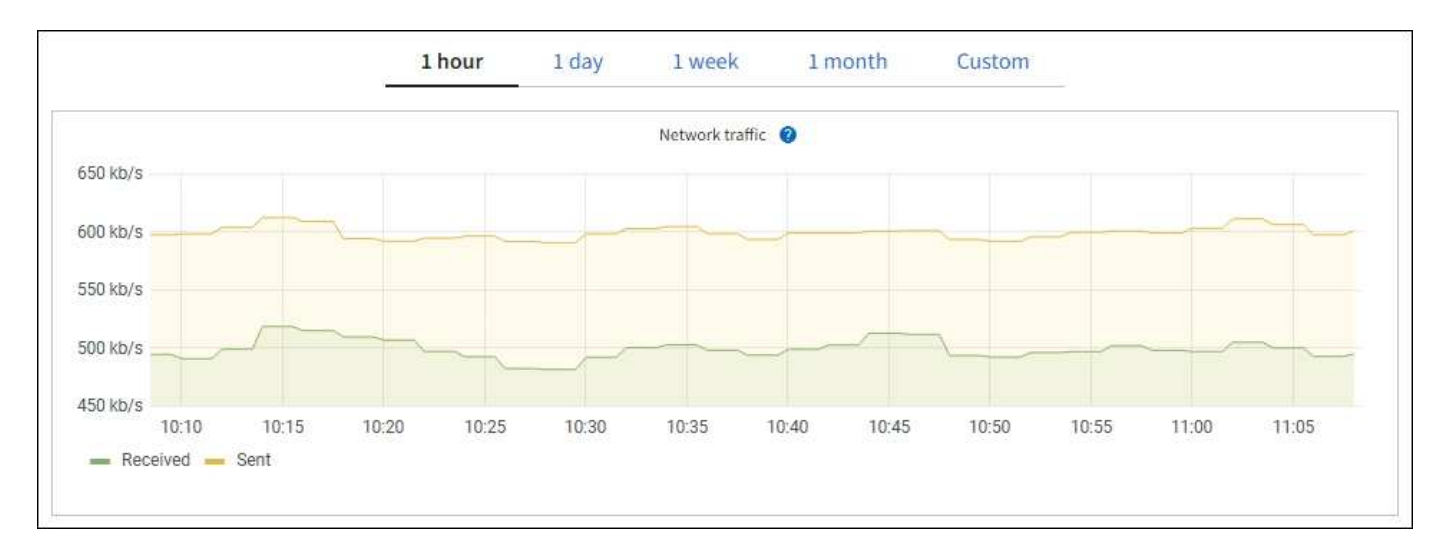

1. 네트워크 인터페이스 섹션을 검토합니다.

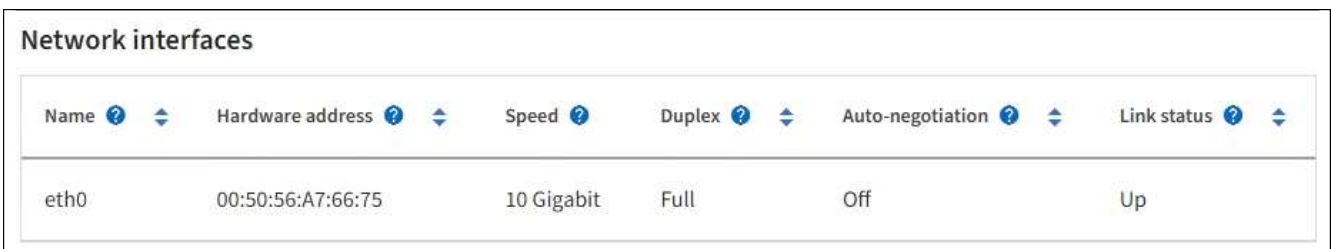

네트워크 인터페이스 테이블의 \* Speed \* 열에 있는 값을 사용하여 어플라이언스의 10/25-GbE 네트워크 포트가 액티브/백업 모드 또는 LACP 모드를 사용하도록 구성되었는지 확인하십시오.

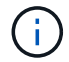

표에 표시된 값은 4개의 링크가 모두 사용된다고 가정합니다.

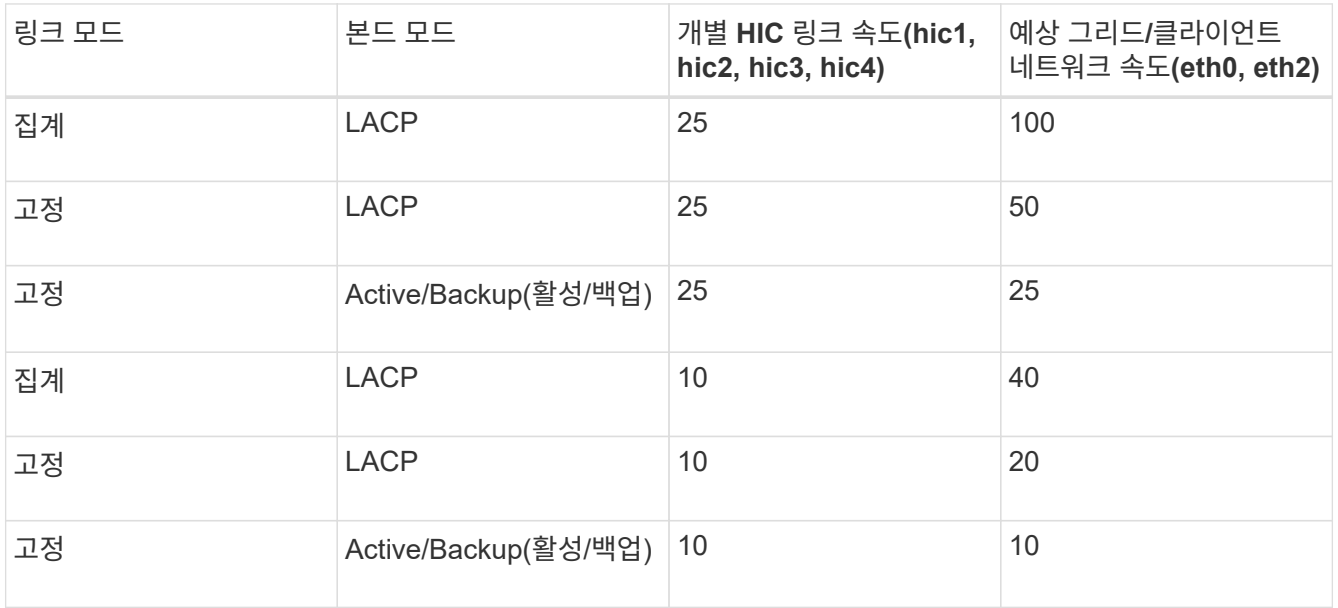

10/25-GbE 포트 구성에 대한 자세한 내용은 어플라이언스의 설치 및 유지보수 지침을 참조하십시오.

2. 네트워크 통신 섹션을 검토합니다.

Receive 및 Transmit 테이블은 각 네트워크를 통해 수신 및 전송된 바이트 및 패킷의 수와 기타 수신 및 전송 메트릭을 보여줍니다.

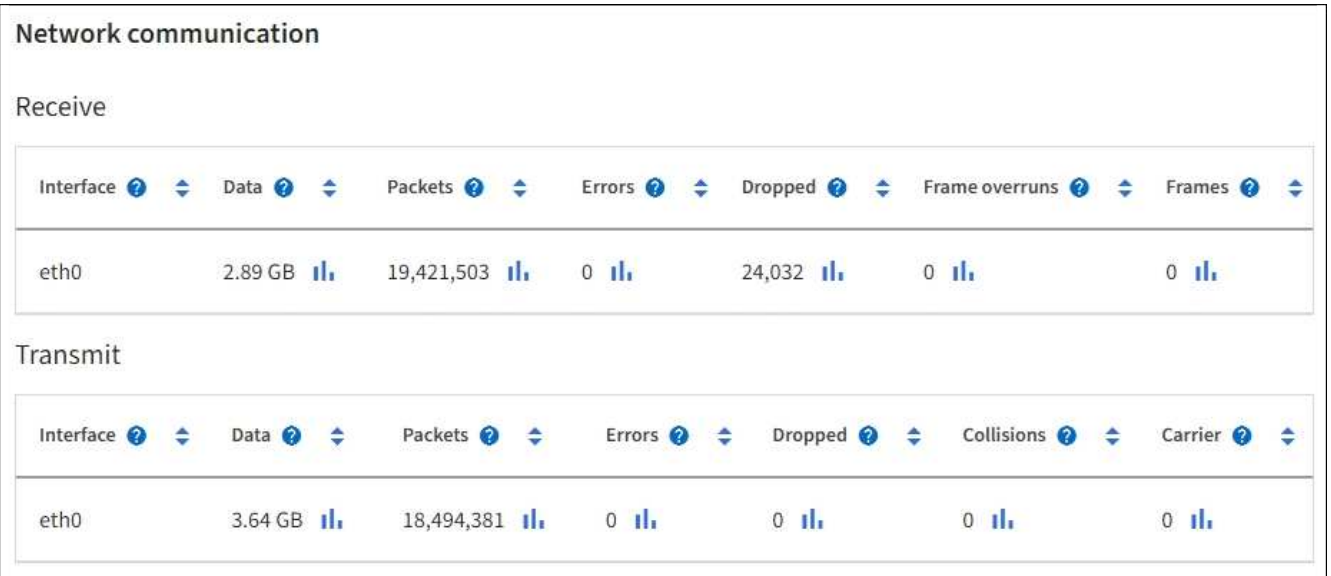

3. 스토리지 \* 를 선택하면 객체 데이터 및 객체 메타데이터에 대해 시간에 따른 스토리지 사용율과 디스크 디바이스, 볼륨 및 객체 저장소에 대한 정보를 보여주는 그래프를 볼 수 있습니다.

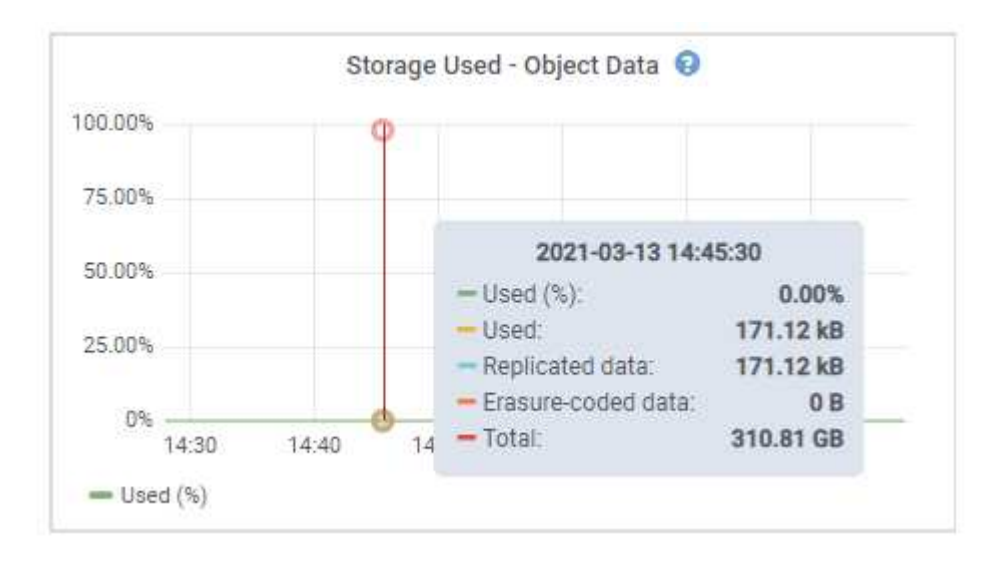

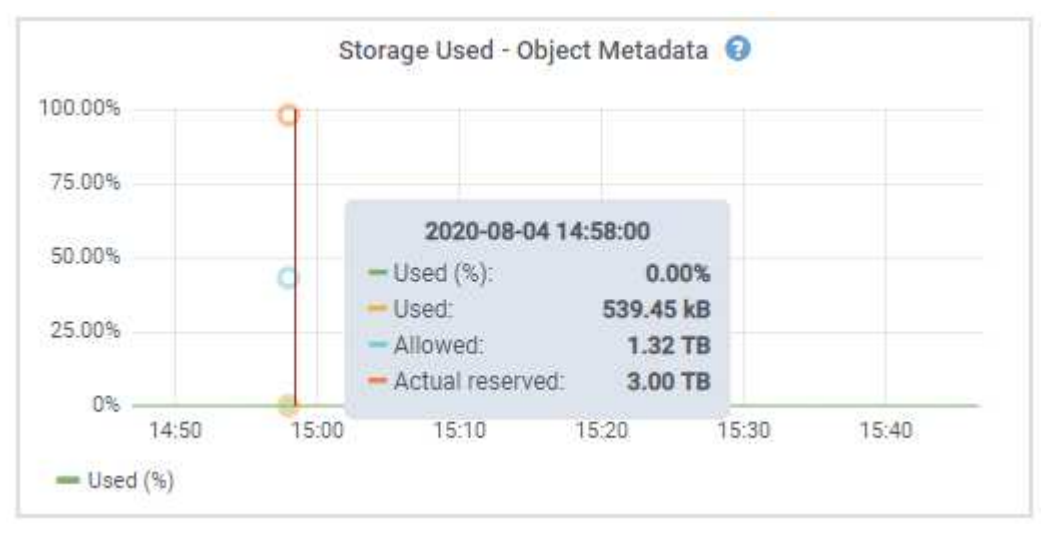

a. 아래로 스크롤하여 각 볼륨 및 오브젝트 저장소에서 사용 가능한 스토리지 양을 확인합니다.

각 디스크의 전 세계 이름은 SANtricity 소프트웨어(어플라이언스의 스토리지 컨트롤러에 연결된 관리 소프트웨어)의 표준 볼륨 속성을 볼 때 나타나는 볼륨 WWID(World-Wide Identifier)와 일치합니다.

볼륨 마운트 지점과 관련된 디스크 읽기 및 쓰기 통계를 해석하려면 디스크 장치 테이블의 \* 이름 \* 열에 표시된 이름(즉, *sdc*, *SDD*, *SDE* 등)의 첫 번째 부분이 볼륨 테이블의 \* 장치 \* 열에 표시된 값과 일치합니다.

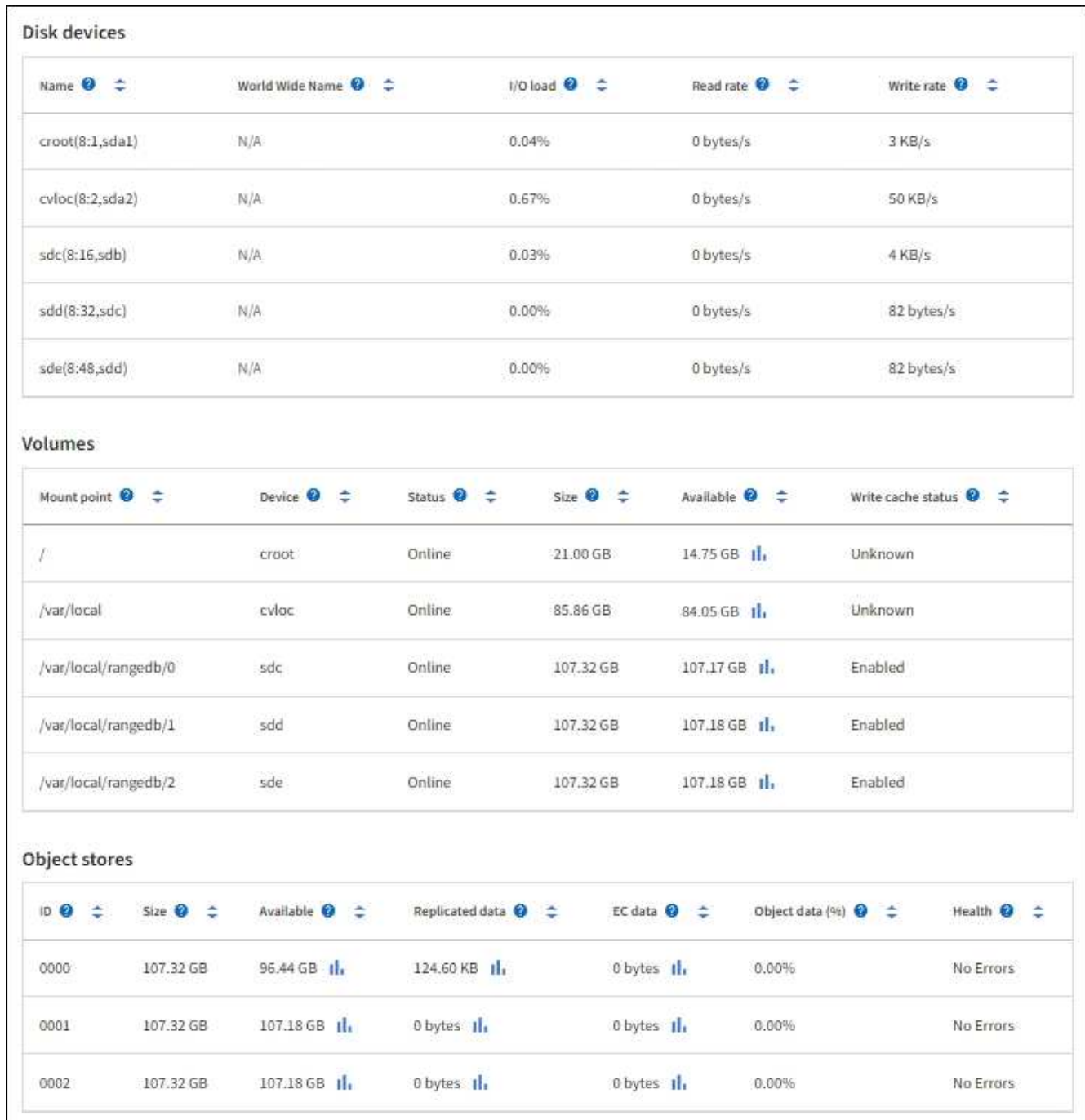

관련 정보

[SG6000](https://docs.netapp.com/ko-kr/storagegrid-116/sg6000/index.html) [스토리지](https://docs.netapp.com/ko-kr/storagegrid-116/sg6000/index.html) 어플[라이언스](https://docs.netapp.com/ko-kr/storagegrid-116/sg6000/index.html)

[SG5700](https://docs.netapp.com/ko-kr/storagegrid-116/sg5700/index.html) [스토리지](https://docs.netapp.com/ko-kr/storagegrid-116/sg5700/index.html) 어플[라이언스](https://docs.netapp.com/ko-kr/storagegrid-116/sg5700/index.html)

[SG5600](https://docs.netapp.com/ko-kr/storagegrid-116/sg5600/index.html) [스토리지](https://docs.netapp.com/ko-kr/storagegrid-116/sg5600/index.html) 어플[라이언스](https://docs.netapp.com/ko-kr/storagegrid-116/sg5600/index.html)

어플라이언스 관리 노드 및 게이트웨이 노드에 대한 정보를 봅니다

노드 페이지에는 서비스 상태에 대한 정보와 관리 노드 또는 게이트웨이 노드로 사용되는 각 서비스 어플라이언스에 대한 모든 컴퓨팅, 디스크 디바이스 및 네트워크 리소스에 대한 정보가 나열됩니다. 또한 메모리, 스토리지 하드웨어, 네트워크 리소스, 네트워크 인터페이스, 네트워크 주소, 데이터를 수신하고 전송합니다.

단계

- 1. 노드 페이지에서 어플라이언스 관리 노드 또는 어플라이언스 게이트웨이 노드를 선택합니다.
- 2. 개요 \* 를 선택합니다.

개요 탭의 노드 정보 섹션에는 노드의 이름, 유형, ID 및 연결 상태와 같은 노드에 대한 요약 정보가 표시됩니다. IP 주소 목록에는 다음과 같이 각 주소에 대한 인터페이스 이름이 포함됩니다.

- \* adllb \* 및 \* adlli \*: 관리 네트워크 인터페이스에 활성/백업 본딩을 사용하는 경우에 표시됩니다
- \* eth \*: 그리드 네트워크, 관리자 네트워크 또는 클라이언트 네트워크.
- \* hic \*: 어플라이언스에 있는 물리적 10GbE, 25 또는 100GbE 포트 중 하나입니다. 이러한 포트는 함께 연결되어 StorageGRID 그리드 네트워크(eth0) 및 클라이언트 네트워크(eth2)에 연결할 수 있습니다.
- \* MTC \*: 어플라이언스에 있는 물리적 1GbE 포트 중 하나입니다. 하나 이상의 MTC 인터페이스가 관리 네트워크 인터페이스(eth1)를 형성하도록 연결됩니다. 다른 MTC 인터페이스를 데이터 센터 내 기술자의 임시 로컬 연결에 사용할 수 있도록 둘 수 있습니다.

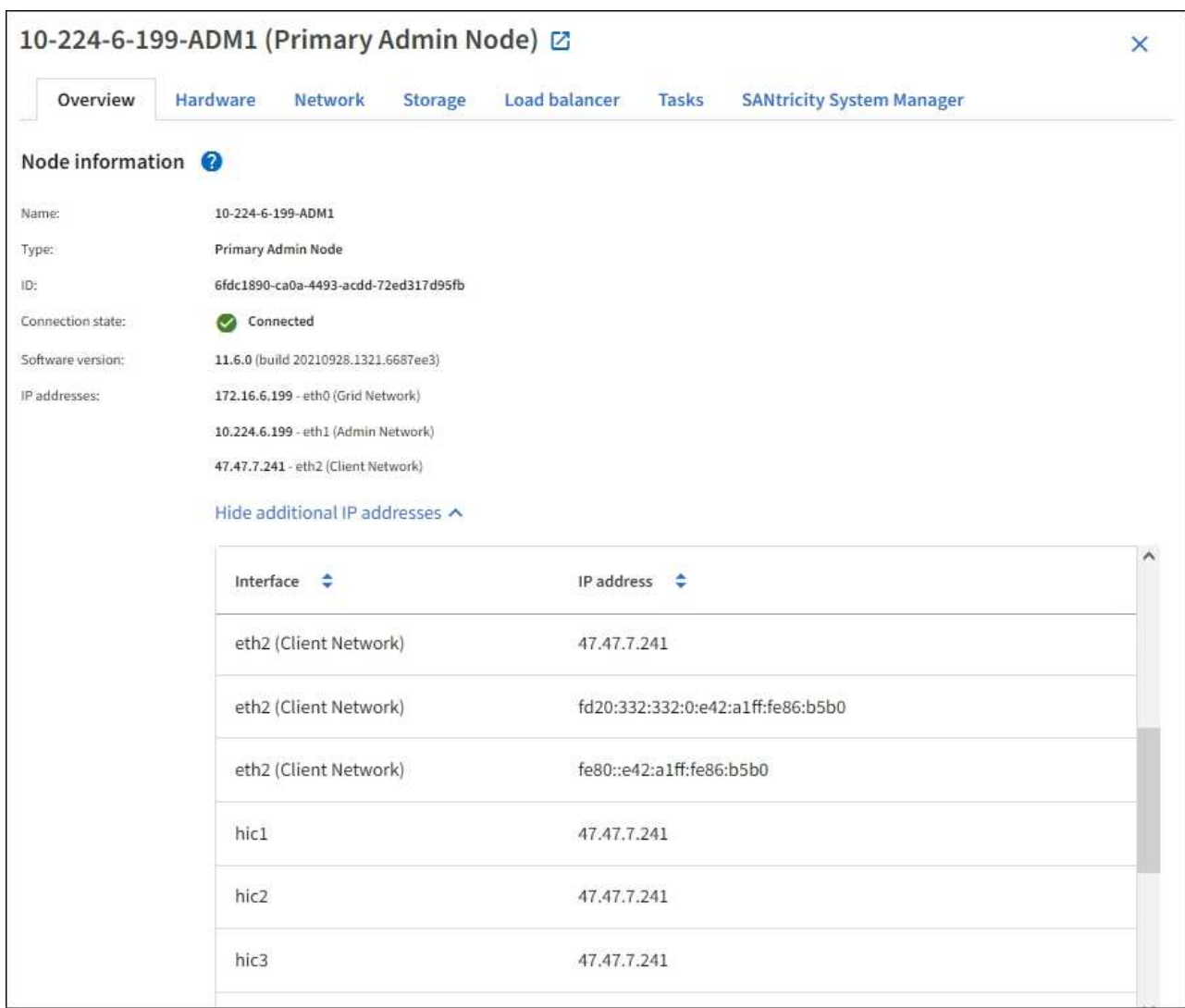

개요 탭의 경고 섹션에는 노드에 대한 활성 경고가 표시됩니다.

- 3. 어플라이언스에 대한 자세한 내용을 보려면 \* 하드웨어 \* 를 선택하십시오.
	- a. CPU Utilization(CPU 사용률) 및 Memory(메모리) 그래프를 보고 시간에 따른 CPU 및 메모리 사용량 비율을 확인합니다. 다른 시간 간격을 표시하려면 차트 또는 그래프 위에 있는 컨트롤 중 하나를 선택합니다. 1시간, 1 일, 1주 또는 1개월 간격으로 사용 가능한 정보를 표시할 수 있습니다. 날짜 및 시간 범위를 지정할 수 있는 사용자 지정 간격을 설정할 수도 있습니다.

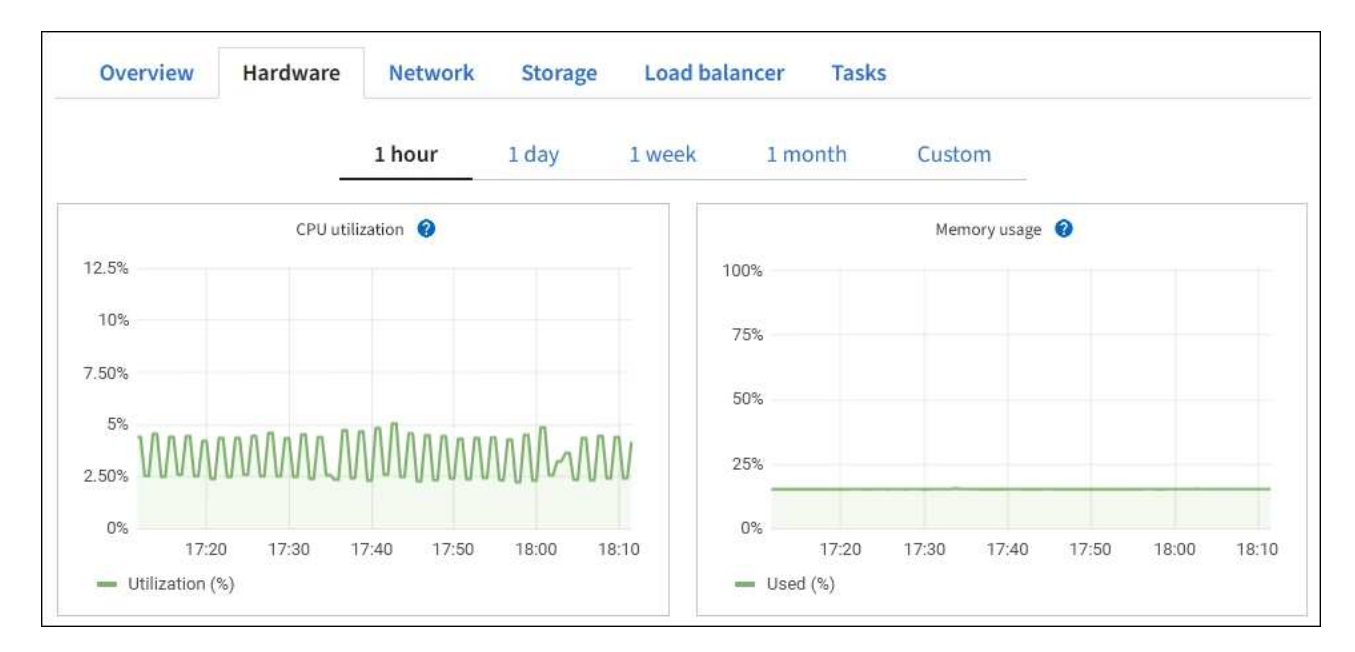

b. 아래로 스크롤하여 제품의 구성 요소 표를 봅니다. 이 표에는 모델 이름, 일련 번호, 컨트롤러 펌웨어 버전 및 각 구성 요소의 상태와 같은 정보가 포함되어 있습니다.

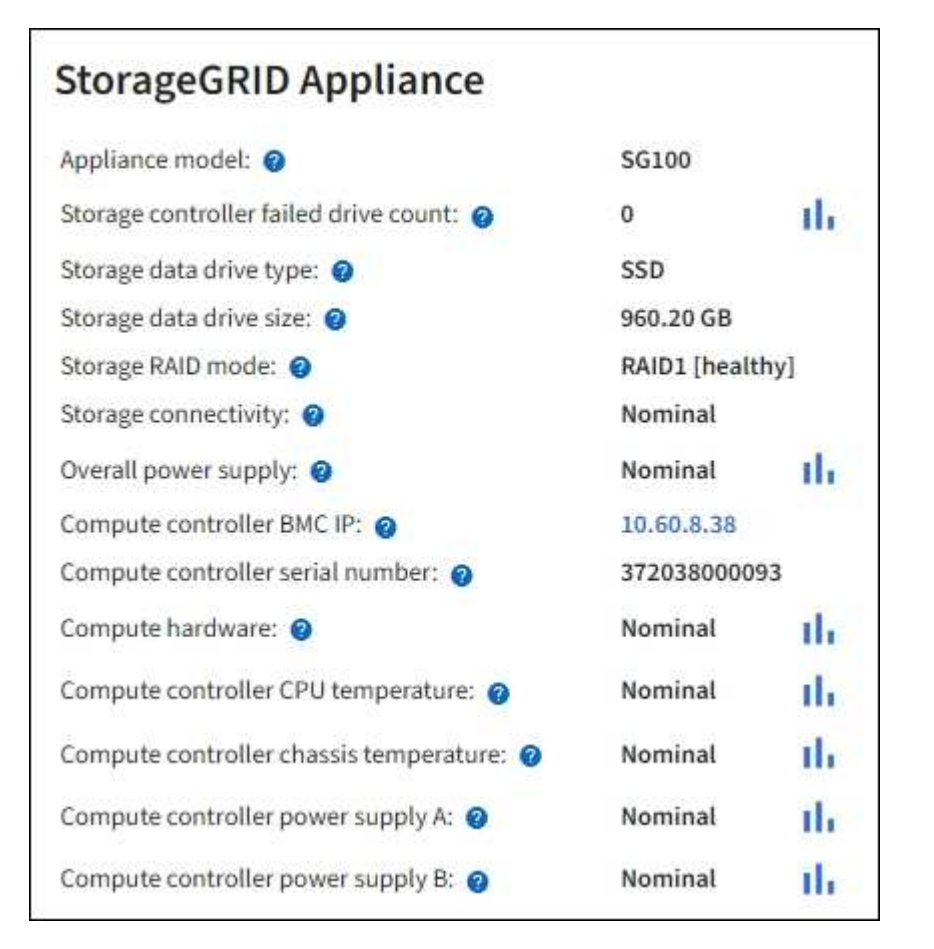

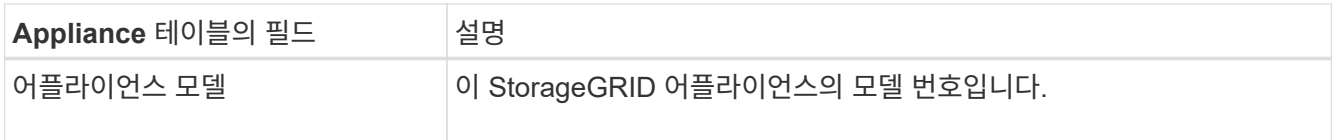

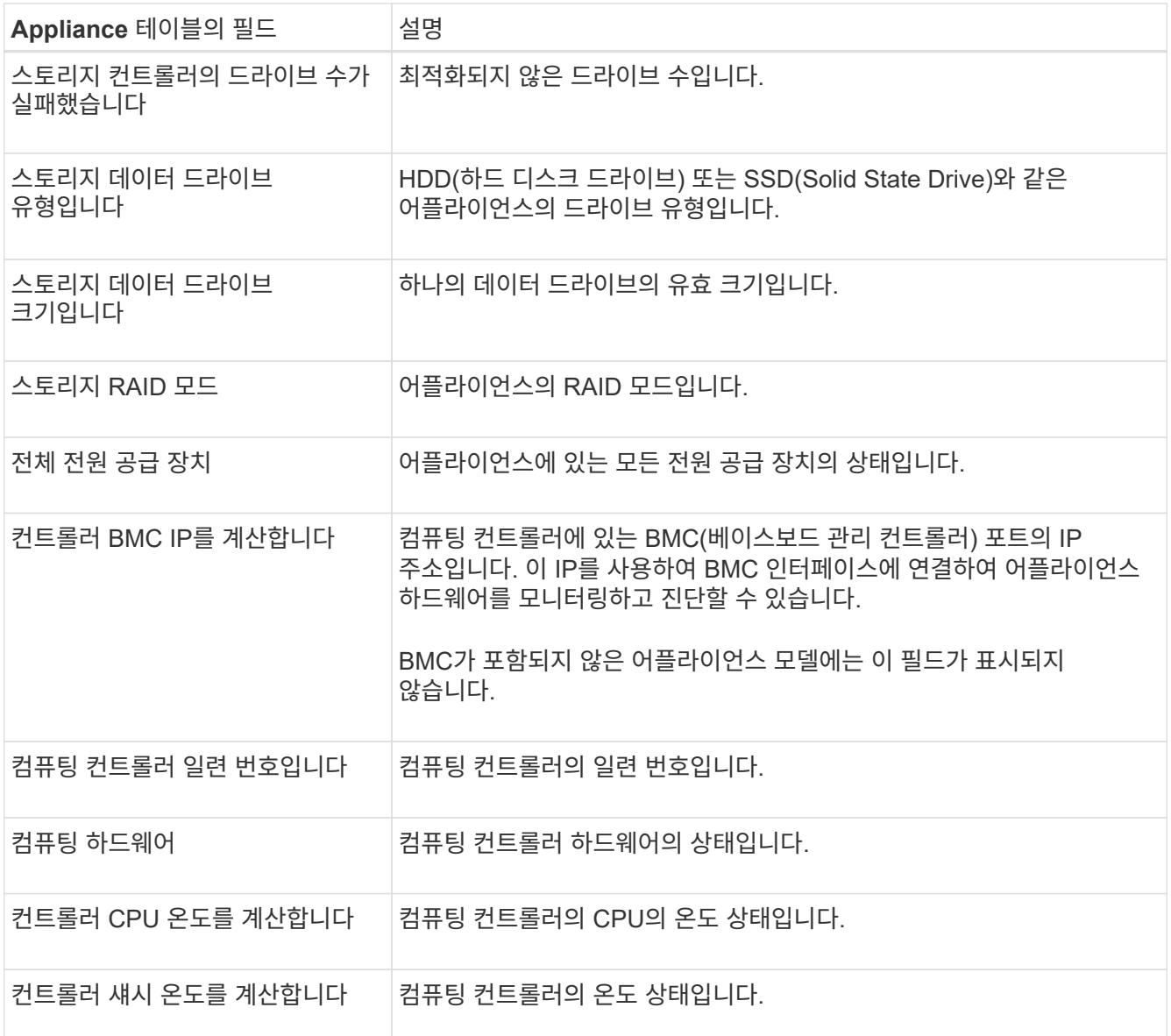

a. 모든 스테이터스가 ""명목""인지 확인합니다.

상태가 "공칭"가 아닌 경우 현재 경고를 검토하십시오.

4. 각 네트워크에 대한 정보를 보려면 \* Network \* 를 선택하십시오.

네트워크 트래픽 그래프는 전체 네트워크 트래픽에 대한 요약을 제공합니다.

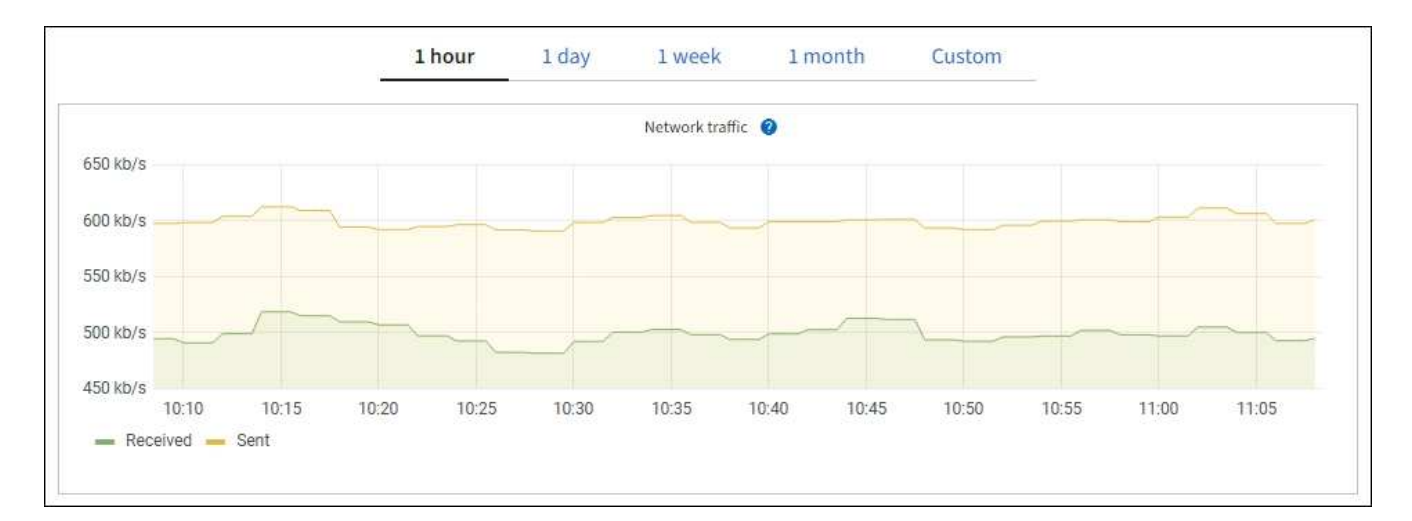

#### a. 네트워크 인터페이스 섹션을 검토합니다.

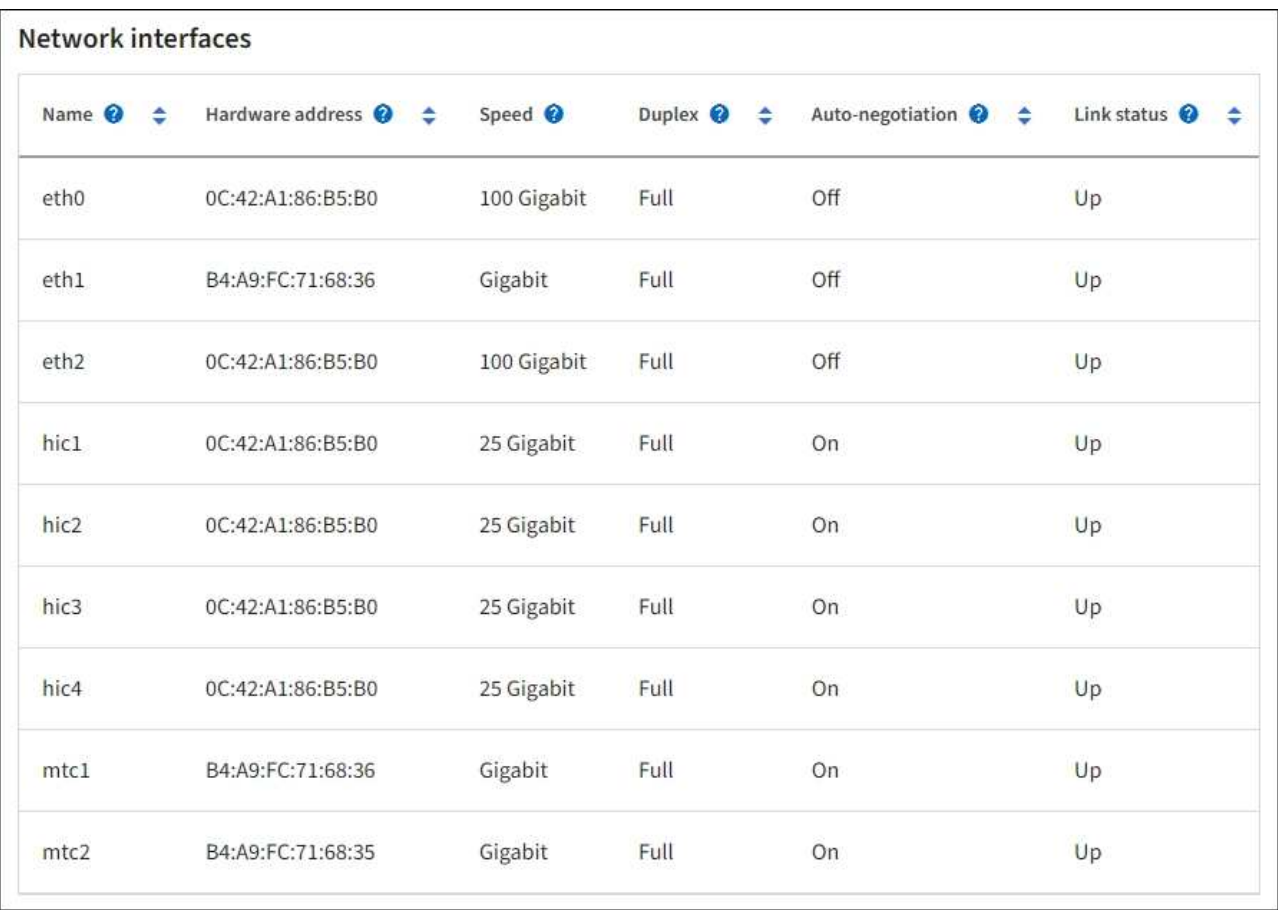

네트워크 인터페이스 테이블의 \* Speed \* 열에 있는 값을 사용하여 어플라이언스의 40개/100GbE 네트워크 포트 4개가 액티브/백업 모드 또는 LACP 모드를 사용하도록 구성되었는지 확인하십시오.

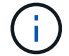

표에 표시된 값은 4개의 링크가 모두 사용된다고 가정합니다.

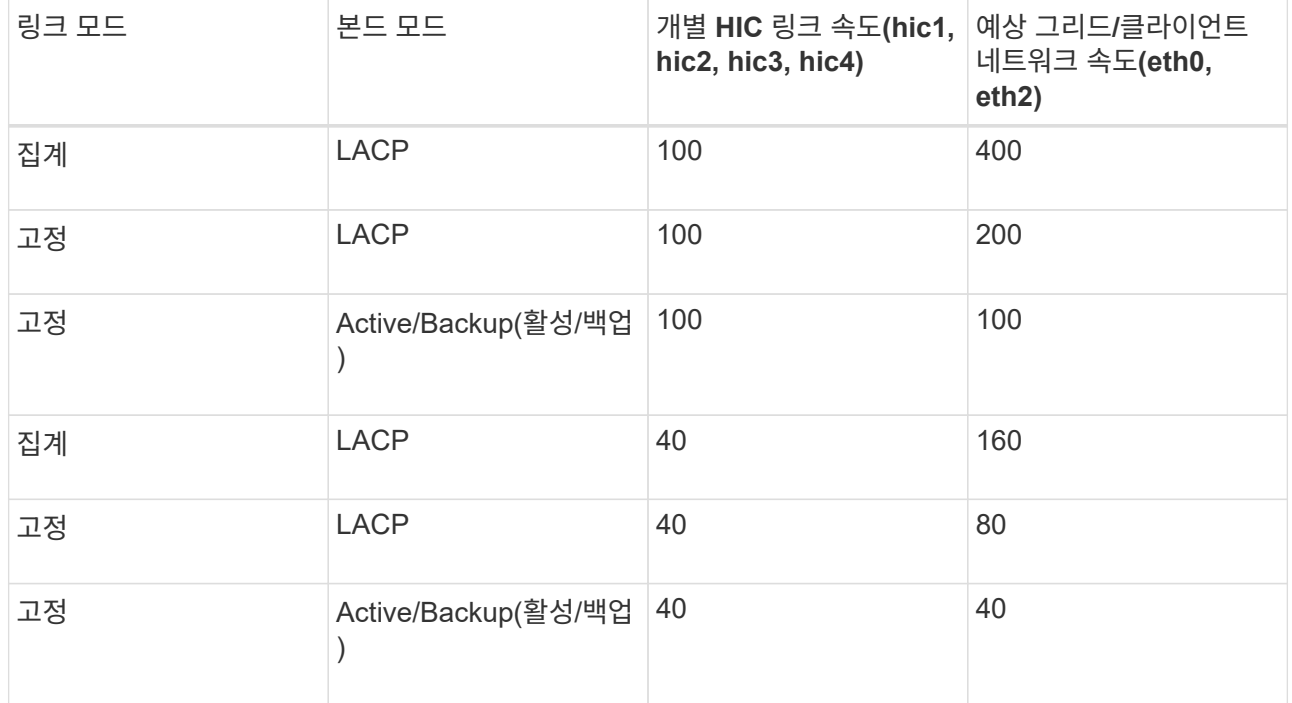

b. 네트워크 통신 섹션을 검토합니다.

Receive 및 Transmit 테이블은 각 네트워크에서 수신 및 전송된 바이트 및 패킷의 수와 기타 수신 및 전송 메트릭을 보여줍니다.

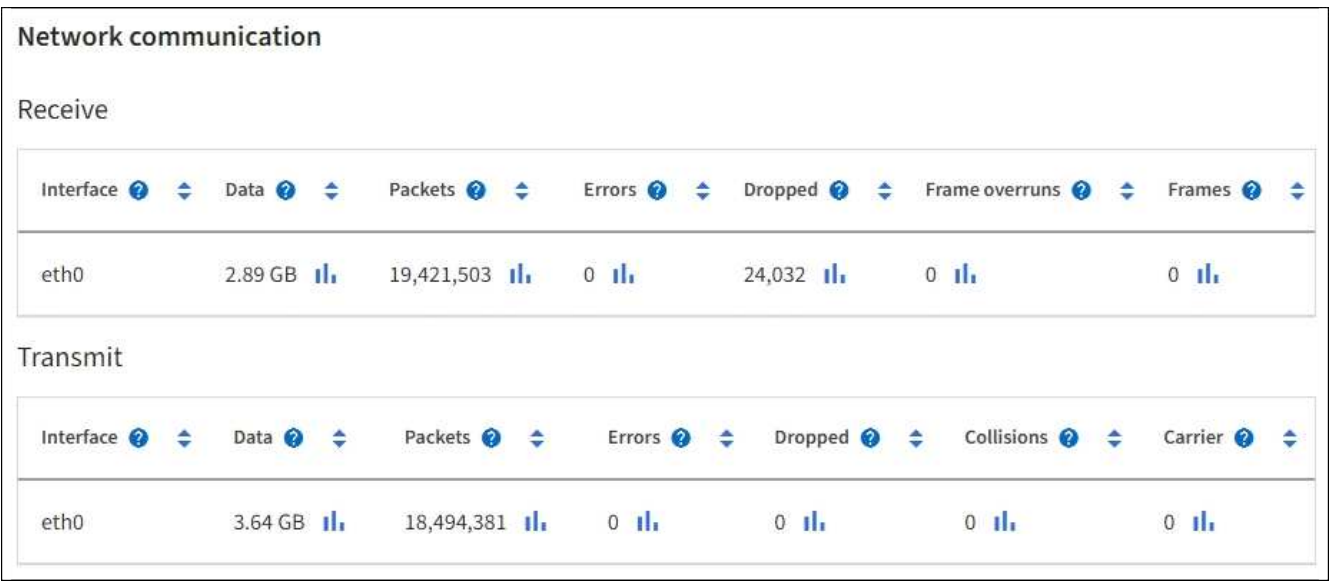

5. 서비스 어플라이언스의 디스크 장치 및 볼륨에 대한 정보를 보려면 \* Storage \* 를 선택합니다.

### DO-REF-DC1-GW1 (Gateway Node) <a>

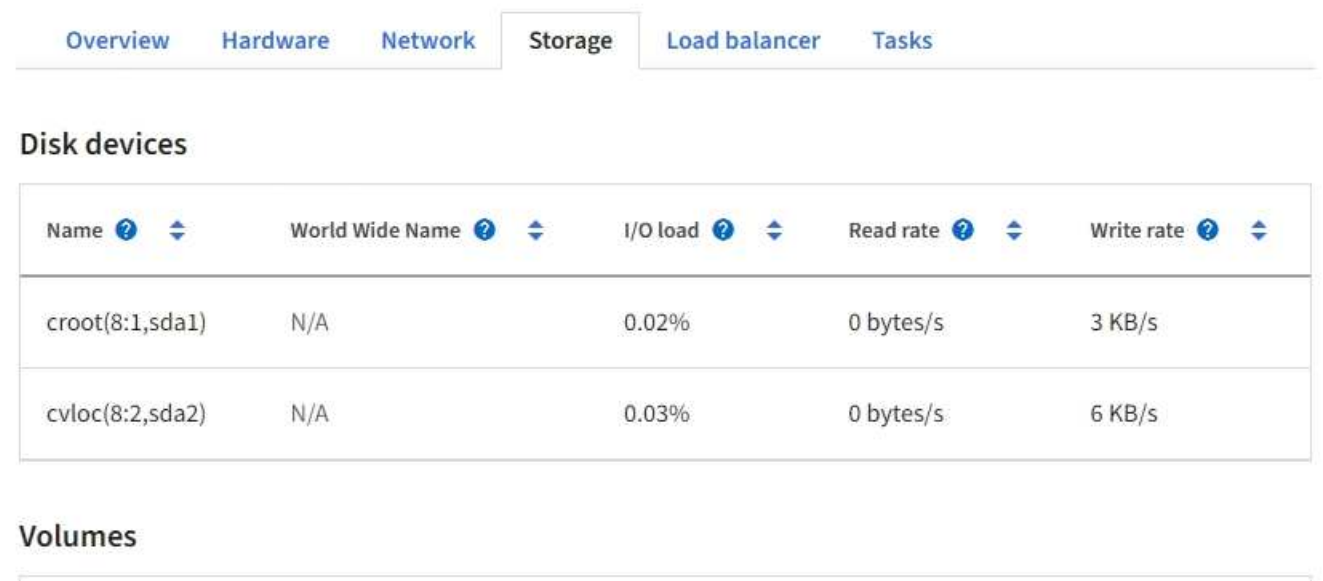

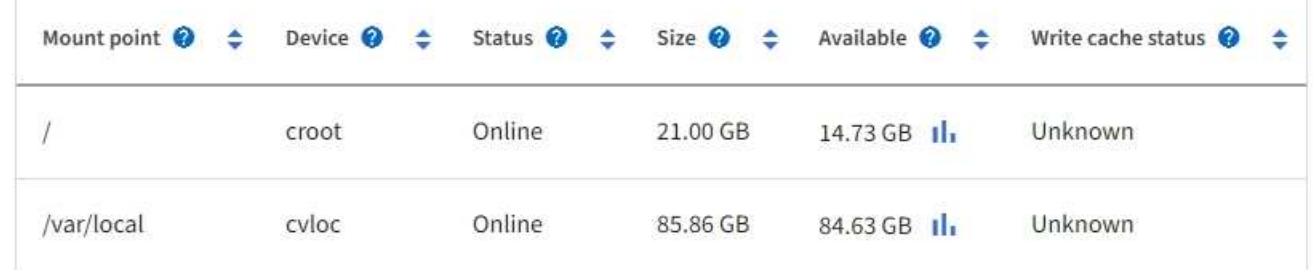

### 관련 정보

[SG100](https://docs.netapp.com/ko-kr/storagegrid-116/sg100-1000/index.html) [및](https://docs.netapp.com/ko-kr/storagegrid-116/sg100-1000/index.html) [SG1000](https://docs.netapp.com/ko-kr/storagegrid-116/sg100-1000/index.html) [서비스](https://docs.netapp.com/ko-kr/storagegrid-116/sg100-1000/index.html) [어](https://docs.netapp.com/ko-kr/storagegrid-116/sg100-1000/index.html)플[라이언스](https://docs.netapp.com/ko-kr/storagegrid-116/sg100-1000/index.html)

네트워크 탭을 봅니다

네트워크 탭은 노드, 사이트 또는 그리드의 모든 네트워크 인터페이스를 통해 수신 및 전송된 네트워크 트래픽을 보여주는 그래프를 표시합니다.

네트워크 탭은 모든 노드, 각 사이트 및 전체 그리드에 대해 표시됩니다.

다른 시간 간격을 표시하려면 차트 또는 그래프 위에 있는 컨트롤 중 하나를 선택합니다. 1시간, 1일, 1주 또는 1개월 간격으로 사용 가능한 정보를 표시할 수 있습니다. 날짜 및 시간 범위를 지정할 수 있는 사용자 지정 간격을 설정할 수도 있습니다.

노드의 경우 네트워크 인터페이스 표에 각 노드의 물리적 네트워크 포트에 대한 정보가 나와 있습니다. Network communications(네트워크 통신) 표에는 각 노드의 수신 및 전송 작업과 드라이버에서 보고된 고장 카운터에 대한 세부 정보가 나와 있습니다.

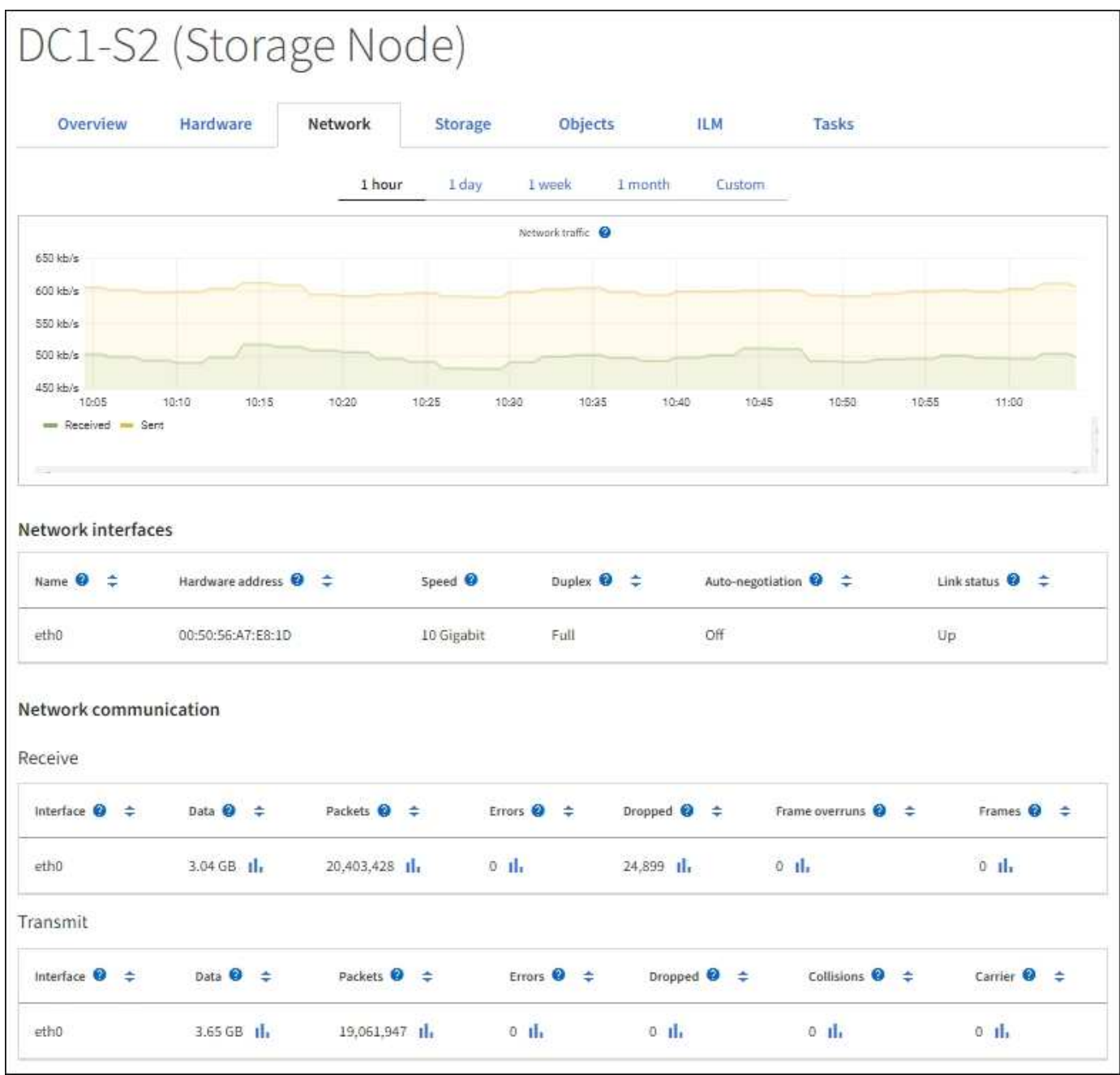

### 관련 정보

네[트워크](#page-62-0) [연결](#page-62-0) [및](#page-62-0) [성능을](#page-62-0) [모니터링합니다](#page-62-0)

<span id="page-27-0"></span>**Storage** 탭을 봅니다

스토리지 탭에는 스토리지 가용성 및 기타 스토리지 메트릭이 요약되어 있습니다.

스토리지 탭은 모든 노드, 각 사이트 및 전체 그리드에 대해 표시됩니다.

### 스토리지 사용 그래프

스토리지 노드, 각 사이트 및 전체 그리드의 경우 스토리지 탭에는 시간 경과에 따라 오브젝트 데이터 및 오브젝트 메타데이터에 사용된 스토리지 양이 표시된 그래프가 포함됩니다.

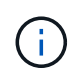

사이트 또는 그리드의 총 값에는 오프라인 노드와 같이 최소 5분 동안 보고된 메트릭이 없는 노드가 포함되지 않습니다.

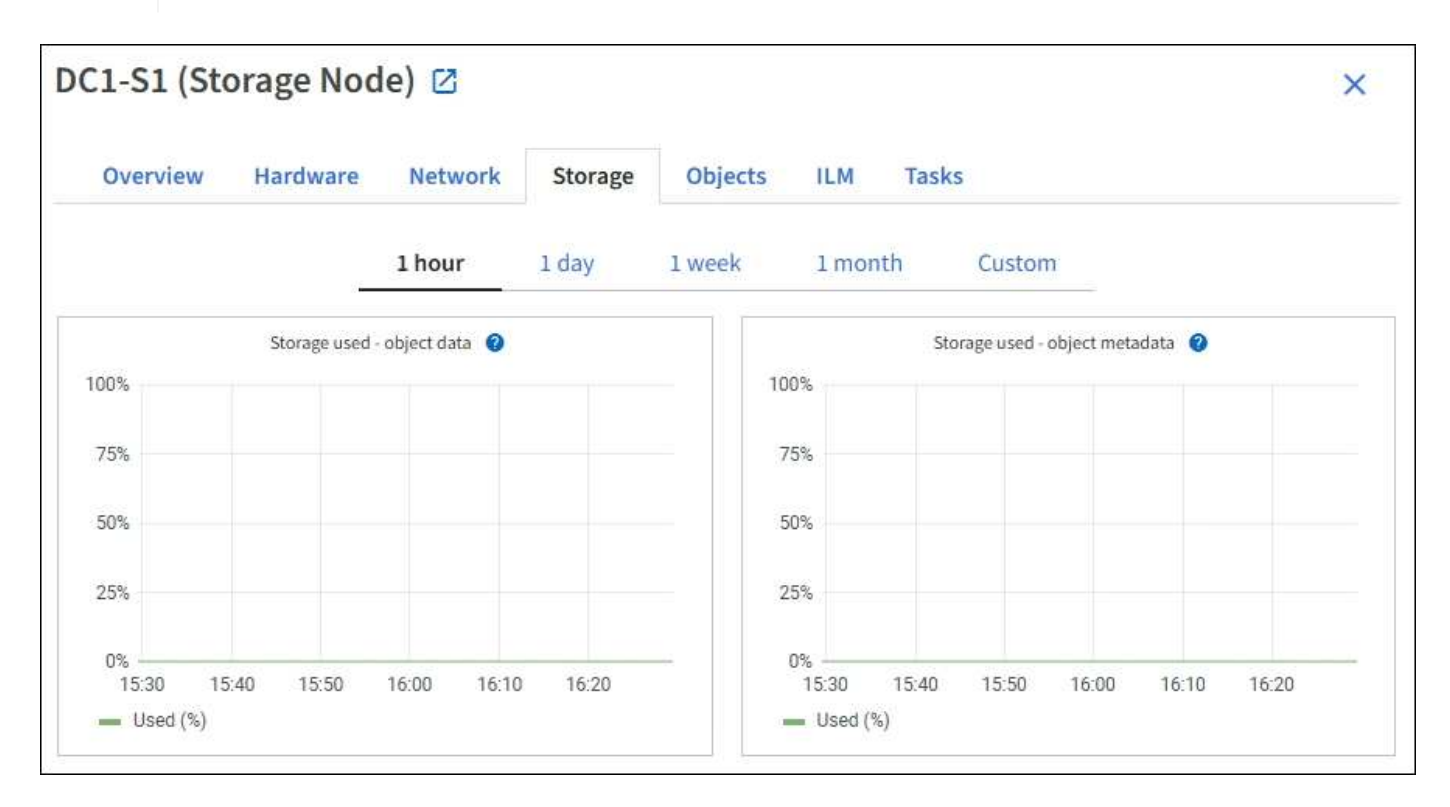

디스크 디바이스**,** 볼륨 및 객체는 테이블을 저장합니다

모든 노드의 경우 Storage 탭에는 노드의 디스크 디바이스 및 볼륨에 대한 세부 정보가 포함되어 있습니다. 스토리지 노드의 경우 오브젝트 저장소 테이블은 각 스토리지 볼륨에 대한 정보를 제공합니다.

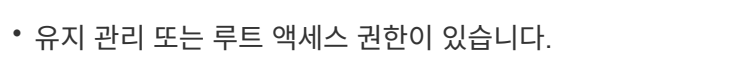

• 를 사용하여 그리드 관리자에 로그인했습니다 [지원되는](https://docs.netapp.com/ko-kr/storagegrid-116/admin/web-browser-requirements.html) [웹](https://docs.netapp.com/ko-kr/storagegrid-116/admin/web-browser-requirements.html) [브라우](https://docs.netapp.com/ko-kr/storagegrid-116/admin/web-browser-requirements.html)저.

- 
- 

필요한 것

작업 탭에서는 선택한 노드를 재부팅할 수 있습니다. 모든 노드에 대해 작업 탭이 표시됩니다.

작업 탭을 사용하여 그리드 노드를 재부팅합니다

## [스토리지](#page-53-0) [용량을](#page-53-0) [모니터링합니다](#page-53-0)

관련 정보

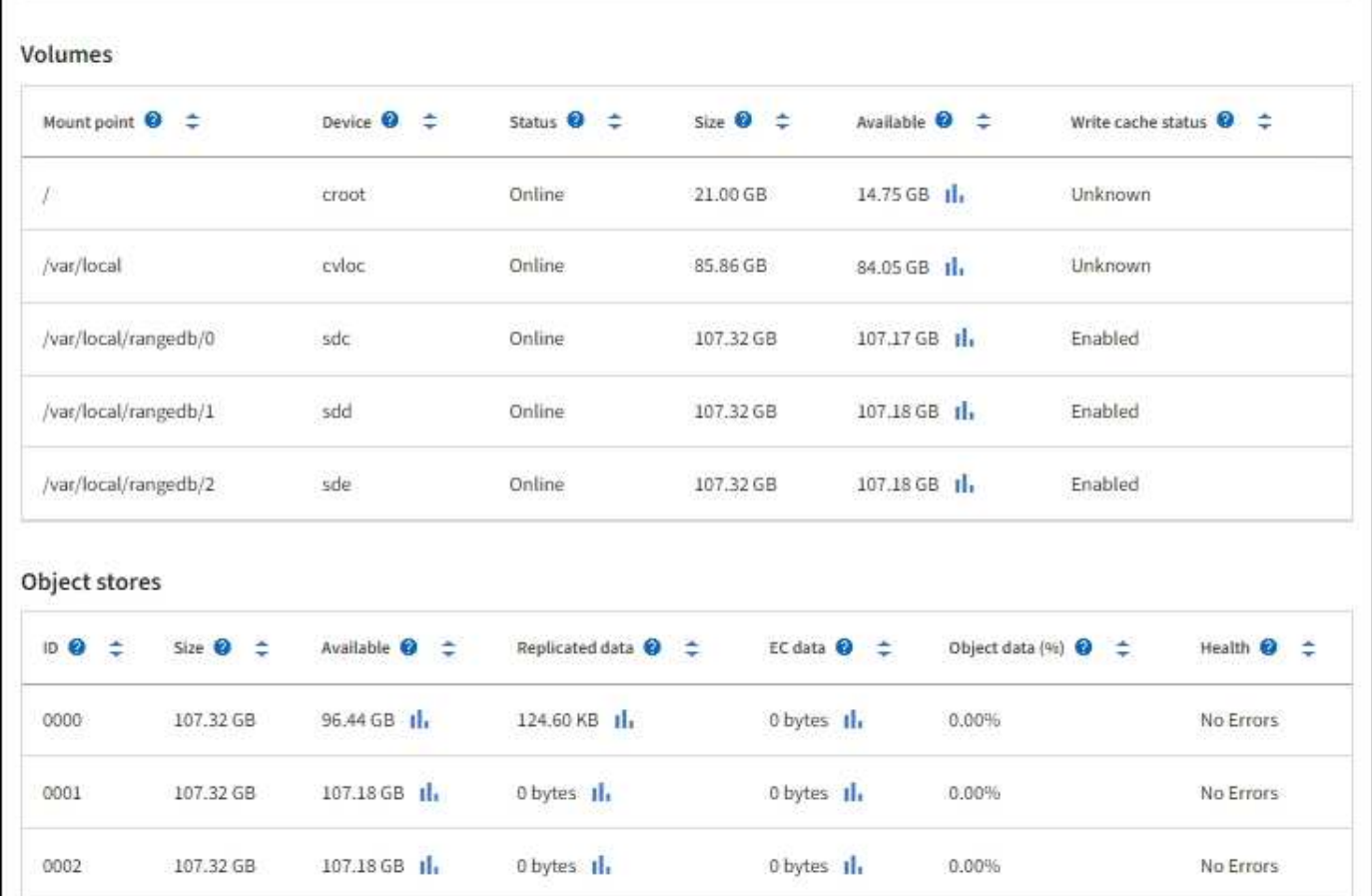

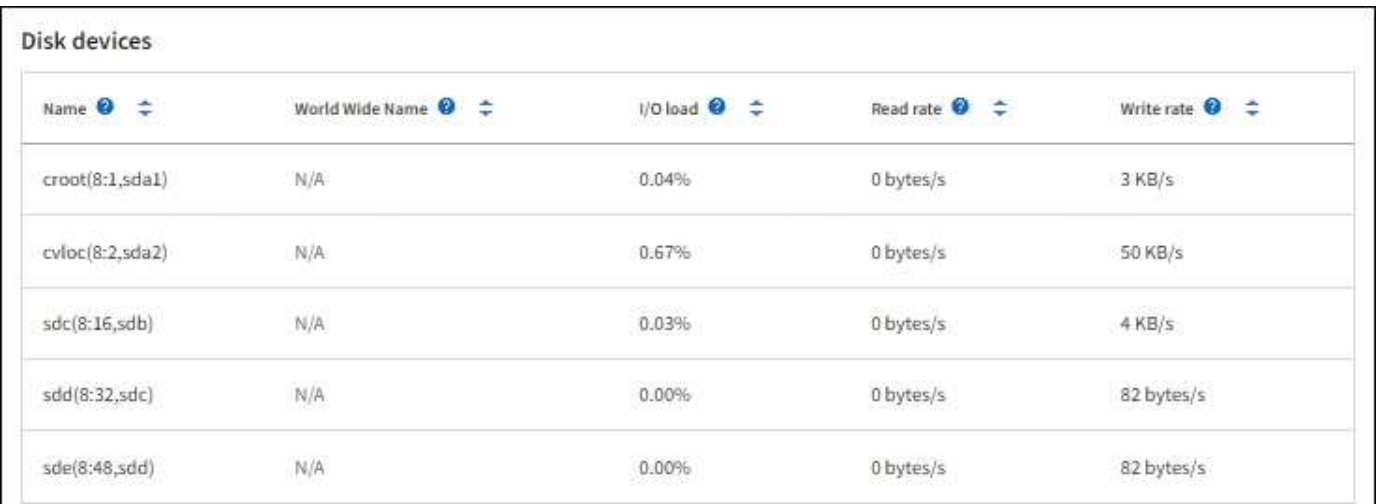

• 프로비저닝 암호가 있습니다.

이 작업에 대해

작업 탭을 사용하여 노드를 재부팅할 수 있습니다. 어플라이언스 노드의 경우 작업 탭을 사용하여 어플라이언스를 유지 관리 모드로 전환할 수도 있습니다.

• 작업 탭에서 그리드 노드를 재부팅하면 타겟 노드에 재부팅 명령이 실행됩니다. 노드를 재부팅하면 노드가 종료되고 다시 시작됩니다. 모든 서비스가 자동으로 다시 시작됩니다.

스토리지 노드를 재부팅하려는 경우 다음 사항에 유의하십시오.

- ILM 규칙이 이중 커밋의 수집 동작을 지정하거나 규칙이 Balanced 를 지정하며 필요한 모든 복사본을 즉시 생성할 수 없는 경우, StorageGRID는 새로 수집된 개체를 즉시 동일한 사이트의 두 스토리지 노드에 커밋하고 나중에 ILM을 평가합니다. 특정 사이트에서 두 개 이상의 스토리지 노드를 재부팅하려는 경우 재부팅 기간 동안 이러한 개체에 액세스하지 못할 수 있습니다.
- 스토리지 노드가 재부팅되는 동안 모든 개체에 액세스할 수 있도록 노드를 재부팅하기 전에 약 1시간 동안 사이트에서 객체 인제스트를 중지하십시오.
- 링크 구성 변경 또는 스토리지 컨트롤러 교체와 같은 특정 절차를 수행하려면 StorageGRID 어플라이언스를 유지보수 모드로 전환해야 할 수 있습니다. 자세한 지침은 어플라이언스에 대한 하드웨어 설치 및 유지 관리 지침을 참조하십시오.

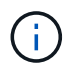

StorageGRID 어플라이언스를 유지보수 모드로 전환하면 원격 액세스가 불가능한 경우가 드물게 있습니다.

단계

- 1. 노드 \* 를 선택합니다.
- 2. 재부팅할 그리드 노드를 선택합니다.
- 3. 작업 \* 탭을 선택합니다.

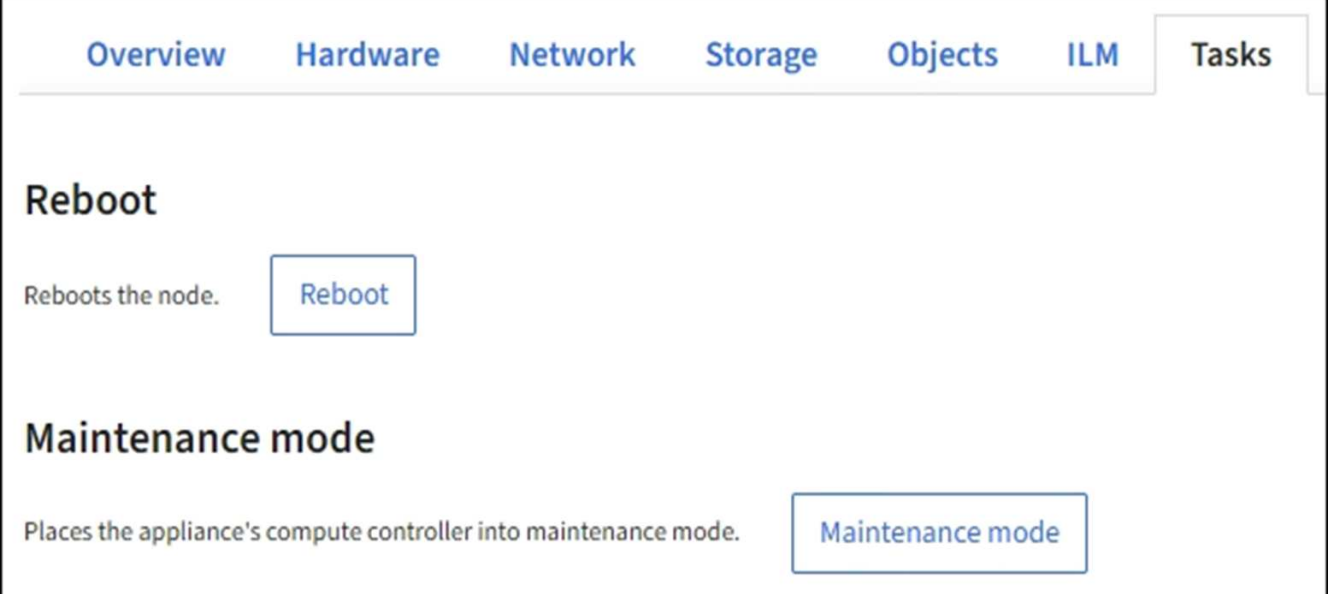

### 4. 재부팅 \* 을 선택합니다.

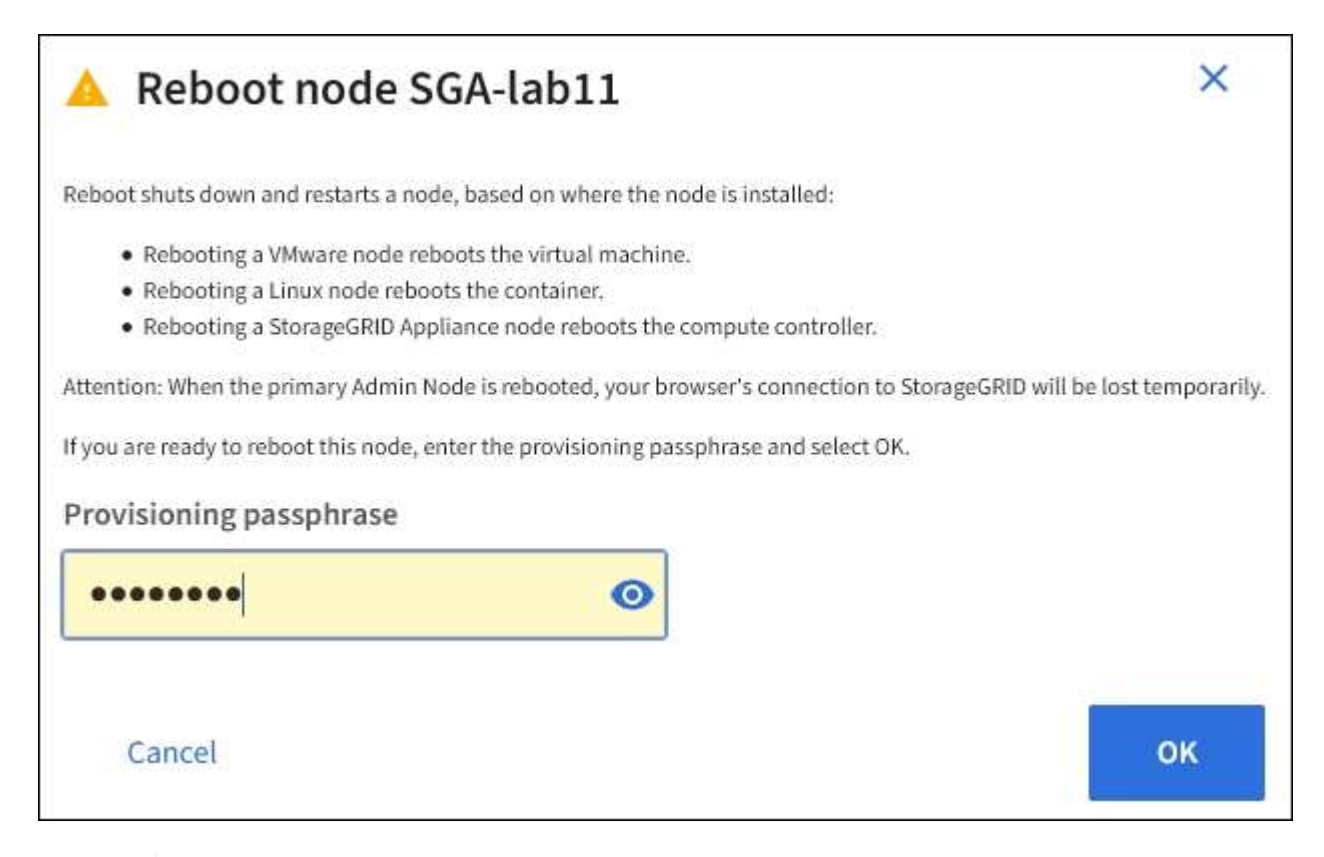

 $\mathbf{d}$ 

기본 관리 노드를 재부팅할 경우 서비스가 중지되면 브라우저에서 Grid Manager에 대한 연결이 일시적으로 끊겼다는 확인 대화 상자가 나타납니다.

- 5. 프로비저닝 암호를 입력하고 \* OK \* 를 클릭합니다.
- 6. 노드가 재부팅될 때까지 기다립니다.

서비스가 종료되는 데 약간의 시간이 걸릴 수 있습니다.

노드가 재부팅되면 \* Nodes \* 페이지 왼쪽에 회색 아이콘(관리자 아래)이 나타납니다. 모든 서비스가 다시 시작되고 노드가 그리드에 성공적으로 연결되면 \* Nodes \* 페이지에 정상 상태(노드 이름 왼쪽에 아이콘이 없음)가 표시되어야 하며, 이는 활성화된 알림이 없고 노드가 그리드에 연결되었음을 나타냅니다.

관련 정보

[SG6000](https://docs.netapp.com/ko-kr/storagegrid-116/sg6000/index.html) [스토리지](https://docs.netapp.com/ko-kr/storagegrid-116/sg6000/index.html) 어플[라이언스](https://docs.netapp.com/ko-kr/storagegrid-116/sg6000/index.html)

[SG5700](https://docs.netapp.com/ko-kr/storagegrid-116/sg5700/index.html) [스토리지](https://docs.netapp.com/ko-kr/storagegrid-116/sg5700/index.html) 어플[라이언스](https://docs.netapp.com/ko-kr/storagegrid-116/sg5700/index.html)

[SG5600](https://docs.netapp.com/ko-kr/storagegrid-116/sg5600/index.html) [스토리지](https://docs.netapp.com/ko-kr/storagegrid-116/sg5600/index.html) 어플[라이언스](https://docs.netapp.com/ko-kr/storagegrid-116/sg5600/index.html)

[SG100](https://docs.netapp.com/ko-kr/storagegrid-116/sg100-1000/index.html) [및](https://docs.netapp.com/ko-kr/storagegrid-116/sg100-1000/index.html) [SG1000](https://docs.netapp.com/ko-kr/storagegrid-116/sg100-1000/index.html) [서비스](https://docs.netapp.com/ko-kr/storagegrid-116/sg100-1000/index.html) [어](https://docs.netapp.com/ko-kr/storagegrid-116/sg100-1000/index.html)플[라이언스](https://docs.netapp.com/ko-kr/storagegrid-116/sg100-1000/index.html)

<span id="page-31-0"></span>개체 탭을 봅니다

개체 탭은 에 대한 정보를 제공합니다 [S3](https://docs.netapp.com/ko-kr/storagegrid-116/s3/index.html) 및 [스위프트](https://docs.netapp.com/ko-kr/storagegrid-116/swift/index.html) 수집 및 검색 속도:

객체 탭은 각 스토리지 노드, 각 사이트 및 전체 그리드에 대해 표시됩니다. 스토리지 노드의 경우 오브젝트 탭에서는

메타데이터 쿼리 및 백그라운드 검증에 대한 개체 수와 정보도 제공합니다.

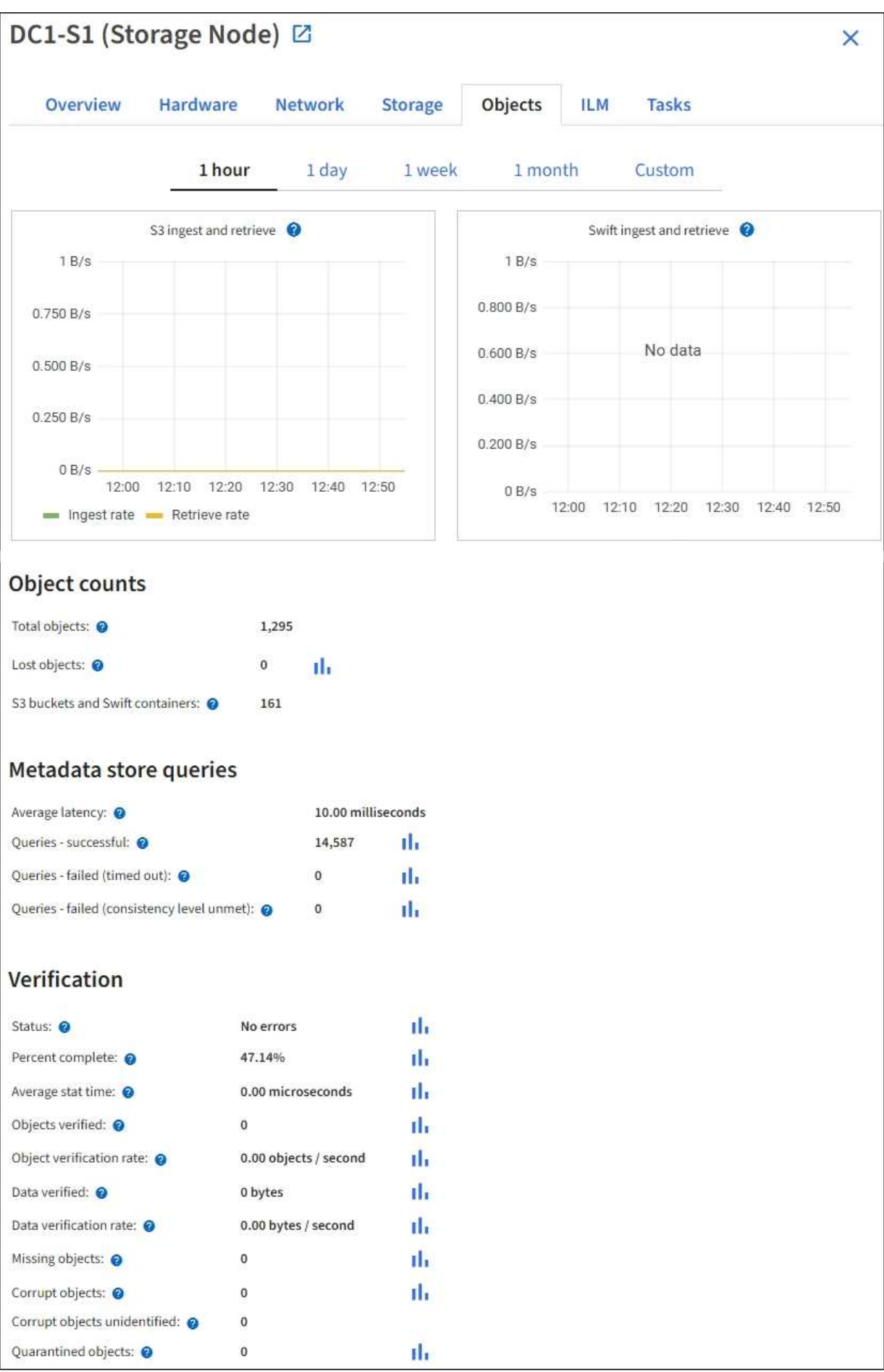

<span id="page-34-0"></span>ILM 탭은 ILM(정보 수명 주기 관리) 작업에 대한 정보를 제공합니다.

ILM 탭은 각 스토리지 노드, 각 사이트 및 전체 그리드에 대해 표시됩니다. 각 사이트 및 그리드에 대해 ILM 탭에는 시간 경과에 따른 ILM 대기열 그래프가 표시됩니다. 그리드의 경우 이 탭은 모든 개체의 전체 ILM 스캔을 완료하는 데 필요한 예상 시간을 제공합니다.

스토리지 노드의 경우 ILM 탭에서 삭제 코딩 개체에 대한 ILM 평가 및 백그라운드 검증에 대한 세부 정보를 제공합니다.

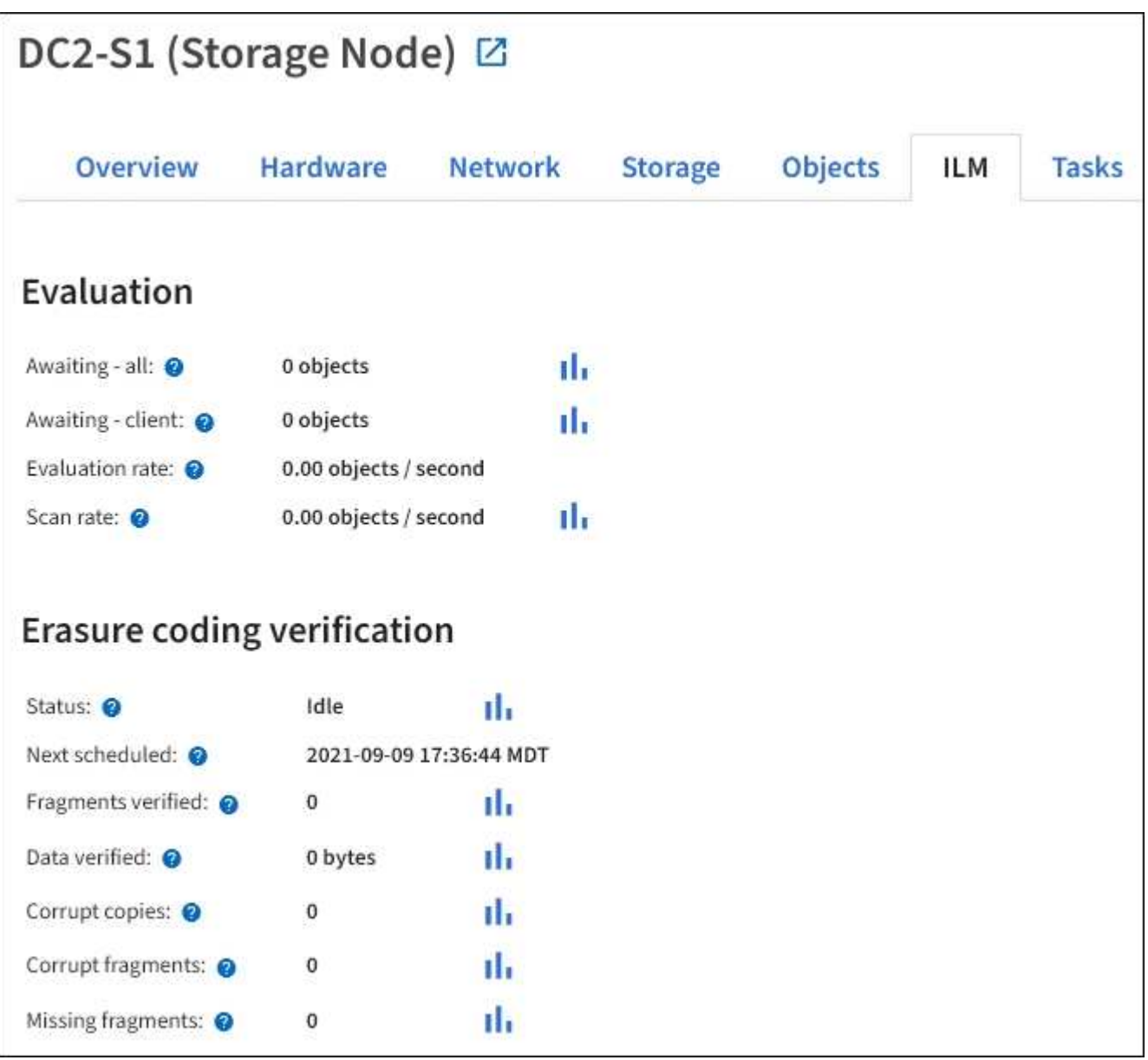

## 관련 정보 [정보](#page-60-0) [수명](#page-60-0) [주기](#page-60-0) [관리를](#page-60-0) [모니터링합니다](#page-60-0)

[StorageGRID](https://docs.netapp.com/ko-kr/storagegrid-116/admin/index.html) [관리](https://docs.netapp.com/ko-kr/storagegrid-116/admin/index.html)

로드 밸런서 탭에는 로드 밸런서 서비스 작업과 관련된 성능 및 진단 그래프가 포함되어 있습니다.

부하 분산 탭은 관리 노드 및 게이트웨이 노드, 각 사이트 및 전체 그리드에 대해 표시됩니다. 각 사이트에 대해 부하 분산 탭은 해당 사이트의 모든 노드에 대한 통계를 집계한 요약을 제공합니다. 전체 그리드에서 로드 밸런서 탭은 모든 사이트에 대한 통계를 집계한 요약을 제공합니다.

로드 밸런서 서비스를 통해 실행되는 입출력이 없거나 로드 밸런서가 구성되지 않은 경우 그래프에 ""데이터 없음"이 표시됩니다.

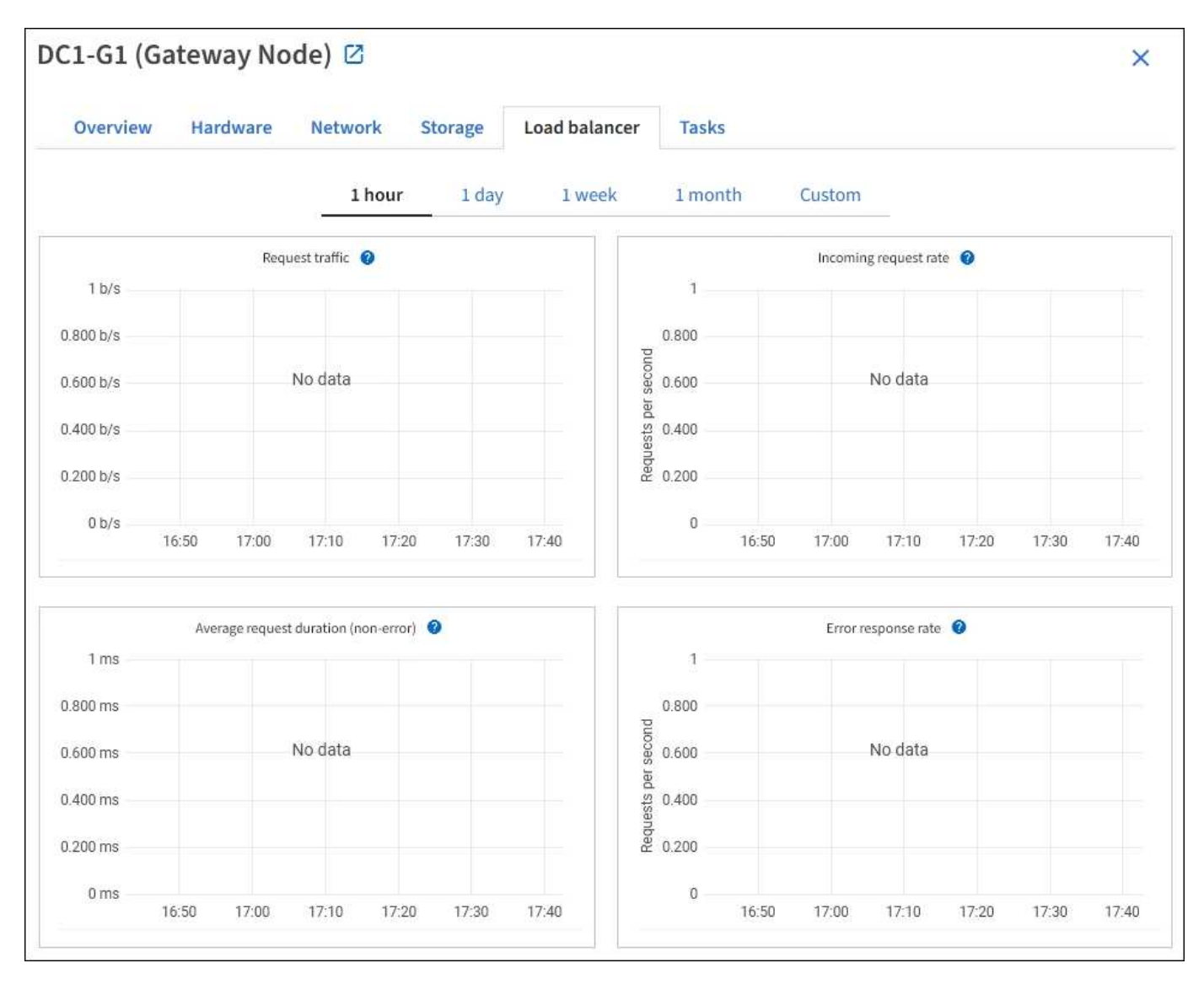

교통 정보 요청

이 그래프는 로드 밸런서 끝점과 요청을 하는 클라이언트 간에 전송되는 데이터 처리량의 3분 이동 평균을 초당 비트 수로 제공합니다.

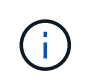

이 값은 각 요청이 완료될 때 업데이트됩니다. 따라서 이 값은 낮은 요청 속도에서의 실시간 처리량 또는 매우 오래 지속되는 요청과 다를 수 있습니다. 네트워크 탭을 보면 현재 네트워크 동작을 보다 사실적으로 볼 수 있습니다.
#### 수신 요청율입니다

이 그래프는 초당 새 요청 수(GET, PUT, HEAD, DELETE)에 대한 3분의 이동 평균을 요청 유형(GET, PUT, HEAD, DELETE)별로 제공합니다. 이 값은 새 요청의 헤더가 검증되면 업데이트됩니다.

평균 요청 기간**(**오류 없음**)**

이 그래프는 요청 유형(GET, PUT, HEAD, DELETE)별로 분류되는 요청 지속 시간의 3분 이동 평균을 제공합니다. 각 요청 기간은 부하 분산 서비스에서 요청 헤더를 구문 분석할 때 시작되어 완전한 응답 본문이 클라이언트로 반환될 때 종료됩니다.

오류 응답 속도

이 그래프는 오류 응답 코드로 분할된 초당 클라이언트에 반환되는 오류 응답 수의 3분 이동 평균을 제공합니다.

관련 정보

[로드](#page-70-0) 밸[런](#page-70-0)[싱](#page-70-0) [작업을](#page-70-0) [모니터링합니다](#page-70-0)

[StorageGRID](https://docs.netapp.com/ko-kr/storagegrid-116/admin/index.html) [관리](https://docs.netapp.com/ko-kr/storagegrid-116/admin/index.html)

플랫폼 서비스 탭을 봅니다

플랫폼 서비스 탭은 사이트의 S3 플랫폼 서비스 작업에 대한 정보를 제공합니다.

플랫폼 서비스 탭이 각 사이트에 표시됩니다. 이 탭은 CloudMirror 복제 및 검색 통합 서비스와 같은 S3 플랫폼 서비스에 대한 정보를 제공합니다. 이 탭의 그래프에는 보류 중인 요청 수, 요청 완료율, 요청 실패율 등의 메트릭이 표시됩니다.

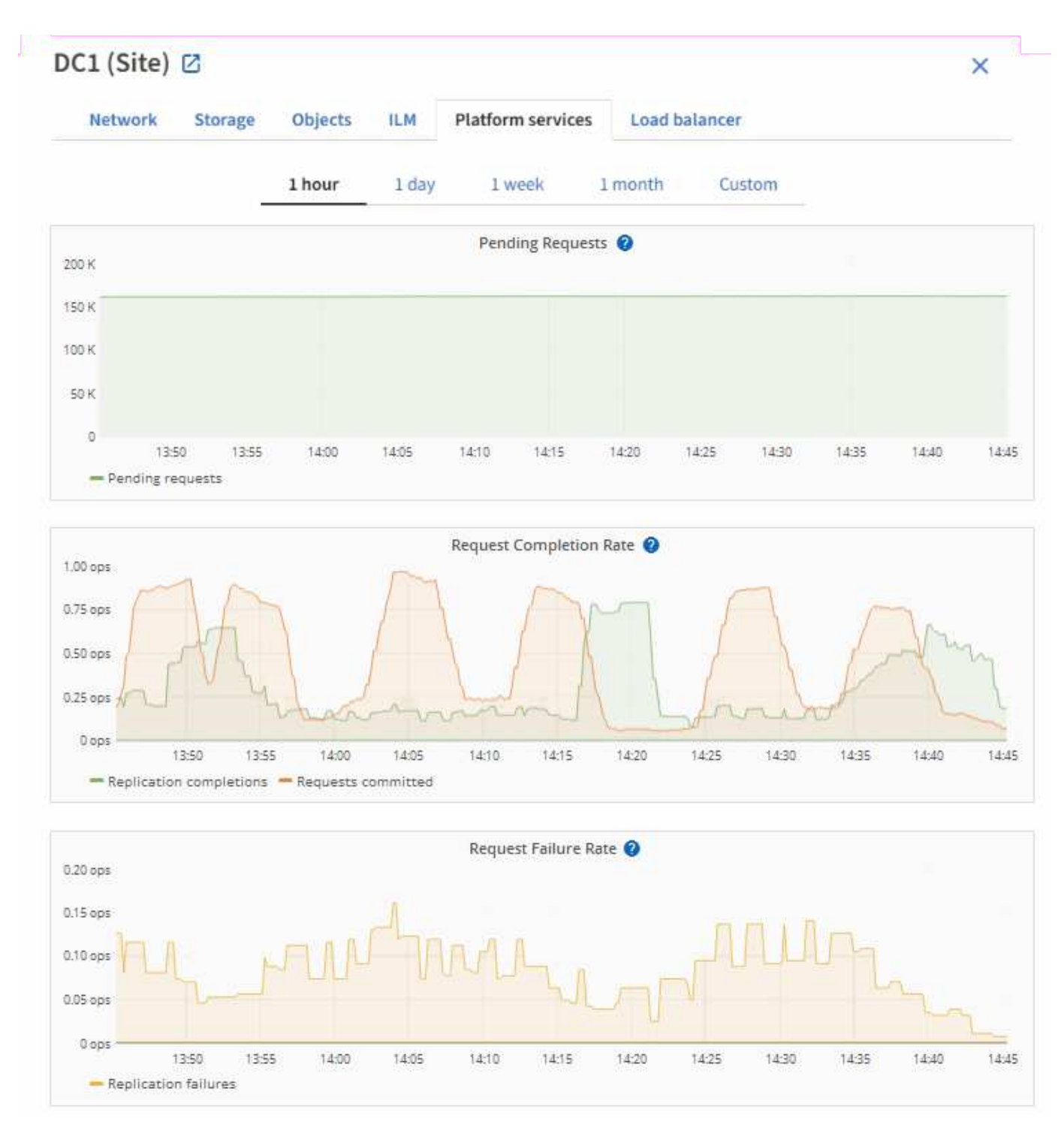

문제 해결 정보를 포함한 S3 플랫폼 서비스에 대한 자세한 내용은 를 참조하십시오 [StorageGRID](https://docs.netapp.com/ko-kr/storagegrid-116/admin/index.html) [관리](https://docs.netapp.com/ko-kr/storagegrid-116/admin/index.html) [지침](https://docs.netapp.com/ko-kr/storagegrid-116/admin/index.html).

# **SANtricity** 시스템 관리자 탭을 봅니다

SANtricity 시스템 관리자 탭을 사용하면 스토리지 어플라이언스의 관리 포트를 구성하거나 연결하지 않고도 SANtricity 시스템 관리자에 액세스할 수 있습니다. 이 탭을 사용하여 하드웨어 진단 및 환경 정보와 드라이브 관련 문제를 검토할 수 있습니다.

스토리지 어플라이언스 노드에 대해 SANtricity System Manager 탭이 표시됩니다.

SANtricity 시스템 관리자를 사용하여 다음을 수행할 수 있습니다.

- 스토리지 어레이 레벨 성능, I/O 지연 시간, 스토리지 컨트롤러 CPU 활용률, 처리량과 같은 성능 데이터를 봅니다
- 하드웨어 구성 요소 상태를 확인합니다
- 진단 데이터 보기 및 E-Series AutoSupport 구성과 같은 지원 기능을 수행합니다

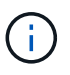

SANtricity System Manager를 사용하여 E-Series AutoSupport의 프록시를 구성하려면 StorageGRID 관리 의 지침을 참조하십시오.

# [StorageGRID](https://docs.netapp.com/ko-kr/storagegrid-116/admin/index.html) [관리](https://docs.netapp.com/ko-kr/storagegrid-116/admin/index.html)

그리드 관리자를 통해 SANtricity 시스템 관리자에 액세스하려면 스토리지 어플라이언스 관리자 권한이나 루트 액세스 권한이 있어야 합니다.

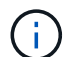

그리드 관리자를 사용하여 SANtricity 시스템 관리자에 액세스하려면 SANtricity 펌웨어 8.70(11.70) 이상이 있어야 합니다.

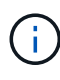

그리드 관리자에서 SANtricity 시스템 관리자에 액세스하는 것은 일반적으로 어플라이언스 하드웨어를 모니터링하고 E-Series AutoSupport를 구성하는 것만을 의미합니다. 펌웨어 업그레이드와 같은 SANtricity System Manager 내의 많은 기능과 작업은 StorageGRID 어플라이언스 모니터링에는 적용되지 않습니다. 문제를 방지하려면 항상 어플라이언스에 대한 하드웨어 설치 및 유지 관리 지침을 따르십시오.

이 탭에는 SANtricity 시스템 관리자의 홈 페이지가 표시됩니다.

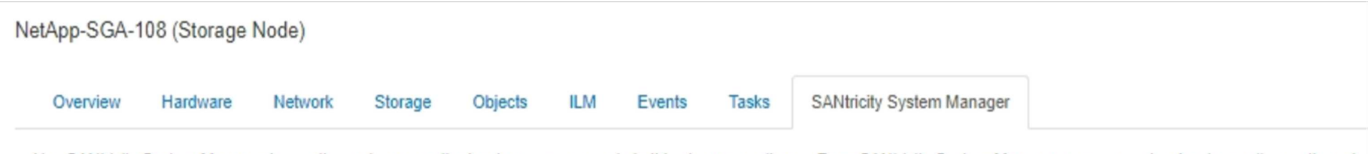

Use SANtricity System Manager to monitor and manage the hardware components in this storage appliance. From SANtricity System Manager, you can review hardware diagnostic and environmental information as well as issues related to the drives.

Note: Many features and operations within SANtricity Storage Manager do not apply to your StorageGRID appliance. To avoid issues, always follow the hardware installation and maintenance instructions for your appliance model.

Open SANtricity System Manager C in a new browser tab.

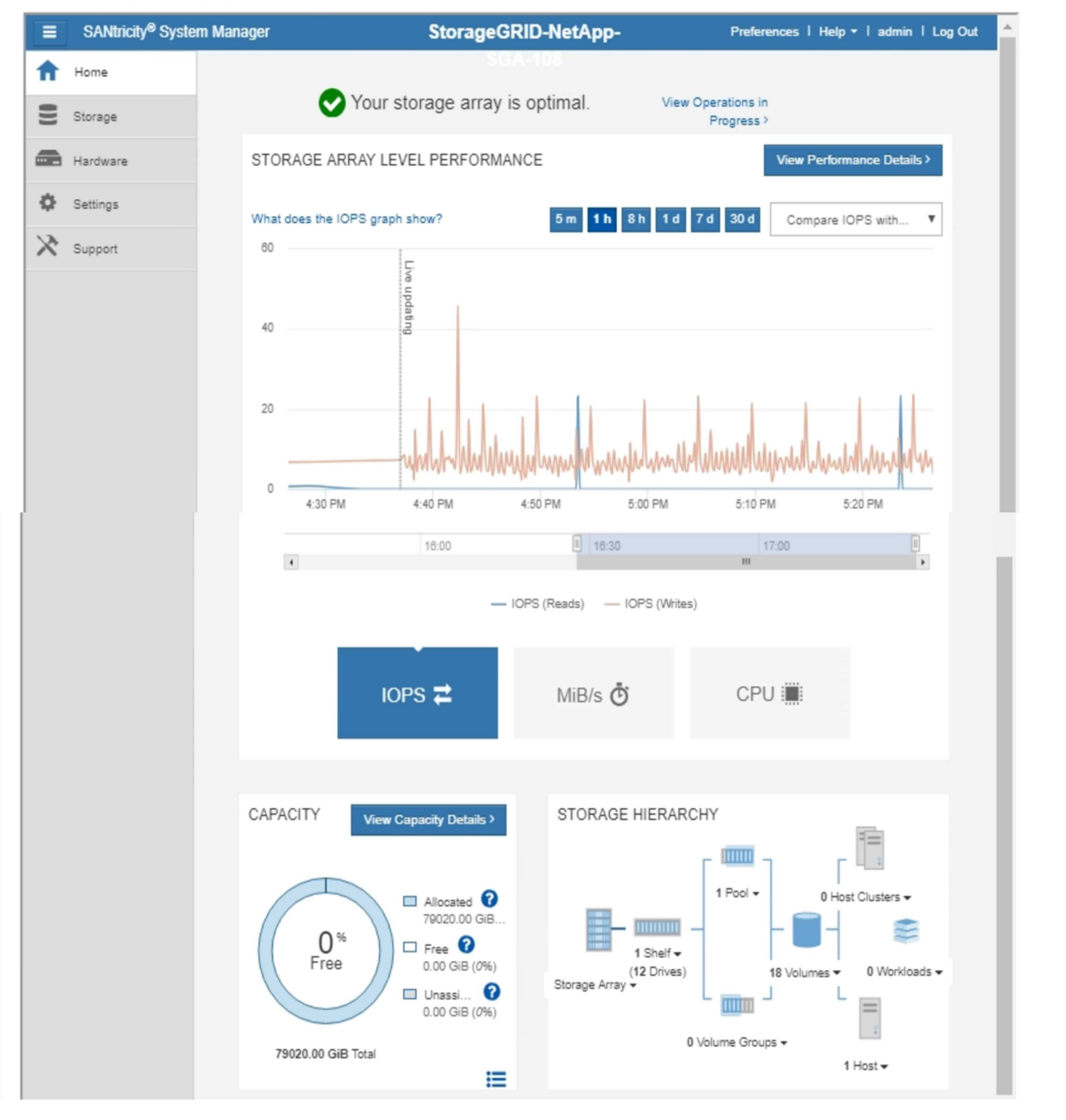

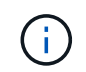

SANtricity 시스템 관리자 링크를 사용하여 새 브라우저 창에서 SANtricity 시스템 관리자를 열어 보다 쉽게 볼 수 있습니다.

스토리지 시스템 레벨 성능 및 용량 사용량에 대한 세부 정보를 보려면 각 그래프 위에 커서를 놓습니다.

SANtricity 시스템 관리자 탭에서 액세스할 수 있는 정보를 보는 방법에 대한 자세한 내용은 를 참조하십시오 ["NetApp](https://mysupport.netapp.com/info/web/ECMP1658252.html) [E-Series](https://mysupport.netapp.com/info/web/ECMP1658252.html) [및](https://mysupport.netapp.com/info/web/ECMP1658252.html) [SANtricity](https://mysupport.netapp.com/info/web/ECMP1658252.html) [문서](https://mysupport.netapp.com/info/web/ECMP1658252.html)[".](https://mysupport.netapp.com/info/web/ECMP1658252.html)

정기적으로 모니터링해야 하는 정보

StorageGRID는 오류가 발생하거나 노드 또는 사이트를 사용할 수 없는 경우에도 계속 작동하도록 설계된 내결함성 분산 스토리지 시스템입니다. 시스템 상태, 워크로드 및 사용 통계를 사전에 모니터링하여 잠재적인 문제가 그리드의 효율성 또는 가용성에 영향을 미치기 전에 이를 해결하기 위해 조치를 취해야 합니다.

사용량이 많은 시스템에서는 많은 양의 정보가 생성됩니다. 이 섹션에서는 지속적인 모니터링을 위한 가장 중요한 정보에 대한 지침을 제공합니다.

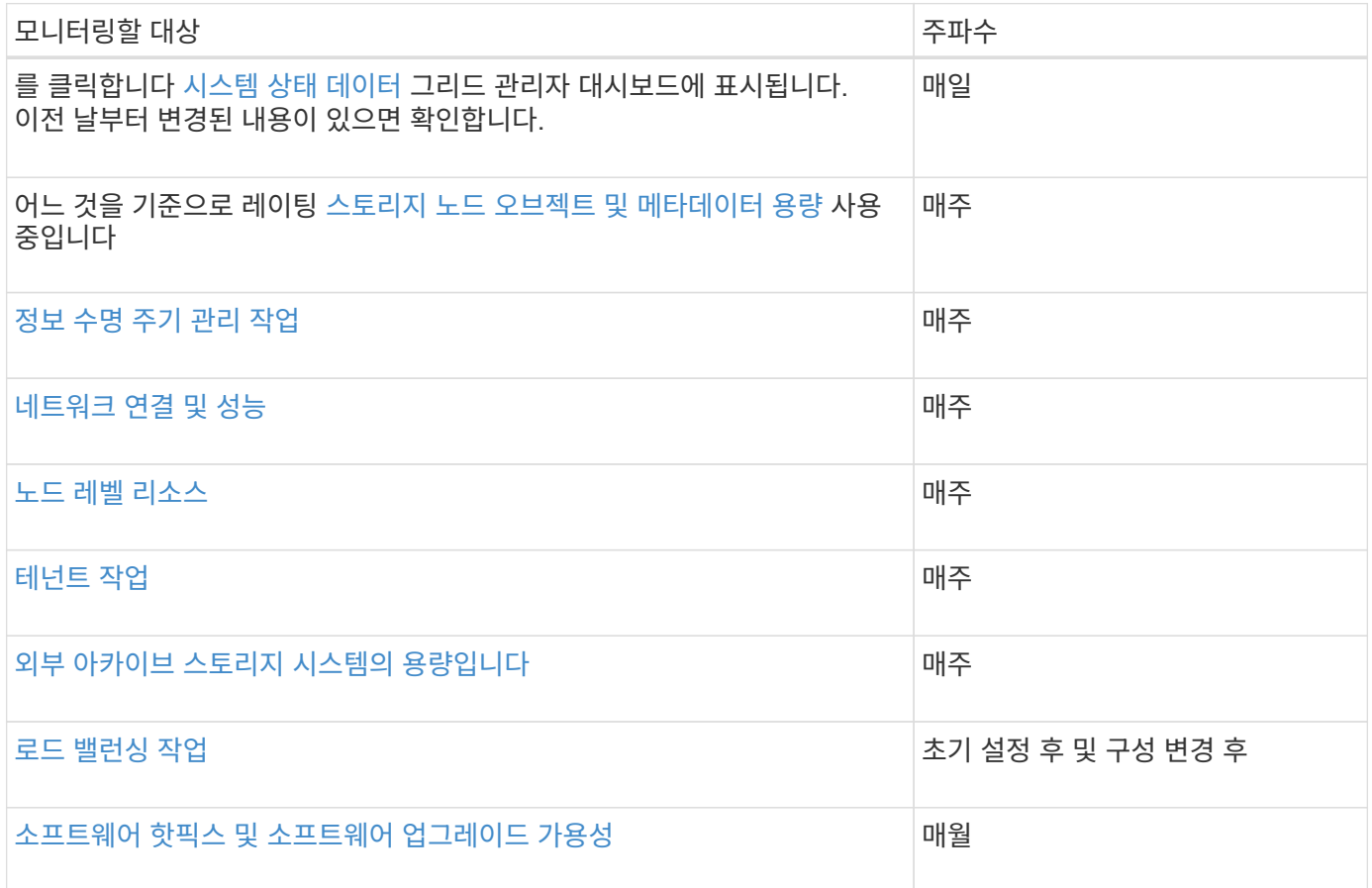

<span id="page-40-0"></span>시스템 상태를 모니터링합니다

StorageGRID 시스템의 전반적인 상태를 매일 모니터링해야 합니다.

# 이 작업에 대해

StorageGRID 시스템은 내결함성이 있으며 그리드의 일부를 사용할 수 없는 경우에도 계속 작동할 수 있습니다. StorageGRID 시스템에서 발생할 수 있는 문제의 첫 번째 징후는 경보 또는 경보(레거시 시스템)일 가능성이 높으며 시스템 작동에 문제가 있는 것은 아닙니다. 시스템 상태에 주의를 기울일 경우 운영 또는 그리드 효율성에 영향을 미치기 전에 사소한 문제를 감지하는 데 도움이 됩니다.

Grid Manager 대시보드의 상태 패널에서는 시스템에 영향을 줄 수 있는 문제에 대한 요약을 제공합니다. 대시보드에 표시되는 모든 문제를 조사해야 합니다.

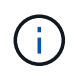

알림이 트리거되는 즉시 알림을 받으려면 알림에 대한 e-메일 알림을 설정하거나 SNMP 트랩을 구성할 수 있습니다.

단계

- 1. Grid Manager에 로그인하여 대시보드를 봅니다.
- 2. Health(상태) 패널에서 정보를 검토합니다.

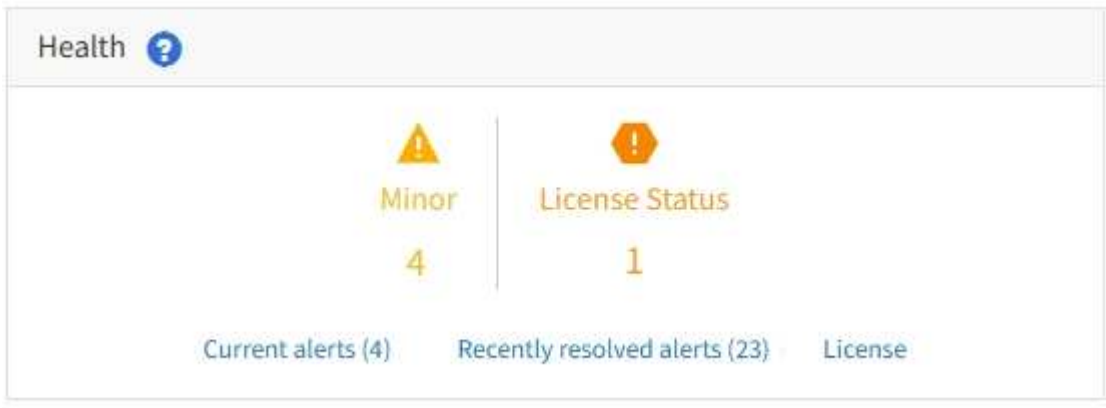

문제가 발생하면 추가 세부 정보를 볼 수 있는 링크가 나타납니다.

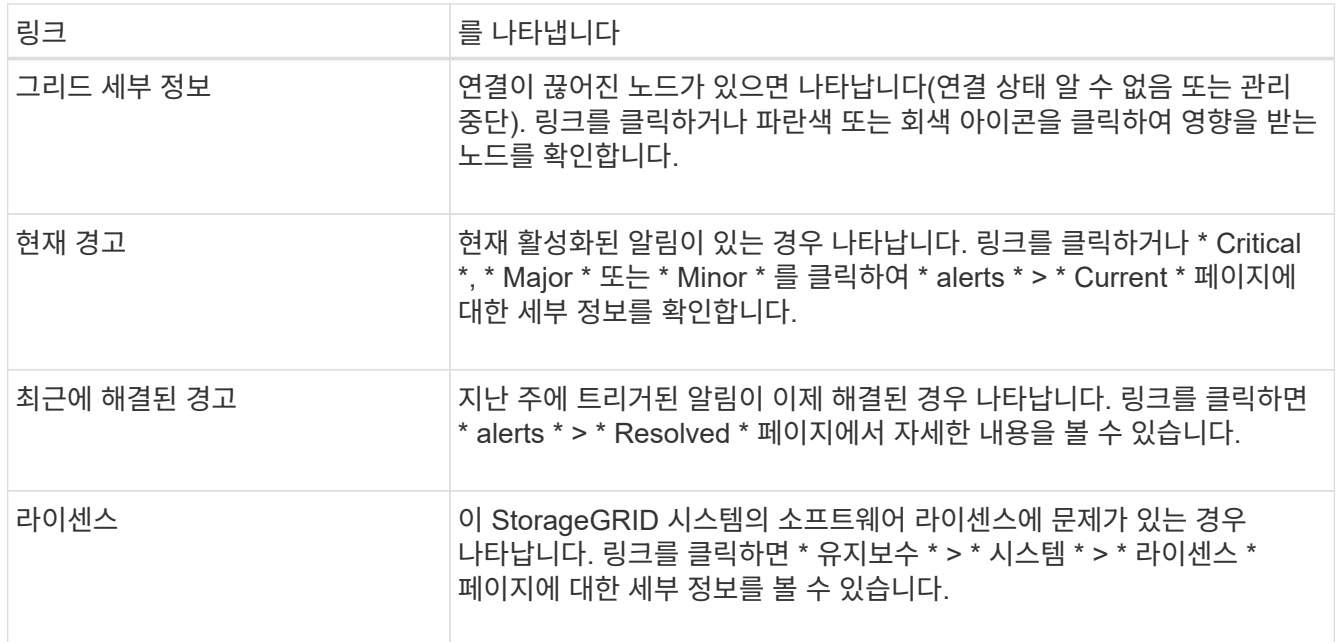

관련 정보

- [StorageGRID](https://docs.netapp.com/ko-kr/storagegrid-116/admin/index.html) [관리](https://docs.netapp.com/ko-kr/storagegrid-116/admin/index.html)
- 알[림](#page-88-0)[에](#page-88-0) [대한](#page-88-0) [이메일](#page-88-0) [알](#page-88-0)림[을](#page-88-0) [설정합니다](#page-88-0)
- [SNMP](#page-135-0) [모니터링을](#page-135-0) [사용합니다](#page-135-0)

<span id="page-41-0"></span>노드 연결 상태를 모니터링합니다

하나 이상의 노드가 그리드에서 분리되면 중요한 StorageGRID 작업이 영향을 받을 수

있습니다. 노드 연결 상태를 모니터링하고 문제를 즉시 해결해야 합니다.

필요한 것

• 를 사용하여 그리드 관리자에 로그인해야 합니다 [지원되는](https://docs.netapp.com/ko-kr/storagegrid-116/admin/web-browser-requirements.html) [웹](https://docs.netapp.com/ko-kr/storagegrid-116/admin/web-browser-requirements.html) [브라우](https://docs.netapp.com/ko-kr/storagegrid-116/admin/web-browser-requirements.html)저.

이 작업에 대해

노드는 다음 세 가지 연결 상태 중 하나일 수 있습니다.

•<br><sup>•</sup> \* 연결되지 않음 - 알 수 없음 \* **⑦** : 알 수 없는 이유로 노드가 그리드에 연결되어 있지 않습니다. 예를 들어, 노드 간 네트워크 연결이 끊어지거나 전원이 꺼졌습니다. 노드 \* 와 통신할 수 없음 알림도 트리거될 수 있습니다. 다른 알림도 활성 상태일 수 있습니다. 이 상황은 즉각적인 주의가 필요합니다.

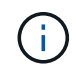

관리되는 종료 작업 중에 노드가 알 수 없음으로 나타날 수 있습니다. 이러한 경우 알 수 없음 상태를 무시할 수 있습니다.

•<br>• \* 연결되지 않음 - 관리 중단 \* ● : 노드가 예상 이유로 그리드에 연결되어 있지 않습니다. 예를 들어, 노드의 노드 또는 서비스가 정상적으로 종료되었거나 노드가 재부팅 중이거나 소프트웨어가 업그레이드 중입니다. 하나 이상의 경고가 활성 상태일 수도 있습니다.

•<br>• \* 연결됨 \* ❤️: 노드가 그리드에 연결되어 있습니다.

단계

1. 대시보드의 상태 패널에 파란색 또는 회색 아이콘이 나타나면 아이콘을 클릭하거나 \* Grid details \* 를 클릭합니다. (파란색 또는 회색 아이콘과 \* Grid details \* 링크는 그리드에서 하나 이상의 노드가 분리된 경우에만 나타납니다.)

노드 트리의 첫 번째 파란색 노드에 대한 개요 페이지가 나타납니다. 파란색 노드가 없으면 트리의 첫 번째 회색 노드에 대한 개요 페이지가 나타납니다.

이 예에서는 DC1-S3라는 스토리지 노드에 파란색 아이콘이 있습니다. 노드 정보 패널의 \* 연결 상태 \* 는 \* 알 수 없음 \* 이고 \* 노드 \* 와 통신할 수 없음 경고가 활성화됩니다. 이 알림은 하나 이상의 서비스가 응답하지 않거나 노드에 연결할 수 없음을 나타냅니다.

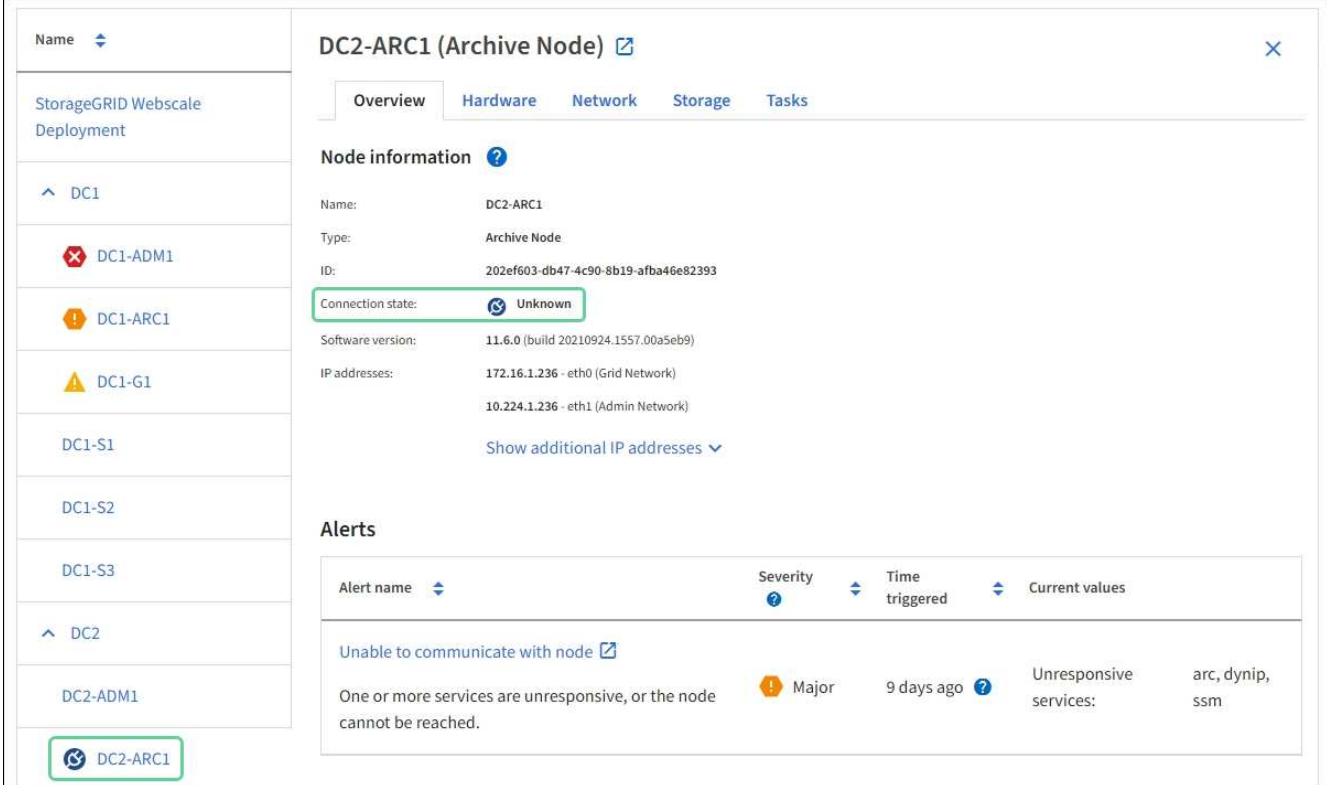

2. 노드에 파란색 아이콘이 있는 경우 다음 단계를 수행하십시오.

a. 표에서 각 경고를 선택하고 권장 조치를 따릅니다.

예를 들어, 노드의 호스트를 중지하거나 다시 시작한 서비스를 다시 시작해야 할 수 있습니다.

b. 노드를 다시 온라인 상태로 전환할 수 없는 경우 기술 지원 팀에 문의하십시오.

3. 노드에 회색 아이콘이 있는 경우 다음 단계를 수행합니다.

회색 노드는 유지보수 절차 중에 예상되며 하나 이상의 경고와 연결될 수 있습니다. 이 문제의 근원적 근거를 토대로 이러한 "관리적 중단" 노드는 대개 아무런 개입 없이 온라인 상태로 돌아갑니다.

- a. Alerts 섹션을 검토하고 이 노드에 영향을 주는 알림이 있는지 확인합니다.
- b. 하나 이상의 경고가 활성화된 경우 표에서 각 경고를 선택하고 권장 조치를 따릅니다.
- c. 노드를 다시 온라인 상태로 전환할 수 없는 경우 기술 지원 팀에 문의하십시오.

#### 관련 정보

[경고](#page-249-0) [참조](#page-249-0)

[복구](#page-385-0) [및](#page-385-0) [유지](#page-385-0) [관리](#page-385-0)

현재 경고를 봅니다

경고가 트리거되면 경고 아이콘이 대시보드에 표시됩니다. 노드 페이지의 노드에 대한 알림 아이콘도 표시됩니다. 경고가 소거되지 않은 경우 이메일 알림도 전송될 수 있습니다.

필요한 것

- 를 사용하여 그리드 관리자에 로그인해야 합니다 [지원되는](https://docs.netapp.com/ko-kr/storagegrid-116/admin/web-browser-requirements.html) [웹](https://docs.netapp.com/ko-kr/storagegrid-116/admin/web-browser-requirements.html) [브라우](https://docs.netapp.com/ko-kr/storagegrid-116/admin/web-browser-requirements.html)저.
- 선택적으로 비디오를 시청했습니다. ["](https://netapp.hosted.panopto.com/Panopto/Pages/Viewer.aspx?id=2680a74f-070c-41c2-bcd3-acc5013c9cdd)[비디오](https://netapp.hosted.panopto.com/Panopto/Pages/Viewer.aspx?id=2680a74f-070c-41c2-bcd3-acc5013c9cdd)[:](https://netapp.hosted.panopto.com/Panopto/Pages/Viewer.aspx?id=2680a74f-070c-41c2-bcd3-acc5013c9cdd) [경고](https://netapp.hosted.panopto.com/Panopto/Pages/Viewer.aspx?id=2680a74f-070c-41c2-bcd3-acc5013c9cdd) [개요](https://netapp.hosted.panopto.com/Panopto/Pages/Viewer.aspx?id=2680a74f-070c-41c2-bcd3-acc5013c9cdd)[".](https://netapp.hosted.panopto.com/Panopto/Pages/Viewer.aspx?id=2680a74f-070c-41c2-bcd3-acc5013c9cdd)

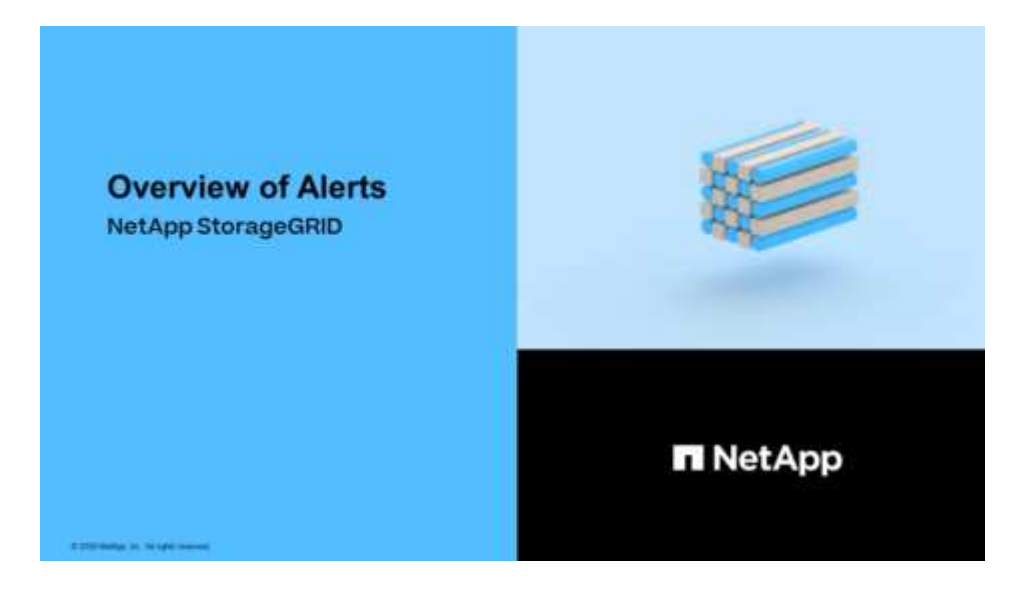

# 단계

- 1. 하나 이상의 경고가 활성화된 경우 다음 중 하나를 수행합니다.
	- 대시보드의 상태 패널에서 경고 아이콘을 클릭하거나 \* 현재 경고 \* 를 클릭합니다. (경고 아이콘과 \* 현재 경고 \* 링크는 현재 하나 이상의 경고가 활성화된 경우에만 나타납니다.)
	- alerts \* > \* current \* 를 선택합니다.

현재 경고 페이지가 나타납니다. 현재 StorageGRID 시스템에 영향을 주는 모든 알림이 나열됩니다.

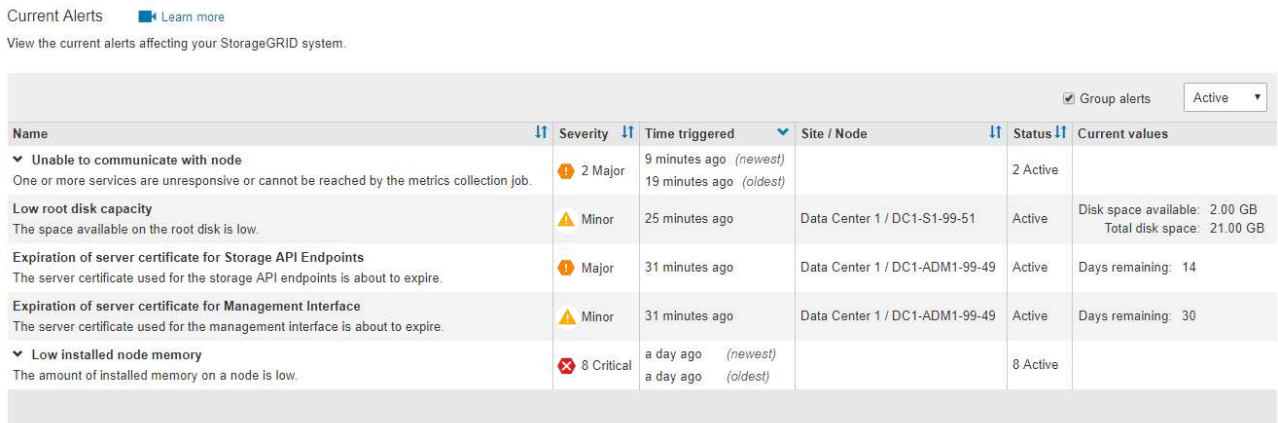

기본적으로 경고는 다음과 같이 표시됩니다.

- 가장 최근에 트리거된 경고가 먼저 표시됩니다.
- 동일한 유형의 여러 알림이 그룹으로 표시됩니다.
- 해제된 알림은 표시되지 않습니다.
- 특정 노드의 특정 경고에 대해 둘 이상의 심각도에 대한 임계값에 도달하면 가장 심각한 알림만 표시됩니다. 즉, Minor, Major 및 Critical 심각도에 대한 경고 임계값에 도달하면 Critical 경고만 표시됩니다.

현재 경고 페이지는 2분마다 새로 고쳐집니다.

2. 표의 정보를 검토합니다.

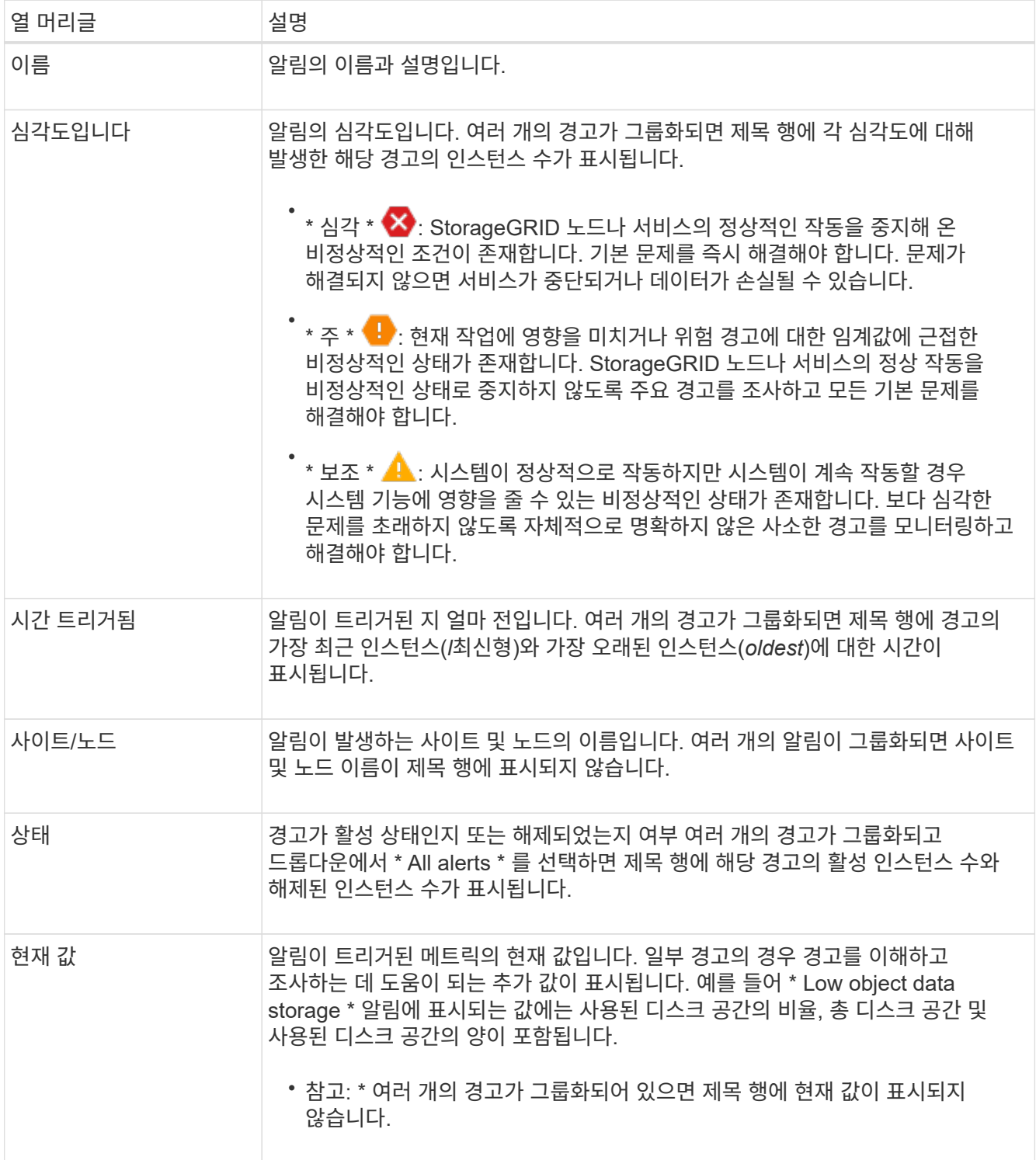

3. 알림 그룹을 확장하고 축소하려면:

◦ 그룹에 개별 경고를 표시하려면 아래쪽 캐럿을 클릭합니다 ♥ 제목에서 그룹 이름을 클릭합니다.

 $\cdot$  그룹의 개별 경고를 숨기려면 위쪽 캐럿을 클릭합니다 ▲ 제목에서 그룹 이름을 클릭합니다.

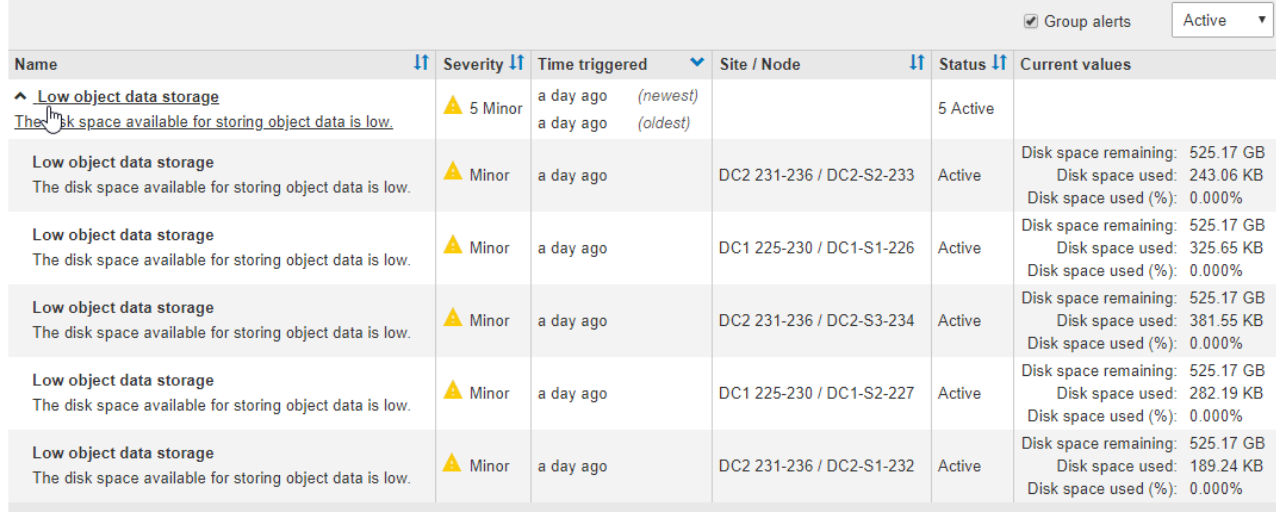

4. 경고 그룹 대신 개별 경고를 표시하려면 테이블 상단의 \* Group alerts \* (그룹 알림 \*) 확인란을 선택 취소합니다.

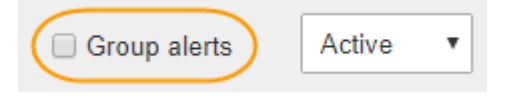

- 5. 경고 또는 경고 그룹을 정렬하려면 위/아래 화살표를 클릭합니다 <u>!</u>1 각 열 머리글에서.
	- Group alerts \* 를 선택하면 각 그룹 내의 알림 그룹과 개별 경고가 모두 정렬됩니다. 예를 들어 특정 경고의 가장 최근 인스턴스를 찾기 위해 \* 시간 트리거 \* 를 기준으로 그룹의 경고를 정렬할 수 있습니다.
	- Group alerts \* 를 선택 취소하면 전체 경고 목록이 정렬됩니다. 예를 들어, 특정 노드에 영향을 주는 모든 경고를 보기 위해 \* 노드/사이트 \* 별로 모든 경고를 정렬할 수 있습니다.
- 6. 상태를 기준으로 경고를 필터링하려면 테이블 상단의 드롭다운 메뉴를 사용합니다.

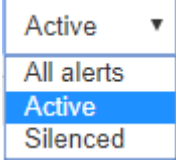

- 모든 현재 경고를 보려면 \* All alerts \* (모든 경고 \*)를 선택합니다(활성 및 해제 경고 모두).
- 활성 상태인 현재 경고만 보려면 \* Active \* 를 선택합니다.
- 해제된 현재 경고만 보려면 \* Silenced \* 를 선택합니다. 을 참조하십시오 [알](#page-94-0)림 [메시지를](#page-94-0) [해제합니다](#page-94-0).
- 7. 특정 경고에 대한 세부 정보를 보려면 테이블에서 경고를 선택합니다.

경고에 대한 대화 상자가 나타납니다. 을 참조하십시오 [특정](#page-49-0) [경고를](#page-49-0) [봅니다](#page-49-0).

해결된 경고를 봅니다

해결된 알림의 기록을 검색하고 볼 수 있습니다.

#### 필요한 것

• 를 사용하여 그리드 관리자에 로그인해야 합니다 [지원되는](https://docs.netapp.com/ko-kr/storagegrid-116/admin/web-browser-requirements.html) [웹](https://docs.netapp.com/ko-kr/storagegrid-116/admin/web-browser-requirements.html) [브라우](https://docs.netapp.com/ko-kr/storagegrid-116/admin/web-browser-requirements.html)저.

1. 해결된 알림을 보려면 다음 중 하나를 수행합니다.

◦ 대시보드의 상태 패널에서 \* Recently Resolved alerts \* 를 클릭합니다.

최근 해결된 경고 \* 링크는 지난 주 동안 하나 이상의 경고가 트리거되어 현재 해결된 경우에만 나타납니다.

◦ alerts \* > \* Resolved \* 를 선택합니다. 해결된 경고 페이지가 나타납니다. 기본적으로 지난 주에 트리거된 해결된 알림이 표시되고 가장 최근에 트리거된 알림이 먼저 표시됩니다. 이 페이지의 경고는 이전에 현재 알림 페이지 또는 이메일 알림에 표시되었습니다.

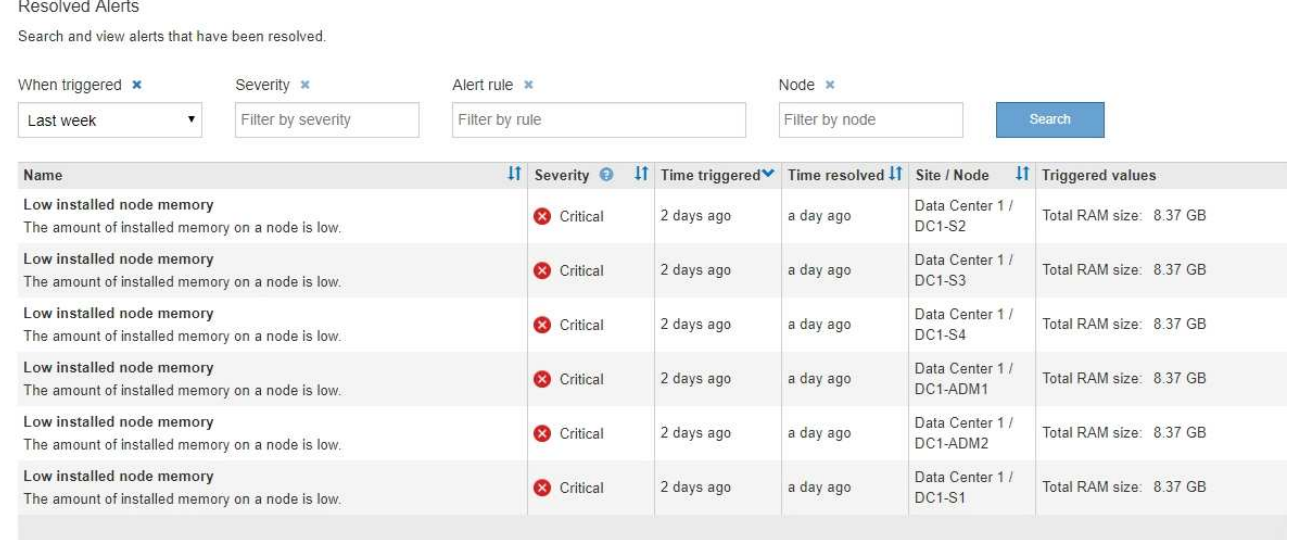

# 2. 표의 정보를 검토합니다.

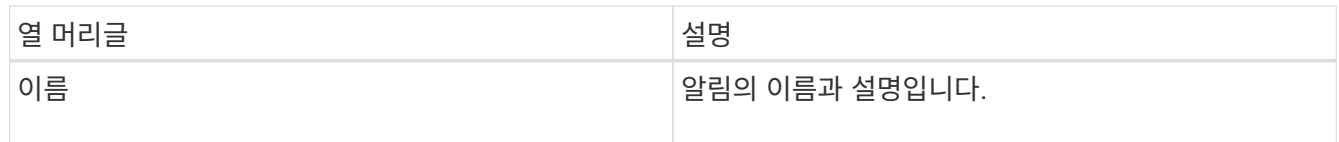

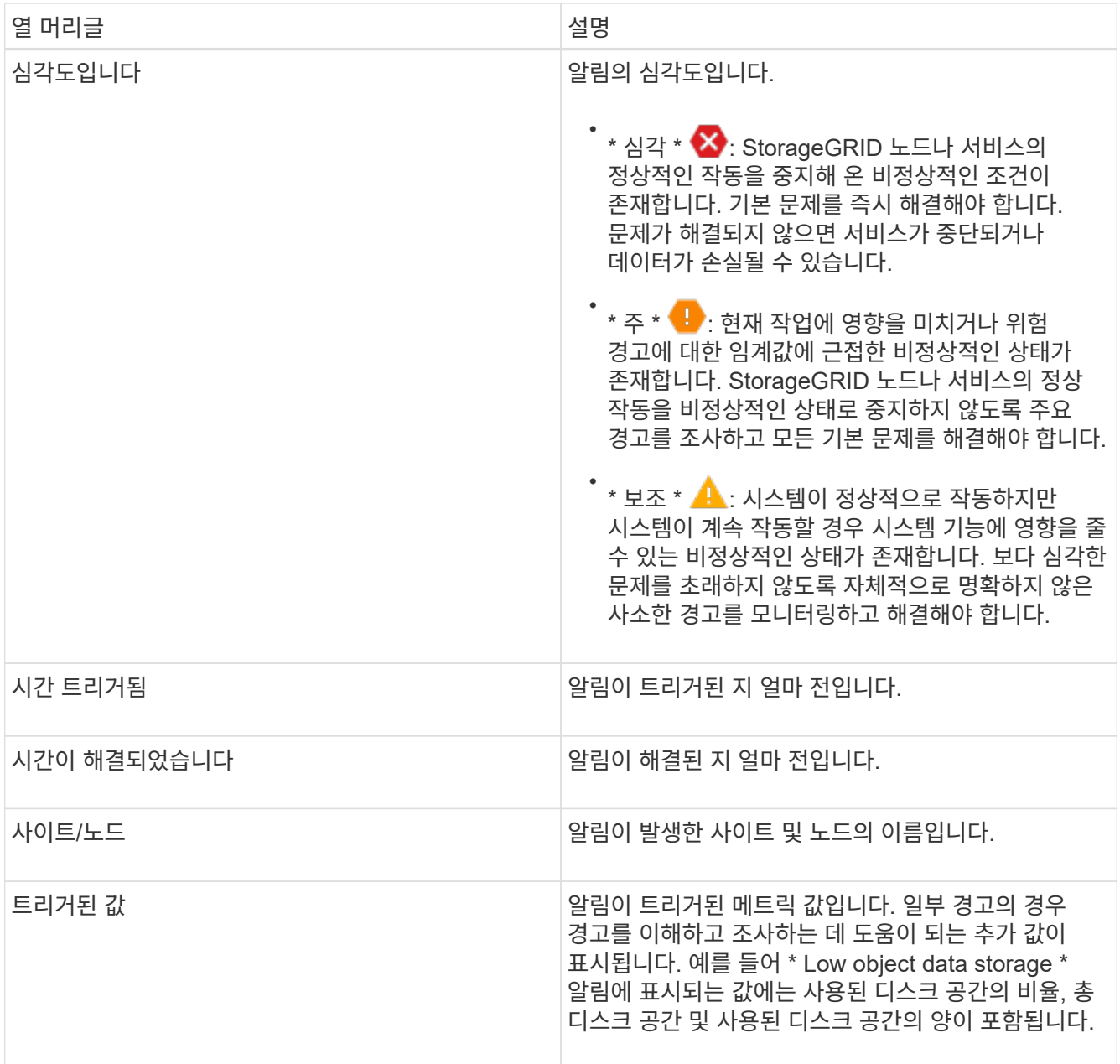

3. 해결된 알림의 전체 목록을 정렬하려면 위쪽/아래쪽 화살표를 클릭합니다 11 각 열 머리글에서.

예를 들어, 특정 노드에 영향을 미치는 경고를 보려면 \* 사이트/노드 \* 별로 해결된 경고를 정렬할 수 있습니다.

- 4. 필요에 따라 테이블 상단의 드롭다운 메뉴를 사용하여 해결된 경고 목록을 필터링합니다.
	- a. 트리거된 시간 \* 드롭다운 메뉴에서 기간을 선택하여 트리거된 기간에 따라 해결된 경고를 표시합니다.

다음 기간 내에 트리거된 알림을 검색할 수 있습니다.

- 지난 시간
- 마지막 날
- 지난 주(기본 보기)
- 지난 달
- 모든 기간
- 사용자 지정(기간의 시작 날짜와 종료 날짜를 지정할 수 있음)
- b. 심각도\* 드롭다운 메뉴에서 하나 이상의 심각도를 선택하여 특정 심각도에 대한 해결된 경고를 필터링합니다.
- c. 경고 규칙 \* 드롭다운 메뉴에서 하나 이상의 기본 또는 사용자 지정 경고 규칙을 선택하여 특정 경고 규칙과 관련된 해결된 경고를 필터링합니다.
- d. 노드 \* 드롭다운 메뉴에서 하나 이상의 노드를 선택하여 특정 노드와 관련된 해결된 경고를 필터링합니다.
- e. 검색 \* 을 클릭합니다.
- 5. 해결된 특정 경고에 대한 세부 정보를 보려면 테이블에서 경고를 선택합니다.

경고에 대한 대화 상자가 나타납니다. 을 참조하십시오 [특정](#page-49-0) [경고를](#page-49-0) [봅니다](#page-49-0).

<span id="page-49-0"></span>특정 경고를 봅니다

현재 StorageGRID 시스템에 영향을 미치는 알림 또는 해결된 알림에 대한 자세한 정보를 볼 수 있습니다. 세부 정보에는 권장 수정 조치, 알림이 트리거된 시간, 이 경고와 관련된 메트릭의 현재 값이 포함됩니다.

필요에 따라 할 수 있습니다 [현재](#page-94-0) [경고를](#page-94-0) [해제합니다](#page-94-0) 또는 알[림](#page-83-0) [규칙을](#page-83-0) [업데이트합니다](#page-83-0).

#### 필요한 것

• 를 사용하여 그리드 관리자에 로그인했습니다 [지원되는](https://docs.netapp.com/ko-kr/storagegrid-116/admin/web-browser-requirements.html) [웹](https://docs.netapp.com/ko-kr/storagegrid-116/admin/web-browser-requirements.html) [브라우](https://docs.netapp.com/ko-kr/storagegrid-116/admin/web-browser-requirements.html)저.

단계

1. 현재 또는 해결된 알림을 표시할지 여부에 따라 다음 중 하나를 수행합니다.

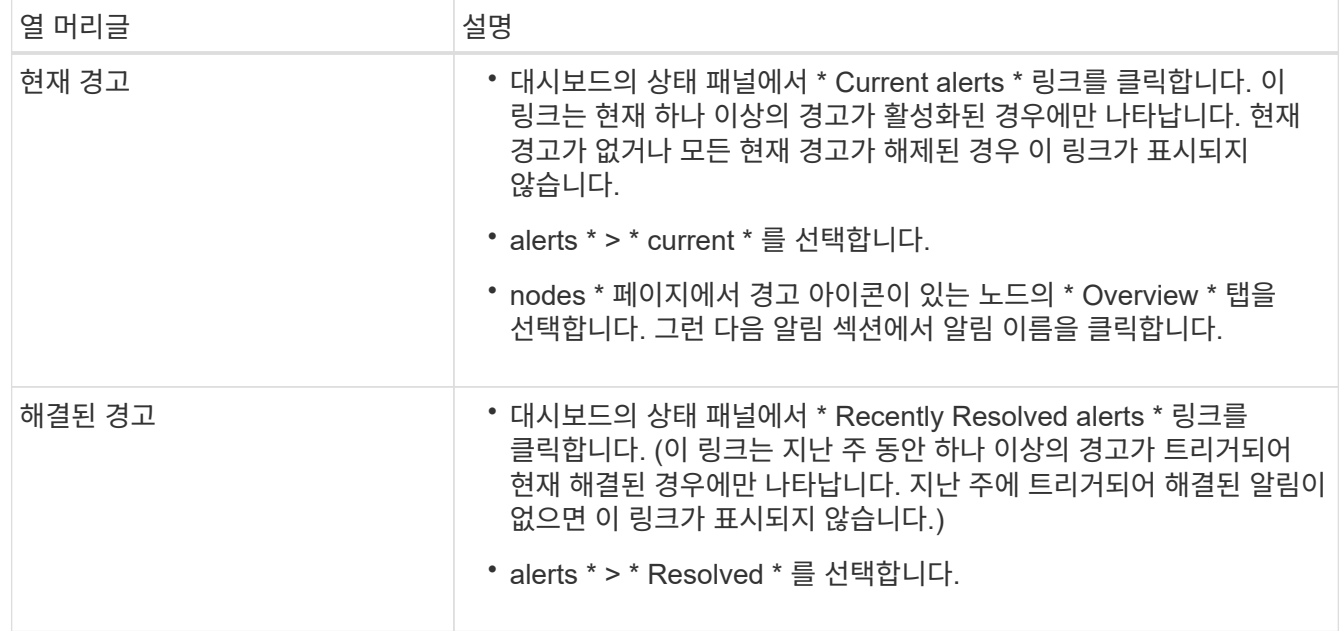

2. 필요에 따라 알림 그룹을 확장한 다음 확인할 알림을 선택합니다.

Ĥ.

알림 그룹의 제목이 아닌 알림을 선택합니다.

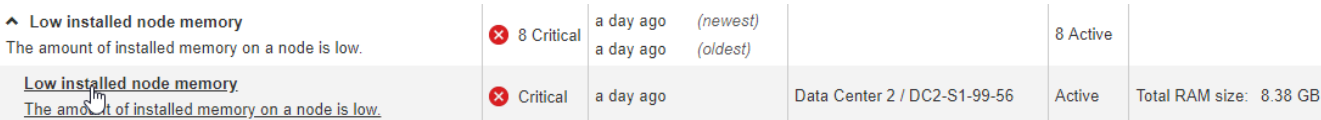

# 선택한 알림에 대한 세부 정보를 제공하는 대화 상자가 나타납니다.

## Low installed node memory

The amount of installed memory on a node is low.

#### **Recommended actions**

Increase the amount of RAM available to the virtual machine or Linux host. Check the threshold value for the major alert to determine the default minimum requirement for a StorageGRID node.

See the instructions for your platform:

- VMware installation
- Red Hat Enterprise Linux or CentOS installation
- Ubuntu or Debian installation

#### **Time triggered**

2019-07-15 17:07:41 MDT (2019-07-15 23:07:41 UTC)

**Status** Active (silence this alert C )

Site / Node Data Center 2 / DC2-S1-99-56

Severity Critical

**Total RAM size** 8.38 GB

Condition View conditions | Edit rule

 $Clos$ 

#### 3. 경고 세부 정보를 검토합니다.

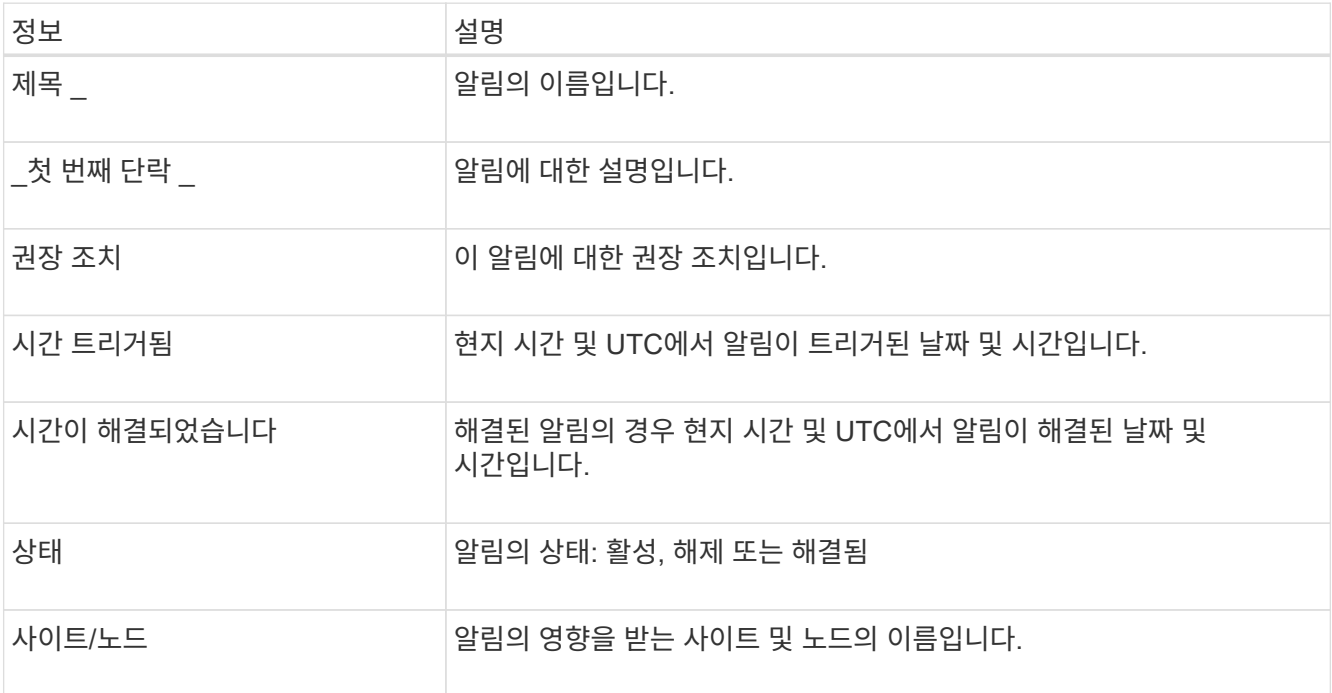

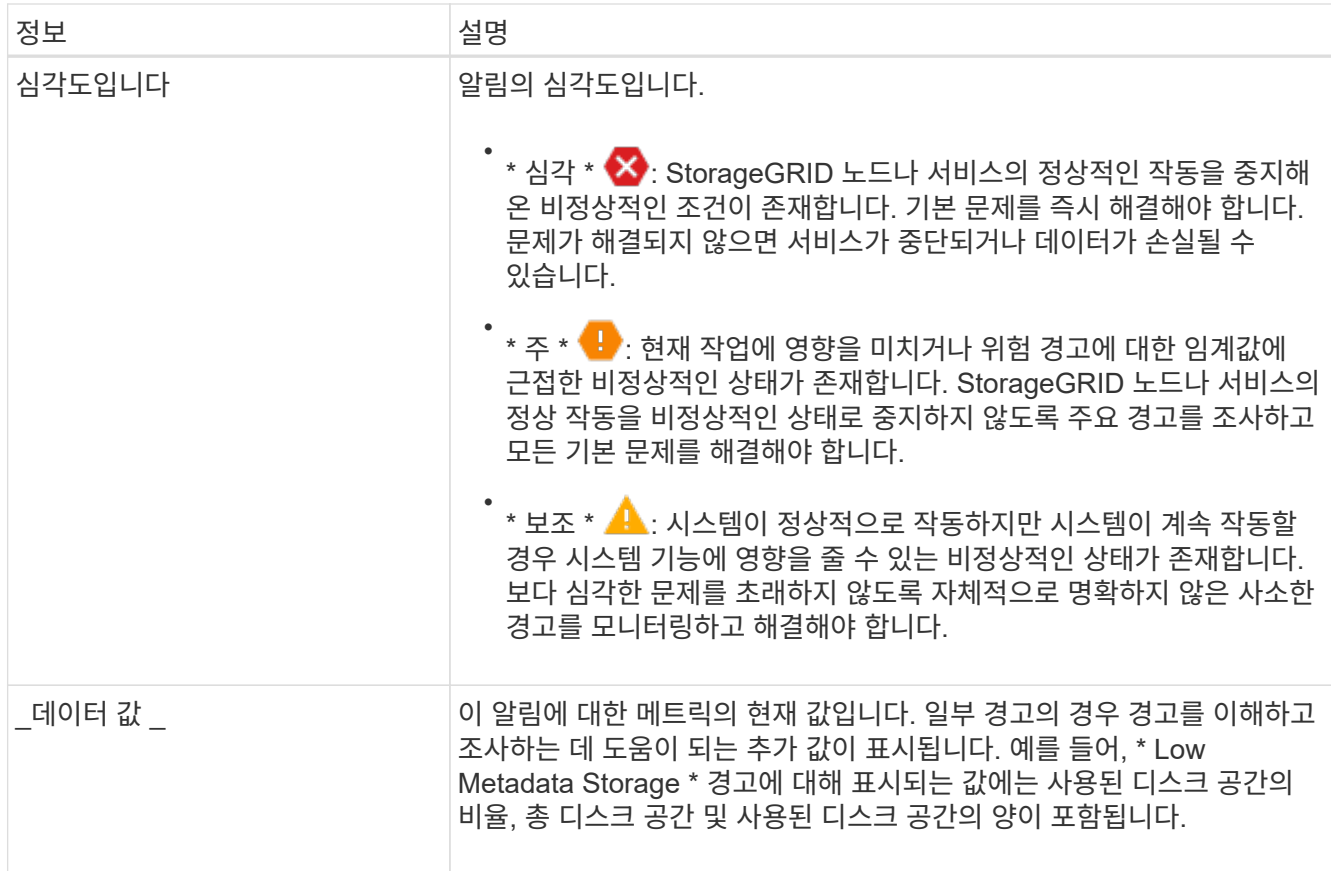

4. 선택적으로 \* 이 경고 해제 \* 를 클릭하여 이 경고가 트리거되도록 한 경고 규칙을 해제합니다.

알림 규칙을 해제하려면 알림 관리 또는 루트 액세스 권한이 있어야 합니다.

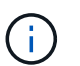

경고 규칙을 해제할 때는 주의하십시오. 경고 규칙이 해제된 경우 중요한 작업이 완료되지 못하도록 하기 전까지는 기본 문제를 감지하지 못할 수 있습니다.

- 5. 알림 규칙의 현재 조건을 보려면:
	- a. 경고 세부 정보에서 \* 조건 보기 \* 를 클릭합니다.

정의된 각 심각도에 대한 Prometheus 표현식이 나열된 팝업이 나타납니다.

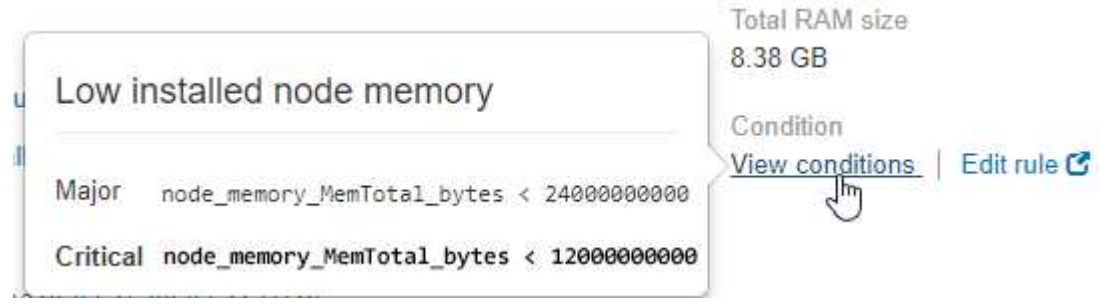

- a. 팝업을 닫으려면 팝업 외부의 아무 곳이나 클릭합니다.
- 6. 필요에 따라 \* 규칙 편집 \* 을 클릭하여 이 경고가 트리거되도록 한 경고 규칙을 편집합니다.

알림 규칙을 편집하려면 알림 관리 또는 루트 액세스 권한이 있어야 합니다.

# đ.

알림 규칙을 편집하기로 결정할 때는 주의해야 합니다. 트리거 값을 변경하는 경우 중요한 작업이 완료되지 못할 때까지 기본 문제를 감지하지 못할 수 있습니다.

7. 경고 세부 정보를 닫으려면 \* 닫기 \* 를 클릭합니다.

#### 레거시 알람을 봅니다

# 알람(레거시 시스템)은 시스템 속성이 알람 임계값에 도달할 때 트리거됩니다. Current Alarms(현재 알람) 페이지에서 현재 활성화된 알람을 볼 수 있습니다.

기존 알람 시스템은 계속 지원되지만, 알림 시스템은 상당한 이점을 제공하며 사용이 간편합니다.

### 필요한 것

 $(i)$ 

• 를 사용하여 그리드 관리자에 로그인해야 합니다 [지원되는](https://docs.netapp.com/ko-kr/storagegrid-116/admin/web-browser-requirements.html) [웹](https://docs.netapp.com/ko-kr/storagegrid-116/admin/web-browser-requirements.html) [브라우](https://docs.netapp.com/ko-kr/storagegrid-116/admin/web-browser-requirements.html)저.

#### 단계

1. 지원 \* > \* 알람(레거시) \* > \* 현재 알람 \* 을 선택합니다.

The alarm system is the legacy system. The alert system offers significant benefits and is easier to use. See Managing alerts and alarms in the instructions for monitoring and troubleshooting StorageGRID.

#### **Current Alarms**

Last Refreshed: 2020-05-27 09:41:39 MDT

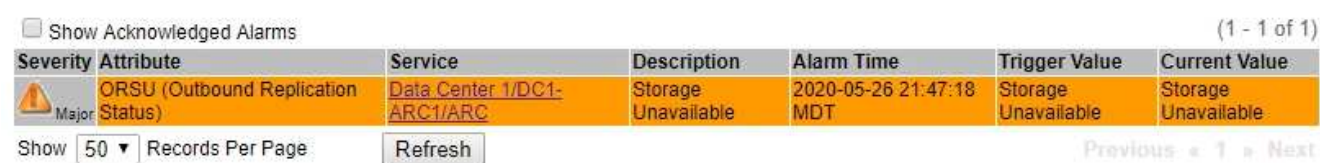

알람 아이콘은 각 알람의 심각도를 다음과 같이 나타냅니다.

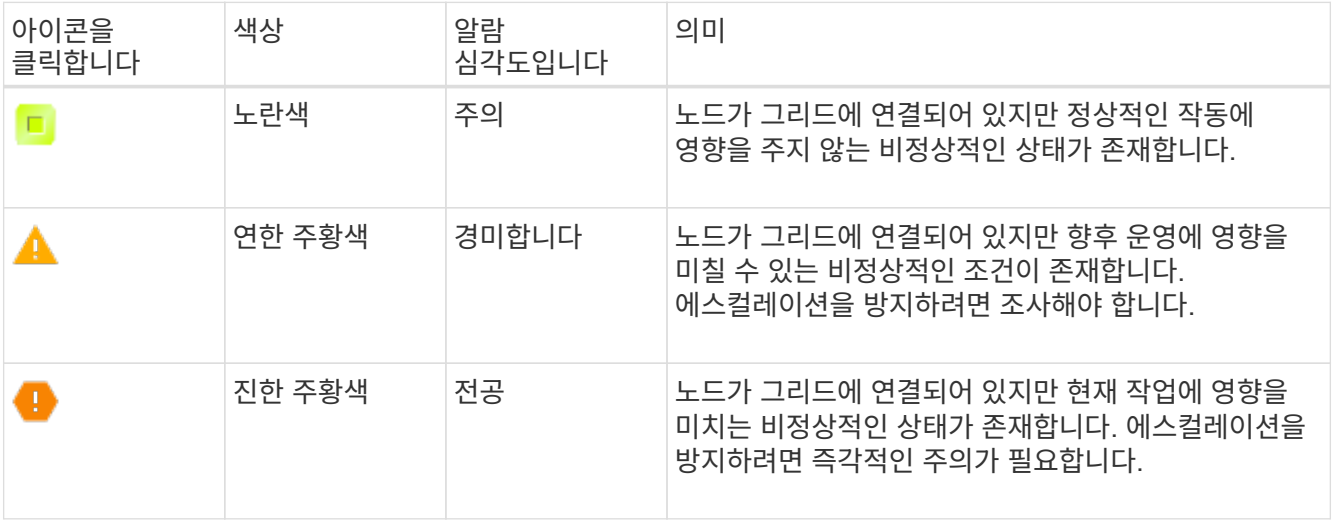

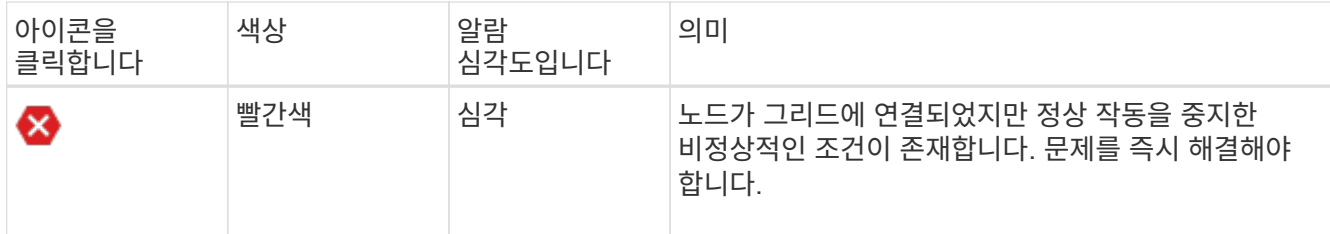

- 2. 알람이 트리거된 속성에 대해 알아보려면 테이블에서 속성 이름을 마우스 오른쪽 버튼으로 클릭합니다.
- 3. 알람에 대한 추가 세부 정보를 보려면 표에서 서비스 이름을 클릭합니다.

선택한 서비스에 대한 경보 탭이 나타납니다(\* 지원 \* > \* 도구 \* > \* 그리드 토폴로지 \* > \*그리드 노드 *\_ \* > \*\_*서비스 \* > \* 경보 \*).

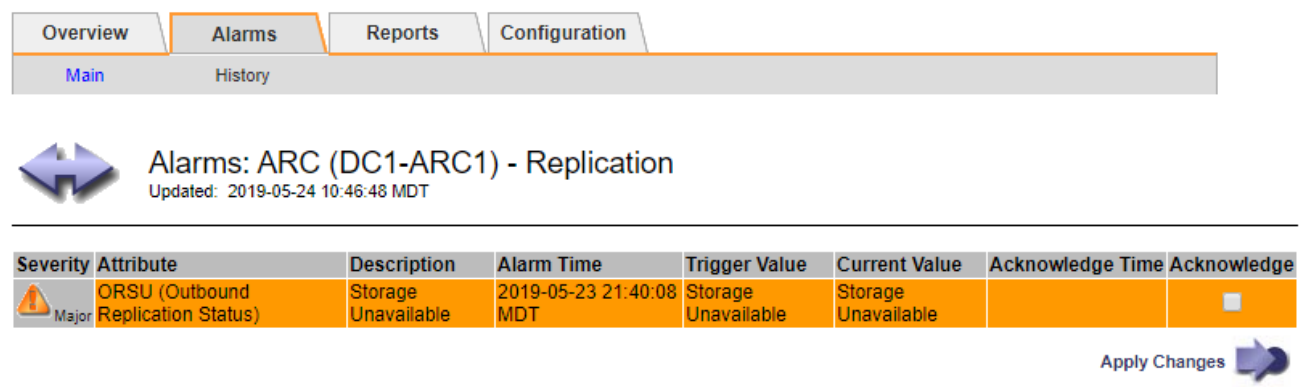

- 4. 현재 알람의 개수를 지우려면 다음을 수행할 수도 있습니다.
	- 알람을 확인합니다. 확인된 알람은 다음 심각도 수준에서 트리거되거나 해결되었다가 다시 발생하지 않는 한 기존 알람의 개수에 더 이상 포함되지 않습니다.
	- 특정 기본 알람 또는 전체 시스템에 대한 전체 사용자 정의 알람을 비활성화하여 다시 트리거되지 않도록 합니다.

관련 정보

[알람](#page-289-0) 기[준](#page-289-0)[\(](#page-289-0)[레거시](#page-289-0) [시스템](#page-289-0)[\)](#page-289-0)

[현재](#page-97-0) [알람](#page-97-0) [확인](#page-97-0)[\(](#page-97-0)[레거시](#page-97-0) [시스템](#page-97-0)[\)](#page-97-0)

[알람](#page-97-0) [비활성화](#page-97-0)[\(](#page-97-0)[기존](#page-97-0) [시스템](#page-97-0)[\)](#page-97-0)

<span id="page-53-0"></span>스토리지 용량을 모니터링합니다

사용 가능한 총 공간을 모니터링하여 StorageGRID 시스템에 오브젝트 또는 오브젝트 메타데이터의 스토리지 공간이 부족하지 않은지 확인합니다.

StorageGRID는 오브젝트 데이터와 오브젝트 메타데이터를 별도로 저장하며 오브젝트 메타데이터를 포함하는 분산된 Cassandra 데이터베이스에 대한 특정 양의 공간을 예약합니다. 오브젝트 및 오브젝트 메타데이터에 사용되는 총 공간의 양과 각 오브젝트에 사용되는 공간 추세를 모니터링합니다. 따라서 노드를 추가하기 전에 미리 계획하고 서비스 중단을 방지할 수 있습니다.

가능합니다 [스토리지](#page-27-0) [용량](#page-27-0) [정보를](#page-27-0) [봅니다](#page-27-0) 전체 그리드, 각 사이트 및 StorageGRID 시스템의 각 스토리지 노드에 대해

전체 그리드에 대한 스토리지 용량을 모니터링합니다

그리드의 전체 스토리지 용량을 모니터링하여 오브젝트 데이터 및 오브젝트 메타데이터에 대한 충분한 여유 공간이 유지되도록 해야 합니다. 시간이 지남에 따라 스토리지 용량이 변경되는 방식을 이해하면 그리드의 가용 스토리지 용량이 소비되기 전에 스토리지 노드 또는 스토리지 볼륨을 추가할 계획을 세울 수 있습니다.

필요한 것

를 사용하여 그리드 관리자에 로그인했습니다 [지원되는](https://docs.netapp.com/ko-kr/storagegrid-116/admin/web-browser-requirements.html) [웹](https://docs.netapp.com/ko-kr/storagegrid-116/admin/web-browser-requirements.html) [브라우](https://docs.netapp.com/ko-kr/storagegrid-116/admin/web-browser-requirements.html)저.

이 작업에 대해

Grid Manager의 대시보드를 사용하면 전체 그리드와 각 데이터 센터에 대해 사용 가능한 스토리지 양을 신속하게 평가할 수 있습니다. 노드 페이지에서는 오브젝트 데이터 및 오브젝트 메타데이터에 대한 자세한 값을 제공합니다.

단계

- 1. 전체 그리드 및 각 데이터 센터에 사용할 수 있는 스토리지 양을 평가합니다.
	- a. 대시보드 \* 를 선택합니다.
	- b. Available Storage(사용 가능한 스토리지) 패널에서 사용 가능한 스토리지 용량과 사용된 스토리지 용량의 전체 요약을 확인합니다.

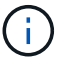

요약에는 아카이브 미디어가 포함되지 않습니다.

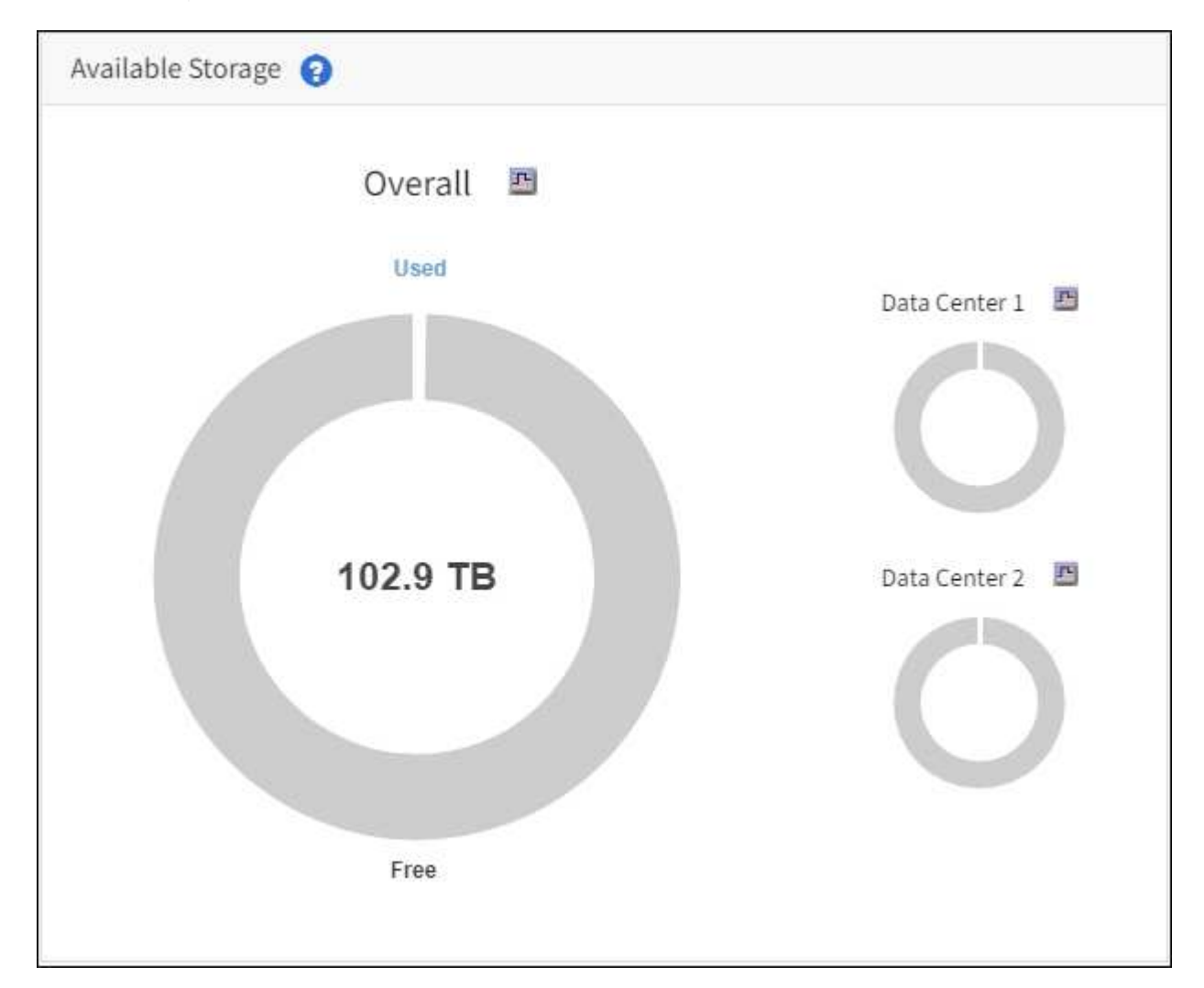

a. 차트의 Free(여유) 또는 Used Capacity(사용된 용량) 섹션 위에 커서를 놓으면 사용 가능한 공간 또는 사용된 공간을 정확하게 확인할 수 있습니다.

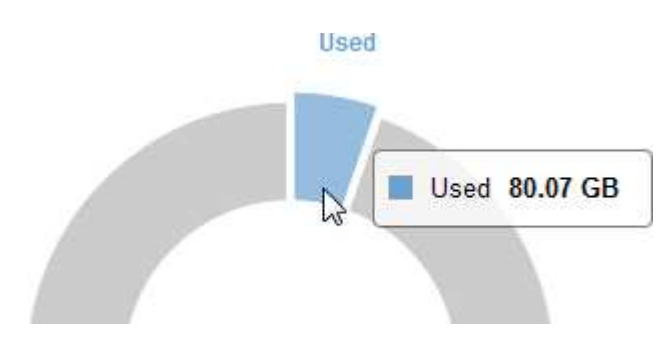

- b. 다중 사이트 그리드의 경우 각 데이터 센터에 대한 차트를 검토하십시오.
- c. 차트 아이콘을 클릭합니다 ... 전체 차트 또는 개별 데이터 센터에 대해 시간별 용량 사용을 보여주는 그래프를 표시합니다.

사용된 스토리지 용량(%)과 을 비교한 그래프입니다 시간이 나타납니다.

- 2. 사용된 스토리지 양과 오브젝트 데이터 및 오브젝트 메타데이터에 사용 가능한 스토리지 양을 확인합니다.
	- a. 노드 \* 를 선택합니다.
	- b. \**GRID* \* > \* 스토리지 \* 를 선택합니다.

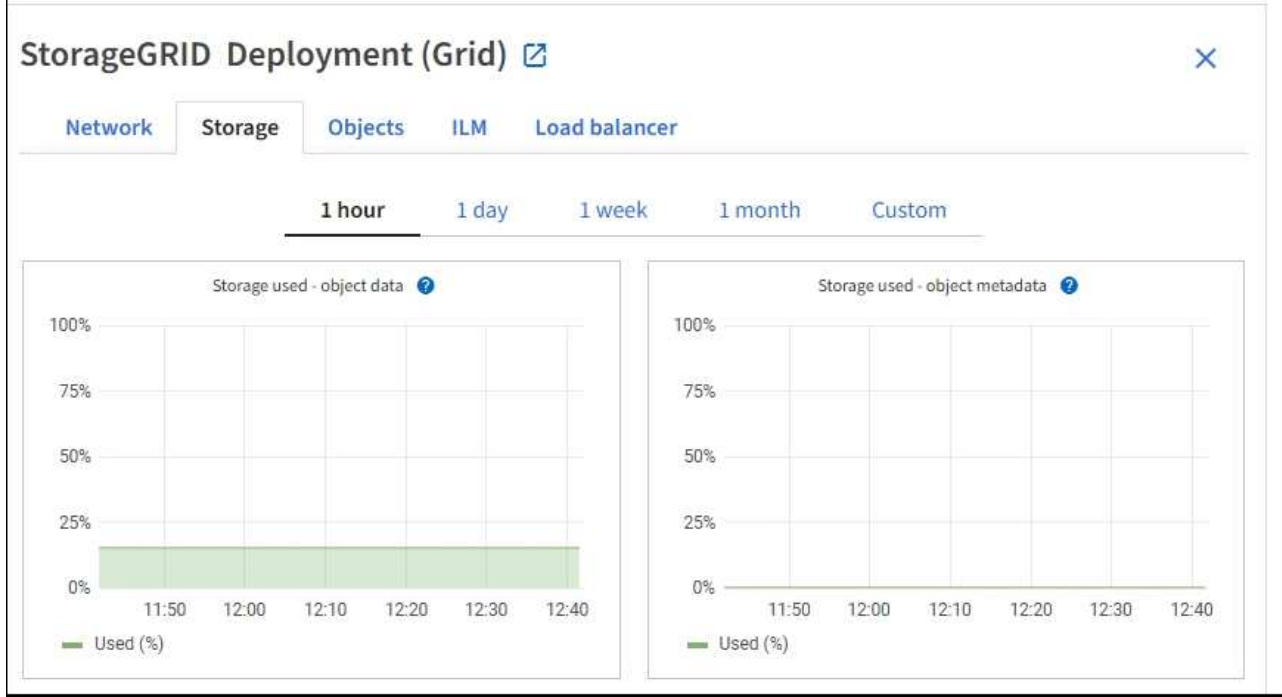

c. 커서를 \* Storage Used-object data \* 및 \* Storage Used-object metadata \* 차트 위에 올려 놓으면 전체 그리드에 사용 가능한 객체 스토리지 및 객체 메타데이터 스토리지가 얼마나 되는지, 그리고 시간이 지남에 따라 얼마나 사용되었는지 확인할 수 있습니다.

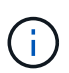

사이트 또는 그리드의 총 값에는 오프라인 노드와 같이 최소 5분 동안 보고된 메트릭이 없는 노드가 포함되지 않습니다.

3. 그리드의 가용 스토리지 용량이 소비되기 전에 스토리지 노드 또는 스토리지 볼륨을 추가하기 위해 확장을 수행할 계획을 수립합니다.

확장 시기를 계획할 때 추가 스토리지를 조달 및 설치하는 데 걸리는 시간을 고려하십시오.

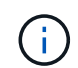

ILM 정책에서 삭제 코딩을 사용하는 경우 기존 스토리지 노드의 비율이 약 70%일 때 확장을 수행하여 추가해야 할 노드 수를 줄일 수 있습니다.

스토리지 확장 계획에 대한 자세한 내용은 를 참조하십시오 [StorageGRID](#page-334-0) [확장](#page-334-0) [지침](#page-334-0).

각 스토리지 노드의 스토리지 용량을 모니터링합니다

각 스토리지 노드의 총 사용 가능 공간을 모니터링하여 노드에 새 객체 데이터를 위한 충분한 공간이 있는지 확인합니다.

필요한 것

• 를 사용하여 그리드 관리자에 로그인했습니다 [지원되는](https://docs.netapp.com/ko-kr/storagegrid-116/admin/web-browser-requirements.html) [웹](https://docs.netapp.com/ko-kr/storagegrid-116/admin/web-browser-requirements.html) [브라우](https://docs.netapp.com/ko-kr/storagegrid-116/admin/web-browser-requirements.html)저.

이 작업에 대해

사용 가능한 공간 은 오브젝트를 저장할 수 있는 저장 공간의 양입니다. 스토리지 노드의 사용 가능한 총 공간은 노드 내의 모든 오브젝트 저장소에 사용 가능한 공간을 추가하여 계산합니다.

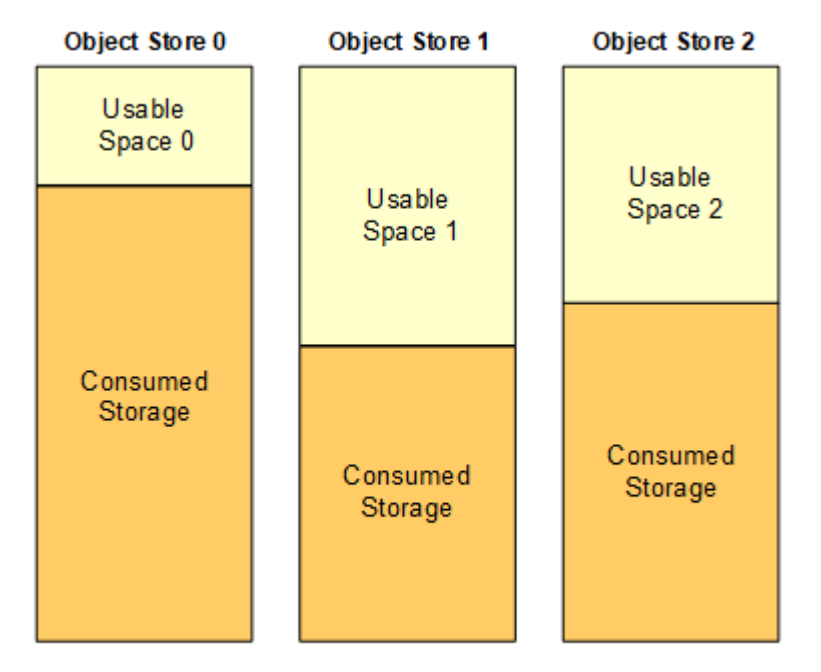

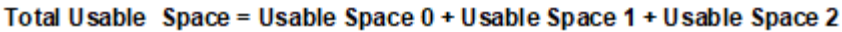

단계

1. nodes \* > \**Storage Node* \* > \* Storage \* 를 선택합니다.

노드에 대한 그래프와 표가 나타납니다.

2. 커서를 Storage Used-object 데이터 그래프 위에 놓습니다.

다음 값이 표시됩니다.

◦ \* 사용됨(%) \*: 오브젝트 데이터에 사용된 총 사용 가능 공간의 비율입니다.

- \* 사용됨 \*: 오브젝트 데이터에 사용된 총 사용 가능 공간의 양입니다.
- \* 복제된 데이터 \*: 이 노드, 사이트 또는 그리드에 복제된 객체 데이터의 양을 추정하는 것입니다.
- \* 삭제 코딩 데이터 \*: 이 노드, 사이트 또는 그리드에 삭제 코딩 처리된 오브젝트 데이터의 양을 예측합니다.
- \* 총 \*: 이 노드, 사이트 또는 그리드에서 사용 가능한 총 공간입니다. 사용된 값은 'toragegrid\_storage\_Utilization\_data\_bytes' 메트릭입니다.

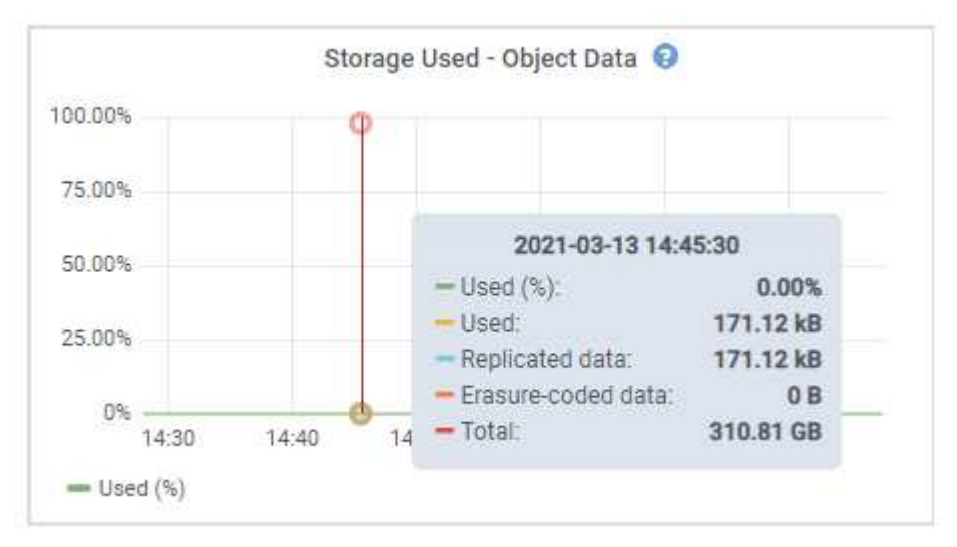

3. 그래프 아래에 있는 Volumes and Object Stores(볼륨 및 오브젝트 저장소) 표에서 사용 가능한 값을 검토합니다.

이러한 값의 그래프를 보려면 차트 아이콘을 클릭합니다. In 를 클릭합니다.

 $\left( \left| {}\right| \right)$ 

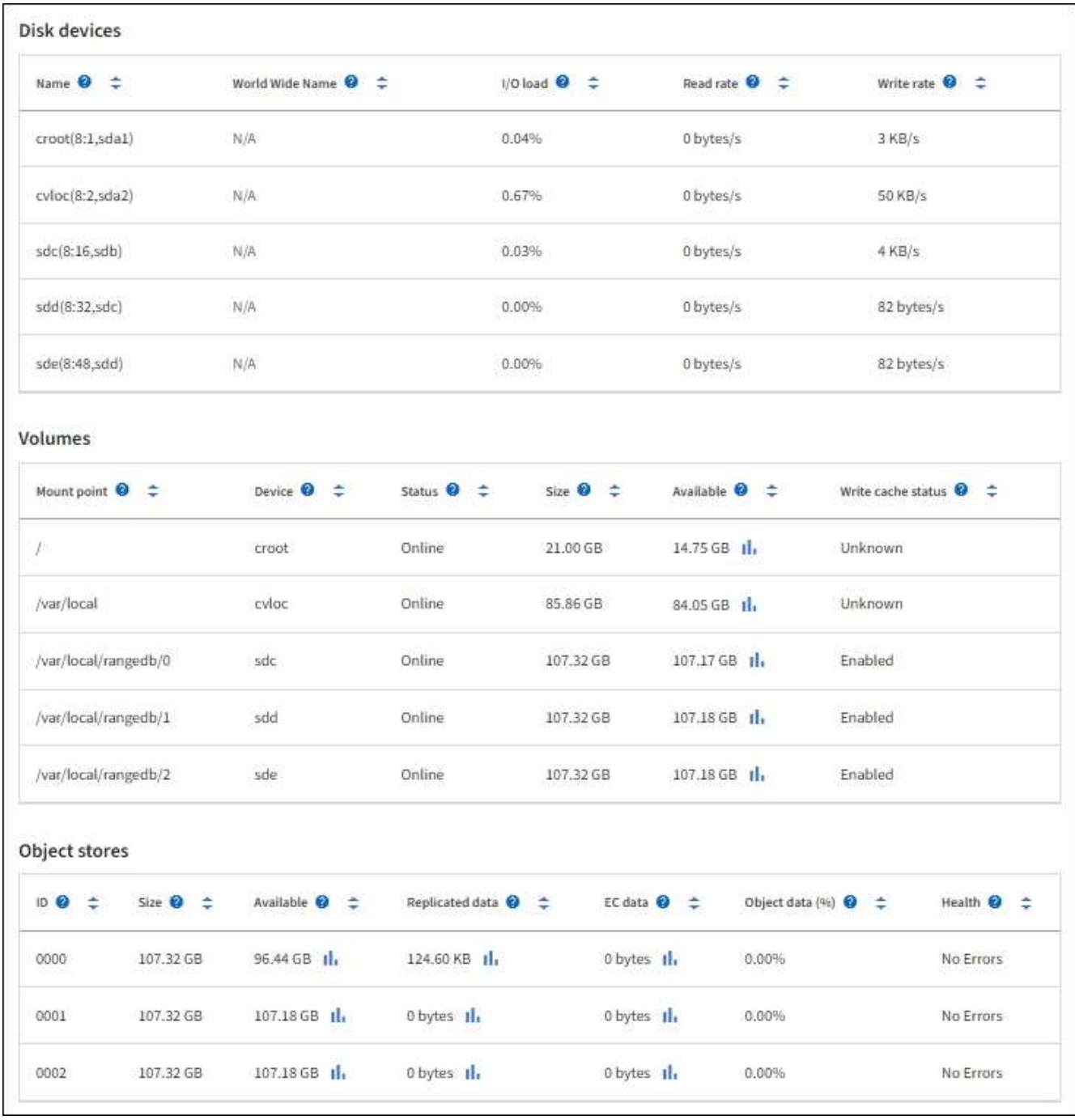

- 4. 시간에 따른 값을 모니터링하여 사용 가능한 스토리지 공간이 사용되는 속도를 예측합니다.
- 5. 정상적인 시스템 운영을 유지하려면 사용 가능한 공간이 소비되기 전에 스토리지 노드를 추가하고, 스토리지 볼륨을 추가하거나, 오브젝트 데이터를 아카이빙합니다.

확장 시기를 계획할 때 추가 스토리지를 조달 및 설치하는 데 걸리는 시간을 고려하십시오.

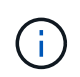

ILM 정책에서 삭제 코딩을 사용하는 경우 기존 스토리지 노드의 비율이 약 70%일 때 확장을 수행하여 추가해야 할 노드 수를 줄일 수 있습니다.

스토리지 확장 계획에 대한 자세한 내용은 를 참조하십시오 [StorageGRID](#page-334-0) [확장](#page-334-0) [지침](#page-334-0).

를 클릭합니다 [\\*](#page-183-0) [낮](#page-183-0)[은](#page-183-0) [오브젝트](#page-183-0) [데이터](#page-183-0) [스토리지](#page-183-0) [\\*](#page-183-0) 스토리지 노드에 오브젝트 데이터를 저장하기 위한 공간이 부족할

때 경고가 트리거됩니다.

각 스토리지 노드의 객체 메타데이터 용량을 모니터링합니다

각 스토리지 노드의 메타데이터 사용량을 모니터링하여 필수 데이터베이스 작업에 사용할 수 있는 충분한 공간을 확보합니다. 오브젝트 메타데이터가 허용된 메타데이터 공간의 100%를 초과하기 전에 각 사이트에 새 스토리지 노드를 추가해야 합니다.

필요한 것

• 를 사용하여 그리드 관리자에 로그인했습니다 [지원되는](https://docs.netapp.com/ko-kr/storagegrid-116/admin/web-browser-requirements.html) [웹](https://docs.netapp.com/ko-kr/storagegrid-116/admin/web-browser-requirements.html) [브라우](https://docs.netapp.com/ko-kr/storagegrid-116/admin/web-browser-requirements.html)저.

이 작업에 대해

StorageGRID는 이중화를 제공하고 오브젝트 메타데이터를 손실로부터 보호하기 위해 각 사이트에 3개의 오브젝트 메타데이터 복사본을 유지합니다. 이 세 복제본은 각 스토리지 노드의 스토리지 볼륨 0에 있는 메타데이터에 예약된 공간을 사용하여 각 사이트의 모든 스토리지 노드에 균등하게 분산됩니다.

경우에 따라 그리드의 오브젝트 메타데이터 용량이 오브젝트 스토리지 용량보다 더 빠르게 소비될 수 있습니다. 예를 들어, 일반적으로 많은 수의 작은 오브젝트를 수집하는 경우 충분한 오브젝트 스토리지 용량이 남아 있더라도 메타데이터 용량을 늘리려면 스토리지 노드를 추가해야 할 수 있습니다.

메타데이터 사용량을 늘릴 수 있는 요인으로는 사용자 메타데이터 및 태그의 크기와 수량, 여러 부분 업로드의 총 부품 수, ILM 스토리지 위치의 변경 빈도 등이 있습니다.

단계

- 1. nodes \* > \**Storage Node* \* > \* Storage \* 를 선택합니다.
- 2. 커서를 Storage Used-object 메타데이터 그래프 위에 놓으면 특정 시간의 값을 볼 수 있습니다.

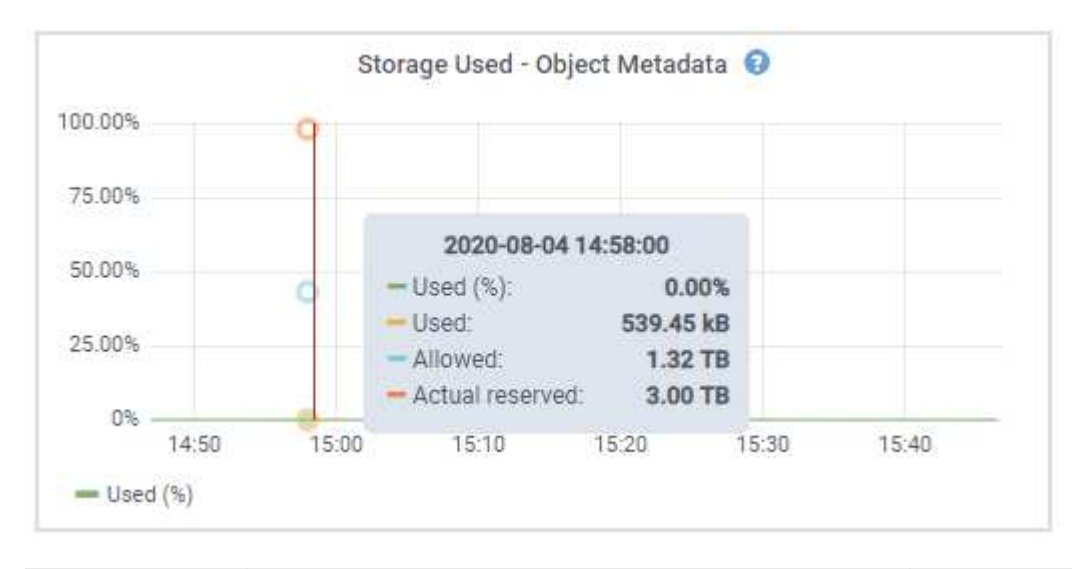

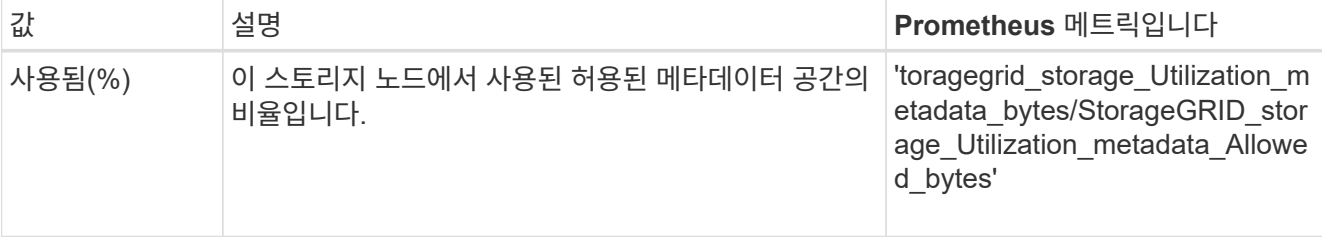

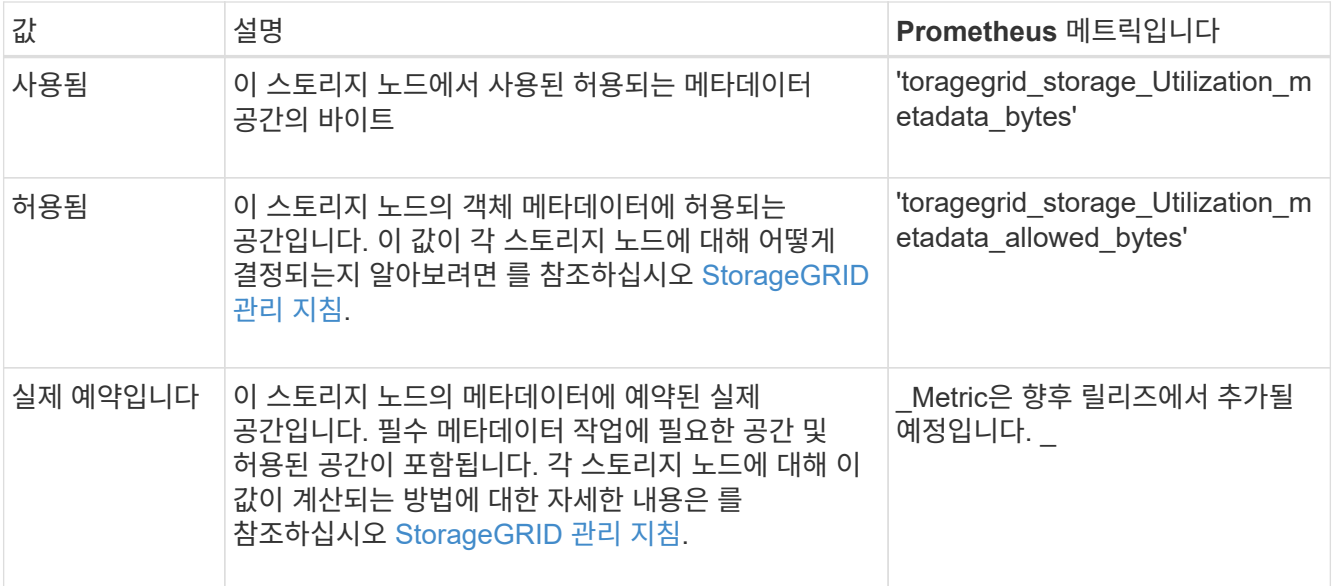

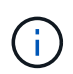

사이트 또는 그리드의 총 값에는 오프라인 노드와 같이 최소 5분 동안 메트릭을 보고하지 않은 노드가 포함되지 않습니다.

3. Used(%) \* 값이 70% 이상인 경우 각 사이트에 스토리지 노드를 추가하여 StorageGRID 시스템을 확장합니다.

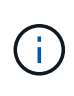

사용된 값(%) \* 값이 특정 임계값에 도달하면 \* Low metadata storage \* 경고가 트리거됩니다. 오브젝트 메타데이터에서 허용되는 공간의 100% 이상을 사용하는 경우 바람직하지 않은 결과가 발생할 수 있습니다.

새 노드를 추가하면 시스템에서 사이트 내의 모든 스토리지 노드에서 개체 메타데이터를 자동으로 재조정합니다. 를 참조하십시오 [StorageGRID](#page-334-0) [시스템](#page-334-0) [확장을](#page-334-0) [위한](#page-334-0) [지침](#page-334-0).

<span id="page-60-0"></span>정보 수명 주기 관리를 모니터링합니다

ILM(정보 수명 주기 관리) 시스템은 그리드에 저장된 모든 개체에 대한 데이터 관리 기능을 제공합니다. ILM 작업을 모니터링하여 그리드에서 현재 로드를 처리할 수 있는지 또는 더 많은 리소스가 필요한지 여부를 이해해야 합니다.

필요한 것

를 사용하여 그리드 관리자에 로그인해야 합니다 [지원되는](https://docs.netapp.com/ko-kr/storagegrid-116/admin/web-browser-requirements.html) [웹](https://docs.netapp.com/ko-kr/storagegrid-116/admin/web-browser-requirements.html) [브라우](https://docs.netapp.com/ko-kr/storagegrid-116/admin/web-browser-requirements.html)저.

이 작업에 대해

StorageGRID 시스템은 활성 ILM 정책을 적용하여 객체를 관리합니다. ILM 정책 및 관련 ILM 규칙은 복사되는 복사본 수, 생성되는 복사본 유형, 복사본 배치 위치 및 각 복사본이 유지되는 시간을 결정합니다.

오브젝트 수집 및 기타 오브젝트 관련 활동이 StorageGRID에서 ILM을 평가할 수 있는 속도를 초과할 수 있으므로 시스템에서 ILM 배치 지침을 거의 실시간으로 이행할 수 없는 개체를 대기열에 추가할 수 있습니다. Awaiting-Client 속성을 차트로 표시하여 StorageGRID가 클라이언트 작업을 지원하는지 여부를 모니터링할 수 있습니다.

이 속성을 차트로 작성하려면 다음과 같이 하십시오.

1. Grid Manager에 로그인합니다.

2. 대시보드에서 ILM(정보 수명 주기 관리) 패널에서 \* Awaiting-Client \* 항목을 찾습니다.

3. 차트 아이콘을 클릭합니다 .l.

이 예제 차트는 ILM 평가를 기다리는 개체 수가 일시적으로 지속 불가능한 방식으로 증가했다가 결국 감소하는 상황을 보여 줍니다. 이러한 경향은 ILM이 거의 실시간으로 임시 이행되지 않았음을 나타냅니다.

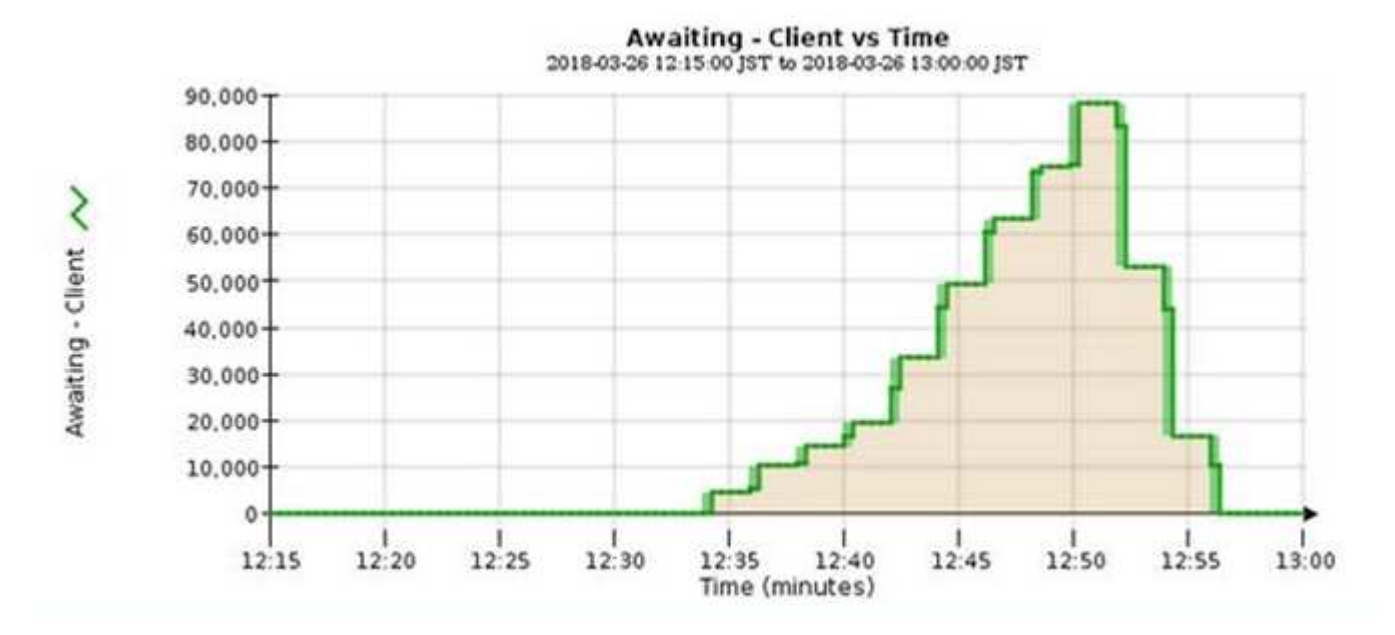

대기 중 - 클라이언트 차트에서 일시적인 스파이크가 예상됩니다. 하지만 차트에 표시된 값이 계속 증가하고 감소되지 않는 경우 그리드에서 효율적으로 작동하기 위해 더 많은 리소스가 필요합니다. 즉, 더 많은 스토리지 노드 또는 ILM 정책이 원격 위치에 개체를 배치하는 경우 더 많은 네트워크 대역폭 이 필요합니다.

nodes \* 페이지를 사용하여 ILM 대기열을 추가로 조사할 수 있습니다.

단계

- 1. 노드 \* 를 선택합니다.
- 2. *GRID NAME* \* > \* ILM \* 을 선택합니다.
- 3. ILM 대기열 그래프 위로 커서를 이동하면 특정 시점에 다음 속성의 값을 볼 수 있습니다.
	- \* 대기 중인 오브젝트(클라이언트 작업에서) \*: 클라이언트 작업(예: 수집)으로 인해 ILM 평가를 대기 중인 총 오브젝트 수
	- \* 대기 중인 개체(모든 작업에서) \*: ILM 평가를 대기 중인 총 개체 수.
	- \* 스캔 속도(개체/초) \*: 그리드의 개체가 스캔되어 ILM을 위해 대기 중인 속도입니다.
	- \* 평가 속도(개체/초) \*: 그리드의 ILM 정책에 따라 개체를 평가하는 현재 속도입니다.
- 4. ILM 대기열 섹션에서 다음 속성을 확인합니다.

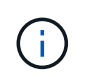

ILM 대기열 섹션은 그리드에만 포함됩니다. 이 정보는 사이트 또는 스토리지 노드의 ILM 탭에 표시되지 않습니다.

◦ \* Scan Period - Estimated \*(스캔 기간 - 추정 \*): 모든 개체의 전체 ILM 스캔을 완료하는 데 걸리는 예상 시간입니다.

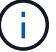

전체 스캔은 ILM이 모든 개체에 적용되었다고 보장하지 않습니다.

◦ \* 복구 시도 \*: 복제된 데이터에 대한 총 객체 복구 작업 수입니다. 이 수는 스토리지 노드가 고위험 객체를 복구하려고 할 때마다 증가합니다. 그리드가 사용 중인 경우 위험이 높은 ILM 수리의 우선 순위가 지정됩니다.

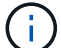

복구 후 복제에 실패한 경우 동일한 객체 복구가 다시 증가할 수 있습니다.

이러한 속성은 스토리지 노드 볼륨 복구 진행률을 모니터링할 때 유용할 수 있습니다. 시도된 수리 횟수가 증가하고 전체 스캔이 완료된 경우 수리가 완료된 것일 수 있습니다.

<span id="page-62-0"></span>네트워크 연결 및 성능을 모니터링합니다

그리드 노드는 그리드가 작동하도록 서로 통신할 수 있어야 합니다. 노드와 사이트 간의 네트워크 무결성과 사이트 간의 네트워크 대역폭은 효율적인 운영에 매우 중요합니다.

필요한 것

• 를 사용하여 그리드 관리자에 로그인해야 합니다 [지원되는](https://docs.netapp.com/ko-kr/storagegrid-116/admin/web-browser-requirements.html) [웹](https://docs.netapp.com/ko-kr/storagegrid-116/admin/web-browser-requirements.html) [브라우](https://docs.netapp.com/ko-kr/storagegrid-116/admin/web-browser-requirements.html)저.

• 특정 액세스 권한이 있어야 합니다.

네트워크 연결 및 대역폭은 정보 라이프사이클 관리(ILM)가 사이트 간에 복제된 개체를 복사하거나 사이트 손실 보호를 제공하는 체계를 사용하여 삭제 코딩 오브젝트를 저장할 때 특히 중요합니다. 사이트 간 네트워크를 사용할 수 없거나, 네트워크 지연 시간이 너무 길거나, 네트워크 대역폭이 충분하지 않은 경우 일부 ILM 규칙으로 인해 원하는 위치에 개체를 배치할 수 없을 수 있습니다. 이로 인해 수집 실패(ILM 규칙에 대해 Strict 수집 옵션을 선택한 경우)가 발생하거나 수집 성능 및 ILM 백로그가 저하될 수 있습니다.

Grid Manager를 사용하여 연결 및 네트워크 성능을 모니터링할 수 있으므로 모든 문제를 즉시 해결할 수 있습니다.

또한 특정 테넌트, 버킷, 서브넷 또는 로드 밸런서 엔드포인트와 관련된 트래픽을 모니터링하고 제한하는 네트워크 트래픽 분류 정책을 만드는 것을 고려하십시오. 를 참조하십시오 [StorageGRID](https://docs.netapp.com/ko-kr/storagegrid-116/admin/index.html) [관리](https://docs.netapp.com/ko-kr/storagegrid-116/admin/index.html) [지침](https://docs.netapp.com/ko-kr/storagegrid-116/admin/index.html).

#### 단계

1. 노드 \* 를 선택합니다.

노드 페이지가 나타납니다. 그리드의 각 노드는 테이블 형식으로 나열됩니다.

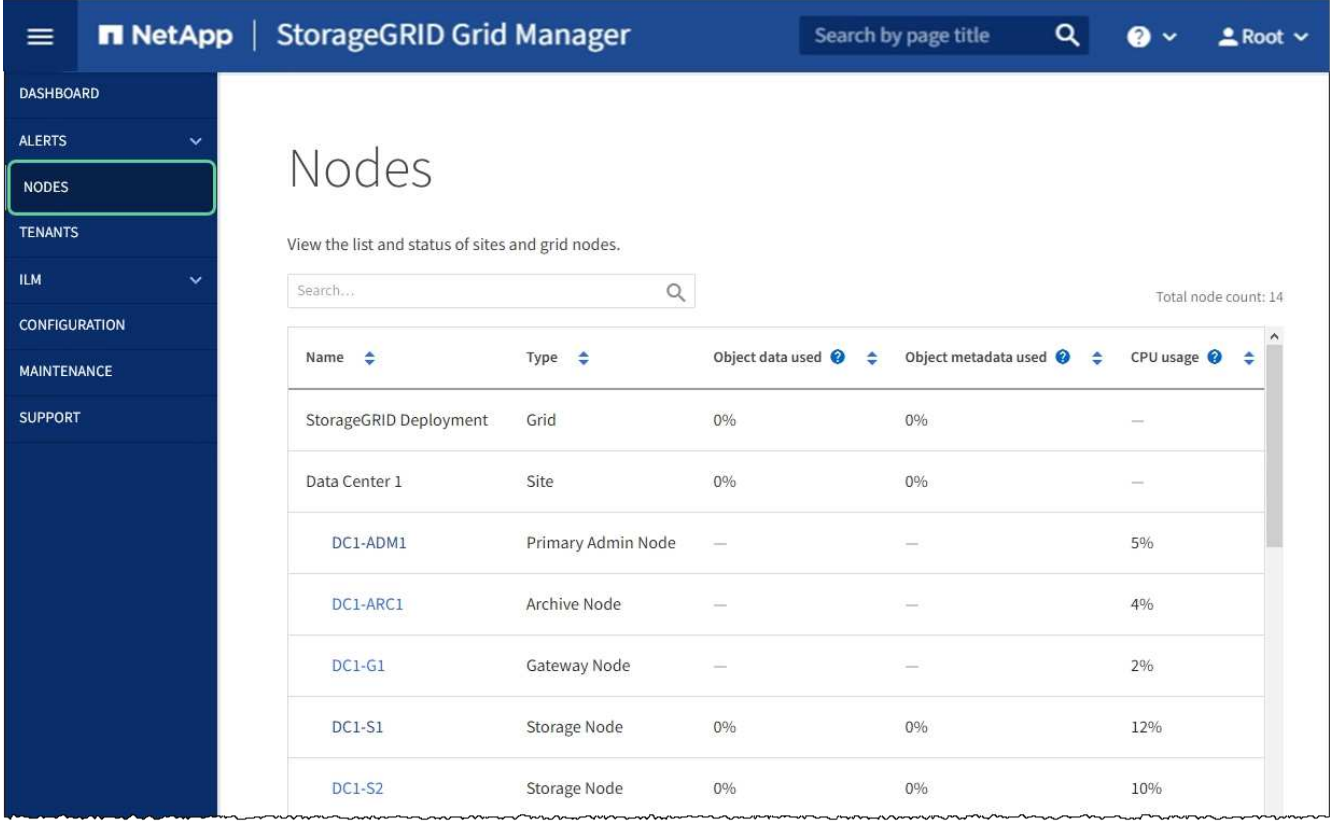

2. 그리드 이름, 특정 데이터 센터 사이트 또는 그리드 노드를 선택한 다음 \* 네트워크 \* 탭을 선택합니다.

네트워크 트래픽 그래프는 그리드의 전체 네트워크 트래픽, 데이터 센터 사이트 또는 노드에 대한 요약 정보를 제공합니다.

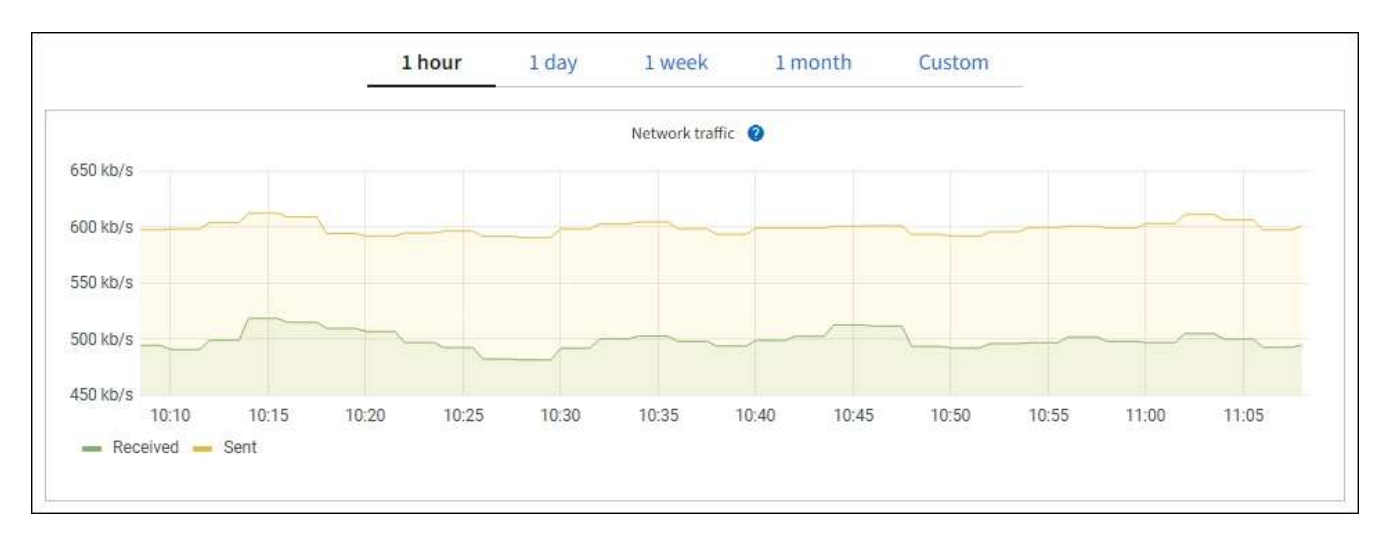

a. 그리드 노드를 선택한 경우 아래로 스크롤하여 페이지의 \* 네트워크 인터페이스 \* 섹션을 검토합니다.

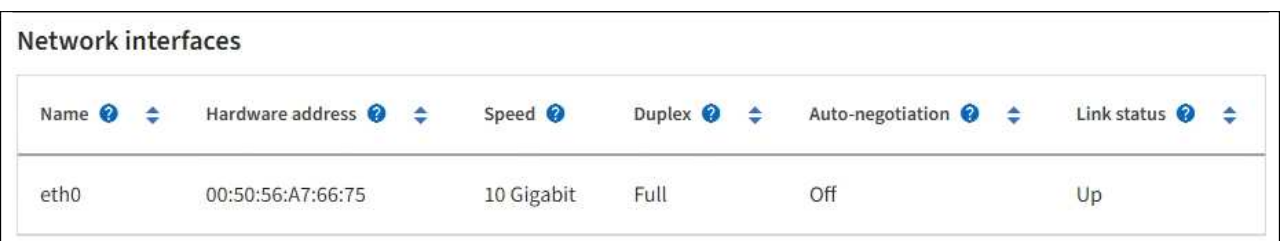

b. 그리드 노드의 경우 아래로 스크롤하여 페이지의 \* 네트워크 통신 \* 섹션을 검토합니다.

Receive 및 Transmit 테이블은 각 네트워크에서 수신 및 전송된 바이트 및 패킷의 수와 기타 수신 및 전송 메트릭을 보여줍니다.

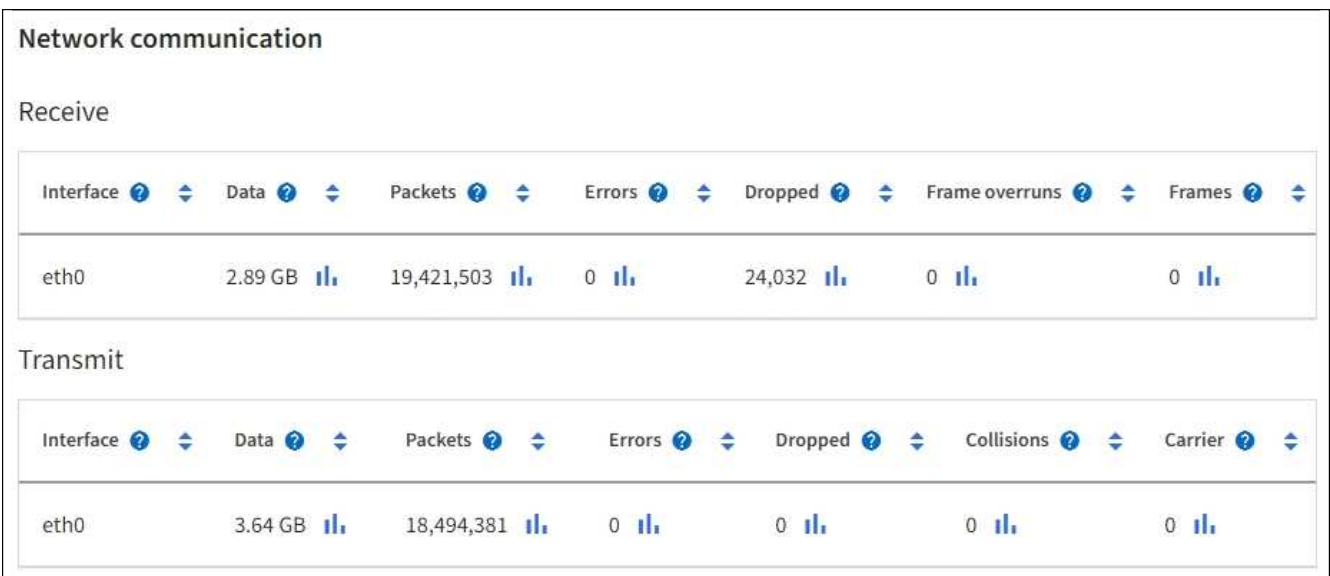

- 3. 트래픽 분류 정책과 관련된 메트릭을 사용하여 네트워크 트래픽을 모니터링합니다.
	- a. 구성 \* > \* 네트워크 \* > \* 트래픽 분류 \* 를 선택합니다.

트래픽 분류 정책 페이지가 나타나고 기존 정책이 표에 나열됩니다.

**Traffic Classification Policies** 

Traffic classification policies can be used to identify network traffic for metrics reporting and optional traffic limiting.

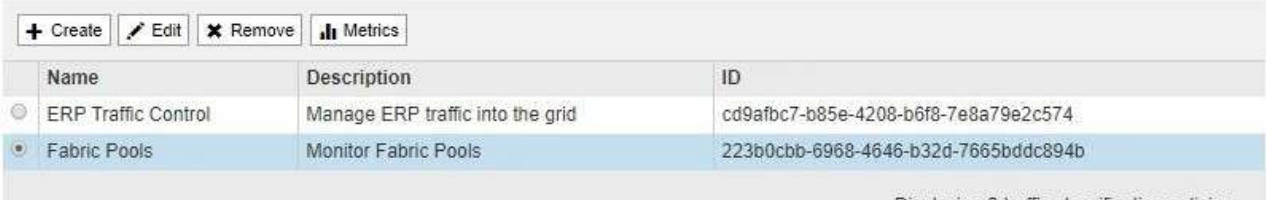

Displaying 2 traffic classification policies.

- b. 정책과 연결된 네트워킹 메트릭을 보여주는 그래프를 보려면 정책 왼쪽의 라디오 버튼을 선택한 다음 \* Metrics \* 를 클릭합니다.
- c. 그래프를 검토하여 정책과 관련된 네트워크 트래픽을 파악합니다.

트래픽 분류 정책이 네트워크 트래픽을 제한하도록 설계된 경우 트래픽이 얼마나 자주 제한되는지 분석하고 정책이 계속해서 요구 사항을 충족하는지 결정합니다. 때때로 필요에 따라 각 트래픽 분류 정책을 조정합니다.

트래픽 분류 정책을 생성, 편집 또는 삭제하려면 를 참조하십시오 [StorageGRID](https://docs.netapp.com/ko-kr/storagegrid-116/admin/index.html) [관리](https://docs.netapp.com/ko-kr/storagegrid-116/admin/index.html) [지침](https://docs.netapp.com/ko-kr/storagegrid-116/admin/index.html).

관련 정보

네[트워크](#page-26-0) [탭을](#page-26-0) [봅니다](#page-26-0)

[노드](#page-41-0) [연결](#page-41-0) [상태를](#page-41-0) [모니터링합니다](#page-41-0)

<span id="page-65-0"></span>노드 레벨 리소스를 모니터링합니다

개별 그리드 노드를 모니터링하여 리소스 활용도 수준을 확인해야 합니다.

필요한 것

• 를 사용하여 그리드 관리자에 로그인해야 합니다 [지원되는](https://docs.netapp.com/ko-kr/storagegrid-116/admin/web-browser-requirements.html) [웹](https://docs.netapp.com/ko-kr/storagegrid-116/admin/web-browser-requirements.html) [브라우](https://docs.netapp.com/ko-kr/storagegrid-116/admin/web-browser-requirements.html)저.

이 작업에 대해

노드가 지속적으로 과부하 상태가 되면 효율적인 작업에 더 많은 노드가 필요할 수 있습니다.

단계

1. 그리드 노드의 하드웨어 활용도에 대한 정보를 보려면 다음을 수행합니다.

a. nodes \* 페이지에서 노드를 선택합니다.

b. Hardware \* 탭을 선택하여 CPU 사용률 및 메모리 사용량 그래프를 표시합니다.

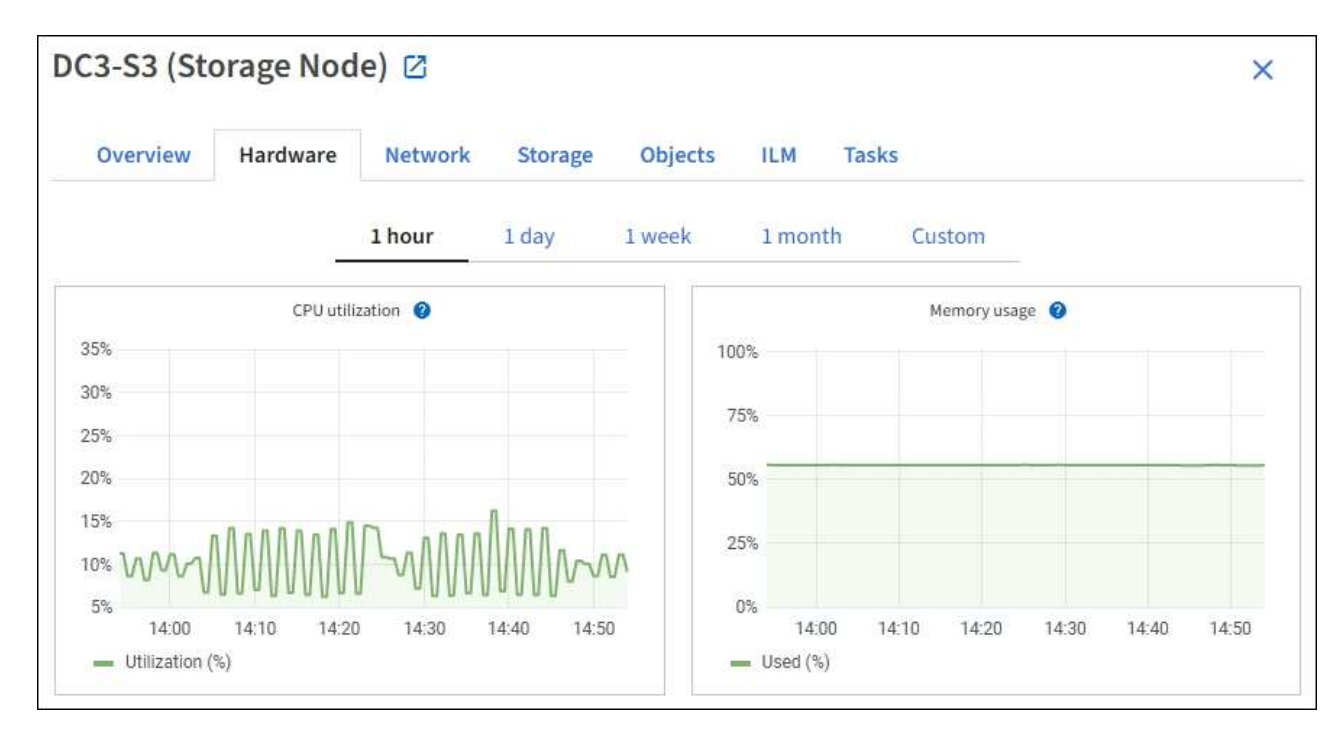

- c. 다른 시간 간격을 표시하려면 차트 또는 그래프 위에 있는 컨트롤 중 하나를 선택합니다. 1시간, 1일, 1주 또는 1개월 간격으로 사용 가능한 정보를 표시할 수 있습니다. 날짜 및 시간 범위를 지정할 수 있는 사용자 지정 간격을 설정할 수도 있습니다.
- d. 노드가 스토리지 어플라이언스 또는 서비스 어플라이언스에서 호스팅되는 경우 아래로 스크롤하여 구성 요소 테이블을 확인합니다. 모든 부품의 상태는 ""공칭""이어야 합니다. 다른 상태가 있는 구성 요소를 조사합니다.

관련 정보

어플[라이언스](#page-9-0) [스토리지](#page-9-0) [노드에](#page-9-0) [대한](#page-9-0) [정보를](#page-9-0) [봅니다](#page-9-0)

어플[라이언스](#page-9-0) [관리](#page-9-0) [노드](#page-9-0) [및](#page-9-0) [게이트웨이](#page-9-0) [노드에](#page-9-0) [대한](#page-9-0) [정보를](#page-9-0) [봅니다](#page-9-0)

<span id="page-65-1"></span>테넌트 작업을 모니터링합니다

모든 클라이언트 작업이 테넌트 계정과 연결되어 있습니다. 그리드 관리자를 사용하여 테넌트의

스토리지 사용 또는 네트워크 트래픽을 모니터링하거나 감사 로그 또는 Grafana 대시보드를 사용하여 테넌트가 StorageGRID를 사용하는 방법에 대한 자세한 정보를 수집할 수 있습니다.

필요한 것

- 를 사용하여 그리드 관리자에 로그인했습니다 [지원되는](https://docs.netapp.com/ko-kr/storagegrid-116/admin/web-browser-requirements.html) [웹](https://docs.netapp.com/ko-kr/storagegrid-116/admin/web-browser-requirements.html) [브라우](https://docs.netapp.com/ko-kr/storagegrid-116/admin/web-browser-requirements.html)저.
- 루트 액세스 또는 관리자 권한이 있습니다.

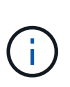

이 작업에 대해

사용된 공간 값은 추정값입니다. 이러한 추정치는 베스트 타이밍, 네트워크 연결 및 노드 상태의 영향을 받습니다.

단계

1. 모든 테넌트가 사용하는 스토리지 양을 검토하려면 \* Tenants \* 를 선택합니다.

사용된 논리적 공간, 할당량 사용률, 할당량 및 객체 수가 각 테넌트에 대해 나열됩니다. 할당량이 테넌트에 대해 설정되지 않은 경우 할당량 사용률과 할당량 필드에는 대시(—)가 포함됩니다.

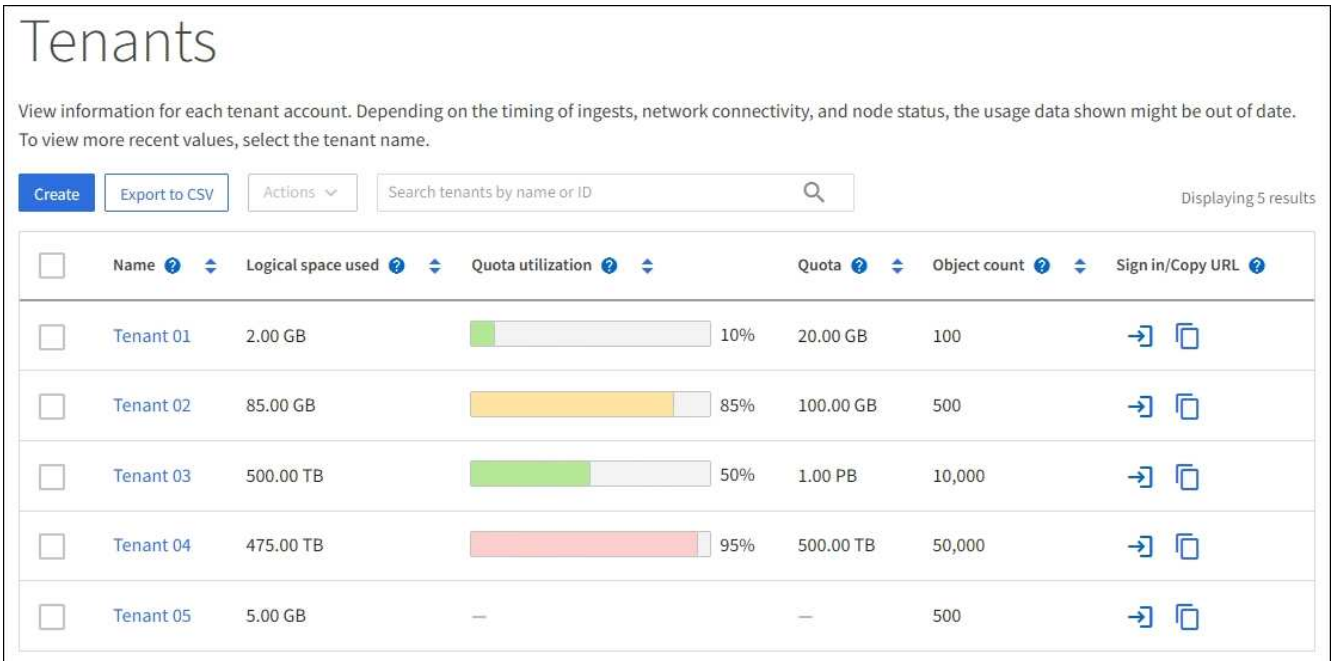

로그인 링크를 선택하여 테넌트 계정에 로그인할 수 있습니다 → 태이블의 \* 로그인/URL 복사 \* 열에 있습니다.

URL 복사 링크를 선택하여 테넌트의 로그인 페이지에 대한 URL을 복사할 수 있습니다 ヿ 테이블의 \* 로그인/URL 복사 \* 열에 있습니다.

2. 필요한 경우 \* CSV로 내보내기 \* 를 선택하여 모든 테넌트의 사용 값이 포함된 .csv 파일을 보고 내보냅니다.

'.csv' 파일을 열거나 저장하라는 메시지가 표시됩니다.

CSV 파일의 내용은 다음 예제와 같습니다.

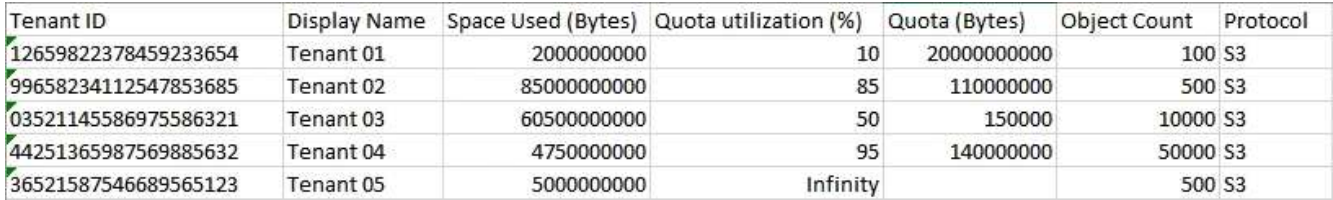

스프레드시트 응용 프로그램에서 .csv 파일을 열거나 자동화 시 사용할 수 있습니다.

3. 사용 차트를 비롯한 특정 테넌트의 세부 정보를 보려면 테넌트 페이지에서 테넌트 계정 이름을 선택합니다.

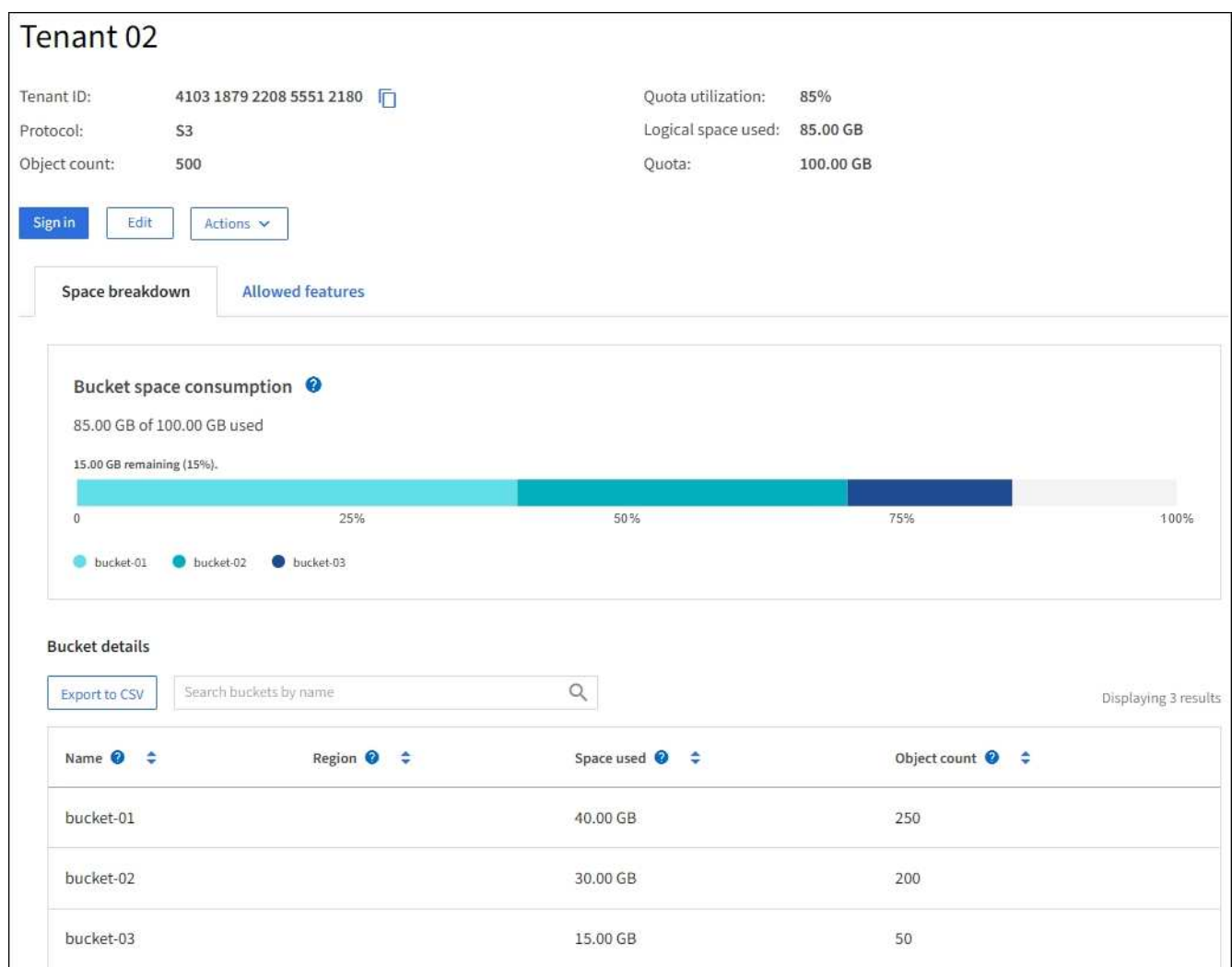

◦ \* 테넌트 개요 \*

테넌트의 개요 영역에는 개체 수, 할당량 사용률, 사용된 논리적 공간 및 할당량 설정에 대한 값이 포함되어 있습니다.

◦ \* 공간 분석 — 공간 소비 \*

공간 분석 탭에는 버킷(S3) 또는 컨테이너(Swift)의 총 공간 소비에 대한 값과 각 버킷 또는 컨테이너에 사용된 공간 및 오브젝트 수가 포함됩니다.

이 테넌트에 대해 할당량이 설정된 경우 사용된 할당량과 남은 할당량이 텍스트로 표시됩니다(예: 사용된 100GB의 85.00GB). 할당량이 설정되어 있지 않으면 테넌트에 무제한 할당량이 있고 텍스트에 사용된 공간(예: 85.00GB 사용됨)만 포함됩니다. 막대 차트는 각 버킷 또는 컨테이너의 할당량 백분율을 보여 줍니다. 테넌트가 스토리지 할당량을 1% 이상 초과하고 1GB 이상 초과한 경우 총 할당량과 초과 금액이 차트에 표시됩니다.

막대 차트 위에 커서를 놓으면 각 버킷이나 컨테이너에서 사용하는 저장소를 볼 수 있습니다. 사용 가능한 공간 세그먼트 위에 커서를 놓으면 남은 스토리지 할당량 크기를 확인할 수 있습니다.

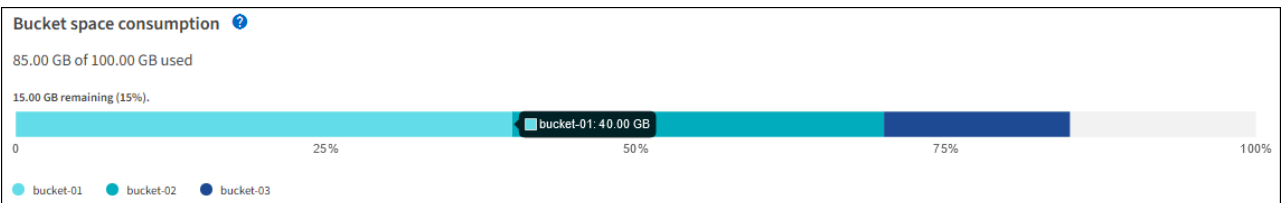

할당량 활용도는 내부 추정치에 기반하며 경우에 따라 초과될 수 있습니다. 예를 들어, 테넌트가 객체를 업로드하기 시작할 때 StorageGRID는 할당량을 확인하고 테넌트가 할당량을 초과할 경우 새 베스트(ingest)를 거부합니다. 그러나 StorageGRID에서는 할당량이 초과되었는지 확인할 때 현재 업로드 크기를 고려하지 않습니다. 개체를 삭제하면 할당량 활용률이 다시 계산될 때까지 테넌트가 일시적으로 새 개체를 업로드하지 못할 수 있습니다. 할당량 사용률 계산에는 10분 이상이 소요될 수 있습니다.

 $\left(\begin{smallmatrix} 1 \ 1 \end{smallmatrix}\right)$ 

 $(i)$ 

테넌트의 할당량 활용도는 테넌트가 StorageGRID에 업로드한 총 객체 데이터 양(논리적 크기 )을 나타냅니다. 할당량 활용은 해당 객체와 해당 메타데이터(물리적 크기)의 복사본을 저장하는 데 사용되는 공간을 나타내지 않습니다.

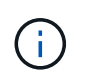

테넌트 할당량 사용량 높음 \* 알림을 설정하여 테넌트가 할당량을 사용하고 있는지 확인할 수 있습니다. 활성화된 경우 테넌트가 할당량의 90%를 사용한 경우 이 경고가 트리거됩니다. 자세한 내용은 알림 참조 를 참조하십시오.

◦ \* 공간 분석 — 버킷 또는 컨테이너 세부 정보 \*

Bucket details \* (S3) 또는 \* Container details \* (Swift) 테이블에는 테넌트의 버킷 또는 컨테이너가 나열됩니다. 사용된 공간 은 버킷 또는 컨테이너에 있는 오브젝트 데이터의 총 양입니다. 이 값은 ILM 복사본 및 개체 메타데이터에 필요한 스토리지 공간을 나타내지 않습니다.

4. 필요에 따라 \* CSV로 내보내기 \* 를 선택하여 각 버킷 또는 컨테이너의 사용량 값이 포함된 .csv 파일을 보고 내보냅니다.

개별 S3 테넌트의 .csv 파일 내용은 다음 예제와 같습니다.

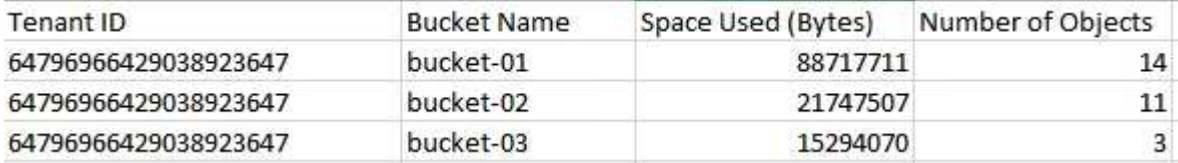

스프레드시트 응용 프로그램에서 .csv 파일을 열거나 자동화 시 사용할 수 있습니다.

5. 테넌트를 위한 트래픽 분류 정책이 마련되어 있는 경우 해당 테넌트의 네트워크 트래픽을 검토하십시오.

a. 구성 \* > \* 네트워크 \* > \* 트래픽 분류 \* 를 선택합니다.

트래픽 분류 정책 페이지가 나타나고 기존 정책이 표에 나열됩니다.

Traffic classification policies can be used to identify network traffic for metrics reporting and optional traffic limiting.

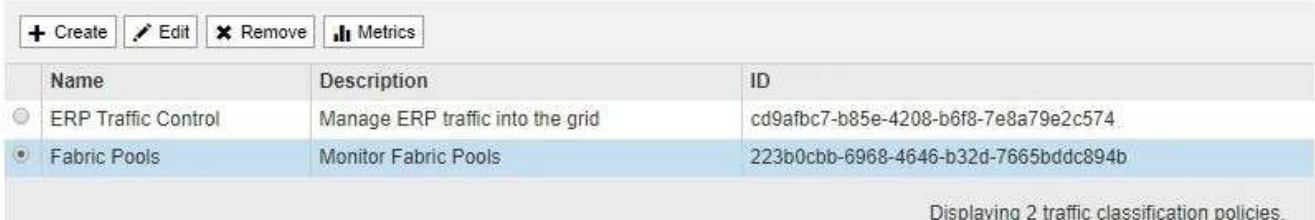

- a. 정책 목록을 검토하여 특정 테넌트에 적용되는 정책을 식별합니다.
- b. 정책과 관련된 메트릭을 보려면 정책 왼쪽의 라디오 버튼을 선택한 다음 \* Metrics \* 를 클릭합니다.
- c. 그래프를 분석하여 정책에 따라 트래픽이 제한되는 빈도와 정책을 조정해야 하는지 여부를 결정합니다.

트래픽 분류 정책을 생성, 편집 또는 삭제하려면 StorageGRID 관리 지침을 참조하십시오.

6. 필요에 따라 감사 로그를 사용하여 테넌트의 활동을 보다 세부적으로 모니터링할 수 있습니다.

예를 들어 다음과 같은 유형의 정보를 모니터링할 수 있습니다.

- Put, Get 또는 Delete 같은 특정 클라이언트 작업입니다
- 개체 크기
- 개체에 적용된 ILM 규칙
- 클라이언트 요청의 소스 IP입니다

감사 로그는 선택한 로그 분석 도구를 사용하여 분석할 수 있는 텍스트 파일에 기록됩니다. 이를 통해 클라이언트 활동을 더 잘 이해하거나 정교한 차지백 및 청구 모델을 구현할 수 있습니다.

자세한 내용은 감사 메시지 이해를 위한 지침을 참조하십시오.

- 7. 선택적으로 Prometheus 메트릭을 사용하여 테넌트 활동을 보고합니다.
	- Grid Manager에서 \* 지원 \* > \* 도구 \* > \* 메트릭 \* 을 선택합니다. S3 개요와 같은 기존 대시보드를 사용하여 클라이언트 작업을 검토할 수 있습니다.

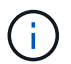

메트릭 페이지에서 사용할 수 있는 도구는 주로 기술 지원 부서에서 사용하도록 설계되었습니다. 이러한 도구 내의 일부 기능 및 메뉴 항목은 의도적으로 작동하지 않습니다.

◦ Grid Manager 상단에서 도움말 아이콘을 선택하고 \* API Documentation \* 을 선택합니다. Grid Management API의 Metrics(메트릭) 섹션에 있는 메트릭을 사용하여 테넌트 활동에 대한 사용자 지정 알림 규칙 및 대시보드를 생성할 수 있습니다.

관련 정보

[경고](#page-249-0) [참조](#page-249-0)

[감](#page-623-0)사 [로그를](#page-623-0) [검토합니다](#page-623-0)

[StorageGRID](https://docs.netapp.com/ko-kr/storagegrid-116/admin/index.html) [관리](https://docs.netapp.com/ko-kr/storagegrid-116/admin/index.html)

## [지원](#page-175-0) [메트릭을](#page-175-0) [검토합니다](#page-175-0)

#### <span id="page-70-1"></span>아카이빙 용량을 모니터링합니다

StorageGRID 시스템을 통해서는 외부 아카이브 스토리지 시스템의 용량을 직접 모니터링할 수 없습니다. 그러나 아카이브 노드가 아카이브 대상으로 개체 데이터를 전송할 수 있는지 여부를 모니터링할 수 있습니다. 이는 아카이브 미디어의 확장이 필요함을 나타낼 수 있습니다.

필요한 것

- 를 사용하여 그리드 관리자에 로그인해야 합니다 [지원되는](https://docs.netapp.com/ko-kr/storagegrid-116/admin/web-browser-requirements.html) [웹](https://docs.netapp.com/ko-kr/storagegrid-116/admin/web-browser-requirements.html) [브라우](https://docs.netapp.com/ko-kr/storagegrid-116/admin/web-browser-requirements.html)저.
- 특정 액세스 권한이 있어야 합니다.

이 작업에 대해

Store 구성 요소를 모니터링하여 아카이브 노드가 대상 아카이브 스토리지 시스템으로 객체 데이터를 전송할 수 있는지 확인할 수 있습니다. ARVF(Store Failures) 경보는 대상 아카이브 스토리지 시스템의 용량이 한도에 도달하여 더 이상 오브젝트 데이터를 수용할 수 없음을 나타낼 수도 있습니다.

단계

- 1. 지원 \* > \* 도구 \* > \* 그리드 토폴로지 \* 를 선택합니다.
- 2. Archive Node\_\*>\* ARC **> Overview** > Main\*을 선택합니다.
- 3. Store State 및 Store Status 속성을 확인하여 Store 구성 요소가 Online with No Errors 인지 확인합니다.

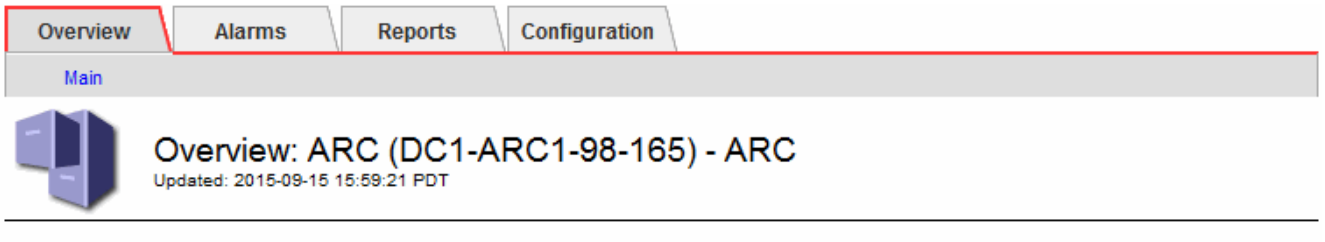

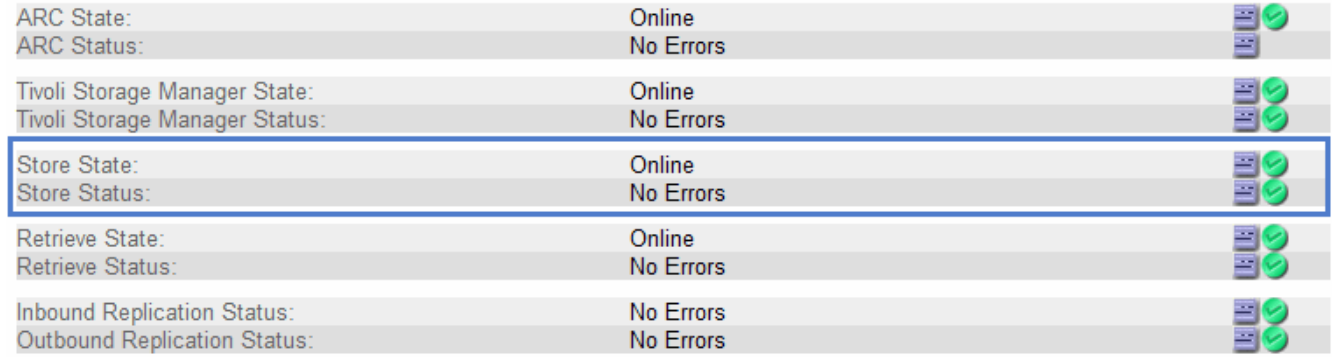

오프라인 저장소 구성 요소 또는 오류가 있는 구성 요소는 대상 아카이브 스토리지 시스템이 용량에 도달하여 더 이상 오브젝트 데이터를 수용할 수 없음을 나타낼 수 있습니다.

#### <span id="page-70-0"></span>로드 밸런싱 작업을 모니터링합니다

로드 밸런서를 사용하여 StorageGRID에 대한 클라이언트 연결을 관리하는 경우 시스템을 처음 구성한 후 또는 구성을 변경하거나 확장을 수행한 후에 로드 밸런싱 작업을 모니터링해야 합니다. 필요한 것

• 를 사용하여 그리드 관리자에 로그인해야 합니다 [지원되는](https://docs.netapp.com/ko-kr/storagegrid-116/admin/web-browser-requirements.html) [웹](https://docs.netapp.com/ko-kr/storagegrid-116/admin/web-browser-requirements.html) [브라우](https://docs.netapp.com/ko-kr/storagegrid-116/admin/web-browser-requirements.html)저.

• 특정 액세스 권한이 있어야 합니다.

이 작업에 대해

관리 노드 또는 게이트웨이 노드에서 로드 밸런서 서비스, 외부 타사 로드 밸런서 또는 게이트웨이 노드의 CLB 서비스를 사용하여 여러 스토리지 노드에 클라이언트 요청을 분산할 수 있습니다.

( i )

CLB 서비스는 더 이상 사용되지 않습니다.

로드 밸런싱을 구성한 후에는 오브젝트 수집 및 검색 작업이 스토리지 노드 간에 균등하게 분산되는지 확인해야 합니다. 균등하게 분산된 요청은 StorageGRID가 로드 중인 클라이언트 요청에 계속 응답하도록 하며 클라이언트 성능을 유지하는 데 도움이 됩니다.

액티브-백업 모드에서 게이트웨이 노드 또는 관리 노드의 고가용성(HA) 그룹을 구성한 경우 그룹의 노드 중 하나만 클라이언트 요청을 능동적으로 분배합니다.

StorageGRID 관리 지침에 있는 클라이언트 연결 구성 섹션을 참조하십시오.

단계

- 1. S3 또는 Swift 클라이언트가 로드 밸런서 서비스를 사용하여 연결하는 경우 관리 노드 또는 게이트웨이 노드가 예상대로 트래픽을 적극적으로 분산하는지 확인합니다.
	- a. 노드 \* 를 선택합니다.
	- b. 게이트웨이 노드 또는 관리자 노드를 선택합니다.
	- c. Overview \* 탭에서 노드 인터페이스가 HA 그룹에 있는지, 노드 인터페이스가 Master 역할을 하는지 확인합니다.

Master 역할과 HA 그룹에 속하지 않는 노드를 가진 노드는 요청을 클라이언트에 능동적으로 분산해야 합니다.

- d. 클라이언트 요청을 활발하게 분산해야 하는 각 노드에 대해 \* 로드 밸런서 \* 탭을 선택합니다.
- e. 지난 주 로드 밸런서 요청 트래픽 차트를 검토하여 노드가 요청을 적극적으로 배포했는지 확인합니다.

액티브-백업 HA 그룹의 노드는 수시로 백업 역할을 수행할 수 있습니다. 이 시간 동안 노드는 클라이언트 요청을 배포하지 않습니다.

- f. 지난 주 로드 밸런서 수신 요청 속도 차트를 검토하여 노드의 객체 처리량을 검토합니다.
- g. StorageGRID 시스템의 각 관리 노드 또는 게이트웨이 노드에 대해 이 단계를 반복합니다.
- h. 필요에 따라 트래픽 분류 정책을 사용하여 부하 분산 서비스가 제공하는 트래픽에 대한 보다 자세한 분석을 볼 수 있습니다.
- 2. S3 또는 Swift 클라이언트가 CLB 서비스를 사용하여 연결된 경우(더 이상 사용되지 않음) 다음 검사를 수행합니다.
	- a. 노드 \* 를 선택합니다.
	- b. 게이트웨이 노드를 선택합니다.
	- c. Overview \* 탭에서 노드 인터페이스가 HA 그룹에 있는지, 노드 인터페이스가 Master 역할을 하는지 확인합니다.

Master 역할과 HA 그룹에 속하지 않는 노드를 가진 노드는 요청을 클라이언트에 능동적으로 분산해야 합니다.
- d. 클라이언트 요청을 활발하게 분산해야 하는 각 게이트웨이 노드에 대해 \* 지원 \* > \* 도구 \* > \* 그리드 토폴로지 \* 를 선택합니다.
- e. \**Gateway Node* \* > \* CLB \* > \* HTTP \* > \* Overview \* > \* Main \* 을 선택합니다.

f. 들어오는 세션 수 \* 를 검토하여 게이트웨이 노드가 요청을 능동적으로 처리하는지 확인합니다.

- 3. 이러한 요청이 스토리지 노드에 고르게 분산되는지 확인합니다.
	- a. 스토리지 노드 \* > \* LDR \* > \* HTTP \* 를 선택합니다.
	- b. 현재 설정된 수신 세션 수 \* 를 검토합니다.
	- c. 그리드의 각 스토리지 노드에 대해 이 과정을 반복합니다.

세션 수는 모든 스토리지 노드에서 거의 같아야 합니다.

관련 정보

[StorageGRID](https://docs.netapp.com/ko-kr/storagegrid-116/admin/index.html) [관리](https://docs.netapp.com/ko-kr/storagegrid-116/admin/index.html)

[부하](#page-35-0) [분산](#page-35-0) [탭을](#page-35-0) [봅니다](#page-35-0)

필요한 경우 핫픽스 또는 업그레이드 소프트웨어를 적용합니다

핫픽스나 새 버전의 StorageGRID 소프트웨어를 사용할 수 있는 경우 업데이트가 시스템에 적합한지 평가하고 필요한 경우 설치해야 합니다.

이 작업에 대해

StorageGRID 핫픽스에는 기능 또는 패치 릴리스 외부에서 사용할 수 있는 소프트웨어 변경 사항이 포함되어 있습니다. 동일한 변경 사항이 향후 릴리스에 포함됩니다.

단계

1. StorageGRID용 NetApp 다운로드 페이지로 이동합니다.

["NetApp](https://mysupport.netapp.com/site/products/all/details/storagegrid/downloads-tab) [다운로드](https://mysupport.netapp.com/site/products/all/details/storagegrid/downloads-tab)[: StorageGRID"](https://mysupport.netapp.com/site/products/all/details/storagegrid/downloads-tab)

- 2. 다운로드할 수 있는 업데이트 목록을 보려면 \* 유형/버전 선택 \* 필드의 아래쪽 화살표를 선택하십시오.
	- 。\* StorageGRID 소프트웨어 버전 \*: 11.\_x. y
	- StorageGRID 핫픽스 \*:11.*x.x.y.z*
- 3. 업데이트에 포함된 변경 사항을 검토합니다.
	- a. 풀다운 메뉴에서 버전을 선택하고 \* Go \* 를 클릭합니다.
	- b. NetApp 계정의 사용자 이름과 암호를 사용하여 로그인합니다.
	- c. 최종 사용자 사용권 계약을 읽고 확인란을 선택한 다음 \* 동의 및 계속 \* 을 선택합니다.

선택한 버전의 다운로드 페이지가 나타납니다.

4. 소프트웨어 버전 또는 핫픽스에 포함된 변경 사항에 대해 알아봅니다.

- 새 소프트웨어 버전은 StorageGRID 업그레이드 설명서의 ""새로운 기능" 항목을 참조하십시오.
- 핫픽스의 경우 README 파일을 다운로드하여 핫픽스에 포함된 변경 사항을 요약하십시오.
- 5. 소프트웨어 업데이트가 필요한 경우 계속하기 전에 지침을 찾습니다.
	- 새 소프트웨어 버전의 경우 StorageGRID 업그레이드 지침을 주의하여 따르십시오.
	- 핫픽스의 경우 복구 및 유지 관리 지침에 있는 핫픽스 절차를 찾습니다
		- 관련 정보 \*

[소프트웨어](https://docs.netapp.com/ko-kr/storagegrid-116/upgrade/index.html) [업그레이드](https://docs.netapp.com/ko-kr/storagegrid-116/upgrade/index.html)

[복구](#page-385-0) [및](#page-385-0) [유지](#page-385-0) [관리](#page-385-0)

경고 및 알람을 관리합니다

경보 및 경보 관리**:** 개요

StorageGRID 경고 시스템은 주의가 필요한 운영 문제를 알려주도록 설계되었습니다. 기존 경보 시스템은 더 이상 사용되지 않습니다.

경고 시스템

경고 시스템은 StorageGRID 시스템에서 발생할 수 있는 문제를 모니터링하는 기본 도구로 설계되었습니다. 경고 시스템은 문제 감지, 평가 및 해결을 위한 사용이 간편한 인터페이스를 제공합니다.

알림은 알림 규칙 조건이 true로 평가될 때 특정 심각도 수준에서 트리거됩니다. 경고가 트리거되면 다음 작업이 수행됩니다.

- 그리드 관리자의 대시보드에 경고 심각도 아이콘이 표시되고 현재 경고의 수가 증가합니다.
- 이 알림은 \* nodes \* 요약 페이지와 \* nodes \* > \**node* \* > \* Overview \* 탭에 표시됩니다.
- SMTP 서버를 구성하고 수신자에 대한 이메일 주소를 제공한 경우 이메일 알림이 전송됩니다.
- StorageGRID SNMP 에이전트를 구성한 경우 SNMP(Simple Network Management Protocol) 알림이 전송됩니다.

레거시 알람 시스템

경고와 마찬가지로, 속성은 정의된 임계값에 도달할 때 특정 심각도 수준에서 트리거됩니다. 그러나 알림과 달리, 많은 알람은 사용자가 안전하게 무시할 수 있는 이벤트에 대해 트리거되며, 이로 인해 e-메일 또는 SNMP 알림이 과도하게 많아질 수 있습니다.

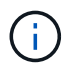

알람 시스템은 더 이상 사용되지 않으며 향후 릴리즈에서 제거될 예정입니다. 기존 경보를 계속 사용하는 경우 가능한 한 빨리 경보 시스템으로 완전히 전환해야 합니다.

알람이 트리거되면 다음과 같은 동작이 발생합니다.

- 알람이 \* support \* > \* Alarms (Legacy) \* > \* Current alarms \* 페이지에 나타납니다.
- SMTP 서버를 구성하고 하나 이상의 메일 그룹을 구성한 경우 이메일 알림이 전송됩니다.
- StorageGRID SNMP 에이전트를 구성한 경우 SNMP 알림이 전송될 수 있습니다. (모든 알람 또는 알람 심각도에 대해 SNMP 알림이 전송되지 않습니다.)

알림 시스템과 기존 경보 시스템은 서로 유사점이 많지만, 알림 시스템은 상당한 이점을 제공하며 사용이 간편합니다.

유사한 작업을 수행하는 방법은 다음 표를 참조하십시오.

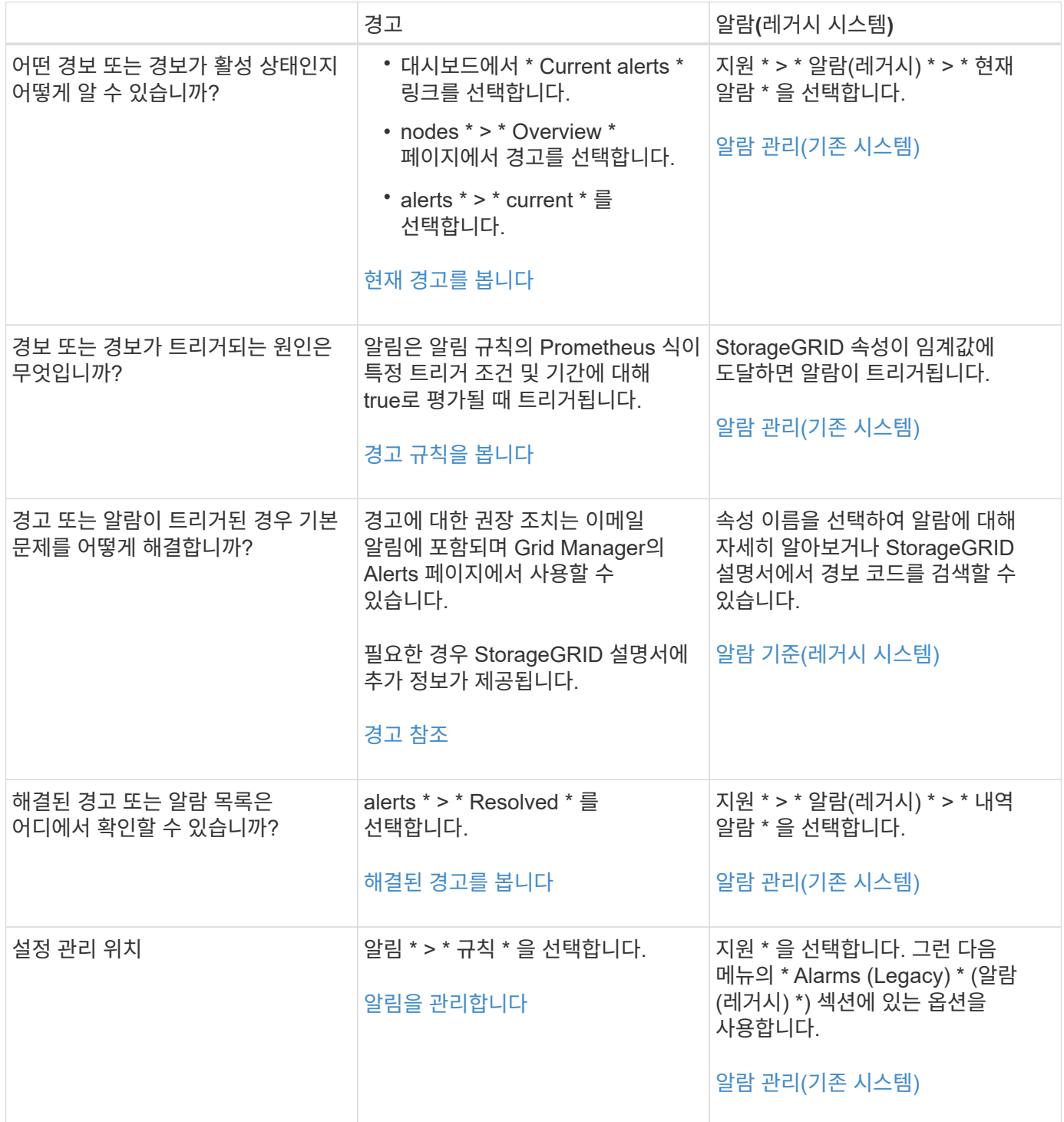

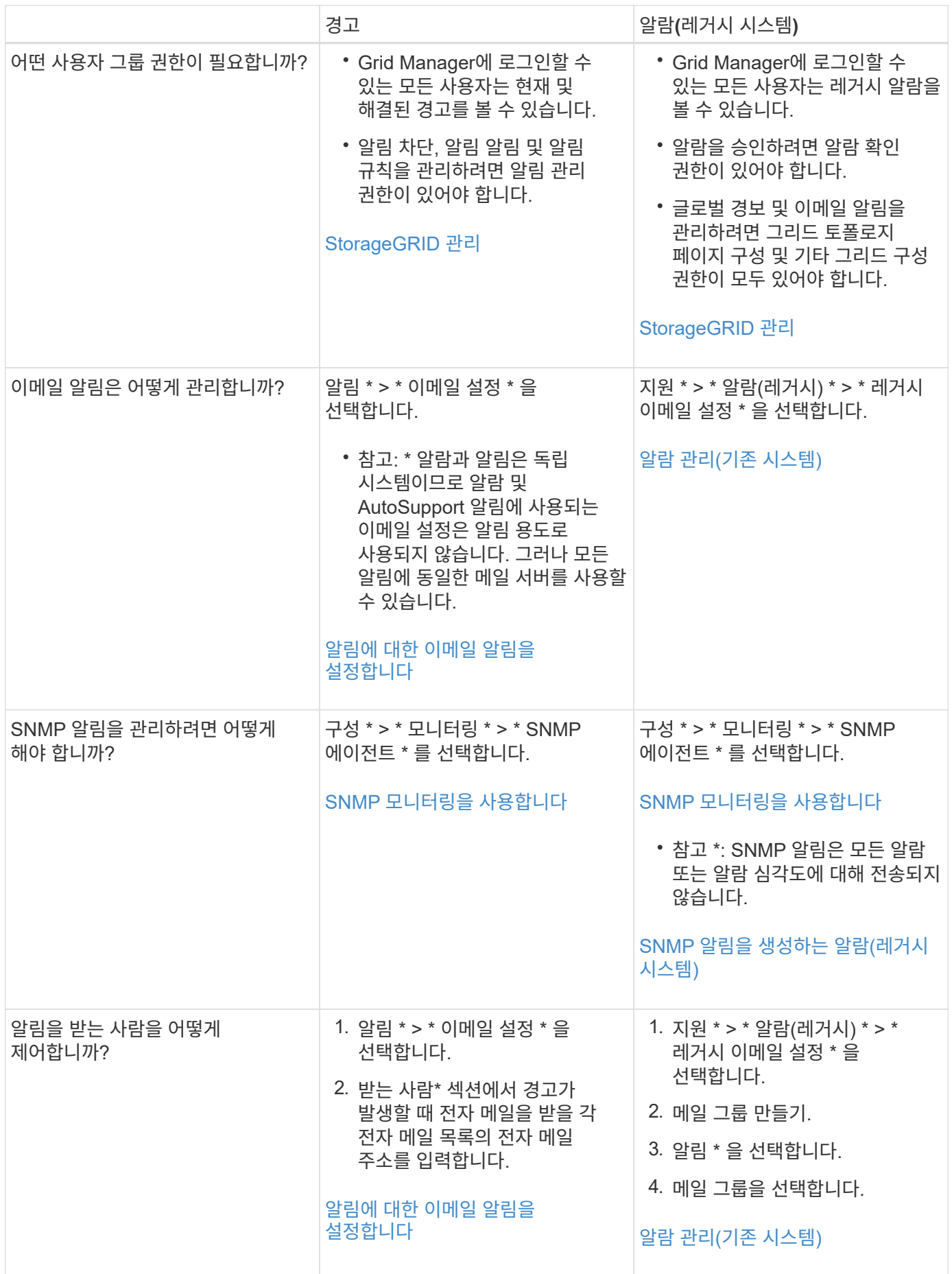

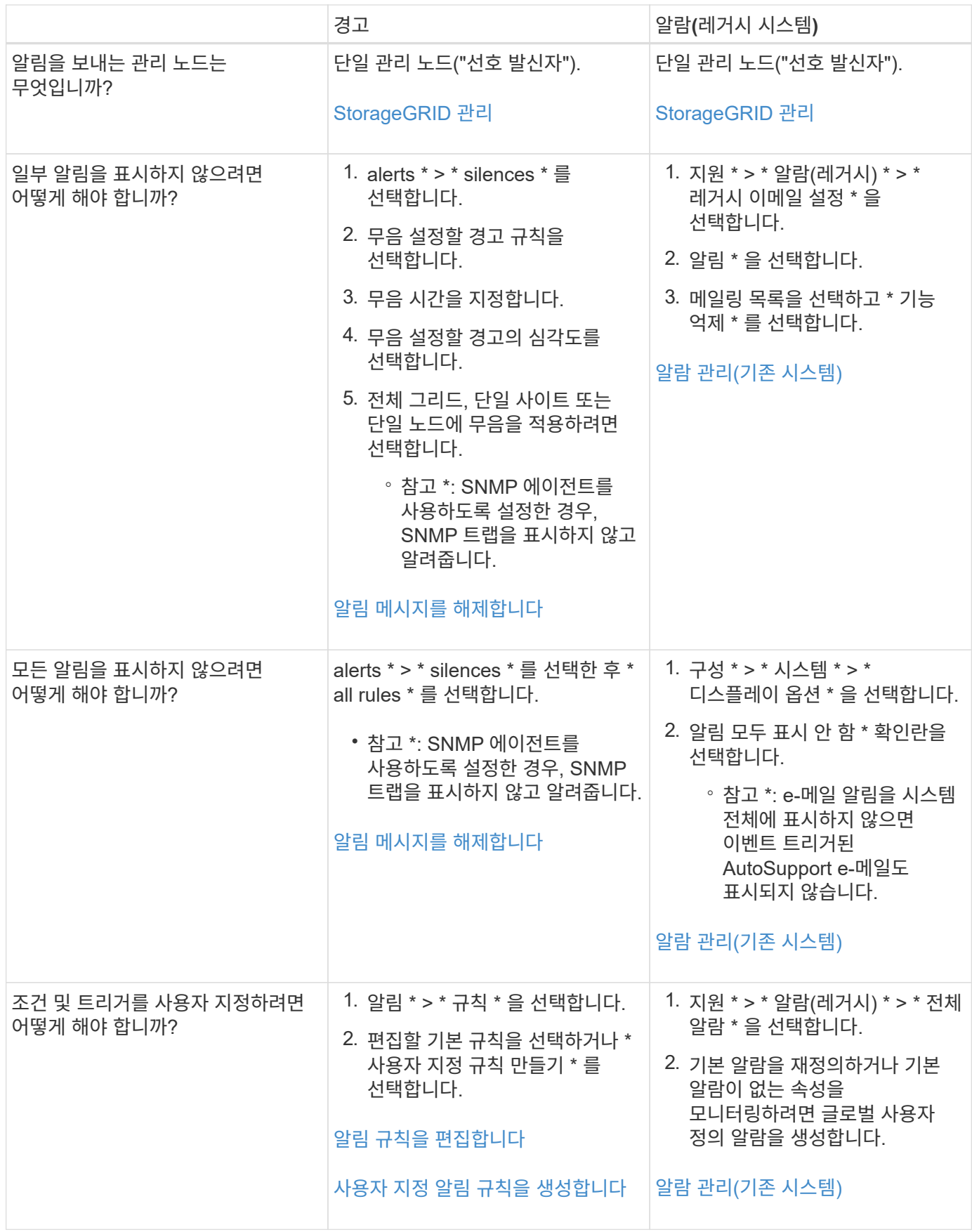

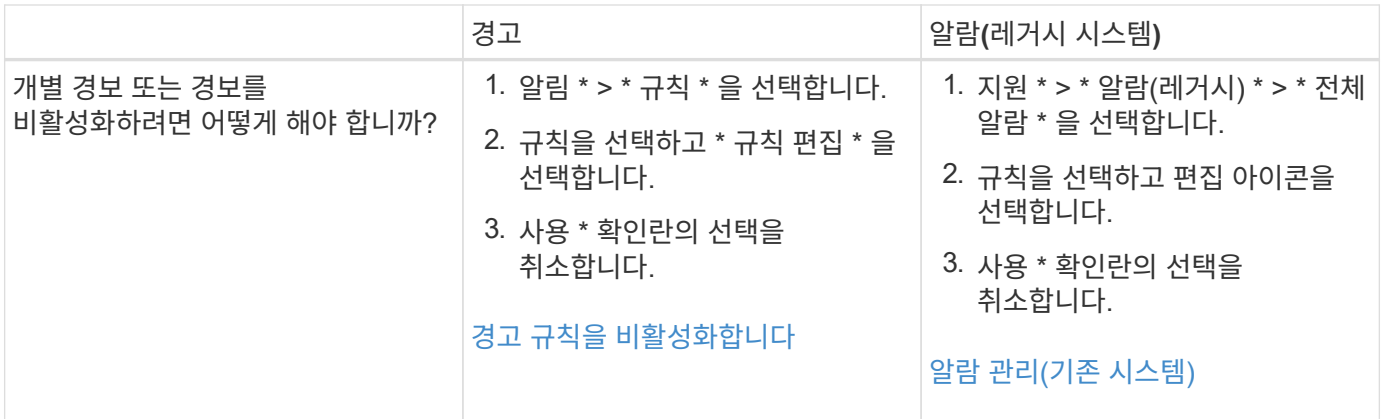

알림을 관리합니다

<span id="page-77-0"></span>알림 관리**:** 개요

경고를 통해 StorageGRID 시스템 내의 다양한 이벤트 및 조건을 모니터링할 수 있습니다. 사용자 지정 알림을 생성하고, 기본 경고를 편집 또는 비활성화하고, 경고에 대한 이메일 알림을 설정하고, 알림 해제를 통해 알림을 관리할 수 있습니다.

# **StorageGRID** 알림에 대해 알아봅니다

이 경고 시스템은 StorageGRID 작동 중에 발생할 수 있는 문제를 감지, 평가 및 해결하기 위한 사용이 간편한 인터페이스를 제공합니다.

- 알림 시스템은 시스템에서 실행 가능한 문제에 초점을 맞춥니다. 경고는 안전하게 무시할 수 있는 이벤트가 아니라 즉각적인 주의가 필요한 이벤트에 대해 트리거됩니다.
- 현재 경고 페이지에서는 현재 문제를 볼 수 있는 사용자 친화적인 인터페이스를 제공합니다. 개별 알림 및 알림 그룹을 기준으로 목록을 정렬할 수 있습니다. 예를 들어 모든 알림을 노드/사이트별로 정렬하여 특정 노드에 영향을 미치는 알림을 확인할 수 있습니다. 또는 특정 알림의 가장 최근 인스턴스를 찾기 위해 트리거된 시간을 기준으로 그룹의 알림을 정렬할 수 있습니다.
- 해결된 경고 페이지는 현재 경고 페이지와 유사한 정보를 제공하지만, 경고가 트리거된 시기 및 해결된 시점을 포함하여 해결된 경고의 기록을 검색하고 볼 수 있습니다.
- 동일한 유형의 여러 알림이 하나의 이메일로 그룹화되어 알림 수가 줄어듭니다. 또한 동일한 유형의 여러 알림이 경고 페이지에 그룹으로 표시됩니다. 알림 그룹을 확장하고 축소하여 개별 알림을 표시하거나 숨길 수 있습니다. 예를 들어, 여러 노드에서 \* 노드 \* 경고와 거의 동시에 통신할 수 없다고 보고하면 하나의 이메일만 전송되고 알림은 경고 페이지에 그룹으로 표시됩니다.
- 알림은 직관적인 이름과 설명을 사용하여 문제를 빠르게 파악할 수 있도록 도와줍니다. 알림 알림에는 영향을 받는 노드 및 사이트에 대한 세부 정보, 알림 심각도, 알림 규칙이 트리거된 시간, 경고와 관련된 메트릭의 현재 값이 포함됩니다.
- 경고 이메일 알림 및 현재 경고 및 해결된 경고 페이지의 경고 목록은 경고 해결을 위한 권장 조치를 제공합니다. 이러한 권장 조치에는 보다 자세한 문제 해결 절차를 쉽게 찾아 액세스할 수 있도록 StorageGRID 문서 센터로 직접 연결되는 링크가 포함되어 있습니다.
- 하나 이상의 심각도 수준에서 알림에 대한 알림을 일시적으로 억제해야 하는 경우 지정된 기간 및 전체 그리드, 단일 사이트 또는 단일 노드에 대해 특정 알림 규칙을 쉽게 해제할 수 있습니다. 또한 소프트웨어 업그레이드와 같은 계획된 유지 관리 절차 중에 모든 경고 규칙을 해제할 수 있습니다.
- 필요에 따라 기본 경고 규칙을 편집할 수 있습니다. 경고 규칙을 완전히 비활성화하거나 트리거 조건 및 기간을 변경할 수 있습니다.

• 사용자 정의 경고 규칙을 생성하여 자신의 상황과 관련된 특정 조건을 타겟팅하고 자신만의 권장 조치를 제공할 수 있습니다. 사용자 지정 알림의 조건을 정의하려면 Grid Management API의 Metrics 섹션에서 사용할 수 있는 Prometheus 메트릭을 사용하여 표현식을 생성합니다.

자세한 정보

자세한 내용은 다음 비디오를 참조하십시오.

• ["](https://netapp.hosted.panopto.com/Panopto/Pages/Viewer.aspx?id=2680a74f-070c-41c2-bcd3-acc5013c9cdd)[비디오](https://netapp.hosted.panopto.com/Panopto/Pages/Viewer.aspx?id=2680a74f-070c-41c2-bcd3-acc5013c9cdd)[:](https://netapp.hosted.panopto.com/Panopto/Pages/Viewer.aspx?id=2680a74f-070c-41c2-bcd3-acc5013c9cdd) [경고](https://netapp.hosted.panopto.com/Panopto/Pages/Viewer.aspx?id=2680a74f-070c-41c2-bcd3-acc5013c9cdd) [개요](https://netapp.hosted.panopto.com/Panopto/Pages/Viewer.aspx?id=2680a74f-070c-41c2-bcd3-acc5013c9cdd)["](https://netapp.hosted.panopto.com/Panopto/Pages/Viewer.aspx?id=2680a74f-070c-41c2-bcd3-acc5013c9cdd)

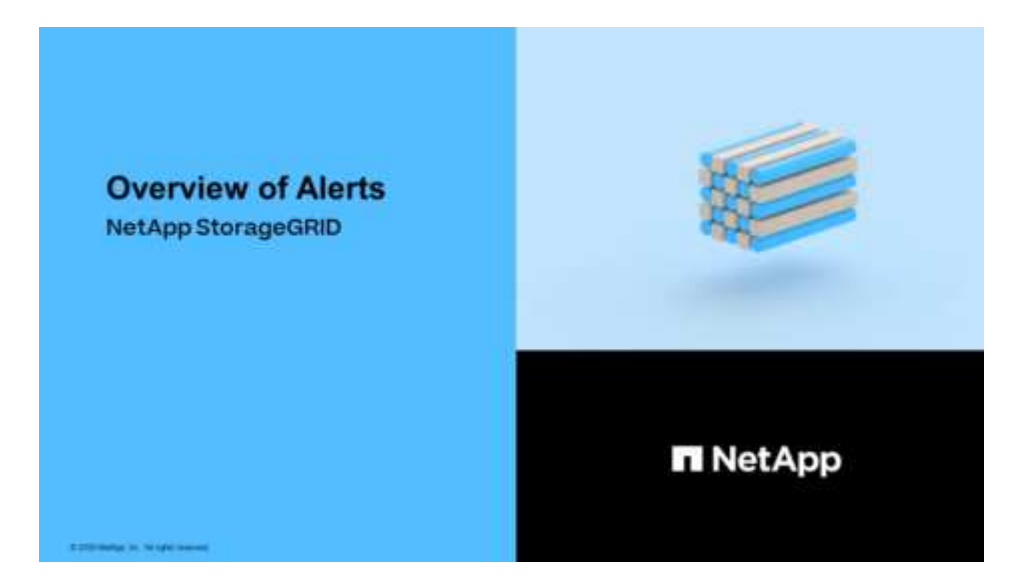

• ["](https://netapp.hosted.panopto.com/Panopto/Pages/Viewer.aspx?id=b35ac3f2-957b-4e79-b82b-acc5013c98d0)[비디오](https://netapp.hosted.panopto.com/Panopto/Pages/Viewer.aspx?id=b35ac3f2-957b-4e79-b82b-acc5013c98d0)[:](https://netapp.hosted.panopto.com/Panopto/Pages/Viewer.aspx?id=b35ac3f2-957b-4e79-b82b-acc5013c98d0) [메트릭을](https://netapp.hosted.panopto.com/Panopto/Pages/Viewer.aspx?id=b35ac3f2-957b-4e79-b82b-acc5013c98d0) [사용하여](https://netapp.hosted.panopto.com/Panopto/Pages/Viewer.aspx?id=b35ac3f2-957b-4e79-b82b-acc5013c98d0) [사용자](https://netapp.hosted.panopto.com/Panopto/Pages/Viewer.aspx?id=b35ac3f2-957b-4e79-b82b-acc5013c98d0) [지정](https://netapp.hosted.panopto.com/Panopto/Pages/Viewer.aspx?id=b35ac3f2-957b-4e79-b82b-acc5013c98d0) [경고](https://netapp.hosted.panopto.com/Panopto/Pages/Viewer.aspx?id=b35ac3f2-957b-4e79-b82b-acc5013c98d0) [생성](https://netapp.hosted.panopto.com/Panopto/Pages/Viewer.aspx?id=b35ac3f2-957b-4e79-b82b-acc5013c98d0)["](https://netapp.hosted.panopto.com/Panopto/Pages/Viewer.aspx?id=b35ac3f2-957b-4e79-b82b-acc5013c98d0)

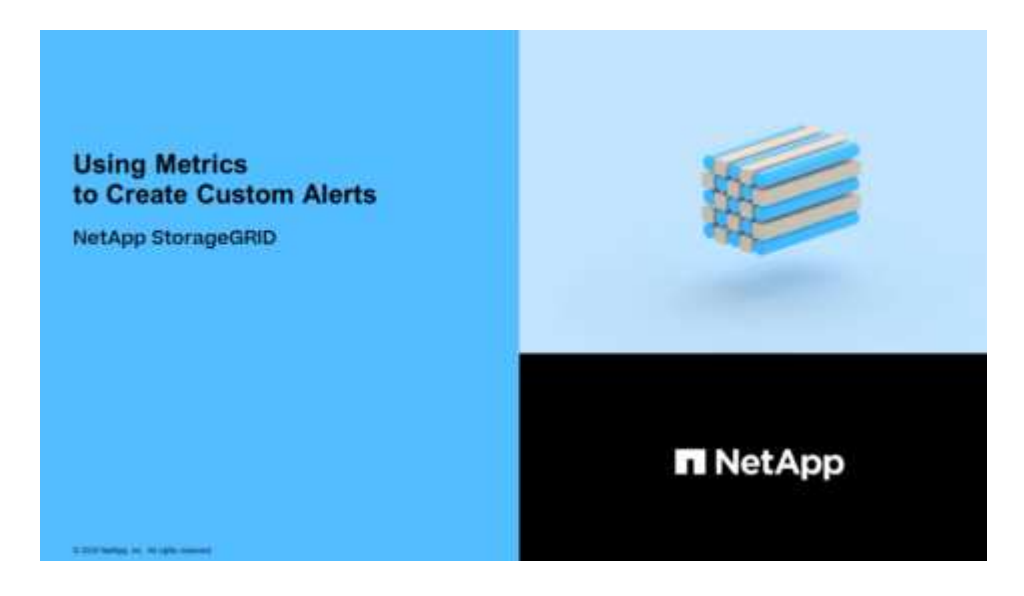

<span id="page-78-0"></span>경고 규칙을 봅니다

경고 규칙은 트리거되는 조건을 정의합니다 [특정](#page-249-0) [경고](#page-249-0). StorageGRID에는 기본 경고 규칙 집합이 포함되어 있으며, 이 규칙 집합을 그대로 사용하거나 수정하거나 사용자 지정 경고 규칙을 만들 수 있습니다.

모든 기본 및 사용자 지정 알림 규칙 목록을 보고 각 알림을 트리거할 조건을 확인하고 경고가 비활성화되었는지 여부를 확인할 수 있습니다.

필요한 것

- 를 사용하여 그리드 관리자에 로그인했습니다 [지원되는](https://docs.netapp.com/ko-kr/storagegrid-116/admin/web-browser-requirements.html) [웹](https://docs.netapp.com/ko-kr/storagegrid-116/admin/web-browser-requirements.html) [브라우](https://docs.netapp.com/ko-kr/storagegrid-116/admin/web-browser-requirements.html)저.
- 알림 관리 또는 루트 액세스 권한이 있습니다.
- 선택적으로 비디오를 시청했습니다. ["](https://netapp.hosted.panopto.com/Panopto/Pages/Viewer.aspx?id=2680a74f-070c-41c2-bcd3-acc5013c9cdd)[비디오](https://netapp.hosted.panopto.com/Panopto/Pages/Viewer.aspx?id=2680a74f-070c-41c2-bcd3-acc5013c9cdd)[:](https://netapp.hosted.panopto.com/Panopto/Pages/Viewer.aspx?id=2680a74f-070c-41c2-bcd3-acc5013c9cdd) [경고](https://netapp.hosted.panopto.com/Panopto/Pages/Viewer.aspx?id=2680a74f-070c-41c2-bcd3-acc5013c9cdd) [개요](https://netapp.hosted.panopto.com/Panopto/Pages/Viewer.aspx?id=2680a74f-070c-41c2-bcd3-acc5013c9cdd)["](https://netapp.hosted.panopto.com/Panopto/Pages/Viewer.aspx?id=2680a74f-070c-41c2-bcd3-acc5013c9cdd)

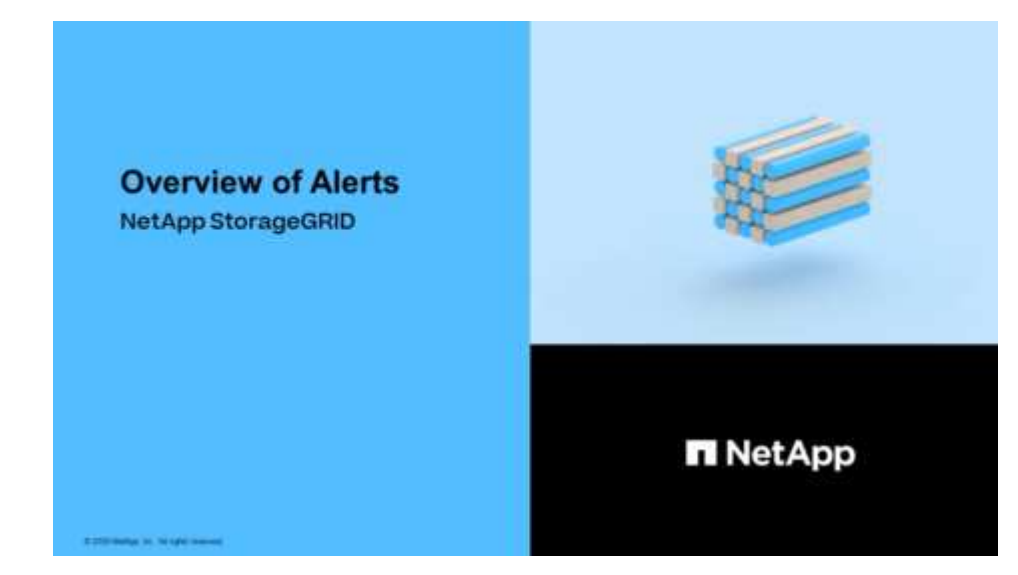

단계

1. 알림 \* > \* 규칙 \* 을 선택합니다.

# 경고 규칙 페이지가 나타납니다.

#### Alert Rules **Ref** Learn more

Alert rules define which conditions trigger specific alerts.

You can edit the conditions for default alert rules to better suit your environment, or create custom alert rules that use your own conditions for triggering alerts.

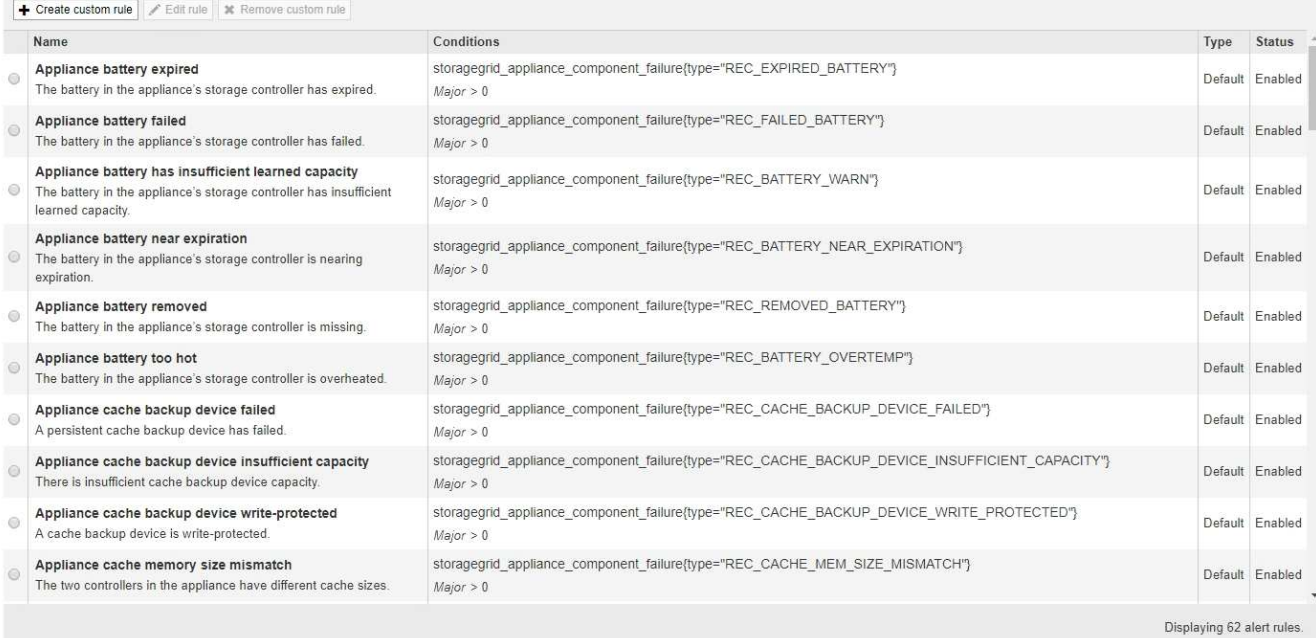

# 2. 경고 규칙 표의 정보를 검토합니다.

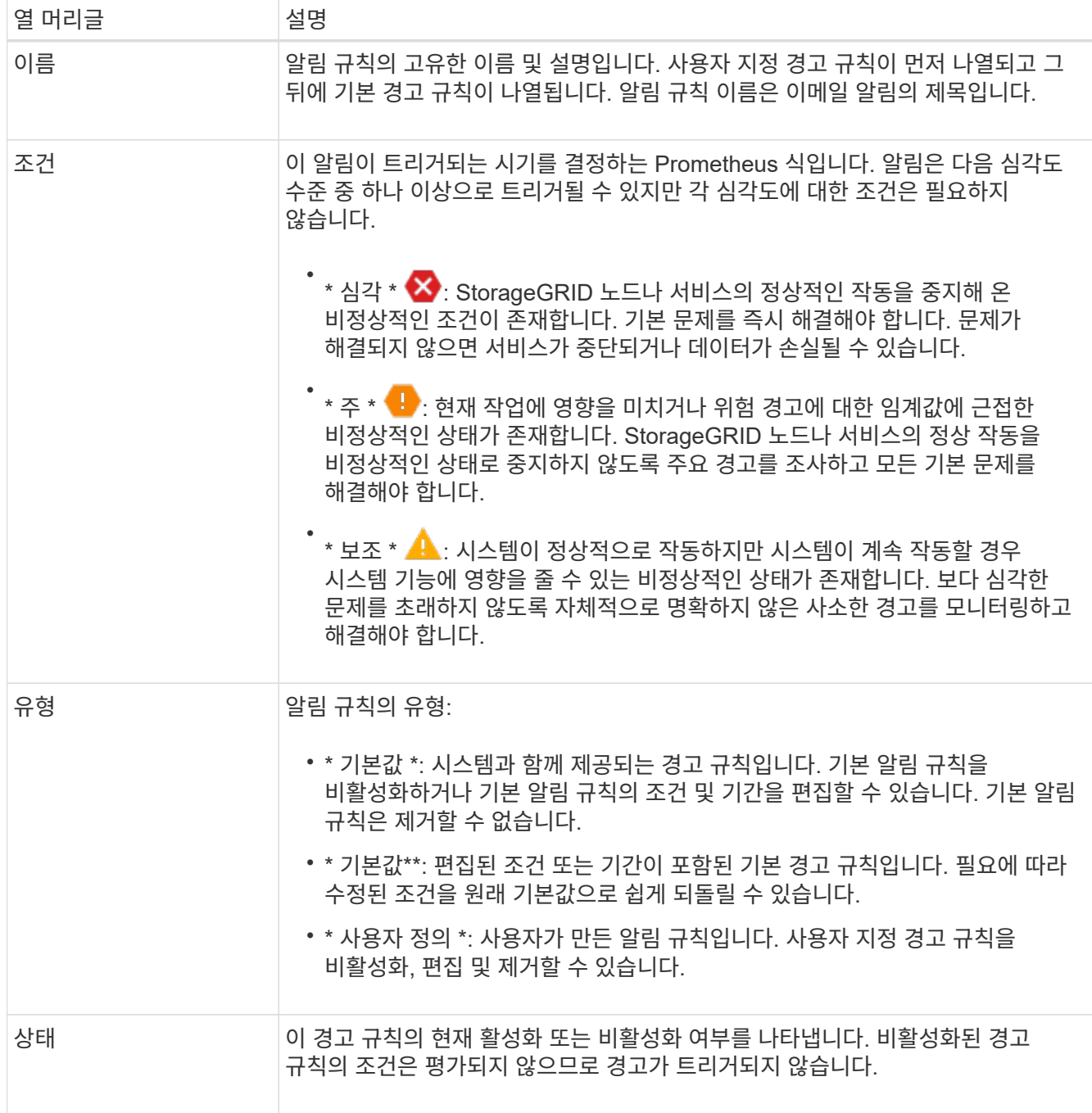

<span id="page-80-0"></span>사용자 지정 알림 규칙을 생성합니다

사용자 지정 알림 규칙을 만들어 알림을 트리거할 자체 조건을 정의할 수 있습니다.

필요한 것

- 를 사용하여 그리드 관리자에 로그인했습니다 [지원되는](https://docs.netapp.com/ko-kr/storagegrid-116/admin/web-browser-requirements.html) [웹](https://docs.netapp.com/ko-kr/storagegrid-116/admin/web-browser-requirements.html) [브라우](https://docs.netapp.com/ko-kr/storagegrid-116/admin/web-browser-requirements.html)저
- 알림 관리 또는 루트 액세스 권한이 있습니다
- 에 익숙합니다 일반[적으로](#page-284-0) [사용되는](#page-284-0) [Prometheus](#page-284-0) [메트릭입니다](#page-284-0)
- 을(를) 이해합니다 ["Prometheus](https://prometheus.io/docs/querying/basics/) 쿼[리의](https://prometheus.io/docs/querying/basics/) [구](https://prometheus.io/docs/querying/basics/)[문](https://prometheus.io/docs/querying/basics/)["](https://prometheus.io/docs/querying/basics/)
- 선택적으로 비디오를 시청했습니다. ["](https://netapp.hosted.panopto.com/Panopto/Pages/Viewer.aspx?id=b35ac3f2-957b-4e79-b82b-acc5013c98d0)[비디오](https://netapp.hosted.panopto.com/Panopto/Pages/Viewer.aspx?id=b35ac3f2-957b-4e79-b82b-acc5013c98d0)[:](https://netapp.hosted.panopto.com/Panopto/Pages/Viewer.aspx?id=b35ac3f2-957b-4e79-b82b-acc5013c98d0) [메트릭을](https://netapp.hosted.panopto.com/Panopto/Pages/Viewer.aspx?id=b35ac3f2-957b-4e79-b82b-acc5013c98d0) [사용하여](https://netapp.hosted.panopto.com/Panopto/Pages/Viewer.aspx?id=b35ac3f2-957b-4e79-b82b-acc5013c98d0) [사용자](https://netapp.hosted.panopto.com/Panopto/Pages/Viewer.aspx?id=b35ac3f2-957b-4e79-b82b-acc5013c98d0) [지정](https://netapp.hosted.panopto.com/Panopto/Pages/Viewer.aspx?id=b35ac3f2-957b-4e79-b82b-acc5013c98d0) [경고](https://netapp.hosted.panopto.com/Panopto/Pages/Viewer.aspx?id=b35ac3f2-957b-4e79-b82b-acc5013c98d0) [생성](https://netapp.hosted.panopto.com/Panopto/Pages/Viewer.aspx?id=b35ac3f2-957b-4e79-b82b-acc5013c98d0)["](https://netapp.hosted.panopto.com/Panopto/Pages/Viewer.aspx?id=b35ac3f2-957b-4e79-b82b-acc5013c98d0)

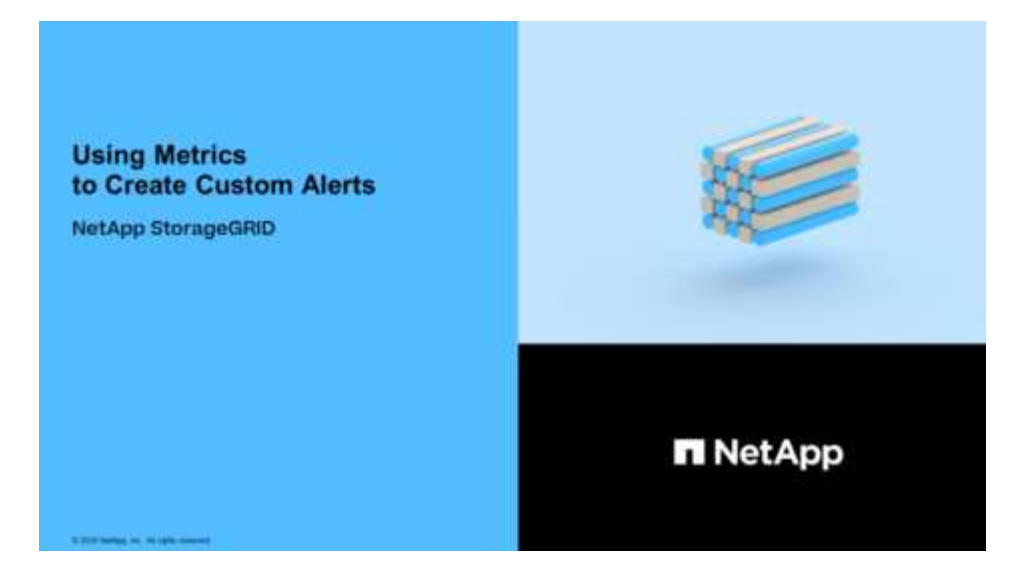

이 작업에 대해

StorageGRID에서는 사용자 지정 경고의 유효성을 검사하지 않습니다. 사용자 지정 알림 규칙을 만들려면 다음 일반 지침을 따릅니다.

- 기본 알림 규칙의 조건을 확인하고 사용자 지정 알림 규칙의 예로 사용합니다.
- 경고 규칙에 대해 둘 이상의 조건을 정의하는 경우 모든 조건에 동일한 식을 사용합니다. 그런 다음 각 조건에 대한 임계값을 변경합니다.
- 각 조건에서 오타 및 논리 오류가 있는지 주의 깊게 확인합니다.
- Grid Management API에 나열된 메트릭만 사용하십시오.
- Grid Management API를 사용하여 표현식을 테스트할 때 "성공" 응답은 단순히 빈 응답 본체일 수 있습니다(경고가 트리거되지 않음). 알림이 실제로 트리거되었는지 확인하려면 임계값을 현재 참인 것으로 예상되는 값으로 일시적으로 설정할 수 있습니다.

예를 들어 'node memory\_MemTotal\_bytes<24000000000' 식을 테스트하려면 먼저 'node\_memory\_MemTotal\_bytes>=0'을 실행하고 예상 결과를 확인합니다(모든 노드가 값을 반환함). 그런 다음 연산자 및 임계값을 다시 원하는 값으로 변경하고 다시 실행합니다. 이 식에 대한 현재 경고가 없음을 나타내는 결과가 없습니다.

• 알림이 예상대로 트리거되었음을 확인한 경우를 제외하고 사용자 지정 알림이 작동 중인 것으로 가정하지 마십시오.

단계

1. 알림 \* > \* 규칙 \* 을 선택합니다.

경고 규칙 페이지가 나타납니다.

2. 사용자 지정 규칙 만들기 \* 를 선택합니다.

사용자 지정 규칙 만들기 대화 상자가 나타납니다.

# **Create Custom Rule**

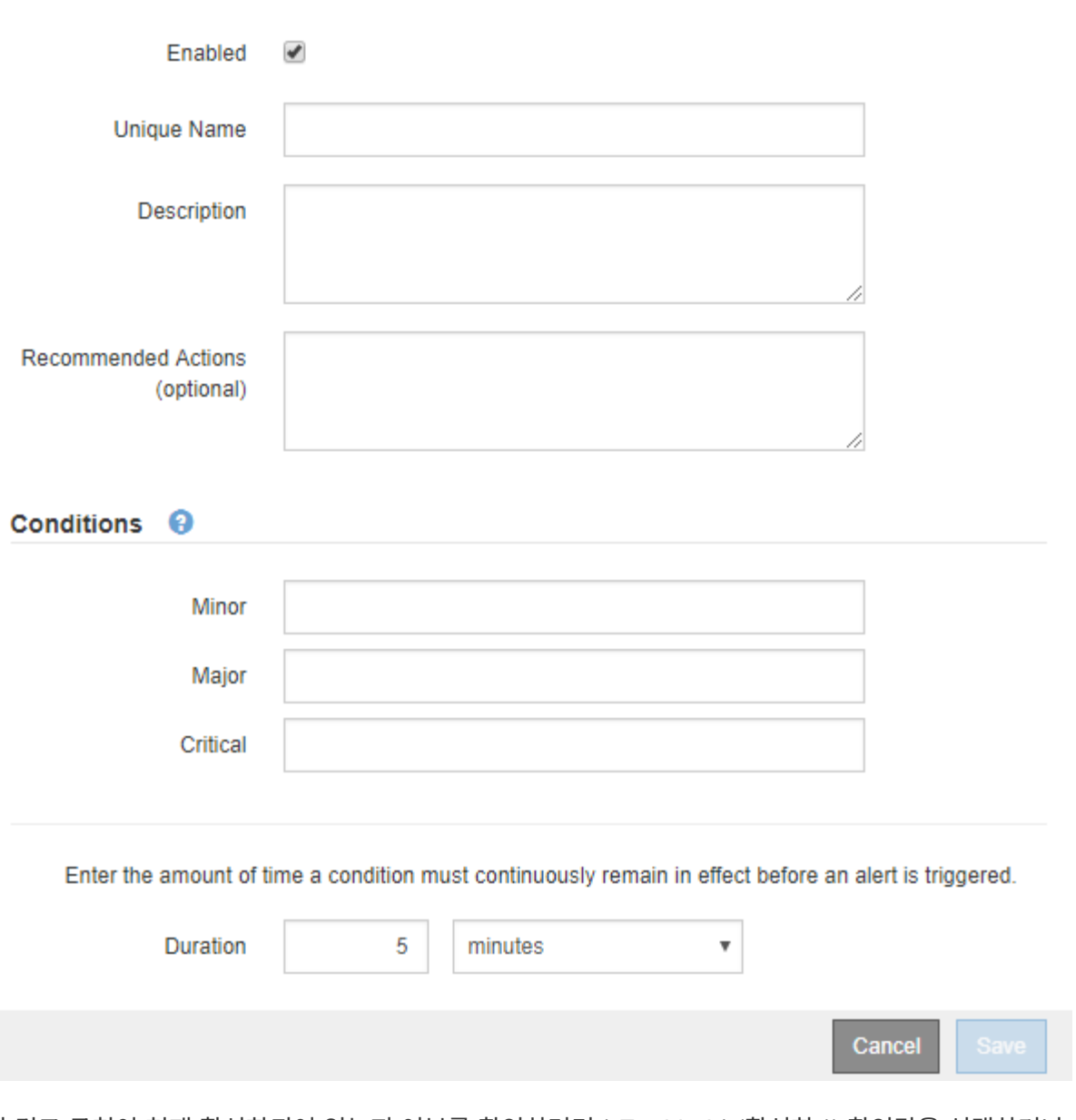

3. 이 경고 규칙이 현재 활성화되어 있는지 여부를 확인하려면 \* Enabled \* (활성화 \*) 확인란을 선택하거나 선택을 취소합니다.

경고 규칙을 비활성화하면 해당 식이 계산되지 않고 경고가 트리거되지 않습니다.

4. 다음 정보를 입력합니다.

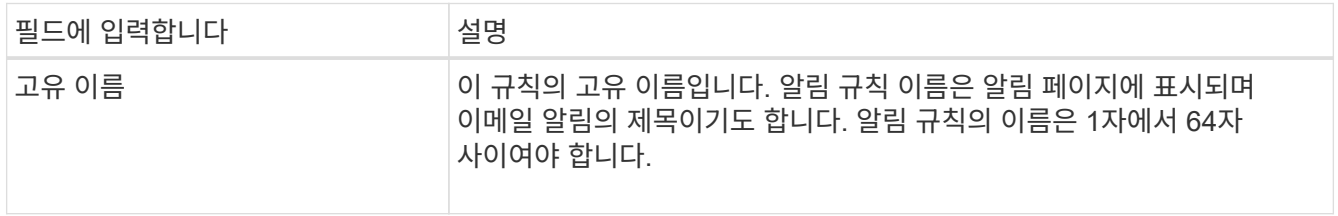

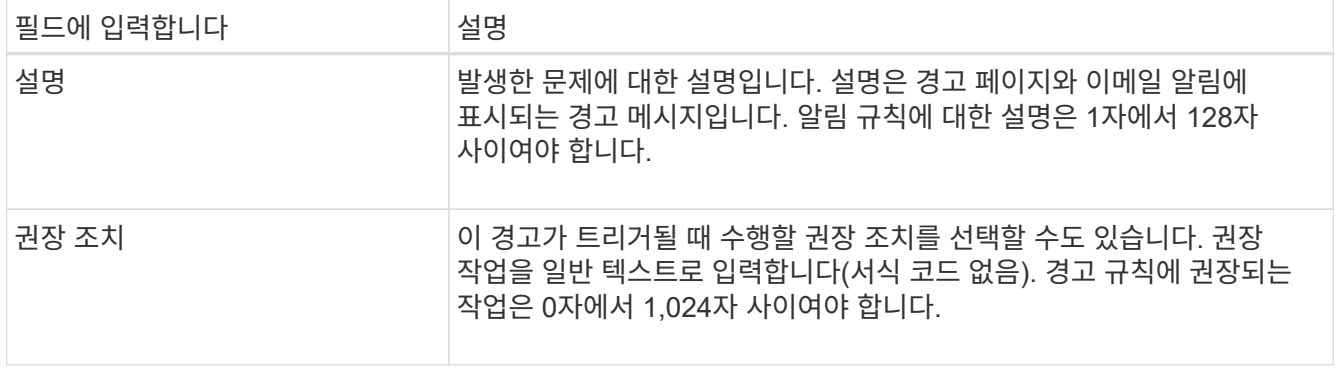

5. 조건 섹션에 하나 이상의 알림 심각도 수준에 대한 Prometheus 식을 입력합니다.

기본 표현식은 대개 다음과 같습니다.

'[metric][operator][value]'

식은 임의의 길이일 수 있지만 사용자 인터페이스의 한 줄에 표시됩니다. 적어도 하나의 식이 필요합니다.

이 식을 사용하면 노드에 설치된 RAM의 양이 24,000,000,000바이트(24GB) 미만인 경우 경고가 트리거됩니다.

'node\_memory\_MemTotal\_bytes<24000000000'

사용 가능한 메트릭을 확인하고 Prometheus 식을 테스트하려면 도움말 아이콘을 선택합니다 ② 그리드 관리 API의 메트릭 섹션 링크를 따라 이동합니다.

6. [기간\*] 필드에 경고가 트리거되기 전에 조건이 계속 유효해야 하는 시간을 입력하고 시간 단위를 선택합니다.

조건이 참일 때 경고를 즉시 트리거하려면 \* 0 \* 을 입력합니다. 이 값을 늘려 일시적 조건이 경고를 트리거하지 않도록 합니다.

기본값은 5분입니다.

7. 저장 \* 을 선택합니다.

대화 상자가 닫히고 새 사용자 지정 경고 규칙이 경고 규칙 테이블에 나타납니다.

<span id="page-83-0"></span>알림 규칙을 편집합니다

알림 규칙을 편집하여 트리거 조건을 변경할 수 있습니다. 사용자 지정 알림 규칙의 경우 규칙 이름, 설명 및 권장 작업을 업데이트할 수도 있습니다.

# 필요한 것

- 를 사용하여 그리드 관리자에 로그인했습니다 [지원되는](https://docs.netapp.com/ko-kr/storagegrid-116/admin/web-browser-requirements.html) [웹](https://docs.netapp.com/ko-kr/storagegrid-116/admin/web-browser-requirements.html) [브라우](https://docs.netapp.com/ko-kr/storagegrid-116/admin/web-browser-requirements.html)저.
- 알림 관리 또는 루트 액세스 권한이 있습니다.

이 작업에 대해

기본 경고 규칙을 편집할 때 Minor, Major 및 Critical 경고의 조건 및 기간을 변경할 수 있습니다. 사용자 지정 알림 규칙을 편집할 때 규칙의 이름, 설명 및 권장 작업을 편집할 수도 있습니다.

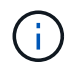

알림 규칙을 편집하기로 결정할 때는 주의해야 합니다. 트리거 값을 변경하는 경우 중요한 작업이 완료되지 못할 때까지 기본 문제를 감지하지 못할 수 있습니다.

단계

1. 알림 \* > \* 규칙 \* 을 선택합니다.

경고 규칙 페이지가 나타납니다.

- 2. 편집하려는 경고 규칙에 대한 라디오 버튼을 선택합니다.
- 3. 규칙 편집 \* 을 선택합니다.

규칙 편집 대화 상자가 나타납니다. 이 예제에서는 기본 경고 규칙을 보여 줍니다. 고유 이름, 설명 및 권장 조치 필드는 사용할 수 없으며 편집할 수 없습니다.

Edit Rule - Low installed node memory

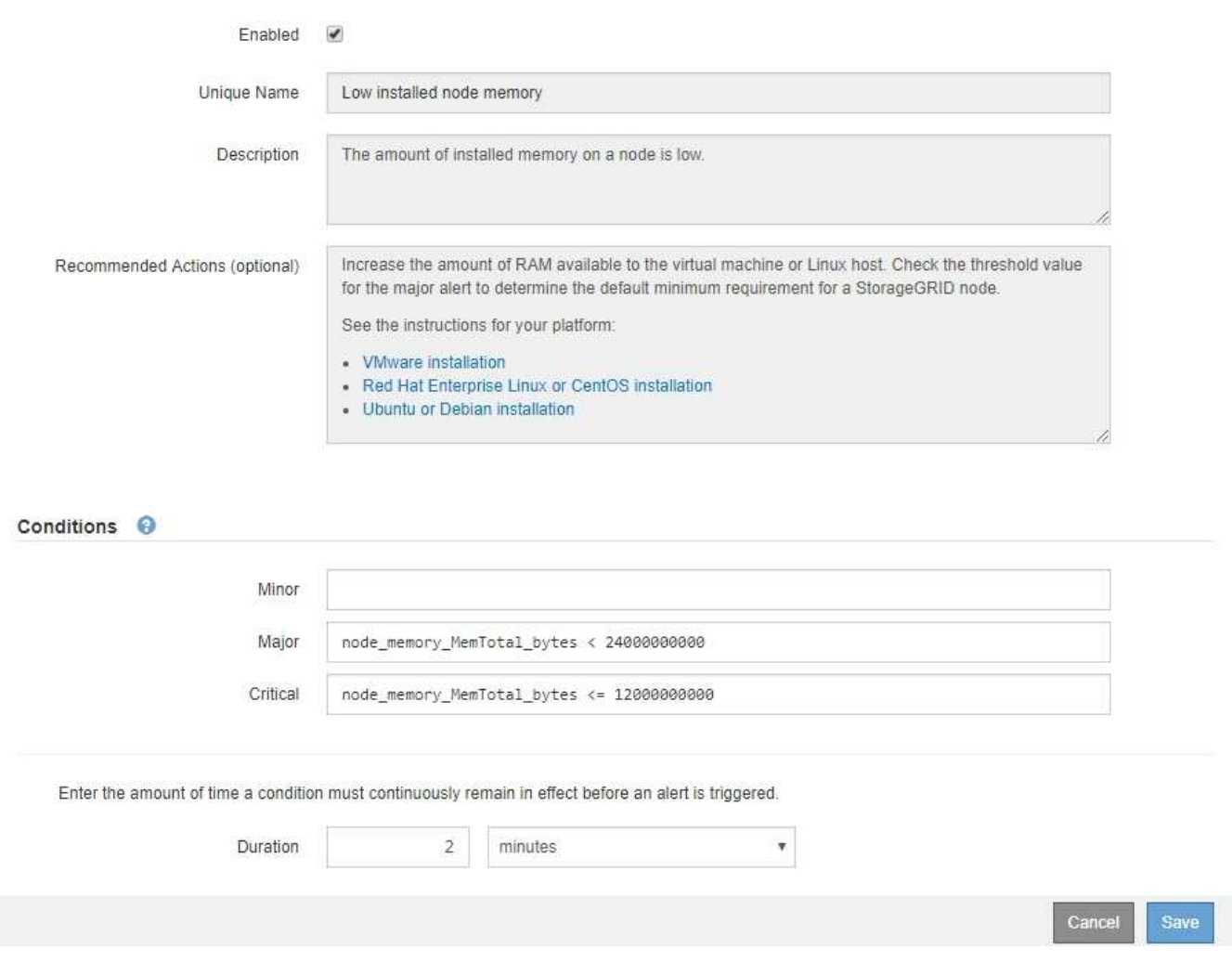

4. 이 경고 규칙이 현재 활성화되어 있는지 여부를 확인하려면 \* Enabled \* (활성화 \*) 확인란을 선택하거나 선택을 취소합니다.

경고 규칙을 비활성화하면 해당 식이 계산되지 않고 경고가 트리거되지 않습니다.

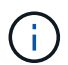

현재 알림에 대한 알림 규칙을 사용하지 않도록 설정한 경우 알림이 더 이상 활성 알림으로 나타나지 않을 때까지 몇 분 정도 기다려야 합니다.

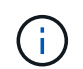

일반적으로 기본 알림 규칙을 사용하지 않는 것이 좋습니다. 경고 규칙을 비활성화하면 중요한 작업이 완료되지 못할 때까지 기본 문제를 감지하지 못할 수 있습니다.

5. 사용자 지정 알림 규칙의 경우 필요에 따라 다음 정보를 업데이트합니다.

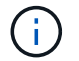

기본 경고 규칙에 대해서는 이 정보를 편집할 수 없습니다.

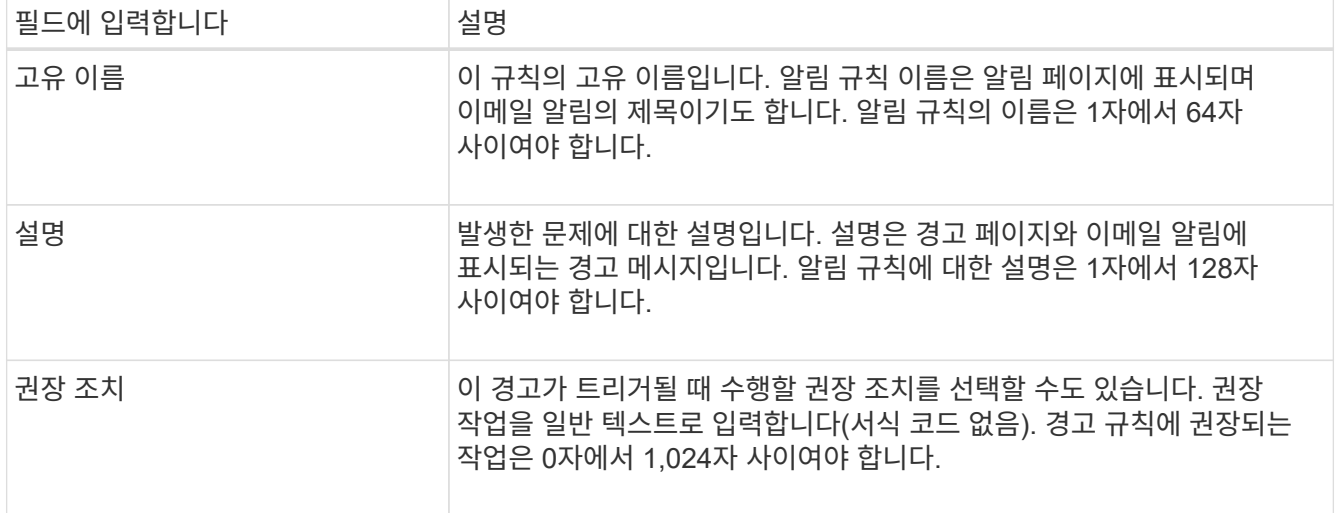

6. 조건 섹션에서 하나 이상의 알림 심각도 수준에 대한 Prometheus 식을 입력하거나 업데이트합니다.

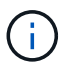

편집된 기본 경고 규칙의 조건을 원래 값으로 복원하려면 수정된 조건의 오른쪽에 있는 세 개의 점을 선택합니다.

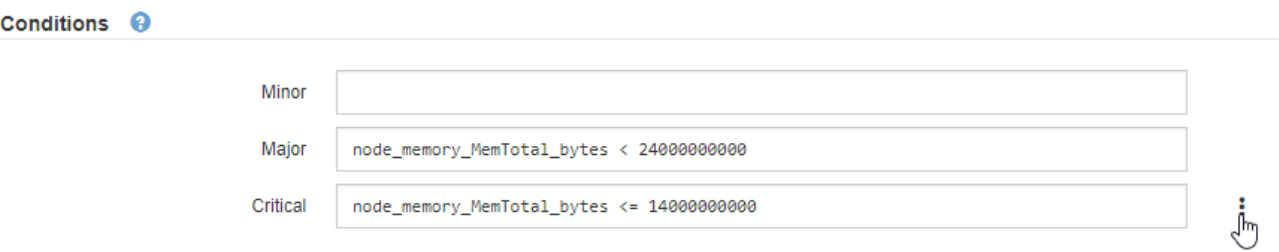

 $\left(\begin{smallmatrix} \cdot & \cdot \end{smallmatrix}\right)$ 

현재 알림에 대한 조건을 업데이트하면 이전 조건이 해결될 때까지 변경 내용이 적용되지 않을 수 있습니다. 다음에 규칙의 조건 중 하나가 충족되면 해당 알림에 업데이트된 값이 반영됩니다.

기본 표현식은 대개 다음과 같습니다.

'[metric][operator][value]'

식은 임의의 길이일 수 있지만 사용자 인터페이스의 한 줄에 표시됩니다. 적어도 하나의 식이 필요합니다.

이 식을 사용하면 노드에 설치된 RAM의 양이 24,000,000,000바이트(24GB) 미만인 경우 경고가 트리거됩니다.

'node\_memory\_MemTotal\_bytes<24000000000'

7. [기간\*] 필드에 경고가 트리거되기 전에 조건이 계속 유효해야 하는 시간을 입력하고 시간 단위를 선택합니다.

조건이 참일 때 경고를 즉시 트리거하려면 \* 0 \* 을 입력합니다. 이 값을 늘려 일시적 조건이 경고를 트리거하지 않도록 합니다.

기본값은 5분입니다.

8. 저장 \* 을 선택합니다.

기본 경고 규칙을 편집한 경우 유형 열에 \* 기본값\*\* 이 나타납니다. 기본 또는 사용자 지정 경고 규칙을 비활성화하면 \* 상태 \* 열에 \* 사용 안 함 \* 이 나타납니다.

<span id="page-86-0"></span>경고 규칙을 비활성화합니다

기본 또는 사용자 지정 알림 규칙에 대해 활성화/비활성화 상태를 변경할 수 있습니다.

필요한 것

- 를 사용하여 그리드 관리자에 로그인했습니다 [지원되는](https://docs.netapp.com/ko-kr/storagegrid-116/admin/web-browser-requirements.html) [웹](https://docs.netapp.com/ko-kr/storagegrid-116/admin/web-browser-requirements.html) [브라우](https://docs.netapp.com/ko-kr/storagegrid-116/admin/web-browser-requirements.html)저.
- 알림 관리 또는 루트 액세스 권한이 있습니다.

이 작업에 대해

경고 규칙을 비활성화하면 해당 식이 계산되지 않고 경고가 트리거되지 않습니다.

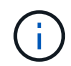

일반적으로 기본 알림 규칙을 사용하지 않는 것이 좋습니다. 경고 규칙을 비활성화하면 중요한 작업이 완료되지 못할 때까지 기본 문제를 감지하지 못할 수 있습니다.

단계

1. 알림 \* > \* 규칙 \* 을 선택합니다.

경고 규칙 페이지가 나타납니다.

- 2. 비활성화 또는 활성화할 경고 규칙의 라디오 버튼을 선택합니다.
- 3. 규칙 편집 \* 을 선택합니다.

규칙 편집 대화 상자가 나타납니다.

4. 이 경고 규칙이 현재 활성화되어 있는지 여부를 확인하려면 \* Enabled \* (활성화 \*) 확인란을 선택하거나 선택을 취소합니다.

경고 규칙을 비활성화하면 해당 식이 계산되지 않고 경고가 트리거되지 않습니다.

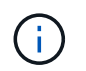

현재 알림에 대한 알림 규칙을 사용하지 않도록 설정한 경우 알림이 더 이상 활성 알림으로 표시되지 않을 때까지 몇 분 정도 기다려야 합니다.

5. 저장 \* 을 선택합니다.

◦ 상태 \* 열에 \* 사용 안 함 \* 이 나타납니다.

사용자 지정 경고 규칙을 제거합니다

사용자 지정 알림 규칙을 더 이상 사용하지 않으려는 경우 제거할 수 있습니다.

필요한 것

• 를 사용하여 그리드 관리자에 로그인했습니다 [지원되는](https://docs.netapp.com/ko-kr/storagegrid-116/admin/web-browser-requirements.html) [웹](https://docs.netapp.com/ko-kr/storagegrid-116/admin/web-browser-requirements.html) [브라우](https://docs.netapp.com/ko-kr/storagegrid-116/admin/web-browser-requirements.html)저.

• 알림 관리 또는 루트 액세스 권한이 있습니다.

단계

1. 알림 \* > \* 규칙 \* 을 선택합니다.

경고 규칙 페이지가 나타납니다.

2. 제거할 사용자 지정 알림 규칙의 라디오 버튼을 선택합니다.

기본 알림 규칙은 제거할 수 없습니다.

3. 사용자 지정 규칙 제거 \* 를 선택합니다.

확인 대화 상자가 나타납니다.

4. 경고 규칙을 제거하려면 \* OK \* 를 선택합니다.

알림의 활성 인스턴스는 10분 이내에 해결됩니다.

경고 알림을 관리합니다

경고에 대한 **SNMP** 알림을 설정합니다

경고가 발생할 때 StorageGRID에서 SNMP 알림을 보내도록 하려면 StorageGRID SNMP 에이전트를 활성화하고 하나 이상의 트랩 대상을 구성해야 합니다.

그리드 관리자의 \* 구성 \* > \* 모니터링 \* > \* SNMP 에이전트 \* 옵션을 사용하거나 그리드 관리 API의 SNMP 끝점을 사용하여 StorageGRID SNMP 에이전트를 활성화 및 구성할 수 있습니다. SNMP 에이전트는 SNMP 프로토콜의 세 가지 버전을 모두 지원합니다.

SNMP 에이전트를 구성하는 방법에 대한 자세한 내용은 을 참조하십시오 [SNMP](#page-135-0) [모니터링을](#page-135-0) [사용합니다](#page-135-0).

StorageGRID SNMP 에이전트를 구성한 후 두 가지 유형의 이벤트 기반 알림을 보낼 수 있습니다.

- 트랩은 관리 시스템에서 확인이 필요하지 않은 SNMP 에이전트가 보낸 알림입니다. 트랩은 알림이 트리거되는 등 StorageGRID 내에 발생한 사항을 관리 시스템에 알리는 역할을 합니다. 트랩은 SNMP의 세 가지 버전에서 모두 지원됩니다.
- 는 트랩과 유사하지만 관리 시스템에서 확인을 필요로 합니다. SNMP 에이전트가 일정 시간 내에 승인을 받지 못하면 승인을 받거나 최대 재시도 값에 도달할 때까지 알림을 다시 보냅니다. SNMPv2c 및 SNMPv3에서 알림이 지원됩니다.

기본 또는 사용자 지정 경고가 심각도 수준에서 트리거되면 트랩 및 알림 알림이 전송됩니다. 경고에 대한 SNMP 알림을 표시하지 않으려면 경고에 대한 무음을 구성해야 합니다. 을 참조하십시오 [알](#page-94-0)[림](#page-94-0) [메시지를](#page-94-0) [해제합니다](#page-94-0).

경고 알림은 선호하는 송신자가 되도록 구성된 관리 노드에서 보냅니다. 기본적으로 기본 관리 노드가 선택됩니다. 를 참조하십시오 [StorageGRID](https://docs.netapp.com/ko-kr/storagegrid-116/admin/index.html) [관리](https://docs.netapp.com/ko-kr/storagegrid-116/admin/index.html) [지침](https://docs.netapp.com/ko-kr/storagegrid-116/admin/index.html).

G

특정 알람(기존 시스템)이 지정된 심각도 수준 이상으로 트리거될 때도 트랩 및 알림 알림이 전송되지만, 모든 알람 또는 모든 알람 심각도에 대해 SNMP 알림이 전송되지 않습니다. 을 참조하십시오 [SNMP](#page-313-0) [알](#page-313-0)림[을](#page-313-0) [생성하는](#page-313-0) [알람](#page-313-0)[\(](#page-313-0)[레거시](#page-313-0) [시스템](#page-313-0)[\).](#page-313-0)

<span id="page-88-0"></span>알림에 대한 이메일 알림을 설정합니다

경고가 발생할 때 이메일 알림을 보내려면 SMTP 서버에 대한 정보를 제공해야 합니다. 알림 메시지를 받는 사람의 전자 메일 주소도 입력해야 합니다.

필요한 것

- 를 사용하여 그리드 관리자에 로그인했습니다 [지원되는](https://docs.netapp.com/ko-kr/storagegrid-116/admin/web-browser-requirements.html) [웹](https://docs.netapp.com/ko-kr/storagegrid-116/admin/web-browser-requirements.html) [브라우](https://docs.netapp.com/ko-kr/storagegrid-116/admin/web-browser-requirements.html)저.
- 알림 관리 또는 루트 액세스 권한이 있습니다.

이 작업에 대해

알람과 경고는 독립적인 시스템이므로 경고 알림에 사용되는 이메일 설정은 알람 알림 및 AutoSupport 메시지에 사용되지 않습니다. 그러나 모든 알림에 동일한 이메일 서버를 사용할 수 있습니다.

StorageGRID 배포에 여러 관리 노드가 포함된 경우 알림 알림을 보내는 기본 설정 관리자 노드를 선택할 수 있습니다. 알람 알림 및 AutoSupport 메시지에도 동일한 "선호 발신자"가 사용됩니다. 기본적으로 기본 관리 노드가 선택됩니다. 자세한 내용은 를 참조하십시오 [StorageGRID](https://docs.netapp.com/ko-kr/storagegrid-116/admin/index.html) [관리](https://docs.netapp.com/ko-kr/storagegrid-116/admin/index.html) [지침](https://docs.netapp.com/ko-kr/storagegrid-116/admin/index.html).

단계

1. 알림 \* > \* 이메일 설정 \* 을 선택합니다.

이메일 설정 페이지가 나타납니다.

Email Setup

You can configure the email server for alert notifications, define filters to limit the number of notifications, and enter email addresses for alert recipients.

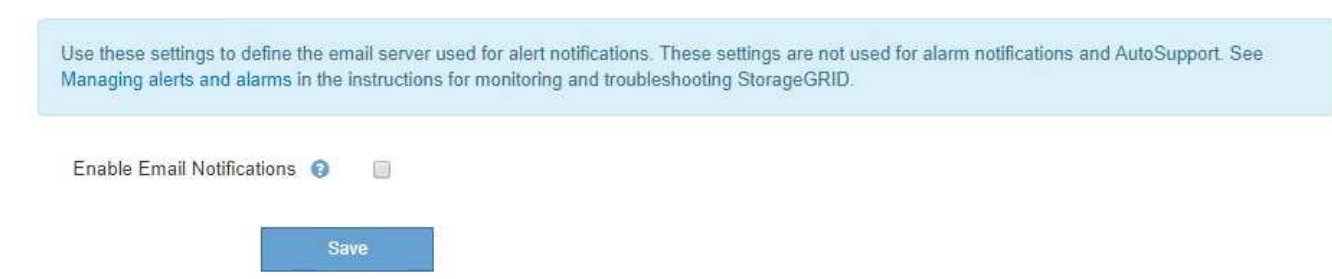

2. 알림이 구성된 임계값에 도달할 때 알림 이메일을 보내도록 하려면 \* 이메일 알림 활성화 \* 확인란을 선택합니다.

이메일(SMTP) 서버, 전송 계층 보안(TLS), 이메일 주소 및 필터 섹션이 나타납니다.

3. 이메일(SMTP) 서버 섹션에서 StorageGRID가 SMTP 서버에 액세스하는 데 필요한 정보를 입력합니다.

SMTP 서버에 인증이 필요한 경우 사용자 이름과 암호를 모두 제공해야 합니다.

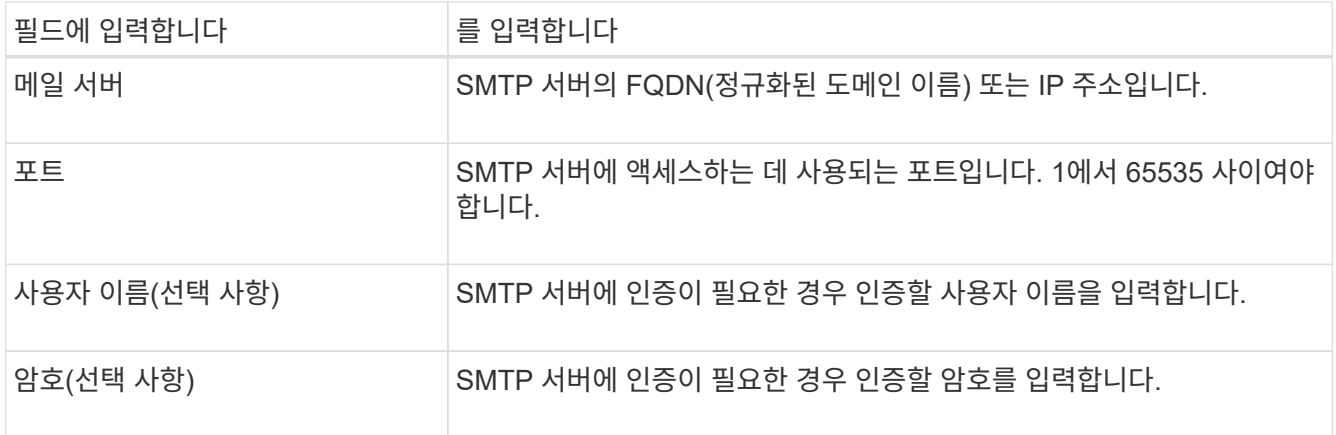

#### Email (SMTP) Server

**Email Addresses** 

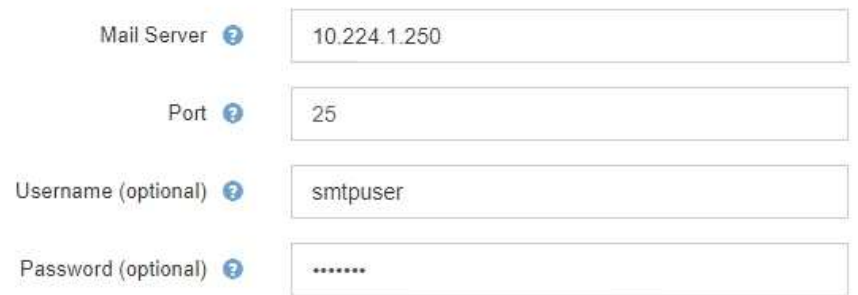

- 4. 전자 메일 주소 섹션에서 보낸 사람 및 각 받는 사람에 대한 전자 메일 주소를 입력합니다.
	- a. 보낸 사람 e-메일 주소 \* 에 대해 알림 알림의 보낸 사람 주소로 사용할 유효한 e-메일 주소를 지정합니다.

예를 들면, '[toragegrid-alerts@example.com](mailto:toragegrid-alerts@example.com)'입니다

b. 받는 사람 섹션에서 경고가 발생할 때 전자 메일을 받아야 하는 각 전자 메일 목록의 전자 메일 주소를 입력합니다.

더하기 아이콘을 선택합니다 ← 받는 사람을 추가합니다.

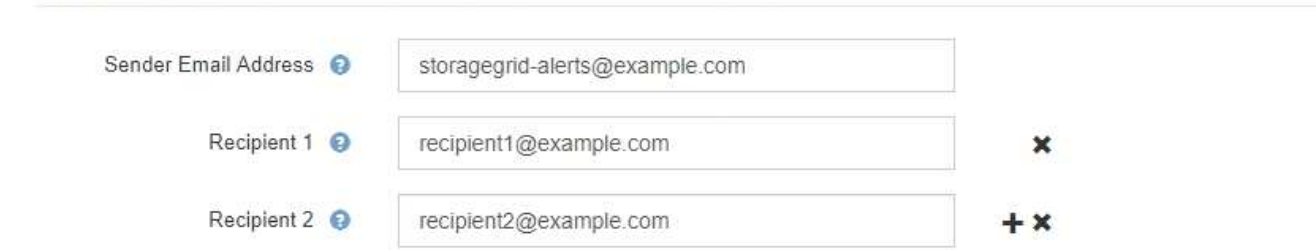

- 5. SMTP 서버와의 통신에 TLS(전송 계층 보안)가 필요한 경우 TLS(전송 계층 보안) 섹션에서 \* TLS \* 필요 를 선택합니다.
	- a. CA 인증서\* 필드에 SMTP 서버 ID를 확인하는 데 사용할 CA 인증서를 제공합니다.

내용을 복사하여 이 필드에 붙여넣거나 \* 찾아보기 \* 를 선택하고 파일을 선택할 수 있습니다.

각 중간 발급 CA(인증 기관)의 인증서가 포함된 단일 파일을 제공해야 합니다. 파일에는 인증서 체인 순서에

연결된 PEM 인코딩된 CA 인증서 파일이 각각 포함되어야 합니다.

- b. SMTP 전자 메일 서버에서 인증을 위해 클라이언트 인증서를 제공하도록 전자 메일 보낸 사람이 필요한 경우 \* 클라이언트 인증서 보내기 \* 확인란을 선택합니다.
- c. 클라이언트 인증서 \* 필드에 SMTP 서버로 보낼 PEM 인코딩된 클라이언트 인증서를 입력합니다.

내용을 복사하여 이 필드에 붙여넣거나 \* 찾아보기 \* 를 선택하고 파일을 선택할 수 있습니다.

d. 개인 키 \* 필드에 암호화되지 않은 PEM 인코딩으로 클라이언트 인증서에 대한 개인 키를 입력합니다.

내용을 복사하여 이 필드에 붙여넣거나 \* 찾아보기 \* 를 선택하고 파일을 선택할 수 있습니다.

이메일 설정을 편집해야 하는 경우 연필 아이콘을 선택하여 이 필드를 업데이트합니다.

#### **Transport Layer Security (TLS)**

G

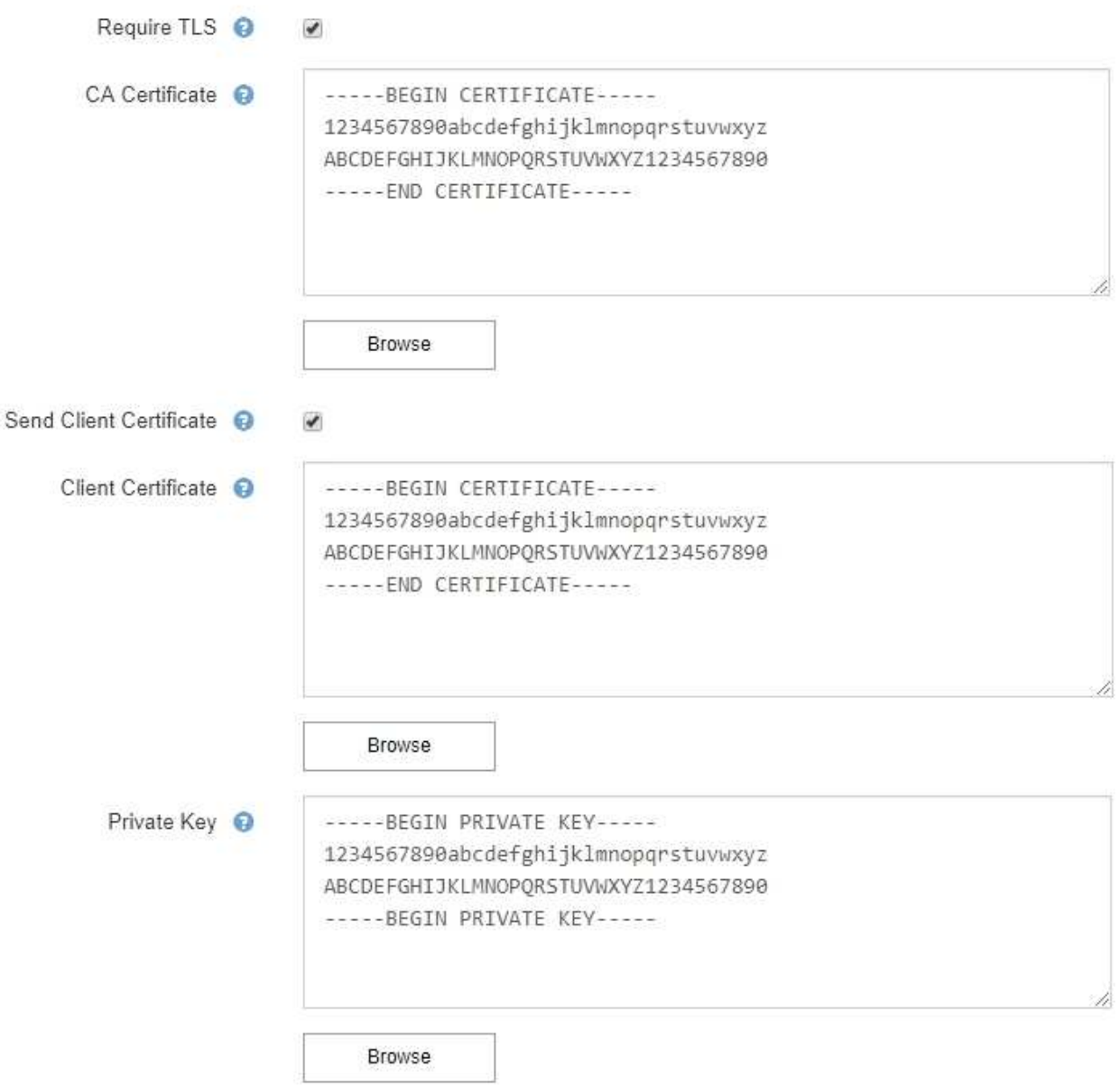

6. 특정 경고에 대한 규칙이 해제된 경우를 제외하고 필터 섹션에서 이메일 알림을 발생시킬 알림 심각도 수준을 선택합니다.

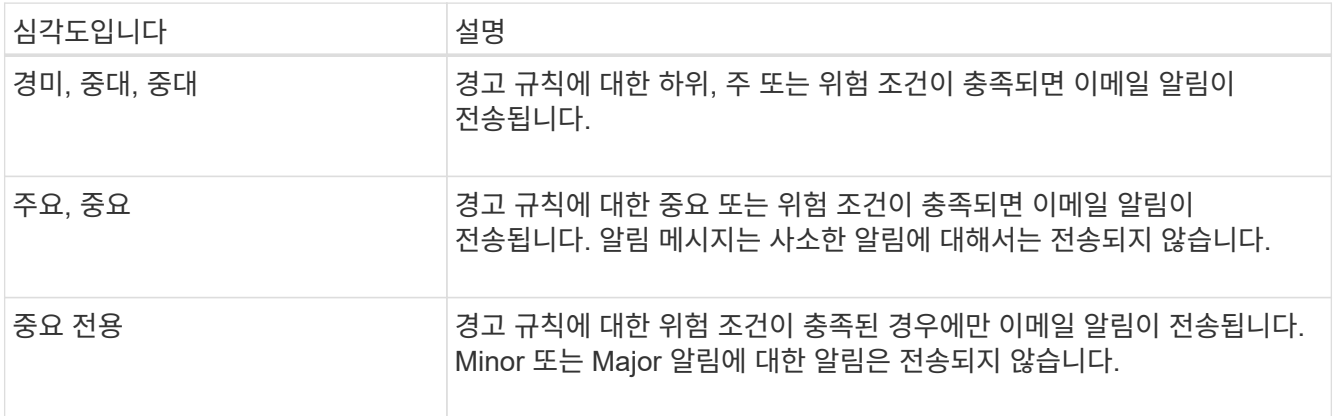

Filters

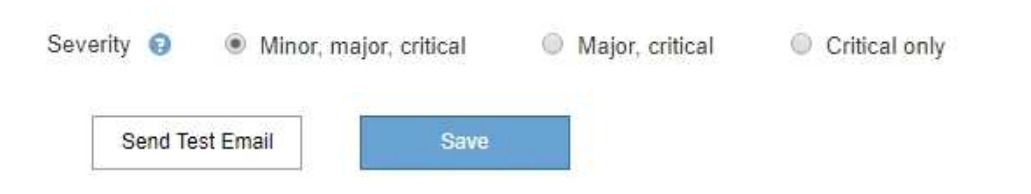

- 7. 이메일 설정을 테스트할 준비가 되면 다음 단계를 수행하십시오.
	- a. 테스트 이메일 전송 \* 을 선택합니다.

테스트 이메일이 전송되었음을 나타내는 확인 메시지가 나타납니다.

b. 모든 이메일 수신인의 확인란을 선택하고 테스트 이메일이 수신되었는지 확인합니다.

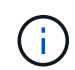

몇 분 이내에 이메일을 받지 못했거나 \* 이메일 알림 실패 \* 경고가 트리거된 경우 설정을 확인하고 다시 시도하십시오.

c. 다른 관리 노드에 로그인하고 테스트 이메일을 보내 모든 사이트의 연결을 확인합니다.

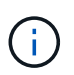

알림 알림을 테스트할 때는 모든 관리 노드에 로그인하여 연결을 확인해야 합니다. 이는 모든 관리 노드가 테스트 이메일을 보내는 알람 알림 및 AutoSupport 메시지를 테스트하는 것과는 다릅니다.

8. 저장 \* 을 선택합니다.

테스트 이메일을 전송해도 설정이 저장되지 않습니다. 저장 \* 을 선택해야 합니다.

이메일 설정이 저장됩니다.

알림 **e-**메일 알림에 포함된 정보입니다

SMTP 이메일 서버를 구성한 후에는 경고 규칙이 무음으로 표시되지 않는 한 경고가 트리거될 때 지정된 수신자에게 이메일 알림이 전송됩니다. 을 참조하십시오 알[림](#page-94-0) [메시지를](#page-94-0) [해제합니다](#page-94-0).

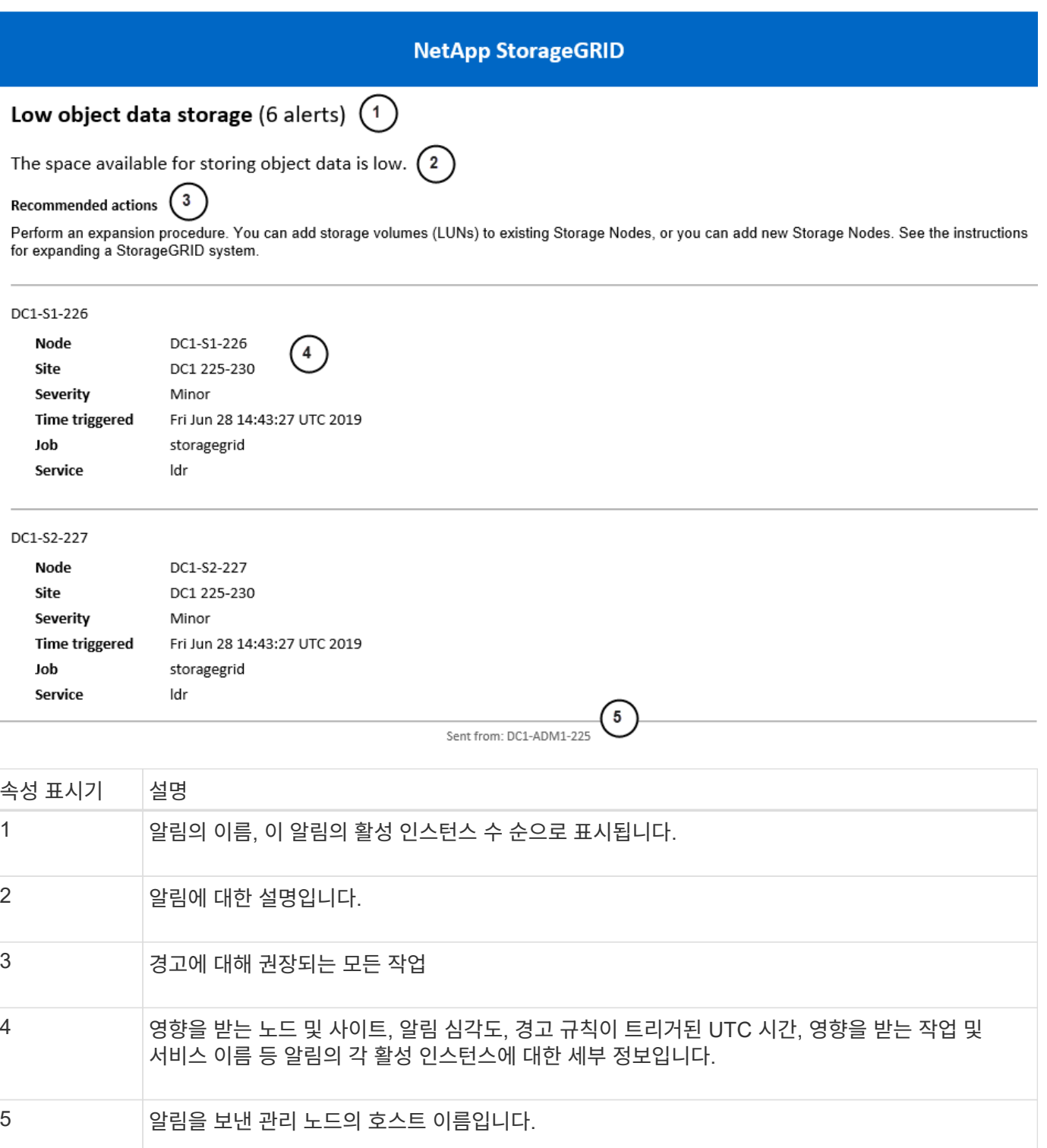

# 알림을 그룹화하는 방법

알림이 트리거될 때 과도한 수의 이메일 알림이 전송되지 않도록 하기 위해 StorageGRID는 동일한 알림에 여러 개의 알림을 그룹화하려고 시도합니다.

StorageGRID가 이메일 알림에서 여러 경고를 그룹화하는 방법의 예는 다음 표를 참조하십시오.

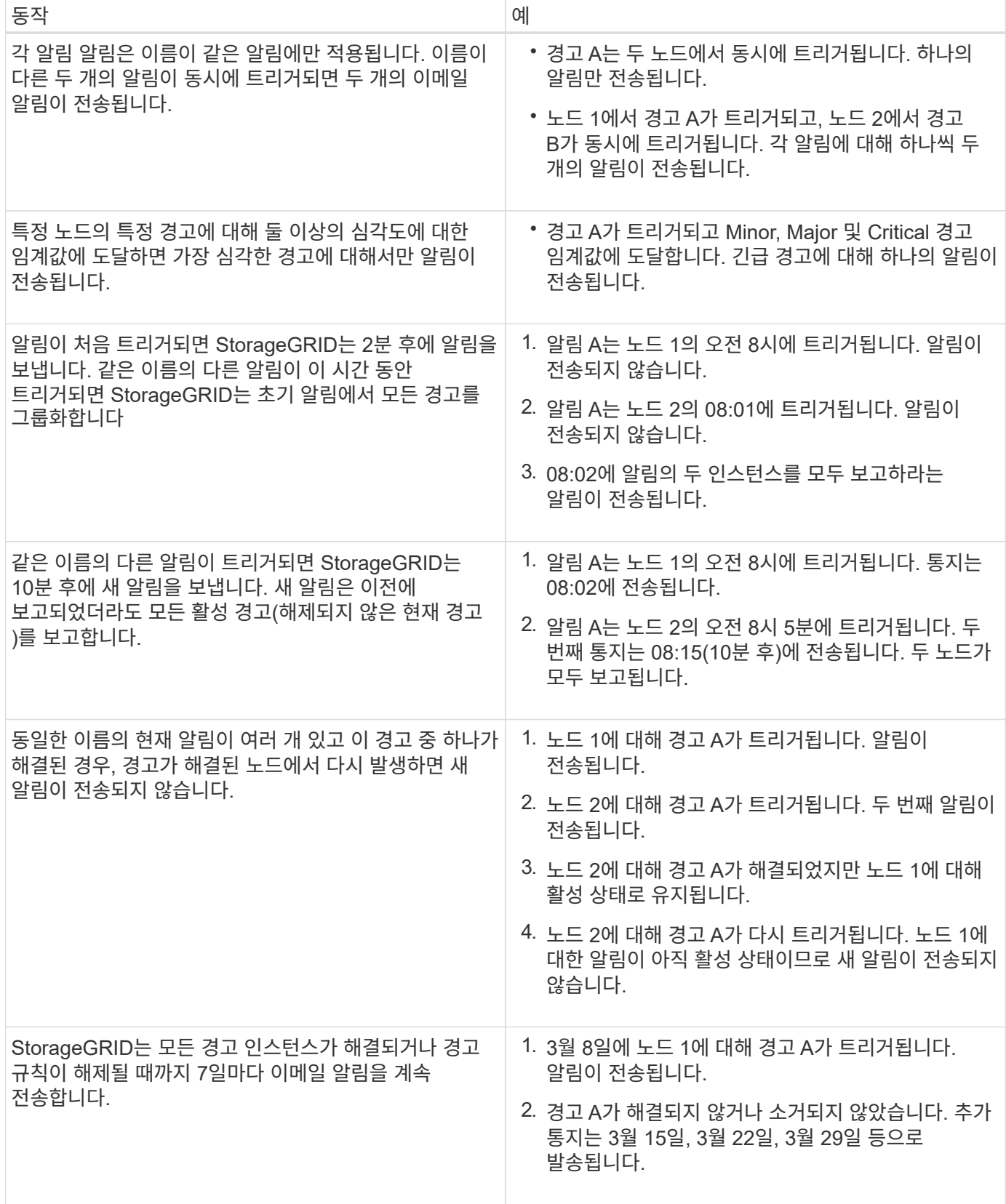

경고 **e-**메일 알림 문제를 해결합니다

이메일 알림 실패 \* 알림이 트리거되거나 테스트 알림 이메일 알림을 받을 수 없는 경우 다음 단계를 따라 문제를 해결하십시오.

필요한 것

- 를 사용하여 그리드 관리자에 로그인했습니다 [지원되는](https://docs.netapp.com/ko-kr/storagegrid-116/admin/web-browser-requirements.html) [웹](https://docs.netapp.com/ko-kr/storagegrid-116/admin/web-browser-requirements.html) [브라우](https://docs.netapp.com/ko-kr/storagegrid-116/admin/web-browser-requirements.html)저.
- 알림 관리 또는 루트 액세스 권한이 있습니다.

#### 단계

- 1. 설정을 확인합니다.
	- a. 알림 \* > \* 이메일 설정 \* 을 선택합니다.
	- b. 이메일(SMTP) 서버 설정이 올바른지 확인합니다.
	- c. 받는 사람에 대해 유효한 전자 메일 주소를 지정했는지 확인합니다.
- 2. 스팸 필터를 확인하고 이메일이 정크 폴더로 전송되지 않았는지 확인합니다.
- 3. 이메일 관리자에게 문의하여 보낸 사람 주소의 이메일이 차단되지 않았는지 확인하십시오.
- 4. 관리 노드에 대한 로그 파일을 수집한 다음 기술 지원 부서에 문의하십시오.

기술 지원 부서에서는 로그의 정보를 사용하여 무엇이 잘못되었는지 확인할 수 있습니다. 예를 들어, 지정한 서버에 연결할 때 prometheus.log 파일에 오류가 표시될 수 있습니다.

을 참조하십시오 [로그](#page-172-0) [파일](#page-172-0) [및](#page-172-0) [시스템](#page-172-0) [데이터를](#page-172-0) [수집합니다](#page-172-0).

<span id="page-94-0"></span>알림 메시지를 해제합니다

선택적으로, 알림 알림을 일시적으로 표시하지 않도록 Silence를 구성할 수 있습니다.

필요한 것

- 를 사용하여 그리드 관리자에 로그인했습니다 [지원되는](https://docs.netapp.com/ko-kr/storagegrid-116/admin/web-browser-requirements.html) [웹](https://docs.netapp.com/ko-kr/storagegrid-116/admin/web-browser-requirements.html) [브라우](https://docs.netapp.com/ko-kr/storagegrid-116/admin/web-browser-requirements.html)저.
- 알림 관리 또는 루트 액세스 권한이 있습니다.

이 작업에 대해

전체 그리드, 단일 사이트 또는 단일 노드 및 하나 이상의 심각도에 대한 경고 규칙을 해제할 수 있습니다. 각 무정지는 단일 경고 규칙 또는 모든 경고 규칙에 대한 모든 알림을 표시하지 않습니다.

SNMP 에이전트를 사용하도록 설정한 경우, 이 옵션을 해제해도 SNMP 트랩이 억제되고 에 알립니다.

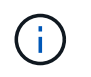

경고 규칙을 해제할 때는 주의하십시오. 경고를 음소거하면 중요한 작업이 완료되지 못하게 될 때까지 기본 문제를 감지하지 못할 수 있습니다.

알람과 알림은 독립 시스템이므로 이 기능을 사용하여 알람 알림을 억제할 수 없습니다.

# 단계

1. alerts \* > \* silences \* 를 선택합니다.

Silence 페이지가 나타납니다.

 $\left( \,$ i  $\right)$ 

#### Silences

You can configure silences to temporarily suppress alert notifications. Each silence suppresses the notifications for an alert rule at one or more severities. You can suppress an alert rule on the entire grid, a single site, or a single node.

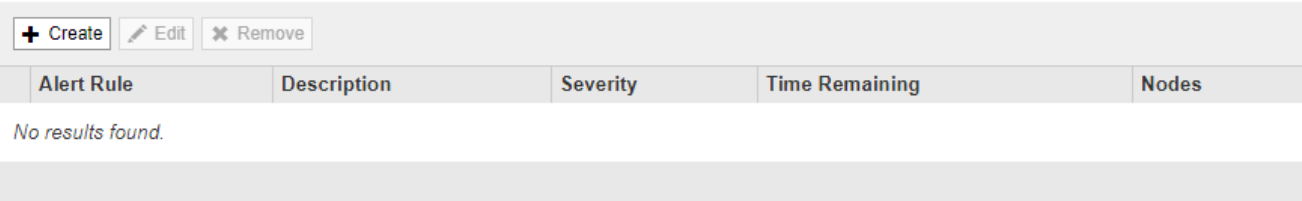

2. Create \* 를 선택합니다.

Create Silence 대화상자가 나타납니다.

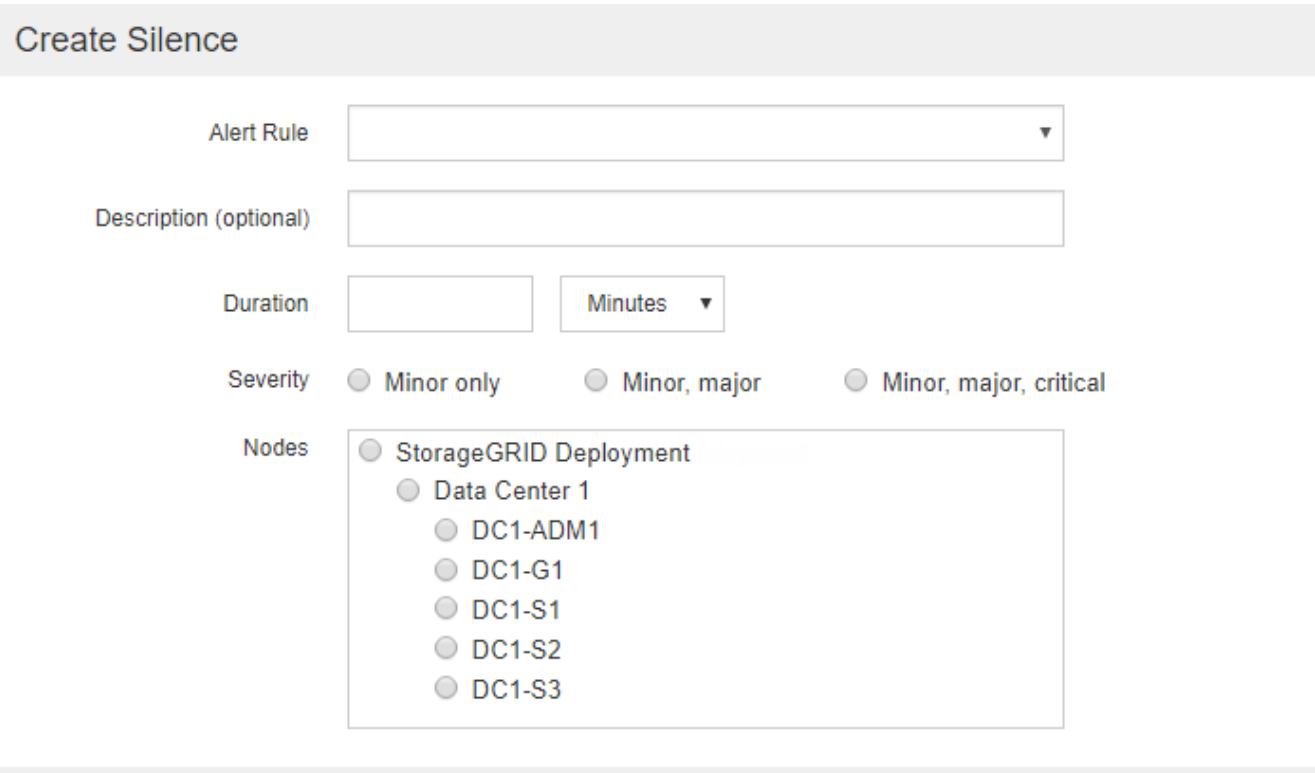

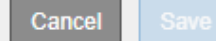

3. 다음 정보를 선택하거나 입력합니다.

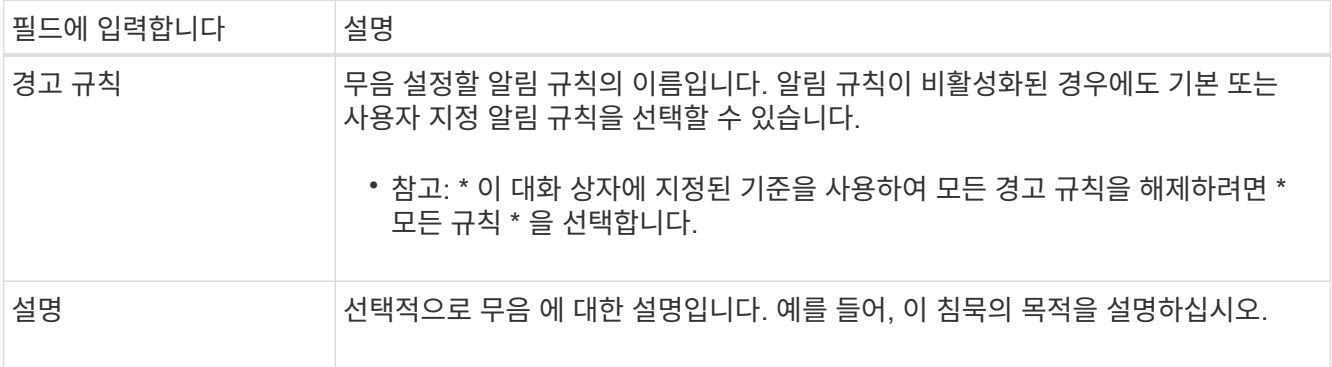

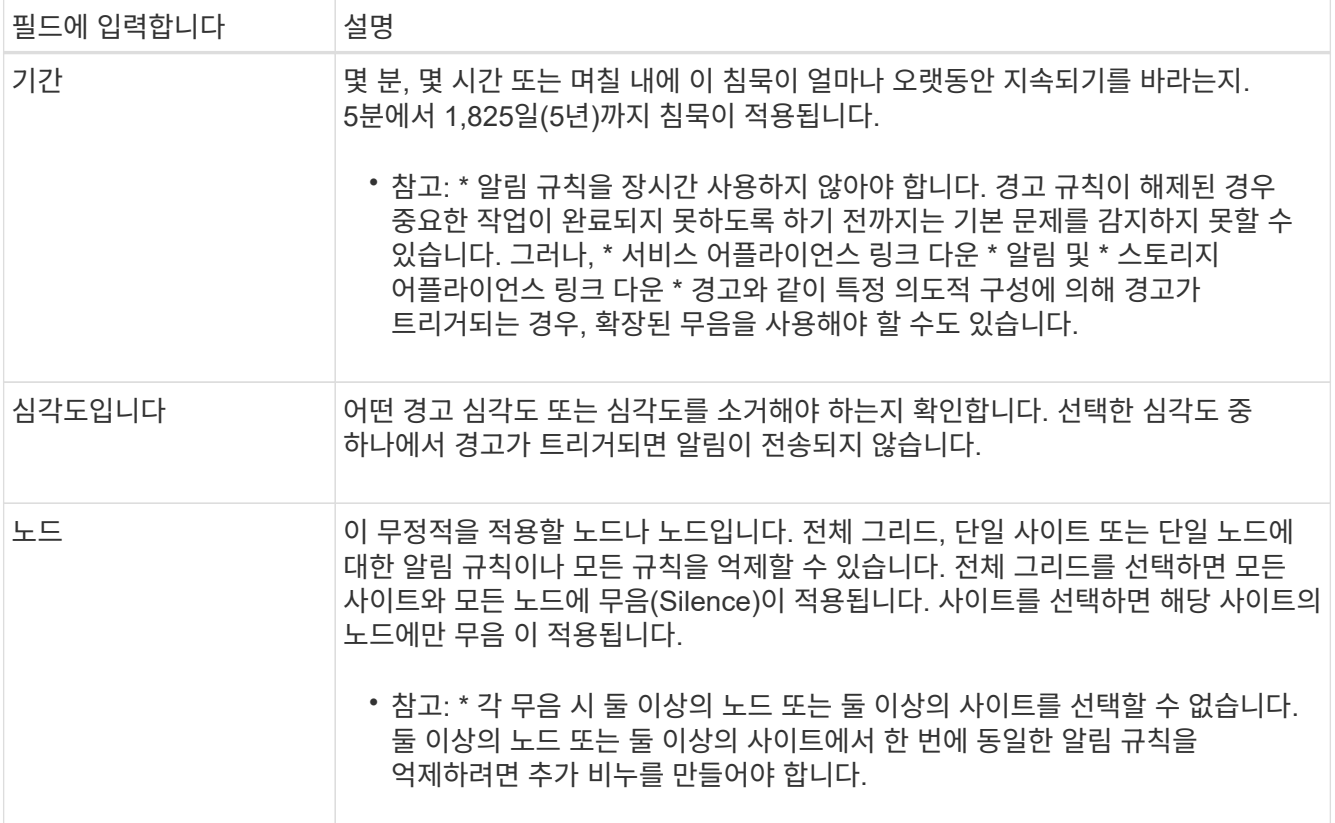

- 4. 저장 \* 을 선택합니다.
- 5. 만료되기 전에 무음을 수정하거나 종료하려면 무음을 편집하거나 제거할 수 있습니다.

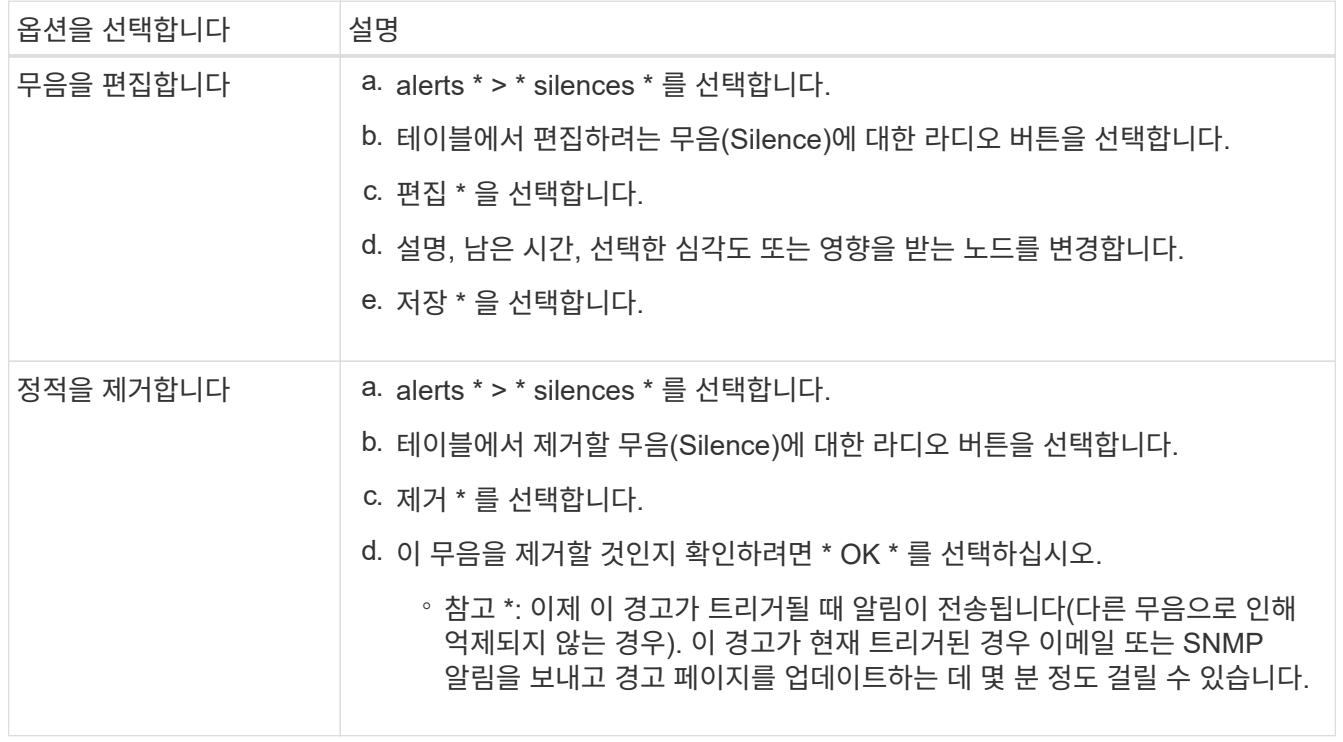

관련 정보

• [SNMP](#page-137-0) [에이전트를](#page-137-0) 구[성합니다](#page-137-0)

<span id="page-97-0"></span>StorageGRID 알람 시스템은 정상 작동 중에 가끔 발생하는 문제 지점을 식별하는 데 사용되는 레거시 시스템입니다.

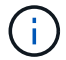

기존 알람 시스템은 계속 지원되지만, 알림 시스템은 상당한 이점을 제공하며 사용이 간편합니다.

알람 등급**(**레거시 시스템**)**

레거시 알람은 상호 배타적인 두 가지 알람 클래스 중 하나에 속할 수 있습니다.

- 기본 알람은 각 StorageGRID 시스템과 함께 제공되며 수정할 수 없습니다. 그러나 기본 알람을 비활성화하거나 글로벌 사용자 정의 알람을 정의하여 재정의할 수 있습니다.
- 글로벌 사용자 정의 알람은 StorageGRID 시스템에서 지정된 유형의 모든 서비스의 상태를 모니터링합니다. 글로벌 사용자 정의 알람을 생성하여 기본 알람을 재정의할 수 있습니다. 새 글로벌 사용자 지정 알람을 만들 수도 있습니다. 이 기능은 StorageGRID 시스템의 사용자 지정 조건을 모니터링하는 데 유용합니다.

알람 트리거 논리**(**레거시 시스템**)**

StorageGRID 속성이 알람 클래스(기본값 또는 글로벌 사용자 정의)와 알람 심각도 수준의 조합에 대해 TRUE로 평가되는 임계값에 도달하면 레거시 알람이 트리거됩니다.

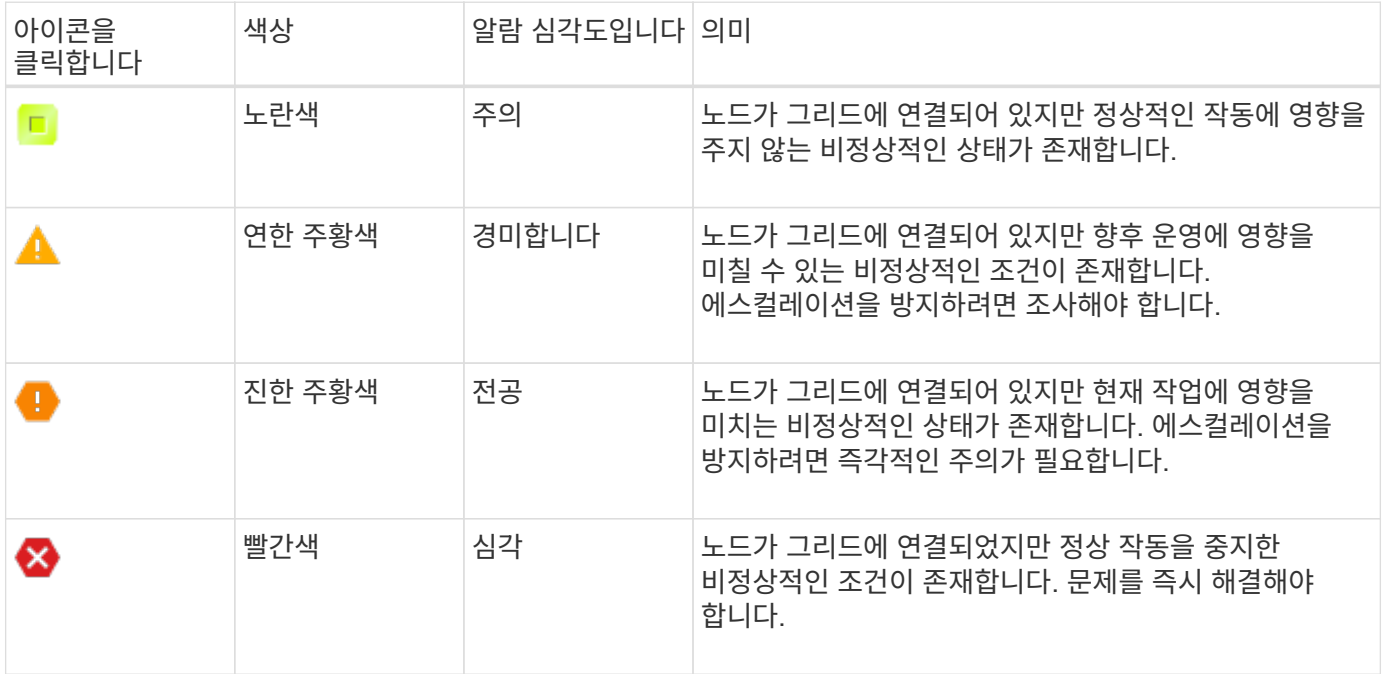

알람 심각도 및 해당 임계값은 모든 숫자 특성에 대해 설정할 수 있습니다. 각 관리 노드의 NMS 서비스는 현재 속성 값을 구성된 임계값에 대해 지속적으로 모니터링합니다. 알람이 트리거되면 지정된 모든 직원에게 알림이 전송됩니다.

Normal(정상)의 심각도 수준은 알람을 트리거하지 않습니다.

속성 값은 해당 속성에 대해 정의된 활성화된 경보 목록에 대해 평가됩니다. 다음 순서로 알람 목록을 확인하여 속성에 대해 정의되고 활성화된 알람이 있는 첫 번째 알람 클래스를 찾습니다.

1. Critical에서 Notice 까지 알람 심각도를 갖는 Global Custom 알람

2. Critical에서 Notice 까지 알람 심각도를 갖는 기본 알람.

상위 알람 클래스에서 해당 속성에 대해 활성화된 알람이 발견된 후 NMS 서비스는 해당 클래스 내에서만 평가합니다. NMS 서비스는 다른 낮은 우선 순위 클래스에 대해 평가되지 않습니다. 즉, 속성에 대해 활성화된 글로벌 사용자 정의 경보가 있는 경우 NMS 서비스는 글로벌 사용자 정의 알람에 대해서만 특성 값을 평가합니다. 기본 알람은 평가되지 않습니다. 따라서 속성에 대해 활성화된 기본 알람은 알람을 트리거하는 데 필요한 기준을 충족할 수 있지만 동일한 속성에 대해 지정된 기준을 충족하지 않는 Global Custom 알람이 활성화되었기 때문에 트리거되지 않습니다. 알람이 트리거되지 않고 알림이 전송되지 않습니다.

알람 트리거링 예

이 예제를 사용하여 전역 사용자 정의 알람과 기본 알람이 트리거되는 방식을 이해할 수 있습니다.

다음 예제에서 속성에 글로벌 사용자 정의 알람과 기본 알람이 정의되어 있고 다음 표에 나와 있는 것처럼 활성화되어 있습니다.

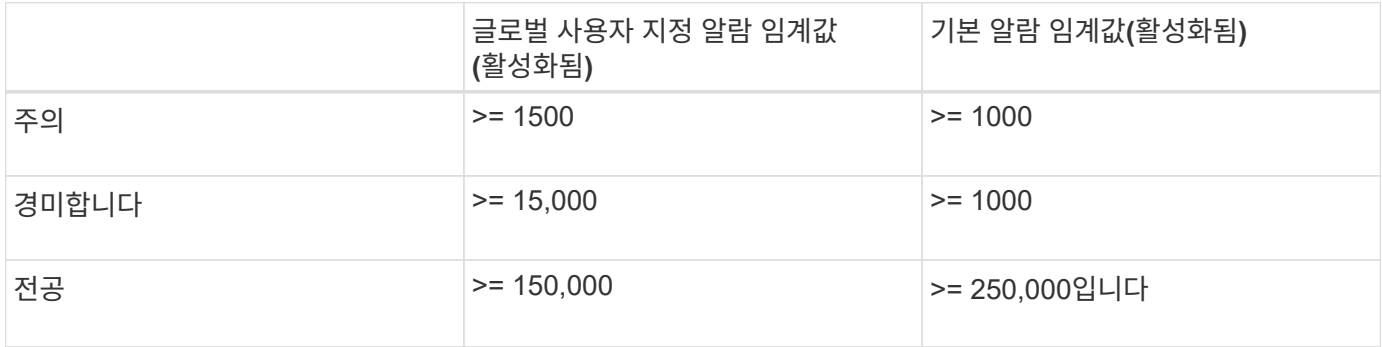

속성 값이 1000일 때 평가되면 알람이 트리거되지 않고 알림이 전송되지 않습니다.

전체 사용자 정의 알람이 기본 알람보다 우선합니다. 1000의 값이 글로벌 사용자 지정 알람의 심각도 수준의 임계값에 도달하지 않습니다. 그 결과, 알람 레벨이 정상으로 평가됩니다.

위 시나리오 이후 Global Custom(전체 사용자 정의) 경보가 비활성화되면 아무 것도 변경되지 않습니다. 새 알람 레벨이 트리거되기 전에 속성 값을 재평가해야 합니다.

전역 사용자 정의 경보를 비활성화한 상태에서 특성 값을 재평가하면 기본 알람의 임계값에 대해 속성 값이 평가됩니다. 알람 수준은 알림 수준 경보를 트리거하고 지정된 직원에게 이메일 알림을 보냅니다.

동일한 심각도의 경보

동일한 속성에 대해 두 개의 글로벌 사용자 정의 알람이 동일한 심각도를 갖는 경우, 알람은 ""하향식" 우선 순위로 평가됩니다.

예를 들어, UMEM이 50MB로 떨어지면 첫 번째 경보가 트리거되지만(=50000000) 그 아래에 있는 알람은 트리거되지 않습니다(<=100000000).

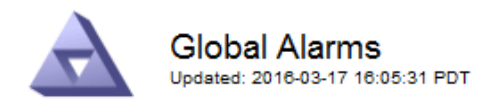

#### Global Custom Alarms (0 Result(s))

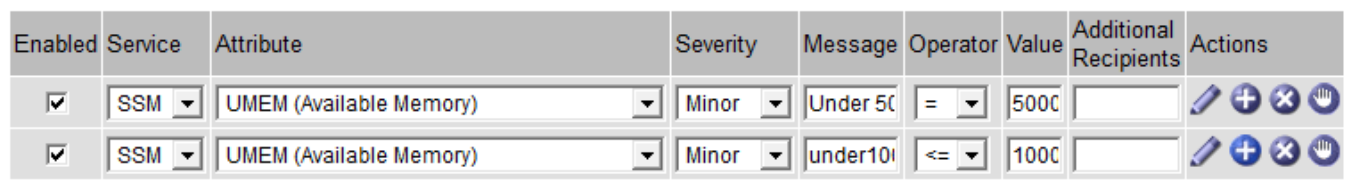

순서가 반대로 바뀌면 UMEM이 100MB로 떨어지면 첫 번째 알람(<=100000000)이 트리거되지만 그 아래에 있는 알람(= 50000000)은 트리거되지 않습니다.

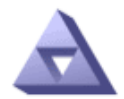

# **Global Alarms**

Updated: 2016-03-17 16:05:31 PDT

## Global Custom Alarms (0 Result(s))

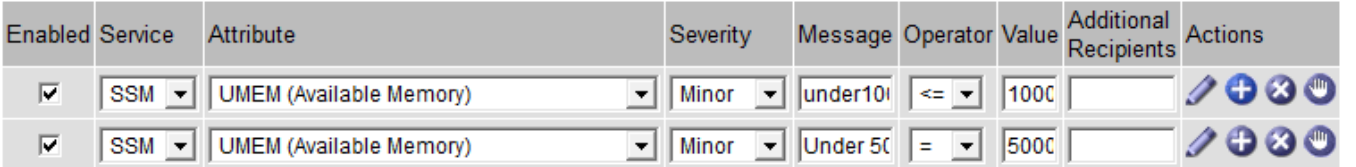

**Default Alarms** 

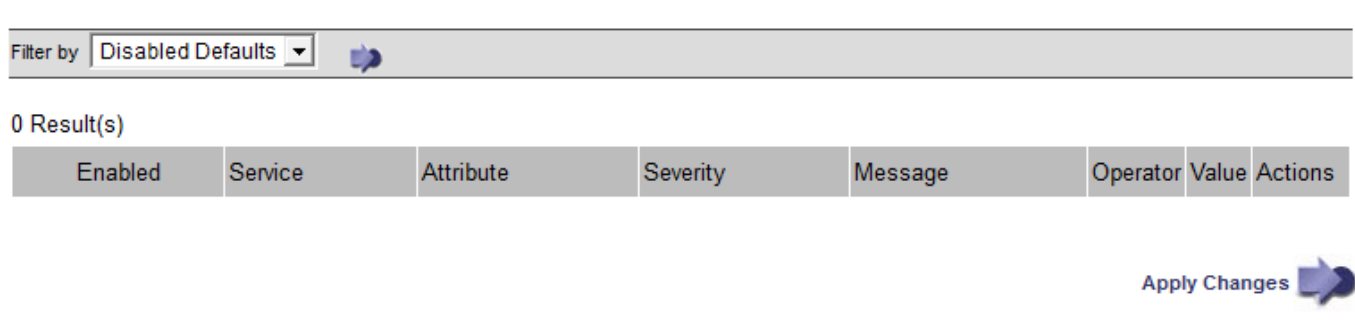

#### 알림

알림은 서비스의 알람 발생 또는 상태 변경을 보고합니다. 알람 알림은 e-메일 또는 SNMP를 통해 보낼 수 있습니다.

알람 임계값에 도달할 때 여러 알람 및 알림이 전송되지 않도록 하려면 해당 속성의 현재 알람 심각도에 대해 알람 심각도를 확인합니다. 변경 사항이 없으면 추가 작업이 수행되지 않습니다. 즉, NMS 서비스가 시스템을 계속 모니터링함에 따라 알람을 발생시키고 속성에 대한 알람 조건을 처음으로 인식한 경우에만 알림을 전송합니다. 속성에 대한 새 값 임계값에 도달하여 감지되면 알람 심각도가 변경되고 새 알림이 전송됩니다. 조건이 정상 수준으로 되돌아오면 알람이 해제됩니다.

알람 상태 알림에 표시되는 트리거 값은 소수점 셋째 자리까지 반올림됩니다. 따라서 특성 값 1.9999는 임계값이 (<) 2.0 미만인 알람을 트리거하지만 알람 알림은 트리거 값을 2.0으로 표시합니다.

새로운 서비스

새 그리드 노드 또는 사이트를 추가하여 새 서비스를 추가하면 기본 알람과 글로벌 사용자 지정 경보가 상속됩니다.

알람 및 표

표에 표시된 알람 속성은 시스템 수준에서 비활성화할 수 있습니다. 테이블의 개별 행에 대해서는 알람을 비활성화할 수 없습니다.

예를 들어 다음 표에는 사용 가능한 두 가지 중요 항목(VMFI) 경보가 나와 있습니다. (\* 지원 \* > \* 도구 \* > \* 그리드 토폴로지 \* 를 선택합니다. 그런 다음 \* *Storage Node* \* > \* SSM \* > \* Resources \* 를 선택합니다.)

Critical level VMFI alarm이 triggering 되지 않도록 VMFI alarm을 disable 할 수 있다(현재 Critical alarm이 모두 green로 테이블에 나타남). 그러나 하나의 VMFI 알람이 위험 수준 알람으로 표시되고 다른 하나는 녹색으로 유지되도록 테이블 행에서 단일 알람을 비활성화할 수는 없습니다.

#### **Volumes**

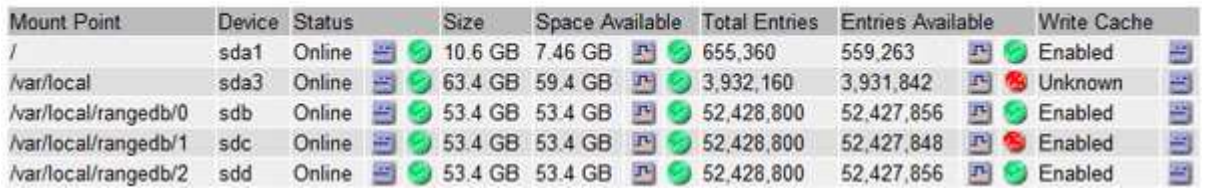

현재 알람 확인**(**레거시 시스템**)**

레거시 알람은 시스템 속성이 알람 임계값에 도달할 때 트리거됩니다. 또는 레거시 알람 목록을 줄이거나 지우려면 알람을 확인할 수 있습니다.

필요한 것

- 를 사용하여 그리드 관리자에 로그인해야 합니다 [지원되는](https://docs.netapp.com/ko-kr/storagegrid-116/admin/web-browser-requirements.html) [웹](https://docs.netapp.com/ko-kr/storagegrid-116/admin/web-browser-requirements.html) [브라우](https://docs.netapp.com/ko-kr/storagegrid-116/admin/web-browser-requirements.html)저.
- 알람 확인 권한이 있어야 합니다.

이 작업에 대해

기존 알람 시스템은 계속 지원되기 때문에 새 알람이 발생할 때마다 현재 알람 페이지의 기존 알람 목록이 증가합니다. 일반적으로 경보를 무시하거나(경고를 통해 시스템을 더 잘 볼 수 있으므로) 알람을 확인할 수 있습니다.

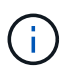

필요에 따라 알림 시스템으로 완전히 전환한 경우 각 기존 알람을 비활성화하여 기존 알람의 개수에 추가되지 않도록 할 수 있습니다.

경보를 승인하면 알람이 다음 심각도 수준에서 트리거되거나 해결되었다가 다시 발생하지 않는 한 그리드 관리자의 현재 알람 페이지에 더 이상 표시되지 않습니다.

 $(i)$ 

기존 알람 시스템은 계속 지원되지만, 알림 시스템은 상당한 이점을 제공하며 사용이 간편합니다.

# 단계

1. 지원 \* > \* 알람(레거시) \* > \* 현재 알람 \* 을 선택합니다.

The alarm system is the legacy system. The alert system offers significant benefits and is easier to use. See Managing alerts and alarms in the instructions for monitoring and troubleshooting StorageGRID.

## **Current Alarms**

Last Refreshed: 2020-05-27 09:41:39 MDT

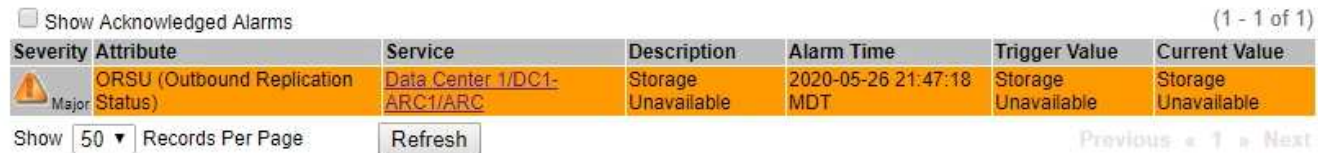

2. 테이블에서 서비스 이름을 선택합니다.

선택한 서비스에 대한 경보 탭이 나타납니다(\* 지원 \* > \* 도구 \* > \* 그리드 토폴로지 \* > \*그리드 노드 *\_ \* > \*\_*서비스 \* > \* 경보 \*).

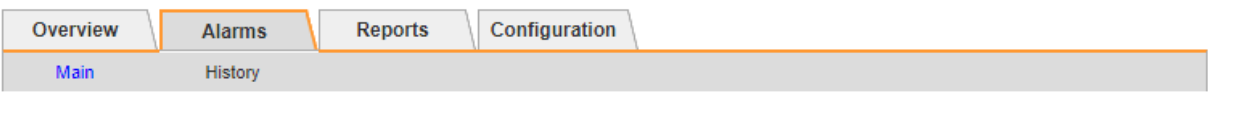

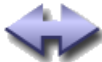

Alarms: ARC (DC1-ARC1) - Replication Updated: 2019-05-24 10:46:48 MDT

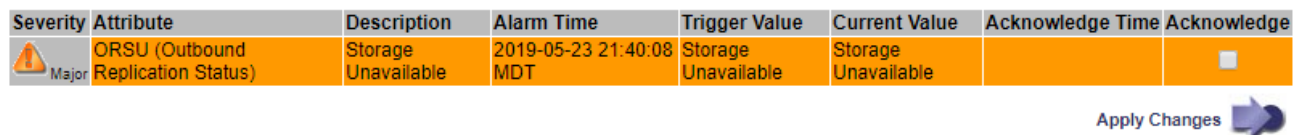

3. 알람의 \* 확인 \* 확인란을 선택하고 \* 변경 사항 적용 \* 을 클릭합니다.

대시보드 또는 현재 알람 페이지에 알람이 더 이상 나타나지 않습니다.

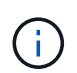

알람을 확인하면 승인이 다른 관리 노드로 복사되지 않습니다. 이러한 이유로 다른 관리 노드에서 대시보드를 보는 경우 활성 경보를 계속 볼 수 있습니다.

- 4. 필요한 경우 확인된 알람을 봅니다.
	- a. 지원 \* > \* 알람(레거시) \* > \* 현재 알람 \* 을 선택합니다.
	- b. Show Acknowledged Alarms \* 를 선택합니다.

확인된 알람이 표시됩니다.

The alarm system is the legacy system. The alert system offers significant benefits and is easier to use. See Managing alerts and alarms in the instructions for monitoring and troubleshooting StorageGRID.

# **Current Alarms**

Last Refreshed: 2020-05-27 17:38:58 MDT

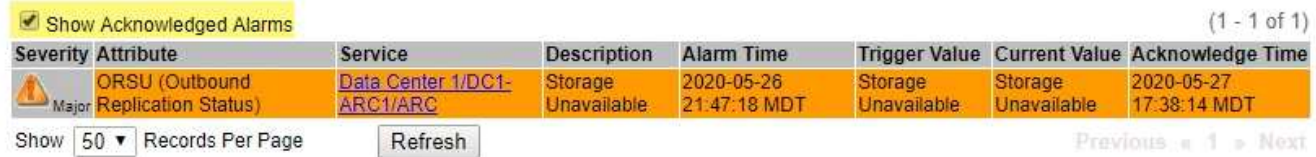

기본 알람 보기**(**레거시 시스템**)**

모든 기본 레거시 알람 목록을 볼 수 있습니다.

## 필요한 것

- 를 사용하여 그리드 관리자에 로그인해야 합니다 [지원되는](https://docs.netapp.com/ko-kr/storagegrid-116/admin/web-browser-requirements.html) [웹](https://docs.netapp.com/ko-kr/storagegrid-116/admin/web-browser-requirements.html) [브라우](https://docs.netapp.com/ko-kr/storagegrid-116/admin/web-browser-requirements.html)저.
- 특정 액세스 권한이 있어야 합니다.

 $(i)$ 

기존 알람 시스템은 계속 지원되지만, 알림 시스템은 상당한 이점을 제공하며 사용이 간편합니다.

## 단계

- 1. 지원 \* > \* 알람(레거시) \* > \* 전체 알람 \* 을 선택합니다.
- 2. 필터 기준 으로 \* 특성 코드 \* 또는 \* 특성 이름 \* 을 선택합니다.
- 3. 등에서는 별표(\*)를 입력합니다
- $4.$  화살표를 클릭합니다 $\bullet$  또는  $*$  Enter  $*$  를 누릅니다.

모든 기본 알람이 나열됩니다.

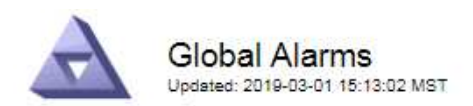

#### Global Custom Alarms (0 Result(s))

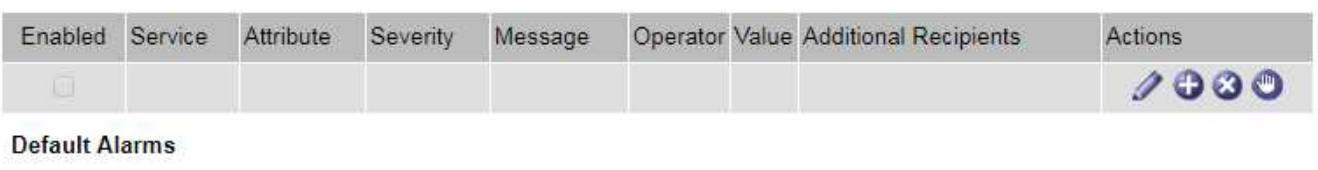

Filter by Attribute Code  $\bullet$  equals  $*$ tija

# 221 Result(s)

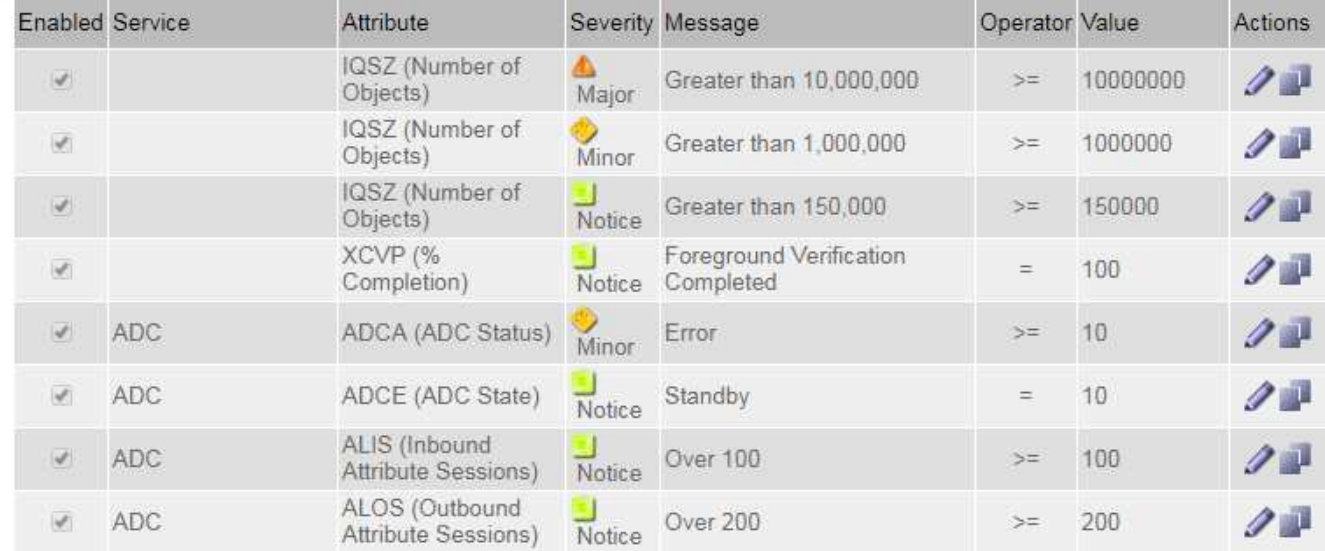

#### 과거 알람 및 알람 빈도 검토**(**레거시 시스템**)**

문제를 해결할 때 레거시 알람이 이전에 트리거된 빈도를 검토할 수 있습니다.

### 필요한 것

- 를 사용하여 그리드 관리자에 로그인해야 합니다 [지원되는](https://docs.netapp.com/ko-kr/storagegrid-116/admin/web-browser-requirements.html) [웹](https://docs.netapp.com/ko-kr/storagegrid-116/admin/web-browser-requirements.html) [브라우](https://docs.netapp.com/ko-kr/storagegrid-116/admin/web-browser-requirements.html)저.
- 특정 액세스 권한이 있어야 합니다.

 $\bigcap$ 

기존 알람 시스템은 계속 지원되지만, 알림 시스템은 상당한 이점을 제공하며 사용이 간편합니다.

# 단계

- 1. 다음 단계에 따라 일정 기간 동안 트리거된 모든 알람 목록을 가져옵니다.
	- a. 지원 \* > \* 알람(레거시) \* > \* 내역 알람 \* 을 선택합니다.
	- b. 다음 중 하나를 수행합니다.
		- 기간 중 하나를 클릭합니다.
		- 사용자 지정 범위를 입력하고 \* 사용자 지정 쿼리 \* 를 클릭합니다.
- 2. 다음 단계에 따라 특정 속성에 대해 알람이 트리거되는 빈도를 확인합니다.
	- a. 지원 \* > \* 도구 \* > \* 그리드 토폴로지 \* 를 선택합니다.
	- b. grid node\_ \* > \**service* 또는 *component* \* > \* Alarms \* > \* History \* 를 선택합니다.
	- c. 목록에서 속성을 선택합니다.
	- d. 다음 중 하나를 수행합니다.
		- 기간 중 하나를 클릭합니다.
		- 사용자 지정 범위를 입력하고 \* 사용자 지정 쿼리 \* 를 클릭합니다.

알람은 시간순으로 역순으로 나열됩니다.

e. 경보 기록 요청 양식으로 돌아가려면 \* 기록 \* 을 클릭합니다.

전체 사용자 정의 알람 생성**(**레거시 시스템**)**

특정 모니터링 요구 사항을 해결하기 위해 기존 시스템에 대해 글로벌 사용자 지정 알람을 사용했을 수 있습니다. 글로벌 사용자 정의 알람에는 기본 알람을 재정의하는 알람 수준이 있거나 기본 알람이 없는 속성을 모니터링할 수 있습니다.

필요한 것

 $(i)$ 

- 를 사용하여 그리드 관리자에 로그인해야 합니다 [지원되는](https://docs.netapp.com/ko-kr/storagegrid-116/admin/web-browser-requirements.html) [웹](https://docs.netapp.com/ko-kr/storagegrid-116/admin/web-browser-requirements.html) [브라우](https://docs.netapp.com/ko-kr/storagegrid-116/admin/web-browser-requirements.html)저.
- 특정 액세스 권한이 있어야 합니다.

기존 알람 시스템은 계속 지원되지만, 알림 시스템은 상당한 이점을 제공하며 사용이 간편합니다.

전체 사용자 정의 알람은 기본 알람보다 우선합니다. 반드시 필요한 경우가 아니면 기본 알람 값을 변경해서는 안 됩니다. 기본 알람을 변경하면 알람을 트리거할 수 있는 문제가 은폐될 위험이 있습니다.

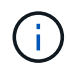

알람 설정을 변경할 때는 매우 주의해야 합니다. 예를 들어, 알람의 임계값을 증가해도 기본 문제를 감지하지 못할 수 있습니다. 알람 설정을 변경하기 전에 기술 지원 부서의 변경 사항에 대해 논의하십시오.

#### 단계

- 1. 지원 \* > \* 알람(레거시) \* > \* 전체 알람 \* 을 선택합니다.
- 2. Global Custom Alarms(전체 사용자 정의 알람) 테이블에 새 행을 추가합니다.
	- 새 알람을 추가하려면 \* Edit \* (편집 \*)를 클릭합니다 (첫 번째 항목인 경우) 또는 \* Insert \* (삽입 \*)를 선택합니다  $\Box$ .

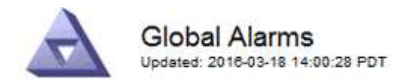

Global Custom Alarms (0 Result(s))

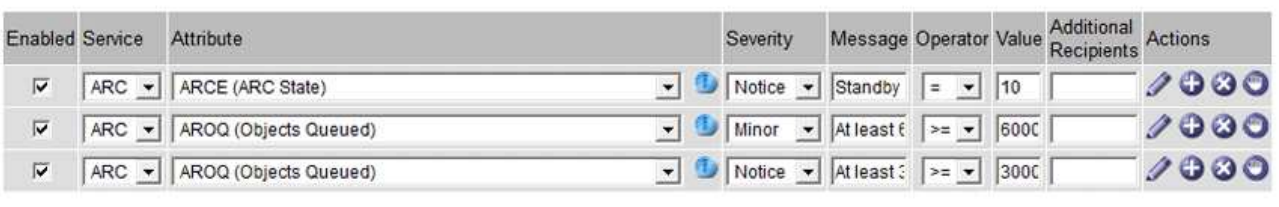

**Default Alarms** 

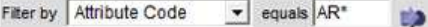

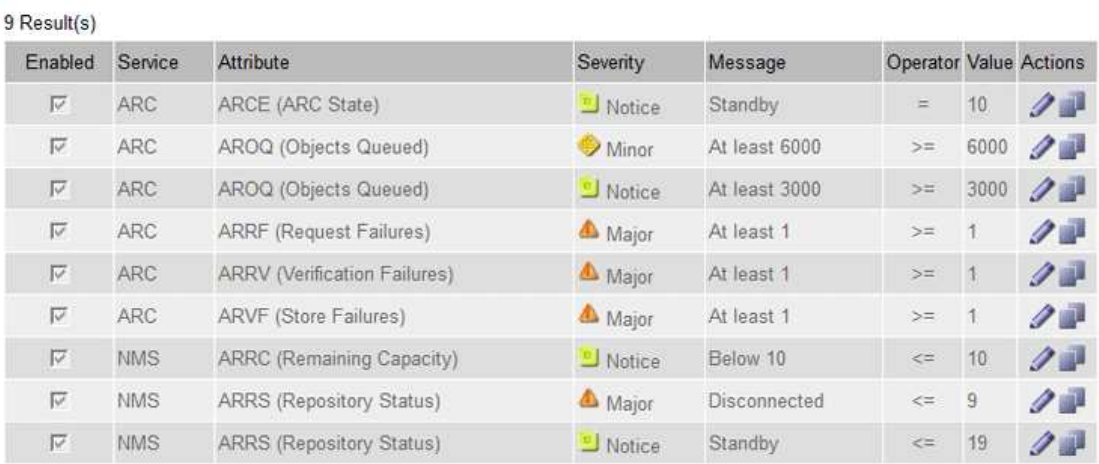

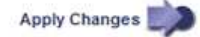

◦ 기본 알람을 수정하려면 기본 알람을 검색합니다.

- i. 필터 기준 아래에서 \* 특성 코드 \* 또는 \* 특성 이름 \* 을 선택합니다.
- ii. 검색 문자열을 입력합니다.

4개의 문자를 지정하거나 와일드카드(예: a??? 또는 AB **).** 별표**(**)는 여러 문자를 나타내고 물음표(?)는 단일 문자를 나타냅니다.

- iii. 화살표를 클릭합니다 DE는 \* Enter \* 를 누릅니다.
- iv. 결과 목록에서 \* 복사 \* 를 클릭합니다 그 수정할 알람 옆에 있습니다.

Default alarm(기본 알람)이 Global Custom alarms(전체 사용자 정의 알람) 테이블에 복사됩니다.

3. 전역 사용자 정의 알람 설정을 필요에 따라 변경합니다.

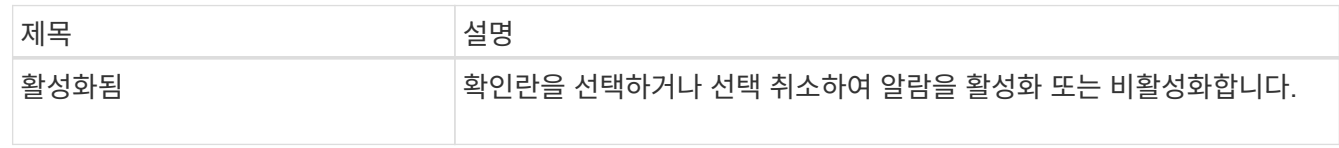

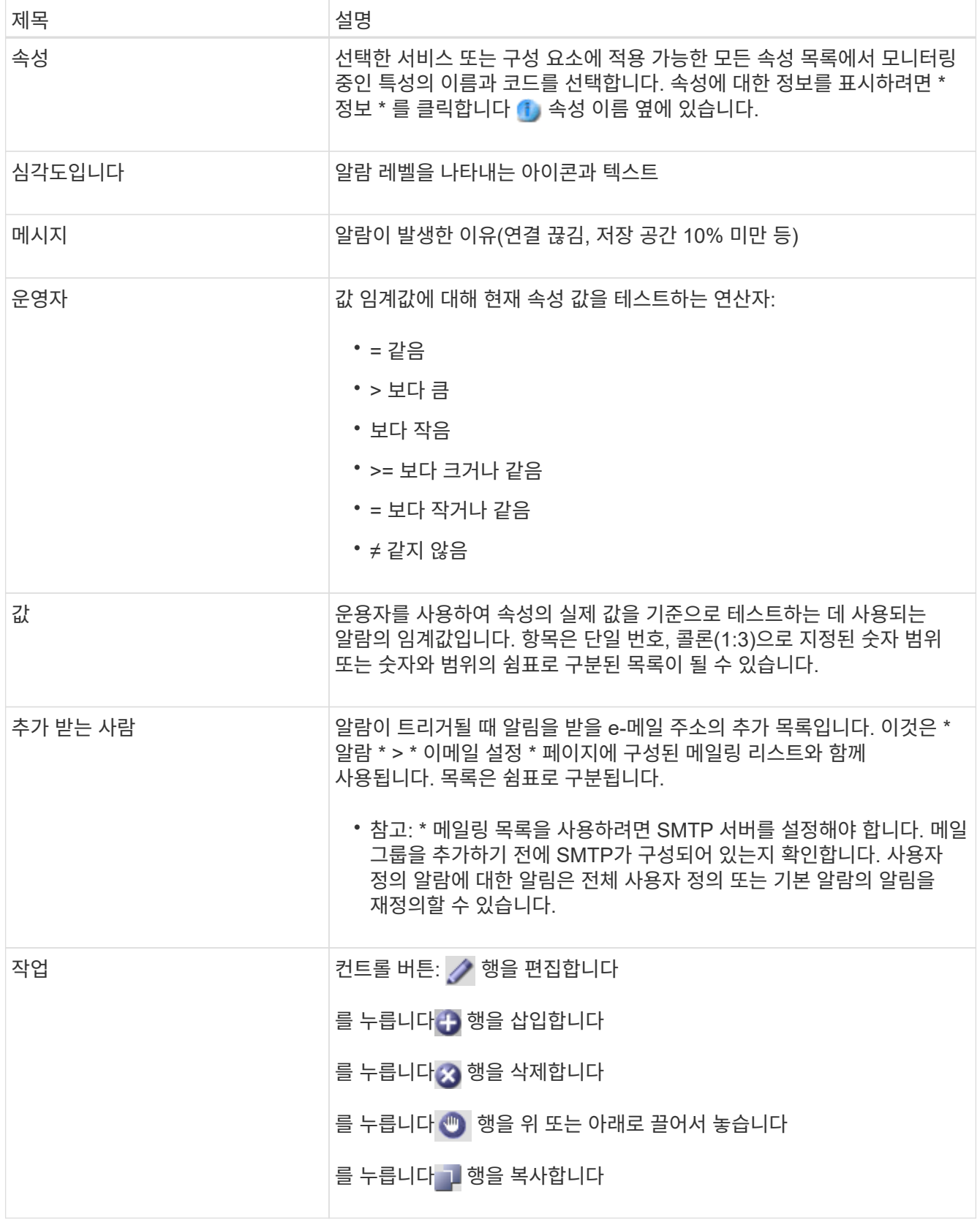

4. 변경 내용 적용 \* 을 클릭합니다.

레거시 알람 시스템의 알람은 기본적으로 활성화되어 있지만 필요하지 않은 알람은 비활성화할 수 있습니다. 새 경보 시스템으로 완전히 전환한 후 기존 경보를 비활성화할 수도 있습니다.

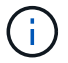

기존 알람 시스템은 계속 지원되지만, 알림 시스템은 상당한 이점을 제공하며 사용이 간편합니다.

기본 알람 비활성화**(**레거시 시스템**)**

전체 시스템에 대해 레거시 기본 알람 중 하나를 비활성화할 수 있습니다.

필요한 것

- 를 사용하여 그리드 관리자에 로그인해야 합니다 [지원되는](https://docs.netapp.com/ko-kr/storagegrid-116/admin/web-browser-requirements.html) [웹](https://docs.netapp.com/ko-kr/storagegrid-116/admin/web-browser-requirements.html) [브라우](https://docs.netapp.com/ko-kr/storagegrid-116/admin/web-browser-requirements.html)저.
- 특정 액세스 권한이 있어야 합니다.

이 작업에 대해

현재 알람이 트리거된 속성에 대해 알람을 비활성화해도 현재 알람은 지워지지 않습니다. 다음 번에 속성이 알람 임계값을 넘어가면 알람이 비활성화되거나 트리거된 알람을 지울 수 있습니다.

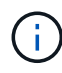

새 경보 시스템으로 완전히 전환할 때까지 기존 경보를 비활성화하지 마십시오. 그렇지 않으면 중요한 작업이 완료되지 못할 때까지 근본적인 문제를 감지하지 못할 수 있습니다.

단계

1. 지원 \* > \* 알람(레거시) \* > \* 전체 알람 \* 을 선택합니다.

- 2. 기본 알람을 검색하여 비활성화합니다.
	- a. 기본 알람 섹션에서 \* Filter by \* > \* Attribute Code \* 또는 \* Attribute Name \* 을 선택합니다.

b. 검색 문자열을 입력합니다.

4개의 문자를 지정하거나 와일드카드(예: a??? 또는 AB **).** 별표**(**)는 여러 문자를 나타내고 물음표(?)는 단일 문자를 나타냅니다.

c. 화살표를 클릭합니다 또는 \* Enter \* 를 누릅니다.

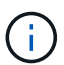

Disabled Defaults \* 를 선택하면 현재 비활성화된 모든 기본 알람 목록이 표시됩니다.

3. 검색 결과 테이블에서 편집 아이콘을 클릭합니다 / 비활성화하려는 알람의 경우.
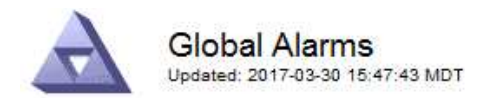

#### **Global Custom Alarms** (0 Result(s))

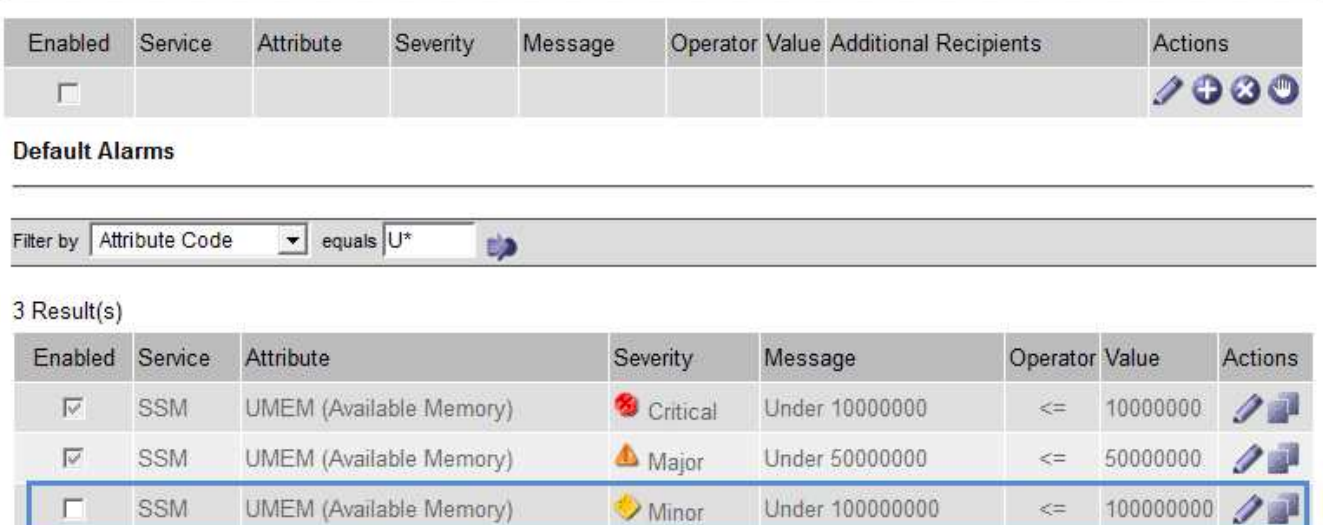

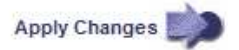

선택한 알람의 \* Enabled \* (활성화 \*) 확인란이 활성화됩니다.

- 4. 사용 \* 확인란의 선택을 취소합니다.
- 5. 변경 내용 적용 \* 을 클릭합니다.

기본 알람은 비활성화됩니다.

전체 사용자 정의 알람 비활성화**(**레거시 시스템**)**

전체 시스템에 대해 레거시 글로벌 사용자 정의 알람을 비활성화할 수 있습니다.

## 필요한 것

- 를 사용하여 그리드 관리자에 로그인해야 합니다 [지원되는](https://docs.netapp.com/ko-kr/storagegrid-116/admin/web-browser-requirements.html) [웹](https://docs.netapp.com/ko-kr/storagegrid-116/admin/web-browser-requirements.html) [브라우](https://docs.netapp.com/ko-kr/storagegrid-116/admin/web-browser-requirements.html)저.
- 특정 액세스 권한이 있어야 합니다.

### 이 작업에 대해

현재 알람이 트리거된 속성에 대해 알람을 비활성화해도 현재 알람은 지워지지 않습니다. 다음 번에 속성이 알람 임계값을 넘어가면 알람이 비활성화되거나 트리거된 알람을 지울 수 있습니다.

#### 단계

- 1. 지원 \* > \* 알람(레거시) \* > \* 전체 알람 \* 을 선택합니다.
- $2.$  글로벌 사용자 정의 알람 표에서  $*$  편집  $*$  을 클릭합니다  $\sqrt{ }$  비활성화할 알람 옆에 있습니다.
- 3. 사용 \* 확인란의 선택을 취소합니다.

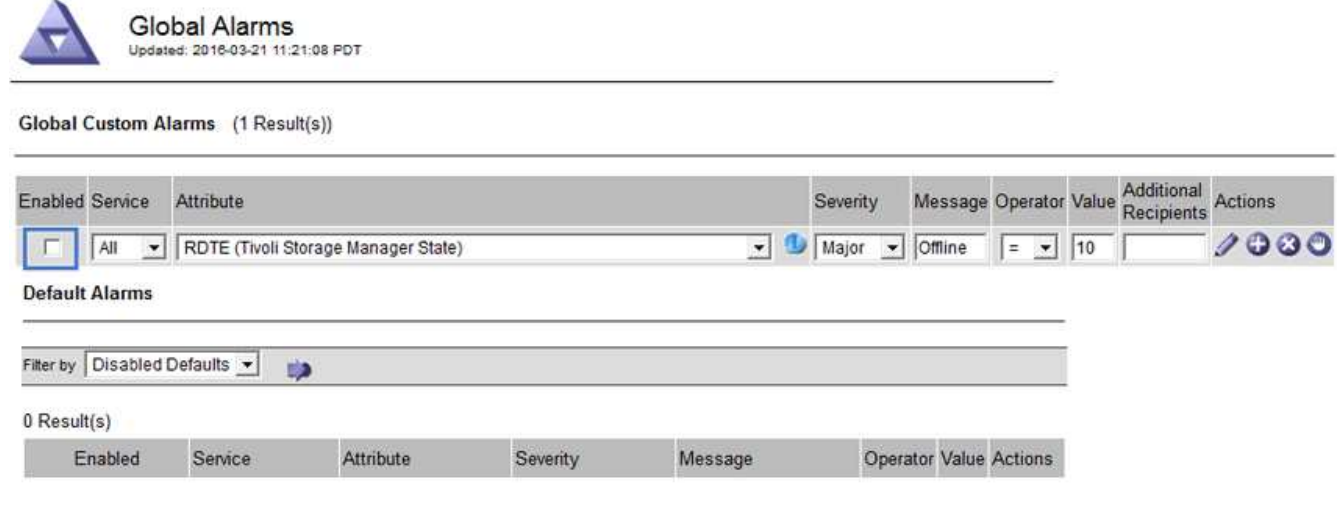

Apply Changes

4. 변경 내용 적용 \* 을 클릭합니다.

전체 사용자 정의 알람이 비활성화됩니다.

트리거된 알람 지우기**(**레거시 시스템**)**

레거시 알람이 트리거되면 이를 확인하는 대신 지울 수 있습니다.

필요한 것

• 비밀번호 .txt 파일이 있어야 합니다.

현재 알람이 트리거된 속성에 대해 알람을 비활성화해도 알람이 지워지지 않습니다. 다음 번에 특성이 변경되면 알람이 비활성화됩니다. 알람을 확인하거나 속성 값이 변경될 때까지 기다리지 않고 즉시 알람을 소거하려는 경우(알람 상태가 변경되는 경우) 트리거된 알람을 지울 수 있습니다. 이 기능은 값이 자주 변경되지 않는 속성(예: 상태 속성)에 대해 즉시 경보를 지우려는 경우에 유용할 수 있습니다.

- 1. 알람을 비활성화합니다.
- 2. 기본 관리자 노드에 로그인합니다.
	- a. '*ssh admin@primary\_Admin\_Node\_IP*' 명령을 입력합니다
	- b. 비밀번호 .txt 파일에 나열된 비밀번호를 입력합니다.
	- c. 루트로 전환하려면 다음 명령을 입력합니다
	- d. "passwords.txt" 파일에 나열된 암호를 입력합니다.

루트로 로그인하면 프롬프트가 '\$'에서 '#'로 바뀝니다.

- 3. NMS 서비스 'Service NMS restart'를 다시 시작한다
- 4. Admin Node에서 로그아웃: exit

알람이 해제됩니다.

StorageGRID 시스템은 자동으로 및 이메일을 보낼 수 있습니다 [SNMP](#page-135-0) 알[림](#page-135-0) 알람이 트리거되거나 서비스 상태가 변경되는 경우

기본적으로 알람 이메일 알림은 전송되지 않습니다. e-메일 알림의 경우 e-메일 서버를 구성하고 e-메일 수신자를 지정해야 합니다. SNMP 알림의 경우 SNMP 에이전트를 구성해야 합니다.

알람 알림 유형**(**기존 시스템**)**

레거시 알람이 트리거되면 StorageGRID 시스템은 심각도 레벨과 서비스 상태의 두 가지 유형의 알람 알림을 전송합니다.

심각도 수준 알림

선택한 심각도 수준에서 기존 알람이 트리거되면 알람 e-메일 알림이 전송됩니다.

- 주의
- 경미합니다
- 전공
- 심각

메일 그룹은 선택한 심각도에 대한 알람과 관련된 모든 알림을 수신합니다. 알람이 알람 수준을 벗어날 경우(해제 중 또는 다른 알람 심각도 수준 입력) 알림도 전송됩니다.

서비스 상태 알림

서비스(예: LDR 서비스 또는 NMS 서비스)가 선택한 서비스 상태로 진입하고 선택한 서비스 상태를 벗어날 때 서비스 상태 알림이 전송됩니다. 서비스 상태 알림은 서비스가 다음 서비스 상태 중 하나를 시작하거나 벗어날 때 전송됩니다.

- 알 수 없음
- 관리상의 이유로 다운되었습니다

메일 그룹은 선택한 상태의 변경과 관련된 모든 알림을 받습니다.

경보에 대한 이메일 서버 설정 구성**(**레거시 시스템**)**

레거시 경보가 트리거될 때 StorageGRID에서 이메일 알림을 보내도록 하려면 SMTP 메일 서버 설정을 지정해야 합니다. StorageGRID 시스템은 이메일만 전송하며 이메일을 수신할 수 없습니다.

## 필요한 것

• 를 사용하여 그리드 관리자에 로그인해야 합니다 [지원되는](https://docs.netapp.com/ko-kr/storagegrid-116/admin/web-browser-requirements.html) [웹](https://docs.netapp.com/ko-kr/storagegrid-116/admin/web-browser-requirements.html) [브라우](https://docs.netapp.com/ko-kr/storagegrid-116/admin/web-browser-requirements.html)저.

• 특정 액세스 권한이 있어야 합니다.

#### 이 작업에 대해

이 설정을 사용하여 레거시 알람 이메일 알림 및 AutoSupport 이메일 메시지에 사용되는 SMTP 서버를 정의합니다. 이러한 설정은 경고 알림에 사용되지 않습니다.

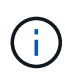

AutoSupport 메시지의 프로토콜로 SMTP를 사용하는 경우 이미 SMTP 메일 서버를 구성했을 수 있습니다. 알람 이메일 알림에 동일한 SMTP 서버가 사용되므로 이 절차를 건너뛸 수 있습니다. 를 참조하십시오 [StorageGRID](https://docs.netapp.com/ko-kr/storagegrid-116/admin/index.html) [관리](https://docs.netapp.com/ko-kr/storagegrid-116/admin/index.html) [지침](https://docs.netapp.com/ko-kr/storagegrid-116/admin/index.html).

SMTP는 이메일을 보내는 데 지원되는 유일한 프로토콜입니다.

단계

- 1. 지원 \* > \* 알람(레거시) \* > \* 레거시 이메일 설정 \* 을 선택합니다.
- 2. 이메일 메뉴에서 \* 서버 \* 를 선택합니다.

이메일 서버 페이지가 나타납니다. 이 페이지는 AutoSupport 메시지에 대한 전자 메일 서버를 구성하는 데도 사용됩니다.

Use these settings to define the email server used for alarm notifications and for AutoSupport messages. These settings are not used for alert notifications. See Managing alerts and alarms in the instructions for monitoring and troubleshooting StorageGRID

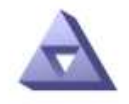

**Email Server** Updated: 2016-03-17 11:11:59 PDT

### **E-mail Server (SMTP) Information**

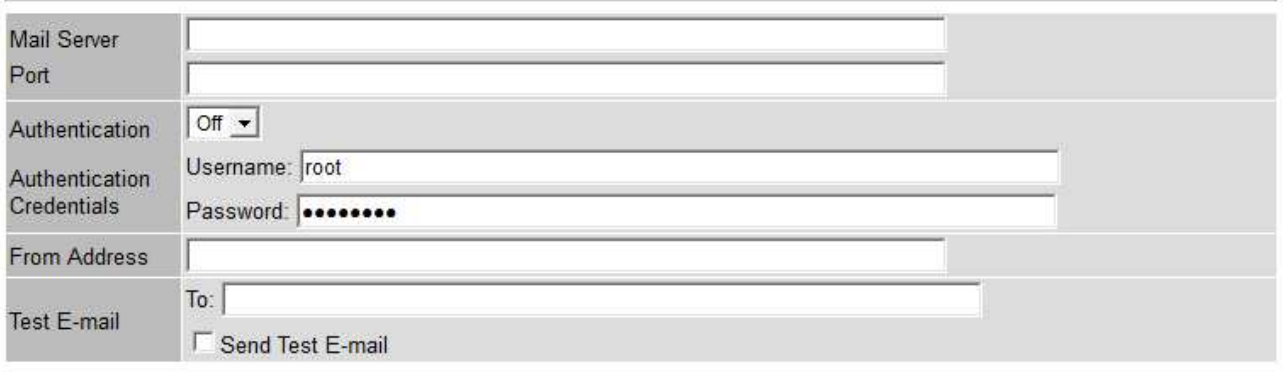

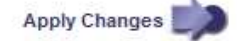

3. 다음 SMTP 메일 서버 설정을 추가합니다.

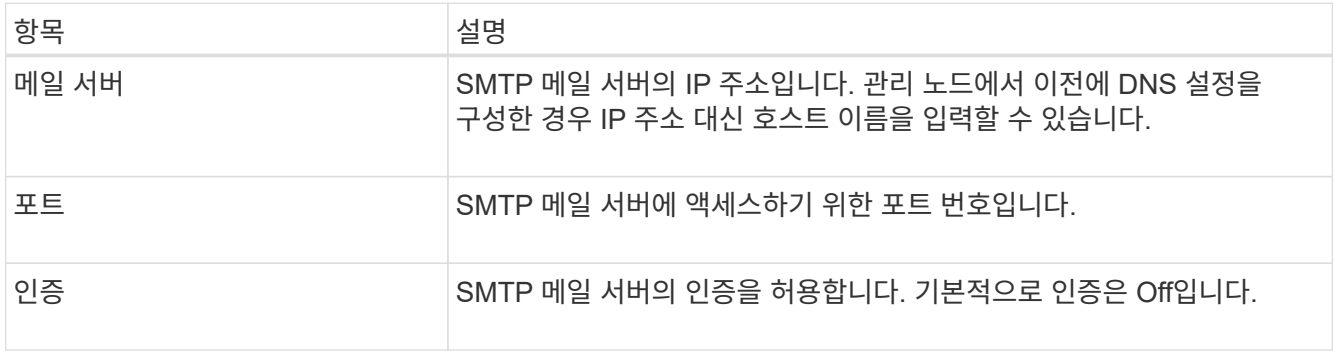

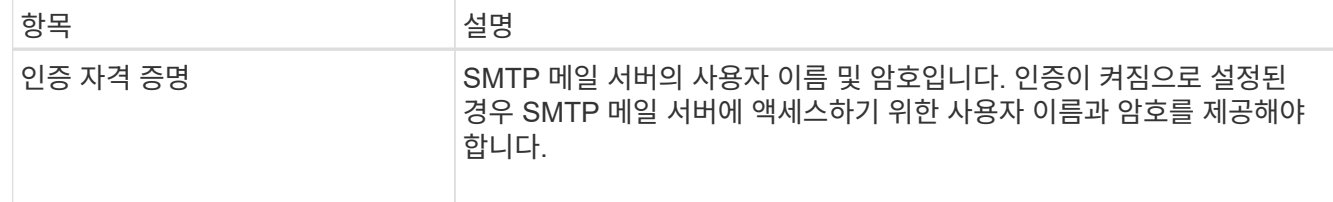

- 4. 보내는 사람 주소 \* 에 SMTP 서버가 보내는 전자 메일 주소로 인식할 유효한 전자 메일 주소를 입력합니다. 이 주소는 이메일 메시지를 보낸 공식 이메일 주소입니다.
- 5. 필요에 따라 SMTP 메일 서버 설정이 올바른지 확인하기 위해 테스트 이메일을 보냅니다.
	- a. Test E-mail \* > \* 받는 사람 \* 상자에 액세스할 수 있는 주소를 하나 이상 추가합니다.

단일 이메일 주소 또는 쉼표로 구분된 이메일 주소 목록을 입력할 수 있습니다. NMS 서비스는 테스트 이메일을 보낼 때 성공 또는 실패를 확인하지 않으므로 테스트 수신자의 받은 편지함을 확인할 수 있어야 합니다.

b. 테스트 이메일 전송 \* 을 선택합니다.

6. 변경 내용 적용 \* 을 클릭합니다.

SMTP 메일 서버 설정이 저장됩니다. 테스트 이메일에 대한 정보를 입력한 경우 해당 이메일이 전송됩니다. 테스트 이메일은 즉시 메일 서버로 전송되며 알림 대기열을 통해 전송되지 않습니다. 여러 관리 노드가 있는 시스템에서 각 관리 노드는 이메일을 보냅니다. 테스트 이메일을 받으면 SMTP 메일 서버 설정이 올바르고 NMS 서비스가 메일 서버에 성공적으로 연결되었음을 확인합니다. NMS 서비스와 메일 서버 간의 연결 문제가 사소한 심각도 수준에서 레거시 분(NMS 알림 상태) 알람을 트리거합니다.

#### 알람 이메일 템플릿 생성**(**기존 시스템**)**

이메일 템플릿을 사용하여 레거시 알람 이메일 알림의 머리글, 바닥글 및 제목 줄을 사용자 지정할 수 있습니다. 이메일 템플릿을 사용하여 동일한 본문 텍스트를 포함하는 고유한 알림을 다른 메일 그룹에 보낼 수 있습니다.

필요한 것

- 를 사용하여 그리드 관리자에 로그인해야 합니다 [지원되는](https://docs.netapp.com/ko-kr/storagegrid-116/admin/web-browser-requirements.html) [웹](https://docs.netapp.com/ko-kr/storagegrid-116/admin/web-browser-requirements.html) [브라우](https://docs.netapp.com/ko-kr/storagegrid-116/admin/web-browser-requirements.html)저.
- 특정 액세스 권한이 있어야 합니다.

이 작업에 대해

이 설정을 사용하여 레거시 알람 알림에 사용되는 이메일 템플릿을 정의합니다. 이러한 설정은 경고 알림에 사용되지 않습니다.

메일링 리스트마다 다른 연락처 정보가 필요할 수 있습니다. 템플릿에는 이메일 메시지의 본문 텍스트가 포함되지 않습니다.

#### 단계

- 1. 지원 \* > \* 알람(레거시) \* > \* 레거시 이메일 설정 \* 을 선택합니다.
- 2. 이메일 메뉴에서 \* 템플릿 \* 을 선택합니다.

3. 편집 \* 을 클릭합니다 / (또는 \* Insert \* (삽입 \*)를 클릭합니다 4 첫 번째 템플릿이 아닌 경우).

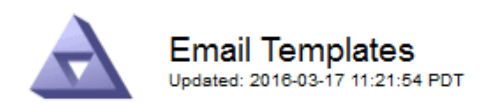

Template  $(0 - 0)$  of 0)

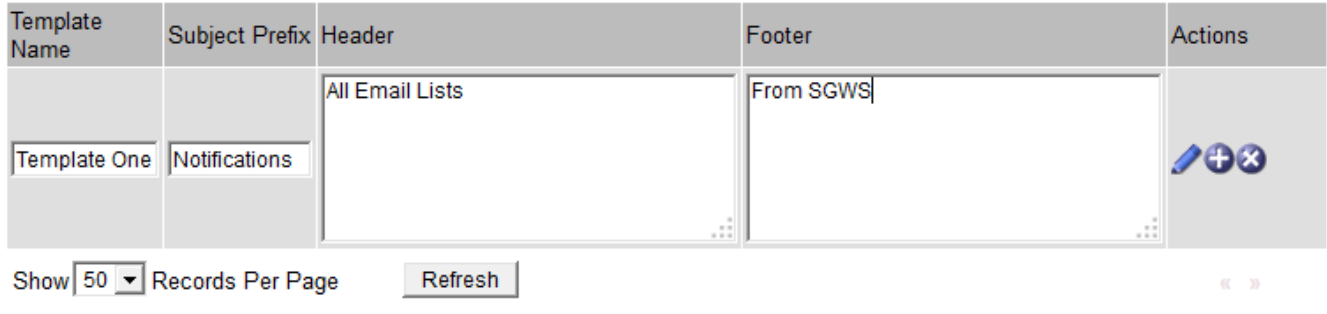

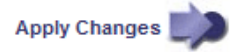

4. 새 행에 다음을 추가합니다.

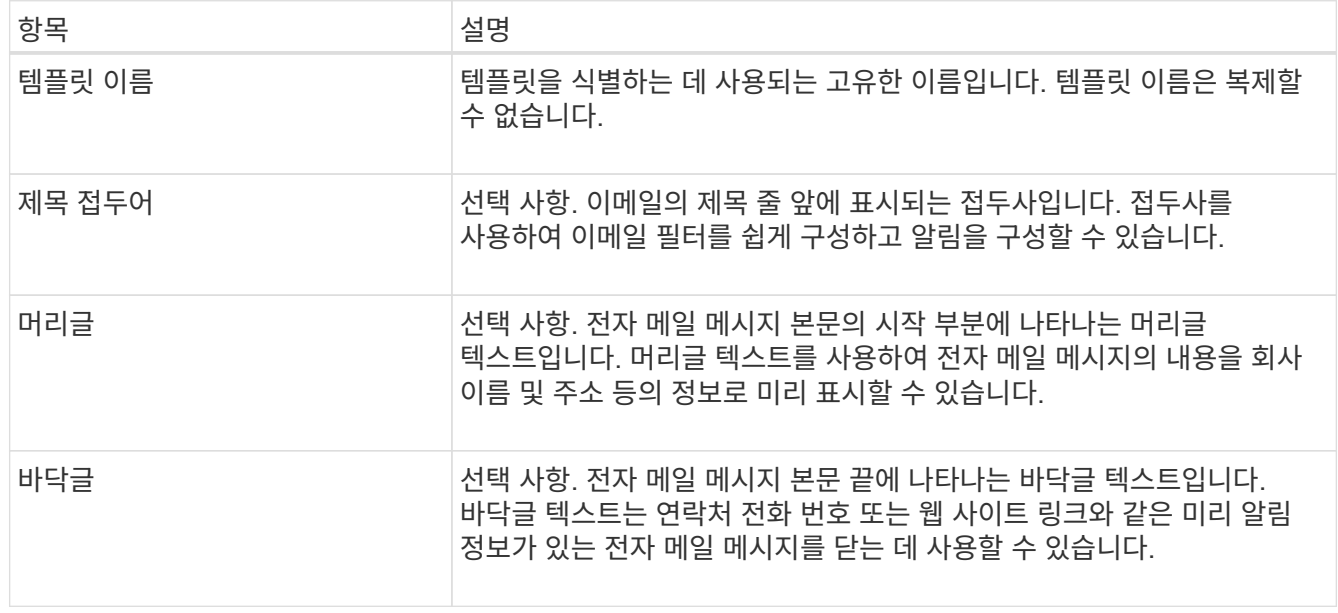

5. 변경 내용 적용 \* 을 클릭합니다.

알림에 대한 새 템플릿이 추가됩니다.

알람 알림에 대한 메일 그룹 생성**(**레거시 시스템**)**

메일링 목록을 사용하면 레거시 알람이 트리거되거나 서비스 상태가 변경될 때 수신자에게 알릴 수 있습니다. 알람 이메일 알림을 전송하려면 하나 이상의 메일 그룹을 생성해야 합니다. 단일 수신인에게 알림을 보내려면 하나의 이메일 주소로 메일 그룹을 만듭니다.

필요한 것

- 를 사용하여 그리드 관리자에 로그인해야 합니다 [지원되는](https://docs.netapp.com/ko-kr/storagegrid-116/admin/web-browser-requirements.html) [웹](https://docs.netapp.com/ko-kr/storagegrid-116/admin/web-browser-requirements.html) [브라우](https://docs.netapp.com/ko-kr/storagegrid-116/admin/web-browser-requirements.html)저.
- 특정 액세스 권한이 있어야 합니다.

• 메일 그룹에 대한 전자 메일 서식 파일(사용자 지정 머리글, 바닥글 및 제목 줄)을 지정하려면 해당 서식 파일을 이미 만들어야 합니다.

이 작업에 대해

이 설정을 사용하여 레거시 알람 이메일 알림에 사용되는 메일 그룹을 정의합니다. 이러한 설정은 경고 알림에 사용되지 않습니다.

단계

- 1. 지원 \* > \* 알람(레거시) \* > \* 레거시 이메일 설정 \* 을 선택합니다.
- 2. 이메일 메뉴에서 \* 목록 \* 을 선택합니다.
- 3. 편집 \* 을 클릭합니다  $\bigcirc$  (또는 \* Insert \* (삽입 \*)를 클릭합니다 + 첫 번째 메일링 리스트가 아닌 경우).

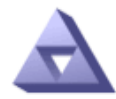

**Email Lists** Updated: 2016-03-17 11:56:24 PDT

Lists  $(0 - 0$  of 0)

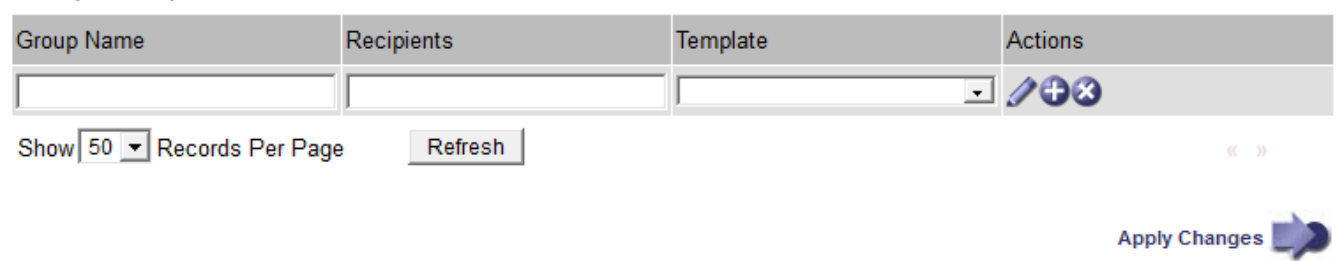

4. 새 행에 다음을 추가합니다.

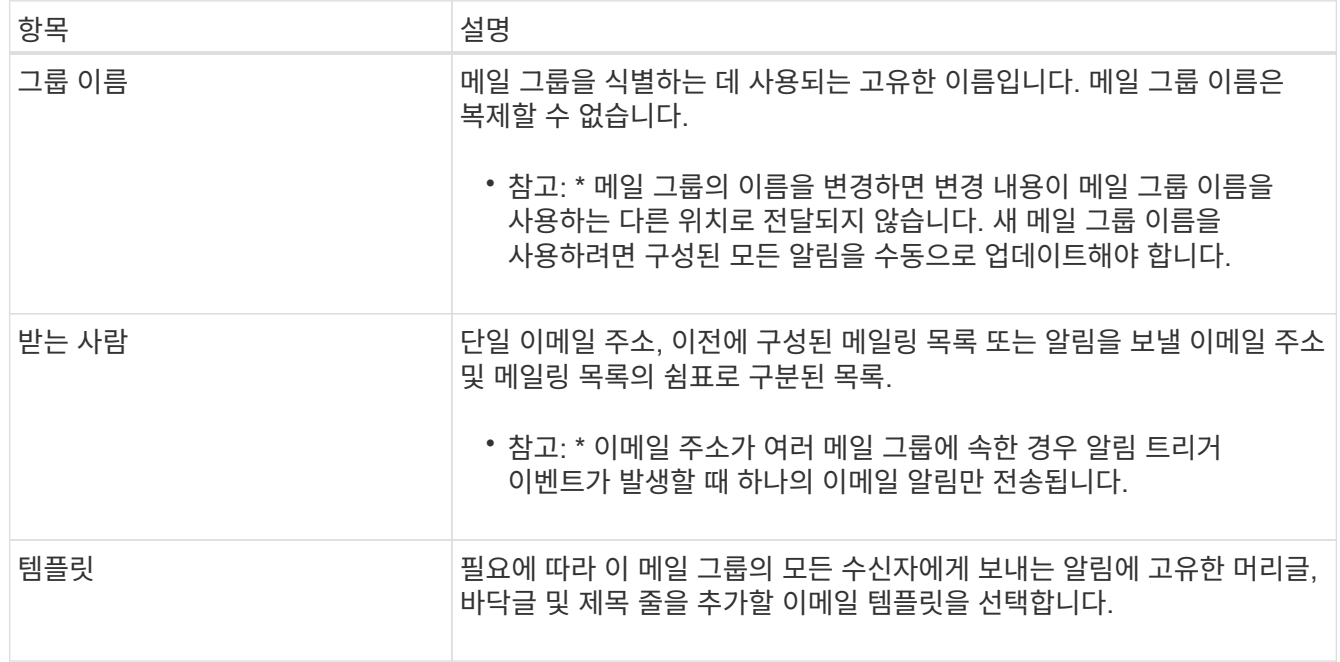

## 5. 변경 내용 적용 \* 을 클릭합니다.

새 메일 그룹이 만들어집니다.

기존 경보 시스템에 대한 이메일 알림을 수신하려면 수신자가 메일 그룹의 구성원이어야 하며 해당 목록을 알림 페이지에 추가해야 합니다. 알림은 심각도 수준이 지정된 알람이 트리거되거나 서비스 상태가 변경될 경우에만 수신자에게 이메일을 보내도록 구성됩니다. 따라서 수신자는 수신해야 하는 알림만 수신합니다.

필요한 것

- 를 사용하여 그리드 관리자에 로그인해야 합니다 [지원되는](https://docs.netapp.com/ko-kr/storagegrid-116/admin/web-browser-requirements.html) [웹](https://docs.netapp.com/ko-kr/storagegrid-116/admin/web-browser-requirements.html) [브라우](https://docs.netapp.com/ko-kr/storagegrid-116/admin/web-browser-requirements.html)저.
- 특정 액세스 권한이 있어야 합니다.
- 이메일 목록을 구성해야 합니다.

이 작업에 대해

레거시 경보에 대한 알림을 구성하려면 이 설정을 사용합니다. 이러한 설정은 경고 알림에 사용되지 않습니다.

이메일 주소(또는 목록)가 여러 메일 그룹에 속한 경우 알림 트리거 이벤트가 발생할 때 하나의 이메일 알림만 전송됩니다. 예를 들어 조직 내의 한 관리자 그룹이 심각도에 관계없이 모든 알람에 대한 알림을 받도록 구성할 수 있습니다. 다른 그룹에는 심각도가 심각 인 알람에 대해서만 알림이 필요할 수 있습니다. 두 목록 모두에 속할 수 있습니다. 위험 알람이 트리거되면 하나의 알림만 수신됩니다.

#### 단계

- 1. 지원 \* > \* 알람(레거시) \* > \* 레거시 이메일 설정 \* 을 선택합니다.
- 2. 이메일 메뉴에서 \* 알림 \* 을 선택합니다.
- 3. 편집 \* 을 클릭합니다 ╱ (또는 \* Insert \* (삽입 \*)를 클릭합니다 ♪ 첫 번째 알림이 아닌 경우).
- 4. 전자 메일 목록에서 메일 그룹을 선택합니다.
- 5. 하나 이상의 알람 심각도 수준 및 서비스 상태를 선택합니다.
- 6. 변경 내용 적용 \* 을 클릭합니다.

선택한 알람 심각도 수준 또는 서비스 상태의 알람이 트리거되거나 변경되면 알림이 메일 목록으로 전송됩니다.

메일 그룹에 대한 알람 알림 기능 억제**(**레거시 시스템**)**

더 이상 우편 발송 목록에서 경보에 대한 알림을 받지 않으려면 메일 그룹에 대한 알람 알림을 표시하지 않을 수 있습니다. 예를 들어, 알림 e-메일 알림을 사용하도록 전환한 후 기존 경보에 대한 알림을 표시하지 않을 수 있습니다.

필요한 것

• 를 사용하여 그리드 관리자에 로그인해야 합니다 [지원되는](https://docs.netapp.com/ko-kr/storagegrid-116/admin/web-browser-requirements.html) [웹](https://docs.netapp.com/ko-kr/storagegrid-116/admin/web-browser-requirements.html) [브라우](https://docs.netapp.com/ko-kr/storagegrid-116/admin/web-browser-requirements.html)저.

• 특정 액세스 권한이 있어야 합니다.

레거시 알람 시스템에 대한 이메일 알림을 표시하지 않으려면 이 설정을 사용합니다. 이러한 설정은 경고 이메일 알림에는 적용되지 않습니다.

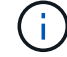

기존 알람 시스템은 계속 지원되지만, 알림 시스템은 상당한 이점을 제공하며 사용이 간편합니다.

단계

1. 지원 \* > \* 알람(레거시) \* > \* 레거시 이메일 설정 \* 을 선택합니다.

- 2. 이메일 메뉴에서 \* 알림 \* 을 선택합니다.
- 3. 편집 \* 을 클릭합니다 / 알림을 표시하지 않을 메일링 목록 옆에 있습니다.
- 4. 표시 안 함에서 억제할 메일 그룹 옆에 있는 확인란을 선택하거나 열 맨 위에 있는 \* 표시 안 함 \* 을 선택하여 모든 메일 그룹을 숨깁니다.
- 5. 변경 내용 적용 \* 을 클릭합니다.

기존 알람 알림은 선택한 메일링 목록에 대해 억제됩니다.

**e-**메일 알림을 시스템 전체에 표시하지 않습니다

StorageGRID 시스템에서 기존 경보 및 이벤트 트리거 AutoSupport 메시지에 대한 이메일 알림을 보내는 기능을 차단할 수 있습니다.

필요한 것

- 를 사용하여 그리드 관리자에 로그인해야 합니다 [지원되는](https://docs.netapp.com/ko-kr/storagegrid-116/admin/web-browser-requirements.html) [웹](https://docs.netapp.com/ko-kr/storagegrid-116/admin/web-browser-requirements.html) [브라우](https://docs.netapp.com/ko-kr/storagegrid-116/admin/web-browser-requirements.html)저.
- 특정 액세스 권한이 있어야 합니다.

이 작업에 대해

레거시 알람 및 이벤트 트리거 AutoSupport 메시지에 대한 이메일 알림을 표시하지 않으려면 이 옵션을 사용합니다.

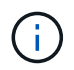

이 옵션은 알림 e-메일 알림을 표시하지 않습니다. 또한 매주 또는 사용자가 트리거한 AutoSupport 메시지도 표시하지 않습니다.

단계

- 1. 구성 \* > \* 시스템 설정 \* > \* 디스플레이 옵션 \* 을 선택합니다.
- 2. 표시 옵션 메뉴에서 \* 옵션 \* 을 선택합니다.

3. 알림 모두 억제 \* 를 선택합니다.

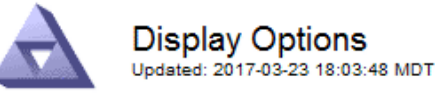

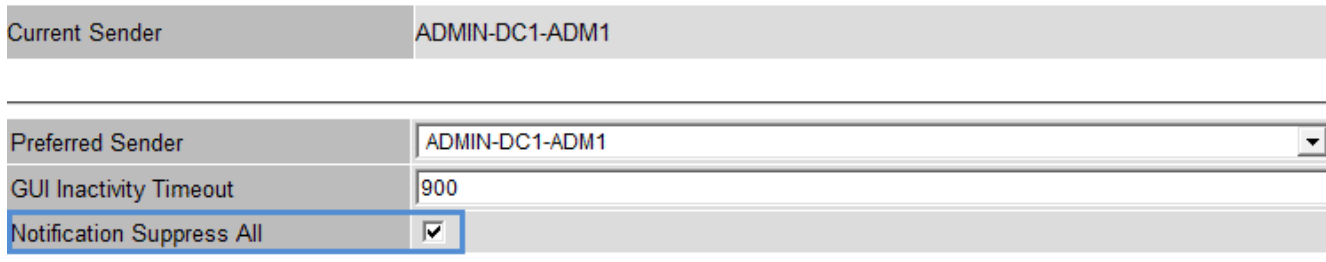

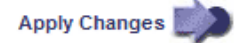

4. 변경 내용 적용 \* 을 클릭합니다.

알림 페이지(\* 구성 \* > \* 알림 \*)에 다음 메시지가 표시됩니다.

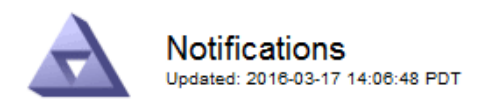

#### All e-mail notifications are now suppressed.

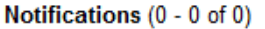

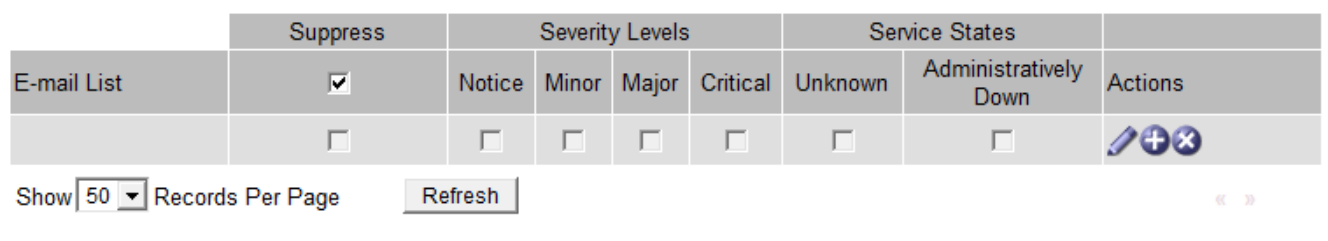

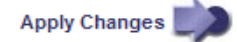

# <span id="page-117-0"></span>감사 메시지 및 로그 대상을 구성합니다

감사 메시지와 로그는 시스템 활동 및 보안 이벤트를 기록하고, 모니터링 및 문제 해결에 필수적인 도구입니다. 감사 수준을 조정하여 기록된 감사 메시지의 유형과 수를 늘리거나 줄일 수 있습니다. 선택적으로 감사 메시지를 읽고 쓸 클라이언트에 포함할 HTTP 요청 헤더를 정의할 수 있습니다. 외부 syslog 서버를 구성하고 감사 정보의 대상을 변경할 수도 있습니다.

감사 메시지에 대한 자세한 내용은 을 참조하십시오 [감](#page-623-0)사 [로그를](#page-623-0) [검토합니다](#page-623-0).

필요한 것

• 를 사용하여 그리드 관리자에 로그인했습니다 [지원되는](https://docs.netapp.com/ko-kr/storagegrid-116/admin/web-browser-requirements.html) [웹](https://docs.netapp.com/ko-kr/storagegrid-116/admin/web-browser-requirements.html) [브라우](https://docs.netapp.com/ko-kr/storagegrid-116/admin/web-browser-requirements.html)저.

• 유지 관리 또는 루트 액세스 권한이 있습니다.

이 작업에 대해

모든 StorageGRID 노드는 감사 메시지와 로그를 생성하여 시스템 활동 및 이벤트를 추적합니다. 기본적으로 감사 정보는 관리 노드의 감사 로그로 전송됩니다. 감사 레벨을 조정하여 감사 로그에 기록되는 감사 메시지의 유형과 수를 늘리거나 줄일 수 있습니다. 필요에 따라 원격 syslog 서버로 전송되거나 수동 수집을 위해 원래 노드에 임시로 저장되도록 감사 정보를 구성할 수 있습니다.

감사 로그에서 감사 메시지 수준을 변경합니다

감사 로그에서 다음 메시지 범주에 대해 서로 다른 감사 수준을 설정할 수 있습니다.

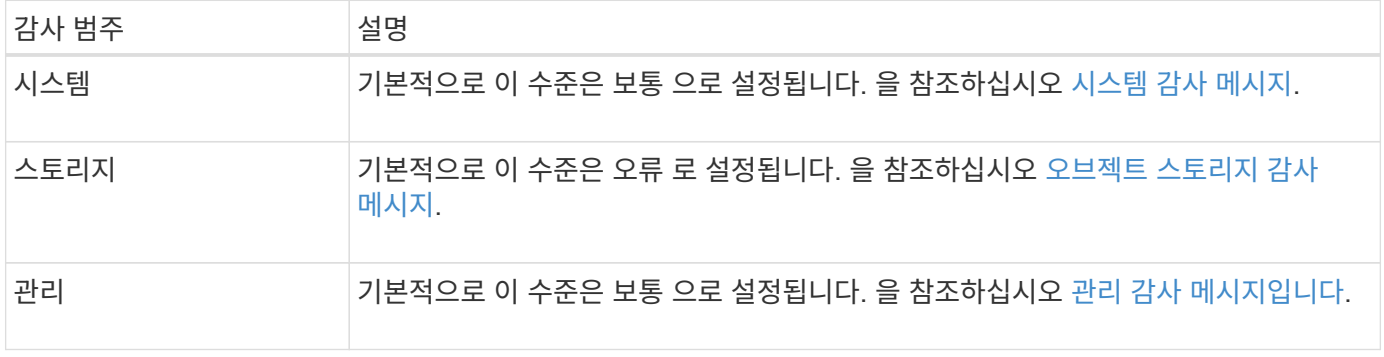

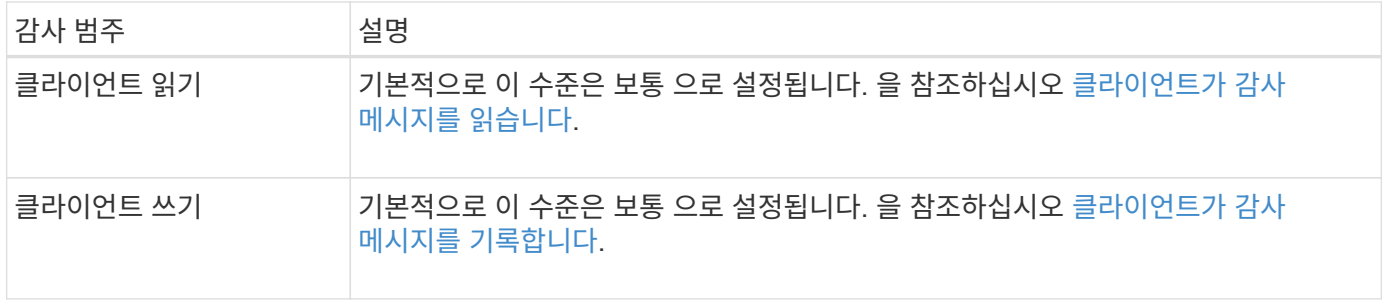

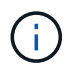

이 기본값은 버전 10.3 이상을 사용하여 StorageGRID를 처음 설치한 경우에 적용됩니다. 이전 버전의 StorageGRID에서 업그레이드한 경우 모든 범주의 기본값은 보통으로 설정됩니다.

 $\bigcirc$ 

업그레이드 중에는 감사 수준 구성이 즉시 적용되지 않습니다.

단계

1. 구성 \* > \* 모니터링 \* > \* 감사 및 syslog 서버 \* 를 선택합니다.

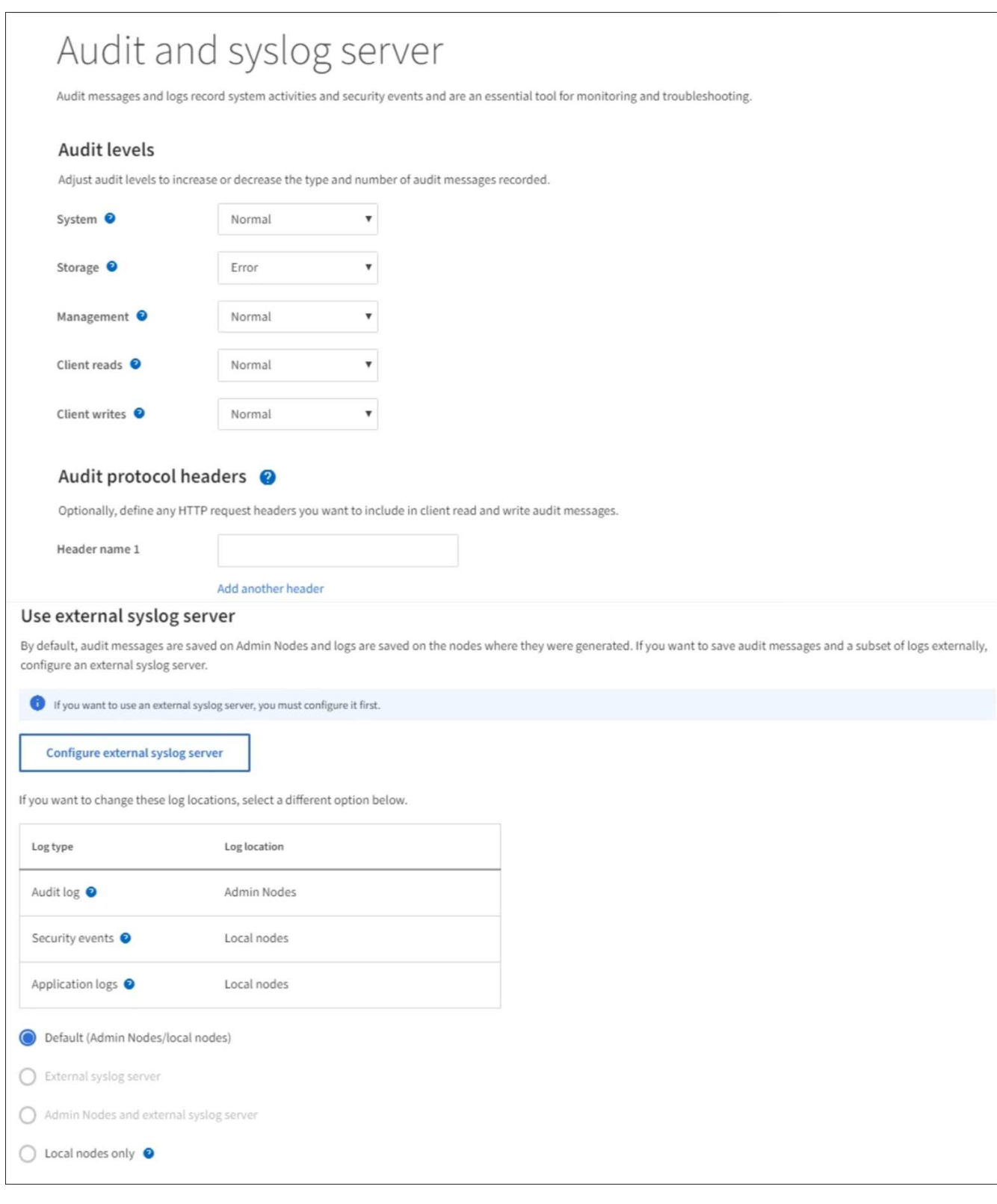

2. 각 감사 메시지 범주에 대해 드롭다운 목록에서 감사 수준을 선택합니다.

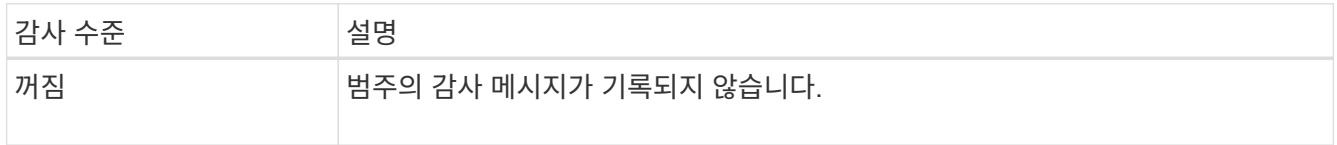

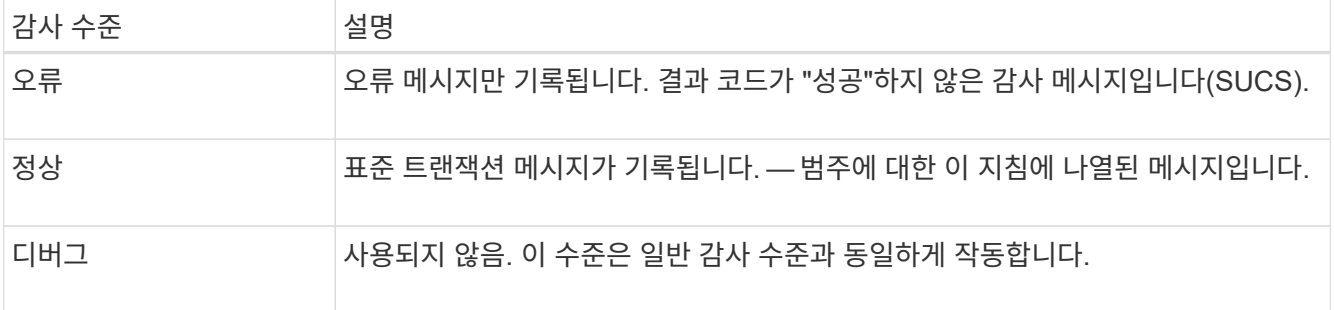

특정 수준에 포함되는 메시지에는 더 높은 수준으로 기록되는 메시지가 포함됩니다. 예를 들어 일반 수준에는 모든 오류 메시지가 포함됩니다.

3. 선택적으로 \* 감사 프로토콜 헤더 \* 에서 클라이언트 읽기 및 쓰기 감사 메시지에 포함할 HTTP 요청 헤더를 정의합니다. 0개 이상의 문자를 일치시키려면 별표(\ \*)를 와일드카드로 사용하십시오. 이스케이프 시퀀스(\ \*)를 사용하여 리터럴 별표를 일치시킵니다.

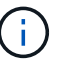

감사 프로토콜 헤더는 S3 및 Swift 요청에만 적용됩니다.

4. 필요한 경우 추가 헤더를 만들려면 \* 다른 헤더 추가 \* 를 선택합니다.

HTTP 헤더가 요청에서 검색되면 HTRH 필드 아래의 감사 메시지에 포함됩니다.

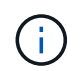

감사 프로토콜 요청 헤더는 \* 클라이언트 읽기 \* 또는 \* 클라이언트 쓰기 \* 에 대한 감사 수준이 \* 꺼짐 \* 이 아닌 경우에만 기록됩니다.

5. 저장 \* 을 선택합니다

구성이 성공적으로 저장되었음을 나타내는 녹색 배너가 표시됩니다.

외부 **syslog** 서버를 사용합니다

감사 정보를 원격으로 저장하려면 외부 syslog 서버를 구성할 수 있습니다.

- 감사 정보를 외부 syslog 서버에 저장하려면 로 이동합니다 [외부](#page-126-0) [syslog](#page-126-0) [서버를](#page-126-0) [구](#page-126-0)[성합니다](#page-126-0).
- 외부 syslog 서버를 사용하지 않는 경우 로 이동합니다 감사 정보 대상을 선택합니다.

감사 정보 대상을 선택합니다

감사 로그, 보안 이벤트 로그 및 응용 프로그램 로그를 보낼 위치를 지정할 수 있습니다.

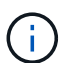

일부 대상은 외부 syslog 서버를 사용하는 경우에만 사용할 수 있습니다. 을 참조하십시오 [외부](#page-126-0) [syslog](#page-126-0) [서버를](#page-126-0) 구[성합니다](#page-126-0) 외부 syslog 서버를 구성하려면 다음을 수행합니다.

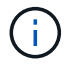

StorageGRID 소프트웨어 로그에 대한 자세한 내용은 을 참조하십시오 [StorageGRID](#page-318-0) [소프트웨어](#page-318-0) [로그](#page-318-0).

1. 감사 및 syslog 서버 페이지의 나열된 옵션 중에서 감사 정보의 대상을 선택합니다.

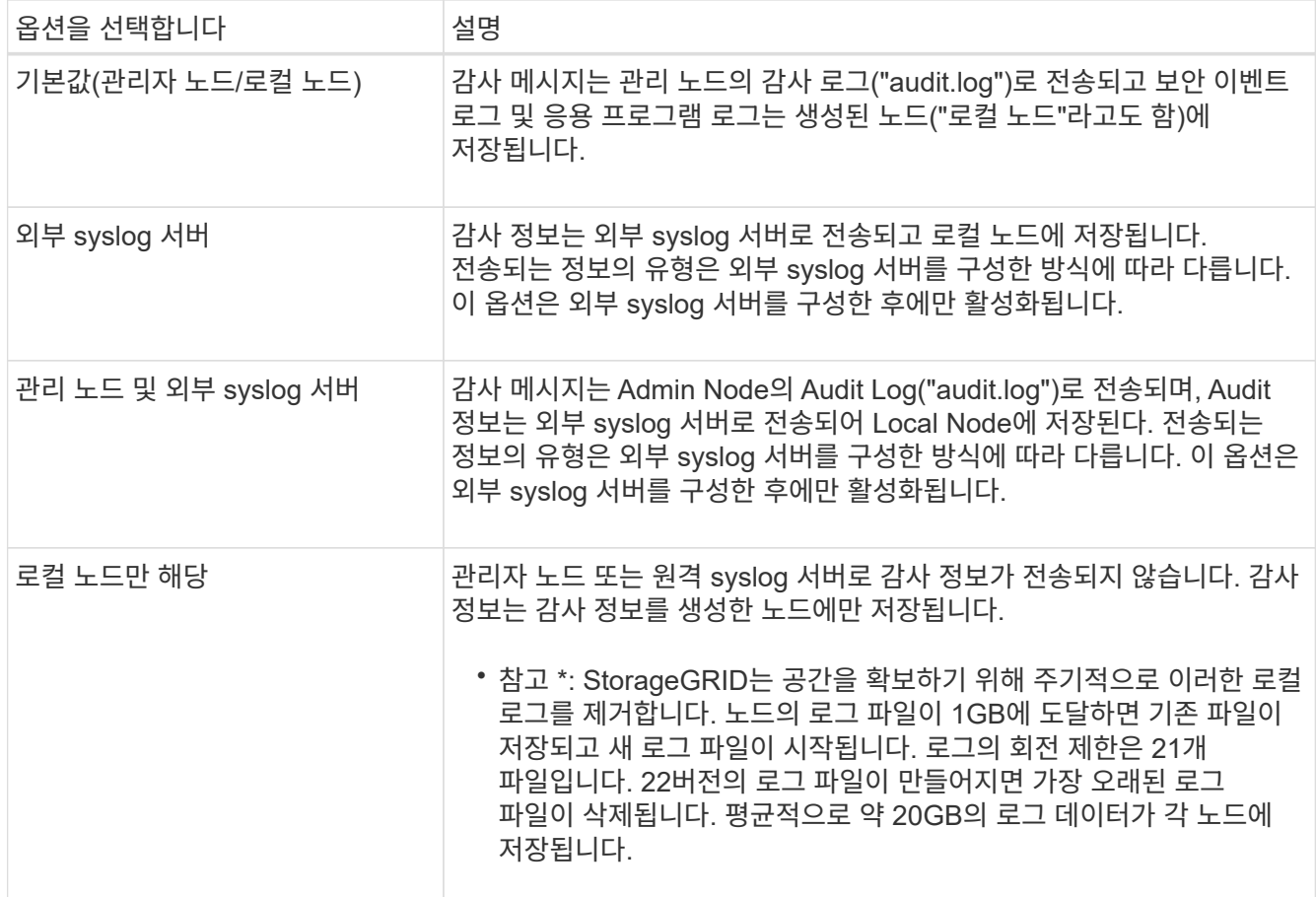

모든 로컬 노드에서 생성된 감사 정보는 '/var/local/log/localaudit.log'에 저장됩니다

1. 저장 \* 을 선택합니다.

다음과 같은 경고 메시지가 나타납니다.

 $\bigcap$ 

 $\binom{1}{1}$ 

로그 대상을 변경하시겠습니까?

1. [확인]을 선택하여 감사 정보의 대상을 변경할지 확인합니다.

감사 구성이 성공적으로 저장되었음을 알리는 녹색 배너가 나타납니다.

새 로그가 선택한 대상으로 전송됩니다. 기존 로그는 현재 위치에 남아 있습니다.

관련 정보

[외부](#page-122-0) [syslog](#page-122-0) [서버에](#page-122-0) [대한](#page-122-0) [고려](#page-122-0) [사항](#page-122-0)

[StorageGRID](https://docs.netapp.com/ko-kr/storagegrid-116/admin/index.html) [관리](https://docs.netapp.com/ko-kr/storagegrid-116/admin/index.html)

[외부](#page-247-0) [syslog](#page-247-0) [서버의](#page-247-0) [문제를](#page-247-0) [해결합니다](#page-247-0)

## 외부 **syslog** 서버를 사용합니다

<span id="page-122-0"></span>외부 **syslog** 서버에 대한 고려 사항

다음 지침에 따라 필요한 외부 syslog 서버의 크기를 추정합니다.

#### 외부 **syslog** 서버란 무엇입니까**?**

외부 syslog 서버는 단일 위치에서 시스템 감사 정보를 수집하는 데 사용할 수 있는 StorageGRID 외부의 서버입니다. 외부 syslog 서버를 사용하면 감사 정보의 대상을 구성하여 관리 노드의 네트워크 트래픽을 줄이고 정보를 보다 효율적으로 관리할 수 있습니다. 외부 syslog 서버로 보낼 수 있는 감사 정보의 유형은 다음과 같습니다.

- 정상적인 시스템 작동 중에 생성된 감사 메시지를 포함하는 감사 로그
- 로그인 및 루트 에스컬레이션과 같은 보안 관련 이벤트입니다
- 발생한 문제를 해결하기 위해 지원 케이스를 열어야 하는 경우 요청될 수 있는 응용 프로그램 로그

외부 **syslog** 서버의 크기를 예측하는 방법

일반적으로, 그리드는 초당 S3 작업 또는 초당 바이트 수로 정의되는 필요한 처리량을 달성하도록 크기가 조정됩니다. 예를 들어, 그리드에서 1,000개의 초당 S3 작업, 즉 2,000개의 오브젝트 검색 및 검색을 처리해야 하는 요구사항이 있을 수 있습니다. 그리드의 데이터 요구 사항에 따라 외부 syslog 서버의 크기를 지정해야 합니다.

이 섹션에서는 외부 syslog 서버가 처리할 수 있어야 하는 다양한 유형의 로그 메시지 속도 및 평균 크기를 예측하는 데 도움이 되는 몇 가지 발견적 공식을 제공합니다. 이는 그리드의 알려진 성능 특성 또는 원하는 성능 특성(초당 S3 작업 수)을 기준으로 합니다.

계산 공식에서 초당 **S3** 작업을 사용합니다

그리드의 크기가 초당 바이트 수로 표시된 처리량인 경우 이 사이징을 초당 S3 작업으로 변환하여 추정 공식을 사용해야 합니다. 그리드 처리량을 변환하려면 먼저 평균 개체 크기를 확인해야 합니다. 이 크기는 기존 감사 로그 및 메트릭의 정보(있는 경우)를 사용하거나 StorageGRID를 사용할 애플리케이션에 대한 지식을 사용하여 확인할 수 있습니다. 예를 들어, 그리드의 크기가 2,000 MB/s의 처리량을 달성할 수 있도록 조정되었고 평균 오브젝트 크기가 2MB인 경우, 그리드는 초당 1,000 S3 작업(2,000MB/2MB)을 처리할 수 있도록 크기가 조정되었습니다.

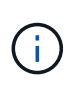

다음 섹션의 외부 syslog 서버 크기 조정 공식은 최악의 경우를 추정하는 대신 일반적인 대/소문자 추정치를 제공합니다. 구성 및 워크로드에 따라 syslog 메시지 또는 syslog 데이터 볼륨이 수식에 따라 예측되는 것보다 높거나 낮을 수 있습니다. 수식은 지침으로만 사용됩니다.

## 감사 로그의 계산 공식

그리드에서 지원해야 하는 초당 S3 작업 수 이외의 S3 작업 부하에 대한 정보가 없는 경우 외부 syslog 서버가 다음 공식을 사용하여 처리해야 하는 감사 로그 볼륨을 예측할 수 있습니다. 감사 수준을 기본값으로 설정했다고 가정합니다 (오류 로 설정된 스토리지를 제외한 모든 범주는 보통 으로 설정됨).

Audit Log Rate = 2 x S3 Operations Rate Audit Log Average Size = 800 bytes

예를 들어, 그리드가 초당 1,000개의 S3 작업용으로 사이징된 경우 외부 syslog 서버는 초당 2,000개의 syslog 메시지를 지원하도록 크기를 조정해야 하며 초당 1.6MB의 속도로 감사 로그 데이터를 수신(일반적으로 저장)할 수

당신이 당신의 업무량에 대해 더 알고 있다면, 더 정확한 예측들이 가능합니다. 감사 로그의 경우 가장 중요한 추가 변수는 S3 작업이 놓이는 비율(대)입니다 다음 S3 필드의 평균 크기(바이트)와 평균 크기(표에 사용된 4자 약어는 감사 로그 필드 이름입니다).

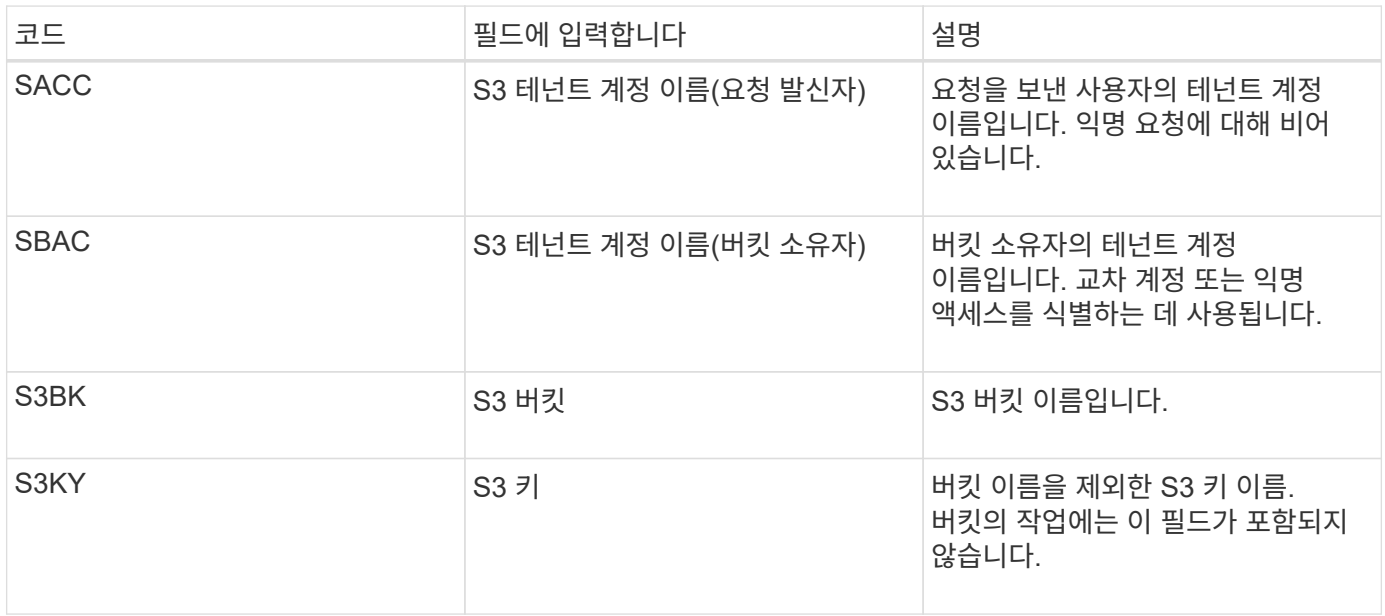

P를 사용하여 S3 작업 중 위치, 0 ≤ P ≤ 1(100% put 워크로드, P=1 및 100% get 워크로드, P=0)의 비율을 표시하겠습니다.

K를 사용하여 S3 계정 이름, S3 버킷 및 S3 키의 평균 크기를 나타내보겠습니다. S3 계정 이름이 항상 -s3-계정 (13바이트)이고, 버킷에는 /my/application/bucket-12345(28바이트)와 같은 고정 길이 이름이 있고, 오브젝트에는 5733a5d7-f069-411f-8fbd-13247494c69c(36바이트)와 같은 고정 길이 키가 있다고 가정해 보겠습니다. 그런 다음 K 값은 90(13+13+28+36)입니다.

P와 K의 값을 결정할 수 있는 경우 감사 수준을 기본값으로 설정했다는 가정 하에 외부 syslog 서버가 처리해야 하는 감사 로그 볼륨을 다음 공식을 사용하여 추정할 수 있습니다(스토리지를 제외한 모든 범주는 Normal로 설정됨). 오류 로 설정된 경우):

Audit Log Rate =  $((2 \times P) + (1 - P)) \times S3$  Operations Rate Audit Log Average Size =  $(570 + K)$  bytes

예를 들어, 그리드가 초당 1,000개의 S3 작업용으로 사이징된 경우, 작업 부하의 크기는 50%이고 S3 계정 이름, 버킷 이름은 개체 이름의 평균 90바이트는 외부 syslog 서버가 초당 1,500개의 syslog 메시지를 지원하도록 사이징되어야 하며, 일반적으로 초당 약 1MB의 속도로 감사 로그 데이터를 수신(및 저장)할 수 있어야 합니다.

기본 감사 수준이 아닌 감사 수준에 대한 계산 공식

감사 로그에 제공된 수식에서는 기본 감사 수준 설정(오류 로 설정된 스토리지를 제외한 모든 범주가 보통으로 설정됨)을 사용한다고 가정합니다. 기본값이 아닌 감사 수준 설정에 대한 감사 메시지의 비율 및 평균 크기를 추정하는 자세한 공식은 사용할 수 없습니다. 그러나 다음 표를 사용하여 요율을 대략적으로 추정할 수 있습니다. 감사 로그에 제공된 평균 크기 수식을 사용할 수 있지만 "추가" 감사 메시지는 평균적으로 기본 감사 메시지보다 작기 때문에 과대 평가로 이어질 수 있습니다.

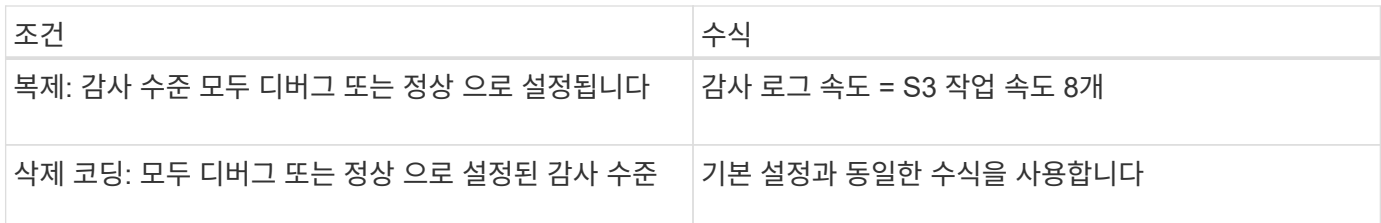

보안 이벤트의 계산 공식

보안 이벤트는 S3 운영과 관련이 없으며 일반적으로 최소한의 로그 및 데이터 볼륨을 생성합니다. 이러한 이유로 추정 공식은 제공되지 않습니다.

응용 프로그램 로그의 계산 공식

그리드에서 지원해야 하는 초당 S3 작업 수 이외의 S3 작업 부하에 대한 정보가 없는 경우 외부 syslog 서버에서 다음 공식을 사용하여 처리해야 하는 애플리케이션 로그 볼륨을 예측할 수 있습니다.

Application Log Rate =  $3.3 \times S3$  Operations Rate Application Log Average Size = 350 bytes

예를 들어, 그리드가 초당 1,000개의 S3 작업용으로 사이징된 경우 외부 syslog 서버는 초당 3,300개의 애플리케이션 로그를 지원할 수 있도록 사이징되어야 하고 초당 약 1.2MB의 속도로 애플리케이션 로그 데이터를 수신 및 저장할 수 있어야 합니다.

당신이 당신의 업무량에 대해 더 알고 있다면, 더 정확한 예측들이 가능합니다. 애플리케이션 로그의 경우 가장 중요한 추가 변수는 데이터 보호 전략(복제 및 삭제 코딩), 위치(vs 다음 S3 필드의 평균 크기(바이트)와 평균 크기(표에 사용되는 4자 약어는 감사 로그 필드 이름입니다).

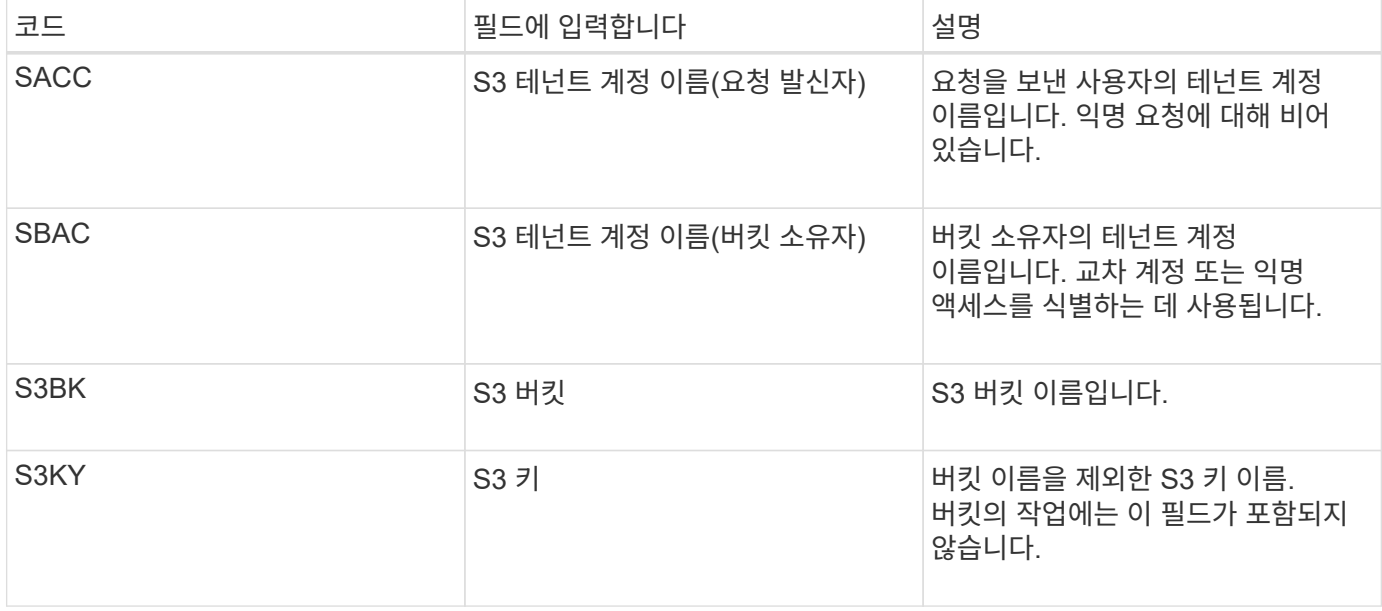

크기 예측의 예

이 섹션에서는 다음과 같은 데이터 보호 방법을 사용하여 그리드에 대한 예측 공식을 사용하는 방법의 예를 설명합니다.

- 복제
- 삭제 코딩

데이터 보호를 위해 복제를 사용하는 경우

P는 S3 작업의 비율을, 여기서 0 ≤ P ≤ 1(100% put 워크로드의 경우 P=1, 100% get 워크로드의 경우 P=0)을 나타냅니다.

K는 S3 계정 이름, S3 버킷 및 S3 키의 평균 크기를 나타냅니다. S3 계정 이름이 항상 -s3-계정(13바이트)이고, 버킷에는 /my/application/bucket-12345(28바이트)와 같은 고정 길이 이름이 있고, 오브젝트에는 5733a5d7-f069- 411f-8fbd-13247494c69c(36바이트)와 같은 고정 길이 키가 있다고 가정해 보겠습니다. 그런 다음 K의 값은 90(13+13+28+36)입니다.

P와 K의 값을 확인할 수 있는 경우, 외부 syslog 서버가 다음 공식을 사용하여 처리할 수 있어야 하는 애플리케이션 로그 볼륨을 예측할 수 있습니다.

Application Log Rate =  $((1.1 \times P) + (2.5 \times (1 - P))) \times S3$  Operations Rate Application Log Average Size =  $(P \times (220 + K)) + ((1 - P) \times (240 + (0.2 \times$ K))) Bytes

예를 들어, 그리드가 초당 1,000개의 S3 작업에 맞게 사이징된 경우 작업 부하가 50%이고 S3 계정 이름, 버킷 이름 및 오브젝트 이름이 평균 90바이트인 경우, 외부 syslog 서버는 초당 1800개의 애플리케이션 로그를 지원하도록 크기여야 합니다. 그리고 애플리케이션 데이터를 초당 0.5MB의 속도로 수신(일반적으로 저장)할 것입니다.

데이터 보호를 위해 삭제 코딩을 사용하는 경우

P는 S3 작업의 비율을, 여기서 0 ≤ P ≤ 1(100% put 워크로드의 경우 P=1, 100% get 워크로드의 경우 P=0)을 나타냅니다.

K는 S3 계정 이름, S3 버킷 및 S3 키의 평균 크기를 나타냅니다. S3 계정 이름이 항상 -s3-계정(13바이트)이고, 버킷에는 /my/application/bucket-12345(28바이트)와 같은 고정 길이 이름이 있고, 오브젝트에는 5733a5d7-f069- 411f-8fbd-13247494c69c(36바이트)와 같은 고정 길이 키가 있다고 가정해 보겠습니다. 그런 다음 K의 값은 90(13+13+28+36)입니다.

P와 K의 값을 확인할 수 있는 경우, 외부 syslog 서버가 다음 공식을 사용하여 처리할 수 있어야 하는 애플리케이션 로그 볼륨을 예측할 수 있습니다.

Application Log Rate =  $((3.2 \times P) + (1.3 \times (1 - P))) \times S3$  Operations Rate Application Log Average Size =  $(P \times (240 + (0.4 \times K))) + ((1 - P) \times (185 +$ (0.9 x K))) Bytes

예를 들어, 그리드가 초당 1,000개의 S3 작업에 맞게 사이징된 경우, 작업 부하가 50%이고 S3 계정 이름, 버킷 이름, 객체 이름 평균 90바이트에서 외부 syslog 서버는 초당 2,250개의 애플리케이션 로그를 지원하도록 크기를 조정해야 하며, 초당 0.6MB의 속도로 애플리케이션 데이터를 수신(일반적으로 저장)할 수 있어야 합니다.

감사 메시지 수준 및 외부 syslog 서버 구성에 대한 자세한 내용은 다음을 참조하십시오.

• [외부](#page-126-0) [syslog](#page-126-0) [서버를](#page-126-0) 구[성합니다](#page-126-0)

• 감[사](#page-117-0) [메시지](#page-117-0) [및](#page-117-0) [로그](#page-117-0) [대상을](#page-117-0) 구[성합니다](#page-117-0)

<span id="page-126-0"></span>외부 **syslog** 서버를 구성합니다

감사 로그, 응용 프로그램 로그 및 보안 이벤트 로그를 그리드 외부의 위치에 저장하려면 다음 절차를 사용하여 외부 syslog 서버를 구성합니다.

필요한 것

- 를 사용하여 그리드 관리자에 로그인했습니다 [지원되는](https://docs.netapp.com/ko-kr/storagegrid-116/admin/web-browser-requirements.html) [웹](https://docs.netapp.com/ko-kr/storagegrid-116/admin/web-browser-requirements.html) [브라우](https://docs.netapp.com/ko-kr/storagegrid-116/admin/web-browser-requirements.html)저.
- 유지 관리 또는 루트 액세스 권한이 있습니다.
- 로그 파일을 수신하고 저장할 용량이 있는 syslog 서버가 있습니다. 자세한 내용은 을 참조하십시오 [외부](#page-122-0) [syslog](#page-122-0) [서버에](#page-122-0) [대한](#page-122-0) [고려](#page-122-0) [사항](#page-122-0).
- TLS 또는 RELP/TLS를 사용하려는 경우 올바른 서버 및 클라이언트 인증을 보유하고 있습니다.

이 작업에 대해

외부 syslog 서버로 감사 정보를 보내려면 먼저 외부 서버를 구성해야 합니다.

감사 정보를 외부 syslog 서버로 전송하면 다음을 수행할 수 있습니다.

- 감사 메시지, 응용 프로그램 로그 및 보안 이벤트와 같은 감사 정보를 보다 효율적으로 수집 및 관리합니다
- 관리 노드를 거치지 않고도 감사 정보가 다양한 스토리지 노드에서 외부 syslog 서버로 직접 전송되므로 관리 노드의 네트워크 트래픽을 줄일 수 있습니다

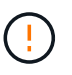

외부 syslog 서버로 로그를 전송할 때 메시지 끝에서 8192바이트보다 큰 단일 로그가 잘려서 외부 syslog 서버 구현의 일반적인 제한 사항을 따릅니다.

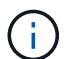

외부 syslog 서버에 장애가 발생할 경우 전체 데이터 복구 옵션을 최대화하려면 각 노드에서 최대 20GB의 감사 레코드 로컬 로그(localaudit.log)가 유지됩니다.

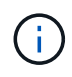

이 절차에서 사용할 수 있는 구성 옵션이 요구 사항을 충족할 만큼 유연하지 않은 경우 전용 API '감사 대상' 끝점을 사용하여 추가 구성 옵션을 적용할 수 있습니다. 예를 들어, 서로 다른 노드 그룹에 서로 다른 syslog 서버를 사용할 수 있습니다.

**syslog** 서버 구성 마법사에 액세스합니다

## 단계

1. 구성 \* > \* 모니터링 \* > \* 감사 및 syslog 서버 \* 를 선택합니다.

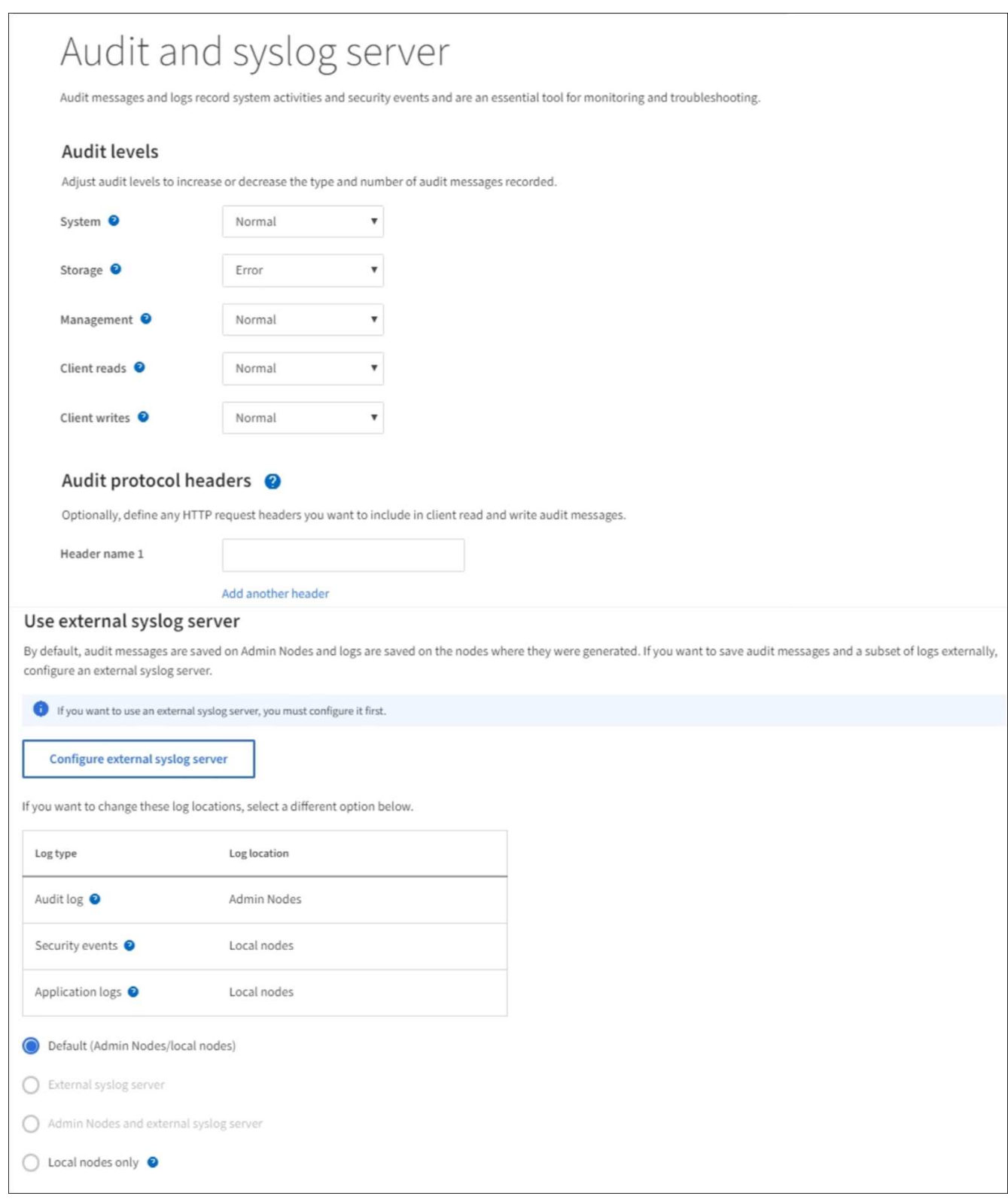

2. 감사 및 syslog 서버 페이지에서 \* 외부 syslog 서버 구성 \* 을 선택합니다. 이전에 외부 syslog 서버를 구성한 경우 \* 외부 syslog 서버 편집 \* 을 선택합니다.

**syslog** 정보를 입력합니다

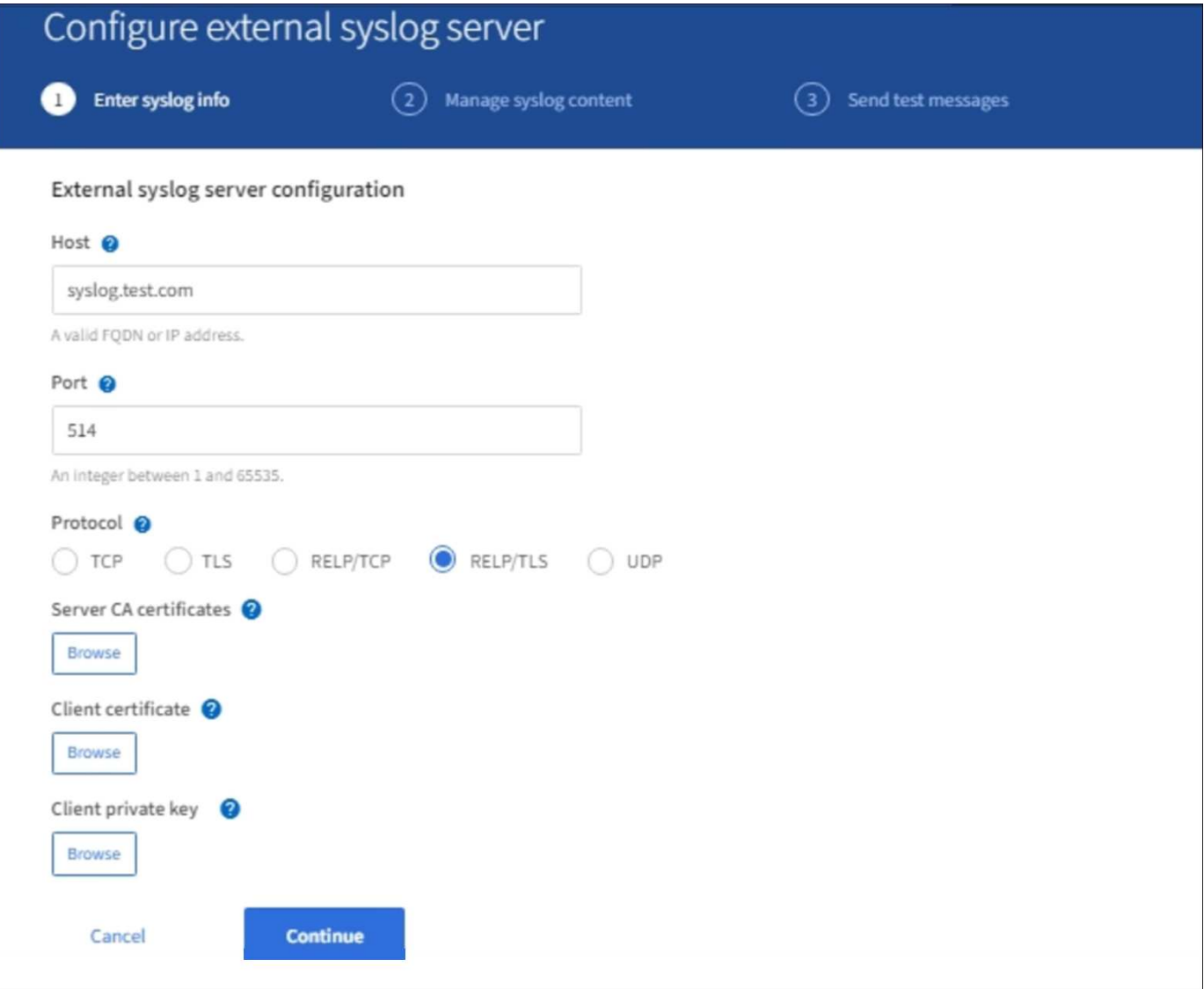

- 1. 호스트 \* 필드에 외부 syslog 서버에 대한 유효한 정규화된 도메인 이름 또는 IPv4 또는 IPv6 주소를 입력합니다.
- 2. 외부 syslog 서버의 대상 포트를 입력합니다(1과 65535 사이의 정수여야 함). 기본 포트는 514입니다.
- 3. 외부 syslog 서버로 감사 정보를 보내는 데 사용되는 프로토콜을 선택합니다.

TLS 또는 RELP/TLS를 사용하는 것이 좋습니다. 이러한 옵션 중 하나를 사용하려면 서버 인증서를 업로드해야 합니다.

인증서를 사용하면 그리드와 외부 syslog 서버 간의 연결을 보호할 수 있습니다. 자세한 내용은 을 참조하십시오 [StorageGRID](https://docs.netapp.com/ko-kr/storagegrid-116/admin/using-storagegrid-security-certificates.html) [보](https://docs.netapp.com/ko-kr/storagegrid-116/admin/using-storagegrid-security-certificates.html)[안](https://docs.netapp.com/ko-kr/storagegrid-116/admin/using-storagegrid-security-certificates.html) 인증[서를](https://docs.netapp.com/ko-kr/storagegrid-116/admin/using-storagegrid-security-certificates.html) [사용합니다](https://docs.netapp.com/ko-kr/storagegrid-116/admin/using-storagegrid-security-certificates.html).

모든 프로토콜 옵션에는 외부 syslog 서버에 대한 지원 및 구성이 필요합니다. 외부 syslog 서버와 호환되는 옵션을 선택해야 합니다.

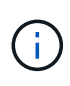

신뢰할 수 있는 이벤트 로깅 프로토콜(RELP)은 syslog 프로토콜의 기능을 확장하여 이벤트 메시지를 안정적으로 제공합니다. RELP를 사용하면 외부 syslog 서버를 다시 시작해야 하는 경우 감사 정보의 손실을 방지할 수 있습니다.

4. Continue \* 를 선택합니다.

- 5. \* TLS \* 또는 \* RELP/TLS \* 를 선택한 경우 다음 인증서를 업로드하십시오.
	- \* 서버 CA 인증서 \*: 외부 syslog 서버를 확인하기 위한 하나 이상의 트러스트된 CA 인증서(PEM 인코딩). 이 인수를 생략하면 기본 Grid CA 인증서가 사용됩니다. 여기에 업로드하는 파일은 CA 번들이 될 수 있습니다.
	- \* 클라이언트 인증서 \*: 외부 syslog 서버(PEM 인코딩)에 대한 인증을 위한 클라이언트 인증서입니다.
	- \* 클라이언트 개인 키 \*: 클라이언트 인증서에 대한 개인 키(PEM 인코딩).

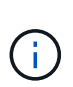

클라이언트 인증서를 사용하는 경우 클라이언트 개인 키도 사용해야 합니다. 암호화된 개인 키를 제공하는 경우 암호문도 제공해야 합니다. 키와 암호를 저장해야 하므로 암호화된 개인 키를 사용하면 보안 상의 큰 이점이 없습니다. 사용 가능한 경우 암호화되지 않은 개인 키를 사용하는 것이 좋습니다.

- i. 사용할 인증서 또는 키를 \* 찾아보기 \* 를 선택합니다.
- ii. 인증서 파일 또는 키 파일을 선택합니다.
- iii. 파일을 업로드하려면 \* 열기 \* 를 선택합니다.

인증서 또는 키 파일 이름 옆에 녹색 확인 표시가 나타나 성공적으로 업로드되었음을 알려줍니다.

6. Continue \* 를 선택합니다.

**syslog** 콘텐츠를 관리합니다

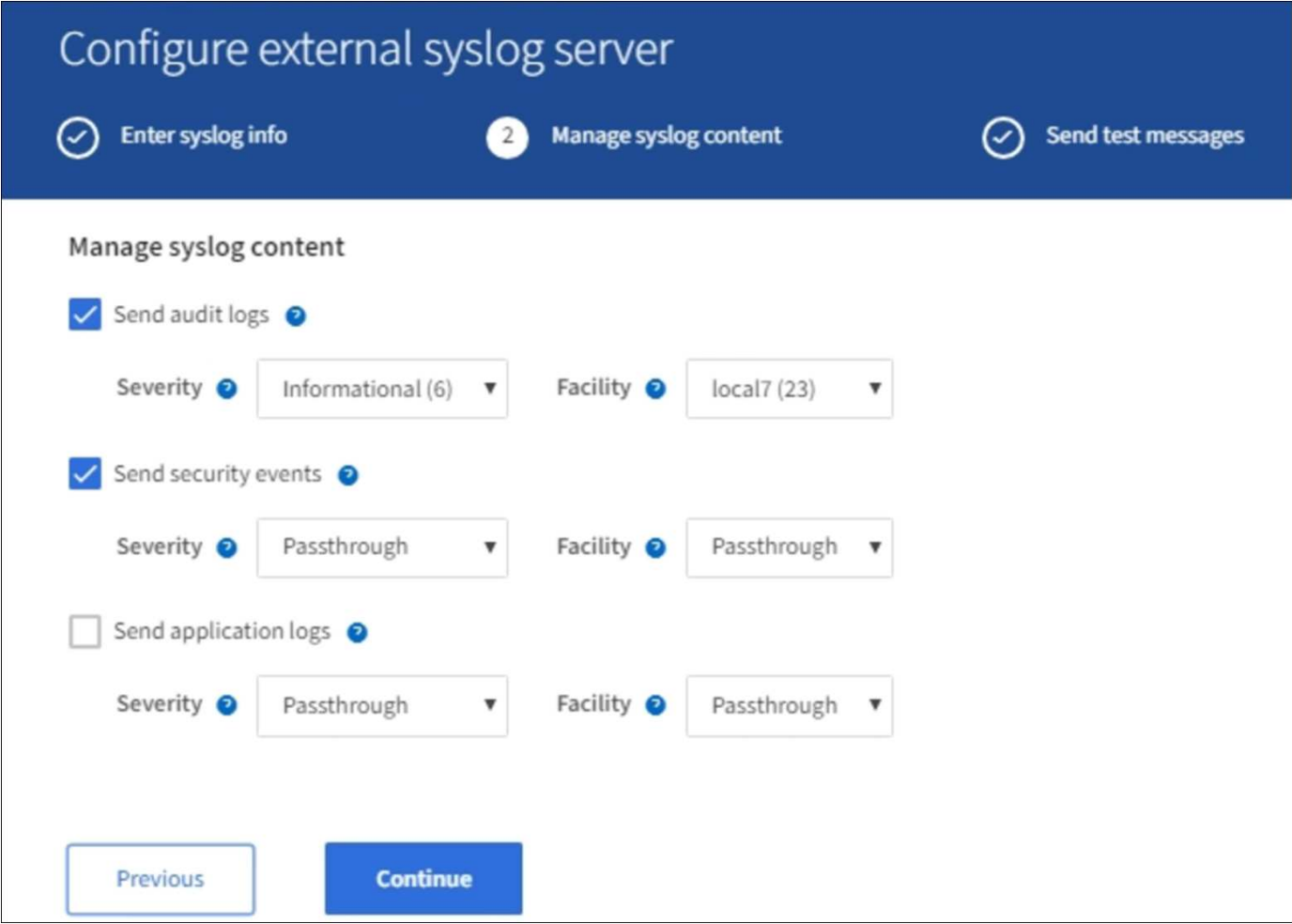

- 1. 외부 syslog 서버로 보낼 감사 정보의 각 유형을 선택합니다.
	- \* 감사 로그 전송 \*: StorageGRID 이벤트 및 시스템 활동
	- \* 보안 이벤트 전송 \*: 권한이 없는 사용자가 로그인을 시도하거나 사용자가 루트로 로그인하는 등의 보안 이벤트입니다
	- \* 응용 프로그램 로그 전송 \*: 문제 해결에 유용한 로그 파일:
		- bycast-err.log
		- bycast.log
		- jaeger.log
		- nms.log (관리자 노드 전용)
		- prometheus.log
		- raft.log
		- hagroups.log

2. 드롭다운 메뉴를 사용하여 보내려는 감사 정보 범주에 대한 심각도 및 기능(메시지 유형)을 선택합니다.

심각도 및 설비에 대해 \* 통과 \* 를 선택하면 원격 syslog 서버로 전송되는 정보는 노드에 로컬로 로그온할 때와 동일한 심각도와 기능을 받습니다. 시설 및 심각도를 설정하면 더욱 쉽게 분석할 수 있도록 로그를 사용자 지정 가능한 방식으로 집계하는 데 도움이 됩니다.

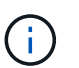

StorageGRID 소프트웨어 로그에 대한 자세한 내용은 을 참조하십시오 [StorageGRID](#page-318-0) [소프트웨어](#page-318-0) [로그](#page-318-0).

a. 심각도 \* 의 경우 \* 통과 \* 를 선택하여 외부 syslog에 전송되는 각 메시지의 심각도 값이 로컬 syslog와 동일하게 되도록 합니다.

감사 로그의 경우 \* 통과 \* 를 선택하면 '정보'가 심각합니다.

보안 이벤트의 경우 \* 통과 \* 를 선택하면 노드의 Linux 배포에서 심각도 값이 생성됩니다.

응용 프로그램 로그의 경우 \* 통과 \* 를 선택하면 문제의 내용에 따라 심각도가 '정보'와 '알림'에 따라 다릅니다. 예를 들어 NTP 서버를 추가하고 HA 그룹을 구성하면 '정보' 값이 제공되지만 SSM 또는 RSM 서비스를 의도적으로 중지하는 경우 '알림'이 표시됩니다.

b. 통과 연결 값을 사용하지 않으려면 0에서 7 사이의 심각도 값을 선택합니다.

선택한 값은 이 유형의 모든 메시지에 적용됩니다. 심각도가 고정 값으로 재정의되면 서로 다른 심각도에 대한 정보가 손실됩니다.

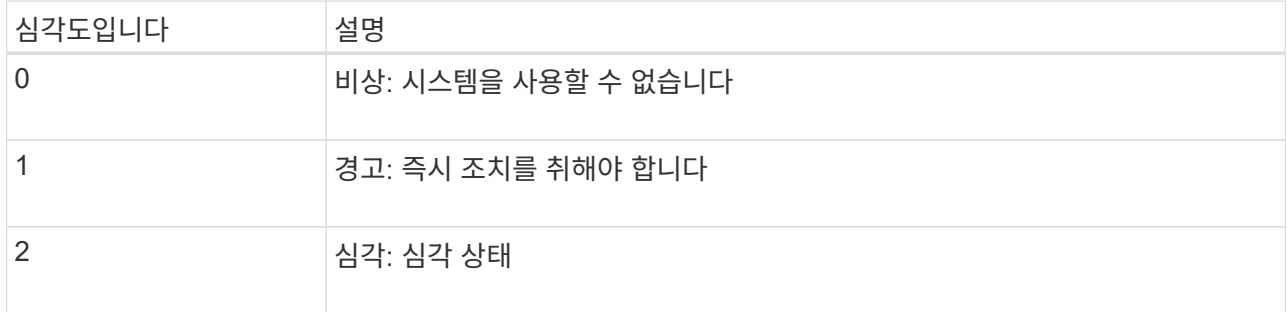

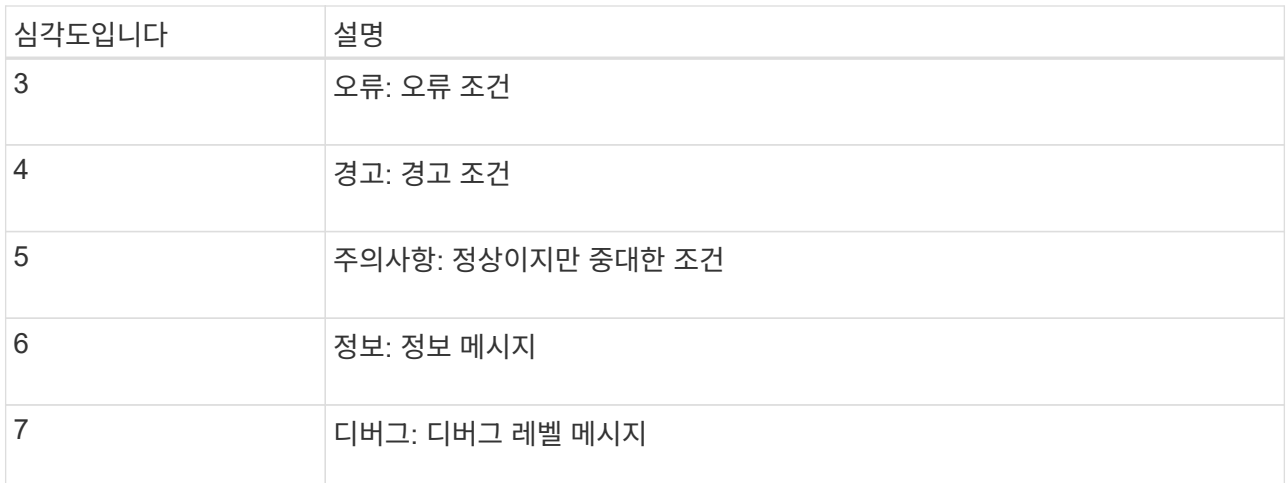

c. Facility \* 의 경우 \* PassThrough \* 를 선택하여 외부 syslog로 전송되는 각 메시지가 로컬 syslog와 동일한 설비 값을 가지도록 합니다.

감사 로그의 경우 \* 통과 \* 를 선택하면 외부 syslog 서버로 전송된 기능이 'local7'입니다.

보안 이벤트의 경우 \* PassThrough \* 를 선택하면 시설 값이 노드의 Linux 배포판에 의해 생성됩니다.

응용 프로그램 로그의 경우 \* 통과 \* 를 선택하면 외부 syslog 서버로 전송된 응용 프로그램 로그의 항목 값은 다음과 같습니다.

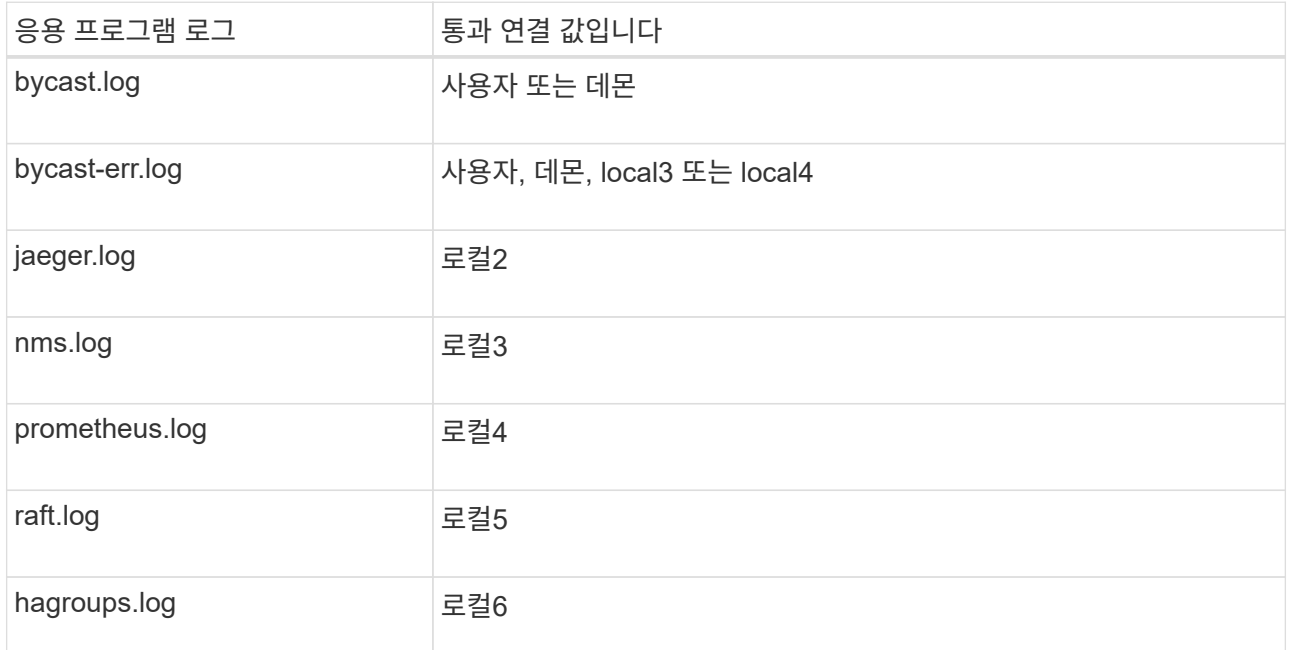

d. 통과 연결 값을 사용하지 않으려면 0에서 23 사이의 설비 값을 선택합니다.

선택한 값은 이 유형의 모든 메시지에 적용됩니다. 고정 값으로 시설을 재정의하면 다른 시설에 대한 정보가 손실됩니다.

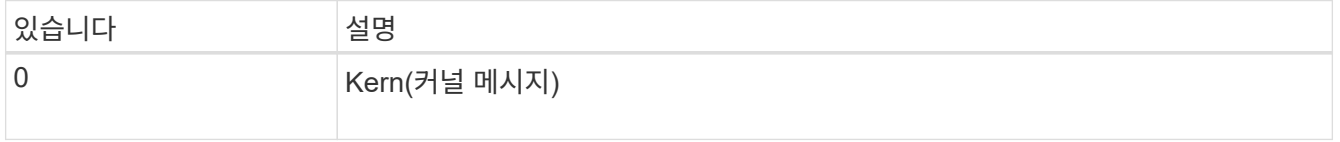

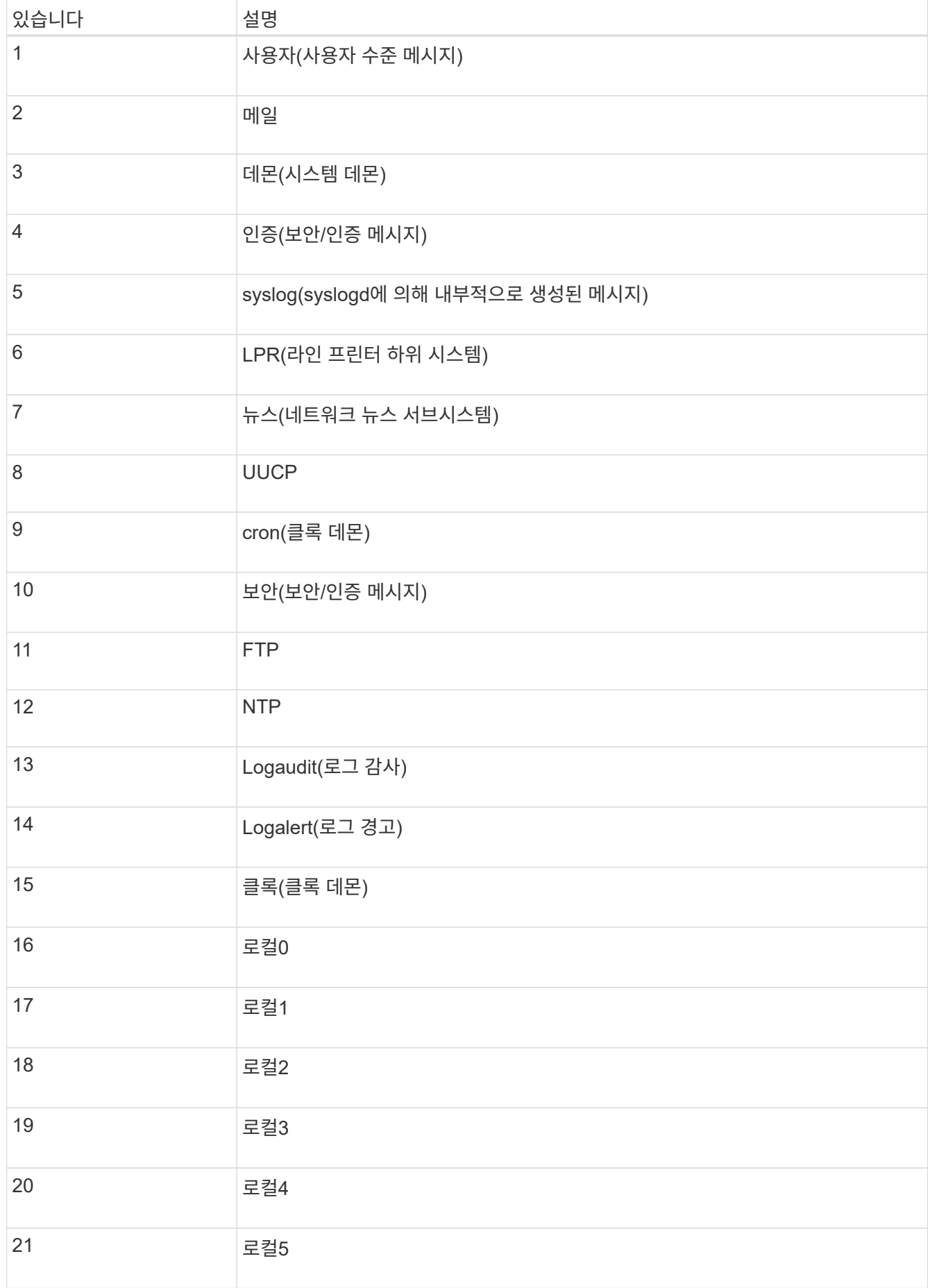

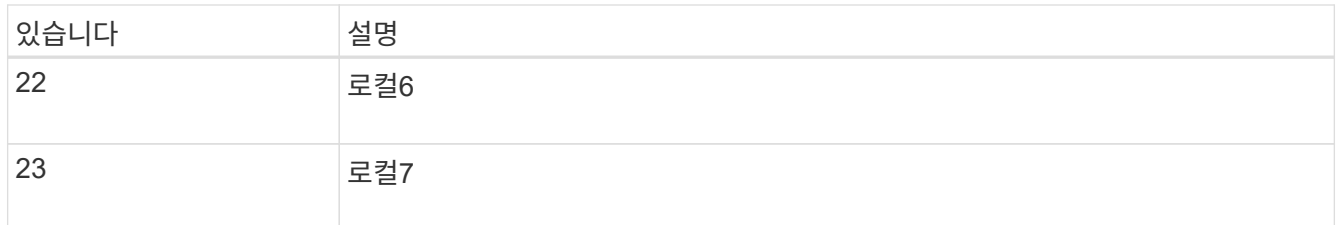

- 3. Continue \* 를 선택합니다.
- 테스트 메시지를 보냅니다

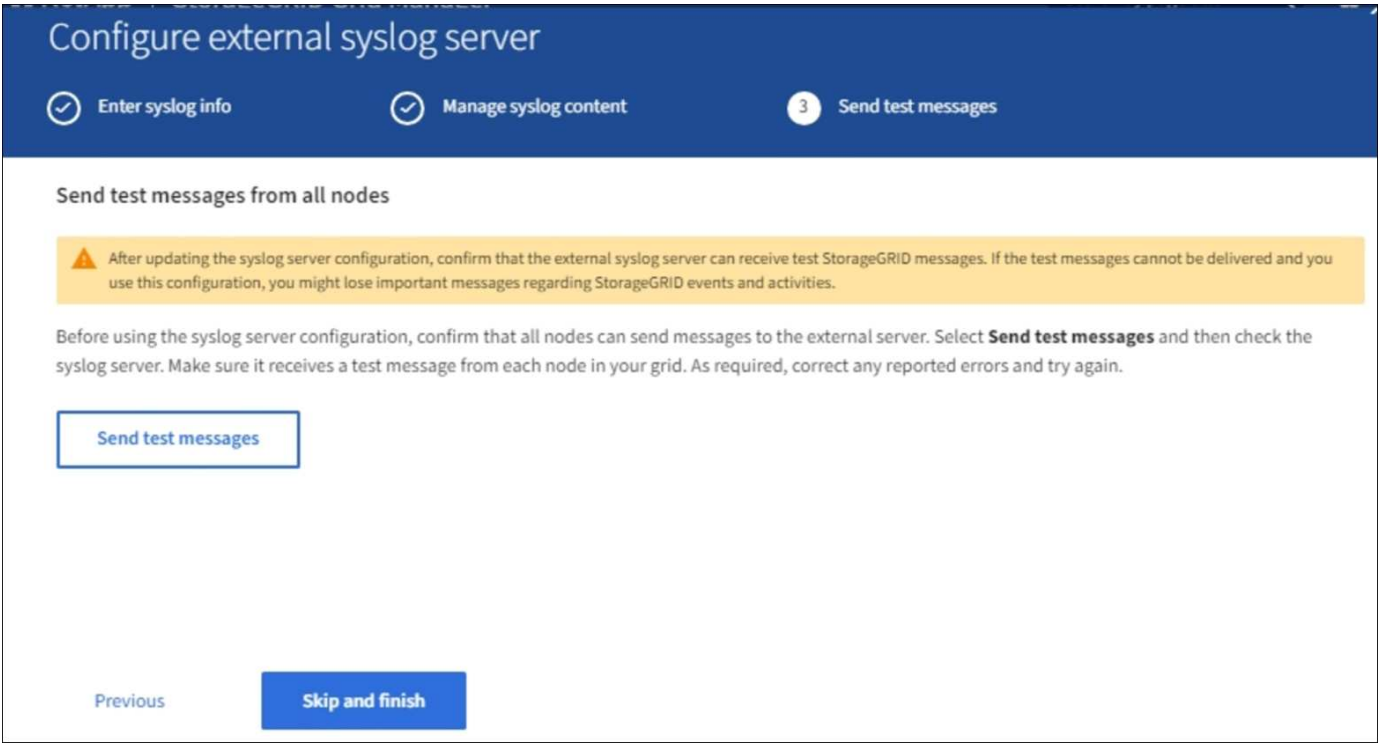

외부 syslog 서버를 사용하기 전에 그리드의 모든 노드가 외부 syslog 서버로 테스트 메시지를 보내도록 요청해야 합니다. 외부 syslog 서버로 데이터를 전송하기 전에 이러한 테스트 메시지를 사용하여 전체 로그 수집 인프라의 유효성을 확인해야 합니다.

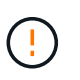

외부 syslog 서버가 그리드의 각 노드로부터 테스트 메시지를 수신하고 메시지가 예상대로 처리되었음을 확인하기 전까지는 외부 syslog 서버 구성을 사용하지 마십시오.

1. 테스트 메시지를 보내지 않고 외부 syslog 서버가 제대로 구성되어 있고 그리드의 모든 노드에서 감사 정보를 받을 수 있는 경우 \* Skip and finish \* 를 선택합니다.

구성이 성공적으로 저장되었음을 나타내는 녹색 배너가 나타납니다.

2. 그렇지 않으면 \* 테스트 메시지 전송 \* 을 선택합니다.

테스트를 중지할 때까지 테스트 결과가 페이지에 계속 표시됩니다. 테스트가 진행되는 동안 감사 메시지는 이전에 구성된 대상으로 계속 전송됩니다.

3. 오류가 발생하면 오류를 수정하고 \* 테스트 메시지 보내기 \* 를 다시 선택합니다. 을 참조하십시오 [외부](#page-247-0) [syslog](#page-247-0) [서버](#page-247-0) [문제](#page-247-0) [해결](#page-247-0) 오류를 해결하는 데 도움이 됩니다.

- 4. 모든 노드가 테스트를 통과했음을 나타내는 녹색 배너가 나타날 때까지 기다립니다.
- 5. syslog 서버를 확인하여 테스트 메시지가 예상대로 수신 및 처리되는지 확인합니다.

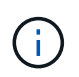

UDP를 사용하는 경우 전체 로그 수집 인프라를 확인합니다. UDP 프로토콜은 다른 프로토콜처럼 엄격한 오류 감지를 허용하지 않습니다.

6. Stop and finish \* 를 선택합니다.

감사 및 syslog 서버 \* 페이지로 돌아갑니다. syslog 서버 구성이 성공적으로 저장되었음을 알리는 녹색 배너가 나타납니다.

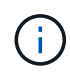

외부 syslog 서버를 포함하는 대상을 선택할 때까지 StorageGRID 감사 정보가 외부 syslog 서버로 전송되지 않습니다.

### 감사 정보 대상을 선택합니다

보안 이벤트 로그, 응용 프로그램 로그 및 감사 메시지 로그를 보낼 위치를 지정할 수 있습니다.

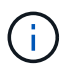

StorageGRID 소프트웨어 로그에 대한 자세한 내용은 을 참조하십시오 [StorageGRID](#page-318-0) [소프트웨어](#page-318-0) [로그](#page-318-0).

1. 감사 및 syslog 서버 페이지의 나열된 옵션 중에서 감사 정보의 대상을 선택합니다.

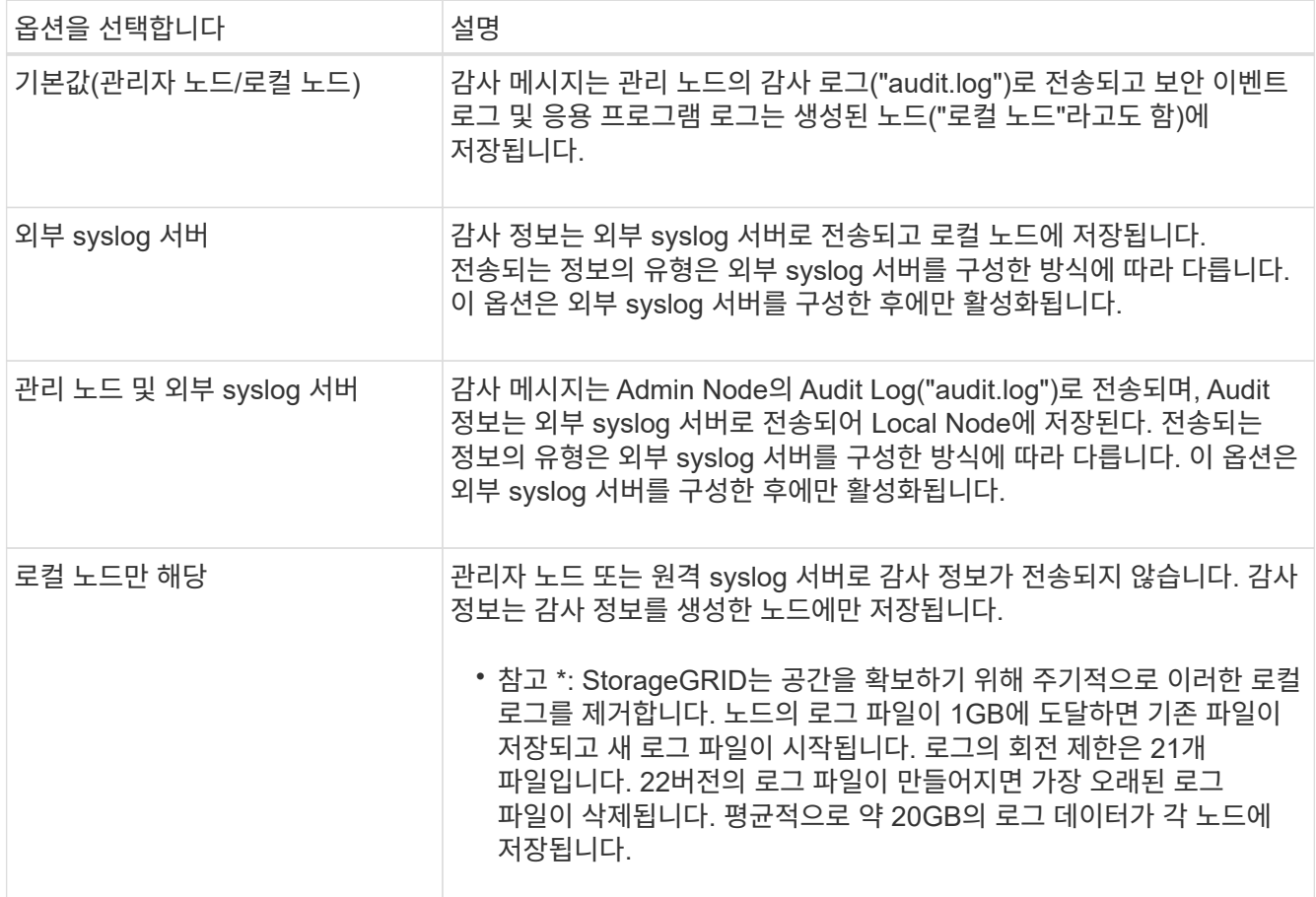

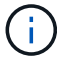

모든 로컬 노드에서 생성된 감사 정보는 '/var/local/log/localaudit.log'에 저장됩니다

- 1. 저장 \* 을 선택합니다. 그런 다음 확인을 선택하여 로그 대상에 대한 변경 사항을 적용합니다.
- 2. 외부 syslog 서버 \* 또는 \* 관리 노드 및 외부 syslog 서버 \* 를 감사 정보 대상으로 선택한 경우 추가 경고가 나타납니다. 경고 텍스트를 검토합니다.

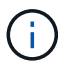

외부 syslog 서버가 테스트 StorageGRID 메시지를 수신할 수 있는지 확인해야 합니다.

1. [확인]을 선택하여 감사 정보의 대상을 변경할지 확인합니다.

감사 구성이 성공적으로 저장되었음을 알리는 녹색 배너가 나타납니다.

새 로그가 선택한 대상으로 전송됩니다. 기존 로그는 현재 위치에 남아 있습니다.

관련 정보

[감](#page-623-0)사 [메시지](#page-623-0) [개요](#page-623-0)

[감](#page-117-0)사 [메시지](#page-117-0) [및](#page-117-0) [로그](#page-117-0) [대상을](#page-117-0) 구[성합니다](#page-117-0)

[시스템](#page-653-0) [감](#page-653-0)[사](#page-653-0) [메시지](#page-653-0)

[오브젝트](#page-655-0) [스토리지](#page-655-0) [감](#page-655-0)사 [메시지](#page-655-0)

[관리](#page-658-0) [감](#page-658-0)사 [메시지입니다](#page-658-0)

[클라이언트가](#page-656-0) [감](#page-656-0)[사](#page-656-0) [메시지를](#page-656-0) [읽](#page-656-0)[습니다](#page-656-0)

[StorageGRID](https://docs.netapp.com/ko-kr/storagegrid-116/admin/index.html) [관리](https://docs.netapp.com/ko-kr/storagegrid-116/admin/index.html)

<span id="page-135-0"></span>**SNMP** 모니터링을 사용합니다

SNMP(Simple Network Management Protocol)를 사용하여 StorageGRID를 모니터링하려면 StorageGRID에 포함된 SNMP 에이전트를 구성해야 합니다.

- [SNMP](#page-137-0) [에이전트를](#page-137-0) 구[성합니다](#page-137-0)
- [SNMP](#page-145-0) [에이전트를](#page-145-0) [업데이트합니다](#page-145-0)

제공합니다

각 StorageGRID 노드는 MIB(Management Information Base)를 제공하는 SNMP 에이전트 또는 데몬을 실행합니다. StorageGRID MIB에는 알림 및 알람에 대한 테이블 및 알림 정의가 포함되어 있습니다. MIB에는 각 노드의 플랫폼 및 모델 번호와 같은 시스템 설명 정보도 포함되어 있습니다. 각 StorageGRID 노드는 MIB-II 객체의 하위 세트도 지원합니다.

처음에는 모든 노드에서 SNMP가 사용되지 않습니다. SNMP 에이전트를 구성할 때 모든 StorageGRID 노드는 동일한 구성을 받습니다.

StorageGRID SNMP 에이전트는 세 가지 버전의 SNMP 프로토콜을 모두 지원합니다. 쿼리에 대한 읽기 전용 MIB 액세스를 제공하며 관리 시스템에 두 가지 유형의 이벤트 기반 알림을 보낼 수 있습니다.

• \* 트랩 \* 은 관리 시스템에서 확인이 필요하지 않은 SNMP 에이전트가 보낸 알림입니다. 트랩은 알림이 트리거되는 등 StorageGRID 내에 발생한 사항을 관리 시스템에 알리는 역할을 합니다.

트랩은 SNMP의 세 가지 버전에서 모두 지원됩니다.

• \* 알림 \* 은 트랩과 유사하지만 관리 시스템에서 확인을 요구합니다. SNMP 에이전트가 일정 시간 내에 승인을 받지 못하면 승인을 받거나 최대 재시도 값에 도달할 때까지 알림을 다시 보냅니다.

SNMPv2c 및 SNMPv3에서 알림이 지원됩니다.

다음과 같은 경우 트랩 및 알림 알림이 전송됩니다.

• 기본 또는 사용자 지정 알림은 모든 심각도 수준에서 트리거됩니다. 경고에 대한 SNMP 알림을 표시하지 않으려면 경고에 대한 무음을 구성해야 합니다. 경고 알림은 선호하는 송신자가 되도록 구성된 관리 노드에서 보냅니다.

각 알림은 알림의 심각도 수준, activeMinorAlert, activeMajorAlert 및 activeCriticalAlert 중 하나를 기준으로 세 가지 트랩 유형 중 하나에 매핑됩니다. 이러한 트랩을 트리거할 수 있는 경고에 대한 설명은 을 참조하십시오 [경고](#page-249-0) [참조](#page-249-0).

• 특정 알람(기존 시스템)은 지정된 심각도 수준 이상에서 트리거됩니다.

 $(i)$ 

모든 알람 또는 알람 심각도에 대해 SNMP 알림이 전송되지 않습니다.

## **SNMP** 버전 지원

이 표에는 각 SNMP 버전에서 지원되는 항목에 대한 자세한 요약 정보가 나와 있습니다.

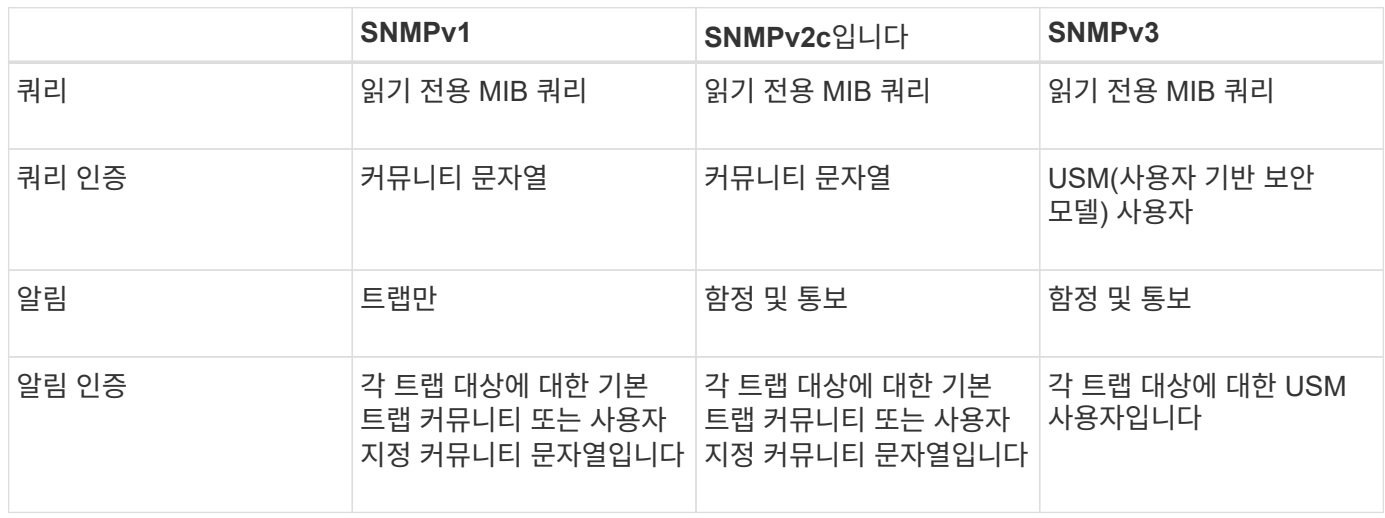

제한 사항

- StorageGRID는 읽기 전용 MIB 액세스를 지원합니다. 읽기-쓰기 액세스는 지원되지 않습니다.
- 그리드의 모든 노드는 동일한 구성을 받습니다.
- SNMPv3: StorageGRID는 전송 지원 모드(TSM)를 지원하지 않습니다.
- SNMPv3: 지원되는 유일한 인증 프로토콜은 SHA(HMAC-SHA-96)입니다.
- SNMPv3: 지원되는 유일한 개인 정보 보호 프로토콜은 AES입니다.

**MIB**에 액세스합니다

StorageGRID 노드의 다음 위치에서 MIB 정의 파일에 액세스할 수 있습니다.

'/usr/share/snmp/mibs/netapp-StorageGrid-mib.txt'

관련 정보

- [경고](#page-249-0) [참조](#page-249-0)
- [알람](#page-289-0) 기[준](#page-289-0)[\(](#page-289-0)[레거시](#page-289-0) [시스템](#page-289-0)[\)](#page-289-0)
- [SNMP](#page-313-0) [알](#page-313-0)림[을](#page-313-0) [생성하는](#page-313-0) [알람](#page-313-0)[\(](#page-313-0)[레거시](#page-313-0) [시스템](#page-313-0)[\)](#page-313-0)
- 알[림](#page-94-0) [메시지를](#page-94-0) [해제합니다](#page-94-0)

<span id="page-137-0"></span>**SNMP** 에이전트를 구성합니다

읽기 전용 MIB 액세스 및 알림에 타사 SNMP 관리 시스템을 사용하려는 경우 StorageGRID SNMP 에이전트를 구성할 수 있습니다.

필요한 것

- 를 사용하여 그리드 관리자에 로그인했습니다 [지원되는](https://docs.netapp.com/ko-kr/storagegrid-116/admin/web-browser-requirements.html) [웹](https://docs.netapp.com/ko-kr/storagegrid-116/admin/web-browser-requirements.html) [브라우](https://docs.netapp.com/ko-kr/storagegrid-116/admin/web-browser-requirements.html)저.
- 루트 액세스 권한이 있습니다.

이 작업에 대해

StorageGRID SNMP 에이전트는 세 가지 버전의 SNMP 프로토콜을 모두 지원합니다. 하나 이상의 버전에 대해 에이전트를 구성할 수 있습니다.

단계

1. 구성 \* > \* 모니터링 \* > \* SNMP 에이전트 \* 를 선택합니다.

SNMP Agent 페이지가 나타납니다.

SNMP Agent

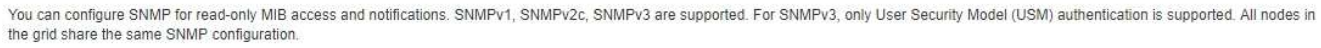

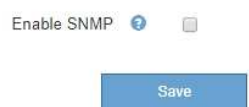

2. 모든 그리드 노드에서 SNMP 에이전트를 활성화하려면 \* SNMP \* 활성화 확인란을 선택합니다.

SNMP 에이전트를 구성하는 필드가 나타납니다.

#### SNMP Agent

You can configure SNMP for read-only MIB access and notifications. SNMPv1, SNMPv2c, SNMPv3 are supported. For SNMPv3, only User Security Model (USM) authentication is supported. All nodes in the grid share the same SNMP configuration.

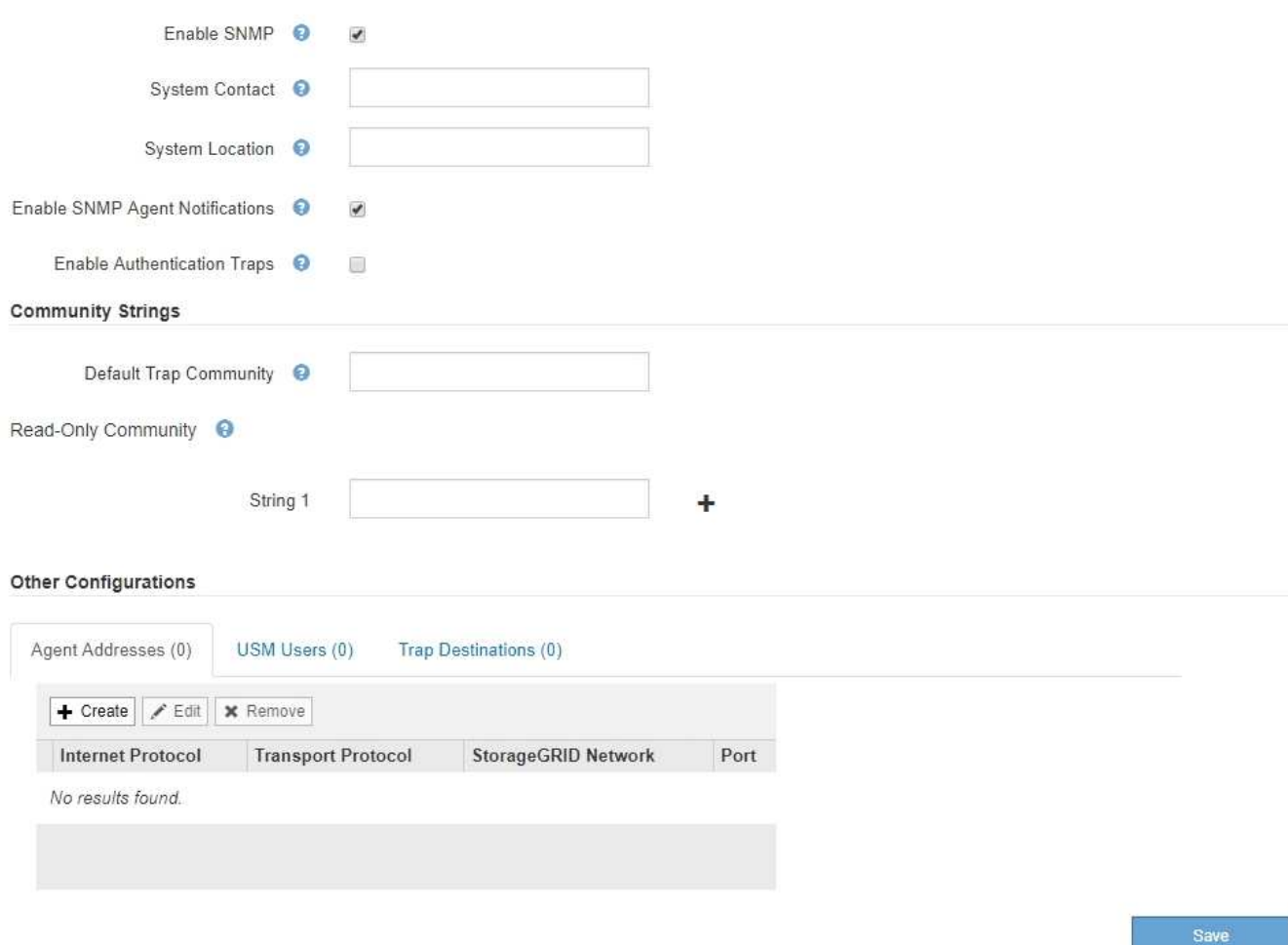

3. 시스템 연락처 \* 필드에 sysContact에 대한 SNMP 메시지에 StorageGRID를 제공할 값을 입력합니다.

일반적으로 시스템 담당자는 이메일 주소입니다. 제공하는 값은 StorageGRID 시스템의 모든 노드에 적용됩니다. 시스템 연락처 \* 는 최대 255자까지 입력할 수 있습니다.

4. 시스템 위치 \* 필드에 sysLocation에 대한 SNMP 메시지에 StorageGRID를 제공할 값을 입력합니다.

시스템 위치는 StorageGRID 시스템의 위치를 식별하는 데 유용한 모든 정보가 될 수 있습니다. 예를 들어 시설의 주소를 사용할 수 있습니다. 제공하는 값은 StorageGRID 시스템의 모든 노드에 적용됩니다. \* 시스템 위치 \* 는 최대 255자까지 입력할 수 있습니다.

5. StorageGRID SNMP 에이전트가 트랩을 전송하고 알림을 보내도록 하려면 \* SNMP 에이전트 알림 사용 \* 확인란을 선택한 상태로 유지합니다.

이 확인란의 선택을 취소하면 SNMP 에이전트는 읽기 전용 MIB 액세스를 지원하지만 SNMP 알림은 보내지 않습니다.

- 6. StorageGRID SNMP 에이전트가 잘못 인증된 프로토콜 메시지를 수신할 경우 인증 트랩을 보내도록 하려면 \* 인증 트랩 사용 \* 확인란을 선택합니다.
- 7. SNMPv1 또는 SNMPv2c를 사용하는 경우 커뮤니티 문자열 섹션을 완료합니다.

이 섹션의 필드는 SNMPv1 또는 SNMPv2c에서 커뮤니티 기반 인증에 사용됩니다. 이 필드는 SNMPv3에는 적용되지 않습니다.

a. 기본 트랩 커뮤니티 \* 필드에 트랩 대상에 사용할 기본 커뮤니티 문자열을 입력합니다(선택 사항).

필요한 경우 다른 커뮤니티 문자열을 제공할 수 있습니다(""사용자 지정") 특정 트랩 대상을 정의합니다.

▪ 기본 트랩 커뮤니티 \* 는 최대 32자이고 공백 문자를 포함할 수 없습니다.

b. 읽기 전용 커뮤니티\*의 경우 IPv4 및 IPv6 에이전트 주소에서 읽기 전용 MIB 액세스를 허용하도록 하나 이상의 커뮤니티 문자열을 입력합니다. 더하기 기호를 클릭합니다 ➡ 여러 문자열을 추가합니다.

관리 시스템이 StorageGRID MIB를 쿼리하면 커뮤니티 문자열을 보냅니다. 커뮤니티 문자열이 여기에 지정된 값 중 하나와 일치하면 SNMP 에이전트는 관리 시스템에 응답을 보냅니다.

각 커뮤니티 문자열은 최대 32자이고 공백 문자를 포함할 수 없습니다. 최대 5개의 문자열이 허용됩니다.

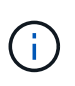

StorageGRID 시스템의 보안을 보장하기 위해 커뮤니티 문자열로 ""public""을 사용하지 마십시오. 커뮤니티 문자열을 입력하지 않으면 SNMP 에이전트는 StorageGRID 시스템의 그리드 ID를 커뮤니티 문자열로 사용합니다.

8. 필요에 따라 기타 구성 섹션에서 상담원 주소 탭을 선택합니다.

이 탭을 사용하여 하나 이상의 ""수신 주소""를 지정하십시오. SNMP 에이전트가 쿼리를 받을 수 있는 StorageGRID 주소입니다. 각 에이전트 주소에는 인터넷 프로토콜, 전송 프로토콜, StorageGRID 네트워크 및 포트(옵션)가 포함됩니다.

에이전트 주소를 구성하지 않으면 기본 수신 주소는 모든 StorageGRID 네트워크에서 UDP 포트 161입니다.

a. Create \* 를 클릭합니다.

상담원 주소 작성 대화 상자가 나타납니다.

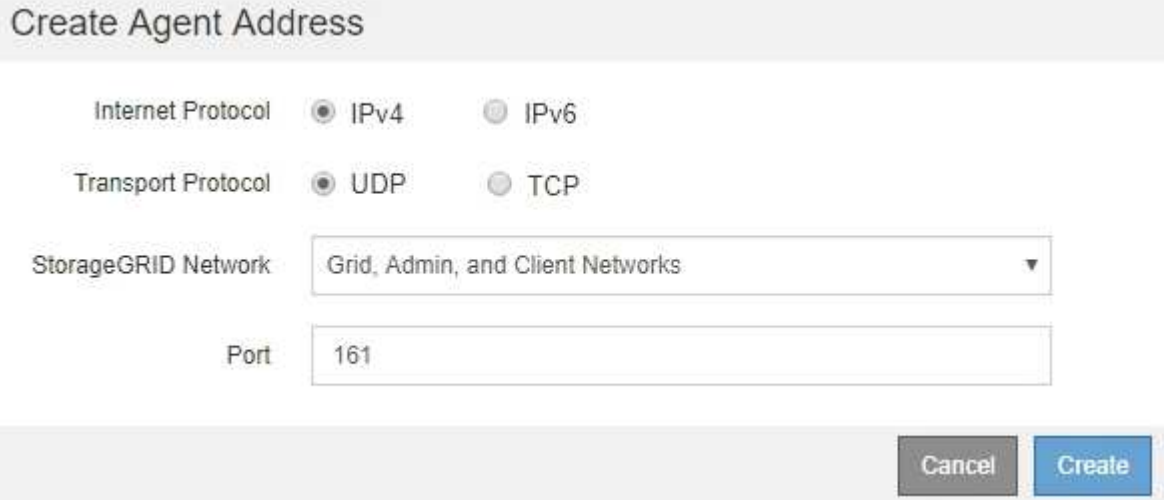

b. 인터넷 프로토콜 \* 의 경우 이 주소가 IPv4와 IPv6을 사용할지 여부를 선택합니다.

기본적으로 SNMP는 IPv4를 사용합니다.

c. 전송 프로토콜 \* 의 경우 이 주소가 UDP 또는 TCP를 사용할지 여부를 선택합니다.

기본적으로 SNMP는 UDP를 사용합니다.

- d. StorageGRID 네트워크 \* 필드에서 쿼리를 수신할 StorageGRID 네트워크를 선택합니다.
	- 그리드, 관리자 및 클라이언트 네트워크:StorageGRID는 세 네트워크 모두에서 SNMP 쿼리를 수신해야 합니다.
	- $\cdot$  그리드 네트워크
	- 관리자 네트워크
	- 클라이언트 네트워크

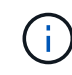

StorageGRID와 클라이언트 통신이 안전하게 유지되도록 하려면 클라이언트 네트워크에 대한 에이전트 주소를 만들지 않아야 합니다.

e. Port\* 필드에 SNMP 에이전트가 수신 대기해야 하는 포트 번호를 입력합니다(선택 사항).

SNMP 에이전트의 기본 UDP 포트는 161이지만 사용하지 않는 포트 번호를 입력할 수 있습니다.

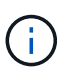

SNMP 에이전트를 저장하면 StorageGRID에서 내부 방화벽에 있는 에이전트 주소 포트를 자동으로 엽니다. 모든 외부 방화벽이 이러한 포트에 대한 액세스를 허용하는지 확인해야 합니다.

f. Create \* 를 클릭합니다.

상담원 주소가 생성되어 테이블에 추가됩니다.

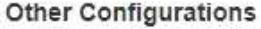

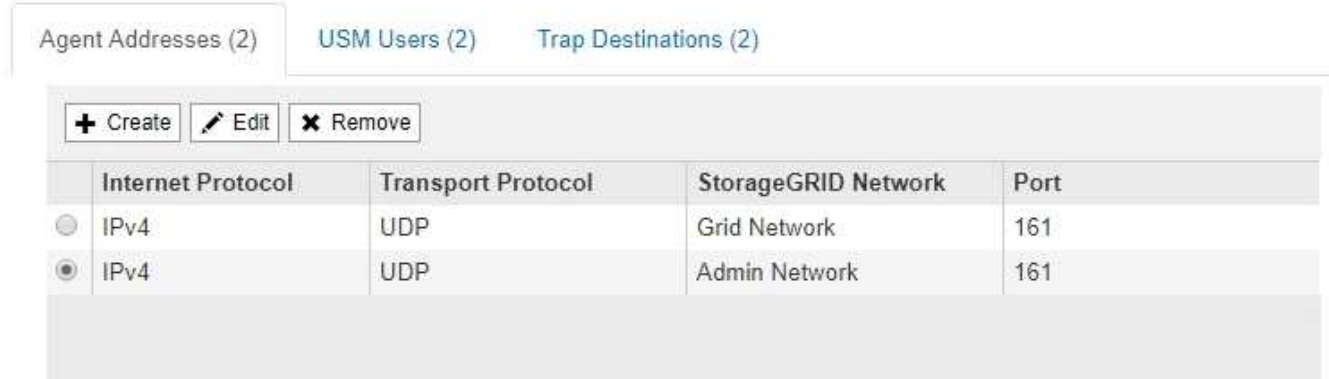

- 9. SNMPv3을 사용하는 경우 기타 구성 섹션에서 USM 사용자 탭을 선택합니다.
	- 이 탭을 사용하여 MIB를 쿼리하거나 트랩 및 알림을 받을 권한이 있는 USM 사용자를 정의합니다.

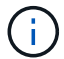

SNMPv1 또는 SNMPv2c만 사용하는 경우에는 이 단계가 적용되지 않습니다.

a. Create \* 를 클릭합니다.

USM 사용자 생성 대화 상자가 나타납니다.

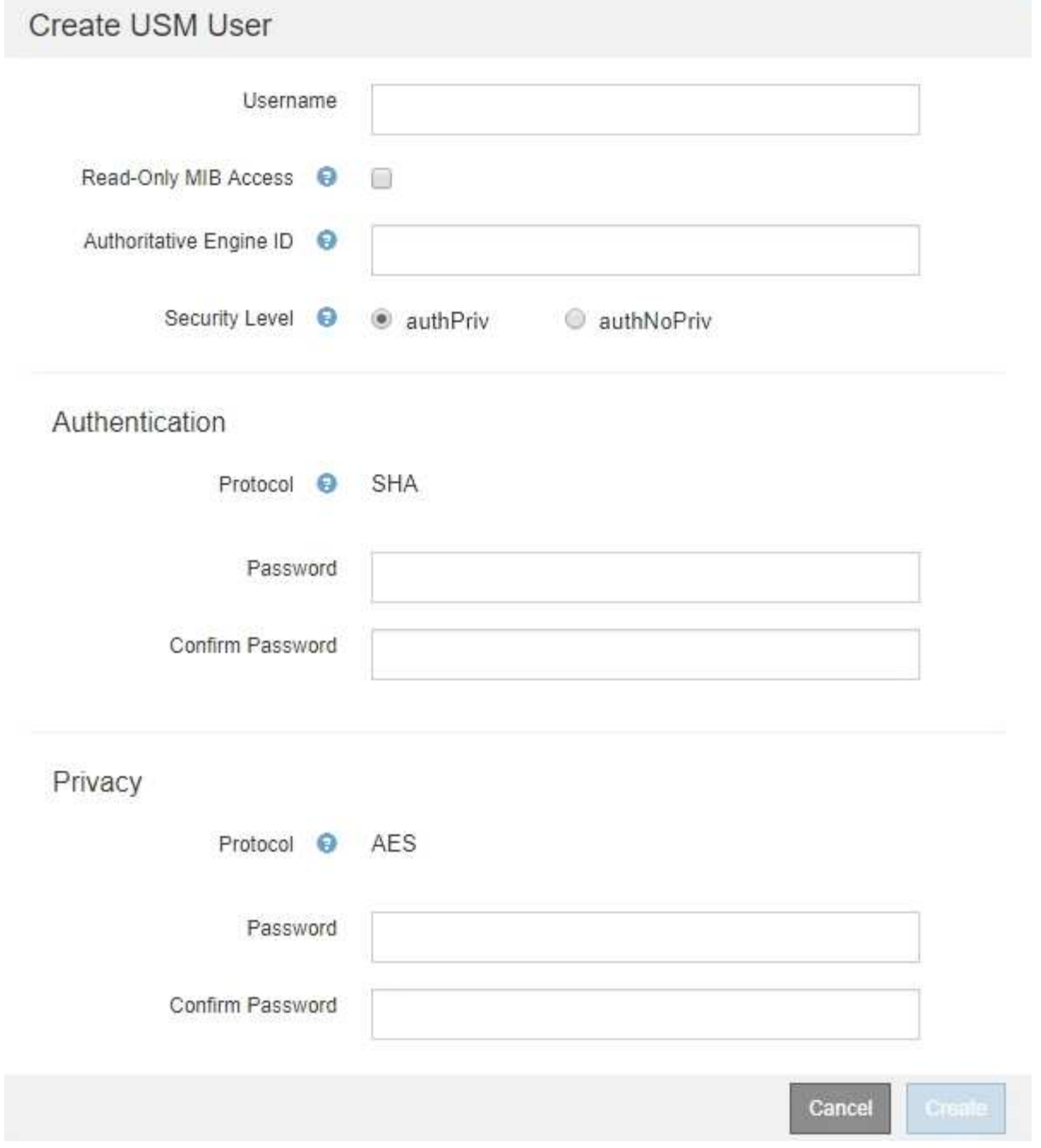

b. 이 USM 사용자에 대한 고유한 \* 사용자 이름 \* 을 입력합니다.

사용자 이름은 최대 32자이며 공백 문자를 포함할 수 없습니다. 사용자가 생성된 후에는 사용자 이름을 변경할 수 없습니다.

c. 이 사용자가 MIB에 대한 읽기 전용 액세스를 가지고 있어야 하는 경우 \* 읽기 전용 MIB 액세스 \* 확인란을 선택합니다.

읽기 전용 MIB 액세스 \* 를 선택하면 \* Authoritative Engine ID \* 필드가 비활성화됩니다.

읽기 전용 MIB 액세스가 있는 USM 사용자는 엔진 ID를 가질 수 없습니다.

d. 이 사용자를 알림 대상에서 사용할 경우 이 사용자에 대한 \* Authoritative Engine ID \* 를 입력합니다.

 $(i)$ 

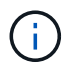

SNMPv3 알림 대상에는 엔진 ID가 있는 사용자가 있어야 합니다. SNMPv3 트랩 대상에는 엔진 ID를 가진 사용자가 있을 수 없습니다.

신뢰할 수 있는 엔진 ID는 5바이트에서 32바이트까지 16진수로 지정할 수 있습니다.

- e. USM 사용자의 보안 수준을 선택합니다.
	- \* auth암호화 \*: 이 사용자는 인증 및 개인 정보 보호(암호화)와 통신합니다. 인증 프로토콜 및 암호와 개인 정보 보호 프로토콜 및 암호를 지정해야 합니다.
	- \* authNo암호화 \*: 이 사용자는 개인 정보 보호 없이 인증과 통신합니다(암호화 없음). 인증 프로토콜과 암호를 지정해야 합니다.
- f. 이 사용자가 인증에 사용할 암호를 입력하고 확인합니다.

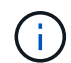

지원되는 유일한 인증 프로토콜은 SHA(HMAC-SHA-96)입니다.

g. auth암호화 \* 를 선택한 경우 이 사용자가 개인 정보 보호에 사용할 암호를 입력하고 확인합니다.

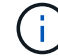

지원되는 개인 정보 보호 프로토콜은 AES 뿐입니다.

h. Create \* 를 클릭합니다.

USM 사용자가 생성되어 테이블에 추가됩니다.

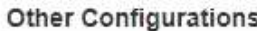

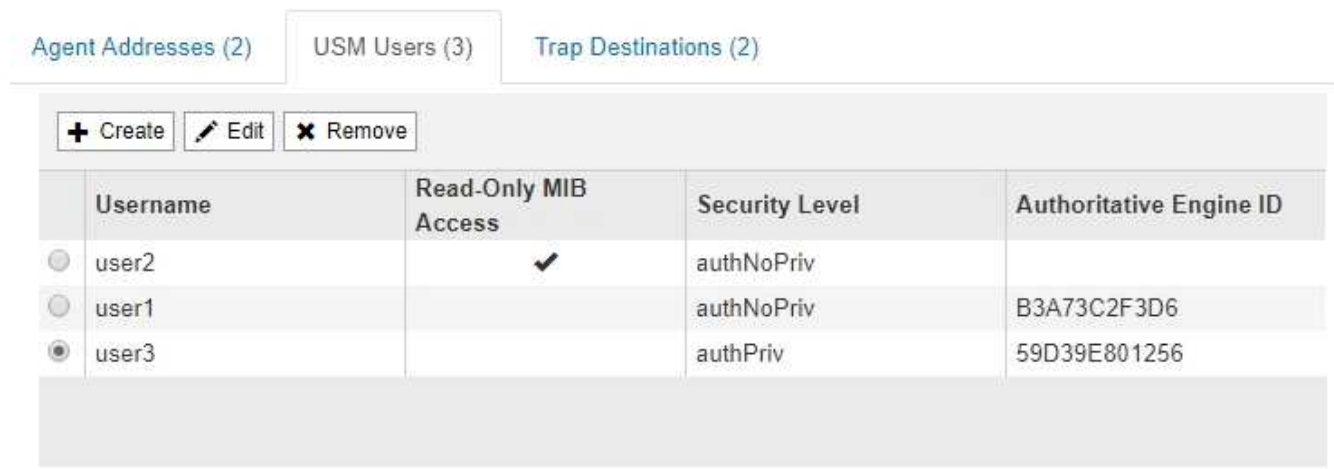

10. 기타 구성 섹션에서 트랩 대상 탭을 선택합니다.

트랩 대상 탭에서는 StorageGRID 트랩 또는 알림 알림에 대한 하나 이상의 대상을 정의할 수 있습니다. SNMP 에이전트를 활성화하고 \* 저장 \* 을 클릭하면 StorageGRID가 정의된 각 대상으로 알림을 보내기 시작합니다. 알림 및 알람이 트리거되면 알림이 전송됩니다. 지원되는 MIB-II 엔티티에 대해서도 표준 알림이 전송됩니다(예: ifdown 및 coldstart).

a. Create \* 를 클릭합니다.

Create Trap Destination 대화상자가 나타납니다.

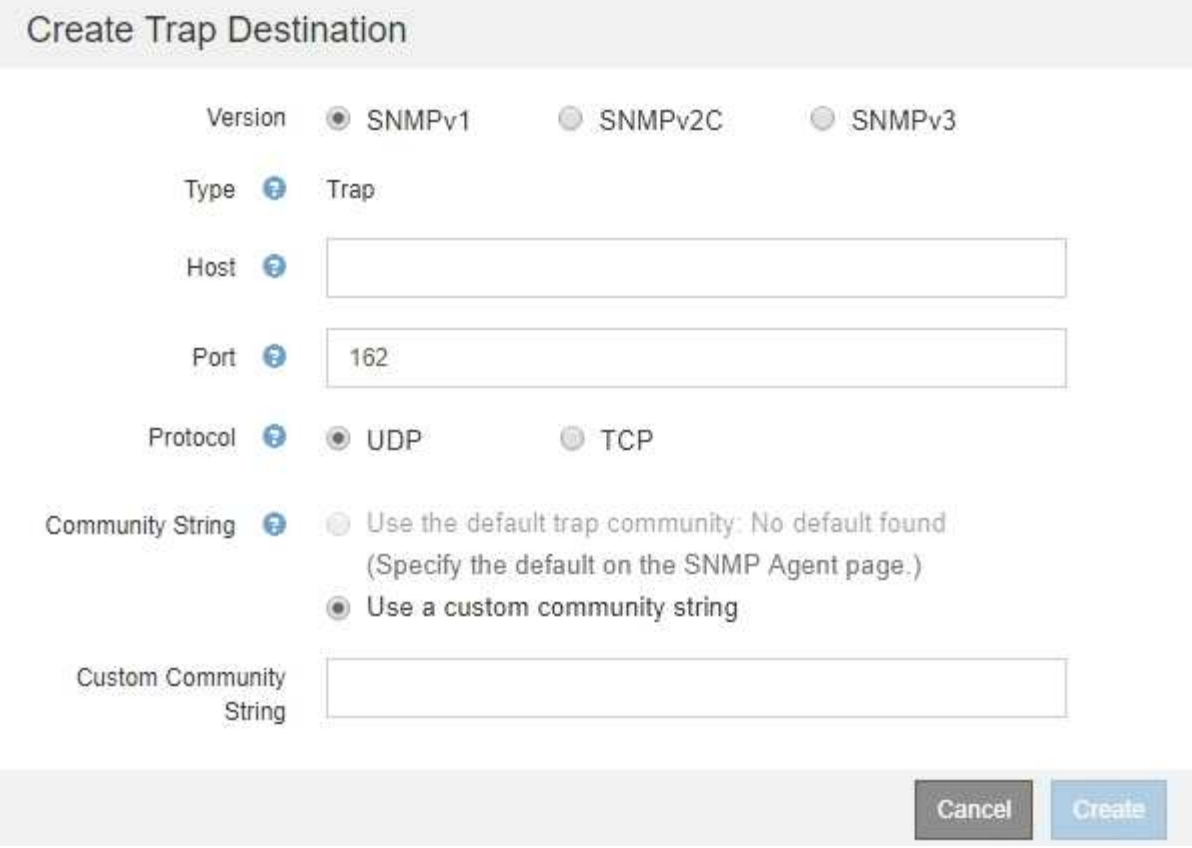

- b. 버전 \* 필드에서 이 알림에 사용할 SNMP 버전을 선택합니다.
- c. 선택한 버전에 따라 양식을 작성합니다

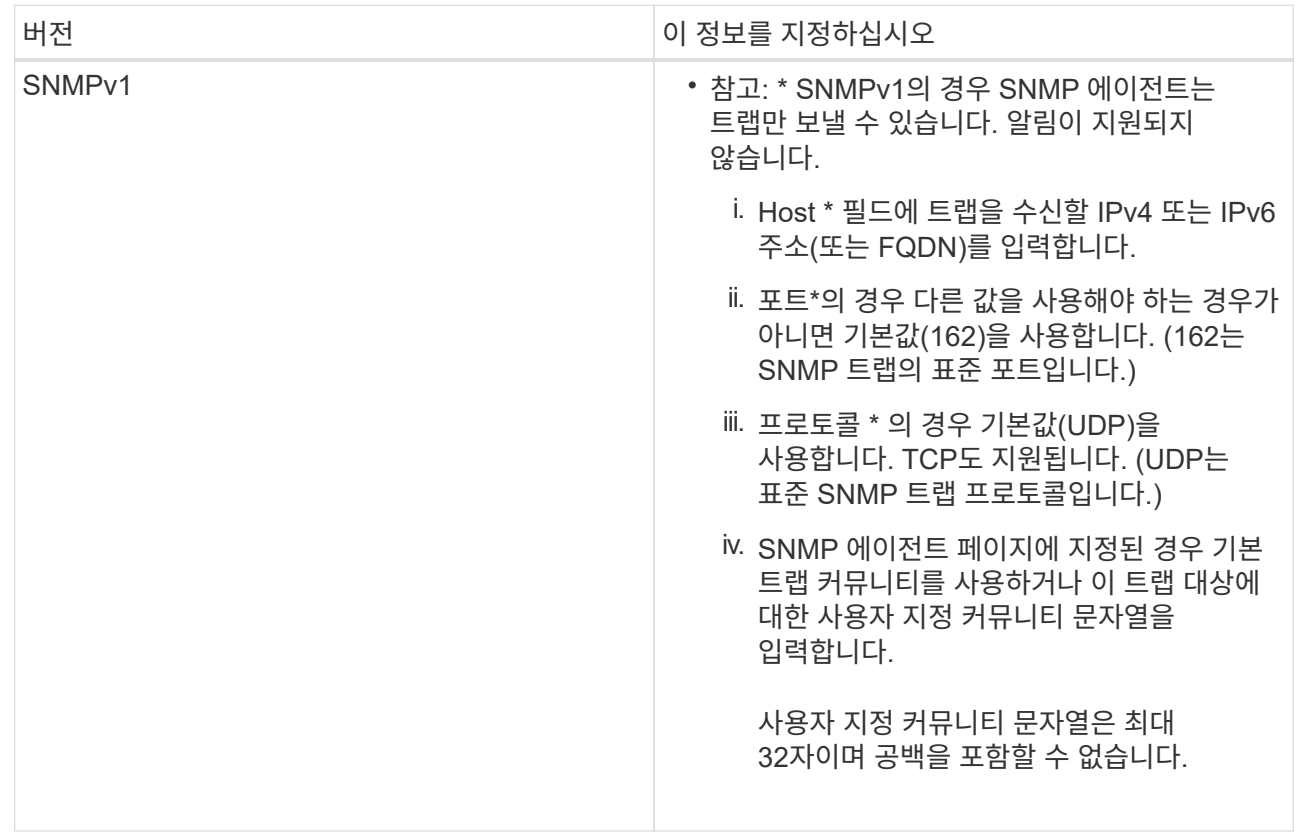
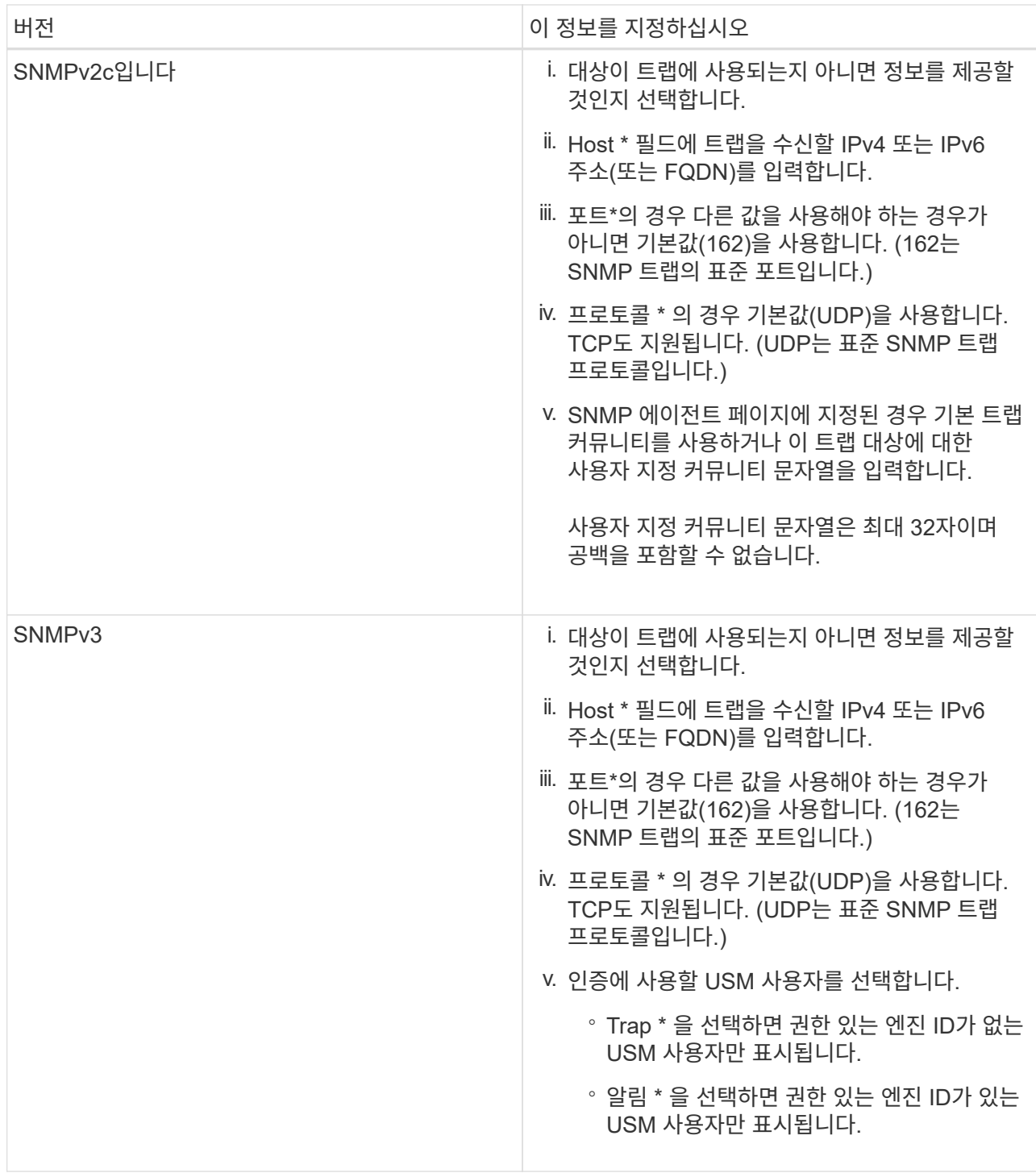

d. Create \* 를 클릭합니다.

트랩 대상이 생성되어 테이블에 추가됩니다.

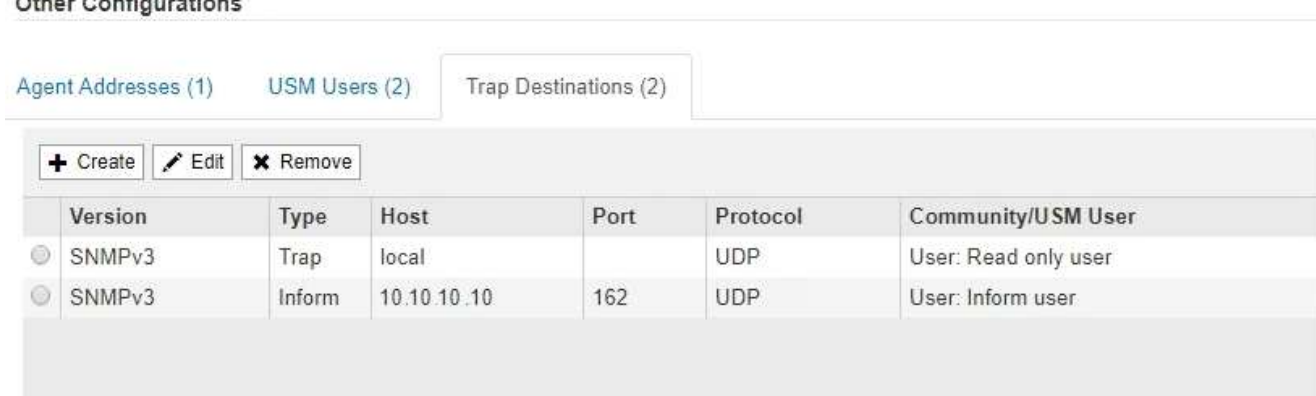

#### 11. SNMP 에이전트 구성을 완료하면 \* Save \* 를 클릭합니다

새 SNMP 에이전트 구성이 활성화됩니다.

관련 정보

[알](#page-94-0)림 [메시지를](#page-94-0) [해제합니다](#page-94-0)

**SNMP** 에이전트를 업데이트합니다

SNMP 알림을 비활성화하거나 커뮤니티 문자열을 업데이트하거나 에이전트 주소, USM 사용자 및 트랩 대상을 추가 또는 제거할 수 있습니다.

필요한 것

- 를 사용하여 그리드 관리자에 로그인해야 합니다 [지원되는](https://docs.netapp.com/ko-kr/storagegrid-116/admin/web-browser-requirements.html) [웹](https://docs.netapp.com/ko-kr/storagegrid-116/admin/web-browser-requirements.html) [브라우](https://docs.netapp.com/ko-kr/storagegrid-116/admin/web-browser-requirements.html)저.
- 루트 액세스 권한이 있어야 합니다.

이 작업에 대해

를 업데이트할 때마다 [SNMP](#page-137-0) [에이전트](#page-137-0) 구[성각](#page-137-0) 탭에서 변경한 내용을 적용하려면 SNMP 에이전트 페이지 하단의 \* Save \* 를 클릭해야 합니다.

#### 단계

1. 구성 \* > \* 모니터링 \* > \* SNMP 에이전트 \* 를 선택합니다.

SNMP Agent 페이지가 나타납니다.

2. 모든 그리드 노드에서 SNMP 에이전트를 비활성화하려면 \* SNMP \* 활성화 확인란의 선택을 취소하고 \* 저장 \* 을 클릭합니다.

SNMP 에이전트는 모든 그리드 노드에 대해 비활성화됩니다. 나중에 에이전트를 다시 활성화하면 이전의 모든 SNMP 구성 설정이 유지됩니다.

- 3. 선택적으로 \* 시스템 연락처 \* 및 \* 시스템 위치 \* 에 대해 입력한 값을 업데이트합니다.
- 4. StorageGRID SNMP 에이전트가 트랩을 전송하고 알림을 보내지 않도록 하려면 선택적으로 \* SNMP 에이전트 알림 사용 \* 확인란을 선택 취소합니다.

이 확인란의 선택을 취소하면 SNMP 에이전트는 읽기 전용 MIB 액세스를 지원하지만 SNMP 알림은 보내지 않습니다.

- 5. StorageGRID SNMP 에이전트가 부적절하게 인증된 프로토콜 메시지를 받을 때 더 이상 인증 트랩을 보내지 않도록 하려면 [인증 트랩 사용] \* 확인란을 선택 취소합니다.
- 6. SNMPv1 또는 SNMPv2c를 사용하는 경우 선택적으로 커뮤니티 문자열 섹션을 업데이트합니다.

이 섹션의 필드는 SNMPv1 또는 SNMPv2c에서 커뮤니티 기반 인증에 사용됩니다. 이 필드는 SNMPv3에는 적용되지 않습니다.

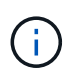

기본 커뮤니티 문자열을 제거하려면 먼저 모든 트랩 대상에 사용자 지정 커뮤니티 문자열을 사용해야 합니다.

7. 상담원 주소를 업데이트하려면 기타 구성 섹션에서 상담원 주소 탭을 선택합니다.

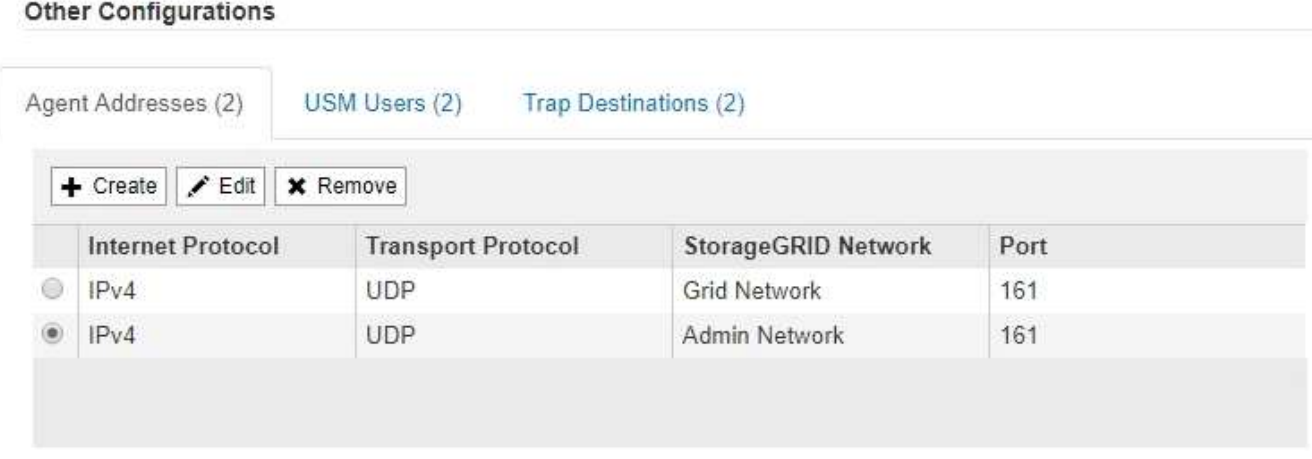

이 탭을 사용하여 하나 이상의 ""수신 주소""를 지정하십시오. SNMP 에이전트가 쿼리를 받을 수 있는 StorageGRID 주소입니다. 각 에이전트 주소에는 인터넷 프로토콜, 전송 프로토콜, StorageGRID 네트워크 및 포트가 포함됩니다.

- a. 상담원 주소를 추가하려면 \* 생성 \* 을 클릭합니다. 그런 다음 SNMP 에이전트 구성 지침에 있는 에이전트 주소 단계를 참조하십시오.
- b. 상담원 주소를 편집하려면 주소의 라디오 버튼을 선택하고 \* 편집 \* 을 클릭합니다. 그런 다음 SNMP 에이전트 구성 지침에 있는 에이전트 주소 단계를 참조하십시오.
- c. 상담원 주소를 제거하려면 주소의 라디오 버튼을 선택하고 \* 제거 \* 를 클릭합니다. 그런 다음 \* 확인 \* 을 클릭하여 이 주소를 제거할 것인지 확인합니다.
- d. 변경 사항을 커밋하려면 SNMP 에이전트 페이지 맨 아래에 있는 \* Save \* 를 클릭합니다.
- 8. USM 사용자를 업데이트하려면 기타 구성 섹션에서 USM 사용자 탭을 선택합니다.

#### **Other Configurations**

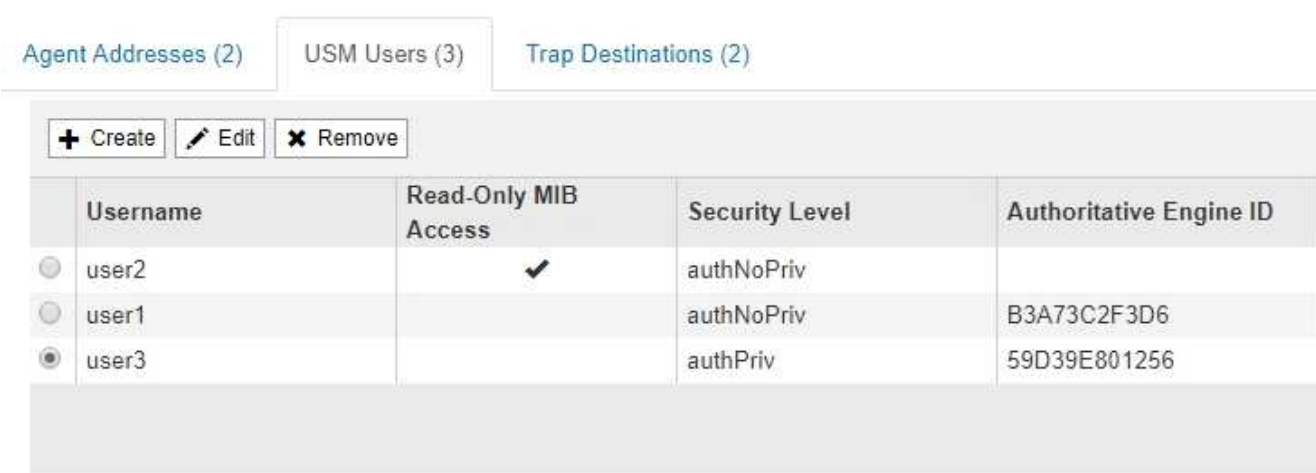

이 탭을 사용하여 MIB를 쿼리하거나 트랩 및 알림을 받을 권한이 있는 USM 사용자를 정의합니다.

- a. USM 사용자를 추가하려면 \* Create \* 를 클릭합니다. 그런 다음 SNMP 에이전트를 구성하는 지침은 USM 사용자에 대한 단계를 참조하십시오.
- b. USM 사용자를 편집하려면 해당 사용자의 라디오 버튼을 선택하고 \* Edit \* 를 클릭합니다. 그런 다음 SNMP 에이전트를 구성하는 지침은 USM 사용자에 대한 단계를 참조하십시오.

기존 USM 사용자의 사용자 이름은 변경할 수 없습니다. 사용자 이름을 변경해야 하는 경우 사용자를 제거하고 새 사용자 이름을 만들어야 합니다.

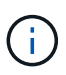

사용자의 신뢰할 수 있는 엔진 ID를 추가 또는 제거하고 해당 사용자가 현재 대상에 대해 선택된 경우 단계에 설명된 대로 대상을 편집하거나 제거해야 합니다 [SNMP](#page-148-0) [트](#page-148-0)[랩](#page-148-0) [대상입니다](#page-148-0). 그렇지 않으면 SNMP 에이전트 구성을 저장할 때 유효성 검사 오류가 발생합니다.

c. USM 사용자를 제거하려면 해당 사용자의 라디오 버튼을 선택하고 \* Remove \* 를 클릭합니다. 그런 다음 \* 확인 \* 을 클릭하여 이 사용자를 제거할 것인지 확인합니다.

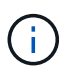

제거한 사용자가 현재 트랩 대상에 대해 선택된 경우 단계에 설명된 대로 대상을 편집하거나 제거해야 합니다 [SNMP](#page-148-0) 트[랩](#page-148-0) [대상입니다](#page-148-0). 그렇지 않으면 SNMP 에이전트 구성을 저장할 때 유효성 검사 오류가 발생합니다.

## **Q** Error

422: Unprocessable Entity

Validation failed. Please check the values you entered for errors.

Undefined trap destination usmUser 'user1'

OK

a. 변경 사항을 커밋하려면 SNMP 에이전트 페이지 맨 아래에 있는 \* Save \* 를 클릭합니다.

<span id="page-148-0"></span>9. 트랩 대상을 업데이트하려면 기타 구성 섹션에서 트랩 대상 탭을 선택합니다.

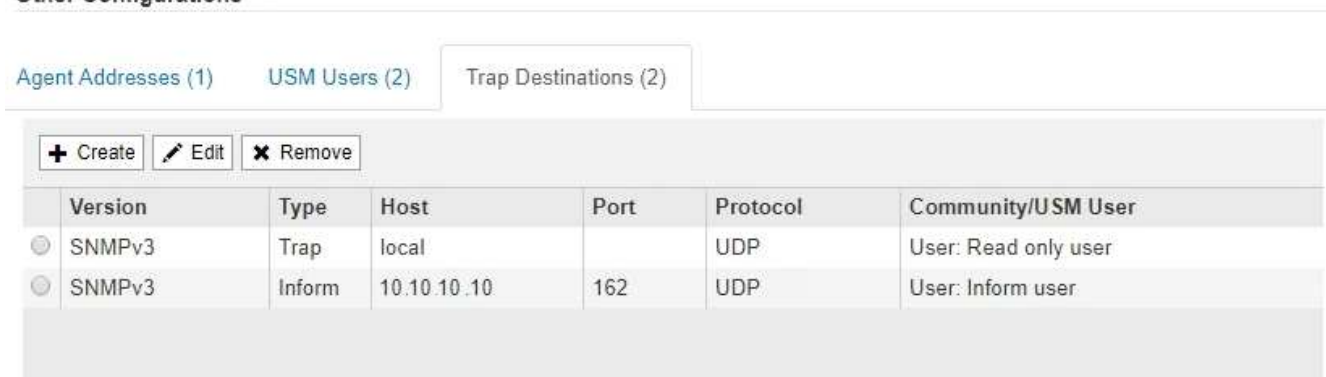

트랩 대상 탭에서는 StorageGRID 트랩 또는 알림 알림에 대한 하나 이상의 대상을 정의할 수 있습니다. SNMP 에이전트를 활성화하고 \* 저장 \* 을 클릭하면 StorageGRID가 정의된 각 대상으로 알림을 보내기 시작합니다. 알림 및 알람이 트리거되면 알림이 전송됩니다. 지원되는 MIB-II 엔티티에 대해서도 표준 알림이 전송됩니다(예: ifdown 및 coldstart).

- a. 트랩 대상을 추가하려면 \* Create \* 를 클릭합니다. 그런 다음 SNMP 에이전트 구성 지침에 있는 트랩 대상 단계를 참조하십시오.
- b. 트랩 대상을 편집하려면 사용자의 라디오 버튼을 선택하고 \* Edit \* 를 클릭합니다. 그런 다음 SNMP 에이전트 구성 지침에 있는 트랩 대상 단계를 참조하십시오.
- c. 트랩 대상을 제거하려면 대상의 라디오 단추를 선택하고 \* 제거 \* 를 클릭합니다. 그런 다음 \* 확인 \* 을 클릭하여 이 대상을 제거할 것인지 확인합니다.
- d. 변경 사항을 커밋하려면 SNMP 에이전트 페이지 맨 아래에 있는 \* Save \* 를 클릭합니다.

10. SNMP 에이전트 구성을 업데이트했으면 \* Save \* 를 클릭합니다.

## 추가 **StorageGRID** 데이터를 수집합니다

<span id="page-148-1"></span>차트와 그래프를 사용합니다

Other Configurations

차트와 보고서를 사용하여 StorageGRID 시스템의 상태를 모니터링하고 문제를 해결할 수 있습니다. Grid Manager에서 사용할 수 있는 차트 및 보고서 유형에는 도넛형 차트 (대시보드에만 해당), 그래프 및 텍스트 보고서가 있습니다.

차트 종류

차트와 그래프에는 특정 StorageGRID 메트릭 및 특성의 값이 요약되어 있습니다.

Grid Manager 대시보드에는 그리드 및 각 사이트에 사용할 수 있는 스토리지를 요약하는 도넛형 차트가 포함되어 있습니다.

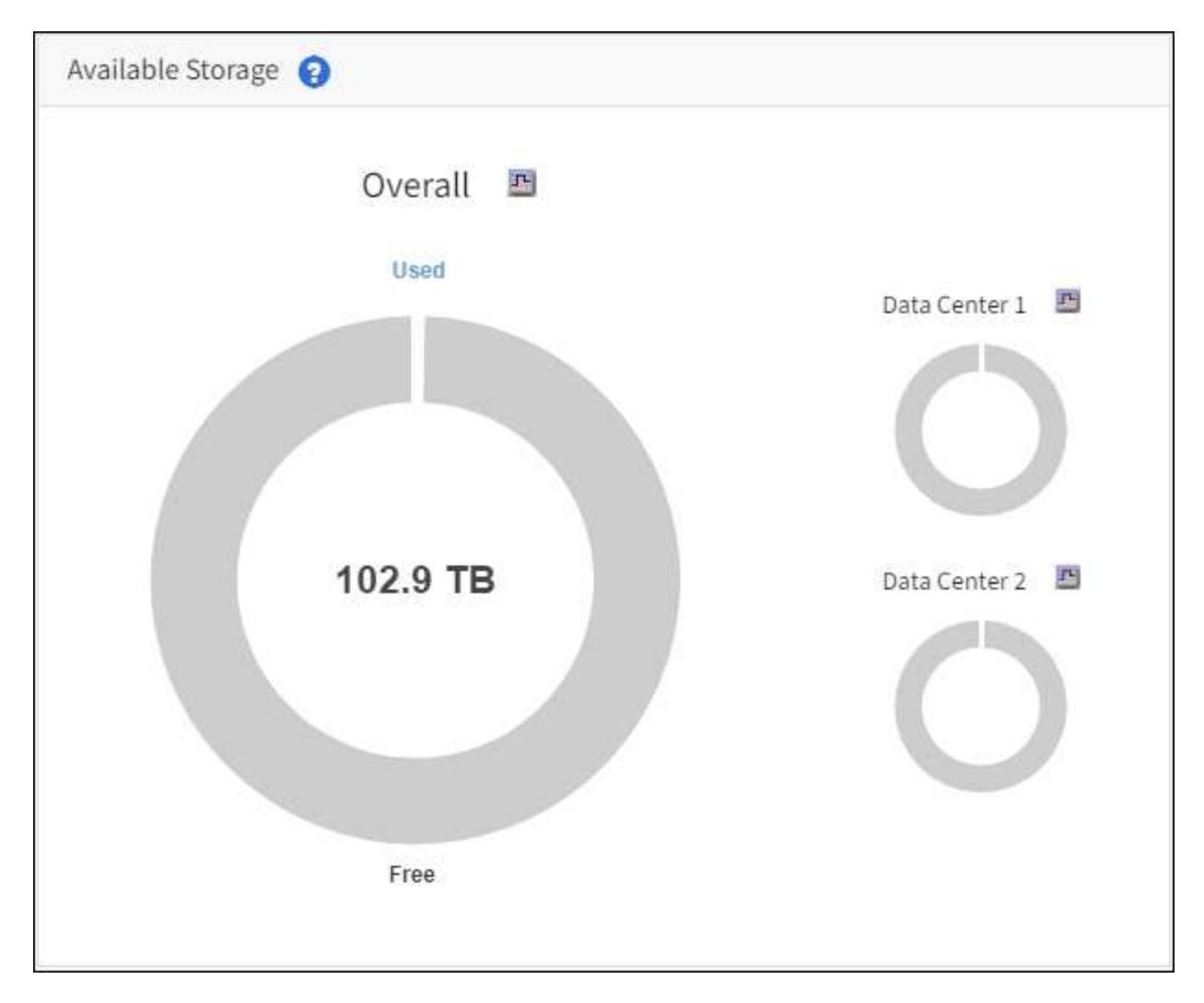

테넌트 관리자 대시보드의 스토리지 사용 패널에 다음이 표시됩니다.

- 테넌트를 위해 가장 큰 버킷(S3) 또는 컨테이너(Swift)의 목록입니다
- 가장 큰 버킷 또는 컨테이너의 상대적 크기를 나타내는 막대 차트
- 사용된 총 공간 및 할당량이 설정된 경우 남은 공간의 양과 백분율이 표시됩니다

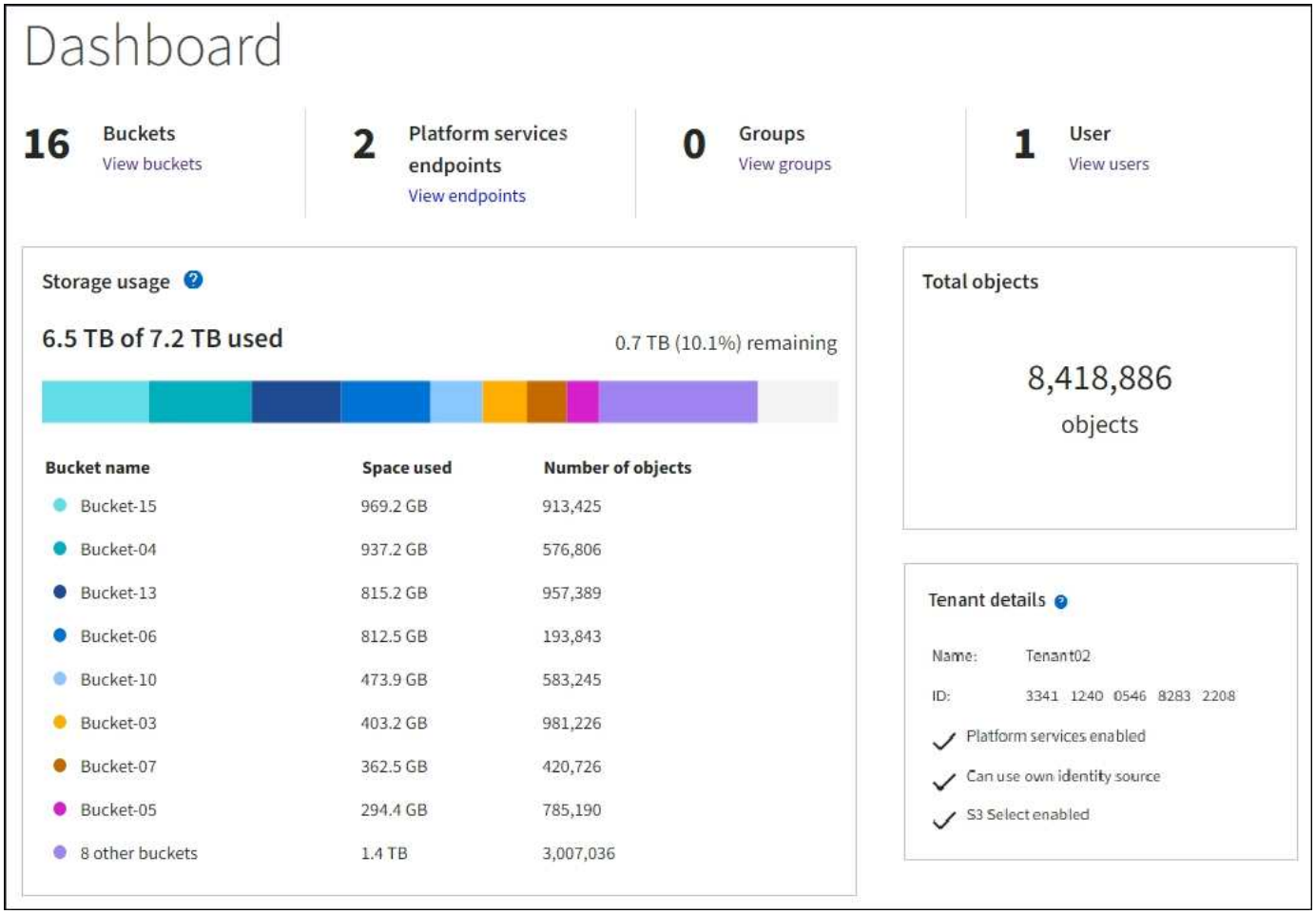

또한 노드 페이지 및 \* 지원 \* > \* 도구 \* > \* 그리드 토폴로지 \* 페이지에서 StorageGRID 메트릭 및 속성이 시간에 따라 변경되는 방식을 보여 주는 그래프입니다.

그래프에는 네 가지 유형이 있습니다.

• \* Grafana 차트 \*: 노드 페이지에 표시된 Grafana 차트는 시간의 경과에 따라 Prometheus 메트릭의 값을 플롯하는 데 사용됩니다. 예를 들어, 스토리지 노드의 \* 노드 \* > \* 네트워크 \* 탭에는 네트워크 트래픽에 대한 Grafana 차트가 들어 있습니다.

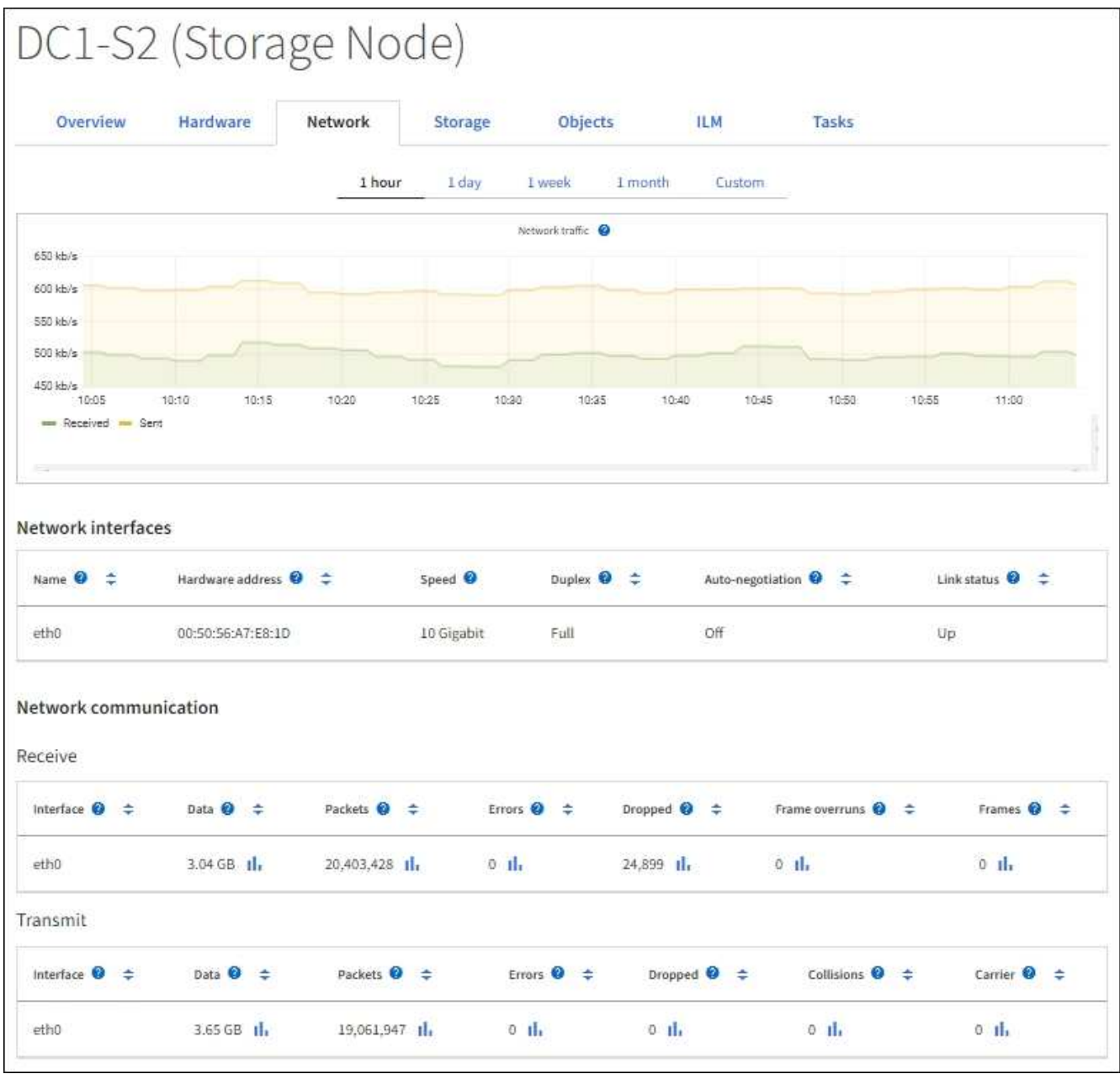

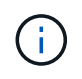

Grafana 차트는 \* 지원 \* > \* 도구 \* > \* 메트릭 \* 페이지에서 사용할 수 있는 사전 구성된 대시보드에도 포함되어 있습니다.

• \* 선 그래프 \*: 노드 페이지 및 \* 지원 \* > \* 도구 \* > \* 그리드 토폴로지 \* 페이지에서 사용할 수 있습니다(차트 아이콘 선택) 1 데이터 값 다음에), 선 그래프는 단위 값이 있는 StorageGRID 속성 값(예: NTP 주파수 오프셋, ppm)을 플롯하는 데 사용됩니다. 값의 변경 내용은 시간 경과에 따른 정규 데이터 간격(빈)으로 표시됩니다.

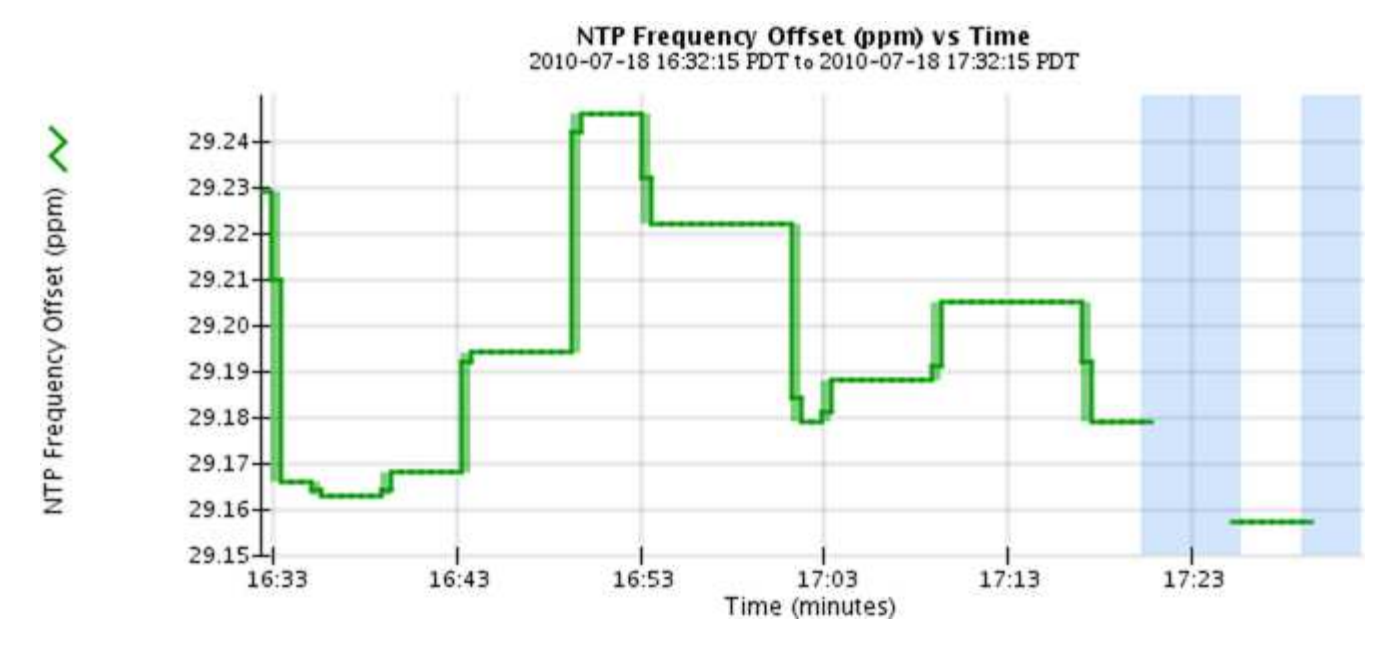

• \* 영역 그래프 \*: 노드 페이지 및 \* 지원 \* > \* 도구 \* > \* 그리드 토폴로지 \* 페이지에서 사용할 수 있습니다(차트 아이콘을 선택합니다) ... 데이터 값 다음에) 영역 그래프는 개체 수 또는 서비스 하중 값과 같은 용적 특성 수량을 플롯하는 데 사용됩니다. 영역 그래프는 선 그래프와 비슷하지만 선 아래에 밝은 갈색 음영을 포함합니다. 값의 변경 내용은 시간 경과에 따른 정규 데이터 간격(빈)으로 표시됩니다.

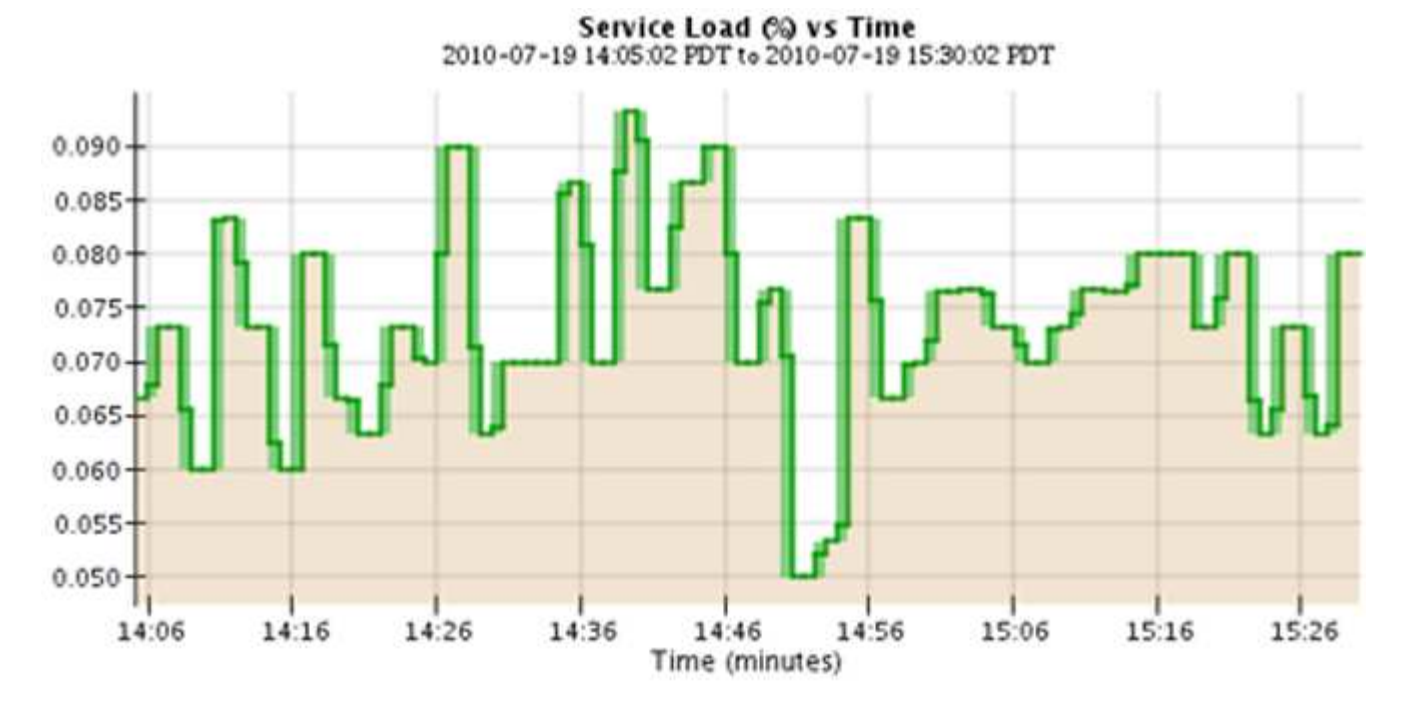

• 일부 그래프는 다른 유형의 차트 아이콘으로 표시됩니다 , 다른 형식을 사용합니다.

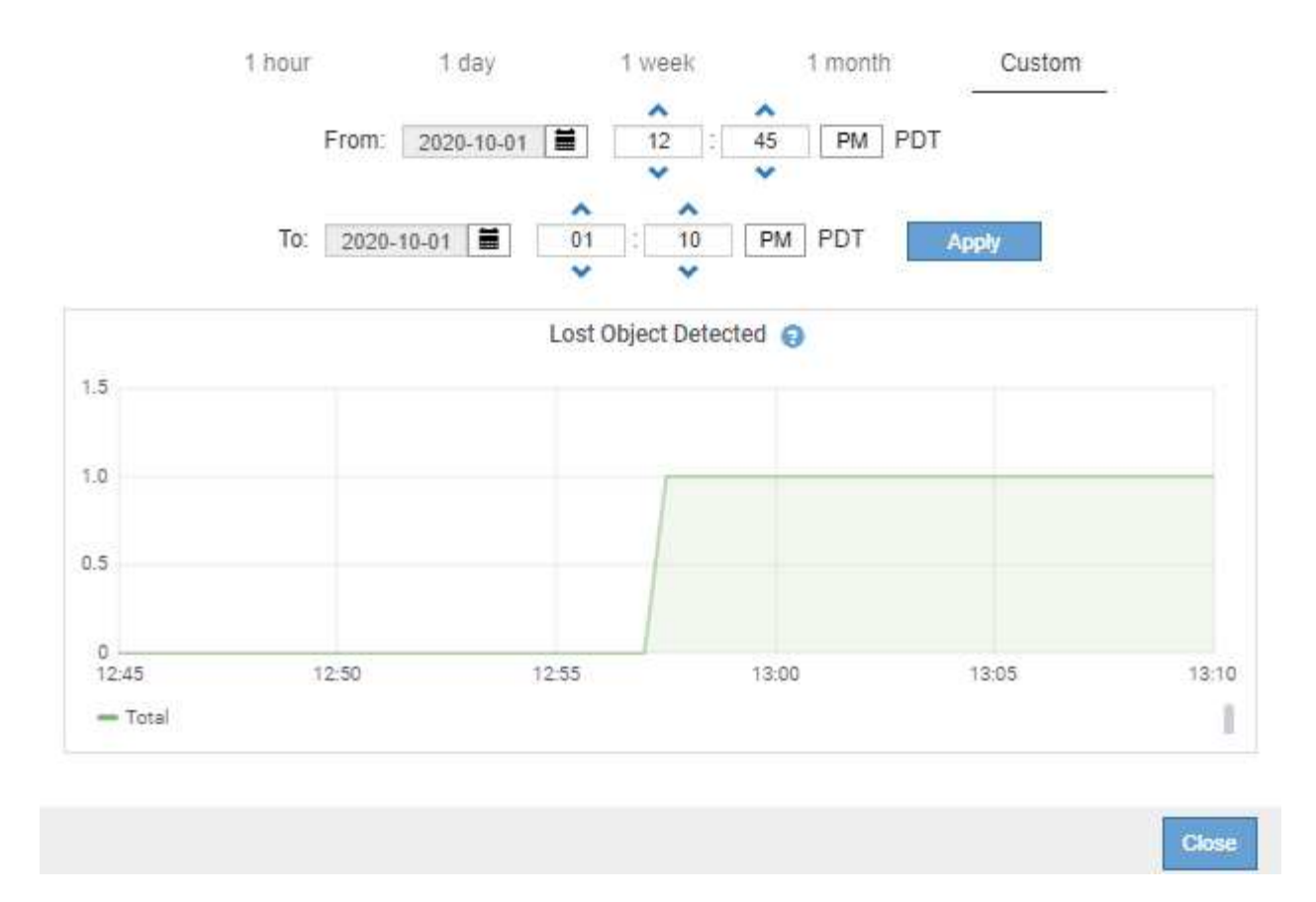

• \* 상태 그래프 \*: \* 지원 \* > \* 도구 \* > \* 그리드 토폴로지 \* 페이지에서 사용할 수 있습니다(차트 아이콘 선택) ,|| 데이터 값 다음에) 상태 그래프는 온라인, 대기 또는 오프라인일 수 있는 서비스 상태와 같은 고유한 상태를 나타내는 속성 값을 플롯하는 데 사용됩니다. 상태 그래프는 선 그래프와 유사하지만 전이는 불연속입니다. 즉, 값이 한 상태 값에서 다른 상태 값으로 이동합니다.

# **LDR State vs Time**

2004-07-09 16:40:23 to 2004-07-09 17:17:11 Online-Standby  $Omin$ <sub>16.41</sub> 17:13 16:45 16:49 16:53 17:05 17:09 17:17 16:57 17:01 Time - Minutes

관련 정보

[노드](#page-5-0) [페이지를](#page-5-0) [봅니다](#page-5-0)

[그리드](#page-174-0) 토폴[로지](#page-174-0) [트리를](#page-174-0) [봅니다](#page-174-0)

[지원](#page-175-0) [메트릭을](#page-175-0) [검토합니다](#page-175-0)

차트 범례

차트를 그리는 데 사용되는 선과 색상은 특정한 의미를 갖습니다.

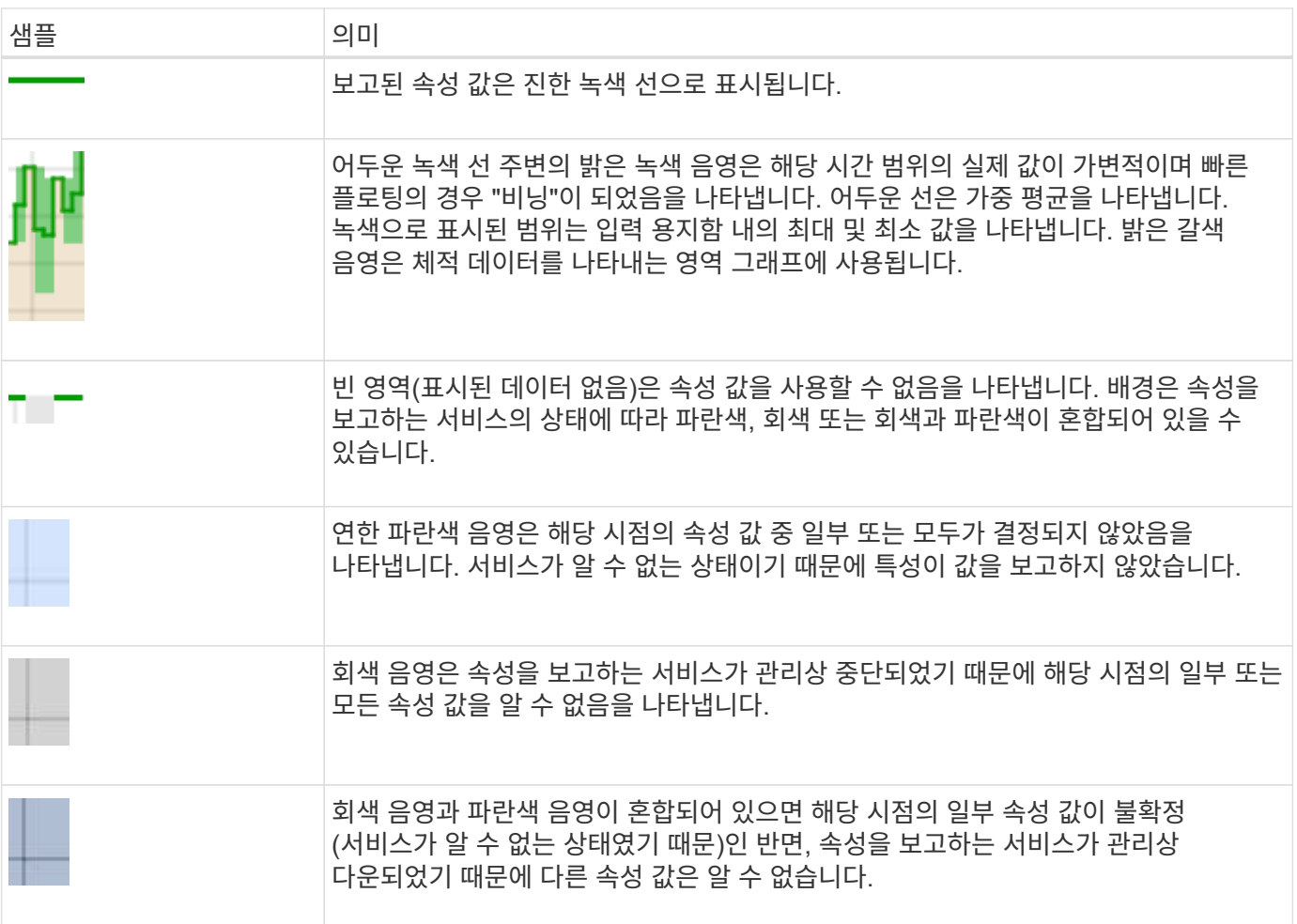

차트와 그래프를 표시합니다

노드 페이지에는 스토리지 용량 및 처리량과 같은 속성을 모니터링하기 위해 정기적으로 액세스해야 하는 차트와 그래프가 포함되어 있습니다. 경우에 따라, 특히 기술 지원 작업을 할 때 \* 지원 \* > \* 도구 \* > \* 그리드 토폴로지 \* 페이지를 사용하여 추가 차트에 액세스할 수 있습니다.

필요한 것

를 사용하여 그리드 관리자에 로그인해야 합니다 [지원되는](https://docs.netapp.com/ko-kr/storagegrid-116/admin/web-browser-requirements.html) [웹](https://docs.netapp.com/ko-kr/storagegrid-116/admin/web-browser-requirements.html) [브라우](https://docs.netapp.com/ko-kr/storagegrid-116/admin/web-browser-requirements.html)저.

단계

- 1. 노드 \* 를 선택합니다. 그런 다음 노드, 사이트 또는 전체 그리드를 선택합니다.
- 2. 정보를 보려는 탭을 선택합니다.

일부 탭에는 한 개 이상의 Grafana 차트가 포함되어 있으며, 이 차트는 시간의 경과에 따른 Prometheus 메트릭의 값을 플롯하는 데 사용됩니다. 예를 들어, 노드의 \* 노드 \* > \* 하드웨어 \* 탭에는 두 개의 Grafana 차트가 들어 있습니다.

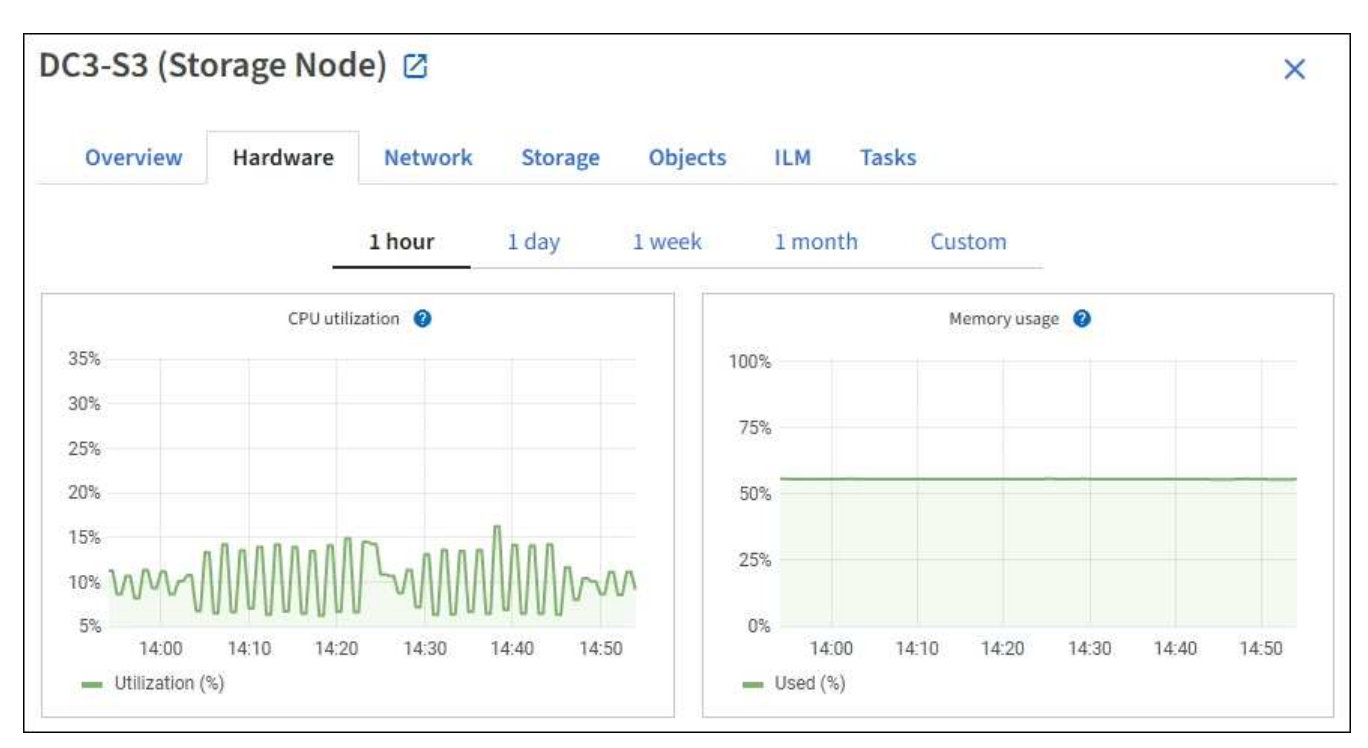

3. 원하는 경우 차트 위에 커서를 올려 놓으면 특정 시점에 대한 보다 자세한 값을 볼 수 있습니다.

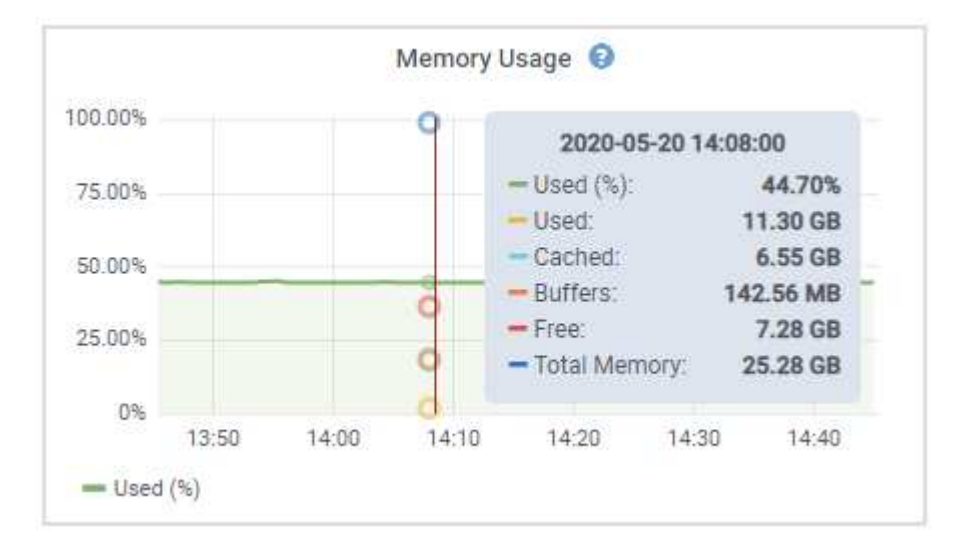

4. 필요에 따라 특정 특성 또는 메트릭에 대한 차트를 표시할 수 있습니다. 노드 페이지의 표에서 차트 아이콘을 선택합니다 .. 속성 이름의 오른쪽에 있습니다.

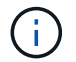

일부 메트릭 및 특성에는 차트를 사용할 수 없습니다.

◦ 예 1 \*: 스토리지 노드의 객체 탭에서 차트 아이콘을 선택할 수 있습니다 , 고토리지 노드에 대한 성공한 메타데이터 저장소 쿼리의 총 수를 확인합니다.

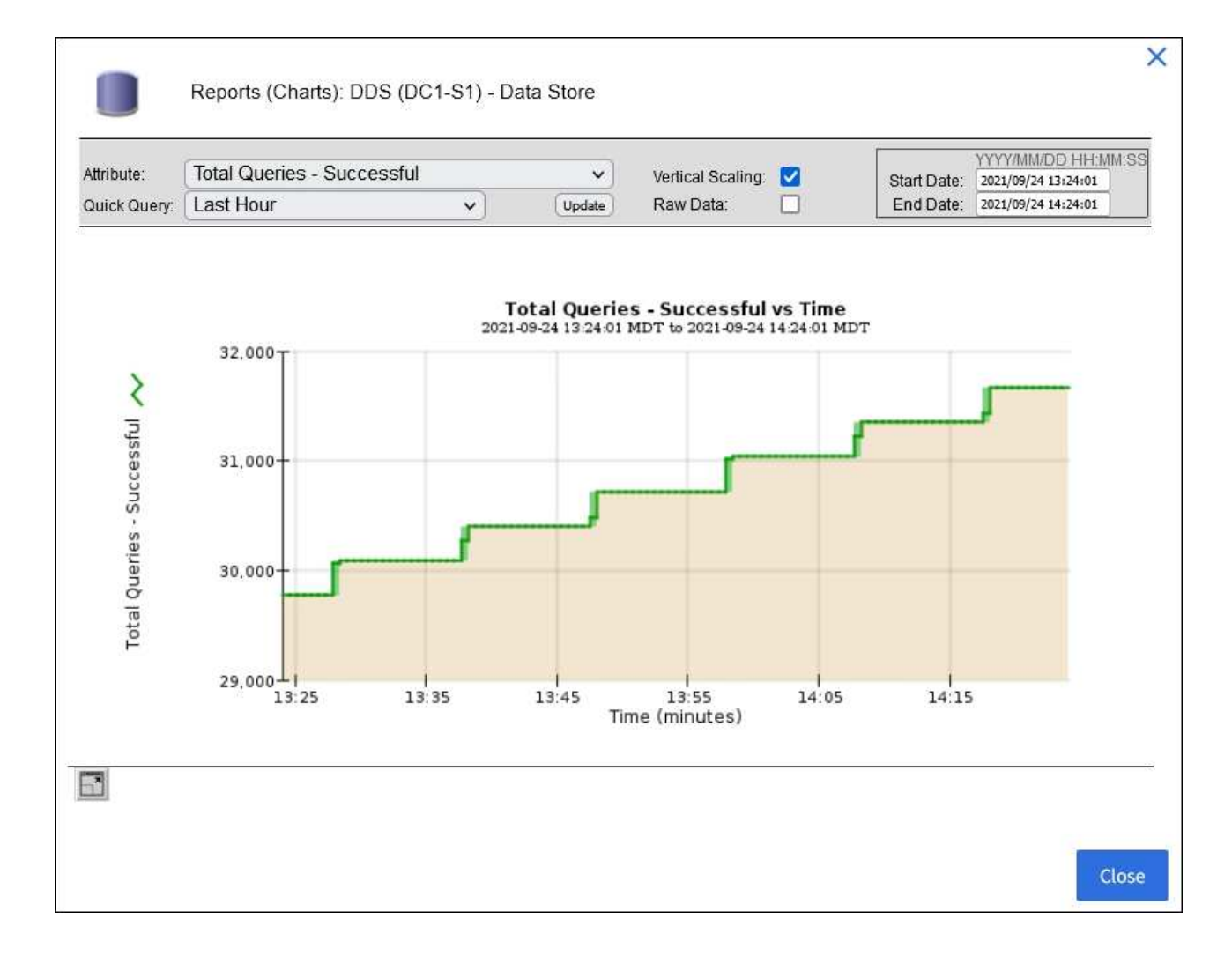

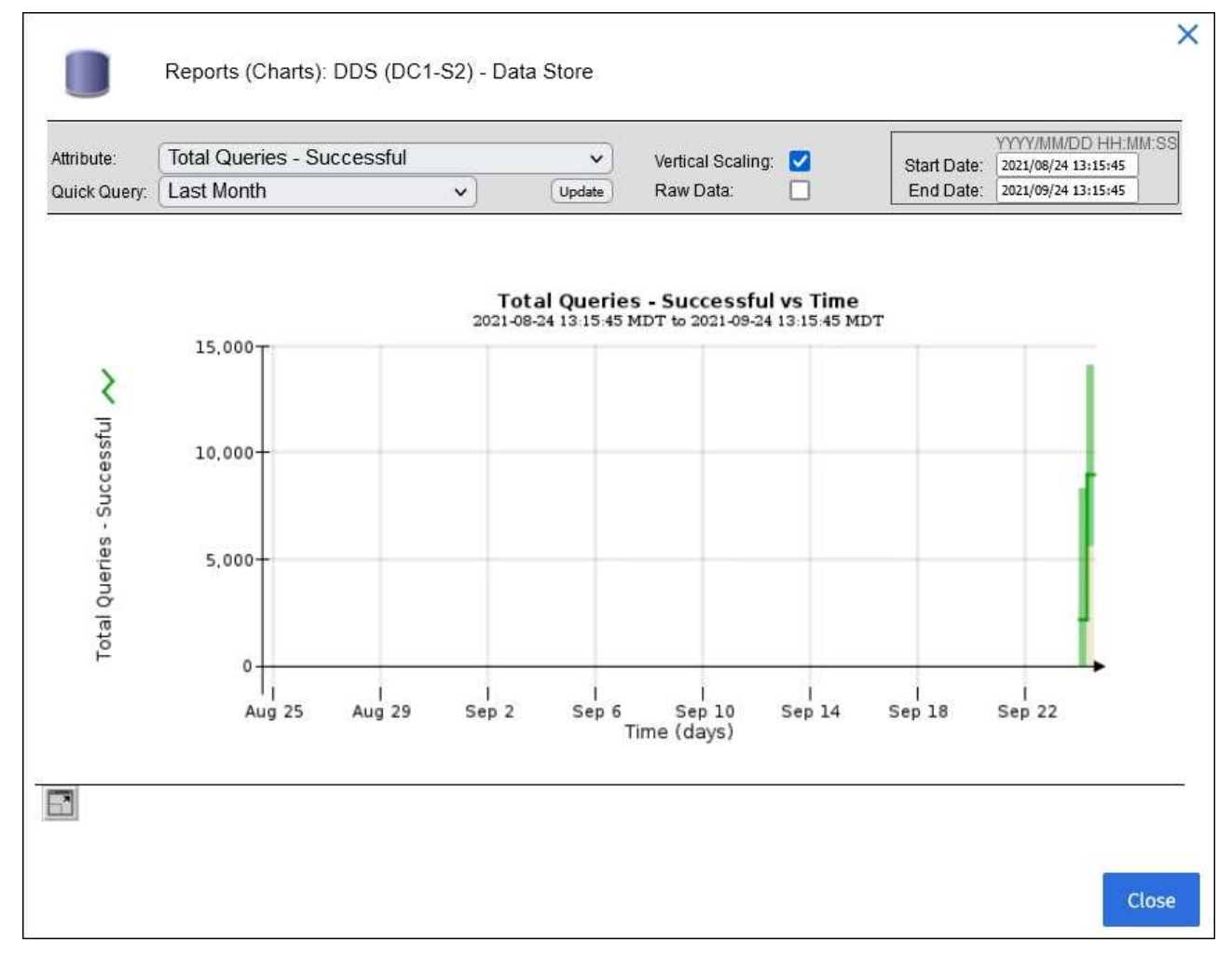

 $\cdot$  예 2 \*: 스토리지 노드의 객체 탭에서 차트 아이콘을 선택할 수 있습니다 , Grafana 로 시간 경과에 따라 감지된 오브젝트의 수에 대한 그래프 를 봅니다.

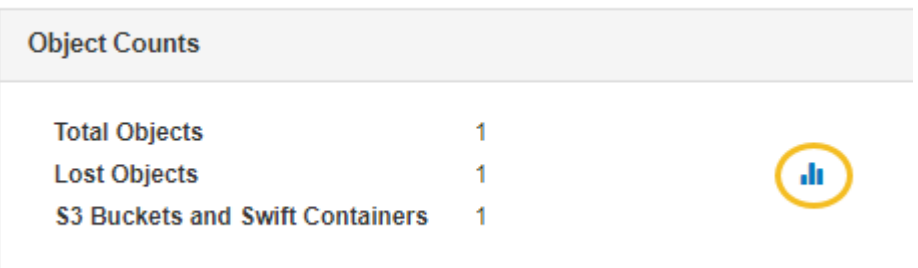

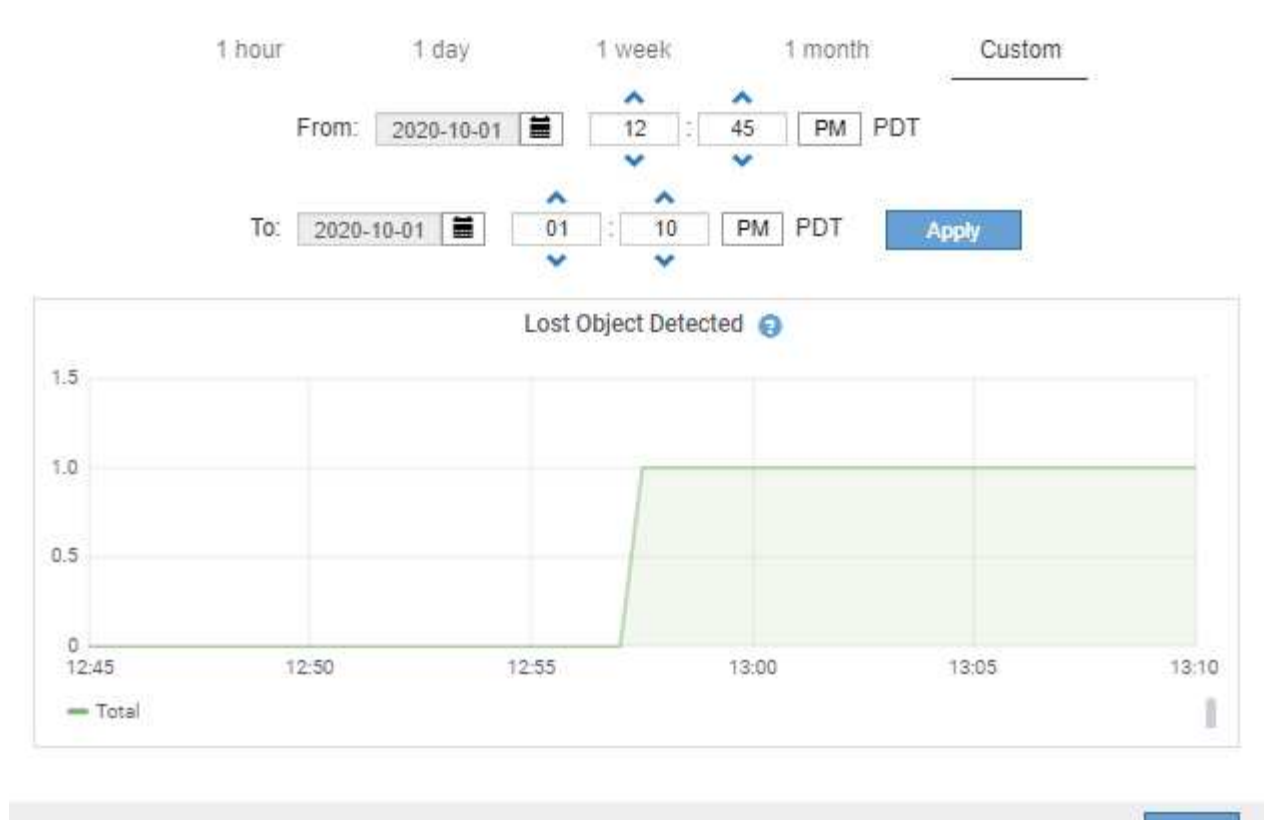

Close

5. 노드 페이지에 표시되지 않은 속성에 대한 차트를 표시하려면 \* 지원 \* > \* 도구 \* > \* 그리드 토폴로지 \* 를 선택합니다.

6. grid node\_ \* > \* *component* 또는 *service* \* > \* Overview \* > \* Main \* 을 선택합니다.

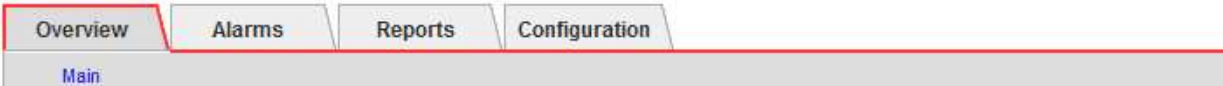

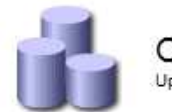

# Overview: SSM (DC1-ADM1) - Resources

Updated: 2018-05-07 16:29:52 MDT

### **Computational Resources**

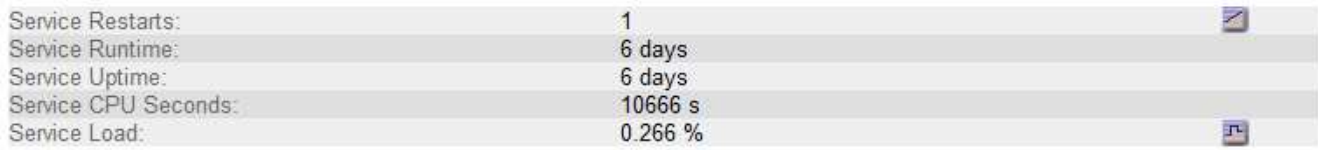

## **Memory**

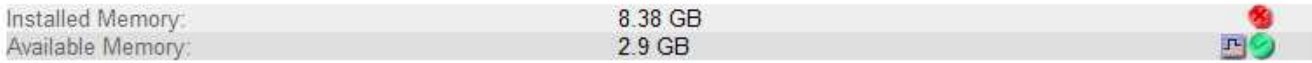

#### **Processors**

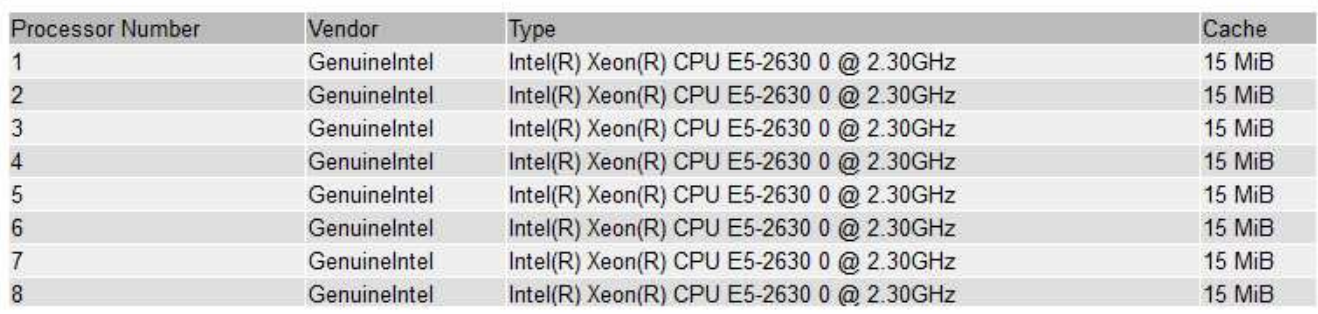

### 7. 차트 아이콘을 선택합니다 ... 속성 옆에 있습니다.

그러면 \* Reports \* > \* Charts \* 페이지가 자동으로 변경됩니다. 차트는 지난 하루 동안의 특성 데이터를 표시합니다.

차트를 생성합니다

차트는 특성 데이터 값의 그래픽 표현을 표시합니다. 데이터 센터 사이트, 그리드 노드, 구성 요소 또는 서비스에 대해 보고할 수 있습니다.

필요한 것

- 를 사용하여 그리드 관리자에 로그인해야 합니다 [지원되는](https://docs.netapp.com/ko-kr/storagegrid-116/admin/web-browser-requirements.html) [웹](https://docs.netapp.com/ko-kr/storagegrid-116/admin/web-browser-requirements.html) [브라우](https://docs.netapp.com/ko-kr/storagegrid-116/admin/web-browser-requirements.html)저.
- 특정 액세스 권한이 있어야 합니다.

#### 단계

- 1. 지원 \* > \* 도구 \* > \* 그리드 토폴로지 \* 를 선택합니다.
- 2. grid node\_ \* > \* *component* 또는 *service* \* > \* Reports \* > \* Charts \* 를 선택합니다.
- 3. 특성 \* 드롭다운 목록에서 보고할 특성을 선택합니다.
- 4. Y축을 0에서 시작하려면 \* 수직 배율 \* 확인란을 선택 취소합니다.
- 5. 값을 전체 정밀도로 표시하려면 \* Raw Data \* 확인란을 선택하거나 값을 최대 3개의 소수 자릿수(예: 비율로 보고된 속성)로 반올림하려면 \* Raw Data \* 확인란을 선택 취소합니다.
- 6. 빠른 쿼리 \* 드롭다운 목록에서 보고할 기간을 선택합니다.

사용자 지정 쿼리 옵션을 선택하여 특정 시간 범위를 선택합니다.

잠시 후에 차트가 나타납니다. 긴 시간 범위의 표 형성을 위해 몇 분 정도 기다립니다.

7. 사용자 지정 쿼리를 선택한 경우 \* 시작 날짜 \* 와 \* 종료 날짜 \* 를 입력하여 차트의 기간을 사용자 지정합니다.

현지 시간에 '*YYYY/MM/DDHH:MM:SS*' 형식을 사용합니다. 형식과 일치시키려면 맨 앞에 0이 있어야 합니다. 예를 들어, 2017/4/6 7:30:00은 검증에 실패합니다. 올바른 형식은 2017/04/06 07:30:00입니다.

8. Update \* 를 선택합니다.

차트가 몇 초 후에 생성됩니다. 긴 시간 범위의 표 형성을 위해 몇 분 정도 기다립니다. 쿼리에 대해 설정된 시간에 따라 원시 텍스트 보고서 또는 집계 텍스트 보고서가 표시됩니다.

텍스트 보고서를 사용합니다

텍스트 보고서는 NMS 서비스에서 처리한 속성 데이터 값의 텍스트 표현을 표시합니다. 보고하는 기간에 따라 두 가지 유형의 보고서가 생성됩니다. 즉, 주 미만의 기간에 대한 원시 텍스트 보고서와 주 이상의 기간에 대한 텍스트 보고서를 집계합니다.

원시 텍스트 보고서

원시 텍스트 보고서는 선택한 속성에 대한 세부 정보를 표시합니다.

- 수신 시간: NMS 서비스에서 특성 데이터의 샘플 값을 처리한 현지 날짜 및 시간입니다.
- 샘플 시간: 소스에서 특성 값이 샘플링되거나 변경된 로컬 날짜 및 시간입니다.
- 값: 샘플 시간의 특성 값입니다.

#### Text Results for Services: Load - System Logging

2010-07-18 15:58:39 PDT To 2010-07-19 15:58:39 PDT

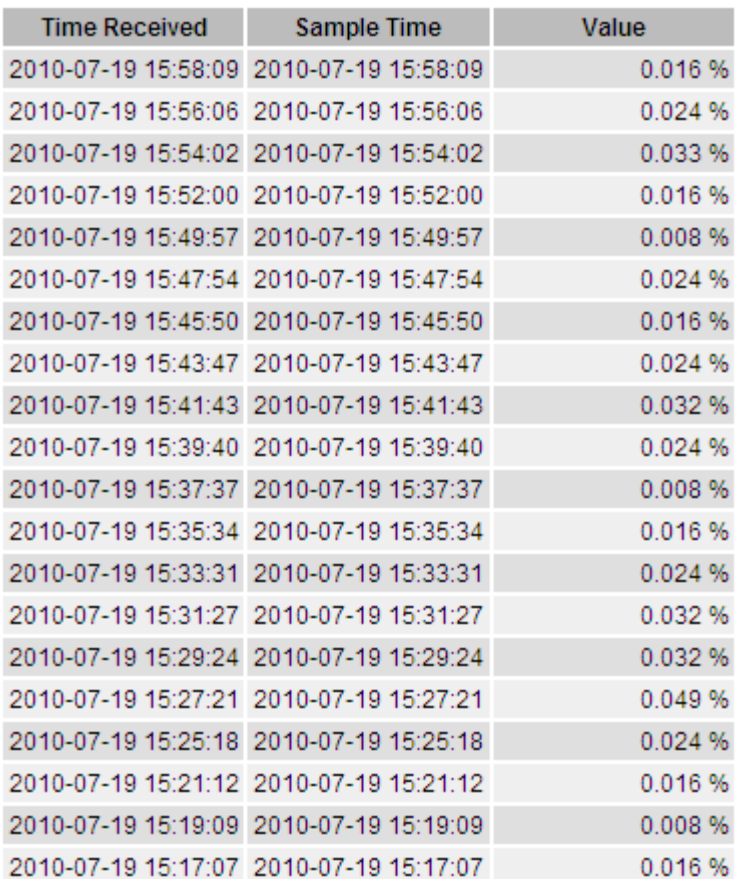

#### 텍스트 보고서를 집계합니다

집계 텍스트 보고서는 원시 텍스트 보고서보다 더 긴 기간(일반적으로 1주일) 동안의 데이터를 표시합니다. 각 항목은 NMS 서비스가 시간에 따라 여러 특성 값(특성 값의 집계)을 집계에서 파생된 평균, 최대 및 최소값을 포함하는 단일 항목으로 요약한 결과입니다.

각 항목에는 다음 정보가 표시됩니다.

- 집계 시간: NMS 서비스가 변경된 속성 값 집합을 집계(수집)한 마지막 로컬 날짜 및 시간입니다.
- 평균 값: 집계된 기간 동안의 특성 값의 평균입니다.
- 최소값: 집계된 기간 동안의 최소값입니다.
- 최대값: 집계된 기간의 최대 값입니다.

#### Text Results for Attribute Send to Relay Rate

2010-07-11 16:02:46 PDT To 2010-07-19 16:02:46 PDT

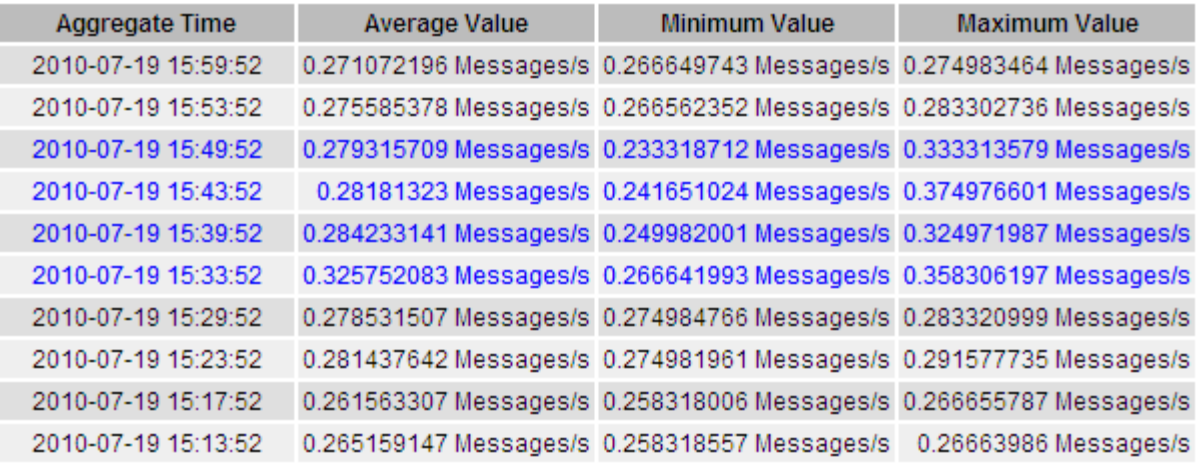

텍스트 보고서를 생성합니다

텍스트 보고서는 NMS 서비스에서 처리한 속성 데이터 값의 텍스트 표현을 표시합니다. 데이터 센터 사이트, 그리드 노드, 구성 요소 또는 서비스에 대해 보고할 수 있습니다.

필요한 것

- 를 사용하여 그리드 관리자에 로그인해야 합니다 [지원되는](https://docs.netapp.com/ko-kr/storagegrid-116/admin/web-browser-requirements.html) [웹](https://docs.netapp.com/ko-kr/storagegrid-116/admin/web-browser-requirements.html) [브라우](https://docs.netapp.com/ko-kr/storagegrid-116/admin/web-browser-requirements.html)저.
- 특정 액세스 권한이 있어야 합니다.

이 작업에 대해

지속적으로 변경해야 하는 특성 데이터의 경우 NMS 서비스(소스에서)가 정기적으로 이 특성 데이터를 샘플링합니다. 자주 변경되지 않는 특성 데이터(예: 상태 또는 상태 변경 등의 이벤트 기반 데이터)의 경우 값이 변경되면 특성 값이 NMS 서비스로 전송됩니다.

표시되는 보고서 유형은 구성된 기간에 따라 다릅니다. 기본적으로 집계 텍스트 보고서는 1주 이상의 기간 동안 생성됩니다.

회색 텍스트는 서비스가 샘플링되는 동안 관리적으로 중단되었음을 나타냅니다. 파란색 텍스트는 서비스가 알 수 없는 상태임을 나타냅니다.

단계

1. 지원 \* > \* 도구 \* > \* 그리드 토폴로지 \* 를 선택합니다.

- 2. grid node\_ \* > \* *component* 또는 *service* \* > \* Reports \* > \* Text \* 를 선택합니다.
- 3. 특성 \* 드롭다운 목록에서 보고할 특성을 선택합니다.
- 4. 페이지당 결과 수 \* 드롭다운 목록에서 페이지당 결과 수를 선택합니다.
- 5. 값을 최대 3자리(예: 비율로 보고된 속성)로 반올림하려면 \* 원시 데이터 \* 확인란의 선택을 취소합니다.
- 6. 빠른 쿼리 \* 드롭다운 목록에서 보고할 기간을 선택합니다.

사용자 지정 쿼리 옵션을 선택하여 특정 시간 범위를 선택합니다.

잠시 후에 보고서가 나타납니다. 긴 시간 범위의 표 형성을 위해 몇 분 정도 기다립니다.

7. 사용자 지정 쿼리를 선택한 경우 \* 시작일 \* 및 \* 종료일 \* 을 입력하여 보고할 기간을 사용자 지정해야 합니다.

현지 시간에 YYYY/MM/DDHH:MM:SS 형식을 사용합니다. 형식과 일치시키려면 맨 앞에 0이 있어야 합니다. 예를 들어, 2017/4/6 7:30:00은 검증에 실패합니다. 올바른 형식은 2017/04/06 07:30:00입니다.

8. Update \* 를 클릭합니다.

몇 분 후에 텍스트 보고서가 생성됩니다. 긴 시간 범위의 표 형성을 위해 몇 분 정도 기다립니다. 쿼리에 대해 설정된 시간에 따라 원시 텍스트 보고서 또는 집계 텍스트 보고서가 표시됩니다.

텍스트 보고서를 내보냅니다

내보낸 텍스트 보고서는 데이터를 선택하고 복사할 수 있는 새 브라우저 탭을 엽니다.

이 작업에 대해

그런 다음 복사한 데이터를 새 문서(예: 스프레드시트)에 저장하고 StorageGRID 시스템의 성능을 분석하는 데 사용할 수 있습니다.

단계

1. 지원 \* > \* 도구 \* > \* 그리드 토폴로지 \* 를 선택합니다.

2. 텍스트 보고서를 만듭니다.

3. 내보내기 \* 를 클릭합니다 .

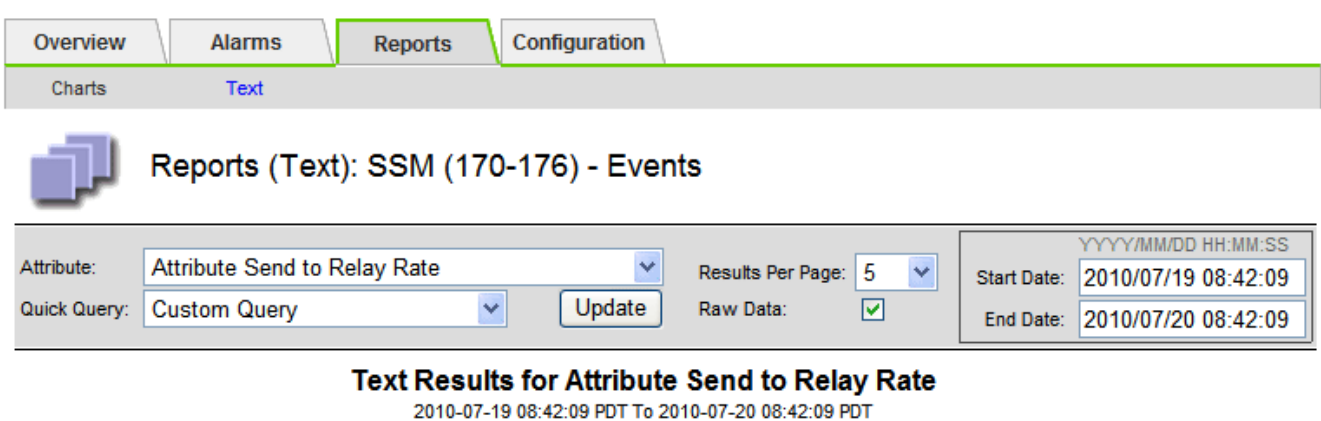

1 - 5 of 254

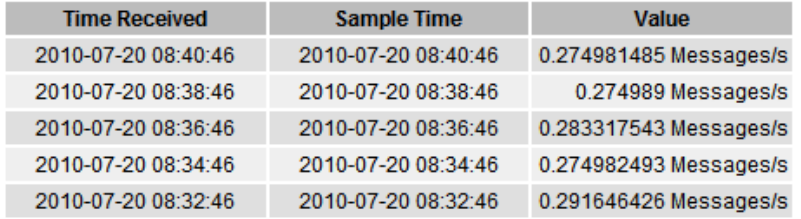

Previous « 1 2 3 4 5 » Next

보고서를 표시하는 Export Text Report(텍스트 보고서 내보내기) 창이 열립니다.

Grid ID: 000 000 OID: 2.16.124.113590.2.1.400019.1.1.1.1.16996732.200 Node Path: Site/170-176/SSM/Events Attribute: Attribute Send to Relay Rate (ABSR) Query Start Date: 2010-07-19 08:42:09 PDT Query End Date: 2010-07-20 08:42:09 PDT Time Received, Time Received (Epoch), Sample Time, Sample Time (Epoch), Value, Type 2010-07-20 08:40:46.1279640446559000.2010-07-20 08:40:46.1279640446537209.0.274981485 Messages/s.U 2010-07-20 08:38:46.1279640326561000.2010-07-20 08:38:46.1279640326529124.0.274989 Messages/s.U 2010-07-20 08:36:46,1279640206556000,2010-07-20 08:36:46,1279640206524330,0.283317543 Messages/s,U 2010-07-20 08:34:46.1279640086540000.2010-07-20 08:34:46.1279640086517645.0.274982493 Messages/s.U 2010-07-20 08:32:46.1279639966543000.2010-07-20 08:32:46.1279639966510022.0.291646426 Messages/s.U 2010-07-20 08:30:46.1279639846561000.2010-07-20 08:30:46.1279639846501672.0.308315369 Messages/s.U 2010-07-20 08:28:46.1279639726527000.2010-07-20 08:28:46.1279639726494673.0.291657509 Messages/s.U 2010-07-20 08:26:46,1279639606526000,2010-07-20 08:26:46,1279639606490890,0.266627739 Messages/s,U 2010-07-20 08:24:46,1279639486495000,2010-07-20 08:24:46,1279639486473368,0.258318523 Messages/s,U 2010-07-20 08:22:46,1279639366480000,2010-07-20 08:22:46,1279639366466497,0.274985902 Messages/s,U 2010-07-20 08:20:46,1279639246469000,2010-07-20 08:20:46,1279639246460346,0.283253871 Messages/s,U 2010-07-20 08:18:46,1279639126469000,2010-07-20 08:18:46,1279639126426669,0.274982804 Messages/s,U 2010-07-20 08:16:46,1279639006437000,2010-07-20 08:16:46,1279639006419168,0.283315503 Messages/s,U

4. 텍스트 보고서 내보내기 창의 내용을 선택하고 복사합니다.

이제 이 데이터를 스프레드시트와 같은 타사 문서에 붙여넣을 수 있습니다.

**PUT** 모니터링 및 성능 확보

개체 저장소 및 검색 등의 특정 작업의 성능을 모니터링하여 추가 조사가 필요할 수 있는 변경 내용을 식별할 수 있습니다.

이 작업에 대해

PUT 및 GET 성능을 모니터링하려면 워크스테이션에서 직접 또는 오픈 소스 S3tester 애플리케이션을 사용하여 S3 및 Swift 명령을 실행할 수 있습니다. 이러한 방법을 사용하면 클라이언트 응용 프로그램 문제 또는 외부 네트워크 문제 등 StorageGRID 외부의 요인에 관계없이 성능을 평가할 수 있습니다.

PUT 및 GET 작업을 수행할 때 다음 지침을 따르십시오.

- 일반적으로 그리드에 수집한 오브젝트와 비슷한 오브젝트 크기를 사용합니다.
- 로컬 및 원격 사이트 모두에서 작업 수행

에 메시지가 있습니다 [감](#page-623-0)[사](#page-623-0) [로그](#page-623-0) 특정 작업을 실행하는 데 필요한 총 시간을 나타냅니다. 예를 들어, S3 GET 요청에 대한 총 처리 시간을 결정하려면 SGET 감사 메시지에서 TIME 속성 값을 검토할 수 있습니다. 감사 메시지에서 다음 작업에 대한 시간 속성을 찾을 수도 있습니다.

- \* S3 \*: 삭제, 가져오기, 헤드, 메타데이터 업데이트됨, POST, 를 누릅니다
- \* Swift \*: 삭제, 가져오기, 헤드, PUT

결과를 분석할 때 요청을 충족하는 데 필요한 평균 시간과 달성할 수 있는 전체 처리량을 확인하십시오. 동일한 테스트를 정기적으로 반복하고 결과를 기록하여 조사가 필요할 수 있는 추세를 파악할 수 있습니다.

• 가능합니다 ["github](https://github.com/s3tester)[에서](https://github.com/s3tester) [S3tester](https://github.com/s3tester)[를](https://github.com/s3tester) [다운로드합니다](https://github.com/s3tester)[".](https://github.com/s3tester)

개체 검증 작업을 모니터링합니다

StorageGRID 시스템은 스토리지 노드에서 오브젝트 데이터의 무결성을 검사하여 손상된 오브젝트와 누락된 오브젝트가 모두 있는지 확인할 수 있습니다.

필요한 것

- 를 사용하여 그리드 관리자에 로그인해야 합니다 [지원되는](https://docs.netapp.com/ko-kr/storagegrid-116/admin/web-browser-requirements.html) [웹](https://docs.netapp.com/ko-kr/storagegrid-116/admin/web-browser-requirements.html) [브라우](https://docs.netapp.com/ko-kr/storagegrid-116/admin/web-browser-requirements.html)저.
- 유지 관리 또는 루트 액세스 권한이 있어야 합니다.

이 작업에 대해

2개 검[증](#page-196-0) [프로세스](#page-196-0) 함께 협력하여 데이터 무결성 보장:

• \* 백그라운드 검증 \* 이 자동으로 실행되어 개체 데이터의 정확성을 지속적으로 확인합니다.

백그라운드 검증 기능은 모든 스토리지 노드를 자동으로 지속적으로 검사하여 복제된/삭제 코딩 오브젝트 데이터의 손상된 복사본이 있는지 확인합니다. 문제가 발견되면 StorageGRID 시스템은 시스템에 저장된 사본에서 손상된 개체 데이터를 자동으로 교체하려고 시도합니다. 백그라운드 검증이 아카이브 노드 또는 클라우드 스토리지 풀의 객체에서 실행되지 않습니다.

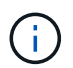

시스템에서 자동으로 수정할 수 없는 손상된 개체를 감지하면 \* Unidentified corrupt object detected \* 경고가 트리거됩니다.

• \* 개체 존재 여부 검사 \* 는 개체 데이터의 존재 여부를 보다 빠르게 확인하기 위해 사용자에 의해 트리거될 수 있습니다(정확성은 아님).

오브젝트 존재 여부는 스토리지 노드에 예상되는 모든 오브젝트 복제 복사본과 삭제 코딩 조각이 있는지 확인합니다. 개체 존재 확인 기능은 특히 최근 하드웨어 문제로 인해 데이터 무결성이 영향을 받을 수 있는 경우 스토리지 디바이스의 무결성을 확인하는 방법을 제공합니다.

백그라운드 검증과 개체 존재 확인 결과를 정기적으로 검토해야 합니다. 손상되었거나 누락된 객체 데이터의 인스턴스를 즉시 조사하여 근본 원인을 파악합니다.

단계

1. 배경 검증에서 얻은 결과를 검토합니다.

a. 노드 \* > \*스토리지 노드 \* > \* 오브젝트 \* 를 선택합니다.

b. 확인 결과를 확인합니다.

▪ 복제된 오브젝트 데이터 검증을 확인하려면 검증 섹션에서 특성을 확인하십시오.

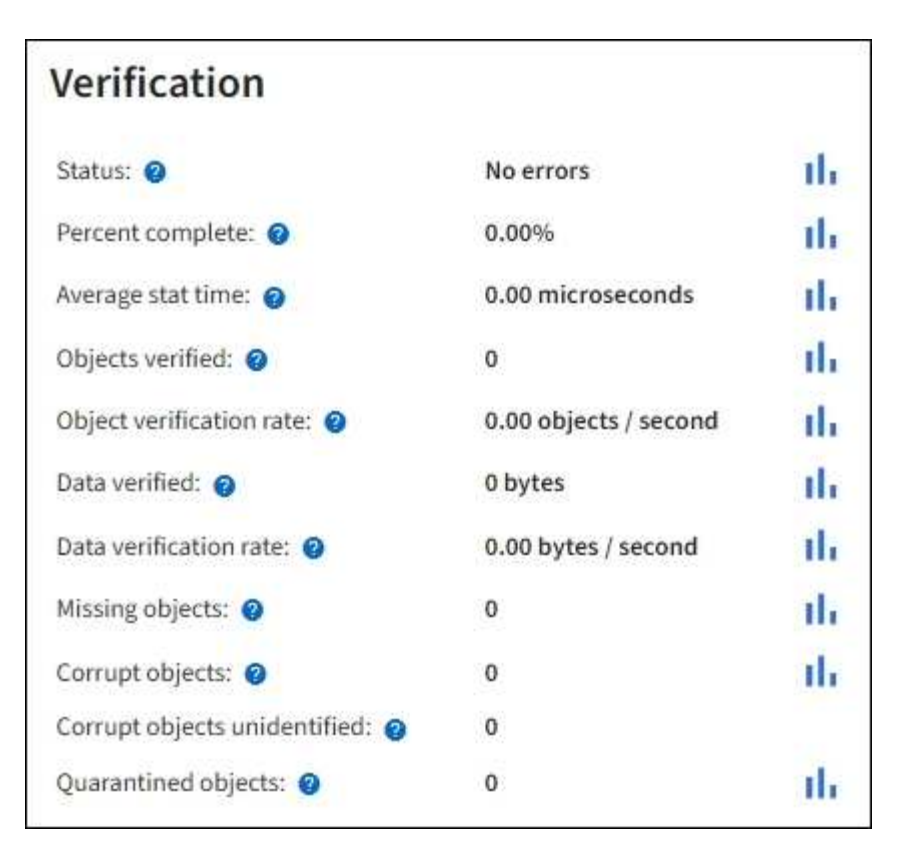

▪ 삭제 코딩 조각 검증을 확인하려면 \* *Storage Node* \* > \* ILM \* 을 선택하고 삭제 코딩 검증 섹션에서 속성을 확인하십시오.

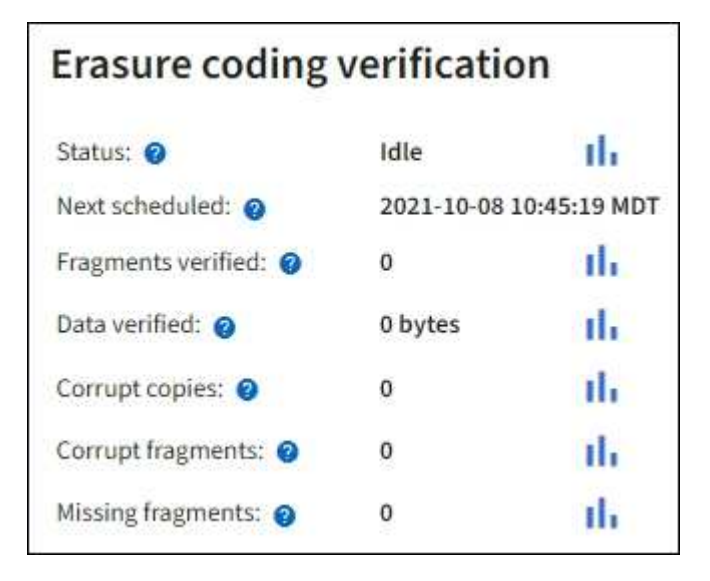

물음표를 선택합니다 속성 이름 옆에 도움말 텍스트를 표시합니다.

### 2. 개체 존재 확인 작업의 결과를 검토합니다.

- a. 유지보수 \* > \* 개체 존재 확인 \* > \* 작업 내역 \* 을 선택합니다.
- b. 누락된 개체 복사본 감지 열을 스캔합니다. 작업이 100개 이상의 누락된 오브젝트 복제본과 를 생성하는 경우 [개체](#page-249-0) [손실](#page-249-0) [경고](#page-249-0) 이(가) 트리거되었습니다. 기술 지원 부서에 문의하십시오.

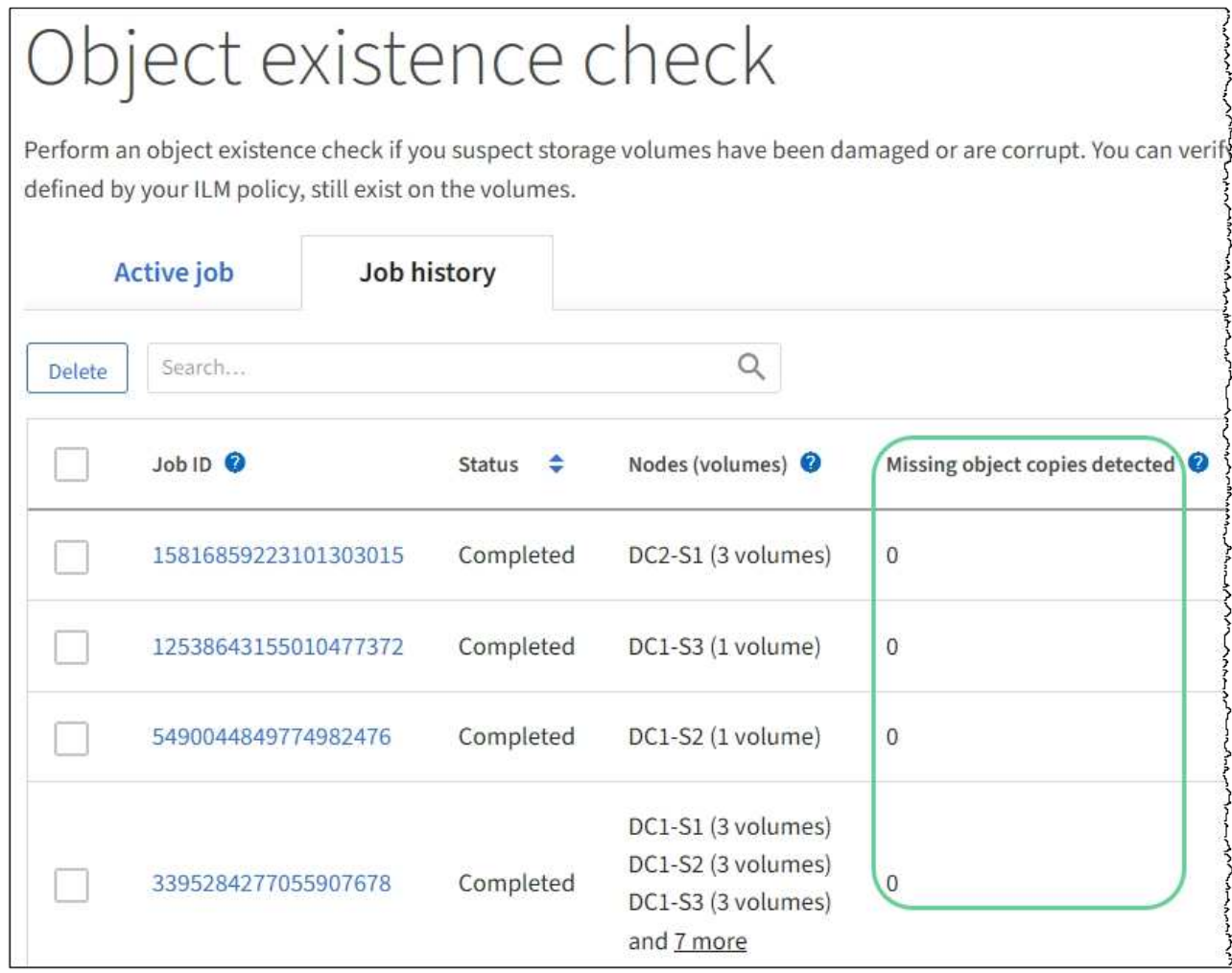

이벤트를 모니터링합니다

syslog 서버에 기록된 이벤트를 추적하기 위해 만든 사용자 지정 이벤트를 포함하여 그리드 노드에서 감지한 이벤트를 모니터링할 수 있습니다. 가장 최근의 이벤트에 대한 자세한 내용은 그리드 관리자에 표시된 마지막 이벤트 메시지를 참조하십시오.

이벤트 메시지는 '/var/local/log/bycast-err.log' 로그 파일에도 나열됩니다. 를 참조하십시오 [로그](#page-316-0) [파일](#page-316-0) [참조](#page-316-0).

SMTT(Total events) 알람은 네트워크 문제, 정전 또는 업그레이드와 같은 문제로 인해 반복적으로 발생할 수 있습니다. 이 섹션에서는 이러한 알람이 발생한 이유를 보다 잘 이해할 수 있도록 이벤트 조사에 대한 정보를 제공합니다. 알려진 문제로 인해 이벤트가 발생한 경우 이벤트 카운터를 다시 설정하는 것이 안전합니다.

단계

- 1. 각 그리드 노드에 대한 시스템 이벤트를 검토합니다.
	- a. 지원 \* > \* 도구 \* > \* 그리드 토폴로지 \* 를 선택합니다.
	- b. site\_ \* > \**GRID node* \* > \* SSM \* > \* Events \* > \* Overview \* > \* Main \* 을 선택합니다.
- 2. 이전 이벤트 메시지의 목록을 생성하여 이전에 발생한 문제를 격리할 수 있습니다.
	- a. 지원 \* > \* 도구 \* > \* 그리드 토폴로지 \* 를 선택합니다.
	- b. site\_ \* > \**GRID node* \* > \* SSM \* > \* Events \* > \* Reports \* 를 선택합니다.

c. 텍스트 \* 를 선택합니다.

Last Event \* 속성은 에 표시되지 않습니다 [차트](#page-148-1) [보기](#page-148-1). 보기:

- d. 속성 \* 을 \* 마지막 이벤트 \* 로 변경합니다.
- e. 필요에 따라 \* 빠른 쿼리 \* 의 기간을 선택합니다.
- f. Update \* 를 선택합니다.

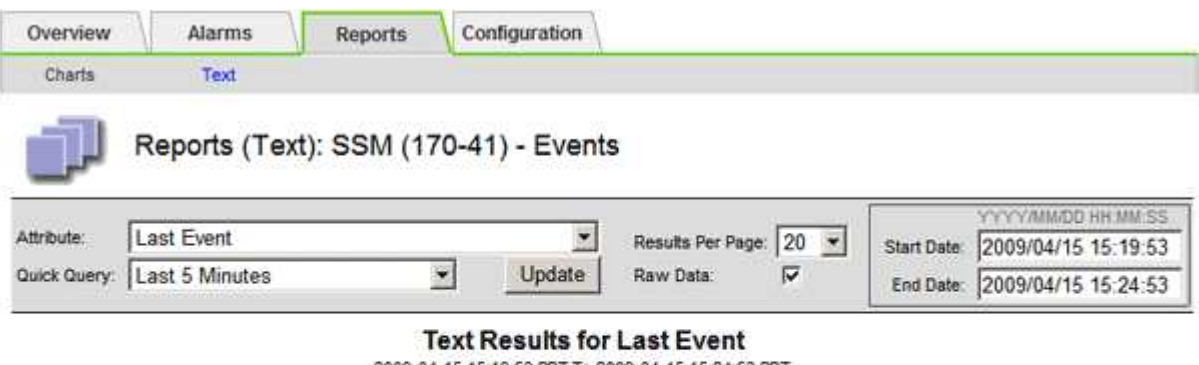

2009-04-15 15:19:53 PDT To 2009-04-15 15:24:53 PDT

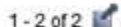

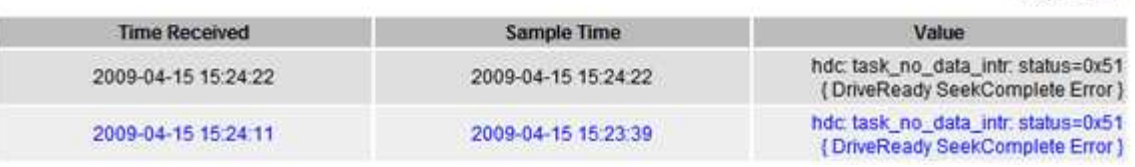

사용자 지정 **syslog** 이벤트를 생성합니다

사용자 지정 이벤트를 사용하면 syslog 서버에 기록된 모든 커널, 데몬, 오류 및 중요한 수준 사용자 이벤트를 추적할 수 있습니다. 사용자 지정 이벤트는 시스템 로그 메시지(네트워크 보안 이벤트 및 하드웨어 장애)의 발생을 모니터링하는 데 유용할 수 있습니다.

이 작업에 대해

반복되는 문제를 모니터링하려면 사용자 지정 이벤트를 만드는 것이 좋습니다. 사용자 지정 이벤트에는 다음 고려 사항이 적용됩니다.

- 사용자 지정 이벤트가 생성되면 이벤트가 발생할 때마다 모니터링됩니다.
- '/var/local/log/messages' 파일의 키워드를 기반으로 사용자 지정 이벤트를 만들려면 해당 파일의 로그가 다음 중 어떤 것이어야 합니다.
	- $\,$ 。 커널에 의해 생성됩니다
	- 오류 또는 위험 수준에서 데몬 또는 사용자 프로그램에 의해 생성됩니다
- 참고: \* 위에 명시된 요구 사항을 충족하지 않는 한, '/var/local/log/messages' 파일의 모든 항목이 일치되는 것은 아닙니다.

단계

- 1. 지원 \* > \* 알람(레거시) \* > \* 사용자 정의 이벤트 \* 를 선택합니다.
- 2. 편집 \* 을 클릭합니다 / (또는 \* Insert \* (삽입 \*)를 클릭합니다 ← 첫 번째 이벤트가 아닌 경우).
- 3. shutdown 과 같은 사용자 지정 이벤트 문자열을 입력합니다

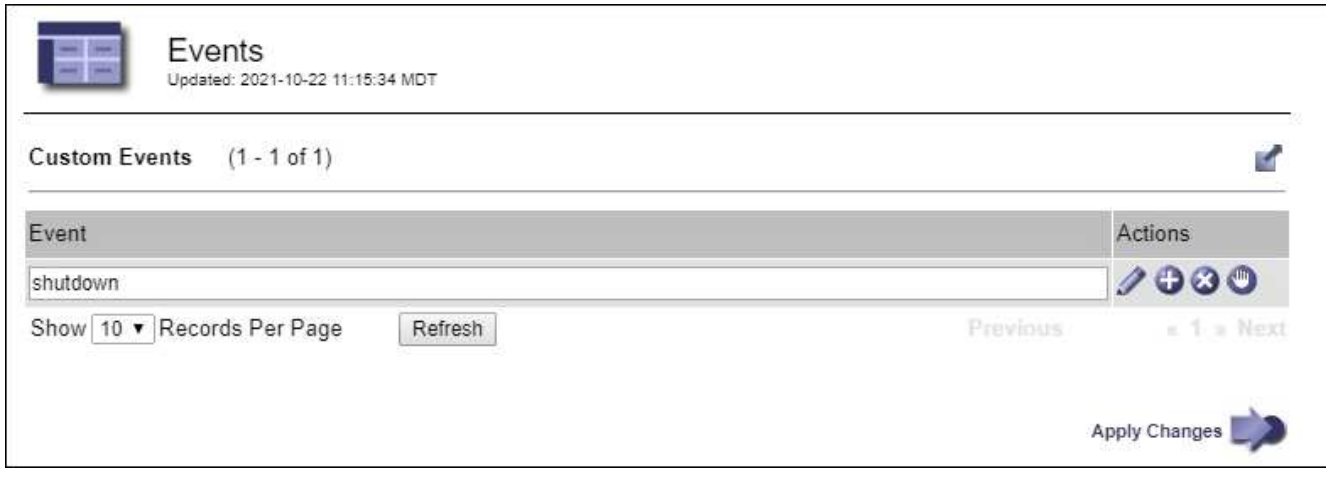

- 4. Apply Changes \* 를 선택합니다.
- 5. 지원 \* > \* 도구 \* > \* 그리드 토폴로지 \* 를 선택합니다.
- 6. grid node\_ \* > \* ssm \* > \* Events \* 를 선택합니다.
- 7. Events 테이블에서 Custom Events 항목을 찾아 \* Count \* 에 대한 값을 모니터링합니다.

개수가 증가하면 모니터링 중인 사용자 지정 이벤트가 해당 그리드 노드에서 트리거됩니다.

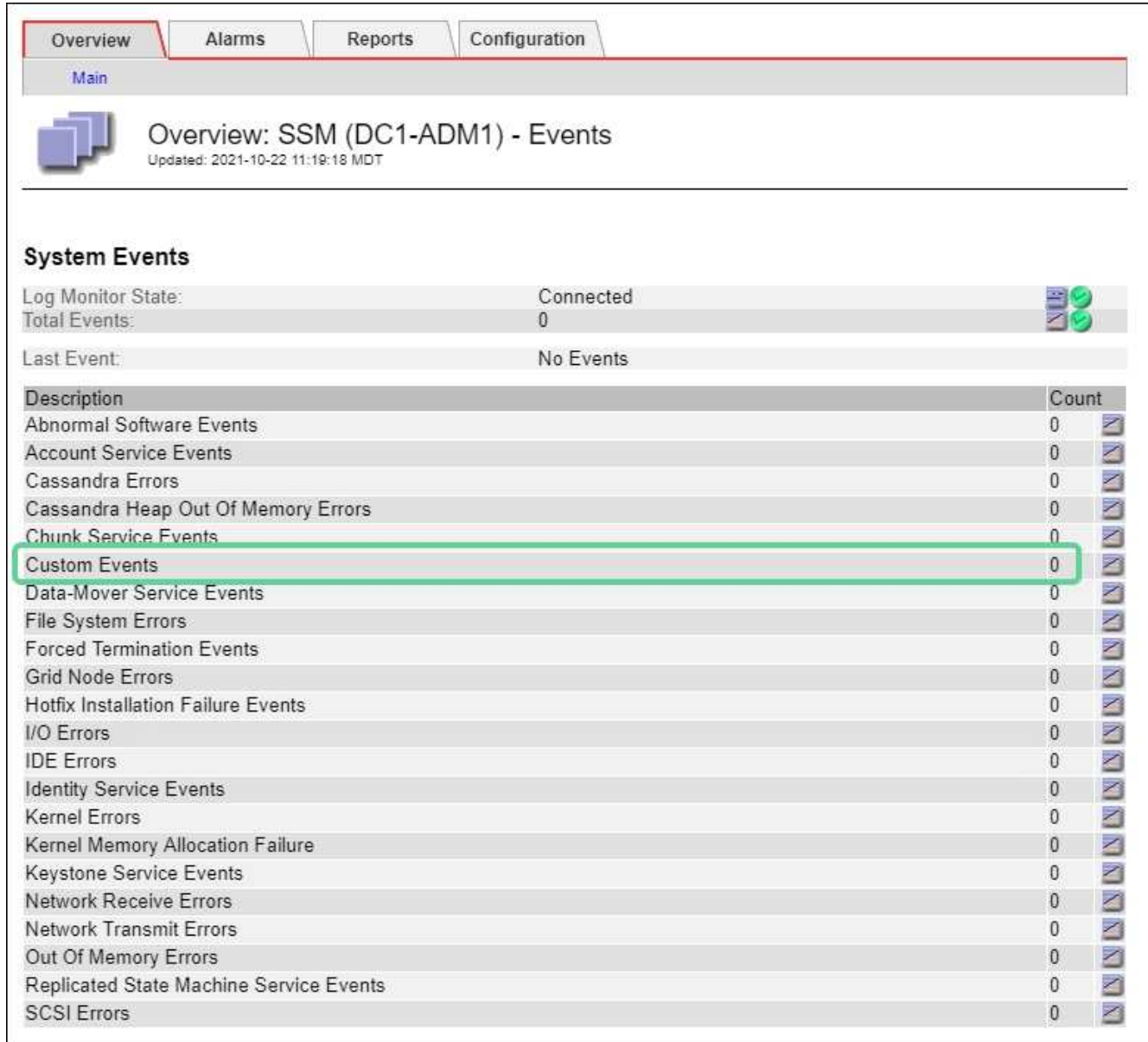

사용자 지정 이벤트 수를 **0**으로 재설정합니다

사용자 지정 이벤트에 대해서만 카운터를 재설정하려면 지원 메뉴의 그리드 토폴로지 페이지를 사용해야 합니다.

이 작업에 대해

카운터를 재설정하면 다음 이벤트에 의해 알람이 트리거됩니다. 반면, 알람을 확인할 때 해당 알람은 다음 임계값 수준에 도달한 경우에만 다시 트리거됩니다.

1. 지원 \* > \* 도구 \* > \* 그리드 토폴로지 \* 를 선택합니다.

2. grid node\_ \* > \* ssm \* > \* Events \* > \* Configuration \* > \* Main \* 을 선택합니다.

3. 사용자 지정 이벤트의 \* 재설정 \* 확인란을 선택합니다.

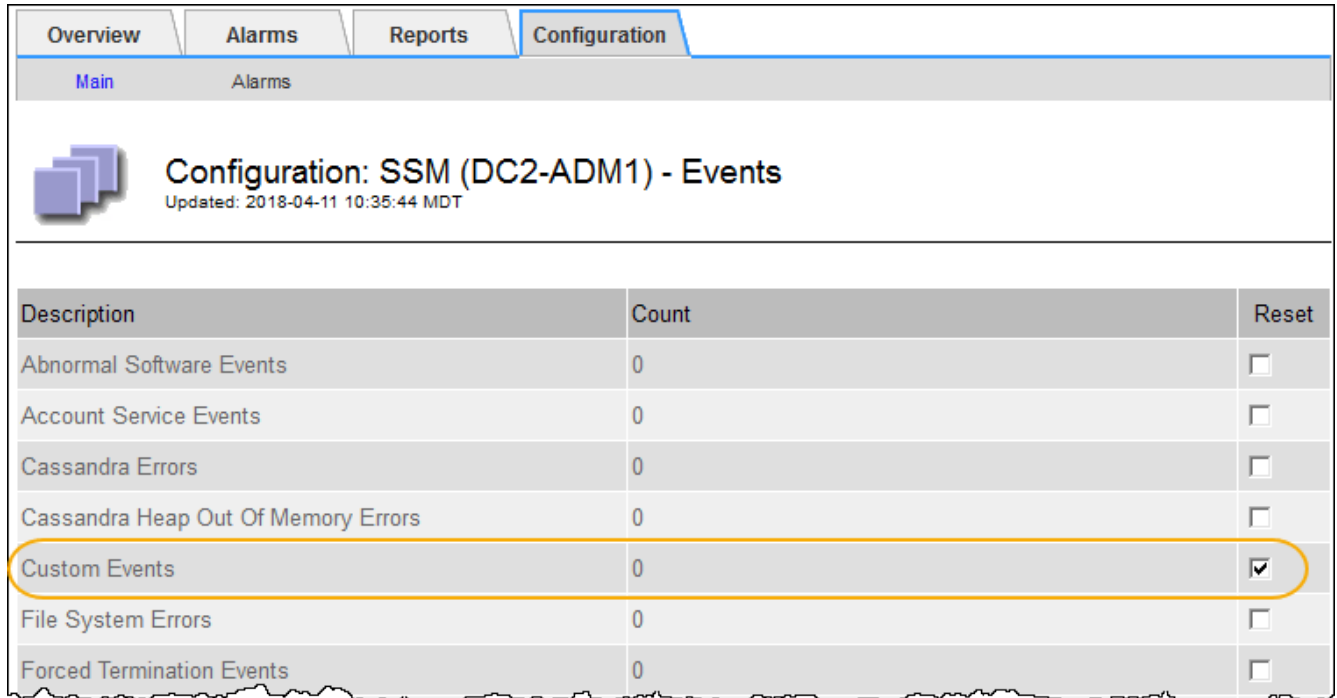

4. Apply Changes \* 를 선택합니다.

감사 메시지를 검토합니다

감사 메시지를 통해 StorageGRID 시스템의 세부 작업을 보다 잘 이해할 수 있습니다. 감사 로그를 사용하여 문제를 해결하고 성능을 평가할 수 있습니다.

정상적인 시스템 작동 중에 모든 StorageGRID 서비스는 다음과 같이 감사 메시지를 생성합니다.

- 시스템 감사 메시지는 감사 시스템 자체, 그리드 노드 상태, 시스템 전체 작업 및 서비스 백업 작업과 관련되어 있습니다.
- 오브젝트 스토리지 감사 메시지는 오브젝트 스토리지 및 검색, 그리드 노드에서 그리드 노드 전송, 확인을 포함하여 StorageGRID 내의 오브젝트 스토리지 및 관리와 관련되어 있습니다.
- S3 또는 Swift 클라이언트 애플리케이션이 오브젝트 생성, 수정 또는 검색을 요청할 때 클라이언트 읽기 및 쓰기 감사 메시지가 기록됩니다.
- 관리 감사 메시지는 관리 API에 사용자 요청을 기록합니다.

각 관리 노드는 감사 메시지를 텍스트 파일에 저장합니다. 감사 공유에는 활성 파일(audit.log)과 이전 일로부터의 압축된 감사 로그가 포함됩니다. 그리드의 각 노드는 노드에서 생성된 감사 정보의 복사본도 저장합니다.

감사 로그에 쉽게 액세스할 수 있도록 NFS 및 CIFS에 대한 감사 공유에 대한 클라이언트 액세스를 구성할 수 있습니다(CIFS는 더 이상 사용되지 않음). 관리자 노드의 명령줄에서 직접 감사 로그 파일에 액세스할 수도 있습니다.

선택적으로 감사 로그의 대상을 변경하고 감사 정보를 외부 syslog 서버로 보낼 수 있습니다. 외부 syslog 서버가 구성되면 감사 레코드의 로컬 로그가 계속 생성되고 저장됩니다. 을 참조하십시오 [감](#page-117-0)[사](#page-117-0) [메시지](#page-117-0) [및](#page-117-0) [로그](#page-117-0) [대상을](#page-117-0) 구[성합니다](#page-117-0).

감사 로그 파일, 감사 메시지 형식, 감사 메시지 유형 및 감사 메시지 분석에 사용할 수 있는 도구에 대한 자세한 내용은 감사 메시지 지침을 참조하십시오. 감사 클라이언트 액세스를 구성하는 방법에 대한 자세한 내용은 StorageGRID 관리 지침을 참조하십시오.

관련 정보

[감](#page-623-0)사 [로그를](#page-623-0) [검토합니다](#page-623-0)

#### [StorageGRID](https://docs.netapp.com/ko-kr/storagegrid-116/admin/index.html) [관리](https://docs.netapp.com/ko-kr/storagegrid-116/admin/index.html)

로그 파일 및 시스템 데이터를 수집합니다

그리드 관리자를 사용하여 StorageGRID 시스템에 대한 로그 파일 및 시스템 데이터(구성 데이터 포함)를 검색할 수 있습니다.

필요한 것

- 를 사용하여 그리드 관리자에 로그인해야 합니다 [지원되는](https://docs.netapp.com/ko-kr/storagegrid-116/admin/web-browser-requirements.html) [웹](https://docs.netapp.com/ko-kr/storagegrid-116/admin/web-browser-requirements.html) [브라우](https://docs.netapp.com/ko-kr/storagegrid-116/admin/web-browser-requirements.html)저.
- 특정 액세스 권한이 있어야 합니다.
- 프로비저닝 암호가 있어야 합니다.

이 작업에 대해

그리드 관리자를 사용하여 수집할 수 있습니다 [로그](#page-316-0) [파일선](#page-316-0)택한 기간 동안 그리드 노드의 시스템 데이터 및 구성 데이터 데이터는 .tar.gz 파일에 수집 및 보관되며, 이 파일은 로컬 컴퓨터로 다운로드할 수 있습니다.

선택적으로 감사 로그의 대상을 변경하고 감사 정보를 외부 syslog 서버로 보낼 수 있습니다. 외부 syslog 서버가 구성되면 감사 레코드의 로컬 로그가 계속 생성되고 저장됩니다. 을 참조하십시오 [감](#page-117-0)[사](#page-117-0) [메시지](#page-117-0) [및](#page-117-0) [로그](#page-117-0) [대상을](#page-117-0) 구[성합니다](#page-117-0).

#### 단계

1. 지원 \* > \* 도구 \* > \* 로그 \* 를 선택합니다.

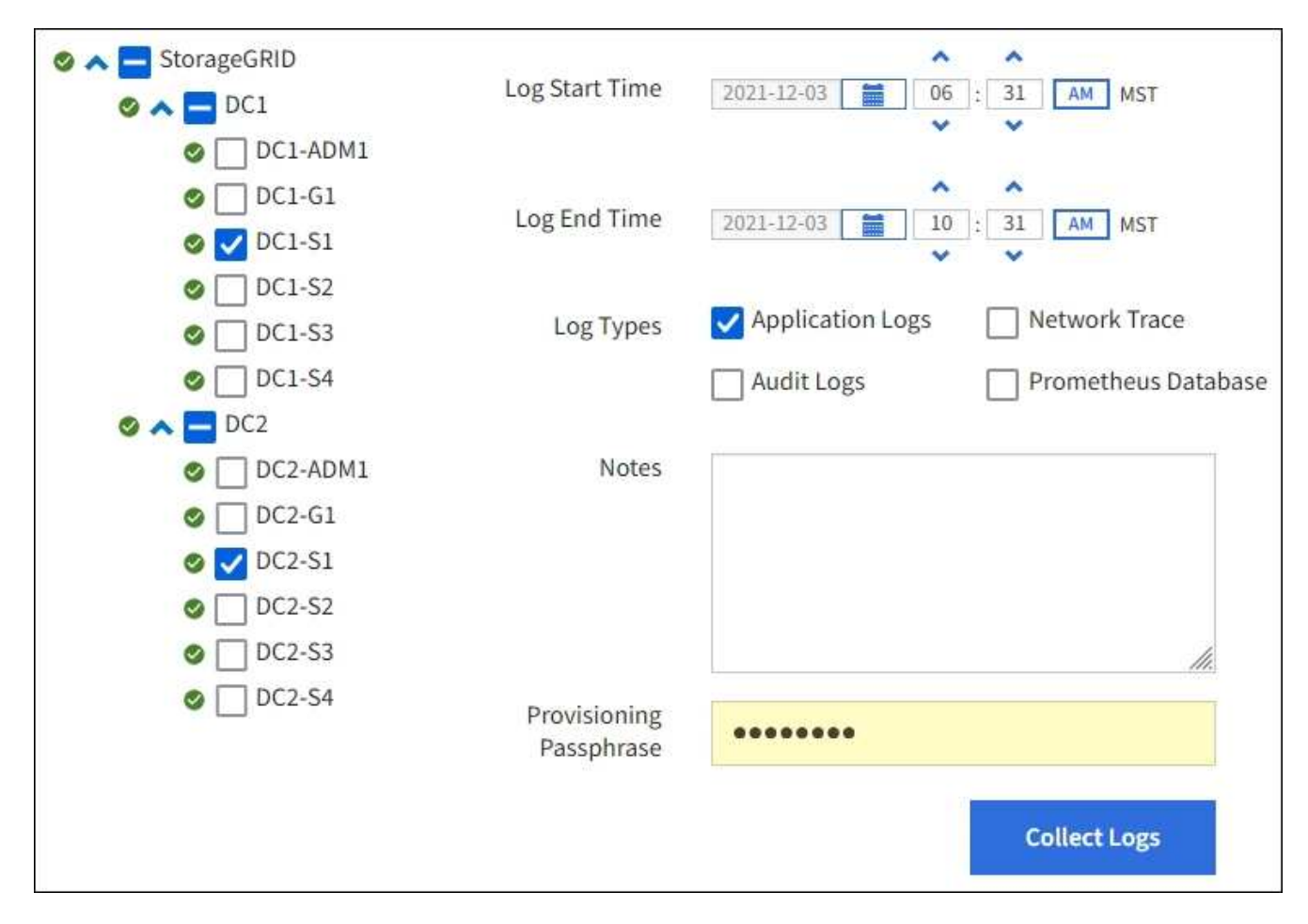

2. 로그 파일을 수집할 그리드 노드를 선택합니다.

필요에 따라 전체 그리드 또는 전체 데이터 센터 사이트에 대한 로그 파일을 수집할 수 있습니다.

3. 시작 시간 \* 과 \* 종료 시간 \* 을 선택하여 로그 파일에 포함할 데이터의 시간 범위를 설정합니다.

매우 긴 기간을 선택하거나 큰 그리드의 모든 노드에서 로그를 수집할 경우 로그 아카이브가 너무 커서 노드에 저장할 수 없거나 너무 커서 기본 관리 노드에 다운로드할 수 없습니다. 이 경우 더 작은 데이터 집합으로 로그 수집을 다시 시작해야 합니다.

- 4. 수집할 로그 유형을 선택합니다.
	- \* 응용 프로그램 로그 \*: 기술 지원 부서에서 문제 해결을 위해 가장 자주 사용하는 응용 프로그램별 로그. 수집된 로그는 사용 가능한 애플리케이션 로그의 하위 집합입니다.
	- \* 감사 로그 \*: 정상적인 시스템 작동 중에 생성된 감사 메시지를 포함하는 로그.
	- \* 네트워크 추적\*: 네트워크 디버깅에 사용되는 로그.
	- \* Prometheus Database \*: 모든 노드의 서비스에서 시계열 메트릭입니다.
- 5. 필요한 경우 \* Notes \* 텍스트 상자에 수집하고 있는 로그 파일에 대한 메모를 입력합니다.

이러한 메모를 사용하여 로그 파일을 수집하라는 메시지가 표시되는 문제에 대한 기술 지원 정보를 제공할 수 있습니다. 참고는 로그 파일 컬렉션에 대한 기타 정보와 함께 "info.txt"라는 파일에 추가됩니다. info.txt 파일은 로그 파일 아카이브 패키지에 저장됩니다.

6. Provisioning Passphrase \* 텍스트 상자에 StorageGRID 시스템의 프로비저닝 암호를 입력합니다.

7. 로그 수집 \* 을 선택합니다.

새 요청을 제출하면 이전 로그 파일 모음이 삭제됩니다.

로그 페이지를 사용하여 각 그리드 노드에 대한 로그 파일 수집 진행률을 모니터링할 수 있습니다.

로그 크기에 대한 오류 메시지가 표시되면 더 짧은 기간 또는 더 적은 수의 노드에 대해 로그를 수집해 보십시오.

8. 로그 파일 수집이 완료되면 \* Download \* 를 선택합니다.

tar.gz\_file에는 로그 수집이 성공한 모든 그리드 노드의 모든 로그 파일이 포함되어 있습니다. combined\_.tar.gz\_file 안에는 각 그리드 노드에 대해 하나의 로그 파일 아카이브가 있습니다.

작업을 마친 후

필요한 경우 나중에 로그 파일 아카이브 패키지를 다시 다운로드할 수 있습니다.

선택적으로 \* Delete \* 를 선택하여 로그 파일 아카이브 패키지를 제거하고 디스크 공간을 확보할 수 있습니다. 다음 번에 로그 파일을 수집할 때 현재 로그 파일 아카이브 패키지가 자동으로 제거됩니다.

**AutoSupport** 메시지를 수동으로 트리거합니다

StorageGRID 시스템 관련 문제 해결에 대한 기술 지원을 받으려면 AutoSupport 메시지를 수동으로 전송할 수 있습니다.

필요한 것

- 를 사용하여 그리드 관리자에 로그인해야 합니다 [지원되는](https://docs.netapp.com/ko-kr/storagegrid-116/admin/web-browser-requirements.html) [웹](https://docs.netapp.com/ko-kr/storagegrid-116/admin/web-browser-requirements.html) [브라우](https://docs.netapp.com/ko-kr/storagegrid-116/admin/web-browser-requirements.html)저.
- 루트 액세스 또는 기타 그리드 구성 권한이 있어야 합니다.

#### 단계

1. 지원 \* > \* 도구 \* > \* AutoSupport \* 를 선택합니다.

AutoSupport 페이지가 나타나고 \* 설정 \* 탭이 선택됩니다.

2. Send User-triggered AutoSupport \* 를 선택합니다.

StorageGRID는 기술 지원 부서에 AutoSupport 메시지를 보내려고 시도합니다. 시도가 성공하면 \* Results \* 탭의 \* Most Recent Result \* 및 \* Last Successful Time \* 값이 업데이트됩니다. 문제가 있는 경우 \* 가장 최근의 결과 \* 값이 "실패"로 업데이트되고 StorageGRID는 AutoSupport 메시지를 다시 전송하지 않습니다.

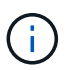

사용자 트리거 AutoSupport 메시지를 보낸 후 1분 후 브라우저에서 AutoSupport 페이지를 새로 고쳐 가장 최근 결과에 액세스합니다.

관련 정보

[경보에](#page-97-0) [대한](#page-97-0) [이메일](#page-97-0) [서버](#page-97-0) [설정](#page-97-0) [구](#page-97-0)[성](#page-97-0)[\(](#page-97-0)[레거시](#page-97-0) [시스템](#page-97-0)[\)](#page-97-0)

<span id="page-174-0"></span>그리드 토폴로지 트리를 봅니다

그리드 토폴로지 트리를 사용하면 사이트, 그리드 노드, 서비스 및 구성 요소를 비롯한

StorageGRID 시스템 요소에 대한 자세한 정보에 액세스할 수 있습니다. 대부분의 경우, 문서에 지시된 경우 또는 기술 지원 부서의 작업 시에만 그리드 토폴로지 트리에 액세스해야 합니다.

그리드 토폴로지 트리에 액세스하려면 \* 지원 \* > \* 도구 \* > \* 그리드 토폴로지 \* 를 선택합니다.

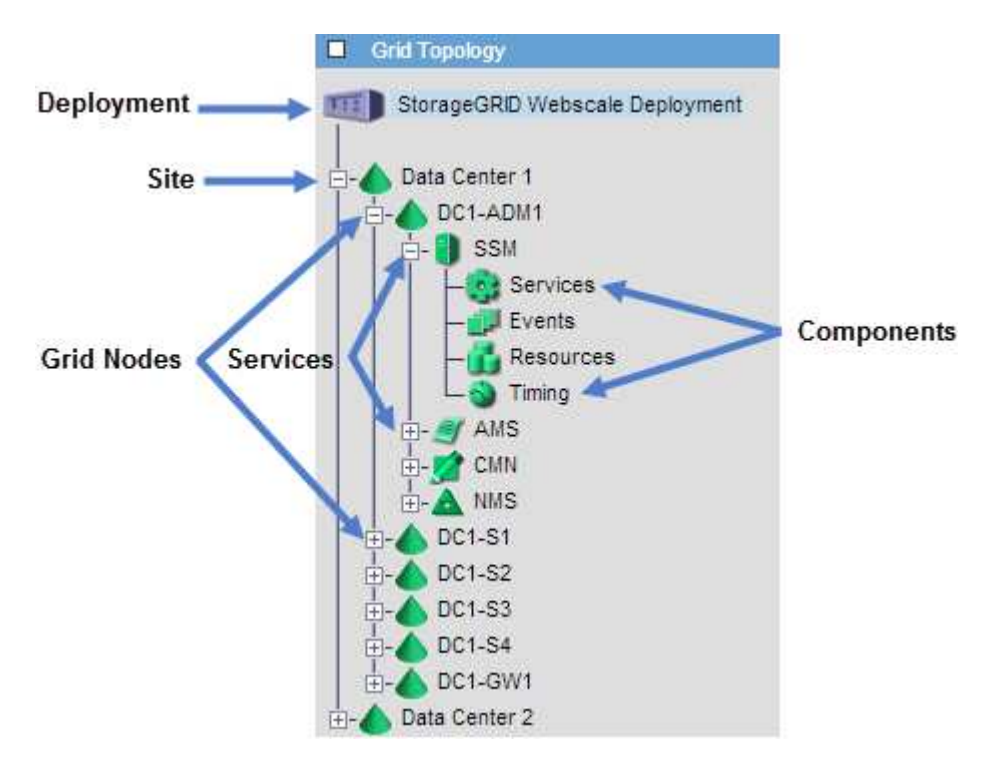

그리드 토폴로지 트리를 확장하거나 축소하려면 을 클릭합니다 H 또는 H 사이트, 노드 또는 서비스 수준에서 선택합니다. 전체 사이트 또는 각 노드의 모든 항목을 확장하거나 축소하려면 \* <Ctrl> \* 키를 누른 상태에서 클릭합니다.

<span id="page-175-0"></span>지원 메트릭을 검토합니다

문제를 해결할 때 기술 지원 팀과 협력하여 StorageGRID 시스템에 대한 자세한 메트릭 및 차트를 검토할 수 있습니다.

#### 필요한 것

- 를 사용하여 그리드 관리자에 로그인해야 합니다 [지원되는](https://docs.netapp.com/ko-kr/storagegrid-116/admin/web-browser-requirements.html) [웹](https://docs.netapp.com/ko-kr/storagegrid-116/admin/web-browser-requirements.html) [브라우](https://docs.netapp.com/ko-kr/storagegrid-116/admin/web-browser-requirements.html)저.
- 특정 액세스 권한이 있어야 합니다.

#### 이 작업에 대해

메트릭 페이지에서는 Prometheus 및 Grafana 사용자 인터페이스에 액세스할 수 있습니다. Prometheus는 메트릭 수집을 위한 오픈 소스 소프트웨어입니다. Grafana는 메트릭 시각화를 위한 오픈 소스 소프트웨어입니다.

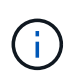

메트릭 페이지에서 사용할 수 있는 도구는 기술 지원 부서에서 사용하기 위한 것입니다. 이러한 도구 내의 일부 기능 및 메뉴 항목은 의도적으로 작동하지 않으며 변경될 수 있습니다. 의 목록을 참조하십시오 일반[적으로](#page-284-0) [사용되는](#page-284-0) [Prometheus](#page-284-0) [메트릭입니다](#page-284-0).

## 단계

1. 기술 지원의 지시에 따라 \* 지원 \* > \* 도구 \* > \* 메트릭 \* 을 선택합니다.

Metrics(메트릭) 페이지의 예는 다음과 같습니다.

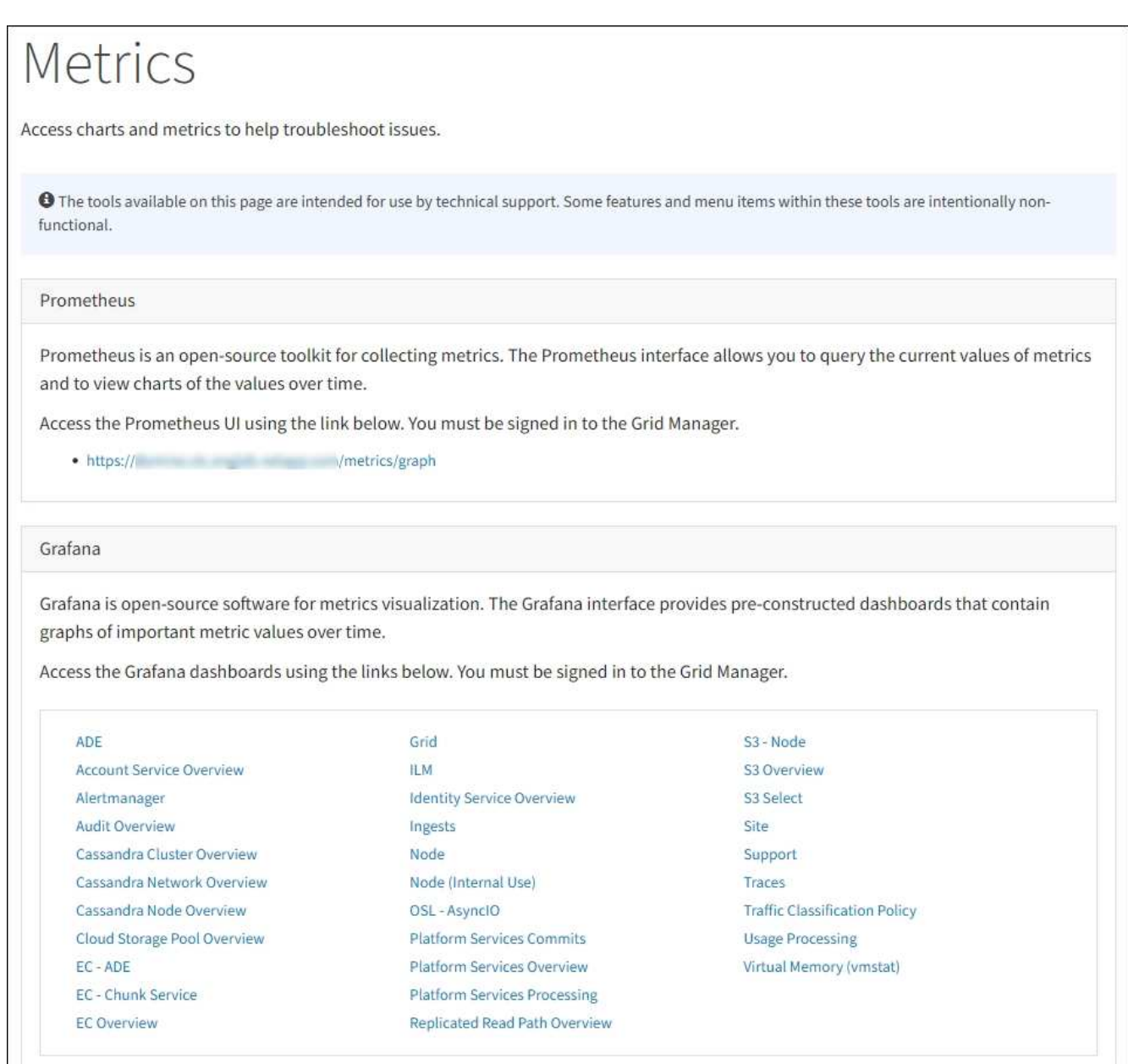

2. StorageGRID 메트릭의 현재 값을 쿼리하고 시간에 따른 값의 그래프를 보려면 Prometheus 섹션에서 링크를 클릭합니다.

Prometheus 인터페이스가 나타납니다. 이 인터페이스를 사용하여 사용 가능한 StorageGRID 메트릭에 대한 쿼리를 실행하고 시간에 따른 StorageGRID 메트릭을 그래프로 작성할 수 있습니다.

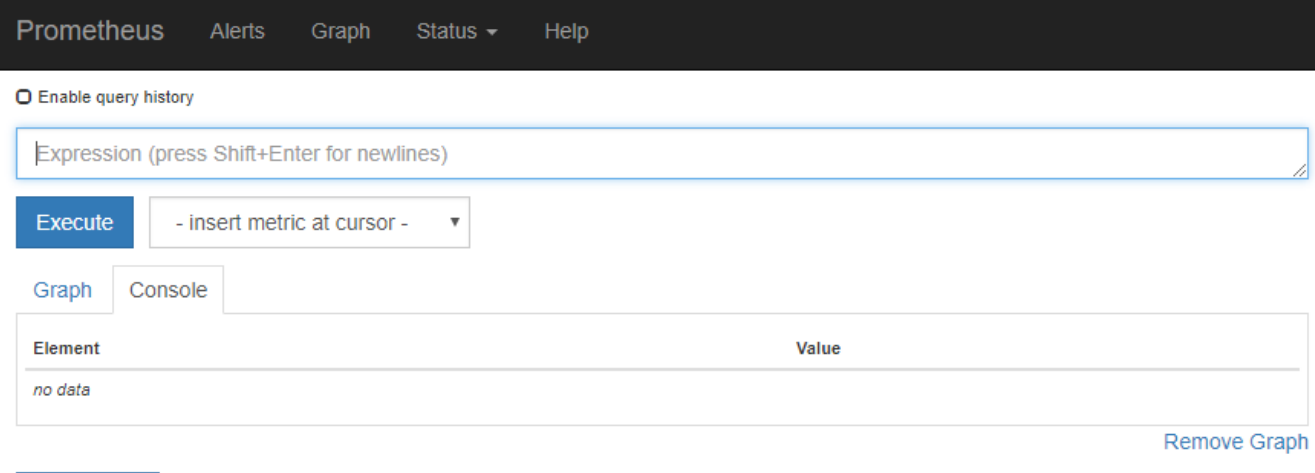

Add Graph

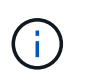

이름에 \_private\_이 포함된 메트릭은 내부 전용이며 StorageGRID 릴리스 간에 예고 없이 변경될 수 있습니다.

3. 시간에 따른 StorageGRID 메트릭 그래프가 포함된 미리 작성된 대시보드에 액세스하려면 Grafana 섹션의 링크를 클릭하십시오.

선택한 링크에 대한 Grafana 인터페이스가 나타납니다.

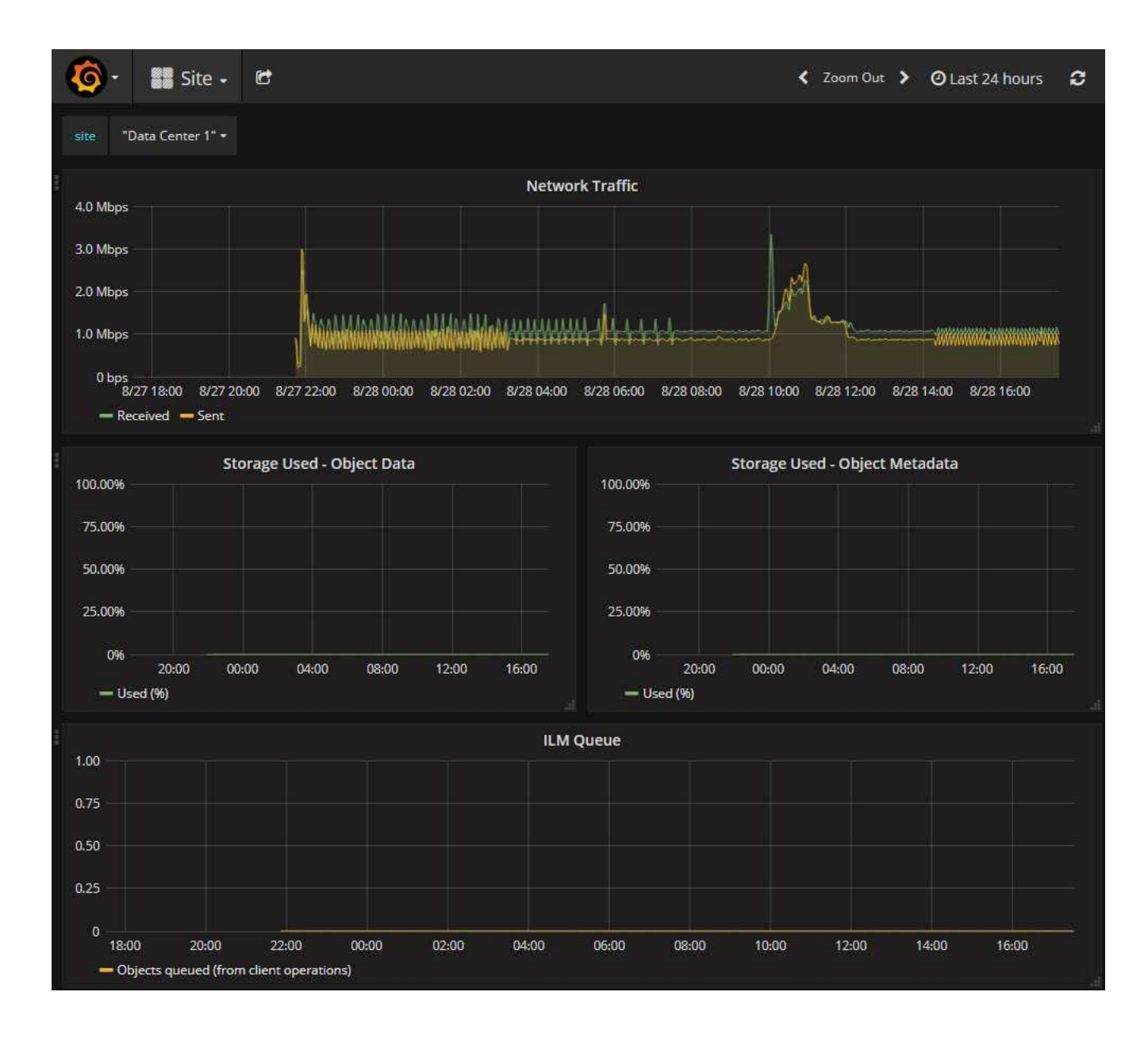

진단 유틸리티를 실행합니다

문제를 해결할 때 기술 지원 부서의 도움을 받을 수 있습니다. StorageGRID 시스템에서 진단 프로그램을 실행하고 결과를 검토할 수 있습니다.

- [지원](#page-175-0) [메트릭을](#page-175-0) [검토합니다](#page-175-0)
- 일반[적으로](#page-284-0) [사용되는](#page-284-0) [Prometheus](#page-284-0) [메트릭입니다](#page-284-0)

필요한 것

- 를 사용하여 그리드 관리자에 로그인했습니다 [지원되는](https://docs.netapp.com/ko-kr/storagegrid-116/admin/web-browser-requirements.html) [웹](https://docs.netapp.com/ko-kr/storagegrid-116/admin/web-browser-requirements.html) [브라우](https://docs.netapp.com/ko-kr/storagegrid-116/admin/web-browser-requirements.html)저.
- 특정 액세스 권한이 있습니다.

이 작업에 대해

진단 페이지는 그리드의 현재 상태에 대한 진단 검사 집합을 수행합니다. 각 진단 점검에는 다음 세 가지 상태 중 하나가 있을 수 있습니다.

- •<br><sup>•</sup> ◆ \* 정상 \*: 모든 값이 정상 범위 내에 있습니다.
- $\blacktriangle$  \* 주의 \*: 하나 이상의 값이 정상 범위를 벗어났습니다.
- •<br>' <mark>◆</mark> \* 주의 \*: 하나 이상의 값이 정상 범위를 크게 벗어났습니다.

진단 상태는 현재 알림과 독립적이며, 그리드에 작동 문제를 나타내지 않을 수 있습니다. 예를 들어, 경고가 트리거되지 않았더라도 진단 점검에 주의 상태가 표시될 수 있습니다.

단계

1. 지원 \* > \* 도구 \* > \* 진단 \* 을 선택합니다.

진단 페이지가 나타나고 각 진단 점검의 결과가 나열됩니다. 결과는 심각도(주의, 주의 및 정상)별로 정렬됩니다. 각 심각도 내에서는 결과가 알파벳순으로 정렬됩니다.

이 예에서 모든 진단 유틸리티는 정상 상태입니다.

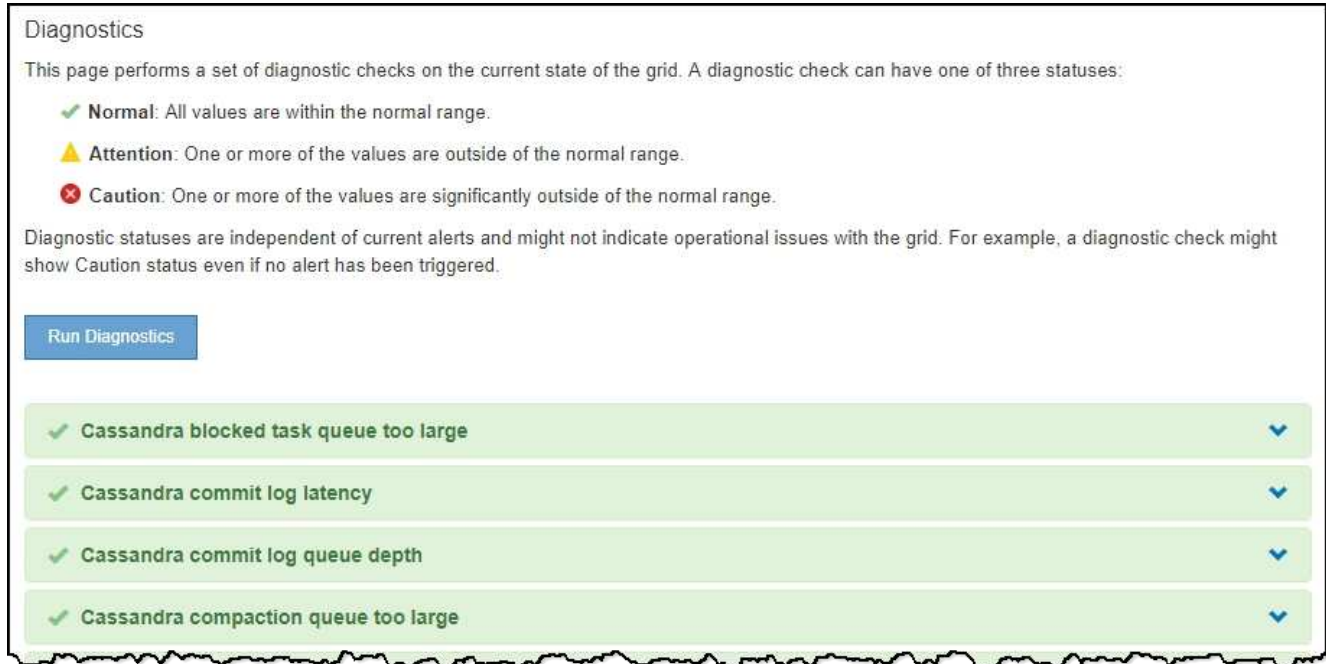

2. 특정 진단에 대한 자세한 내용을 보려면 행의 아무 곳이나 클릭합니다.

진단 및 현재 결과에 대한 세부 정보가 나타납니다. 다음 세부 정보가 나열됩니다.

- \* 상태 \*: 이 진단의 현재 상태: 정상, 주의 또는 주의.
- \* Prometheus query \*: 진단용으로 사용된 경우 상태 값을 생성하는 데 사용된 Prometheus 식입니다. (Prometheus 표현식은 일부 진단에는 사용되지 않습니다.)
- \* 임계값 \*: 진단에 사용할 수 있는 경우 각 비정상적인 진단 상태에 대한 시스템 정의 임계값입니다. (일부 진단 유틸리티에는 임계값이 사용되지 않습니다.)

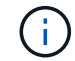

이러한 임계값은 변경할 수 없습니다.

◦ \* 상태 값 \*: StorageGRID 시스템 전체에서 진단 상태 및 값을 보여주는 표. 이 예에서는 StorageGRID
시스템의 모든 노드에 대한 현재 CPU 활용률이 표시됩니다. 모든 노드 값이 주의 및 주의 임계값 미만이므로 진단의 전체 상태는 정상입니다.

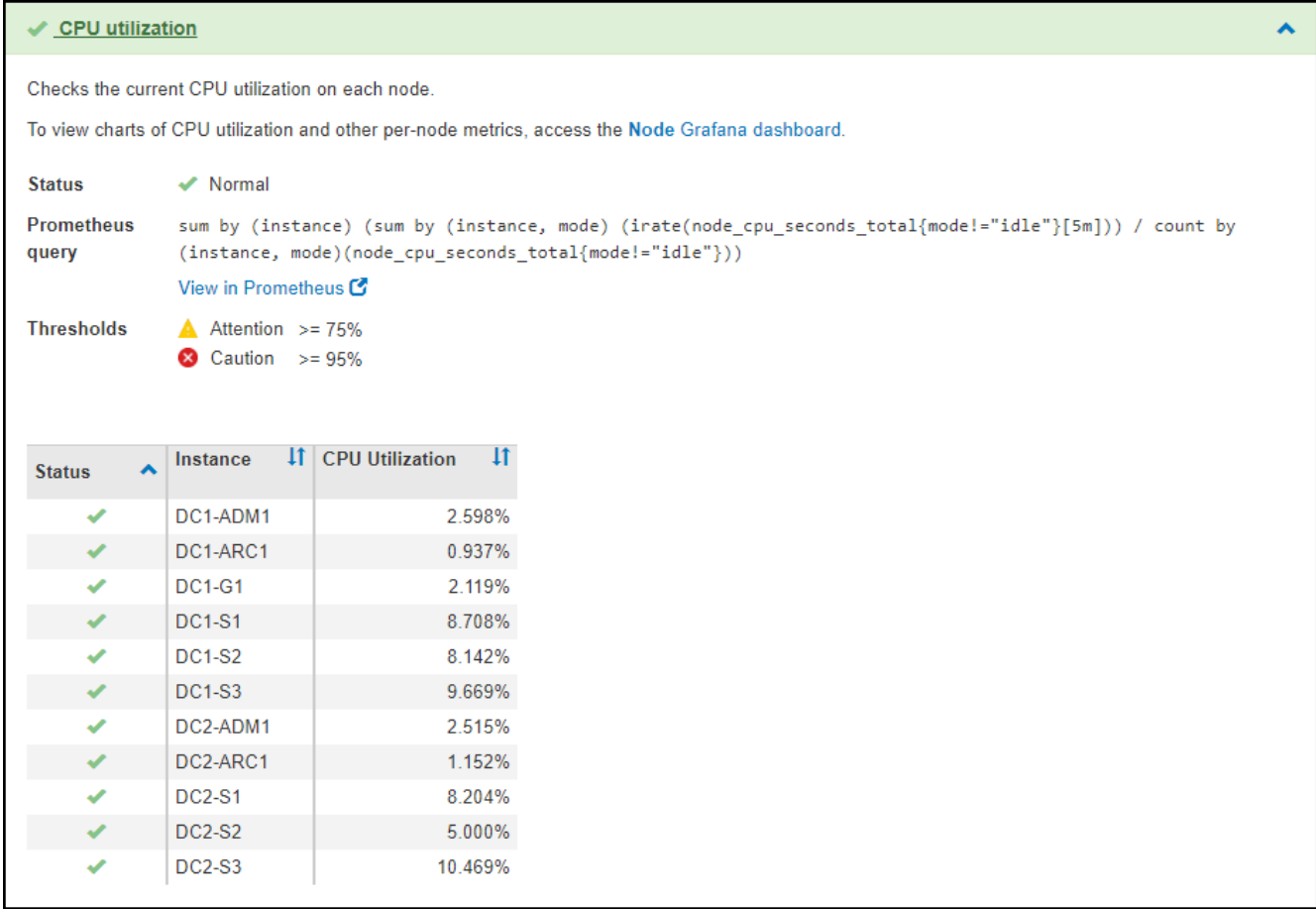

3. \* 선택 사항 \*: 이 진단과 관련된 Grafana 차트를 보려면 \* Grafana 대시보드 \* 링크를 클릭하십시오.

이 링크는 일부 진단 유틸리티에는 표시되지 않습니다.

관련 Grafana 대시보드가 나타납니다. 이 예에서 노드 대시보드는 이 노드에 대한 CPU 사용률 및 해당 노드에 대한 다른 Grafana 차트를 보여 줍니다.

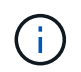

지원 \* > \* 도구 \* > \* 메트릭 \* 페이지의 Grafana 섹션에서 사전 구성된 Grafana 대시보드에 액세스할 수도 있습니다.

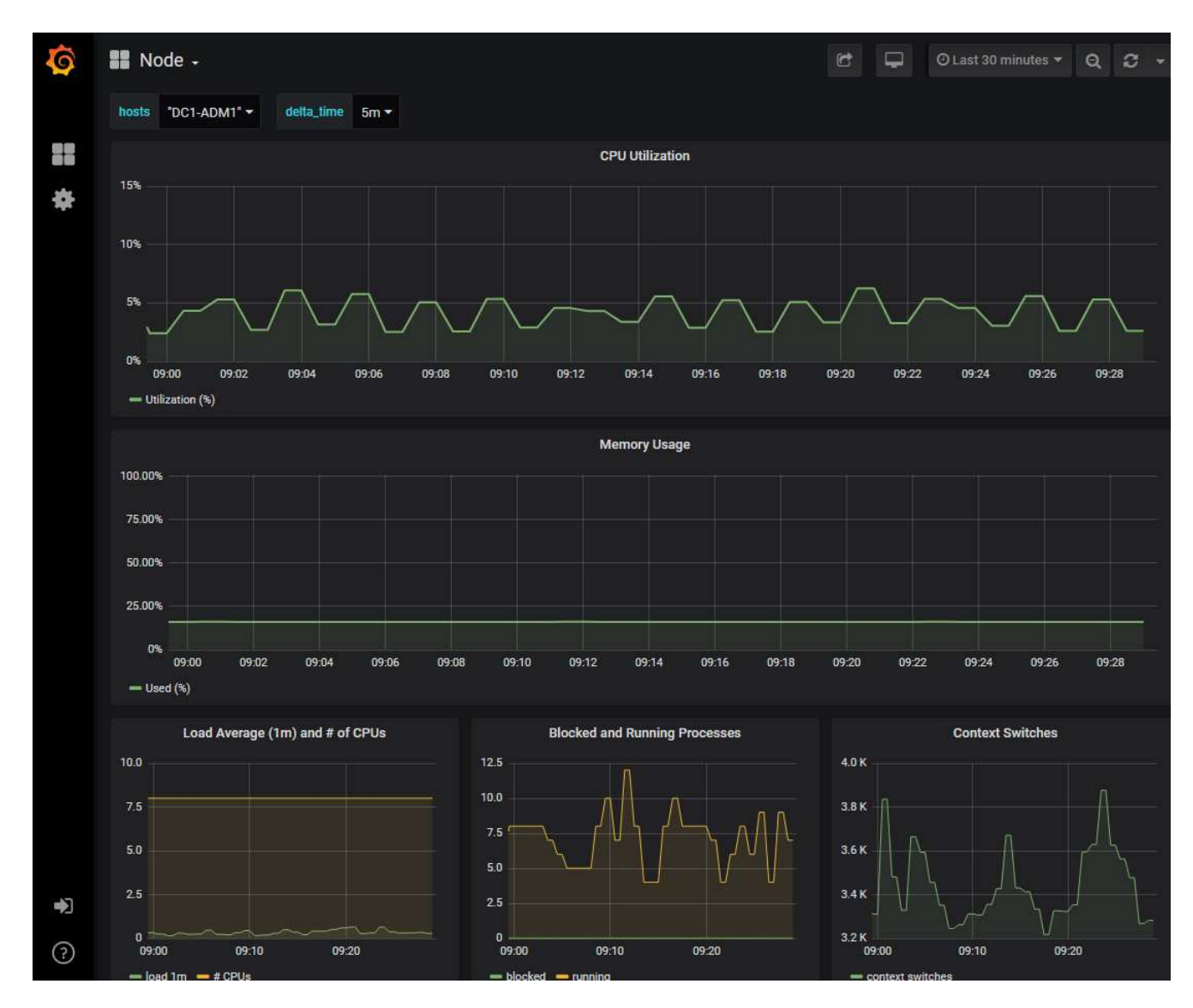

4. \* 선택 사항 \*: Prometheus 표현식의 차트를 보려면 \* Prometheus \* 에서 보기 를 클릭합니다.

진단에서 사용되는 표현식의 Prometheus 그래프가 나타납니다.

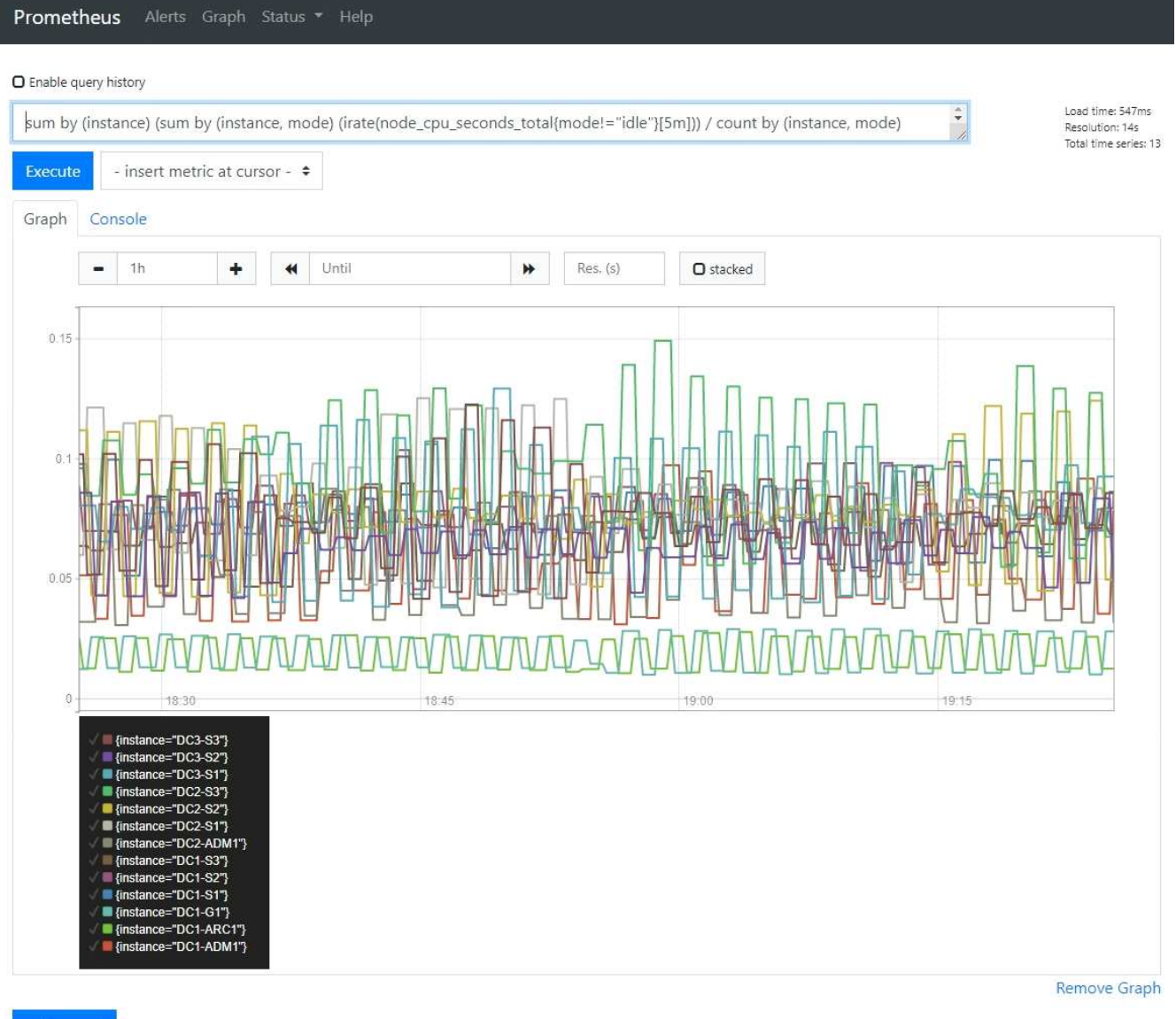

Add Graph

맞춤형 모니터링 애플리케이션을 생성합니다

그리드 관리 API에서 사용할 수 있는 StorageGRID 메트릭을 사용하여 맞춤형 모니터링 애플리케이션과 대시보드를 구축할 수 있습니다.

그리드 관리자의 기존 페이지에 표시되지 않은 메트릭을 모니터링하거나 StorageGRID용 사용자 지정 대시보드를 만들려는 경우 그리드 관리 API를 사용하여 StorageGRID 메트릭을 쿼리할 수 있습니다.

Grafana와 같은 외부 모니터링 툴을 사용하여 Prometheus 메트릭에 직접 액세스할 수도 있습니다. 외부 도구를 사용하려면 StorageGRID에서 보안을 위해 도구를 인증할 수 있도록 관리 클라이언트 인증서를 업로드하거나 생성해야 합니다. 를 참조하십시오 [StorageGRID](https://docs.netapp.com/ko-kr/storagegrid-116/admin/index.html) [관리](https://docs.netapp.com/ko-kr/storagegrid-116/admin/index.html) [지침](https://docs.netapp.com/ko-kr/storagegrid-116/admin/index.html).

사용 가능한 메트릭의 전체 목록을 포함하여 메트릭 API 작업을 보려면 Grid Manager로 이동하십시오. 페이지 상단에서 도움말 아이콘을 선택하고 \* API Documentation \* > \* metrics \* 를 선택합니다.

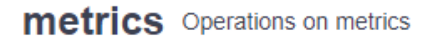

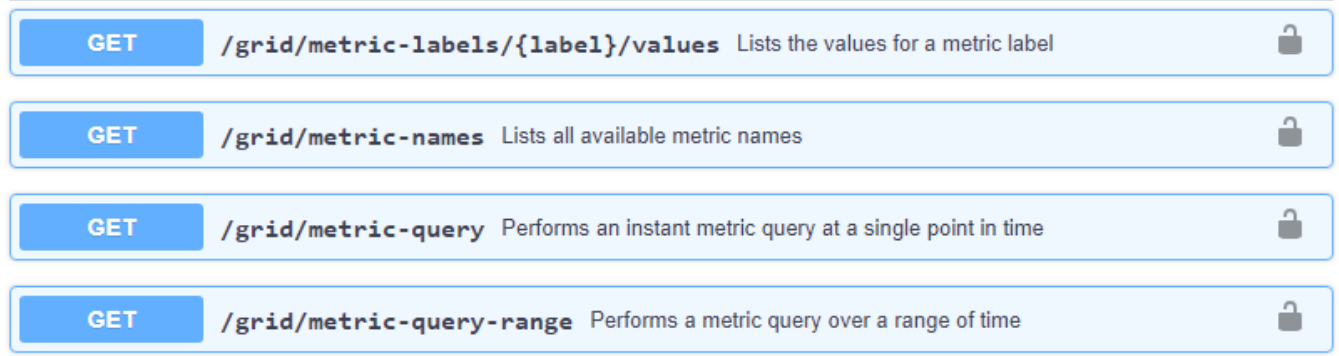

 $\checkmark$ 

사용자 지정 모니터링 응용 프로그램을 구현하는 방법에 대한 자세한 내용은 이 설명서의 범위를 벗어납니다.

# **StorageGRID** 시스템 문제를 해결합니다

<span id="page-183-0"></span>**StorageGRID** 시스템 문제를 해결합니다

StorageGRID 시스템을 사용할 때 문제가 발생하는 경우 이 섹션의 팁과 지침을 참조하여 문제를 확인하고 해결하십시오.

문제 확인 개요

에 문제가 있는 경우 [StorageGRID](https://docs.netapp.com/ko-kr/storagegrid-116/admin/index.html) [시스템](https://docs.netapp.com/ko-kr/storagegrid-116/admin/index.html) [관리](https://docs.netapp.com/ko-kr/storagegrid-116/admin/index.html), 이 그림에 설명된 프로세스를 사용하여 문제를 식별하고 분석할 수 있습니다. 대부분의 경우 직접 문제를 해결할 수 있지만 일부 문제는 기술 지원 부서에 에스컬레이션해야 할 수 있습니다.

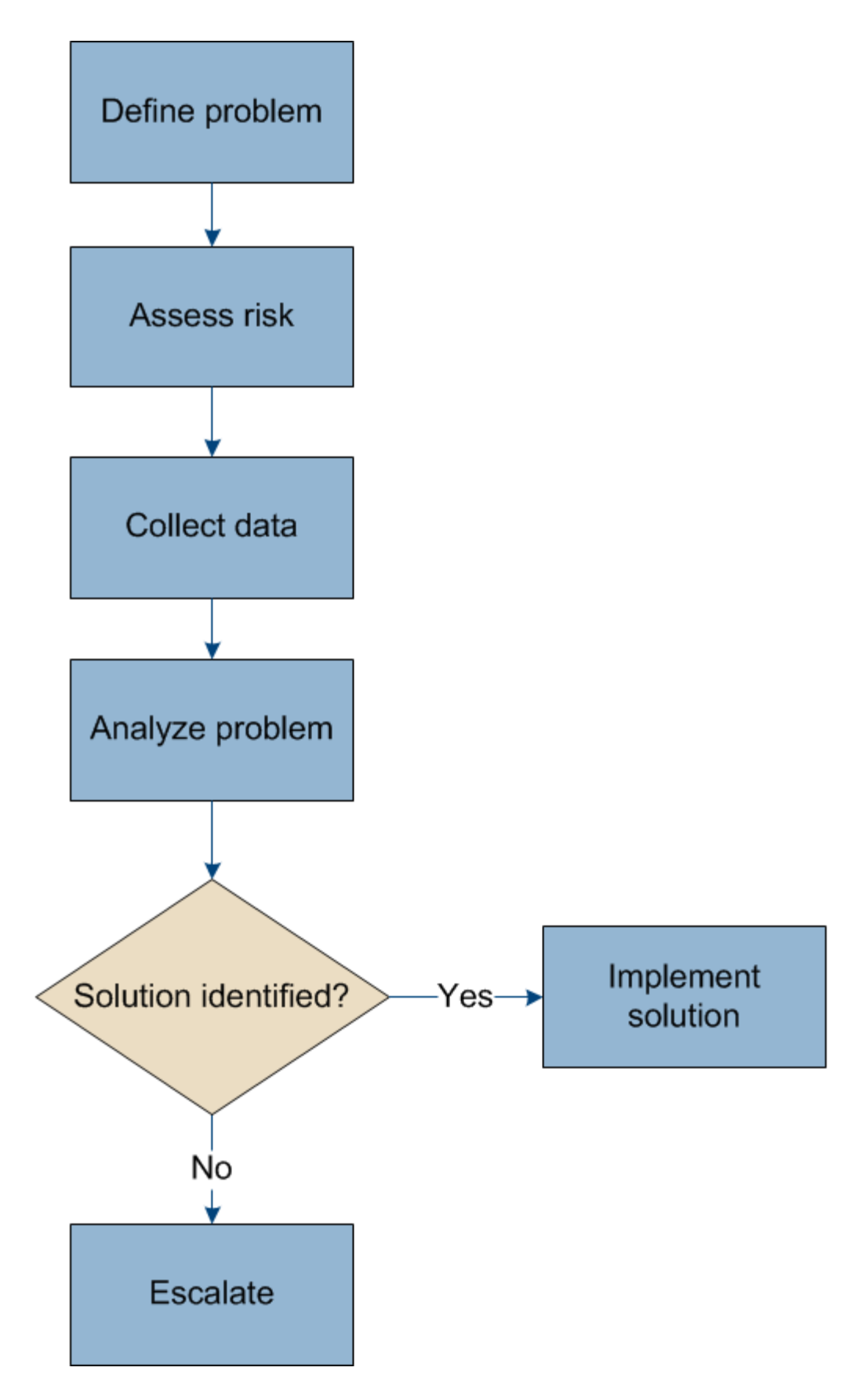

문제를 정의합니다

문제를 해결하기 위한 첫 번째 단계는 문제를 명확하게 정의하는 것입니다.

이 표에서는 문제를 정의하기 위해 수집할 수 있는 정보 유형의 예를 제공합니다.

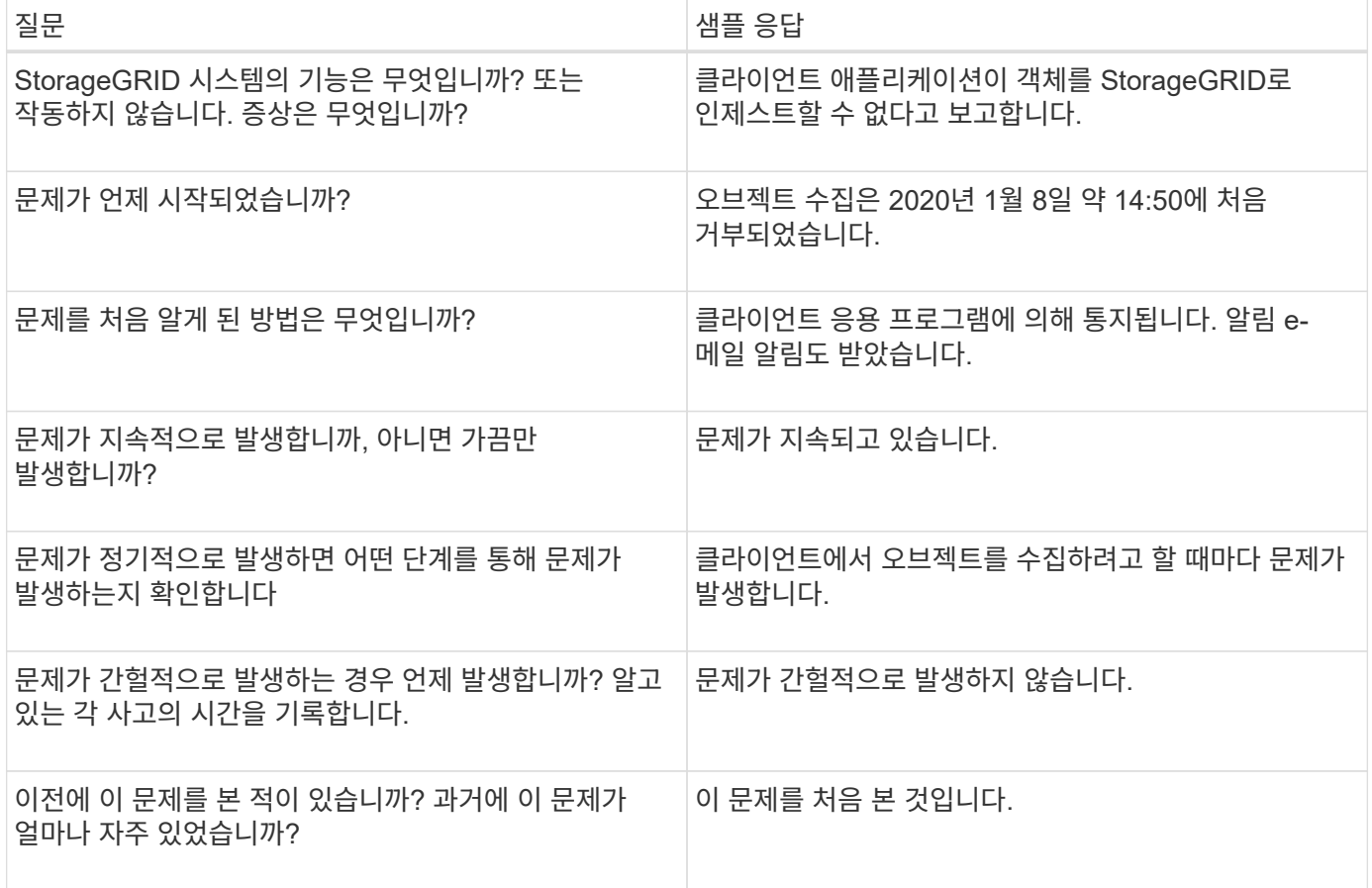

시스템에 미치는 위험과 영향을 평가합니다

문제를 정의한 후 StorageGRID 시스템에 미치는 위험과 영향을 평가합니다. 예를 들어, 중요한 경고가 있다고 해서 시스템에서 핵심 서비스를 제공하지 않는 것은 아닙니다.

이 표에는 시스템 운영에 대한 예제 문제의 영향이 요약되어 있습니다.

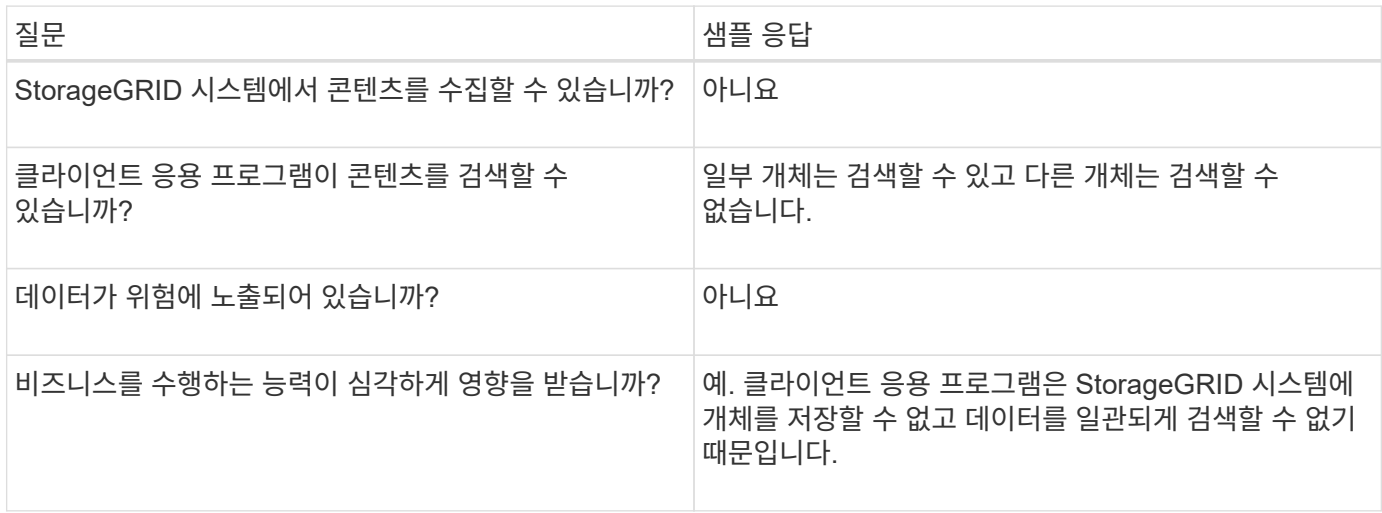

문제를 정의하고 위험 및 영향을 평가한 후 분석을 위해 데이터를 수집합니다. 수집하는 데 가장 유용한 데이터 유형은 문제의 특성에 따라 다릅니다.

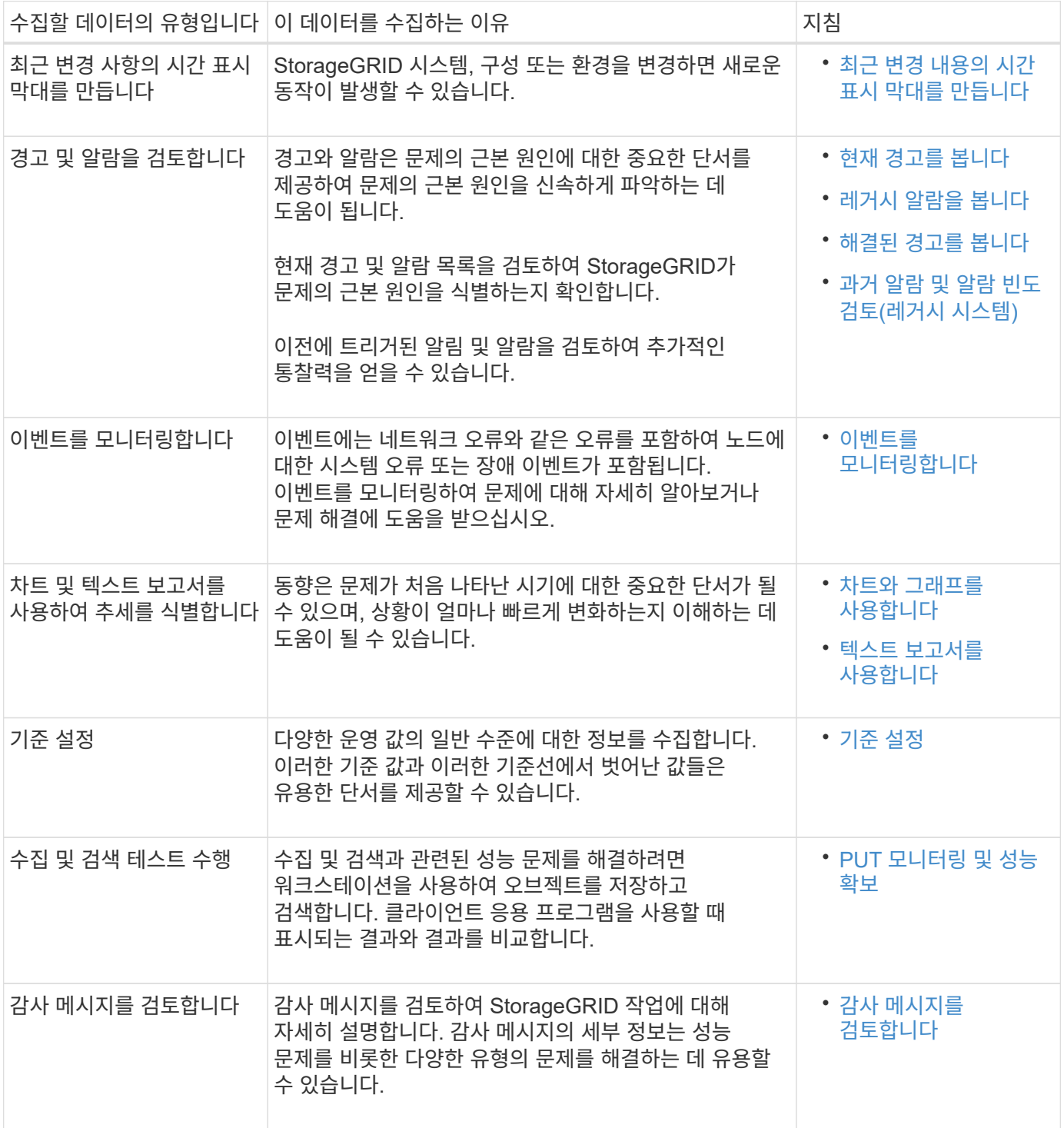

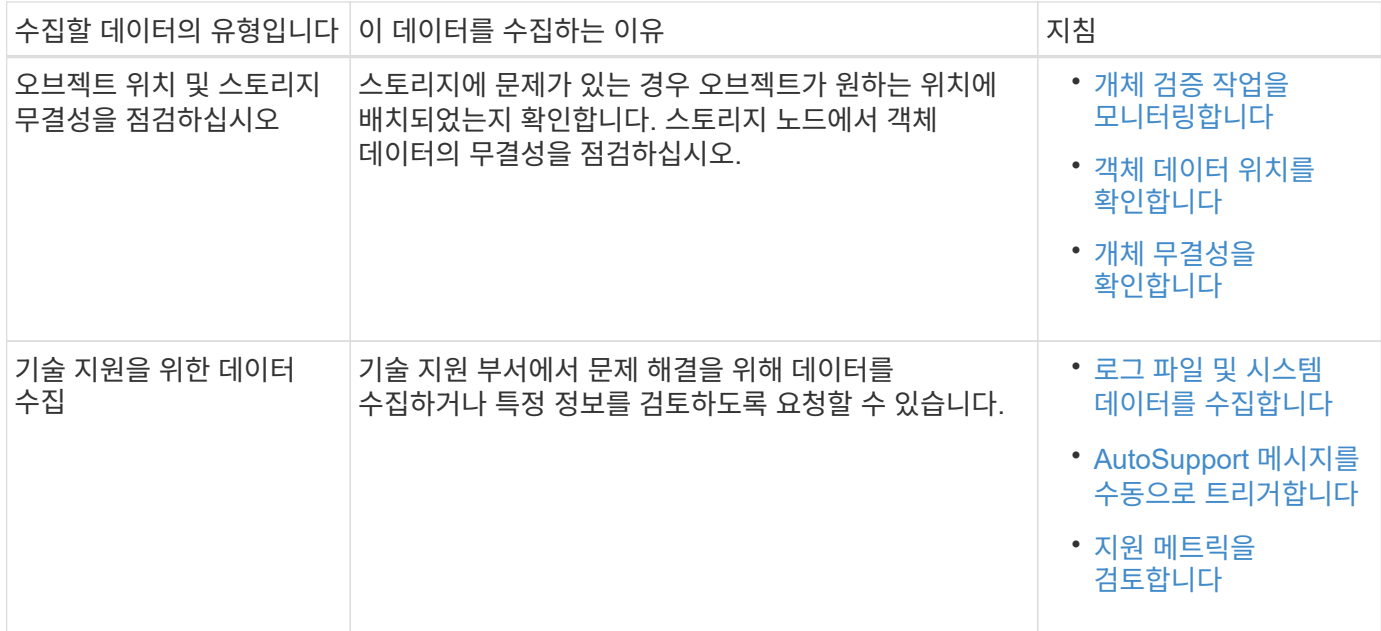

<span id="page-187-0"></span>최근 변경 내용의 타임라인을 만듭니다

문제가 발생하면 최근에 변경된 내용과 변경된 시기를 고려해야 합니다.

- StorageGRID 시스템, 구성 또는 환경을 변경하면 새로운 동작이 발생할 수 있습니다.
- 변경 일정을 사용하면 어떤 변경 사항이 문제에 대해 어떤 영향을 미칠 수 있는지, 그리고 각 변경이 개발에 어떤 영향을 미쳤는지 파악할 수 있습니다.

각 변경이 발생한 시기 및 변경에 대한 관련 세부 정보, 변경이 진행 중인 동안 발생한 다른 작업에 대한 정보가 포함된 시스템의 최근 변경 사항 테이블을 만듭니다.

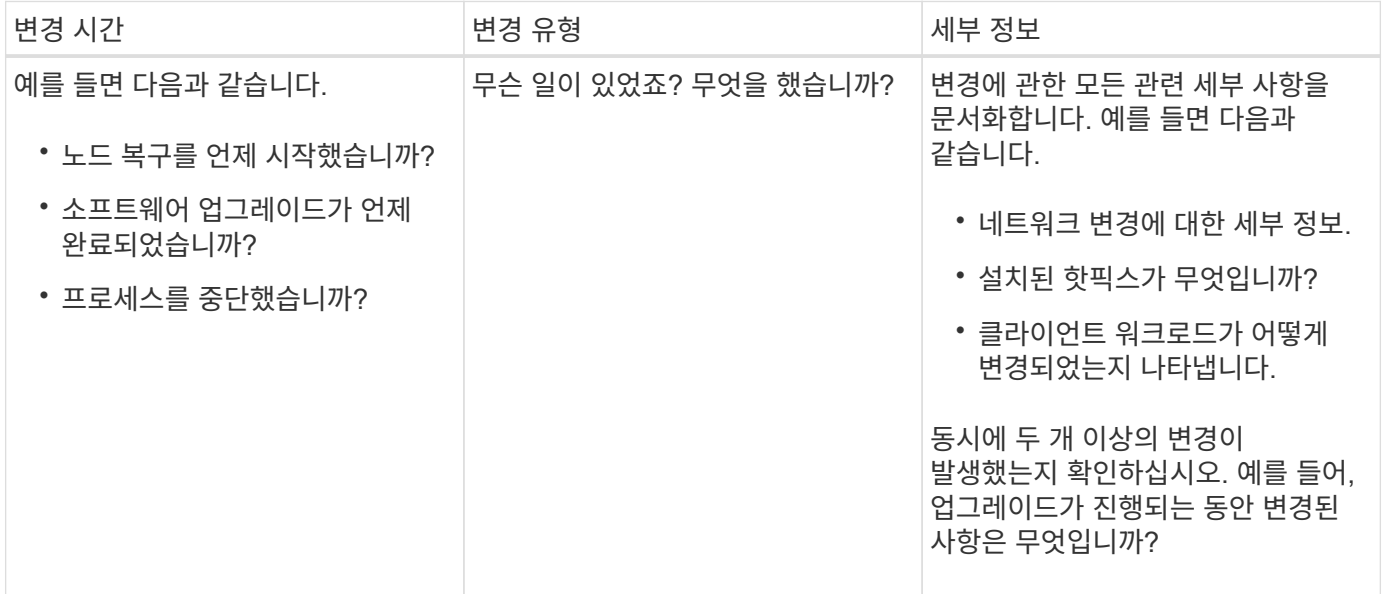

## 최근 주요 변경 사항의 예

다음은 잠재적으로 중요한 변경 사항의 몇 가지 예입니다.

- StorageGRID 시스템이 최근에 설치, 확장 또는 복구되었습니까?
- 최근에 시스템을 업그레이드했습니까? 핫픽스가 적용되었습니까?
- 최근에 수리 또는 변경된 하드웨어가 있습니까?
- ILM 정책이 업데이트되었습니까?
- 클라이언트 워크로드가 변경되었습니까?
- 클라이언트 응용 프로그램 또는 해당 동작이 변경되었습니까?
- 로드 밸런서를 변경했거나 관리 노드 또는 게이트웨이 노드의 고가용성 그룹을 추가 또는 제거했습니까?
- 완료하는 데 시간이 오래 걸릴 수 있는 작업이 시작되었습니까? 예를 들면 다음과 같습니다.
	- 장애가 발생한 스토리지 노드 복구
	- 스토리지 노드 사용 중지
- 테넌트 추가 또는 LDAP 구성 변경과 같은 사용자 인증이 변경되었습니까?
- 데이터 마이그레이션이 진행됩니까?
- 플랫폼 서비스가 최근에 활성화 또는 변경되었습니까?
- 최근에 규정 준수를 활성화했습니까?
- Cloud Storage Pool이 추가 또는 제거되었습니까?
- 스토리지 압축 또는 암호화에 대한 변경 사항이 있습니까?
- 네트워크 인프라에 변화가 있었습니까? 예를 들어 VLAN, 라우터 또는 DNS가 있습니다.
- NTP 소스를 변경했습니까?
- 그리드, 관리자 또는 클라이언트 네트워크 인터페이스가 변경되었습니까?
- 아카이브 노드에 대한 구성 변경 사항이 있습니까?
- StorageGRID 시스템 또는 환경에 다른 변경 사항이 있습니까?

초기 계획을 설정합니다

다양한 운영 값의 일반 레벨을 기록하여 시스템의 기준을 설정할 수 있습니다. 향후 현재 값을 이러한 기준선과 비교하여 비정상 값을 감지하고 해결할 수 있습니다.

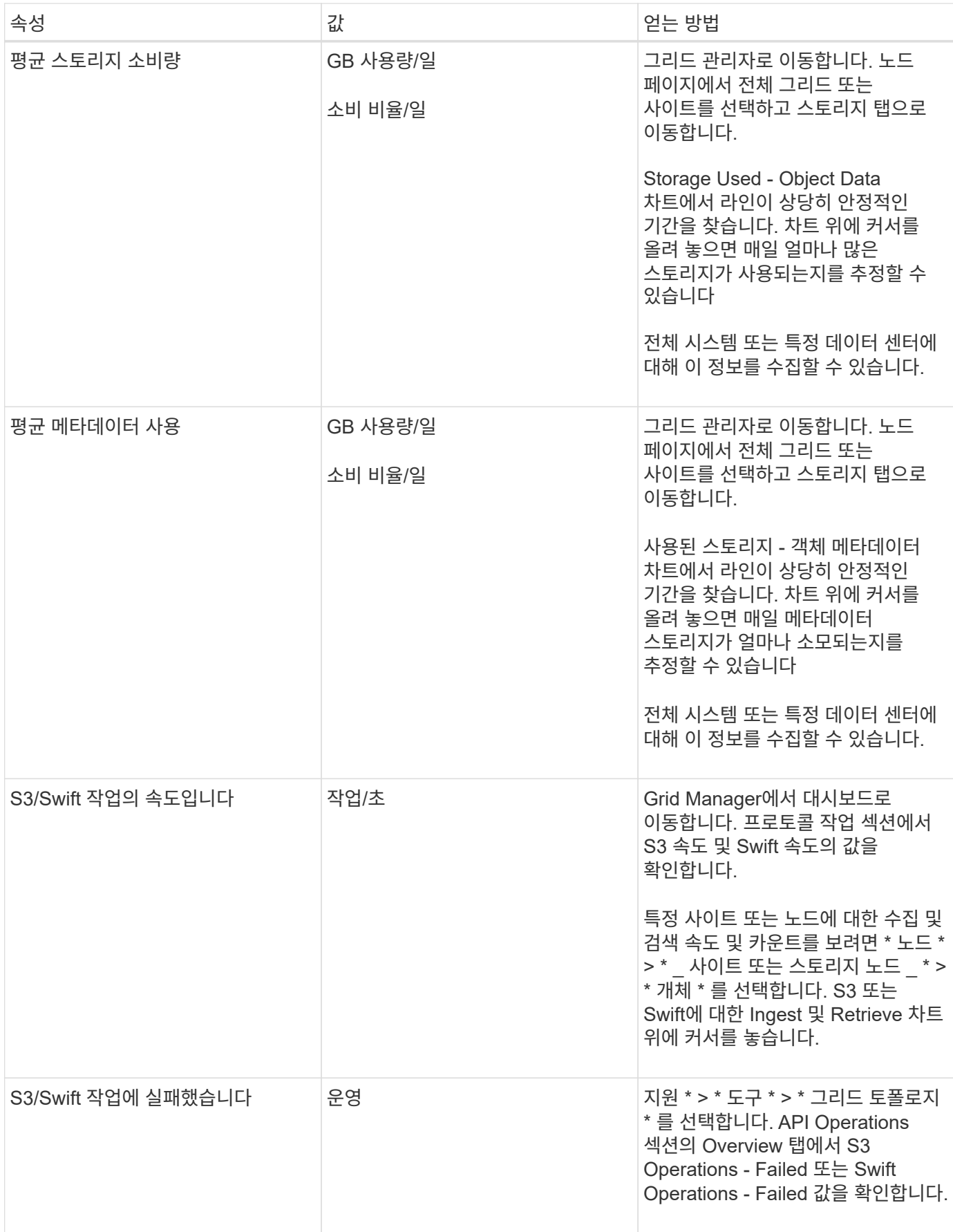

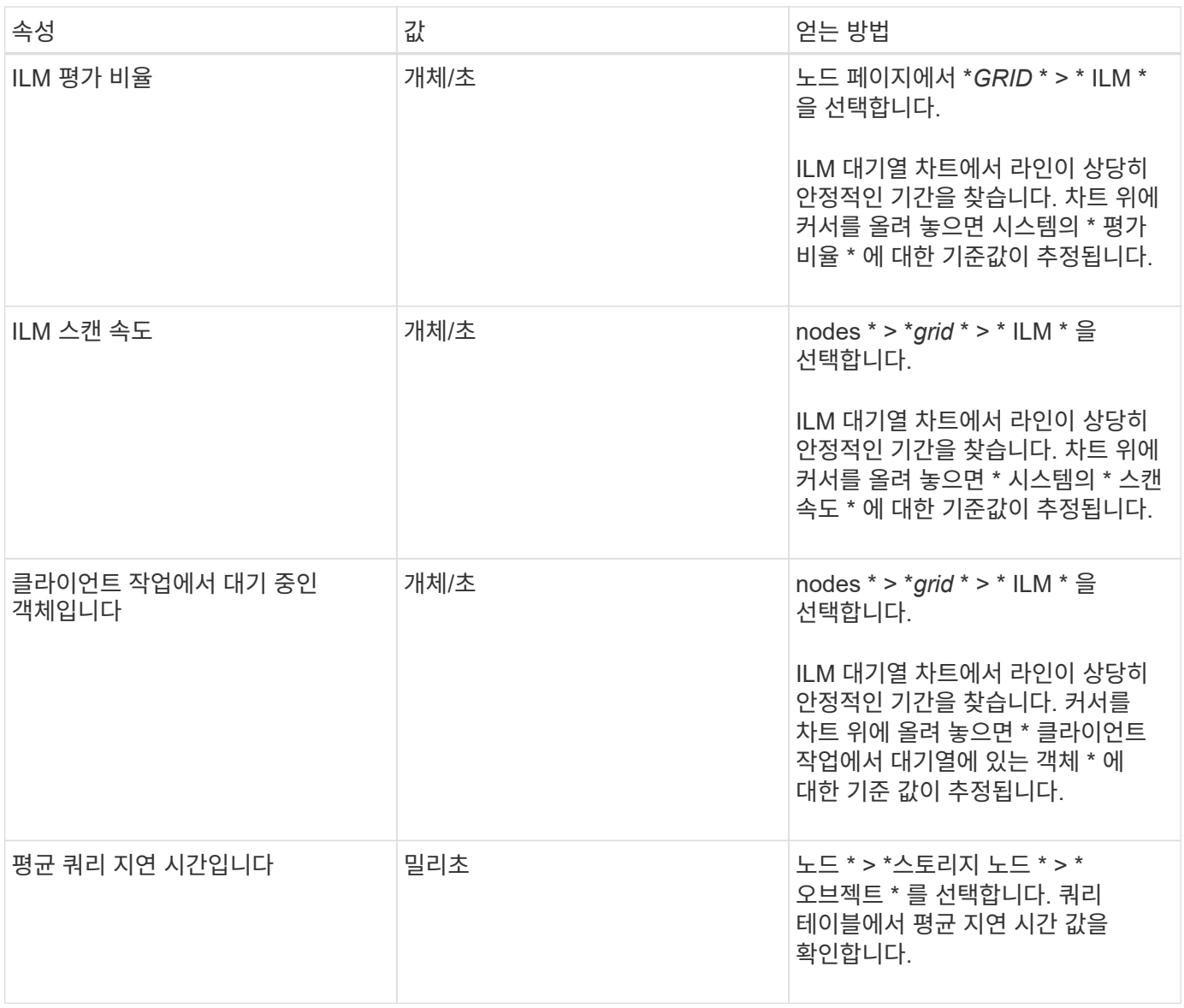

데이터 분석

수집한 정보를 사용하여 문제의 원인과 잠재적인 해결책을 파악합니다.

분석은 문제에 따라 다르지만 일반적으로 다음과 같습니다.

- 알람을 사용하여 장애 지점 및 병목 지점을 찾습니다.
- 알람 기록 및 차트를 사용하여 문제 기록을 재구성합니다.
- 차트를 사용하여 이상 징후를 찾고 문제 상황을 정상 작동과 비교합니다.

에스컬레이션 정보 체크리스트

직접 문제를 해결할 수 없는 경우 기술 지원 부서에 문의하십시오. 기술 지원에 문의하기 전에 문제 해결을 위해 다음 표에 나열된 정보를 수집하십시오.

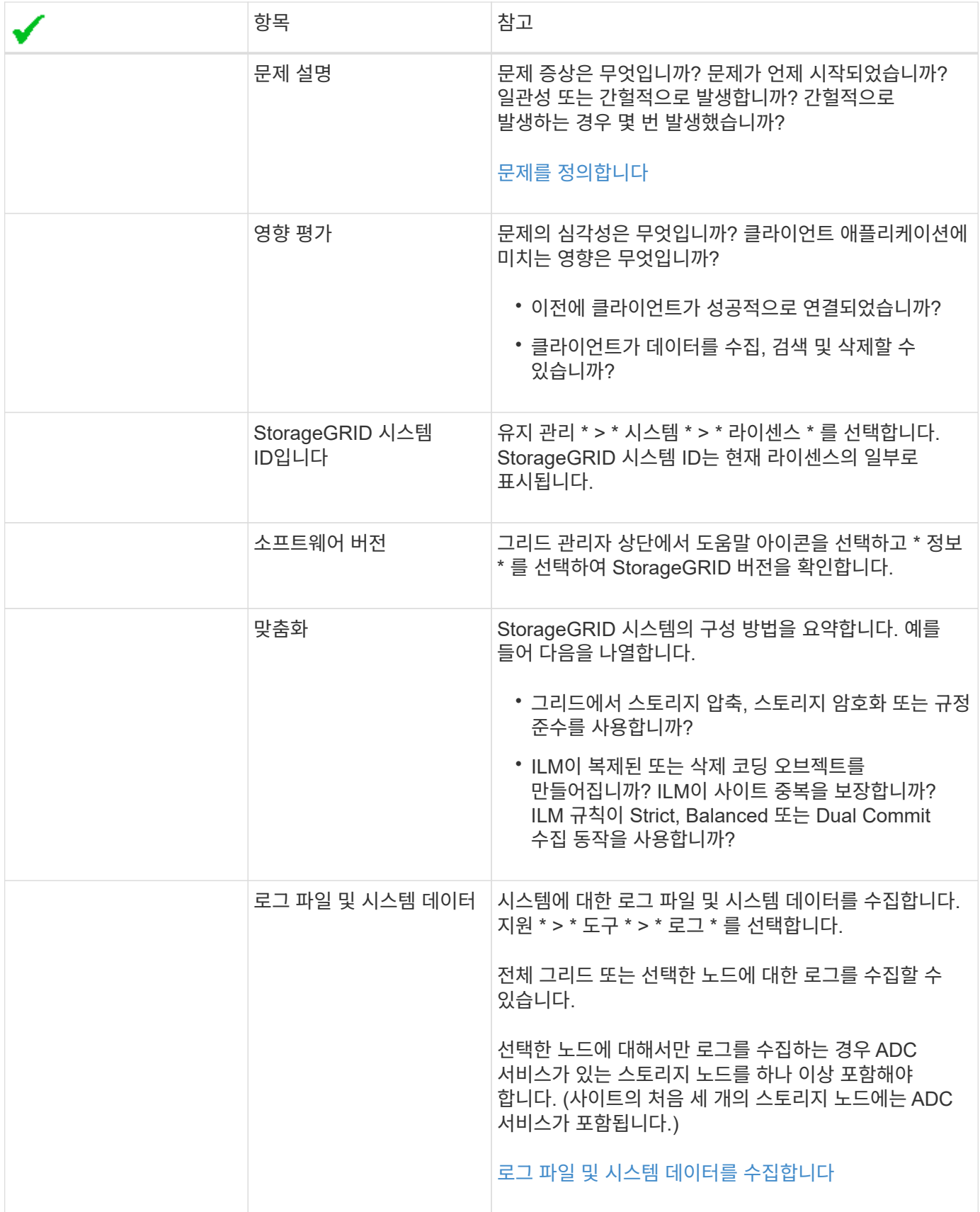

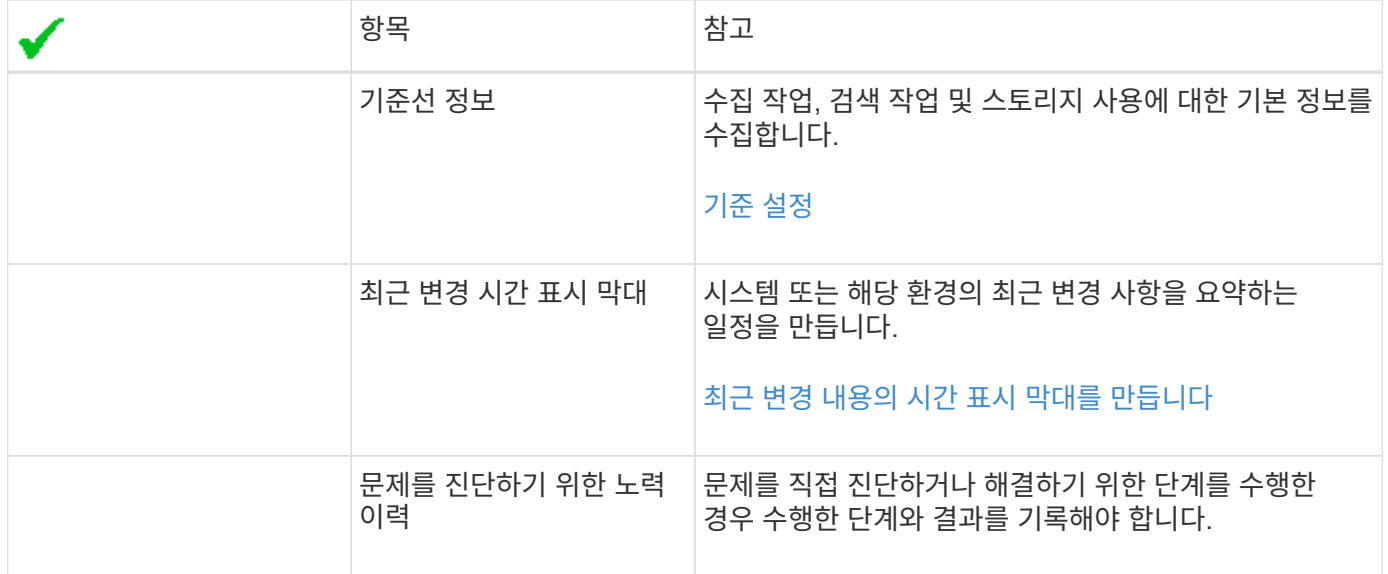

오브젝트 및 스토리지 문제를 해결합니다

<span id="page-192-0"></span>객체 데이터 위치를 확인합니다

문제에 따라 오브젝트 데이터가 저장되는 위치를 확인할 수 있습니다. 예를 들어, ILM 정책이 예상대로 수행되고 있고 대상 데이터가 원하는 위치에 저장되어 있는지 확인해야 할 수 있습니다.

필요한 것

- 다음 중 하나의 개체 식별자가 있어야 합니다.
	- \* UUID \*: 객체의 범용 고유 식별자입니다. UUID를 모두 대문자로 입력합니다.
	- \* CBID \*: StorageGRID 내에서 개체의 고유 식별자입니다. 감사 로그에서 개체의 CBID를 가져올 수 있습니다. CBID를 모두 대문자로 입력합니다.
	- \* S3 버킷 및 오브젝트 키 \*: S3 인터페이스를 통해 오브젝트를 수집하면 클라이언트 애플리케이션이 버킷과 오브젝트 키 조합을 사용하여 오브젝트를 저장하고 식별합니다.
	- \* Swift 컨테이너 및 오브젝트 이름 \*: Swift 인터페이스를 통해 오브젝트가 수집되면 클라이언트 애플리케이션이 컨테이너 및 오브젝트 이름 조합을 사용하여 오브젝트를 저장하고 식별합니다.

단계

- 1. ILM \* > \* 개체 메타데이터 조회 \* 를 선택합니다.
- 2. 식별자 \* 필드에 개체의 식별자를 입력합니다.

UUID, CBID, S3 버킷/오브젝트 키 또는 Swift 컨테이너/오브젝트 이름을 입력할 수 있습니다.

3. 개체의 특정 버전을 조회하려면 버전 ID(선택 사항)를 입력합니다.

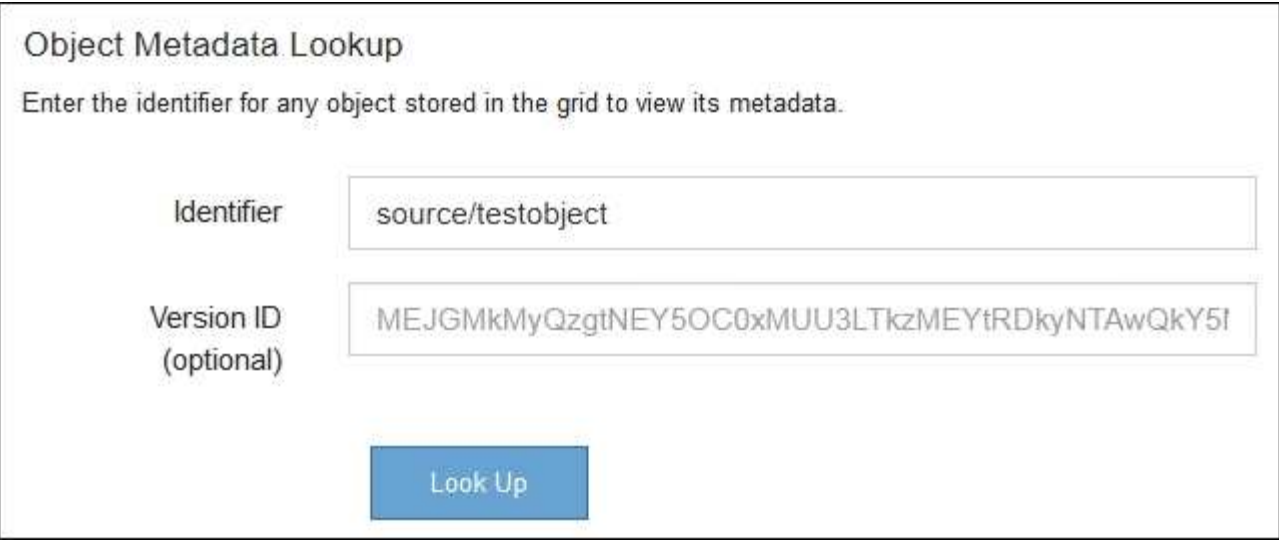

# 4. Look Up \* 을 선택합니다.

개체 메타데이터 조회 결과가 나타납니다. 이 페이지에는 다음 유형의 정보가 나열됩니다.

- 객체 ID(UUID), 버전 ID(선택 사항), 객체 이름, 컨테이너 이름, 테넌트 계정 이름 또는 ID, 객체의 논리적 크기, 객체를 처음 생성한 날짜 및 시간, 객체를 마지막으로 수정한 날짜 및 시간을 비롯한 시스템 메타데이터
- 객체와 연결된 모든 사용자 메타데이터 키 값 쌍입니다.
- S3 오브젝트의 경우 오브젝트와 연결된 오브젝트 태그 키 값 쌍이 됩니다.
- 복제된 오브젝트 복사본의 경우 각 복제본의 현재 스토리지 위치입니다.
- 삭제 코딩 오브젝트 복사본의 경우 각 분절의 현재 스토리지 위치입니다.
- 클라우드 스토리지 풀의 오브젝트 복사본의 경우 외부 버킷의 이름 및 오브젝트의 고유 식별자를 비롯한 오브젝트의 위치가 포함됩니다.
- 분할된 오브젝트 및 다중 파트 오브젝트의 경우 세그먼트 식별자 및 데이터 크기를 포함한 오브젝트 세그먼트 목록입니다. 세그먼트가 100개를 초과하는 오브젝트의 경우 처음 100개의 세그먼트만 표시됩니다.
- 처리되지 않은 내부 스토리지 형식의 모든 오브젝트 메타데이터 이 원시 메타데이터에는 릴리즈부터 릴리즈까지 유지되지 않는 내부 시스템 메타데이터가 포함됩니다.

다음 예는 2개의 복제된 복사본으로 저장된 S3 테스트 개체에 대한 오브젝트 메타데이터 조회 결과를 보여 줍니다.

#### System Metadata

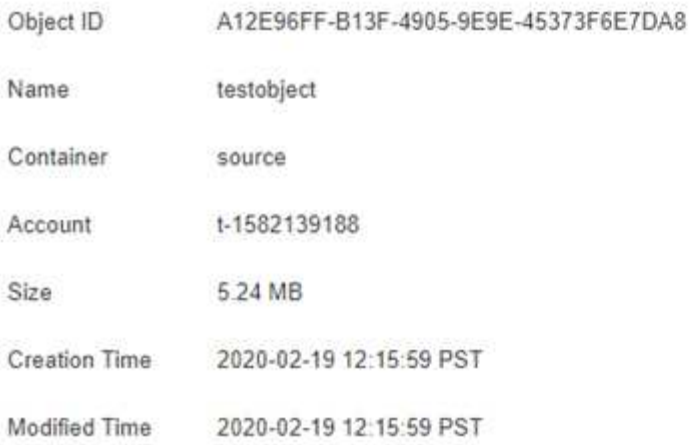

#### **Replicated Copies**

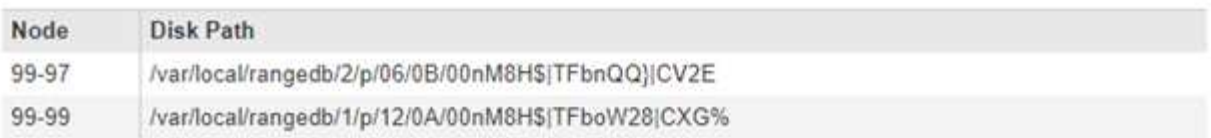

×

#### Raw Metadata

```
\epsilon"TYPE": "CTNT",
   "CHND": "A12E96FF-B13F-4905-9E9E-45373F6E7DA8",
   "NAME": "testobject",
   "CBID": "0x8823DE7EC7C10416",
   "PHND": "FEABAE51-534A-11EA-9FCD-31FF00C36D56",
   "PPTH": "source",
   "META": {
       "BASE": {
           "PAWS": "2",
```
#### 관련 정보

[ILM](https://docs.netapp.com/ko-kr/storagegrid-116/ilm/index.html)[을](https://docs.netapp.com/ko-kr/storagegrid-116/ilm/index.html) [사용하여](https://docs.netapp.com/ko-kr/storagegrid-116/ilm/index.html) [개체를](https://docs.netapp.com/ko-kr/storagegrid-116/ilm/index.html) [관리합니다](https://docs.netapp.com/ko-kr/storagegrid-116/ilm/index.html)

# [S3](https://docs.netapp.com/ko-kr/storagegrid-116/s3/index.html)[을](https://docs.netapp.com/ko-kr/storagegrid-116/s3/index.html) [사용합니다](https://docs.netapp.com/ko-kr/storagegrid-116/s3/index.html)

# [Swift](https://docs.netapp.com/ko-kr/storagegrid-116/swift/index.html)[를](https://docs.netapp.com/ko-kr/storagegrid-116/swift/index.html) [사용합니다](https://docs.netapp.com/ko-kr/storagegrid-116/swift/index.html)

오브젝트 저장소**(**스토리지 볼륨**)** 장애가 발생했습니다

# 스토리지 노드의 기본 스토리지는 오브젝트 저장소로 나뉩니다. 오브젝트 저장소는 스토리지 볼륨이라고도 합니다.

각 스토리지 노드에 대한 오브젝트 저장소 정보를 볼 수 있습니다. 오브젝트 저장소는 \* 노드 \* > \*스토리지 노드 \* > \* 스토리지 \* 페이지 하단에 표시됩니다.

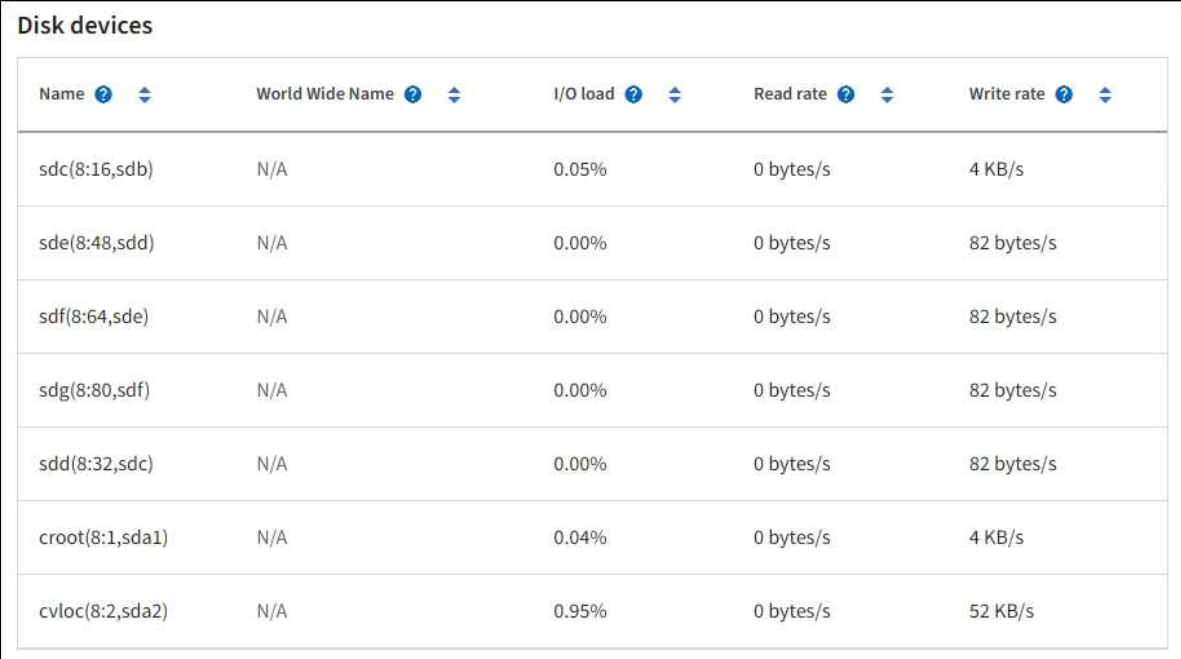

# Volumes

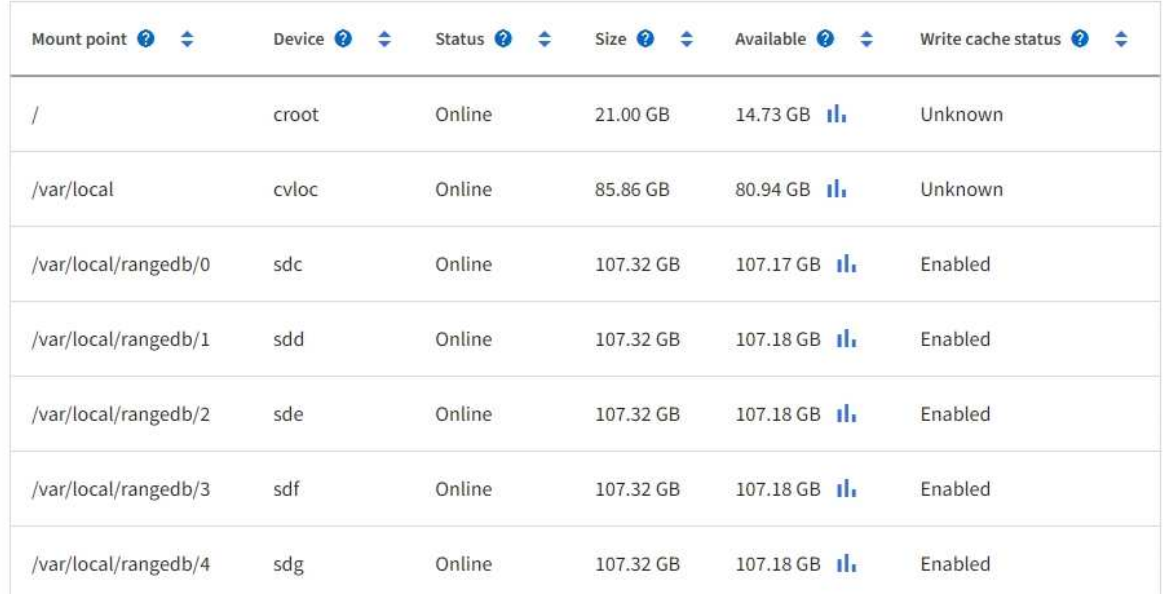

# Object stores

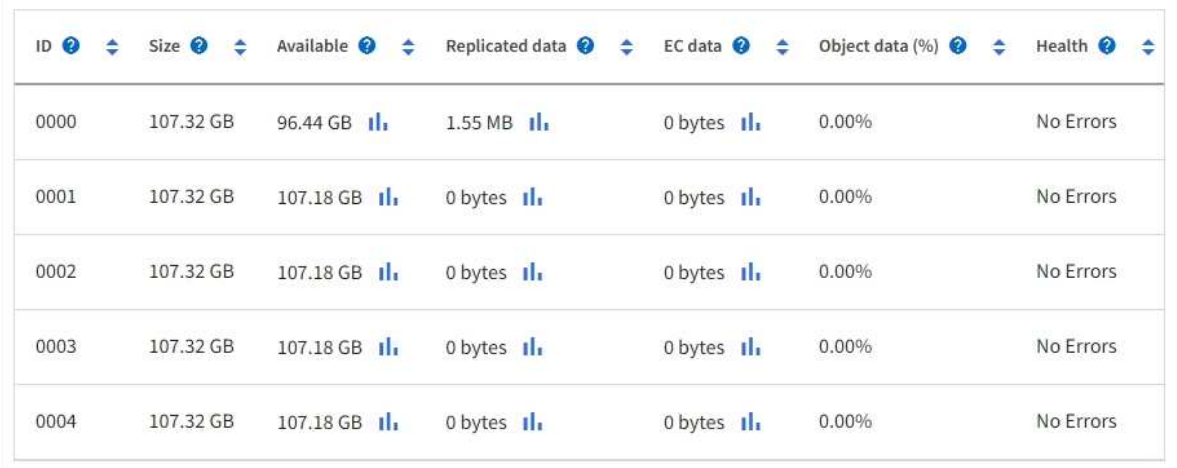

각 스토리지 노드에 대한 자세한 내용을 보려면 다음 단계를 수행하십시오.

1. 지원 \* > \* 도구 \* > \* 그리드 토폴로지 \* 를 선택합니다.

2. site\_ \* > \**Storage Node* \* > \* LDR \* > \* Storage \* > \* Overview \* > \* Main \* 을 선택합니다.

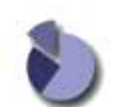

Overview: LDR (DC1-S1) - Storage Updated: 2020-01-29 15:03:39 PST

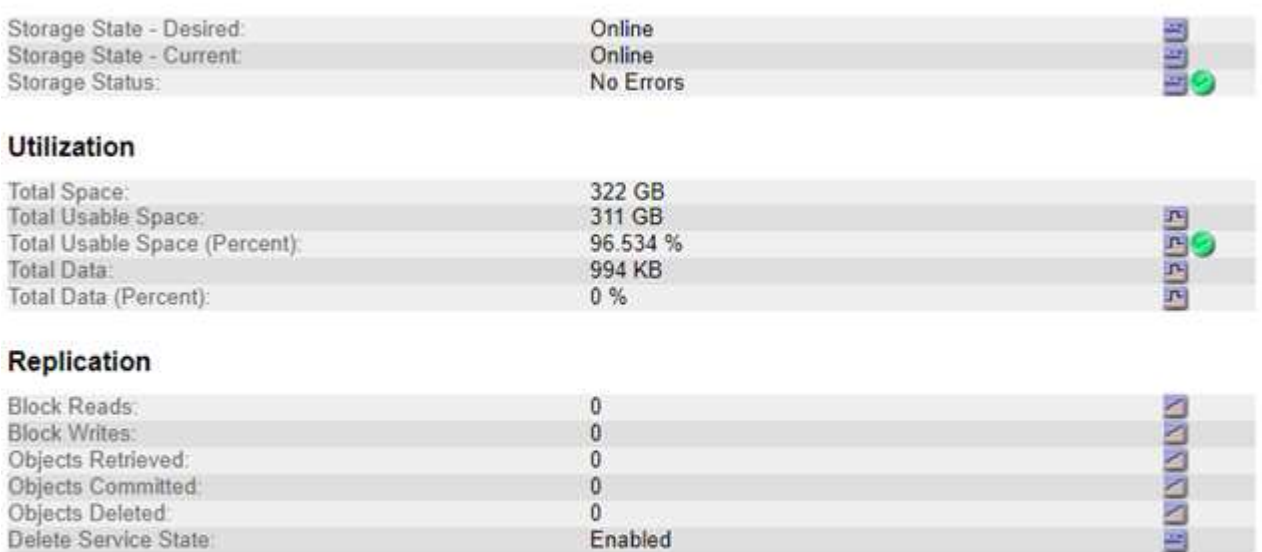

#### **Object Store Volumes**

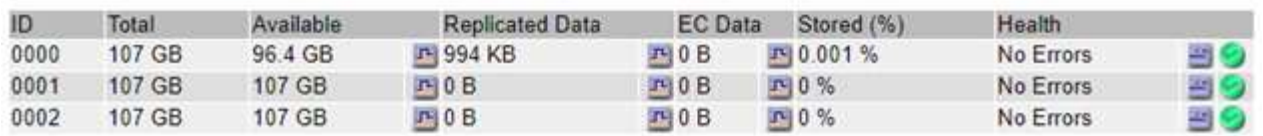

장애의 특성에 따라 스토리지 볼륨의 장애가 스토리지 상태 또는 오브젝트 저장소 상태에 대한 알람에 반영될 수 있습니다. 스토리지 볼륨에 장애가 발생하면 장애가 발생한 스토리지 볼륨을 복구하여 스토리지 노드를 최대한 빨리 전체 기능으로 복원해야 합니다. 필요한 경우 \* 구성 \* 탭으로 이동하여 스토리지 노드를 읽기 전용 상태로 배치하여 StorageGRID 시스템이 서버의 전체 복구를 준비하는 동안 데이터 검색에 사용할 수 있도록 합니다.

#### 관련 정보

[복구](#page-385-0) [및](#page-385-0) [유지](#page-385-0) [관리](#page-385-0)

#### <span id="page-196-0"></span>개체 무결성을 확인합니다

StorageGRID 시스템은 스토리지 노드에서 오브젝트 데이터의 무결성을 확인하여 손상되거나 누락된 오브젝트가 없는지 확인합니다.

검증 프로세스에는 두 가지가 있습니다. 백그라운드 검증 및 개체 존재 확인(이전의 포그라운드 검증)입니다. 이 두 구성 모두 함께 작동하여 데이터 무결성을 보장합니다. 백그라운드 검증이 자동으로 실행되고 개체 데이터의 정확성을 지속적으로 확인합니다. 개체의 존재 여부를 보다 빠르게 확인하기 위해 사용자가 개체 존재 여부를 확인할 수 있습니다 (정확성은 아님).

백그라운드 검증이란 무엇입니까**?**

백그라운드 검증 프로세스는 스토리지 노드에서 손상된 오브젝트 데이터 복사본을 자동으로 지속적으로 검사하고 발견한 문제를 자동으로 복구합니다.

백그라운드 검증 에서는 다음과 같이 복제된 오브젝트와 삭제 코딩 오브젝트의 무결성을 검사합니다.

• \* 복제된 객체 \*: 백그라운드 검증 프로세스에서 손상된 복제된 객체가 발견되면 손상된 복제본이 해당 위치에서 제거되고 스토리지 노드의 다른 곳에서 격리됩니다. 그런 다음 손상되지 않은 새 복사본이 생성되어 활성 ILM 정책을 충족하도록 배치됩니다. 새 복제본이 원래 복제본에 사용된 스토리지 노드에 배치되지 않을 수 있습니다.

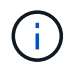

손상된 개체 데이터가 시스템에서 삭제되지 않고 격리되므로 계속 액세스할 수 있습니다. 격리된 객체 데이터에 액세스하는 방법에 대한 자세한 내용은 기술 지원 팀에 문의하십시오.

• \* 삭제 코딩 오브젝트 \*: 백그라운드 검증 프로세스에서 삭제 코딩 오브젝트의 조각이 손상된 것을 감지하면 StorageGRID는 나머지 데이터 및 패리티 조각을 사용하여 동일한 스토리지 노드에 누락된 조각을 자동으로 재구축하려고 시도합니다. 손상된 조각을 다시 만들 수 없는 경우 개체의 다른 복사본을 가져오려고 시도합니다. 가져오기가 성공하면 삭제 코딩 개체의 대체 복사본을 만들기 위해 ILM 평가가 수행됩니다.

백그라운드 검증 프로세스는 스토리지 노드의 객체만 확인합니다. 아카이브 노드 또는 클라우드 스토리지 풀에서 객체를 확인하지 않습니다. 백그라운드 검증을 받으려면 객체가 4일 이상이어야 합니다.

백그라운드 검증은 일반적인 시스템 활동을 방해하지 않도록 설계된 연속 속도로 실행됩니다. 백그라운드 검증을 중지할 수 없습니다. 그러나 문제가 의심될 경우 백그라운드 검증 속도를 높여 스토리지 노드의 내용을 더 빠르게 확인할 수 있습니다.

백그라운드 검증과 관련된 경고 및 알람**(**레거시

손상된 개체가 시스템에서 자동으로 수정할 수 없는 것을 감지하면(손상으로 인해 개체가 식별되지 않음) \* 식별되지 않은 손상된 개체가 감지됨 \* 경고가 트리거됩니다.

다른 복사본을 찾을 수 없기 때문에 백그라운드 검증이 손상된 개체를 대체할 수 없는 경우 \* Objects Lost \* 경고가 트리거됩니다.

백그라운드 검증 비율을 변경합니다

데이터 무결성에 대한 우려가 있는 경우 백그라운드 검증이 스토리지 노드에서 복제된 오브젝트 데이터를 검사하는 속도를 변경할 수 있습니다.

필요한 것

- 를 사용하여 그리드 관리자에 로그인해야 합니다 [지원되는](https://docs.netapp.com/ko-kr/storagegrid-116/admin/web-browser-requirements.html) [웹](https://docs.netapp.com/ko-kr/storagegrid-116/admin/web-browser-requirements.html) [브라우](https://docs.netapp.com/ko-kr/storagegrid-116/admin/web-browser-requirements.html)저.
- 특정 액세스 권한이 있어야 합니다.

이 작업에 대해

스토리지 노드에서 백그라운드 검증을 위한 검증 비율을 변경할 수 있습니다.

- 적응: 기본 설정. 이 작업은 최대 4MB/s 또는 10개의 오브젝트/s(둘 중 먼저 초과되는 값)에서 확인하도록 설계되었습니다.
- 높음: 일반적인 시스템 작업을 느리게 할 수 있는 속도로 스토리지 검증이 빠르게 진행됩니다.

하드웨어 또는 소프트웨어 오류로 인해 오브젝트 데이터가 손상되었을 수 있다고 의심되는 경우에만 높은 확인 속도를 사용하십시오. 우선 순위가 높은 백그라운드 검증이 완료되면 검증 속도가 자동으로 적응(Adaptive)으로 재설정됩니다.

단계

- 1. 지원 \* > \* 도구 \* > \* 그리드 토폴로지 \* 를 선택합니다.
- 2. 스토리지 노드 \* > \* LDR \* > \* 검증 \* 을 선택합니다.
- 3. Configuration \* > \* Main \* 을 선택합니다.
- 4. LDR \* > \* 검증 \* > \* 구성 \* > \* 주 \* 로 이동합니다.
- 5. Background Verification(배경 검증) 아래에서 \* Verification Rate(검증 비율) \* > \* High(높음) \* 또는 \* Verification Rate(검증 비율) \* > \* Adaptive \* 를 선택합니다.

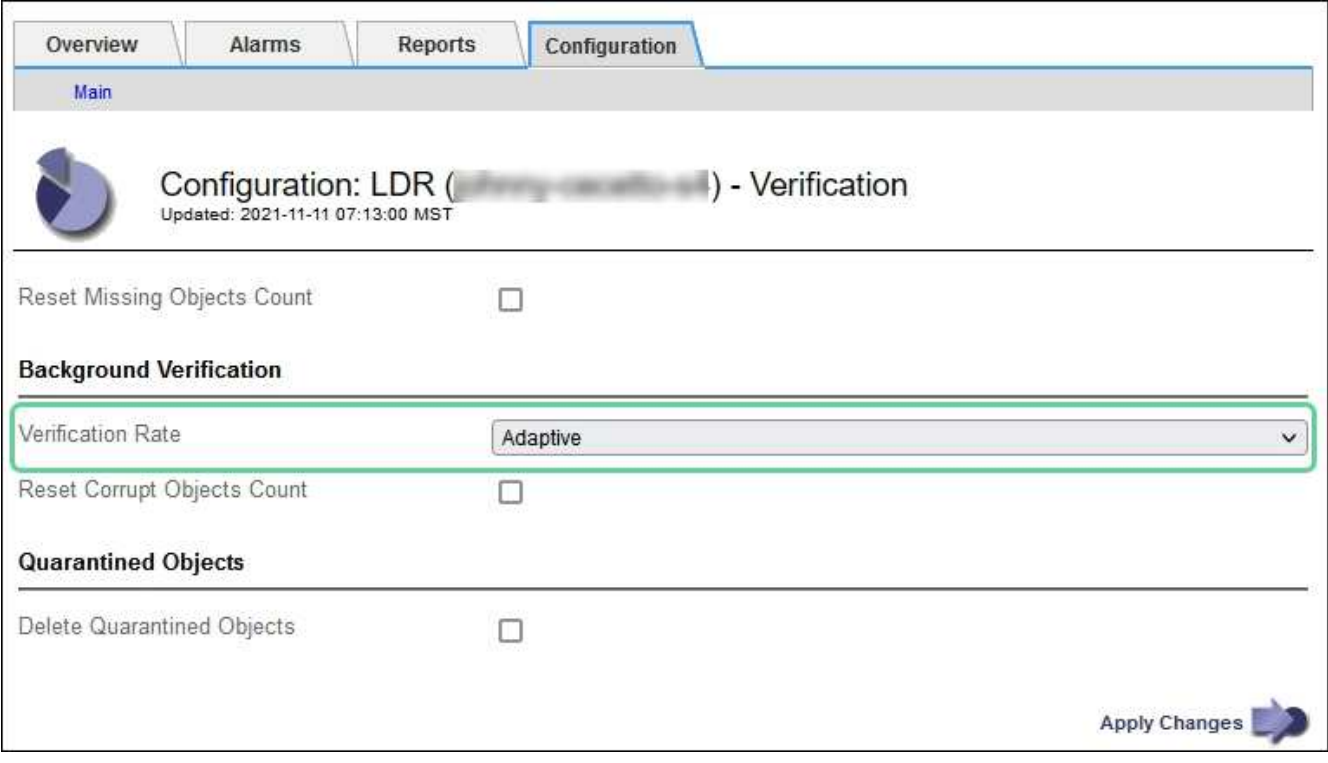

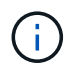

Verification Rate(확인 속도)를 High(높음)로 설정하면 통지 수준에서 VPRI(검증 비율) 레거시 경보가 트리거됩니다.

### 6. 변경 내용 적용 \* 을 클릭합니다.

- 7. 복제된 객체에 대한 백그라운드 검증 결과를 모니터링합니다.
	- a. 노드 \* > \*스토리지 노드 \* > \* 개체 \* 로 이동합니다.
	- b. 확인 섹션에서 \* 손상된 개체 \* 및 \* 식별되지 않은 개체 \* 에 대한 값을 모니터링합니다.

백그라운드 확인이 손상된 복제된 개체 데이터를 찾으면 \* 손상된 개체 \* 메트릭이 증가하고 StorageGRID는 다음과 같이 데이터에서 개체 식별자를 추출하려고 시도합니다.

- 개체 식별자를 추출할 수 있는 경우 StorageGRID는 개체 데이터의 새 복사본을 자동으로 만듭니다. 활성 ILM 정책을 충족하는 StorageGRID 시스템의 모든 위치에서 새 복사본을 만들 수 있습니다.
- 개체 식별자가 손상되어 추출할 수 없는 경우 \* 손상된 개체 식별되지 않음 \* 메트릭이 증가하고 \* 식별되지 않은 손상된 개체 감지됨 \* 경고가 트리거됩니다.

c. 손상된 복제된 개체 데이터가 발견되면 기술 지원 부서에 문의하여 손상의 근본 원인을 확인하십시오.

8. 삭제 코딩 개체에 대한 백그라운드 검증 결과를 모니터링합니다.

백그라운드 검증이 삭제 코딩 오브젝트 데이터의 손상된 조각을 찾으면 손상된 조각 감지됨 속성이 증가합니다. StorageGRID는 동일한 스토리지 노드에 손상된 부분을 재생성하여 복구합니다.

a. 지원 \* > \* 도구 \* > \* 그리드 토폴로지 \* 를 선택합니다.

- b. 스토리지 노드 \* > \* LDR \* > \* 삭제 코딩 \* 을 선택합니다.
- c. Verification Results 테이블에서 손상된 조각 감지(ECCD) 속성을 모니터링합니다.
- 9. 손상된 개체가 StorageGRID 시스템에 의해 자동으로 복구된 후 손상된 개체의 수를 재설정합니다.
	- a. 지원 \* > \* 도구 \* > \* 그리드 토폴로지 \* 를 선택합니다.
	- b. 스토리지 노드 \* > \* LDR \* > \* 검증 \* > \* 구성 \* 을 선택합니다.
	- c. 손상된 개체 수 재설정 \* 을 선택합니다.
	- d. 변경 내용 적용 \* 을 클릭합니다.
- 10. 격리된 객체가 필요하지 않은 것으로 확신하면 삭제할 수 있습니다.

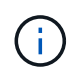

개체 손실 \* 경고 또는 손실된(개체 손실) 레거시 경보가 트리거된 경우 기술 지원 부서에서 격리된 개체에 액세스하여 기본 문제를 디버깅하거나 데이터 복구를 시도할 수 있습니다.

- a. 지원 \* > \* 도구 \* > \* 그리드 토폴로지 \* 를 선택합니다.
- b. 스토리지 노드 \* > \* LDR \* > \* 검증 \* > \* 구성 \* 을 선택합니다.
- c. 격리된 개체 삭제 \* 를 선택합니다.
- d. Apply Changes \* 를 선택합니다.

개체 존재 확인이란 무엇입니까**?**

오브젝트 존재 여부는 스토리지 노드에 예상되는 모든 오브젝트 복제 복사본과 삭제 코딩 조각이 있는지 확인합니다. 개체 존재 확인은 개체 데이터 자체를 확인하지 않습니다(백그라운드 검증에서 확인). 대신 스토리지 디바이스의 무결성을 확인하는 방법을 제공합니다. 특히 최근 하드웨어 문제로 인해 데이터 무결성이 영향을 받을 수 있는 경우 더욱 그렇습니다.

자동으로 발생하는 백그라운드 확인과는 달리 개체 존재 확인 작업을 수동으로 시작해야 합니다.

오브젝트 존재 확인 은 StorageGRID에 저장된 모든 오브젝트의 메타데이터를 읽고 복제 오브젝트 복사본과 삭제 코딩 오브젝트 조각의 존재 여부를 확인합니다. 누락된 데이터는 다음과 같이 처리됩니다.

- \* 복제된 복사본 \*: 복제된 개체 데이터의 복사본이 누락된 경우 StorageGRID는 자동으로 시스템의 다른 위치에 저장된 복사본에서 복사본을 교체하려고 시도합니다. 스토리지 노드는 ILM 평가를 통해 기존 복사본을 실행합니다. 그러면 다른 복사본이 없기 때문에 현재 ILM 정책이 이 개체에 대해 더 이상 충족되지 않는 것으로 결정됩니다. 시스템의 활성 ILM 정책을 충족하기 위해 새 복사본이 생성되고 배치됩니다. 이 새 사본은 누락된 사본이 저장된 동일한 위치에 배치되지 않을 수 있습니다.
- \* 삭제 코딩 단편 \*: 삭제 코딩 오브젝트의 조각이 누락된 경우 StorageGRID는 나머지 조각을 사용하여 동일한 스토리지 노드에 누락된 조각을 자동으로 재구축합니다. 누락된 조각을 다시 생성할 수 없는 경우(너무 많은 조각이 손실되었기 때문에) ILM은 오브젝트의 다른 복사본을 찾으려고 시도합니다. 이 복사본은 새로운 삭제 코딩 조각을 생성하는 데 사용할 수 있습니다.

한 번에 하나의 개체 존재 확인 작업을 만들고 실행할 수 있습니다. 작업을 생성할 때 확인할 스토리지 노드 및 볼륨을 선택합니다. 작업의 정합성 제어도 선택합니다.

필요한 것

- 를 사용하여 그리드 관리자에 로그인했습니다 [지원되는](https://docs.netapp.com/ko-kr/storagegrid-116/admin/web-browser-requirements.html) [웹](https://docs.netapp.com/ko-kr/storagegrid-116/admin/web-browser-requirements.html) [브라우](https://docs.netapp.com/ko-kr/storagegrid-116/admin/web-browser-requirements.html)저.
- 유지 관리 또는 루트 액세스 권한이 있습니다.
- 확인할 스토리지 노드가 온라인 상태인지 확인했습니다. 노드 테이블을 보려면 \* nodes \* 를 선택합니다. 확인할 노드의 노드 이름 옆에 알림 아이콘이 나타나지 않는지 확인합니다.
- 확인할 노드에서 다음 절차가 \* 실행되지 않음 \* 인지 확인했습니다.
	- 스토리지 노드를 추가하기 위한 그리드 확장
	- 스토리지 노드 서비스 해제
	- 장애가 발생한 스토리지 볼륨 복구
	- 장애가 발생한 시스템 드라이브로 스토리지 노드 복구
	- EC 재조정
	- 어플라이언스 노드 클론

개체 존재 여부 검사는 이러한 절차가 진행 중인 동안에는 유용한 정보를 제공하지 않습니다.

이 작업에 대해

오브젝트 존재 확인 작업은 그리드의 오브젝트 수, 선택한 스토리지 노드 및 볼륨 및 선택한 일관성 제어에 따라 완료하는 데 며칠 또는 몇 주가 걸릴 수 있습니다. 한 번에 하나의 작업만 실행할 수 있지만 여러 스토리지 노드와 볼륨을 동시에 선택할 수 있습니다.

단계

- 1. 유지보수 \* > \* 작업 \* > \* 개체 존재 확인 \* 을 선택합니다.
- 2. 작업 생성 \* 을 선택합니다. 개체 존재 확인 작업 생성 마법사가 나타납니다.
- 3. 확인할 볼륨이 포함된 노드를 선택합니다. 모든 온라인 노드를 선택하려면 열 머리글에서 \* 노드 이름 \* 확인란을 선택합니다.

노드 이름 또는 사이트별로 검색할 수 있습니다.

그리드에 연결되지 않은 노드는 선택할 수 없습니다.

- 4. Continue \* 를 선택합니다.
- 5. 목록의 각 노드에 대해 하나 이상의 볼륨을 선택합니다. 스토리지 볼륨 번호 또는 노드 이름을 사용하여 볼륨을 검색할 수 있습니다.

선택한 각 노드의 모든 볼륨을 선택하려면 열 머리글에서 \* 스토리지 볼륨 \* 확인란을 선택합니다.

- 6. Continue \* 를 선택합니다.
- 7. 작업의 정합성 제어를 선택합니다.

일관성 컨트롤은 개체 존재 여부를 확인하는 데 사용되는 개체 메타데이터의 복사본 수를 결정합니다.

- \* 강력한 사이트 \*: 단일 사이트에 메타데이터 복사본 2개
- \* 강력한 글로벌 \*: 각 사이트에 메타데이터 복사본 2개
- \* 모두 \* (기본값): 각 사이트에 있는 세 개의 메타데이터 복사본 모두

일관성 제어에 대한 자세한 내용은 마법사의 설명을 참조하십시오.

- 8. Continue \* 를 선택합니다.
- 9. 선택 항목을 검토하고 확인합니다. 이전 \* 을 선택하여 마법사의 이전 단계로 이동하여 선택 사항을 업데이트할 수 있습니다.

개체 존재 확인 작업이 생성되고 다음 중 하나가 발생할 때까지 실행됩니다.

- $\,$ 。 작업이 완료됩니다.
- 작업을 일시 중지하거나 취소합니다. 일시 중지한 작업은 다시 시작할 수 있지만 취소한 작업은 다시 시작할 수 없습니다.
- 작업이 멈춥니다. Object existence check has Stallered \* 경고가 트리거됩니다. 경고에 지정된 수정 조치를 따릅니다.
- 작업이 실패합니다. 개체 존재 확인 실패 \* 경고가 트리거됩니다. 경고에 지정된 수정 조치를 따릅니다.
- '서비스를 사용할 수 없음' 또는 '내부 서버 오류' 메시지가 나타납니다. 1분 후 페이지를 새로 고쳐 작업을 계속 모니터링합니다.

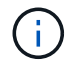

필요한 경우 개체 존재 확인 페이지에서 벗어나 작업을 계속 모니터링하기 위해 돌아갈 수 있습니다.

10. 작업이 실행될 때 \* 활성 작업 \* 탭을 보고 감지된 누락된 오브젝트 복사본의 값을 기록합니다.

이 값은 하나 이상의 누락된 조각이 있는 복제된 오브젝트 및 삭제 코딩 오브젝트의 누락된 총 수를 나타냅니다.

감지된 누락된 객체 복제본 수가 100개를 초과하는 경우 스토리지 노드의 스토리지에 문제가 있을 수 있습니다.

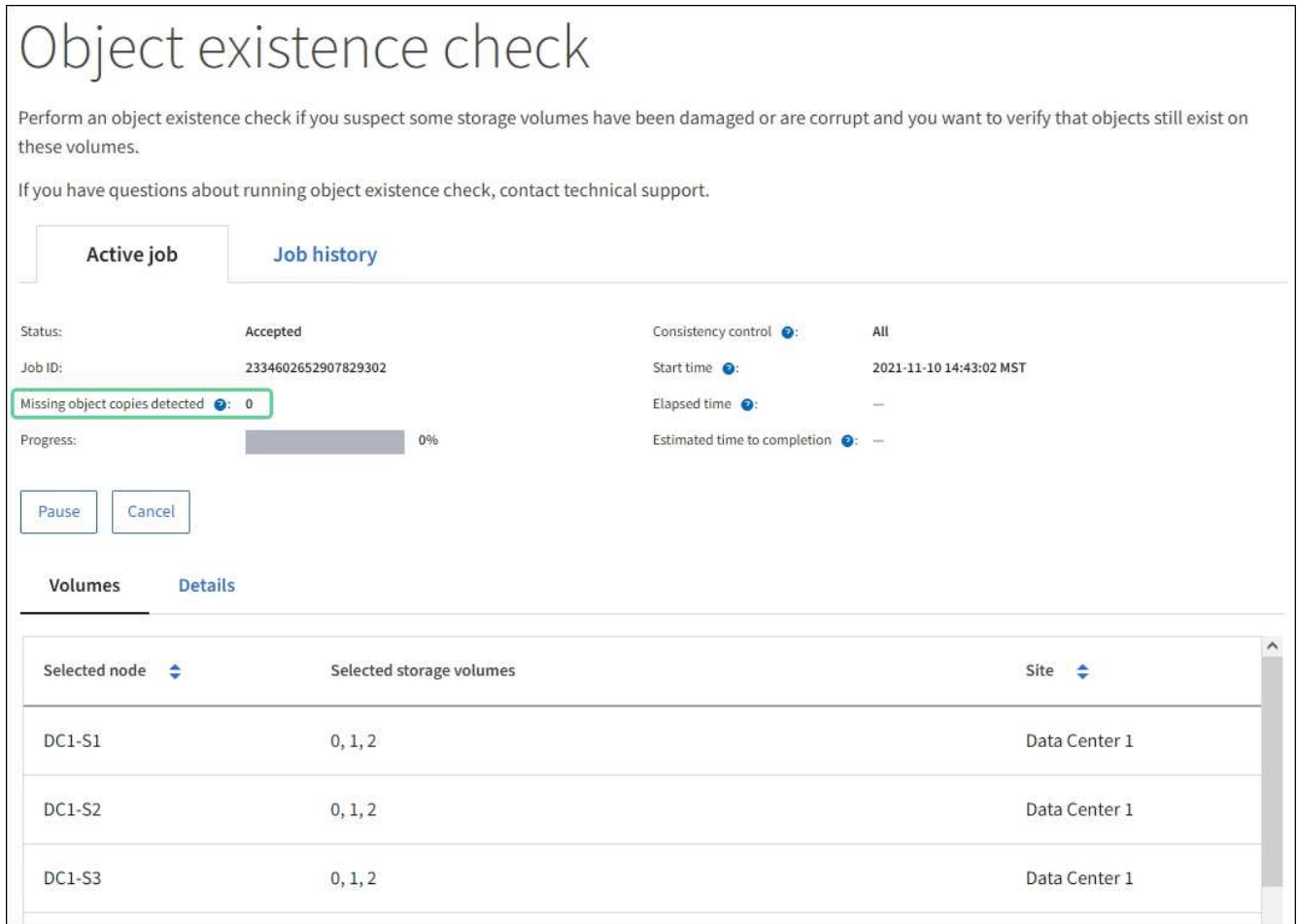

- 11. 작업이 완료된 후 필요한 추가 작업을 수행합니다.
	- 감지된 누락된 개체 복사본이 0이면 문제를 찾을 수 없습니다. 별도의 조치가 필요하지 않습니다.
	- 감지된 누락된 개체 사본이 0보다 크고 \* Objects Lost \* 경고가 트리거되지 않은 경우 누락된 모든 복사본은 시스템에서 복구되었습니다. 향후 개체 복사본에 대한 손상을 방지하기 위해 하드웨어 문제가 해결되었는지 확인합니다.
	- 감지된 누락된 개체 사본이 0보다 크고 \* 개체 손실 \* 경고가 트리거되면 데이터 무결성이 영향을 받을 수 있습니다. 기술 지원 부서에 문의하십시오.
	- grep를 사용하여 LLST 감사 메시지 "grep LLST audit\_file\_name"을 추출하면 손실된 개체 복사본을 조사할 수 있습니다.

이 절차는 의 절차와 유사합니다 [분실](#page-204-0)[된](#page-204-0) 물[체를](#page-204-0) [조사](#page-204-0) [중입니다](#page-204-0)개체 사본의 경우 OLST 대신 "LLL ST"를 검색합니다.

12. 작업에 대한 강력한 사이트 또는 강력한 글로벌 일관성 제어를 선택한 경우 메타데이터 일관성을 위해 약 3주를 기다린 다음 동일한 볼륨에서 작업을 다시 실행합니다.

StorageGRID가 작업에 포함된 노드와 볼륨의 메타데이터 일관성을 달성할 시간이 있는 경우, 작업을 다시 실행하면 잘못 보고된 누락된 오브젝트 복사본을 지우거나 누락된 경우 추가 오브젝트 복사본을 확인할 수 있습니다.

a. 유지보수 \* > \* 개체 존재 확인 \* > \* 작업 내역 \* 을 선택합니다.

b. 재실행할 준비가 된 작업을 확인합니다.

- i. 3주 전에 실행된 작업을 판별하려면 \* 종료 시간 \* 열을 확인하십시오.
- ii. 이러한 작업의 경우 정합성 보장 제어 열에서 강력한 사이트 또는 강력한 글로벌 사이트를 검사합니다.
- c. 재실행할 각 작업에 대한 확인란을 선택한 다음 \* 재실행 \* 을 선택합니다.

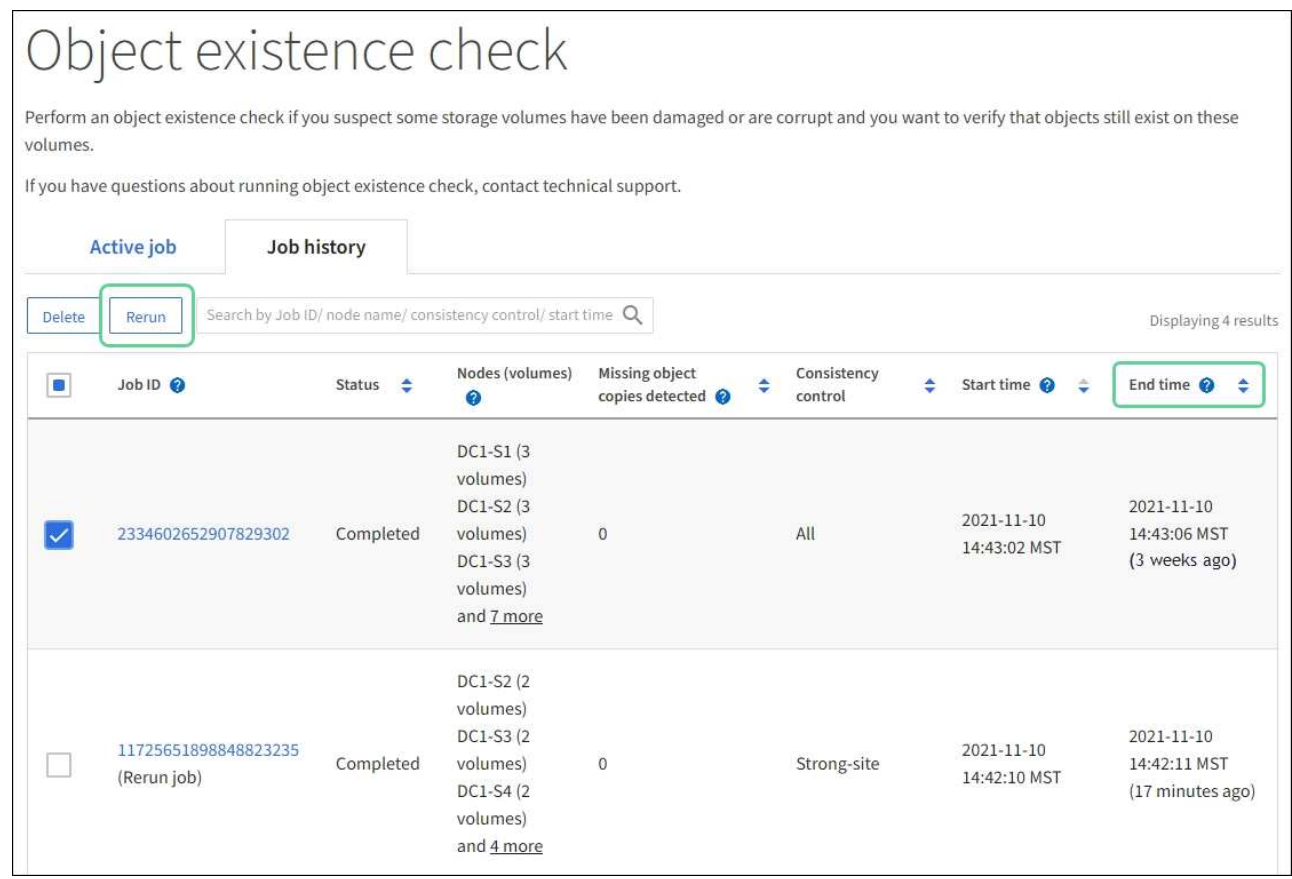

- d. 작업 재실행 마법사에서 선택한 노드와 볼륨 및 정합성 제어를 검토합니다.
- e. 작업을 다시 실행할 준비가 되면 \* 재실행 \* 을 선택합니다.

활성 작업 탭이 나타납니다. 선택한 모든 작업은 강력한 사이트의 일관성 제어에서 하나의 작업으로 다시 실행됩니다. 세부 정보 섹션의 \* 관련 작업 \* 필드에 원래 작업의 작업 ID가 나열됩니다.

#### 작업을 마친 후

데이터 무결성에 대한 우려가 있는 경우 \* 지원 \* > \* 도구 \* > \* 그리드 토폴로지 \* > \*\_사이트 \_ \* > \* \_ 스토리지 노드 \_ \* > \* LDR \* > \* 검증 \* > \* 구성 \* > \* 주 \* 로 이동하여 배경 검증 비율을 높이십시오. 백그라운드 검사는 저장된 모든 개체 데이터의 정확성을 확인하고 발견된 문제를 모두 복구합니다. 가능한 한 빨리 잠재적 문제를 찾아 수리하면 데이터 손실의 위험이 감소합니다.

분실하거나 누락된 오브젝트 데이터 문제를 해결합니다

클라이언트 애플리케이션의 읽기 요청, 복제된 오브젝트 데이터의 백그라운드 검증, ILM 재평가, 스토리지 노드 복구 중 오브젝트 데이터 복원을 비롯한 여러 가지 이유로 오브젝트를 검색할 수 있습니다.

StorageGRID 시스템은 개체의 메타데이터에 있는 위치 정보를 사용하여 개체를 검색할 위치를 결정합니다. 개체의 복사본을 예상 위치에 찾을 수 없는 경우, ILM 정책에 개체 복사본을 둘 이상 만드는 규칙이 포함되어 있다고 가정하여 시스템이 시스템의 다른 위치에서 개체의 다른 복사본을 가져오려고 시도합니다.

이 검색이 성공하면 StorageGRID 시스템은 누락된 객체 복사본을 대체합니다. 그렇지 않으면 다음과 같이 \* Objects Lost \* 경고가 트리거됩니다.

- 복제된 복사본의 경우 다른 복사본을 검색할 수 없으면 개체가 손실된 것으로 간주되고 경고가 트리거됩니다.
- 삭제 코딩 사본의 경우, 예상 위치에서 복사본을 검색할 수 없는 경우 손상된 복사본 감지(ECOR) 속성은 다른 위치에서 복사본을 검색하기 전에 1씩 증가합니다. 다른 복사본을 찾을 수 없으면 경고가 트리거됩니다.

모든 \* Objects Lost \* 경고를 즉시 조사하여 손실의 근본 원인을 파악하고 객체가 여전히 오프라인 상태이거나 현재 사용할 수 없는 스토리지 노드 또는 아카이브 노드에 있는지 확인해야 합니다.

복사본 없이 오브젝트 데이터를 손실할 경우 복구 솔루션이 없습니다. 그러나 손실된 개체를 다시 설정하여 손실된 개체를 새로 마스킹하지 못하도록 해야 합니다.

### 관련 정보

[손실](#page-204-0)[된](#page-204-0) [개체를](#page-204-0) [조사합니다](#page-204-0)

[분실](#page-214-0) [및](#page-214-0) 누[락](#page-214-0)된 [개체](#page-214-0) [수를](#page-214-0) [재설정합니다](#page-214-0)

<span id="page-204-0"></span>손실된 개체를 조사합니다

Objects Lost \* 경고가 트리거되면 즉시 조사해야 합니다. 영향을 받는 개체에 대한 정보를 수집하고 기술 지원 부서에 문의하십시오.

#### 필요한 것

- 를 사용하여 그리드 관리자에 로그인해야 합니다 [지원되는](https://docs.netapp.com/ko-kr/storagegrid-116/admin/web-browser-requirements.html) [웹](https://docs.netapp.com/ko-kr/storagegrid-116/admin/web-browser-requirements.html) [브라우](https://docs.netapp.com/ko-kr/storagegrid-116/admin/web-browser-requirements.html)저.
- 특정 액세스 권한이 있어야 합니다.
- "passwords.txt" 파일이 있어야 합니다.

#### 이 작업에 대해

Objects Lost \* 알림은 StorageGRID가 그리드에 개체의 복사본이 없다고 판단함을 나타냅니다. 데이터가 영구적으로 손실되었을 수 있습니다.

손실된 개체 경고를 즉시 조사합니다. 추가 데이터 손실을 방지하기 위해 조치를 취해야 할 수 있습니다. 경우에 따라 프롬프트 작업을 수행하면 손실된 개체를 복원할 수 있습니다.

#### 단계

- 1. 노드 \* 를 선택합니다.
- 2. 스토리지 노드 \* > \* 오브젝트 \* 를 선택합니다.
- 3. 개체 수 표에 표시된 손실된 개체의 수를 검토합니다.

이 숫자는 그리드 노드가 전체 StorageGRID 시스템에서 누락된 것으로 감지한 총 오브젝트 수를 나타냅니다. 값은 LDR 및 DDS 서비스 내에서 데이터 저장소 구성 요소의 손실된 개체 카운터의 합계입니다.

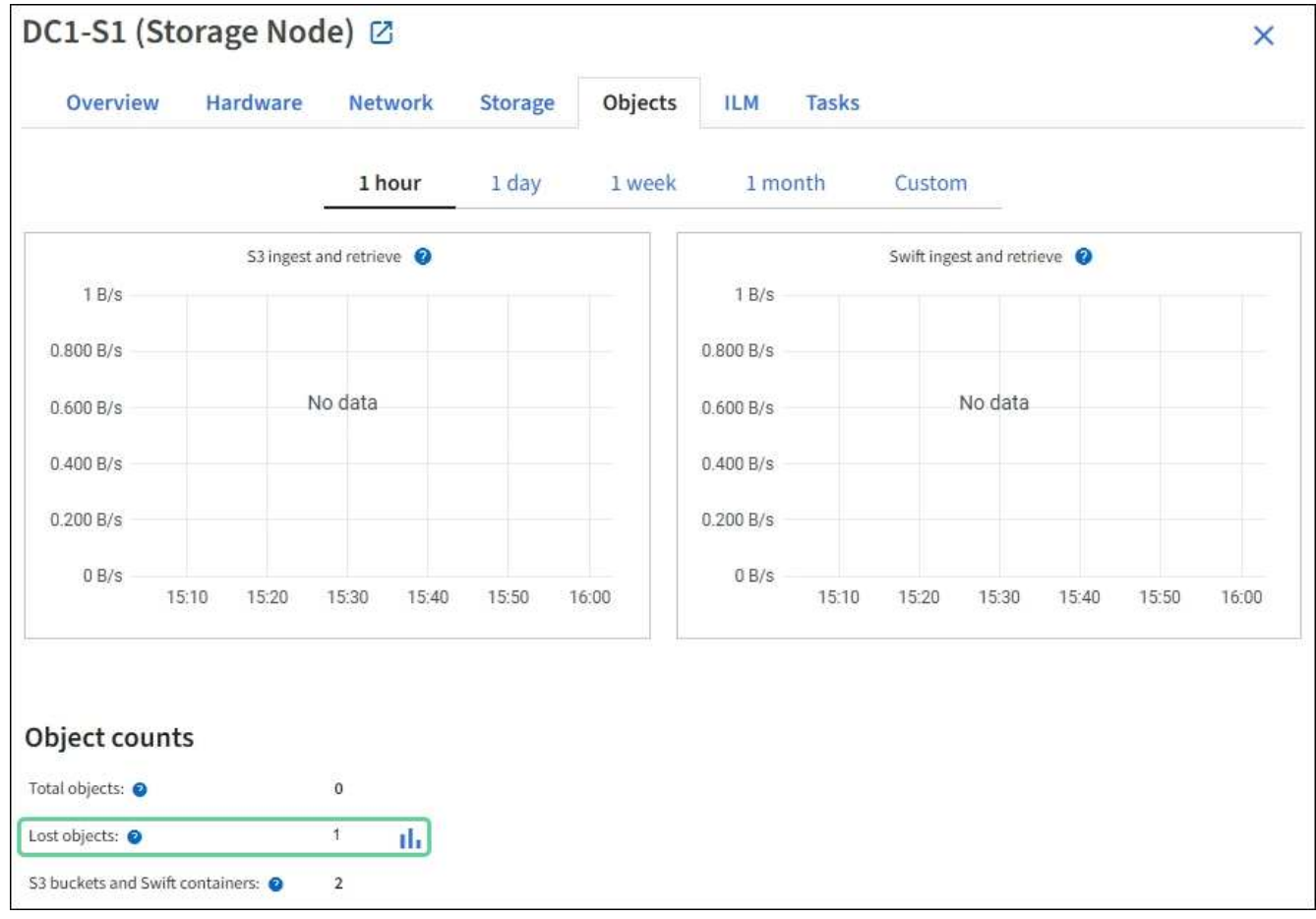

- 4. 관리 노드에서 감사 로그에 액세스하여 \* Objects Lost \* 경고를 트리거한 개체의 고유 식별자(UUID)를 확인합니다. a. 그리드 노드에 로그인합니다.
	- i. ssh admin@grid\_node\_ip' 명령을 입력한다
	- ii. "passwords.txt" 파일에 나열된 암호를 입력합니다.
	- iii. 루트로 전환하려면 다음 명령을 입력합니다
	- iv. "passwords.txt" 파일에 나열된 암호를 입력합니다. 루트로 로그인하면 프롬프트가 '\$'에서 '#'로 바뀝니다.
	- b. 감사 로그가 있는 디렉토리로 변경합니다. "cd /var/local/audit/export/"를 입력합니다
	- c. grep를 사용하여 OLST(Object Lost) 감사 메시지를 추출합니다. 'grep OLST AUDIT\_FILE\_NAME'을 입력합니다
	- d. 메시지에 포함된 UUID 값을 확인합니다.

```
>Admin: # grep OLST audit.log
2020-02-12T19:18:54.780426
[AUDT:[CBID(UI64):0x38186FE53E3C49A5][UUID(CSTR):926026C4-00A4-449B-
AC72-BCCA72DD1311]
[PATH(CSTR):"source/cats"][NOID(UI32):12288733][VOLI(UI64):3222345986
][RSLT(FC32):NONE][AVER(UI32):10]
[ATIM(UI64):1581535134780426][ATYP(FC32):OLST][ANID(UI32):12448208][A
MID(FC32):ILMX][ATID(UI64):7729403978647354233]]
```
- 5. "ObjectByUUID" 명령을 사용하여 ID(UUID)로 개체를 찾은 다음 데이터가 위험에 처하는지 확인합니다.
	- a. LDR 콘솔에 액세스하려면 localhost 1402에 Telnet을 사용합니다.
	- b. '/proc/OBRP/ObjectByUUID UUID UUID UUID\_value'를 입력합니다

이 첫 번째 예에서는 UUID 926026C4-00A4-449B-AC72-BCCA72DD1311이 있는 개체에 두 개의 위치가 나열되어 있습니다.

```
ade 12448208: /proc/OBRP > ObjectByUUID 926026C4-00A4-449B-AC72-
BCCA72DD1311
{
      "TYPE(Object Type)": "Data object",
      "CHND(Content handle)": "926026C4-00A4-449B-AC72-BCCA72DD1311",
      "NAME": "cats",
      "CBID": "0x38186FE53E3C49A5",
      "PHND(Parent handle, UUID)": "221CABD0-4D9D-11EA-89C3-
ACBB00BB82DD",
      "PPTH(Parent path)": "source",
      "META": {
          "BASE(Protocol metadata)": {
               "PAWS(S3 protocol version)": "2",
               "ACCT(S3 account ID)": "44084621669730638018",
               "*ctp(HTTP content MIME type)": "binary/octet-stream"
          },
          "BYCB(System metadata)": {
               "CSIZ(Plaintext object size)": "5242880",
               "SHSH(Supplementary Plaintext hash)": "MD5D
0xBAC2A2617C1DFF7E959A76731E6EAF5E",
               "BSIZ(Content block size)": "5252084",
               "CVER(Content block version)": "196612",
               "CTME(Object store begin timestamp)": "2020-02-
12T19:16:10.983000",
               "MTME(Object store modified timestamp)": "2020-02-
12T19:16:10.983000",
               "ITME": "1581534970983000"
          },
          "CMSM": {
               "LATM(Object last access time)": "2020-02-
12T19:16:10.983000"
          },
          "AWS3": {
               "LOCC": "us-east-1"
  }
      },
    "CLCO\\ (Locations\\)": \[ \]
```

```
\setminus {
               "Location Type": "CLDI\(Location online\)",
               "NOID\(Node ID\)": "12448208",
               "VOLI\(Volume ID\)": "3222345473",
               "Object File Path":
"/var/local/rangedb/1/p/17/11/00rH0%DkRt78Ila\#3udu",
               "LTIM\(Location timestamp\)": "2020-02-
12T19:36:17.880569"
        \setminus,
         \setminus  "Location Type": "CLDI\(Location online\)",
               "NOID\(Node ID\)": "12288733",
               "VOLI\(Volume ID\)": "3222345984",
               "Object File Path":
"/var/local/rangedb/0/p/19/11/00rH0%DkRt78Rrb\#3s;L",
               "LTIM\(Location timestamp\)": "2020-02-
12T19:36:17.934425"
          }
     ]
}
```
두 번째 예에서는 UUID 926026C4-00A4-449B-AC72-BCCA72DD1311이 있는 개체에 위치가 나열되지 않습니다.

```
ade 12448208: / > /proc/OBRP/ObjectByUUID 926026C4-00A4-449B-AC72-
BCCA72DD1311
{
      "TYPE(Object Type)": "Data object",
      "CHND(Content handle)": "926026C4-00A4-449B-AC72-BCCA72DD1311",
      "NAME": "cats",
      "CBID": "0x38186FE53E3C49A5",
      "PHND(Parent handle, UUID)": "221CABD0-4D9D-11EA-89C3-ACBB00BB82DD",
      "PPTH(Parent path)": "source",
      "META": {
          "BASE(Protocol metadata)": {
               "PAWS(S3 protocol version)": "2",
               "ACCT(S3 account ID)": "44084621669730638018",
               "*ctp(HTTP content MIME type)": "binary/octet-stream"
          },
          "BYCB(System metadata)": {
               "CSIZ(Plaintext object size)": "5242880",
               "SHSH(Supplementary Plaintext hash)": "MD5D
0xBAC2A2617C1DFF7E959A76731E6EAF5E",
               "BSIZ(Content block size)": "5252084",
               "CVER(Content block version)": "196612",
               "CTME(Object store begin timestamp)": "2020-02-
12T19:16:10.983000",
               "MTME(Object store modified timestamp)": "2020-02-
12T19:16:10.983000",
               "ITME": "1581534970983000"
          },
          "CMSM": {
               "LATM(Object last access time)": "2020-02-
12T19:16:10.983000"
          },
          "AWS3": {
              "LOCC": "us-east-1"
  }
      }
}
```
a. /proc/OBRP/ObjectByUUID의 출력을 검토하고 적절한 작업을 수행합니다.

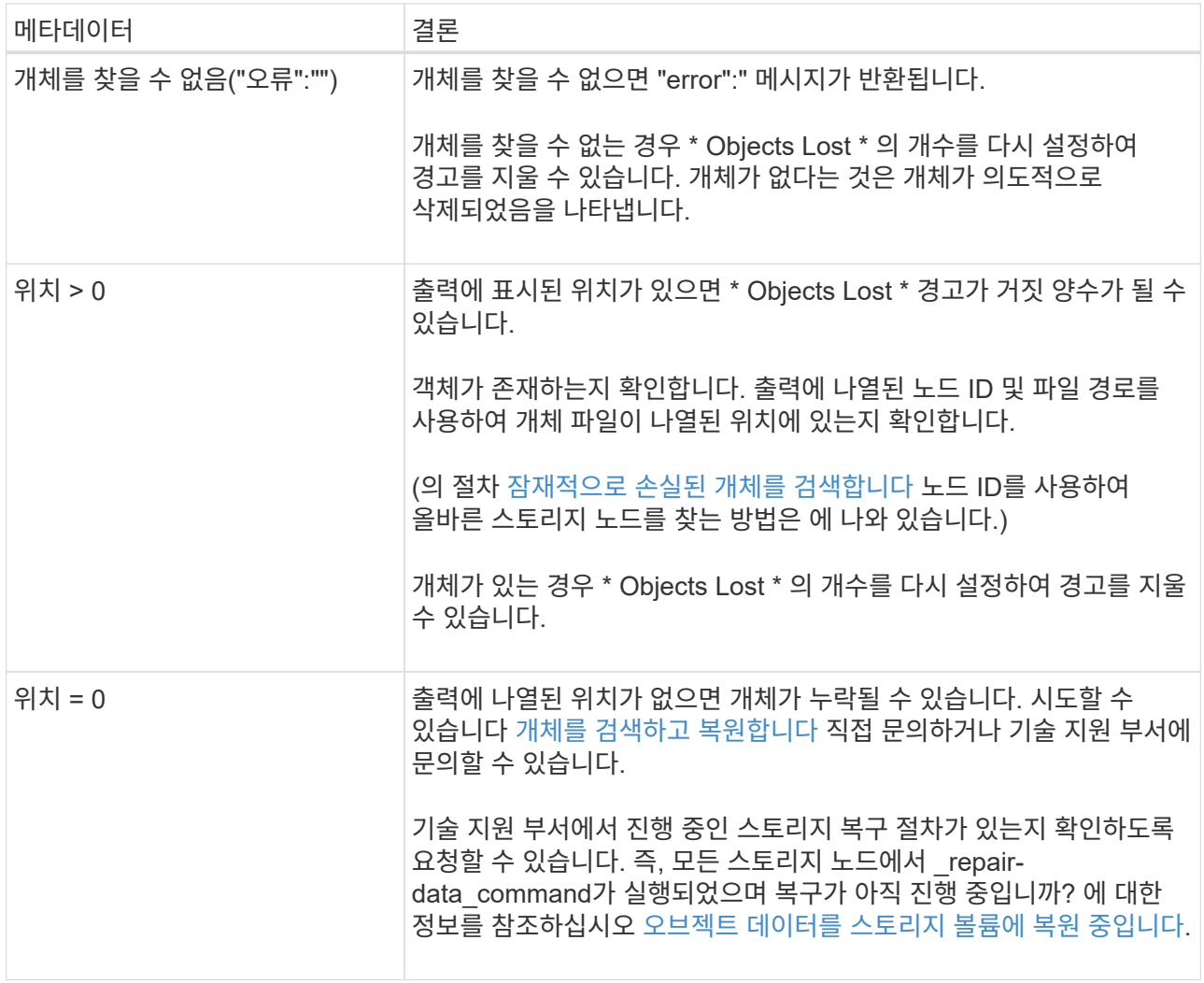

## 관련 정보

[감](#page-623-0)사 [로그를](#page-623-0) [검토합니다](#page-623-0)

<span id="page-209-0"></span>잠재적으로 손실된 개체를 검색하여 복원합니다

# 개체 손실(손실) 경보와 \* 개체 손실 \* 경고를 트리거하고 잠재적으로 분실된 것으로 식별된 개체를 찾아서 복원할 수 있습니다.

필요한 것

- "손실된 객체 조사"에서 식별된 대로 손실된 객체의 UUID가 있어야 합니다.
- "passwords.txt" 파일이 있어야 합니다.

이 작업에 대해

이 절차에 따라 그리드의 다른 위치에서 손실된 개체의 복제된 복사본을 찾을 수 있습니다. 대부분의 경우 손실된 개체를 찾을 수 없습니다. 그러나 경우에 따라 즉각적인 조치를 취할 경우 손실된 복제 개체를 찾아 복원할 수 있습니다.

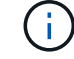

이 절차에 대한 지원은 기술 지원 부서에 문의하십시오.

단계

- 1. 관리 노드에서 감사 로그에서 가능한 객체 위치를 검색합니다.
	- a. 그리드 노드에 로그인합니다.
		- i. ssh admin@grid\_node\_ip' 명령을 입력한다
		- ii. "passwords.txt" 파일에 나열된 암호를 입력합니다.
		- iii. 루트로 전환하려면 다음 명령을 입력합니다
		- iv. "passwords.txt" 파일에 나열된 암호를 입력합니다. 루트로 로그인하면 프롬프트가 '\$'에서 '#'로 바뀝니다.
	- b. 감사 로그가 있는 디렉토리로 변경합니다: 'cd /var/local/audit/export/'
	- c. grep를 사용하여 잠재적으로 손실된 개체와 관련된 감사 메시지를 추출하고 출력 파일로 보냅니다. ' grep uuidvalueaudit file\_name > output\_file\_name ' 을 입력합니다

예를 들면 다음과 같습니다.

Admin: # grep 926026C4-00A4-449B-AC72-BCCA72DD1311 audit.log > messages\_about\_lost\_object.txt

d. grep를 사용하여 이 출력 파일에서 LLST(Location Lost) 감사 메시지를 추출합니다. 'grep LLST output\_file\_name'을 입력합니다

예를 들면 다음과 같습니다.

Admin: # grep LLST messages about lost objects.txt

LLST 감사 메시지는 이 샘플 메시지와 같습니다.

```
[AUDT:\[NOID\(UI32\):12448208\][CBIL(UI64):0x38186FE53E3C49A5]
[UUID(CSTR):"926026C4-00A4-449B-AC72-BCCA72DD1311"][LTYP(FC32):CLDI]
[PCLD\(CSTR\):"/var/local/rangedb/1/p/17/11/00rH0%DkRs&LgA%\#3tN6"\]
[TSRC(FC32):SYST][RSLT(FC32):NONE][AVER(UI32):10][ATIM(UI64):
1581535134379225][ATYP(FC32):LLST][ANID(UI32):12448208][AMID(FC32):CL
SM]
[ATID(UI64):7086871083190743409]]
```
e. LLST 메시지에서 PCLD 필드와 noid 필드를 찾습니다.

PCLD 값이 있는 경우 누락된 복제 객체 복사본에 대한 디스크의 전체 경로입니다. noid 값은 개체의 복사본을 찾을 수 있는 LDR의 노드 ID입니다.

개체 위치를 찾으면 개체를 복원할 수 있습니다.

f. 이 LDR 노드 ID의 스토리지 노드를 찾습니다.

노드 ID를 사용하여 스토리지 노드를 찾는 방법에는 두 가지가 있습니다.

- Grid Manager에서 \* 지원 \* > \* 도구 \* > \* 그리드 토폴로지 \* 를 선택합니다. 그런 다음 \*데이터 센터 \* > \*스토리지 노드 \* > \* LDR \* 을 선택합니다. LDR 노드 ID는 Node Information 테이블에 있습니다. 이 LDR을 호스팅하는 스토리지 노드를 찾을 때까지 각 스토리지 노드에 대한 정보를 검토하십시오.
- 그리드에 대한 복구 패키지를 다운로드하고 압축을 품니다. 해당 패키지에 \_\docs\_directory가 있습니다. index.html 파일을 열면 서버 요약에 모든 그리드 노드의 모든 노드 ID가 표시됩니다.
- 2. 감사 메시지에 표시된 스토리지 노드에 객체가 있는지 확인합니다.
	- a. 그리드 노드에 로그인합니다.
		- i. ssh admin@grid\_node\_ip' 명령을 입력한다
		- ii. "passwords.txt" 파일에 나열된 암호를 입력합니다.
		- iii. 루트로 전환하려면 다음 명령을 입력합니다
		- iv. "passwords.txt" 파일에 나열된 암호를 입력합니다.

루트로 로그인하면 프롬프트가 '\$'에서 '#'로 바뀝니다.

1. 개체의 파일 경로가 있는지 확인합니다.

객체의 파일 경로에 LLST 감사 메시지의 PCLD 값을 사용한다.

```
예를 들어 다음을 입력합니다.
```
ls '/var/local/rangedb/1/p/17/11/00rH0%DkRs&LgA%#3tN6'

- 참고 \*: 특수 문자를 이스케이프하려면 항상 명령에서 개체 파일 경로를 작은따옴표로 묶어야 합니다.
- 개체 경로를 찾을 수 없으면 개체가 손실되어 이 절차를 사용하여 복원할 수 없습니다. 기술 지원 부서에 문의하십시오.
- 개체 경로가 발견되면 단계를 계속 진행합니다 개체를 StorageGRID 로 복원합니다. 검색된 객체를 다시 StorageGRID로 복원할 수 있습니다.
	- a. 개체 경로가 발견되면 개체를 StorageGRID에 복원해 보십시오.
		- i. 동일한 스토리지 노드에서 StorageGRID에서 관리할 수 있도록 객체 파일의 소유권을 변경합니다. 'chown LDR-user: bycast 'file\_path\_of\_object''를 입력합니다
		- ii. LDR 콘솔에 액세스하려면 localhost 1402에 Telnet을 사용합니다. telnet 0 1402 를 입력한다
		- iii. 'cd/proc/Stor'를 입력합니다
		- iv. 'Object found' file path of object"를 입력합니다

예를 들어 다음을 입력합니다.

Object\_Found '/var/local/rangedb/1/p/17/11/00rH0%DkRs&LgA%#3tN6'

+ "Object\\_found" 명령을 실행하면 오브젝트 위치를 그리드에 알린다. 또한 활성 ILM 정책을 트리거하여 정책에 지정된 대로 추가 복사본을 만듭니다.

- 참고 \*: 객체를 찾은 스토리지 노드가 오프라인인 경우 온라인 상태인 스토리지 노드에 객체를 복사할 수 있습니다. 객체를 온라인 스토리지 노드의 /var/local/rangedb 디렉토리에 배치합니다. 그런 다음 객체의 파일 경로를 사용하여 'Object\\_found' 명령을 실행합니다.
	- $\,$   $\,$  개체를 복원할 수 없으면 "Object\\_found" 명령이 실패합니다. 기술 지원 부서에 문의하십시오.
	- 개체가 StorageGRID로 복원되면 성공 메시지가 나타납니다. 예를 들면 다음과 같습니다.

```
ade 12448208: /proc/STOR > Object_Found
'/var/local/rangedb/1/p/17/11/00rH0%DkRs&LgA%#3tN6'
ade 12448208: /proc/STOR > Object found succeeded.
First packet of file was valid. Extracted key: 38186FE53E3C49A5
Renamed '/var/local/rangedb/1/p/17/11/00rH0%DkRs&LgA%#3tN6' to
'/var/local/rangedb/1/p/17/11/00rH0%DkRt78Ila#3udu'
```
단계를 계속 진행합니다 새 위치가 생성되었는지 확인합니다

- i. 객체가 StorageGRID에 성공적으로 복구되었으면 새 위치가 생성되었는지 확인합니다.
	- A. 'cd/proc/OBRP'를 입력한다
	- B. 'ObjectByUUID\_value'를 입력합니다

다음 예에서는 UUID 926026C4-00A4-449B-AC72-BCCA72DD1311이 있는 개체의 위치가 두 가지임을 보여 줍니다.

```
ade 12448208: /proc/OBRP > ObjectByUUID 926026C4-00A4-449B-AC72-
BCCA72DD1311
{
      "TYPE(Object Type)": "Data object",
      "CHND(Content handle)": "926026C4-00A4-449B-AC72-BCCA72DD1311",
      "NAME": "cats",
      "CBID": "0x38186FE53E3C49A5",
      "PHND(Parent handle, UUID)": "221CABD0-4D9D-11EA-89C3-ACBB00BB82DD",
      "PPTH(Parent path)": "source",
      "META": {
          "BASE(Protocol metadata)": {
              "PAWS(S3 protocol version)": "2",
               "ACCT(S3 account ID)": "44084621669730638018",
               "*ctp(HTTP content MIME type)": "binary/octet-stream"
          },
          "BYCB(System metadata)": {
               "CSIZ(Plaintext object size)": "5242880",
               "SHSH(Supplementary Plaintext hash)": "MD5D
0xBAC2A2617C1DFF7E959A76731E6EAF5E",
               "BSIZ(Content block size)": "5252084",
               "CVER(Content block version)": "196612",
```

```
  "CTME(Object store begin timestamp)": "2020-02-
12T19:16:10.983000",
               "MTME(Object store modified timestamp)": "2020-02-
12T19:16:10.983000",
               "ITME": "1581534970983000"
          },
          "CMSM": {
               "LATM(Object last access time)": "2020-02-12T19:16:10.983000"
          },
          "AWS3": {
               "LOCC": "us-east-1"
  }
      },
    "CLCO\\ (Locations\\ )": \ [\setminus  "Location Type": "CLDI\(Location online\)",
               "NOID\(Node ID\)": "12448208",
               "VOLI\(Volume ID\)": "3222345473",
               "Object File Path":
"/var/local/rangedb/1/p/17/11/00rH0%DkRt78Ila\#3udu",
               "LTIM\(Location timestamp\)": "2020-02-12T19:36:17.880569"
        \setminus,
        \setminus  "Location Type": "CLDI\(Location online\)",
               "NOID\(Node ID\)": "12288733",
               "VOLI\(Volume ID\)": "3222345984",
               "Object File Path":
"/var/local/rangedb/0/p/19/11/00rH0%DkRt78Rrb\#3s;L",
               "LTIM\(Location timestamp\)": "2020-02-12T19:36:17.934425"
  }
      ]
}
```
1. LDR 콘솔에서 로그아웃합니다. 'exit'로 진입합니다

a. 관리 노드에서 이 객체에 대한 ORLM 감사 메시지에 대한 감사 로그를 검색하여 ILM(정보 수명 주기 관리)이 필요에 따라 복제본을 배치했는지 확인합니다.

# 2. 그리드 노드에 로그인합니다.

- a. ssh admin@grid\_node\_ip' 명령을 입력한다
- b. "passwords.txt" 파일에 나열된 암호를 입력합니다.
- c. 루트로 전환하려면 다음 명령을 입력합니다
- d. "passwords.txt" 파일에 나열된 암호를 입력합니다. 루트로 로그인하면 프롬프트가 '\$'에서 '#'로 바뀝니다.
- 3. 감사 로그가 있는 디렉토리로 변경합니다: 'cd /var/local/audit/export/'
- 4. grep를 사용하여 개체와 관련된 감사 메시지를 출력 파일에 추출합니다. 'grep uuid-valueaudit\_file\_name >

output file\_name ' 을 입력합니다

예를 들면 다음과 같습니다.

Admin: # grep 926026C4-00A4-449B-AC72-BCCA72DD1311 audit.log > messages\_about\_restored\_object.txt

5. grep를 사용하여 이 출력 파일에서 ORLM(Object Rules MET) 감사 메시지를 추출합니다. 'grep ORLM output\_file\_name'을 입력합니다

예를 들면 다음과 같습니다.

Admin: # grep ORLM messages about restored object.txt

ORLM 감사 메시지는 이 샘플 메시지와 같습니다.

[AUDT:[CBID(UI64):0x38186FE53E3C49A5][RULE(CSTR):"Make 2 Copies"] [STAT(FC32):DONE][CSIZ(UI64):0][UUID(CSTR):"926026C4-00A4-449B-AC72- BCCA72DD1311"] [LOCS(CSTR):"\*\*CLDI 12828634 2148730112\*\*, CLDI 12745543 2147552014"] [RSLT(FC32):SUCS][AVER(UI32):10][ATYP(FC32):ORLM][ATIM(UI64):15633982306 69] [ATID(UI64):15494889725796157557][ANID(UI32):13100453][AMID(FC32):BCMS]]

6. 감사 메시지에서 Locs 필드를 찾습니다.

있는 경우 Locs의 CLDI 값은 노드 ID 및 객체 복제본이 생성된 볼륨 ID입니다. 이 메시지는 ILM이 적용되었으며 그리드의 두 위치에서 두 개의 개체 복사본이 생성되었음을 나타냅니다. . 그리드 관리자에서 손실된 개체의 수를 재설정합니다.

관련 정보

[손실](#page-204-0)[된](#page-204-0) [개체를](#page-204-0) [조사합니다](#page-204-0)

[분실](#page-214-0) [및](#page-214-0) 누[락](#page-214-0)된 [개체](#page-214-0) [수를](#page-214-0) [재설정합니다](#page-214-0)

[감](#page-623-0)사 [로그를](#page-623-0) [검토합니다](#page-623-0)

<span id="page-214-0"></span>분실 및 누락된 개체 수를 재설정합니다

StorageGRID 시스템을 조사하고 기록된 손실된 개체가 모두 영구적으로 손실되거나 잘못된 알람인지 확인한 후 손실된 개체 속성의 값을 0으로 다시 설정할 수 있습니다.

필요한 것

• 를 사용하여 그리드 관리자에 로그인해야 합니다 [지원되는](https://docs.netapp.com/ko-kr/storagegrid-116/admin/web-browser-requirements.html) [웹](https://docs.netapp.com/ko-kr/storagegrid-116/admin/web-browser-requirements.html) [브라우](https://docs.netapp.com/ko-kr/storagegrid-116/admin/web-browser-requirements.html)저.

• 특정 액세스 권한이 있어야 합니다.

이 작업에 대해

다음 페이지 중 하나에서 Lost Objects 카운터를 재설정할 수 있습니다.

- \* 지원 \* > \* 도구 \* > \* 그리드 토폴로지 \* > \*사이트 \* > \* 스토리지 노드 \* > \* LDR \* > \* 데이터 저장소 \* > \* 개요 \* > \* 주 \*
- \* 지원 \* > \* 툴 \* > \* 그리드 토폴로지 \* > \* *Site* \* > \* *Storage Node* \* > \* DDS \* > \* 데이터 저장소 \* > \* 개요 \* > \* Main \*

다음 지침은 \* LDR \* > \* 데이터 저장소 \* 페이지에서 카운터를 재설정하는 방법을 보여줍니다.

단계

u u

- 1. 지원 \* > \* 도구 \* > \* 그리드 토폴로지 \* 를 선택합니다.
- 2. Objects Lost \* 알림 또는 손실 경보가 있는 스토리지 노드에 대해 \**Site* \* > \**Storage Node* \* > \* LDR \* > \* Data Store \* > \* Configuration \* 을 선택합니다.
- 3. 손실된 개체 수 재설정 \* 을 선택합니다.

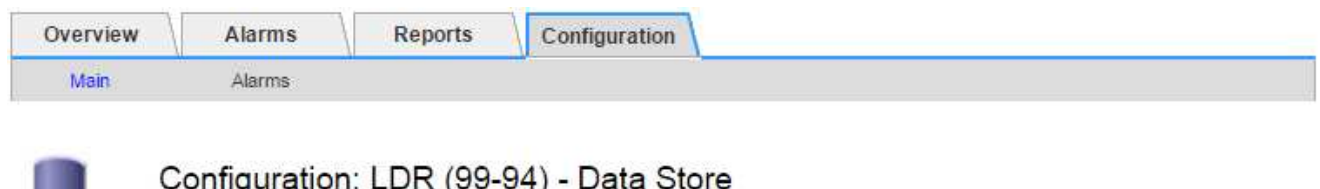

Updated: 2017-05-11 14:56:13 PDT

Reset Lost Objects Count

Apply Changes

4. 변경 내용 적용 \* 을 클릭합니다.

Lost Objects 속성은 0으로 재설정되고 \* Objects Lost \* 알림과 손실된 알람 지우기는 몇 분 정도 걸릴 수 있습니다.

- 5. 필요에 따라 손실된 개체를 식별하는 과정에서 증가했을 수 있는 다른 관련 특성 값을 재설정합니다.
	- a. Site\_ \* > \* *Storage Node* \* > \* LDR \* > \* 삭제 코딩 \* > \* 구성 \* 을 선택합니다.

 $\Box$ 

- b. Reset Reads Failure Count \* 및 \* Reset Corrupt Copies Detected Count \* 를 선택합니다.
- c. 변경 내용 적용 \* 을 클릭합니다.
- d. Site\_ \* > \**Storage Node* \* > \* LDR \* > \* Verification \* > \* Configuration \* 을 선택합니다.
- e. 누락된 개체 수 재설정 \* 및 \* 손상된 개체 수 재설정 \* 을 선택합니다.
- f. 격리된 객체가 필요하지 않은 것으로 확신하면 \* 격리된 객체 삭제 \* 를 선택할 수 있습니다.

백그라운드 검증이 손상된 복제된 객체 복사본을 식별하면 격리된 객체가 생성됩니다. 대부분의 경우 StorageGRID는 손상된 개체를 자동으로 대체하므로 격리된 개체를 삭제하는 것이 안전합니다. 그러나 \* Objects Lost \* 경고 또는 분실 경보가 트리거되면 기술 지원 부서에서 격리된 개체에 액세스하려고 할 수
있습니다.

g. 변경 내용 적용 \* 을 클릭합니다.

[변경 내용 적용]을 클릭한 후 속성을 다시 설정하는 데 몇 분 정도 걸릴 수 있습니다.

오브젝트 부족 데이터 스토리지 경고 문제를 해결합니다

Low object data storage \* 알림은 각 스토리지 노드에 오브젝트 데이터를 저장하는 데 사용할 수 있는 공간의 양을 모니터링합니다.

필요한 것

- 를 사용하여 그리드 관리자에 로그인해야 합니다 [지원되는](https://docs.netapp.com/ko-kr/storagegrid-116/admin/web-browser-requirements.html) [웹](https://docs.netapp.com/ko-kr/storagegrid-116/admin/web-browser-requirements.html) [브라우](https://docs.netapp.com/ko-kr/storagegrid-116/admin/web-browser-requirements.html)저.
- 특정 액세스 권한이 있어야 합니다.

이 작업에 대해

스토리지 노드에서 복제 및 삭제 코딩 오브젝트 데이터의 총 양이 경고 규칙에 구성된 조건 중 하나를 충족할 경우 \* Low object data storage \* 경고가 트리거됩니다.

기본적으로 이 조건이 true로 평가되면 주 경고가 트리거됩니다.

```
(storagegrid_storage_utilization_data_bytes/
(storagegrid_storage_utilization_data_bytes +
storagegrid storage utilization usable space bytes)) >=0.90
```
이 경우:

- 'toragegrid\_storage\_Utilization\_data\_bytes'는 스토리지 노드에 대해 복제되고 삭제 코딩된 오브젝트 데이터의 총 크기를 추정하는 것입니다.
- 'toragegrid storage Utilization usable space bytes'는 스토리지 노드에 남아 있는 객체 스토리지 공간의 총 양입니다.

Major 또는 Minor \* Low object data storage \* 경고가 트리거되면 가능한 한 빨리 확장 절차를 수행해야 합니다.

단계

1. alerts \* > \* current \* 를 선택합니다.

경고 페이지가 나타납니다.

2. 알림 표에서 \* Low object data storage \* 알림 그룹을 확장하고 필요한 경우 보려는 경고를 선택합니다.

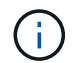

알림 그룹의 제목이 아닌 알림을 선택합니다.

- 3. 대화 상자에서 세부 정보를 검토하고 다음 사항을 확인합니다.
	- 시간 트리거됨
	- 사이트 및 노드의 이름입니다

◦ 이 알림에 대한 메트릭의 현재 값입니다

- 4. nodes \* > \**Storage Node* 또는 *Site* \* > \* Storage \* 를 선택합니다.
- 5. 커서를 Storage Used Object Data 그래프 위에 놓습니다.

다음 값이 표시됩니다.

- \* 사용됨(%) \*: 오브젝트 데이터에 사용된 총 사용 가능 공간의 비율입니다.
- \* 사용됨 \*: 오브젝트 데이터에 사용된 총 사용 가능 공간의 양입니다.
- \* 복제된 데이터 \*: 이 노드, 사이트 또는 그리드에 복제된 객체 데이터의 양을 추정하는 것입니다.
- \* 삭제 코딩 데이터 \*: 이 노드, 사이트 또는 그리드에 삭제 코딩 처리된 오브젝트 데이터의 양을 예측합니다.
- \* 총 \*: 이 노드, 사이트 또는 그리드에서 사용 가능한 총 공간입니다. 사용된 값은 'toragegrid\_storage\_Utilization\_data\_bytes' 메트릭입니다.

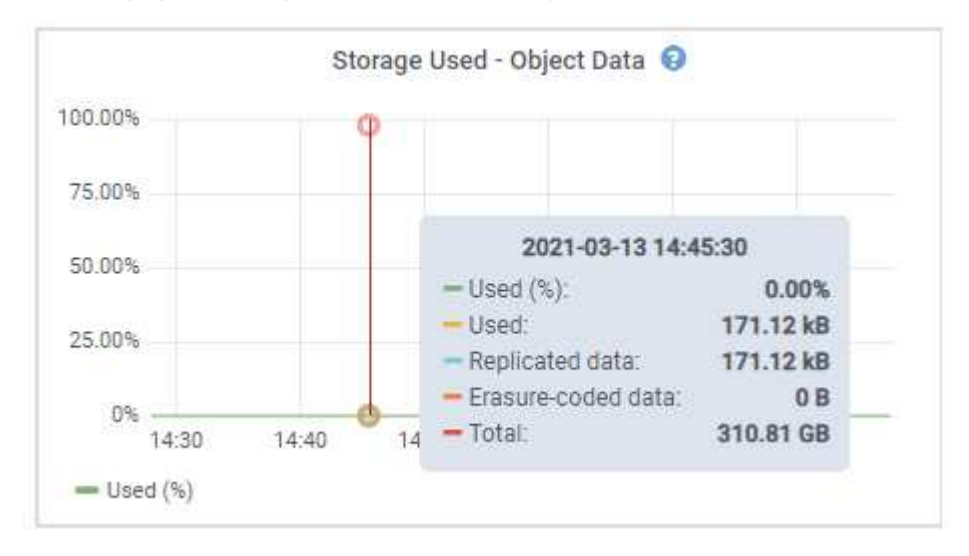

6. 그래프 위에서 시간 컨트롤을 선택하여 다른 기간에 대한 스토리지 사용량을 표시합니다.

시간이 지남에 따라 스토리지를 사용하는 것을 보면 알림이 트리거되기 전과 후에 사용된 스토리지의 양을 파악하고 노드의 남은 공간이 가득 차는 데 걸리는 시간을 예측하는 데 도움이 됩니다.

7. 가능한 한 빨리 확장 절차를 수행하여 스토리지 용량을 추가합니다.

기존 스토리지 노드에 스토리지 볼륨(LUN)을 추가하거나 새 스토리지 노드를 추가할 수 있습니다.

 $\left(\begin{smallmatrix} 1\\ 1\end{smallmatrix}\right)$ 

전체 스토리지 노드를 관리하려면 StorageGRID 관리 지침을 참조하십시오.

#### 관련 정보

[SSTS\(Storage Status\)](#page-221-0) [경보](#page-221-0) [문제를](#page-221-0) [해결합니다](#page-221-0)

[그리드를](#page-334-0) [확장합니다](#page-334-0)

[StorageGRID](https://docs.netapp.com/ko-kr/storagegrid-116/admin/index.html) [관리](https://docs.netapp.com/ko-kr/storagegrid-116/admin/index.html)

스토리지 볼륨 워터마크에 사용자 지정 값을 사용하는 경우 \* 읽기 전용 로우 워터마크 재정의 \* 알림을 확인해야 할 수 있습니다. 가능한 경우 최적화된 값을 사용하도록 시스템을 업데이트해야 합니다.

이전 버전에서는 세 가지가 있었습니다 [스토리지](https://docs.netapp.com/ko-kr/storagegrid-116/admin/what-storage-volume-watermarks-are.html) [볼](https://docs.netapp.com/ko-kr/storagegrid-116/admin/what-storage-volume-watermarks-are.html)[륨](https://docs.netapp.com/ko-kr/storagegrid-116/admin/what-storage-volume-watermarks-are.html) 워터마[크입니다](https://docs.netapp.com/ko-kr/storagegrid-116/admin/what-storage-volume-watermarks-are.html) 전역 설정 — 모든 스토리지 노드의 모든 스토리지 볼륨에 동일한 값이 적용되었습니다. StorageGRID 11.6부터 소프트웨어는 스토리지 노드의 크기와 볼륨의 상대적 용량을 기준으로 각 스토리지 볼륨에 대해 이러한 워터마크를 최적화할 수 있습니다.

StorageGRID 11.6으로 업그레이드하면 다음 중 하나가 적용되지 않는 한 최적화된 읽기 전용 및 읽기-쓰기 워터마크가 모든 스토리지 볼륨에 자동으로 적용됩니다.

- 시스템의 용량이 거의 다 되었으며, 최적화된 워터마크가 적용된 경우 새 데이터를 사용할 수 없습니다. 이 경우 StorageGRID는 워터마크 설정을 변경하지 않습니다.
- 이전에 스토리지 볼륨 워터마크를 사용자 지정 값으로 설정했습니다. StorageGRID는 사용자 지정 워터마크 설정을 최적화된 값으로 재정의하지 않습니다. 그러나 스토리지 볼륨 소프트 읽기 전용 배경무늬의 사용자 지정 값이 너무 작은 경우 StorageGRID에서 \* 낮은 읽기 전용 배경무늬 무시 \* 알림을 트리거할 수 있습니다.

경고를 이해합니다

스토리지 볼륨 워터마크에 사용자 지정 값을 사용하는 경우 하나 이상의 스토리지 노드에 대해 \* 읽기 전용 로우 워터마크 재정의 \* 알림이 트리거될 수 있습니다.

알림의 각 인스턴스는 \* 스토리지 볼륨 소프트 읽기 전용 워터마크 \* 의 사용자 지정 값이 해당 스토리지 노드에 대해 최적화된 최소값보다 작음을 나타냅니다. 사용자 지정 설정을 계속 사용하는 경우 스토리지 노드가 읽기 전용 상태로 안전하게 전환되기 전에 공간이 매우 부족할 수 있습니다. 노드가 용량에 도달하면 일부 스토리지 볼륨을 액세스할 수 없게 되거나 자동으로 마운트 해제될 수 있습니다.

예를 들어, 이전에 \* 스토리지 볼륨 소프트 읽기 전용 워터마크 \* 를 5GB로 설정했다고 가정합니다. 이제 StorageGRID가 스토리지 노드 A의 4개 스토리지 볼륨에 대해 다음과 같은 최적화된 값을 계산했다고 가정합니다.

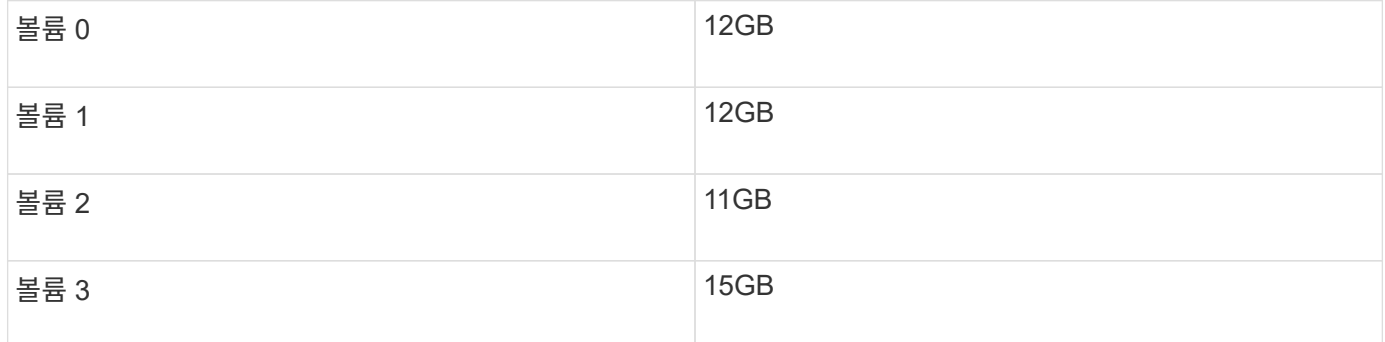

사용자 지정 워터마크(5GB)가 해당 노드의 모든 볼륨(11GB)에 대해 최적화된 최소값보다 작기 때문에 스토리지 노드 A에 대해 \* 낮은 읽기 전용 워터마크 재정의 \* 알림이 트리거됩니다. 사용자 지정 설정을 계속 사용하는 경우 노드가 공간이 매우 부족해서 읽기 전용 상태로 안전하게 전환될 수 있습니다.

경고를 해결합니다

하나 이상의 \* 낮은 읽기 전용 배경무늬 무시 \* 알림이 트리거된 경우 다음 단계를 따르십시오. 현재 사용자 지정 워터마크 설정을 사용하고 있고 경고가 트리거되지 않았더라도 최적화된 설정을 사용하려는 경우에도 이 지침을 사용할 수 있습니다.

필요한 것

- StorageGRID 11.6으로의 업그레이드를 완료했습니다.
- 를 사용하여 그리드 관리자에 로그인했습니다 [지원되는](https://docs.netapp.com/ko-kr/storagegrid-116/admin/web-browser-requirements.html) [웹](https://docs.netapp.com/ko-kr/storagegrid-116/admin/web-browser-requirements.html) [브라우](https://docs.netapp.com/ko-kr/storagegrid-116/admin/web-browser-requirements.html)저.
- 루트 액세스 권한이 있습니다.

이 작업에 대해

사용자 지정 배경무늬 설정을 새 배경무늬 재정의로 업데이트하여 \* 낮은 읽기 전용 배경무늬 무시 \* 알림을 확인할 수 있습니다. 그러나 하나 이상의 스토리지 노드가 거의 꽉 찼거나 특별한 ILM 요구 사항이 있는 경우 먼저 최적화된 스토리지 워터마크를 확인하고 해당 스토리지 노드를 사용하기에 안전한지 확인해야 합니다.

전체 그리드에 대한 객체 데이터 사용량을 평가합니다

- 1. 노드 \* 를 선택합니다.
- 2. 그리드의 각 사이트에 대해 노드 목록을 확장합니다.
- 3. 모든 사이트의 각 스토리지 노드에 대해 \* 사용된 객체 데이터 \* 열에 표시된 백분율 값을 검토합니다.

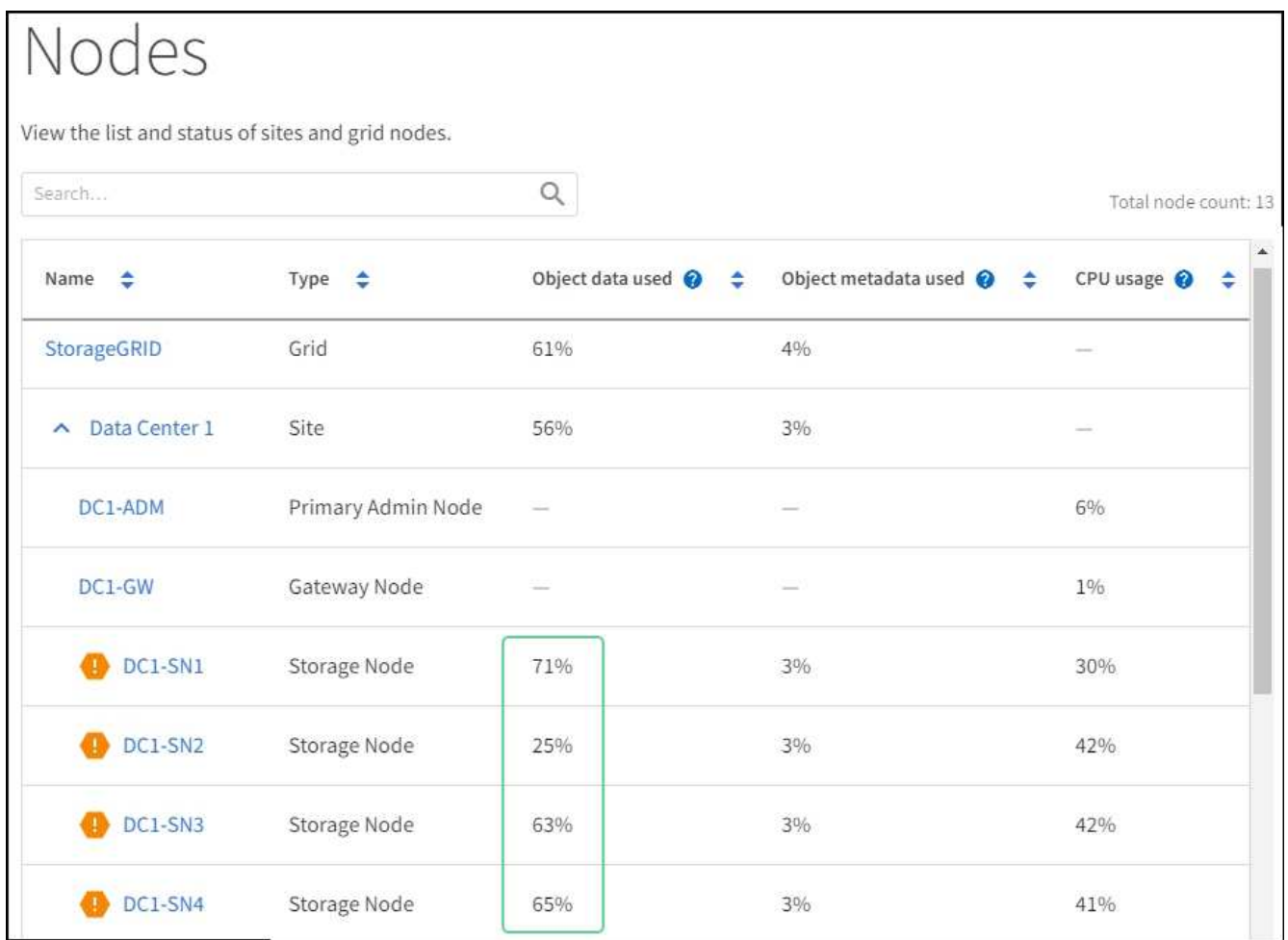

4. 스토리지 노드 중 거의 꽉 참(예: 모든 \* 사용된 객체 데이터 \* 값이 80% 미만인 경우)이 없는 경우 재정의 설정을 사용할 수 있습니다. 로 이동합니다 [최적화된](#page-221-1) [워터](#page-221-1)마크를 [사용합니다](#page-221-1).

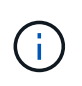

이 일반 규칙에는 몇 가지 예외가 있습니다. 예를 들어 ILM 규칙이 Strict 수집 동작을 사용하거나 특정 스토리지 풀이 거의 꽉 찬 경우 먼저 의 단계를 수행해야 합니다 [최적화된](#page-220-0) [스토리지](#page-220-0) [워터](#page-220-0)마크를 [봅니다](#page-220-0) 및 [최적화된](#page-220-1) [워터](#page-220-1)마크를 [사용할](#page-220-1) [수](#page-220-1) [있는지](#page-220-1) [확인합니다](#page-220-1).

5. 하나 이상의 스토리지 노드가 거의 꽉 찬 경우 의 단계를 수행합니다 [최적화된](#page-220-0) [스토리지](#page-220-0) [워터](#page-220-0)마크[를](#page-220-0) [봅니다](#page-220-0) 및 [최적화된](#page-220-1) [워](#page-220-1)터마[크를](#page-220-1) [사용할](#page-220-1) [수](#page-220-1) [있는지](#page-220-1) [확인합니다](#page-220-1).

<span id="page-220-0"></span>최적화된 스토리지 워터마크를 봅니다

StorageGRID는 두 개의 Prometheus 메트릭을 사용하여 \* 스토리지 볼륨 소프트 읽기 전용 워터마크 \* 에 대해 계산된 최적화 값을 표시합니다. 그리드의 각 스토리지 노드에 대해 최적화된 최소 및 최대 값을 볼 수 있습니다.

- 1. 지원 \* > \* 도구 \* > \* 메트릭 \* 을 선택합니다.
- 2. Prometheus 섹션에서 Prometheus 사용자 인터페이스에 액세스할 링크를 선택합니다.
- 3. 권장되는 최소 소프트 읽기 전용 워터마크를 보려면 다음 Prometheus 메트릭을 입력하고 \* Execute \* 를 선택합니다.

'toragegrid\_storage\_volume\_minimum\_optimized\_soft\_readonly\_watermark'

마지막 열에는 각 스토리지 노드의 모든 스토리지 볼륨에 대해 소프트 읽기 전용 워터마크의 최적화된 최소값이 표시됩니다. 이 값이 \* 스토리지 볼륨 소프트 읽기 전용 워터마크 \* 에 대한 사용자 정의 설정보다 크면 \* 읽기 전용 로우 워터마크 재정의 \* 알림이 스토리지 노드에 대해 트리거됩니다.

4. 권장되는 최대 소프트 읽기 전용 워터마크를 보려면 다음 Prometheus 메트릭을 입력하고 \* Execute \* 를 선택합니다.

'toragegrid\_storage\_volume\_maximum\_optimized\_soft\_readonly\_watermark'

마지막 열에는 각 스토리지 노드의 모든 스토리지 볼륨에 대해 소프트 읽기 전용 워터마크의 최대 최적화 값이 표시됩니다.

5. 각 스토리지 노드에 대해 최적화된 최대 값을 기록합니다.

<span id="page-220-1"></span>최적화된 워터마크를 사용할 수 있는지 확인합니다

- 1. 노드 \* 를 선택합니다.
- 2. 각 온라인 스토리지 노드에 대해 다음 단계를 반복합니다.
	- a. 스토리지 노드 \* > \* 스토리지 \* 를 선택합니다.
	- b. Object Stores(오브젝트 저장소) 테이블까지 아래로 스크롤합니다.
	- c. 각 오브젝트 저장소(볼륨)의 \* 사용 가능 \* 값을 해당 스토리지 노드에 대해 기록해 둔 최대 최적화 워터마크와 비교합니다.
- 3. 모든 온라인 스토리지 노드에서 하나 이상의 볼륨에 해당 노드에 대해 최적화된 최대 워터마크보다 사용 가능한 공간이 더 많은 경우 로 이동합니다 [최적화된](#page-221-1) [워터](#page-221-1)마크를 [사용합니다](#page-221-1) 최적화된 워터마크를 사용하기 시작합니다.

그렇지 않으면 [그리드를](#page-334-0) [확장합니다](#page-334-0) 빨리. 기존 노드에 스토리지 볼륨을 추가하거나 새 스토리지 노드를 추가합니다. 그런 다음 로 이동합니다 [최적화된](#page-221-1) [워터](#page-221-1)마크[를](#page-221-1) [사용합니다](#page-221-1) 배경무늬 설정을 업데이트합니다.

4. 스토리지 볼륨 워터마크에 대해 사용자 지정 값을 계속 사용해야 하는 경우 [침](#page-94-0)묵 또는 [사용](#page-86-0) [안](#page-86-0) [함](#page-86-0) 낮은 읽기 전용 배경무늬 무시 \* 알림.

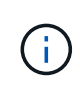

모든 스토리지 노드의 모든 스토리지 볼륨에 동일한 사용자 지정 워터마크 값이 적용됩니다. 스토리지 볼륨 워터마크에 권장되는 값보다 작은 값을 사용하면 노드가 용량에 도달하면 일부 스토리지 볼륨을 자동으로 마운트 해제된 상태로 액세스할 수 없게 될 수 있습니다.

<span id="page-221-1"></span>최적화된 워터마크를 사용합니다

- 1. 구성 \* > \* 시스템 \* > \* 스토리지 옵션 \* 으로 이동합니다.
- 2. Storage Options 메뉴에서 \* Configuration \* 을 선택합니다.
- 3. 세 개의 배경무늬 덮어쓰기가 모두 0으로 변경됩니다.
- 4. Apply Changes \* 를 선택합니다.

스토리지 노드의 크기와 볼륨의 상대적 용량에 따라 최적화된 스토리지 볼륨 워터마크 설정이 각 스토리지 볼륨에 적용됩니다.

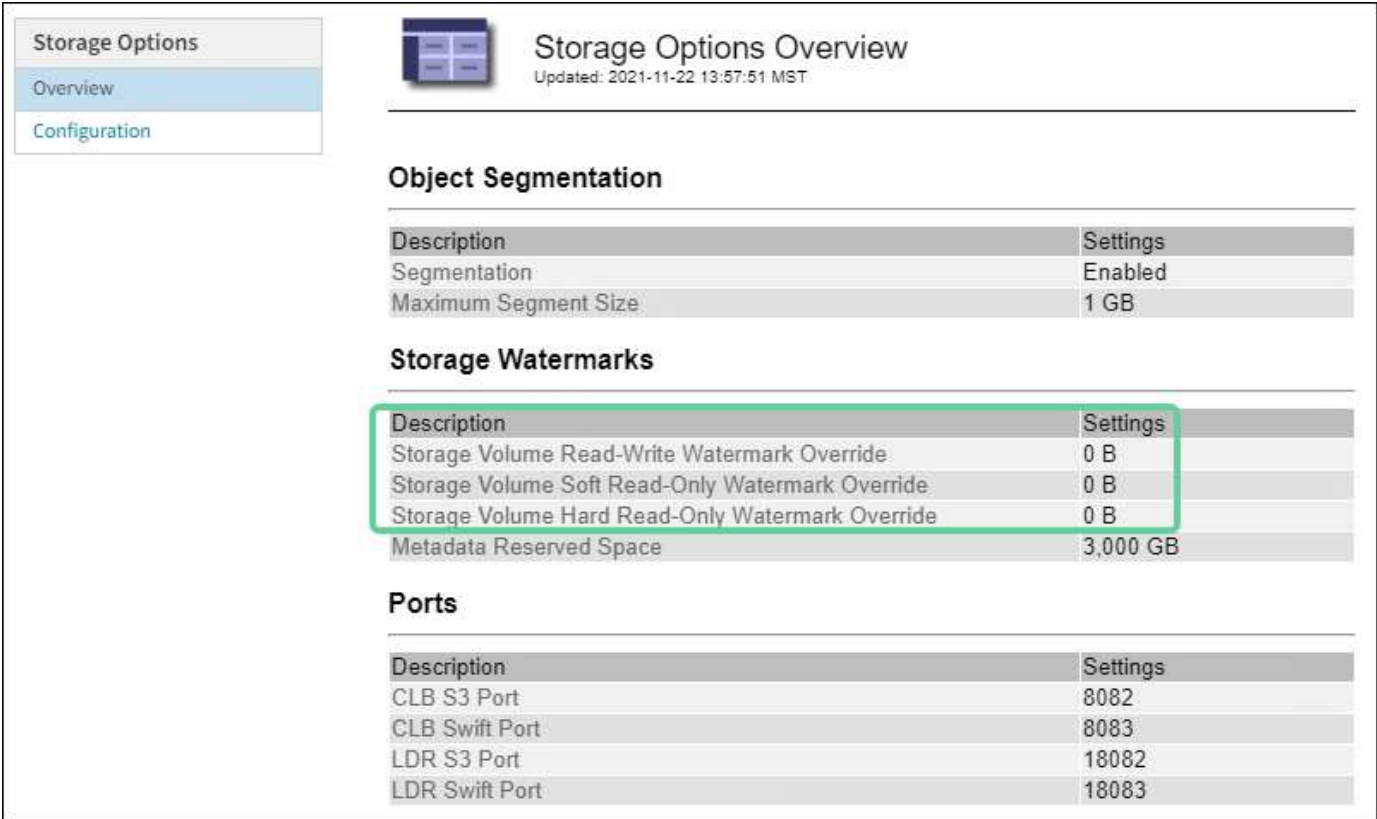

<span id="page-221-0"></span>**SSTS(Storage Status)** 경보 문제를 해결합니다

스토리지 노드에 객체 저장을 위한 여유 공간이 부족한 경우 SSTS(Storage Status) 경보가 트리거됩니다.

필요한 것

- 를 사용하여 그리드 관리자에 로그인해야 합니다 [지원되는](https://docs.netapp.com/ko-kr/storagegrid-116/admin/web-browser-requirements.html) [웹](https://docs.netapp.com/ko-kr/storagegrid-116/admin/web-browser-requirements.html) [브라우](https://docs.netapp.com/ko-kr/storagegrid-116/admin/web-browser-requirements.html)저.
- 특정 액세스 권한이 있어야 합니다.

이 작업에 대해

SSTS(Storage Status) 알람은 스토리지 노드의 모든 볼륨에서 사용 가능한 공간의 양이 스토리지 볼륨 소프트 읽기 전용 배경무늬(\* configuration \* > \* System \* > \* Storage options \*)의 값 아래로 떨어지면 알림 레벨에서 트리거됩니다.

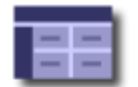

**Storage Options Overview** Updated: 2019-10-09 13:09:30 MDT

## **Object Segmentation**

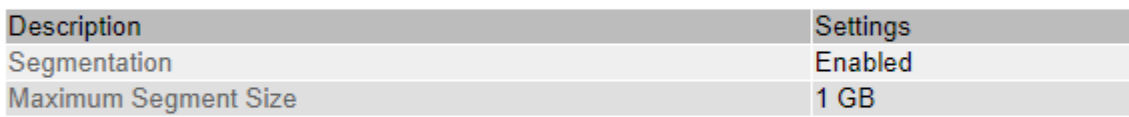

## **Storage Watermarks**

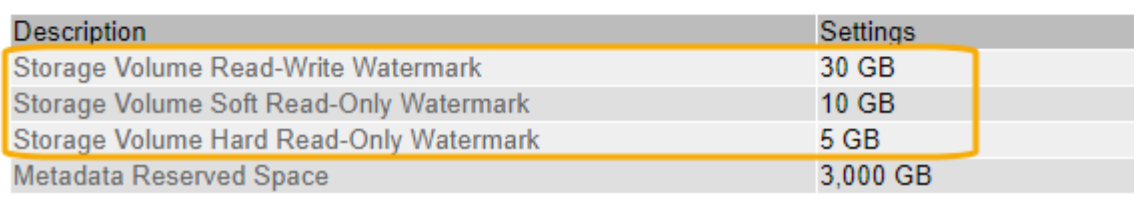

예를 들어 스토리지 볼륨 소프트 읽기 전용 워터마크가 기본값인 10GB로 설정되어 있다고 가정합니다. 스토리지 노드의 각 스토리지 볼륨에 사용 가능한 공간이 10GB 미만인 경우 SSTS 알람이 트리거됩니다. 볼륨에 사용 가능한 공간이 10GB 이상인 경우 알람이 트리거되지 않습니다.

SSTS 알람이 트리거된 경우 다음 단계에 따라 문제를 보다 잘 이해할 수 있습니다.

단계

1. 지원 \* > \* 알람(레거시) \* > \* 현재 알람 \* 을 선택합니다.

2. Service(서비스) 열에서 SSTS 알람과 관련된 데이터 센터, 노드 및 서비스를 선택합니다.

그리드 토폴로지 페이지가 나타납니다. Alarms(알람) 탭에는 선택한 노드와 서비스에 대한 활성 알람이 표시됩니다.

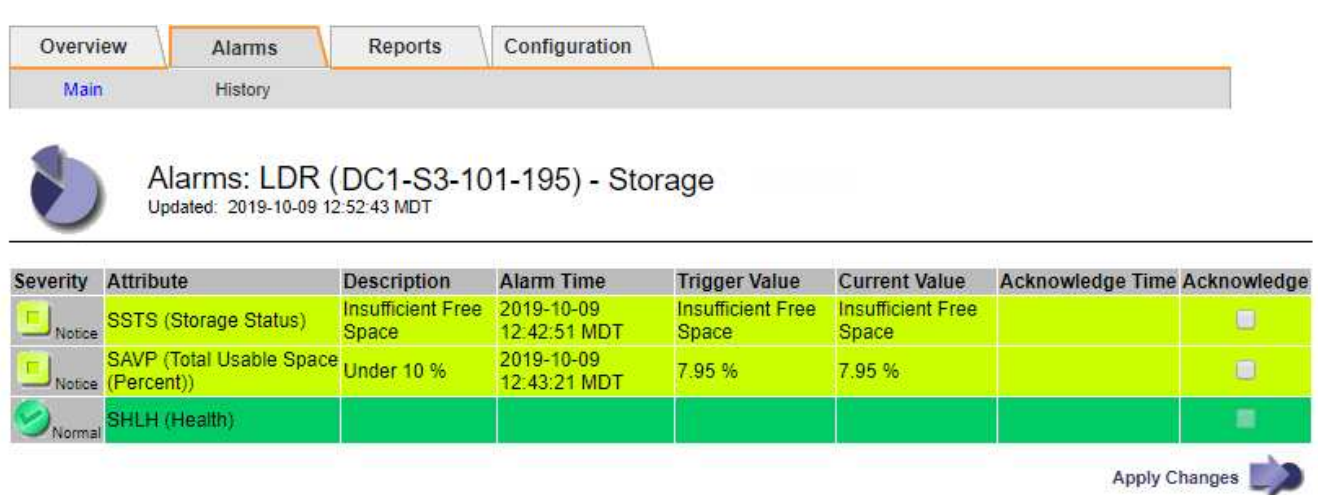

이 예에서는 SSTS(Storage Status) 알람과 SAVP(Total Usable Space(Percent)) 알람이 모두 Notice 레벨에서 트리거되었습니다.

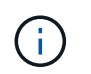

일반적으로 SSTS 알람과 SAVP 알람은 거의 동시에 트리거되지만 두 알람이 트리거되는지 여부는 배경무늬 설정(GB)과 SAVP 알람 설정(백분율)에 따라 달라집니다.

3. 실제로 사용 가능한 공간을 확인하려면 \* LDR \* > \* 스토리지 \* > \* 개요 \* 를 선택하고 총 사용 가능한 공간(STAS) 속성을 찾습니다.

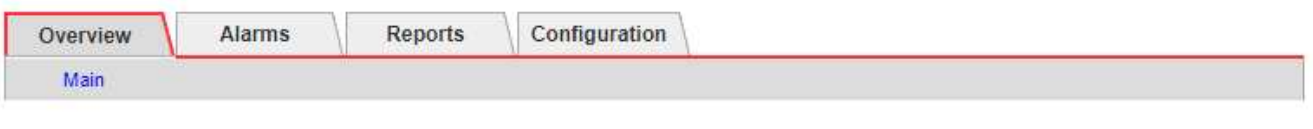

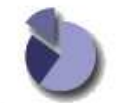

Overview: LDR (DC1-S1-101-193) - Storage Updated: 2019-10-09 12:51:07 MDT

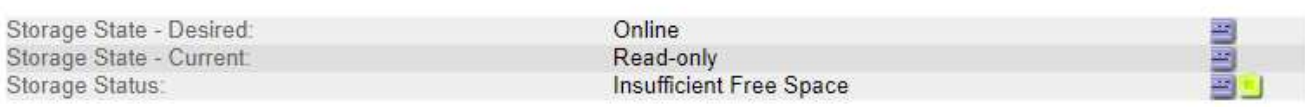

#### **Utilization**

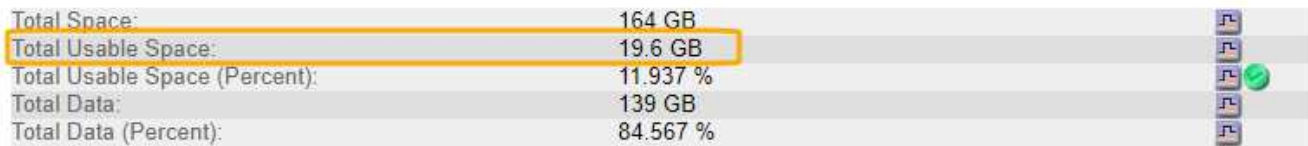

#### Replication

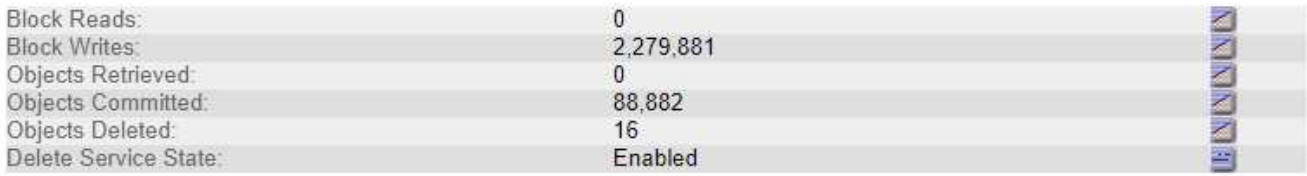

#### **Object Store Volumes**

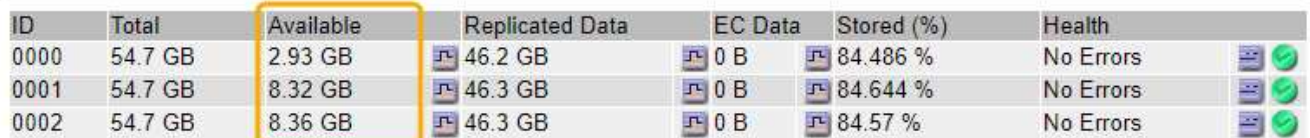

이 예에서는 이 스토리지 노드의 164GB 공간 중 19.6GB만 사용할 수 있습니다. 총 값은 세 개의 오브젝트 저장소 볼륨에 대해 \* 사용 가능한 \* 값의 합계입니다. 세 개의 스토리지 볼륨 각각이 사용 가능한 공간이 10GB보다 작기 때문에 SSTS 알람이 트리거되었습니다.

4. 시간이 지남에 따라 스토리지가 어떻게 사용되었는지 이해하려면 \* Reports \* 탭을 선택하고 지난 몇 시간 동안 총 사용 가능한 공간을 플롯합니다.

이 예에서는 총 가용 공간이 12:00에 약 155GB에서 12:35에 20GB로 감소했으며, 이는 SSTS 알람이 트리거된 시간에 해당합니다.

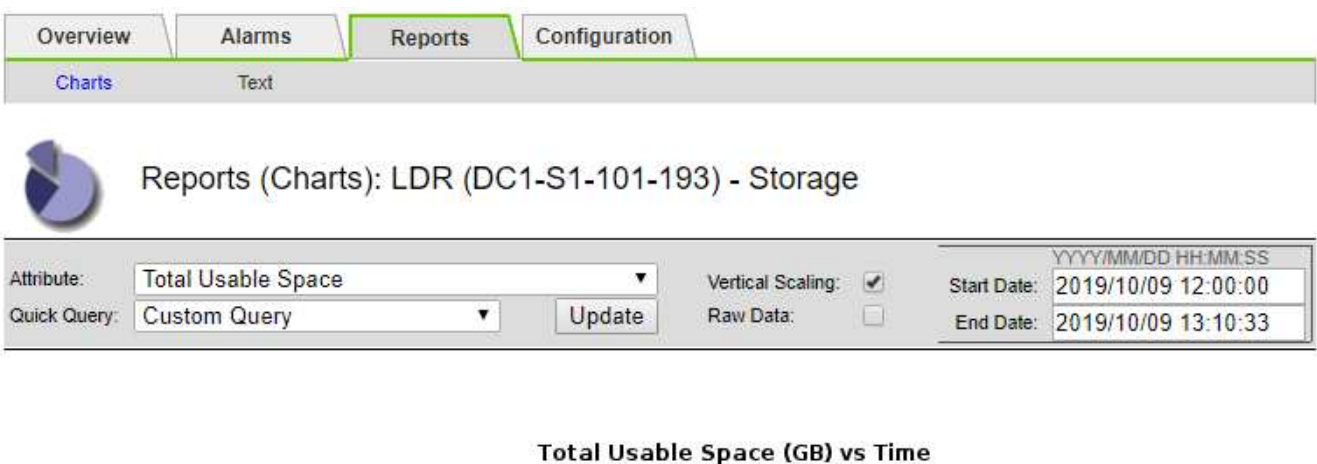

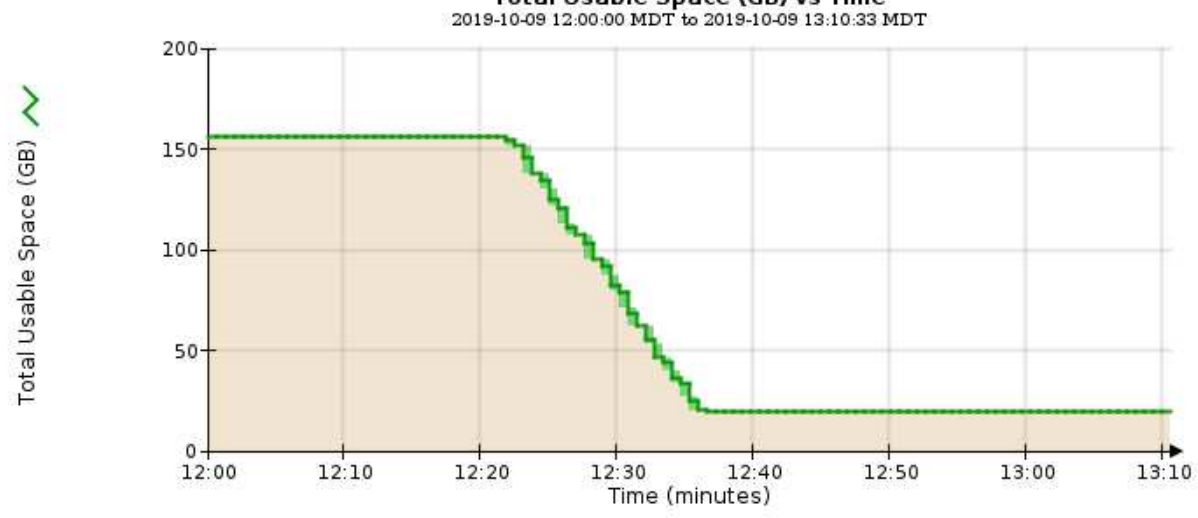

5. 스토리지가 전체 용량의 백분율 단위로 어떻게 사용되는지 이해하려면 최근 몇 시간 동안의 총 사용 가능 공간(%)을 플롯합니다.

이 예에서 사용 가능한 총 공간은 95%에서 약 10%로 거의 동시에 떨어졌습니다.

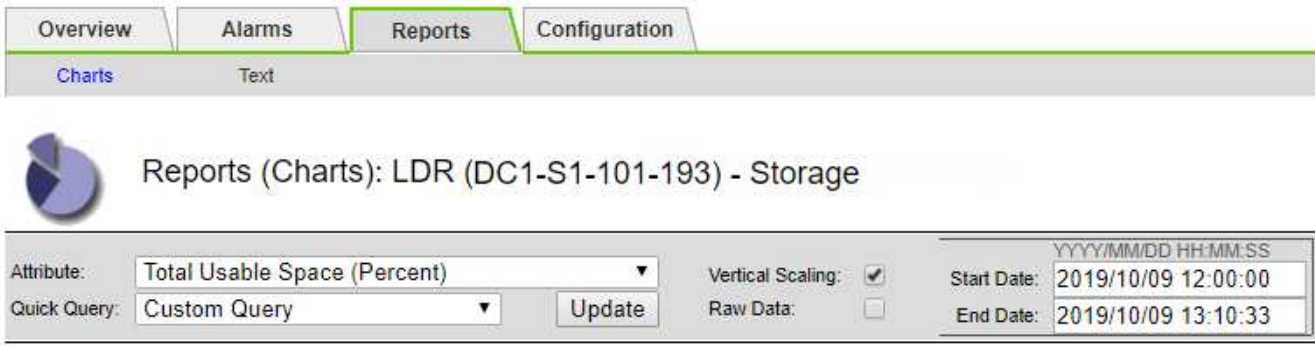

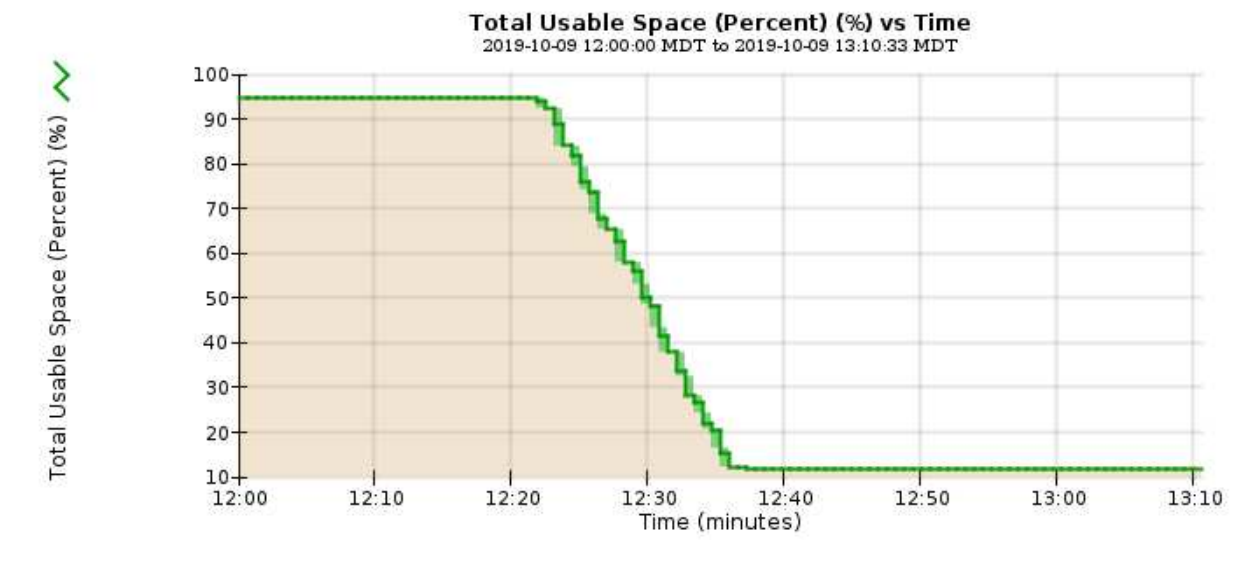

### 6. 필요에 따라 를 통해 스토리지 용량을 추가합니다 [StorageGRID](#page-334-0) [시스템](#page-334-0) [확장](#page-334-0).

전체 스토리지 노드를 관리하는 방법에 대한 절차는 를 참조하십시오 [StorageGRID](https://docs.netapp.com/ko-kr/storagegrid-116/admin/index.html) [관리](https://docs.netapp.com/ko-kr/storagegrid-116/admin/index.html) [지침](https://docs.netapp.com/ko-kr/storagegrid-116/admin/index.html).

플랫폼 서비스 메시지 전달 문제 해결**(SMTT** 알람**)**

플랫폼 서비스 메시지가 데이터를 수용할 수 없는 대상으로 전달될 경우 그리드 관리자에서 SMTT(Total Events) 경보가 트리거됩니다.

이 작업에 대해

예를 들어 연결된 복제 또는 알림 메시지를 구성된 엔드포인트로 전달할 수 없더라도 S3 멀티파트 업로드에 성공할 수 있습니다. 또는 메타데이터가 너무 긴 경우 CloudMirror 복제에 대한 메시지를 배달하지 못할 수 있습니다.

SMTT 알람에는 알림이 실패한 마지막 객체에 대해 '*bucket-name object key* 에 대한 알림을 게시하지 못했습니다 .'라는 마지막 이벤트 메시지가 포함됩니다.

이벤트 메시지는 '/var/local/log/bycast-err.log' 로그 파일에도 나열됩니다. 를 참조하십시오 [로그](#page-316-0) [파일](#page-316-0) [참조](#page-316-0).

플랫폼 서비스 문제 해결에 대한 자세한 내용은 를 참조하십시오 [StorageGRID](https://docs.netapp.com/ko-kr/storagegrid-116/admin/index.html) [관리](https://docs.netapp.com/ko-kr/storagegrid-116/admin/index.html) [지침](https://docs.netapp.com/ko-kr/storagegrid-116/admin/index.html). 필요한 경우도 있습니다 [테넌](https://docs.netapp.com/ko-kr/storagegrid-116/tenant/index.html)[트](https://docs.netapp.com/ko-kr/storagegrid-116/tenant/index.html) [관리자에서](https://docs.netapp.com/ko-kr/storagegrid-116/tenant/index.html) [테넌](https://docs.netapp.com/ko-kr/storagegrid-116/tenant/index.html)트에 [액세스합니다](https://docs.netapp.com/ko-kr/storagegrid-116/tenant/index.html) 플랫폼 서비스 오류를 디버깅하려면

단계

1. 경보를 보려면 \* nodes \* > \**site* \* > \**GRID node* \* > \* Events \* 를 선택합니다.

#### 2. 테이블 상단의 마지막 이벤트 보기

이벤트 메시지는 '/var/local/log/bycast-err.log'에도 나열됩니다.

- 3. SMTT 알람 내용물에 제공된 지침을 따라 문제를 해결하십시오.
- 4. Reset event counts \* 를 선택합니다.
- 5. 플랫폼 서비스 메시지가 전달되지 않은 객체를 테넌트에 알립니다.
- 6. 테넌트에게 개체의 메타데이터 또는 태그를 업데이트하여 실패한 복제 또는 알림을 트리거하도록 지시합니다.

메타데이터 문제를 해결합니다

여러 작업을 수행하여 메타데이터 문제의 원인을 확인할 수 있습니다.

메타데이터 부족 스토리지 경고 문제를 해결합니다

메타데이터 스토리지 부족 \* 경고가 트리거되면 새 스토리지 노드를 추가해야 합니다.

#### 필요한 것

• 를 사용하여 그리드 관리자에 로그인해야 합니다 [지원되는](https://docs.netapp.com/ko-kr/storagegrid-116/admin/web-browser-requirements.html) [웹](https://docs.netapp.com/ko-kr/storagegrid-116/admin/web-browser-requirements.html) [브라우](https://docs.netapp.com/ko-kr/storagegrid-116/admin/web-browser-requirements.html)저.

#### 이 작업에 대해

StorageGRID는 각 스토리지 노드의 볼륨 0에 개체 메타데이터를 위한 일정한 양의 공간을 예약합니다. 이 공간을 실제 예약 공간이라고 하며, 여기에는 오브젝트 메타데이터(허용되는 메타데이터 공간)에 허용되는 공간과 컴팩션 및 복구처럼 필수 데이터베이스 작업에 필요한 공간으로 세분화됩니다. 허용되는 메타데이터 공간은 전체 오브젝트 용량을 관리합니다.

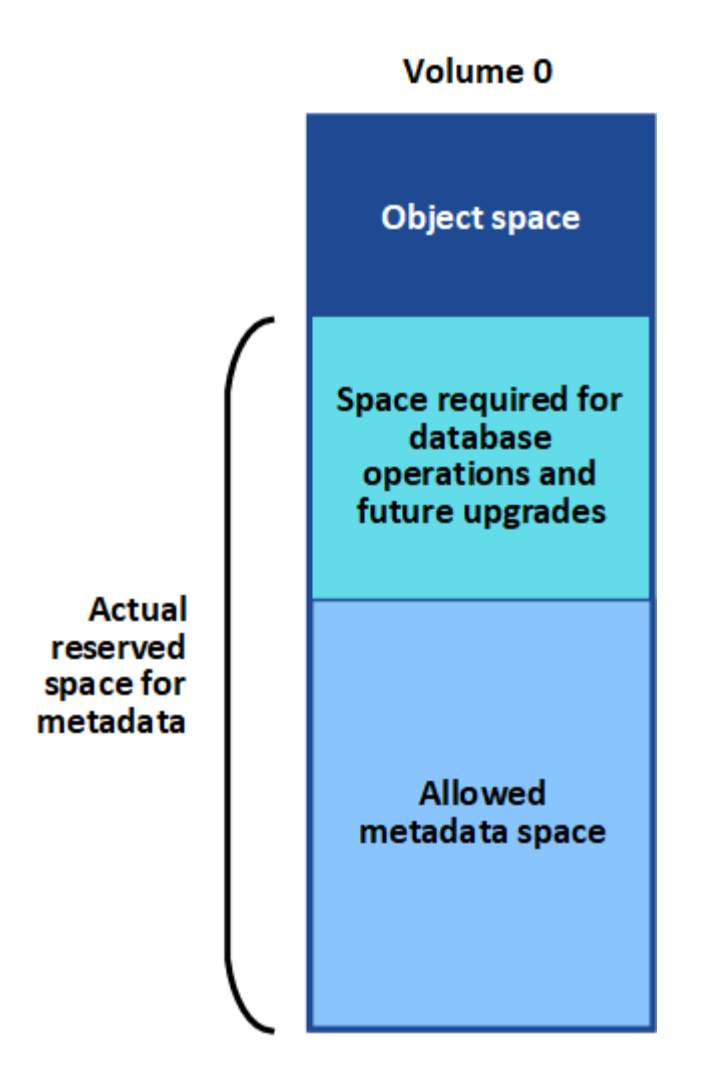

오브젝트 메타데이터가 메타데이터에 허용된 공간의 100% 이상을 소비하면 데이터베이스 작업이 효율적으로 실행되지 않고 오류가 발생합니다.

가능합니다 [각](#page-53-0) [스토리지](#page-53-0) [노드의](#page-53-0) [객체](#page-53-0) [메타데이터](#page-53-0) [용량을](#page-53-0) [모니터링합니다](#page-53-0) 오류가 발생하기 전에 미리 예측하고 수정할 수 있도록 도와줍니다.

StorageGRID는 다음 Prometheus 메트릭을 사용하여 허용되는 메타데이터 공간의 전체 용량을 측정합니다.

```
storagegrid storage utilization metadata bytes/storagegrid storage utiliza
tion metadata allowed bytes
```
이 Prometheus 표현식이 특정 임계값에 도달하면 \* Low metadata storage \* 경고가 트리거됩니다.

- \* Minor \* : 객체 메타데이터가 허용된 메타데이터 공간의 70% 이상을 사용하고 있습니다. 가능한 빨리 새 스토리지 노드를 추가해야 합니다.
- \* Major \*: 오브젝트 메타데이터는 허용된 메타데이터 공간을 90% 이상 사용합니다. 새 스토리지 노드를 즉시 추가해야 합니다.

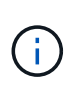

오브젝트 메타데이터가 허용된 메타데이터 공간의 90% 이상을 사용하는 경우 대시보드에 경고가 표시됩니다. 이 경고가 나타나면 새 스토리지 노드를 즉시 추가해야 합니다. 오브젝트 메타데이터에서 허용되는 공간의 100% 이상을 사용하도록 허용해서는 안 됩니다.

• \* Critical \*: 오브젝트 메타데이터는 허용된 메타데이터 공간을 100% 이상 사용하며 필수 데이터베이스 작업에 필요한 공간을 사용하기 시작합니다. 새 오브젝트 수집을 중지해야 하며 새 스토리지 노드를 즉시 추가해야 합니다.

다음 예제에서 오브젝트 메타데이터는 허용되는 메타데이터 공간의 100% 이상을 사용합니다. 이는 비효율적인 데이터베이스 작업 및 오류를 초래할 수 있는 심각한 상황입니다.

The following Storage Nodes are using more than 90% of the space allowed for object metadata:

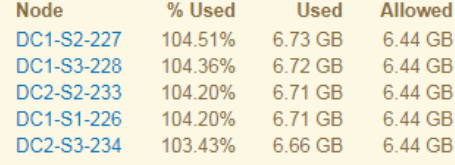

Undesirable results can occur if object metadata uses more than 100% of the allowed space. You must add new Storage Nodes immediately or contact support

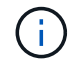

볼륨 0의 크기가 Metadata Reserved Space Storage Option(예: 비운영 환경)보다 작은 경우 \* Low Metadata Storage \* 알림에 대한 계산이 부정확할 수 있습니다.

단계

- 1. alerts \* > \* current \* 를 선택합니다.
- 2. 경고 표에서 \* Low metadata storage \* 알림 그룹을 확장하고 필요한 경우 보려는 특정 경고를 선택합니다.
- 3. 경고 대화 상자에서 세부 정보를 검토합니다.
- 4. Major 또는 Critical \* Low Metadata Storage \* 알림이 트리거된 경우 확장을 수행하여 스토리지 노드를 즉시 추가합니다.

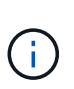

StorageGRID는 모든 오브젝트 메타데이터의 전체 복사본을 각 사이트에 유지하므로 전체 그리드의 메타데이터 용량은 가장 작은 사이트의 메타데이터 용량에 의해 제한됩니다. 한 사이트에 메타데이터 용량을 추가해야 하는 경우에도 필요합니다 [다른](#page-334-0) [사이트를](#page-334-0) [확장합니다](#page-334-0) 동일한 수의 스토리지 노드 기준

확장을 수행한 후 StorageGRID는 기존 오브젝트 메타데이터를 새 노드로 재분산하여 그리드의 전체 메타데이터 용량을 늘립니다. 사용자 작업이 필요하지 않습니다. Low metadata storage \* 알림이 지워집니다.

서비스**:** 상태 **- Cassandra(SVST)** 알람 문제를 해결합니다

서비스: 상태 - Cassandra(SVST) 알람은 스토리지 노드에 대한 Cassandra 데이터베이스를 재구성해야 할 수 있음을 나타냅니다. Cassandra는 StorageGRID의 메타데이터 저장소로 사용됩니다.

필요한 것

- 를 사용하여 그리드 관리자에 로그인해야 합니다 [지원되는](https://docs.netapp.com/ko-kr/storagegrid-116/admin/web-browser-requirements.html) [웹](https://docs.netapp.com/ko-kr/storagegrid-116/admin/web-browser-requirements.html) [브라우](https://docs.netapp.com/ko-kr/storagegrid-116/admin/web-browser-requirements.html)저.
- 특정 액세스 권한이 있어야 합니다.
- "passwords.txt" 파일이 있어야 합니다.

이 작업에 대해

Cassandra가 15일 이상 중지(예: 스토리지 노드 전원이 꺼져 있는 경우)인 경우, 노드가 다시 온라인 상태가 될 때 Cassandra가 시작되지 않습니다. 영향을 받는 DDS 서비스를 위해 Cassandra 데이터베이스를 재구축해야 합니다.

가능합니다 [진단](#page-178-0) [유](#page-178-0)[틸](#page-178-0)리티를 [실](#page-178-0)행[합니다](#page-178-0) 그리드의 현재 상태에 대한 추가 정보를 얻습니다.

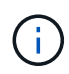

Cassandra 데이터베이스 서비스가 15일 이상 중단된 경우, 기술 지원 팀에 문의 하여 다음 단계를 진행하지 마십시오.

단계

- 1. 지원 \* > \* 도구 \* > \* 그리드 토폴로지 \* 를 선택합니다.
- 2. 경보를 표시하려면 \**Site* \* > \**Storage Node* \* > \* SSM \* > \* Services \* > \* Alarms \* > \* Main \* 을 선택합니다.

이 예에서는 SVST 알람이 트리거되었음을 보여 줍니다.

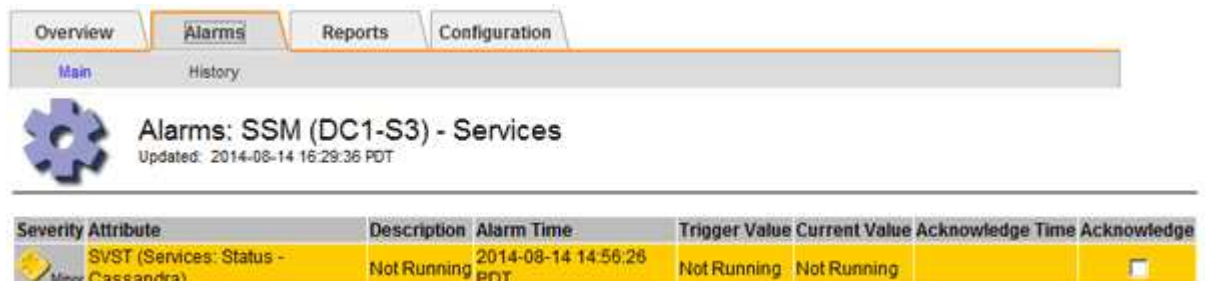

SSM 서비스 기본 페이지에는 Cassandra가 실행되고 있지 않습니다.

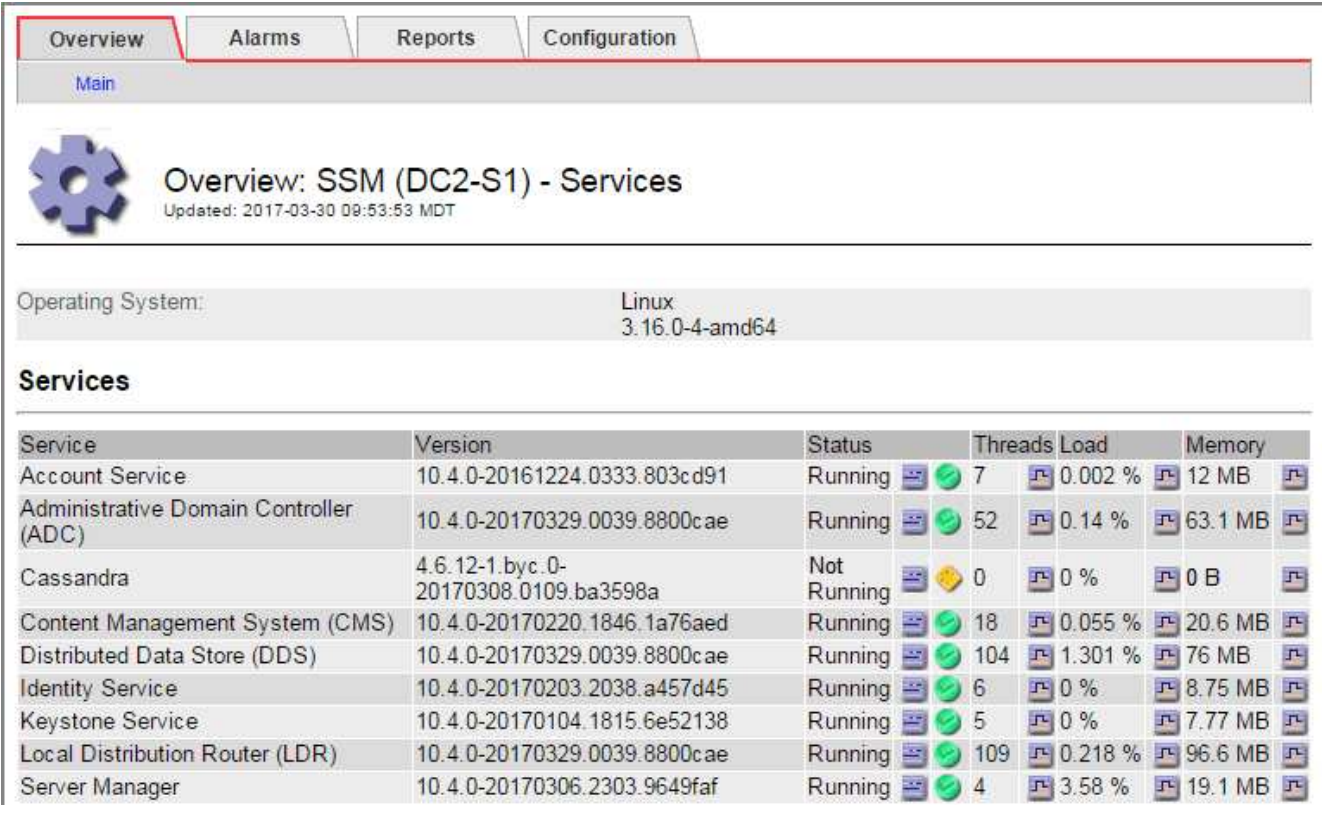

- <span id="page-229-0"></span>3. 스토리지 노드에서 Cassandra를 다시 시작합니다.
	- a. 그리드 노드에 로그인합니다.
		- i. ssh admin@grid\_node\_ip' 명령을 입력한다
		- ii. "passwords.txt" 파일에 나열된 암호를 입력합니다.
		- iii. 루트로 전환하려면 다음 명령을 입력합니다
- iv. "passwords.txt" 파일에 나열된 암호를 입력합니다. 루트로 로그인하면 프롬프트가 '\$'에서 '#'로 바뀝니다.
- b. '/etc/init.d/cassandra status'를 입력합니다
- c. Cassandra가 실행되고 있지 않으면 '/etc/init.d/cassandra restart'를 다시 시작합니다
- 4. Cassandra가 다시 시작되지 않으면 Cassandra가 얼마 동안 중단되었는지 확인합니다. Cassandra가 15일 이상 중단된 경우 Cassandra 데이터베이스를 재구성해야 합니다.

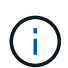

Cassandra 데이터베이스 서비스가 두 개 이상 중단된 경우 기술 지원 팀에 문의 하여 다음 단계를 진행하지 마십시오.

Cassandra의 가동 중지 시간은 차트를 작성하거나 servermanager.log 파일을 검토하여 확인할 수 있습니다.

- 5. Cassandra 차트 만들기:
	- a. 지원 \* > \* 도구 \* > \* 그리드 토폴로지 \* 를 선택합니다. 그런 다음 \**Site* \* > \**Storage Node* \* > \* SSM \* > \* Services \* > \* Reports \* > \* Charts \* 를 선택합니다.
	- b. Attribute \* > \* Service:Status-Cassandra \* 를 선택합니다.
	- c. 시작 날짜 \* 에 대해 현재 날짜 16일 이전의 날짜를 입력합니다. 종료 날짜 \* 에 현재 날짜를 입력합니다.
	- d. Update \* 를 클릭합니다.
	- e. 차트에 Cassandra가 15일 이상 다운된 것으로 표시되면 Cassandra 데이터베이스를 재구축합니다.

다음 차트 예제에서는 Cassandra가 최소 17일 동안 중단되었음을 보여 줍니다.

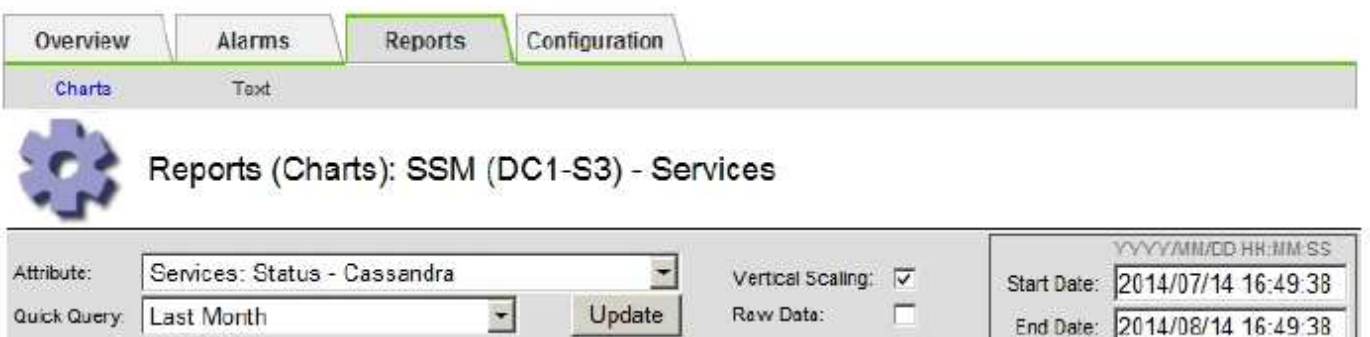

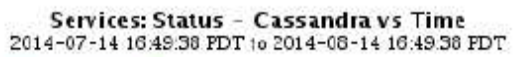

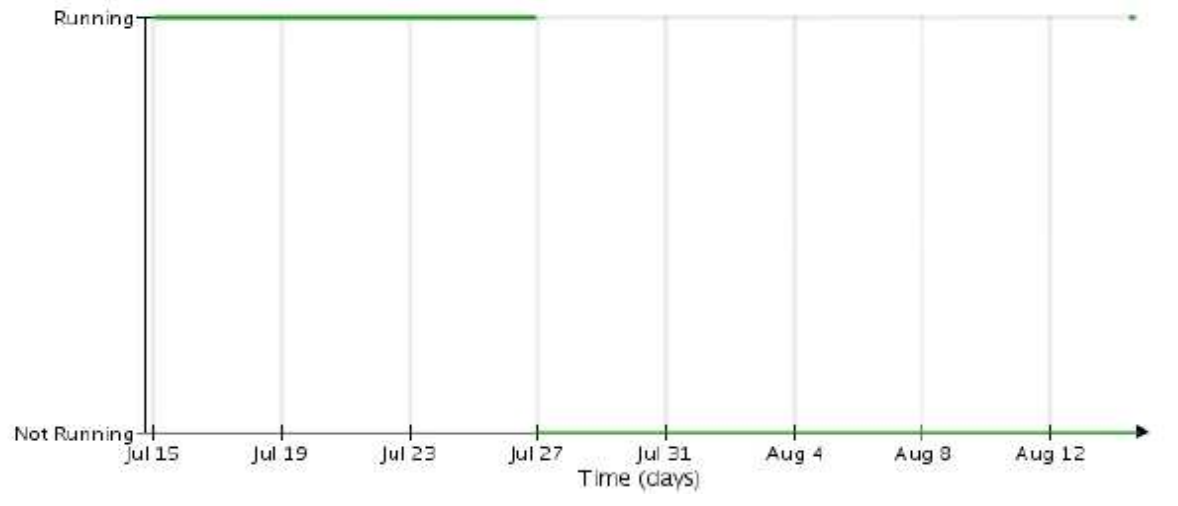

- 1. 스토리지 노드에서 servermanager.log 파일을 검토하려면 다음을 수행합니다.
	- a. 그리드 노드에 로그인합니다.
		- i. ssh admin@grid\_node\_ip' 명령을 입력한다
		- ii. "passwords.txt" 파일에 나열된 암호를 입력합니다.
		- iii. 루트로 전환하려면 다음 명령을 입력합니다
		- iv. "passwords.txt" 파일에 나열된 암호를 입력합니다. 루트로 로그인하면 프롬프트가 '\$'에서 '#'로 바뀝니다.
	- b. 'cat/var/local/log/ServerManager.log'를 입력합니다

servermanager.log 파일의 내용이 표시됩니다.

Cassandra가 15일 이상 중단된 경우 servermanager.log 파일에 다음 메시지가 표시됩니다.

"2014-08-14 21:01:35 +0000 | cassandra | cassandra not started because it has been offline for longer than its 15 day grace period - rebuild cassandra

a. 이 메시지의 타임스탬프가 단계의 지침에 따라 Cassandra를 다시 시작하려고 시도한 시간인지 확인합니다 [스토리지](#page-229-0) [노드에서](#page-229-0) [Cassandra](#page-229-0)[를](#page-229-0) [다시](#page-229-0) [시작합니다](#page-229-0).

Cassandra에는 여러 항목이 있을 수 있으며, 가장 최근 항목을 찾아야 합니다.

b. Cassandra가 15일 이상 중단된 경우 Cassandra 데이터베이스를 재구성해야 합니다.

자세한 내용은 을 참조하십시오 [스토리지](#page-404-0) [노드를](#page-404-0) [15](#page-404-0)[일](#page-404-0) [이상](#page-404-0) 복구[합니다](#page-404-0).

c. Cassandra를 재구축한 후 경보가 지워지지 않으면 기술 지원 부서에 문의하십시오.

**Cassandra** 메모리 부족 오류**(SMTT** 알람**)** 문제 해결

Cassandra 데이터베이스에 메모리 부족 오류가 발생하면 SMTT(Total Events) 경보가 발생합니다. 이 오류가 발생하면 기술 지원 부서에 문의하여 문제를 해결하십시오.

이 작업에 대해

Cassandra 데이터베이스에 대해 메모리 부족 오류가 발생하면 힙 덤프가 생성되고, SMTT(Total Events) 경보가 트리거되고, Cassandra 힙 Out of Memory Errors 카운트가 1씩 증가합니다.

단계

- 1. 이벤트를 보려면 \* 지원 \* > \* 도구 \* > \* 그리드 토폴로지 \* > \* 구성 \* 을 선택합니다.
- 2. Cassandra 힙 Out of Memory Errors 카운트가 1 이상인지 확인합니다.

가능합니다 [진단](#page-178-0) [유](#page-178-0)[틸](#page-178-0)리티를 [실](#page-178-0)행[합니다](#page-178-0) 그리드의 현재 상태에 대한 추가 정보를 얻습니다.

- 3. '/var/local/core/'로 이동하여 ''Cassandra.hprof' 파일을 압축하고 기술 지원 부서에 보냅니다.
- 4. Cassandra.hprof 파일을 백업하고 "/var/local/core/directory"에서 삭제합니다.

이 파일은 24GB까지 커질 수 있으므로 이 파일을 제거하여 공간을 확보해야 합니다.

5. 문제가 해결된 후 Cassandra 힙 Out of Memory Errors 카운트에 대한 \* Reset \* 확인란을 선택합니다. 그런 다음 \* 변경 사항 적용 \* 을 선택합니다.

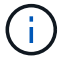

이벤트 수를 재설정하려면 그리드 토폴로지 페이지 구성 권한이 있어야 합니다.

#### 인증서 오류 문제 해결

웹 브라우저, S3 또는 Swift 클라이언트 또는 외부 모니터링 도구를 사용하여 StorageGRID에 연결하려고 할 때 보안 또는 인증서 문제가 발생하는 경우 인증서를 확인해야 합니다.

이 작업에 대해

그리드 관리자, 그리드 관리 API, 테넌트 관리자 또는 테넌트 관리 API를 사용하여 StorageGRID에 연결하려고 하면 인증서 오류로 인해 문제가 발생할 수 있습니다. S3, Swift 클라이언트 또는 외부 모니터링 도구에 연결하려고 할 때도 인증서 오류가 발생할 수 있습니다.

IP 주소 대신 도메인 이름을 사용하여 Grid Manager 또는 Tenant Manager에 액세스하는 경우, 다음 중 하나가 발생할 경우 브라우저에 인증서 오류가 표시되지 않고 무시하도록 옵션이 표시되지 않습니다.

- 사용자 지정 관리 인터페이스 인증서가 만료됩니다.
- 사용자 지정 관리 인터페이스 인증서에서 기본 서버 인증서로 되돌립니다.

다음 예에서는 사용자 지정 관리 인터페이스 인증서가 만료된 경우 인증서 오류를 보여 줍니다.

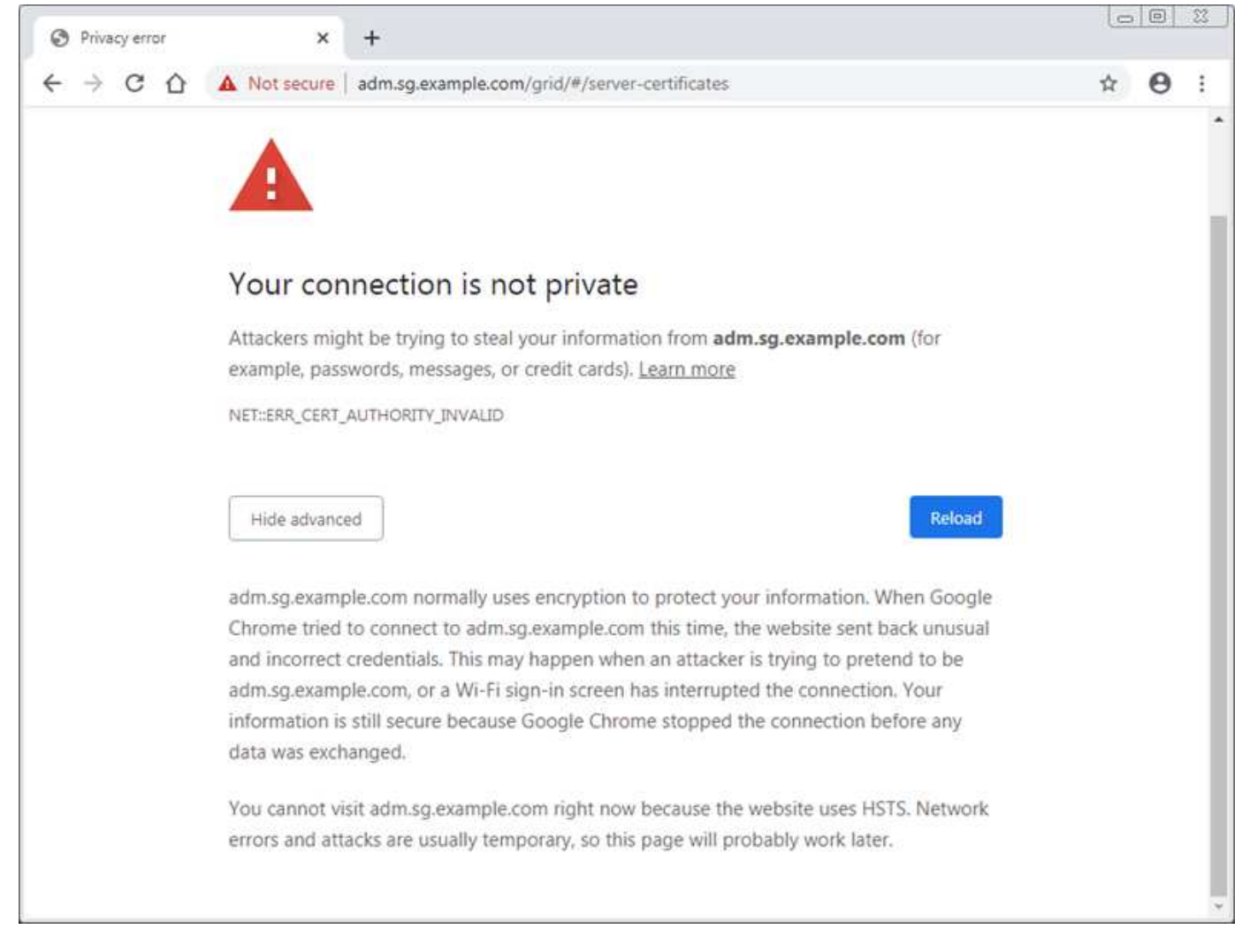

실패한 서버 인증서로 인해 작업이 중단되지 않도록 하려면 서버 인증서가 곧 만료될 때 \* Management Interface \* 용 서버 인증서 만료 알림이 트리거됩니다.

외부 Prometheus 통합에 클라이언트 인증서를 사용하는 경우 StorageGRID 관리 인터페이스 인증서 또는 클라이언트 인증서로 인해 인증서 오류가 발생할 수 있습니다. 인증서 페이지에 구성된 \* 클라이언트 인증서 만료 \* 경고는 클라이언트 인증서가 곧 만료될 때 트리거됩니다.

#### 단계

만료된 인증서에 대한 경고 알림을 받은 경우 인증서 세부 정보에 액세스합니다. 구성 \* > \* 보안 \* > \* 인증서 \* 를 선택한 다음 [적](https://docs.netapp.com/ko-kr/storagegrid-116/admin/using-storagegrid-security-certificates.html#access-security-certificates)절[한](https://docs.netapp.com/ko-kr/storagegrid-116/admin/using-storagegrid-security-certificates.html#access-security-certificates) 인[증](https://docs.netapp.com/ko-kr/storagegrid-116/admin/using-storagegrid-security-certificates.html#access-security-certificates)[서](https://docs.netapp.com/ko-kr/storagegrid-116/admin/using-storagegrid-security-certificates.html#access-security-certificates) [탭을](https://docs.netapp.com/ko-kr/storagegrid-116/admin/using-storagegrid-security-certificates.html#access-security-certificates) [선택합니다](https://docs.netapp.com/ko-kr/storagegrid-116/admin/using-storagegrid-security-certificates.html#access-security-certificates).

- 1. 인증서의 유효 기간을 확인합니다. + 일부 웹 브라우저 및 S3 또는 Swift 클라이언트는 398일이 넘는 유효 기간이 있는 인증서를 수락하지 않습니다.
- 2. 인증서가 만료되었거나 곧 만료될 예정이면 새 인증서를 업로드하거나 생성합니다.
	- 서버 인증서의 경우 의 단계를 참조하십시오 [Grid Manager](https://docs.netapp.com/ko-kr/storagegrid-116/admin/configuring-custom-server-certificate-for-grid-manager-tenant-manager.html#add-a-custom-management-interface-certificate) [및](https://docs.netapp.com/ko-kr/storagegrid-116/admin/configuring-custom-server-certificate-for-grid-manager-tenant-manager.html#add-a-custom-management-interface-certificate) [테넌](https://docs.netapp.com/ko-kr/storagegrid-116/admin/configuring-custom-server-certificate-for-grid-manager-tenant-manager.html#add-a-custom-management-interface-certificate)[트](https://docs.netapp.com/ko-kr/storagegrid-116/admin/configuring-custom-server-certificate-for-grid-manager-tenant-manager.html#add-a-custom-management-interface-certificate) [관리자에](https://docs.netapp.com/ko-kr/storagegrid-116/admin/configuring-custom-server-certificate-for-grid-manager-tenant-manager.html#add-a-custom-management-interface-certificate) [대한](https://docs.netapp.com/ko-kr/storagegrid-116/admin/configuring-custom-server-certificate-for-grid-manager-tenant-manager.html#add-a-custom-management-interface-certificate) [사용자](https://docs.netapp.com/ko-kr/storagegrid-116/admin/configuring-custom-server-certificate-for-grid-manager-tenant-manager.html#add-a-custom-management-interface-certificate) [지정](https://docs.netapp.com/ko-kr/storagegrid-116/admin/configuring-custom-server-certificate-for-grid-manager-tenant-manager.html#add-a-custom-management-interface-certificate) [서버](https://docs.netapp.com/ko-kr/storagegrid-116/admin/configuring-custom-server-certificate-for-grid-manager-tenant-manager.html#add-a-custom-management-interface-certificate) [인](https://docs.netapp.com/ko-kr/storagegrid-116/admin/configuring-custom-server-certificate-for-grid-manager-tenant-manager.html#add-a-custom-management-interface-certificate)증서 [구](https://docs.netapp.com/ko-kr/storagegrid-116/admin/configuring-custom-server-certificate-for-grid-manager-tenant-manager.html#add-a-custom-management-interface-certificate)성.
	- [클라이언트](https://docs.netapp.com/ko-kr/storagegrid-116/admin/configuring-administrator-client-certificates.html) [인](https://docs.netapp.com/ko-kr/storagegrid-116/admin/configuring-administrator-client-certificates.html)[증](https://docs.netapp.com/ko-kr/storagegrid-116/admin/configuring-administrator-client-certificates.html)서의 경우 의 단계를 참조하십시오 클라이언트 인증서 [구](https://docs.netapp.com/ko-kr/storagegrid-116/admin/configuring-administrator-client-certificates.html)[성](https://docs.netapp.com/ko-kr/storagegrid-116/admin/configuring-administrator-client-certificates.html).
- 3. 서버 인증서 오류의 경우 다음 옵션 중 하나 또는 모두를 시도해 보십시오.
	- 인증서의 SAN(Subject Alternative Name)이 채워지고 SAN이 연결 중인 노드의 IP 주소 또는 호스트 이름과 일치하는지 확인합니다.
- 도메인 이름을 사용하여 StorageGRID에 연결하려는 경우:
	- i. 연결 오류를 무시하고 Grid Manager에 액세스하려면 도메인 이름 대신 관리 노드의 IP 주소를 입력합니다.
	- ii. 그리드 관리자에서 \* 구성 \* > \* 보안 \* > \* 인증서 \* 를 선택한 다음 [적](https://docs.netapp.com/ko-kr/storagegrid-116/admin/using-storagegrid-security-certificates.html#access-security-certificates)절[한](https://docs.netapp.com/ko-kr/storagegrid-116/admin/using-storagegrid-security-certificates.html#access-security-certificates) [인](https://docs.netapp.com/ko-kr/storagegrid-116/admin/using-storagegrid-security-certificates.html#access-security-certificates)증[서](https://docs.netapp.com/ko-kr/storagegrid-116/admin/using-storagegrid-security-certificates.html#access-security-certificates) [탭을](https://docs.netapp.com/ko-kr/storagegrid-116/admin/using-storagegrid-security-certificates.html#access-security-certificates) [선택합니다](https://docs.netapp.com/ko-kr/storagegrid-116/admin/using-storagegrid-security-certificates.html#access-security-certificates) 새 사용자 지정 인증서를 설치하거나 기본 인증서를 계속 사용합니다.
	- iii. StorageGRID 관리에 대한 지침은 의 단계를 참조하십시오 [Grid Manager](https://docs.netapp.com/ko-kr/storagegrid-116/admin/configuring-custom-server-certificate-for-grid-manager-tenant-manager.html#add-a-custom-management-interface-certificate) [및](https://docs.netapp.com/ko-kr/storagegrid-116/admin/configuring-custom-server-certificate-for-grid-manager-tenant-manager.html#add-a-custom-management-interface-certificate) [테넌](https://docs.netapp.com/ko-kr/storagegrid-116/admin/configuring-custom-server-certificate-for-grid-manager-tenant-manager.html#add-a-custom-management-interface-certificate)[트](https://docs.netapp.com/ko-kr/storagegrid-116/admin/configuring-custom-server-certificate-for-grid-manager-tenant-manager.html#add-a-custom-management-interface-certificate) [관리자에](https://docs.netapp.com/ko-kr/storagegrid-116/admin/configuring-custom-server-certificate-for-grid-manager-tenant-manager.html#add-a-custom-management-interface-certificate) [대한](https://docs.netapp.com/ko-kr/storagegrid-116/admin/configuring-custom-server-certificate-for-grid-manager-tenant-manager.html#add-a-custom-management-interface-certificate) [사용자](https://docs.netapp.com/ko-kr/storagegrid-116/admin/configuring-custom-server-certificate-for-grid-manager-tenant-manager.html#add-a-custom-management-interface-certificate) [지정](https://docs.netapp.com/ko-kr/storagegrid-116/admin/configuring-custom-server-certificate-for-grid-manager-tenant-manager.html#add-a-custom-management-interface-certificate) [서버](https://docs.netapp.com/ko-kr/storagegrid-116/admin/configuring-custom-server-certificate-for-grid-manager-tenant-manager.html#add-a-custom-management-interface-certificate) [인](https://docs.netapp.com/ko-kr/storagegrid-116/admin/configuring-custom-server-certificate-for-grid-manager-tenant-manager.html#add-a-custom-management-interface-certificate)[증](https://docs.netapp.com/ko-kr/storagegrid-116/admin/configuring-custom-server-certificate-for-grid-manager-tenant-manager.html#add-a-custom-management-interface-certificate)서 [구](https://docs.netapp.com/ko-kr/storagegrid-116/admin/configuring-custom-server-certificate-for-grid-manager-tenant-manager.html#add-a-custom-management-interface-certificate)[성](https://docs.netapp.com/ko-kr/storagegrid-116/admin/configuring-custom-server-certificate-for-grid-manager-tenant-manager.html#add-a-custom-management-interface-certificate).

관리 노드 및 사용자 인터페이스 문제를 해결합니다

관리 노드 및 StorageGRID 사용자 인터페이스와 관련된 문제의 원인을 파악하는 데 도움이 되는 몇 가지 작업을 수행할 수 있습니다.

로그인 오류 문제 해결

StorageGRID 관리 노드에 로그인할 때 오류가 발생하는 경우 ID 페더레이션 구성, 네트워킹 또는 하드웨어 문제, 관리 노드 서비스 문제 또는 연결된 스토리지 노드의 Cassandra 데이터베이스 관련 문제가 시스템에 발생할 수 있습니다.

필요한 것

- "passwords.txt" 파일이 있어야 합니다.
- 특정 액세스 권한이 있어야 합니다.

이 작업에 대해

관리 노드에 로그인하려고 할 때 다음 오류 메시지가 나타나면 다음 문제 해결 지침을 사용하십시오.

- "이 계정에 대한 귀하의 자격 증명이 유효하지 않습니다. 다시 시도하십시오
- "서비스 시작 대기 중…
- '내부 서버 오류. 서버에 오류가 발생하여 요청을 완료할 수 없습니다. 다시 시도하십시오. 문제가 지속되면 기술 지원 부서에 문의하십시오
- 서버와 통신할 수 없습니다. 페이지를 다시 로드하는 중…

단계

1. 10분 정도 기다린 후 다시 로그인하세요.

오류가 자동으로 해결되지 않으면 다음 단계로 이동합니다.

- 2. StorageGRID 시스템에 둘 이상의 관리 노드가 있는 경우 다른 관리 노드에서 그리드 관리자에 로그인을 시도하십시오.
	- 로그인할 수 있는 경우 \* 대시보드 \*, \* 노드 \*, \* 알림 \* 및 \* 지원 \* 옵션을 사용하여 오류의 원인을 확인할 수 있습니다.
	- 관리자 노드가 하나뿐이거나 여전히 로그인할 수 없는 경우 다음 단계로 이동합니다.
- 3. 노드의 하드웨어가 오프라인인지 확인합니다.
- 4. StorageGRID 시스템에서 SSO(Single Sign-On)가 활성화된 경우 StorageGRID 관리 지침에 따라 SSO(Single Sign-On) 구성 단계를 참조하십시오.

문제를 해결하려면 단일 관리 노드에 대해 SSO를 일시적으로 비활성화하고 다시 활성화해야 할 수 있습니다.

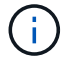

SSO가 활성화된 경우 제한된 포트를 사용하여 로그인할 수 없습니다. 포트 443을 사용해야 합니다.

#### 5. 사용 중인 계정이 통합 사용자에 속하는지 확인합니다.

통합 사용자 계정이 작동하지 않는 경우 그리드 관리자에 root 와 같은 로컬 사용자로 로그인합니다.

#### ◦ 로컬 사용자가 로그인할 수 있는 경우:

i. 표시된 알람을 검토합니다.

ii. 구성 \* > \* 액세스 제어 \* > \* ID 페더레이션 \* 을 선택합니다.

iii. LDAP 서버에 대한 연결 설정을 확인하려면 \* 연결 테스트 \* 를 클릭합니다.

iv. 테스트에 실패한 경우 구성 오류를 해결합니다.

◦ 로컬 사용자가 로그인할 수 없고 자격 증명이 올바르다는 확신이 있으면 다음 단계로 이동합니다.

6. SSH(Secure Shell)를 사용하여 관리자 노드에 로그인합니다.

- a. ssh admin@Admin\_Node\_IP' 명령어를 입력한다
- b. "passwords.txt" 파일에 나열된 암호를 입력합니다.
- c. 루트로 전환하려면 다음 명령을 입력합니다
- d. "passwords.txt" 파일에 나열된 암호를 입력합니다.

루트로 로그인하면 프롬프트가 '\$'에서 '#'로 바뀝니다.

7. 그리드 노드에서 실행 중인 모든 서비스의 상태를 'toragegrid-status'로 봅니다

NMS, mi, nginx 및 관리 API 서비스가 모두 실행 중인지 확인합니다.

서비스 상태가 변경되면 출력이 즉시 업데이트됩니다.

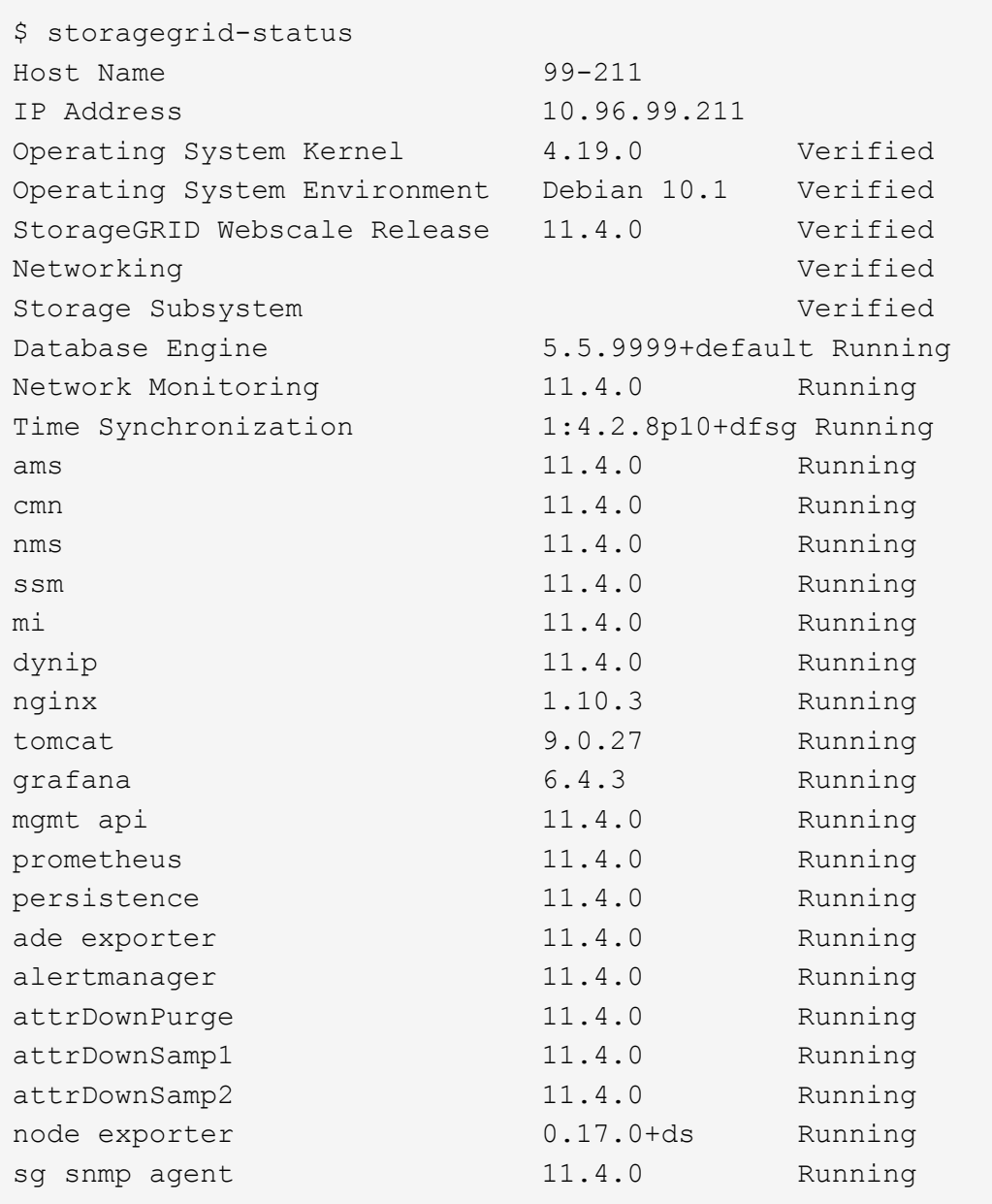

- 8. nginx-GW 서비스가 `#service nginx-GW status'를 실행 중인지 확인한다
- 9. 로그 수집에 lumberjack을 사용합니다. 로그 수집: "#/usr/local/sbin/lumberjack.rb"

이전에 실패한 인증이 발생한 경우 — start 및 - end lumberjack 스크립트 옵션을 사용하여 적절한 시간 범위를 지정할 수 있습니다. 이러한 옵션에 대한 자세한 내용은 lumberjack-h를 사용하십시오.

터미널에 대한 출력은 로그 아카이브가 복사된 위치를 나타냅니다.

- <span id="page-236-0"></span>10. 다음 로그를 검토합니다.
	- '/var/local/log/bycast.log'
	- '/var/local/log/bycast-err.log'
	- '/var/local/log/NMS.log'
	- '**\*/** commands.txt'

11. 관리 노드에서 문제를 식별할 수 없는 경우 다음 명령 중 하나를 실행하여 사이트에서 ADC 서비스를 실행하는 세 개의 스토리지 노드의 IP 주소를 확인합니다. 일반적으로 사이트에 설치된 처음 세 개의 스토리지 노드입니다.

# cat /etc/hosts

# vi /var/local/gpt-data/specs/grid.xml

관리 노드는 인증 프로세스 중에 ADC 서비스를 사용합니다.

12. 관리 노드에서 확인한 IP 주소를 사용하여 각 ADC 스토리지 노드에 로그인합니다.

- a. ssh admin@grid\_node\_ip' 명령을 입력한다
- b. "passwords.txt" 파일에 나열된 암호를 입력합니다.
- c. 루트로 전환하려면 다음 명령을 입력합니다
- d. "passwords.txt" 파일에 나열된 암호를 입력합니다.

루트로 로그인하면 프롬프트가 '\$'에서 '#'로 바뀝니다.

13. 그리드 노드에서 실행 중인 모든 서비스의 상태를 'toragegrid-status'로 봅니다

idnt, acct, nginx 및 cassandra 서비스가 모두 실행 중인지 확인합니다.

- 14. 단계를 반복합니다 로그를 수집하려면 Lumberjack을 사용합니다 및 [로그를](#page-236-0) [검토합니다](#page-236-0) 스토리지 노드의 로그를 검토합니다.
- 15. 문제를 해결할 수 없는 경우 기술 지원 부서에 문의하십시오.

기술 지원 팀에 수집한 로그를 제공합니다. 도 참조하십시오 [로그](#page-316-0) [파일](#page-316-0) [참조](#page-316-0).

사용자 인터페이스 문제를 해결합니다

새 버전의 StorageGRID 소프트웨어로 업그레이드한 후 그리드 관리자 또는 테넌트 관리자에 문제가 발생할 수 있습니다.

웹 인터페이스가 예상대로 응답하지 않습니다

StorageGRID 소프트웨어를 업그레이드한 후 그리드 관리자 또는 테넌트 관리자가 예상대로 응답하지 않을 수 있습니다.

웹 인터페이스에 문제가 있는 경우:

• 를 사용하고 있는지 확인합니다 [지원되는](https://docs.netapp.com/ko-kr/storagegrid-116/admin/web-browser-requirements.html) [웹](https://docs.netapp.com/ko-kr/storagegrid-116/admin/web-browser-requirements.html) [브라우](https://docs.netapp.com/ko-kr/storagegrid-116/admin/web-browser-requirements.html)저.

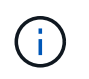

StorageGRID 11.5에 대한 브라우저 지원이 변경되었습니다. 지원되는 버전을 사용하고 있는지 확인합니다.

• 웹 브라우저 캐시를 지웁니다.

캐시를 지우면 이전 버전의 StorageGRID 소프트웨어에서 사용된 오래된 리소스가 제거되고 사용자 인터페이스가 다시 올바르게 작동할 수 있습니다. 자세한 내용은 웹 브라우저 설명서를 참조하십시오.

사용할 수 없는 관리자 노드의 상태를 확인합니다

StorageGRID 시스템에 여러 관리 노드가 포함된 경우 다른 관리 노드를 사용하여 사용할 수 없는 관리 노드의 상태를 확인할 수 있습니다.

필요한 것

특정 액세스 권한이 있어야 합니다.

단계

- 1. 사용 가능한 관리 노드에서 를 사용하여 그리드 관리자에 로그인합니다 [지원되는](https://docs.netapp.com/ko-kr/storagegrid-116/admin/web-browser-requirements.html) [웹](https://docs.netapp.com/ko-kr/storagegrid-116/admin/web-browser-requirements.html) [브라우](https://docs.netapp.com/ko-kr/storagegrid-116/admin/web-browser-requirements.html)저.
- 2. 지원 \* > \* 도구 \* > \* 그리드 토폴로지 \* 를 선택합니다.
- 3. 사이트 \* > \* 사용할 수 없는 관리자 노드 \_ \* > \* SSM \* > \* 서비스 \* > \* 개요 \* > \* 주 \* 를 선택합니다.
- 4. Not Running 상태이고 파란색으로 표시될 수 있는 서비스를 찾습니다.

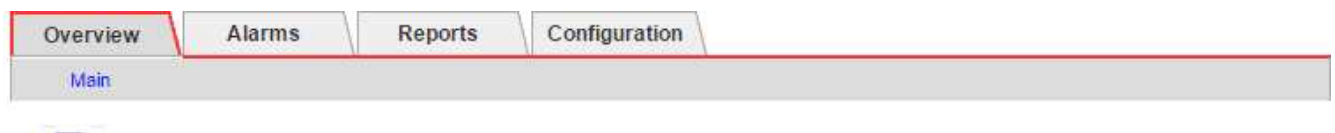

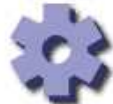

Overview: SSM (MM-10-224-4-81-ADM1) - Services

Updated: 2017-01-27 11:52:51 EST

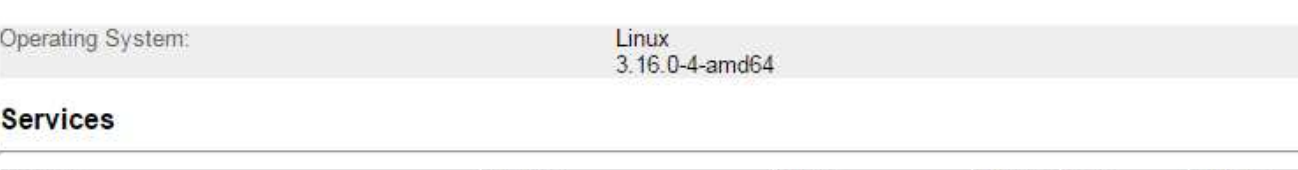

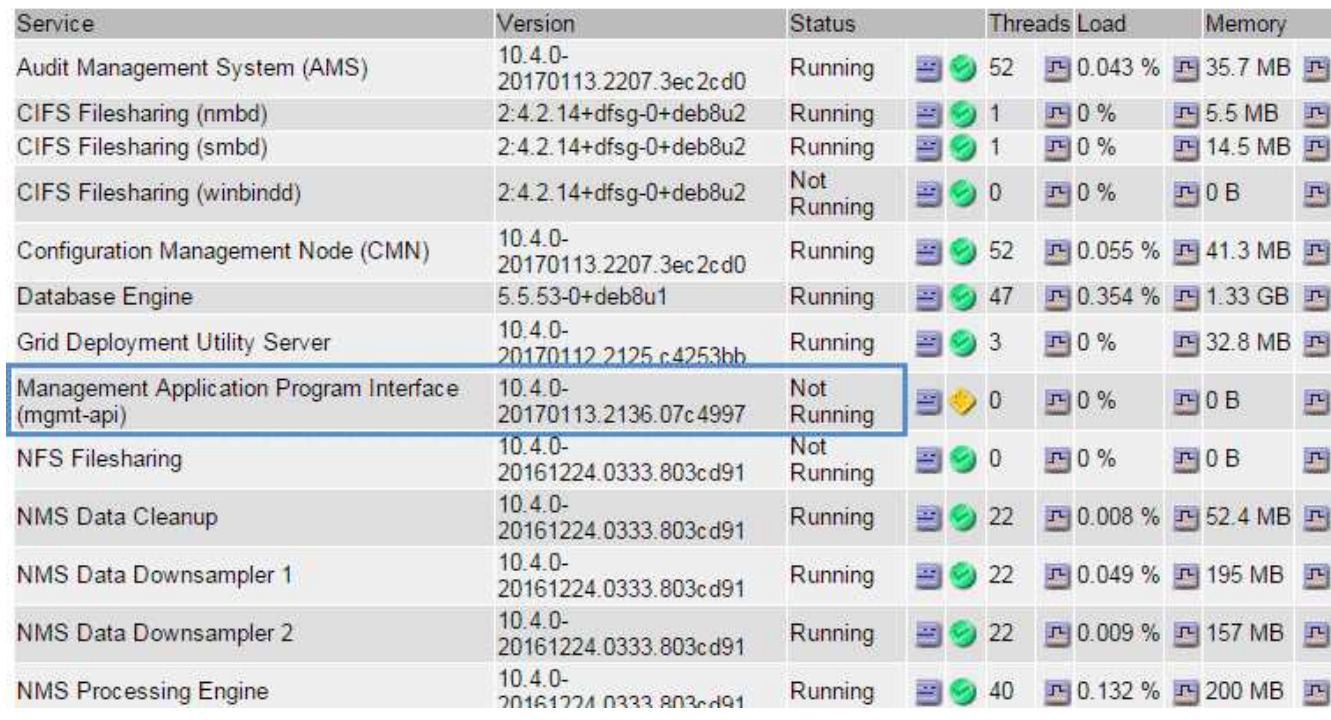

5. 알람이 트리거되었는지 확인합니다.

6. 적절한 조치를 통해 문제를 해결합니다.

#### 관련 정보

#### [StorageGRID](https://docs.netapp.com/ko-kr/storagegrid-116/admin/index.html) [관리](https://docs.netapp.com/ko-kr/storagegrid-116/admin/index.html)

네트워크**,** 하드웨어 및 플랫폼 문제를 해결합니다

StorageGRID 네트워크, 하드웨어 및 플랫폼 문제와 관련된 문제의 원인을 파악하는 데 도움이 되는 몇 가지 작업을 수행할 수 있습니다.

**"'422:**처리할 수 없는 엔티티**'"** 오류를 해결합니다

422:처리할 수 없는 엔터티는 여러 상황에서 발생할 수 있습니다. 오류 메시지를 확인하여 문제의 원인을 파악합니다.

나열된 오류 메시지 중 하나가 표시되면 권장 조치를 취하십시오.

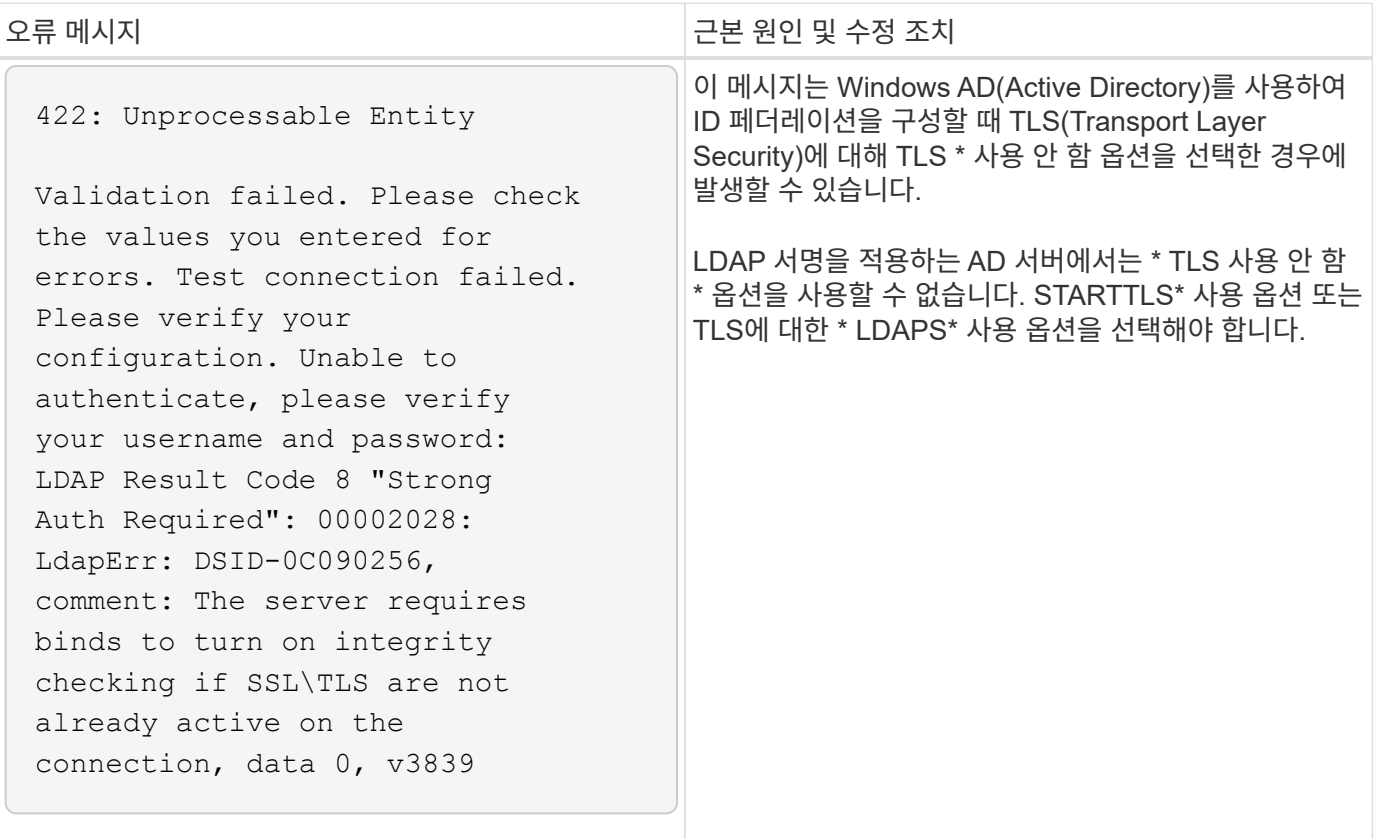

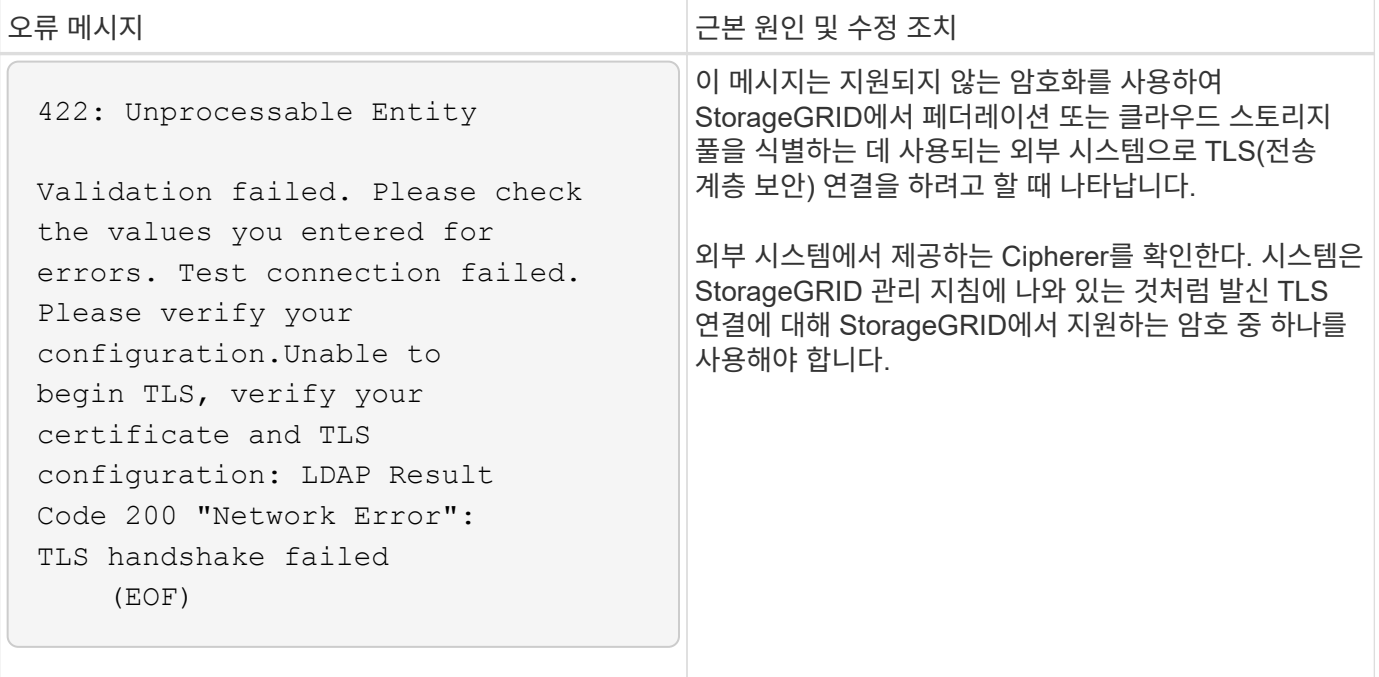

#### 관련 정보

#### [StorageGRID](https://docs.netapp.com/ko-kr/storagegrid-116/admin/index.html) [관리](https://docs.netapp.com/ko-kr/storagegrid-116/admin/index.html)

그리드 네트워크 **MTU** 불일치 경고를 해결합니다

그리드 네트워크 인터페이스(eth0)에 대한 최대 전송 단위(MTU) 설정이 그리드의 노드 간에 상당히 다를 경우 \* Grid Network MTU mismatch \* 경고가 트리거됩니다.

이 작업에 대해

MTU 설정의 차이는 일부(전기는 아님) eth0 네트워크가 점보 프레임에 맞게 구성되었다는 것을 나타낼 수 있습니다. MTU 크기가 1000보다 크면 네트워크 성능 문제가 발생할 수 있습니다.

#### 단계

- 1. 모든 노드의 eth0에 대한 MTU 설정을 나열합니다.
	- Grid Manager에 제공된 쿼리를 사용합니다.
	- "*primary Admin Node IP address*/metrics/graph"로 이동하여 "node\_network\_mtu\_bytes{interface='eth0'}" 쿼리를 입력합니다

2. 모든 노드의 그리드 네트워크 인터페이스(eth0)와 동일한지 확인하기 위해 필요에 따라 MTU 설정을 수정합니다.

- 어플라이언스 노드의 경우 어플라이언스의 설치 및 유지보수 지침을 참조하십시오.
- Linux 및 VMware 기반 노드의 경우 '/usr/sbin/change-ip.py [-h] [-n node] MTU network [network...]' 명령을 사용합니다
	- 예 \*:'change-ip.py-n node 1500 grid admin'
	- 참고 \*: Linux 기반 노드에서 컨테이너에 있는 네트워크에 대해 원하는 MTU 값이 호스트 인터페이스에 이미 구성된 값을 초과하는 경우, 먼저 원하는 MTU 값을 사용하도록 호스트 인터페이스를 구성해야 합니다. 그런 다음 change-ip.py 스크립트를 사용하여 컨테이너에 있는 네트워크의 MTU 값을 변경합니다.

Linux 또는 VMware 기반 노드에서 MTU를 수정하려면 다음 인수를 사용하십시오.

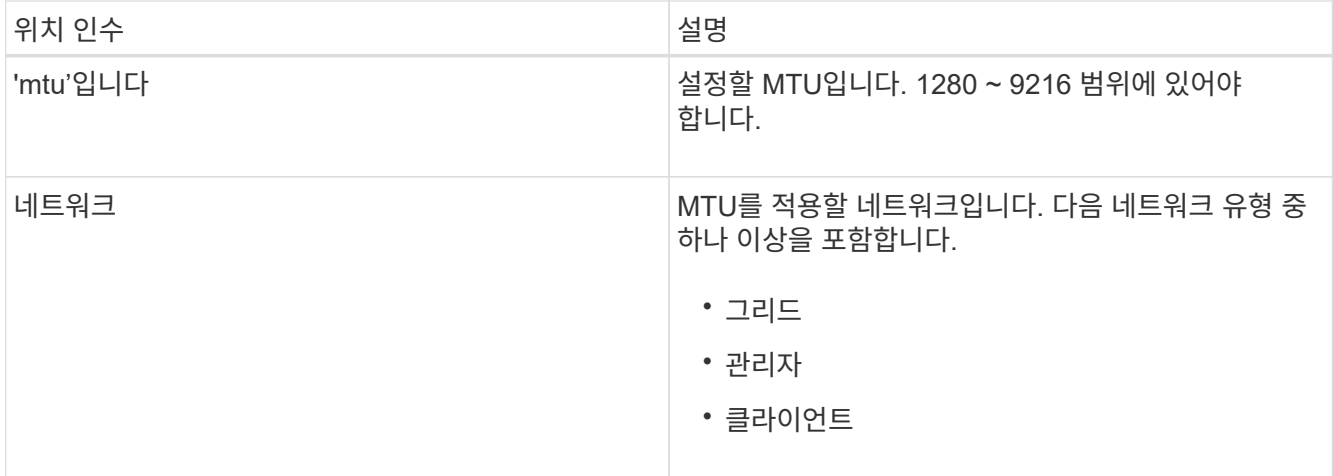

+

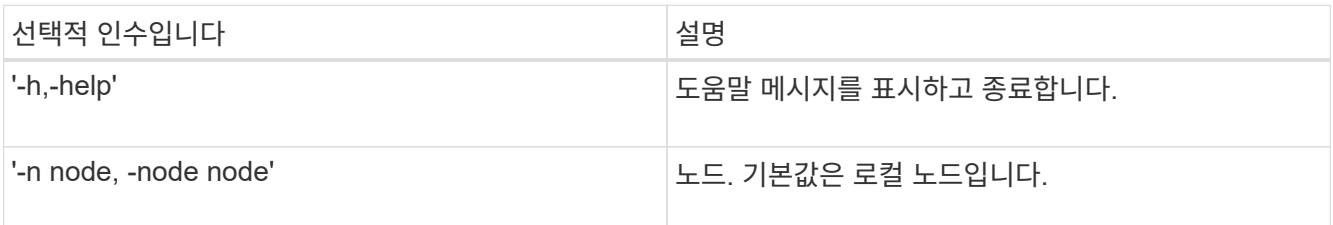

#### 관련 정보

[SG100](https://docs.netapp.com/ko-kr/storagegrid-116/sg100-1000/index.html) [및](https://docs.netapp.com/ko-kr/storagegrid-116/sg100-1000/index.html) [SG1000](https://docs.netapp.com/ko-kr/storagegrid-116/sg100-1000/index.html) [서비스](https://docs.netapp.com/ko-kr/storagegrid-116/sg100-1000/index.html) [어](https://docs.netapp.com/ko-kr/storagegrid-116/sg100-1000/index.html)플[라이언스](https://docs.netapp.com/ko-kr/storagegrid-116/sg100-1000/index.html)

[SG6000](https://docs.netapp.com/ko-kr/storagegrid-116/sg6000/index.html) [스토리지](https://docs.netapp.com/ko-kr/storagegrid-116/sg6000/index.html) 어플[라이언스](https://docs.netapp.com/ko-kr/storagegrid-116/sg6000/index.html)

[SG5700](https://docs.netapp.com/ko-kr/storagegrid-116/sg5700/index.html) [스토리지](https://docs.netapp.com/ko-kr/storagegrid-116/sg5700/index.html) 어플[라이언스](https://docs.netapp.com/ko-kr/storagegrid-116/sg5700/index.html)

[SG5600](https://docs.netapp.com/ko-kr/storagegrid-116/sg5600/index.html) [스토리지](https://docs.netapp.com/ko-kr/storagegrid-116/sg5600/index.html) 어플[라이언스](https://docs.netapp.com/ko-kr/storagegrid-116/sg5600/index.html)

#### **NRER(Network Receive Error)** 경보 문제를 해결합니다

네트워크 수신 오류(NRER) 경보는 StorageGRID와 네트워크 하드웨어 간의 연결 문제로 인해 발생할 수 있습니다. 경우에 따라 NRER 오류는 수동 개입 없이 해결할 수 있습니다. 오류가 지워지지 않으면 권장 조치를 취하십시오.

이 작업에 대해

NRER 경보는 StorageGRID에 연결되는 네트워크 하드웨어의 다음과 같은 문제로 인해 발생할 수 있습니다.

- 정방향 오류 수정(FEC)이 필요하며 사용되지 않습니다
- 스위치 포트와 NIC MTU가 일치하지 않습니다
- 높은 링크 오류율
- NIC 링 버퍼 오버런

단계

1. 네트워크 구성 시 NRER 알람의 모든 잠재적 원인에 대한 문제 해결 단계를 따르십시오.

◦ FEC 불일치로 인해 오류가 발생한 경우 다음 단계를 수행하십시오.

- 참고 \*: 이러한 단계는 StorageGRID 장비의 FEC 불일치로 인한 NRER 오류에만 적용됩니다.
	- i. StorageGRID 어플라이언스에 연결된 스위치에 있는 포트의 FEC 상태를 확인합니다.
	- ii. 제품에서 스위치로 연결되는 케이블의 물리적 무결성을 점검하십시오.
	- iii. NRER 경보를 해결하기 위해 FEC 설정을 변경하려면 먼저 StorageGRID 어플라이언스 설치 프로그램의 링크 구성 페이지에서 어플라이언스가 \* AUTO \* 모드로 구성되어 있는지 확인하십시오 (어플라이언스 설치 및 유지 관리 지침 참조). 그런 다음 스위치 포트의 FEC 설정을 변경합니다. 가능한 경우 StorageGRID 어플라이언스 포트가 FEC 설정을 일치하도록 조정합니다.

(StorageGRID 어플라이언스에서 FEC 설정을 구성할 수 없습니다. 대신 어플라이언스는 연결된 스위치 포트에서 FEC 설정을 검색하고 미러링하려고 합니다. 링크가 25GbE 또는 100GbE의 네트워크 속도로 강제 적용되는 경우 스위치와 NIC가 일반적인 FEC 설정을 협상하지 못할 수 있습니다. 일반 FEC 설정이 없으면 네트워크는 "no-FEC" 모드로 되돌아갑니다. FEC를 사용하지 않으면 전기 노이즈로 인해 발생한 오류가 연결에 더 취약합니다.)

- 참고 \*: StorageGRID 어플라이언스는 FEC뿐만 아니라 FC(Firecode) 및 RS(Reed Solomon) FEC도 지원합니다.
- 스위치 포트 및 NIC MTU 불일치로 인해 오류가 발생한 경우 노드에 구성된 MTU 크기가 스위치 포트의 MTU 설정과 동일한지 확인합니다.

노드에 구성된 MTU 크기가 노드가 연결된 스위치 포트의 설정보다 작을 수 있습니다. StorageGRID 노드가 MTU보다 큰 이더넷 프레임을 수신하는 경우, 이 구성에서 NRER 알람이 보고될 수 있습니다. 이러한 상황이 발생하는 것으로 판단될 경우 전체 MTU 목표 또는 요구 사항에 따라 스위치 포트의 MTU를 StorageGRID 네트워크 인터페이스 MTU와 일치하도록 변경하거나 StorageGRID 네트워크 인터페이스의 MTU를 스위치 포트에 맞게 변경합니다.

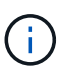

최상의 네트워크 성능을 얻으려면 모든 노드를 그리드 네트워크 인터페이스에서 유사한 MTU 값으로 구성해야 합니다. 개별 노드의 그리드 네트워크에 대한 MTU 설정에 상당한 차이가 있을 경우 \* Grid Network MTU mismatch \* 경고가 트리거됩니다. MTU 값은 모든 네트워크 유형에 대해 같을 필요는 없습니다.

MTU 설정을 변경하려면 어플라이언스의 설치 및 유지보수 설명서를 참조하십시오.

- 링크 오류율이 높아 오류가 발생한 경우 다음 단계를 수행하십시오.
	- i. FEC가 아직 활성화되지 않은 경우 FEC를 활성화합니다.
	- ii. 네트워크 케이블 연결 품질이 양호하며 손상되었거나 잘못 연결되지 않았는지 확인합니다.
	- iii. 케이블이 문제가 아닌 경우 기술 지원 부서에 문의하십시오.

( i )

전기 소음이 많은 환경에서 높은 오류율을 느낄 수 있습니다.

◦ 오류가 NIC 링 버퍼 오버런인 경우 기술 지원 부서에 문의하십시오.

링 버퍼는 StorageGRID 시스템이 과부하되어 적시에 네트워크 이벤트를 처리할 수 없을 때 오버런될 수 있습니다.

2. 기본 문제를 해결한 후 오류 카운터를 재설정합니다.

a. 지원 \* > \* 도구 \* > \* 그리드 토폴로지 \* 를 선택합니다.

b. site\_ \* > \**GRID node* \* > \* SSM \* > \* Resources \* > \* Configuration \* > \* Main \* 을 선택합니다.

c. 수신 오류 수 재설정 \* 을 선택하고 \* 변경 내용 적용 \* 을 클릭합니다.

관련 정보

Grid Network MTU 불일치 알림 문제를 해결합니다

[알람](#page-289-0) 기[준](#page-289-0)[\(](#page-289-0)[레거시](#page-289-0) [시스템](#page-289-0)[\)](#page-289-0)

[SG6000](https://docs.netapp.com/ko-kr/storagegrid-116/sg6000/index.html) [스토리지](https://docs.netapp.com/ko-kr/storagegrid-116/sg6000/index.html) 어플[라이언스](https://docs.netapp.com/ko-kr/storagegrid-116/sg6000/index.html)

[SG5700](https://docs.netapp.com/ko-kr/storagegrid-116/sg5700/index.html) [스토리지](https://docs.netapp.com/ko-kr/storagegrid-116/sg5700/index.html) 어플[라이언스](https://docs.netapp.com/ko-kr/storagegrid-116/sg5700/index.html)

[SG5600](https://docs.netapp.com/ko-kr/storagegrid-116/sg5600/index.html) [스토리지](https://docs.netapp.com/ko-kr/storagegrid-116/sg5600/index.html) 어플[라이언스](https://docs.netapp.com/ko-kr/storagegrid-116/sg5600/index.html)

[SG100](https://docs.netapp.com/ko-kr/storagegrid-116/sg100-1000/index.html) [및](https://docs.netapp.com/ko-kr/storagegrid-116/sg100-1000/index.html) [SG1000](https://docs.netapp.com/ko-kr/storagegrid-116/sg100-1000/index.html) [서비스](https://docs.netapp.com/ko-kr/storagegrid-116/sg100-1000/index.html) [어](https://docs.netapp.com/ko-kr/storagegrid-116/sg100-1000/index.html)플[라이언스](https://docs.netapp.com/ko-kr/storagegrid-116/sg100-1000/index.html)

시간 동기화 오류 문제 해결

시간 동기화와 관련된 문제가 그리드에 나타날 수 있습니다.

시간 동기화 문제가 발생하면 각각 Stratum 3 이상의 참조를 제공하는 외부 NTP 소스를 4개 이상 지정했으며 모든 외부 NTP 소스가 정상적으로 작동하고 StorageGRID 노드에서 액세스할 수 있는지 확인합니다.

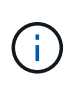

프로덕션 수준 StorageGRID 설치에 외부 NTP 소스를 지정할 때 Windows Server 2016 이전 버전의 Windows에서는 Windows 시간(W32Time) 서비스를 사용하지 마십시오. 이전 버전의 Windows의 시간 서비스는 정확하지 않으며 StorageGRID와 같은 고정밀 환경에서 사용하기 위해 Microsoft에서 지원되지 않습니다.

관련 정보

#### [복구](#page-385-0) [및](#page-385-0) [유지](#page-385-0) [관리](#page-385-0)

**Linux:** 네트워크 연결 문제

Linux 호스트에서 호스팅되는 StorageGRID 그리드 노드의 네트워크 연결 문제가 발생할 수 있습니다.

#### **MAC** 주소 복제

경우에 따라 MAC 주소 클로닝을 사용하여 네트워크 문제를 해결할 수 있습니다. 가상 호스트를 사용하는 경우 노드 구성 파일에서 각 네트워크의 MAC 주소 클로닝 키 값을 "참"으로 설정합니다. 이 설정으로 인해 StorageGRID 컨테이너의 MAC 주소가 호스트의 MAC 주소를 사용하게 됩니다. 노드 구성 파일을 만들려면 해당 플랫폼의 설치 가이드에 있는 지침을 참조하십시오.

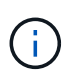

Linux 호스트 OS에서 사용할 별도의 가상 네트워크 인터페이스를 생성합니다. Linux 호스트 OS 및 StorageGRID 컨테이너에 동일한 네트워크 인터페이스를 사용하면 하이퍼바이저에서 Promiscuous 모드가 활성화되지 않은 경우 호스트 OS에 연결할 수 없게 될 수 있습니다.

MAC 클로닝 활성화에 대한 자세한 내용은 해당 플랫폼 설치 안내서의 지침을 참조하십시오.

#### 무차별 모드

MAC 주소 클로닝을 사용하지 않고 모든 인터페이스가 하이퍼바이저에 의해 할당된 것이 아닌 MAC 주소에 대한 데이터를 수신 및 전송하도록 허용하는 경우, 가상 스위치 및 포트 그룹 수준의 보안 속성이 Promiscuous Mode, MAC Address 변경 및 Forged 전송에 대해 \* Accept \* 로 설정되어 있는지 확인합니다. 가상 스위치에 설정된 값은 포트 그룹 수준의 값으로 재정의할 수 있으므로 두 위치에서 설정이 동일한지 확인합니다.

관련 정보

[Red Hat Enterprise Linux](https://docs.netapp.com/ko-kr/storagegrid-116/rhel/index.html) [또는](https://docs.netapp.com/ko-kr/storagegrid-116/rhel/index.html) [CentOS](https://docs.netapp.com/ko-kr/storagegrid-116/rhel/index.html)[를](https://docs.netapp.com/ko-kr/storagegrid-116/rhel/index.html) [설치합니다](https://docs.netapp.com/ko-kr/storagegrid-116/rhel/index.html)

[Ubuntu](https://docs.netapp.com/ko-kr/storagegrid-116/ubuntu/index.html) [또는](https://docs.netapp.com/ko-kr/storagegrid-116/ubuntu/index.html) [Debian](https://docs.netapp.com/ko-kr/storagegrid-116/ubuntu/index.html)[을](https://docs.netapp.com/ko-kr/storagegrid-116/ubuntu/index.html) [설치합니다](https://docs.netapp.com/ko-kr/storagegrid-116/ubuntu/index.html)

리눅스**:** 노드 상태가 **""**고아**""**입니다**.**

고립된 상태의 Linux 노드는 대개 StorageGRID 서비스나 노드의 컨테이너를 제어하는 StorageGRID 노드 데몬이 예기치 않게 종료되었음을 나타냅니다.

이 작업에 대해

Linux 노드가 분리된 상태에 있다고 보고하는 경우 다음을 수행해야 합니다.

- 로그에서 오류 및 메시지를 확인합니다.
- 노드를 다시 시작하려고 합니다.
- 필요한 경우 컨테이너 엔진 명령을 사용하여 기존 노드 컨테이너를 중지합니다.
- 노드를 다시 시작합니다.

#### 단계

- 1. 서비스 데몬과 분리된 노드에 대한 로그에서 예기치 않은 종료에 대한 명백한 오류 또는 메시지를 확인합니다.
- 2. 호스트에 루트로 로그인하거나 sudo 권한이 있는 계정을 사용합니다.
- 3. '\$sudo StorageGRID node start node-name' 명령을 실행하여 노드를 다시 시작합니다

\$ sudo storagegrid node start DC1-S1-172-16-1-172

노드가 분리된 경우 응답은 입니다

Not starting ORPHANED node DC1-S1-172-16-1-172

4. Linux에서 컨테이너 엔진 및 모든 제어 StorageGRID 노드 프로세스를 중지합니다. 예를 들어, ''SUDO docker stop-time secondscontainer-name''이 있습니다

'초'의 경우 컨테이너가 중지될 때까지 대기하는 시간(일반적으로 15분 이하)을 입력합니다. 예를 들면 다음과 같습니다.

sudo docker stop --time 900 storagegrid-DC1-S1-172-16-1-172

5. StorageGRID node start node-name 노드를 다시 시작합니다

storagegrid node start DC1-S1-172-16-1-172

#### **Linux: IPv6** 지원 문제 해결

Linux 호스트에 StorageGRID 노드를 설치한 경우 커널에서 IPv6 지원을 활성화해야 하며, IPv6 주소가 예상대로 노드 컨테이너에 할당되지 않은 것을 확인할 수 있습니다.

이 작업에 대해

Grid Manager의 다음 위치에서 그리드 노드에 할당된 IPv6 주소를 볼 수 있습니다.

• nodes \* 를 선택하고 노드를 선택합니다. 그런 다음 개요 탭에서 \* IP 주소 \* 옆에 \* 더 보기 \* 를 선택합니다.

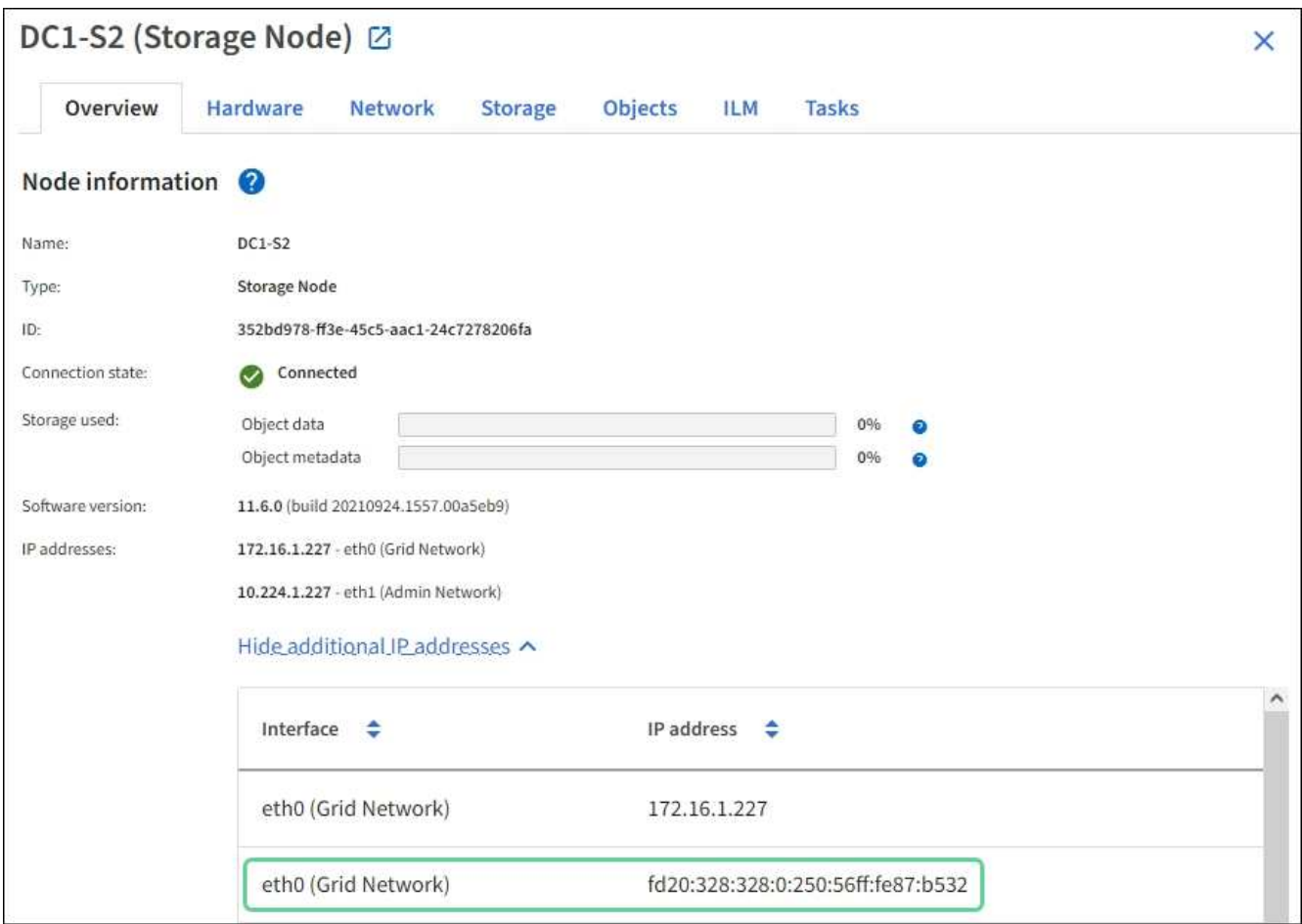

• 지원 \* > \* 도구 \* > \* 그리드 토폴로지 \* 를 선택합니다. 그런 다음 \**NODE* \* > \* SSM \* > \* Resources \* 를 선택합니다. IPv6 주소가 할당된 경우 \* 네트워크 주소 \* 섹션의 IPv4 주소 아래에 나열됩니다.

IPv6 주소가 표시되지 않고 노드가 Linux 호스트에 설치된 경우 다음 단계에 따라 커널에서 IPv6 지원을 활성화합니다.

단계

- 1. 호스트에 루트로 로그인하거나 sudo 권한이 있는 계정을 사용합니다.
- 2. 'sysctl net.ipv6.conf.all.disable\_ipv6' 명령을 실행합니다

root@SG:~ # sysctl net.ipv6.conf.all.disable\_ipv6

결과는 0이어야 합니다.

net.ipv6.conf.all.disable\_ipv6 = 0

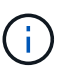

결과가 0이 아니면 운영 체제 설명서에서 'sysctl' 설정을 변경합니다. 그런 다음 계속하기 전에 값을 0으로 변경합니다.

- 3. StorageGRID node container: 'StorageGRID node enter node-name'을 입력합니다
- 4. 'sysctl net.ipv6.conf.all.disable\_ipv6' 명령을 실행합니다

root@DC1-S1:~ # sysctl net.ipv6.conf.all.disable\_ipv6

결과는 1이어야 합니다.

net.ipv6.conf.all.disable\_ipv6 = 1

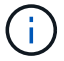

결과가 1이 아닌 경우 이 절차는 적용되지 않습니다. 기술 지원 부서에 문의하십시오.

5. 컨테이너 'exit'를 종료합니다

```
root@DC1-S1:~ # exit
```
6. 루트로 '/var/lib/StorageGrid/settings/sysctl.d/net.conf' 파일을 편집합니다.

sudo vi /var/lib/storagegrid/settings/sysctl.d/net.conf

7. 다음 두 줄을 찾아 주석 태그를 제거합니다. 그런 다음 파일을 저장하고 닫습니다.

net.ipv6.conf.all.disable\_ipv6 = 0

```
net.ipv6.conf.default.disable_ipv6 = 0
```
8. 다음 명령을 실행하여 StorageGRID 컨테이너를 다시 시작합니다.

storagegrid node stop node-name

storagegrid node start node-name

외부 **syslog** 서버의 문제를 해결합니다

다음 표에서는 외부 syslog 서버 오류 메시지에 대해 설명하고 수정 조치를 나열합니다.

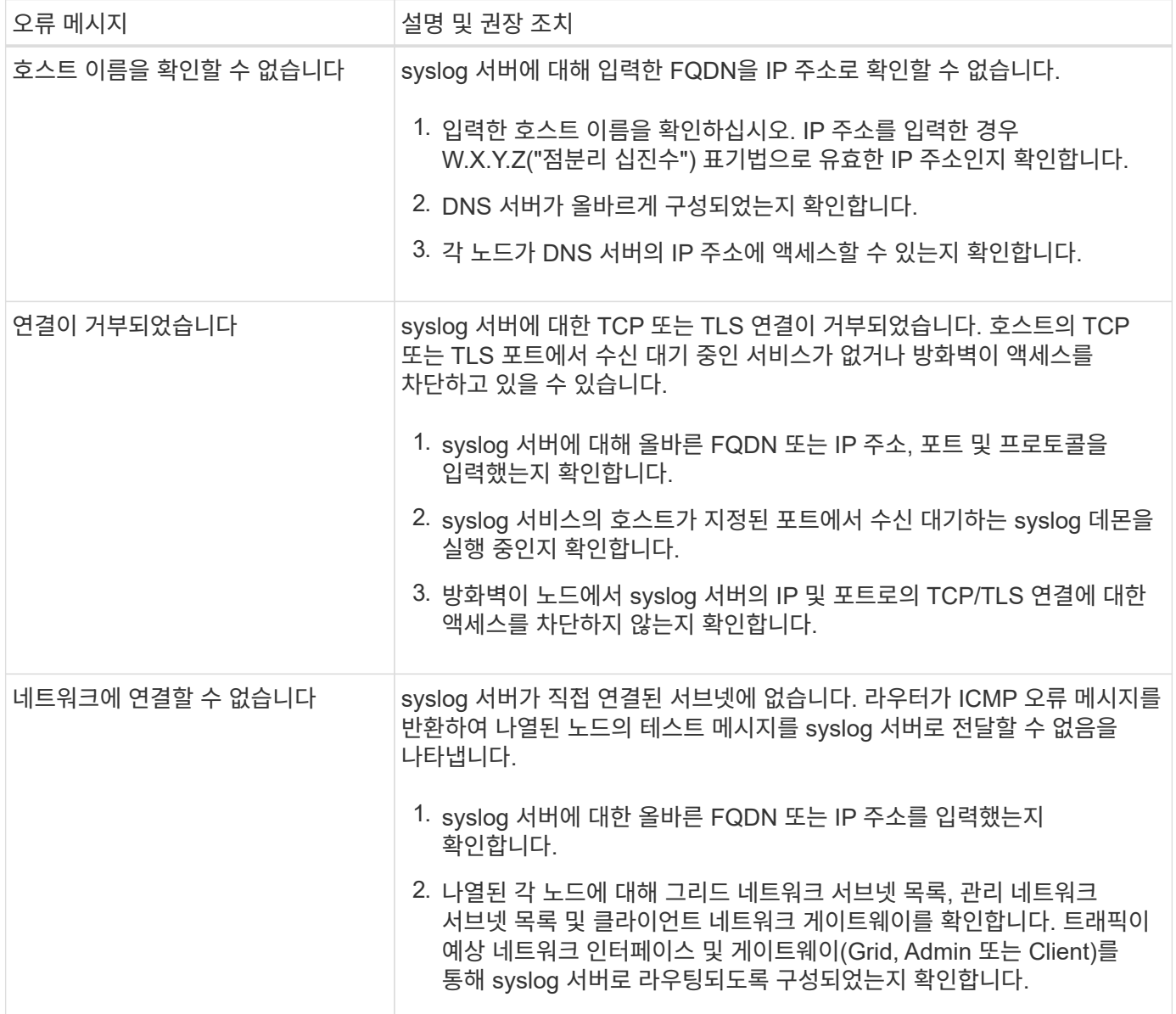

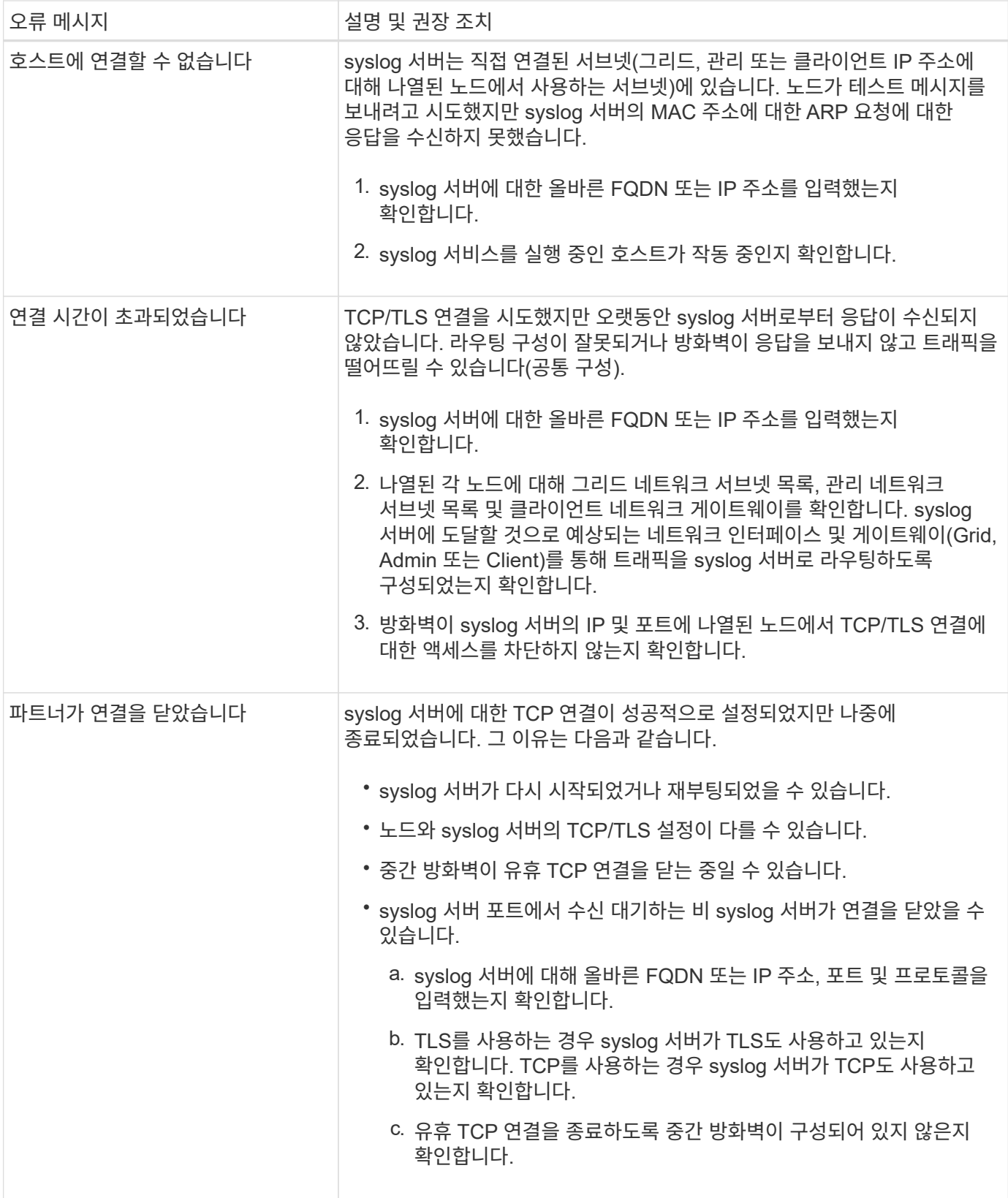

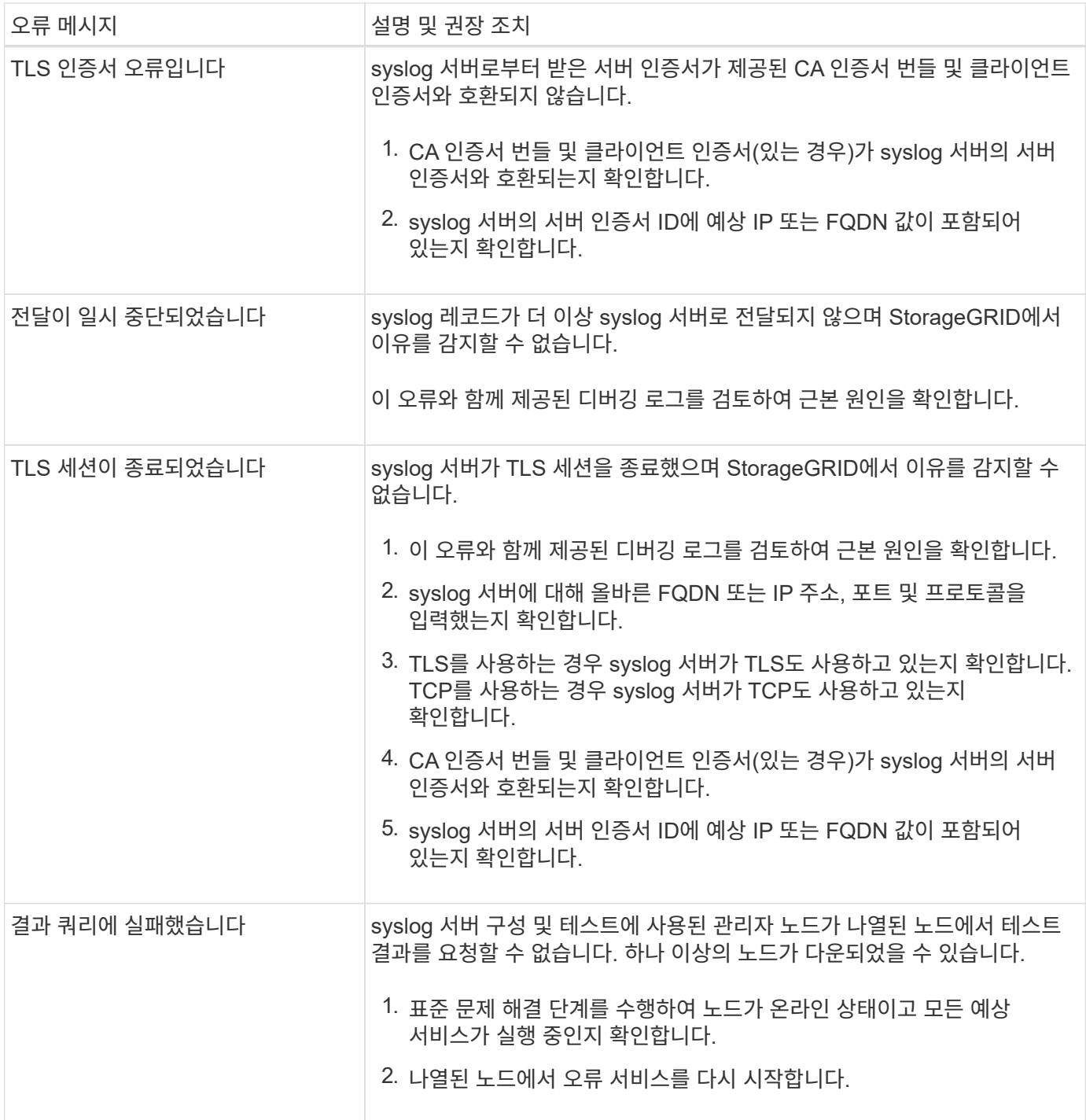

# 경고 참조

다음 표에는 모든 기본 StorageGRID 경고가 나와 있습니다. 필요에 따라 시스템 관리 방식에 맞게 사용자 지정 경고 규칙을 만들 수 있습니다.

에 대한 정보를 참조하십시오 일반[적으로](#page-284-0) [사용되는](#page-284-0) [Prometheus](#page-284-0) [메트릭입니다](#page-284-0) 이러한 알림 중 일부에 사용된 메트릭에 대해 알아봅니다.

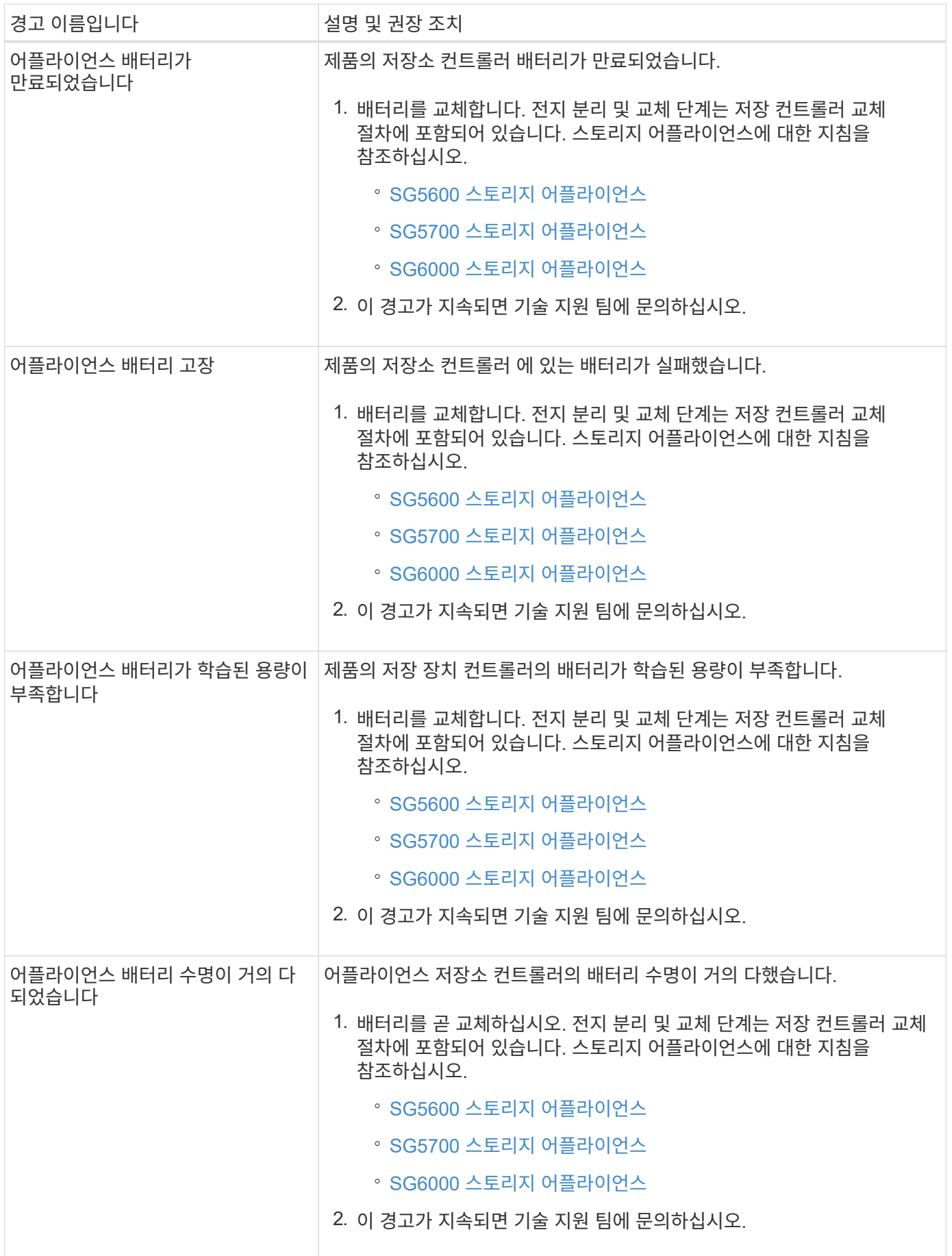

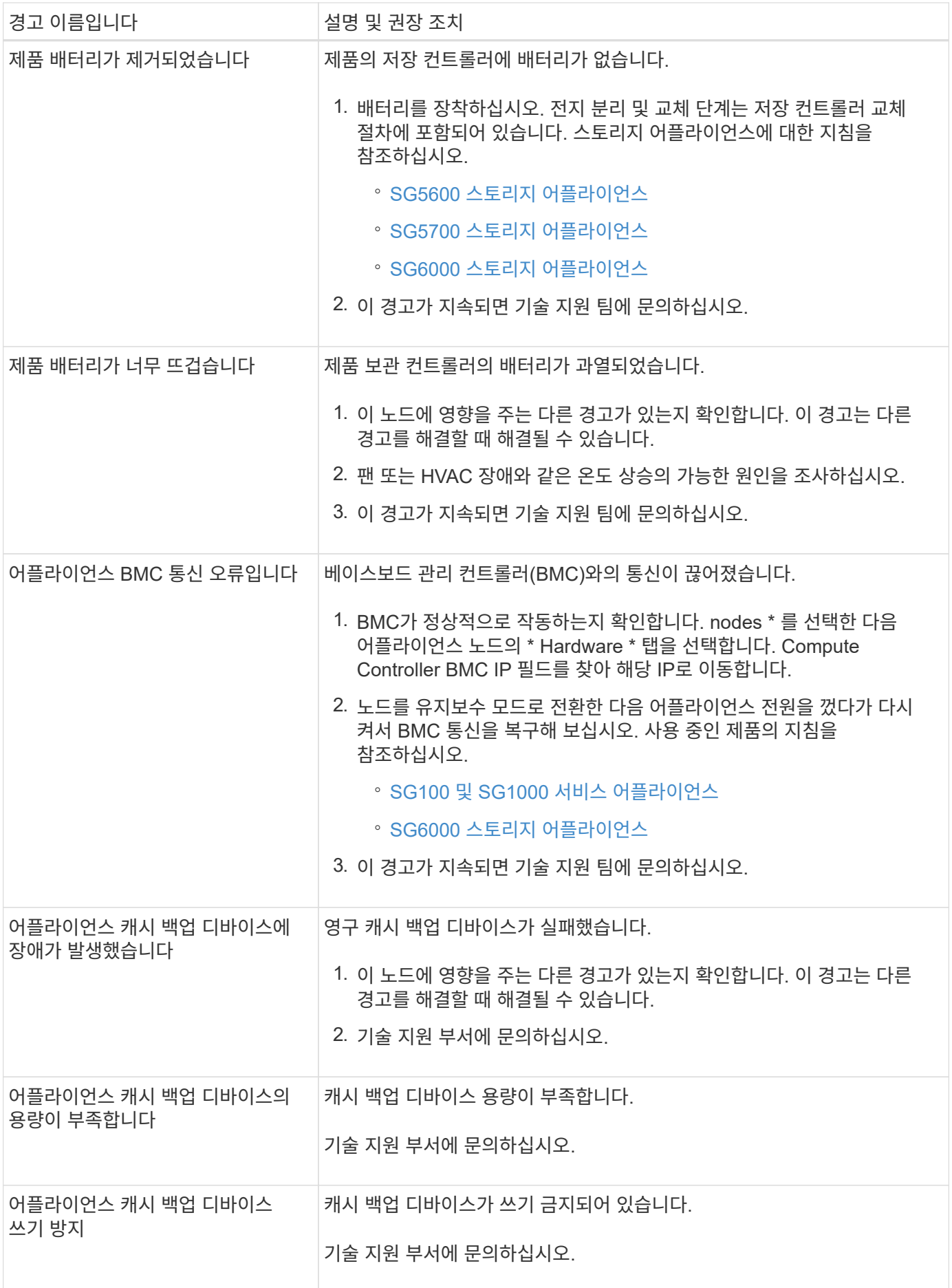
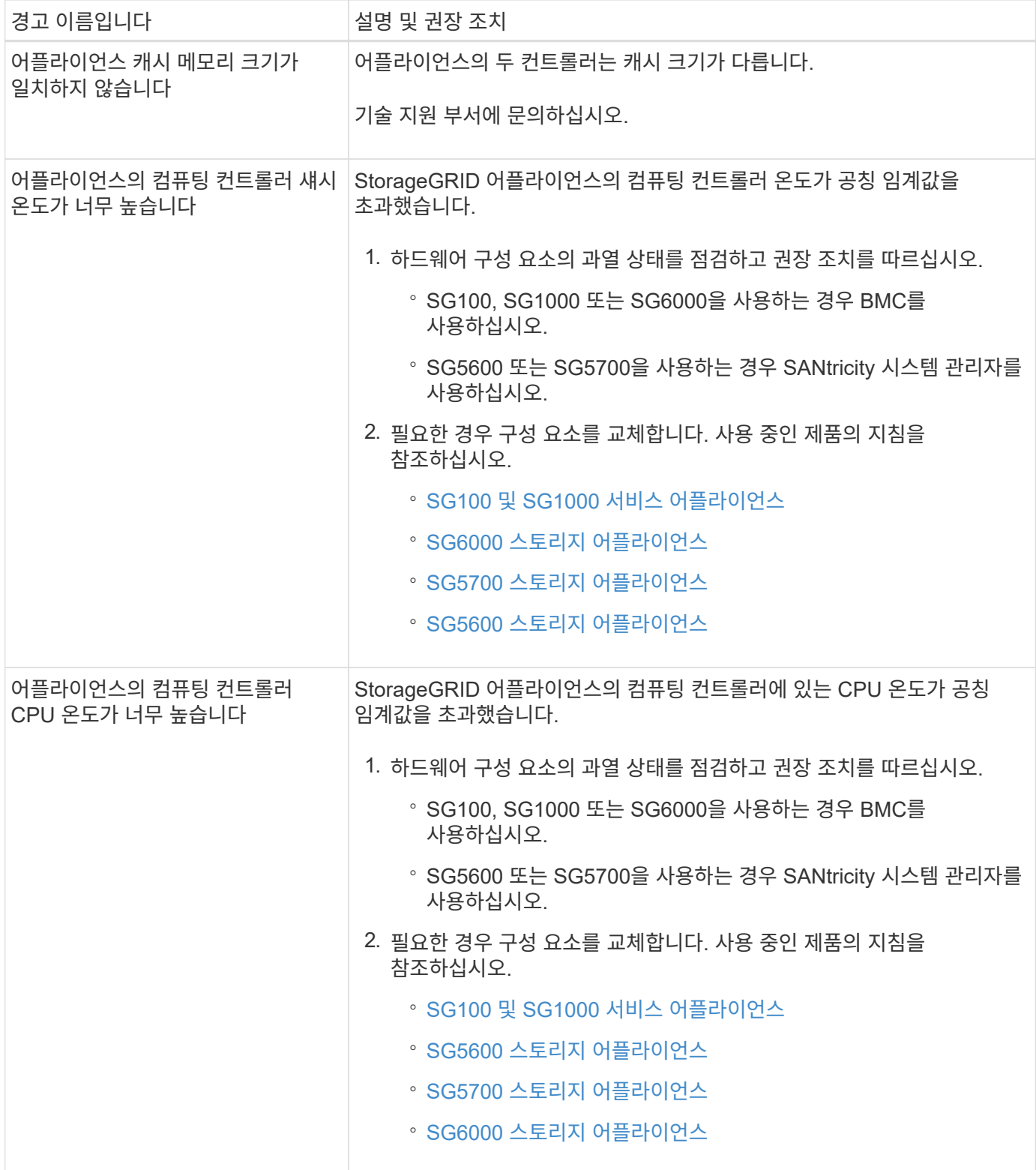

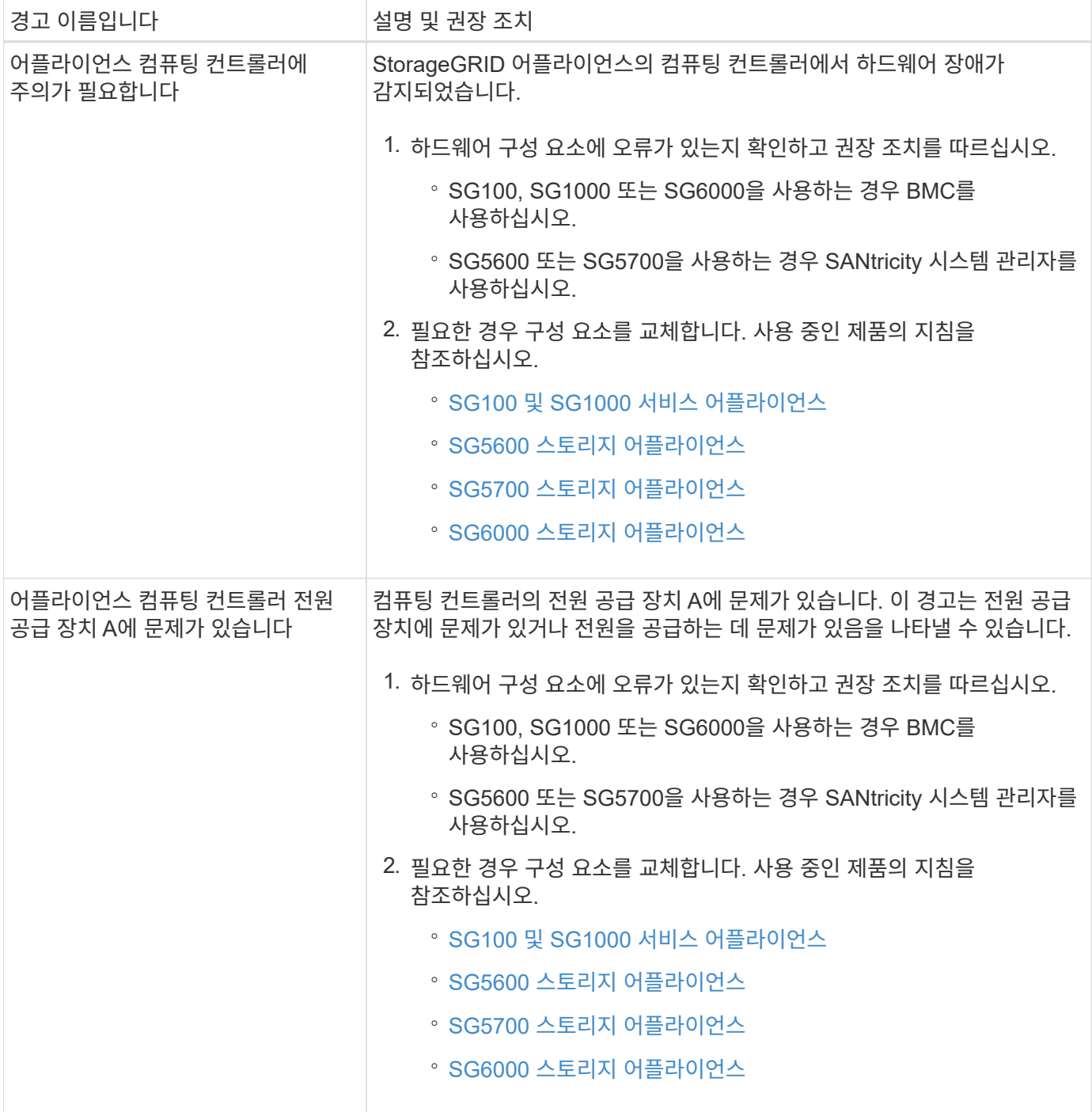

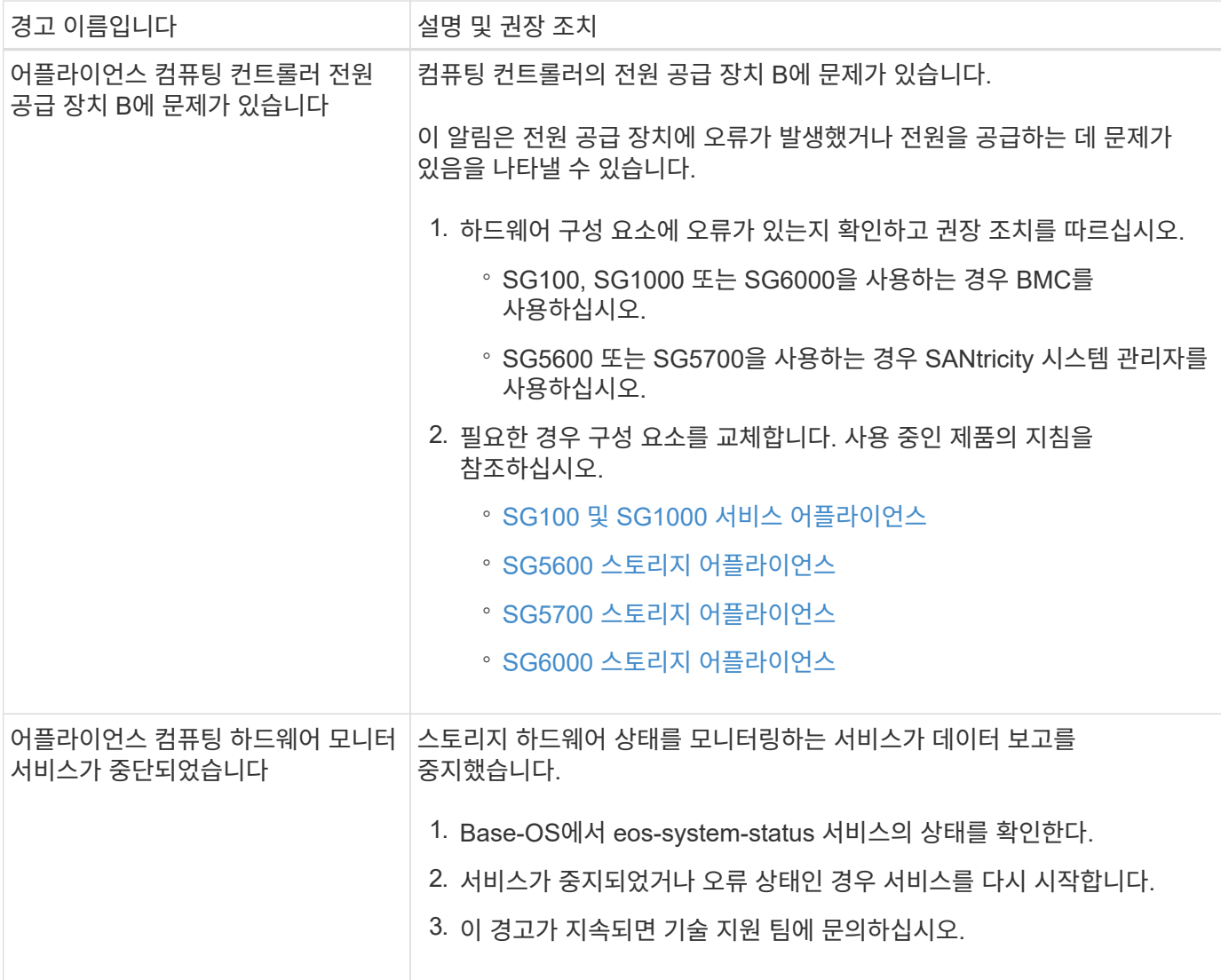

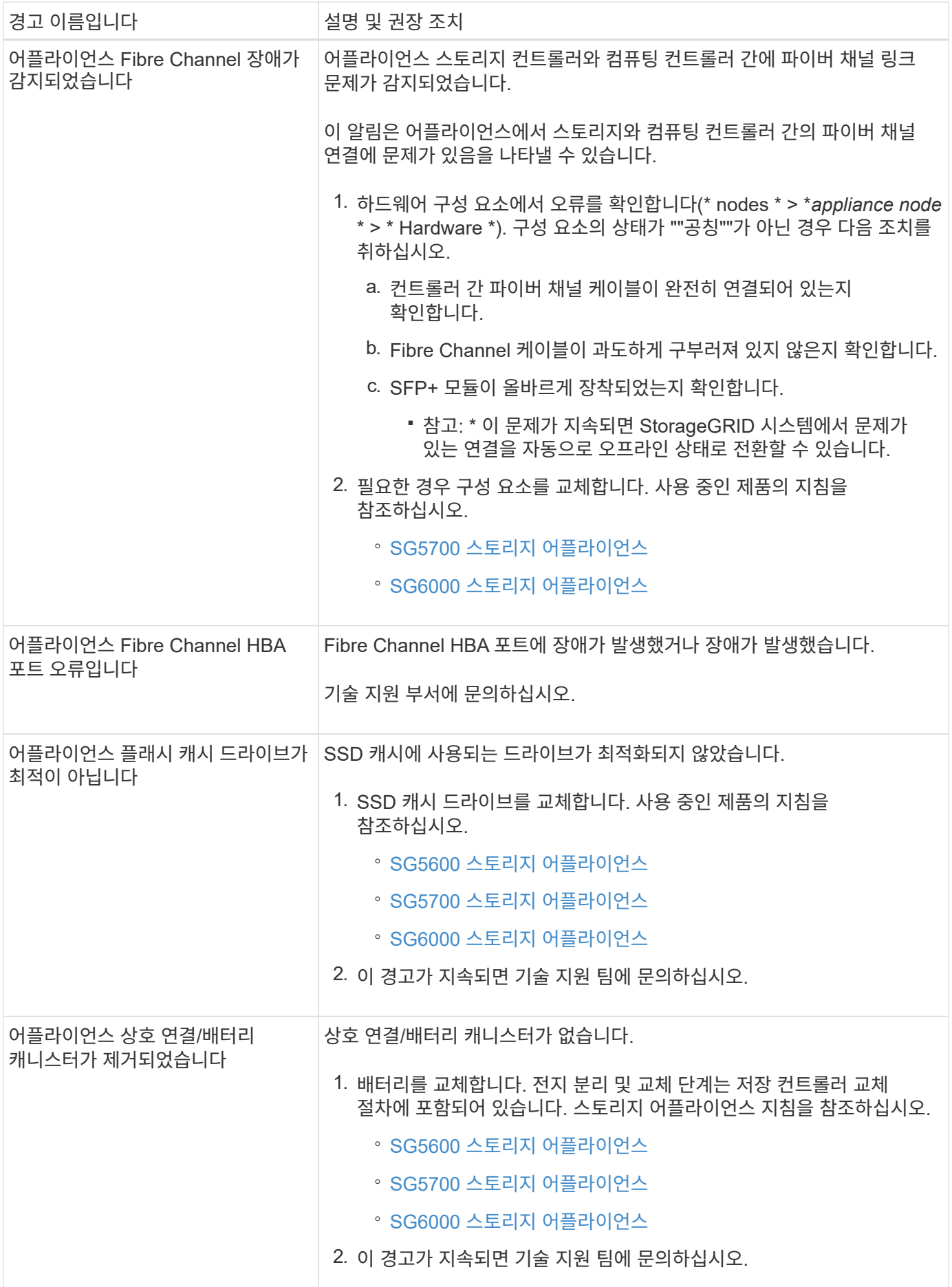

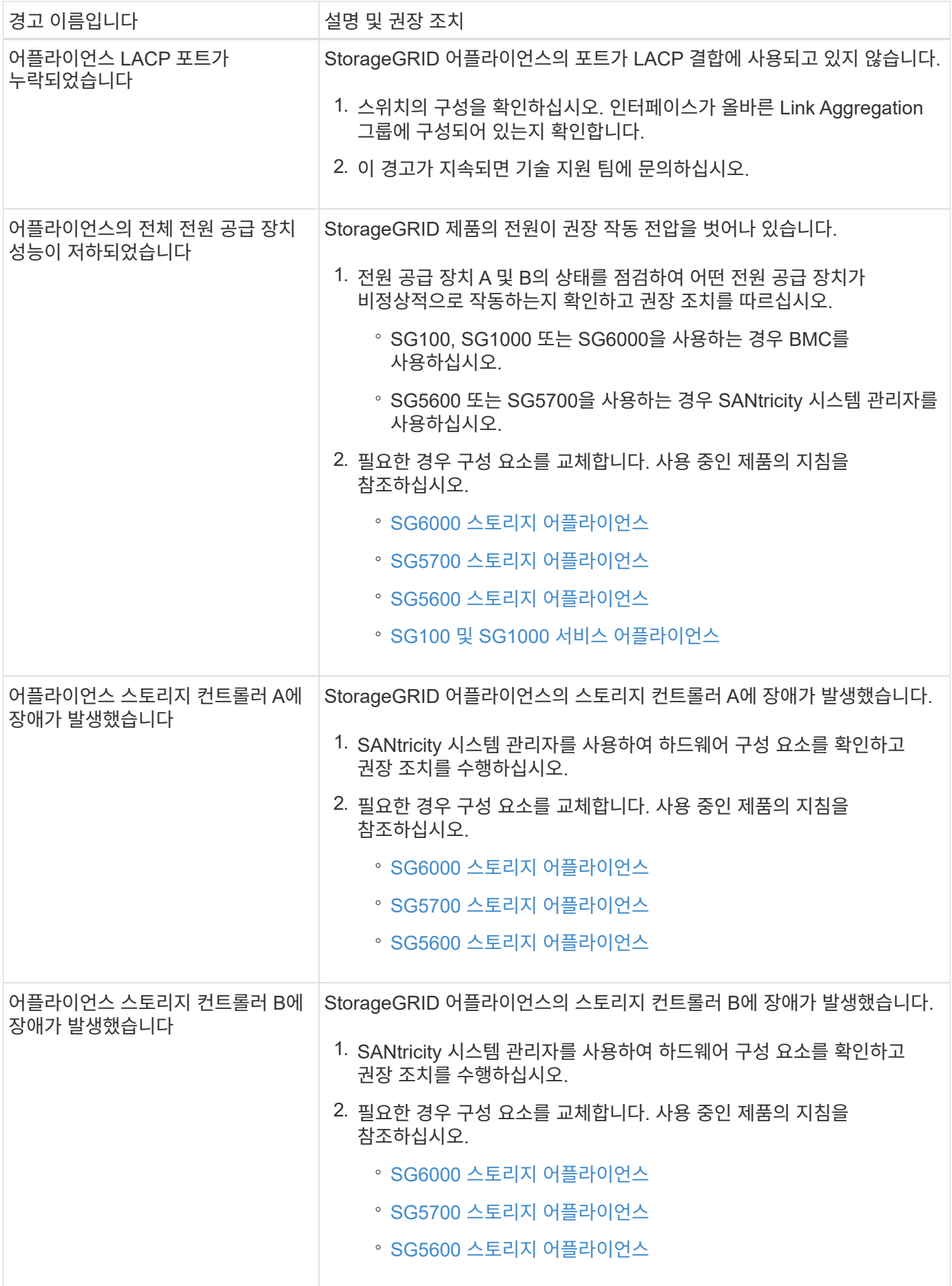

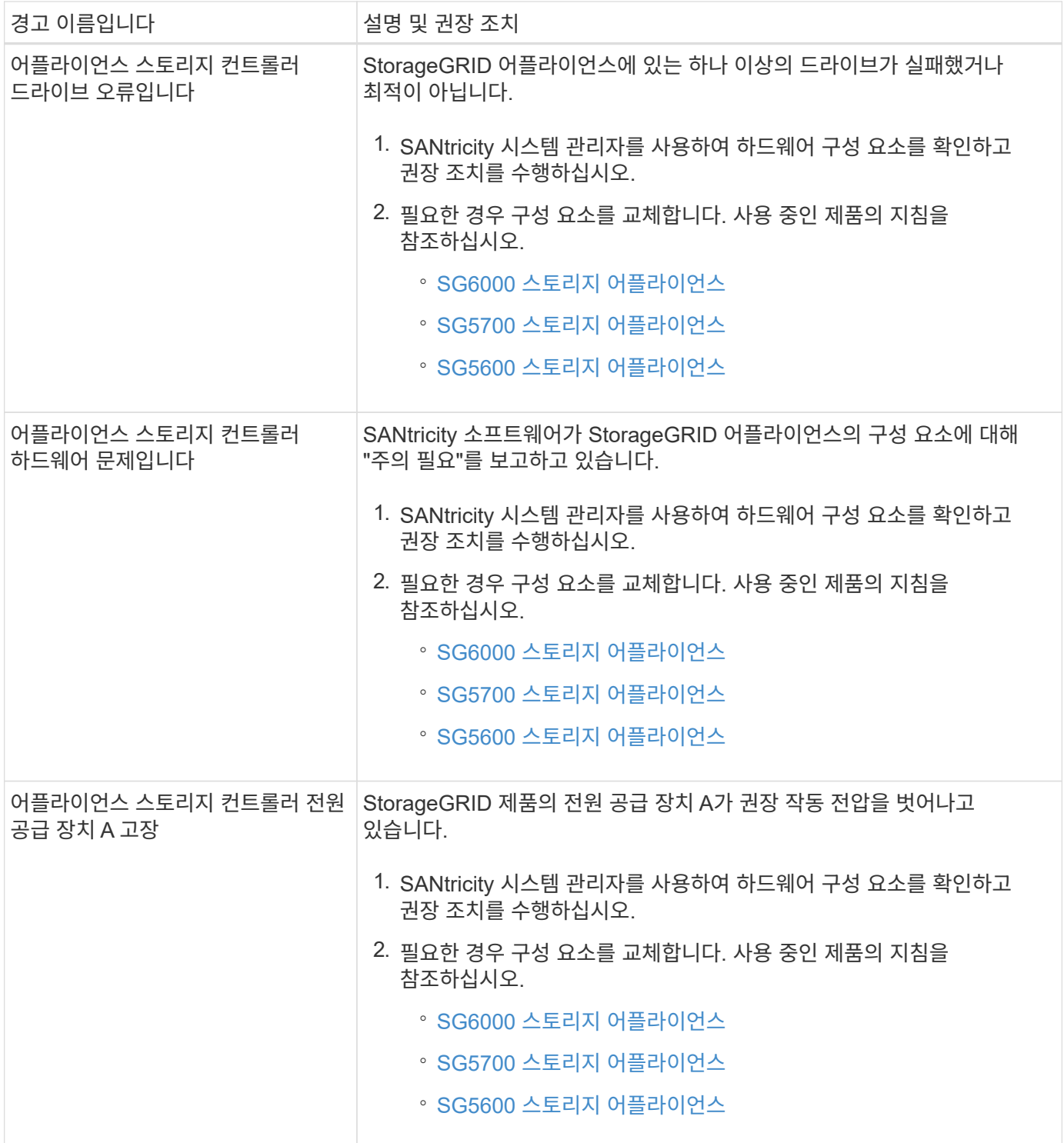

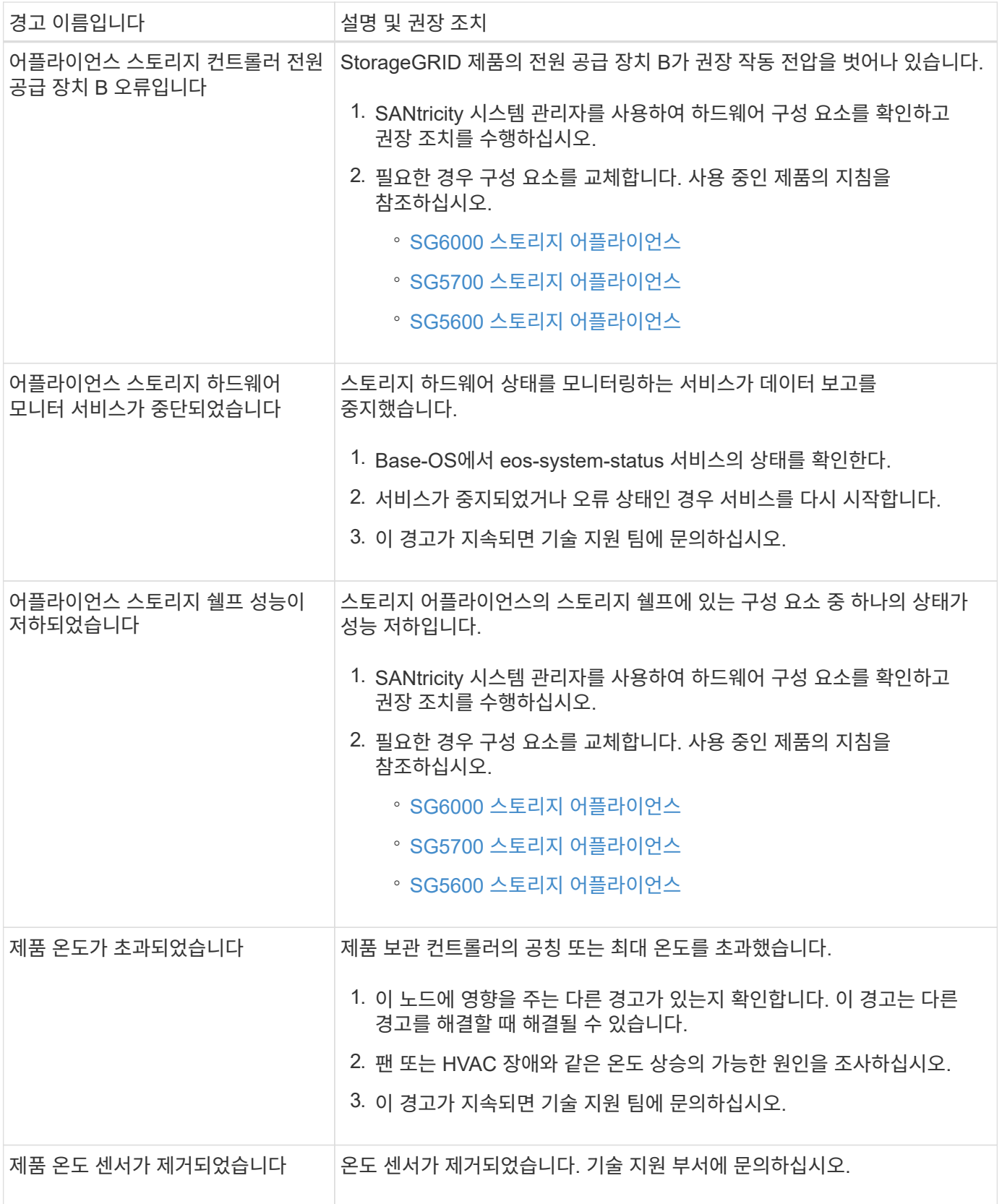

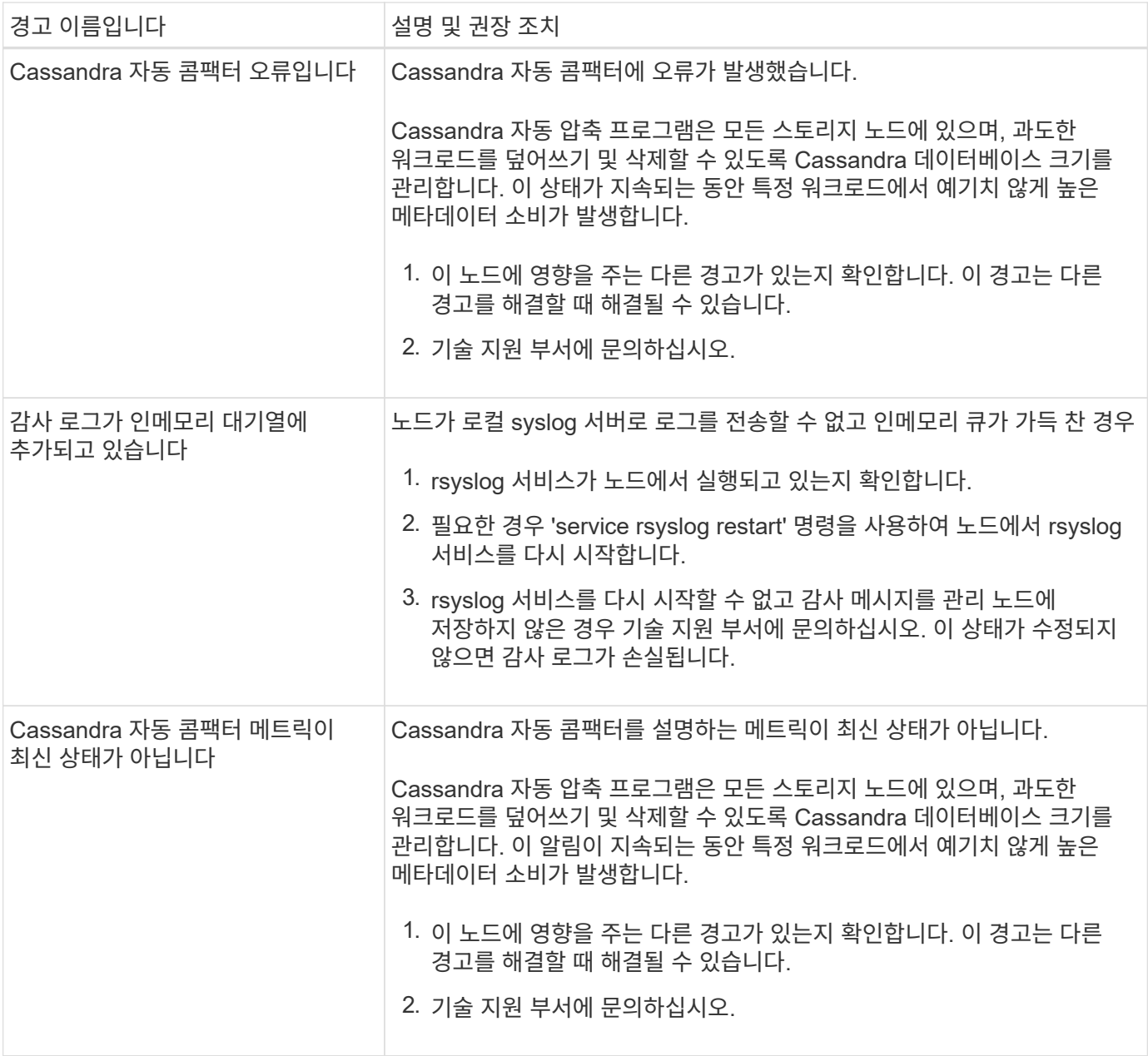

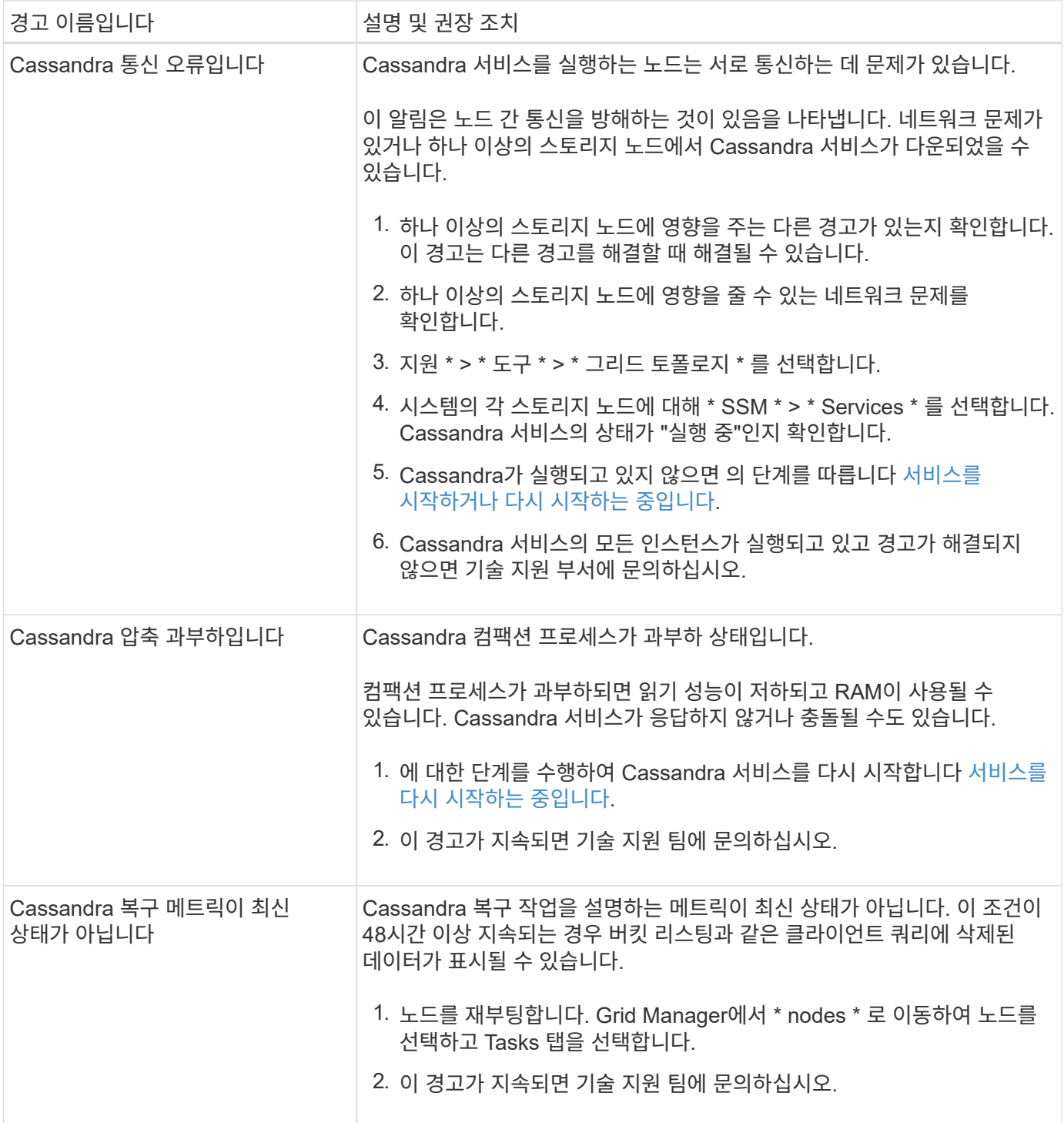

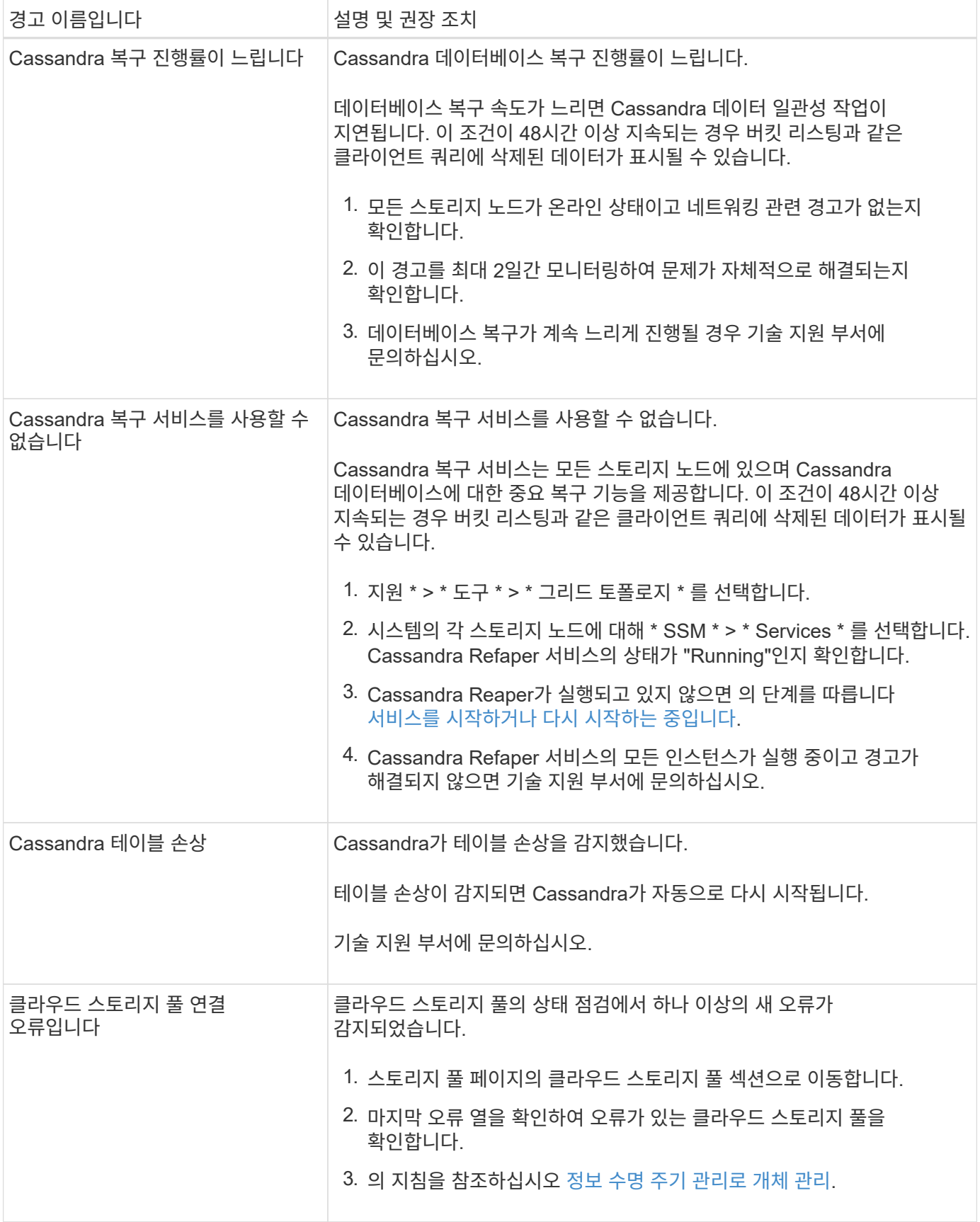

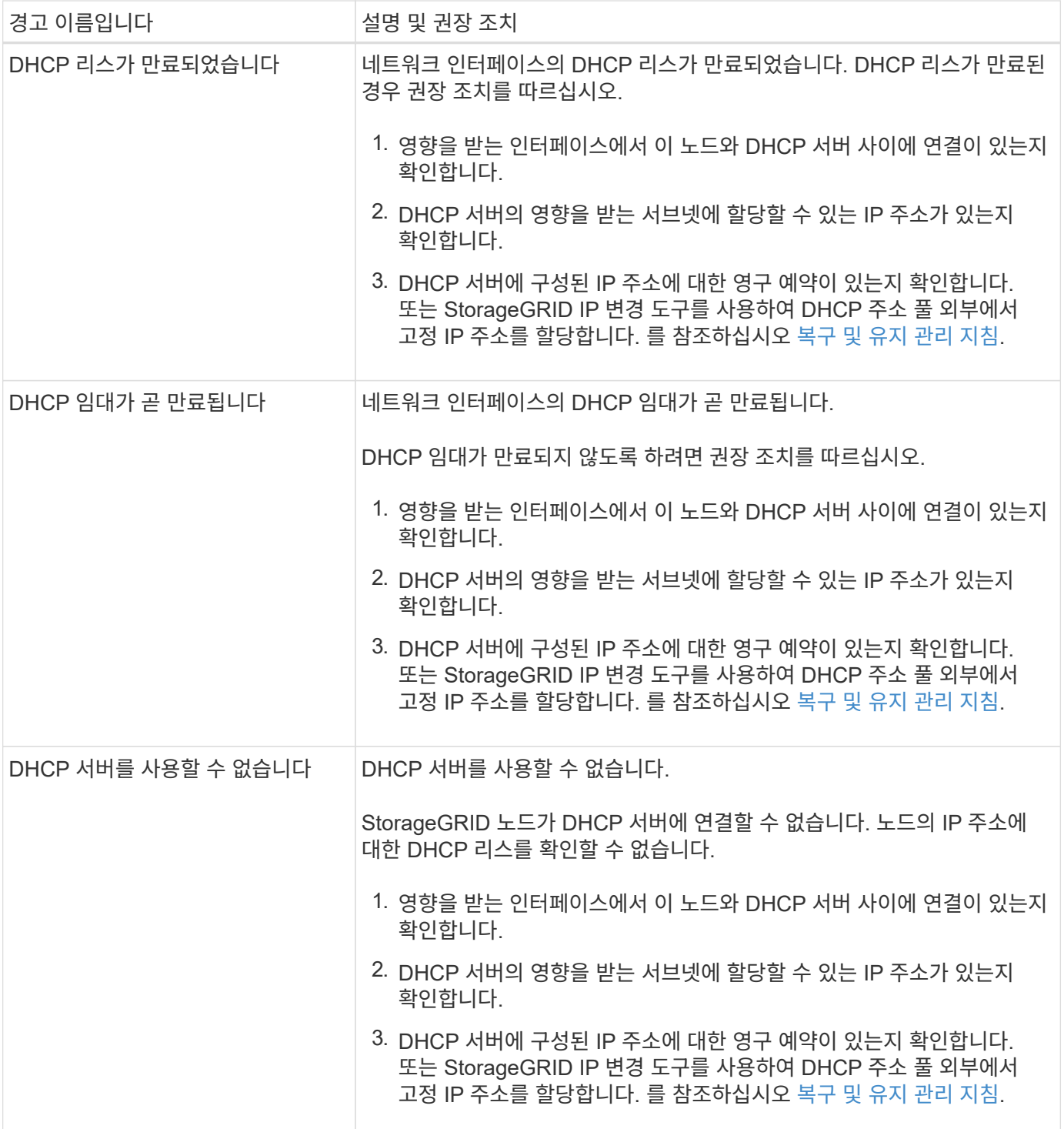

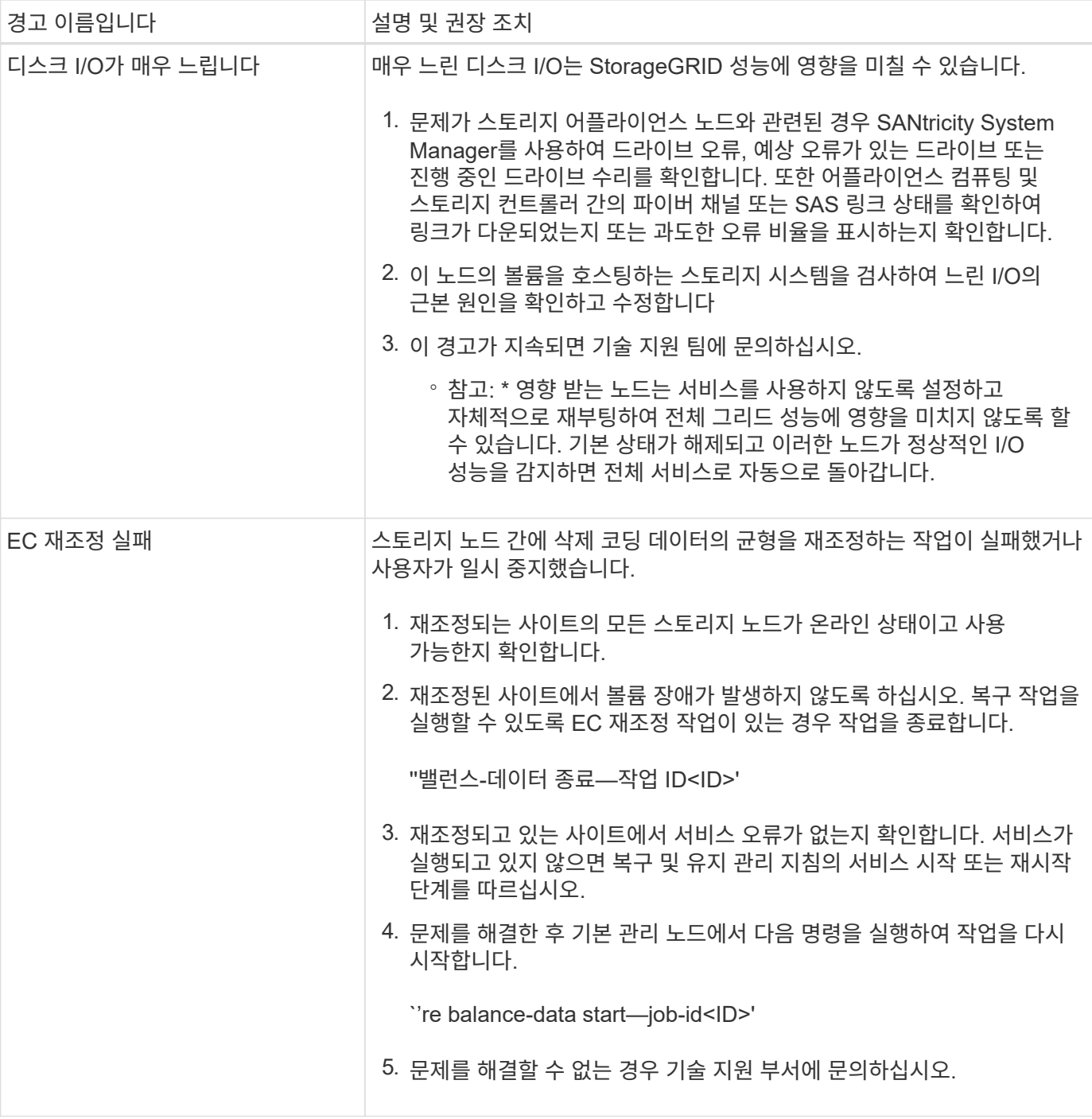

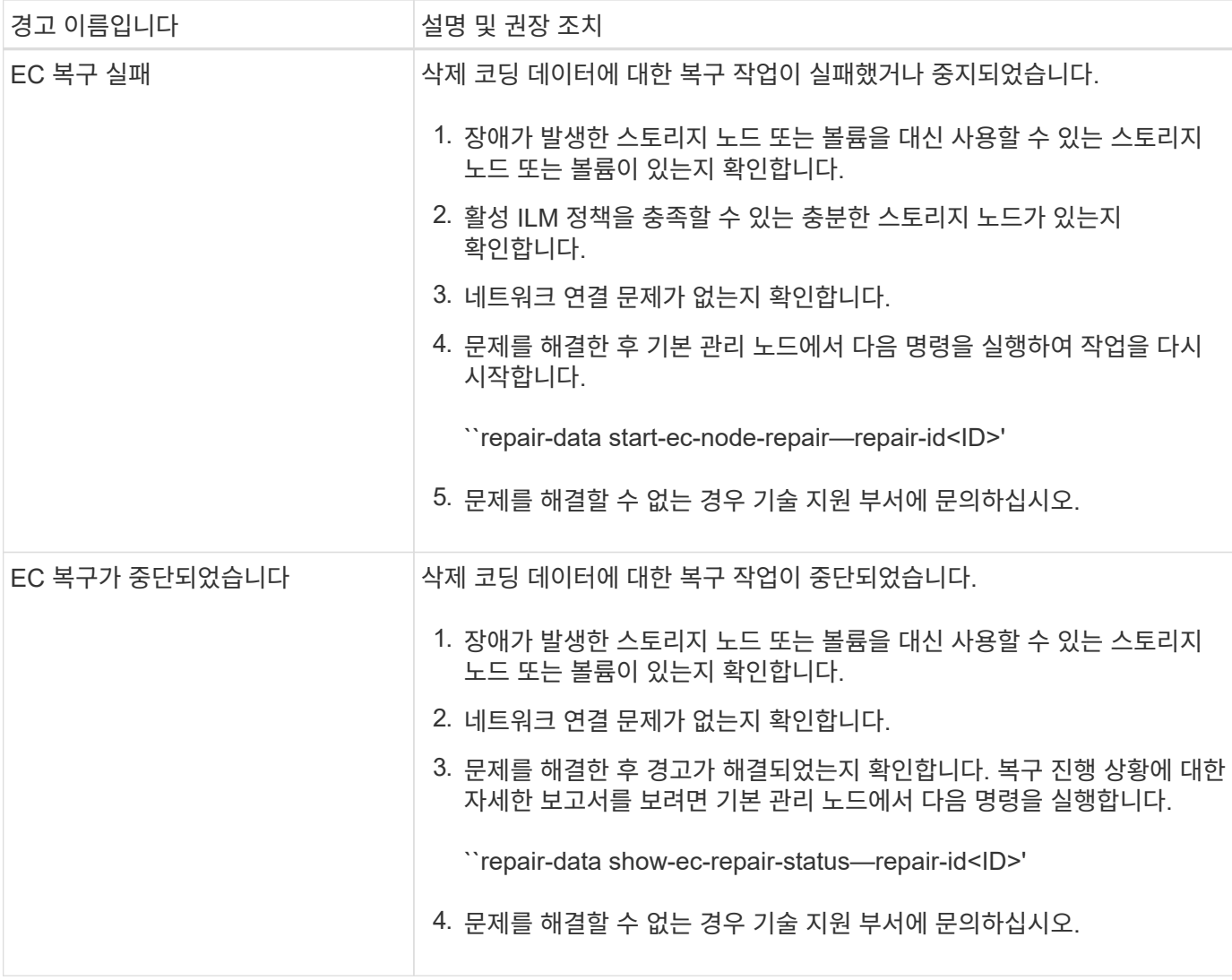

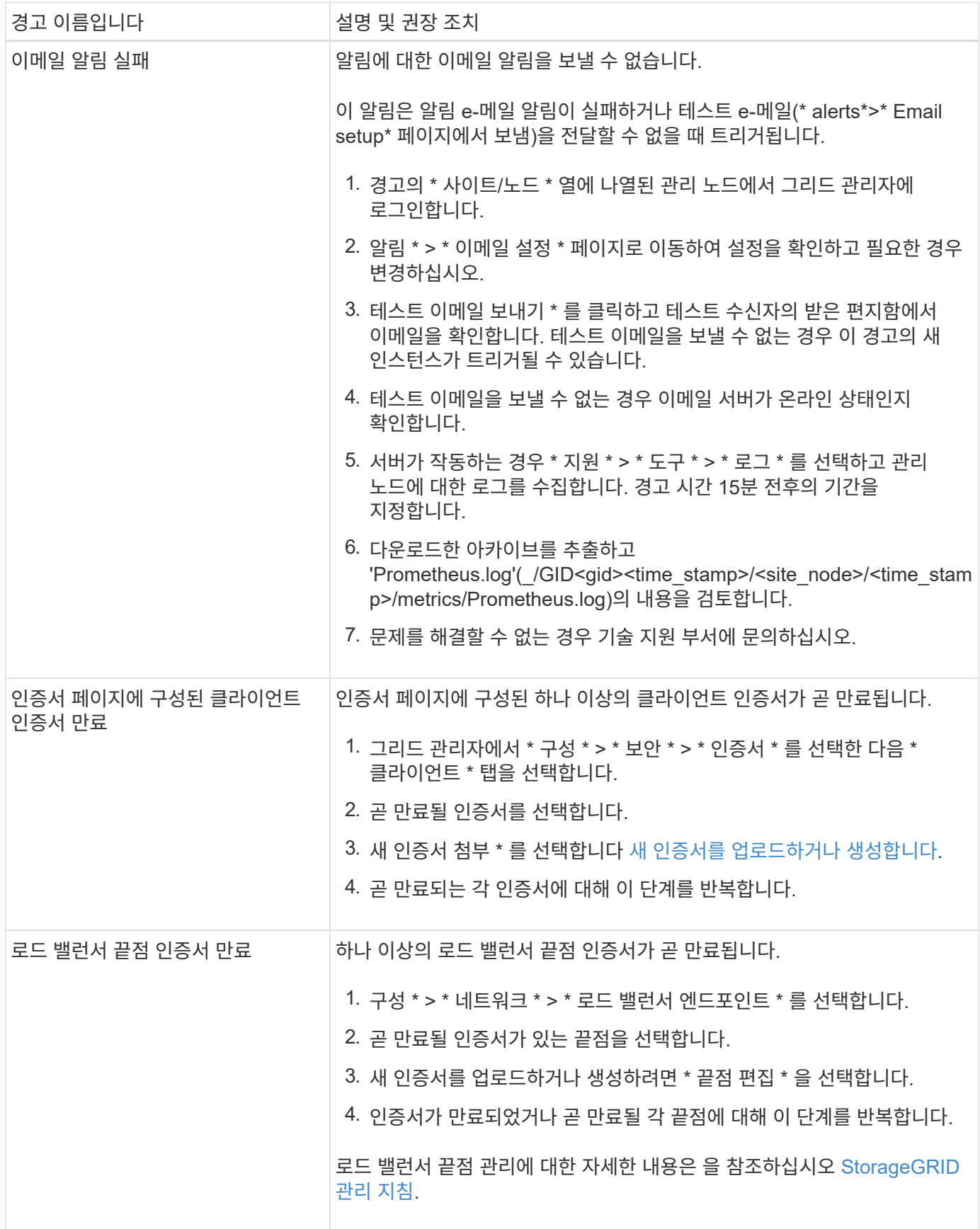

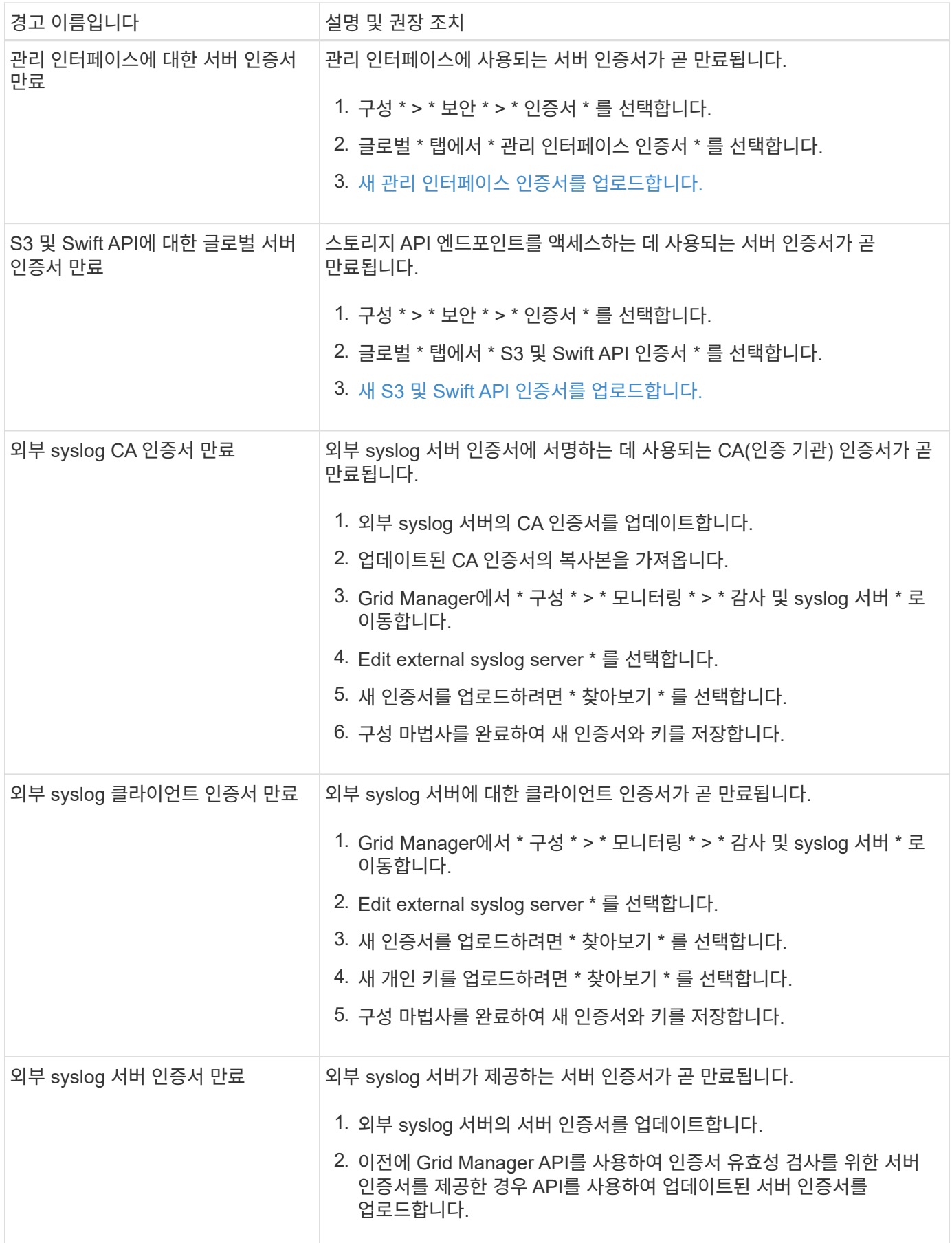

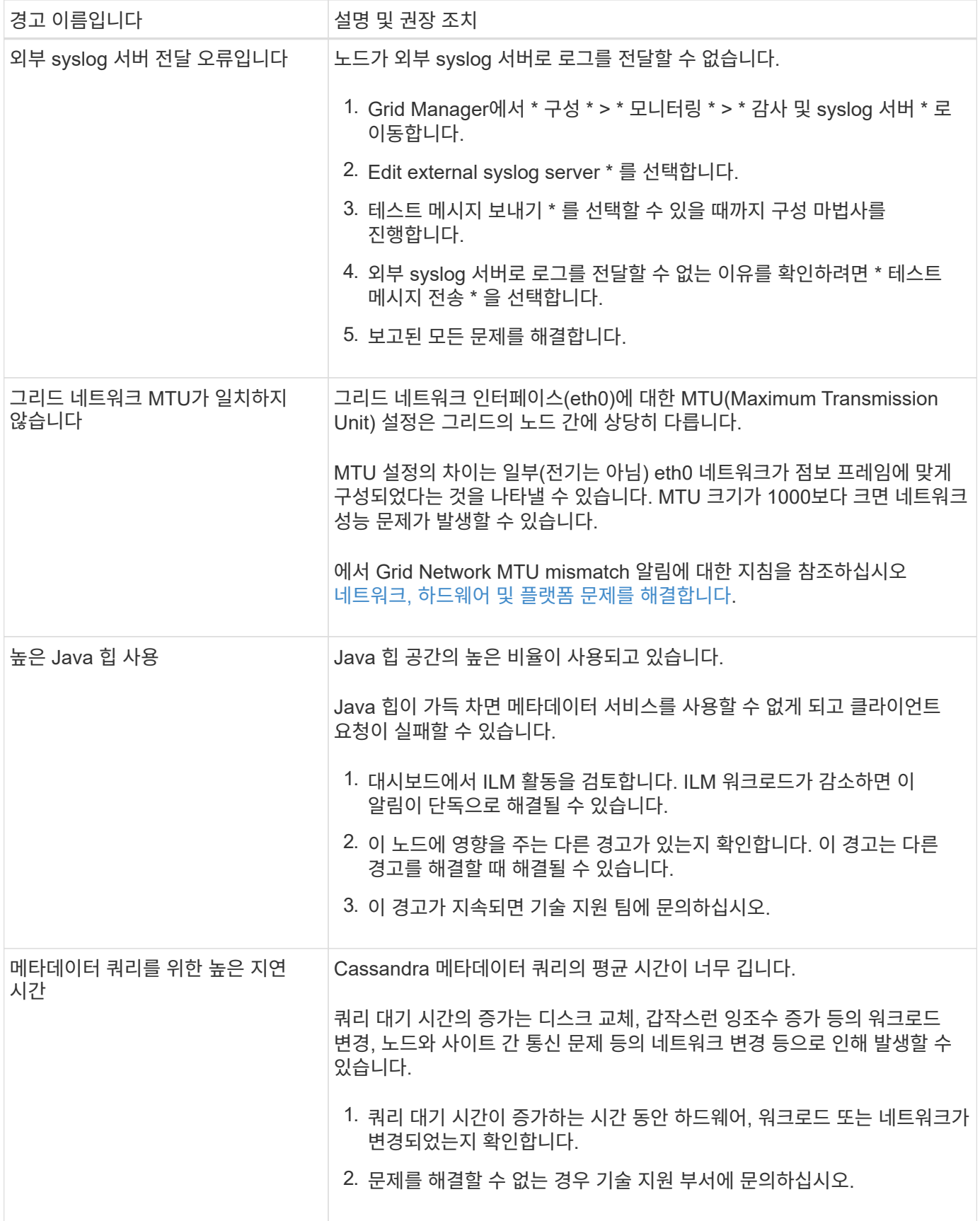

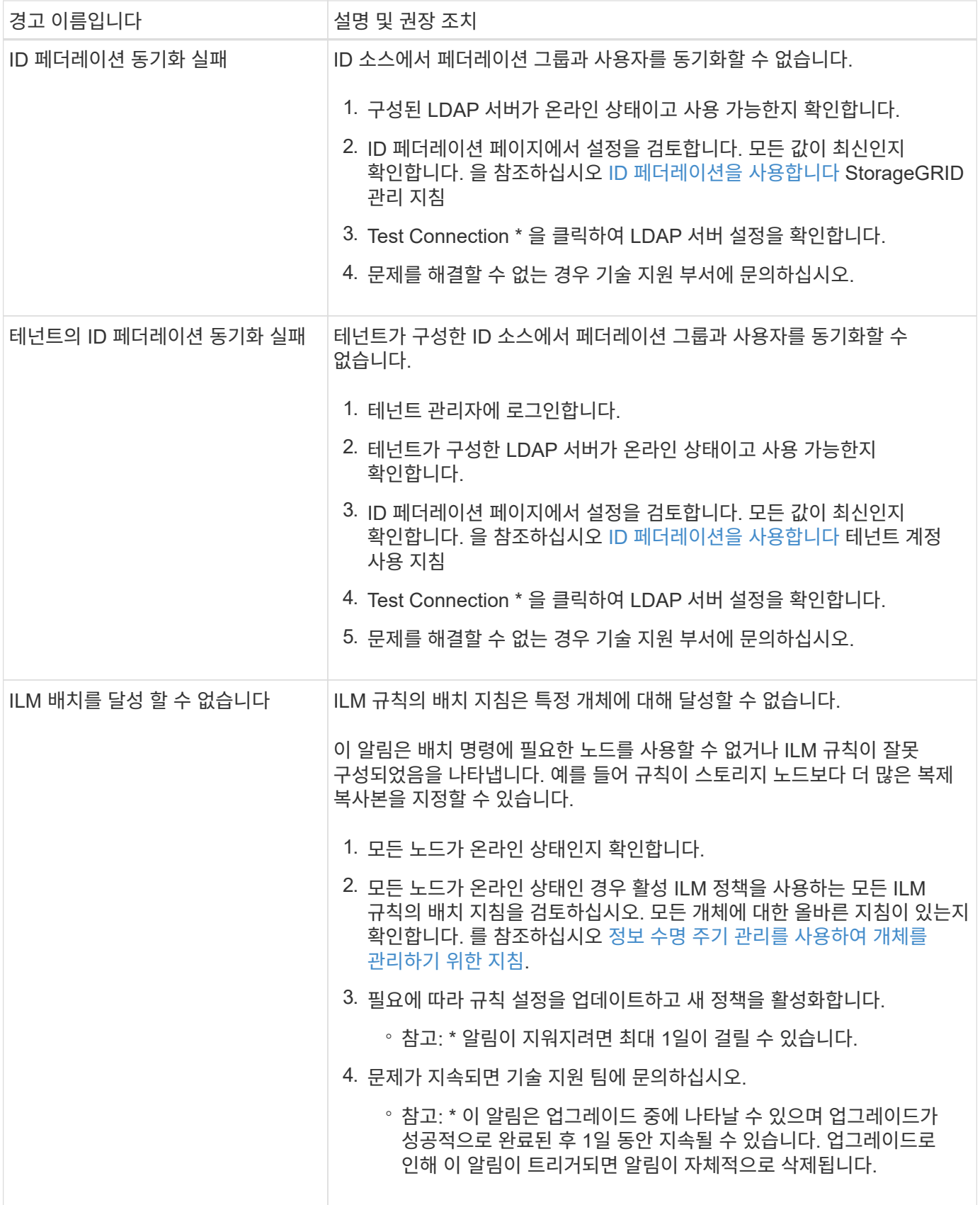

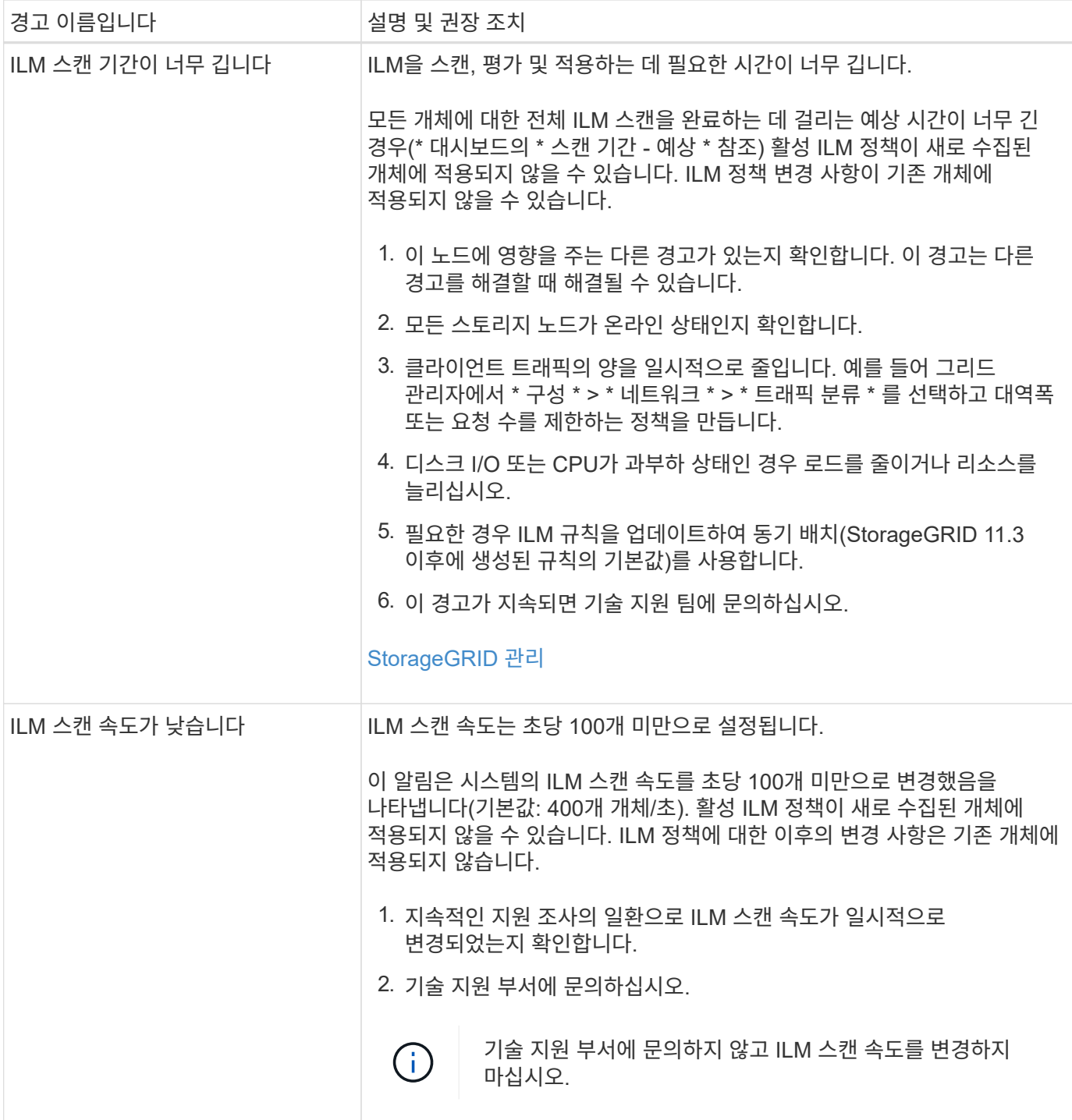

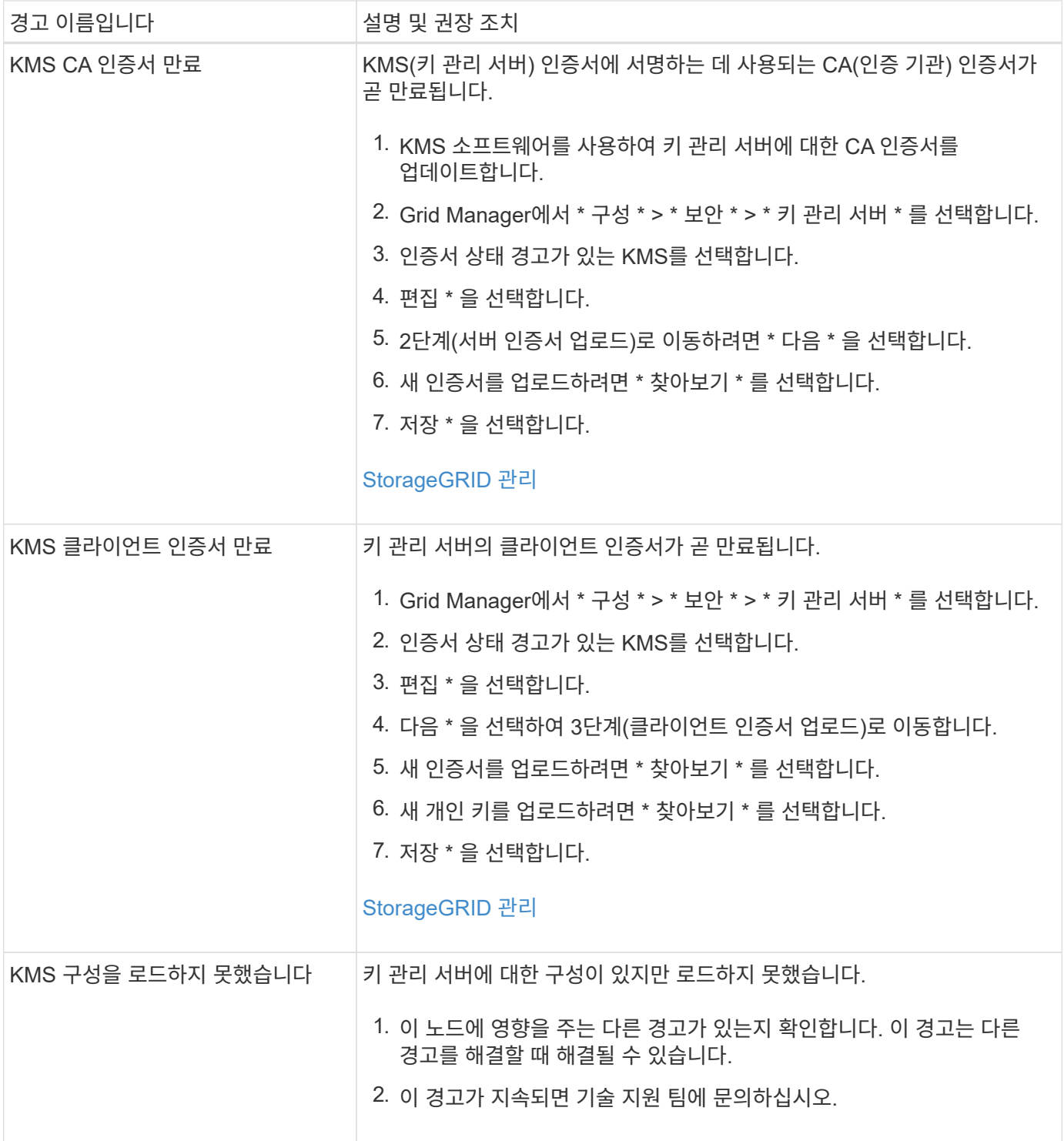

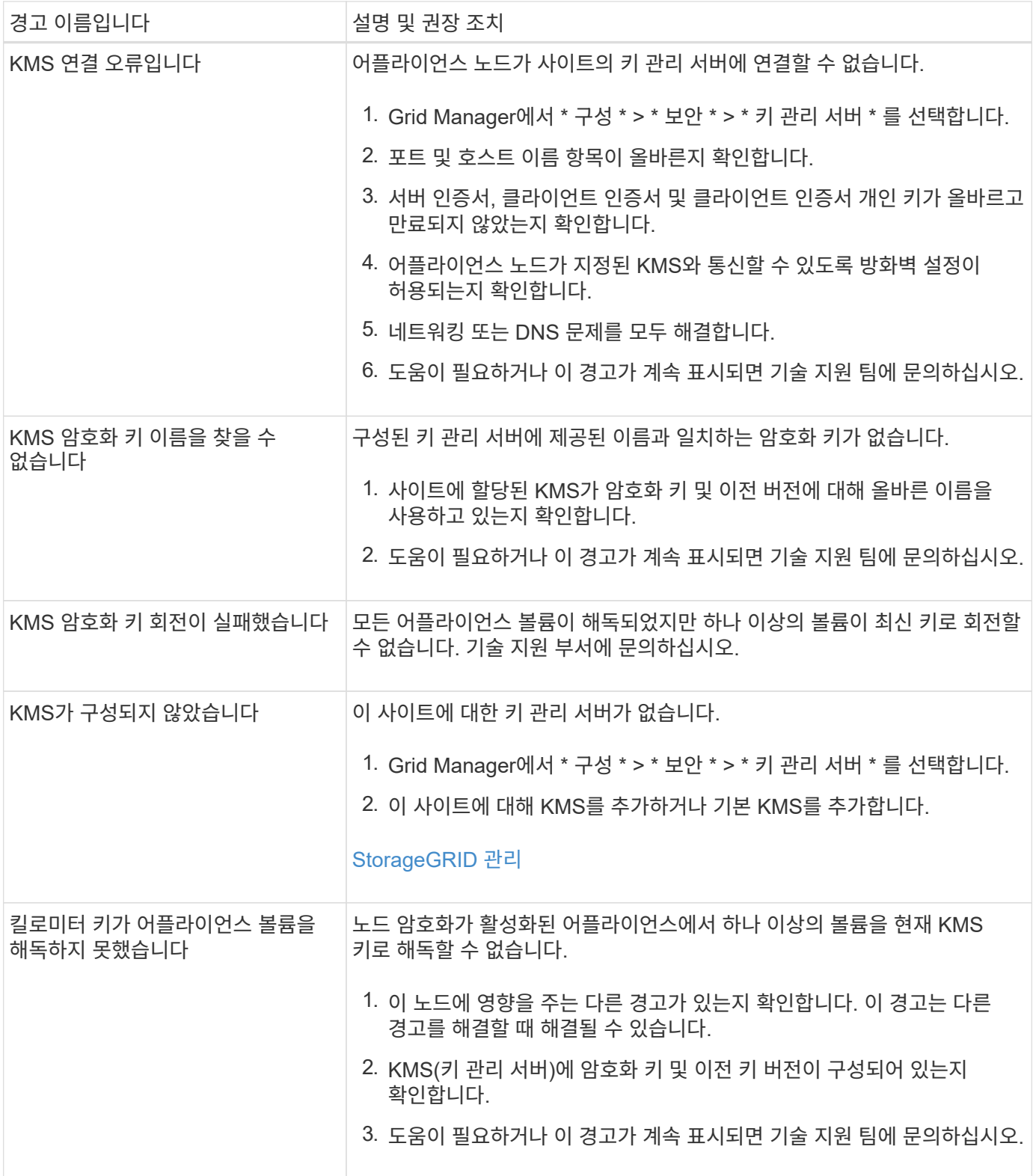

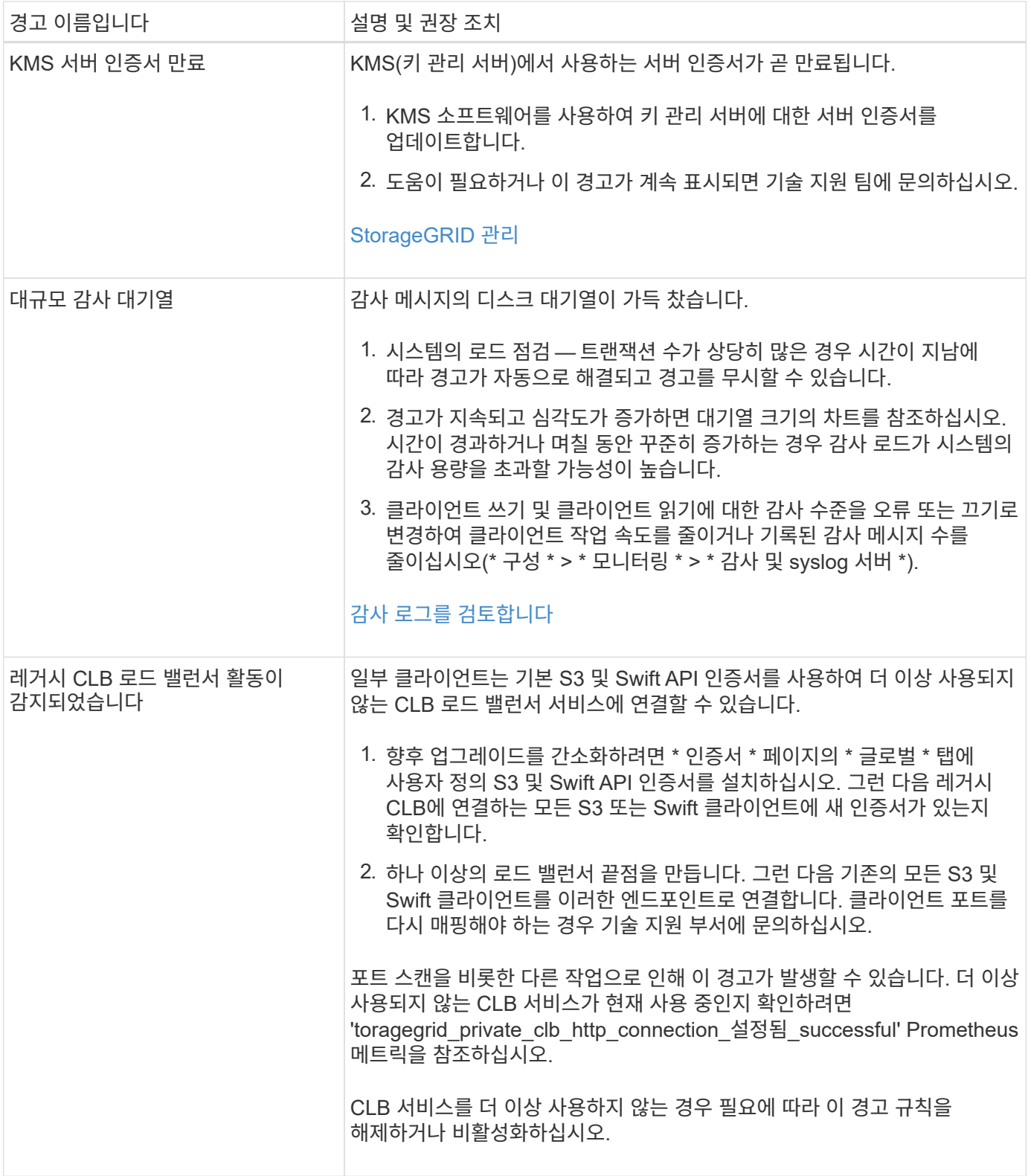

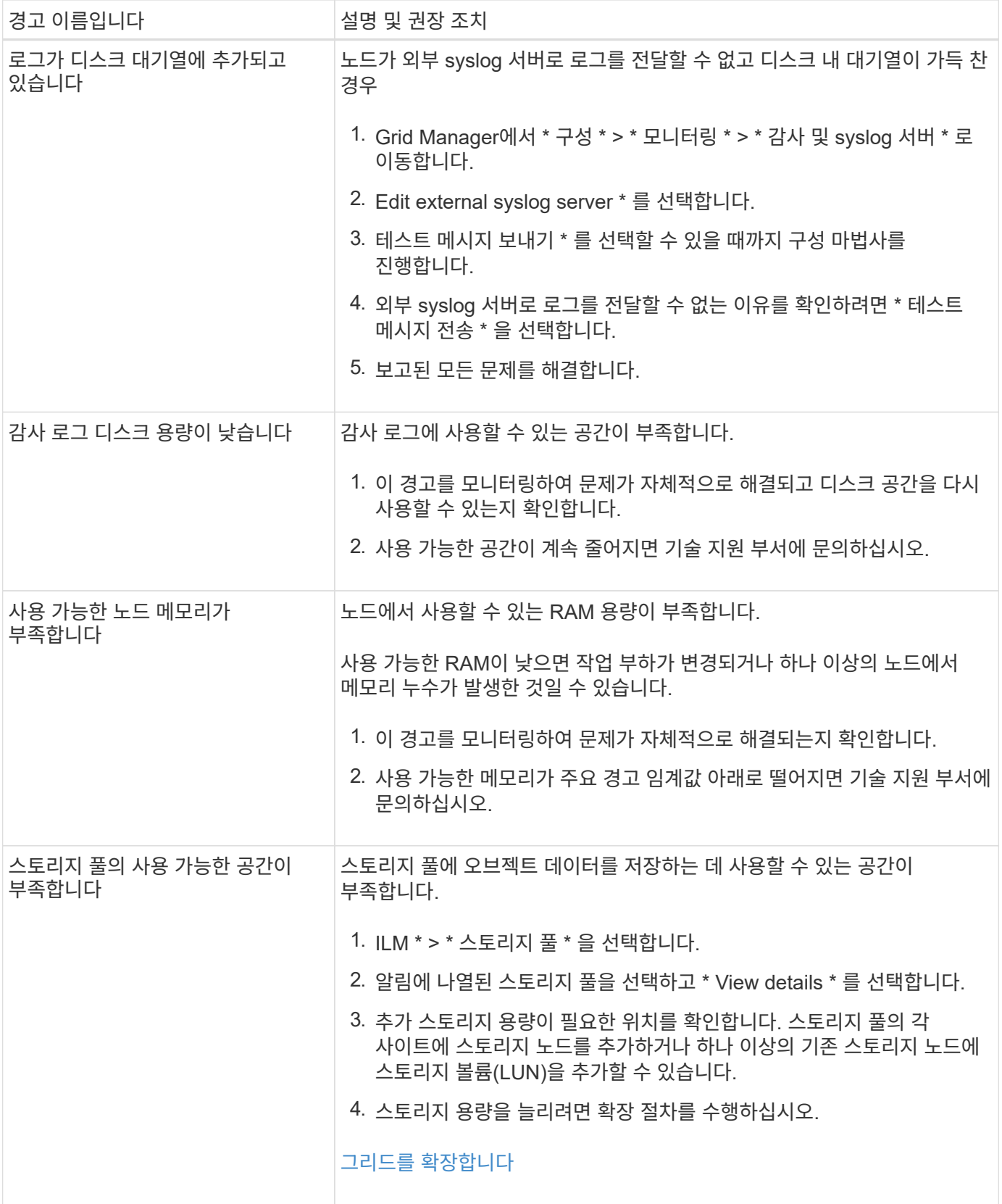

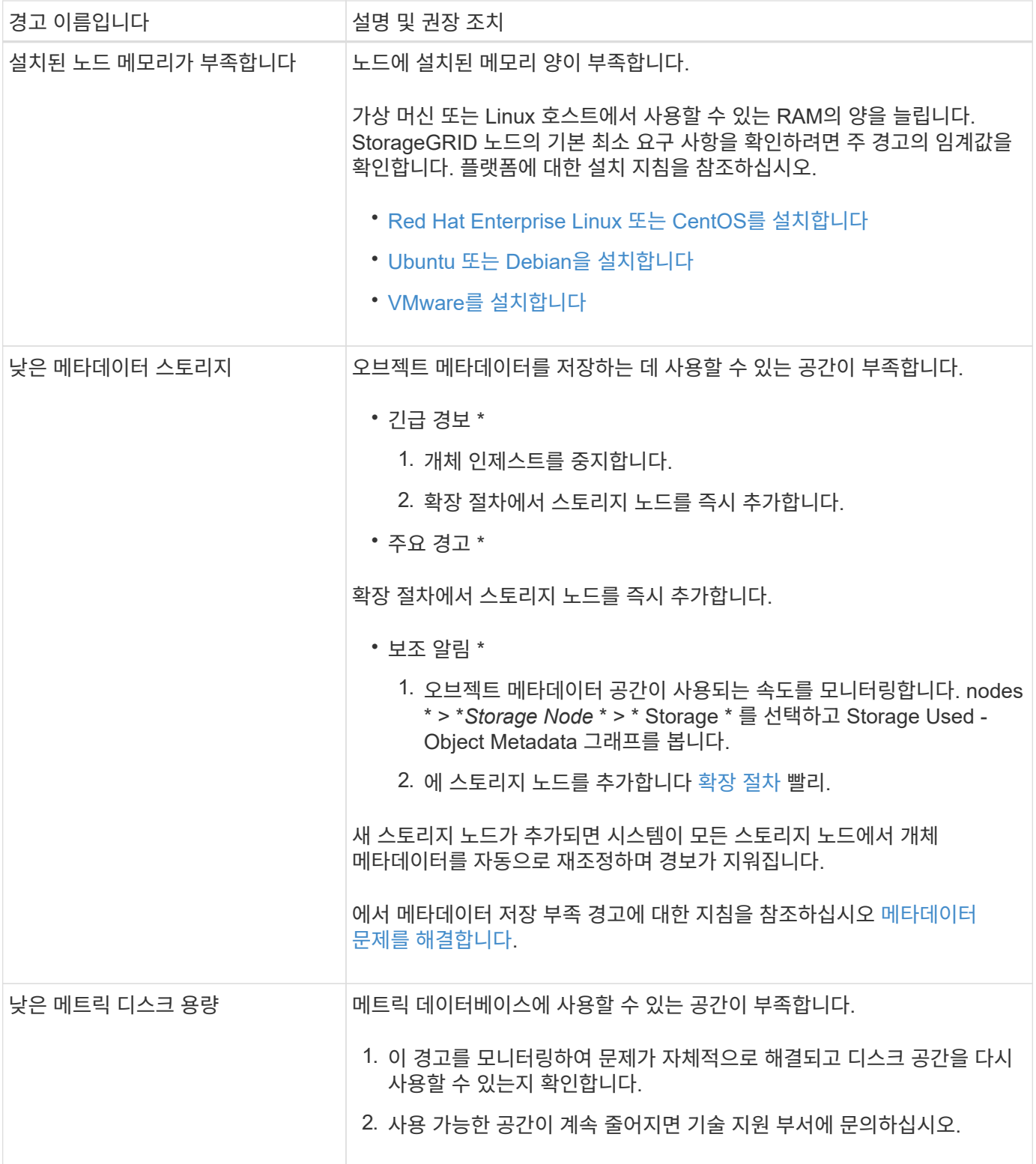

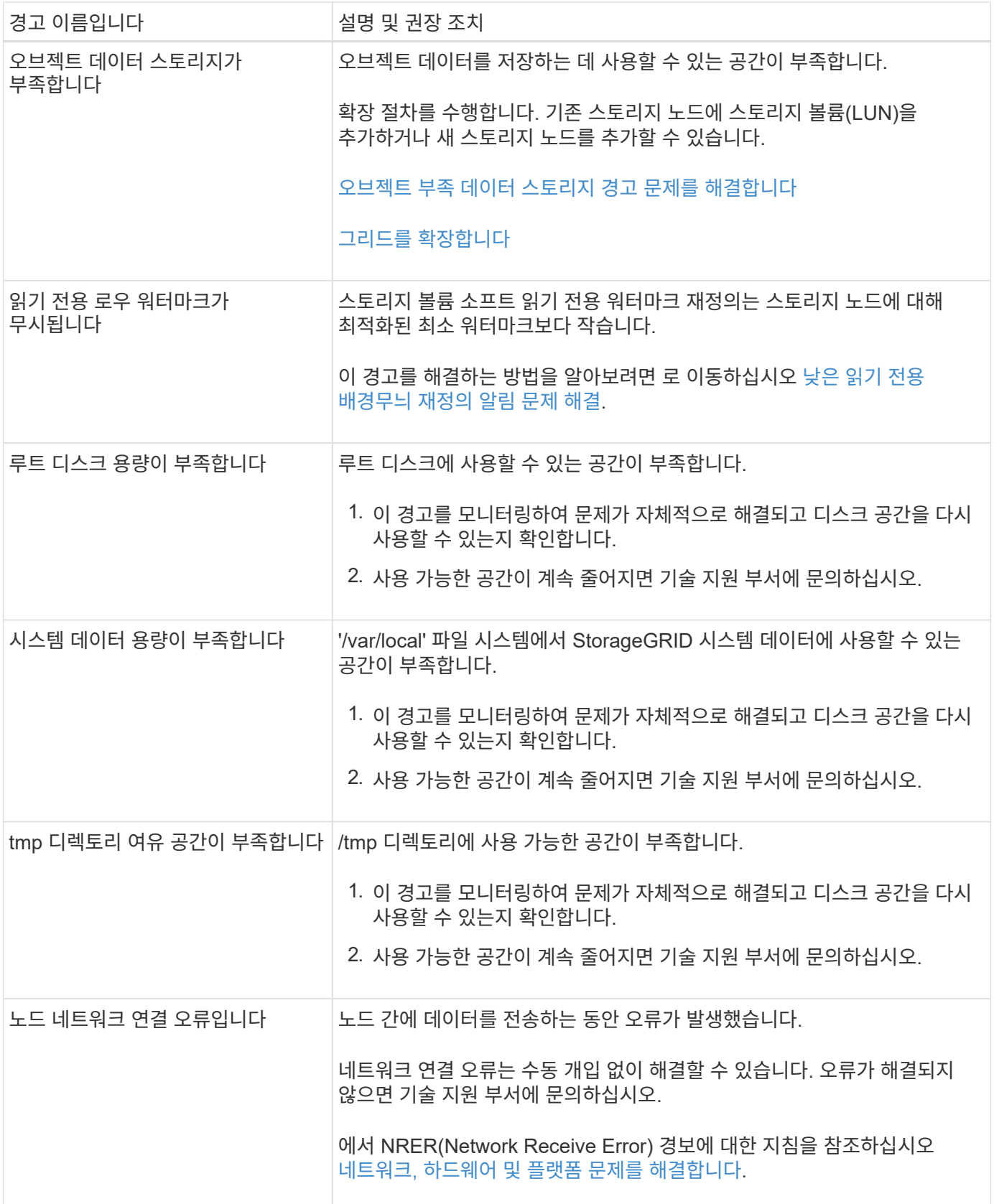

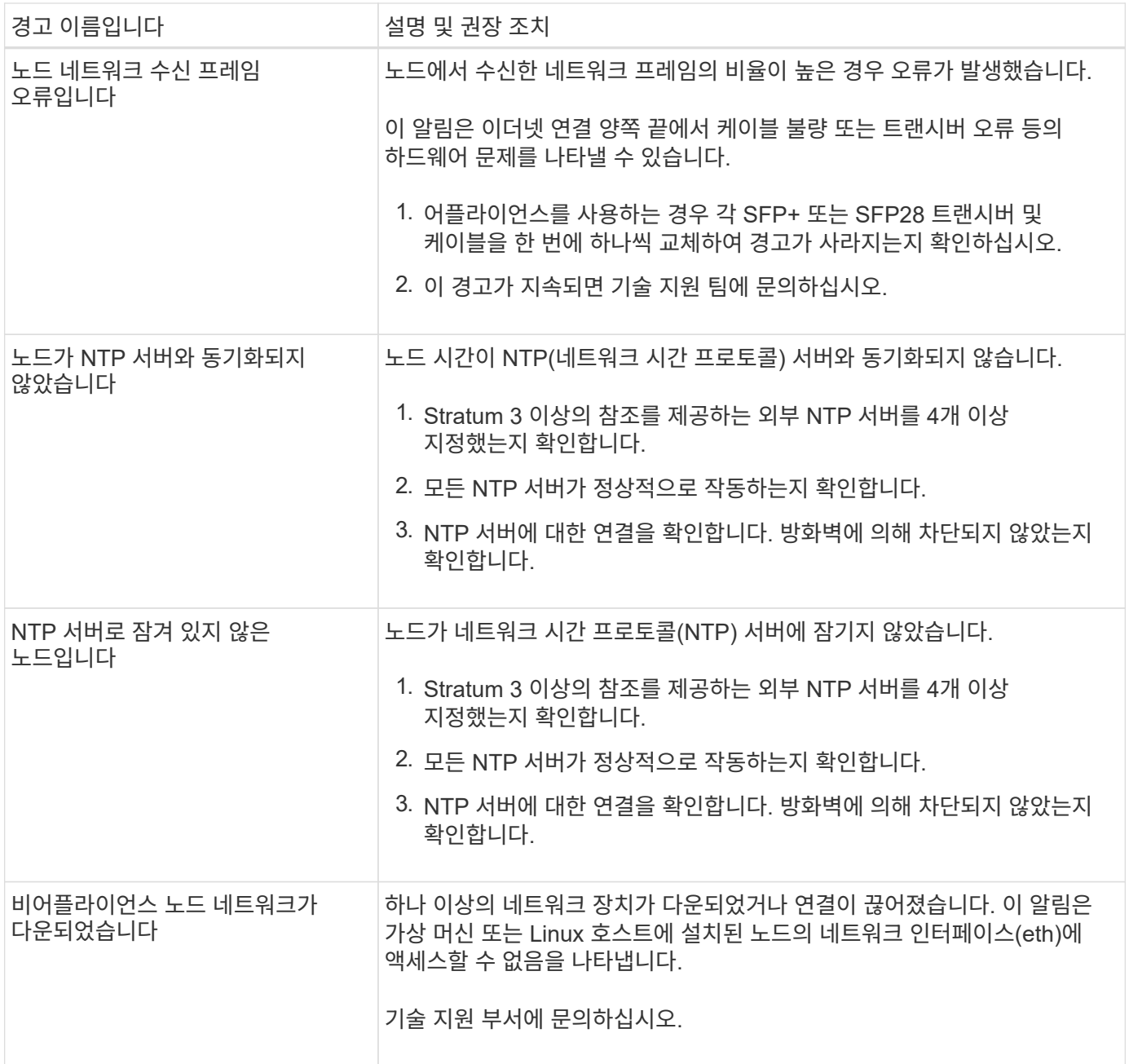

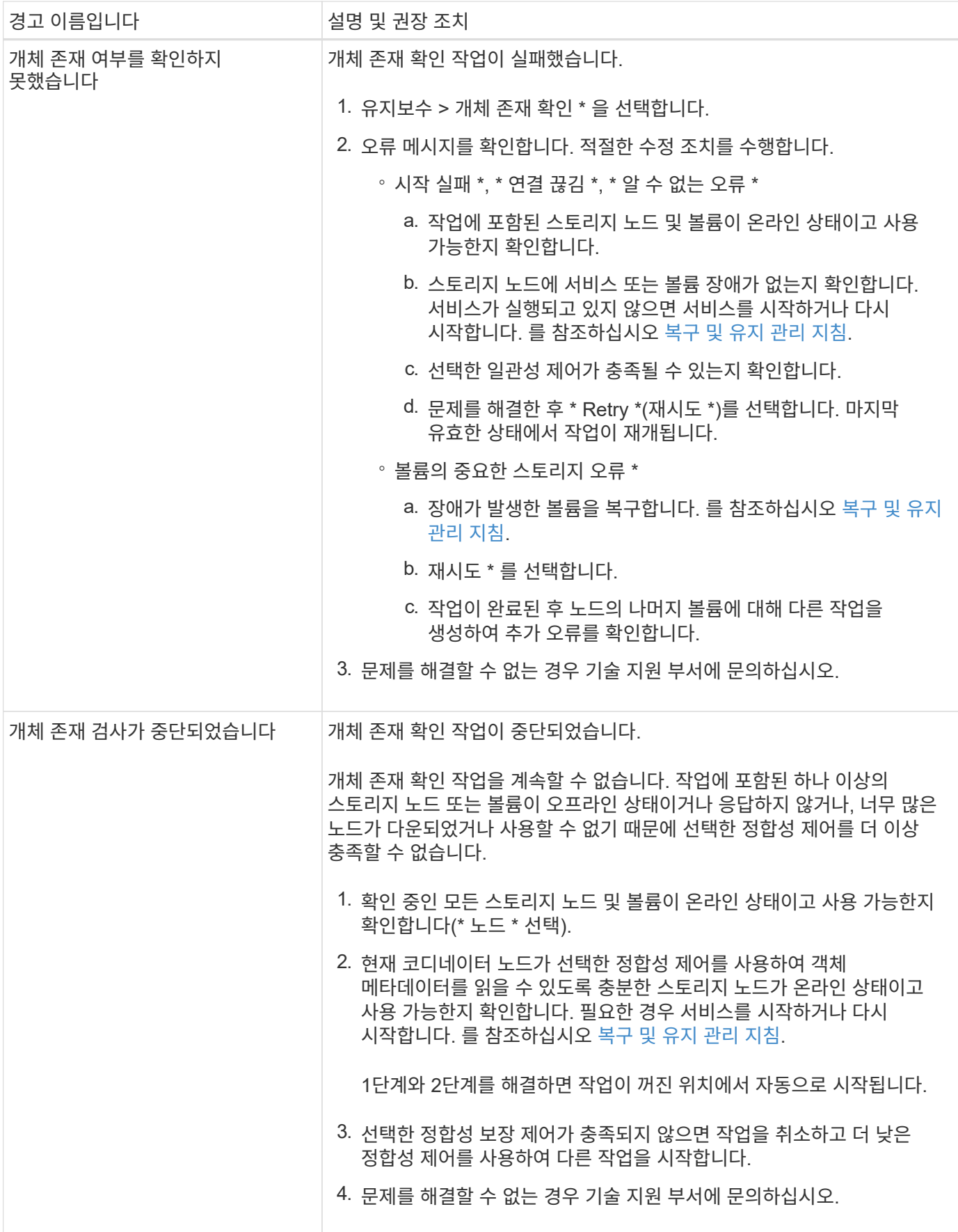

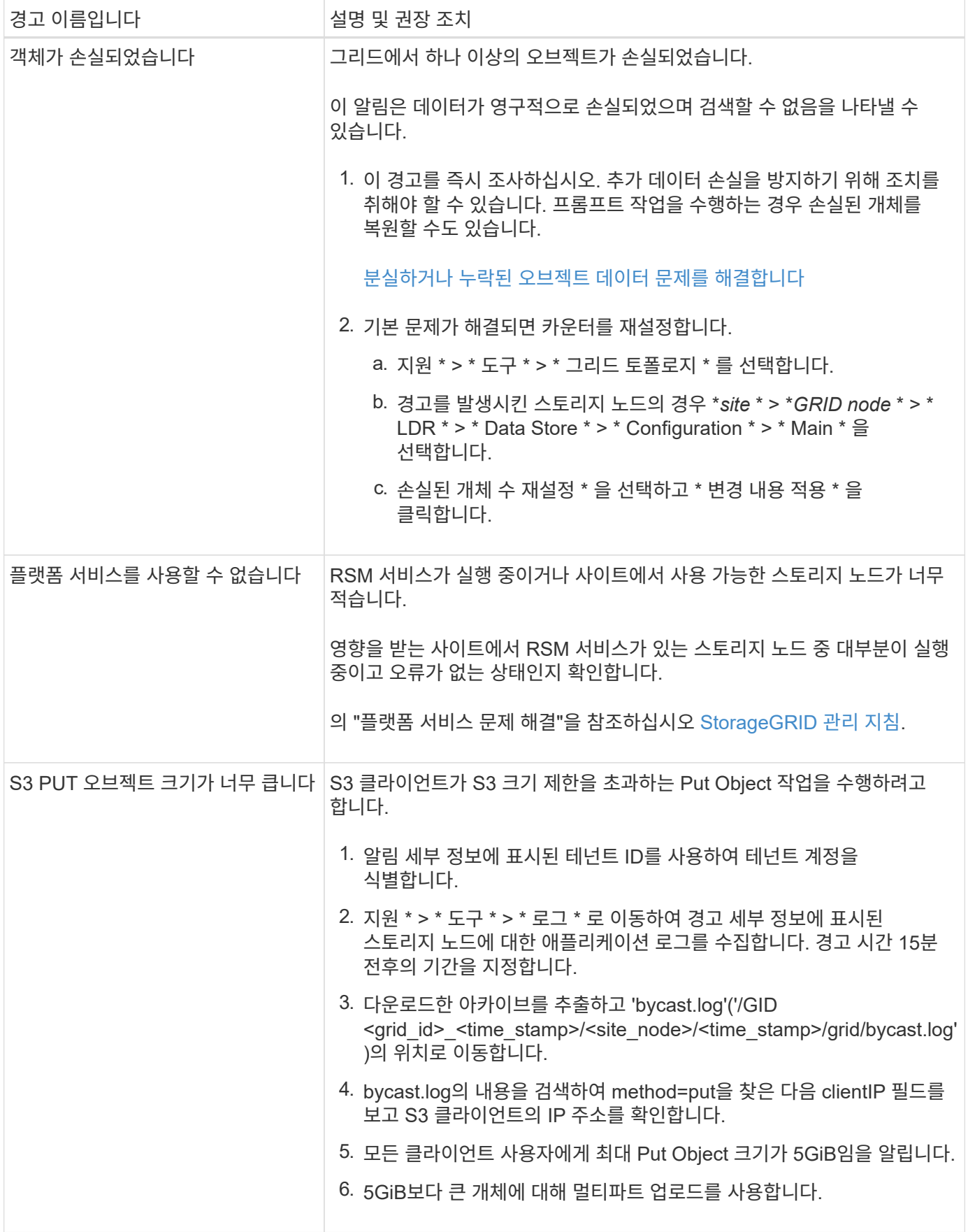

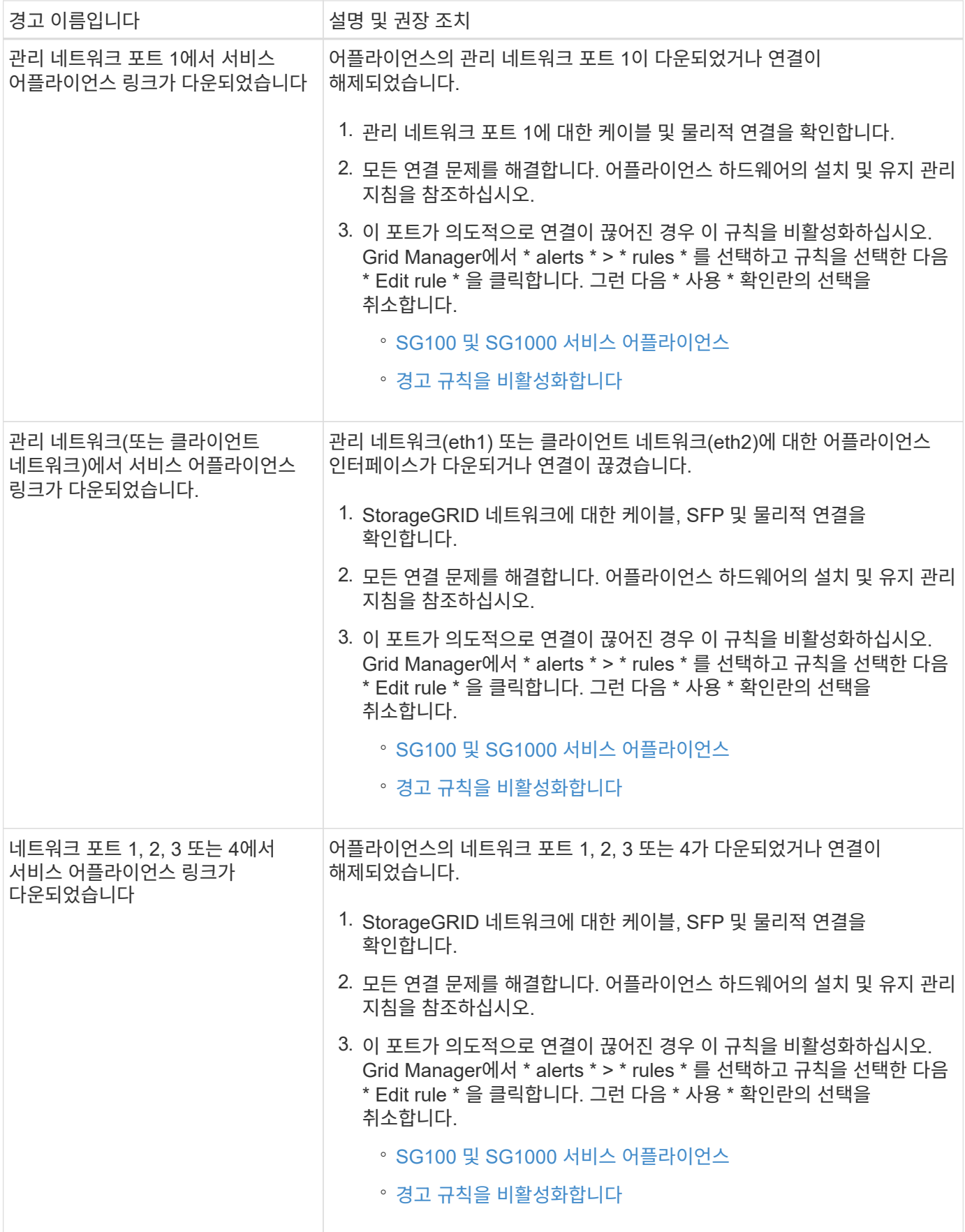

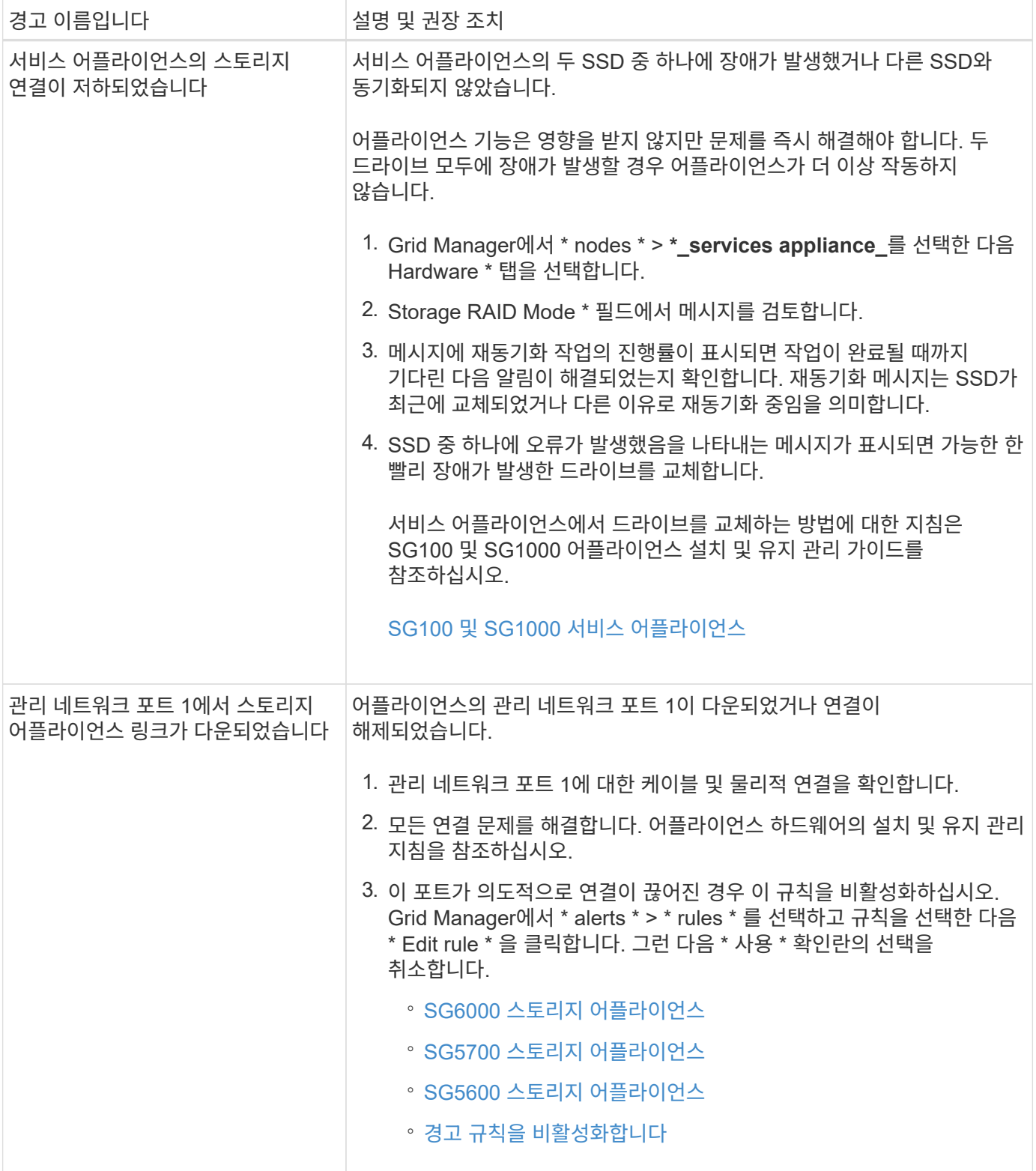

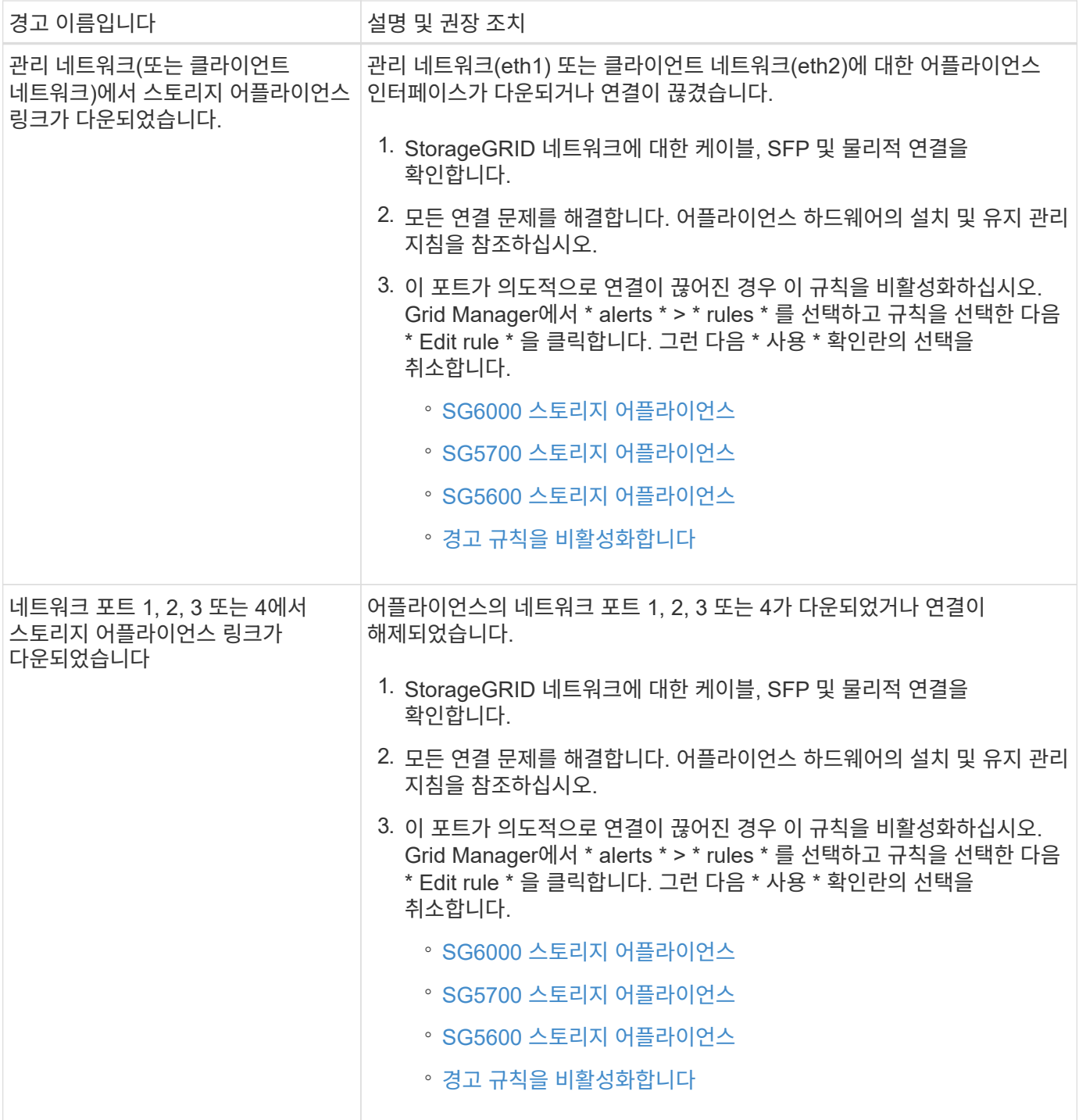

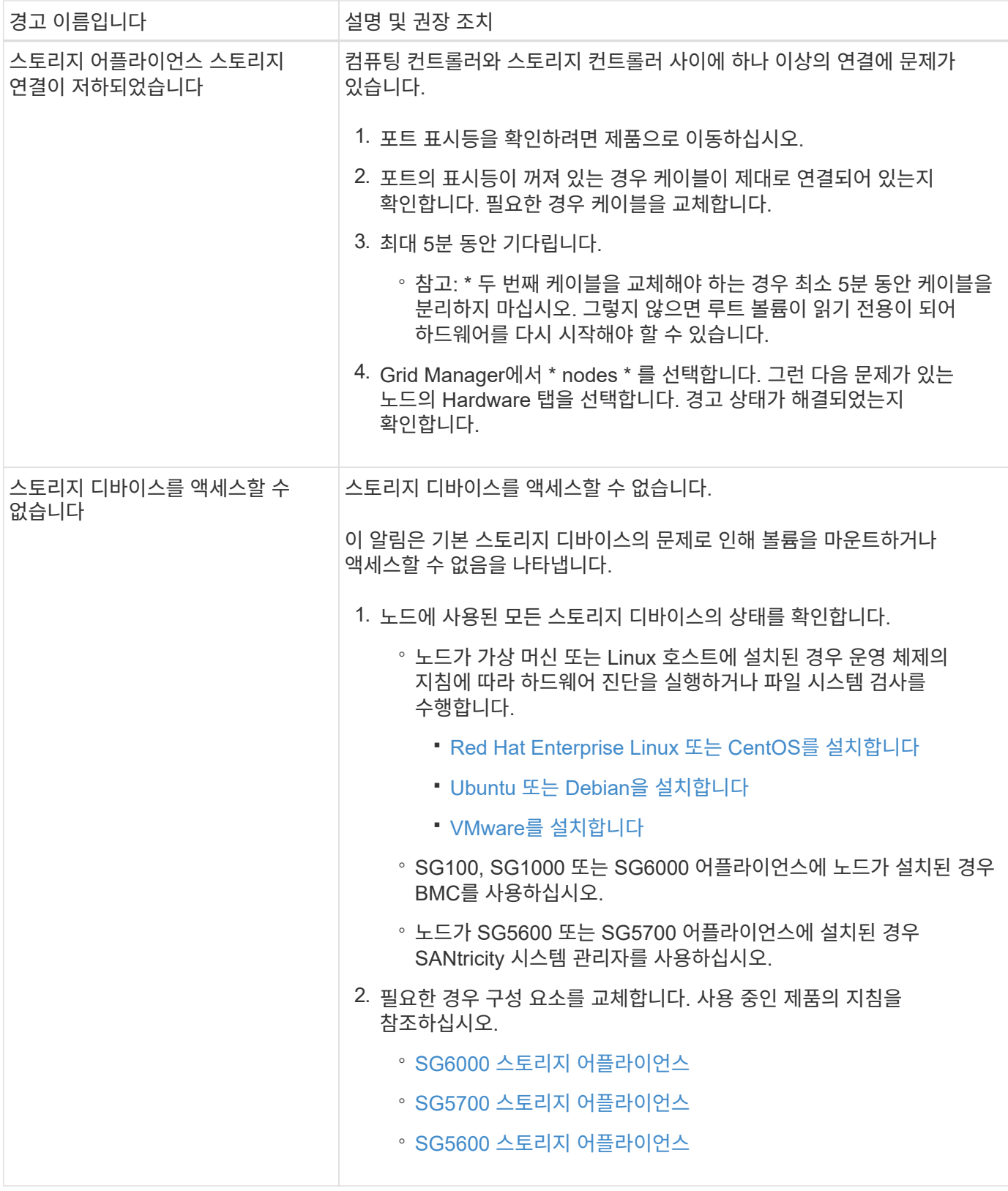

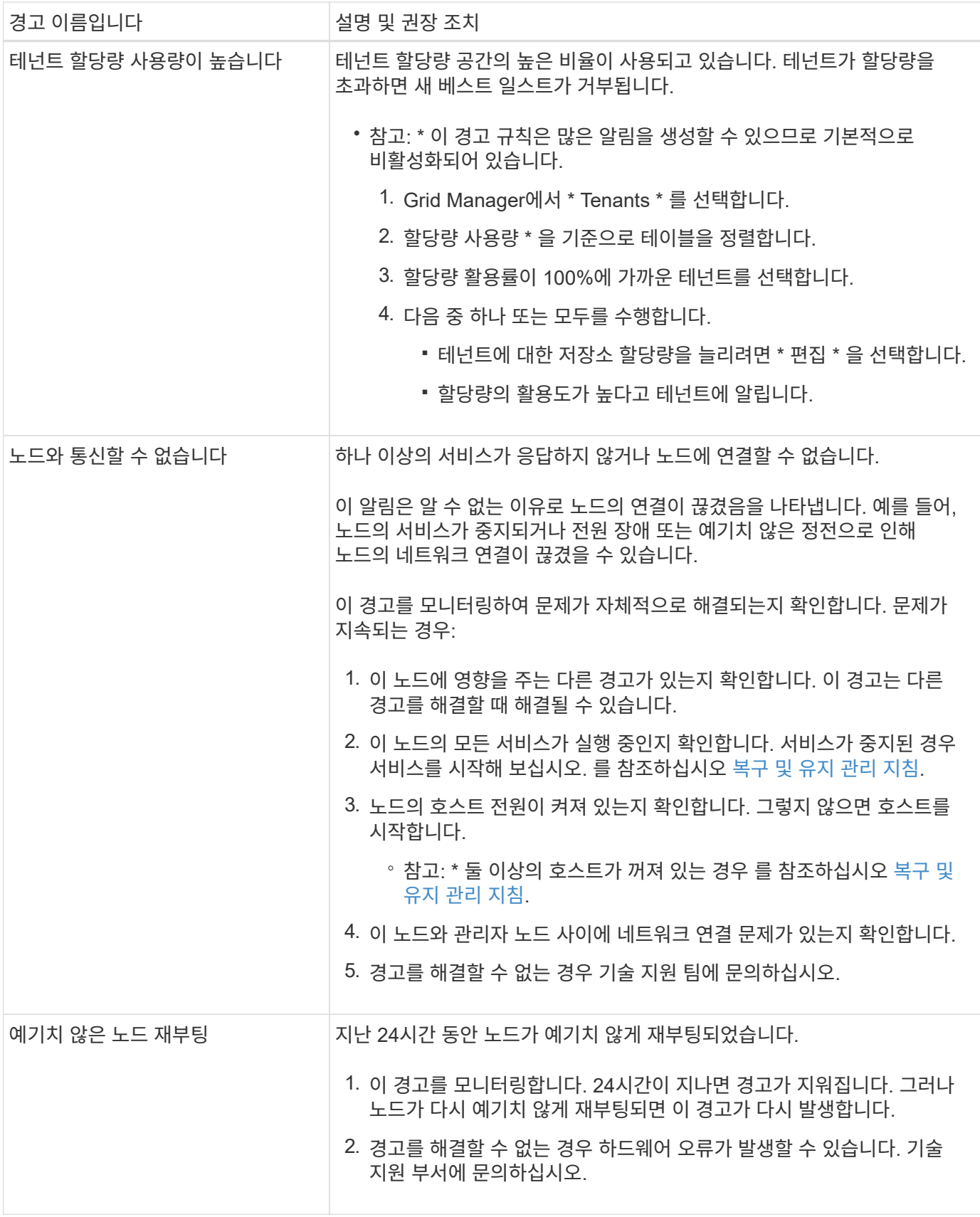

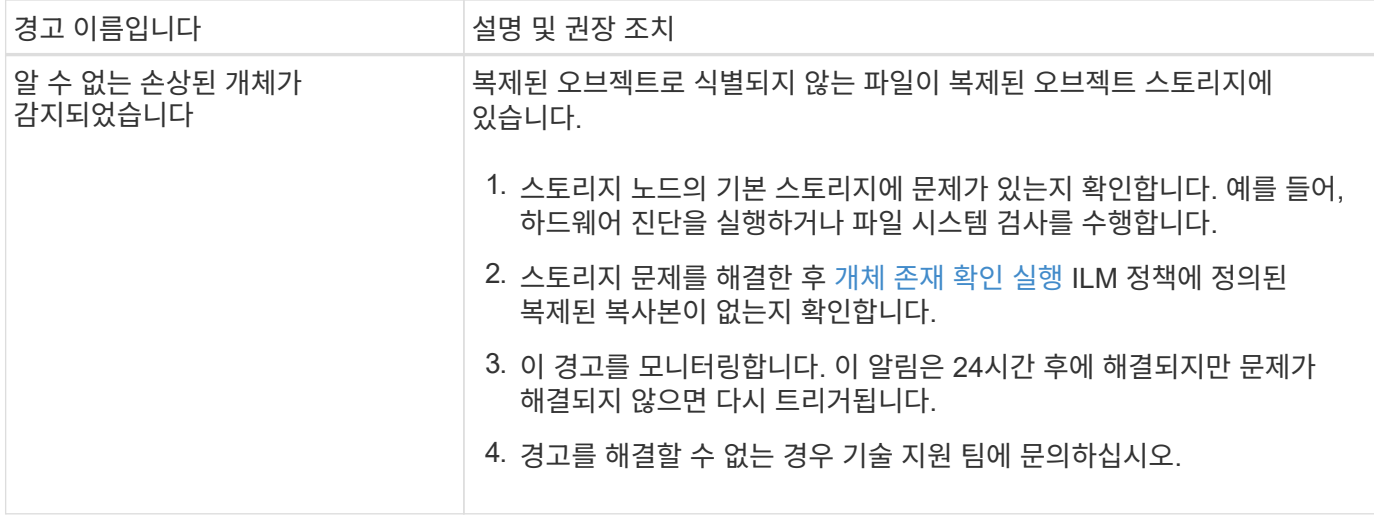

## 일반적으로 사용되는 **Prometheus** 메트릭입니다

관리 노드의 Prometheus 서비스는 모든 노드의 서비스에서 시계열 메트릭을 수집합니다. Prometheus는 1,000개 이상의 메트릭을 수집하지만 가장 중요한 StorageGRID 작업을 모니터링하려면 상대적으로 적은 수의 수치가 필요합니다.

메트릭은 Prometheus 데이터에 예약된 공간이 가득 찰 때까지 각 관리 노드에 저장됩니다. '/var/local/mysql\_ibdata/' 볼륨이 용량에 도달하면 가장 오래된 메트릭이 먼저 삭제됩니다.

전체 메트릭 목록을 얻으려면 Grid Management API를 사용하십시오.

- 1. Grid Manager 상단에서 도움말 아이콘을 선택하고 \* API Documentation \* 을 선택합니다.
- 2. 메트릭 \* 작업을 찾습니다.
- 3. Get/Grid/metric-names 동작을 수행한다.
- 4. 결과를 다운로드합니다.

다음 표에는 가장 일반적으로 사용되는 Prometheus 메트릭이 나열되어 있습니다. 이 목록을 참조하여 기본 알림 규칙의 조건을 보다 잘 이해하거나 사용자 지정 알림 규칙의 조건을 구성할 수 있습니다.

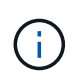

이름에 \_private\_이 포함된 메트릭은 내부 전용이며 StorageGRID 릴리스 간에 예고 없이 변경될 수 있습니다.

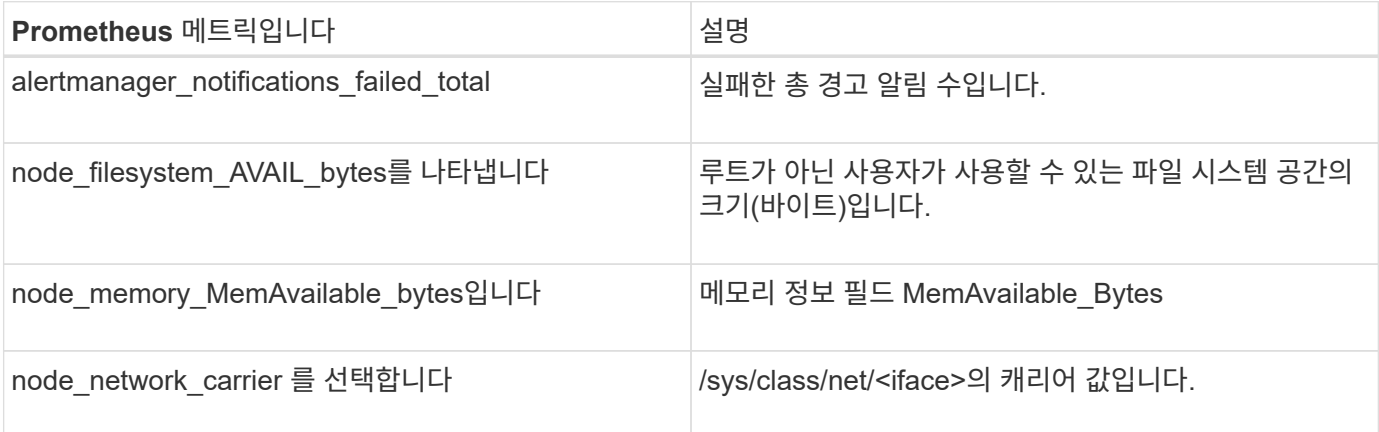

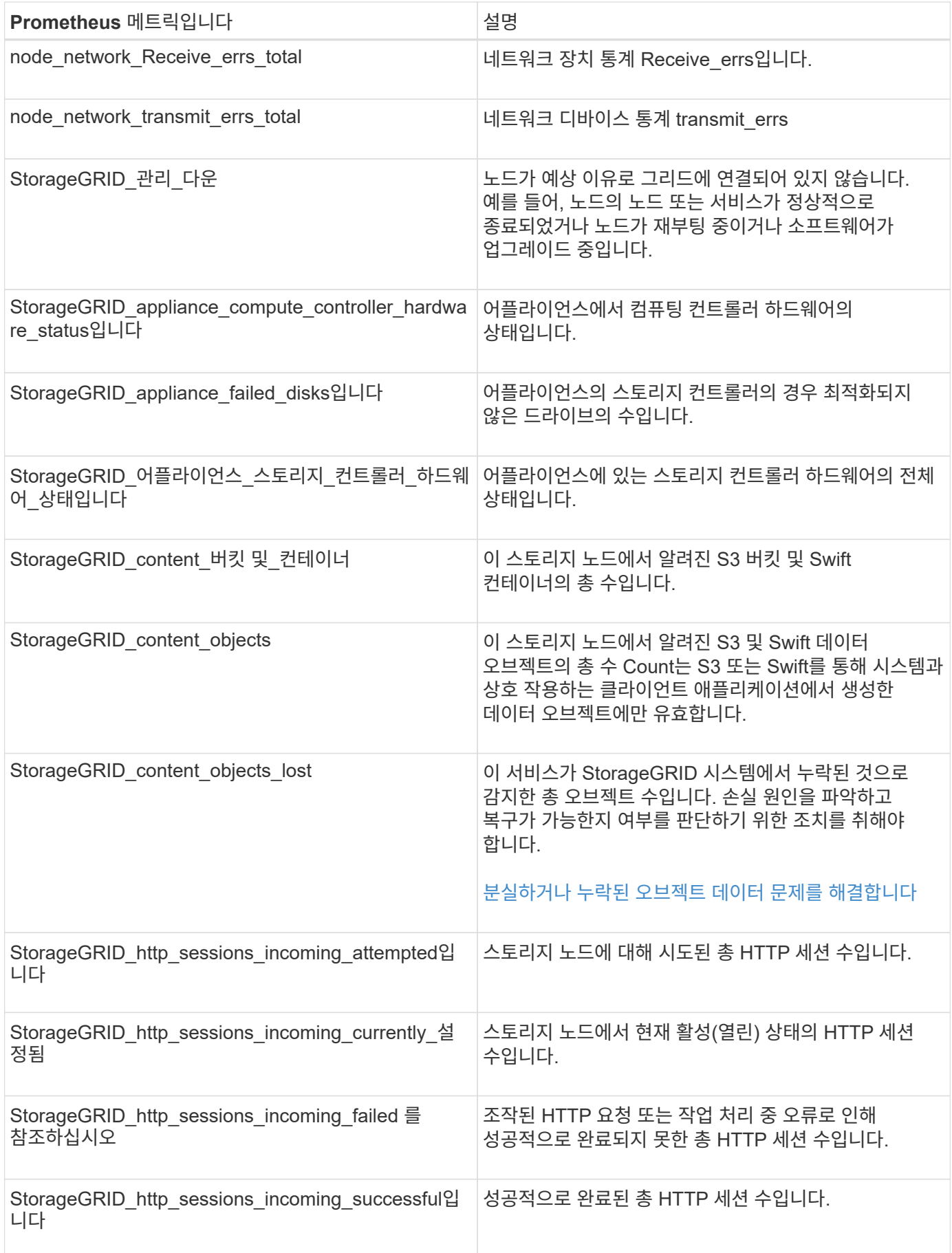

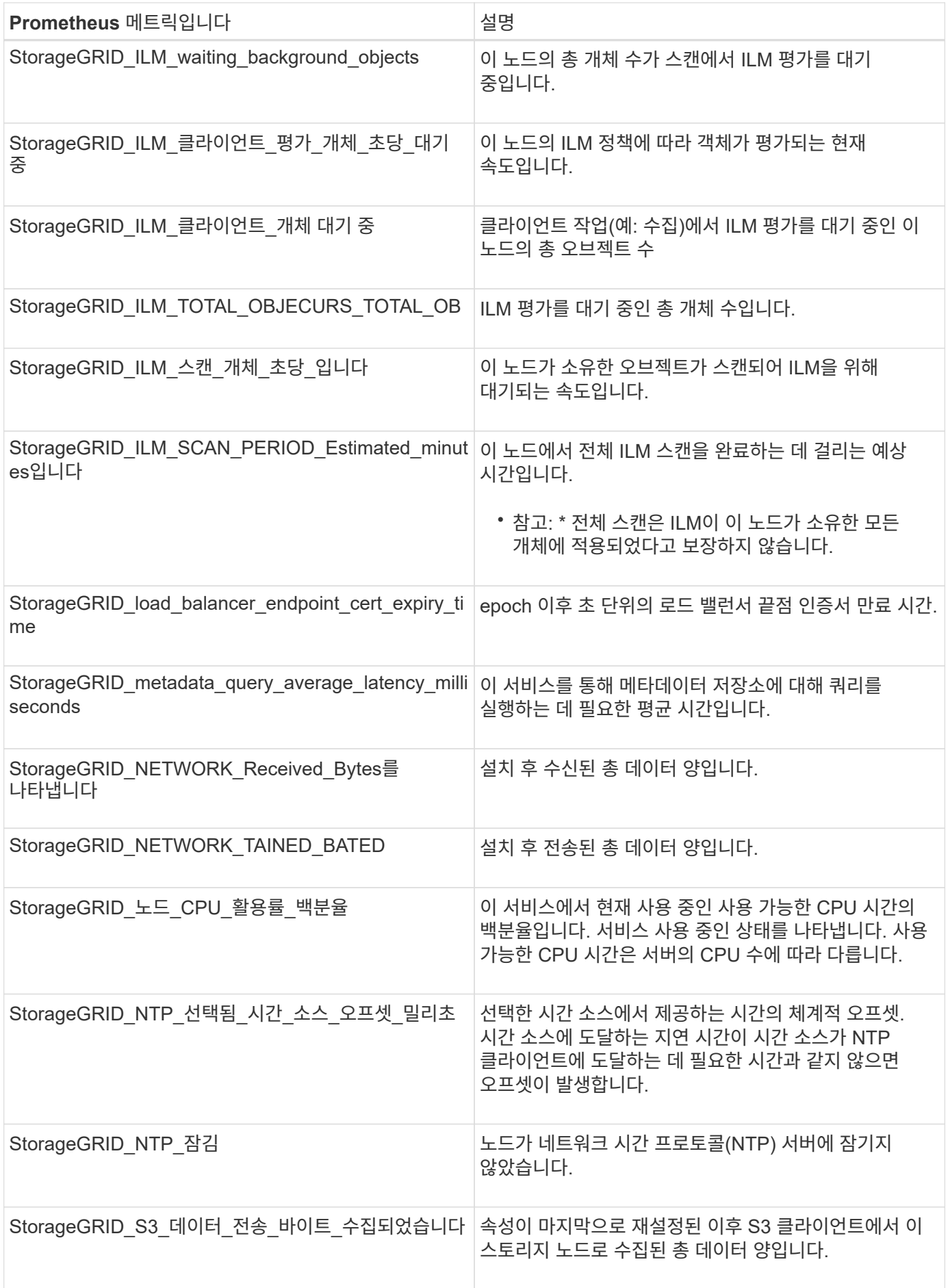

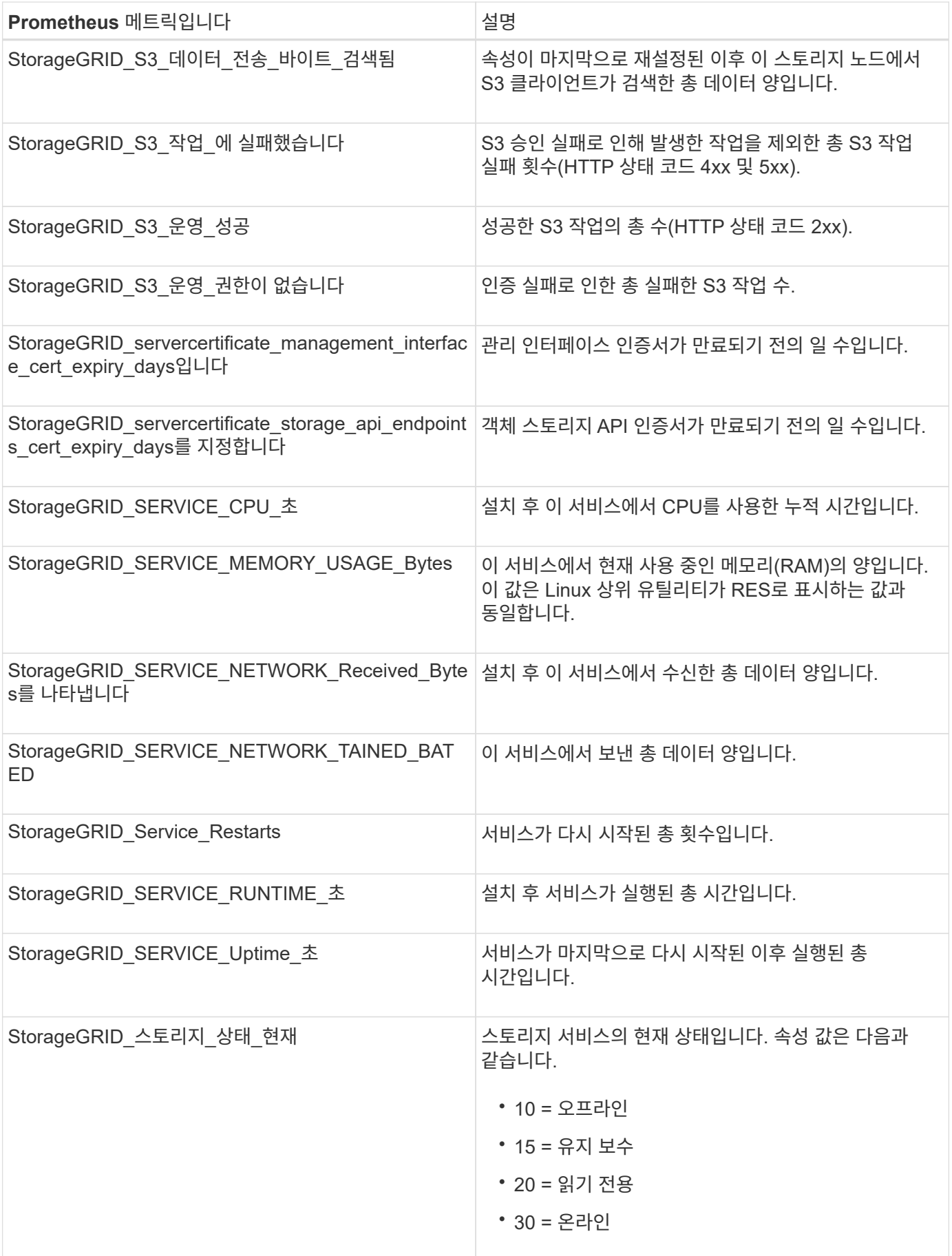
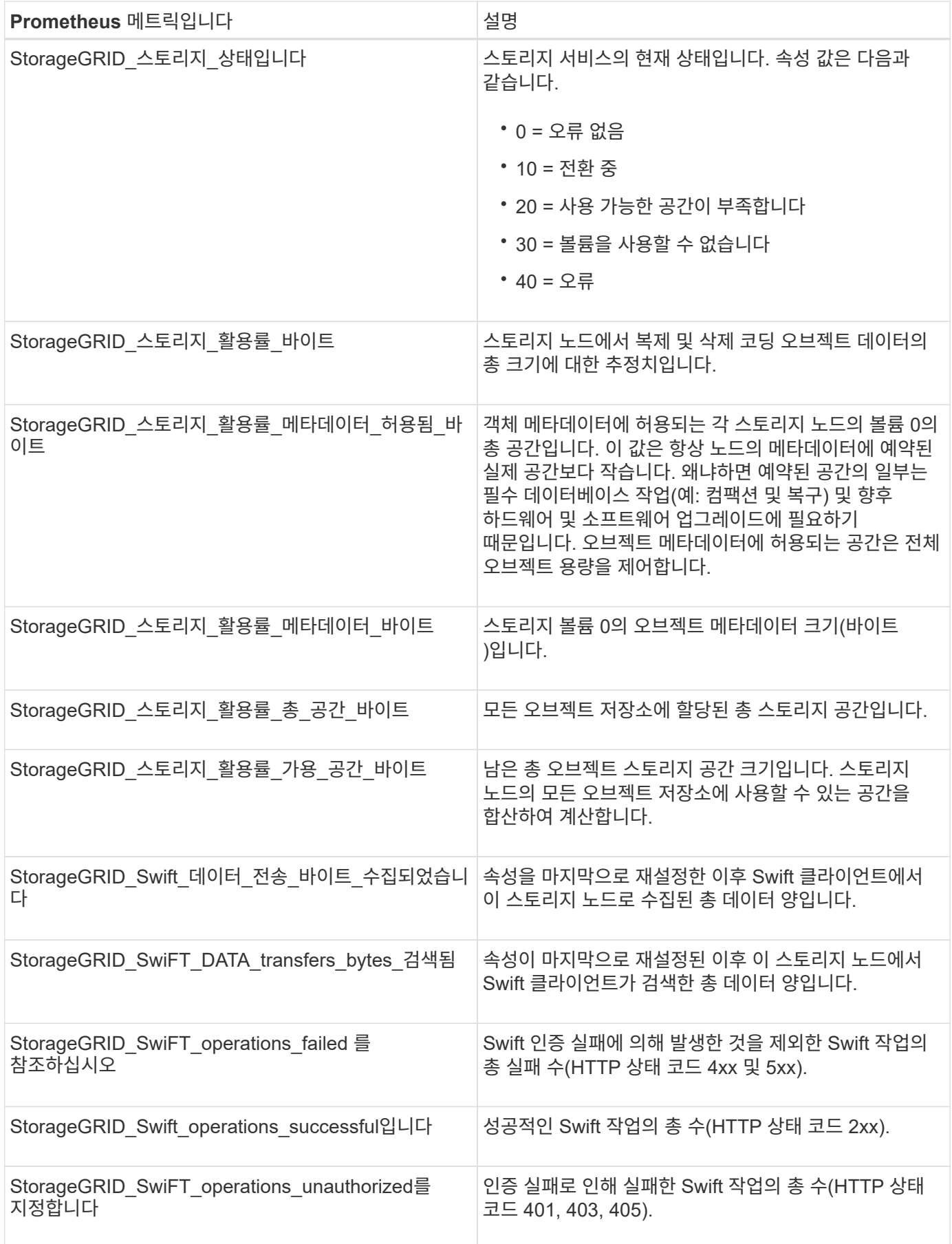

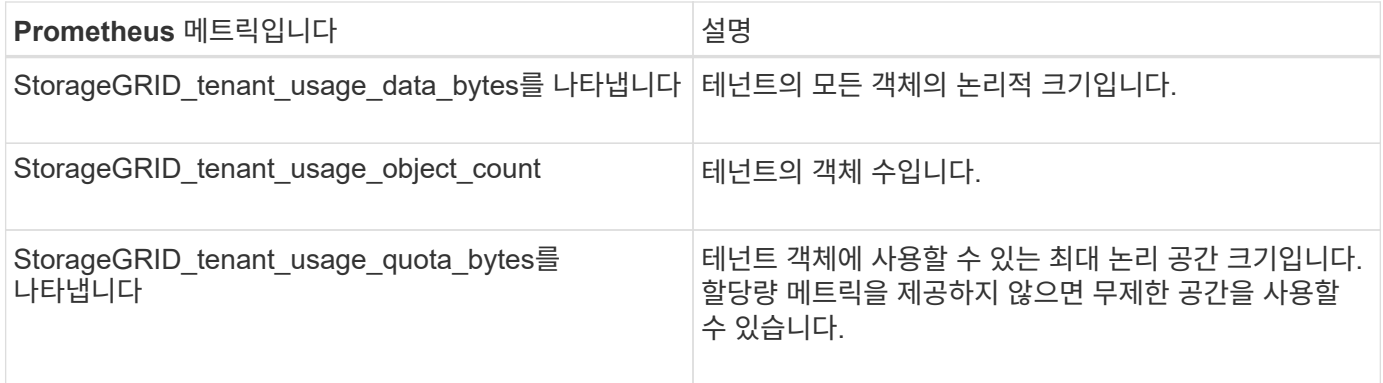

알람 기준**(**레거시 시스템**)**

다음 표에는 레거시 기본 경보가 모두 나열되어 있습니다. 알람이 트리거되면 이 표에서 알람 코드를 조회하여 권장 조치를 찾을 수 있습니다.

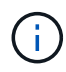

기존 알람 시스템은 계속 지원되지만, 알림 시스템은 상당한 이점을 제공하며 사용이 간편합니다.

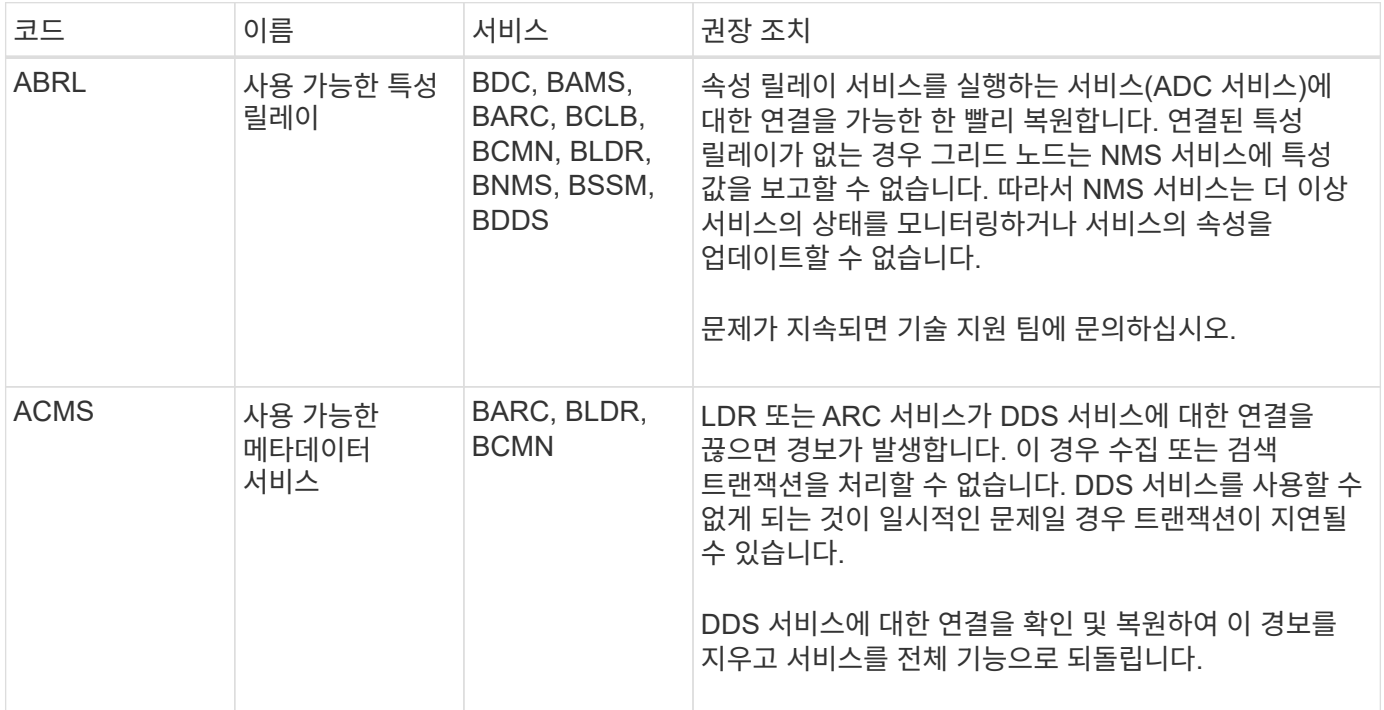

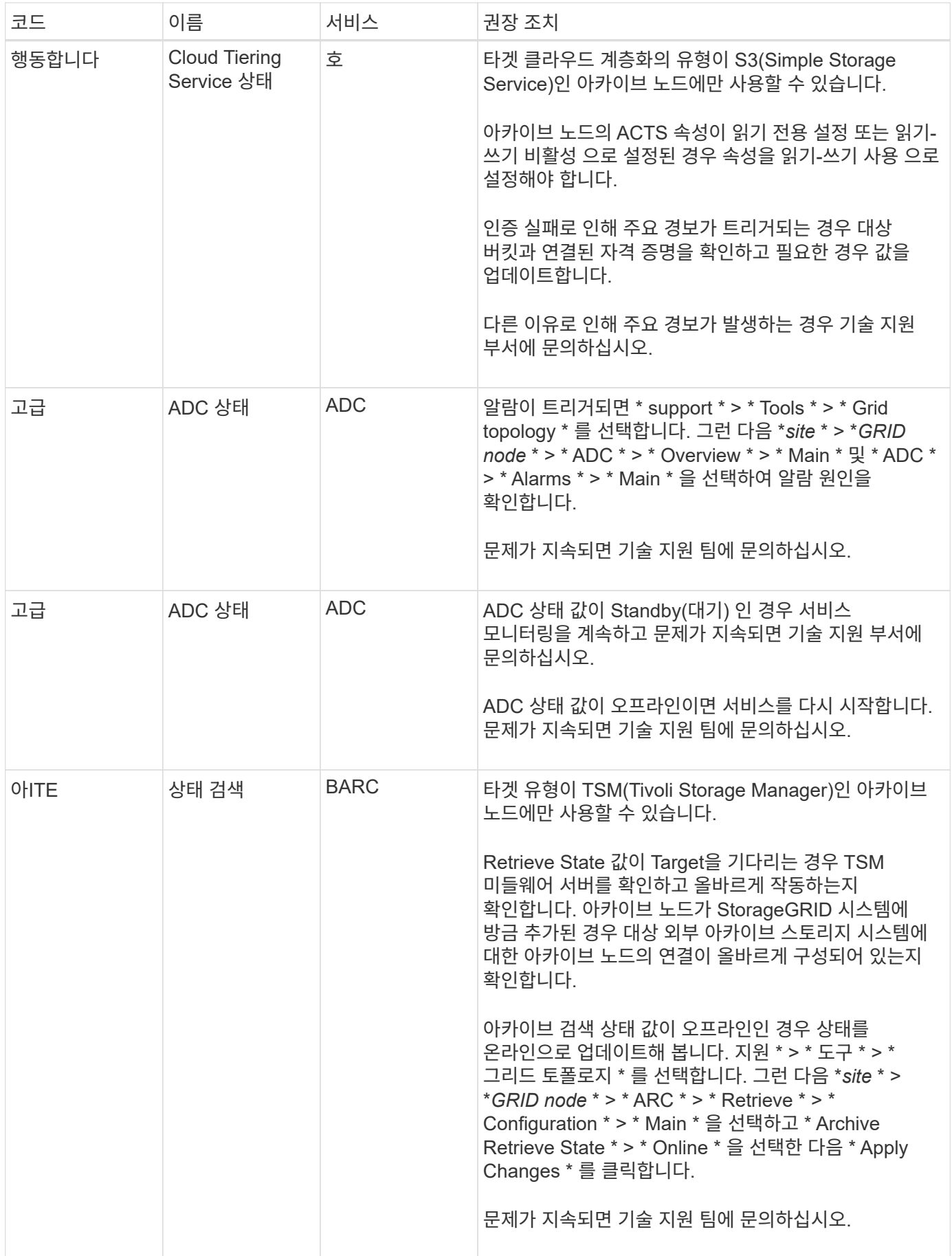

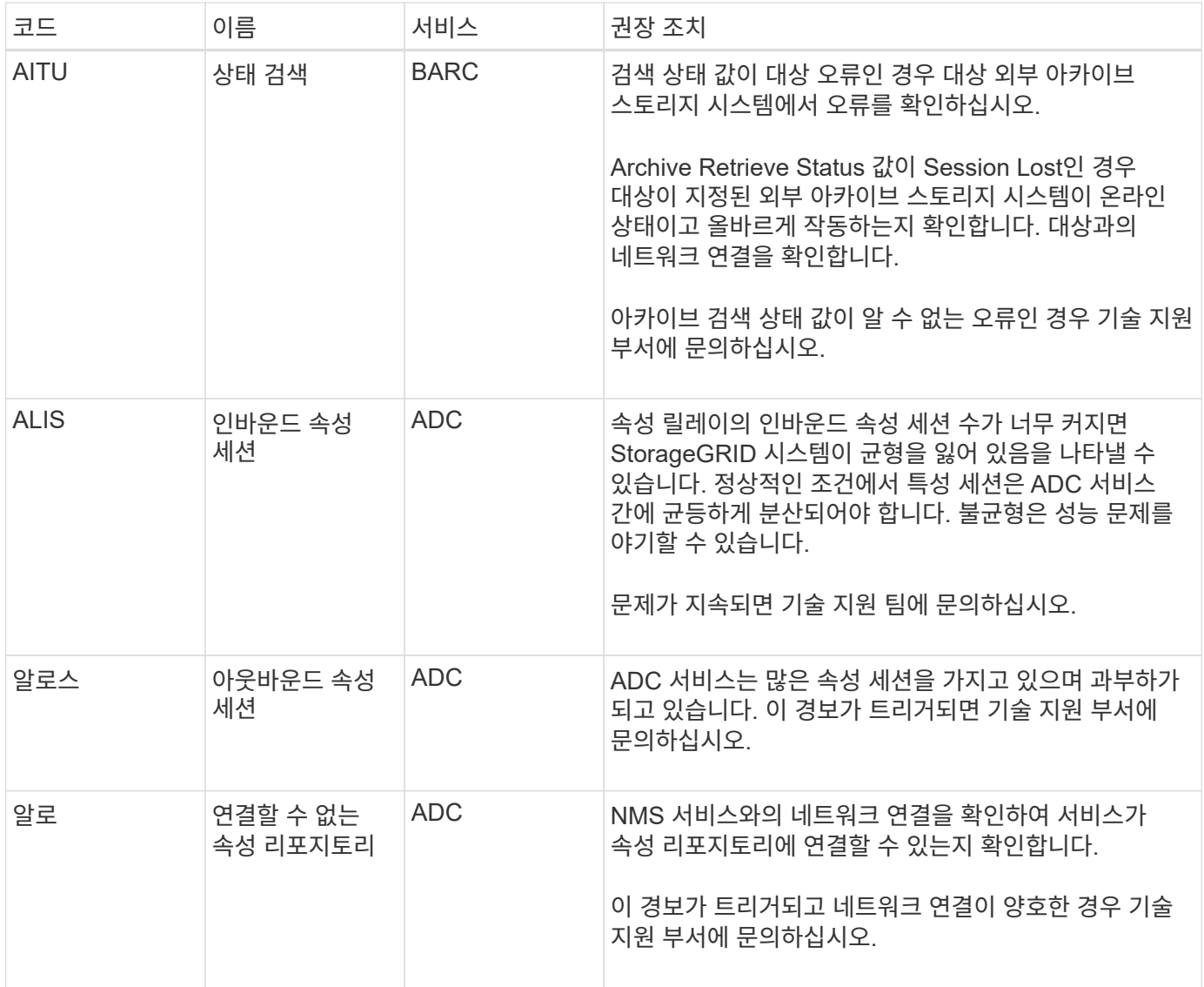

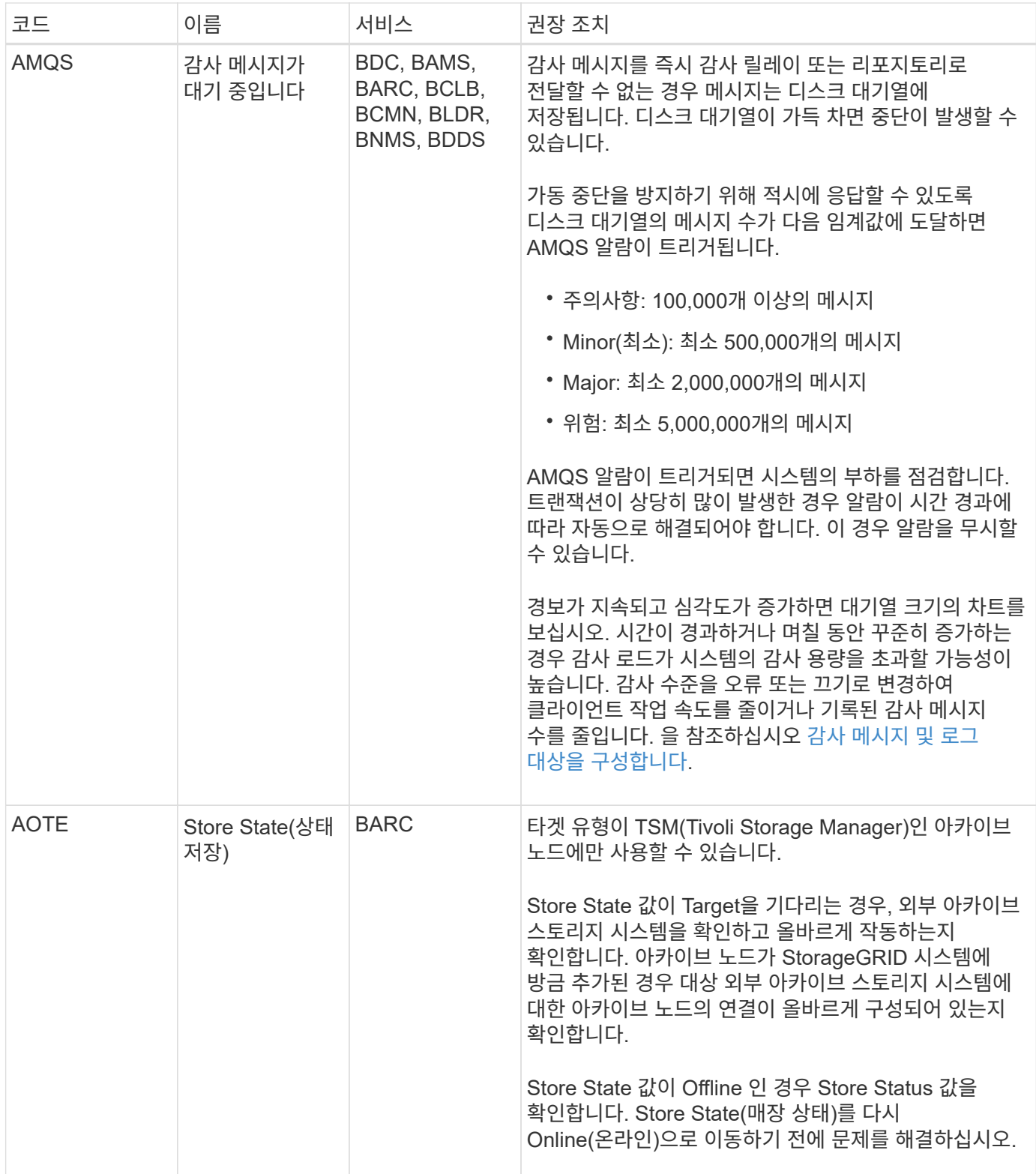

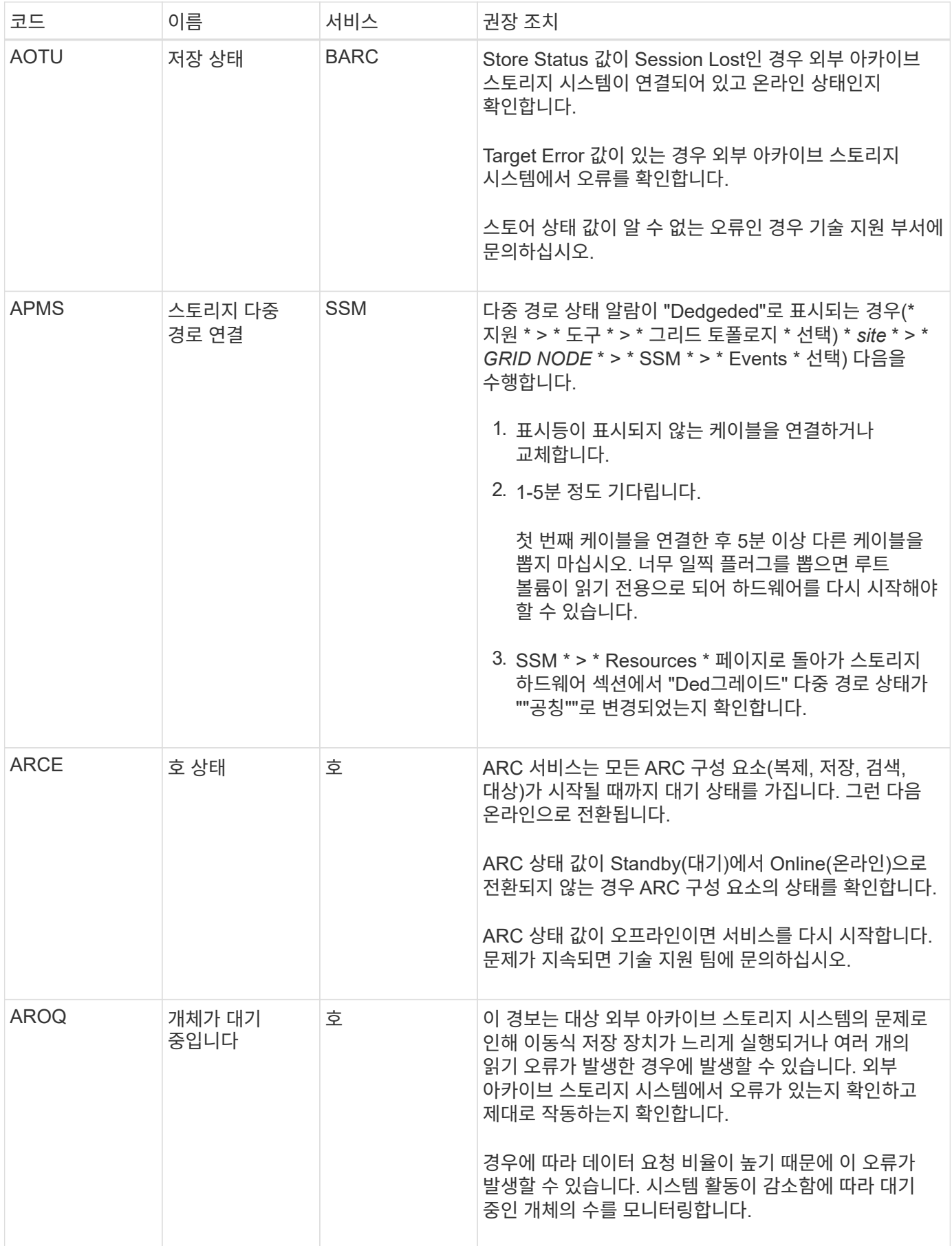

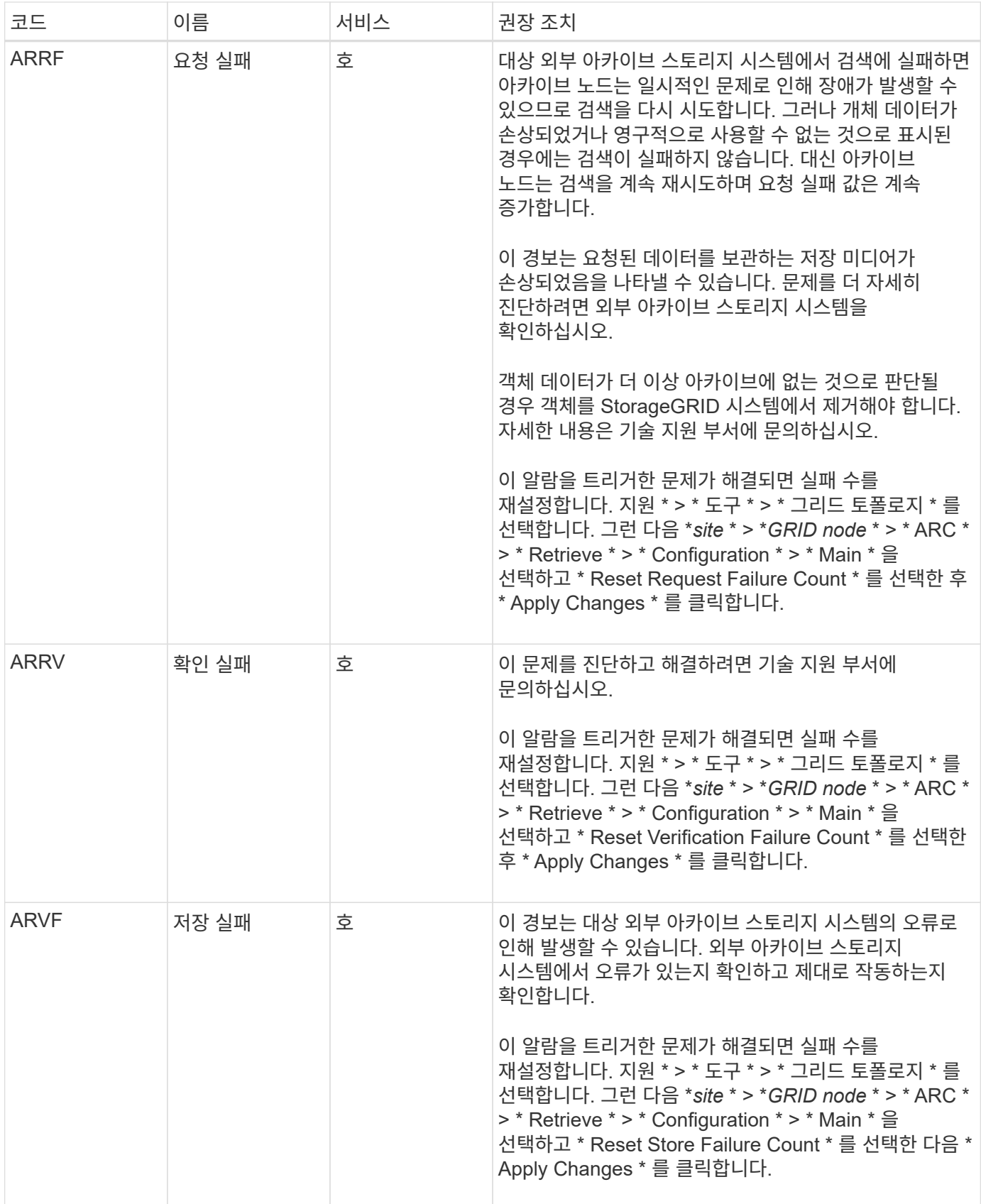

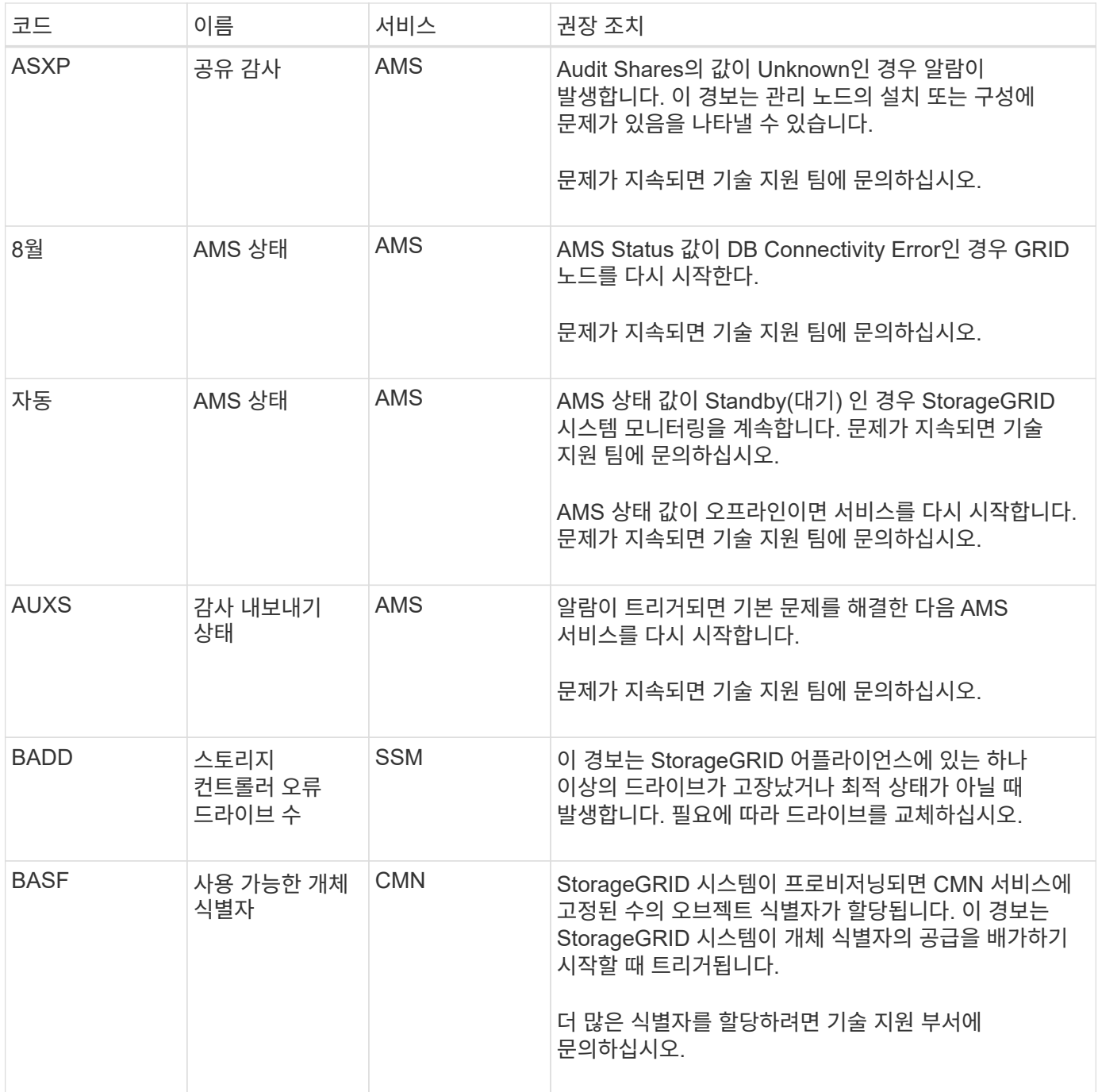

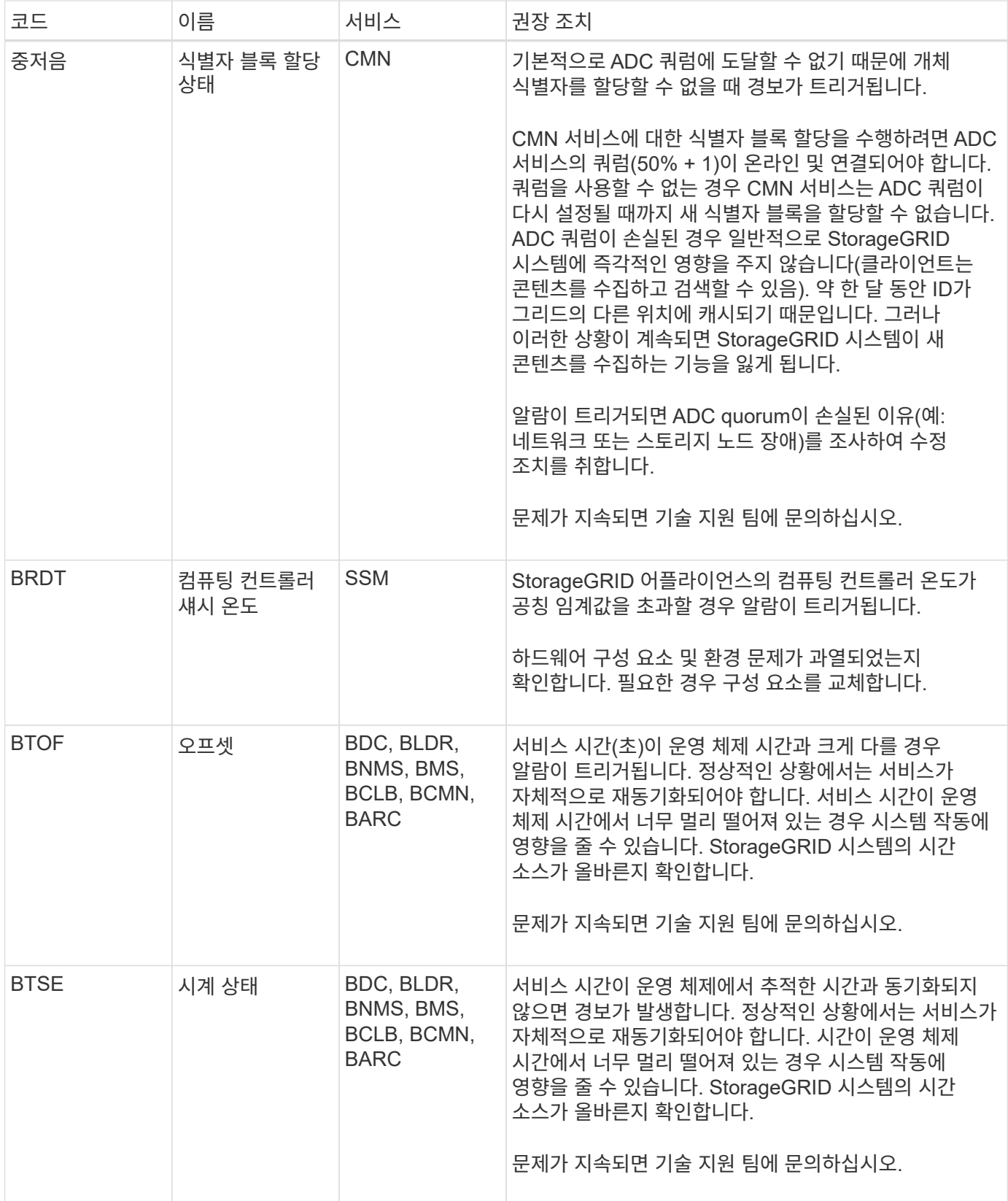

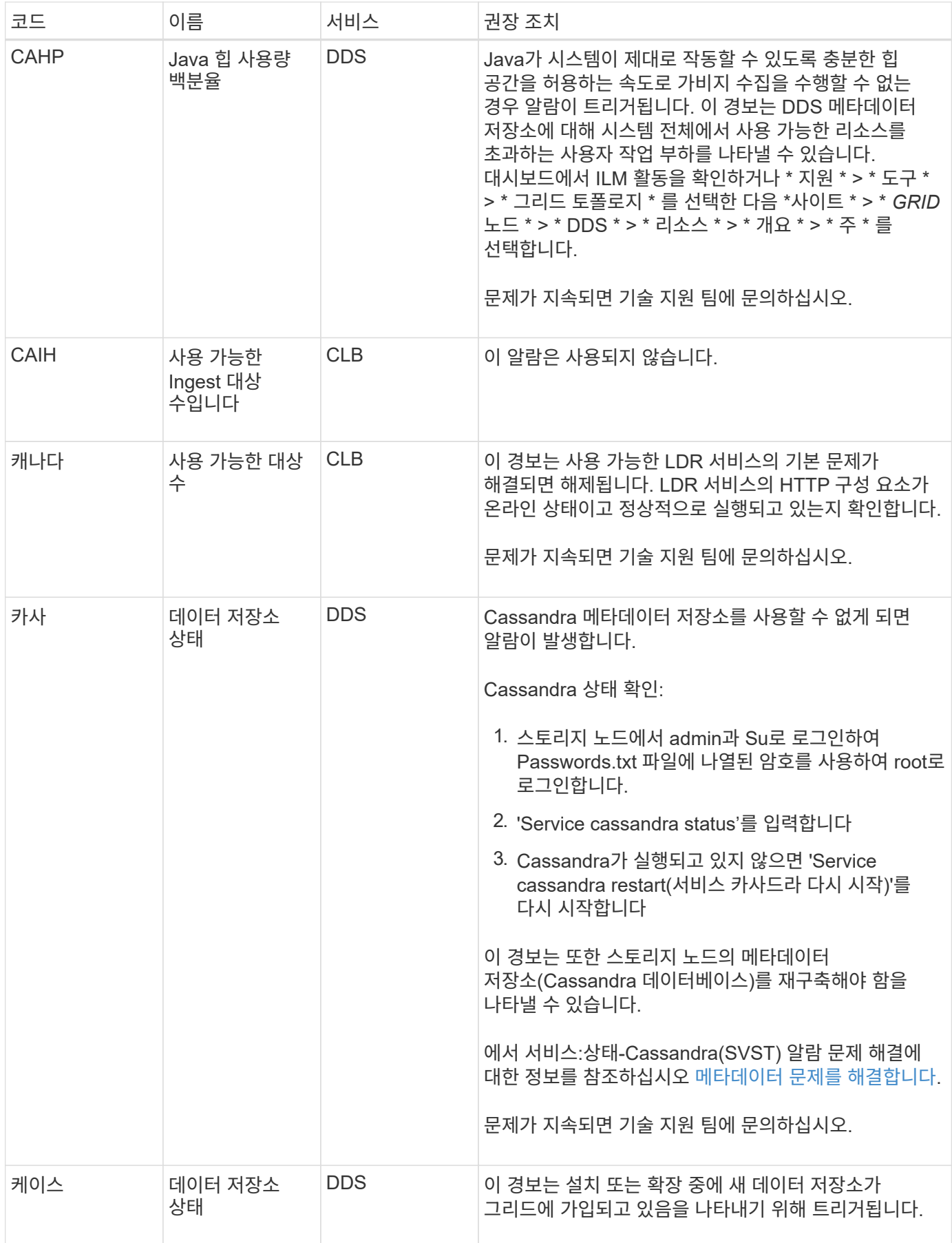

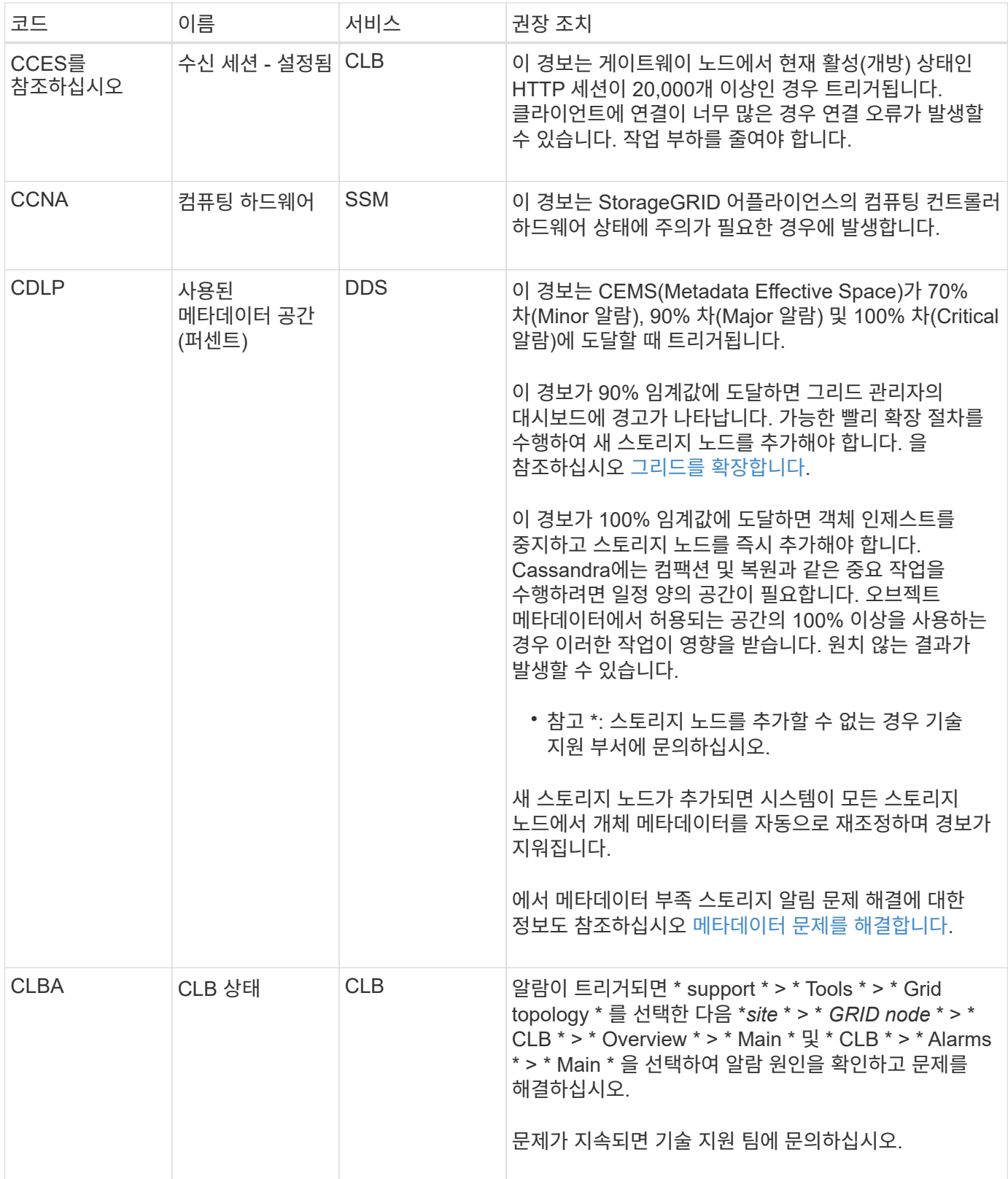

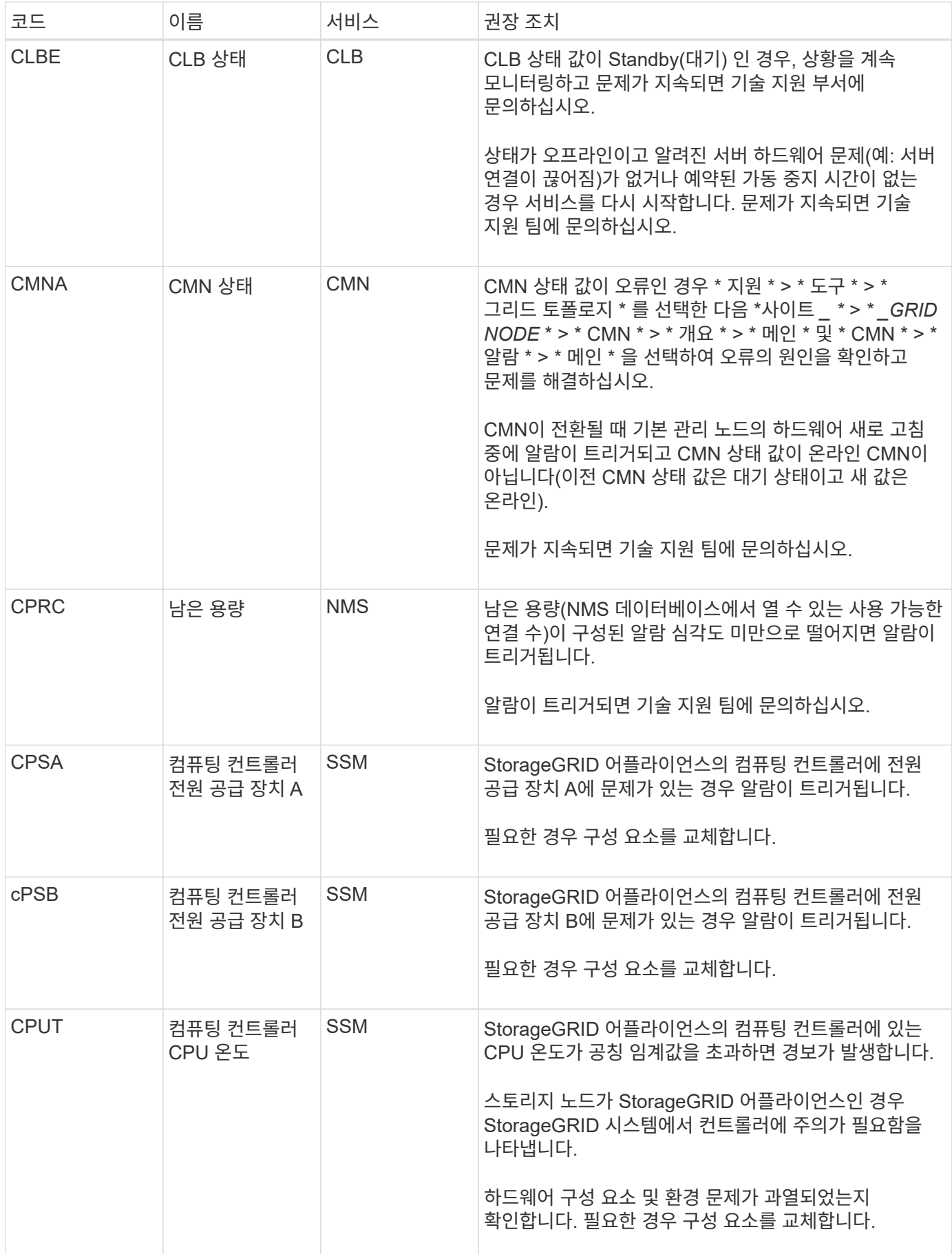

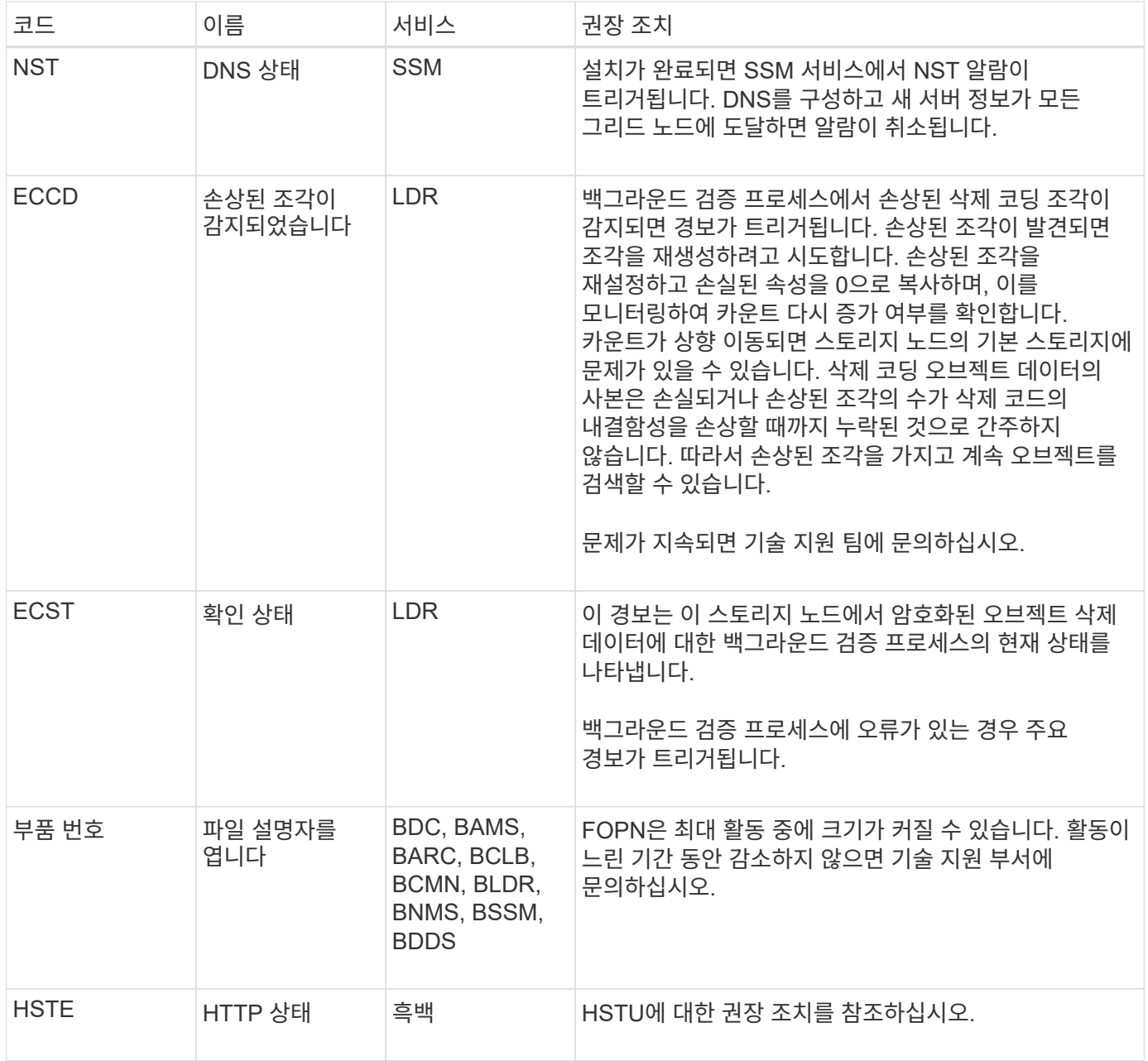

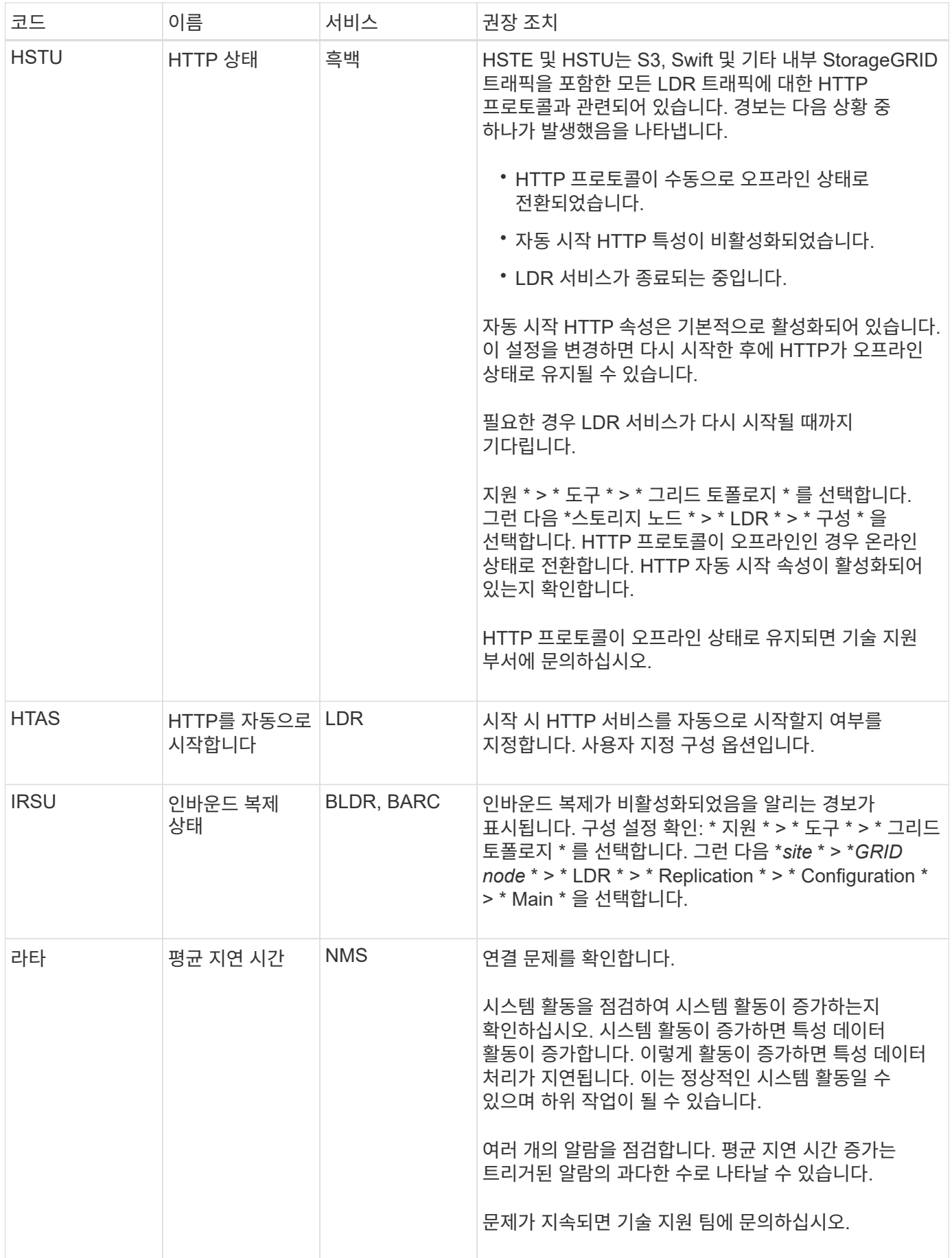

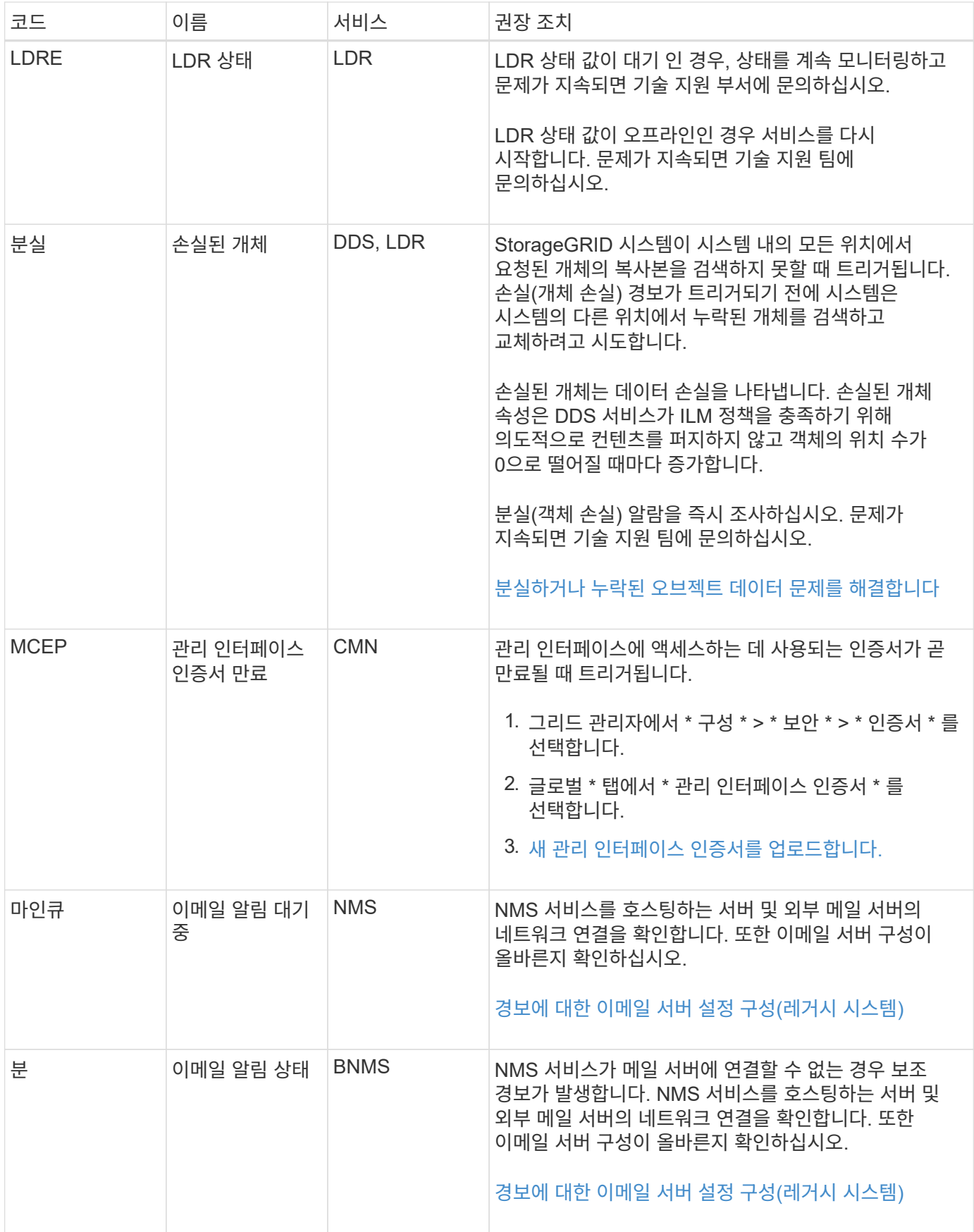

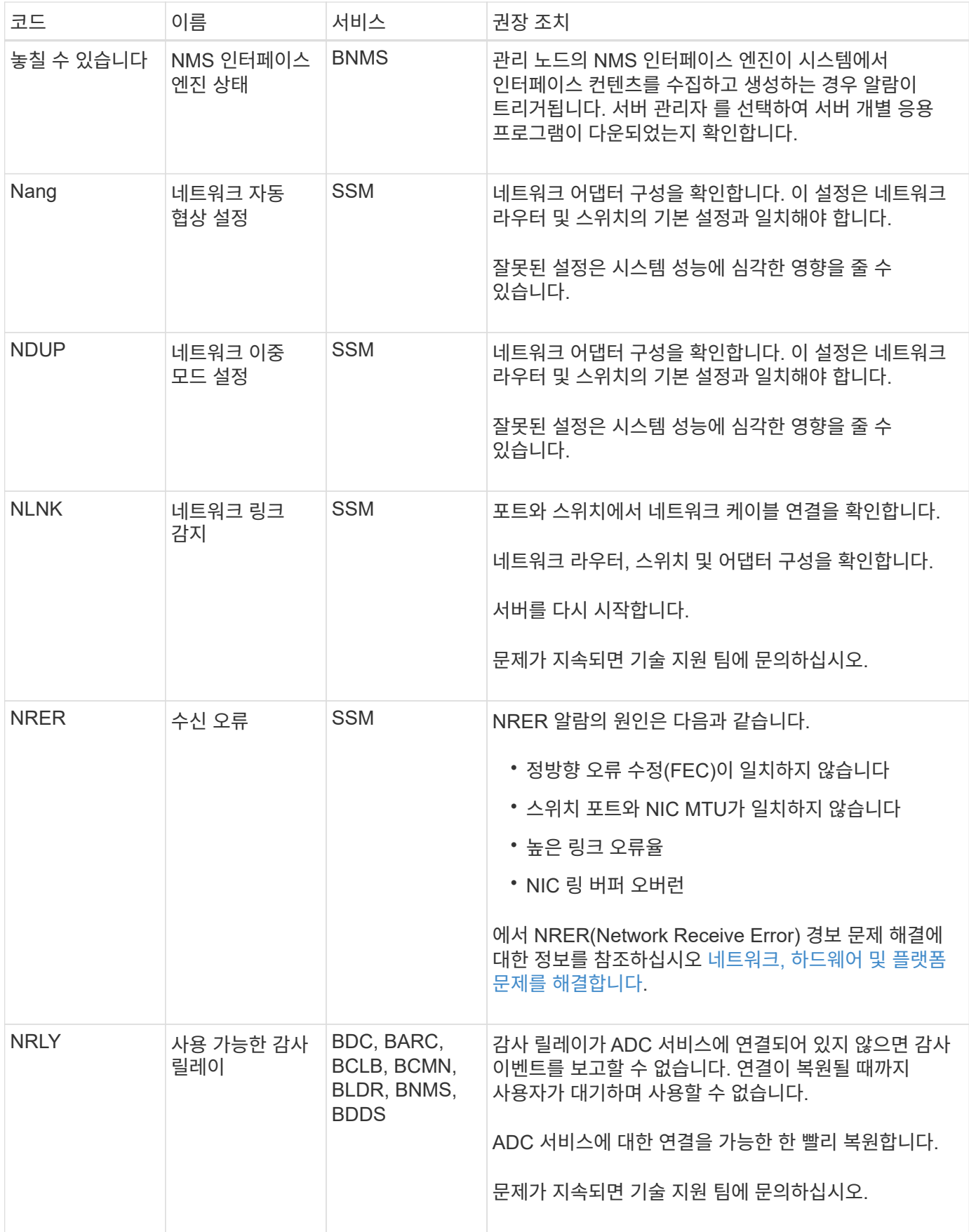

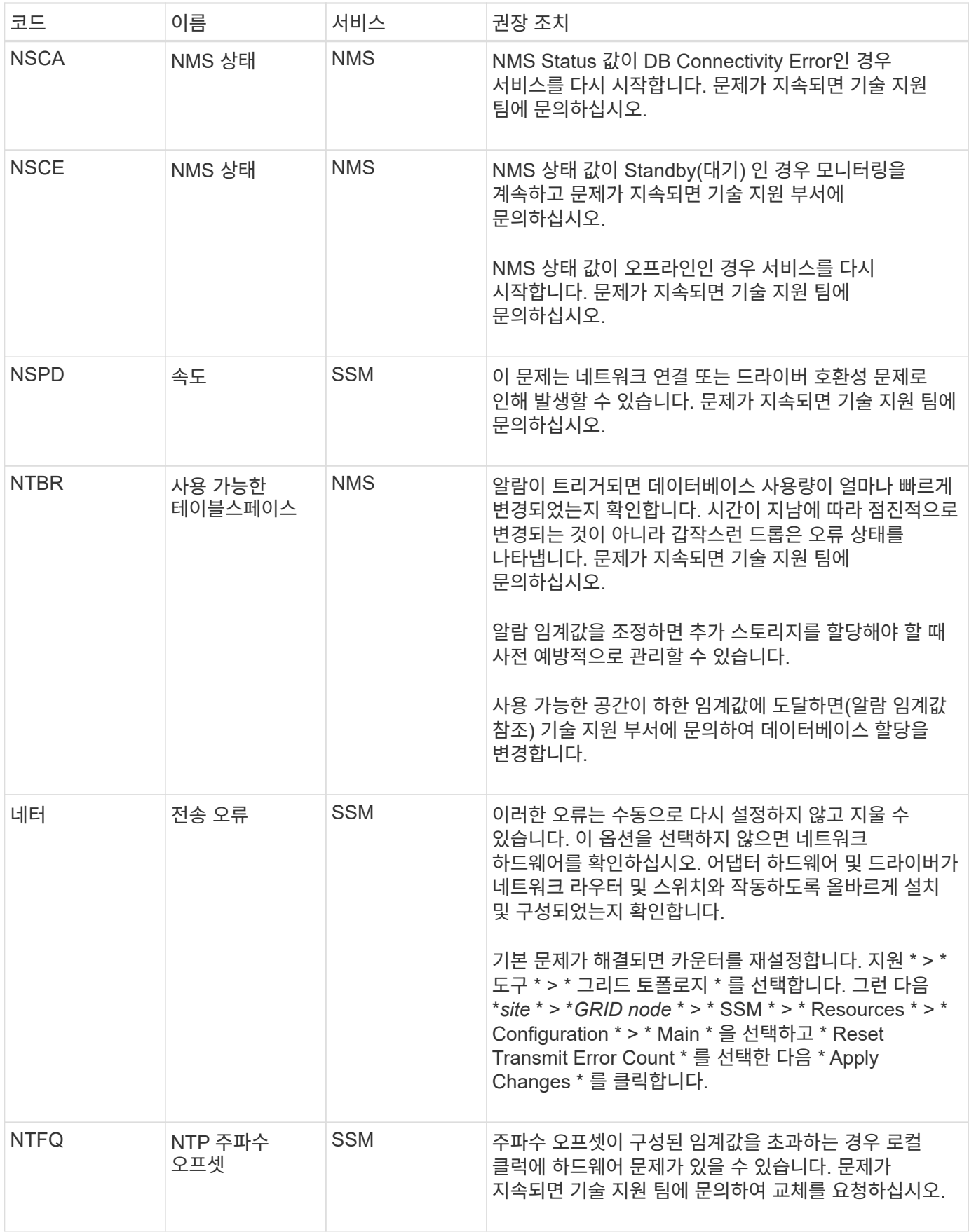

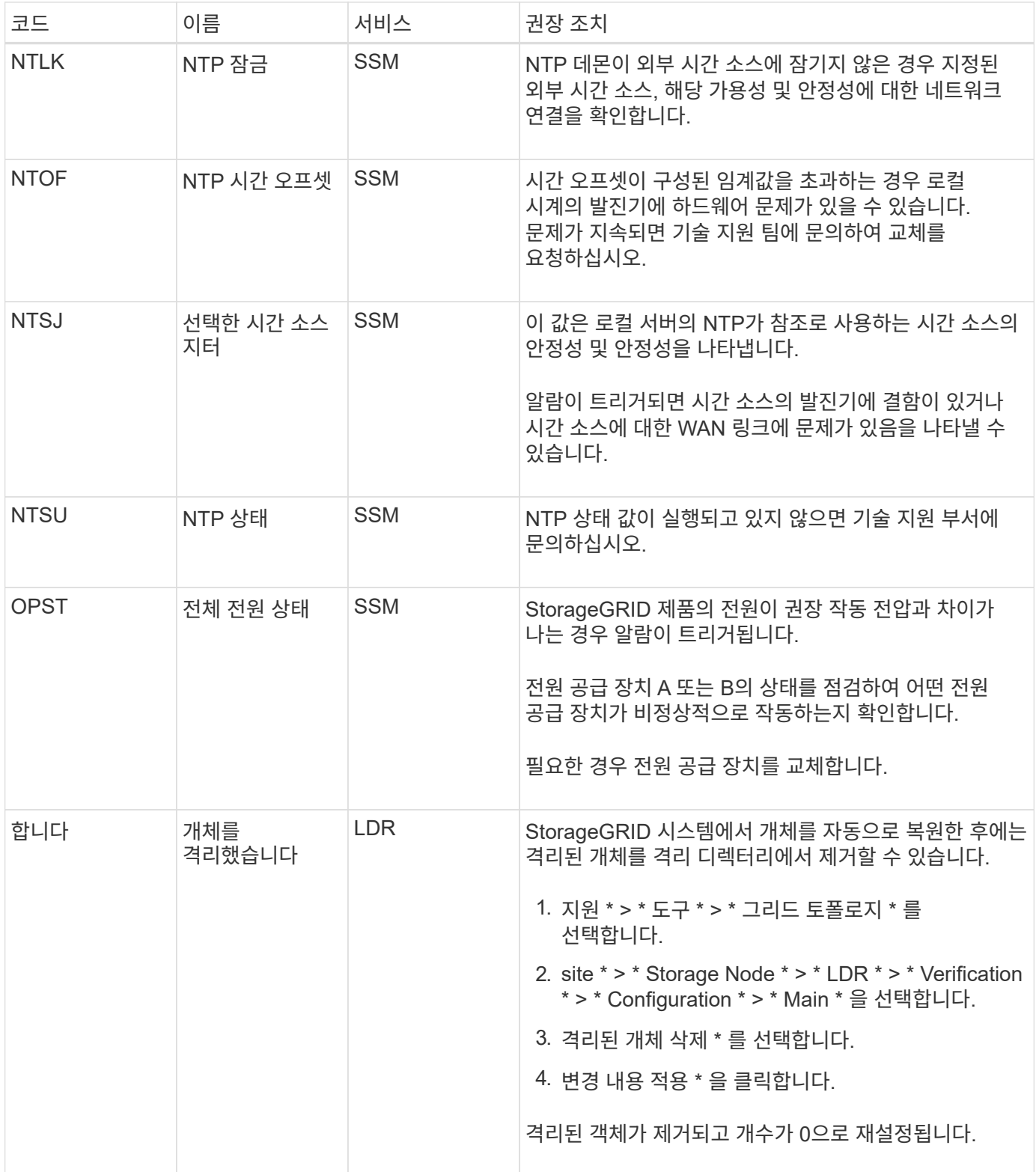

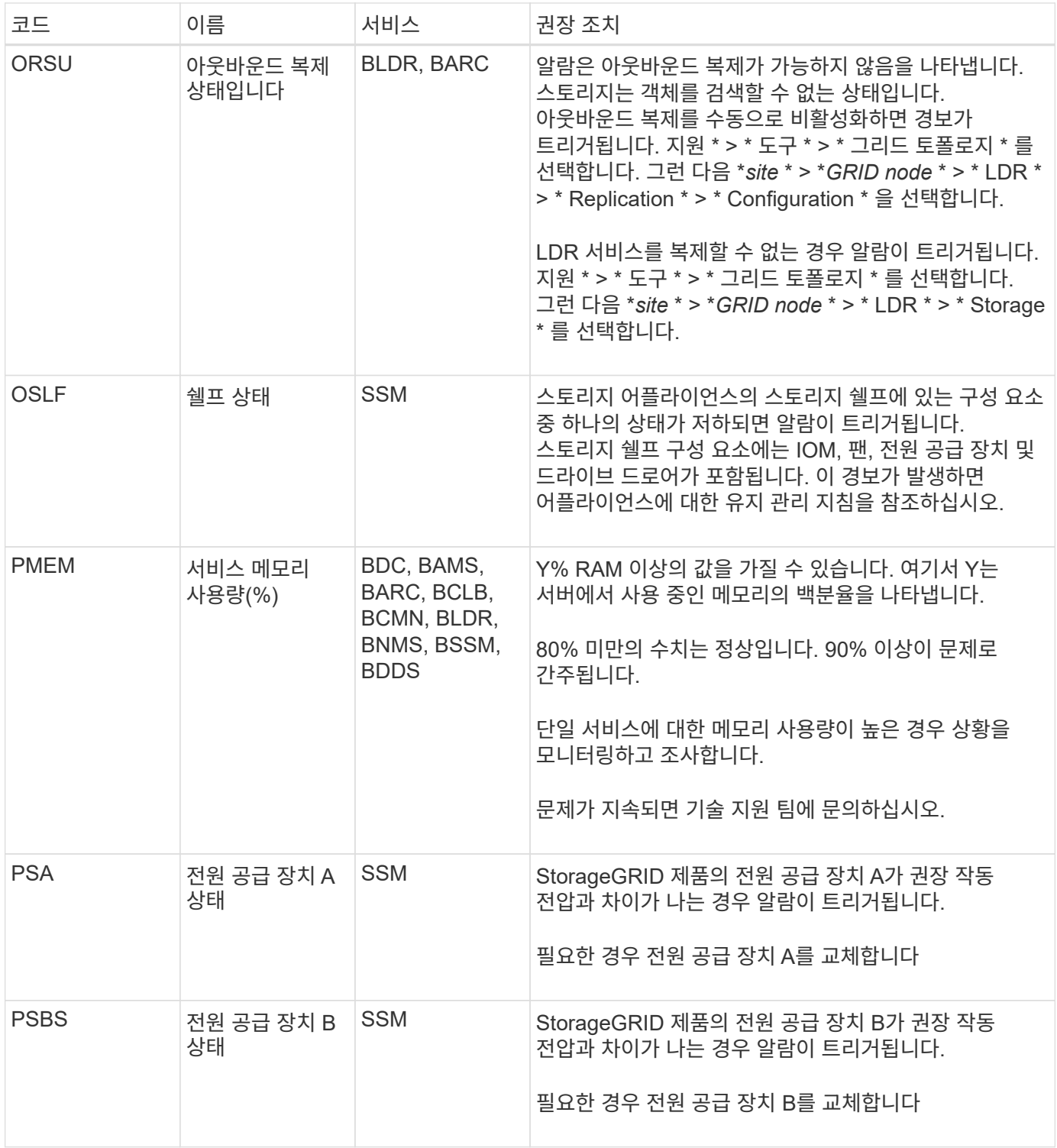

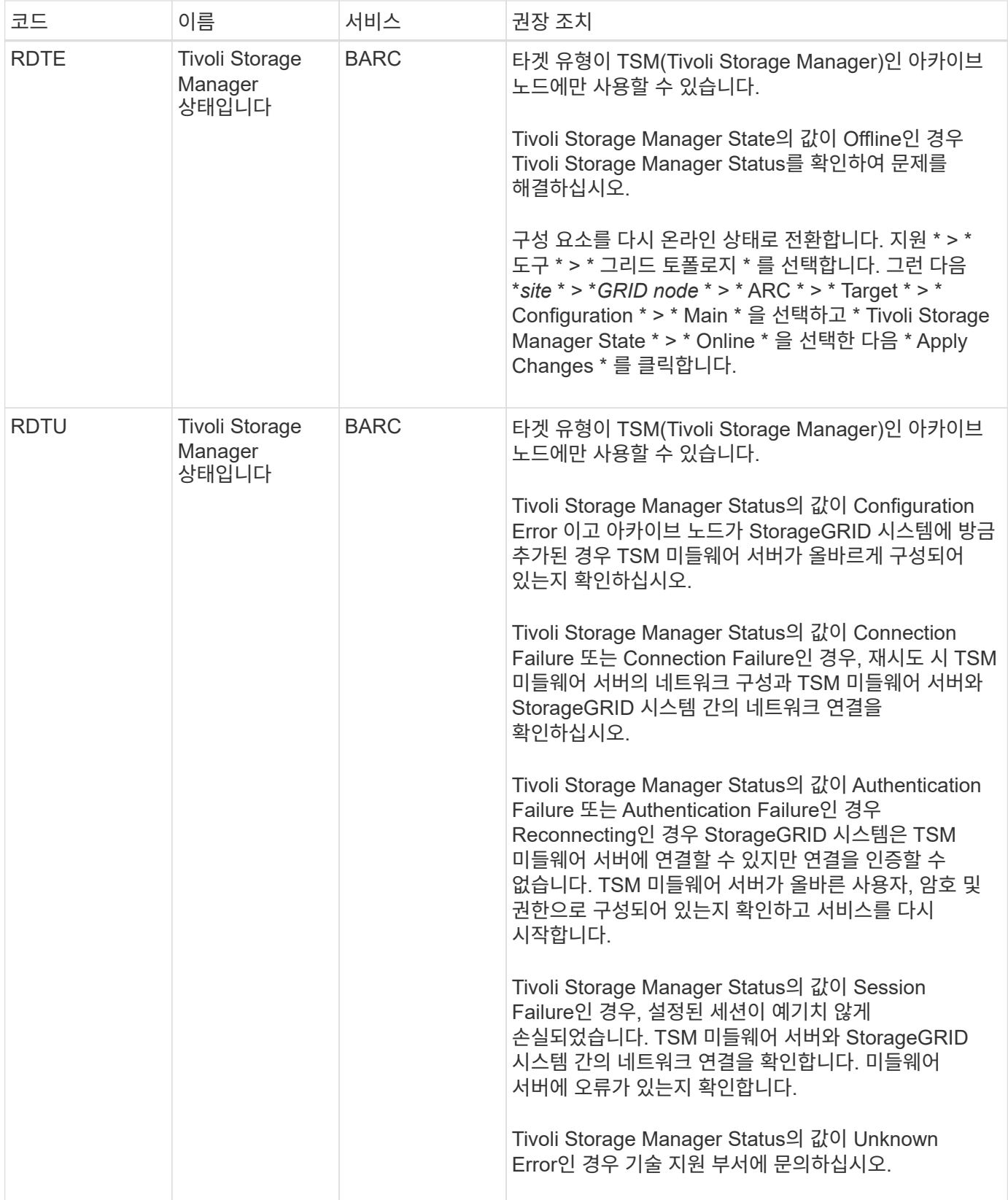

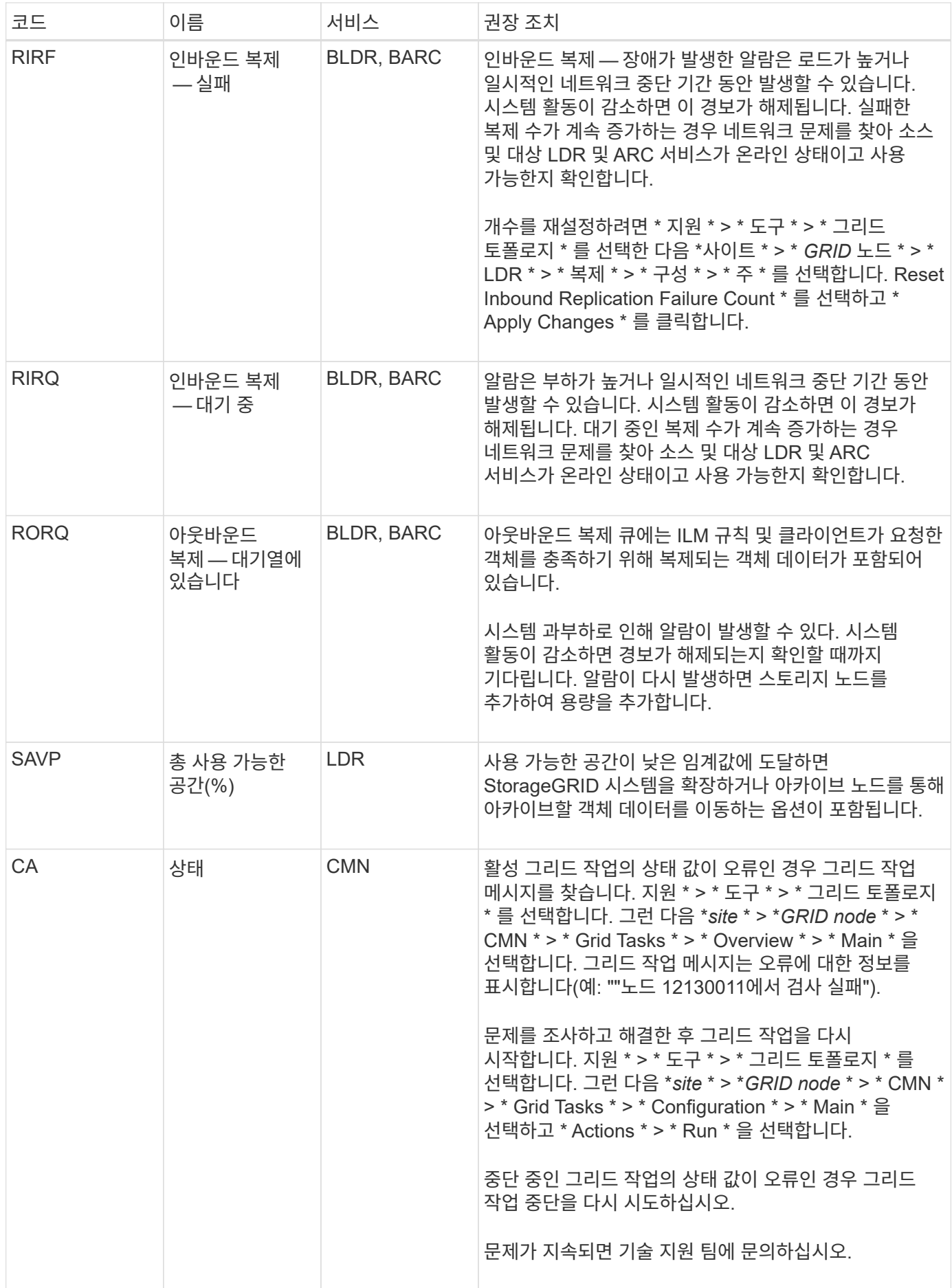

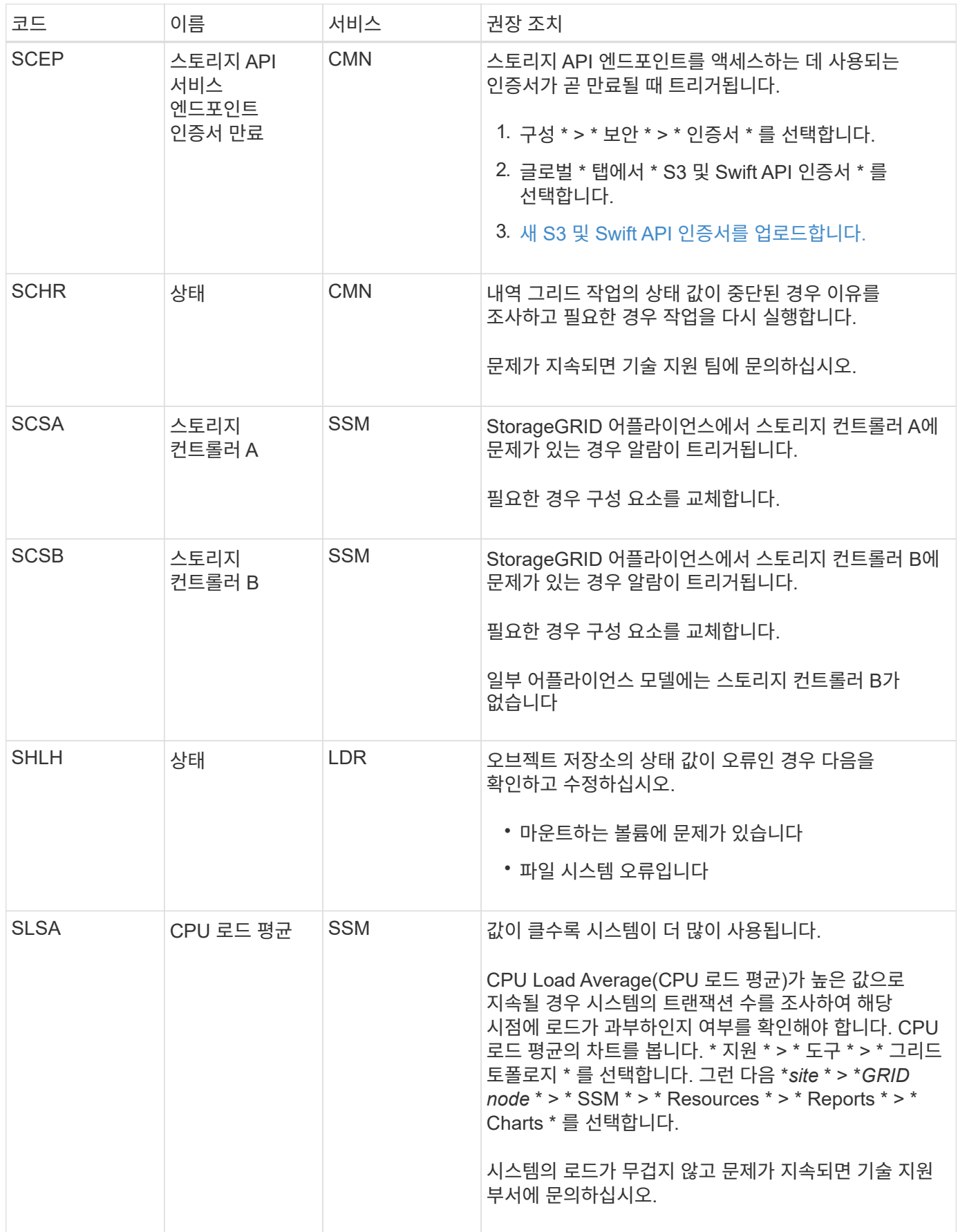

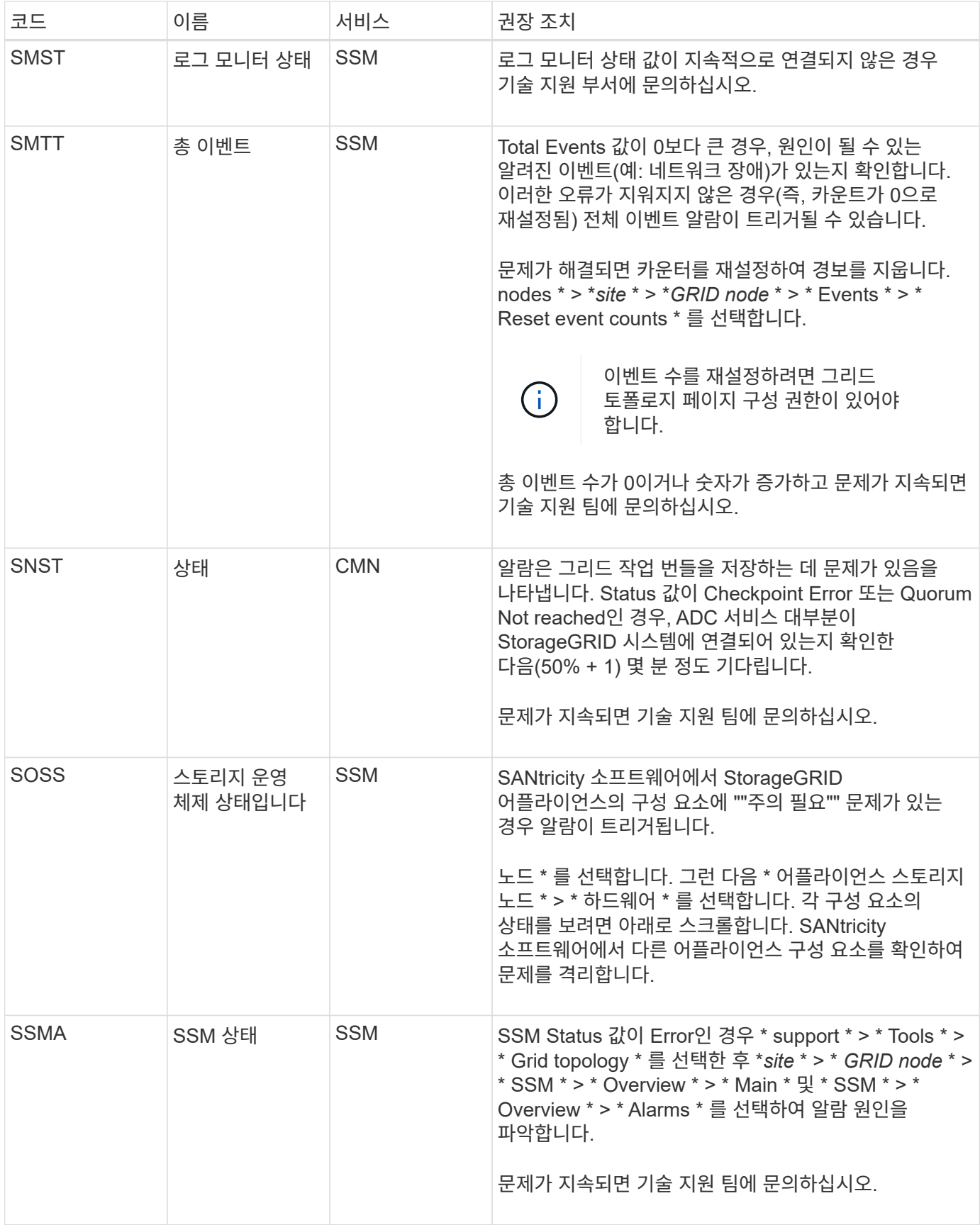

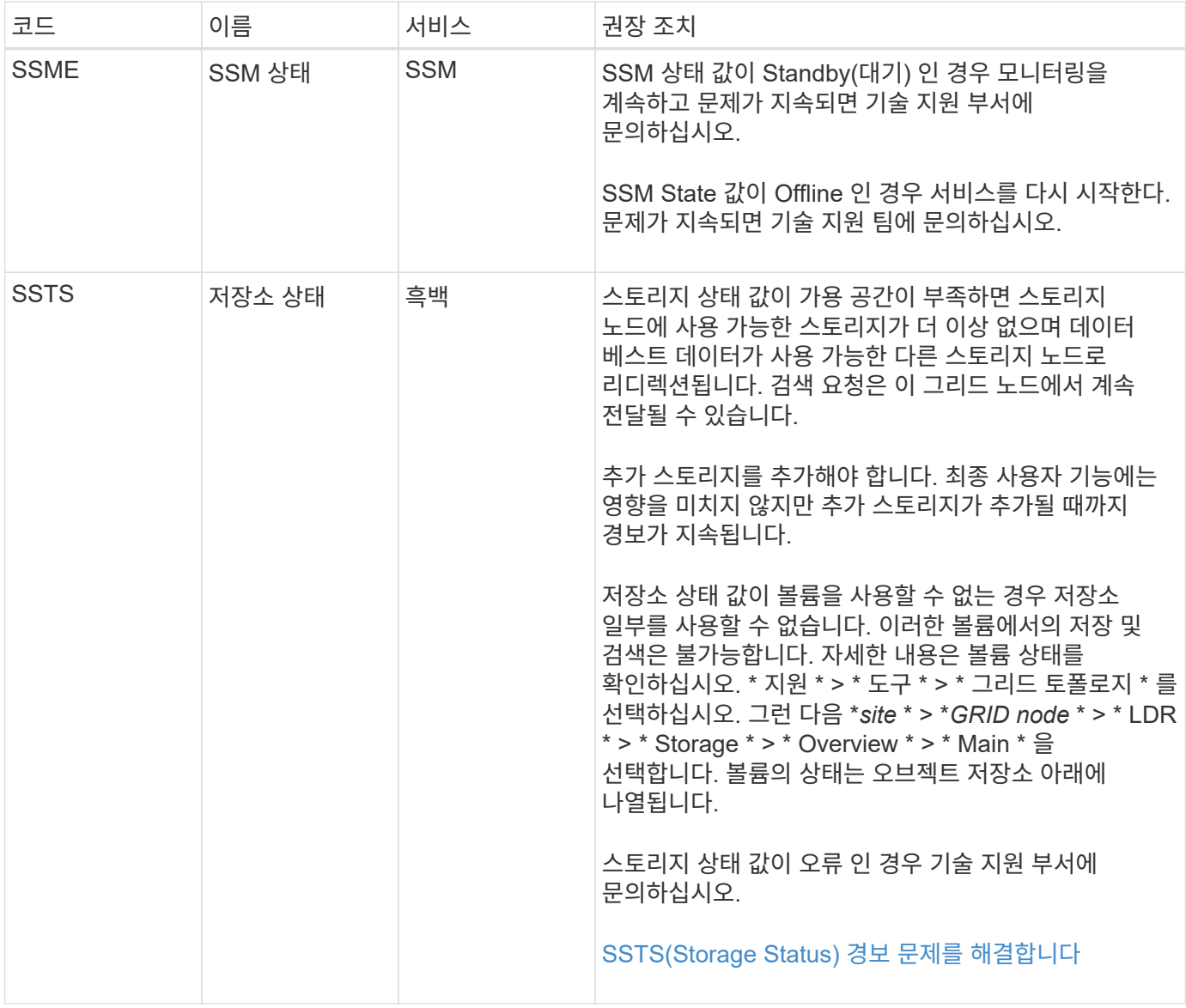

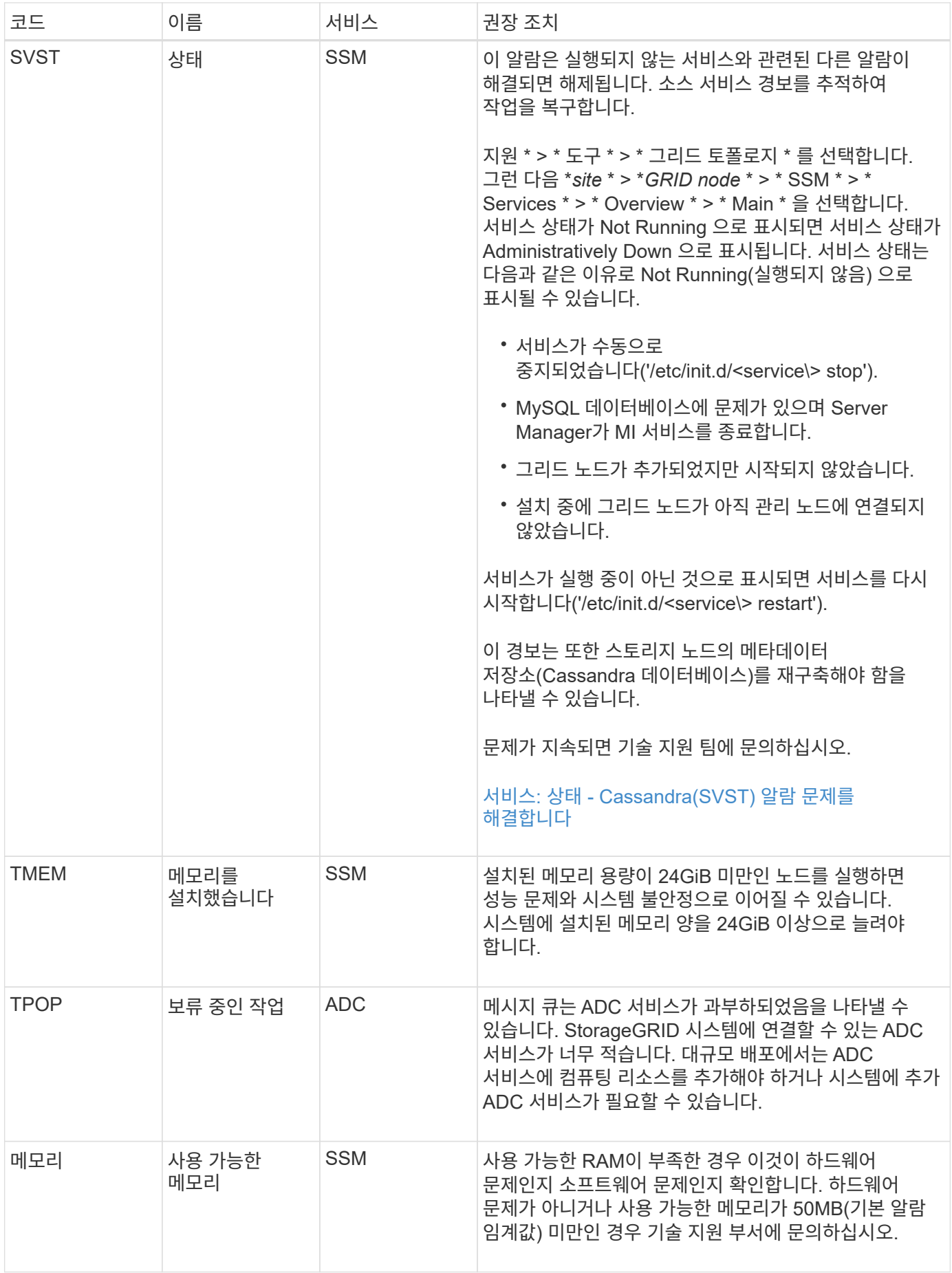

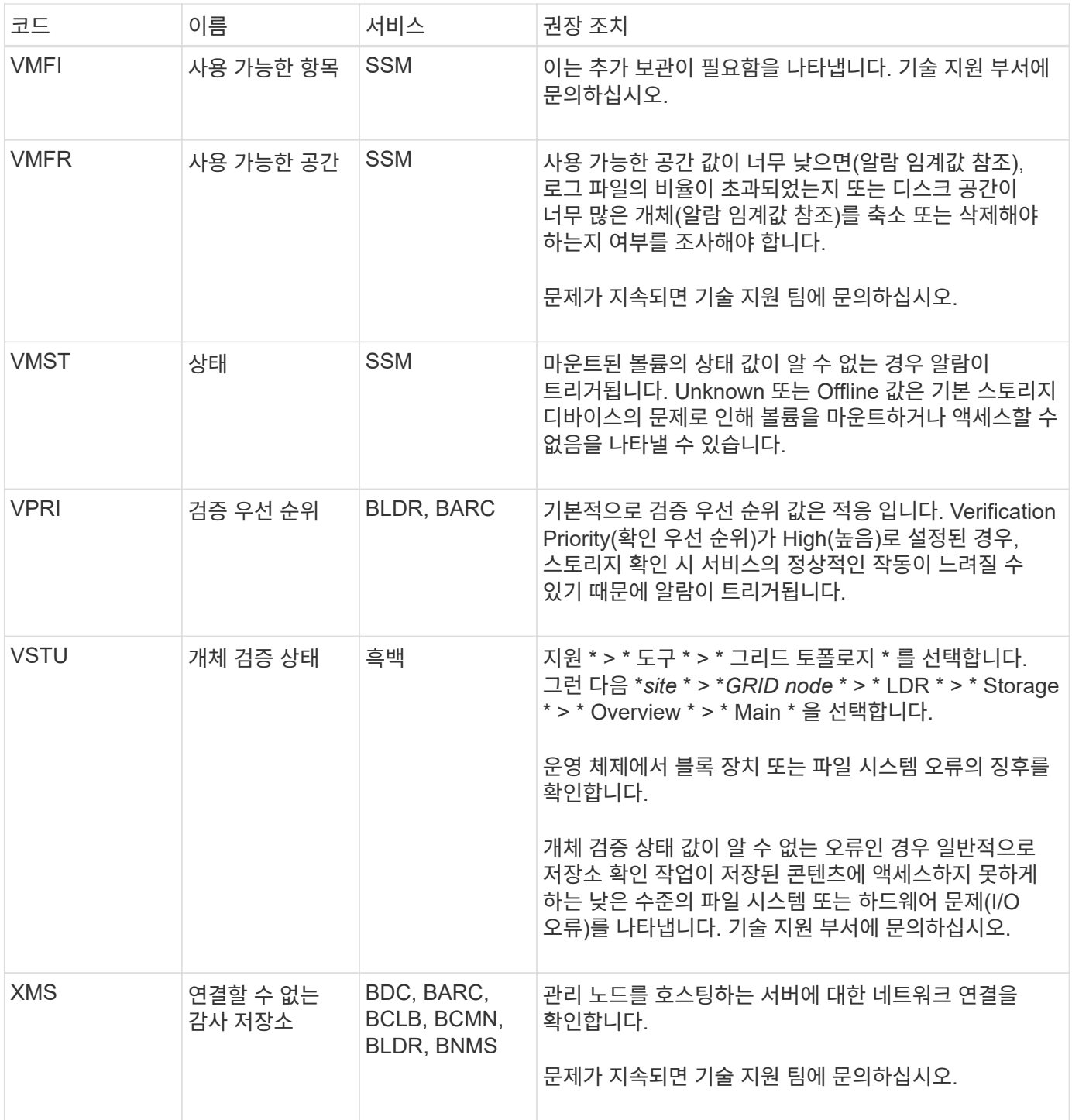

**SNMP** 알림을 생성하는 알람**(**레거시 시스템**)**

다음 표에는 SNMP 알림을 생성하는 기존 경보가 나열되어 있습니다. 경고와 달리 모든 알람에서 SNMP 알림이 생성되는 것은 아닙니다. 나열된 알람만 SNMP 알림을 생성하고, 표시된 심각도 이상에서만 알림을 생성합니다.

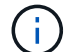

기존 알람 시스템은 계속 지원되지만, 알림 시스템은 상당한 이점을 제공하며 사용이 간편합니다.

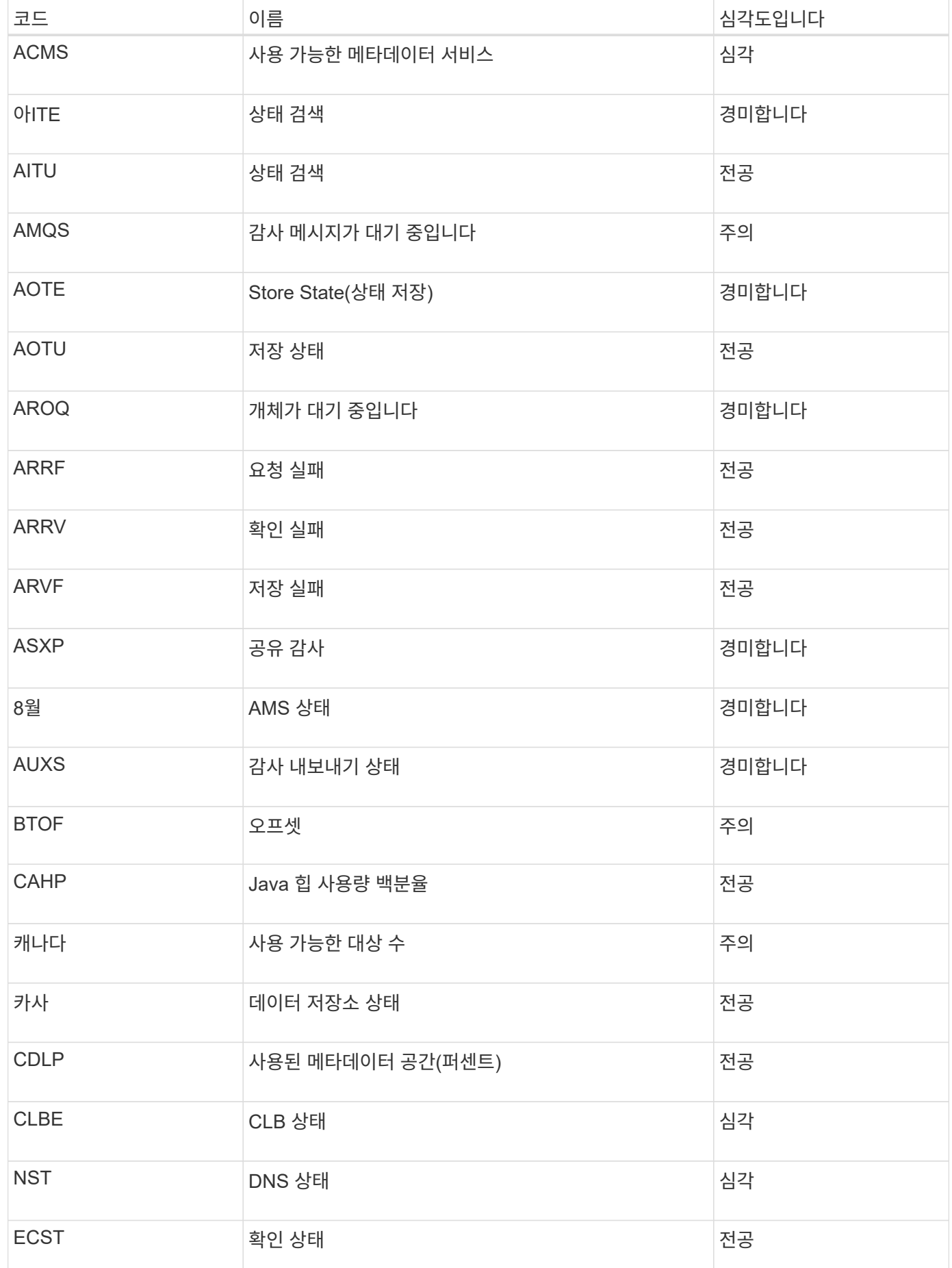

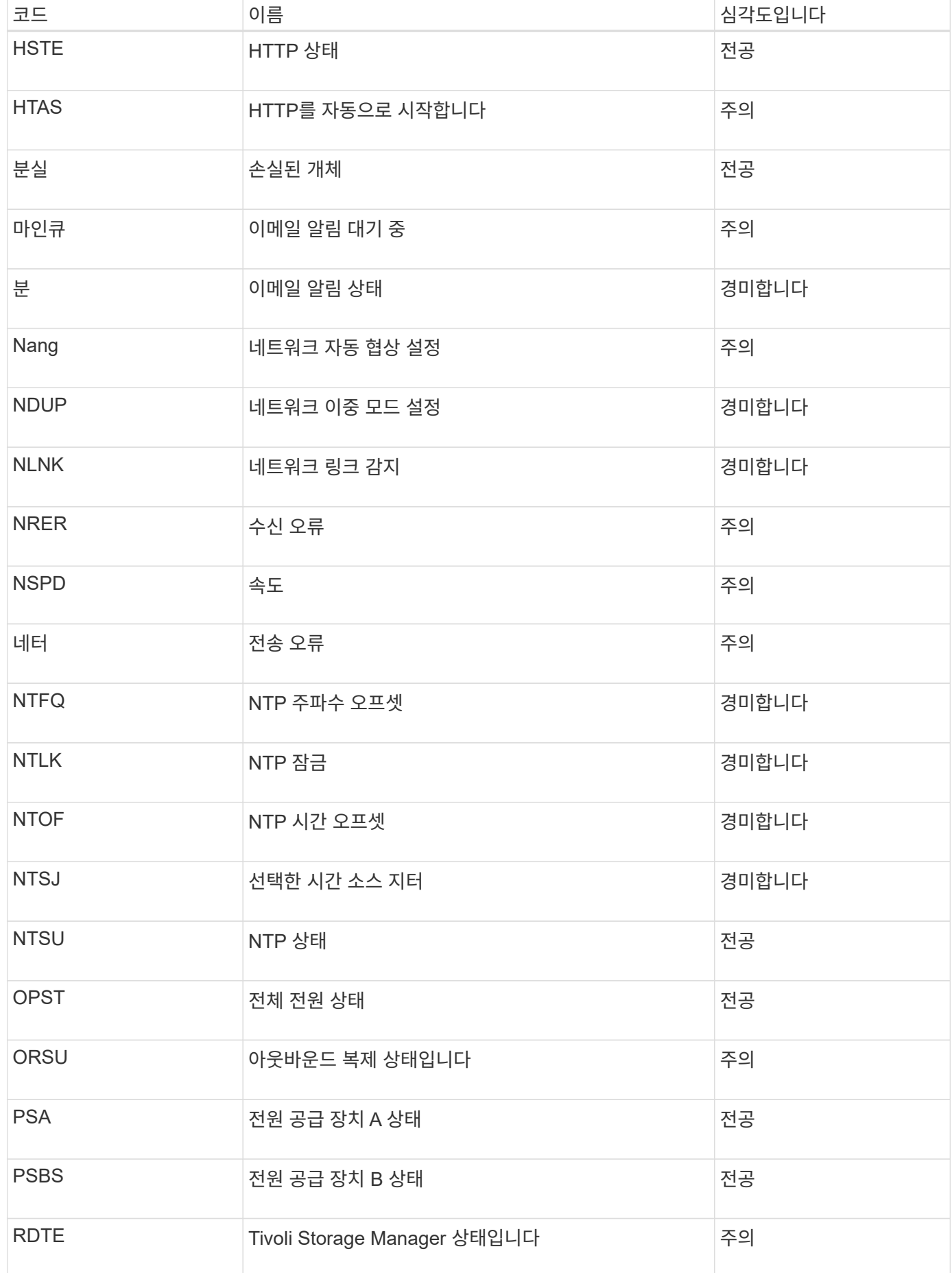

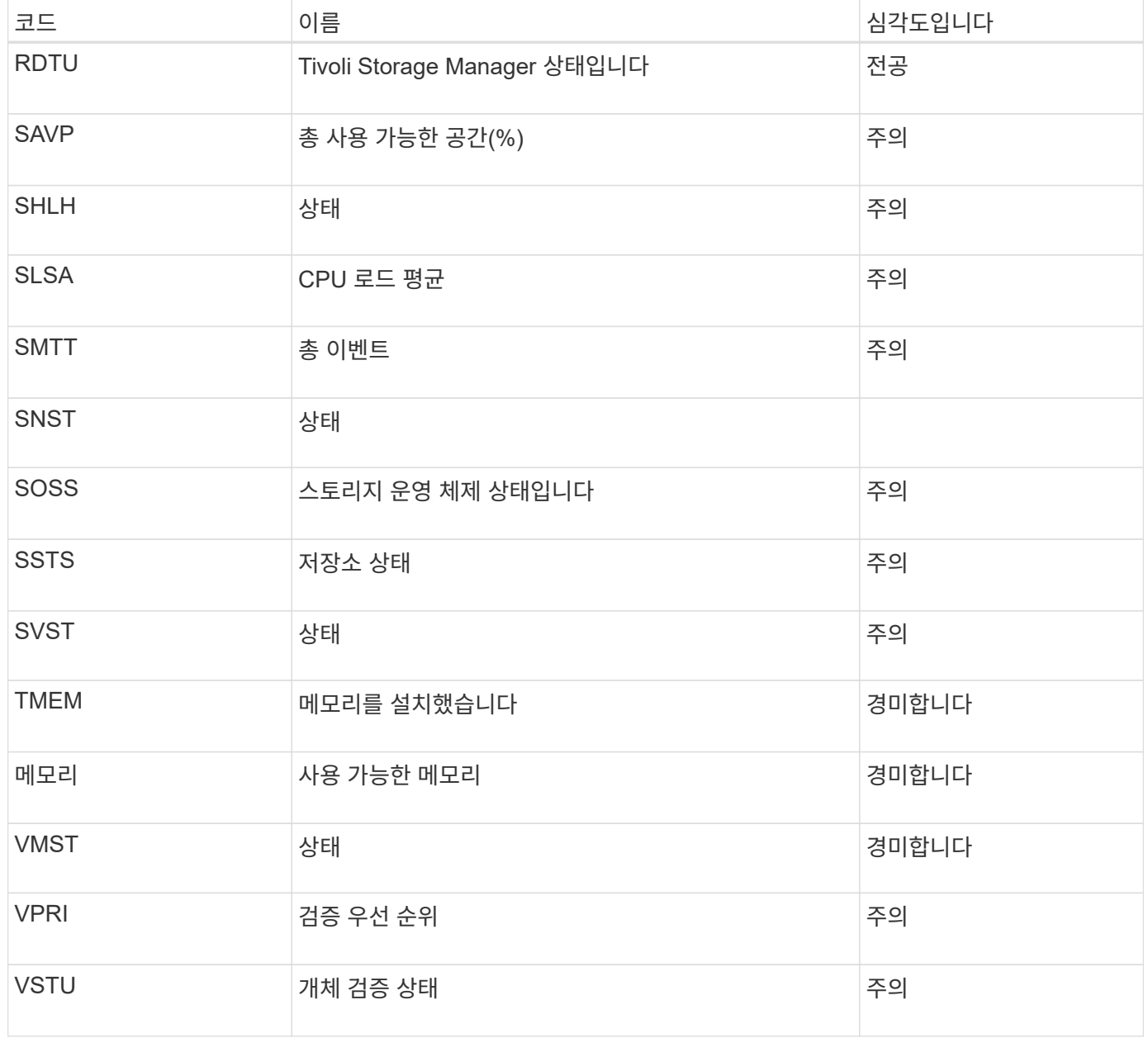

# 로그 파일 참조

StorageGRID는 이벤트, 진단 메시지 및 오류 상태를 캡처하는 데 사용되는 로그를 제공합니다. 문제 해결을 지원하기 위해 로그 파일을 수집하여 기술 지원 부서에 전달하라는 요청을 받을 수 있습니다.

로그는 다음과 같이 분류됩니다.

- [StorageGRID](#page-318-0) [소프트웨어](#page-318-0) [로그](#page-318-0)
- 배[포](#page-323-0) [및](#page-323-0) [유지](#page-323-0) [관리](#page-323-0) [로그](#page-323-0)
- [타사](#page-324-0) [소프트웨어에](#page-324-0) [대한](#page-324-0) [로그입니다](#page-324-0)
- [bycast.log](#page-325-0) [정보](#page-325-0)

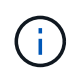

각 로그 유형에 대해 제공되는 세부 정보는 참조용으로만 제공됩니다. 로그는 기술 지원 부서에서 제공하는 고급 문제 해결을 위한 것입니다. 감사 로그 및 응용 프로그램 로그 파일을 사용하여 문제 기록을 재구성하는 고급 기술은 이 지침의 범위를 벗어납니다.

로그에 액세스하려면 하나 이상의 노드에서 로그 파일 및 시스템 데이터를 단일 로그 파일 아카이브로 수집할 수 있습니다(\* 지원 \* > \* 도구 \* > \* 로그 \*). 또는 운영 관리 노드를 사용할 수 없거나 특정 노드에 연결할 수 없는 경우 다음과 같이 각 그리드 노드에 대한 개별 로그 파일에 액세스할 수 있습니다.

- 1. ssh admin@grid\_node\_ip' 명령을 입력한다
- 2. "passwords.txt" 파일에 나열된 암호를 입력합니다.
- 3. 루트로 전환하려면 다음 명령을 입력합니다
- 4. "passwords.txt" 파일에 나열된 암호를 입력합니다.

StorageGRID 로그 파일 아카이브에는 각 범주에 대해 설명된 로그와 메트릭 및 디버그 명령 출력이 포함된 추가 파일이 포함됩니다.

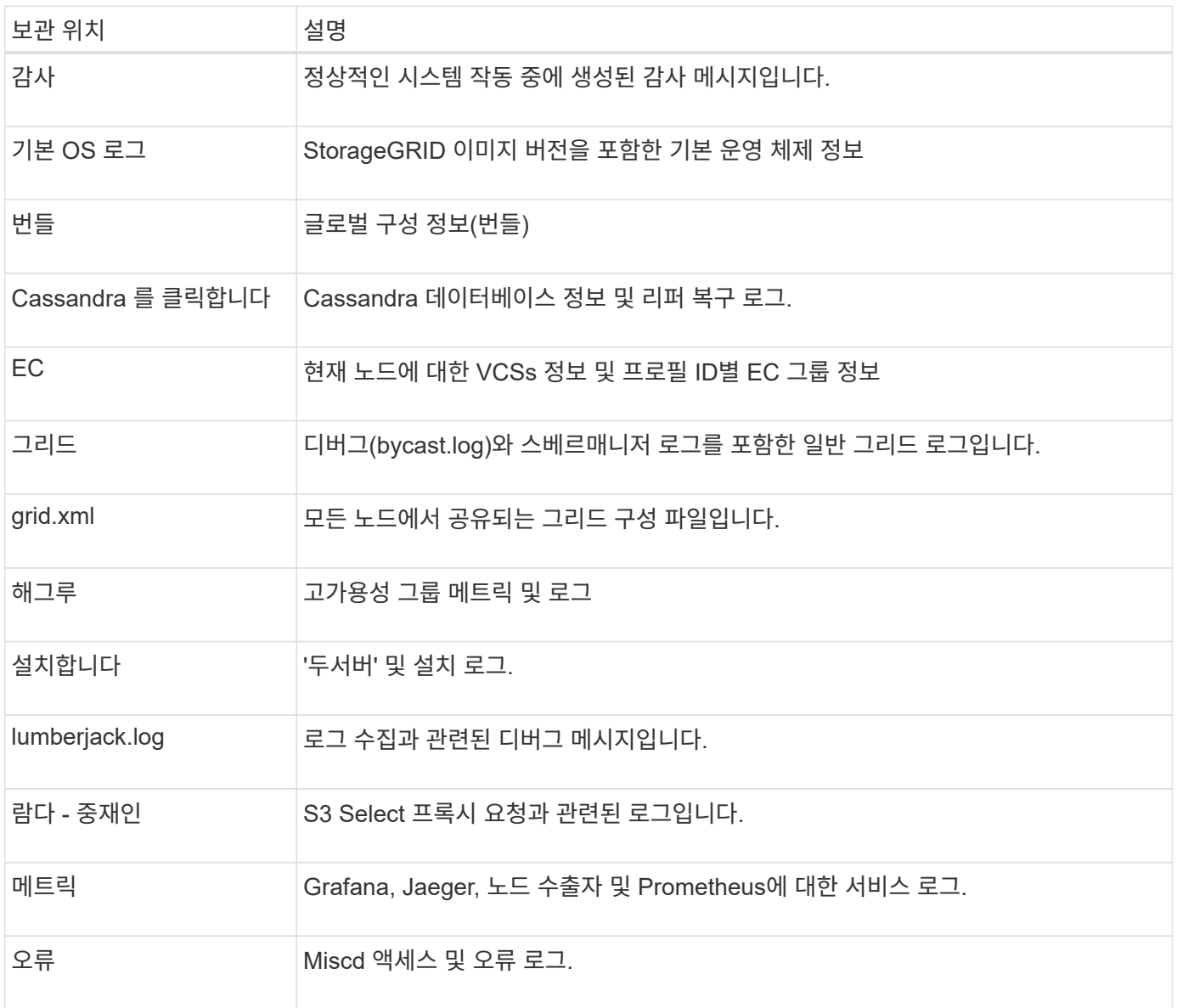

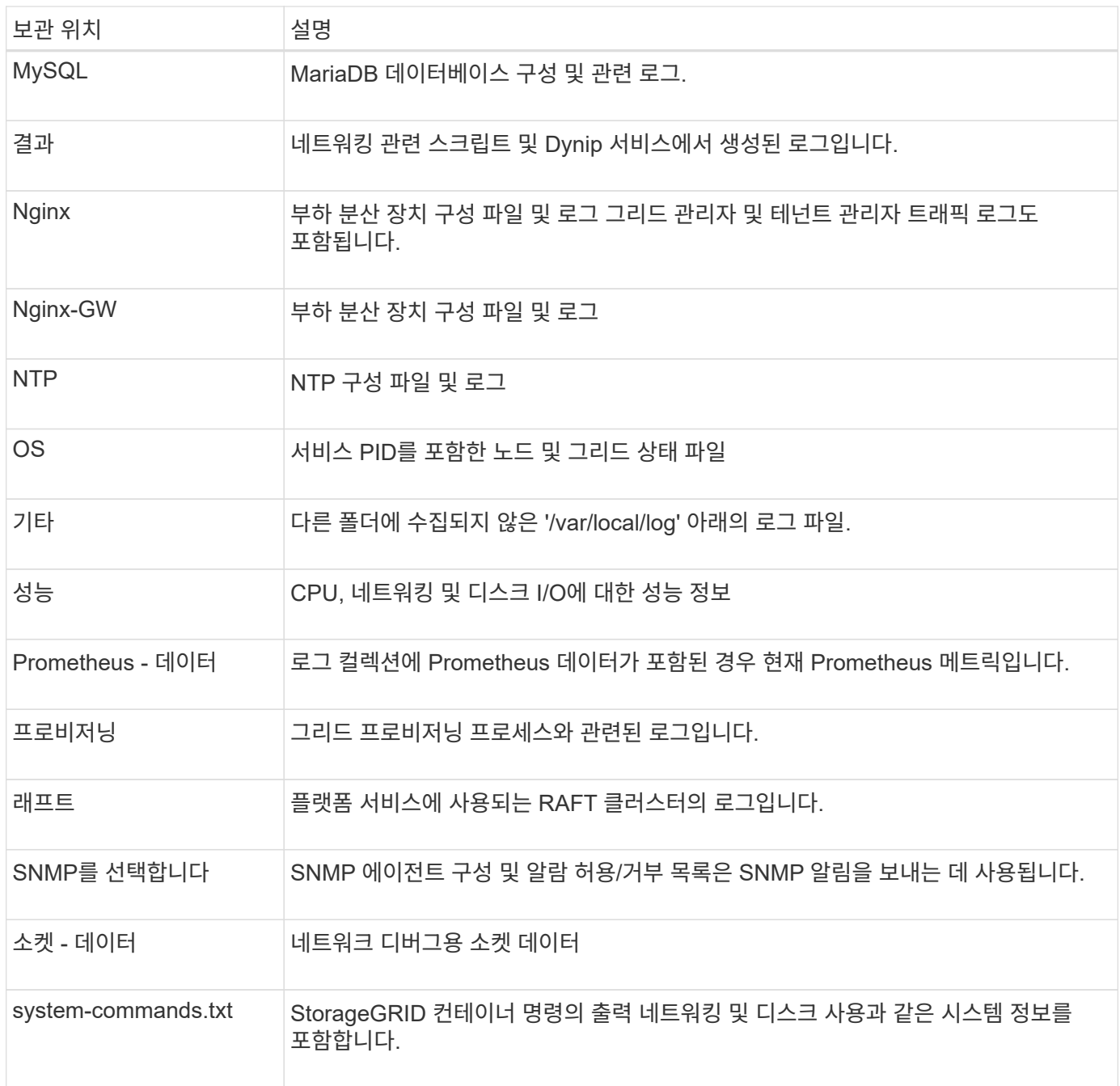

#### 관련 정보

[로그](#page-172-0) [파일](#page-172-0) [및](#page-172-0) [시스템](#page-172-0) [데이터를](#page-172-0) [수집합니다](#page-172-0)

### <span id="page-318-0"></span>**StorageGRID** 소프트웨어 로그

StorageGRID 로그를 사용하여 문제를 해결할 수 있습니다.

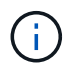

로그를 외부 syslog 서버로 전송하거나 'bycast.log', 'NMS.log' 등의 감사 정보 대상을 변경하려면 를 참조하십시오 [감](#page-117-0)[사](#page-117-0) [메시지](#page-117-0) [및](#page-117-0) [로그](#page-117-0) [대상을](#page-117-0) [구](#page-117-0)[성합니다](#page-117-0).

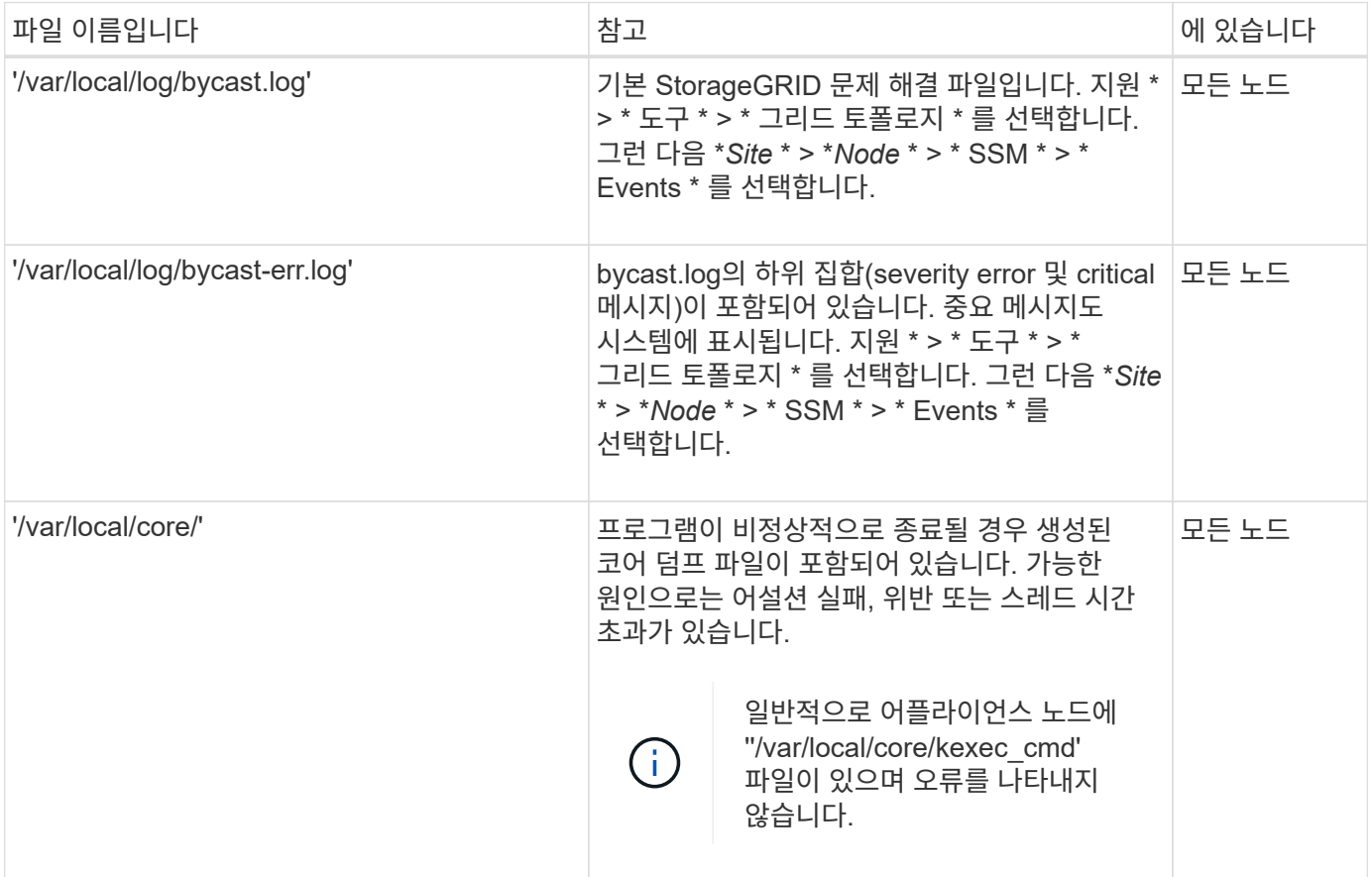

#### 서버 관리자 로그

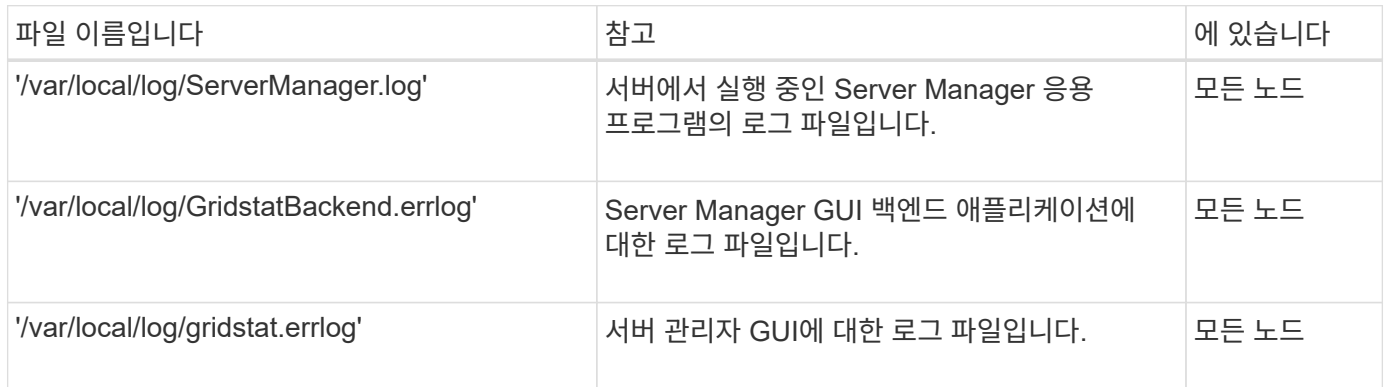

## **StorageGRID** 서비스에 대한 로그입니다

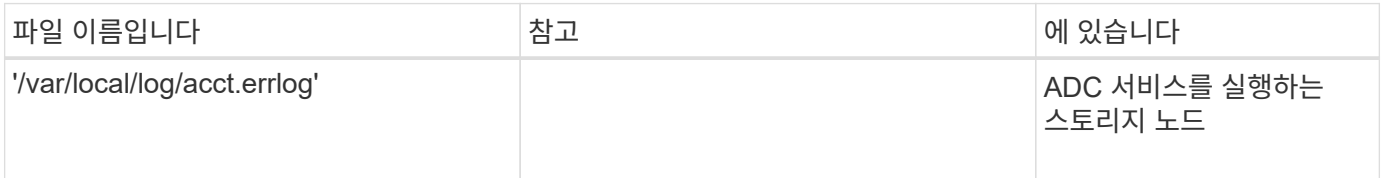

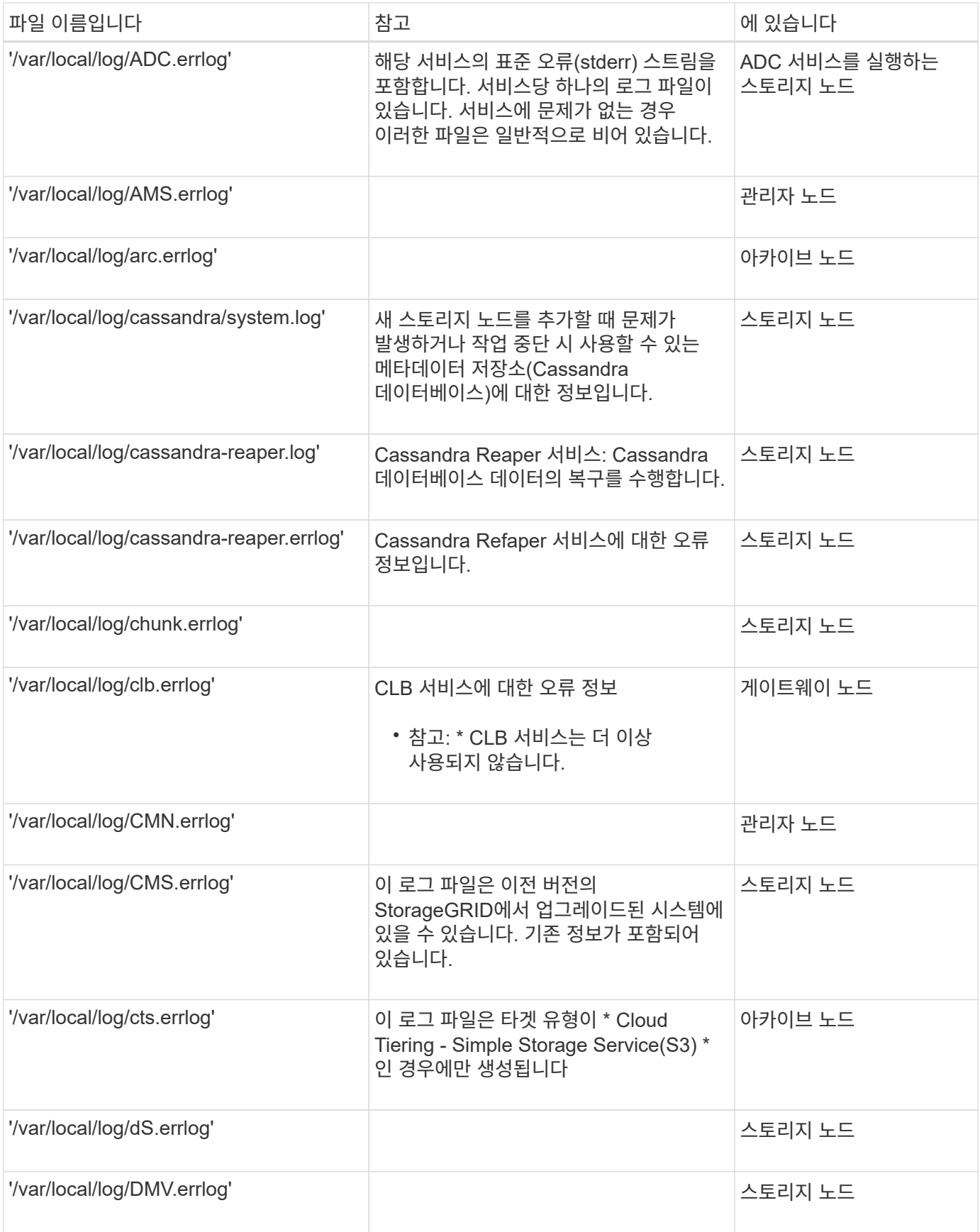

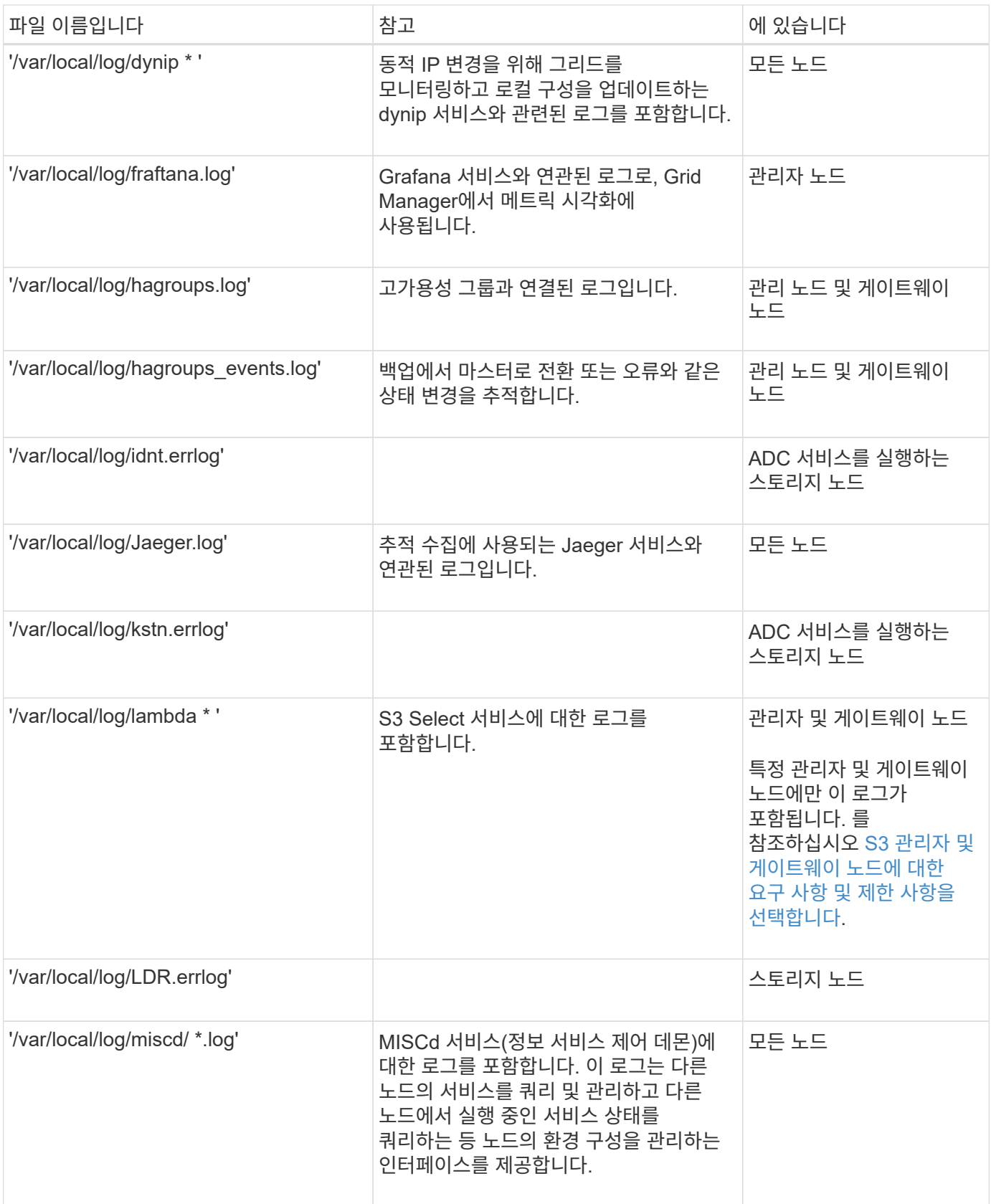

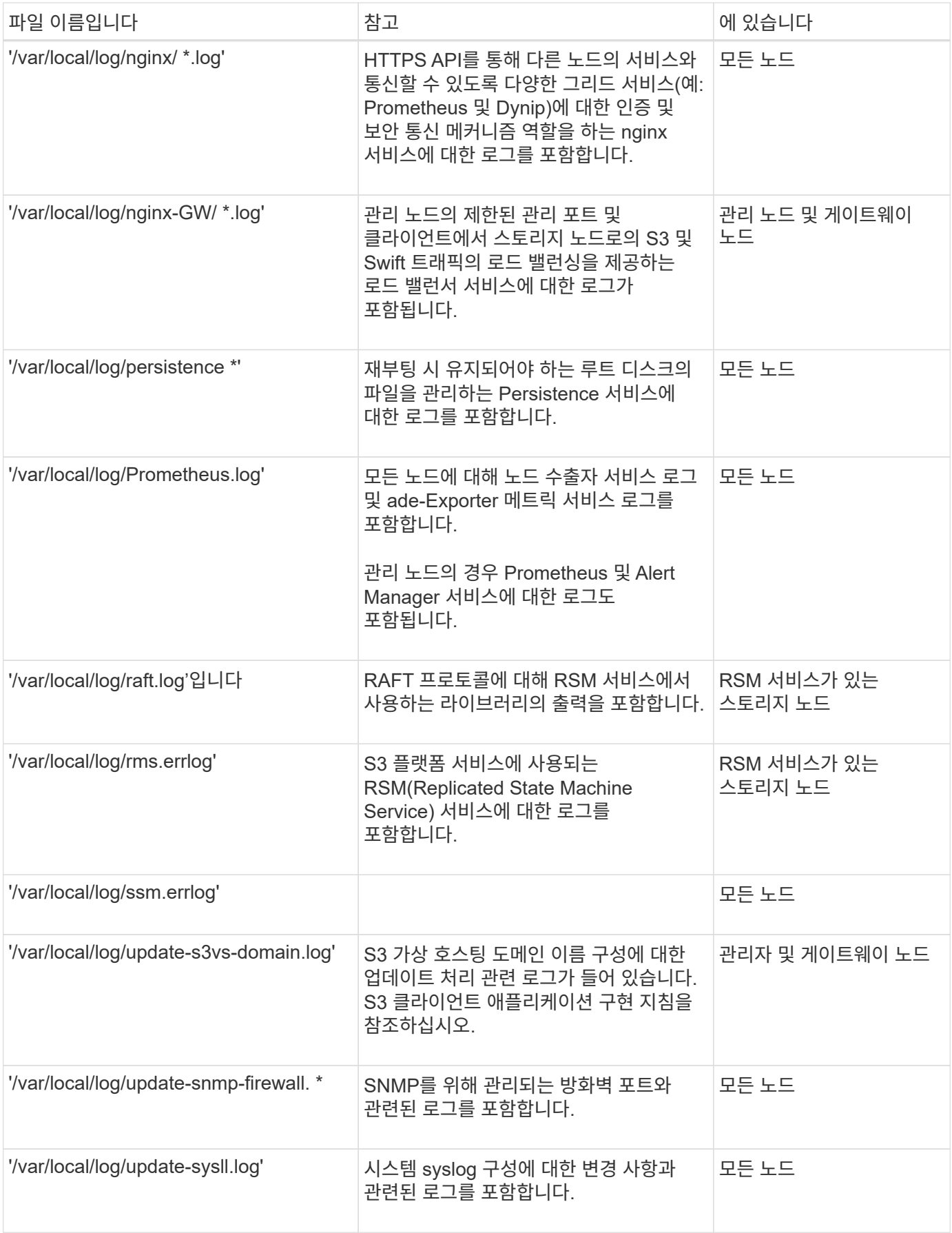

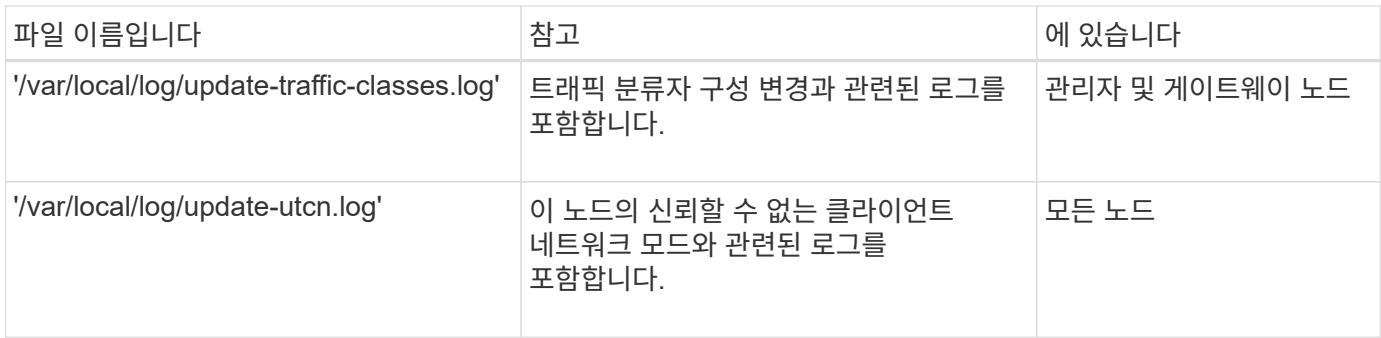

#### **NMS** 로그

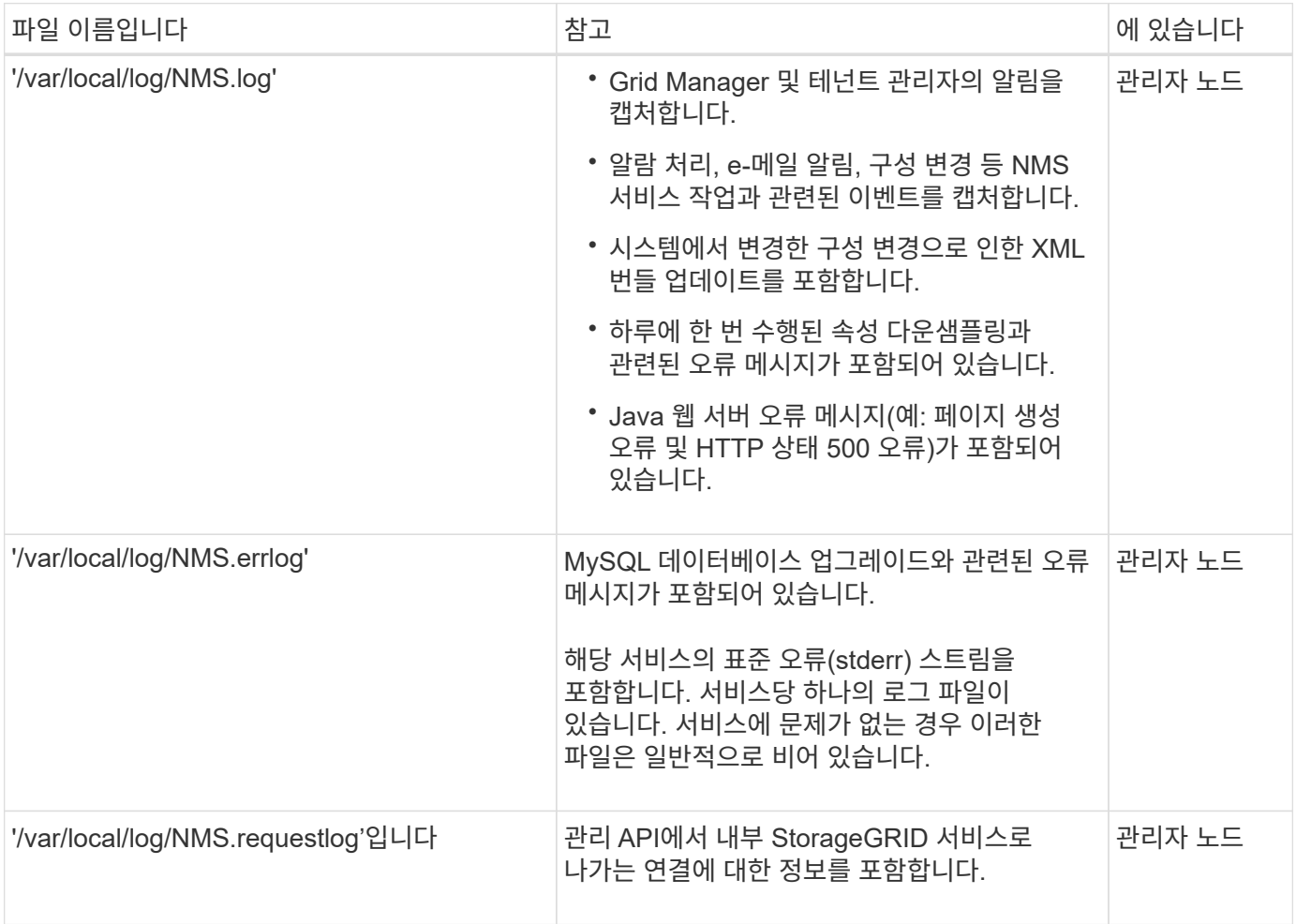

## 관련 정보

[bycast.log](#page-325-0) [정보](#page-325-0)

# [S3](https://docs.netapp.com/ko-kr/storagegrid-116/s3/index.html)[을](https://docs.netapp.com/ko-kr/storagegrid-116/s3/index.html) [사용합니다](https://docs.netapp.com/ko-kr/storagegrid-116/s3/index.html)

<span id="page-323-0"></span>배포 및 유지 관리 로그

배포 및 유지 관리 로그를 사용하여 문제를 해결할 수 있습니다.
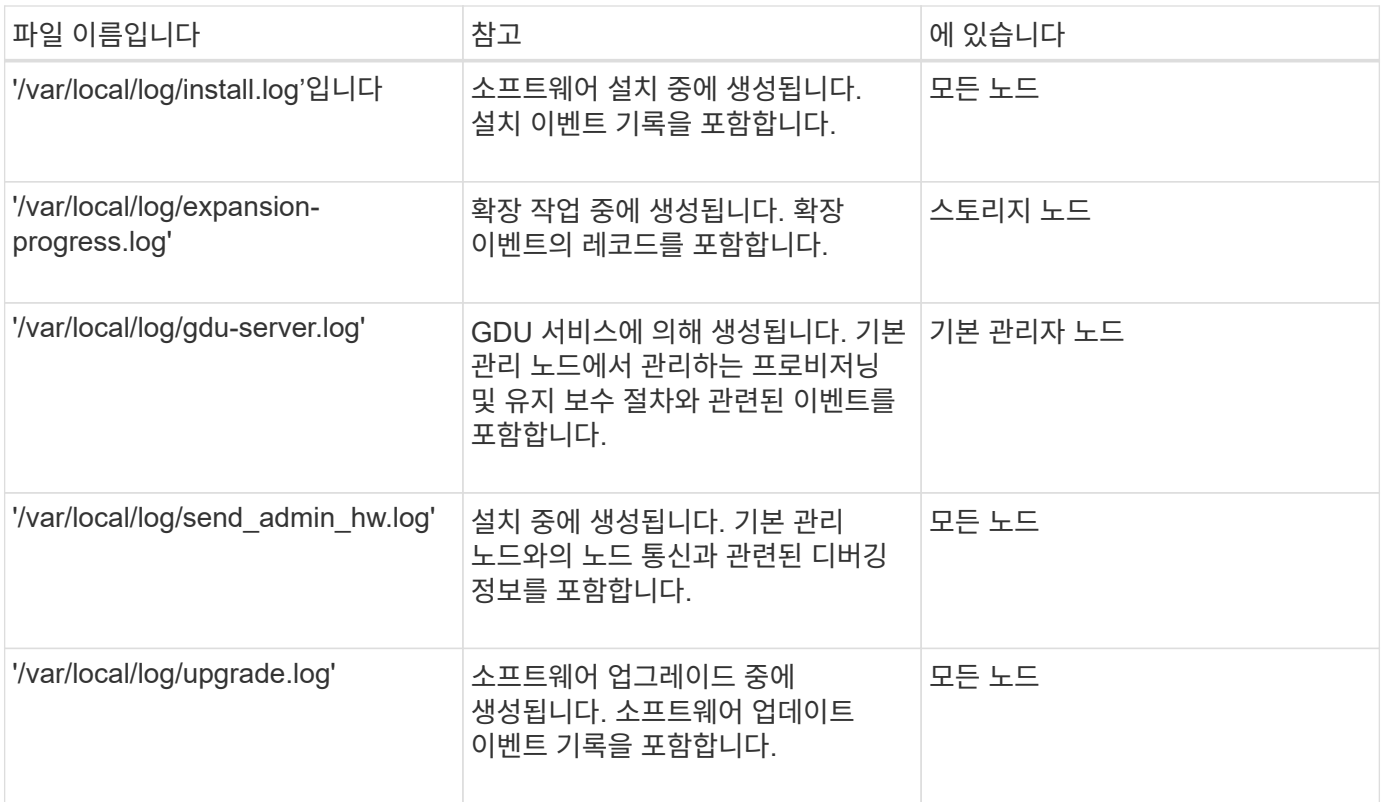

## 타사 소프트웨어에 대한 로그입니다

## 타사 소프트웨어 로그를 사용하여 문제를 해결할 수 있습니다.

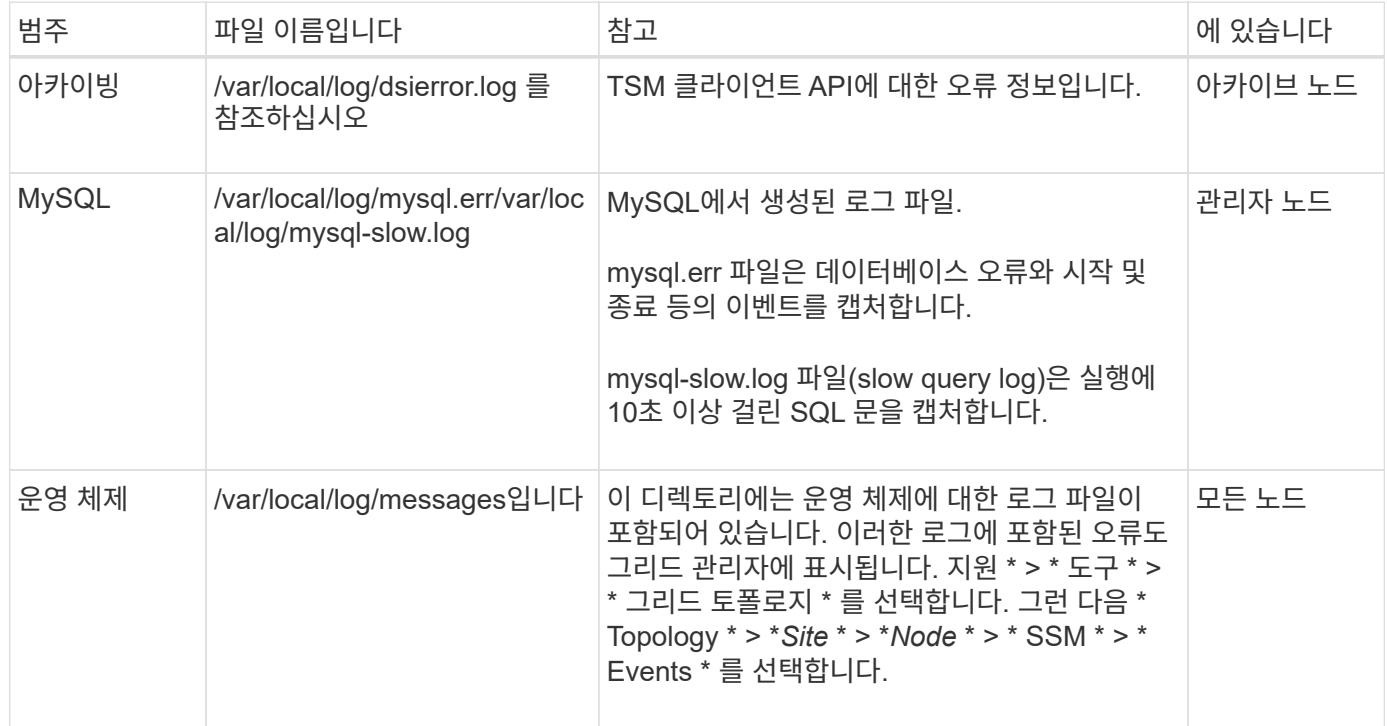

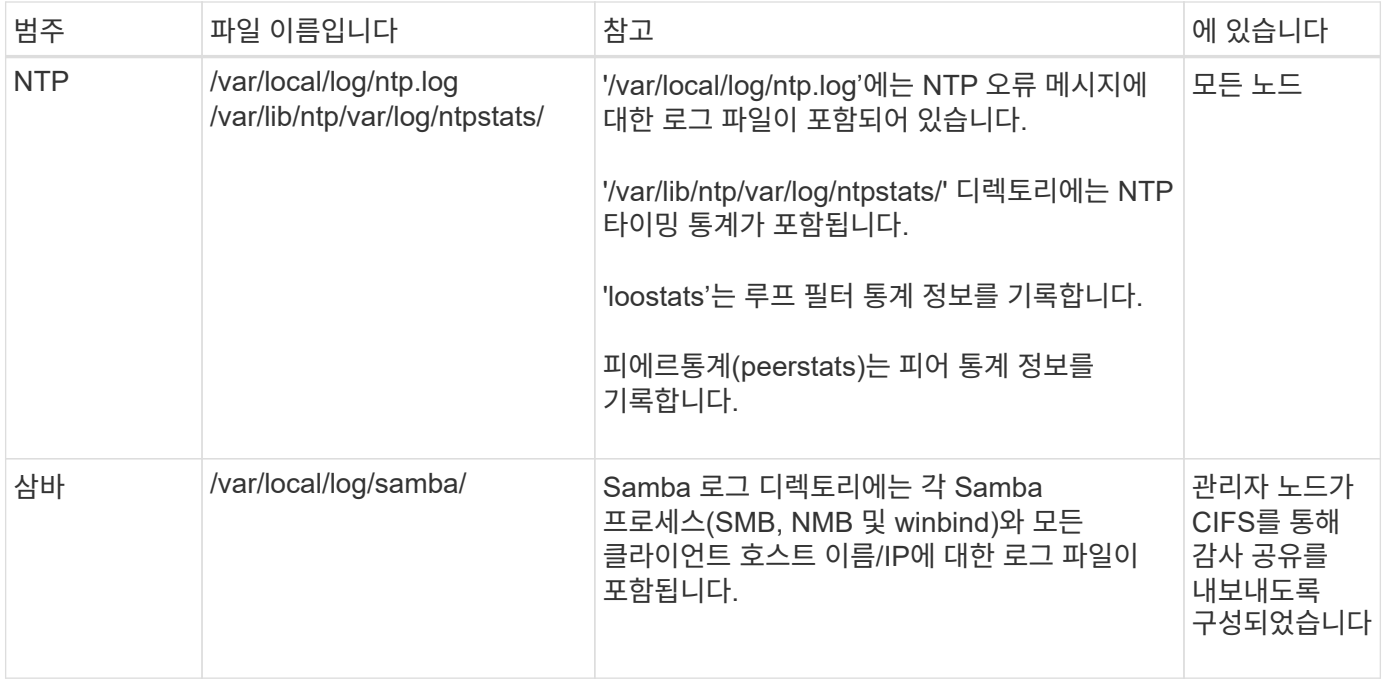

### **bycast.log** 정보

파일 '/var/local/log/bycast.log'는 StorageGRID 소프트웨어의 주요 문제 해결 파일입니다. 모든 그리드 노드에 대한 bycast.log 파일이 있다. 이 파일에는 해당 그리드 노드와 관련된 메시지가 들어 있습니다.

'/var/local/log/bycast-err.log' 파일은 bycast.log의 하위 집합입니다. 여기에는 심각도 오류 메시지와 중요 메시지가 포함됩니다.

선택적으로 감사 로그의 대상을 변경하고 감사 정보를 외부 syslog 서버로 보낼 수 있습니다. 외부 syslog 서버가 구성되면 감사 레코드의 로컬 로그가 계속 생성되고 저장됩니다. 을 참조하십시오 [감](#page-117-0)[사](#page-117-0) [메시지](#page-117-0) [및](#page-117-0) [로그](#page-117-0) [대상을](#page-117-0) 구[성합니다](#page-117-0).

### **bycast.log** 파일 회전

bycast.log 파일이 1GB에 도달하면 기존 파일이 저장되고 새 로그 파일이 시작됩니다.

저장된 파일의 이름이 bycast.log.1로 바뀌고 새 파일의 이름이 bycast.log로 지정됩니다. 새로운 bycast.log가 1GB에 도달하면 bycast.log.1이 이름이 바뀌어 bycast.log.2.gz가 되고 bycast.log.1로 이름이 변경됩니다.

bycast.log의 회전 제한은 21개 파일입니다. bycast.log의 22버전을 만들면 가장 오래된 파일이 삭제됩니다.

bycast-err.log의 회전 제한은 7개 파일입니다.

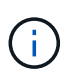

로그 파일이 압축되어 있는 경우 로그 파일이 기록된 동일한 위치에 압축을 풀면 안 됩니다. 같은 위치로 파일 압축을 해제하면 로그 회전 스크립트가 방해를 받을 수 있습니다.

선택적으로 감사 로그의 대상을 변경하고 감사 정보를 외부 syslog 서버로 보낼 수 있습니다. 외부 syslog 서버가 구성되면 감사 레코드의 로컬 로그가 계속 생성되고 저장됩니다. 을 참조하십시오 [감](#page-117-0)[사](#page-117-0) [메시지](#page-117-0) [및](#page-117-0) [로그](#page-117-0) [대상을](#page-117-0) 구[성합니다](#page-117-0).

관련 정보

### [로그](#page-172-0) [파일](#page-172-0) [및](#page-172-0) [시스템](#page-172-0) [데이터를](#page-172-0) [수집합니다](#page-172-0)

#### **bycast.log** 의 메시지

bycast.log의 메시지는 ADE(Asynchronous Distributed Environment)에서 작성한다. ade는 각 그리드 노드의 서비스에서 사용되는 런타임 환경입니다.

ADE 메시지 예:

May 15 14:07:11 um-sec-rg1-agn3 ADE: |12455685 0357819531 SVMR EVHR 2019-05-05T27T17:10:29.784677| ERROR 0906 SVMR: Health check on volume 3 has failed with reason 'TOUT'

ade 메시지에는 다음 정보가 포함됩니다.

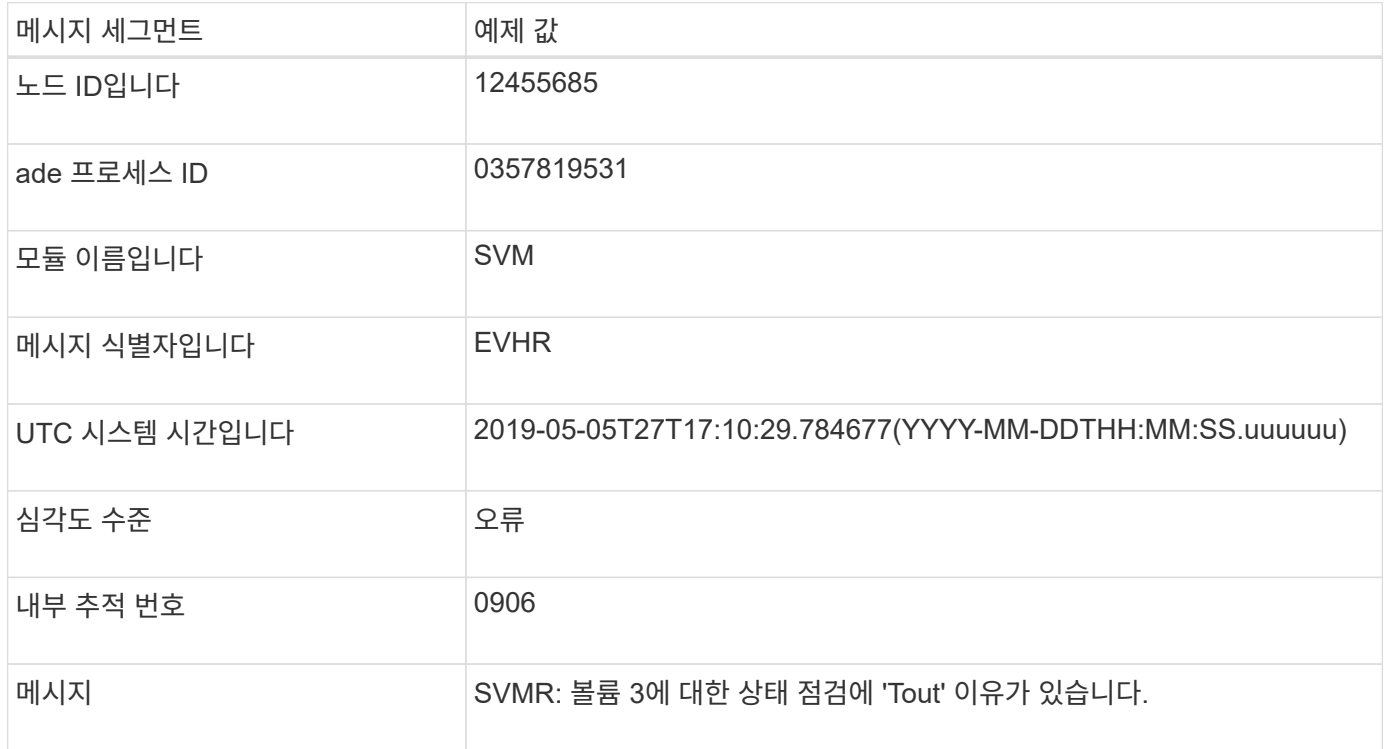

**bycast.log** 의 메시지 심각도

bycast.log의 메시지는 심각도 수준이 할당됩니다.

예를 들면 다음과 같습니다.

- \* 공지 \* 기록해야 하는 이벤트가 발생했습니다. 대부분의 로그 메시지는 이 수준에 있습니다.
- \* 경고 \* 예상치 못한 조건이 발생했습니다.
- \* 오류 \* 작업에 영향을 주는 중대한 오류가 발생했습니다.
- \* 심각 \* 정상 작동을 멈춘 비정상적인 조건이 발생했습니다. 기저 질환을 즉시 해결해야 합니다. 중요 메시지는 그리드 관리자에도 표시됩니다. 지원 \* > \* 도구 \* > \* 그리드 토폴로지 \* 를 선택합니다. 그런 다음 \* 사이트 \* > \* 노드 \* > \* SSM \* > \* 이벤트 \* 를 선택합니다.

bycast.log의 대부분의 오류 메시지에 오류 코드가 포함되어 있습니다.

다음 표는 bycast.log의 일반적인 비숫자 코드를 열거합니다. 숫자가 아닌 코드의 정확한 의미는 보고되는 컨텍스트에 따라 달라집니다.

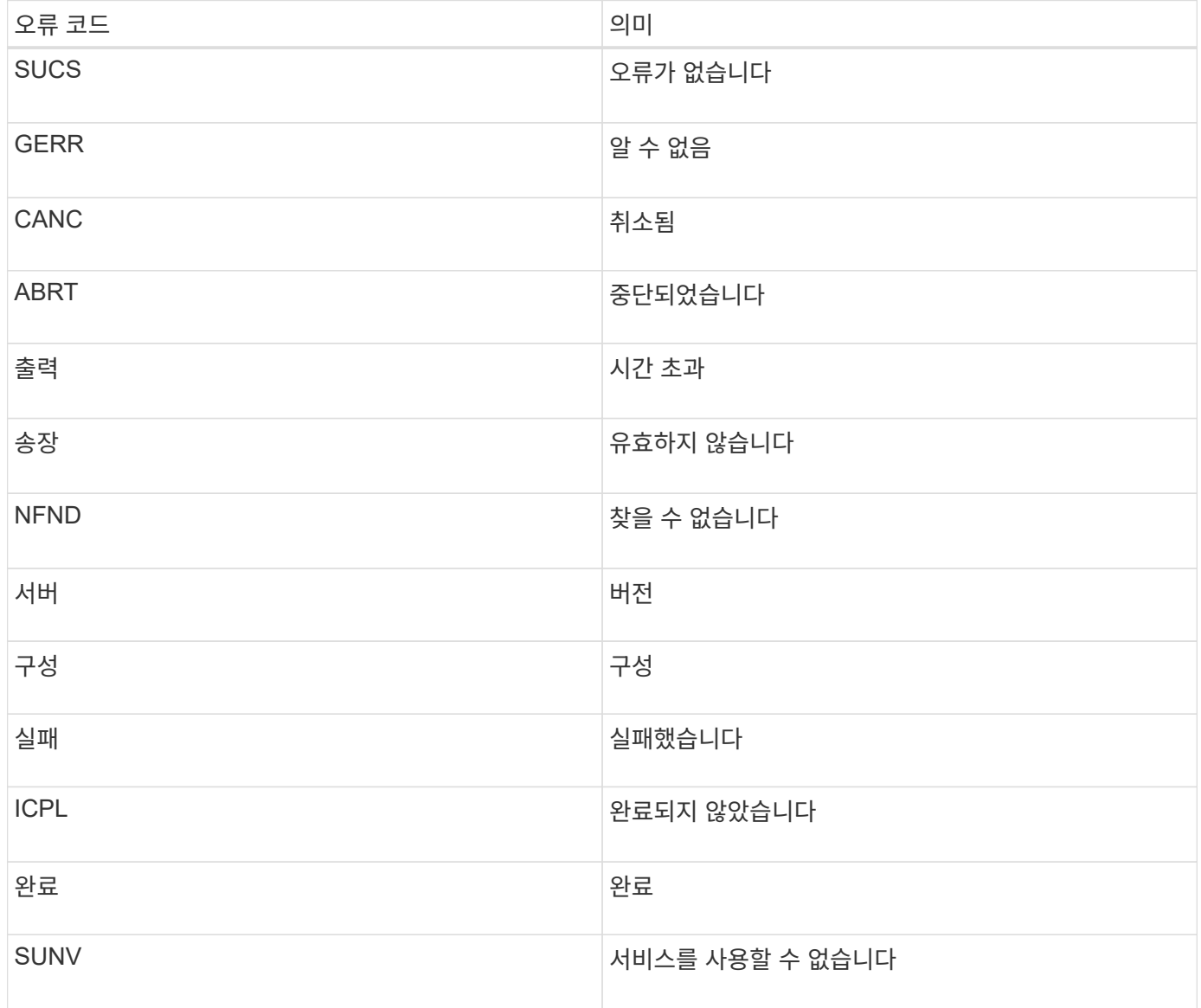

다음 표에는 bycast.log의 숫자 오류 코드가 나와 있습니다.

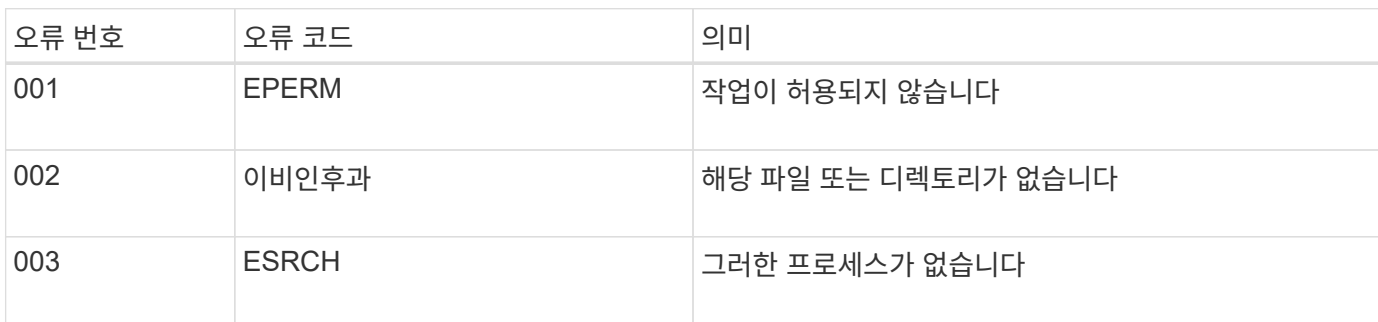

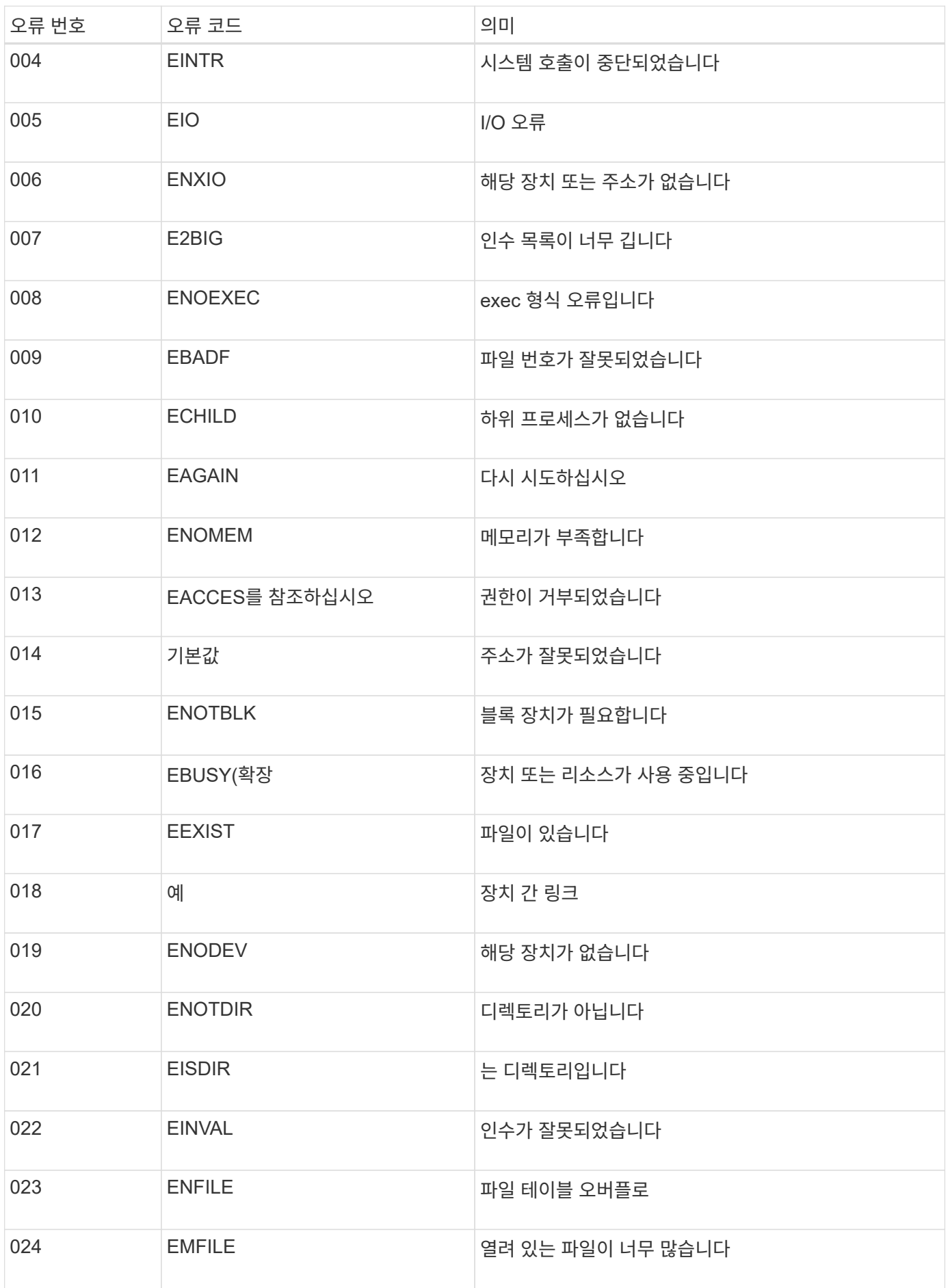

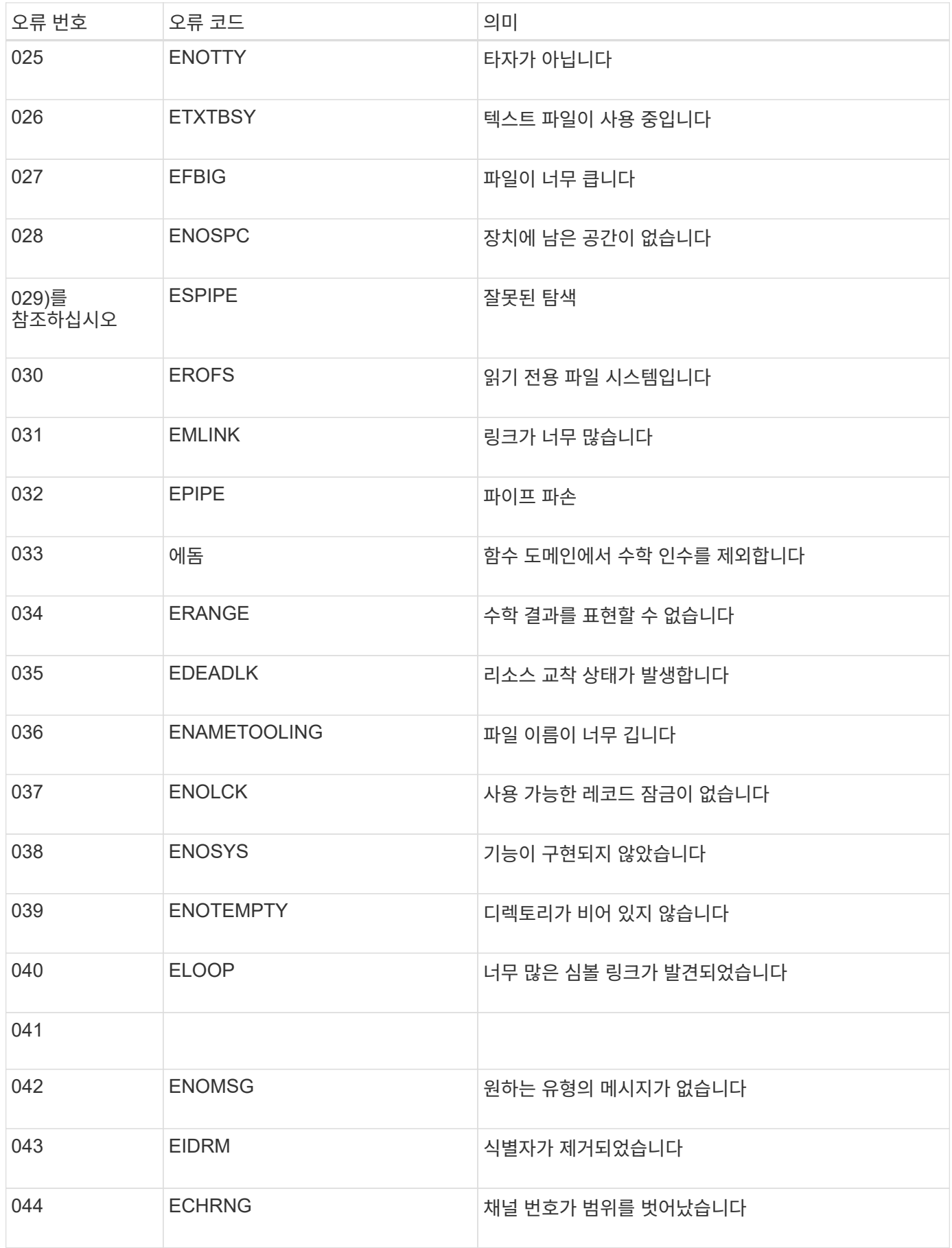

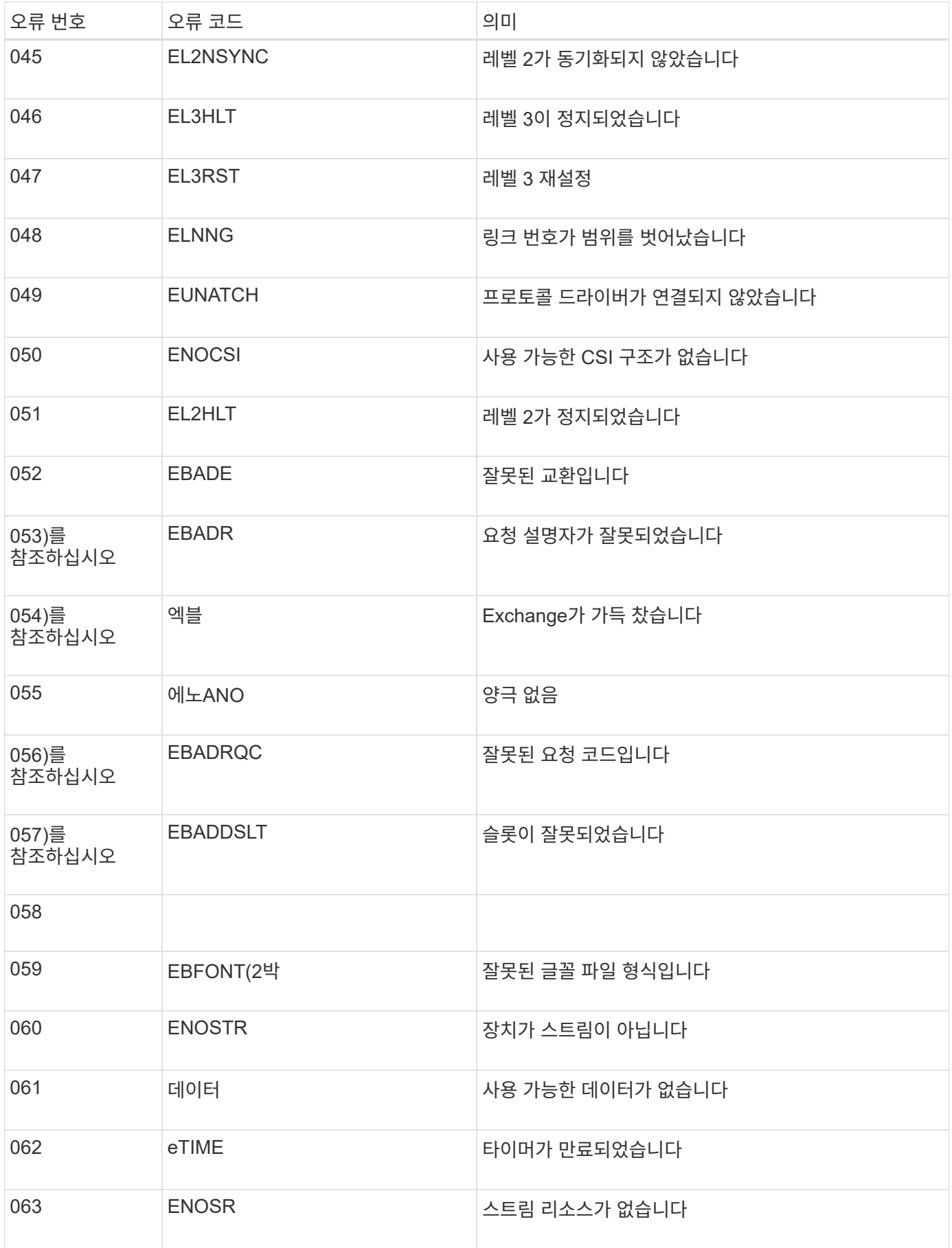

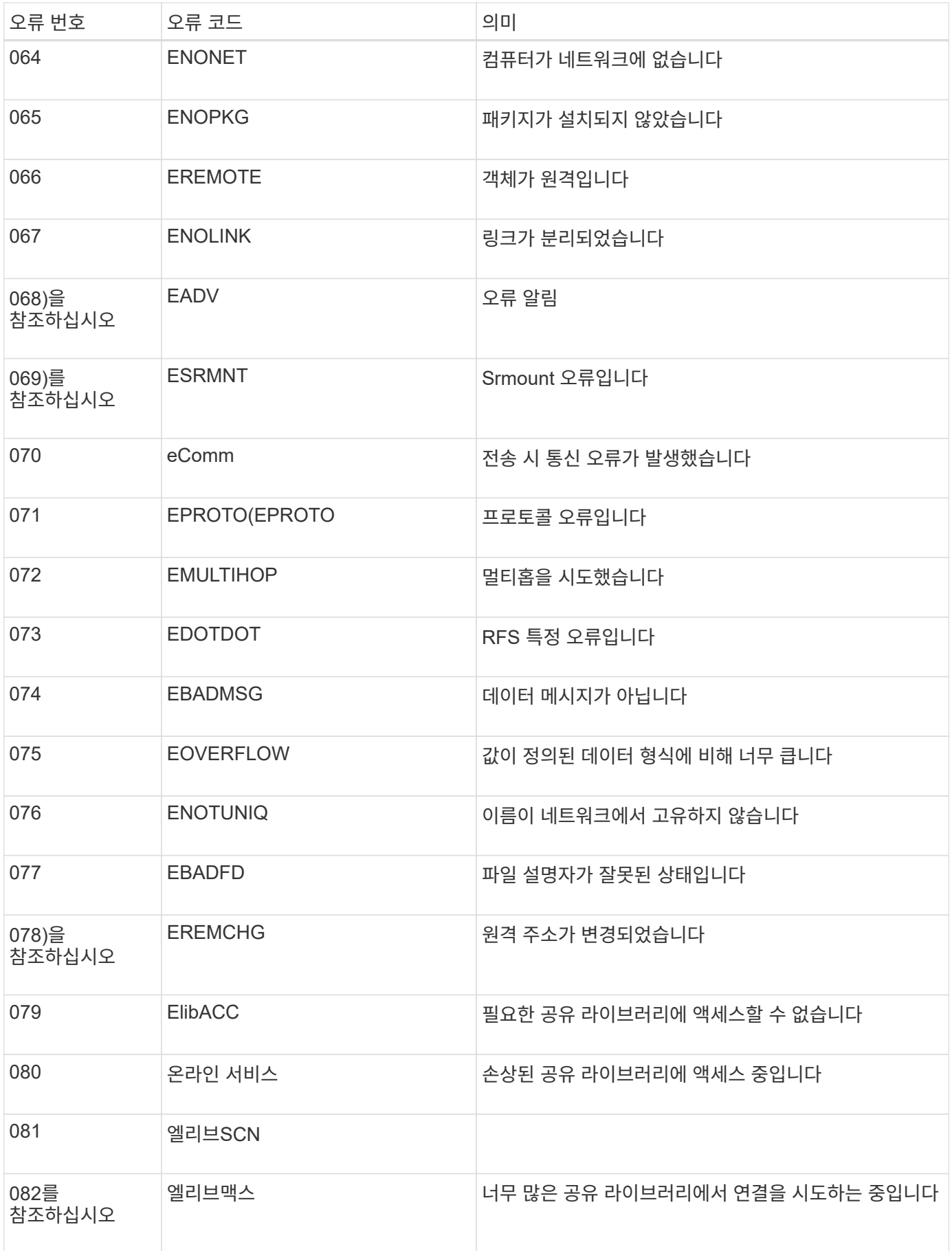

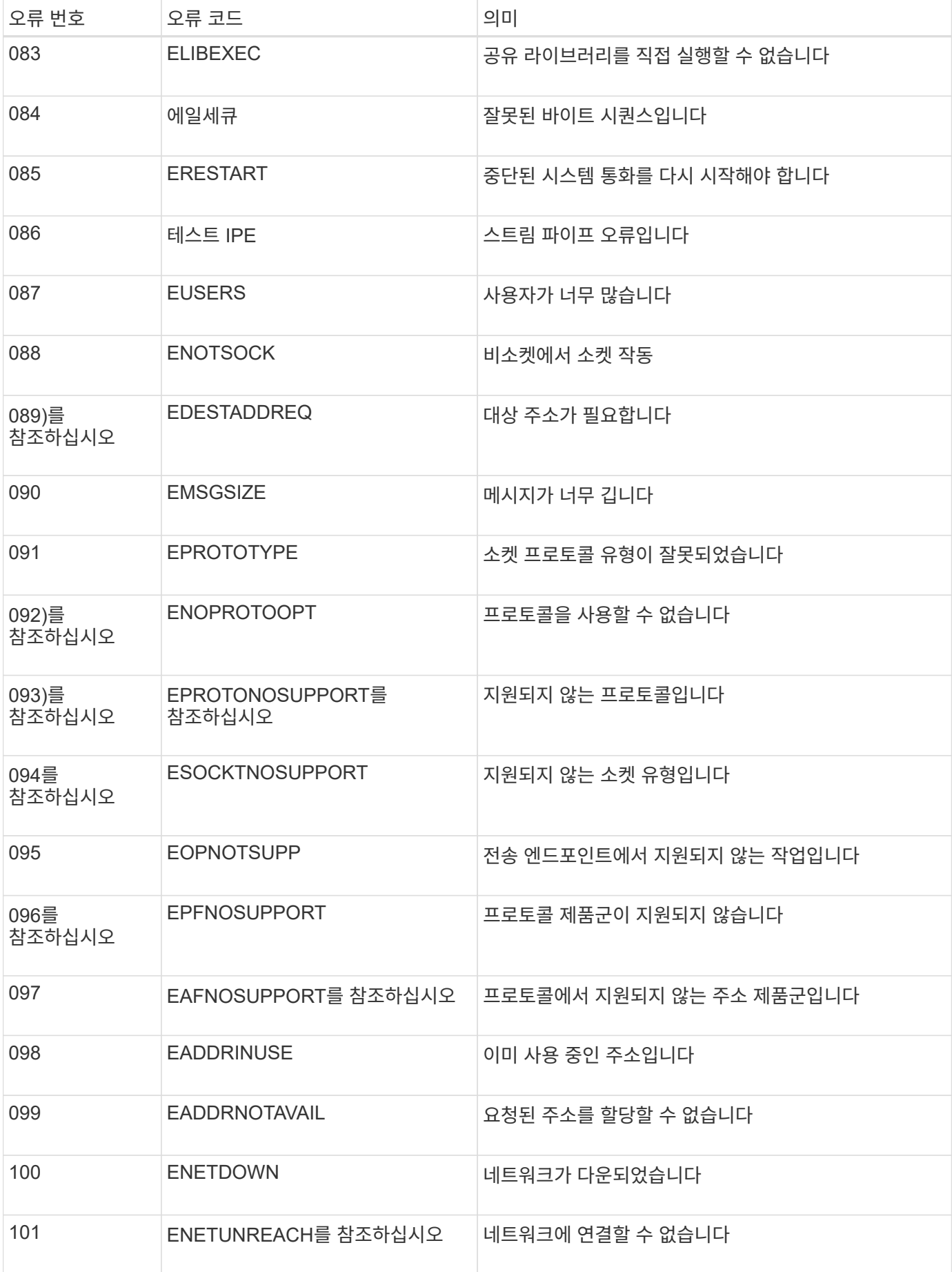

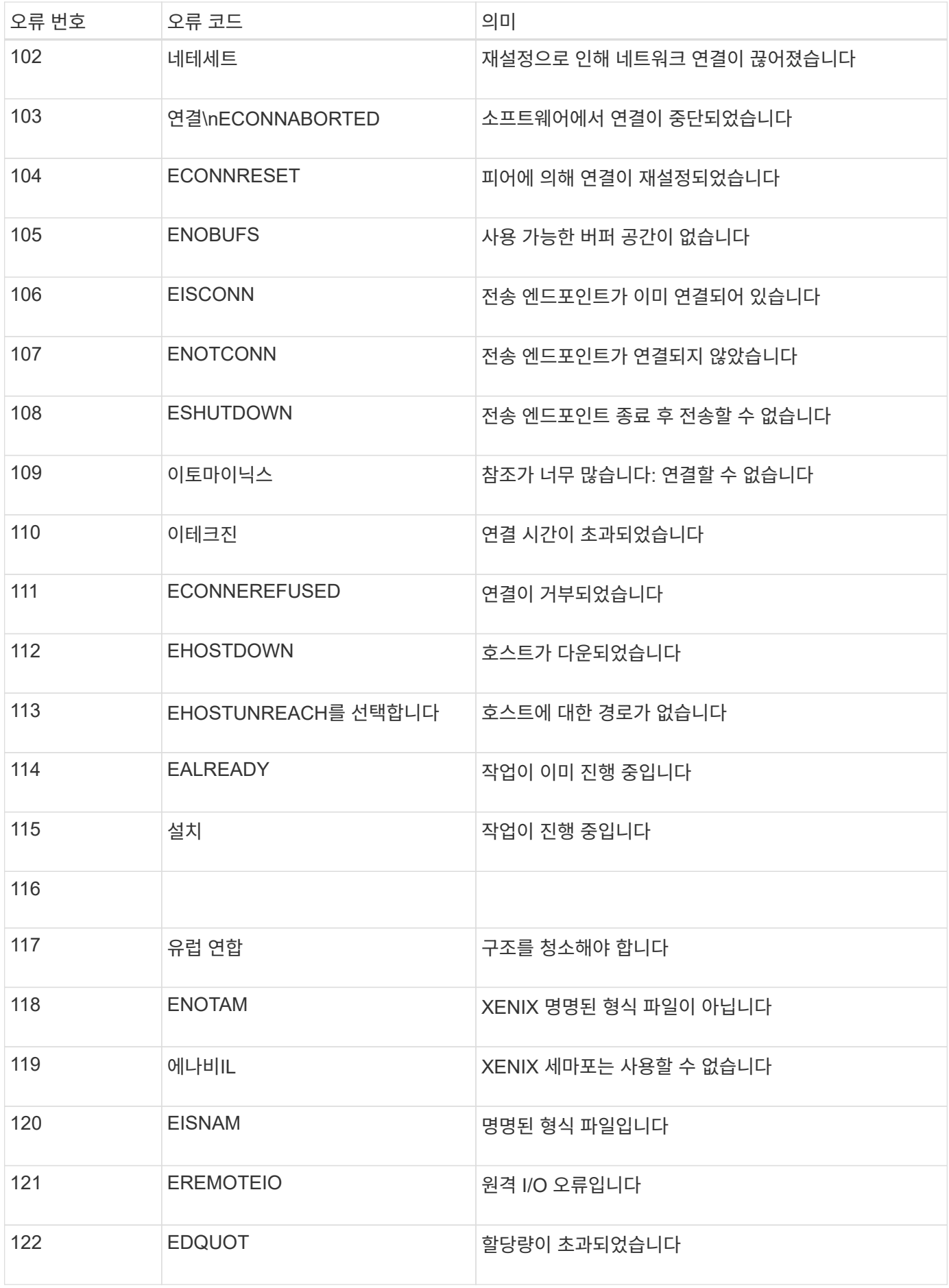

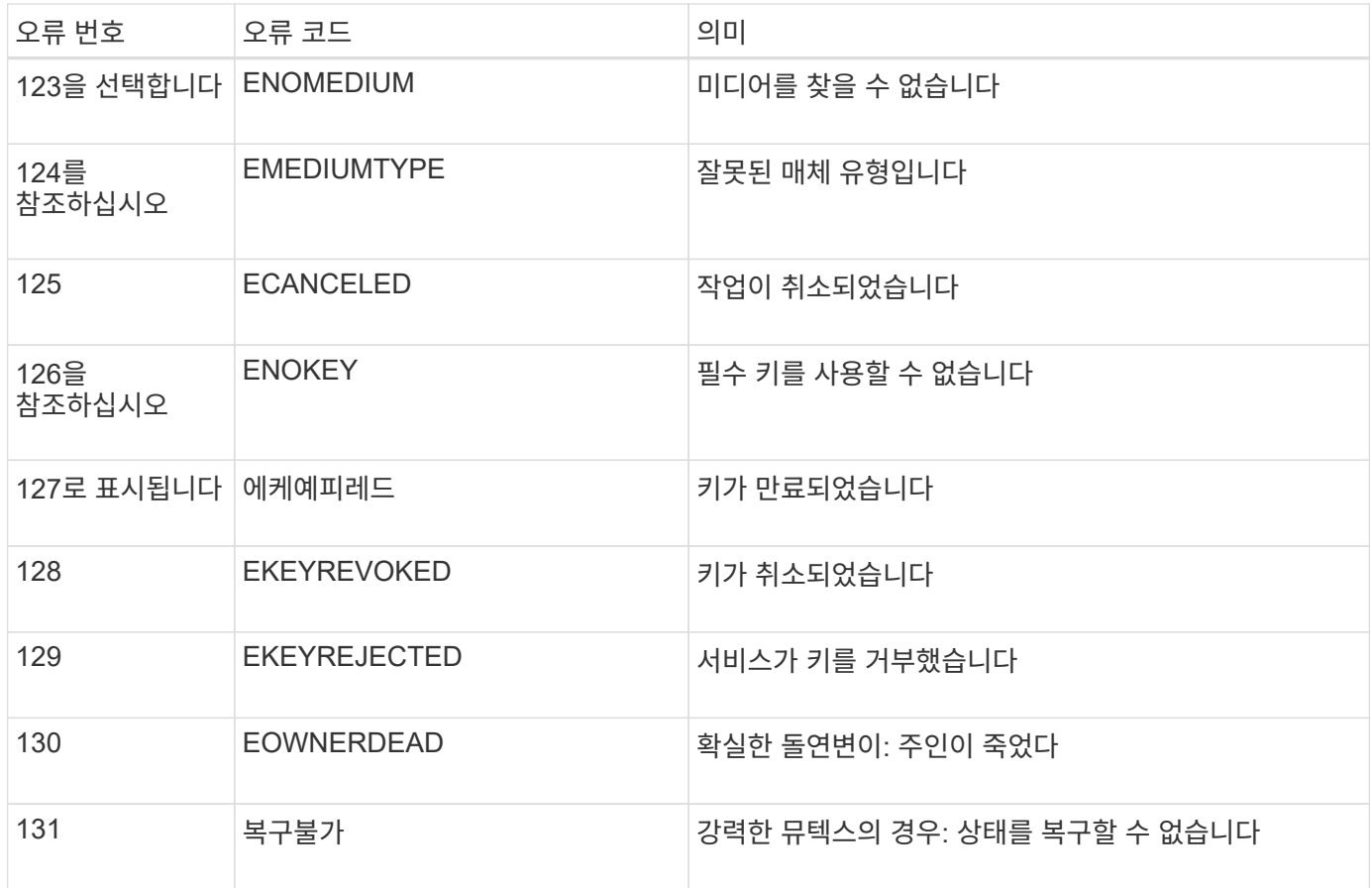

# 그리드를 확장합니다

그리드 확장**:** 개요

다음 지침을 사용하여 시스템 운영을 중단하지 않고 StorageGRID 시스템의 용량 또는 기능을 확장할 수 있습니다.

참조하십시오

다음 지침은 스토리지 노드에 스토리지 볼륨을 추가하기 위해 StorageGRID 확장을 수행하는 방법, 기존 사이트에 새 그리드 노드 또는 전체 새 사이트에 대해 설명합니다.

이 지침은 StorageGRID 시스템을 설치한 후 구성 및 지원하는 기술 담당자를 위한 것입니다.

확장 절차 개요

확장을 수행하는 이유는 추가해야 하는 각 유형의 새 노드 수와 새 노드의 위치를 결정합니다. 예를 들어 스토리지 용량을 늘리거나, 메타데이터 용량을 추가하거나, 중복성 또는 새로운 기능을 추가하기 위해 확장을 수행하는 경우에는 노드 요구 사항이 다릅니다.

워크플로우 다이어그램에 표시된 것처럼 스토리지 노드를 추가하거나 기존 사이트에 새 노드를 추가하거나 새 사이트를 추가하는지에 따라 확장을 수행하는 단계가 달라집니다. 어떤 경우든 현재 시스템의 운영을 중단하지 않고 확장을 수행할 수 있습니다.

노드를 추가하는 단계는 StorageGRID 어플라이언스를 추가하거나 VMware 또는 Linux를 실행하는 호스트를

 $\left(\mathsf{i}\right)$ 

"'Linux'는 Red Hat ® Enterprise Linux ®, Ubuntu ®, CentOS 또는 Debian ® 배포를 의미합니다. 를 사용합니다 ["NetApp](https://mysupport.netapp.com/matrix) [상](https://mysupport.netapp.com/matrix)[호](https://mysupport.netapp.com/matrix) [운용성](https://mysupport.netapp.com/matrix) 매[트릭스](https://mysupport.netapp.com/matrix) [툴](https://mysupport.netapp.com/matrix)[\(IMT\)"](https://mysupport.netapp.com/matrix) 를 클릭하여 지원되는 버전 목록을 가져옵니다.

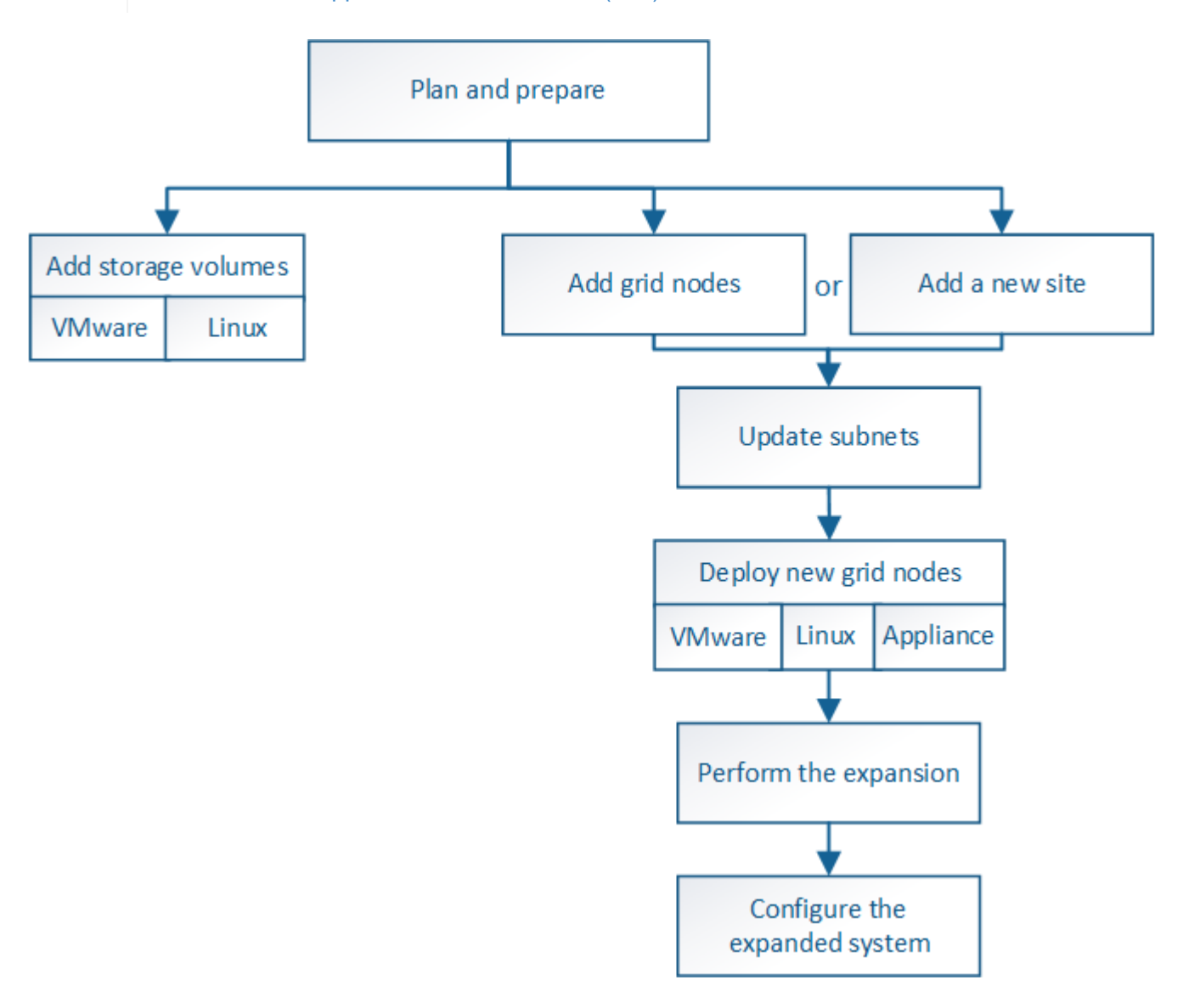

## **StorageGRID** 확장 계획

스토리지 용량을 추가합니다

<span id="page-335-0"></span>오브젝트 용량 추가 지침

기존 스토리지 노드에 스토리지 볼륨을 추가하거나 기존 사이트에 새 스토리지 노드를 추가하여 StorageGRID 시스템의 오브젝트 스토리지 용량을 확장할 수 있습니다. ILM(정보 수명 주기 관리) 정책의 요구 사항을 충족하는 방법으로 스토리지 용량을 추가해야 합니다.

스토리지 볼륨 추가 지침

기존 스토리지 노드에 스토리지 볼륨을 추가하기 전에 다음 지침 및 제한 사항을 검토하십시오.

- 현재 ILM 규칙을 검토하여 복제된 또는 삭제 코딩 개체에 사용할 수 있는 스토리지를 늘리기 위해 스토리지 볼륨을 어디에 언제 추가해야 하는지 결정해야 합니다. 의 지침을 참조하십시오 [정보](https://docs.netapp.com/ko-kr/storagegrid-116/ilm/index.html) [수명](https://docs.netapp.com/ko-kr/storagegrid-116/ilm/index.html) [주기](https://docs.netapp.com/ko-kr/storagegrid-116/ilm/index.html) [관리로](https://docs.netapp.com/ko-kr/storagegrid-116/ilm/index.html) [개체](https://docs.netapp.com/ko-kr/storagegrid-116/ilm/index.html) [관리](https://docs.netapp.com/ko-kr/storagegrid-116/ilm/index.html).
- 오브젝트 메타데이터는 볼륨 0에만 저장되기 때문에 스토리지 볼륨을 추가하여 시스템의 메타데이터 용량을 늘릴 수 없습니다.
- 각 소프트웨어 기반 스토리지 노드는 최대 16개의 스토리지 볼륨을 지원할 수 있습니다. 그 이상으로 용량을 추가해야 하는 경우 새 스토리지 노드를 추가해야 합니다.
- 각 SG6060 또는 SG6060X 어플라이언스에 하나 또는 두 개의 확장 셸프를 추가할 수 있습니다. 각 확장 셸프마다 16개의 스토리지 볼륨이 추가됩니다. SG6060 및 SG6060X는 두 확장 셸프를 모두 설치하여 각각 총 48개의 스토리지 볼륨을 지원할 수 있습니다.
- 다른 스토리지 어플라이언스에는 스토리지 볼륨을 추가할 수 없습니다.
- 기존 스토리지 볼륨의 크기는 늘릴 수 없습니다.
- 시스템 업그레이드, 복구 작업 또는 다른 확장을 수행하는 동시에 스토리지 노드를 추가할 수 없습니다.

스토리지 볼륨을 추가하고 ILM 정책을 충족하기 위해 확장해야 하는 스토리지 노드를 결정한 후에는 사용 중인 스토리지 노드 유형에 대한 지침을 따르십시오.

- SG6060 또는 SG6060X 스토리지 어플라이언스에 하나 또는 두 개의 확장 셸프를 추가하려면 로 이동합니다 배[포된](https://docs.netapp.com/ko-kr/storagegrid-116/sg6000/adding-expansion-shelf-to-deployed-sg6060.html) [SG6060](https://docs.netapp.com/ko-kr/storagegrid-116/sg6000/adding-expansion-shelf-to-deployed-sg6060.html) [또는](https://docs.netapp.com/ko-kr/storagegrid-116/sg6000/adding-expansion-shelf-to-deployed-sg6060.html) [SG6060X](https://docs.netapp.com/ko-kr/storagegrid-116/sg6000/adding-expansion-shelf-to-deployed-sg6060.html)[에](https://docs.netapp.com/ko-kr/storagegrid-116/sg6000/adding-expansion-shelf-to-deployed-sg6060.html) [확장](https://docs.netapp.com/ko-kr/storagegrid-116/sg6000/adding-expansion-shelf-to-deployed-sg6060.html) 셸[프를](https://docs.netapp.com/ko-kr/storagegrid-116/sg6000/adding-expansion-shelf-to-deployed-sg6060.html) [추가합니다](https://docs.netapp.com/ko-kr/storagegrid-116/sg6000/adding-expansion-shelf-to-deployed-sg6060.html).
- 소프트웨어 기반 노드의 경우 의 지침을 따릅니다[스토리지](https://docs.netapp.com/ko-kr/storagegrid-116/adding-storage-volumes-to-storage-nodes.html) [노드에](https://docs.netapp.com/ko-kr/storagegrid-116/adding-storage-volumes-to-storage-nodes.html) [스토리지](https://docs.netapp.com/ko-kr/storagegrid-116/adding-storage-volumes-to-storage-nodes.html) [볼](https://docs.netapp.com/ko-kr/storagegrid-116/adding-storage-volumes-to-storage-nodes.html)[륨](https://docs.netapp.com/ko-kr/storagegrid-116/adding-storage-volumes-to-storage-nodes.html)을 [추가하는](https://docs.netapp.com/ko-kr/storagegrid-116/adding-storage-volumes-to-storage-nodes.html) [중입니다](https://docs.netapp.com/ko-kr/storagegrid-116/adding-storage-volumes-to-storage-nodes.html).

스토리지 노드 추가 지침

기존 사이트에 스토리지 노드를 추가하기 전에 다음 지침 및 제한 사항을 검토하십시오.

- 현재 ILM 규칙을 검토하여 복제된 또는 삭제 코딩 개체에 사용할 수 있는 스토리지를 늘리기 위해 스토리지 노드를 추가할 위치 및 시기를 결정해야 합니다. 의 지침을 참조하십시오 [정보](https://docs.netapp.com/ko-kr/storagegrid-116/ilm/index.html) [수명](https://docs.netapp.com/ko-kr/storagegrid-116/ilm/index.html) [주기](https://docs.netapp.com/ko-kr/storagegrid-116/ilm/index.html) [관리로](https://docs.netapp.com/ko-kr/storagegrid-116/ilm/index.html) [개체](https://docs.netapp.com/ko-kr/storagegrid-116/ilm/index.html) [관리](https://docs.netapp.com/ko-kr/storagegrid-116/ilm/index.html).
- 단일 확장 절차에서 스토리지 노드를 10개 이상 추가할 수 없습니다.
- 단일 확장 절차에서 여러 사이트에 스토리지 노드를 추가할 수 있습니다.
- 단일 확장 절차에서 스토리지 노드 및 다른 유형의 노드를 추가할 수 있습니다.
- 확장 절차를 시작하기 전에 복구의 일부로 수행된 모든 데이터 복구 작업이 완료되었는지 확인해야 합니다. 을 참조하십시오 [데이터](#page-509-0) [복구](#page-509-0) [작업을](#page-509-0) [확인합니다](#page-509-0).
- 확장을 수행하기 전이나 후에 스토리지 노드를 제거해야 하는 경우 단일 서비스 해제 노드 절차에서 10개 이상의 스토리지 노드를 서비스 해제할 수 없습니다.

스토리지 노드의 **ADC** 서비스에 대한 지침

확장을 구성할 때 각 새 스토리지 노드에 관리 도메인 컨트롤러(ADC) 서비스를 포함할지 여부를 선택해야 합니다. ADC 서비스는 그리드 서비스의 위치 및 가용성을 추적합니다.

- StorageGRID 시스템에는 가 필요합니다 [ADC](#page-506-0) [서비스](#page-506-0) 쿼럼[입니다](#page-506-0) 항상 각 사이트에서 사용할 수 있습니다.
- 각 사이트에 적어도 3개의 스토리지 노드가 ADC 서비스를 포함해야 합니다.
- ADC 서비스를 모든 스토리지 노드에 추가하는 것은 권장되지 않습니다. 너무 많은 ADC 서비스를 포함시키면 노드 간 통신 증가로 인해 속도가 느려지게 될 수 있습니다.
- 단일 그리드에는 ADC 서비스가 있는 48개 이상의 스토리지 노드가 있을 수 없습니다. 이는 각 사이트에 3개의 ADC 서비스를 제공하는 16개 사이트와 동일합니다.
- 일반적으로 새 노드에 대해 \* ADC 서비스 \* 설정을 선택할 때 \* 자동 \* 을 선택해야 합니다. 새 노드가 ADC 서비스를 포함하는 다른 스토리지 노드를 교체할 경우에만 \* 예 \* 를 선택합니다. 너무 적은 ADC 서비스가 남아 있는 경우 스토리지 노드를 해제할 수 없으므로 이전 서비스를 제거하기 전에 새 ADC 서비스를 사용할 수 있습니다.
- ADC 서비스를 배포한 후에는 노드에 추가할 수 없습니다.

복제된 객체에 대한 스토리지 용량을 추가합니다

배포에 대한 ILM(정보 수명 주기 관리) 정책에 개체의 복제된 복사본을 만드는 규칙이 포함된 경우 추가할 스토리지 양과 새 스토리지 볼륨 또는 스토리지 노드를 추가할 위치를 고려해야 합니다.

추가 스토리지 추가 위치에 대한 지침은 복제된 복사본을 생성하는 ILM 규칙을 검토하십시오. ILM 규칙이 두 개 이상의 오브젝트 복사본을 만드는 경우 오브젝트 복사본이 만들어지는 각 위치에 스토리지를 추가할 계획입니다. 간단한 예를 들어, 각 사이트에 하나의 오브젝트 복사본을 만드는 2개 사이트 그리드와 ILM 규칙이 있는 경우 각 사이트에 스토리지를 추가하여 그리드의 전체 오브젝트 용량을 늘려야 합니다. 의 지침을 참조하십시오 [정보](https://docs.netapp.com/ko-kr/storagegrid-116/ilm/index.html) [수명](https://docs.netapp.com/ko-kr/storagegrid-116/ilm/index.html) [주기](https://docs.netapp.com/ko-kr/storagegrid-116/ilm/index.html) [관리로](https://docs.netapp.com/ko-kr/storagegrid-116/ilm/index.html) [개체](https://docs.netapp.com/ko-kr/storagegrid-116/ilm/index.html) [관리](https://docs.netapp.com/ko-kr/storagegrid-116/ilm/index.html).

성능을 위해 사이트 간에 스토리지 용량과 컴퓨팅 성능을 균형 있게 유지해야 합니다. 따라서 이 예에서는 각 사이트에 동일한 수의 스토리지 노드를 추가하거나 각 사이트에 추가 스토리지 볼륨을 추가해야 합니다.

버킷 이름 등의 기준에 따라 오브젝트를 다른 위치에 배치하는 규칙 또는 시간에 따라 오브젝트 위치를 변경하는 규칙을 포함하는 보다 복잡한 ILM 정책을 가진 경우 확장에 필요한 스토리지의 위치 분석은 비슷하지만 더 복잡합니다.

전체 스토리지 용량이 얼마나 빨리 소비되는지를 차트를 통해 확장에 추가할 스토리지의 양과 추가 스토리지 공간이 언제 필요한지 파악할 수 있습니다. 의 지침에 설명된 대로 Grid Manager를 사용하여 스토리지 용량을 모니터링하고 차트를 작성할 수 있습니다 [StorageGRID](#page-2-0) [모니터링](#page-2-0) [및](#page-2-0) [문제](#page-2-0) [해결](#page-2-0).

확장 시기를 계획할 때 추가 스토리지를 조달 및 설치하는 데 얼마나 오래 걸릴 수 있는지 고려하십시오.

<span id="page-337-0"></span>삭제 코딩 오브젝트를 위한 스토리지 용량을 추가합니다

ILM 정책에 삭제 코딩 복사본을 만드는 규칙이 포함된 경우 새 스토리지를 추가할 위치와 새 스토리지를 추가할 시기를 계획해야 합니다. 추가하는 스토리지의 양과 추가 시점에 따라 그리드의 가용 스토리지 용량이 영향을 받을 수 있습니다.

스토리지 확장을 계획하는 첫 번째 단계는 삭제 코딩 오브젝트를 생성하는 ILM 정책의 규칙을 검토하는 것입니다. StorageGRID는 모든 삭제 코딩 오브젝트에 대해 \_k+m\_fagment를 생성하고 각 조각을 다른 스토리지 노드에 저장하기 때문에 확장 후 새로운 삭제 코딩 데이터를 위한 공간이 최소한 \_k+m\_개 이상 있어야 합니다. 삭제 코딩 프로파일이 사이트 손실 방지 기능을 제공하는 경우 각 사이트에 스토리지를 추가해야 합니다. 을 참조하십시오 [ILM](https://docs.netapp.com/ko-kr/storagegrid-116/ilm/index.html)[을](https://docs.netapp.com/ko-kr/storagegrid-116/ilm/index.html) [사용하여](https://docs.netapp.com/ko-kr/storagegrid-116/ilm/index.html) [개체를](https://docs.netapp.com/ko-kr/storagegrid-116/ilm/index.html) [관리합니다](https://docs.netapp.com/ko-kr/storagegrid-116/ilm/index.html).

추가해야 하는 노드 수도 확장을 수행할 때 기존 노드의 전체 수에 따라 달라집니다.

삭제 코딩 오브젝트를 위한 스토리지 용량을 추가하는 일반 권장 사항입니다

자세한 계산을 방지하려면 기존 스토리지 노드가 70% 용량에 도달할 때 사이트당 두 개의 스토리지 노드를 추가할 수 있습니다.

이 일반적인 권장사항은 단일 사이트 그리드 및 삭제 코딩이 사이트 손실을 보호하는 그리드에 대한 광범위한 삭제 코딩 체계에서 합리적인 결과를 제공합니다.

이 권장사항으로 이어지는 요인을 더 잘 이해하거나 사이트에 대한 보다 정확한 계획을 개발하려면 다음 섹션을 검토하십시오. 현재 상황에 맞는 맞춤형 권장사항을 보려면 NetApp 어카운트 담당자에게 문의하십시오.

삭제 코딩 오브젝트에 추가할 확장 스토리지 노드의 수를 계산합니다

삭제 코딩 오브젝트를 저장하는 배포 방법을 최적화하려면 다음과 같은 여러 요소를 고려해야 합니다.

- 삭제 코딩 방법을 사용하고 있습니다
- 각 사이트의 노드 수 및 각 노드의 사용 가능한 공간 크기를 포함하여 삭제 코딩에 사용되는 스토리지 풀의 특성
- 그리드가 이전에 확장되었는지 여부(스토리지 노드당 사용 가능한 공간의 양이 모든 노드에서 거의 동일하지 않을 수 있음)
- ILM 규칙이 복제된 개체와 삭제 코딩 개체를 모두 만들었는지 여부와 같은 ILM 정책의 정확한 특성

다음 예에서는 삭제 코딩 구조, 스토리지 풀의 노드 수, 각 노드의 사용 가능한 공간 크기를 이해하는 데 도움이 될 수 있습니다.

이와 유사한 고려 사항은 복제된 데이터와 삭제 코딩 데이터를 모두 저장하는 ILM 정책의 계산과 이전에 확장된 그리드에 대한 계산에도 영향을 줍니다.

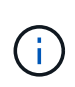

이 섹션의 예는 StorageGRID 시스템에 스토리지 용량을 추가하는 모범 사례를 보여줍니다. 권장되는 노드 수를 추가할 수 없는 경우 삭제 코딩 오브젝트를 추가로 저장할 수 있도록 EC 균형 조정 절차를 실행해야 할 수 있습니다. 을 참조하십시오 삭[제](#page-341-0) [코딩](#page-341-0) [데이터의](#page-341-0) [균형](#page-341-0)을 [재조정합니다](#page-341-0).

예 **1: 2+1** 삭제 코딩을 사용하는 단일 사이트 그리드를 확장합니다

이 예제에서는 세 개의 스토리지 노드만 포함하는 단순 그리드를 확장하는 방법을 보여 줍니다.

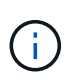

이 예제에서는 세 개의 스토리지 노드만 사용하여 작업을 간단하게 합니다. 그러나 세 개의 스토리지 노드만 사용하는 것은 권장되지 않습니다. 실제 운영 그리드는 이중화를 위해 최소 *k+m*+1 스토리지 노드를 사용해야 합니다. 이 경우 스토리지 노드 4개(2+1+1)가 됩니다.

다음 사항을 가정합니다.

- 모든 데이터는 2+1 삭제 코딩 체계를 사용하여 저장됩니다. 2+1 삭제 코딩 체계를 사용하면 모든 오브젝트는 3개의 조각으로 저장되며 각 단편은 다른 스토리지 노드에 저장됩니다.
- 스토리지 노드 3개가 있는 사이트가 1개 있습니다. 각 스토리지 노드의 총 용량은 100TB입니다.
- 새로운 100TB 스토리지 노드를 추가하여 확장할 수 있습니다.
- 따라서 이전 노드와 새 노드에서 삭제 코딩 데이터의 균형을 최종적으로 조정하려고 합니다.

확장을 수행할 때 스토리지 노드의 전체 성능을 기준으로 다양한 옵션이 제공됩니다.

• \* 기존 노드가 100% 찰 경우 100TB 스토리지 노드 3개 추가 \*

이 예에서는 기존 노드가 100% 찼습니다. 사용 가능한 용량이 없기 때문에 2+1 삭제 코딩을 계속하려면 노드 3개를 즉시 추가해야 합니다.

확장이 완료된 후 오브젝트를 삭제 코딩하면 모든 조각이 새 노드에 배치됩니다.

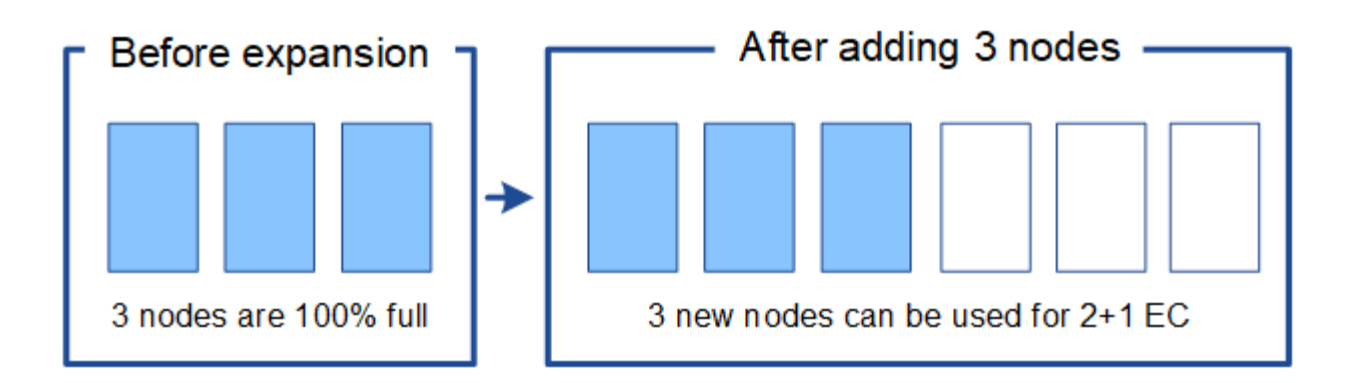

 $\left(\begin{array}{c} \text{i} \end{array}\right)$ 

이 확장에서는 \_k+m\_nodes가 추가됩니다. 이중화를 위해 4개의 노드를 추가하는 것이 좋습니다. 기존 노드가 100% 차 있을 때 \_k+m\_확장 스토리지 노드만 추가하면 모든 새 오브젝트가 확장 노드에 저장됩니다. 새로운 노드 중 하나를 일시적으로 사용할 수 없게 되는 경우에도 StorageGRID는 ILM 요구 사항을 충족할 수 없습니다.

• \* 기존 스토리지 노드가 67% 찰 때 100TB 스토리지 노드 2개 추가 \*

이 예에서는 기존 노드가 67% 찼습니다. 기존 노드에 100TB의 여유 용량이 있기 때문에(노드당 33TB) 지금 확장을 수행하는 경우에만 노드 2개만 추가하면 됩니다.

200TB의 용량을 추가하면 2+1 삭제 코딩을 계속할 수 있으며, 결국 모든 노드에서 삭제 코딩 데이터의 균형을 유지할 수 있습니다.

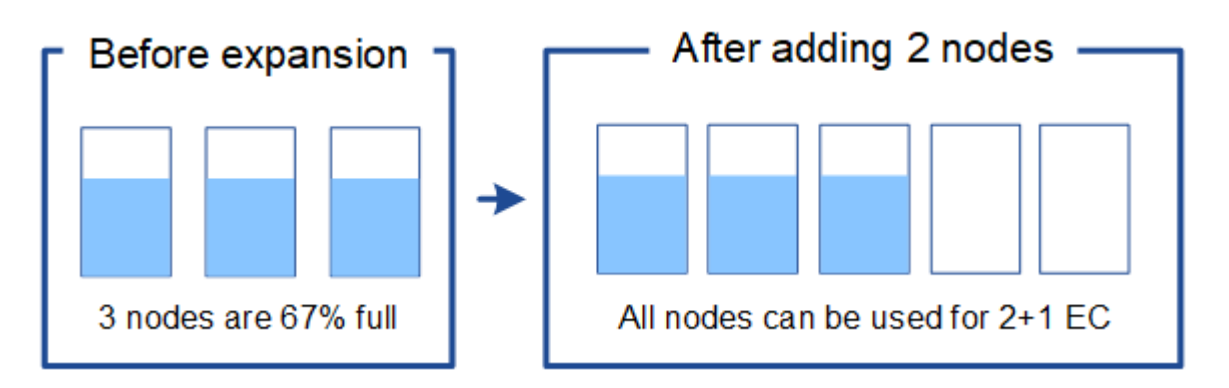

• \* 기존 스토리지 노드가 33% 찰 경우 100TB 스토리지 노드 1개 추가 \*

이 예에서는 기존 노드가 33% 찼습니다. 기존 노드에 200TB의 여유 용량(노드당 67TB)이 있으므로 지금 확장을 수행하는 경우에만 노드를 추가하면 됩니다.

100TB의 용량을 추가하면 2+1 삭제 코딩을 계속할 수 있으며, 결국 모든 노드에서 삭제 코딩 데이터의 균형을 유지할 수 있습니다.

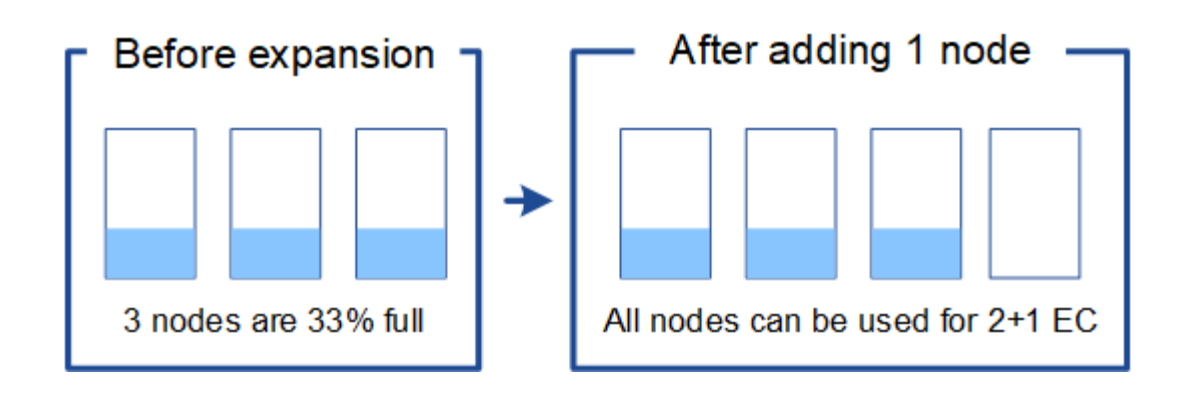

예 **2: 6+3** 삭제 코딩을 사용하는 **3**개 사이트 그리드를 확장합니다

이 예에서는 여러 조각으로 이루어진 삭제 코딩 체계를 갖춘 다중 사이트 그리드에 대한 확장 계획을 개발하는 방법을 보여 줍니다. 이러한 예들의 차이에도 불구하고 권장 확장 계획은 매우 유사합니다.

다음 사항을 가정합니다.

- 모든 데이터는 6+3 삭제 코딩 체계를 사용하여 저장됩니다. 6+3 삭제 코딩 체계를 사용하면 모든 오브젝트는 9 조각으로 저장되며 각 단편은 다른 스토리지 노드에 저장됩니다.
- 3개의 사이트가 있고 각 사이트에는 4개의 스토리지 노드(총 12개 노드)가 있습니다. 각 노드의 총 용량은 100TB입니다.
- 새로운 100TB 스토리지 노드를 추가하여 확장할 수 있습니다.
- 따라서 이전 노드와 새 노드에서 삭제 코딩 데이터의 균형을 최종적으로 조정하려고 합니다.

확장을 수행할 때 스토리지 노드의 전체 성능을 기준으로 다양한 옵션이 제공됩니다.

• \* 기존 노드가 100% 꽉 찬 경우 사이트당 3개씩 총 9개의 100TB 스토리지 노드를 추가합니다. \*

이 예에서는 기존 노드 12개가 100% 찼습니다. 사용 가능한 용량이 없으므로 6개 이상의 3 삭제 코딩을 계속하려면 9개 노드(900TB의 추가 용량)를 즉시 추가해야 합니다.

확장이 완료된 후 오브젝트를 삭제 코딩하면 모든 조각이 새 노드에 배치됩니다.

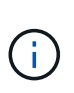

이 확장에서는 \_k+m\_nodes가 추가됩니다. 이중화를 위해 12개 노드(사이트당 4개)를 추가하는 것이 좋습니다. 기존 노드가 100% 차 있을 때 \_k+m\_확장 스토리지 노드만 추가하면 모든 새 오브젝트가 확장 노드에 저장됩니다. 새로운 노드 중 하나를 일시적으로 사용할 수 없게 되는 경우에도 StorageGRID는 ILM 요구 사항을 충족할 수 없습니다.

• \* 기존 노드가 75% 차 있는 경우 사이트당 2개의 100TB 스토리지 노드 6개 추가 \*

이 예에서는 기존 노드 12개가 75% 찼습니다. 300TB의 여유 용량(노드당 25TB)이 있으므로 지금 확장을 수행하는 경우에는 6개의 노드만 추가하면 됩니다. 세 사이트 각각에 두 개의 노드를 추가합니다.

600TB의 스토리지 용량을 추가하면 6개 이상의 3 삭제 코딩을 계속할 수 있으며, 결국 모든 노드에서 삭제 코딩 데이터의 균형을 맞출 수 있습니다.

• \* 기존 노드가 50% 찰 경우 사이트당 하나씩 100TB 스토리지 노드 3개를 추가합니다. \*

이 예에서는 기존 노드 12개가 50% 찼습니다. 사용 가능한 용량이 600TB(노드당 50TB)이므로 지금 확장을

수행하는 경우에만 노드를 3개만 추가하면 됩니다. 세 사이트 각각에 하나의 노드를 추가합니다.

300TB의 스토리지 용량을 추가하면 6+3 삭제 코딩을 계속할 수 있으며, 결국 모든 노드에서 삭제 코딩 데이터의 균형을 맞출 수 있습니다.

<span id="page-341-0"></span>삭제 코딩 데이터의 재조정에 대한 고려사항

스토리지 노드 추가를 위해 확장을 수행하는 경우 ILM 정책에 코드 데이터를 삭제할 수 있는 하나 이상의 ILM 규칙이 포함된 경우 확장이 완료된 후 EC 균형 조정 절차를 수행해야 할 수 있습니다.

예를 들어, 사용 중인 삭제 코딩 체계에 권장되는 스토리지 노드 수를 추가할 수 없는 경우, 삭제 코딩 오브젝트를 추가로 저장할 수 있도록 EC 재조정 절차를 실행해야 할 수 있습니다.

이러한 고려 사항을 검토한 후 확장을 수행한 다음 로 이동합니다 [스토리지](#page-382-0) [노드를](#page-382-0) [추가한](#page-382-0) [후](#page-382-0) [삭](#page-382-0)제 [코딩](#page-382-0) [데이터의](#page-382-0) [균형](#page-382-0)을 [재조정합니다](#page-382-0) 절차를 실행합니다.

**EC** 재조정 이란 무엇입니까**?**

EC 재조정은 스토리지 노드 확장 후 필요할 수 있는 StorageGRID 절차입니다. 이 절차는 기본 관리 노드에서 명령줄 스크립트로 실행됩니다. EC 균형 조정 절차를 실행하면 StorageGRID는 삭제 코딩 조각을 사이트의 기존 스토리지 노드와 새로 확장된 스토리지 노드 간에 재배포합니다.

EC 재조정 절차:

- 삭제 코딩 오브젝트 데이터만 이동합니다. 복제된 오브젝트 데이터는 이동하지 않습니다.
- 사이트 내에서 데이터를 재배포합니다. 사이트 간에 데이터를 이동하지 않습니다.
- 사이트의 모든 스토리지 노드 간에 데이터를 재배포합니다. 스토리지 볼륨 내에서 데이터를 재배포하지 않습니다.
- 에서는 삭제 코딩 데이터를 이동할 위치를 결정할 때 각 스토리지 노드에서 복제된 데이터 사용을 고려하지 않습니다

EC 재조정 절차가 완료되면 다음을 수행합니다.

- 삭제 코딩 데이터는 사용 가능한 공간이 적은 스토리지 노드에서 사용 가능한 공간이 더 많은 스토리지 노드로 이동됩니다.
- EC 균형 조정 절차가 복제된 오브젝트 복사본을 이동하지 않으므로 사용된 값(%)이 스토리지 노드 간에 서로 다를 수 있습니다.
- 삭제 코딩 오브젝트의 데이터 보호는 변경되지 않습니다.

EC 재조정 절차가 실행 중이면 ILM 작업 및 S3 및 Swift 클라이언트 작업의 성능에 영향을 줄 수 있습니다. 따라서 이 절차는 제한된 경우에만 수행해야 합니다.

**EC** 균형 조정을 수행하지 않는 경우

EC 균형 조정을 수행할 필요가 없는 경우를 예로 들면 다음과 같습니다.

- StorageGRID는 단일 사이트에서 실행 중이며 3개의 스토리지 노드가 있습니다.
- ILM 정책은 1.0MB보다 큰 모든 개체에 대해 2+1 삭제 코딩 규칙을 사용하고 더 작은 개체에 대해서는 2-복사 복제 규칙을 사용합니다.

• 모든 스토리지 노드가 완전히 꽉 차서 주요 심각도 수준에서 \* 낮은 오브젝트 스토리지 \* 경고가 트리거되었습니다. 권장되는 작업은 스토리지 노드를 추가하기 위한 확장 절차를 수행하는 것입니다.

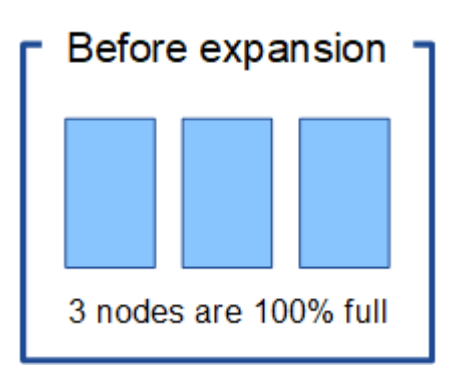

이 예제에서 사이트를 확장하려면 새 스토리지 노드를 3개 이상 추가하는 것이 좋습니다. StorageGRID에서는 2+1 삭제 코딩용 스토리지 노드 3개가 필요하므로 두 데이터 단편을 서로 다른 노드에 하나의 패리티 분편을 배치할 수 있습니다.

3개의 스토리지 노드를 추가한 후에도 원래 스토리지 노드가 꽉 찬 상태로 유지되지만, 새 노드의 2+1 삭제 코딩 체계로 오브젝트를 계속 인제스트할 수 있습니다. 이 경우에는 EC 재조정 절차를 실행하지 않는 것이 좋습니다. 절차를 실행하면 성능이 일시적으로 저하되어 클라이언트 작업에 영향을 줄 수 있습니다.

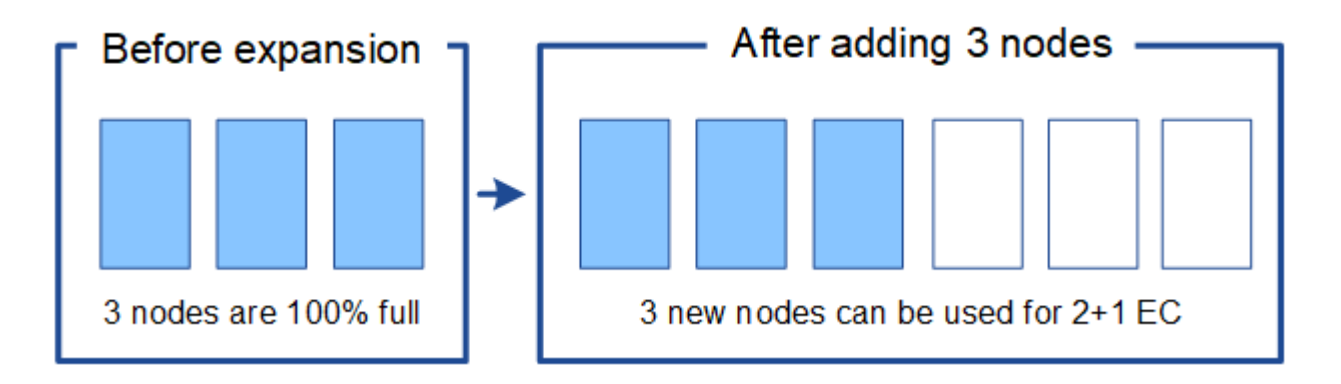

**EC** 균형 조정을 수행하는 시기

EC 균형 조정 절차를 수행해야 하는 경우를 예로 들어 보겠습니다. 하지만 두 개의 스토리지 노드만 추가할 수 있다고 가정합니다. 2+1 삭제 코딩에 3개 이상의 스토리지 노드가 필요하므로 새 노드를 삭제 코딩 데이터에 사용할 수 없습니다.

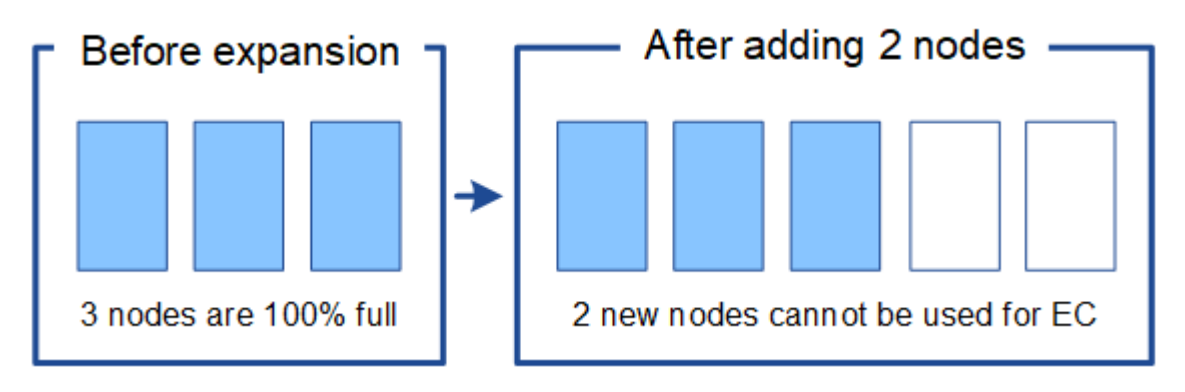

이 문제를 해결하고 새 스토리지 노드를 사용하려면 EC 재조정 절차를 실행할 수 있습니다. 이 절차를 실행하면 StorageGRID는 사이트의 모든 스토리지 노드 간에 삭제 코딩 데이터 및 패리티 조각을 재배포합니다. 이 예에서 EC

균형 조정 절차가 완료되면 5개 노드 모두가 60%에 불과하며, 모든 스토리지 노드의 2+1 삭제 코딩 체계로 오브젝트를 계속 인제스트할 수 있습니다.

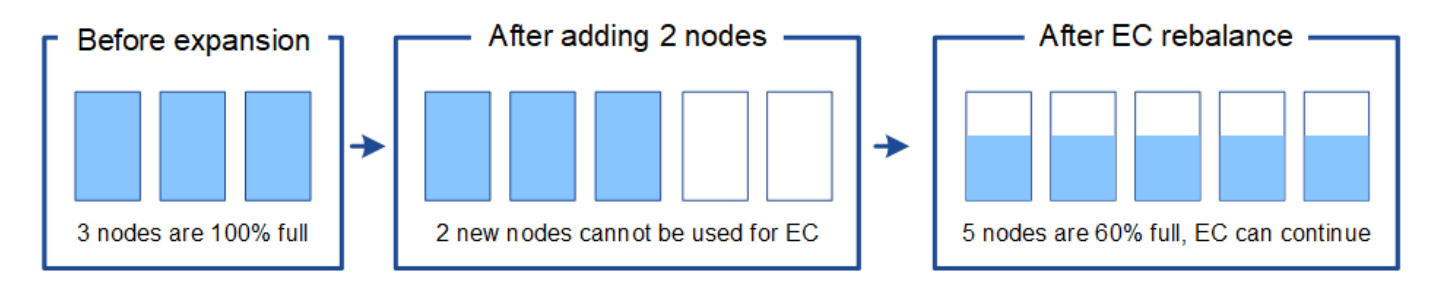

**EC** 재조정 요구 사항

일반적으로 EC 재조정 절차는 제한된 경우에만 실행해야 합니다. 특히, 다음 사항이 모두 참인 경우에만 EC 재조정을 수행해야 합니다.

- 오브젝트 데이터에 삭제 코딩을 사용합니다.
- 사이트의 하나 이상의 스토리지 노드에 대해 \* Low Object Storage \* 알림이 트리거되어 노드가 80% 이상 꽉 찼음을 나타냅니다.
- 사용 중인 삭제 코딩 구성표에 권장되는 새 스토리지 노드 수를 추가할 수 없습니다. 을 참조하십시오 [삭](#page-337-0)[제](#page-337-0) [코딩](#page-337-0) [오브젝트를](#page-337-0) [위한](#page-337-0) [스토리지](#page-337-0) [용량을](#page-337-0) [추가합니다](#page-337-0).
- S3 및 Swift 클라이언트는 EC 균형 조정 절차가 실행되는 동안 쓰기 및 읽기 작업 성능이 낮은 것을 허용할 수 있습니다.

**EC** 재조정 절차가 다른 유지 관리 작업과 상호 작용하는 방식

EC 재조정 절차를 실행하는 동시에 특정 유지보수 절차를 수행할 수 없습니다.

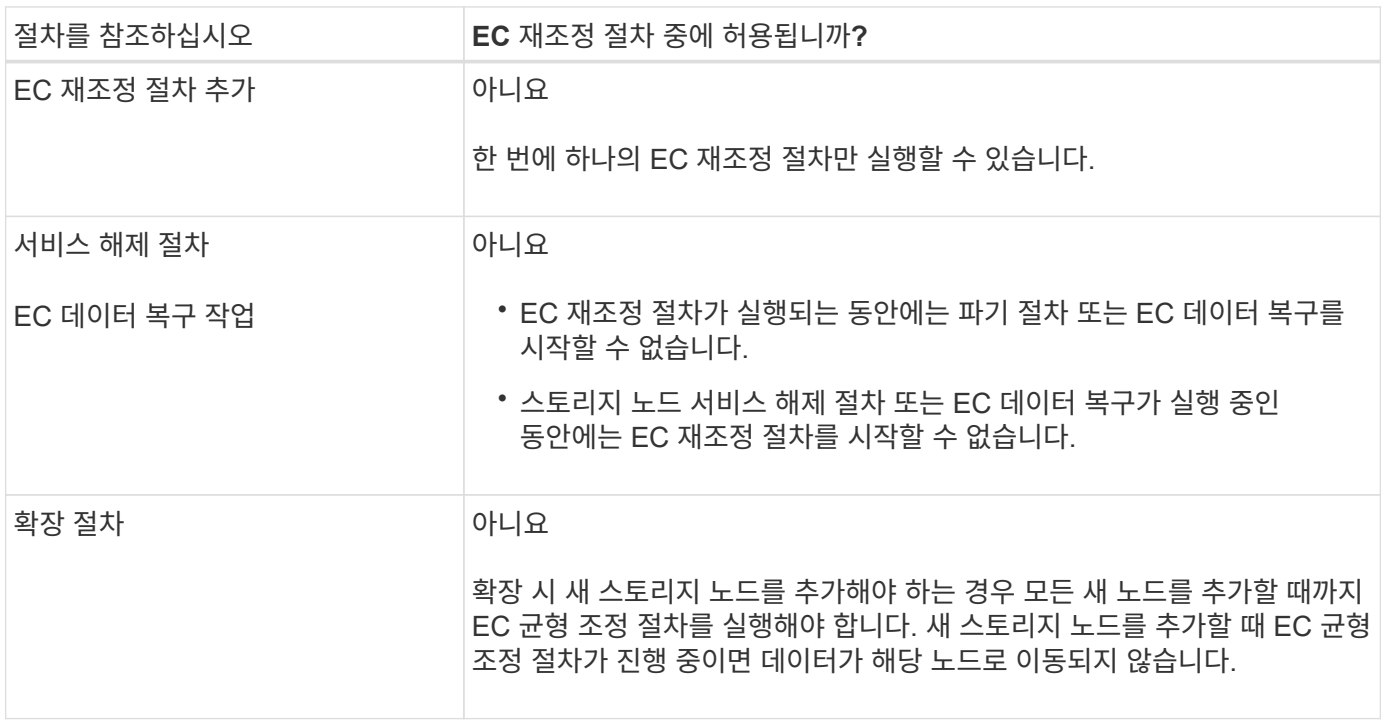

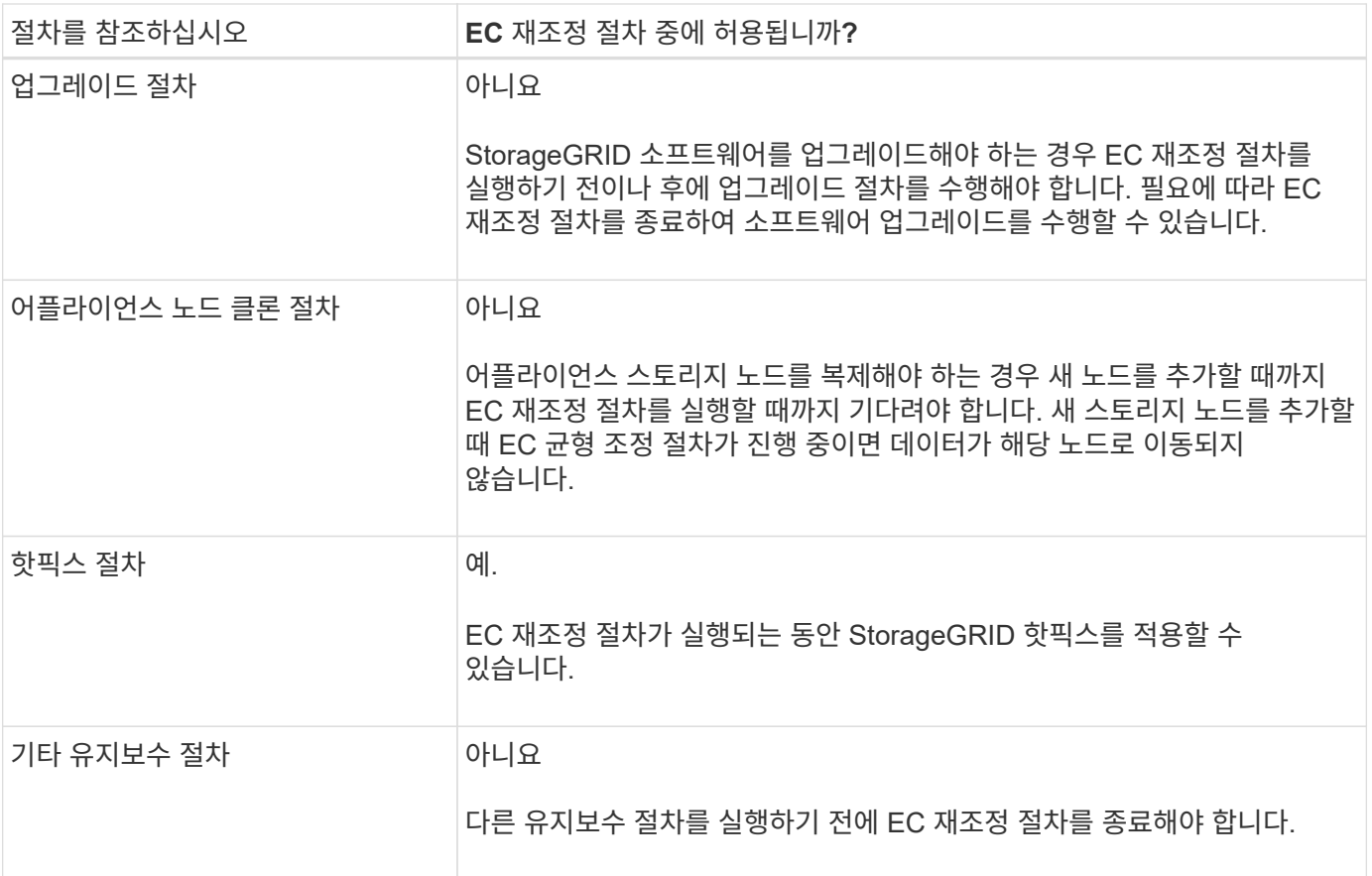

#### **EC** 재조정 절차가 **ILM**과 상호 작용하는 방법

EC 재조정 절차가 실행되는 동안 기존 삭제 코딩 오브젝트의 위치를 변경할 수 있는 ILM을 변경하지 마십시오. 예를 들어 다른 삭제 코딩 프로필을 가진 ILM 규칙을 사용하지 마십시오. 이러한 ILM을 변경해야 하는 경우 EC 재조정 절차를 중단해야 합니다.

메타데이터 용량을 추가합니다

개체 메타데이터에 적절한 공간을 사용할 수 있도록 하려면 확장 절차를 수행하여 각 사이트에 새 스토리지 노드를 추가해야 할 수 있습니다.

StorageGRID는 각 스토리지 노드의 볼륨 0에 개체 메타데이터를 위한 공간을 예약합니다. 모든 오브젝트 메타데이터의 사본 3개가 각 사이트에서 유지 관리되므로 모든 스토리지 노드에 균등하게 분산됩니다.

Grid Manager를 사용하여 스토리지 노드의 메타데이터 용량을 모니터링하고 메타데이터 용량이 사용되는 속도를 예측할 수 있습니다. 또한 사용된 메타데이터 공간이 특정 임계값에 도달하면 스토리지 노드에 대해 \* Low Metadata Storage \* 경고가 트리거됩니다.

그리드의 오브젝트 메타데이터 용량은 그리드 사용 방식에 따라 오브젝트 스토리지 용량보다 더 빠르게 소비될 수 있습니다. 예를 들어, 일반적으로 많은 수의 작은 오브젝트를 수집하거나 오브젝트에 대량의 사용자 메타데이터 또는 태그를 추가하는 경우 오브젝트 스토리지 용량이 충분한 경우에도 메타데이터 용량을 늘리려면 스토리지 노드를 추가해야 할 수 있습니다.

자세한 내용은 다음을 참조하십시오.

• [오브젝트](https://docs.netapp.com/ko-kr/storagegrid-116/admin/managing-object-metadata-storage.html) [메타데이터](https://docs.netapp.com/ko-kr/storagegrid-116/admin/managing-object-metadata-storage.html) [스토리지](https://docs.netapp.com/ko-kr/storagegrid-116/admin/managing-object-metadata-storage.html) [관리](https://docs.netapp.com/ko-kr/storagegrid-116/admin/managing-object-metadata-storage.html)

• [각](#page-53-0) [스토리지](#page-53-0) [노드의](#page-53-0) [객체](#page-53-0) [메타데이터](#page-53-0) [용량을](#page-53-0) [모니터링합니다](#page-53-0)

메타데이터 용량 확장 지침

스토리지 노드를 추가하여 메타데이터 용량을 증가시키기 전에 다음 지침 및 제한 사항을 검토하십시오.

- 오브젝트 스토리지 용량이 충분하다면 오브젝트 메타데이터에 사용 가능한 공간이 많을수록 StorageGRID 시스템에 저장할 수 있는 오브젝트 수가 증가합니다.
- 각 사이트에 하나 이상의 스토리지 노드를 추가하여 그리드의 메타데이터 용량을 늘릴 수 있습니다.
- 지정된 스토리지 노드의 개체 메타데이터에 예약된 실제 공간은 메타데이터 예약된 공간 스토리지 옵션(시스템 전체 설정), 노드에 할당된 RAM 크기 및 노드 볼륨 0의 크기에 따라 달라집니다. 의 지침을 참조하십시오 [StorageGRID](https://docs.netapp.com/ko-kr/storagegrid-116/admin/index.html) [관리](https://docs.netapp.com/ko-kr/storagegrid-116/admin/index.html).
- 메타데이터가 볼륨 0에만 저장되므로 스토리지 볼륨을 기존 스토리지 노드에 추가하여 메타데이터 용량을 늘릴 수 없습니다.
- 새 사이트를 추가하여 메타데이터 용량을 늘릴 수 없습니다.
- StorageGRID는 모든 사이트에 모든 오브젝트 메타데이터의 복사본을 3개 보관합니다. 따라서 시스템의 메타데이터 용량은 가장 작은 사이트의 메타데이터 용량에 의해 제한됩니다.
- 메타데이터 용량을 추가할 때는 각 사이트에 동일한 수의 스토리지 노드를 추가해야 합니다.

스토리지 노드를 추가할 때 메타데이터가 재배포되는 방식

확장 시 스토리지 노드를 추가하면 StorageGRID는 기존 오브젝트 메타데이터를 각 사이트의 새 노드로 재분배하여 그리드의 전체 메타데이터 용량을 늘립니다. 사용자 작업이 필요하지 않습니다.

다음 그림에서는 확장에서 스토리지 노드를 추가할 때 StorageGRID가 개체 메타데이터를 재배포하는 방법을 보여 줍니다. 그림의 왼쪽은 확장 전에 세 개의 스토리지 노드의 볼륨 0을 나타냅니다. 메타데이터는 각 노드의 사용 가능한 메타데이터 공간의 상대적으로 큰 부분을 소비하며 \* Low metadata storage \* 알림이 트리거되었습니다.

그림의 오른쪽에는 사이트에 두 개의 스토리지 노드가 추가된 후 기존 메타데이터가 재분배되는 방법이 나와 있습니다. 각 노드의 메타데이터 양이 감소하고 \* Low Metadata Storage \* 알림이 더 이상 트리거되지 않으며 메타데이터에 사용 가능한 공간이 증가했습니다.

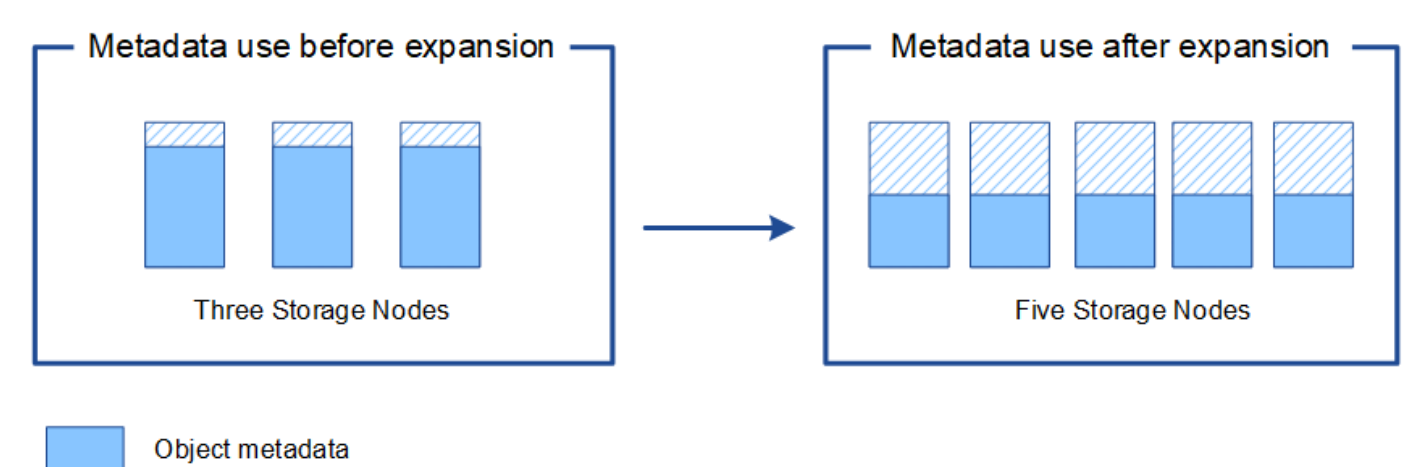

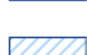

Reserved metadata space

기존 사이트에 새 그리드 노드를 추가하여 StorageGRID 시스템에 중복성 또는 추가 기능을 추가할 수 있습니다.

예를 들어 게이트웨이 노드의 고가용성 그룹 생성을 지원하기 위해 게이트웨이 노드를 추가하거나 원격 사이트에 관리 노드를 추가하여 로컬 노드를 사용한 모니터링을 허용할 수 있습니다.

다음 노드 유형 중 하나 이상을 단일 확장 작업에서 하나 이상의 기존 사이트에 추가할 수 있습니다.

- 운영 관리자 노드가 아닌 노드
- 스토리지 노드
- 게이트웨이 노드
- 아카이브 노드

그리드 노드 추가를 준비하는 경우 다음 제한 사항을 유의하십시오.

- 기본 관리 노드는 초기 설치 중에 배포됩니다. 확장 중에는 운영 관리자 노드를 추가할 수 없습니다.
- 스토리지 노드 및 다른 유형의 노드를 동일한 확장에서 추가할 수 있습니다.
- 스토리지 노드를 추가할 때는 새 노드의 수와 위치를 신중하게 계획해야 합니다. 을 참조하십시오 [오브젝트](#page-335-0) [용량](#page-335-0) [추가](#page-335-0) [지침](#page-335-0).
- 아카이브 노드를 추가하는 경우 각 아카이브 노드는 TSM(Tivoli Storage Manager) 미들웨어를 통해 테이프만 지원합니다.
- 신뢰할 수 없는 클라이언트 네트워크 페이지에서 \* 새 노드 클라이언트 네트워크 기본값 \* 옵션이 \* 신뢰할 수 없음 \* 으로 설정된 경우 클라이언트 네트워크를 사용하여 확장 노드에 연결하는 클라이언트 응용 프로그램은 로드 밸런서 엔드포인트 포트(\* 구성 \* > \* 네트워크 \* > \* 신뢰할 수 없는 클라이언트 네트워크 \*)를 사용하여 연결해야 합니다. 의 지침을 참조하십시오 [StorageGRID](https://docs.netapp.com/ko-kr/storagegrid-116/admin/index.html) [관리](https://docs.netapp.com/ko-kr/storagegrid-116/admin/index.html) 새 노드의 설정을 변경하고 로드 밸런서 엔드포인트를 구성합니다.

새 사이트를 추가합니다

새 사이트를 추가하여 StorageGRID 시스템을 확장할 수 있습니다.

사이트 추가 지침

사이트를 추가하기 전에 다음 요구 사항 및 제한 사항을 검토하십시오.

- 확장 작업당 하나의 사이트만 추가할 수 있습니다.
- 동일한 확장의 일부로 기존 사이트에 그리드 노드를 추가할 수 없습니다.
- 모든 사이트에는 3개 이상의 스토리지 노드가 포함되어야 합니다.
- 새 사이트를 추가해도 저장할 수 있는 개체 수는 자동으로 늘어지지 않습니다. 그리드의 총 오브젝트 용량은 사용 가능한 스토리지 양, ILM 정책 및 각 사이트의 메타데이터 용량에 따라 달라집니다.
- 새 사이트를 사이징할 때는 충분한 메타데이터 용량이 포함되어야 합니다.

StorageGRID는 모든 사이트에 모든 오브젝트 메타데이터의 복사본을 보관합니다. 새 사이트를 추가할 때는 기존 오브젝트 메타데이터에 충분한 메타데이터 용량과 성장을 위한 충분한 메타데이터 용량이 포함되어야 합니다.

자세한 내용은 다음을 참조하십시오.

- [오브젝트](https://docs.netapp.com/ko-kr/storagegrid-116/admin/managing-object-metadata-storage.html) [메타데이터](https://docs.netapp.com/ko-kr/storagegrid-116/admin/managing-object-metadata-storage.html) [스토리지](https://docs.netapp.com/ko-kr/storagegrid-116/admin/managing-object-metadata-storage.html) [관리](https://docs.netapp.com/ko-kr/storagegrid-116/admin/managing-object-metadata-storage.html)
- [각](#page-53-0) [스토리지](#page-53-0) [노드의](#page-53-0) [객체](#page-53-0) [메타데이터](#page-53-0) [용량을](#page-53-0) [모니터링합니다](#page-53-0)
- 사이트 간에 사용 가능한 네트워크 대역폭과 네트워크 대기 시간 수준을 고려해야 합니다. 모든 오브젝트가 수집된 사이트에만 저장되어 있더라도 사이트 간에 메타데이터 업데이트가 지속적으로 복제됩니다.
- 확장 중에 StorageGRID 시스템이 계속 작동하므로 확장 절차를 시작하기 전에 ILM 규칙을 검토해야 합니다. 확장 절차가 완료될 때까지 오브젝트 복사본이 새 사이트에 저장되지 않도록 해야 합니다.

예를 들어 확장을 시작하기 전에 규칙에 기본 스토리지 풀(모든 스토리지 노드)이 사용되고 있는지 확인합니다. 이러한 경우 기존 스토리지 노드가 포함된 새 스토리지 풀을 생성하고 ILM 규칙을 업데이트하여 새 스토리지 풀을 사용해야 합니다. 그렇지 않으면 해당 사이트의 첫 번째 노드가 활성 상태가 되는 즉시 새 사이트에 개체가 복사됩니다.

새 사이트를 추가할 때 ILM을 변경하는 방법에 대한 자세한 내용은 의 지침에 있는 ILM 정책 변경 예제를 참조하십시오 [ILM](https://docs.netapp.com/ko-kr/storagegrid-116/ilm/index.html)[을](https://docs.netapp.com/ko-kr/storagegrid-116/ilm/index.html) [사용하여](https://docs.netapp.com/ko-kr/storagegrid-116/ilm/index.html) [개체](https://docs.netapp.com/ko-kr/storagegrid-116/ilm/index.html) [관리](https://docs.netapp.com/ko-kr/storagegrid-116/ilm/index.html).

필요한 자료를 수집합니다

확장 작업을 수행하기 전에 자료를 수집하고 새 하드웨어 및 네트워크를 설치하고 구성합니다.

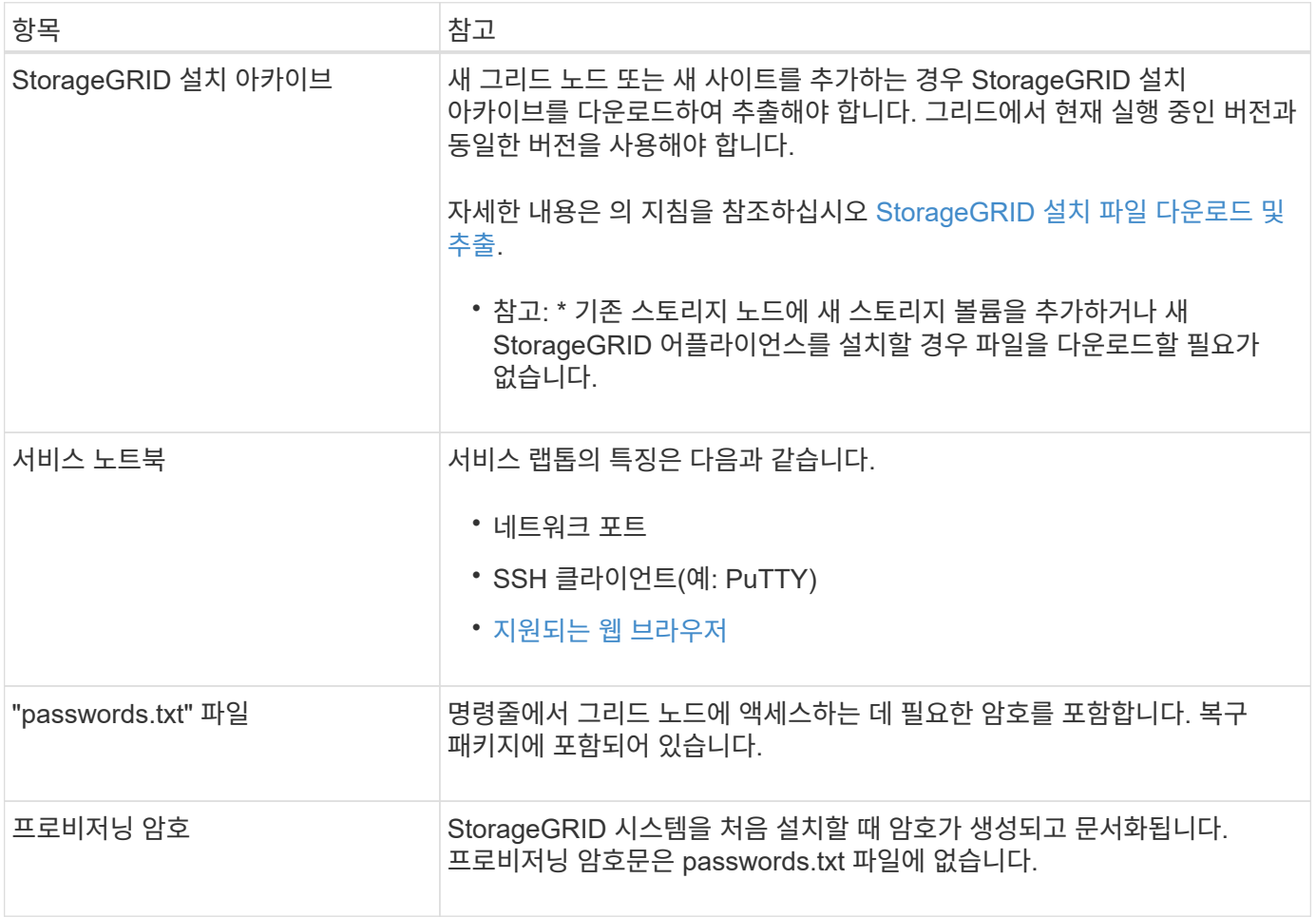

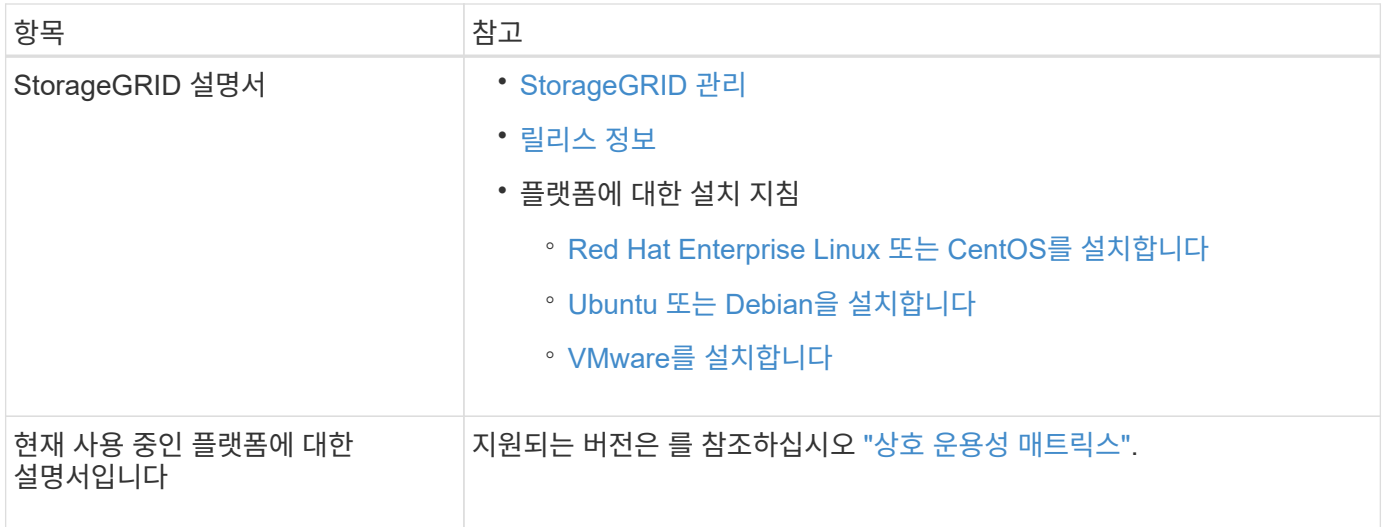

**StorageGRID** 설치 파일을 다운로드하고 압축을 풉니다

<span id="page-348-0"></span>**([**다운로드 및 추출**-**설치 파일**])**

새 그리드 노드 또는 새 사이트를 추가하려면 먼저 적절한 StorageGRID 설치 아카이브를 다운로드하고 파일을 추출해야 합니다.

이 작업에 대해

현재 그리드에서 실행 중인 StorageGRID 버전을 사용하여 확장 작업을 수행해야 합니다.

단계

1. StorageGRID용 NetApp 다운로드 페이지로 이동합니다.

["NetApp](https://mysupport.netapp.com/site/products/all/details/storagegrid/downloads-tab) [다운로드](https://mysupport.netapp.com/site/products/all/details/storagegrid/downloads-tab)[: StorageGRID"](https://mysupport.netapp.com/site/products/all/details/storagegrid/downloads-tab)

- 2. 그리드에서 현재 실행 중인 StorageGRID 버전을 선택합니다.
- 3. NetApp 계정의 사용자 이름과 암호를 사용하여 로그인합니다.
- 4. 최종 사용자 사용권 계약을 읽고 확인란을 선택한 다음 \* 동의 및 계속 \* 을 선택합니다.
- 5. 다운로드 페이지의 \* StorageGRID \* 설치 열에서 해당 플랫폼의 ".tgz" 또는 ".zip" 파일을 선택합니다.

설치 아카이브 파일에 표시된 버전이 현재 설치된 소프트웨어 버전과 일치해야 합니다.

서비스 랩톱에서 Windows를 실행 중인 경우 '.zip' 파일을 사용합니다.

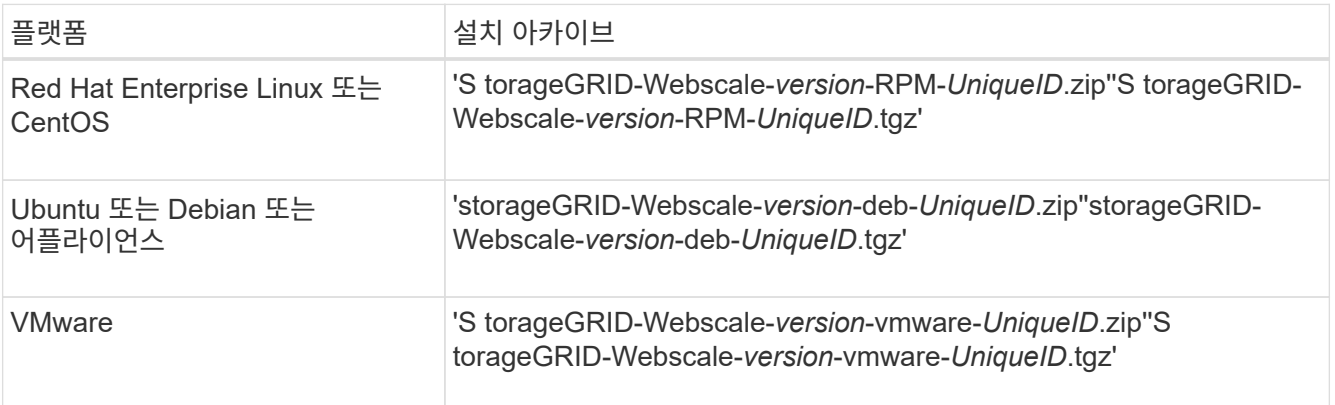

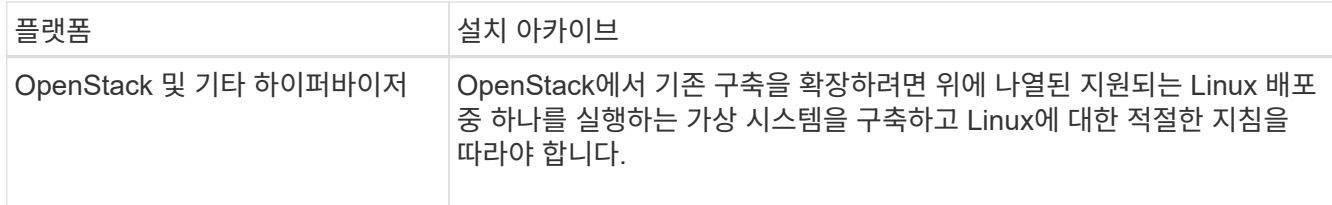

- 6. 아카이브 파일을 다운로드하고 압축을 풉니다.
- 7. 플랫폼에 적합한 단계에 따라 플랫폼, 계획된 그리드 토폴로지 및 StorageGRID 시스템을 확장하는 방법에 따라 필요한 파일을 선택합니다.

각 플랫폼의 단계에 나열된 경로는 아카이브 파일에 의해 설치된 최상위 디렉토리를 기준으로 합니다.

8. Red Hat Enterprise Linux 또는 CentOS 시스템을 확장하는 경우 해당 파일을 선택합니다.

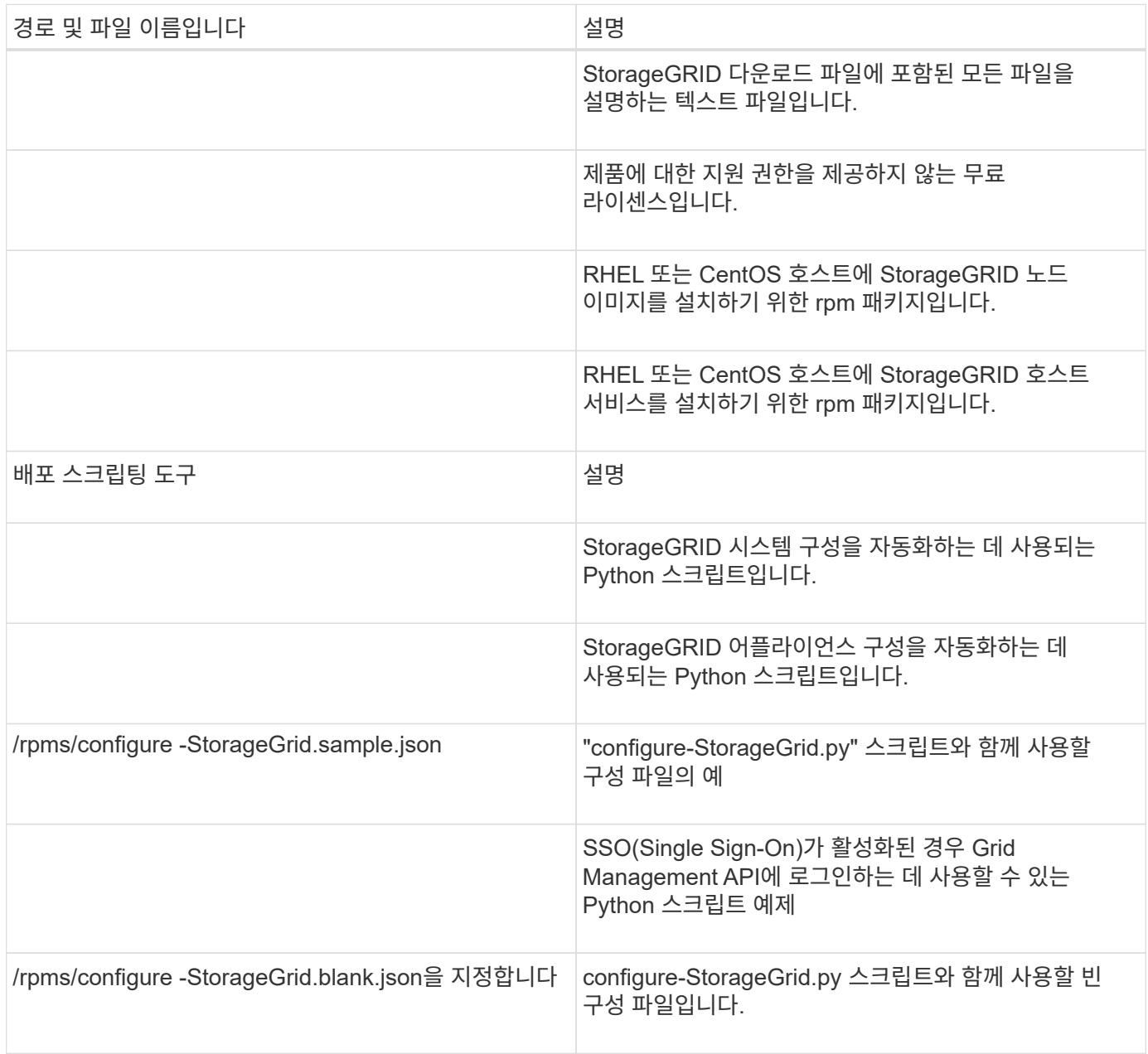

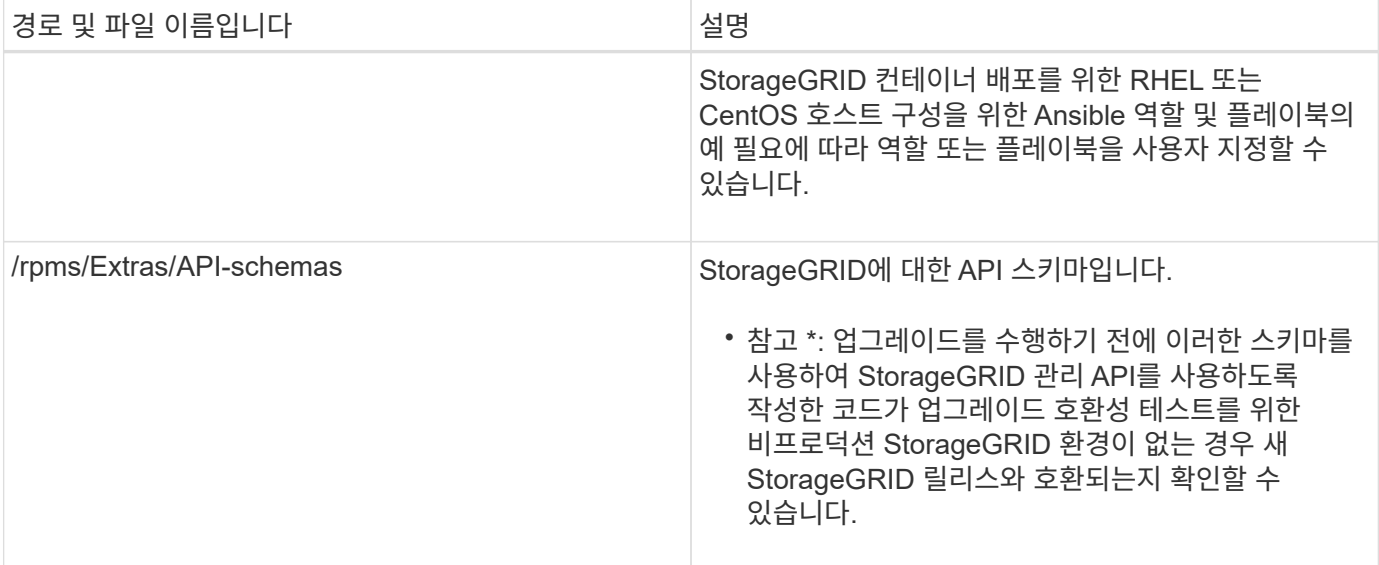

1. Ubuntu 또는 Debian 시스템을 확장하는 경우 적절한 파일을 선택합니다.

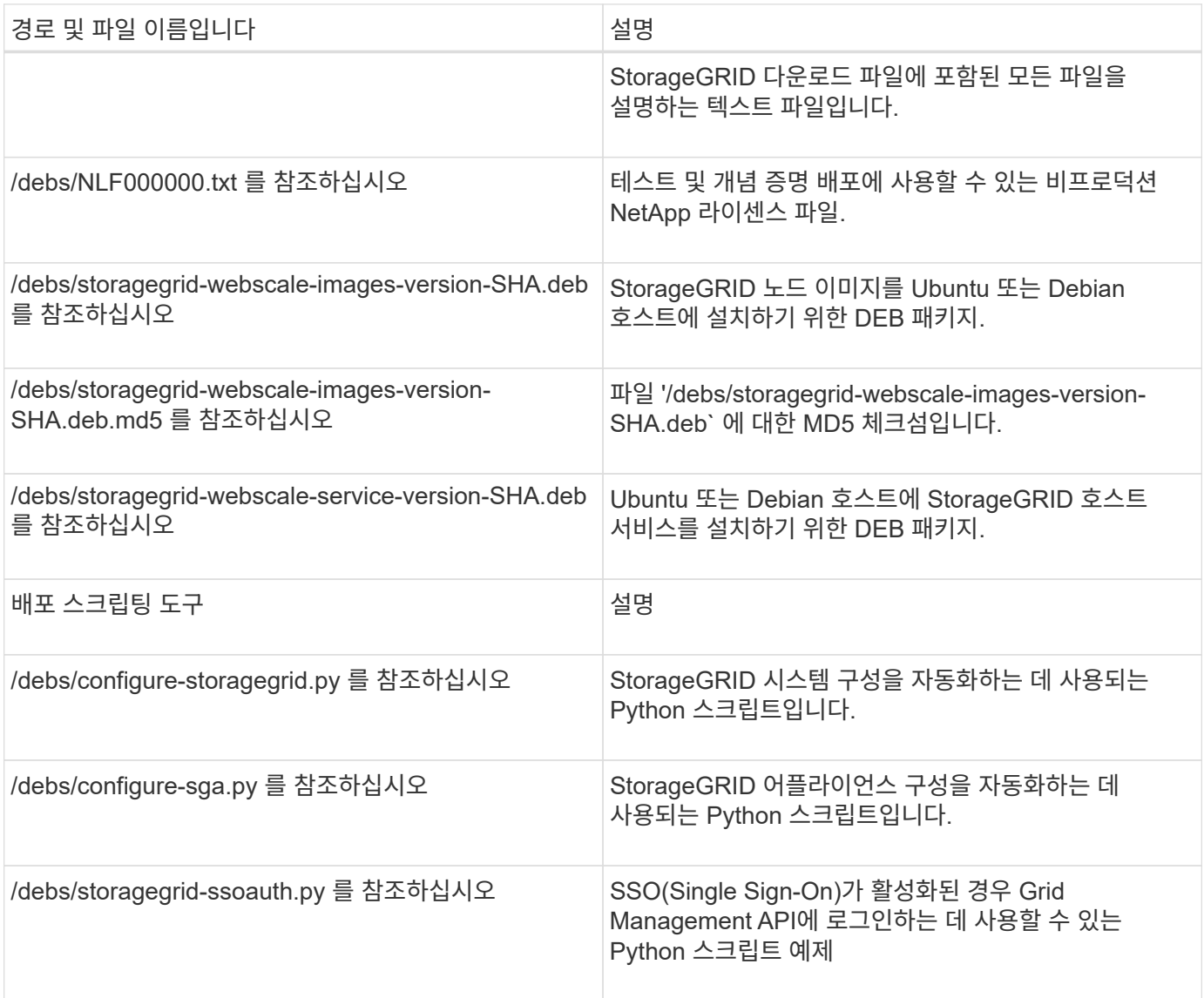

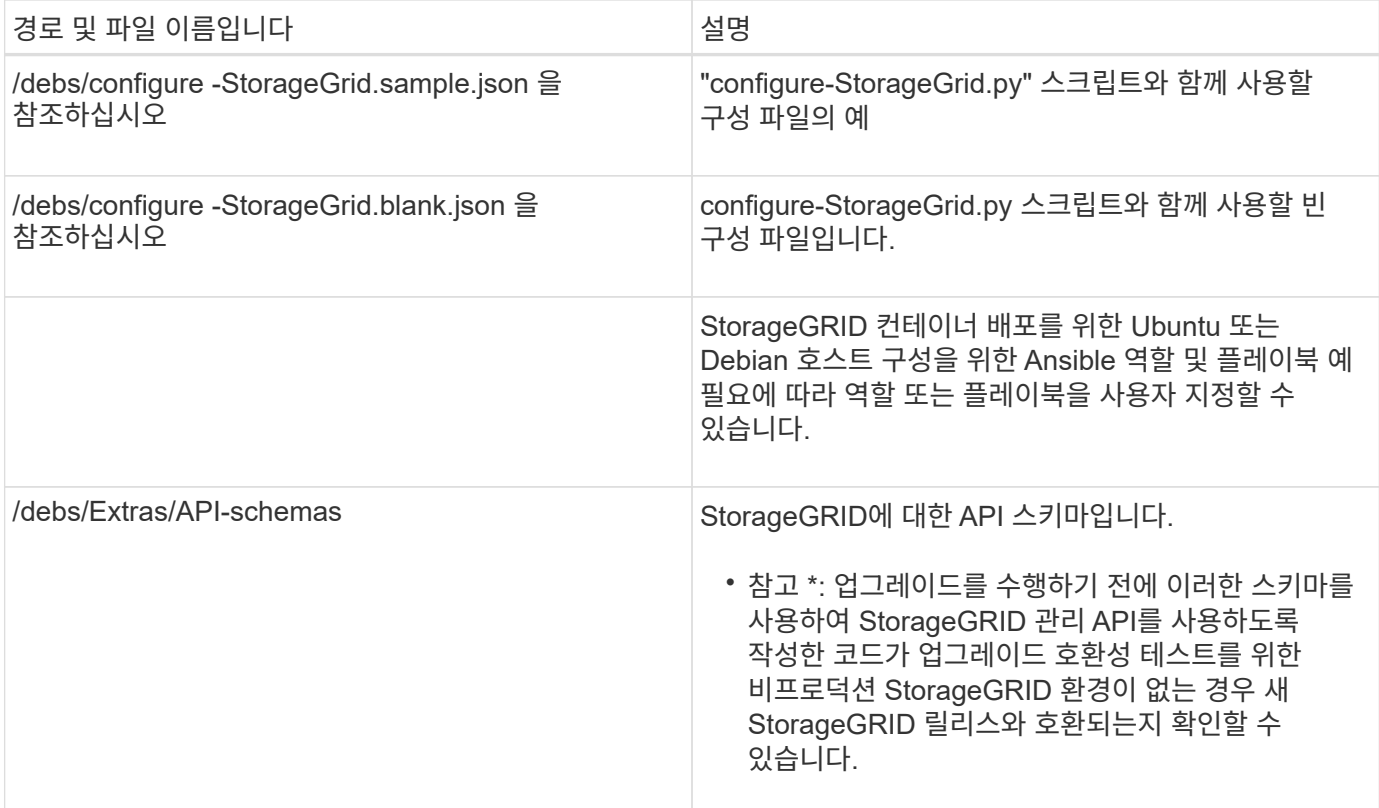

## 1. VMware 시스템을 확장하는 경우 해당 파일을 선택합니다.

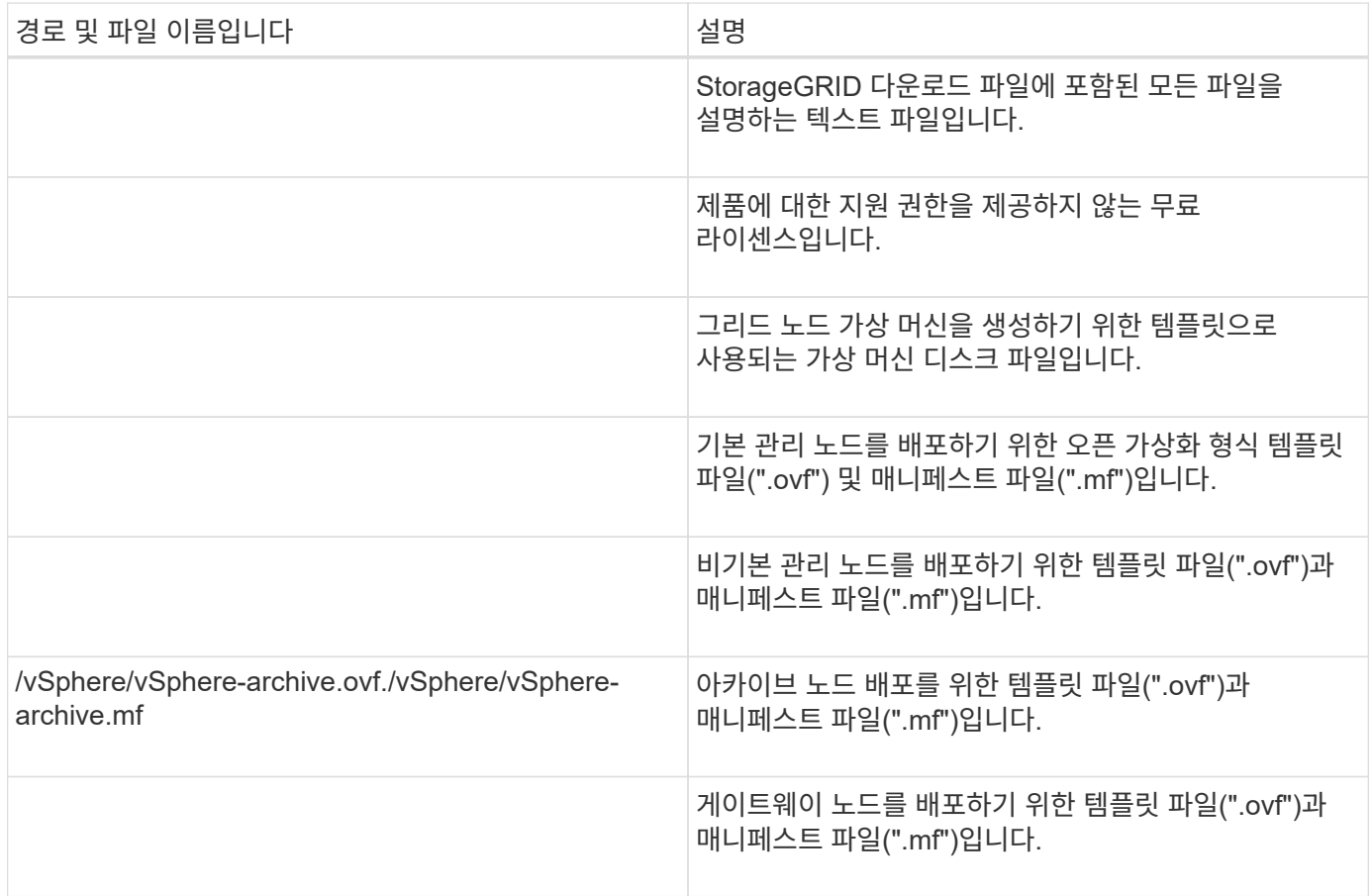

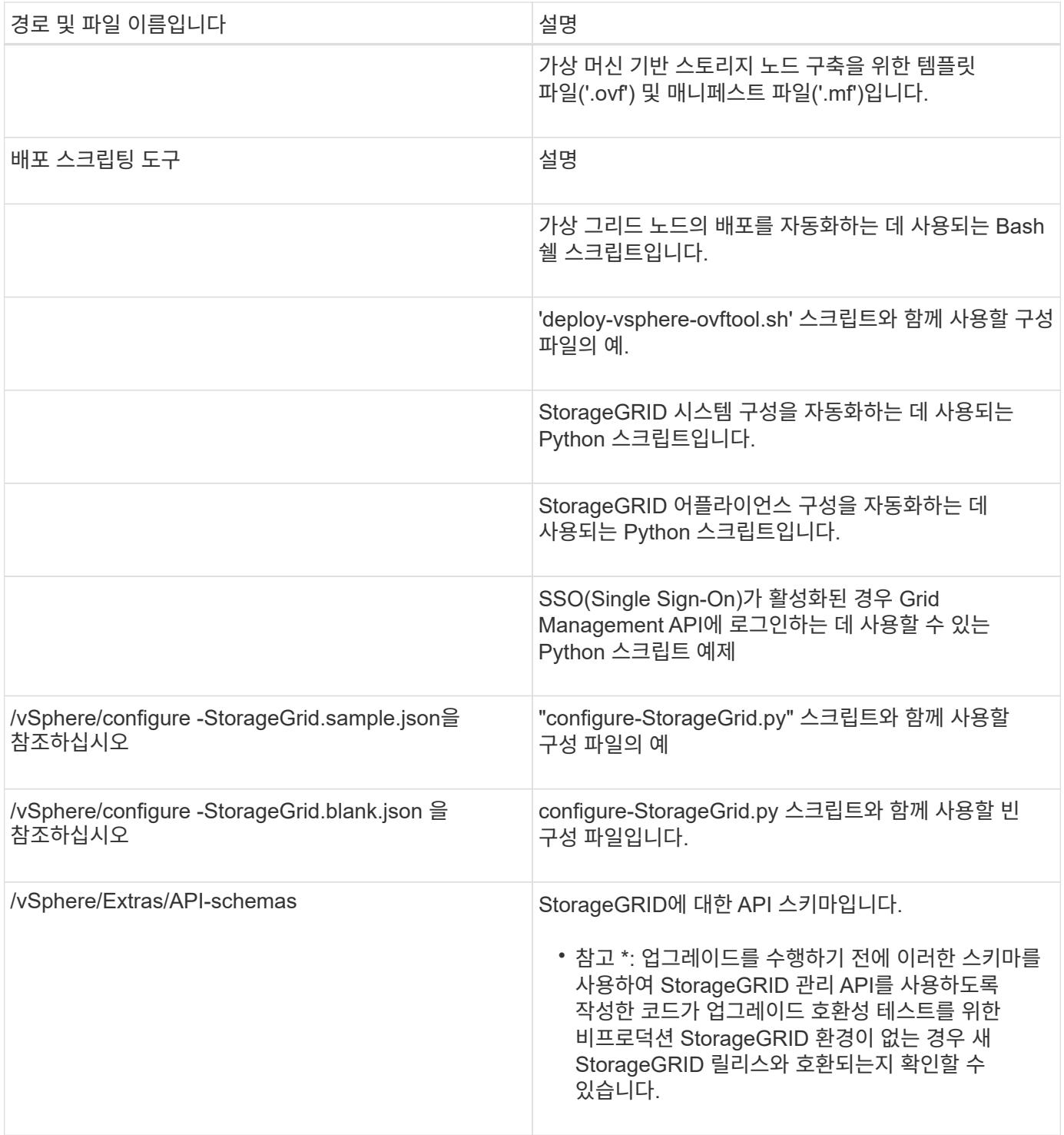

# 1. StorageGRID 어플라이언스 기반 시스템을 확장하는 경우 해당 파일을 선택합니다.

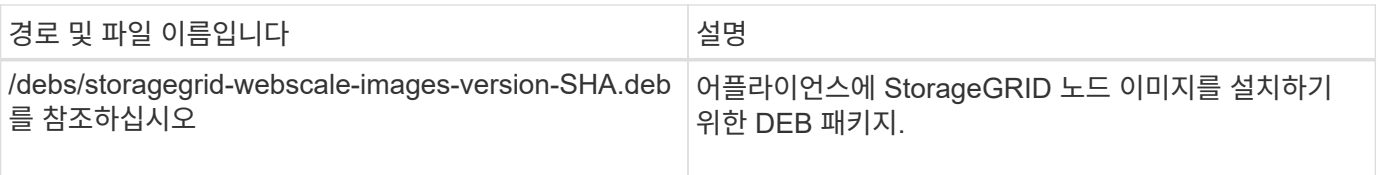

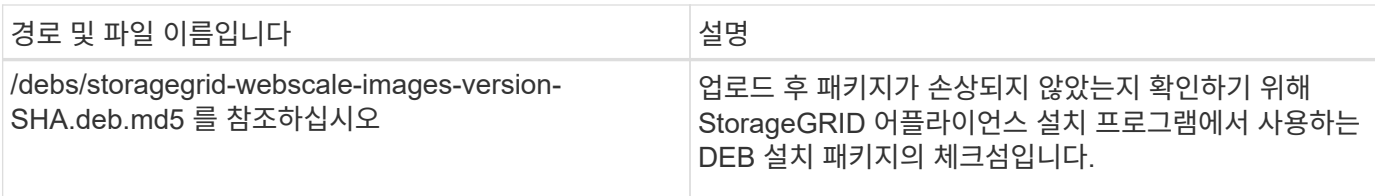

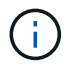

어플라이언스 설치의 경우, 이러한 파일은 네트워크 트래픽을 방지해야 하는 경우에만 필요합니다. 어플라이언스는 기본 관리 노드에서 필요한 파일을 다운로드할 수 있습니다.

하드웨어 및 네트워킹을 확인합니다

StorageGRID 시스템 확장을 시작하기 전에 다음 사항을 확인하십시오.

- 새 그리드 노드 또는 새 사이트를 지원하는 데 필요한 하드웨어가 설치 및 구성되었습니다.
- 모든 새 노드에는 기존 노드와 새 노드 모두에 대한 양방향 통신 경로가 있습니다(그리드 네트워크에 대한 요구 사항).
- 기본 관리 노드는 StorageGRID 시스템을 호스트하기 위한 모든 확장 서버와 통신할 수 있습니다.
- 새 노드의 그리드 네트워크 IP 주소가 이전에 사용되지 않은 서브넷에 있는 경우 이미 있는 것입니다 [새](#page-362-0) [서브](#page-362-0)넷을 추가했[습니다](#page-362-0) Grid Network 서브넷 목록으로 이동합니다. 그렇지 않으면 확장을 취소하고 새 서브넷을 추가한 다음 절차를 다시 시작해야 합니다.
- 그리드 네트워크에서 그리드 노드 간 또는 StorageGRID 사이트 간에 NAT(네트워크 주소 변환)를 사용하지 않습니다. Grid Network에 전용 IPv4 주소를 사용하는 경우, 이러한 주소는 모든 사이트의 모든 그리드 노드에서 직접 라우팅할 수 있어야 합니다. NAT를 사용하여 공용 네트워크 세그먼트에서 그리드 네트워크를 연결하는 것은 그리드의 모든 노드에 투명한 터널링 애플리케이션을 사용하는 경우에만 지원됩니다. 즉, 그리드 노드는 공용 IP 주소를 알 필요가 없습니다.

이 NAT 제한은 그리드 노드 및 그리드 네트워크에 특정합니다. 필요한 경우 게이트웨이 노드에 대한 공용 IP 주소를 제공하는 등 외부 클라이언트와 그리드 노드 간에 NAT를 사용할 수 있습니다.

스토리지 볼륨을 추가합니다

스토리지 노드에 스토리지 볼륨을 추가합니다

스토리지 볼륨을 추가하여 스토리지 볼륨이 16개 이하인 스토리지 노드의 스토리지 용량을 확장할 수 있습니다. 복제 또는 삭제 코딩 복사본에 대한 ILM 요구 사항을 충족하려면 스토리지 볼륨을 두 개 이상의 스토리지 노드에 추가해야 할 수 있습니다.

필요한 것

스토리지 볼륨을 추가하기 전에 을 검토하십시오 [오브젝트](#page-335-0) [용량](#page-335-0) [추가](#page-335-0) [지침](#page-335-0) ILM 정책의 요구 사항을 충족하기 위해 볼륨을 추가할 위치를 알고 있어야 합니다.

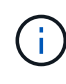

이 지침은 소프트웨어 기반 스토리지 노드에만 적용됩니다. 을 참조하십시오 배[포된](https://docs.netapp.com/ko-kr/storagegrid-116/sg6000/adding-expansion-shelf-to-deployed-sg6060.html) [SG6060](https://docs.netapp.com/ko-kr/storagegrid-116/sg6000/adding-expansion-shelf-to-deployed-sg6060.html) [또는](https://docs.netapp.com/ko-kr/storagegrid-116/sg6000/adding-expansion-shelf-to-deployed-sg6060.html) [SG6060X](https://docs.netapp.com/ko-kr/storagegrid-116/sg6000/adding-expansion-shelf-to-deployed-sg6060.html)[에](https://docs.netapp.com/ko-kr/storagegrid-116/sg6000/adding-expansion-shelf-to-deployed-sg6060.html) [확장](https://docs.netapp.com/ko-kr/storagegrid-116/sg6000/adding-expansion-shelf-to-deployed-sg6060.html) [셸](https://docs.netapp.com/ko-kr/storagegrid-116/sg6000/adding-expansion-shelf-to-deployed-sg6060.html)[프를](https://docs.netapp.com/ko-kr/storagegrid-116/sg6000/adding-expansion-shelf-to-deployed-sg6060.html) [추가합니다](https://docs.netapp.com/ko-kr/storagegrid-116/sg6000/adding-expansion-shelf-to-deployed-sg6060.html) 확장 셸프를 설치하여 스토리지 볼륨을 SG6060 또는 SG6060X에 추가하는 방법에 대해 알아봅니다. 다른 어플라이언스 스토리지 노드는 확장할 수 없습니다.

이 작업에 대해

스토리지 노드의 기본 스토리지는 여러 스토리지 볼륨으로 나뉩니다. 스토리지 볼륨은 StorageGRID 시스템에서 포맷되고 객체를 저장하도록 마운트된 블록 기반 스토리지 디바이스입니다. 각 스토리지 노드는 그리드 관리자에서 \_object store\_라고 하는 최대 16개의 스토리지 볼륨을 지원할 수 있습니다.

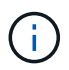

오브젝트 메타데이터는 항상 오브젝트 저장소 0에 저장됩니다.

각 오브젝트 저장소는 해당 ID에 해당하는 볼륨에 마운트됩니다. 예를 들어, ID가 0000인 오브젝트 저장소는 '/var/local/rangedb/0' 마운트 지점에 해당합니다.

새 스토리지 볼륨을 추가하기 전에 Grid Manager를 사용하여 각 스토리지 노드의 현재 객체 저장소와 해당 마운트 지점을 확인합니다. 스토리지 볼륨을 추가할 때 이 정보를 사용할 수 있습니다.

단계

1. 노드 \* > \**site* \* > \**Storage Node* \* > \* Storage \* 를 선택합니다.

2. 아래로 스크롤하여 각 볼륨 및 오브젝트 저장소에서 사용 가능한 스토리지 양을 확인합니다.

어플라이언스 스토리지 노드의 경우 각 디스크의 전 세계 이름이 SANtricity 소프트웨어(어플라이언스의 스토리지 컨트롤러에 연결된 관리 소프트웨어)에서 표준 볼륨 속성을 볼 때 표시되는 볼륨 WWID(World-Wide Identifier)와 일치합니다.

볼륨 마운트 지점과 관련된 디스크 읽기 및 쓰기 통계를 해석하려면 디스크 장치 테이블의 \* 이름 \* 열에 표시된 이름(즉, *sdc*, *SDD*, *SDE* 등)의 첫 번째 부분이 볼륨 테이블의 \* 장치 \* 열에 표시된 값과 일치합니다.

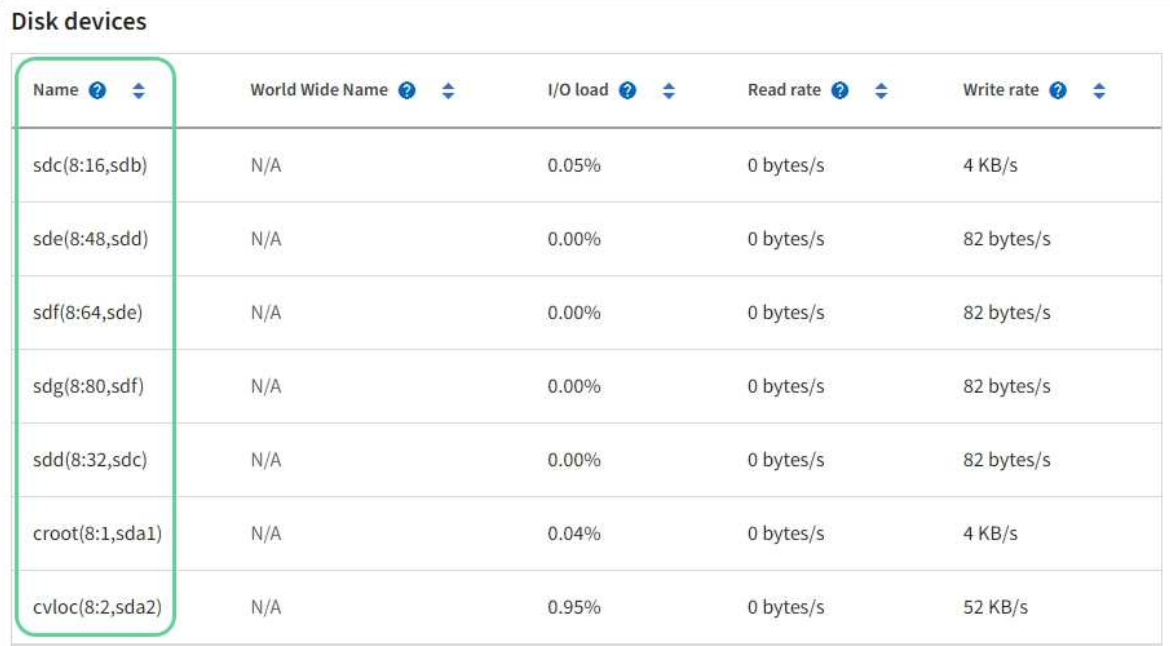

#### Volumes

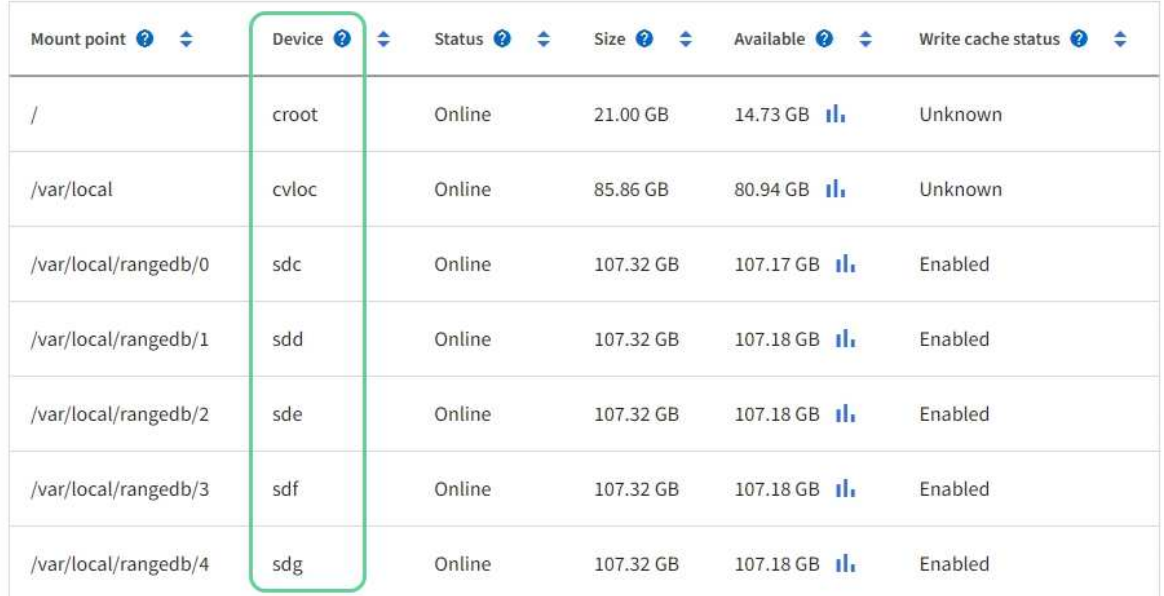

## Object stores

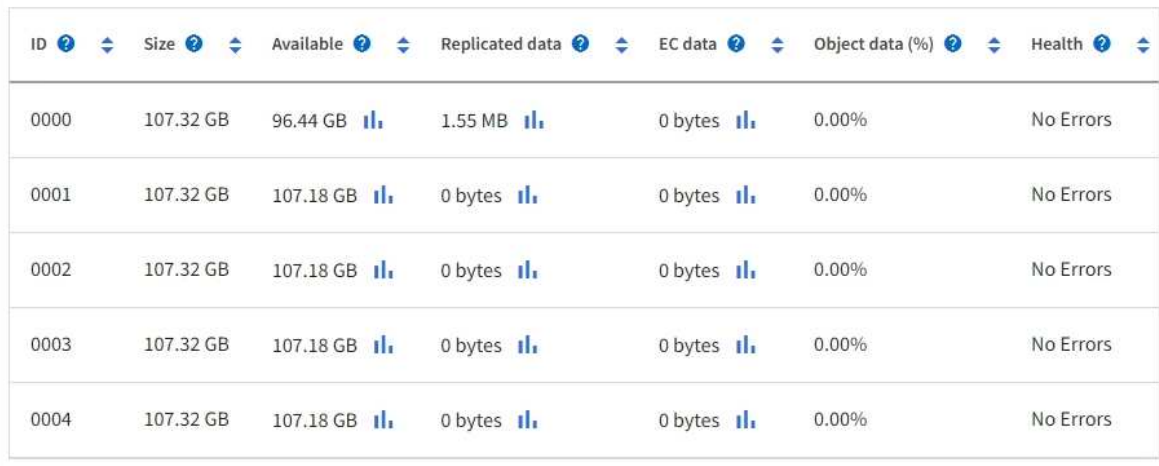

- 3. 플랫폼에 대한 지침에 따라 스토리지 노드에 새 스토리지 볼륨을 추가합니다.
	- [VMware:](#page-356-0) [스토리지](#page-356-0) [노드에](#page-356-0) [스토리지](#page-356-0) [볼](#page-356-0)[륨](#page-356-0)을 [추가합니다](#page-356-0)
	- [Linux:](#page-358-0) [스토리지](#page-358-0) [노드에](#page-358-0) [직접](#page-358-0) [연결](#page-358-0) [또는](#page-358-0) [SAN](#page-358-0) 볼[륨](#page-358-0)을 [추가합니다](#page-358-0)

<span id="page-356-0"></span>**VMware:** 스토리지 노드에 스토리지 볼륨을 추가합니다

스토리지 노드에 16개 미만의 스토리지 볼륨이 포함된 경우 VMware vSphere를 사용하여 볼륨을 추가하여 용량을 늘릴 수 있습니다.

필요한 것

• VMware 배포용 StorageGRID 설치 지침을 액세스할 수 있습니다.

◦ [VMware](https://docs.netapp.com/ko-kr/storagegrid-116/vmware/index.html)[를](https://docs.netapp.com/ko-kr/storagegrid-116/vmware/index.html) [설치합니다](https://docs.netapp.com/ko-kr/storagegrid-116/vmware/index.html)

- "passwords.txt" 파일이 있습니다.
- 특정 액세스 권한이 있습니다.

 $(i)$ 

소프트웨어 업그레이드, 복구 절차 또는 다른 확장 절차가 활성화되어 있는 동안에는 스토리지 노드를 스토리지 노드에 추가하지 마십시오.

이 작업에 대해

스토리지 볼륨을 추가할 때 잠시 동안 스토리지 노드를 사용할 수 없습니다. 클라이언트 대상 그리드 서비스에 영향을 주지 않도록 한 번에 하나의 스토리지 노드에서 이 절차를 수행해야 합니다.

단계

1. 필요한 경우 새 스토리지 하드웨어를 설치하고 새 VMware 데이터 저장소를 생성합니다.

2. 스토리지로 사용할 하나 이상의 하드 디스크를 가상 머신에 추가합니다(오브젝트 저장소).

a. VMware vSphere Client를 엽니다.

b. 가상 시스템 설정을 편집하여 하나 이상의 추가 하드 디스크를 추가합니다.

하드 디스크는 일반적으로 VMDK(Virtual Machine Disk)로 구성됩니다. VMDK는 일반적으로 더 많이 사용되며 관리가 더 쉽지만 RDM은 더 큰 개체 크기(예: 100MB 이상)를 사용하는 워크로드에 더 나은 성능을 제공할 수 있습니다. 가상 머신에 하드 디스크를 추가하는 방법에 대한 자세한 내용은 VMware vSphere 설명서를 참조하십시오.

3. VMware vSphere Client에서 \* Restart Guest OS \* 옵션을 사용하거나 가상 머신에 대한 ssh 세션에 "SUDO reboot" 명령을 입력하여 가상 머신을 다시 시작합니다

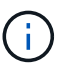

가상 컴퓨터를 다시 시작하기 위해 \* Power Off \* 또는 \* Reset \* 을 사용하지 마십시오.

- 4. 스토리지 노드에서 사용할 새 스토리지를 구성합니다.
	- a. 그리드 노드에 로그인합니다.
		- i. 'ssh admin@*grid\_node\_ip*' 명령을 입력합니다
		- ii. "passwords.txt" 파일에 나열된 암호를 입력합니다.
		- iii. 루트로 전환하려면 다음 명령을 입력합니다

iv. "passwords.txt" 파일에 나열된 암호를 입력합니다. 루트로 로그인하면 프롬프트가 '\$'에서 '#'로 바뀝니다.

b. 새 스토리지 볼륨 구성:

'SUDO ADD\_Rangedbs.rb'

- 이 스크립트는 새 스토리지 볼륨을 찾아 포맷하라는 메시지를 표시합니다.
- a. y \* 를 입력하여 서식을 적용합니다.
- b. 이전에 포맷된 볼륨이 있는 경우 다시 포맷할지 여부를 결정합니다.
	- 다시 포맷하려면 \* y \* 를 입력합니다.
	- 포맷을 건너뛰려면 \* n \* 을 입력합니다.
- c. 스토리지 서비스를 중지하려면 \* y \* 를 입력합니다.

스토리지 서비스가 중지되고 'setup\_rangedbs.sh' 스크립트가 자동으로 실행됩니다. 볼륨을 레인저로 사용할 준비가 되면 서비스가 다시 시작됩니다.

- 5. 서비스가 올바르게 시작되는지 점검한다.
	- a. 서버에 있는 모든 서비스의 상태 목록을 봅니다.

'SUDO StorageGrid - status'

상태가 자동으로 업데이트됩니다.

- a. 모든 서비스가 실행 중이거나 검증될 때까지 기다립니다.
- b. 상태 화면을 종료합니다.

'Ctrl+C'

- 6. 스토리지 노드가 온라인 상태인지 확인합니다.
	- a. 를 사용하여 Grid Manager에 로그인합니다 [지원되는](https://docs.netapp.com/ko-kr/storagegrid-116/admin/web-browser-requirements.html) [웹](https://docs.netapp.com/ko-kr/storagegrid-116/admin/web-browser-requirements.html) [브라우](https://docs.netapp.com/ko-kr/storagegrid-116/admin/web-browser-requirements.html)저.
	- b. 지원 \* > \* 도구 \* > \* 그리드 토폴로지 \* 를 선택합니다.
	- c. site\_ \* > \**Storage Node* \* > \* LDR \* > \* Storage \* 를 선택합니다.
	- d. Configuration \* 탭을 선택한 다음 \* Main \* 탭을 선택합니다.
	- e. 스토리지 상태 원하는 \* 드롭다운 목록이 읽기 전용 또는 오프라인으로 설정된 경우 \* 온라인 \* 을 선택합니다.
	- f. Apply Changes \* 를 선택합니다.
- 7. 새 오브젝트 저장소를 보려면 다음을 수행합니다.
	- a. 노드 \* > \**site* \* > \**Storage Node* \* > \* Storage \* 를 선택합니다.
	- b. Object Stores \* 표에서 세부 정보를 봅니다.

#### 결과

스토리지 노드의 확장된 용량을 사용하여 오브젝트 데이터를 저장할 수 있습니다.

<span id="page-358-0"></span>**Linux:** 스토리지 노드에 직접 연결 또는 **SAN** 볼륨을 추가합니다

스토리지 노드에 스토리지 볼륨이 16개 미만인 경우 새 블록 스토리지 디바이스를 추가하고, Linux 호스트에 표시하고, 스토리지 노드에 사용되는 StorageGRID 구성 파일에 새 블록 디바이스 매핑을 추가하여 용량을 늘릴 수 있습니다.

필요한 것

- Linux 플랫폼용 StorageGRID 설치 지침을 액세스할 수 있습니다.
	- [Red Hat Enterprise Linux](https://docs.netapp.com/ko-kr/storagegrid-116/rhel/index.html) [또는](https://docs.netapp.com/ko-kr/storagegrid-116/rhel/index.html) [CentOS](https://docs.netapp.com/ko-kr/storagegrid-116/rhel/index.html)[를](https://docs.netapp.com/ko-kr/storagegrid-116/rhel/index.html) [설치합니다](https://docs.netapp.com/ko-kr/storagegrid-116/rhel/index.html)
	- [Ubuntu](https://docs.netapp.com/ko-kr/storagegrid-116/ubuntu/index.html) [또는](https://docs.netapp.com/ko-kr/storagegrid-116/ubuntu/index.html) [Debian](https://docs.netapp.com/ko-kr/storagegrid-116/ubuntu/index.html)[을](https://docs.netapp.com/ko-kr/storagegrid-116/ubuntu/index.html) [설치합니다](https://docs.netapp.com/ko-kr/storagegrid-116/ubuntu/index.html)
- "passwords.txt" 파일이 있습니다.
- 특정 액세스 권한이 있습니다.

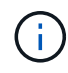

소프트웨어 업그레이드, 복구 절차 또는 다른 확장 절차가 활성화되어 있는 동안에는 스토리지 노드를 스토리지 노드에 추가하지 마십시오.

이 작업에 대해

스토리지 볼륨을 추가할 때 잠시 동안 스토리지 노드를 사용할 수 없습니다. 클라이언트 대상 그리드 서비스에 영향을 주지 않도록 한 번에 하나의 스토리지 노드에서 이 절차를 수행해야 합니다.

단계

1. 새 스토리지 하드웨어를 설치합니다.

자세한 내용은 해당 하드웨어 공급업체에서 제공하는 설명서를 참조하십시오.

- 2. 원하는 크기의 새 블록 스토리지 볼륨을 생성합니다.
	- 새 디스크 드라이브를 연결하고 필요에 따라 RAID 컨트롤러 구성을 업데이트하거나 공유 스토리지 어레이에 새 SAN LUN을 할당하고 Linux 호스트가 액세스할 수 있도록 허용합니다.
	- 기존 스토리지 노드의 스토리지 볼륨에 사용한 것과 동일한 영구 명명 체계를 사용합니다.
	- StorageGRID 노드 마이그레이션 기능을 사용하는 경우 이 스토리지 노드의 마이그레이션 대상인 다른 Linux 호스트에 새 볼륨을 표시합니다. 자세한 내용은 Linux 플랫폼용 StorageGRID 설치 지침을 참조하십시오.
- 3. 스토리지 노드를 지원하는 Linux 호스트에 루트 또는 sudo 권한이 있는 계정으로 로그인합니다.
- 4. 새 스토리지 볼륨이 Linux 호스트에 표시되는지 확인합니다.

장치를 다시 검색해야 할 수도 있습니다.

5. 다음 명령을 실행하여 스토리지 노드를 일시적으로 해제합니다.

'SUDO StorageGRID node stop <node-name>'

- 6. vim 또는 pico와 같은 텍스트 편집기를 사용하여 "/etc/StorageGrid/nodes/<node-name>.conf"에서 찾을 수 있는 스토리지 노드의 노드 구성 파일을 편집합니다.
- 7. 기존 오브젝트 스토리지 블록 디바이스 매핑이 포함된 노드 구성 파일의 섹션을 찾습니다.

이 예에서 Block\_device\_RANGEDB\_00 과 Block\_device\_RANGEDB\_03 사이의 블록\_device\_RANGEDB\_00은 기존 객체 스토리지 블록 디바이스 매핑입니다.

```
NODE TYPE = VM Storage Node
ADMIN_IP = 10.1.0.2
BLOCK_DEVICE_VAR_LOCAL = /dev/mapper/sgws-sn1-var-local
BLOCK_DEVICE_RANGEDB_00 = /dev/mapper/sgws-sn1-rangedb-0
BLOCK_DEVICE_RANGEDB_01 = /dev/mapper/sgws-sn1-rangedb-1
BLOCK_DEVICE_RANGEDB_02 = /dev/mapper/sgws-sn1-rangedb-2
BLOCK_DEVICE_RANGEDB_03 = /dev/mapper/sgws-sn1-rangedb-3
GRID NETWORK TARGET = bond0.1001
ADMIN_NETWORK_TARGET = bond0.1002
CLIENT NETWORK TARGET = bond0.1003
GRID NETWORK IP = 10.1.0.3GRID NETWORK MASK = 255.255.255.0
GRID NETWORK GATEWAY = 10.1.0.1
```
8. 이 스토리지 노드에 대해 추가한 블록 스토리지 볼륨에 해당하는 새 오브젝트 스토리지 블록 디바이스 매핑을 추가합니다.

다음 'BLOCK\_DEVICE\_RANGEDB\_nn'에서 시작해야 합니다. 간격을 두지 마십시오.

- $\,$ 。위의 예제를 토대로 블록\_디바이스\_RANGEDB\_04'에서 시작합니다.
- 아래 예에서는 Block\_device\_RANGEDB\_07 노드에 Block\_device\_RANGEDB\_04 라는 4개의 새 블록 스토리지 볼륨이 추가되었습니다.

```
NODE TYPE = VM Storage Node
ADMIN_IP = 10.1.0.2
BLOCK_DEVICE_VAR_LOCAL = /dev/mapper/sgws-sn1-var-local
BLOCK DEVICE RANGEDB 00 = /dev/mapper/sgws-sn1-rangedb-0BLOCK DEVICE RANGEDB 01 = /dev/mapper/sqws-sn1-rangedb-1BLOCK_DEVICE_RANGEDB_02 = /dev/mapper/sgws-sn1-rangedb-2
BLOCK DEVICE RANGEDB 03 = /dev/mapper/sqws-snl-rangedb-3BLOCK_DEVICE_RANGEDB_04 = /dev/mapper/sgws-sn1-rangedb-4
BLOCK_DEVICE_RANGEDB_05 = /dev/mapper/sgws-sn1-rangedb-5
BLOCK_DEVICE_RANGEDB_06 = /dev/mapper/sgws-sn1-rangedb-6
BLOCK_DEVICE_RANGEDB_07 = /dev/mapper/sgws-sn1-rangedb-7
GRID NETWORK TARGET = bond0.1001
ADMIN_NETWORK_TARGET = bond0.1002
CLIENT_NETWORK_TARGET = bond0.1003
GRID NETWORK IP = 10.1.0.3GRID NETWORK MASK = 255.255.255.0GRID NETWORK GATEWAY = 10.1.0.1
```
9. 다음 명령을 실행하여 스토리지 노드의 노드 구성 파일에 대한 변경 내용을 검증합니다.

'SUDO StorageGRID node validate <node-name>'
다음 단계로 진행하기 전에 오류 또는 경고를 모두 해결하십시오.

다음과 같은 오류가 발생하면 노드 구성 파일이 '<purpose>'에 사용되는 블록 디바이스를 Linux 파일 시스템의 지정된 '<path-name>'에 매핑하려고 시도하고 있음을 의미합니다. 그러나 해당 위치에 유효한 블록 장치 특수 파일(또는 블록 장치 특수 파일에 대한 소프트링크)이 없습니다.

 $(i)$ 

Checking configuration file for node <node-name>... ERROR: BLOCK DEVICE <PURPOSE> = <path-name> <path-name> is not a valid block device

올바른 '<path-name>'을(를) 입력했는지 확인하십시오.

10. 다음 명령을 실행하여 새 블록 디바이스 매핑이 있는 노드를 다시 시작합니다.

'SUDO StorageGRID node start <node-name>'

- 11. "passwords.txt" 파일에 나열된 암호를 사용하여 스토리지 노드에 admin으로 로그인합니다.
- 12. 서비스가 올바르게 시작되는지 점검한다.
	- a. 서버에 있는 모든 서비스의 상태 목록을 봅니다. + sudo StorageGrid status

상태가 자동으로 업데이트됩니다.

- b. 모든 서비스가 실행 중이거나 검증될 때까지 기다립니다.
- c. 상태 화면을 종료합니다.

'Ctrl+C'

- 13. 스토리지 노드에서 사용할 새 스토리지를 구성합니다.
	- a. 새 스토리지 볼륨 구성:

'SUDO ADD\_Rangedbs.rb'

- 이 스크립트는 새 스토리지 볼륨을 찾아 포맷하라는 메시지를 표시합니다.
- a. 스토리지 볼륨을 포맷하려면 \* y \* 를 입력합니다.
- b. 이전에 포맷된 볼륨이 있는 경우 다시 포맷할지 여부를 결정합니다.
	- 다시 포맷하려면 \* y \* 를 입력합니다.
	- 포맷을 건너뛰려면 \* n \* 을 입력합니다.
- c. 스토리지 서비스를 중지하려면 \* y \* 를 입력합니다.

스토리지 서비스가 중지되고 'setup\_rangedbs.sh' 스크립트가 자동으로 실행됩니다. 볼륨을 레인저로 사용할 준비가 되면 서비스가 다시 시작됩니다.

14. 서비스가 올바르게 시작되는지 점검한다.

a. 서버에 있는 모든 서비스의 상태 목록을 봅니다.

'SUDO StorageGrid - status'

상태가 자동으로 업데이트됩니다.

- a. 모든 서비스가 실행 중이거나 검증될 때까지 기다립니다.
- b. 상태 화면을 종료합니다.

'Ctrl+C'

- 15. 스토리지 노드가 온라인 상태인지 확인합니다.
	- a. 를 사용하여 Grid Manager에 로그인합니다 [지원되는](https://docs.netapp.com/ko-kr/storagegrid-116/admin/web-browser-requirements.html) [웹](https://docs.netapp.com/ko-kr/storagegrid-116/admin/web-browser-requirements.html) [브라우](https://docs.netapp.com/ko-kr/storagegrid-116/admin/web-browser-requirements.html)저.
	- b. 지원 \* > \* 도구 \* > \* 그리드 토폴로지 \* 를 선택합니다.
	- c. site\_ \* > \**Storage Node* \* > \* LDR \* > \* Storage \* 를 선택합니다.
	- d. Configuration \* 탭을 선택한 다음 \* Main \* 탭을 선택합니다.
	- e. 스토리지 상태 원하는 \* 드롭다운 목록이 읽기 전용 또는 오프라인으로 설정된 경우 \* 온라인 \* 을 선택합니다.
	- f. 변경 내용 적용 \* 을 클릭합니다.
- 16. 새 오브젝트 저장소를 보려면 다음을 수행합니다.
	- a. 노드 \* > \**site* \* > \**Storage Node* \* > \* Storage \* 를 선택합니다.
	- b. Object Stores \* 표에서 세부 정보를 봅니다.

#### 결과

이제 스토리지 노드의 확장된 용량을 사용하여 오브젝트 데이터를 저장할 수 있습니다.

그리드 노드 또는 사이트를 추가합니다

기존 사이트에 그리드 노드를 추가하거나 새 사이트를 추가합니다

다음 절차에 따라 그리드 노드를 기존 사이트에 추가하거나 새 사이트를 추가할 수 있지만 두 가지 유형의 확장을 동시에 수행할 수는 없습니다.

필요한 것

- 루트 액세스 또는 유지 관리 권한이 있습니다.
- 그리드의 모든 기존 노드가 모든 사이트에서 실행 및 실행됩니다.
- 이전의 모든 확장, 업그레이드, 사용 중단 또는 복구 절차가 완료되었습니다.

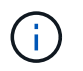

다른 확장, 업그레이드, 복구 또는 활성 서비스 해제 절차가 진행 중인 동안에는 확장을 시작할 수 없습니다. 그러나 필요한 경우 서비스 해제 절차를 일시 중지하여 확장을 시작할 수 있습니다.

## 단계

- 1. [그리드](#page-362-0) 네[트워크에](#page-362-0) [대한](#page-362-0) [서브](#page-362-0)넷[을](#page-362-0) [업데이트합니다](#page-362-0).
- 2. [새](#page-363-0) [그리드](#page-363-0) [노드를](#page-363-0) [배](#page-363-0)[포합니다](#page-363-0).
- 3. [확장을](#page-368-0) 수행[합니다](#page-368-0).

<span id="page-362-0"></span>확장 시 그리드 노드 또는 새 사이트를 추가할 때 그리드 네트워크에 서브넷을 업데이트하거나 추가해야 할 수 있습니다.

StorageGRID는 그리드 네트워크(eth0)의 그리드 노드 간에 통신하는 데 사용되는 네트워크 서브넷 목록을 유지합니다. 이러한 항목에는 StorageGRID 시스템의 각 사이트에서 그리드 네트워크에 사용되는 서브넷과 그리드 네트워크 게이트웨이를 통해 액세스되는 NTP, DNS, LDAP 또는 기타 외부 서버에 사용되는 서브넷이 포함됩니다.

필요한 것

- 를 사용하여 그리드 관리자에 로그인했습니다 [지원되는](https://docs.netapp.com/ko-kr/storagegrid-116/admin/web-browser-requirements.html) [웹](https://docs.netapp.com/ko-kr/storagegrid-116/admin/web-browser-requirements.html) [브라우](https://docs.netapp.com/ko-kr/storagegrid-116/admin/web-browser-requirements.html)저.
- 유지 관리 또는 루트 액세스 권한이 있습니다.
- 프로비저닝 암호가 있습니다.
- 구성할 서브넷의 네트워크 주소(CIDR 표기법)가 있습니다.

이 작업에 대해

새 노드의 그리드 네트워크 IP 주소가 이전에 사용되지 않은 서브넷에 있는 경우 확장을 시작하기 전에 그리드 네트워크 서브넷 목록에 새 서브넷을 추가해야 합니다. 그렇지 않으면 확장을 취소하고 새 서브넷을 추가한 다음 절차를 다시 시작해야 합니다.

#### 단계

1. 유지보수 \* > \* 네트워크 \* > \* 그리드 네트워크 \* 를 선택합니다.

#### **Grid Network**

Configure the subnets that are used on the Grid Network. These entries typically include the subnets for the Grid Network (eth0) for each site in your StorageGRID system as well as any subnets for NTP, DNS, LDAP, or other external servers accessed through the Grid Network gateway.

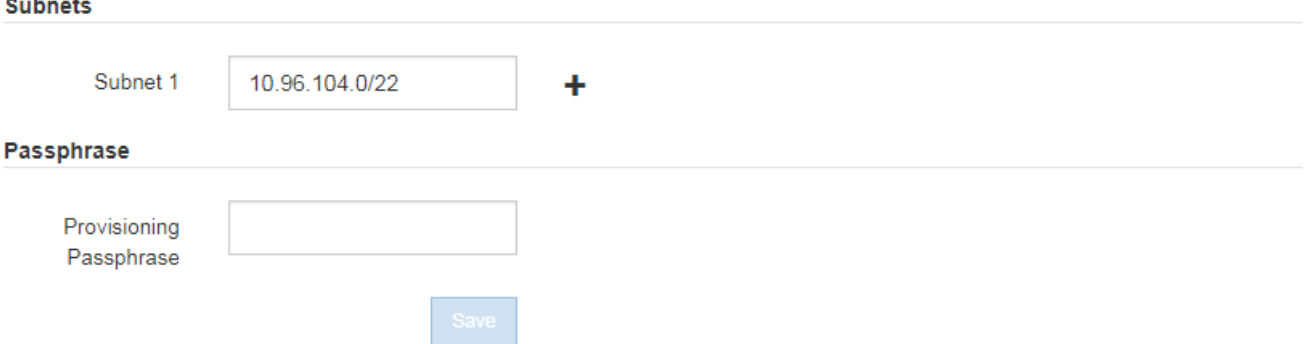

2. 서브넷 목록에서 더하기 기호를 선택하여 CIDR 표기법으로 새 서브넷을 추가합니다.

예를 들어 10.96.104.0/22를 입력합니다.

3. 프로비저닝 암호를 입력하고 \* Save \* 를 선택합니다.

지정한 서브넷은 StorageGRID 시스템에 대해 자동으로 구성됩니다.

<span id="page-363-0"></span>새 그리드 노드를 배포합니다

확장 시 새 그리드 노드를 구축하는 단계는 그리드를 처음 설치할 때 사용한 단계와 동일합니다. 확장을 수행하려면 먼저 모든 새 그리드 노드를 배포해야 합니다.

그리드를 확장하면 추가하는 노드가 기존 노드 유형과 일치하지 않아도 됩니다. VMware 노드, Linux 컨테이너 기반 노드 또는 어플라이언스 노드를 추가할 수 있습니다.

**VMware:** 그리드 노드를 구축합니다

확장에 추가할 각 VMware 노드에 대해 VMware vSphere에 가상 머신을 구축해야 합니다.

단계

1. [새](https://docs.netapp.com/ko-kr/storagegrid-116/vmware/deploying-storagegrid-node-as-virtual-machine.html) [노드를](https://docs.netapp.com/ko-kr/storagegrid-116/vmware/deploying-storagegrid-node-as-virtual-machine.html) [가상](https://docs.netapp.com/ko-kr/storagegrid-116/vmware/deploying-storagegrid-node-as-virtual-machine.html) [머](https://docs.netapp.com/ko-kr/storagegrid-116/vmware/deploying-storagegrid-node-as-virtual-machine.html)신[으로](https://docs.netapp.com/ko-kr/storagegrid-116/vmware/deploying-storagegrid-node-as-virtual-machine.html) 구축[합니다](https://docs.netapp.com/ko-kr/storagegrid-116/vmware/deploying-storagegrid-node-as-virtual-machine.html) 하나 이상의 StorageGRID 네트워크에 연결합니다.

노드를 배포할 때 선택적으로 노드 포트를 재매핑하거나 CPU 또는 메모리 설정을 늘릴 수 있습니다.

2. 새 VMware 노드를 모두 구축한 후 [확장](#page-368-0) 절[차를](#page-368-0) [수](#page-368-0)행[합니다](#page-368-0).

**Linux:** 그리드 노드 배포

그리드 노드는 새 Linux 호스트 또는 기존 Linux 호스트에 배포할 수 있습니다. 그리드에 추가하려는 StorageGRID 노드의 CPU, RAM 및 스토리지 요구 사항을 지원하기 위해 추가 Linux 호스트가 필요한 경우 호스트를 처음 설치할 때와 동일한 방법으로 준비합니다. 그런 다음 설치 중에 그리드 노드를 구축하는 것과 동일한 방식으로 확장 노드를 배포합니다.

필요한 것

- 사용 중인 Linux 버전에 대한 StorageGRID 설치 지침이 있으며 하드웨어 및 스토리지 요구 사항을 검토했습니다.
	- [Red Hat Enterprise Linux](https://docs.netapp.com/ko-kr/storagegrid-116/rhel/index.html) [또는](https://docs.netapp.com/ko-kr/storagegrid-116/rhel/index.html) [CentOS](https://docs.netapp.com/ko-kr/storagegrid-116/rhel/index.html)[를](https://docs.netapp.com/ko-kr/storagegrid-116/rhel/index.html) [설치합니다](https://docs.netapp.com/ko-kr/storagegrid-116/rhel/index.html)
	- [Ubuntu](https://docs.netapp.com/ko-kr/storagegrid-116/ubuntu/index.html) [또는](https://docs.netapp.com/ko-kr/storagegrid-116/ubuntu/index.html) [Debian](https://docs.netapp.com/ko-kr/storagegrid-116/ubuntu/index.html)[을](https://docs.netapp.com/ko-kr/storagegrid-116/ubuntu/index.html) [설치합니다](https://docs.netapp.com/ko-kr/storagegrid-116/ubuntu/index.html)
- 기존 호스트에 새 그리드 노드를 배포하려는 경우 기존 호스트에 추가 노드에 대한 CPU, RAM 및 스토리지 용량이 충분한지 확인했습니다.
- 장애 도메인을 최소화할 계획이 있습니다. 예를 들어, 단일 물리적 호스트에 모든 게이트웨이 노드를 배포해서는 안 됩니다.

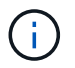

운영 구축 시 단일 물리적 호스트 또는 가상 호스트에서 스토리지 노드를 두 개 이상 실행하지 마십시오. 각 스토리지 노드에 대해 전용 호스트를 사용하면 격리된 장애 도메인이 제공됩니다.

• StorageGRID 노드에서 NetApp ONTAP 시스템에서 할당된 스토리지를 사용하는 경우 볼륨에 FabricPool 계층화 정책이 활성화되어 있지 않은지 확인합니다. StorageGRID 노드와 함께 사용되는 볼륨에 대해 FabricPool 계층화를 사용하지 않도록 설정하면 문제 해결과 스토리지 작업이 간소화됩니다.

단계

- 1. 새 호스트를 추가하는 경우 StorageGRID 노드 구축을 위한 설치 지침에 액세스합니다.
- 2. 새 호스트를 구축하려면 호스트 준비 지침을 따르십시오.
- 3. 노드 구성 파일을 생성하고 StorageGRID 구성을 검증하려면 그리드 노드 배포 지침을 따르십시오.
- 4. 새 Linux 호스트에 노드를 추가하는 경우 StorageGRID 호스트 서비스를 시작합니다.

5. 기존 Linux 호스트에 노드를 추가하는 경우 StorageGRID 호스트 서비스 CLI를 사용하여 새 노드를 시작합니다. "'SUDO StorageGRID node start[<node name\>]"

작업을 마친 후

새 그리드 노드를 모두 구축한 후에는 을(를) 사용할 수 있습니다 [확장을](#page-368-0) [수](#page-368-0)행[합니다](#page-368-0).

어플라이언스**:** 스토리지**,** 게이트웨이 또는 비 기본 관리 노드 배포

어플라이언스 노드에 StorageGRID 소프트웨어를 설치하려면 어플라이언스에 포함된 StorageGRID 어플라이언스 설치 프로그램을 사용합니다. 확장 시 각 스토리지 어플라이언스는 단일 스토리지 노드로 작동하며, 각 서비스 어플라이언스는 단일 게이트웨이 노드 또는 비기본 관리 노드로 작동합니다. 모든 어플라이언스는 그리드 네트워크, 관리 네트워크 및 클라이언트 네트워크에 연결할 수 있습니다.

필요한 것

- 이 제품은 랙 또는 캐비닛에 설치되었고 네트워크에 연결되어 있으며 전원이 켜져 있습니다.
- StorageGRID 어플라이언스 설치 프로그램을 사용하여 어플라이언스 설치 및 유지 관리 지침의 모든 ""하드웨어 구성" 단계를 완료했습니다.
	- [SG100](https://docs.netapp.com/ko-kr/storagegrid-116/sg100-1000/index.html) [및](https://docs.netapp.com/ko-kr/storagegrid-116/sg100-1000/index.html) [SG1000](https://docs.netapp.com/ko-kr/storagegrid-116/sg100-1000/index.html) [서비스](https://docs.netapp.com/ko-kr/storagegrid-116/sg100-1000/index.html) [어](https://docs.netapp.com/ko-kr/storagegrid-116/sg100-1000/index.html)플[라이언스](https://docs.netapp.com/ko-kr/storagegrid-116/sg100-1000/index.html)
	- [하드웨어](https://docs.netapp.com/ko-kr/storagegrid-116/sg5600/configuring-hardware.html) [구](https://docs.netapp.com/ko-kr/storagegrid-116/sg5600/configuring-hardware.html)[성](https://docs.netapp.com/ko-kr/storagegrid-116/sg5600/configuring-hardware.html)[\(SG5600\)](https://docs.netapp.com/ko-kr/storagegrid-116/sg5600/configuring-hardware.html)
	- [하드웨어](https://docs.netapp.com/ko-kr/storagegrid-116/sg5700/configuring-hardware-sg5712-60.html) [구](https://docs.netapp.com/ko-kr/storagegrid-116/sg5700/configuring-hardware-sg5712-60.html)[성](https://docs.netapp.com/ko-kr/storagegrid-116/sg5700/configuring-hardware-sg5712-60.html)[\(SG5700\)](https://docs.netapp.com/ko-kr/storagegrid-116/sg5700/configuring-hardware-sg5712-60.html)
	- [하드웨어](https://docs.netapp.com/ko-kr/storagegrid-116/sg6000/configuring-hardware.html) [구](https://docs.netapp.com/ko-kr/storagegrid-116/sg6000/configuring-hardware.html)[성](https://docs.netapp.com/ko-kr/storagegrid-116/sg6000/configuring-hardware.html)[\(SG6000\)](https://docs.netapp.com/ko-kr/storagegrid-116/sg6000/configuring-hardware.html)

어플라이언스 하드웨어 구성에는 StorageGRID 연결(네트워크 링크 및 IP 주소)을 구성하는 데 필요한 단계와 노드 암호화 활성화, RAID 모드 변경 및 네트워크 포트 재매핑을 위한 선택적 단계가 포함됩니다.

- StorageGRID 어플라이언스 설치 프로그램의 IP 구성 페이지에 나열된 모든 그리드 네트워크 서브넷은 기본 관리 노드의 그리드 네트워크 서브넷 목록에 정의되어 있습니다.
- 교체 어플라이언스의 StorageGRID 어플라이언스 설치 프로그램 펌웨어는 현재 그리드에서 실행 중인 StorageGRID 소프트웨어 버전과 호환됩니다. 예를 들어, StorageGRID 어플라이언스 설치 프로그램의 버전 3.6은 StorageGRID 버전 11.6과 호환됩니다. (버전이 호환되지 않는 경우 StorageGRID 어플라이언스 설치 프로그램 펌웨어를 업그레이드해야 합니다.)
- 에 서비스 랩톱이 있습니다 [지원되는](https://docs.netapp.com/ko-kr/storagegrid-116/admin/web-browser-requirements.html) [웹](https://docs.netapp.com/ko-kr/storagegrid-116/admin/web-browser-requirements.html) [브라우](https://docs.netapp.com/ko-kr/storagegrid-116/admin/web-browser-requirements.html)저.
- 어플라이언스의 컴퓨팅 컨트롤러에 할당된 IP 주소 중 하나를 알고 있습니다. 연결된 모든 StorageGRID 네트워크에 대해 IP 주소를 사용할 수 있습니다.

이 작업에 대해

어플라이언스 노드에 StorageGRID를 설치하는 과정은 다음과 같습니다.

- 기본 관리 노드의 IP 주소와 어플라이언스 노드의 이름을 지정하거나 확인합니다.
- 설치를 시작하고 볼륨이 구성되고 소프트웨어가 설치될 때까지 기다립니다.

어플라이언스 설치 작업이 중간에 중지되면 설치가 일시 중지됩니다. 설치를 다시 시작하려면 그리드 관리자에 로그인하고 모든 그리드 노드를 승인하고 StorageGRID 설치 프로세스를 완료합니다.

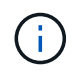

한 번에 여러 어플라이언스 노드를 구축해야 하는 경우 'configure-sGA.py' 어플라이언스 설치 스크립트를 사용하여 설치 프로세스를 자동화할 수 있습니다.

1. 브라우저를 열고 어플라이언스의 컴퓨팅 컨트롤러에 대한 IP 주소 중 하나를 입력합니다.

"https://*Controller\_IP*:8443`

StorageGRID 어플라이언스 설치 관리자 홈 페이지가 나타납니다.

2. Primary Admin Node\* 연결 섹션에서 기본 관리 노드의 IP 주소를 지정해야 하는지 여부를 확인합니다.

이전에 이 데이터 센터에 다른 노드를 설치한 경우 StorageGRID 어플라이언스 설치 관리자는 기본 관리 노드 또는 admin\_IP가 구성된 다른 그리드 노드가 동일한 서브넷에 있다고 가정하여 이 IP 주소를 자동으로 검색할 수 있습니다.

3. 이 IP 주소가 표시되지 않거나 변경해야 하는 경우 주소를 지정합니다.

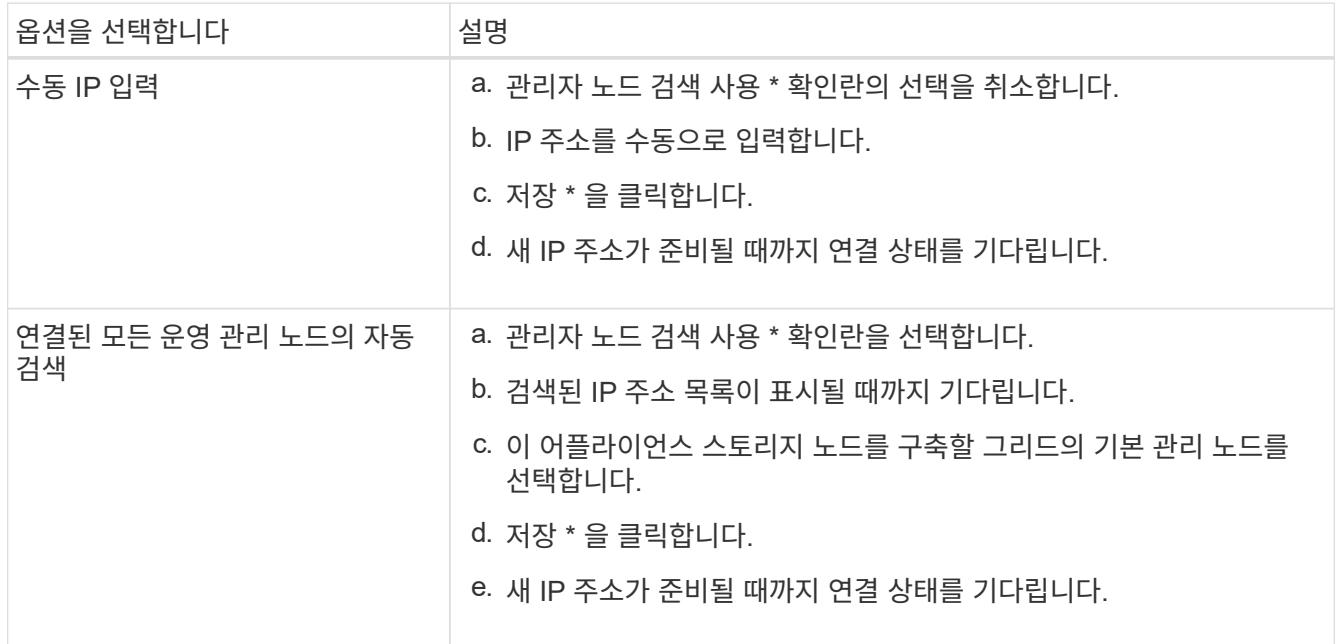

4. 노드 이름 \* 필드에 이 어플라이언스 노드에 사용할 이름을 입력하고 \* 저장 \* 을 선택합니다.

노드 이름은 StorageGRID 시스템의 이 어플라이언스 노드에 할당됩니다. 그리드 관리자의 노드 페이지(개요 탭)에 표시됩니다. 필요한 경우 노드를 승인할 때 이름을 변경할 수 있습니다.

5. 설치 \* 섹션에서 현재 상태가 "'기본 Admin Node\_admin\_IP\_'을(를) 사용하여\_node name\_을(를) 그리드에 설치할 준비가 되었으며 \* 설치 시작 \* 버튼이 활성화되어 있는지 확인합니다.

설치 시작 \* 버튼이 활성화되지 않은 경우 네트워크 구성 또는 포트 설정을 변경해야 할 수 있습니다. 자세한 내용은 제품의 설치 및 유지보수 지침을 참조하십시오.

6. StorageGRID 어플라이언스 설치 관리자 홈 페이지에서 \* 설치 시작 \* 을 선택합니다.

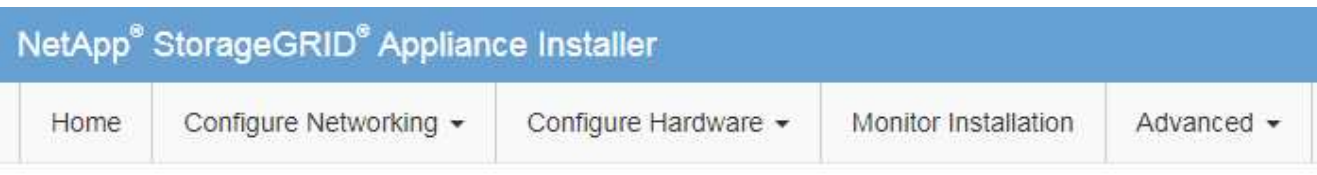

#### Home

The installation is ready to be started. Review the settings below, and then click Start Installation.

#### **Primary Admin Node connection**

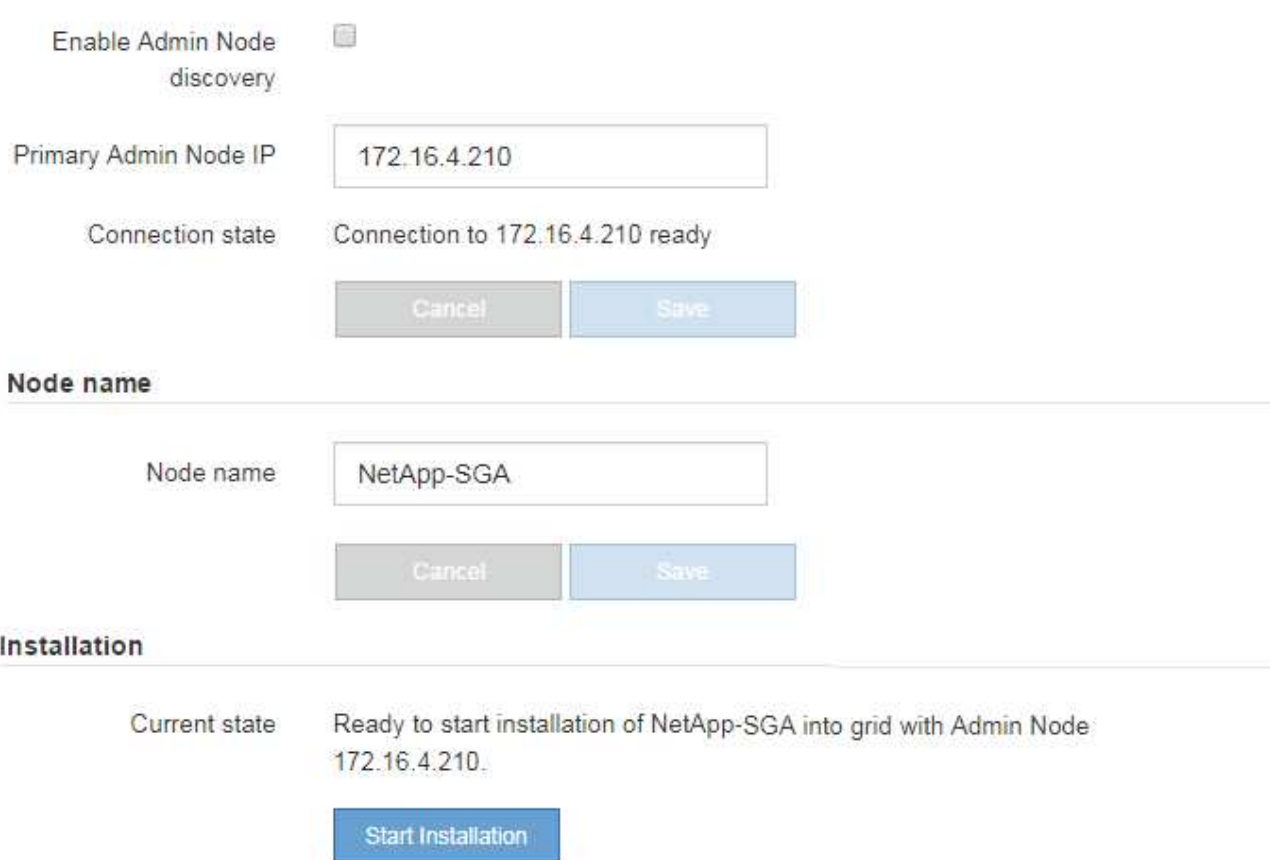

현재 상태가 ""설치 진행 중""으로 변경되고 모니터 설치 페이지가 표시됩니다.

7. 확장에 여러 어플라이언스 노드가 포함된 경우 각 어플라이언스에 대해 이전 단계를 반복합니다.

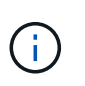

여러 어플라이언스 스토리지 노드를 한 번에 배포해야 하는 경우 configure-sga.py 어플라이언스 설치 스크립트를 사용하여 설치 프로세스를 자동화할 수 있습니다.

8. 모니터 설치 페이지에 수동으로 액세스해야 하는 경우 메뉴 모음에서 \* 모니터 설치 \* 를 선택합니다.

Monitor Installation(모니터 설치) 페이지에 설치 진행률이 표시됩니다.

Monitor Installation

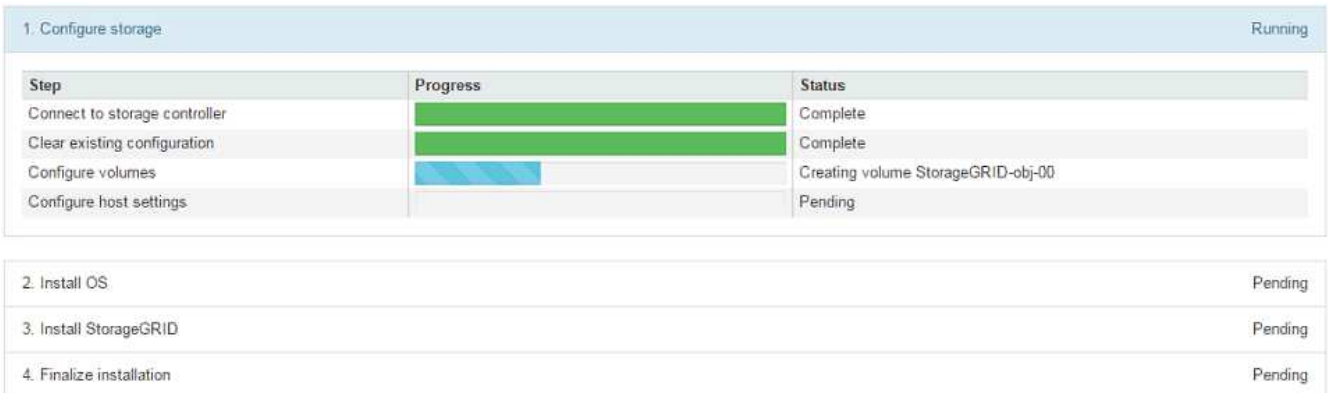

파란색 상태 표시줄은 현재 진행 중인 작업을 나타냅니다. 녹색 상태 표시줄은 성공적으로 완료된 작업을 나타냅니다.

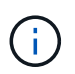

설치 프로그램은 이전 설치에서 완료된 작업이 다시 실행되지 않도록 합니다. 설치를 다시 실행할 경우 다시 실행할 필요가 없는 작업은 녹색 상태 표시줄과 "중단" 상태로 표시됩니다.

- 9. 처음 두 설치 단계의 진행 상황을 검토합니다.
	- 1. 어플라이언스 구성 \*

이 단계에서 다음 프로세스 중 하나가 발생합니다.

- 스토리지 어플라이언스의 경우 설치 프로그램이 스토리지 컨트롤러에 연결하고, 기존 구성을 지우고, SANtricity 소프트웨어와 통신하여 볼륨을 구성하고, 호스트 설정을 구성합니다.
- 서비스 어플라이언스의 경우 설치 프로그램이 컴퓨팅 컨트롤러의 드라이브에서 기존 구성을 지우고 호스트 설정을 구성합니다.

◦ 2. OS \* 를 설치합니다

- 이 단계에서 설치 프로그램은 StorageGRID의 기본 운영 체제 이미지를 어플라이언스에 복사합니다.
- 10. 그리드 관리자를 사용하여 노드를 승인하라는 메시지가 콘솔 창에 나타날 때까지 설치 진행 상태를 계속 모니터링합니다.

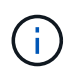

이 확장에서 추가한 모든 노드가 승인을 받을 준비가 될 때까지 기다린 다음 그리드 관리자로 이동하여 노드를 승인합니다.

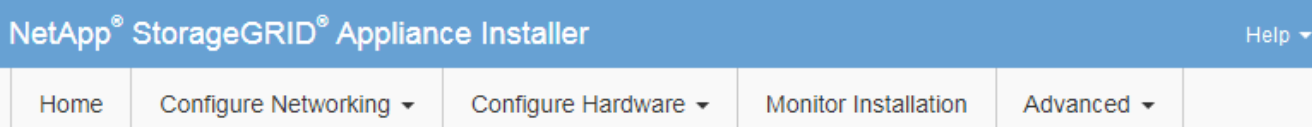

#### **Monitor Installation**

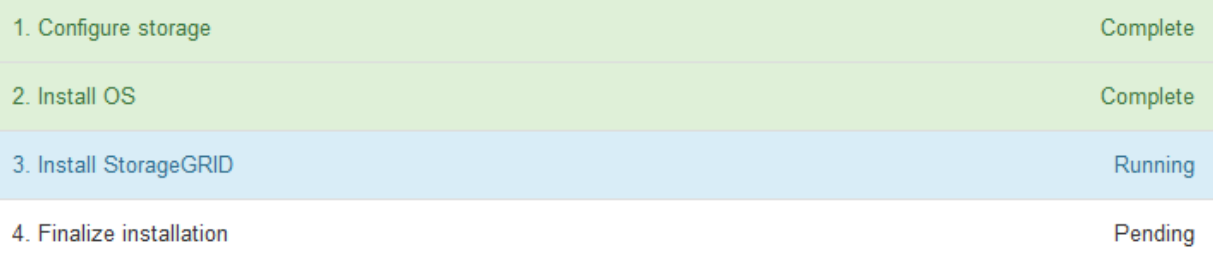

#### Connected (unencrypted) to: QEMU

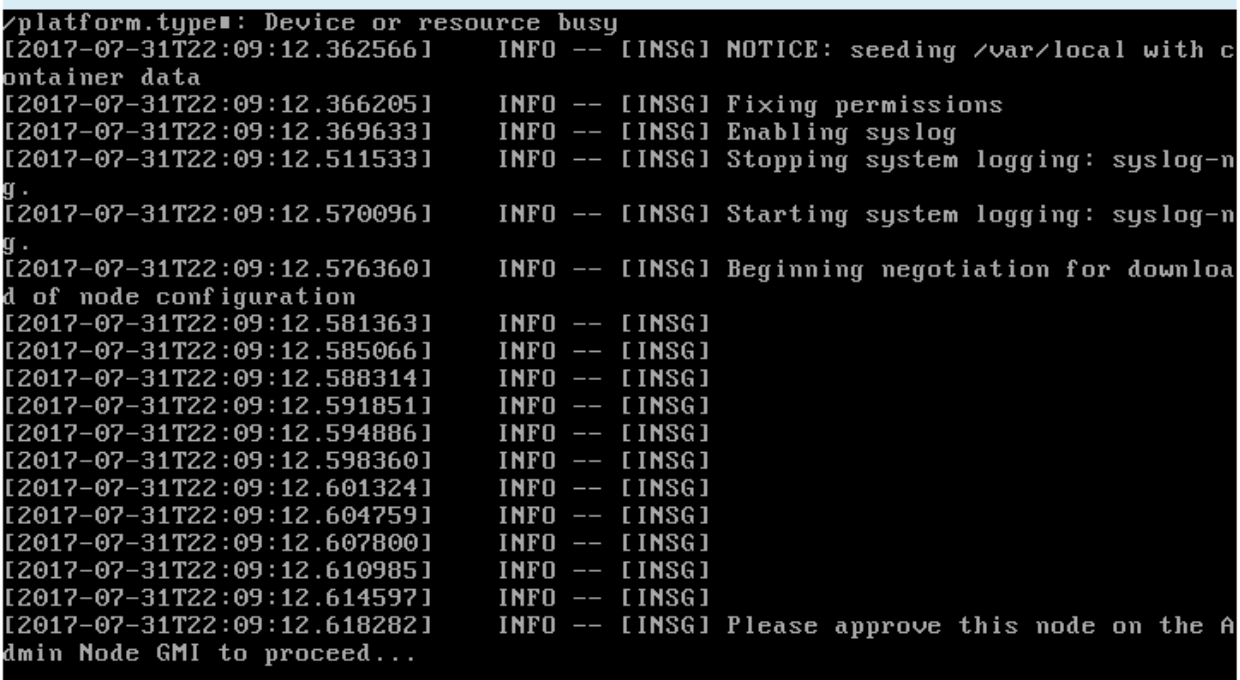

<span id="page-368-0"></span>확장을 수행합니다

확장을 수행하면 새 그리드 노드가 기존 StorageGRID 배포에 추가됩니다.

필요한 것

- 를 사용하여 그리드 관리자에 로그인했습니다 [지원되는](https://docs.netapp.com/ko-kr/storagegrid-116/admin/web-browser-requirements.html) [웹](https://docs.netapp.com/ko-kr/storagegrid-116/admin/web-browser-requirements.html) [브라우](https://docs.netapp.com/ko-kr/storagegrid-116/admin/web-browser-requirements.html)저.
- 유지 관리 또는 루트 액세스 권한이 있습니다.
- 프로비저닝 암호가 있습니다.
- 이 확장에서 추가되는 모든 그리드 노드를 배포했습니다.
- 스토리지 노드를 추가하는 경우 복구의 일부로 수행된 모든 데이터 복구 작업이 완료되었음을 확인했습니다. 을 참조하십시오 [데이터](#page-509-0) [복구](#page-509-0) [작업을](#page-509-0) [확인합니다](#page-509-0).
- 새 사이트를 추가하는 경우 확장 절차를 시작하기 전에 ILM 규칙을 검토 및 업데이트하여 확장이 완료될 때까지 개체 복사본이 새 사이트에 저장되지 않도록 해야 합니다. 예를 들어 규칙이 기본 스토리지 풀(모든 스토리지 노드 )을 사용하는 경우 기존 스토리지 노드만 포함하는 새 스토리지 풀을 생성하고 ILM 규칙을 업데이트하여 새 스토리지 풀을 사용해야 합니다. 그렇지 않으면 해당 사이트의 첫 번째 노드가 활성 상태가 되는 즉시 새 사이트에 개체가 복사됩니다. 의 지침을 참조하십시오 [ILM](https://docs.netapp.com/ko-kr/storagegrid-116/ilm/index.html)[을](https://docs.netapp.com/ko-kr/storagegrid-116/ilm/index.html) [사용하여](https://docs.netapp.com/ko-kr/storagegrid-116/ilm/index.html) [개체](https://docs.netapp.com/ko-kr/storagegrid-116/ilm/index.html) [관리](https://docs.netapp.com/ko-kr/storagegrid-116/ilm/index.html).

이 작업에 대해

확장을 수행하는 단계에는 다음 단계가 포함됩니다.

- 1. 새 그리드 노드를 추가할지 새 사이트를 추가할지 지정하고 추가할 그리드 노드를 승인하여 확장을 구성합니다.
- 2. 확장을 시작합니다.
- 3. 확장 프로세스가 실행되는 동안 새 복구 패키지 파일을 다운로드합니다.
- 4. 자동으로 실행되는 그리드 구성 단계의 상태를 모니터링합니다. 단계 집합은 추가할 그리드 노드의 유형과 새 사이트를 추가하는지 여부에 따라 달라집니다.

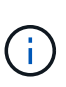

일부 단계는 큰 그리드에서 실행하는 데 상당한 시간이 걸릴 수 있습니다. 예를 들어 Cassandra를 새 스토리지 노드로 스트리밍하는 데 Cassandra 데이터베이스가 비어 있는 경우 몇 분 밖에 걸리지 않습니다. 하지만 Cassandra 데이터베이스에 많은 양의 개체 메타데이터가 있는 경우, 이 단계에서는 몇 시간 이상이 걸릴 수 있습니다. "Cassandra 클러스터 확장" 또는 "Cassandra 및 스트리밍 데이터 시작" 단계에서 스토리지 노드를 재부팅하지 마십시오.

- 단계
- 1. 유지보수 \* > \* 작업 \* > \* 확장 \* 을 선택합니다.

그리드 확장 페이지가 나타납니다. 보류 중인 노드 섹션에는 추가할 준비가 된 모든 노드가 나열됩니다.

#### **Grid Expansion**

Approve and configure grid nodes, so that they are added correctly to your StorageGRID system.

Configure Expansion

#### **Pending Nodes**

Grid nodes are listed as pending until they are assigned to a site, configured, and approved.

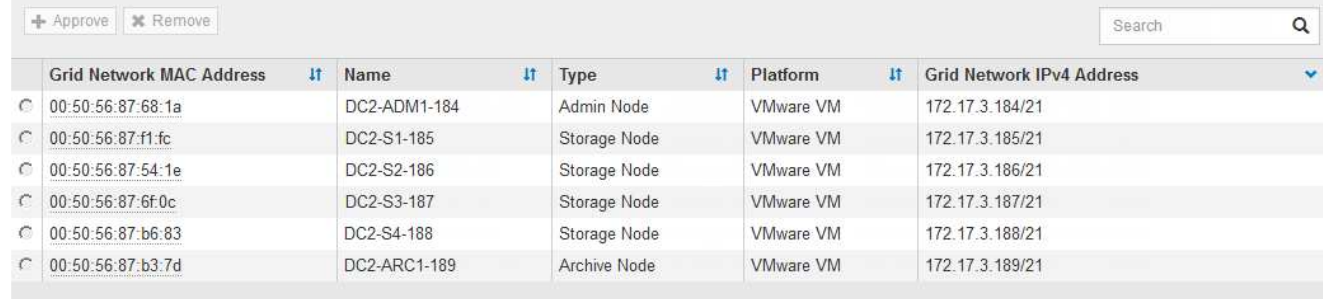

2. Configure Expansion \* 을 선택합니다.

```
사이트 선택 대화 상자가 나타납니다.
```
# **Site Selection** You can add grid nodes to a new site or to existing sites, but you cannot perform both types of expansion at the same time. Site ⊙ New  $\circ$  Existing Site Name Cancel

- 3. 시작할 확장 유형을 선택합니다.
	- 새 사이트를 추가하는 경우 \* New \* 를 선택하고 새 사이트의 이름을 입력합니다.
	- 기존 사이트에 그리드 노드를 추가하는 경우 \* 기존 \* 를 선택합니다.
- 4. 저장 \* 을 선택합니다.
- 5. Pending Nodes \* 목록을 검토하고 배포한 모든 그리드 노드가 표시되는지 확인합니다.

필요한 경우 노드의 \* Grid Network MAC Address \* 에 커서를 올려 놓으면 해당 노드에 대한 세부 정보를 볼 수 있습니다.

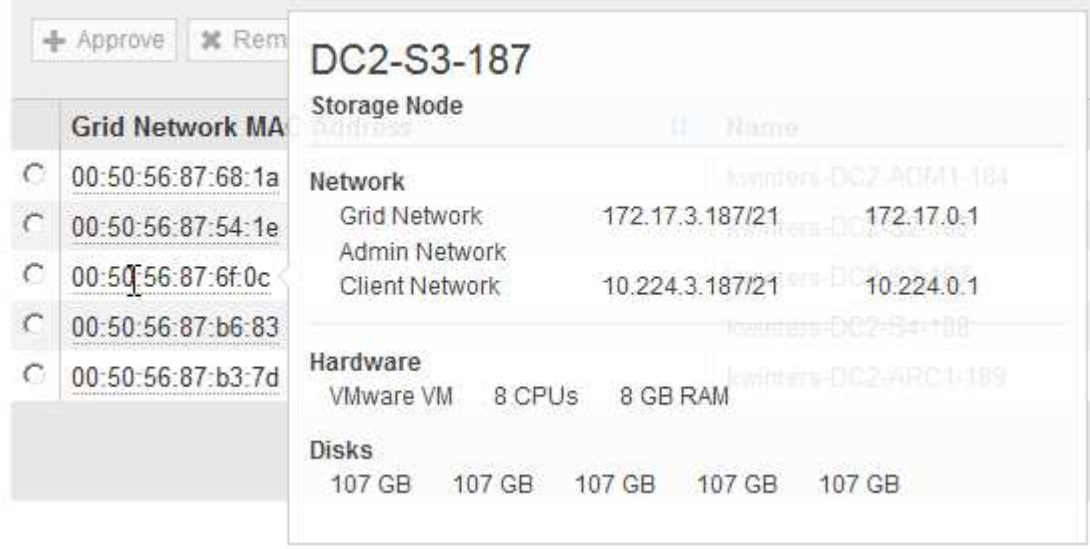

그리드 노드가 누락된 경우 성공적으로 배포되었는지 확인합니다.

- 6. 보류 중인 노드 목록에서 이 확장에 대한 그리드 노드를 승인합니다.
	- a. 승인하려는 첫 번째 보류 중인 그리드 노드 옆에 있는 라디오 버튼을 선택합니다.
	- b. Approve \* 를 선택합니다.

그리드 노드 구성 양식이 나타납니다.

# Storage Node Configuration

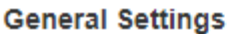

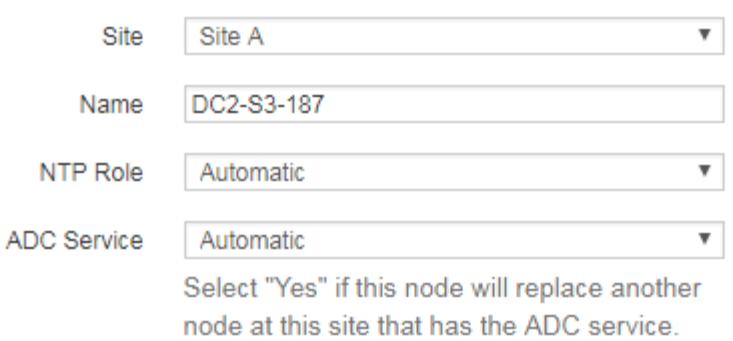

#### **Grid Network**

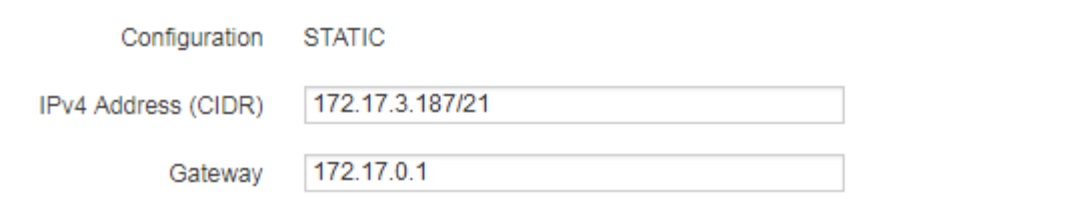

#### **Admin Network**

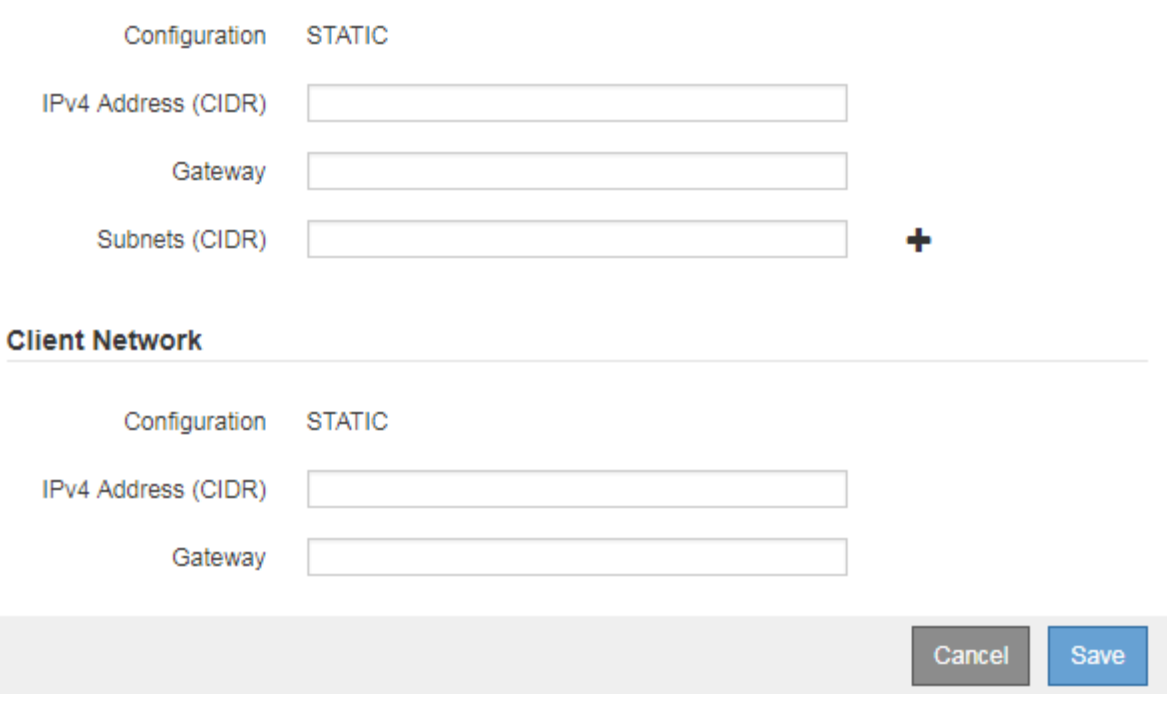

- c. 필요에 따라 일반 설정을 수정합니다.
	- \* Site \*: 그리드 노드가 연결될 사이트의 이름입니다. 여러 노드를 추가하는 경우 각 노드에 대해 올바른 사이트를 선택해야 합니다. 새 사이트를 추가하는 경우 모든 노드가 새 사이트에 추가됩니다.
- \* 이름 \*: 노드에 할당될 호스트 이름 및 그리드 관리자에 표시될 이름입니다.
- \* NTP 역할 \*: 그리드 노드의 NTP(Network Time Protocol) 역할입니다. 옵션은 \* 자동 \*, \* 기본 \* 및 \* 클라이언트 \* 입니다. Automatic \* 을 선택하면 기본 역할이 관리 노드, ADC 서비스가 있는 스토리지 노드, 게이트웨이 노드 및 비정적 IP 주소가 있는 모든 그리드 노드에 할당됩니다. 다른 모든 그리드 노드에는 클라이언트 역할이 할당됩니다.

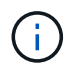

각 사이트에서 최소 2개의 노드에 기본 NTP 역할을 할당합니다. 이를 통해 외부 타이밍 소스에 대한 중복 시스템 액세스를 제공합니다.

- \* ADC 서비스 \* (스토리지 노드 전용): 이 스토리지 노드가 관리 도메인 컨트롤러(ADC) 서비스를 실행할지 여부를 나타냅니다. ADC 서비스는 그리드 서비스의 위치 및 가용성을 추적합니다. 각 사이트에 적어도 3개의 스토리지 노드가 ADC 서비스를 포함해야 합니다. ADC 서비스를 배포한 후에는 노드에 추가할 수 없습니다.
	- 스토리지 노드를 교체하기 위해 이 노드를 추가하는 경우 교체할 노드에 ADC 서비스가 포함된 경우 \* 예 \* 를 선택합니다. 너무 적은 ADC 서비스가 남아 있는 경우 스토리지 노드를 해제할 수 없으므로 이전 서비스를 제거하기 전에 새 ADC 서비스를 사용할 수 있습니다.
	- 그렇지 않으면 \* Automatic \* 을 선택하여 시스템이 이 노드에 ADC 서비스가 필요한지 여부를 결정합니다. ADC 쿼럼에 대해 알아보십시오 [여기](#page-506-0).
- d. 필요에 따라 그리드 네트워크, 관리자 네트워크 및 클라이언트 네트워크에 대한 설정을 수정합니다.
	- \* IPv4 주소(CIDR) \*: 네트워크 인터페이스의 CIDR 네트워크 주소입니다. 예: 172.16.10.100/24
	- \* 게이트웨이 \*: 그리드 노드의 기본 게이트웨이입니다. 예: 172.16.10.1
	- \* 서브넷(CIDR) \*: 관리 네트워크에 대한 하나 이상의 하위 네트워크.
- e. 저장 \* 을 선택합니다.

승인된 그리드 노드는 승인된 노드 목록으로 이동합니다.

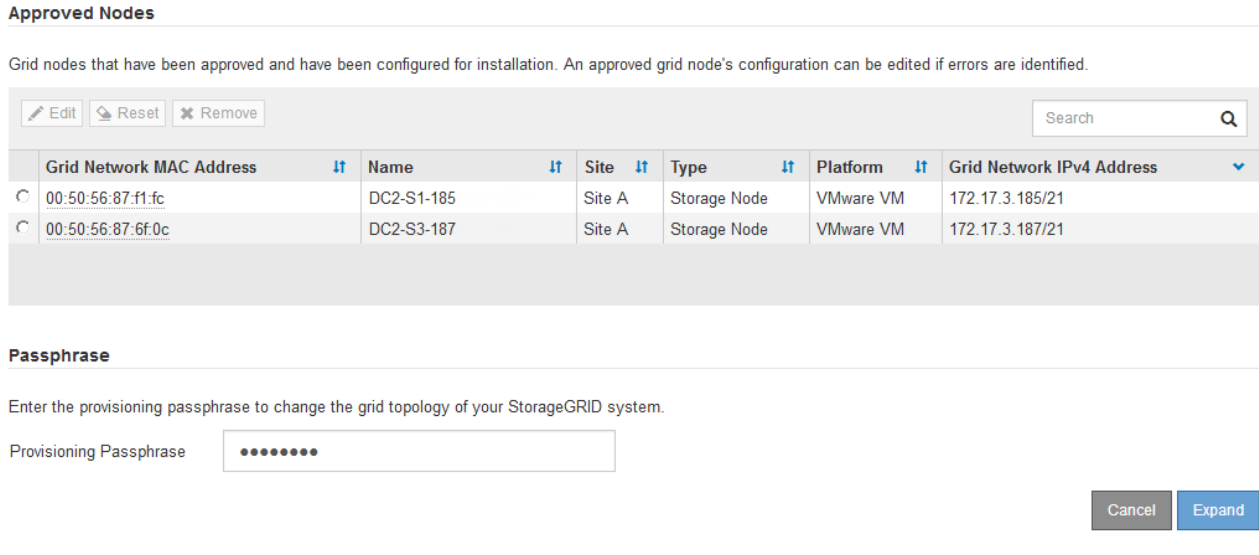

- 승인된 그리드 노드의 속성을 수정하려면 해당 라디오 버튼을 선택하고 \* Edit \* 를 선택합니다.
- 승인된 그리드 노드를 다시 Pending Nodes 목록으로 이동하려면 해당 라디오 버튼을 선택하고 \* Reset \* 을 선택합니다.
- 승인된 그리드 노드를 영구적으로 제거하려면 노드 전원을 끕니다. 그런 다음 해당 라디오 버튼을 선택하고 \* 제거 \* 를 선택합니다.

f. 승인하려는 보류 중인 각 그리드 노드에 대해 이 단계를 반복합니다.

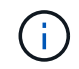

가능한 경우 보류 중인 모든 그리드 노트를 승인하고 단일 확장을 수행해야 합니다. 여러 개의 소규모 확장을 수행하는 경우 더 많은 시간이 필요합니다.

7. 모든 그리드 노드를 승인하면 \* Provisioning Passphrase \* 를 입력하고 \* Expand \* 를 선택합니다.

몇 분 후 이 페이지가 업데이트되어 확장 절차의 상태가 표시됩니다. 개별 그리드 노드에 영향을 미치는 작업이 진행 중인 경우 그리드 노드 상태 섹션에는 각 그리드 노드에 대한 현재 상태가 나열됩니다.

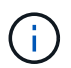

이 프로세스 동안 어플라이언스의 경우 StorageGRID 어플라이언스 설치 프로그램이 3단계에서 4단계로 이동하는 설치 완료 를 보여줍니다. 4단계가 완료되면 컨트롤러가 재부팅됩니다.

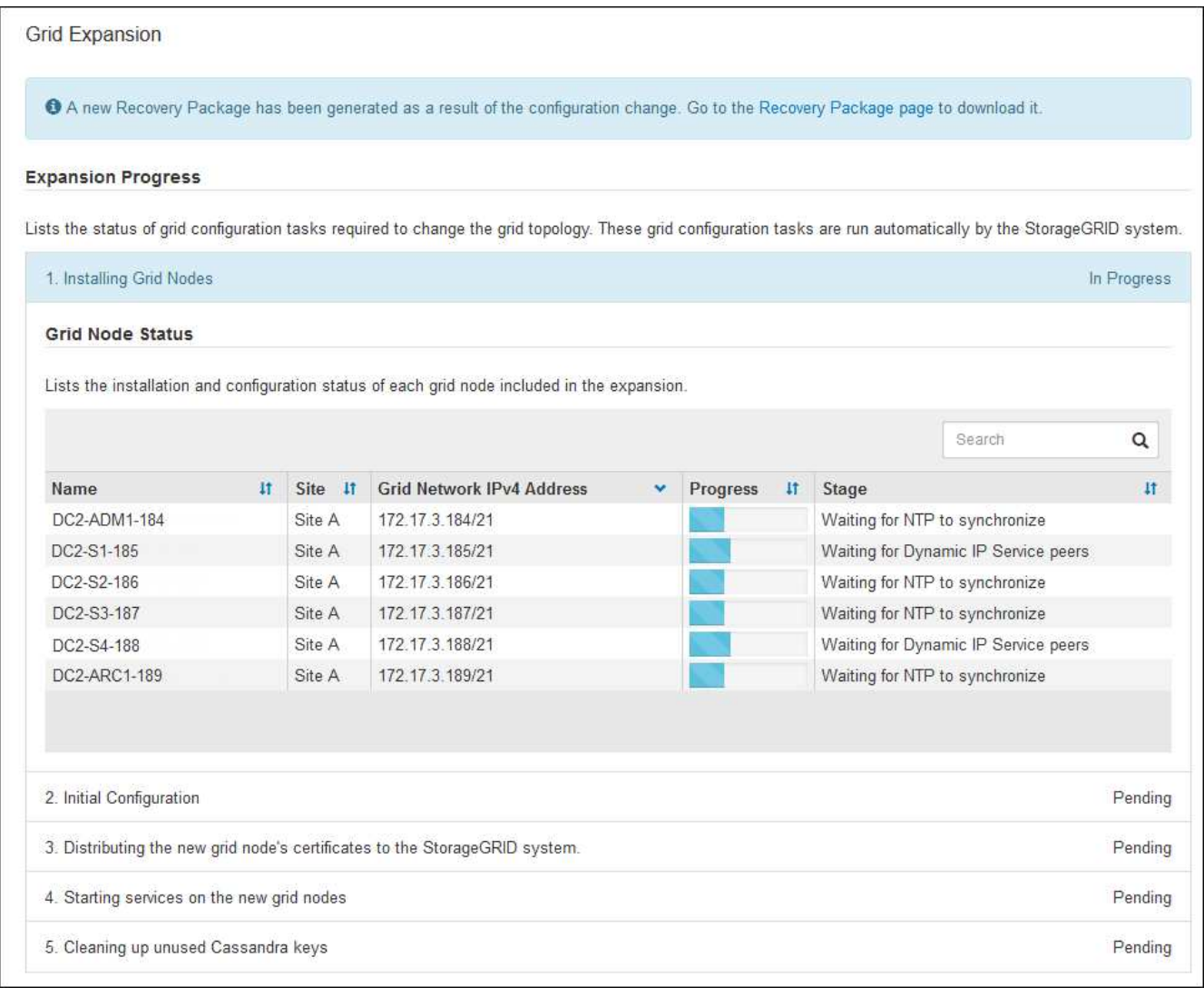

 $(i)$ 

사이트 확장에는 새 사이트에 대한 Cassandra를 구성하는 추가 작업이 포함됩니다.

8. 복구 패키지 다운로드 \* 링크가 나타나면 즉시 복구 패키지 파일을 다운로드합니다.

StorageGRID 시스템에 그리드 토폴로지를 변경한 후 가능한 한 빨리 복구 패키지 파일의 업데이트된 복사본을 다운로드해야 합니다. 복구 패키지 파일을 사용하면 오류가 발생할 경우 시스템을 복원할 수 있습니다.

- a. 다운로드 링크를 선택합니다.
- b. 프로비저닝 암호를 입력하고 \* 다운로드 시작 \* 을 선택합니다.
- c. 다운로드가 완료되면 '.zip' 파일을 열고 GPT-backup 디렉토리와 \_ saed.zip 파일이 포함되어 있는지 확인합니다. 그런 다음 '\_then.zip' 파일의 압축을 풀고 '/GID\*\_REV\*' 디렉토리로 이동한 다음 'passwords.txt' 파일을 열 수 있는지 확인합니다.
- d. 다운로드한 복구 패키지 파일(.zip)을 두 개의 안전한 별도의 위치에 복사합니다.

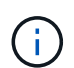

복구 패키지 파일은 StorageGRID 시스템에서 데이터를 가져오는 데 사용할 수 있는 암호화 키와 암호가 포함되어 있으므로 보안을 유지해야 합니다.

9. 기존 사이트에 스토리지 노드를 추가하거나 새 사이트를 추가하는 방법에 대한 지침을 따릅니다.

#### 기존 사이트에 스토리지 노드를 추가합니다

기존 사이트에 하나 이상의 스토리지 노드를 추가하는 경우 상태 메시지에 표시된 비율을 검토하여 "Cassandra 시작 및 데이터 스트리밍" 단계의 진행 상황을 모니터링합니다.

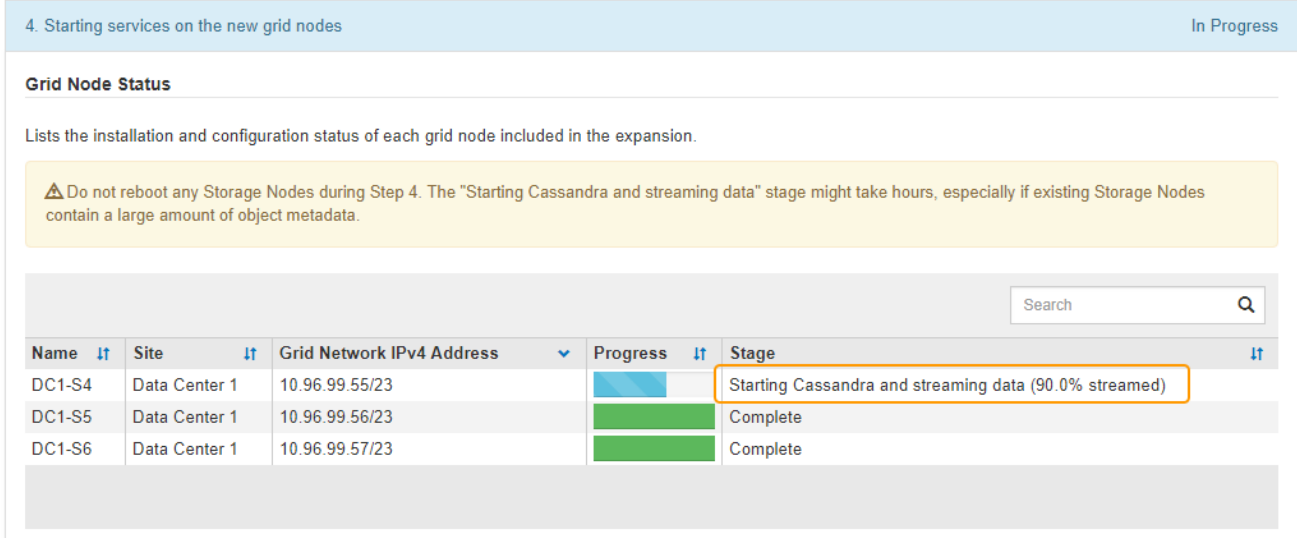

이 백분율은 Cassandra 스트리밍 작업이 완료된 정도를 추정합니다. 이 수치는 사용 가능한 Cassandra 데이터의 총 양과 이미 새 노드에 기록된 데이터를 기준으로 합니다.

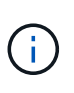

"Cassandra 클러스터 확장" 또는 "Cassandra 시작 및 데이터 스트리밍" 단계 중에 스토리지 노드를 재부팅하지 마십시오. 이러한 단계는 각 새 스토리지 노드에 대해 완료하는 데 몇 시간이 걸릴 수 있습니다. 특히 기존 스토리지 노드에 많은 양의 객체 메타데이터가 포함된 경우 더욱 그렇습니다.

새 사이트를 추가합니다

새 사이트를 추가하는 경우 'NOdetool status'를 사용하여 Cassandra 스트리밍 진행 상황을 모니터링하고 'Cassandra 클러스터 확장' 단계에서 새 사이트에 메타데이터가 얼마나 복사되었는지 확인합니다. 새 사이트의 총 데이터 로드는 현재 사이트의 총 데이터 로드 중 약 20% 이내여야 합니다.

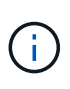

"Cassandra 클러스터 확장" 또는 "Cassandra 시작 및 데이터 스트리밍" 단계 중에 스토리지 노드를 재부팅하지 마십시오. 이러한 단계는 각 새 스토리지 노드에 대해 완료하는 데 몇 시간이 걸릴 수 있습니다. 특히 기존 스토리지 노드에 많은 양의 객체 메타데이터가 포함된 경우 더욱 그렇습니다.

1. 모든 작업이 완료될 때까지 확장을 계속 모니터링한 후 \* 확장 구성 \* 버튼이 다시 나타납니다.

작업을 마친 후

추가한 그리드 노드의 유형에 따라 추가 통합 및 구성 단계를 수행해야 합니다. 을 참조하십시오 [확장](#page-375-0) [후](#page-375-0) [구](#page-375-0)[성](#page-375-0) [단계](#page-375-0).

확장된 시스템을 구성합니다

<span id="page-375-0"></span>확장 후 구성 단계

확장을 완료한 후에는 추가 통합 및 구성 단계를 수행해야 합니다.

확장 시 추가하는 그리드 노드에 대해 아래 나열된 구성 작업을 완료해야 합니다. 시스템 설치 및 관리 시 선택한 옵션과 확장 중에 추가된 그리드 노드를 구성하는 방법에 따라 일부 작업은 선택 사항일 수 있습니다.

#### 단계

- 1. 스토리지 노드를 추가한 경우 다음 구성 작업을 완료합니다.
	- a. ILM 규칙에 사용된 스토리지 풀을 검토하여 새 스토리지가 사용되는지 확인합니다. 을 참조하십시오 [ILM](https://docs.netapp.com/ko-kr/storagegrid-116/ilm/index.html)[을](https://docs.netapp.com/ko-kr/storagegrid-116/ilm/index.html) [사용하여](https://docs.netapp.com/ko-kr/storagegrid-116/ilm/index.html) [개체를](https://docs.netapp.com/ko-kr/storagegrid-116/ilm/index.html) [관리합니다](https://docs.netapp.com/ko-kr/storagegrid-116/ilm/index.html).
		- 사이트를 추가한 경우 사이트의 스토리지 풀을 생성하고 ILM 규칙을 업데이트하여 새 스토리지 풀을 사용합니다.
		- 기존 사이트에 스토리지 노드를 추가한 경우 새 노드가 올바른 스토리지 등급을 사용하는지 확인합니다.

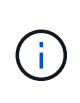

기본적으로 새 스토리지 노드는 모든 스토리지 노드 스토리지 등급에 할당되며 사이트에 해당 등급을 사용하는 스토리지 풀에 추가됩니다. 새 노드에서 사용자 지정 스토리지 등급을 사용하려면 해당 노드를 수동으로 사용자 지정 등급(\* ILM \* > \* 스토리지 등급 \*)에 할당해야 합니다.

- b. 스토리지 노드가 객체를 인스팅하고 있는지 확인합니다. 을 참조하십시오 [스토리지](#page-377-0) [노드가](#page-377-0) [활성](#page-377-0) [상태인지](#page-377-0) [확인합니다](#page-377-0).
- c. 삭제 코딩 데이터의 균형을 재조정합니다(권장 스토리지 노드 수를 추가할 수 없는 경우에만). 을 참조하십시[오스토리지](https://docs.netapp.com/ko-kr/storagegrid-116/rebalancing-erasure-coded-data-after-adding-storage-nodes.html) [노드를](https://docs.netapp.com/ko-kr/storagegrid-116/rebalancing-erasure-coded-data-after-adding-storage-nodes.html) [추가한](https://docs.netapp.com/ko-kr/storagegrid-116/rebalancing-erasure-coded-data-after-adding-storage-nodes.html) [후](https://docs.netapp.com/ko-kr/storagegrid-116/rebalancing-erasure-coded-data-after-adding-storage-nodes.html) [삭](https://docs.netapp.com/ko-kr/storagegrid-116/rebalancing-erasure-coded-data-after-adding-storage-nodes.html)[제](https://docs.netapp.com/ko-kr/storagegrid-116/rebalancing-erasure-coded-data-after-adding-storage-nodes.html) [코딩](https://docs.netapp.com/ko-kr/storagegrid-116/rebalancing-erasure-coded-data-after-adding-storage-nodes.html) [데이터의](https://docs.netapp.com/ko-kr/storagegrid-116/rebalancing-erasure-coded-data-after-adding-storage-nodes.html) [균형](https://docs.netapp.com/ko-kr/storagegrid-116/rebalancing-erasure-coded-data-after-adding-storage-nodes.html)[을](https://docs.netapp.com/ko-kr/storagegrid-116/rebalancing-erasure-coded-data-after-adding-storage-nodes.html) [재조정합니다](https://docs.netapp.com/ko-kr/storagegrid-116/rebalancing-erasure-coded-data-after-adding-storage-nodes.html).
- 2. 게이트웨이 노드를 추가한 경우 다음 구성 작업을 완료합니다.
	- 클라이언트 연결에 고가용성(HA) 그룹을 사용하는 경우 필요에 따라 게이트웨이 노드를 HA 그룹에 추가합니다. 구성 \* > \* 네트워크 \* > \* 고가용성 그룹 \* 을 선택하여 기존 HA 그룹 목록을 검토하고 새 노드를 추가합니다. 을 참조하십시오 [StorageGRID](https://docs.netapp.com/ko-kr/storagegrid-116/admin/index.html) [관리](https://docs.netapp.com/ko-kr/storagegrid-116/admin/index.html).
- 3. 관리 노드를 추가한 경우 다음 구성 작업을 완료합니다.
	- a. StorageGRID 시스템에 SSO(Single Sign-On)가 활성화된 경우 새 관리 노드에 대한 신뢰할 수 있는 상대 트러스트를 만듭니다. 이 신뢰할 수 있는 상대 트러스트를 만들 때까지 노드에 로그인할 수 없습니다. 을 참조하십시오[Single Sign-On](https://docs.netapp.com/ko-kr/storagegrid-116/../admin/configuring-sso.html) 구[성](https://docs.netapp.com/ko-kr/storagegrid-116/../admin/configuring-sso.html).
	- b. 관리 노드에서 로드 밸런서 서비스를 사용하려는 경우 필요에 따라 새 관리 노드를 HA 그룹에 추가합니다. 기존 HA 그룹 목록을 검토하고 새 노드를 추가하려면 \* configuration \* \* \* Network \* \* High Availability groups \* 를 선택합니다. 을 참조하십시오 [StorageGRID](https://docs.netapp.com/ko-kr/storagegrid-116/admin/index.html) [관리](https://docs.netapp.com/ko-kr/storagegrid-116/admin/index.html).
	- c. 필요에 따라 각 관리 노드에서 속성과 감사 정보를 일관되게 유지하려면 운영 관리 노드에서 확장 관리 노드로 관리 노드 데이터베이스를 복사합니다. 을 참조하십시오 [관리](#page-378-0) [노드](#page-378-0) [데이터](#page-378-0)베이스를 [복](#page-378-0)[사합니다](#page-378-0).
	- d. 필요에 따라 각 관리 노드에서 기간별 메트릭을 일관되게 유지하려면 Prometheus 데이터베이스를 기본 관리 노드에서 확장 관리 노드로 복사합니다. 을 참조하십시오 [Prometheus](#page-379-0) [메트릭을](#page-379-0) [복](#page-379-0)[사합니다](#page-379-0).
	- e. 필요에 따라 각 관리 노드에서 기록 로그 정보를 일관되게 유지하려면 기존 감사 로그를 기본 관리 노드에서 확장 관리 노드로 복사합니다. 을 참조하십시오 [감](#page-380-0)[사](#page-380-0) [로그를](#page-380-0) 복[사합니다](#page-380-0).
	- f. 필요한 경우 NFS 또는 CIFS 파일 공유를 통해 감사 목적으로 시스템에 대한 액세스를 구성합니다. 을 참조하십시오 [StorageGRID](https://docs.netapp.com/ko-kr/storagegrid-116/admin/index.html) [관리](https://docs.netapp.com/ko-kr/storagegrid-116/admin/index.html).

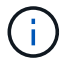

CIFS/Samba를 통한 감사 내보내기는 더 이상 사용되지 않으며 향후 StorageGRID 릴리즈에서 제거될 예정입니다.

- g. 필요에 따라 알림에 대한 기본 설정 보낸 사람을 변경합니다. 확장 관리 노드를 기본 설정 보낸 사람으로 지정할 수 있습니다. 그렇지 않으면 기본 설정 송신자로 구성된 기존 관리 노드가 AutoSupport 메시지, SNMP 알림, 경고 이메일 및 알람 이메일(레거시 시스템)을 비롯한 알림을 계속 전송합니다. 을 참조하십시오 [StorageGRID](https://docs.netapp.com/ko-kr/storagegrid-116/admin/index.html) [관리](https://docs.netapp.com/ko-kr/storagegrid-116/admin/index.html).
- 4. 아카이브 노드를 추가한 경우 다음 구성 작업을 완료합니다.
	- a. 대상 외부 아카이브 스토리지 시스템에 대한 아카이브 노드의 연결을 구성합니다. 확장을 완료하면 \* ARC \* > \* Target \* 구성 요소를 통해 연결 정보를 구성할 때까지 아카이브 노드는 알람 상태가 됩니다. 을 참조하십시오 [StorageGRID](https://docs.netapp.com/ko-kr/storagegrid-116/admin/index.html) [관리](https://docs.netapp.com/ko-kr/storagegrid-116/admin/index.html).
	- b. ILM 정책을 업데이트하여 새 아카이브 노드를 통해 개체 데이터를 아카이빙합니다. 을 참조하십시오 [ILM](https://docs.netapp.com/ko-kr/storagegrid-116/ilm/index.html)[을](https://docs.netapp.com/ko-kr/storagegrid-116/ilm/index.html) [사용하여](https://docs.netapp.com/ko-kr/storagegrid-116/ilm/index.html) [개체를](https://docs.netapp.com/ko-kr/storagegrid-116/ilm/index.html) [관리합니다](https://docs.netapp.com/ko-kr/storagegrid-116/ilm/index.html).
	- c. 아카이브 노드로부터 개체 데이터 검색의 속도와 효율성을 모니터링하는 데 사용되는 속성에 대한 사용자 지정 알람을 구성합니다. 을 참조하십시오 [StorageGRID](https://docs.netapp.com/ko-kr/storagegrid-116/admin/index.html) [관리](https://docs.netapp.com/ko-kr/storagegrid-116/admin/index.html).
- 5. 신뢰할 수 없는 클라이언트 네트워크로 확장 노드가 추가되었는지 확인하거나 노드의 클라이언트 네트워크가 신뢰할 수 없는 것인지 변경하려면 \* 구성 \* > \* 네트워크 \* > \* 신뢰할 수 없는 클라이언트 네트워크 \* 로 이동하십시오.

확장 노드의 클라이언트 네트워크를 신뢰할 수 없는 경우 로드 밸런서 끝점을 사용하여 클라이언트 네트워크의 노드에 연결해야 합니다. 을 참조하십시오 [StorageGRID](https://docs.netapp.com/ko-kr/storagegrid-116/admin/index.html) [관리](https://docs.netapp.com/ko-kr/storagegrid-116/admin/index.html).

6. DNS(Domain Name System)를 구성합니다.

각 그리드 노드에 대해 DNS 설정을 별도로 지정한 경우 새 노드에 대해 노드별 DNS 설정을 사용자 지정해야 합니다. 을 참조하십시오 [단일](#page-577-0) [그리드](#page-577-0) [노드에](#page-577-0) [대한](#page-577-0) [DNS](#page-577-0) 구[성을](#page-577-0) [수정합니다](#page-577-0).

가장 좋은 방법은 각 사이트에서 로컬로 액세스할 수 있는 일부 DNS 서버를 그리드 전체 DNS 서버 목록에 포함하는 것입니다. 새 사이트를 추가한 경우 사이트에 대한 새 DNS 서버를 그리드 전체 DNS 구성에 추가합니다.

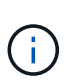

DNS 서버에 2-6개의 IPv4 주소를 제공합니다. 네트워크 연결 시 각 사이트에서 로컬로 액세스할 수 있는 DNS 서버를 선택해야 합니다. 이는 Is착륙한 사이트가 계속해서 DNS 서비스에 액세스할 수 있도록 하기 위한 것입니다. 그리드 전체 DNS 서버 목록을 구성한 후 각 노드에 대해 DNS 서버 목록을 추가로 사용자 지정할 수 있습니다. 자세한 내용은 을 참조하십시오 [단일](#page-577-0) [그리드](#page-577-0) [노드에](#page-577-0) [대한](#page-577-0) [DNS](#page-577-0) 구[성을](#page-577-0) [수정합니다](#page-577-0)…

7. 새 사이트를 추가한 경우 해당 사이트에서 NTP(Network Time Protocol) 서버에 액세스할 수 있는지 확인합니다. 을 참조하십시오 [NTP](#page-579-0) [서버를](#page-579-0) 구[성합니다](#page-579-0).

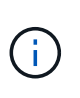

각 사이트에서 최소 2개의 노드가 4개 이상의 외부 NTP 소스에 액세스할 수 있는지 확인합니다. 사이트에서 하나의 노드만 NTP 소스에 연결할 수 있는 경우 해당 노드가 중단되면 타이밍 문제가 발생합니다. 또한 사이트당 두 노드를 기본 NTP 소스로 지정하면 사이트가 나머지 그리드에서 격리될 경우 정확한 시간을 보장할 수 있습니다.

<span id="page-377-0"></span>스토리지 노드가 활성 상태인지 확인합니다

새 스토리지 노드를 추가하는 확장 작업이 완료되면 StorageGRID 시스템은 자동으로 새 스토리지 노드를 사용하여 시작해야 합니다. StorageGRID 시스템을 사용하여 새 스토리지 노드가 활성 상태인지 확인해야 합니다.

단계

- 1. 를 사용하여 Grid Manager에 로그인합니다 [지원되는](https://docs.netapp.com/ko-kr/storagegrid-116/admin/web-browser-requirements.html) [웹](https://docs.netapp.com/ko-kr/storagegrid-116/admin/web-browser-requirements.html) [브라우](https://docs.netapp.com/ko-kr/storagegrid-116/admin/web-browser-requirements.html)저.
- 2. nodes \* > \**Expansion Storage Node* \* > \* Storage \* 를 선택합니다.
- 3. 커서를 \* Storage Used Object Data \* 그래프 위로 이동하면 \* Used \* 의 값이 표시됩니다. \* 는 객체 데이터에 사용된 총 가용 공간의 양입니다.
- 4. 그래프 오른쪽으로 커서를 이동하면 \* Used \* 의 값이 증가하는지 확인합니다.

<span id="page-378-0"></span>관리 노드 데이터베이스를 복사합니다

확장 절차를 통해 관리 노드를 추가할 때 필요에 따라 기본 관리 노드에서 새 관리 노드로 데이터베이스를 복사할 수 있습니다. 데이터베이스를 복사하면 속성, 알림 및 알림에 대한 기간별 정보를 유지할 수 있습니다.

#### 필요한 것

- 관리자 노드를 추가하는 데 필요한 확장 단계를 완료했습니다.
- "passwords.txt" 파일이 있습니다.
- 프로비저닝 암호가 있습니다.

이 작업에 대해

StorageGRID 소프트웨어 활성화 프로세스는 확장 관리 노드에서 NMS 서비스에 대한 빈 데이터베이스를 생성합니다. 확장 관리 노드에서 NMS 서비스가 시작되면 현재 시스템에 포함되어 있거나 나중에 추가된 서버 및 서비스에 대한 정보가 기록됩니다. 이 관리 노드 데이터베이스에는 다음 정보가 포함되어 있습니다.

- 알림 기록
- 알람 기록
- 내역 특성 데이터 \* 지원 \* > \* 도구 \* > \* 그리드 토폴로지 \* 페이지에서 사용 가능한 차트 및 텍스트 보고서에 사용됩니다

노드 간에 관리 노드 데이터베이스가 일관성을 유지하도록 기본 관리 노드에서 확장 관리 노드로 데이터베이스를 복사할 수 있습니다.

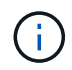

기본 관리 노드(*\_source Admin Node*)에서 확장 관리 노드로 데이터베이스를 복사하는 데 최대 몇 시간이 걸릴 수 있습니다. 이 기간 동안 그리드 관리자에 액세스할 수 없습니다.

데이터베이스를 복사하기 전에 기본 관리 노드와 확장 관리 노드 모두에서 MI 서비스 및 관리 API 서비스를 중지하려면 다음 단계를 사용합니다.

단계

- 1. 기본 관리 노드에서 다음 단계를 완료합니다.
	- a. 관리자 노드에 로그인합니다.
		- i. 'ssh admin@*grid\_node\_ip*' 명령을 입력합니다
		- ii. "passwords.txt" 파일에 나열된 암호를 입력합니다.
		- iii. 루트로 전환하려면 다음 명령을 입력합니다
		- iv. "passwords.txt" 파일에 나열된 암호를 입력합니다.
- b. recover-access-points 명령을 실행합니다
- c. 프로비저닝 암호를 입력합니다.
- d. MI 서비스 'Service mi stop'을 중지합니다
- e. 관리 응용 프로그램 인터페이스(mgmt-API) 서비스 'service mgmt-api stop'을 중지합니다
- 2. 확장 관리 노드에서 다음 단계를 완료합니다.
	- a. 확장 관리 노드에 로그인합니다.
		- i. 'ssh admin@*grid\_node\_ip*' 명령을 입력합니다
		- ii. "passwords.txt" 파일에 나열된 암호를 입력합니다.
		- iii. 루트로 전환하려면 다음 명령을 입력합니다
		- iv. "passwords.txt" 파일에 나열된 암호를 입력합니다.
	- b. MI 서비스 'Service mi stop'을 중지합니다
	- c. 관리 API 서비스 'service mgmt-api stop'을 중지합니다
	- d. SSH 에이전트에 SSH 개인 키를 추가합니다. ssh-add를 입력합니다
	- e. "passwords.txt" 파일에 나열된 SSH 액세스 암호를 입력합니다.
	- f. 소스 관리 노드에서 확장 관리 노드('/usr/local/mi/bin/mi-clone-db.sh\_Source\_Admin\_Node\_IP\_')로 데이터베이스를 복사합니다
	- g. 메시지가 표시되면 확장 관리 노드의 MI 데이터베이스를 덮어쓸지 확인합니다.

데이터베이스와 해당 내역 데이터는 확장 관리 노드에 복사됩니다. 복사 작업이 완료되면 스크립트가 확장 관리 노드를 시작합니다.

- h. 다른 서버에 대한 암호 없는 액세스가 더 이상 필요하지 않으면 SSH 에이전트에서 개인 키를 제거합니다. sshadd-D를 입력합니다
- 3. Primary Admin Node:'Service ServerManager start'에서 서비스를 다시 시작합니다

<span id="page-379-0"></span>**Prometheus** 메트릭을 복사합니다

새 관리 노드를 추가한 후 선택적으로 Prometheus에서 관리하는 기간별 메트릭을 운영 관리 노드에서 새 관리 노드로 복사할 수 있습니다. 메트릭을 복사하면 관리 노드 간에 기간별 메트릭이 일관되게 유지됩니다.

필요한 것

- 새 관리 노드가 설치되고 실행 중입니다.
- "passwords.txt" 파일이 있습니다.
- 프로비저닝 암호가 있습니다.

#### 이 작업에 대해

관리 노드를 추가하면 소프트웨어 설치 과정에서 새 Prometheus 데이터베이스가 생성됩니다. 기본 관리 노드(*source* 관리 노드)에서 새 관리 노드로 Prometheus 데이터베이스를 복사하여 노드 간에 기간별 메트릭을 일관되게 유지할 수 있습니다.

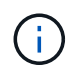

Prometheus 데이터베이스를 복사하는 데 1시간 이상이 걸릴 수 있습니다. 소스 관리 노드에서 서비스가 중지되는 동안에는 일부 Grid Manager 기능을 사용할 수 없습니다.

단계

- 1. 소스 관리 노드에 로그인합니다.
	- a. 'ssh admin@*grid\_node\_ip*' 명령을 입력합니다
	- b. "passwords.txt" 파일에 나열된 암호를 입력합니다.
	- c. 루트로 전환하려면 다음 명령을 입력합니다
	- d. "passwords.txt" 파일에 나열된 암호를 입력합니다.
- 2. Source Admin Node에서 Prometheus 서비스 'Service Prometheus stop'을 중지합니다
- 3. 새 관리 노드에서 다음 단계를 완료합니다.
	- a. 새 관리자 노드에 로그인합니다.
		- i. 'ssh admin@*grid\_node\_ip*' 명령을 입력합니다
		- ii. "passwords.txt" 파일에 나열된 암호를 입력합니다.
		- iii. 루트로 전환하려면 다음 명령을 입력합니다
		- iv. "passwords.txt" 파일에 나열된 암호를 입력합니다.
	- b. 프로메테우스 서비스 '프로메테우스 서비스'를 중단하십시오
	- c. SSH 에이전트에 SSH 개인 키를 추가합니다. ssh-add를 입력합니다
	- d. "passwords.txt" 파일에 나열된 SSH 액세스 암호를 입력합니다.
	- e. 소스 관리 노드에서 새 관리 노드로 Prometheus 데이터베이스를 복사합니다: "/usr/local/Prometheus/bin/prometheus-clone-db.sh\_Source\_Admin\_Node\_IP\_"
	- f. 메시지가 표시되면 \* Enter \* 를 눌러 새 관리 노드에서 새 Prometheus 데이터베이스를 파기할지 확인합니다.

원래 Prometheus 데이터베이스와 해당 기록 데이터가 새 관리 노드에 복사됩니다. 복사 작업이 완료되면 스크립트가 새 관리 노드를 시작합니다. 다음 상태가 나타납니다.

다타바제 복제서비스 시작

a. 다른 서버에 대한 암호 없는 액세스가 더 이상 필요하지 않으면 SSH 에이전트에서 개인 키를 제거합니다. 입력:

'시-애드-D'

4. 소스 관리 노드에서 Prometheus 서비스를 다시 시작합니다.

'Prometheus 서비스 시작

<span id="page-380-0"></span>감사 로그를 복사합니다

확장 절차를 통해 새 관리 노드를 추가하면 AMS 서비스는 시스템에 연결된 후에 발생하는 이벤트 및 동작만 기록합니다. 필요에 따라 이전에 설치된 관리 노드에서 새 확장 관리 노드로 감사 로그를 복사하여 나머지 StorageGRID 시스템과 동기화할 수 있습니다.

필요한 것

• 관리자 노드를 추가하는 데 필요한 확장 단계를 완료했습니다.

• "passwords.txt" 파일이 있습니다.

이 작업에 대해

새 관리 노드에서 기록 감사 메시지를 사용하려면 감사 로그 파일을 기존 관리 노드에서 확장 관리 노드로 수동으로 복사해야 합니다.

> 기본적으로 감사 정보는 관리 노드의 감사 로그로 전송됩니다. 다음 중 하나가 적용되는 경우 이 단계를 건너뛸 수 있습니다.

 $(i)$ 

• 외부 syslog 서버를 구성했으며 이제 감사 로그가 관리 노드 대신 syslog 서버로 전송됩니다.

• 감사 메시지를 생성한 로컬 노드에만 저장하도록 명시적으로 지정했습니다.

을 참조하십시오 감[사](#page-117-0) [메시지](#page-117-0) [및](#page-117-0) [로그](#page-117-0) [대상을](#page-117-0) 구[성합니다](#page-117-0) 를 참조하십시오.

단계

- 1. 기본 관리자 노드에 로그인합니다.
	- a. 'ssh\_admin@*primary\_Admin\_Node\_IP*' 명령을 입력합니다
	- b. "passwords.txt" 파일에 나열된 암호를 입력합니다.
	- c. 루트로 전환하려면 다음 명령을 입력합니다
	- d. "passwords.txt" 파일에 나열된 암호를 입력합니다.

루트로 로그인하면 프롬프트가 '\$'에서 '#'로 바뀝니다.

- 2. AMS 서비스를 중지하여 새 파일인 'Service AMS stop'을 생성하지 않도록 합니다
- 3. "audit.log" 파일의 이름을 변경하여 복사할 확장 관리 노드의 파일을 덮어쓰지 않도록 합니다.

"cd /var/local/audit/export" + "ls-l" + mv audit.log\_new\_name\_.txt"

4. 모든 감사 로그 파일을 확장 관리 노드에 복사:

S CP-p \* *IP\_address*:/var/local/audit/export

- 5. '/root/.ssh/id\_rsa'에 대한 암호를 묻는 메시지가 나타나면 "passwords.txt" 파일에 나열된 운영 관리자 노드의 SSH 액세스 암호를 입력합니다.
- 6. 원래 'audit.log' 파일 복구:

mv *new\_name*.txt audit.log'입니다

7. AMS 서비스를 시작합니다.

'서비스 AMS 시작

8. 서버에서 로그아웃합니다.

종료

- 9. 확장 관리 노드에 로그인합니다.
	- a. 'ssh admin@*expansion\_Admin\_Node\_IP*' 명령을 입력합니다
	- b. "passwords.txt" 파일에 나열된 암호를 입력합니다.
	- c. 루트로 전환하려면 다음 명령을 입력합니다
	- d. "passwords.txt" 파일에 나열된 암호를 입력합니다.

루트로 로그인하면 프롬프트가 '\$'에서 '#'로 바뀝니다.

10. 감사 로그 파일에 대한 사용자 및 그룹 설정을 업데이트합니다.

'cd /var/local/audit/export' + 'chown AMS-user:bycast \*'

11. 서버에서 로그아웃합니다.

종료

스토리지 노드를 추가한 후 삭제 코딩 데이터의 균형을 재조정합니다

경우에 따라 새 스토리지 노드를 추가한 후 삭제 코딩 데이터의 균형을 재조정해야 할 수 있습니다.

필요한 것

- 새 스토리지 노드를 추가하는 확장 단계를 완료했습니다.
- 을(를) 검토했습니다 [삭](#page-341-0)제 [코딩](#page-341-0) [데이터의](#page-341-0) [재조정에](#page-341-0) [대한](#page-341-0) [고려사항](#page-341-0).

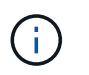

사이트에서 하나 이상의 스토리지 노드에 대해 \* Low Object Storage \* 알림이 트리거되어 권장되는 수의 새 스토리지 노드를 추가할 수 없는 경우에만 이 절차를 수행하십시오.

- 복제된 오브젝트 데이터는 이 절차에 의해 이동되지 않으며 EC 재조정 절차에서는 삭제 코딩 데이터를 이동할 위치를 결정할 때 각 스토리지 노드에서 복제된 데이터 사용을 고려하지 않는다는 점을 이해합니다.
- "passwords.txt" 파일이 있습니다.

이 작업에 대해

EC 재조정 절차가 실행 중이면 ILM 작업 및 S3 및 Swift 클라이언트 작업의 성능에 영향을 줄 수 있습니다. 따라서 이 절차는 제한된 경우에만 수행해야 합니다.

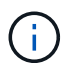

EC 재조정 절차는 많은 양의 스토리지를 임시로 예약합니다. 스토리지 알림이 트리거될 수 있지만 재조정이 완료되면 문제가 해결됩니다. 예약 저장 공간이 충분하지 않으면 EC 재조정 절차가 실패합니다. EC 재조정 절차가 완료되면 절차가 실패했는지 여부에 관계없이 스토리지 예약이 해제됩니다.

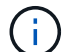

EC 재조정 절차 중에 완료하는 데 24시간 이상이 필요한 경우 S3 및 Swift API 작업으로 오브젝트(또는 오브젝트 부분)가 업로드되지 않을 수 있습니다. 해당 ILM 규칙이 수집 시 Strict 또는 Balanced 배치를 사용하는 경우 장기 PUT 작업이 실패합니다. 다음 오류가 보고됩니다.

'500 내부 서버 오류'

#### 단계

- <span id="page-383-0"></span>1. 재조정할 사이트의 현재 오브젝트 스토리지 세부 정보를 검토합니다.
	- a. 노드 \* 를 선택합니다.
	- b. 사이트에서 첫 번째 스토리지 노드를 선택합니다.
	- c. Storage \* 탭을 선택합니다.
	- d. Storage Used-Object Data 차트 위에 커서를 올려 놓으면 스토리지 노드에서 복제된 데이터의 현재 양과 삭제 코딩 데이터를 확인할 수 있습니다.
	- e. 사이트에서 다른 스토리지 노드를 보려면 다음 단계를 반복합니다.
- 2. 기본 관리자 노드에 로그인합니다.
	- a. 'ssh admin@*primary\_Admin\_Node\_IP*' 명령을 입력합니다
	- b. "passwords.txt" 파일에 나열된 암호를 입력합니다.
	- c. 루트로 전환하려면 다음 명령을 입력합니다
	- d. "passwords.txt" 파일에 나열된 암호를 입력합니다.

루트로 로그인하면 프롬프트가 '\$'에서 '#'로 바뀝니다.

3. 다음 명령을 입력합니다.

rebalance-data start—site "*site-name*""

""*site-name*""에 새 스토리지 노드를 추가한 첫 번째 사이트를 지정합니다. 인용문에는 사인을 묶습니다.

EC 재조정 절차가 시작되고 작업 ID가 반환됩니다.

- 4. 작업 ID를 복사합니다.
- 5. EC 재조정 절차의 상태를 모니터링합니다.
	- 단일 EC 재조정 절차의 상태를 보려면

rebalance-data status—job-id\_job-id\_'

'*job-id*'의 경우 절차를 시작할 때 반환된 ID를 지정합니다.

◦ 현재 EC 재조정 절차 및 이전에 완료된 절차의 상태를 보려면

rebalance-data status

 $\mathbf{1}$ 

rebalance-data 명령에 대한 도움말을 보려면 다음을 수행합니다.

rebalance-data-help를 선택합니다

◦ 현재 작업의 예상 완료 시간과 완료 비율을 보려면 \* 지원 \* > \* 도구 \* > \* 메트릭 \* 을 선택합니다. 그런 다음 Grafana 섹션에서 \* EC 개요 \* 를 선택합니다. Grid EC Job Ec Job Estimated Time to Completion \* 및 \* Grid EC Job Percentage Completed \* 대시보드를 확인합니다.

6. 반환된 상태에 따라 추가 단계를 수행합니다.

- 상태가 '진행 중'인 경우 EC 재조정 작업이 계속 실행되고 있는 것입니다. 절차가 완료될 때까지 주기적으로 모니터링해야 합니다.
- 상태가 "실패"인 경우 를 수행합니다 [실](#page-384-0)패 [단계](#page-384-0).
- 상태가 '성공'이면 를 수행합니다 성공 단계.

7. EC 균형 조정 절차에서 너무 많은 로드가 생성되는 경우(예: 수집 작업이 영향을 받음) 절차를 일시 중지하십시오.

rebalance-data pause—job-id\_job-id\_'

8. EC 재조정 절차를 종료해야 하는 경우(예: StorageGRID 소프트웨어 업그레이드 수행) 다음을 입력합니다.

rebalance-data terminate—job-id\_job-id\_'를 선택합니다

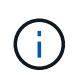

EC 재조정 절차를 종료할 때 이미 이동된 데이터 조각은 새 위치에 그대로 남아 있습니다. 데이터가 원래 위치로 다시 이동되지 않습니다.

<span id="page-384-0"></span>9. EC rebalance procedure의 상태가 'Failure'인 경우, 다음 단계를 따른다.

a. 사이트의 모든 스토리지 노드가 그리드에 연결되어 있는지 확인합니다.

b. 이러한 스토리지 노드에 영향을 줄 수 있는 알림을 확인하고 해결합니다.

특정 경고에 대한 자세한 내용은 모니터링 및 문제 해결 지침을 참조하십시오.

- c. EC 재조정 절차(+ rebalance-data start–-job-id\_job-id\_')를 다시 시작합니다
- d. EC 재조정 절차의 상태가 여전히 "실패"인 경우 기술 지원 부서에 문의하십시오.
- 10. [[rebalance\_success] ([재조정\_성공]) EC 재조정 절차의 상태가 '성공'(선택 사항)인 경우 [오브젝트](#page-383-0) [스토리지](#page-383-0) [검토](#page-383-0) 사이트에 대한 업데이트된 세부 정보를 봅니다.

이제 삭제 코딩 데이터가 사이트의 스토리지 노드 간에 더 균형 있게 균형 있게 조정되어야 합니다.

11. 둘 이상의 사이트에서 삭제 코딩을 사용하는 경우 영향을 받는 다른 모든 사이트에 대해 이 절차를 실행합니다.

기술 지원 부서에 문의하십시오

그리드 확장 프로세스 중에 해결할 수 없는 오류가 발생하거나 그리드 작업이 실패하면 기술 지원 부서에 문의하십시오.

이 작업에 대해

기술 지원 부서에 문의할 때는 발생한 오류의 문제를 해결하는 데 도움이 되는 필수 로그 파일을 제공해야 합니다.

#### 단계

1. 장애가 발생한 확장 노드에 연결:

a. ''ssh-p 8022 admin@*grid\_node\_ip*' 명령을 입력한다

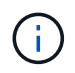

포트 8022는 기본 OS의 SSH 포트이고, 포트 22는 StorageGRID를 실행하는 컨테이너 엔진의 SSH 포트입니다.

b. "passwords.txt" 파일에 나열된 암호를 입력합니다.

c. 루트로 전환하려면 다음 명령을 입력합니다

d. "passwords.txt" 파일에 나열된 암호를 입력합니다.

루트로 로그인하면 프롬프트는 '\$'에서 '#'로 바뀝니다.

2. 설치에 도달한 단계에 따라 그리드 노드에서 사용할 수 있는 다음 로그를 검색합니다.

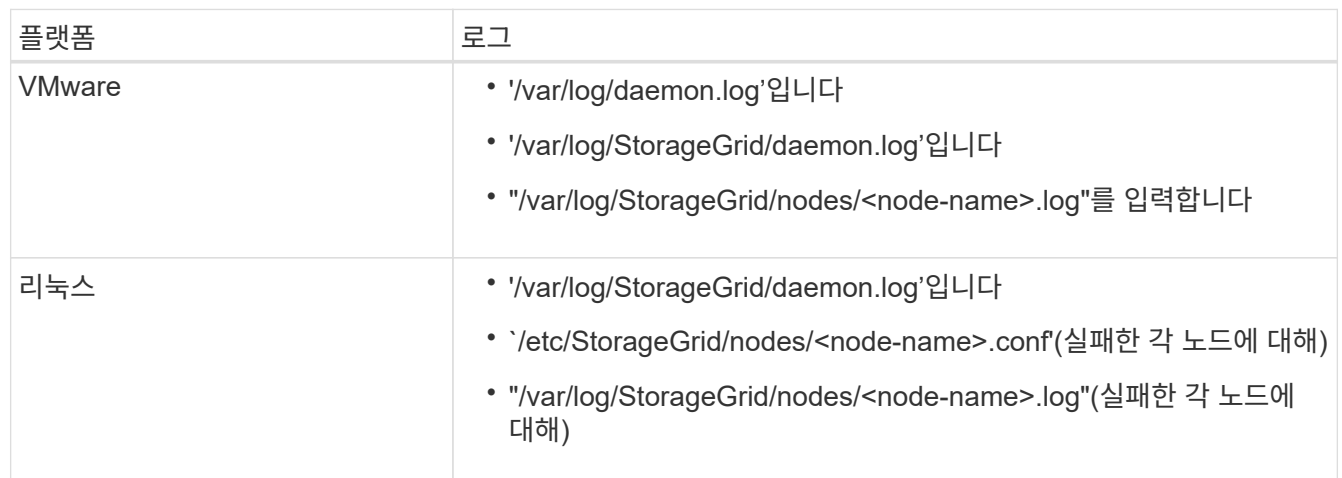

# 복구 및 유지 관리

복구 및 유지 관리**:** 개요

다음 지침에 따라 StorageGRID 시스템을 유지보수하고 장애로부터 복구합니다.

참조하십시오

이 지침에서는 소프트웨어 핫픽스 적용, 그리드 노드 복구, 장애가 발생한 사이트 복구, 그리드 노드 또는 전체 사이트 파기, 네트워크 유지보수 수행, 호스트 레벨 및 미들웨어 유지보수 절차 수행, 그리드 노드 절차 수행 방법에 대해 설명합니다.

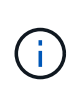

이 지침에서 "'Linux'는 Red Hat ® Enterprise Linux ®, Ubuntu ®, CentOS 또는 Debian ® 배포를 의미합니다. 를 사용합니다 ["NetApp](https://mysupport.netapp.com/matrix) 상[호](https://mysupport.netapp.com/matrix) [운용성](https://mysupport.netapp.com/matrix) [매](https://mysupport.netapp.com/matrix)[트릭스](https://mysupport.netapp.com/matrix) [툴](https://mysupport.netapp.com/matrix)["](https://mysupport.netapp.com/matrix) 를 클릭하여 지원되는 버전 목록을 가져옵니다.

시작하기 전에

- StorageGRID 시스템에 대한 폭넓은 지식을 갖추고 있습니다.
- StorageGRID 시스템의 토폴로지를 검토했으며 그리드 구성을 이해했습니다.
- 당신은 모든 지침을 정확하게 따르고 모든 경고에 주의를 기울여야 한다는 것을 이해합니다.
- 설명되지 않은 유지보수 절차는 지원되지 않거나 서비스 계약이 필요하다는 것을 알고 있습니다.

어플라이언스에 대한 유지보수 절차

하드웨어 절차는 StorageGRID 어플라이언스의 설치 및 유지보수 지침을 참조하십시오.

- [SG100](https://docs.netapp.com/ko-kr/storagegrid-116/sg100-1000/index.html) [및](https://docs.netapp.com/ko-kr/storagegrid-116/sg100-1000/index.html) [SG1000](https://docs.netapp.com/ko-kr/storagegrid-116/sg100-1000/index.html) [서비스](https://docs.netapp.com/ko-kr/storagegrid-116/sg100-1000/index.html) [어](https://docs.netapp.com/ko-kr/storagegrid-116/sg100-1000/index.html)플[라이언스](https://docs.netapp.com/ko-kr/storagegrid-116/sg100-1000/index.html)
- [SG6000](https://docs.netapp.com/ko-kr/storagegrid-116/sg6000/index.html) [스토리지](https://docs.netapp.com/ko-kr/storagegrid-116/sg6000/index.html) 어플[라이언스](https://docs.netapp.com/ko-kr/storagegrid-116/sg6000/index.html)
- [SG5700](https://docs.netapp.com/ko-kr/storagegrid-116/sg5700/index.html) [스토리지](https://docs.netapp.com/ko-kr/storagegrid-116/sg5700/index.html) 어플[라이언스](https://docs.netapp.com/ko-kr/storagegrid-116/sg5700/index.html)
- [SG5600](https://docs.netapp.com/ko-kr/storagegrid-116/sg5600/index.html) [스토리지](https://docs.netapp.com/ko-kr/storagegrid-116/sg5600/index.html) 어플[라이언스](https://docs.netapp.com/ko-kr/storagegrid-116/sg5600/index.html)

<span id="page-386-0"></span>복구 패키지를 다운로드합니다

복구 패키지 파일을 사용하면 오류가 발생할 경우 StorageGRID 시스템을 복원할 수 있습니다.

필요한 것

- 를 사용하여 그리드 관리자에 로그인해야 합니다 [지원되는](https://docs.netapp.com/ko-kr/storagegrid-116/admin/web-browser-requirements.html) [웹](https://docs.netapp.com/ko-kr/storagegrid-116/admin/web-browser-requirements.html) [브라우](https://docs.netapp.com/ko-kr/storagegrid-116/admin/web-browser-requirements.html)저.
- 프로비저닝 암호가 있어야 합니다.
- 특정 액세스 권한이 있어야 합니다.

그리드 토폴로지를 StorageGRID 시스템으로 변경하거나 소프트웨어를 업그레이드하기 전에 현재 복구 패키지 파일을 다운로드합니다. 그런 다음 그리드 토폴로지를 변경한 후 또는 소프트웨어를 업그레이드한 후 복구 패키지의 새 복사본을 다운로드합니다.

#### 단계

- 1. 유지보수 \* > \* 시스템 \* > \* 복구 패키지 \* 를 선택합니다.
- 2. 프로비저닝 암호를 입력하고 \* 다운로드 시작 \* 을 선택합니다.

- 3. 다운로드가 완료되면 다음을 수행합니다.
	- a. '.zip' 파일을 엽니다.
	- b. GPT 백업 디렉토리와 내부 '.zip' 파일이 포함되어 있는지 확인합니다.
	- c. 안쪽 '.zip' 파일의 압축을 풉니다.
	- d. 비밀번호.txt 파일을 열 수 있는지 확인합니다.
- 4. 다운로드한 복구 패키지 파일('.zip')을 두 개의 안전하고 서로 다른 위치에 복사합니다.

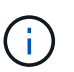

복구 패키지 파일은 StorageGRID 시스템에서 데이터를 가져오는 데 사용할 수 있는 암호화 키와 암호가 포함되어 있으므로 보안을 유지해야 합니다.

관련 정보

[StorageGRID](https://docs.netapp.com/ko-kr/storagegrid-116/admin/index.html) [관리](https://docs.netapp.com/ko-kr/storagegrid-116/admin/index.html)

## **StorageGRID** 핫픽스 절차

기능 릴리즈 간에 소프트웨어 문제가 발견되어 해결된 경우 StorageGRID 시스템에 핫픽스를

다운로드가 즉시 시작됩니다.

적용해야 할 수 있습니다.

StorageGRID 핫픽스에는 기능 또는 패치 릴리스 외부에서 사용할 수 있는 소프트웨어 변경 사항이 포함되어 있습니다. 동일한 변경 사항이 향후 릴리스에 포함됩니다. 또한 각 핫픽스 릴리스에는 기능 또는 패치 릴리스 내의 모든 이전 핫픽스의 롤업도 포함되어 있습니다.

핫픽스 적용 시 고려 사항

핫픽스를 적용하면 StorageGRID 시스템의 노드에 일련의 누적 소프트웨어 업데이트가 적용됩니다.

다른 유지보수 절차가 실행 중인 경우에는 StorageGRID 핫픽스를 적용할 수 없습니다. 예를 들어 서비스 해제, 확장 또는 복구 절차가 실행 중인 동안에는 핫픽스를 적용할 수 없습니다.

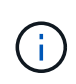

노드 또는 사이트 서비스 해제 절차가 일시 중지된 경우 핫픽스를 안전하게 적용할 수 있습니다. 또한 StorageGRID 업그레이드 절차의 마지막 단계에서 핫픽스를 적용할 수도 있습니다. 자세한 내용은 StorageGRID 소프트웨어 업그레이드 지침을 참조하십시오.

Grid Manager에서 핫픽스를 업로드하면 핫픽스가 기본 관리 노드에 자동으로 적용됩니다. 그런 다음 StorageGRID 시스템의 나머지 노드에 대한 핫픽스 응용 프로그램을 승인할 수 있습니다.

핫픽스가 하나 이상의 노드에 적용되지 않으면 핫픽스 진행률 표의 세부 정보 열에 실패 이유가 나타납니다. 실패의 원인이 된 모든 문제를 해결한 다음 전체 프로세스를 다시 시도해야 합니다. 이전에 성공한 핫픽스 응용 프로그램이 있는 노드는 후속 응용 프로그램에서 건너뜁니다. 모든 노드가 업데이트될 때까지 필요한 만큼 핫픽스 프로세스를 다시 시도할 수 있습니다. 응용 프로그램을 완료하려면 모든 그리드 노드에 핫픽스를 성공적으로 설치해야 합니다.

그리드 노드는 새 핫픽스 버전으로 업데이트되지만 핫픽스의 실제 변경 사항은 특정 노드 유형의 특정 서비스에만 영향을 줄 수 있습니다. 예를 들어 핫픽스는 스토리지 노드의 LDR 서비스에만 영향을 줄 수 있습니다.

복구 및 확장에 핫픽스 적용 방식

핫픽스가 그리드에 적용된 후 기본 관리 노드는 복구 작업에 의해 복원되거나 확장에 추가된 노드에 동일한 핫픽스 버전을 자동으로 설치합니다.

그러나 기본 관리 노드를 복구해야 하는 경우 올바른 StorageGRID 릴리스를 수동으로 설치한 다음 핫픽스를 적용해야 합니다. 기본 관리 노드의 최종 StorageGRID 버전은 그리드의 다른 노드의 버전과 일치해야 합니다.

다음 예에서는 기본 관리자 노드를 복구할 때 핫픽스를 적용하는 방법을 보여 줍니다.

- 1. 그리드가 최신 핫픽스와 함께 StorageGRID 11.\_A.B\_version을 실행 중인 것으로 가정합니다. 그리드 버전(grid version)은 11입니다.
- 2. 기본 관리 노드에 장애가 발생합니다.
- 3. StorageGRID 11. A.B 를 사용하여 기본 관리 노드를 재구축하고 복구 절차를 수행합니다.

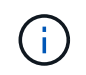

그리드 버전과 일치하도록 노드를 배포할 때 부 릴리즈를 사용할 수 있습니다. 주 릴리스를 먼저 배포할 필요는 없습니다.

4. 그런 다음 핫 픽스 11. A.B.y 를 기본 관리 노드에 적용합니다.

관련 정보

[대체](#page-463-0) [운영](#page-463-0) [관리자](#page-463-0) [노드를](#page-463-0) 구[성합니다](#page-463-0)

<span id="page-388-2"></span>핫픽스를 계획하고 준비합니다

StorageGRID 시스템에 대한 중단을 최소화하기 위해 핫픽스를 적용하기 전에 계획을 세워야 합니다.

단계

- [핫픽](#page-388-0)스를 [적용할](#page-388-0) [때](#page-388-0) [시스템이](#page-388-0) [영향을](#page-388-0) [받는](#page-388-0) [방](#page-388-0)식
- [핫픽](#page-388-1)스에 [필요한](#page-388-1) [자료](#page-388-1) [얻기](#page-388-1)
- [핫픽](#page-389-0)[스](#page-389-0) [파일을](#page-389-0) [다운로드하는](#page-389-0) [중입니다](#page-389-0)
- [핫픽](#page-390-0)스를 [적용하기](#page-390-0) [전에](#page-390-0) [시스템](#page-390-0) [상태를](#page-390-0) [확인합니다](#page-390-0)

<span id="page-388-0"></span>핫픽스를 적용할 때 시스템이 영향을 받는 방식

핫픽스를 적용할 때 StorageGRID 시스템이 어떤 영향을 받는지 알아야 합니다.

클라이언트 애플리케이션은 단기간 동안 중단될 수 있습니다

StorageGRID 시스템은 핫픽스 프로세스를 통해 클라이언트 애플리케이션에서 데이터를 수집하고 검색할 수 있습니다. 하지만 핫픽스가 해당 노드에서 서비스를 다시 시작해야 하는 경우 개별 게이트웨이 노드 또는 스토리지 노드에 대한 클라이언트 연결이 일시적으로 중단될 수 있습니다. 핫픽스 프로세스가 완료되고 개별 노드에서 서비스가 다시 시작된 후 연결이 복원됩니다.

짧은 기간 동안 연결이 끊어지지 않는 경우 핫픽스를 적용하기 위해 다운타임을 예약해야 할 수 있습니다. 선택적 승인을 사용하여 특정 노드가 업데이트되는 시기를 예약할 수 있습니다.

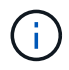

여러 게이트웨이 및 고가용성(HA) 그룹을 사용하여 핫픽스 프로세스 중에 자동 페일오버를 제공할 수 있습니다. 의 지침을 참조하십시오 [고가용성](https://docs.netapp.com/ko-kr/storagegrid-116/admin/configure-high-availability-group.html) [그](https://docs.netapp.com/ko-kr/storagegrid-116/admin/configure-high-availability-group.html)[룹](https://docs.netapp.com/ko-kr/storagegrid-116/admin/configure-high-availability-group.html) [구](https://docs.netapp.com/ko-kr/storagegrid-116/admin/configure-high-availability-group.html)[성](https://docs.netapp.com/ko-kr/storagegrid-116/admin/configure-high-availability-group.html).

경고 및 **SNMP** 알림이 트리거될 수 있습니다

서비스가 다시 시작되고 StorageGRID 시스템이 혼합 버전 환경으로 작동 중일 때(이전 버전을 실행하는 일부 그리드 노드와 이후 버전으로 업그레이드된 일부 그리드 노드) 알림 및 SNMP 알림이 트리거될 수 있습니다. 일반적으로 이러한 경고 및 알림은 핫픽스가 완료되면 지워집니다.

구성 변경이 제한됩니다

StorageGRID에 핫픽스를 적용할 경우:

- 핫픽스가 모든 노드에 적용될 때까지 그리드 구성 변경(예: 그리드 네트워크 서브넷 지정 또는 보류 중인 그리드 노드 승인)을 수행하지 마십시오.
- 핫픽스가 모든 노드에 적용될 때까지 ILM 구성을 업데이트하지 마십시오.

<span id="page-388-1"></span>핫픽스에 필요한 자료를 얻습니다

핫픽스를 적용하기 전에 필요한 모든 자료를 확보해야 합니다.

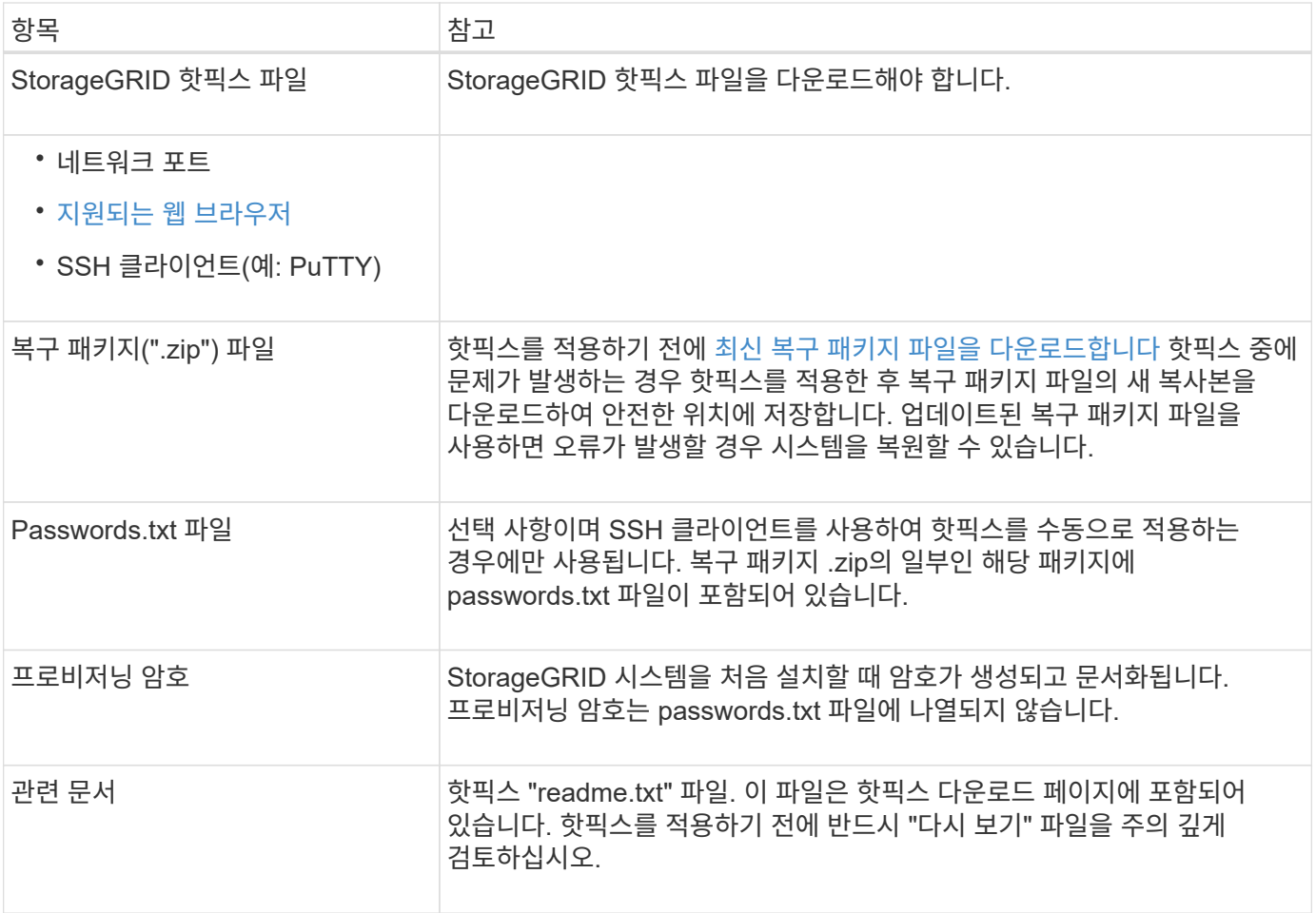

관련 정보

[핫픽](#page-389-0)[스](#page-389-0) [파일을](#page-389-0) [다운로드합니다](#page-389-0)

<span id="page-389-0"></span>핫픽스 파일을 다운로드합니다

핫픽스를 적용하려면 먼저 핫픽스 파일을 다운로드해야 합니다.

단계

1. StorageGRID용 NetApp 다운로드 페이지로 이동합니다.

["NetApp](https://mysupport.netapp.com/site/products/all/details/storagegrid/downloads-tab) [다운로드](https://mysupport.netapp.com/site/products/all/details/storagegrid/downloads-tab)[: StorageGRID"](https://mysupport.netapp.com/site/products/all/details/storagegrid/downloads-tab)

2. 다운로드할 수 있는 핫픽스 목록을 보려면 \* Available Software \* (사용 가능한 소프트웨어 \*) 아래의 아래쪽 화살표를 선택합니다.

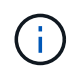

핫픽스 파일 버전은 11.4\_\_.x.y\_ 형식입니다.

3. 업데이트에 포함된 변경 사항을 검토합니다.

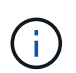

기본 관리 노드를 방금 복구한 경우 핫픽스를 적용해야 하는 경우 다른 그리드 노드에 설치된 것과 동일한 핫픽스 버전을 선택합니다.

a. 다운로드할 핫픽스 버전을 선택하고 \* GO \* 를 선택합니다.

- b. NetApp 계정의 사용자 이름과 암호를 사용하여 로그인합니다.
- c. 최종 사용자 사용권 계약을 읽고 동의합니다.

선택한 버전의 다운로드 페이지가 나타납니다.

d. 핫픽스 "readme.txt" 파일을 다운로드하여 핫픽스에 포함된 변경 내용의 요약을 봅니다.

4. 핫픽스의 다운로드 버튼을 선택하고 파일을 저장합니다.

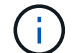

이 파일의 이름은 변경하지 마십시오.

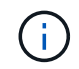

macOS 장치를 사용하는 경우 핫픽스 파일이 자동으로 '.txt' 파일로 저장될 수 있습니다. 이 경우 확장자가 .txt인 파일 이름을 변경하지 않고 이름을 변경해야 합니다.

5. 다운로드할 위치를 선택하고 \* 저장 \* 을 선택합니다.

관련 정보

```
대체 운영 관리자 노드를 구성합니다
```
<span id="page-390-0"></span>핫픽스를 적용하기 전에 시스템 상태를 확인하십시오

핫픽스가 시스템에 적용되었는지 확인해야 합니다.

- 1. 를 사용하여 Grid Manager에 로그인합니다 [지원되는](https://docs.netapp.com/ko-kr/storagegrid-116/admin/web-browser-requirements.html) [웹](https://docs.netapp.com/ko-kr/storagegrid-116/admin/web-browser-requirements.html) [브라우](https://docs.netapp.com/ko-kr/storagegrid-116/admin/web-browser-requirements.html)저.
- 2. 가능한 경우 시스템이 정상적으로 실행되고 있고 모든 그리드 노드가 그리드에 연결되어 있는지 확인합니다.

연결된 노드에는 녹색 확인 표시가 있습니다 ❤️ 노드 페이지에서

3. 가능한 경우 현재 경고를 확인하고 해결합니다.

특정 경고에 대한 자세한 내용은 StorageGRID 모니터링 및 문제 해결 지침을 참조하십시오.

4. 업그레이드, 복구, 확장 또는 서비스 해제 절차와 같은 다른 유지보수 절차가 진행되고 있지 않은지 확인합니다.

핫픽스를 적용하기 전에 활성 유지 관리 절차가 완료될 때까지 기다려야 합니다.

다른 유지보수 절차가 실행 중인 경우에는 StorageGRID 핫픽스를 적용할 수 없습니다. 예를 들어 서비스 해제, 확장 또는 복구 절차가 실행 중인 동안에는 핫픽스를 적용할 수 없습니다.

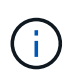

노드 또는 사이트 서비스 해제 절차가 일시 중지된 경우 핫픽스를 안전하게 적용할 수 있습니다. 또한 StorageGRID 업그레이드 절차의 마지막 단계에서 핫픽스를 적용할 수도 있습니다. 자세한 내용은 StorageGRID 소프트웨어 업그레이드 지침을 참조하십시오.

관련 정보

[모니터링하고](#page-2-0) [문제를](#page-2-0) [해결합니다](#page-2-0)

[스토리지](#page-525-0) [노드에](#page-525-0) [대한](#page-525-0) [서비스](#page-525-0) [해제](#page-525-0) [프로세스를](#page-525-0) [일시](#page-525-0) [중지하고](#page-525-0) [다시](#page-525-0) [시작합니다](#page-525-0)

핫픽스는 먼저 기본 관리자 노드에 자동으로 적용됩니다. 그런 다음 모든 노드가 동일한 소프트웨어 버전을 실행할 때까지 다른 그리드 노드에 대한 핫픽스 응용 프로그램을 승인해야 합니다. 개별 그리드 노드, 그리드 노드 그룹 또는 모든 그리드 노드를 승인하도록 선택하여 승인 순서를 사용자 지정할 수 있습니다.

필요한 것

- 고려 사항을 검토하고 의 단계를 완료했습니다 [핫픽](#page-388-2)스를 [계](#page-388-2)획[하고](#page-388-2) 준[비합니다](#page-388-2).
- 프로비저닝 암호가 있습니다.
- 루트 액세스 또는 유지 관리 권한이 있습니다.

이 작업에 대해

- 노드에 핫픽스 적용을 지연할 수 있지만 모든 노드에 핫픽스를 적용할 때까지 핫픽스 프로세스는 완료되지 않습니다.
- 핫픽스 프로세스를 완료할 때까지 StorageGRID 소프트웨어 업그레이드 또는 SANtricity OS 업그레이드를 수행할 수 없습니다.

단계

- 1. 를 사용하여 Grid Manager에 로그인합니다 [지원되는](https://docs.netapp.com/ko-kr/storagegrid-116/admin/web-browser-requirements.html) [웹](https://docs.netapp.com/ko-kr/storagegrid-116/admin/web-browser-requirements.html) [브라우](https://docs.netapp.com/ko-kr/storagegrid-116/admin/web-browser-requirements.html)저.
- 2. 유지보수 \* > \* 시스템 \* > \* 소프트웨어 업데이트 \* 를 선택합니다.

소프트웨어 업데이트 페이지가 나타납니다.

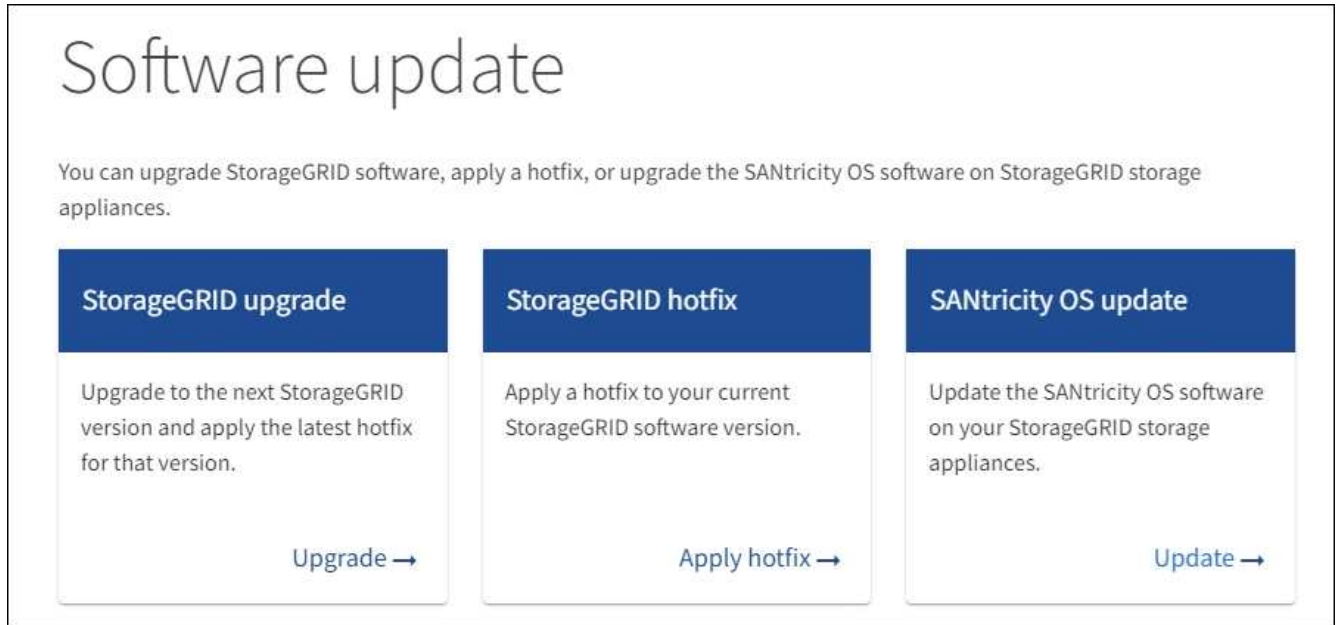

3. 핫픽스 적용 \* 을 선택합니다.

StorageGRID 핫픽스 페이지가 나타납니다.

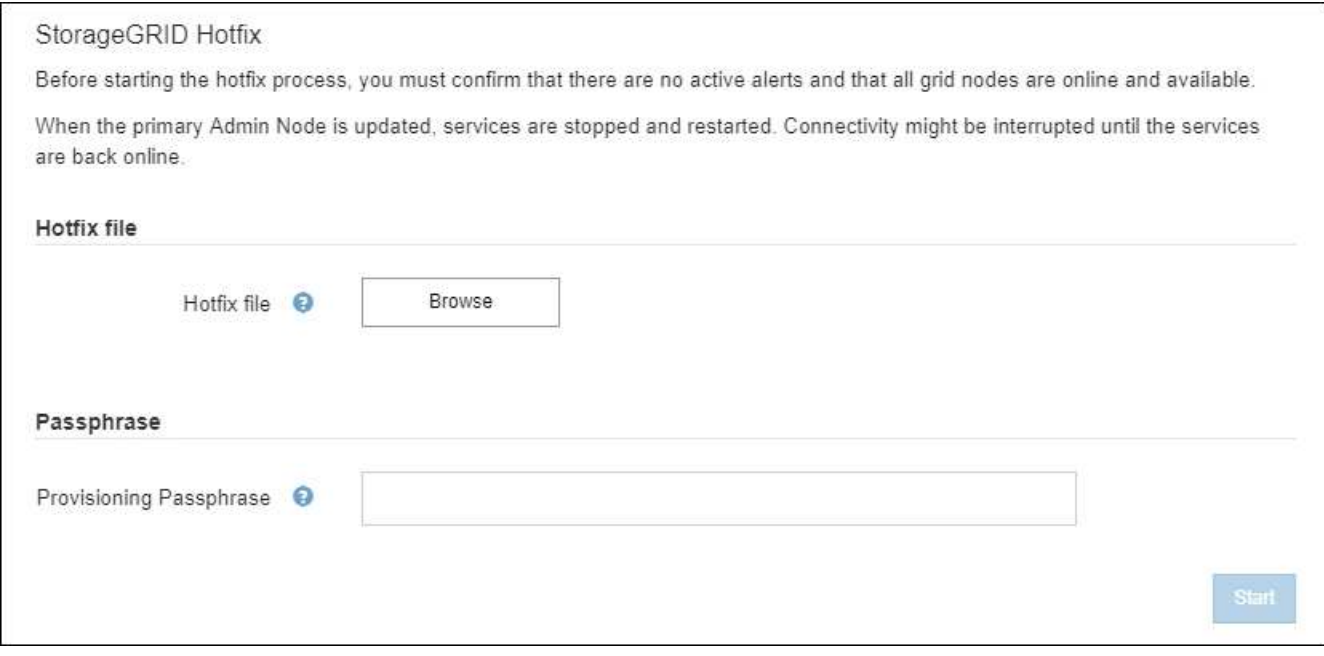

- 4. NetApp Support 사이트에서 다운로드한 핫픽스 파일을 선택합니다.
	- a. 찾아보기 \* 를 선택합니다.
	- b. 파일을 찾아 선택합니다.

'hotfix-install -*version*'

c. 열기 \* 를 선택합니다.

파일이 업로드됩니다. 업로드가 완료되면 파일 이름이 세부 정보 필드에 표시됩니다.

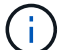

파일 이름은 확인 프로세스의 일부이므로 변경하지 마십시오.

5. 텍스트 상자에 프로비저닝 암호를 입력합니다.

시작 \* 버튼이 활성화됩니다.

6. 시작 \* 을 선택합니다.

기본 관리 노드의 서비스가 다시 시작됨에 따라 브라우저의 연결이 일시적으로 끊길 수 있다는 경고가 나타납니다.

## A Warning

Connection Might be Temporarily Lost

When the hotfix is applied, your browser's connection might be lost temporarily as services on the primary Admin Node are stopped and restarted. Are you sure you want to start the hotfix installation process?

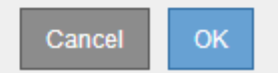

7. 기본 관리자 노드에 핫픽스 적용을 시작하려면 \* 확인 \* 을 선택합니다.

핫픽스 시작 시:

a. 핫픽스 검증이 실행됩니다.

(i

오류가 보고되면 이를 해결한 후 핫픽스 파일을 다시 업로드하고 \* 시작 \* 을 다시 선택하십시오.

- b. 핫픽스 설치 진행률 표가 나타납니다. 이 표에는 그리드의 모든 노드와 각 노드에 대한 핫픽스 설치의 현재 단계가 나와 있습니다. 테이블의 노드는 다음과 같이 유형별로 그룹화됩니다.
	- 관리자 노드
	- 게이트웨이 노드
	- 스토리지 노드
	- 아카이브 노드

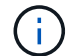

진행 표시줄이 완성되면 기본 관리 노드가 ""완료" 스테이지와 함께 먼저 표시됩니다.

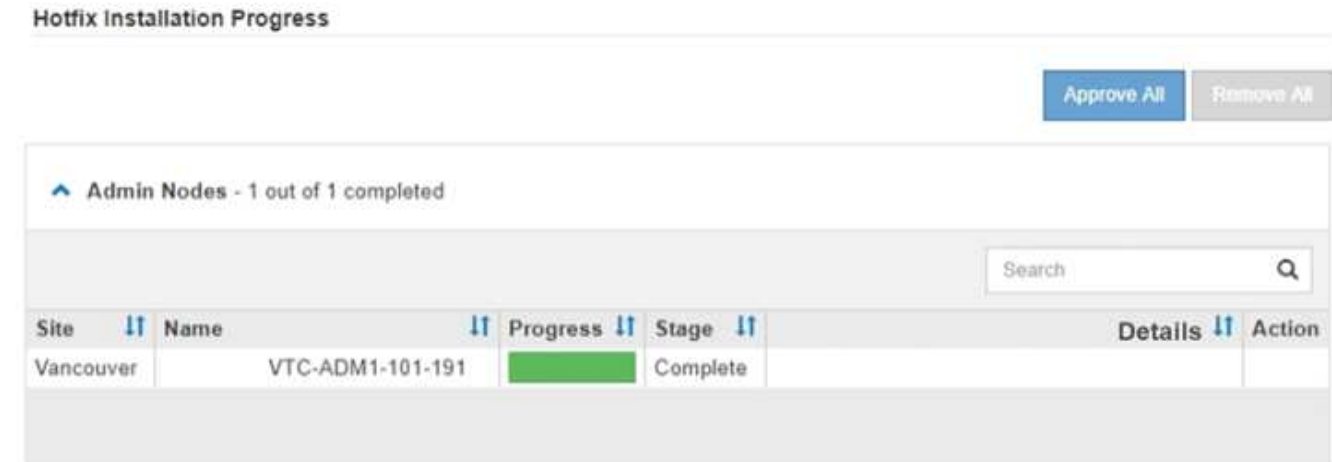

- 8. 선택적으로 \* Site \*, \* Name \*, \* Progress \*, \* Stage \* 또는 \* Details \* 를 기준으로 각 그룹의 노드 목록을 오름차순 또는 내림차순으로 정렬합니다. 또는 \* 검색 \* 상자에 용어를 입력하여 특정 노드를 검색합니다.
- 9. 업데이트할 준비가 된 그리드 노드를 승인합니다. 동일한 유형의 승인된 노드는 한 번에 하나씩 업그레이드됩니다.

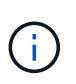

노드를 업데이트할 준비가 되었는지 확신할 수 없는 경우에는 노드에 대한 핫픽스를 승인하지 마십시오. 핫픽스가 그리드 노드에 적용되면 해당 노드의 일부 서비스가 다시 시작될 수 있습니다. 이러한 작업은 노드와 통신하는 클라이언트에 대해 서비스 중단을 일으킬 수 있습니다.

- 하나 이상의 개별 노드를 핫픽스 대기열에 추가하려면 \* Approve \* 단추를 하나 이상 선택합니다.
- 각 그룹 내에서 \* 모두 승인 \* 버튼을 선택하여 동일한 유형의 모든 노드를 핫픽스 대기열에 추가합니다. 검색 \* 상자에 검색 조건을 입력한 경우 \* 모두 승인 \* 버튼은 검색 기준에 의해 선택된 모든 노드에 적용됩니다.

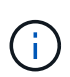

페이지 상단의 \* Approve All \* (모두 승인) 버튼을 클릭하면 페이지에 나열된 모든 노드가 승인되고, 테이블 그룹 상단의 \* Approve All \* (모두 승인) 버튼을 누르면 해당 그룹의 모든 노드만 승인됩니다. 노드 업그레이드 순서가 중요한 경우 노드 또는 노드 그룹을 한 번에 하나씩 승인하고 다음 노드를 승인하기 전에 각 노드에서 업그레이드가 완료될 때까지 기다립니다.

◦ 페이지 맨 위에 있는 최상위 \* 모두 승인 \* 단추를 선택하여 그리드의 모든 노드를 핫픽스 대기열에 추가합니다.

다른 소프트웨어 업데이트를 시작하려면 StorageGRID 핫픽스를 작성해야 합니다. 핫픽스를 완료할 수 없으면 기술 지원 부서에 문의하십시오.

◦ 핫픽스 큐에서 노드 또는 모든 노드를 제거하려면 \* 제거 \* 또는 \* 모두 제거 \* 를 선택합니다.

스테이지가 ""대기 중"" 이상으로 진행되면 \* 제거 \* 버튼이 숨겨지고 더 이상 핫픽스 프로세스에서 노드를 제거할 수 없습니다.

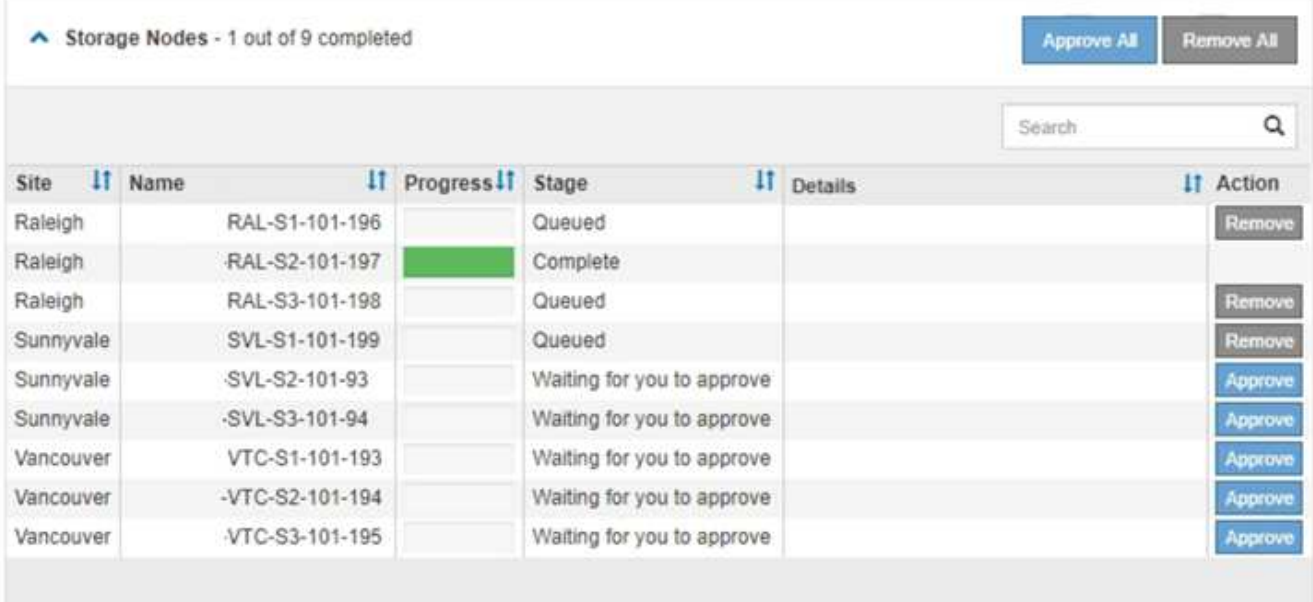

10. 핫픽스가 승인된 각 그리드 노드에 적용될 때까지 기다립니다.

핫픽스가 모든 노드에 성공적으로 설치되면 핫픽스 설치 진행률 테이블이 닫힙니다. 녹색 배너는 핫픽스가 완료된 날짜와 시간을 표시합니다.

11. 핫픽스를 노드에 적용할 수 없는 경우 각 노드에 대한 오류를 검토하고 문제를 해결한 다음 이 단계를 반복합니다.

핫픽스가 모든 노드에 성공적으로 적용될 때까지 절차가 완료되지 않습니다. 핫픽스 프로세스가 완료될 때까지 필요한 만큼 안전하게 다시 시도할 수 있습니다.

관련 정보

[StorageGRID](https://docs.netapp.com/ko-kr/storagegrid-116/admin/index.html) [관리](https://docs.netapp.com/ko-kr/storagegrid-116/admin/index.html)

[모니터링하고](#page-2-0) [문제를](#page-2-0) [해결합니다](#page-2-0)

 $\binom{1}{1}$ 

## 그리드 노드 복구 절차

그리드 노드에 장애가 발생할 경우 장애가 발생한 물리적 또는 가상 서버를 교체하고, StorageGRID 소프트웨어를 재설치하고, 복구 가능한 데이터를 복구하여 복구할 수 있습니다.

하드웨어, 가상화, 운영 체제 또는 소프트웨어 장애로 인해 노드가 작동 불능 또는 불안정해질 경우 그리드 노드에 장애가 발생할 수 있습니다. 그리드 노드를 복구해야 하는 필요성을 유발할 수 있는 장애 유형에는 여러 가지가 있습니다.

그리드 노드를 복구하는 단계는 그리드 노드가 호스팅되는 플랫폼 및 그리드 노드 유형에 따라 다릅니다. 각 유형의 그리드 노드에는 정확히 따라야 하는 특정 복구 절차가 있습니다.

일반적으로 장애가 발생한 그리드 노드의 데이터를 가능한 한 보존하고, 장애가 발생한 노드를 복구 또는 교체하고, Grid Manager를 사용하여 교체 노드를 구성하고, 노드의 데이터를 복구하려고 합니다.

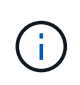

전체 StorageGRID 사이트에 장애가 발생한 경우 기술 지원 팀에 문의하십시오. 기술 지원 부서는 고객과 협력하여 복구되는 데이터의 양을 극대화하고 비즈니스 목표를 충족하는 사이트 복구 계획을 개발하고 실행합니다.

관련 정보

#### [기](#page-500-0)술 [지원](#page-500-0) [부서에서](#page-500-0) [사이트](#page-500-0) [복구](#page-500-0)[를](#page-500-0) 수행[하는](#page-500-0) [방법](#page-500-0)

그리드 노드 복구에 대한 경고 및 고려 사항

그리드 노드에 장애가 발생할 경우 가능한 한 빨리 복구해야 합니다. 시작하기 전에 노드 복구에 대한 모든 경고 및 고려 사항을 검토해야 합니다.

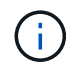

StorageGRID는 서로 작동하는 여러 노드로 구성된 분산 시스템입니다. 디스크 스냅샷을 사용하여 그리드 노드를 복구하지 마십시오. 대신 각 노드 유형에 대한 복구 및 유지보수 절차를 참조하십시오.

장애가 발생한 그리드 노드를 가능한 한 빨리 복구하는 데에는 다음과 같은 이유가 있습니다.

- 장애가 발생한 그리드 노드는 시스템 및 개체 데이터의 중복을 감소시켜 다른 노드에 장애가 발생할 경우 영구적인 데이터 손실 위험에 노출될 수 있습니다.
- 장애가 발생한 그리드 노드는 일상적인 작업의 효율성에 영향을 미칠 수 있습니다.
- 장애가 발생한 그리드 노드는 시스템 작업을 모니터링하는 기능을 줄일 수 있습니다.
- 엄격한 ILM 규칙이 적용된 경우 그리드 노드에 장애가 발생하면 500개의 내부 서버 오류가 발생할 수 있습니다.
- 그리드 노드가 즉시 복구되지 않으면 복구 시간이 증가할 수 있습니다. 예를 들어, 복구가 완료되기 전에 지워야 하는 대기열이 있을 수 있습니다.

복구 중인 특정 유형의 그리드 노드에 대해 항상 복구 절차를 따르십시오. 복구 절차는 운영 또는 비운영 관리 노드, 게이트웨이 노드, 아카이브 노드, 어플라이언스 노드 및 스토리지 노드에 따라 다릅니다.

그리드 노드 복구 사전 조건

그리드 노드를 복구할 때는 다음 조건이 모두 적용됩니다.

• 장애가 발생한 물리적 또는 가상 하드웨어가 교체되고 구성되었습니다.
- 교체 어플라이언스의 StorageGRID 어플라이언스 설치 관리자 버전은 StorageGRID 어플라이언스 설치 관리자 버전 확인 및 업그레이드를 위한 하드웨어 설치 및 유지 보수에 설명된 대로 StorageGRID 시스템의 소프트웨어 버전과 일치합니다.
	- [SG100](https://docs.netapp.com/ko-kr/storagegrid-116/sg100-1000/index.html) [및](https://docs.netapp.com/ko-kr/storagegrid-116/sg100-1000/index.html) [SG1000](https://docs.netapp.com/ko-kr/storagegrid-116/sg100-1000/index.html) [서비스](https://docs.netapp.com/ko-kr/storagegrid-116/sg100-1000/index.html) [어](https://docs.netapp.com/ko-kr/storagegrid-116/sg100-1000/index.html)플[라이언스](https://docs.netapp.com/ko-kr/storagegrid-116/sg100-1000/index.html)
	- [SG5600](https://docs.netapp.com/ko-kr/storagegrid-116/sg5600/index.html) [스토리지](https://docs.netapp.com/ko-kr/storagegrid-116/sg5600/index.html) 어플[라이언스](https://docs.netapp.com/ko-kr/storagegrid-116/sg5600/index.html)
	- [SG5700](https://docs.netapp.com/ko-kr/storagegrid-116/sg5700/index.html) [스토리지](https://docs.netapp.com/ko-kr/storagegrid-116/sg5700/index.html) 어플[라이언스](https://docs.netapp.com/ko-kr/storagegrid-116/sg5700/index.html)
	- [SG6000](https://docs.netapp.com/ko-kr/storagegrid-116/sg6000/index.html) [스토리지](https://docs.netapp.com/ko-kr/storagegrid-116/sg6000/index.html) 어플[라이언스](https://docs.netapp.com/ko-kr/storagegrid-116/sg6000/index.html)
- 운영 관리 노드 이외의 그리드 노드를 복구하는 경우 복구되는 그리드 노드와 운영 관리 노드 사이에 연결이 있습니다.

둘 이상의 그리드 노드를 호스팅하는 서버가 실패한 경우 노드 복구 순서

둘 이상의 그리드 노드를 호스팅하는 서버에 장애가 발생할 경우 노드를 순서에 관계없이 복구할 수 있습니다. 그러나 장애가 발생한 서버가 운영 관리 노드를 호스팅하는 경우에는 먼저 해당 노드를 복구해야 합니다. 운영 관리 노드를 먼저 복구하면 다른 노드 복구가 운영 관리 노드에 접속하기 위해 대기할 때 중지되지 않습니다.

복구된 노드의 **IP** 주소입니다

현재 다른 노드에 할당된 IP 주소를 사용하여 노드를 복구하려고 시도하지 마십시오. 새 노드를 구축할 때는 장애가 발생한 노드의 현재 IP 주소 또는 사용되지 않는 IP 주소를 사용합니다.

새 IP 주소를 사용하여 새 노드를 구축한 다음 노드를 복구하는 경우 복구된 노드에 새 IP 주소가 계속 사용됩니다. 원래 IP 주소로 되돌리려면 복구가 완료된 후 IP 변경 도구를 사용합니다.

그리드 노드 복구를 위해 필요한 자료를 수집합니다

유지보수 절차를 수행하기 전에 장애가 발생한 그리드 노드를 복구하는 데 필요한 자료가 있는지 확인해야 합니다.

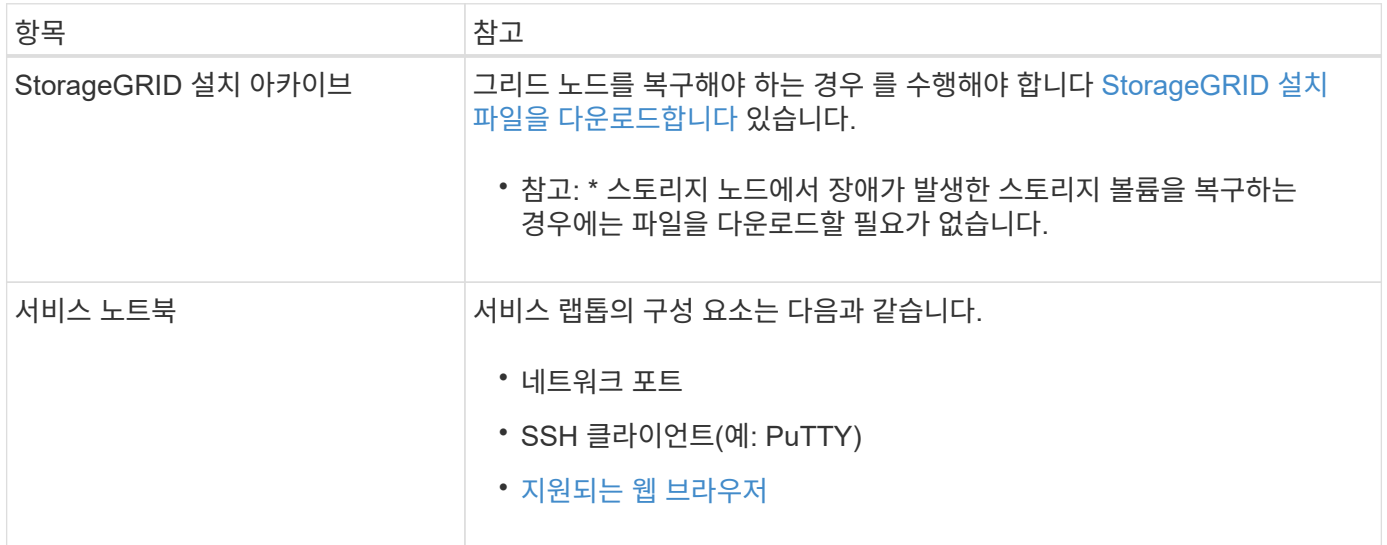

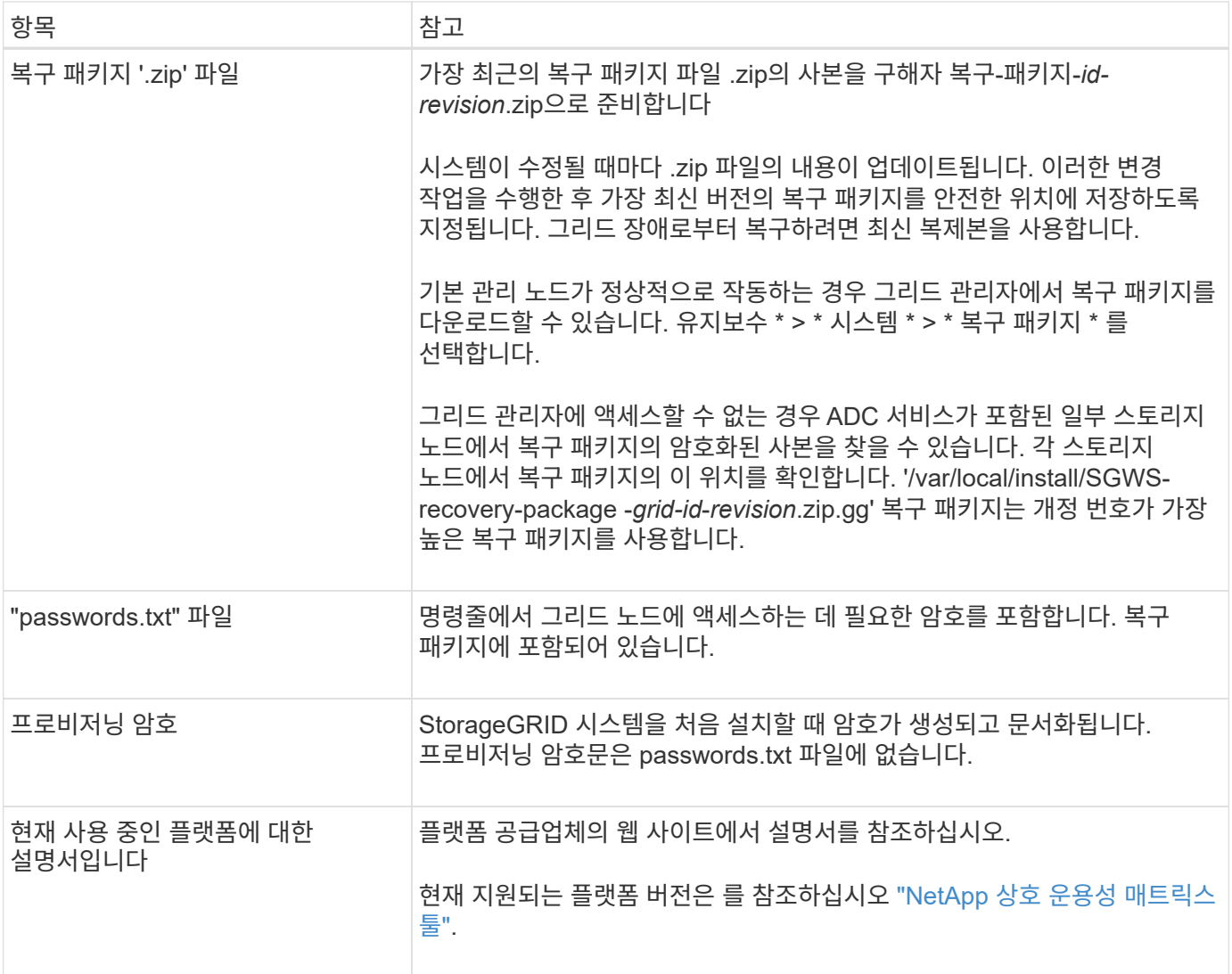

**StorageGRID** 설치 파일을 다운로드하고 압축을 풉니다

소프트웨어가 아닌 경우 소프트웨어를 다운로드하고 파일의 압축을 풉니다 [스토리지](#page-402-0) [노드에서](#page-402-0) [장](#page-402-0)애가 [발생한](#page-402-0) [스토리지](#page-402-0) 볼[륨](#page-402-0) [복구](#page-402-0).

그리드에서 현재 실행 중인 StorageGRID 버전을 사용해야 합니다.

단계

- 1. 현재 설치된 소프트웨어 버전을 확인합니다. 그리드 관리자 상단에서 도움말 아이콘을 선택하고 \* 정보 \* 를 선택합니다.
- 2. 로 이동합니다 ["StorageGRID](https://mysupport.netapp.com/site/products/all/details/storagegrid/downloads-tab)[용](https://mysupport.netapp.com/site/products/all/details/storagegrid/downloads-tab) [NetApp](https://mysupport.netapp.com/site/products/all/details/storagegrid/downloads-tab) [다운로드](https://mysupport.netapp.com/site/products/all/details/storagegrid/downloads-tab) [페이지](https://mysupport.netapp.com/site/products/all/details/storagegrid/downloads-tab)["](https://mysupport.netapp.com/site/products/all/details/storagegrid/downloads-tab).
- 3. 그리드에서 현재 실행 중인 StorageGRID 버전을 선택합니다.

StorageGRID 소프트웨어 버전은 11.x.y 형식으로 되어 있습니다.

- 4. NetApp 계정의 사용자 이름과 암호를 사용하여 로그인합니다.
- 5. 최종 사용자 사용권 계약을 읽고 확인란을 선택한 다음 \* 동의 및 계속 \* 을 선택합니다.
- 6. 다운로드 페이지의 \* StorageGRID \* 설치 열에서 해당 플랫폼의 ".tgz" 또는 ".zip" 파일을 선택합니다.

설치 아카이브 파일에 표시된 버전이 현재 설치된 소프트웨어 버전과 일치해야 합니다.

Windows를 실행 중인 경우 '.zip' 파일을 사용합니다.

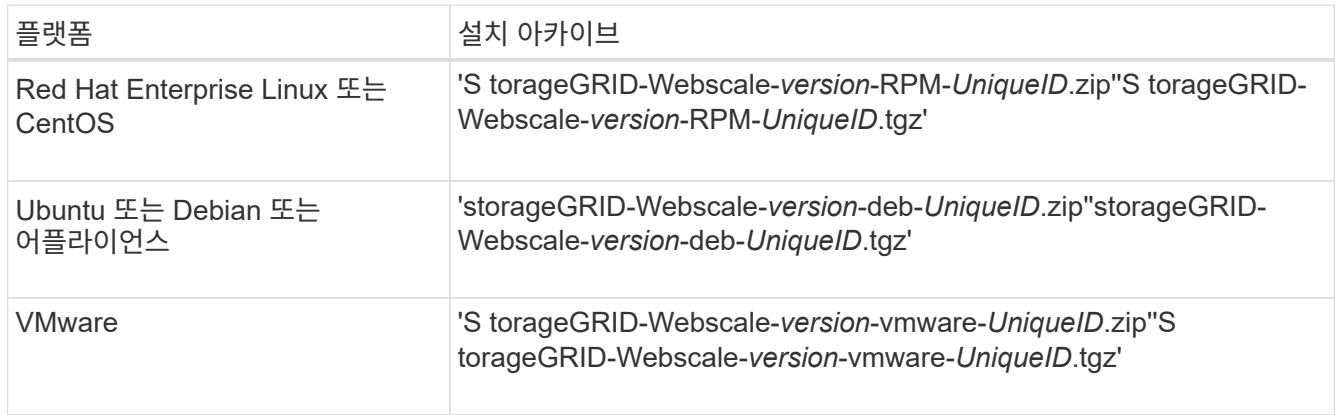

- 7. 아카이브 파일을 다운로드하고 압축을 풉니다.
- 8. 플랫폼에 적합한 단계에 따라 필요한 파일과 복구해야 할 그리드 노드를 기반으로 선택하십시오.

각 플랫폼의 단계에 나열된 경로는 아카이브 파일에 의해 설치된 최상위 디렉토리를 기준으로 합니다.

9. 를 복구하는 경우 [Red Hat Enterprise Linux](https://docs.netapp.com/ko-kr/storagegrid-116/rhel/index.html) [또는](https://docs.netapp.com/ko-kr/storagegrid-116/rhel/index.html) [CentOS](https://docs.netapp.com/ko-kr/storagegrid-116/rhel/index.html) [시스템](https://docs.netapp.com/ko-kr/storagegrid-116/rhel/index.html)에서 해당 파일을 선택합니다.

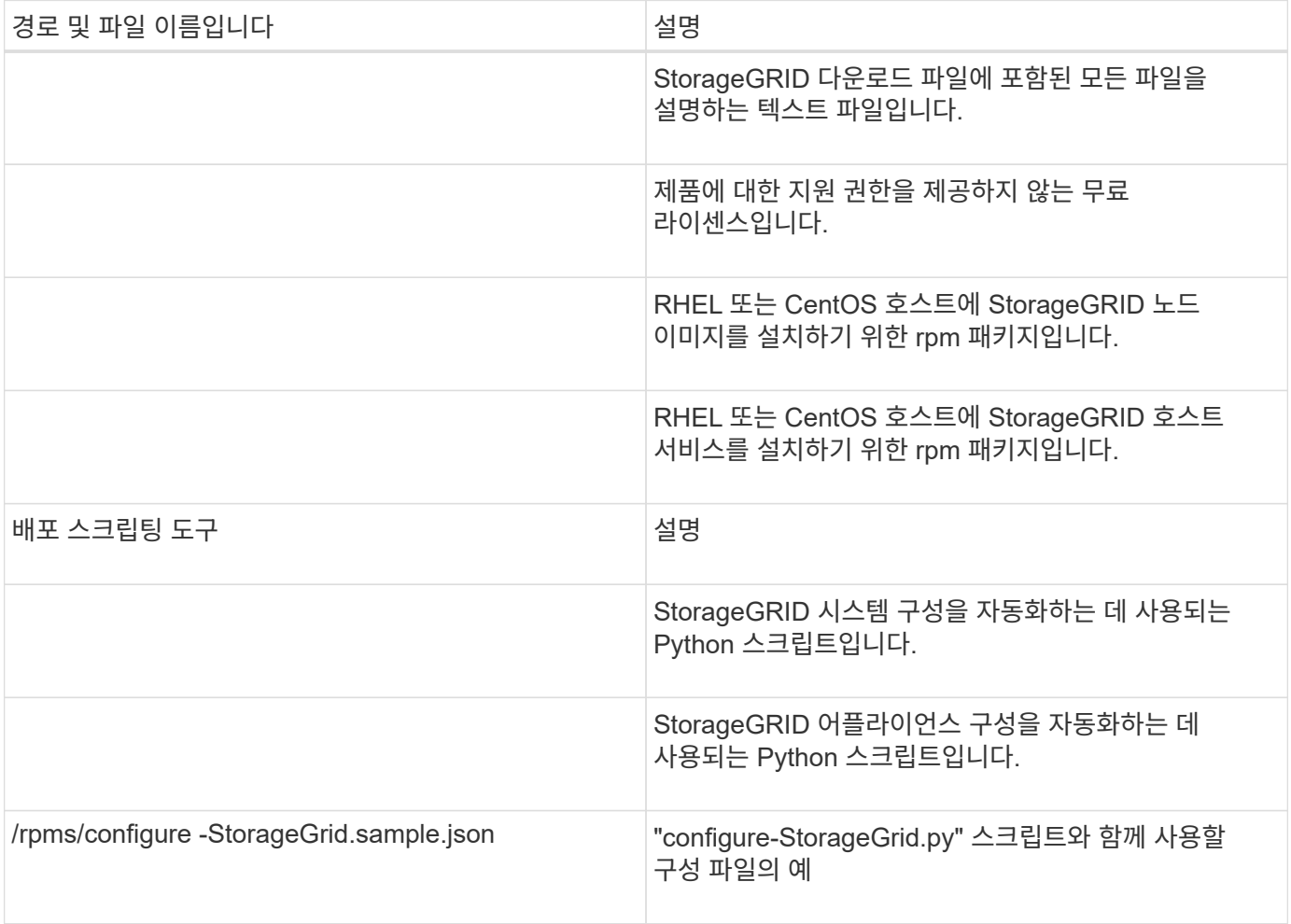

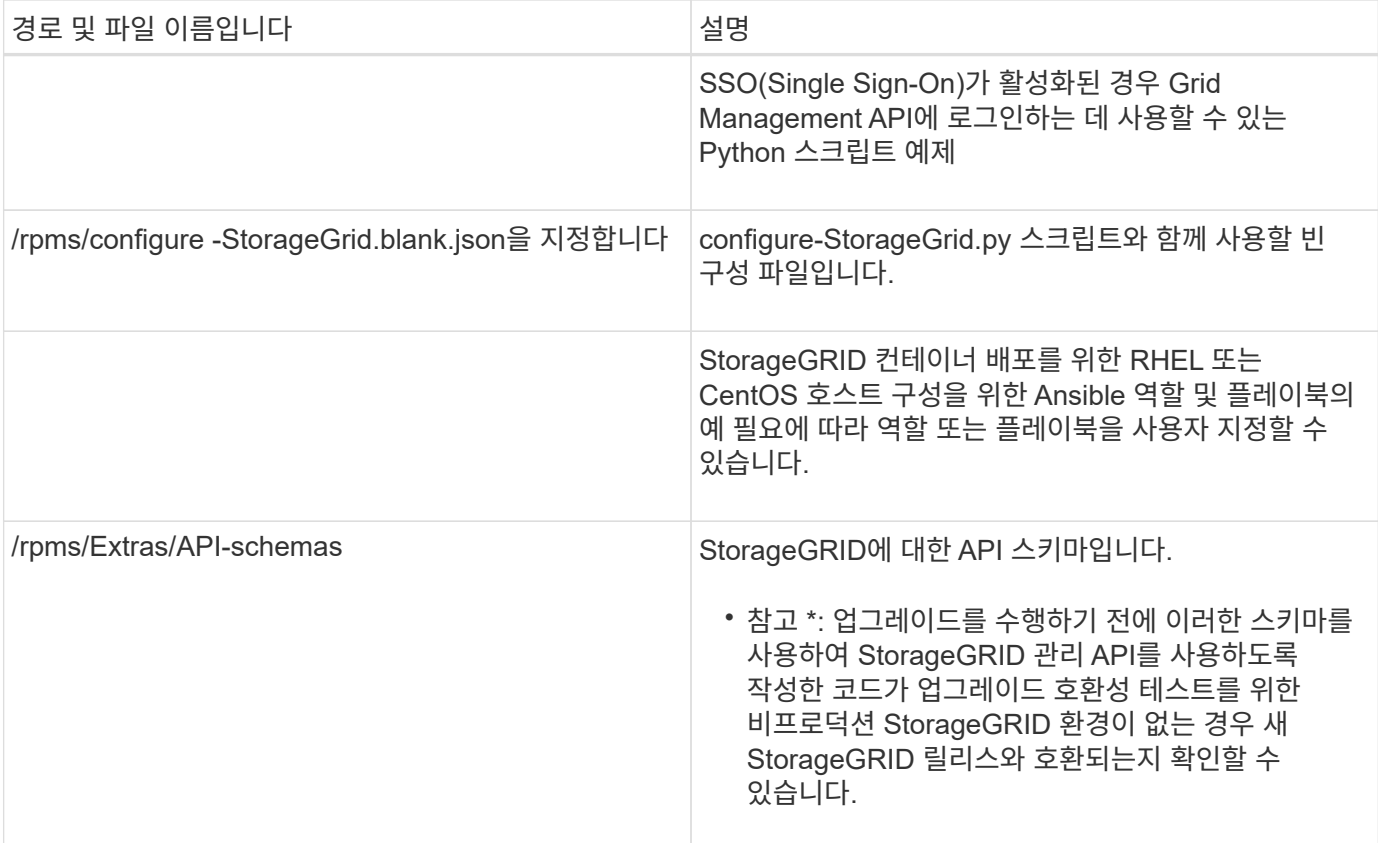

# 1. 를 복구하는 경우 [Ubuntu](https://docs.netapp.com/ko-kr/storagegrid-116/ubuntu/index.html) [또는](https://docs.netapp.com/ko-kr/storagegrid-116/ubuntu/index.html) [Debian](https://docs.netapp.com/ko-kr/storagegrid-116/ubuntu/index.html) [시스템에](https://docs.netapp.com/ko-kr/storagegrid-116/ubuntu/index.html)서 해당 파일을 선택합니다.

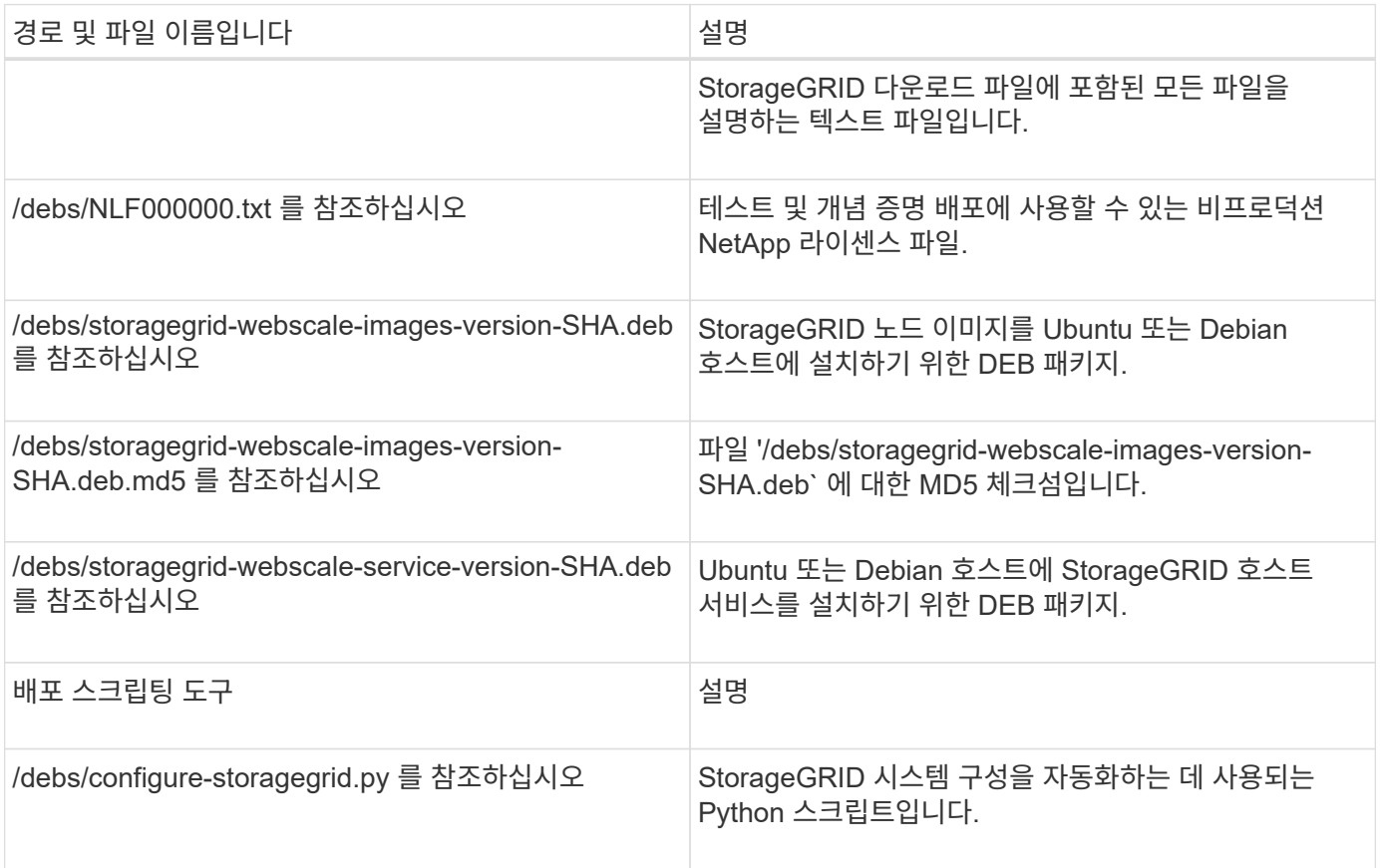

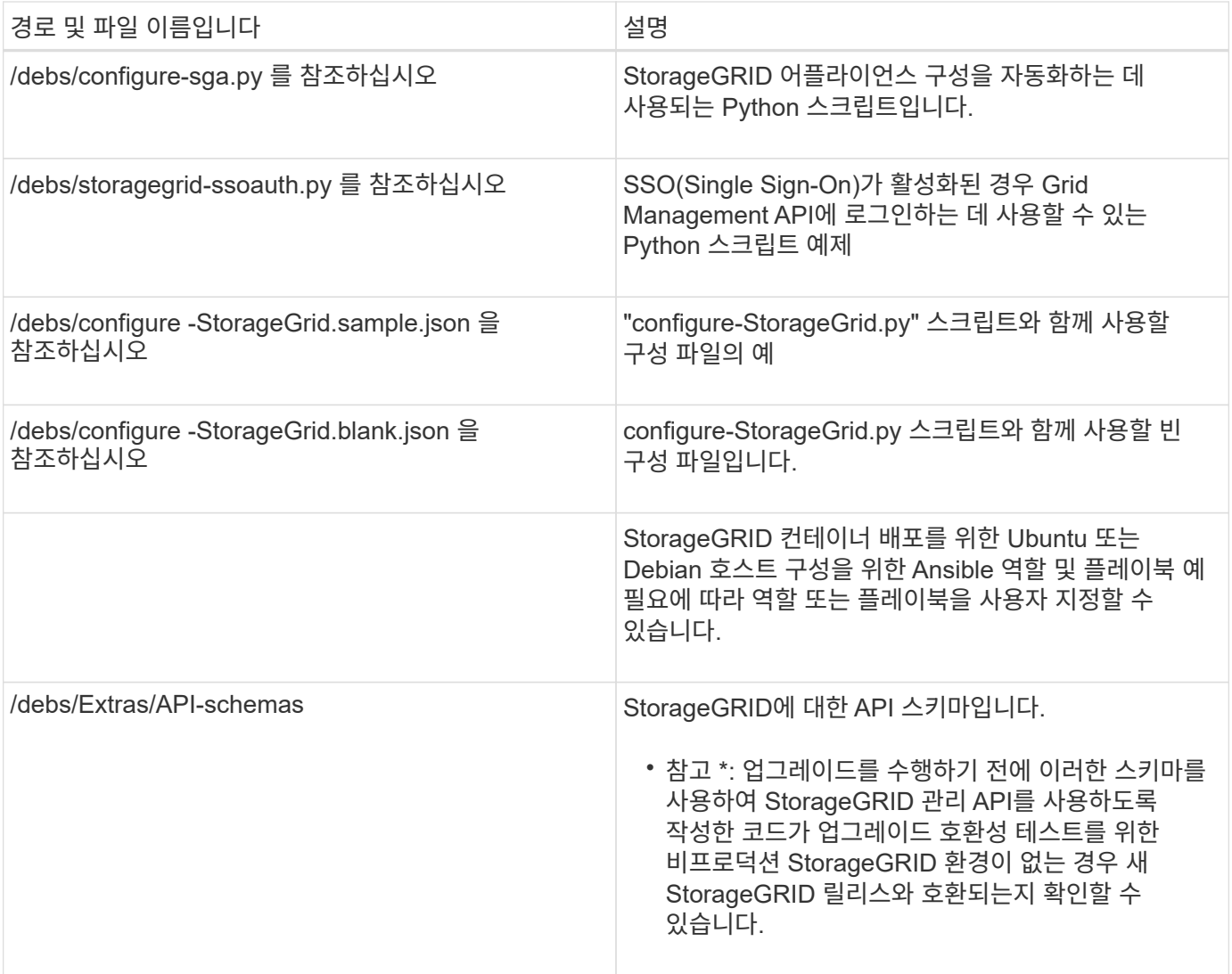

## 1. 를 복구하는 경우 [VMware](https://docs.netapp.com/ko-kr/storagegrid-116/vmware/index.html) [시스템에](https://docs.netapp.com/ko-kr/storagegrid-116/vmware/index.html)서 해당 파일을 선택합니다.

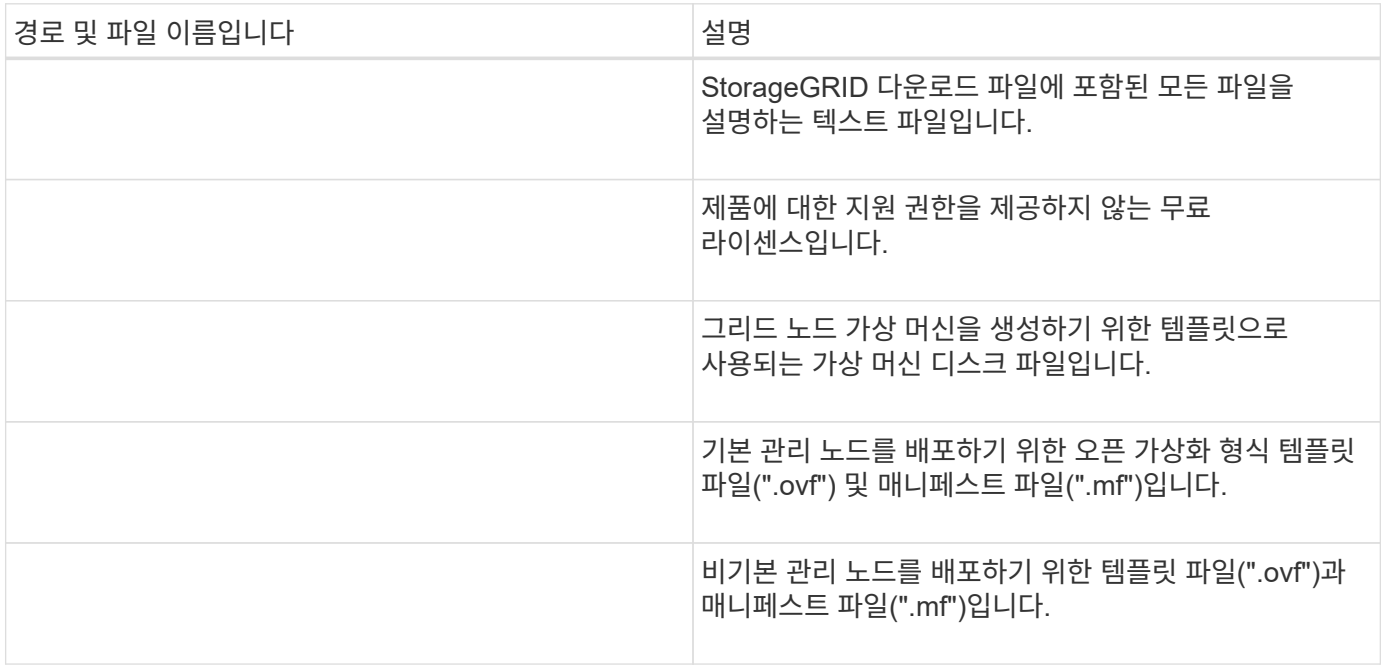

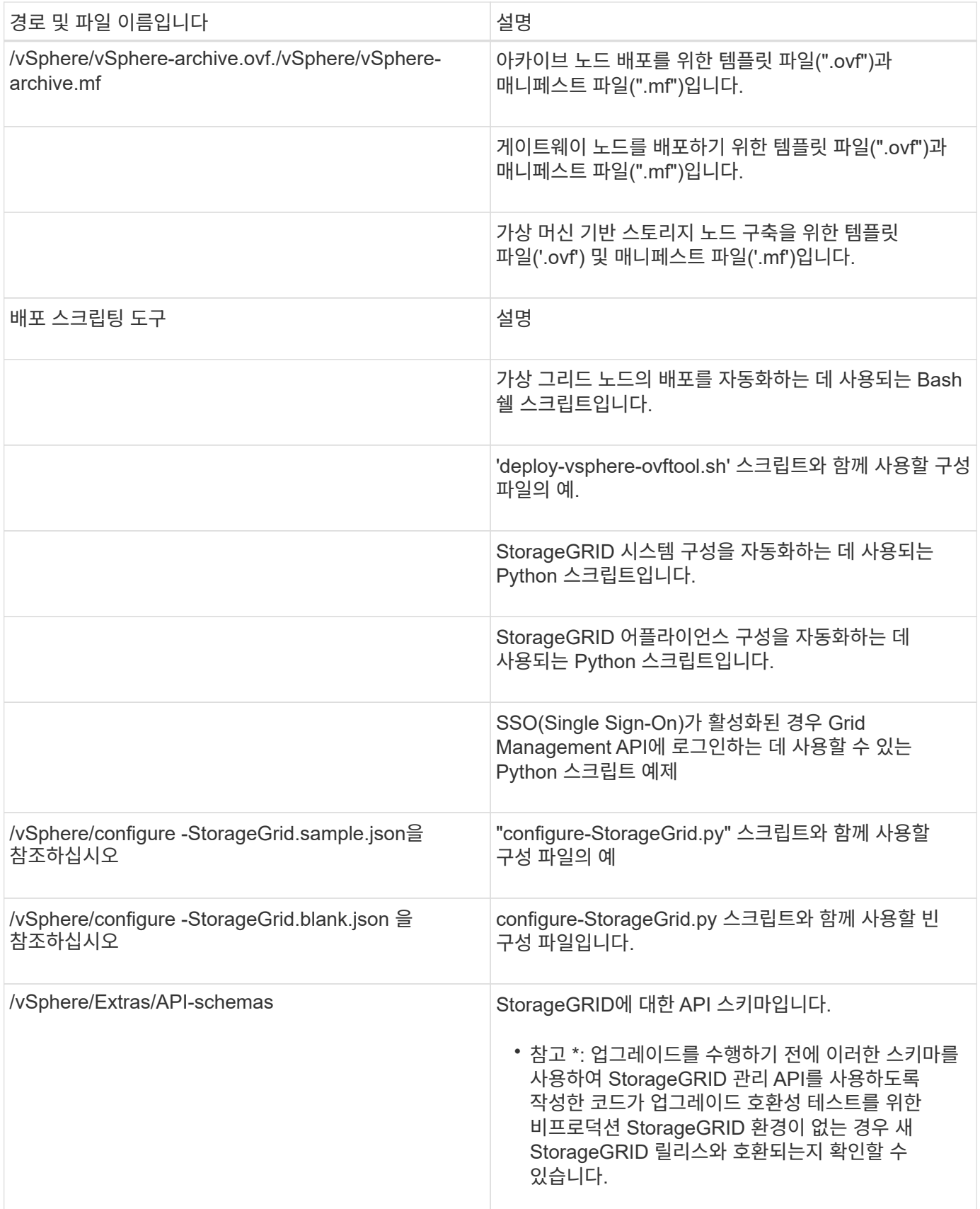

1. StorageGRID 어플라이언스 기반 시스템을 복구하는 경우 적절한 파일을 선택합니다.

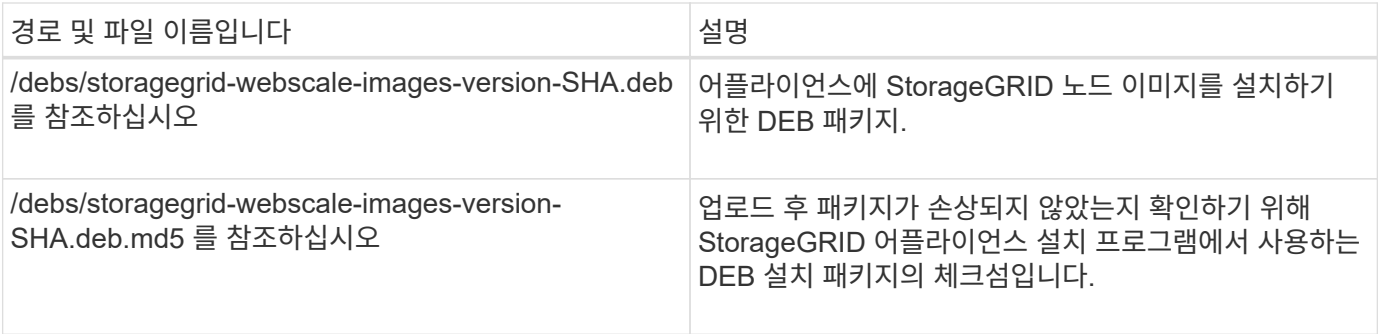

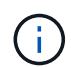

어플라이언스 설치의 경우, 이러한 파일은 네트워크 트래픽을 방지해야 하는 경우에만 필요합니다. 어플라이언스는 기본 관리 노드에서 필요한 파일을 다운로드할 수 있습니다.

### 노드 복구 절차를 선택합니다

### 실패한 노드 유형에 대해 올바른 복구 절차를 선택해야 합니다.

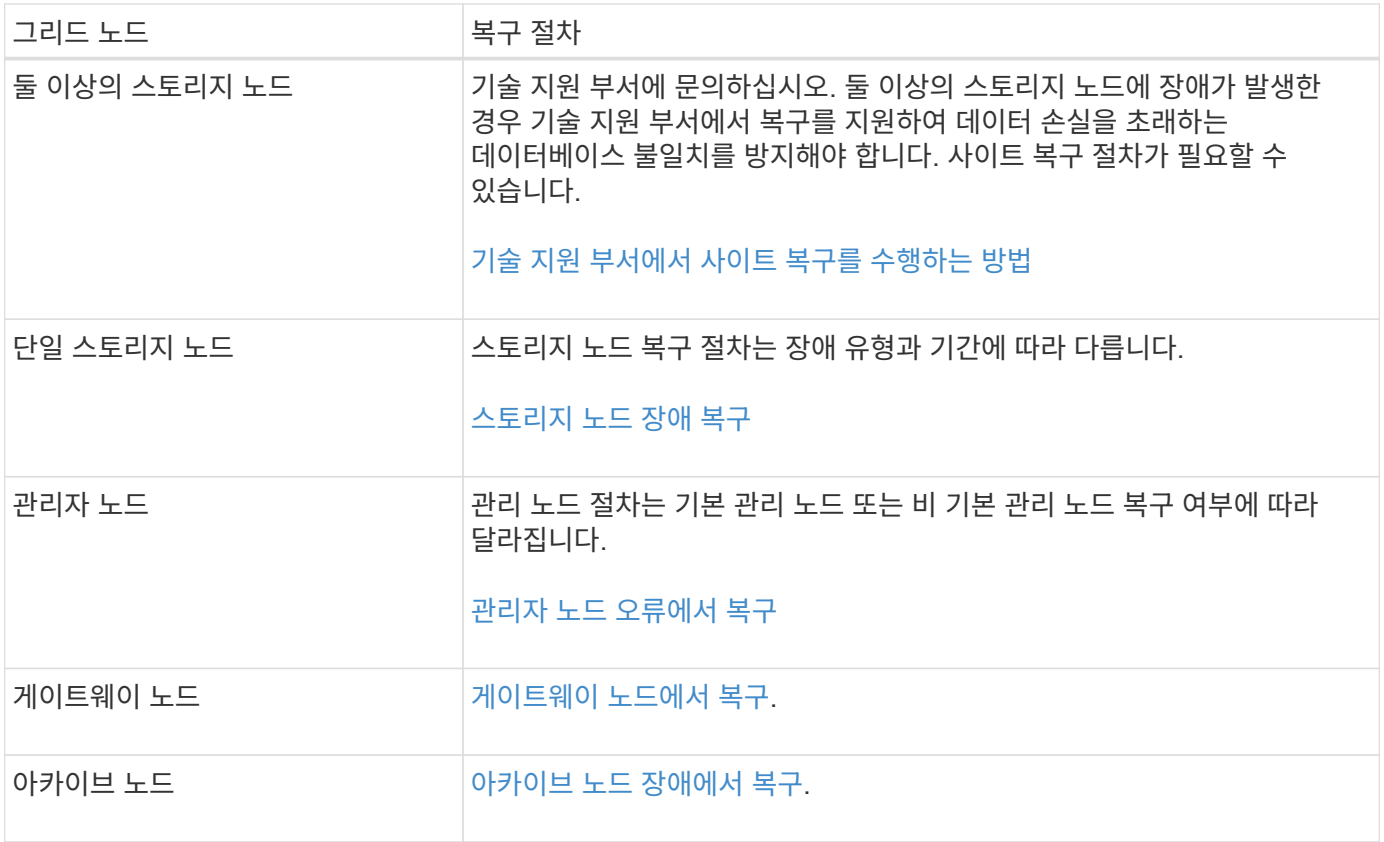

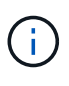

둘 이상의 그리드 노드를 호스팅하는 서버에 장애가 발생할 경우 노드를 순서에 관계없이 복구할 수 있습니다. 그러나 장애가 발생한 서버가 운영 관리 노드를 호스팅하는 경우에는 먼저 해당 노드를 복구해야 합니다. 운영 관리 노드를 먼저 복구하면 다른 노드 복구가 운영 관리 노드에 접속하기 위해 대기할 때 중지되지 않습니다.

<span id="page-402-0"></span>스토리지 노드 장애 복구

장애가 발생한 스토리지 노드를 복구하는 절차는 장애 유형과 장애가 발생한 스토리지 노드 유형에 따라 다릅니다.

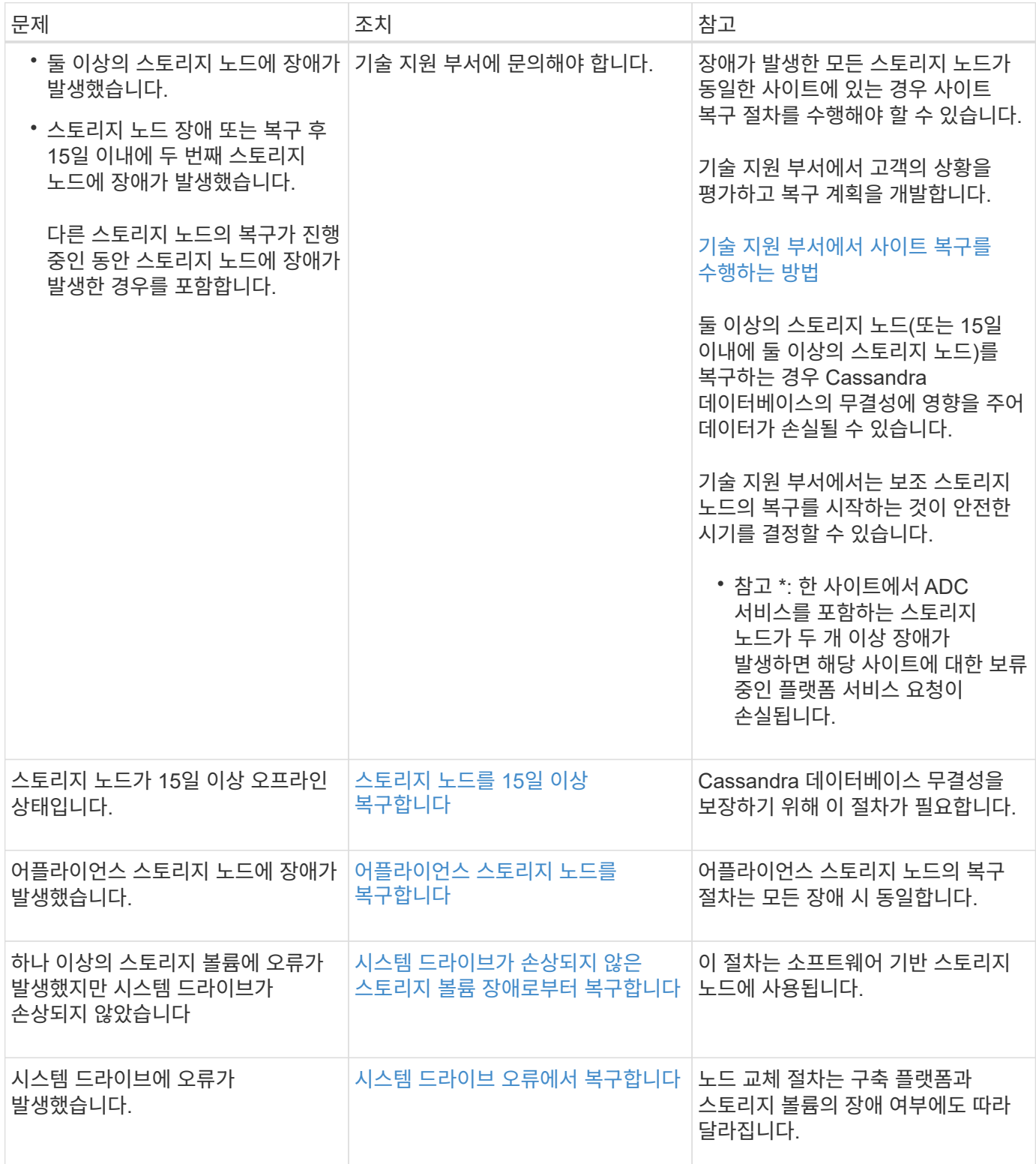

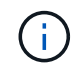

일부 StorageGRID 복구 절차에서는 리퍼를 사용하여 Cassandra 수리를 처리합니다. 관련 또는 필수 서비스가 시작되는 즉시 수리가 자동으로 이루어집니다. "리퍼" 또는 "'Cassandra 수리'라는 스크립트 출력을 볼 수 있습니다. 복구가 실패했다는 오류 메시지가 나타나면 오류 메시지에 표시된 명령을 실행합니다.

## <span id="page-404-0"></span>단일 스토리지 노드가 오프라인이고 다른 스토리지 노드에 15일 이상 연결되지 않은 경우 노드에서 Cassandra를 재구성해야 합니다.

필요한 것

- 스토리지 노드 사용 중지가 진행 중이 아니거나 노드 사용 중단 절차를 일시 중지했습니다. (Grid Manager에서 \* 유지보수 \* > \* 작업 \* > \* 서비스 해제 \* 를 선택합니다.)
- 확장이 진행 중이 아닌 것을 확인했습니다. (Grid Manager에서 \* 유지보수 \* > \* 작업 \* > \* 확장 \* 을 선택합니다.)

이 작업에 대해

스토리지 노드에는 개체 메타데이터가 포함된 Cassandra 데이터베이스가 있습니다. 스토리지 노드가 15일 이상 다른 스토리지 노드와 통신할 수 없는 경우 StorageGRID는 노드의 Cassandra 데이터베이스가 오래된 것으로 가정합니다. Cassandra가 다른 스토리지 노드의 정보를 사용하여 재구축될 때까지 스토리지 노드를 그리드에 다시 연결할 수 없습니다.

단일 스토리지 노드가 다운된 경우에만 Cassandra를 재구축하려면 다음 절차를 따르십시오. 추가 스토리지 노드가 오프라인이거나 Cassandra가 지난 15일 이내에 다른 스토리지 노드에 재구축된 경우 기술 지원 부서에 문의하십시오. 예를 들어, Cassandra는 실패한 스토리지 볼륨을 복구하거나 장애가 발생한 스토리지 노드를 복구하는 절차의 일부로 재구성되었을 수 있습니다.

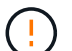

둘 이상의 스토리지 노드에 장애가 있거나 오프라인 상태인 경우 기술 지원 부서에 문의하십시오. 다음 복구 절차를 수행하지 마십시오. 데이터가 손실될 수 있습니다.

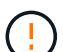

 $\left(\mathsf{i}\right)$ 

스토리지 노드 장애 또는 복구 후 15일 이내에 두 번째 스토리지 노드 오류인 경우 기술 지원 부서에 문의하십시오. 다음 복구 절차를 수행하지 마십시오. 데이터가 손실될 수 있습니다.

한 사이트에 둘 이상의 스토리지 노드에 장애가 발생한 경우 사이트 복구 절차가 필요할 수 있습니다. 기술 지원 부서에 문의하십시오.

#### [기](#page-500-0)술 [지원](#page-500-0) [부서에서](#page-500-0) [사이트](#page-500-0) [복구](#page-500-0)[를](#page-500-0) 수행[하는](#page-500-0) [방법](#page-500-0)

#### 단계

- 1. 필요한 경우 복구해야 할 스토리지 노드의 전원을 켭니다.
- 2. 그리드 노드에 로그인합니다.
	- a. 'ssh admin@*grid\_node\_ip*' 명령을 입력합니다
	- b. "passwords.txt" 파일에 나열된 암호를 입력합니다.
	- c. 루트로 전환하려면 다음 명령을 입력합니다
	- d. "passwords.txt" 파일에 나열된 암호를 입력합니다.

루트로 로그인하면 프롬프트는 "\$"에서 "#"로 바뀝니다

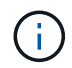

그리드 노드에 로그인할 수 없는 경우 시스템 디스크가 손상되지 않았을 수 있습니다. 의 절차로 이동합니다 [시스템](#page-441-0) [드라이브](#page-441-0) [장](#page-441-0)[애](#page-441-0) [복구](#page-441-0).

1. 스토리지 노드에서 다음 검사를 수행합니다.

a. 이 명령을 'NOdetool status'로 발행한다

출력은 "연결 거부"여야 합니다

- b. Grid Manager에서 \* 지원 \* > \* 도구 \* > \* 그리드 토폴로지 \* 를 선택합니다.
- c. 사이트 \* > \* 스토리지 노드 \* > \* SSM \* > \* 서비스 \* 를 선택합니다. Cassandra 서비스에 Not Running(실행되지 않음) 이 표시되는지 확인합니다.
- d. 스토리지 노드 \* > \* SSM \* > \* 리소스 \* 를 선택합니다. 볼륨 섹션에 오류 상태가 없는지 확인합니다.
- e. 'grep-i Cassandra/var/local/log/ServerManager.log' 명령을 실행합니다

출력에 다음 메시지가 표시됩니다.

```
Cassandra not started because it has been offline for more than 15 day
grace period - rebuild Cassandra
```
- 2. 이 명령을 실행하고 스크립트 출력('check-cassandra-rebuild')을 모니터링합니다
	- 스토리지 서비스가 실행 중인 경우 서비스를 중지하라는 메시지가 표시됩니다. 입력: \* y \*
	- 스크립트의 경고를 검토합니다. 해당 사항이 없는 경우 Cassandra를 다시 빌드할지 확인합니다. 입력: \* y \*

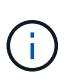

일부 StorageGRID 복구 절차에서는 리퍼를 사용하여 Cassandra 수리를 처리합니다. 관련 또는 필수 서비스가 시작되는 즉시 수리가 자동으로 이루어집니다. "리퍼" 또는 "'Cassandra 수리'라는 스크립트 출력을 볼 수 있습니다. 복구가 실패했다는 오류 메시지가 나타나면 오류 메시지에 표시된 명령을 실행합니다.

3. 재생성이 완료된 후 다음 검사를 수행합니다.

- a. Grid Manager에서 \* 지원 \* > \* 도구 \* > \* 그리드 토폴로지 \* 를 선택합니다.
- b. 사이트 \_ \* > \* 복구된 스토리지 노드 \* > \* SSM \* > \* 서비스 \* 를 선택합니다.
- c. 모든 서비스가 실행 중인지 확인합니다.
- d. DDS \* > \* Data Store \* 를 선택합니다.
- e. Data Store Status \* 가 "Up"이고 \* Data Store State \* 가 "Normal"인지 확인합니다.

<span id="page-405-0"></span>어플라이언스 스토리지 노드를 복구합니다

장애가 발생한 StorageGRID 어플라이언스 스토리지 노드를 복구하는 절차는 시스템 드라이브 손실 또는 스토리지 볼륨 손실에서 복구하든 동일합니다.

#### 이 작업에 대해

어플라이언스를 준비하고 소프트웨어를 재설치하고, 그리드에 다시 참가하도록 노드를 구성하고, 스토리지를 다시 포맷하고, 객체 데이터를 복원해야 합니다.

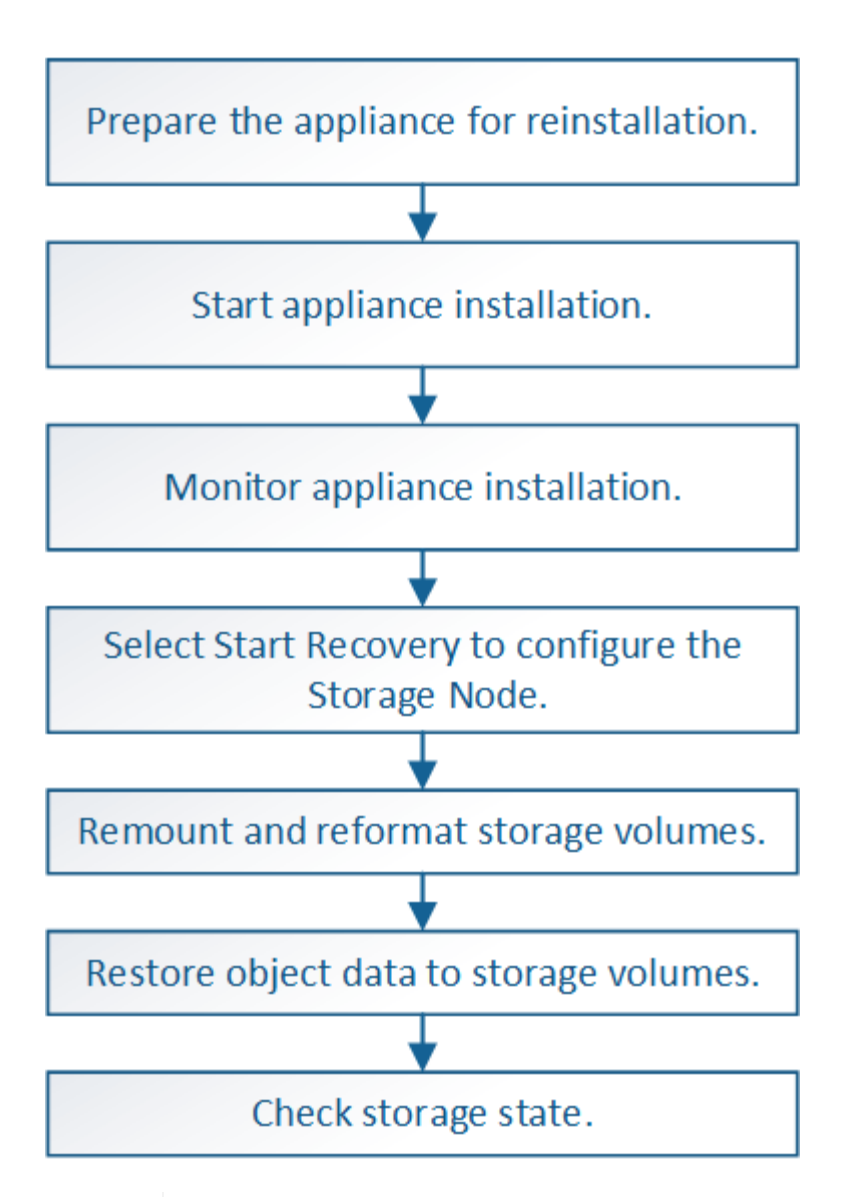

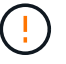

둘 이상의 스토리지 노드에 장애가 있거나 오프라인 상태인 경우 기술 지원 부서에 문의하십시오. 다음 복구 절차를 수행하지 마십시오. 데이터가 손실될 수 있습니다.

 $(i)$ 

 $\left(\begin{matrix} 1\\ 1\end{matrix}\right)$ 

스토리지 노드 장애 또는 복구 후 15일 이내에 두 번째 스토리지 노드 오류인 경우 기술 지원 부서에 문의하십시오. 15일 이내에 두 개 이상의 스토리지 노드에서 Cassandra를 재구축하면 데이터가 손실될 수 있습니다.

한 사이트에 둘 이상의 스토리지 노드에 장애가 발생한 경우 사이트 복구 절차가 필요할 수 있습니다. 기술 지원 부서에 문의하십시오.

#### [기](#page-500-0)술 [지원](#page-500-0) [부서에서](#page-500-0) [사이트](#page-500-0) [복구](#page-500-0)[를](#page-500-0) 수행[하는](#page-500-0) [방법](#page-500-0)

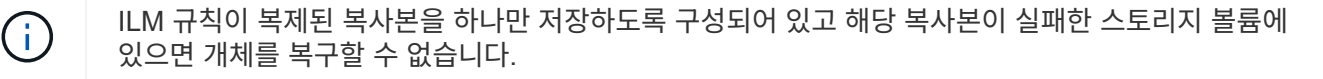

복구 중 서비스:상태-Cassandra(SVST) 경보가 발생하는 경우, Cassandra를 재작성하여 모니터링 및 문제 해결 지침을 참조하여 알람에서 복구합니다. Cassandra가 재구축된 후에는 경보가 지워집니다. 알람이 소거되지 않으면 기술 지원 부서에 문의하십시오.

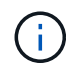

컨트롤러 교체 또는 SANtricity OS 재설치 지침과 같은 하드웨어 유지보수 절차는 스토리지 어플라이언스의 설치 및 유지보수 지침을 참조하십시오.

관련 정보

[모니터링하고](#page-2-0) [문제를](#page-2-0) [해결합니다](#page-2-0)

[SG6000](https://docs.netapp.com/ko-kr/storagegrid-116/sg6000/index.html) [스토리지](https://docs.netapp.com/ko-kr/storagegrid-116/sg6000/index.html) 어플[라이언스](https://docs.netapp.com/ko-kr/storagegrid-116/sg6000/index.html)

[SG5700](https://docs.netapp.com/ko-kr/storagegrid-116/sg5700/index.html) [스토리지](https://docs.netapp.com/ko-kr/storagegrid-116/sg5700/index.html) 어플[라이언스](https://docs.netapp.com/ko-kr/storagegrid-116/sg5700/index.html)

[SG5600](https://docs.netapp.com/ko-kr/storagegrid-116/sg5600/index.html) [스토리지](https://docs.netapp.com/ko-kr/storagegrid-116/sg5600/index.html) 어플[라이언스](https://docs.netapp.com/ko-kr/storagegrid-116/sg5600/index.html)

어플라이언스 스토리지 노드의 재설치를 준비합니다

어플라이언스 스토리지 노드를 복구할 때는 먼저 StorageGRID 소프트웨어 재설치를 위한 어플라이언스를 준비해야 합니다.

1. 장애가 발생한 스토리지 노드에 로그인:

- a. 'ssh admin@*grid\_node\_ip*' 명령을 입력합니다
- b. "passwords.txt" 파일에 나열된 암호를 입력합니다.
- c. 루트로 전환하려면 다음 명령을 입력합니다
- d. "passwords.txt" 파일에 나열된 암호를 입력합니다.

루트로 로그인하면 프롬프트가 '\$'에서 '#'로 바뀝니다.

2. StorageGRID 소프트웨어 설치를 위해 어플라이언스 스토리지 노드를 준비합니다. '제왕절개술'

3. 계속하라는 메시지가 나타나면 y를 입력합니다

어플라이언스가 재부팅되고 SSH 세션이 종료됩니다. StorageGRID 어플라이언스 설치 프로그램을 사용할 수 있게 되기까지 일반적으로 5분이 걸리지만 경우에 따라 최대 30분까지 기다려야 할 수도 있습니다.

StorageGRID 어플라이언스 스토리지 노드가 재설정되고 스토리지 노드의 데이터에 더 이상 액세스할 수 없습니다. 원래 설치 프로세스 중에 구성된 IP 주소는 그대로 유지되지만 절차가 완료되면 이를 확인하는 것이 좋습니다.

'Sareinstall' 명령을 실행하면 StorageGRID로 프로비저닝된 모든 계정, 암호 및 SSH 키가 제거되고 새 호스트 키가 생성됩니다.

**StorageGRID** 어플라이언스 설치를 시작합니다

어플라이언스 스토리지 노드에 StorageGRID를 설치하려면 어플라이언스에 포함된 StorageGRID 어플라이언스 설치 프로그램을 사용합니다.

필요한 것

- 이 어플라이언스는 랙에 설치되어 있고 네트워크에 연결되어 있으며 전원이 켜져 있습니다.
- 네트워크 링크 및 IP 주소는 StorageGRID 어플라이언스 설치 프로그램을 사용하여 어플라이언스에 대해 구성되었습니다.
- StorageGRID 그리드에 대한 기본 관리 노드의 IP 주소를 알고 있습니다.
- StorageGRID 어플라이언스 설치 프로그램의 IP 구성 페이지에 나열된 모든 그리드 네트워크 서브넷은 기본 관리 노드의 그리드 네트워크 서브넷 목록에 정의되어 있습니다.
- 스토리지 어플라이언스에 대한 설치 및 유지 관리 지침에 따라 이러한 필수 작업을 완료했습니다.
	- [SG5600](https://docs.netapp.com/ko-kr/storagegrid-116/sg5600/index.html) [스토리지](https://docs.netapp.com/ko-kr/storagegrid-116/sg5600/index.html) 어플[라이언스](https://docs.netapp.com/ko-kr/storagegrid-116/sg5600/index.html)
	- [SG5700](https://docs.netapp.com/ko-kr/storagegrid-116/sg5700/index.html) [스토리지](https://docs.netapp.com/ko-kr/storagegrid-116/sg5700/index.html) 어플[라이언스](https://docs.netapp.com/ko-kr/storagegrid-116/sg5700/index.html)
	- [SG6000](https://docs.netapp.com/ko-kr/storagegrid-116/sg6000/index.html) [스토리지](https://docs.netapp.com/ko-kr/storagegrid-116/sg6000/index.html) 어플[라이언스](https://docs.netapp.com/ko-kr/storagegrid-116/sg6000/index.html)
- 을(를) 사용하고 있습니다 [지원되는](https://docs.netapp.com/ko-kr/storagegrid-116/admin/web-browser-requirements.html) [웹](https://docs.netapp.com/ko-kr/storagegrid-116/admin/web-browser-requirements.html) [브라우](https://docs.netapp.com/ko-kr/storagegrid-116/admin/web-browser-requirements.html)저.
- 어플라이언스의 컴퓨팅 컨트롤러에 할당된 IP 주소 중 하나를 알고 있습니다. 관리 네트워크(컨트롤러의 관리 포트 1), 그리드 네트워크 또는 클라이언트 네트워크의 IP 주소를 사용할 수 있습니다.

이 작업에 대해

어플라이언스 스토리지 노드에 StorageGRID를 설치하려면 다음을 따르십시오.

- 기본 관리 노드의 IP 주소와 노드 이름을 지정하거나 확인합니다.
- 설치를 시작하고 볼륨이 구성되고 소프트웨어가 설치될 때까지 기다립니다.
- 프로세스가 중간에 진행되면 설치가 일시 중지됩니다. 설치를 다시 시작하려면 그리드 관리자에 로그인하고 장애가 발생한 노드의 대체 노드로 보류 중인 스토리지 노드를 구성해야 합니다.
- 노드를 구성한 후에는 어플라이언스 설치 프로세스가 완료되고 어플라이언스가 재부팅됩니다.

단계

1. 브라우저를 열고 어플라이언스에서 컴퓨팅 컨트롤러의 IP 주소 중 하나를 입력합니다.

(https://Controller\_IP:8443`)

StorageGRID 어플라이언스 설치 관리자 홈 페이지가 나타납니다.

2. 기본 관리 노드 연결 섹션에서 기본 관리 노드의 IP 주소를 지정해야 하는지 여부를 확인합니다.

StorageGRID 어플라이언스 설치 관리자는 기본 관리 노드 또는 admin\_IP가 구성된 다른 그리드 노드가 동일한 서브넷에 있다고 가정하여 이 IP 주소를 자동으로 검색할 수 있습니다.

3. 이 IP 주소가 표시되지 않거나 변경해야 하는 경우 주소를 지정합니다.

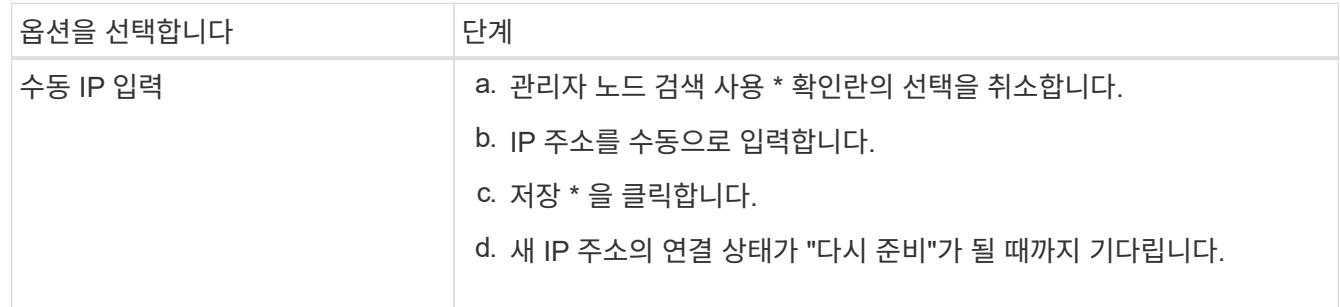

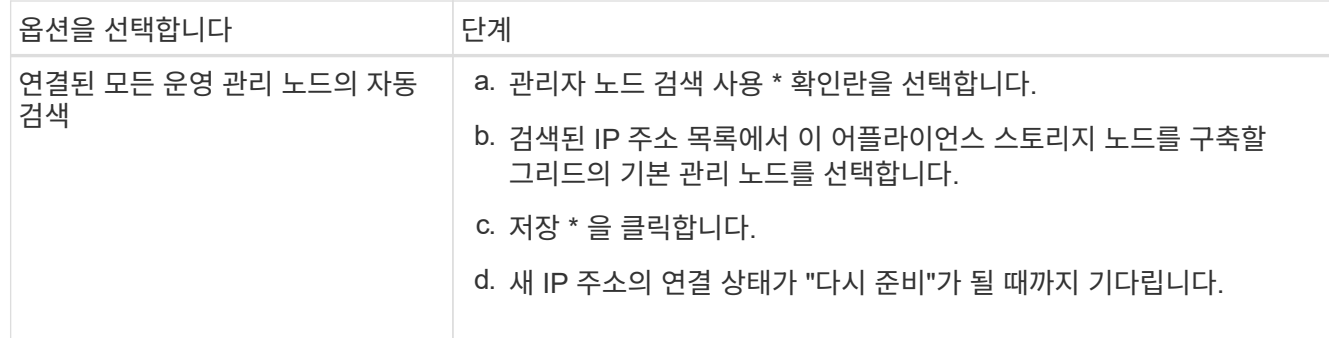

- 4. Node Name \* 필드에 복구 중인 노드에 사용된 이름과 동일한 이름을 입력하고 \* Save \* 를 클릭합니다.
- 5. 설치 섹션에서 현재 상태가 ""운영 관리 노드 admin IP를 사용하여 노드 이름을 그리드에 설치 시작 준비 완료"이고  $*$  설치 시작  $*$  버튼이 활성화되어 있는지 확인합니다.

설치 시작 \* 버튼이 활성화되지 않은 경우 네트워크 구성 또는 포트 설정을 변경해야 할 수 있습니다. 자세한 내용은 제품의 설치 및 유지보수 지침을 참조하십시오.

6. StorageGRID 어플라이언스 설치 관리자 홈 페이지에서 \* 설치 시작 \* 을 클릭합니다.

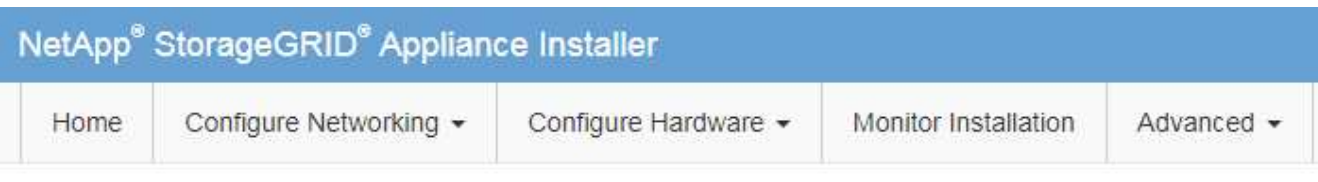

### Home

**O** The installation is ready to be started. Review the settings below, and then click Start Installation.

### **Primary Admin Node connection**

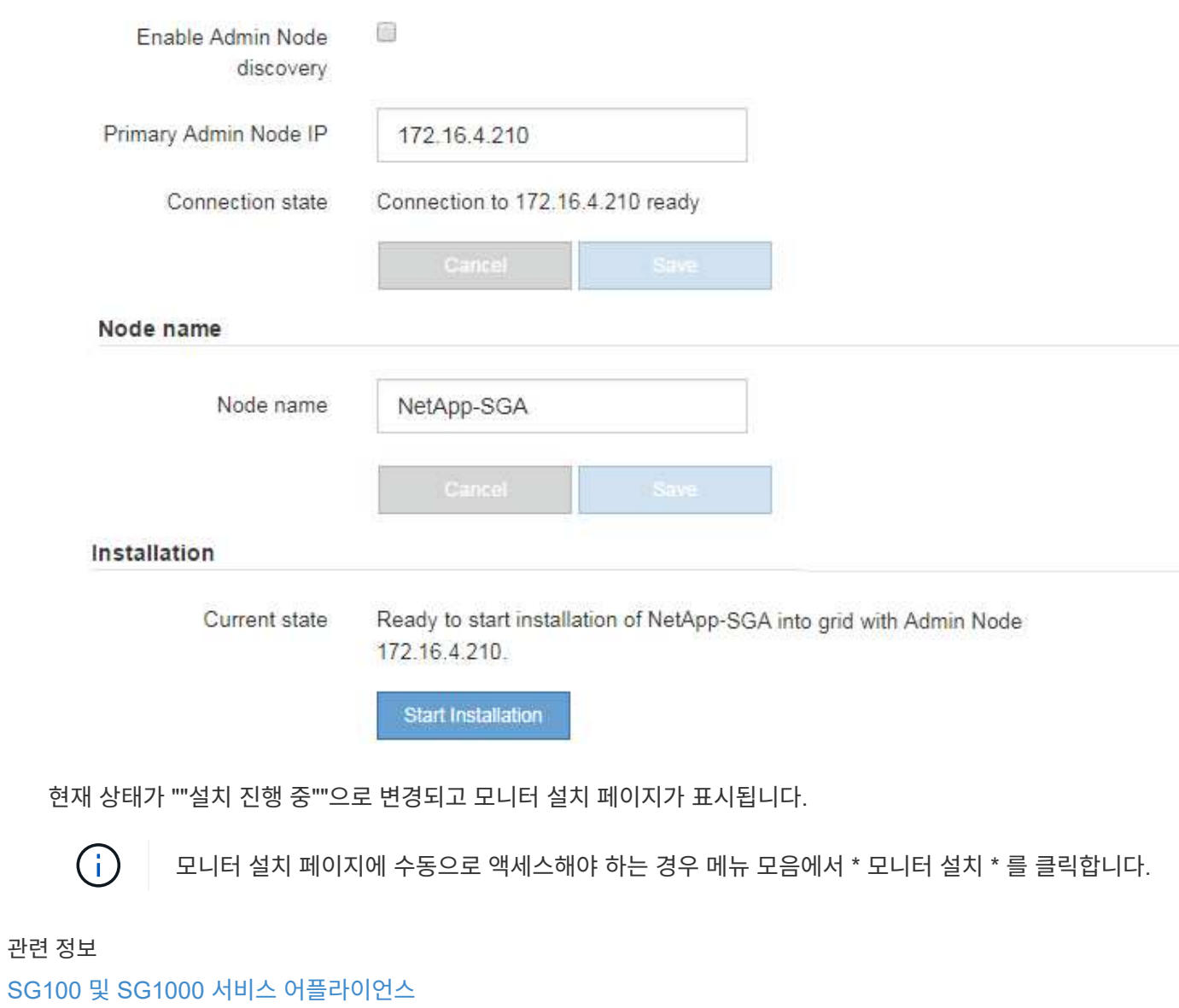

[SG6000](https://docs.netapp.com/ko-kr/storagegrid-116/sg6000/index.html) [스토리지](https://docs.netapp.com/ko-kr/storagegrid-116/sg6000/index.html) 어플[라이언스](https://docs.netapp.com/ko-kr/storagegrid-116/sg6000/index.html)

[SG5700](https://docs.netapp.com/ko-kr/storagegrid-116/sg5700/index.html) [스토리지](https://docs.netapp.com/ko-kr/storagegrid-116/sg5700/index.html) 어플[라이언스](https://docs.netapp.com/ko-kr/storagegrid-116/sg5700/index.html)

[SG5600](https://docs.netapp.com/ko-kr/storagegrid-116/sg5600/index.html) [스토리지](https://docs.netapp.com/ko-kr/storagegrid-116/sg5600/index.html) 어플[라이언스](https://docs.netapp.com/ko-kr/storagegrid-116/sg5600/index.html)

#### **StorageGRID** 어플라이언스 설치를 모니터링합니다

## StorageGRID 어플라이언스 설치 프로그램은 설치가 완료될 때까지 상태를 제공합니다. 소프트웨어 설치가 완료되면 어플라이언스가 재부팅됩니다.

1. 설치 진행률을 모니터링하려면 메뉴 표시줄에서 \* 모니터 설치 \* 를 클릭합니다.

Monitor Installation(모니터 설치) 페이지에 설치 진행률이 표시됩니다.

Monitor Installation

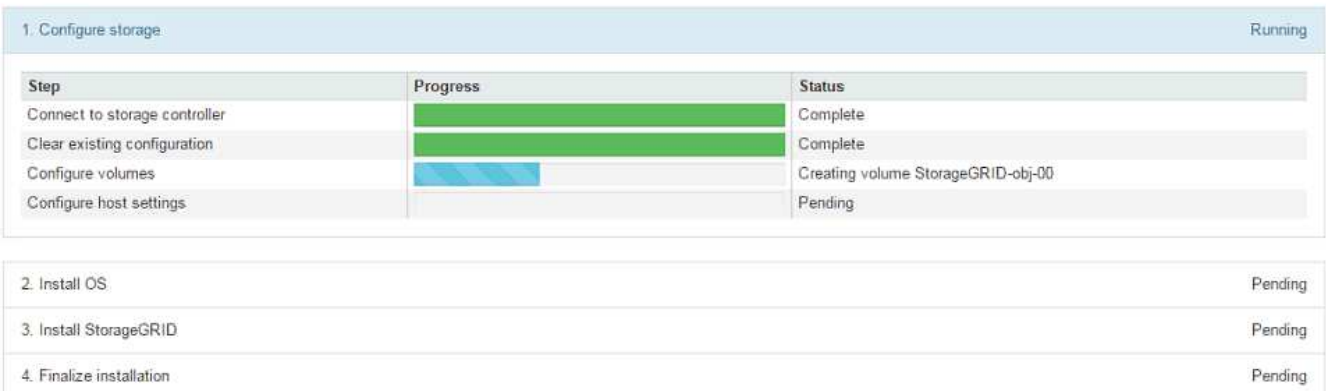

파란색 상태 표시줄은 현재 진행 중인 작업을 나타냅니다. 녹색 상태 표시줄은 성공적으로 완료된 작업을 나타냅니다.

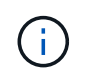

설치 프로그램은 이전 설치에서 완료된 작업이 다시 실행되지 않도록 합니다. 설치를 다시 실행할 경우 다시 실행할 필요가 없는 작업은 녹색 상태 표시줄과 "중단" 상태로 표시됩니다.

2. 처음 두 설치 단계의 진행 상황을 검토합니다.

◦ \* 1. 스토리지 구성 \*

이 단계에서 설치 관리자는 스토리지 컨트롤러에 연결하고, 기존 구성을 지우고, SANtricity 소프트웨어와 통신하여 볼륨을 구성하고, 호스트 설정을 구성합니다.

◦ \* 2. OS \* 를 설치합니다

이 단계에서 설치 프로그램은 StorageGRID의 기본 운영 체제 이미지를 어플라이언스에 복사합니다.

3. StorageGRID\* 설치 단계가 일시 중지되고 그리드 관리자를 사용하여 관리 노드에서 이 노드를 승인하라는 메시지가 포함된 콘솔에 표시될 때까지 설치 진행 상태를 계속 모니터링합니다.

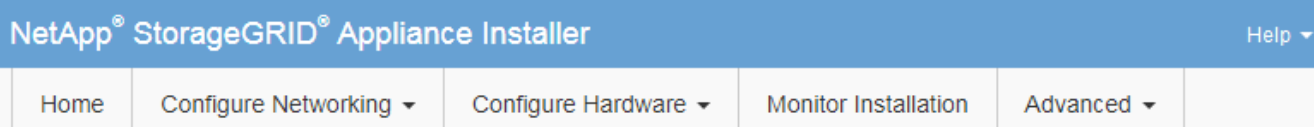

#### **Monitor Installation**

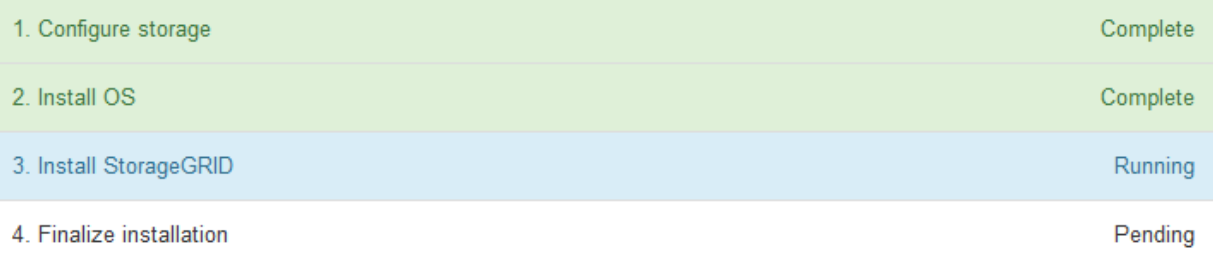

#### Connected (unencrypted) to: QEMU

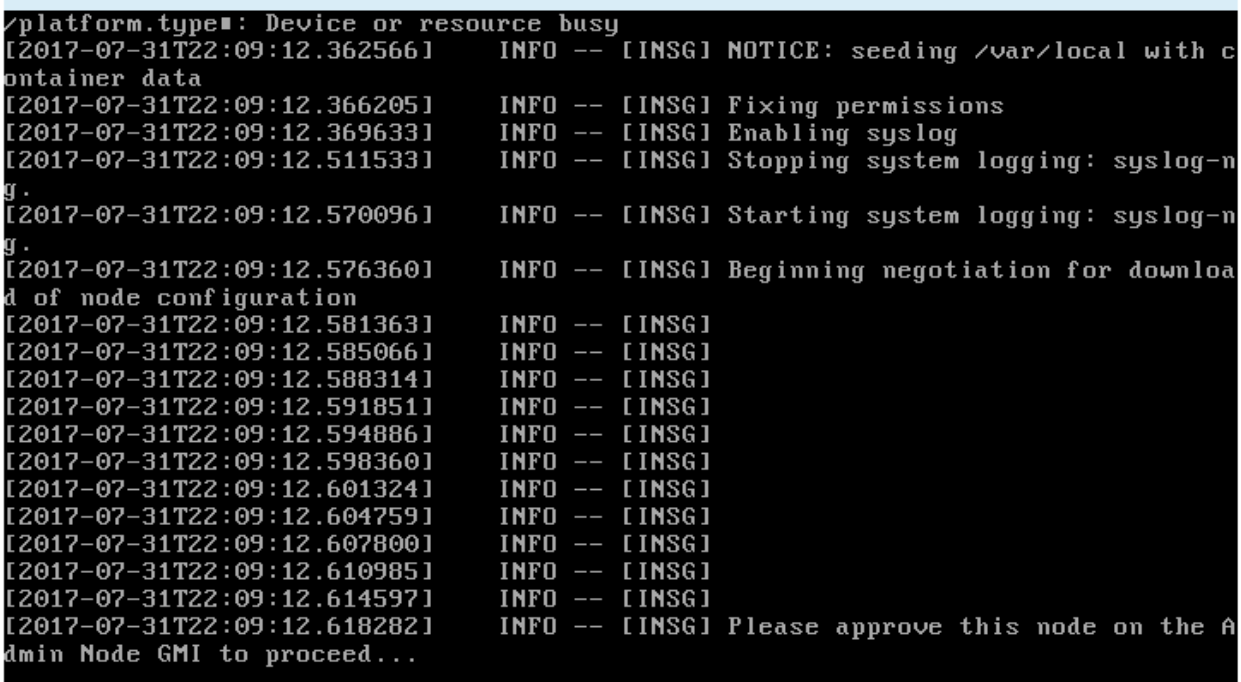

4. 어플라이언스 스토리지 노드를 구성하는 절차로 이동합니다.

**Start Recovery(**복구 시작**)** 를 선택하여 어플라이언스 스토리지 노드를 구성합니다

장애가 발생한 노드의 대체품으로 어플라이언스 스토리지 노드를 구성하려면 그리드 관리자에서 복구 시작을 선택해야 합니다.

필요한 것

- 를 사용하여 그리드 관리자에 로그인해야 합니다 [지원되는](https://docs.netapp.com/ko-kr/storagegrid-116/admin/web-browser-requirements.html) [웹](https://docs.netapp.com/ko-kr/storagegrid-116/admin/web-browser-requirements.html) [브라우](https://docs.netapp.com/ko-kr/storagegrid-116/admin/web-browser-requirements.html)저.
- 유지 관리 또는 루트 액세스 권한이 있어야 합니다.
- 프로비저닝 암호가 있어야 합니다.
- 복구 어플라이언스 스토리지 노드를 구축해야 합니다.
- 삭제 코딩 데이터에 대한 복구 작업의 시작 날짜를 알아야 합니다.
- 스토리지 노드가 지난 15일 이내에 재구축되지 않은 것을 확인해야 합니다.

#### 단계

- 1. Grid Manager에서 \* 유지보수 \* > \* 작업 \* > \* 복구 \* 를 선택합니다.
- 2. Pending Nodes 목록에서 복구할 그리드 노드를 선택합니다.

노드가 실패한 후 목록에 나타나지만 다시 설치되고 복구 준비가 될 때까지 노드를 선택할 수 없습니다.

- 3. Provisioning Passphrase \* 를 입력합니다.
- 4. 복구 시작 \* 을 클릭합니다.

#### Recovery

Select the failed grid node to recover, enter your provisioning passphrase, and then click Start Recovery to begin the recovery procedure.

#### **Pending Nodes**

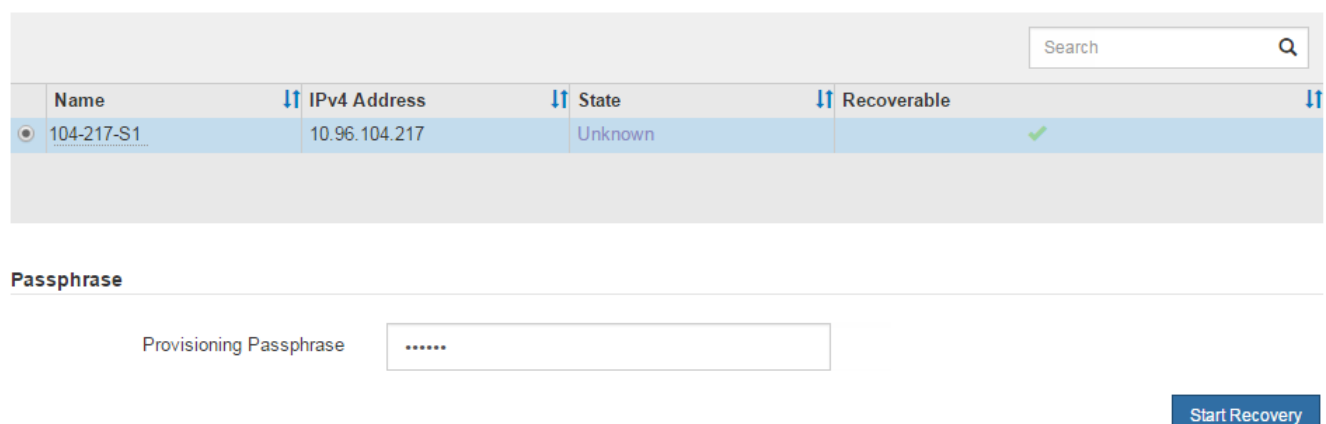

### 5. 복구 그리드 노드 테이블에서 복구 진행률을 모니터링합니다.

그리드 노드가 ""수동 단계 대기 중" 단계에 도달하면 다음 항목으로 이동하여 어플라이언스 스토리지 볼륨을 다시 마운트하고 다시 포맷하는 수동 단계를 수행합니다.

#### Recovery

Select the failed grid node to recover, enter your provisioning passphrase, and then click Start Recovery to begin the recovery procedure.

#### **Recovering Grid Node**

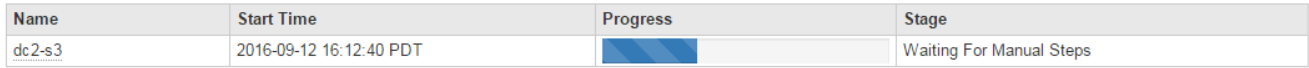

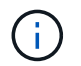

복구 중에 언제든지 \* Reset \* (재설정 \*)을 클릭하여 새 복구를 시작할 수 있습니다. 프로시저를 재설정하면 노드가 결정되지 않은 상태로 남아 있음을 나타내는 정보 대화 상자가 나타납니다.

**Reset Recovery** 

Resetting the recovery procedure leaves the deployed grid node in an indeterminate state. To retry a recovery after resetting the procedure, you must restore the node to a pre-installed state:

- . For VMware nodes, delete the deployed VM and then redeploy it.
- . For StorageGRID appliance nodes, run "sgareinstall" on the node.
- . For Linux nodes, run "storagegrid node force-recovery node-name" on the Linux host.

Do you want to reset recovery?

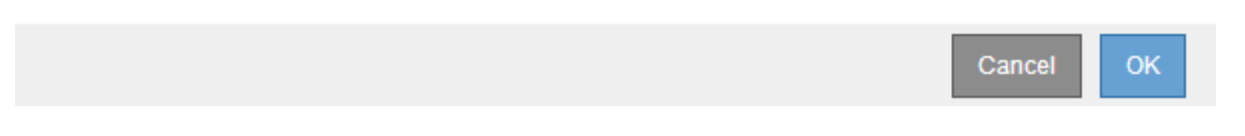

절차를 재설정한 후 복구를 재시도하려면 노드에 '설치'를 실행하여 어플라이언스 노드를 사전 설치 상태로 복원해야 합니다.

어플라이언스 스토리지 볼륨을 다시 마운트하고 다시 포맷합니다**("**수동 단계**").**

보존된 스토리지 볼륨을 다시 마운트하고 장애가 발생한 스토리지 볼륨을 다시 포맷하려면 두 개의 스크립트를 수동으로 실행해야 합니다. 첫 번째 스크립트는 StorageGRID 스토리지 볼륨으로 올바르게 포맷된 볼륨을 다시 마운트합니다. 두 번째 스크립트는 마운트 해제된 볼륨을 다시 포맷하고 필요한 경우 Cassandra 데이터베이스를 재구축하며 서비스를 시작합니다.

필요한 것

• 장애가 발생한 스토리지 볼륨의 하드웨어를 교체하도록 이미 교체했습니다.

'n-다시 마운트-볼륨' 스크립트를 실행하면 오류가 발생한 추가 스토리지 볼륨을 식별하는 데 도움이 될 수 있습니다.

- 스토리지 노드 사용 중지가 진행 중이 아니거나 노드 사용 중단 절차를 일시 중지했습니다. (Grid Manager에서 \* 유지보수 \* > \* 작업 \* > \* 서비스 해제 \* 를 선택합니다.)
- 확장이 진행 중이 아닌 것을 확인했습니다. (Grid Manager에서 \* 유지보수 \* > \* 작업 \* > \* 확장 \* 을 선택합니다.)

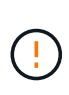

두 개 이상의 스토리지 노드가 오프라인이거나 이 그리드의 스토리지 노드가 최근 15일 내에 재구축된 경우 기술 지원 부서에 문의하십시오. sn-recovery-postinstall.sh 스크립트를 실행하지 마십시오. 2개 이상의 스토리지 노드에서 Cassandra를 상호 간에 15일 이내에 재구축하면 데이터가 손실될 수 있습니다.

이 작업에 대해

- 이 절차를 완료하려면 다음과 같은 고급 작업을 수행해야 합니다.
	- 복구된 스토리지 노드에 로그인합니다.
	- 'n-다시 마운트-볼륨' 스크립트를 실행하여 적절하게 포맷된 스토리지 볼륨을 다시 마운트합니다. 이 스크립트가 실행되면 다음 작업을 수행합니다.

◦ 각 스토리지 볼륨을 마운트 및 마운트 해제하고 XFS 저널을 재생합니다.

◦ XFS 파일 일관성 검사를 수행합니다.

- 파일 시스템의 정합성이 보장되면 스토리지 볼륨이 제대로 포맷된 StorageGRID 스토리지 볼륨인지 확인합니다.
- 저장소 볼륨이 제대로 포맷된 경우 저장소 볼륨을 다시 마운트합니다. 볼륨의 기존 데이터는 그대로 유지됩니다.
- 스크립트 출력을 검토하고 문제를 해결합니다.
- 'sn-recovery-postinstall.sh' 스크립트를 실행합니다. 이 스크립트가 실행되면 다음 작업을 수행합니다.

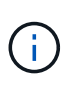

복구 중에 스토리지 노드를 재부팅하지 말고, 실패한 스토리지 볼륨을 다시 포맷하고 객체 메타데이터를 복구하기 위해 'sn-recovery-postinstall.sh'(4단계)를 실행하십시오. 'sn-recoverypostinstall.sh'가 완료되기 전에 스토리지 노드를 재부팅하면 서비스를 시작할 때 오류가 발생하여 StorageGRID 어플라이언스 노드가 유지보수 모드를 종료합니다.

◦ 'n-remount-volumes' 스크립트가 마운트할 수 없거나 잘못 포맷된 스토리지 볼륨을 다시 포맷합니다.

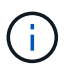

저장소 볼륨이 다시 포맷되면 해당 볼륨의 모든 데이터가 손실됩니다. ILM 규칙이 두 개 이상의 개체 복사본을 저장하도록 구성되었다고 가정하여 그리드의 다른 위치에서 개체 데이터를 복원하려면 추가 절차를 수행해야 합니다.

◦ 필요한 경우 노드에서 Cassandra 데이터베이스를 재구축합니다.

◦ 스토리지 노드에서 서비스를 시작합니다.

#### 단계

- 1. 복구된 스토리지 노드에 로그인:
	- a. 'ssh admin@*grid\_node\_ip*' 명령을 입력합니다
	- b. "passwords.txt" 파일에 나열된 암호를 입력합니다.
	- c. 루트로 전환하려면 다음 명령을 입력합니다
	- d. "passwords.txt" 파일에 나열된 암호를 입력합니다.

루트로 로그인하면 프롬프트가 '\$'에서 '#'로 바뀝니다.

2. 첫 번째 스크립트를 실행하여 적절하게 포맷된 스토리지 볼륨을 다시 마운트합니다.

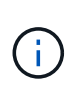

모든 스토리지 볼륨이 새 볼륨이고 포맷해야 하거나 모든 스토리지 볼륨이 실패한 경우 이 단계를 건너뛰고 두 번째 스크립트를 실행하여 마운트 해제된 모든 스토리지 볼륨을 다시 포맷할 수 있습니다.

a. 'n-다시 마운트-볼륨' 스크립트를 실행합니다

이 스크립트는 데이터가 포함된 스토리지 볼륨에서 실행되는 데 몇 시간이 걸릴 수 있습니다.

b. 스크립트가 실행되면 출력을 검토하고 프롬프트에 응답합니다.

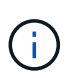

필요에 따라 'tail-f' 명령을 사용하여 스크립트 로그 파일의 내용을 모니터링할 수 있습니다('/var/local/log/sn-다시 마운트-volumes.log"). 로그 파일에는 명령줄 출력보다 자세한 정보가 들어 있습니다.

root@SG:~ # sn-remount-volumes The configured LDR noid is 12632740

 $=====$  Device /dev/sdb  $=====$ Mount and unmount device /dev/sdb and checking file system consistency: The device is consistent. Check rangedb structure on device /dev/sdb: Mount device /dev/sdb to /tmp/sdb-654321 with rangedb mount options This device has all rangedb directories. Found LDR node id 12632740, volume number 0 in the volID file Attempting to remount /dev/sdb Device /dev/sdb remounted successfully

 $=====$  Device /dev/sdc  $=====$ Mount and unmount device /dev/sdc and checking file system consistency: Error: File system consistency check retry failed on device /dev/sdc. You can see the diagnosis information in the /var/local/log/snremount-volumes.log.

This volume could be new or damaged. If you run sn-recoverypostinstall.sh, this volume and any data on this volume will be deleted. If you only had two copies of object data, you will temporarily have only a single copy. StorageGRID Webscale will attempt to restore data redundancy by making additional replicated copies or EC fragments, according to the rules in the active ILM policy.

Do not continue to the next step if you believe that the data remaining on this volume cannot be rebuilt from elsewhere in the grid (for example, if your ILM policy uses a rule that makes only one copy or if volumes have failed on multiple nodes). Instead, contact support to determine how to recover your data.

====== Device /dev/sdd ====== Mount and unmount device /dev/sdd and checking file system consistency: Failed to mount device /dev/sdd This device could be an uninitialized disk or has corrupted superblock. File system check might take a long time. Do you want to continue? (y or n) [y/N]? y

Error: File system consistency check retry failed on device /dev/sdd. You can see the diagnosis information in the /var/local/log/sn-

This volume could be new or damaged. If you run sn-recoverypostinstall.sh, this volume and any data on this volume will be deleted. If you only had two copies of object data, you will temporarily have only a single copy. StorageGRID Webscale will attempt to restore data redundancy by making additional replicated copies or EC fragments, according to the rules in the active ILM policy. Do not continue to the next step if you believe that the data remaining on this volume cannot be rebuilt from elsewhere in the grid (for example, if your ILM policy uses a rule that makes only one copy or if volumes have failed on multiple nodes). Instead, contact support to determine how to recover your data. ====== Device /dev/sde ====== Mount and unmount device /dev/sde and checking file system consistency: The device is consistent. Check rangedb structure on device /dev/sde: Mount device /dev/sde to /tmp/sde-654321 with rangedb mount options This device has all rangedb directories. Found LDR node id 12000078, volume number 9 in the volID file Error: This volume does not belong to this node. Fix the attached volume and re-run this script.

remount-volumes.log.

예제 출력에서 한 스토리지 볼륨이 성공적으로 다시 마운트되었으며 세 개의 스토리지 볼륨에 오류가 발생했습니다.

- '/dev/sdb'는 XFS 파일 시스템 일관성 검사를 통과하고 유효한 볼륨 구조를 가지고 있으므로 성공적으로 다시 마운트되었습니다. 스크립트에 의해 다시 마운트된 디바이스의 데이터는 보존됩니다.
- 스토리지 볼륨이 새 볼륨이거나 손상되었기 때문에 '/dev/sdc'가 XFS 파일 시스템 일관성 검사에 실패했습니다.
- 디스크가 초기화되지 않았거나 디스크의 수퍼블록이 손상되어 '/dev/SDD'를 마운트할 수 없습니다. 스크립트가 스토리지 볼륨을 마운트할 수 없는 경우 파일 시스템 정합성 검사를 실행할 것인지 묻는 메시지가 표시됩니다.
	- 스토리지 볼륨이 새 디스크에 연결되어 있는 경우 프롬프트에 \* N \* 으로 응답합니다. 새 디스크에서 파일 시스템을 확인할 필요가 없습니다.
	- 스토리지 볼륨이 기존 디스크에 연결되어 있는 경우 프롬프트에 \* Y \* 로 응답합니다. 파일 시스템 검사 결과를 사용하여 손상의 원인을 확인할 수 있습니다. 결과는 '/var/local/log/sn-res마운트-volumes.log' 로그 파일에 저장됩니다.
- '/dev/SDE'는 XFS 파일 시스템 일관성 검사를 통과하고 유효한 볼륨 구조를 가지고 있지만 volid 파일의 LDR 노드 ID가 이 스토리지 노드의 ID(맨 위에 표시된 구성된 LDR noid)와 일치하지 않습니다. 이 메시지는 이 볼륨이 다른 스토리지 노드에 속함을 나타냅니다.

3. 스크립트 출력을 검토하고 문제를 해결합니다.

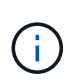

스토리지 볼륨이 XFS 파일 시스템 일관성 검사에 실패했거나 마운트할 수 없는 경우 출력에서 오류 메시지를 자세히 검토합니다. 이러한 볼륨에 대해 'sn-recovery-postinstall.sh' 스크립트를 실행하면 어떤 영향이 있는지 이해해야 합니다.

- a. 결과에 예상한 모든 볼륨에 대한 항목이 포함되어 있는지 확인합니다. 목록에 볼륨이 없으면 스크립트를 다시 실행합니다.
- b. 마운트된 모든 디바이스에 대한 메시지를 검토합니다. 스토리지 볼륨이 이 스토리지 노드에 속해 있지 않음을 나타내는 오류가 없는지 확인합니다.

이 예제에서 /dev/SDE의 출력에는 다음 오류 메시지가 포함됩니다.

Error: This volume does not belong to this node. Fix the attached volume and re-run this script.

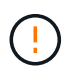

스토리지 볼륨이 다른 스토리지 노드에 속하는 것으로 보고되면 기술 지원 부서에 문의하십시오. 'sn-recovery-postinstall.sh' 스크립트를 실행하면 스토리지 볼륨이 다시 포맷되어 데이터가 손실될 수 있습니다.

c. 스토리지 디바이스를 마운트할 수 없는 경우 디바이스 이름을 기록해 두고 디바이스를 복구하거나 교체합니다.

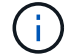

마운트할 수 없는 스토리지 디바이스를 복구하거나 교체해야 합니다.

디바이스 이름을 사용하여 볼륨 ID를 조회합니다. 볼륨 ID는 'repair-data' 스크립트를 실행하여 객체 데이터를 볼륨에 복원할 때 입력해야 합니다(다음 절차).

d. UNMOUNTABLE 장치를 모두 복구하거나 교체한 후 'n-remount-volumes' 스크립트를 다시 실행하여 다시 마운트할 수 있는 모든 스토리지 볼륨이 다시 마운트되었는지 확인합니다.

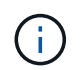

스토리지 볼륨을 마운트할 수 없거나 잘못 포맷한 경우 다음 단계를 계속 수행하면 볼륨의 모든 데이터와 볼륨이 삭제됩니다. 오브젝트 데이터의 복사본이 2개인 경우 다음 절차(오브젝트 데이터 복원)를 완료할 때까지 복사본 하나가 유지됩니다.

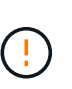

실패한 스토리지 볼륨에 남아 있는 데이터를 그리드의 다른 위치에서 재구축할 수 없다고 판단되는 경우(예: ILM 정책에서 하나의 복제본만 만드는 규칙을 사용하거나 여러 노드에서 볼륨이 실패한 경우) 'sn-recovery-postinstall.sh' 스크립트를 실행하지 마십시오. 대신 기술 지원 부서에 문의하여 데이터 복구 방법을 확인하십시오.

4. sn-recovery-postinstall.sh 스크립트: sn-recovery-postinstall.sh를 실행합니다

이 스크립트는 마운트할 수 없거나 잘못 포맷된 스토리지 볼륨을 다시 포맷하고, 필요한 경우 노드에서 Cassandra 데이터베이스를 재구축하고, 스토리지 노드에서 서비스를 시작합니다.

다음 사항에 유의하십시오.

◦ 스크립트를 실행하는 데 몇 시간이 걸릴 수 있습니다.

- 일반적으로 스크립트가 실행되는 동안에는 SSH 세션만 남겨야 합니다.
- SSH 세션이 활성화되어 있는 동안에는 \* Ctrl + C \* 를 누르지 마십시오.
- 네트워크 중단이 발생하여 SSH 세션을 종료하는 경우 스크립트는 백그라운드에서 실행되지만 복구 페이지에서 진행률을 볼 수 있습니다.
- 스토리지 노드가 RSM 서비스를 사용하는 경우 노드 서비스가 다시 시작됨에 따라 스크립트가 5분 동안 정지되는 것처럼 보일 수 있습니다. RSM 서비스가 처음 부팅될 때마다 5분 정도 지연될 수 있습니다.

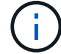

RSM 서비스는 ADC 서비스를 포함하는 스토리지 노드에 있습니다.

 $\left(\begin{smallmatrix} 1\ 1\end{smallmatrix}\right)$ 

Recovery

일부 StorageGRID 복구 절차에서는 리퍼를 사용하여 Cassandra 수리를 처리합니다. 관련 또는 필수 서비스가 시작되는 즉시 수리가 자동으로 이루어집니다. "리퍼" 또는 "'Cassandra 수리'라는 스크립트 출력을 볼 수 있습니다. 복구가 실패했다는 오류 메시지가 나타나면 오류 메시지에 표시된 명령을 실행합니다.

5. 'sn-recovery-postinstall.sh' 스크립트가 실행되면 Grid Manager에서 복구 페이지를 모니터링합니다.

복구 페이지의 진행률 표시줄과 단계 열은 'sn-recovery-postinstall.sh' 스크립트의 상위 상태를 제공합니다.

Select the failed grid node to recover, enter your provisioning passphrase, and then click Start Recovery to begin the recovery procedure. **Pending Nodes** Search Q IT IPv4 Address **IT** State **IT** Recoverable  $\overline{11}$ Name No results found. **Recovering Grid Node** Progress Name **Start Time Stage DC1-S3** 2016-06-02 14:03:35 PDT Recovering Cassandra

'sn-recovery-postinstall.sh' 스크립트가 노드에서 서비스를 시작한 후 다음 절차에 설명된 대로 스크립트로 포맷된 모든 스토리지 볼륨에 객체 데이터를 복원할 수 있습니다.

관련 정보

[스토리지](#page-443-0) [노드](#page-443-0) [시스템](#page-443-0) [드라이브](#page-443-0) [복구](#page-443-0)[에](#page-443-0) [대한](#page-443-0) [경고를](#page-443-0) [검토합니다](#page-443-0)

어플[라이언스의](#page-419-0) [스토리지](#page-419-0) [볼](#page-419-0)륨[에](#page-419-0) [오브젝트](#page-419-0) [데이터를](#page-419-0) 복[원합니다](#page-419-0)

<span id="page-419-0"></span>어플라이언스의 스토리지 볼륨에 오브젝트 데이터를 복원합니다

어플라이언스 스토리지 노드의 스토리지 볼륨을 복구한 후 스토리지 노드에 장애가 발생할 때 손실된 객체 데이터를 복구할 수 있습니다.

필요한 것

• 복구된 스토리지 노드의 접속 상태가 \* 연결됨 \* 으로 확인되어야 합니다  $\blacktriangleright$  Grid Manager의 \* nodes \* > \* Overview \* (노드 \* > \* 개요 \*) 탭에서 선택합니다.

이 작업에 대해

그리드의 ILM 규칙이 구성되어 있어 오브젝트 복사본을 사용할 수 있다고 가정할 때 다른 스토리지 노드, 아카이브 노드 또는 클라우드 스토리지 풀에서 오브젝트 데이터를 복원할 수 있습니다.

다음 사항에 유의하십시오.

- ILM 규칙이 한 개의 복제된 복사본만 저장하도록 구성되었고 해당 복사본이 실패한 스토리지 볼륨에 존재하면 개체를 복구할 수 없습니다.
- 개체의 나머지 복사본만 클라우드 스토리지 풀에 있는 경우 StorageGRID은 오브젝트 데이터를 복원하기 위해 클라우드 스토리지 풀 엔드포인트에 여러 요청을 실행해야 합니다. 이 절차를 수행하기 전에 기술 지원 부서에 문의하여 복구 시간 프레임 및 관련 비용을 추정하십시오.
- 개체의 나머지 복사본만 아카이브 노드에 있는 경우 아카이브 노드에서 개체 데이터가 검색됩니다. 아카이브 노드에서 스토리지 노드로 오브젝트 데이터를 복원하는 것은 외부 아카이브 스토리지 시스템에서 검색 지연 시간 때문에 다른 스토리지 노드에서 복사본을 복원하는 것보다 시간이 더 오래 걸립니다.

에 대해 repair-data 스크립트

객체 데이터를 복원하려면 "repair-data" 스크립트를 실행합니다. 이 스크립트는 개체 데이터 복원 프로세스를 시작하고 ILM 스캔 작업을 통해 ILM 규칙이 충족되는지 확인합니다.

아래에서 \* 복제된 데이터 \* 또는 \* 삭제 코딩(EC) 데이터 \* 를 선택하여 복제된 데이터 또는 삭제 코딩 데이터 복원 여부에 따라 리페어 데이터(repair-data) 스크립트에 대한 다양한 옵션을 알아보십시오. 두 유형의 데이터를 모두 복원해야 하는 경우 두 명령 집합을 모두 실행해야 합니다.

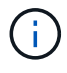

repair-data 스크립트에 대한 자세한 내용은 기본 Admin Node의 명령줄에 repair-data—help를 입력하십시오.

#### 복제된 데이터

전체 노드를 복구해야 하는지 또는 노드의 특정 볼륨만 복구해야 하는지 여부에 따라 두 가지 명령을 사용하여 복제된 데이터를 복원할 수 있습니다.

'repair-data start-replicated-node-repair'를 선택합니다

Repair-data start-replicated-volume-repair를 선택합니다

다음 명령을 사용하여 복제된 데이터의 복구를 추적할 수 있습니다.

REpair-data show-replicated-repair-status'를 참조하십시오

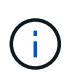

StorageGRID 11.6의 기술 미리 보기에는 '복제된-수리-상태' 옵션이 제공됩니다. 이 기능은 개발 중이며 반환된 값이 잘못되었거나 지연될 수 있습니다. 수리가 완료되었는지 확인하려면 에 설명된 대로 \* Awaiting – All \*, \* repair attemptated (XRPA) \* 및 \* Scan Period — Estimated (XSCM) \* 를 사용합니다 [수리](#page-433-0) [모니터링](#page-433-0).

삭제 코딩**(EC)** 데이터

전체 노드를 복구해야 하는지 또는 노드의 특정 볼륨만 복구해야 하는지 여부에 따라 두 가지 명령을 사용하여 삭제 코딩 데이터를 복원할 수 있습니다.

Repair-data start-ec-node-repair를 선택합니다

Repair-data start-ec-volume-repair를 선택합니다

일부 스토리지 노드가 오프라인인 상태에서 삭제 코딩 데이터 복구를 시작할 수 있습니다. 모든 노드를 사용할 수 있게 되면 복구가 완료됩니다.

다음 명령을 사용하여 삭제 코딩 데이터의 복구를 추적할 수 있습니다.

Repair-data show-ec-repair-status'를 참조하십시오

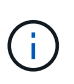

EC 복구 작업은 일시적으로 많은 양의 저장 공간을 예약합니다. 스토리지 알림이 트리거될 수 있지만 복구가 완료되면 문제가 해결됩니다. 예약 저장 공간이 충분하지 않으면 EC 복구 작업이 실패합니다. 작업 실패 또는 성공 여부에 관계없이 EC 복구 작업이 완료되면 저장소 예약이 해제됩니다.

### 스토리지 노드의 호스트 이름을 찾습니다

- 1. 기본 관리자 노드에 로그인합니다.
	- a. 'ssh admin@*primary\_Admin\_Node\_IP*' 명령을 입력합니다
	- b. "passwords.txt" 파일에 나열된 암호를 입력합니다.
	- c. 루트로 전환하려면 다음 명령을 입력합니다
	- d. "passwords.txt" 파일에 나열된 암호를 입력합니다.

루트로 로그인하면 프롬프트가 '\$'에서 '#'로 바뀝니다.

2. 복구된 스토리지 볼륨에 대한 스토리지 노드의 호스트 이름을 찾으려면 '/etc/hosts' 파일을 사용합니다. 그리드의 모든 노드 목록을 보려면 cat /etc/hosts를 입력한다.

<span id="page-422-1"></span>모든 볼륨이 실패한 경우 데이터를 복구합니다

모든 스토리지 볼륨에 장애가 발생한 경우 전체 노드를 복구합니다. 복제된 데이터 \*, \* 삭제 코딩(EC) 데이터 \* 또는 둘 다에 대한 지침을 따르십시오. 복제된 데이터, 삭제 코딩(EC) 데이터 또는 둘 모두를 사용하는지 여부에 따라 달라집니다.

일부 볼륨만 장애가 발생한 경우 로 이동합니다 [일부](#page-422-0) 볼[륨만](#page-422-0) [장](#page-422-0)애[가](#page-422-0) [발생한](#page-422-0) [경우](#page-422-0) [데이터를](#page-422-0) [복](#page-422-0)구[합니다](#page-422-0).

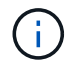

둘 이상의 노드에 대해 동시에 '데이터 다시 페어링' 작업을 실행할 수 없습니다. 여러 노드를 복구하려면 기술 지원 팀에 문의하십시오.

#### 복제된 데이터

그리드에 복제된 데이터가 포함된 경우, '- nodes' 옵션과 함께 'repair-data start-replicated-node-repair' 명령을 사용하여 전체 스토리지 노드를 복구하십시오.

이 명령은 SG-DC-SN3이라는 스토리지 노드에서 복제된 데이터를 복구합니다.

REpair-data start-replicated-node-repair — nodes SG-DC-SN3'으로 표시됩니다

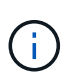

개체 데이터가 복원되면 StorageGRID 시스템에서 복제된 개체 데이터를 찾을 수 없을 경우 \* 개체 손실 \* 경고가 트리거됩니다. 시스템 전체의 스토리지 노드에서 경고가 트리거될 수 있습니다. 손실의 원인과 복구가 가능한지 확인해야 합니다. 을 참조하십시오 [모니터링하고](#page-2-0) [문제를](#page-2-0) [해결합니다](#page-2-0).

삭제 코딩**(EC)** 데이터

그리드에 삭제 코딩 데이터가 포함된 경우, '- nodes' 옵션과 함께 'repair-data start-EC-node-repair' 명령을 사용하여 전체 스토리지 노드를 복구하십시오.

이 명령은 이름이 SG-DC-SN3인 스토리지 노드에서 삭제 코딩 데이터를 복구합니다.

REpair-data start-ec-node-repair—nodes SG-DC-SN3'을 선택합니다

이 작업은 이 REpair\_DATA 작업을 식별하는 고유한 REpair ID를 반환합니다. 이 재쌍 ID를 사용하여 REpair DATA 작업의 진행 상황과 결과를 추적할 수 있습니다. 복구 프로세스가 완료되어도 다른 피드백이 반환되지 않습니다.

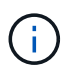

일부 스토리지 노드가 오프라인인 상태에서 삭제 코딩 데이터 복구를 시작할 수 있습니다. 모든 노드를 사용할 수 있게 되면 복구가 완료됩니다.

<span id="page-422-0"></span>일부 볼륨만 장애가 발생한 경우 데이터를 복구합니다

일부 볼륨만 장애가 발생한 경우 영향을 받는 볼륨을 복구합니다. 복제된 데이터 \*, \* 삭제 코딩(EC) 데이터 \* 또는 둘 다에 대한 지침을 따르십시오. 복제된 데이터, 삭제 코딩(EC) 데이터 또는 둘 모두를 사용하는지 여부에 따라 달라집니다.

모든 볼륨이 실패한 경우 로 이동합니다 [모든](#page-422-1) [볼](#page-422-1)륨[이](#page-422-1) 실[패한](#page-422-1) [경우](#page-422-1) [데이터를](#page-422-1) 복구[합니다](#page-422-1).

볼륨 ID를 16진수로 입력합니다. 예를 들어 0000은 첫 번째 볼륨이고 000F는 16번째 볼륨입니다. 하나의 볼륨, 하나의 볼륨 범위 또는 시퀀스에 없는 여러 볼륨을 지정할 수 있습니다.

모든 볼륨은 동일한 스토리지 노드에 있어야 합니다. 둘 이상의 스토리지 노드에 대한 볼륨을 복원해야 하는 경우 기술 지원 부서에 문의하십시오.

#### 복제된 데이터

그리드에 복제된 데이터가 포함된 경우 '--nodes' 옵션과 함께 'start-replicated-volume-repair' 명령을 사용하여 노드를 식별합니다. 그런 다음 다음 아래 예와 같이 '--volumes' 또는 '- volume-range' 옵션을 추가합니다.

• 단일 볼륨 \*: 이 명령은 복제된 데이터를 SG-DC-SN3이라는 스토리지 노드의 볼륨 '0002'로 복원합니다.

REpair-data start-replicated-volume-repair—nodes SG-DC-SN3—volum0002"를 참조하십시오

• 볼륨 범위 \*: 이 명령은 SG-DC-SN3이라는 스토리지 노드의 "0003" ~ "0009" 범위의 모든 볼륨에 복제된 데이터를 복원합니다.

repair-data start-replicated-volume-repair --nodes SG-DC-SN3 --volume-range 0003,0009

• 다중 볼륨 시퀀스 없음 \*: 이 명령은 SG-DC-SN3이라는 스토리지 노드의 볼륨 '0001', '0005' 및 '0008'으로 복제된 데이터를 복원합니다.

REpair-data start-replicated-volume-repair—nodes SG-DC-SN3—volumes 0001,0005,0008'

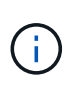

개체 데이터가 복원되면 StorageGRID 시스템에서 복제된 개체 데이터를 찾을 수 없을 경우 \* 개체 손실 \* 경고가 트리거됩니다. 시스템 전체의 스토리지 노드에서 경고가 트리거될 수 있습니다. 손실의 원인과 복구가 가능한지 확인해야 합니다. StorageGRID 모니터링 및 문제 해결에 대한 지침을 참조하십시오.

#### 삭제 코딩**(EC)** 데이터

그리드에 삭제 코딩 데이터가 포함된 경우 '- nodes' 옵션과 함께 'start-ec-volume-repair' 명령을 사용하여 노드를 식별하십시오. 그런 다음 다음 아래 예와 같이 '--volumes' 또는 '- volume-range' 옵션을 추가합니다.

• 단일 볼륨 \*: 이 명령은 SG-DC-SN3이라는 스토리지 노드의 볼륨 '0007'에 삭제 코딩 데이터를 복원합니다.

REpair-data start-ec-volume-repair—nodes SG-DC-SN3—volumes 0007'을 참조하십시오

• 볼륨 범위 \*: 이 명령은 삭제 코딩 데이터를 SG-DC-SN3이라는 스토리지 노드의 "0004" ~ "0006" 범위에 있는 모든 볼륨에 복원합니다.

repair-data start-ec-volume-repair --nodes SG-DC-SN3 --volume-range 0004,0006

• Multiple volumes not in a sequence \*: 이 명령은 SG-DC-SN3이라는 스토리지 노드의 볼륨 '000A', '000C' 및 '000E'로 삭제 코딩 데이터를 복원합니다.

REpair-data start-EC-volume-repair—nodes SG-DC-SN3—volumes 000A, 000C, 000E

repair-data는 이 repair\_data 작업을 식별하는 고유한 repair ID를 반환합니다. 이 재쌍 ID를 사용하여 REpair\_DATA 작업의 진행 상황과 결과를 추적할 수 있습니다. 복구 프로세스가 완료되어도 다른 피드백이 반환되지 않습니다.

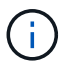

일부 스토리지 노드가 오프라인인 상태에서 삭제 코딩 데이터 복구를 시작할 수 있습니다. 모든 노드를 사용할 수 있게 되면 복구가 완료됩니다.

복제된 데이터 \*, \* 삭제 코딩(EC) 데이터 \* 또는 둘 모두를 사용하는지 여부에 따라 복구 작업의 상태를 모니터링합니다.

수리 모니터링

복제된 데이터

- 수리가 완료되었는지 확인하려면:
	- a. 노드 \* > \* 복구되는 스토리지 노드 \* > \* ILM \* 을 선택합니다.
	- b. 평가 섹션의 속성을 검토합니다. 복구가 완료되면 \* Awaiting-all \* 속성이 0 개체를 나타냅니다.
- 수리를 더 자세히 모니터링하려면:
	- a. 지원 \* > \* 도구 \* > \* 그리드 토폴로지 \* 를 선택합니다.
	- b. 복구되는 \**GRID* \* > \* Storage Node \* > \* LDR \* > \* Data Store \* 를 선택합니다.
	- c. 복제된 수리가 완료된 경우 다음 특성을 조합하여 가능한 한 결정합니다.

Cassandra의 일관성이 없을 수 있으며, 복구 실패를 추적하지 않습니다.

▪ \* 시도된 복구(XRPA) **:** 이 속성을 사용하여 복제된 복구 진행률을 추적합니다**.** 이 속성은 스토리지 노드가 고위험 객체를 복구하려고 할 때마다 증가합니다**.** 이 속성이 현재 스캔 기간**(** Scan Period — Estimated\* 속성 제공)보다 더 긴 기간 동안 증가하지 않으면 ILM 스캐닝에서 모든 노드에서 복구해야 할 고위험 개체를 찾지 못한 것입니다.

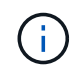

 $(i)$ 

고위험 개체는 완전히 손실될 위험이 있는 개체입니다. ILM 구성을 충족하지 않는 개체는 포함되지 않습니다.

- \* 스캔 기간 예상(XSCM) \*: 이 속성을 사용하여 이전에 수집된 개체에 정책 변경이 적용되는 시점을 추정합니다. 복구 시도 \* 속성이 현재 스캔 기간보다 긴 기간 동안 증가하지 않으면 복제된 수리가 수행될 수 있습니다. 스캔 기간은 변경될 수 있습니다. 스캔 기간 — 예상(XSCM) \* 속성은 전체 그리드에 적용되며 모든 노드 스캔 기간의 최대값입니다. 그리드에 대한 \* Scan Period — Estimated \* 속성 기록을 조회하여 적절한 기간을 결정할 수 있습니다.
- 필요에 따라 복제된 복구에 대한 예상 완료율을 얻으려면 repair-data 명령에 'show-replicated-repair-status' 옵션을 추가합니다.

REpair-data show-replicated-repair-status'를 참조하십시오

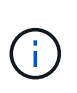

StorageGRID 11.6의 기술 미리 보기에는 '복제된-수리-상태' 옵션이 제공됩니다. 이 기능은 개발 중이며 반환된 값이 잘못되었거나 지연될 수 있습니다. 수리가 완료되었는지 확인하려면 에 설명된 대로 \* Awaiting – All \*, \* repair attemptated (XRPA) \* 및 \* Scan Period — Estimated (XSCM) \* 를 사용합니다 [수리](#page-433-0) [모니터링](#page-433-0).

#### 삭제 코딩**(EC)** 데이터

삭제 코딩 데이터의 복구를 모니터링하고 실패한 요청을 다시 시도하려면 다음을 수행하십시오.

- 1. 삭제 코딩 데이터 복구 상태를 확인합니다.
	- 현재 작업의 예상 완료 시간과 완료 비율을 보려면 \* 지원 \* > \* 도구 \* > \* 메트릭 \* 을 선택합니다. 그런 다음 Grafana 섹션에서 \* EC 개요 \* 를 선택합니다. Grid EC Job Ec Job Estimated Time to Completion \* 및 \* Grid EC Job Percentage Completed \* 대시보드를 확인합니다.
	- $\,^{\circ}$  특정 repair-data 작업의 상태를 확인하려면 다음 명령을 사용합니다.

REpair-data show -ec-repair-status—repair-id repair ID'를 참조하십시오

◦ 이 명령을 사용하여 모든 수리를 나열합니다.

Repair-data show-ec-repair-status'를 참조하십시오

이 출력에는 현재 실행 중인 모든 수리에 대한 "재쌍 ID"를 포함한 정보가 나열됩니다.

2. 출력에 복구 작업이 실패한 것으로 표시되면 '--repair-id' 옵션을 사용하여 복구를 다시 시도합니다.

이 명령은 복구 ID 6949309319275667690을 사용하여 장애가 발생한 노드 복구를 재시도합니다.

REpair-data start-ec-node-repair—repair-id 6949309319275667690

이 명령은 복구 ID 6949309319275667690을 사용하여 실패한 볼륨 복구를 재시도합니다.

REpair-data start-ec-volume-repair—repair-id 6949309319275667690

어플라이언스 스토리지 노드를 복구한 후 스토리지 상태를 확인합니다

어플라이언스 스토리지 노드를 복구한 후에는 어플라이언스 스토리지 노드의 원하는 상태가 온라인으로 설정되어 있는지 확인하고 스토리지 노드 서버를 다시 시작할 때마다 기본적으로 온라인 상태가 되도록 해야 합니다.

#### 필요한 것

- 를 사용하여 그리드 관리자에 로그인해야 합니다 [지원되는](https://docs.netapp.com/ko-kr/storagegrid-116/admin/web-browser-requirements.html) [웹](https://docs.netapp.com/ko-kr/storagegrid-116/admin/web-browser-requirements.html) [브라우](https://docs.netapp.com/ko-kr/storagegrid-116/admin/web-browser-requirements.html)저.
- 스토리지 노드가 복구되고 데이터 복구가 완료되었습니다.

#### 단계

- 1. 지원 \* > \* 도구 \* > \* 그리드 토폴로지 \* 를 선택합니다.
- 2. 복구된 스토리지 노드 \* > \* LDR \* > \* 스토리지 \* > \* 스토리지 상태 원하는 \* 및 \* 스토리지 상태 현재 \* 값을 확인합니다.

두 속성의 값은 온라인이어야 합니다.

- 3. 원하는 스토리지 상태가 읽기 전용으로 설정되어 있으면 다음 단계를 수행하십시오.
	- a. Configuration \* 탭을 클릭합니다.
	- b. Storage State Desired \* 드롭다운 목록에서 \* Online \* 을 선택합니다.
	- c. 변경 내용 적용 \* 을 클릭합니다.
	- d. Overview \* 탭을 클릭하고 \* Storage State Desired \* 및 \* Storage State Current \* 의 값이 Online으로 업데이트되었는지 확인합니다.

<span id="page-427-0"></span>시스템 드라이브가 손상되지 않은 스토리지 볼륨 장애로부터 복구합니다

스토리지 노드의 하나 이상의 스토리지 볼륨이 실패했지만 시스템 드라이브가 손상되지 않은 소프트웨어 기반 스토리지 노드를 복구하려면 일련의 작업을 완료해야 합니다. 스토리지 볼륨만 장애가 발생한 경우에도 StorageGRID 시스템에서 스토리지 노드를 계속 사용할 수 있습니다.

이 복구 절차는 소프트웨어 기반 스토리지 노드에만 적용됩니다. 어플라이언스 스토리지 노드에서 스토리지 볼륨이 실패한 경우 ""어플라이언스 스토리지 노드 복구" 절차를 사용하십시오.

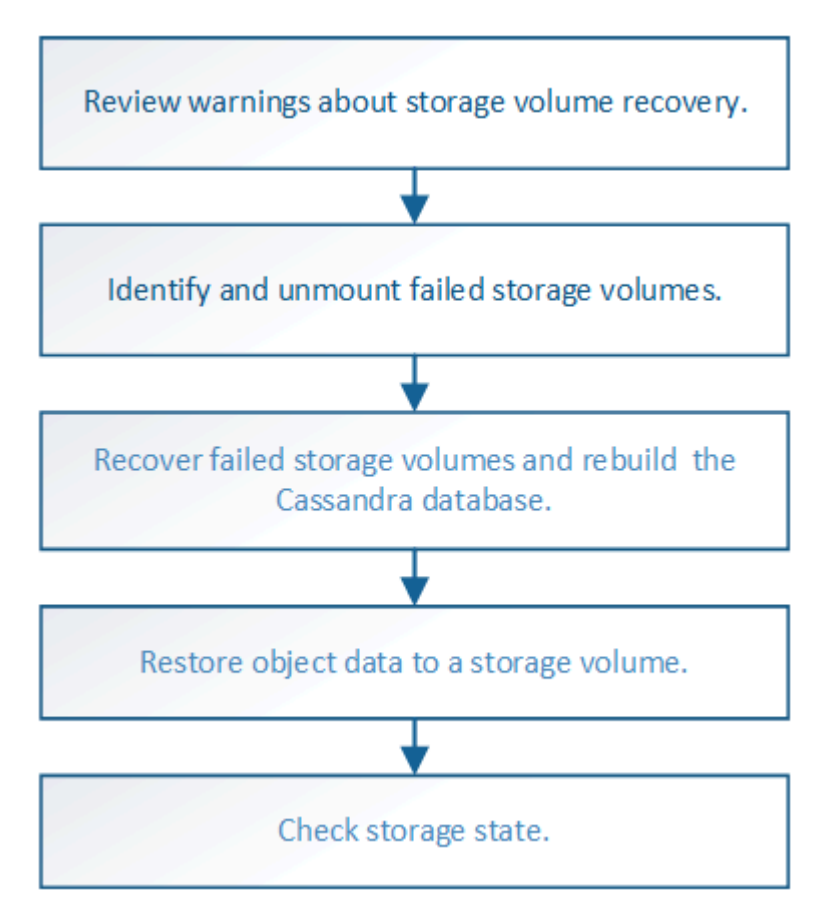

관련 정보

#### 어플[라이언스](#page-405-0) [스토리지](#page-405-0) [노드를](#page-405-0) [복](#page-405-0)구[합니다](#page-405-0)

스토리지 볼륨 복구에 대한 경고를 검토합니다

## 스토리지 노드에 대해 장애가 발생한 스토리지 볼륨을 복구하기 전에 다음 경고를 검토해야 합니다.

스토리지 노드의 스토리지 볼륨(또는 범위)은 볼륨 ID라고 하는 16진수 번호로 식별됩니다. 예를 들어 0000은 첫 번째 볼륨이고 000F는 16번째 볼륨입니다. 각 스토리지 노드의 첫 번째 오브젝트 저장소(볼륨 0)는 오브젝트 메타데이터 및 Cassandra 데이터베이스 작업에 최대 4TB의 공간을 사용하며, 해당 볼륨의 나머지 공간은 오브젝트 데이터에 사용됩니다. 다른 모든 스토리지 볼륨은 오브젝트 데이터에만 사용됩니다.

볼륨 0에 장애가 발생하여 복구해야 하는 경우, Cassandra 데이터베이스가 볼륨 복구 절차의 일부로 재구축될 수 있습니다. Cassandra는 다음과 같은 경우에도 재구축됩니다.

- 스토리지 노드는 15일 이상 오프라인 상태가 된 후 다시 온라인 상태로 전환됩니다.
- 시스템 드라이브 및 하나 이상의 스토리지 볼륨이 실패하고 복구됩니다.

Cassandra가 재구성되면 시스템은 다른 스토리지 노드의 정보를 사용합니다. 너무 많은 스토리지 노드가 오프라인인 경우 일부 Cassandra 데이터를 사용하지 못할 수 있습니다. Cassandra가 최근에 다시 빌드된 경우, Cassandra 데이터가 그리드 전체에서 아직 일관되지 않을 수 있습니다. Cassandra가 너무 많은 스토리지 노드가 오프라인이거나 둘 이상의 스토리지 노드가 서로 15일 이내에 재구축된 경우 데이터 손실이 발생할 수 있습니다.

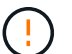

둘 이상의 스토리지 노드에 장애가 있거나 오프라인 상태인 경우 기술 지원 부서에 문의하십시오. 다음 복구 절차를 수행하지 마십시오. 데이터가 손실될 수 있습니다.

스토리지 노드 장애 또는 복구 후 15일 이내에 두 번째 스토리지 노드 오류인 경우 기술 지원 부서에 문의하십시오. 15일 이내에 두 개 이상의 스토리지 노드에서 Cassandra를 재구축하면 데이터가 손실될 수 있습니다.

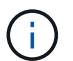

 $(\cdot)$ 

한 사이트에 둘 이상의 스토리지 노드에 장애가 발생한 경우 사이트 복구 절차가 필요할 수 있습니다. 기술 지원 부서에 문의하십시오.

#### [기](#page-500-0)술 [지원](#page-500-0) [부서에서](#page-500-0) [사이트](#page-500-0) [복구](#page-500-0)[를](#page-500-0) 수행[하는](#page-500-0) [방법](#page-500-0)

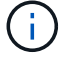

ILM 규칙이 복제된 복사본을 하나만 저장하도록 구성되어 있고 해당 복사본이 실패한 스토리지 볼륨에 있으면 개체를 복구할 수 없습니다.

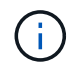

복구 중 서비스:상태-Cassandra(SVST) 경보가 발생하는 경우, Cassandra를 재작성하여 모니터링 및 문제 해결 지침을 참조하여 알람에서 복구합니다. Cassandra가 재구축된 후에는 경보가 지워집니다. 알람이 소거되지 않으면 기술 지원 부서에 문의하십시오.

#### 관련 정보

[모니터링하고](#page-2-0) [문제를](#page-2-0) [해결합니다](#page-2-0)

[그리드](#page-395-0) [노드](#page-395-0) [복구](#page-395-0)[에](#page-395-0) [대한](#page-395-0) [경고](#page-395-0) [및](#page-395-0) [고려](#page-395-0) [사항](#page-395-0)

장애가 발생한 스토리지 볼륨을 식별하고 마운트 해제합니다

장애가 발생한 스토리지 볼륨으로 스토리지 노드를 복구할 때는 장애가 발생한 볼륨을 식별하고 마운트 해제해야 합니다. 복구 절차의 일부로 장애가 발생한 스토리지 볼륨만 다시 포맷되었는지 확인해야 합니다.

#### 필요한 것

를 사용하여 그리드 관리자에 로그인해야 합니다 [지원되는](https://docs.netapp.com/ko-kr/storagegrid-116/admin/web-browser-requirements.html) [웹](https://docs.netapp.com/ko-kr/storagegrid-116/admin/web-browser-requirements.html) [브라우](https://docs.netapp.com/ko-kr/storagegrid-116/admin/web-browser-requirements.html)저.

이 작업에 대해

장애가 발생한 스토리지 볼륨은 가능한 한 빨리 복구해야 합니다.

복구 프로세스의 첫 번째 단계는 분리되었거나, 마운트 해제되어야 하거나, I/O 오류가 있는 볼륨을 검색하는 것입니다. 오류가 발생한 볼륨이 여전히 연결되어 있지만 임의로 손상된 파일 시스템이 있는 경우 시스템에서 디스크의 사용되지 않거나 할당되지 않은 부분에 있는 손상을 감지하지 못할 수 있습니다.

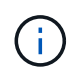

디스크 추가 또는 다시 연결, 노드 중지, 노드 시작 또는 재부팅과 같은 수동 단계를 수행하여 볼륨을 복구하려면 이 절차를 완료해야 합니다. 그렇지 않으면 reformat\_storage\_block\_devices.rb' 스크립트를 실행할 때 스크립트가 중단되거나 실패하는 파일 시스템 오류가 발생할 수 있습니다.

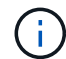

Reboot 명령을 실행하기 전에 하드웨어를 복구하고 디스크를 올바르게 연결합니다.

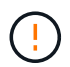

장애가 발생한 스토리지 볼륨을 신중하게 식별합니다. 이 정보를 사용하여 재포맷해야 하는 볼륨을 확인할 수 있습니다. 볼륨이 다시 포맷되면 볼륨의 데이터를 복구할 수 없습니다.

장애가 발생한 스토리지 볼륨을 올바르게 복구하려면 실패한 스토리지 볼륨의 디바이스 이름과 해당 볼륨 ID를 모두 알아야 합니다.

설치 시 각 스토리지 디바이스에 파일 시스템 UUID(Universal Unique Identifier)가 할당되고 할당된 파일 시스템 UUID를 사용하여 스토리지 노드의 rangedb 디렉토리에 마운트됩니다. 파일 시스템 UUID와 rangedb 디렉토리는 '/etc/fstab' 파일에 나열되어 있습니다. 디바이스 이름, rangedb 디렉토리 및 마운트된 볼륨의 크기가 Grid Manager에 표시됩니다.

다음 예에서는 /dev/disk/by-uuuuid/822b0547-3b2b-472e-ad5e-ad5e-e1cf1809faba 등의 디바이스 이름을 사용하여 디바이스 '/var/local/rangedb/0'에 볼륨 크기가 4TB인 디바이스 '/var/local/rangedb/0'에 마운트됩니다.

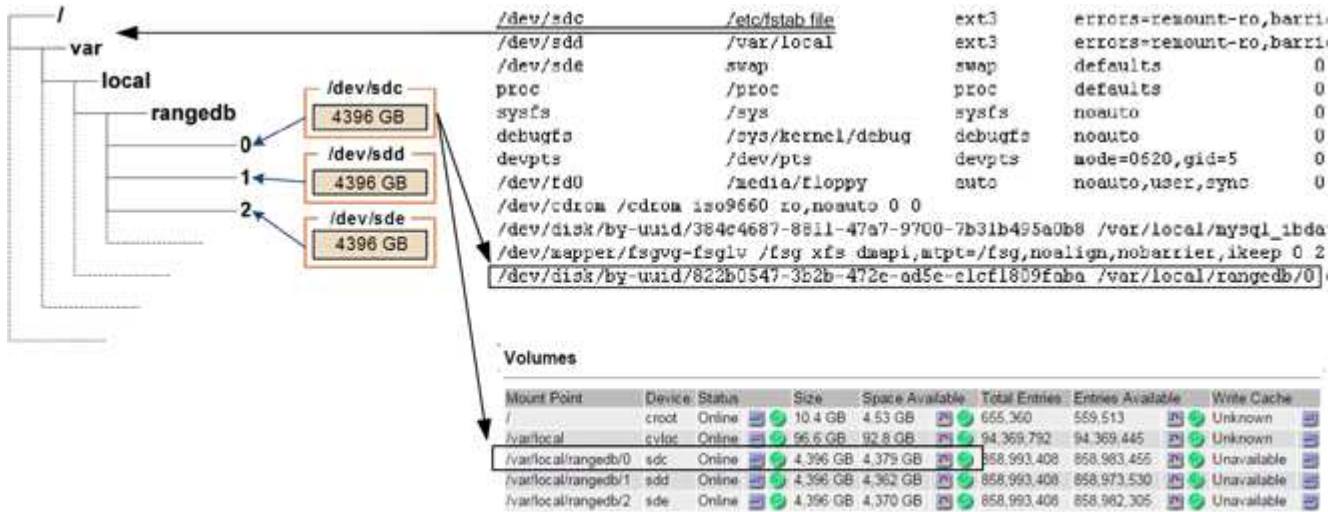

#### 단계

- 1. 다음 단계를 수행하여 장애가 발생한 스토리지 볼륨 및 해당 디바이스 이름을 기록합니다.
	- a. 지원 \* > \* 도구 \* > \* 그리드 토폴로지 \* 를 선택합니다.
	- b. site \* > \* failed Storage Node \* > \* LDR \* > \* Storage \* > \* Overview \* > \* Main \* 을 선택하고 알람이 있는 객체 저장소를 찾습니다.

#### **Object Stores**

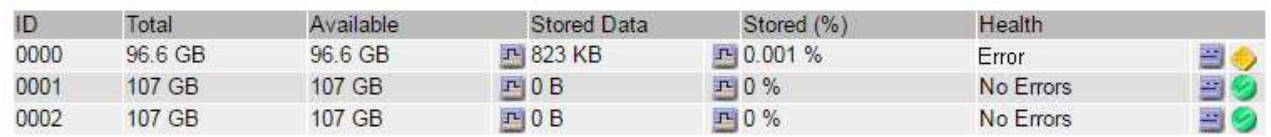

c. site \* > \* failed Storage Node \* > \* SSM \* > \* Resources \* > \* Overview \* > \* Main \* 을 선택합니다. 이전 단계에서 확인한 실패한 각 스토리지 볼륨의 마운트 지점 및 볼륨 크기를 확인합니다.

오브젝트 저장소는 16진수로 번호가 매겨집니다. 예를 들어 0000은 첫 번째 볼륨이고 000F는 16번째 볼륨입니다. 이 예에서 ID가 0000인 오브젝트 저장소는 디바이스 이름이 sdc이고 크기가 107GB인 '/var/local/rangedb/0'에 해당합니다.

#### **Volumes**

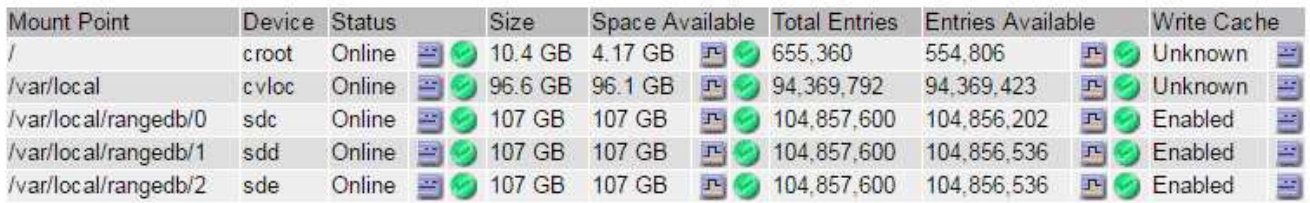

- 2. 장애가 발생한 스토리지 노드에 로그인:
	- a. 'ssh admin@*grid\_node\_ip*' 명령을 입력합니다
	- b. "passwords.txt" 파일에 나열된 암호를 입력합니다.
	- c. 루트로 전환하려면 다음 명령을 입력합니다
	- d. "passwords.txt" 파일에 나열된 암호를 입력합니다.

루트로 로그인하면 프롬프트가 '\$'에서 '#'로 바뀝니다.

3. 다음 스크립트를 실행하여 스토리지 서비스를 중지하고 실패한 스토리지 볼륨을 마운트 해제합니다.

'sn-unmount-volume object\_store\_ID'입니다

object\_store\_ID는 실패한 스토리지 볼륨의 ID이다. 예를 들어, ID가 0000인 오브젝트 저장소의 명령에 "0"을 지정합니다.

4. 메시지가 표시되면 \* y \* 를 눌러 스토리지 노드의 스토리지 서비스를 중지합니다.

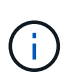

스토리지 서비스가 이미 중지된 경우에는 메시지가 표시되지 않습니다. Cassandra 서비스는 볼륨 0에만 중지됩니다.

root@Storage-180:~ # sn-unmount-volume 0 Storage services (Idr, chunk, dds, cassandra) are not down. Storage services must be stopped before running this script. Stop storage services [y/N]? y Shutting down storage services. Storage services stopped. Unmounting /var/local/rangedb/0 /var/local/rangedb/0 is unmounted.

몇 초 후 스토리지 서비스가 중지되고 볼륨이 마운트 해제됩니다. 프로세스의 각 단계를 나타내는 메시지가 나타납니다. 마지막 메시지는 볼륨이 마운트 해제되었음을 나타냅니다.

장애가 발생한 스토리지 볼륨을 복구하고 **Cassandra** 데이터베이스를 재구축합니다

장애가 발생한 스토리지 볼륨에서 스토리지를 다시 포맷하고 다시 마운트하는 스크립트를 실행하고, 시스템에서 필요하다고 판단할 경우 스토리지 노드에서 Cassandra 데이터베이스를
재구성해야 합니다.

- "passwords.txt" 파일이 있어야 합니다.
- 서버의 시스템 드라이브가 손상되지 않아야 합니다.
- 실패의 원인을 식별해야 하며, 필요한 경우 교체 스토리지 하드웨어를 이미 구입한 상태여야 합니다.
- 교체 스토리지의 총 크기는 원본과 같아야 합니다.
- 스토리지 노드 사용 중지가 진행 중이 아니거나 노드 사용 중단 절차를 일시 중지했습니다. (Grid Manager에서 \* 유지보수 \* > \* 작업 \* > \* 서비스 해제 \* 를 선택합니다.)
- 확장이 진행 중이 아닌 것을 확인했습니다. (Grid Manager에서 \* 유지보수 \* > \* 작업 \* > \* 확장 \* 을 선택합니다.)
- 있습니다 [스토리지](#page-428-0) [볼](#page-428-0)륨 [복구](#page-428-0)에 [대한](#page-428-0) [경고를](#page-428-0) [검](#page-428-0)토했[습니다](#page-428-0).
	- a. 필요에 따라 이전에 확인 및 마운트 해제한 실패한 스토리지 볼륨과 연결된 장애가 발생한 물리적 또는 가상 스토리지를 교체하십시오.

스토리지를 교체한 후 운영 체제에서 인식되지만 볼륨을 다시 마운트하지 않도록 다시 스캔하거나 재부팅해야 합니다. 이후 단계에서 스토리지가 다시 마운트되고 '/etc/fstab'에 추가됩니다.

- b. 장애가 발생한 스토리지 노드에 로그인:
	- i. 'ssh admin@*grid\_node\_ip*' 명령을 입력합니다
	- ii. "passwords.txt" 파일에 나열된 암호를 입력합니다.
	- iii. 루트로 전환하려면 다음 명령을 입력합니다
	- iv. "passwords.txt" 파일에 나열된 암호를 입력합니다.

루트로 로그인하면 프롬프트가 '\$'에서 '#'로 바뀝니다.

c. 텍스트 편집기(vi 또는 vim)를 사용하여 '/etc/fstab' 파일에서 실패한 볼륨을 삭제한 다음 파일을 저장합니다.

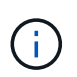

'/etc/fstab' 파일에서 실패한 볼륨을 주석으로 처리하지 않습니다. 복구 프로세스에서는 fstab 파일의 모든 행이 마운트된 파일 시스템과 일치하는지 확인하므로 fstab에서 볼륨을 삭제해야 합니다.

- d. 장애가 발생한 스토리지 볼륨을 다시 포맷하고 필요한 경우 Cassandra 데이터베이스를 재구축합니다. rformat\_storage\_block\_devices.rb를 입력합니다
	- 스토리지 서비스가 실행 중인 경우 서비스를 중지하라는 메시지가 표시됩니다. 입력: \* y \*
	- 필요한 경우 Cassandra 데이터베이스를 재구축하라는 메시지가 표시됩니다.
		- 경고를 검토합니다. 적용되는 데이터베이스가 없는 경우 Cassandra 데이터베이스를 재구축합니다. 입력: \* y \*
		- 둘 이상의 스토리지 노드가 오프라인이거나 지난 15일 동안 다른 스토리지 노드가 재구축된 경우 입력: \* n \*

스크립트는 Cassandra를 다시 빌드하지 않고 종료됩니다. 기술 지원 부서에 문의하십시오.

▪ 스토리지 노드의 각 rangedb 드라이브에 대해 "Reformat the rangedb drive\_<name>\_(device\_<major number>:<minor number>\_)? [y/n]?", 다음 응답 중 하나를 입력합니다.

▪ 오류가 있는 드라이브를 다시 포맷하려면 \* y \* 를 누릅니다. 이렇게 하면 스토리지 볼륨이 다시 포맷되고 다시 포맷된 스토리지 볼륨이 '/etc/fstab' 파일에 추가됩니다.

▪ \* n \* 드라이브에 오류가 없고 다시 포맷하지 않으려는 경우.

 $\left(\begin{smallmatrix} \cdot & \cdot \end{smallmatrix}\right)$ 

n \* 을 선택하면 스크립트가 종료됩니다. 드라이브를 마운트하거나(드라이브의 데이터가 보존되어야 하고 드라이브가 잘못 마운트 해제된 경우) 드라이브를 제거하십시오. 그런 다음 reformat storage\_block\_devices.rb' 명령을 다시 실행합니다.

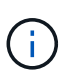

일부 StorageGRID 복구 절차에서는 리퍼를 사용하여 Cassandra 수리를 처리합니다. 관련 또는 필수 서비스가 시작되는 즉시 수리가 자동으로 이루어집니다. "리퍼" 또는 "'Cassandra 수리'라는 스크립트 출력을 볼 수 있습니다. 복구가 실패했다는 오류 메시지가 나타나면 오류 메시지에 표시된 명령을 실행합니다.

다음 예제 출력에서 드라이브 '/dev/sdf'를 다시 포맷해야 하며 Cassandra는 재구축할 필요가 없습니다.

```
root@DC1-S1:~ # reformat_storage_block_devices.rb
Storage services must be stopped before running this script.
Stop storage services [y/N]? **y**
Shutting down storage services.
Storage services stopped.
Formatting devices that are not in use...
Skipping in use device /dev/sdc
Skipping in use device /dev/sdd
Skipping in use device /dev/sde
Reformat the rangedb drive /dev/sdf (device 8:64)? [Y/n]? **y**
Successfully formatted /dev/sdf with UUID c817f87f-f989-4a21-8f03-
b6f42180063f
Skipping in use device /dev/sdg
All devices processed
Running: /usr/local/ldr/setup_rangedb.sh 12075630
Cassandra does not need rebuilding.
Starting services.
Reformatting done. Now do manual steps to
restore copies of data.
```
<span id="page-433-0"></span>시스템 드라이브가 손상되지 않은 스토리지 볼륨에 개체 데이터를 복원합니다

시스템 드라이브가 손상되지 않은 스토리지 노드에서 스토리지 볼륨을 복구한 후에는 스토리지 볼륨 장애 시 손실된 개체 데이터를 복구할 수 있습니다.

필요한 것

•<br>'복구된 스토리지 노드의 접속 상태가 \* 연결됨 \* 으로 확인되어야 합니다 ❤️ Grid Manager의 \* nodes \* > \* Overview \* (노드 \* > \* 개요 \*) 탭에서 선택합니다.

이 작업에 대해

그리드의 ILM 규칙이 구성되어 있어 오브젝트 복사본을 사용할 수 있다고 가정할 때 다른 스토리지 노드, 아카이브 노드 또는 클라우드 스토리지 풀에서 오브젝트 데이터를 복원할 수 있습니다.

다음 사항에 유의하십시오.

- ILM 규칙이 한 개의 복제된 복사본만 저장하도록 구성되었고 해당 복사본이 실패한 스토리지 볼륨에 존재하면 개체를 복구할 수 없습니다.
- 개체의 나머지 복사본만 클라우드 스토리지 풀에 있는 경우 StorageGRID은 오브젝트 데이터를 복원하기 위해 클라우드 스토리지 풀 엔드포인트에 여러 요청을 실행해야 합니다. 이 절차를 수행하기 전에 기술 지원 부서에 문의하여 복구 시간 프레임 및 관련 비용을 추정하십시오.
- 개체의 나머지 복사본만 아카이브 노드에 있는 경우 아카이브 노드에서 개체 데이터가 검색됩니다. 아카이브 노드에서 스토리지 노드로 오브젝트 데이터를 복원하는 것은 외부 아카이브 스토리지 시스템에서 검색 지연 시간 때문에 다른 스토리지 노드에서 복사본을 복원하는 것보다 시간이 더 오래 걸립니다.

에 대해 repair-data 스크립트

객체 데이터를 복원하려면 "repair-data" 스크립트를 실행합니다. 이 스크립트는 개체 데이터 복원 프로세스를 시작하고 ILM 스캔 작업을 통해 ILM 규칙이 충족되는지 확인합니다.

아래에서 \* 복제된 데이터 \* 또는 \* 삭제 코딩(EC) 데이터 \* 를 선택하여 복제된 데이터 또는 삭제 코딩 데이터 복원 여부에 따라 리페어 데이터(repair-data) 스크립트에 대한 다양한 옵션을 알아보십시오. 두 유형의 데이터를 모두 복원해야 하는 경우 두 명령 집합을 모두 실행해야 합니다.

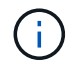

repair-data 스크립트에 대한 자세한 내용은 기본 Admin Node의 명령줄에 repair-data—help를 입력하십시오.

### 복제된 데이터

전체 노드를 복구해야 하는지 또는 노드의 특정 볼륨만 복구해야 하는지 여부에 따라 두 가지 명령을 사용하여 복제된 데이터를 복원할 수 있습니다.

'repair-data start-replicated-node-repair'를 선택합니다

Repair-data start-replicated-volume-repair를 선택합니다

다음 명령을 사용하여 복제된 데이터의 복구를 추적할 수 있습니다.

REpair-data show-replicated-repair-status'를 참조하십시오

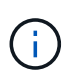

StorageGRID 11.6의 기술 미리 보기에는 '복제된-수리-상태' 옵션이 제공됩니다. 이 기능은 개발 중이며 반환된 값이 잘못되었거나 지연될 수 있습니다. 수리가 완료되었는지 확인하려면 에 설명된 대로 \* Awaiting – All \*, \* repair attemptated (XRPA) \* 및 \* Scan Period — Estimated (XSCM) \* 를 사용합니다 [수리](#page-433-0) [모니터링](#page-433-0).

삭제 코딩**(EC)** 데이터

전체 노드를 복구해야 하는지 또는 노드의 특정 볼륨만 복구해야 하는지 여부에 따라 두 가지 명령을 사용하여 삭제 코딩 데이터를 복원할 수 있습니다.

Repair-data start-ec-node-repair를 선택합니다

Repair-data start-ec-volume-repair를 선택합니다

일부 스토리지 노드가 오프라인인 상태에서 삭제 코딩 데이터 복구를 시작할 수 있습니다. 모든 노드를 사용할 수 있게 되면 복구가 완료됩니다.

다음 명령을 사용하여 삭제 코딩 데이터의 복구를 추적할 수 있습니다.

Repair-data show-ec-repair-status'를 참조하십시오

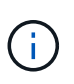

EC 복구 작업은 일시적으로 많은 양의 저장 공간을 예약합니다. 스토리지 알림이 트리거될 수 있지만 복구가 완료되면 문제가 해결됩니다. 예약 저장 공간이 충분하지 않으면 EC 복구 작업이 실패합니다. 작업 실패 또는 성공 여부에 관계없이 EC 복구 작업이 완료되면 저장소 예약이 해제됩니다.

## 스토리지 노드의 호스트 이름을 찾습니다

- 1. 기본 관리자 노드에 로그인합니다.
	- a. 'ssh admin@*primary\_Admin\_Node\_IP*' 명령을 입력합니다
	- b. "passwords.txt" 파일에 나열된 암호를 입력합니다.
	- c. 루트로 전환하려면 다음 명령을 입력합니다
	- d. "passwords.txt" 파일에 나열된 암호를 입력합니다.

루트로 로그인하면 프롬프트가 '\$'에서 '#'로 바뀝니다.

2. 복구된 스토리지 볼륨에 대한 스토리지 노드의 호스트 이름을 찾으려면 '/etc/hosts' 파일을 사용합니다. 그리드의 모든 노드 목록을 보려면 cat /etc/hosts를 입력한다.

모든 볼륨이 실패한 경우 데이터를 복구합니다

모든 스토리지 볼륨에 장애가 발생한 경우 전체 노드를 복구합니다. 복제된 데이터 \*, \* 삭제 코딩(EC) 데이터 \* 또는 둘 다에 대한 지침을 따르십시오. 복제된 데이터, 삭제 코딩(EC) 데이터 또는 둘 모두를 사용하는지 여부에 따라 달라집니다.

일부 볼륨만 장애가 발생한 경우 로 이동합니다 [일부](#page-422-0) 볼[륨만](#page-422-0) [장](#page-422-0)애[가](#page-422-0) [발생한](#page-422-0) [경우](#page-422-0) [데이터를](#page-422-0) [복](#page-422-0)구[합니다](#page-422-0).

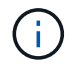

둘 이상의 노드에 대해 동시에 '데이터 다시 페어링' 작업을 실행할 수 없습니다. 여러 노드를 복구하려면 기술 지원 팀에 문의하십시오.

#### 복제된 데이터

그리드에 복제된 데이터가 포함된 경우, '- nodes' 옵션과 함께 'repair-data start-replicated-node-repair' 명령을 사용하여 전체 스토리지 노드를 복구하십시오.

이 명령은 SG-DC-SN3이라는 스토리지 노드에서 복제된 데이터를 복구합니다.

REpair-data start-replicated-node-repair — nodes SG-DC-SN3'으로 표시됩니다

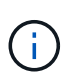

개체 데이터가 복원되면 StorageGRID 시스템에서 복제된 개체 데이터를 찾을 수 없을 경우 \* 개체 손실 \* 경고가 트리거됩니다. 시스템 전체의 스토리지 노드에서 경고가 트리거될 수 있습니다. 손실의 원인과 복구가 가능한지 확인해야 합니다. 을 참조하십시오 [모니터링하고](#page-2-0) [문제를](#page-2-0) [해결합니다](#page-2-0).

삭제 코딩**(EC)** 데이터

그리드에 삭제 코딩 데이터가 포함된 경우, '- nodes' 옵션과 함께 'repair-data start-EC-node-repair' 명령을 사용하여 전체 스토리지 노드를 복구하십시오.

이 명령은 이름이 SG-DC-SN3인 스토리지 노드에서 삭제 코딩 데이터를 복구합니다.

REpair-data start-ec-node-repair—nodes SG-DC-SN3'을 선택합니다

이 작업은 이 REpair\_DATA 작업을 식별하는 고유한 REpair ID를 반환합니다. 이 재쌍 ID를 사용하여 REpair DATA 작업의 진행 상황과 결과를 추적할 수 있습니다. 복구 프로세스가 완료되어도 다른 피드백이 반환되지 않습니다.

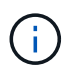

일부 스토리지 노드가 오프라인인 상태에서 삭제 코딩 데이터 복구를 시작할 수 있습니다. 모든 노드를 사용할 수 있게 되면 복구가 완료됩니다.

일부 볼륨만 장애가 발생한 경우 데이터를 복구합니다

일부 볼륨만 장애가 발생한 경우 영향을 받는 볼륨을 복구합니다. 복제된 데이터 \*, \* 삭제 코딩(EC) 데이터 \* 또는 둘 다에 대한 지침을 따르십시오. 복제된 데이터, 삭제 코딩(EC) 데이터 또는 둘 모두를 사용하는지 여부에 따라 달라집니다.

모든 볼륨이 실패한 경우 로 이동합니다 [모든](#page-422-1) [볼](#page-422-1)륨[이](#page-422-1) 실[패한](#page-422-1) [경우](#page-422-1) [데이터를](#page-422-1) 복구[합니다](#page-422-1).

볼륨 ID를 16진수로 입력합니다. 예를 들어 0000은 첫 번째 볼륨이고 000F는 16번째 볼륨입니다. 하나의 볼륨, 하나의 볼륨 범위 또는 시퀀스에 없는 여러 볼륨을 지정할 수 있습니다.

모든 볼륨은 동일한 스토리지 노드에 있어야 합니다. 둘 이상의 스토리지 노드에 대한 볼륨을 복원해야 하는 경우 기술 지원 부서에 문의하십시오.

#### 복제된 데이터

그리드에 복제된 데이터가 포함된 경우 '--nodes' 옵션과 함께 'start-replicated-volume-repair' 명령을 사용하여 노드를 식별합니다. 그런 다음 다음 아래 예와 같이 '--volumes' 또는 '- volume-range' 옵션을 추가합니다.

• 단일 볼륨 \*: 이 명령은 복제된 데이터를 SG-DC-SN3이라는 스토리지 노드의 볼륨 '0002'로 복원합니다.

REpair-data start-replicated-volume-repair—nodes SG-DC-SN3—volum0002"를 참조하십시오

• 볼륨 범위 \*: 이 명령은 SG-DC-SN3이라는 스토리지 노드의 "0003" ~ "0009" 범위의 모든 볼륨에 복제된 데이터를 복원합니다.

repair-data start-replicated-volume-repair --nodes SG-DC-SN3 --volume-range 0003,0009

• 다중 볼륨 시퀀스 없음 \*: 이 명령은 SG-DC-SN3이라는 스토리지 노드의 볼륨 '0001', '0005' 및 '0008'으로 복제된 데이터를 복원합니다.

REpair-data start-replicated-volume-repair—nodes SG-DC-SN3—volumes 0001,0005,0008'

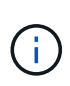

개체 데이터가 복원되면 StorageGRID 시스템에서 복제된 개체 데이터를 찾을 수 없을 경우 \* 개체 손실 \* 경고가 트리거됩니다. 시스템 전체의 스토리지 노드에서 경고가 트리거될 수 있습니다. 손실의 원인과 복구가 가능한지 확인해야 합니다. StorageGRID 모니터링 및 문제 해결에 대한 지침을 참조하십시오.

### 삭제 코딩**(EC)** 데이터

그리드에 삭제 코딩 데이터가 포함된 경우 '- nodes' 옵션과 함께 'start-ec-volume-repair' 명령을 사용하여 노드를 식별하십시오. 그런 다음 다음 아래 예와 같이 '--volumes' 또는 '- volume-range' 옵션을 추가합니다.

• 단일 볼륨 \*: 이 명령은 SG-DC-SN3이라는 스토리지 노드의 볼륨 '0007'에 삭제 코딩 데이터를 복원합니다.

REpair-data start-ec-volume-repair—nodes SG-DC-SN3—volumes 0007'을 참조하십시오

• 볼륨 범위 \*: 이 명령은 삭제 코딩 데이터를 SG-DC-SN3이라는 스토리지 노드의 "0004" ~ "0006" 범위에 있는 모든 볼륨에 복원합니다.

repair-data start-ec-volume-repair --nodes SG-DC-SN3 --volume-range 0004,0006

• Multiple volumes not in a sequence \*: 이 명령은 SG-DC-SN3이라는 스토리지 노드의 볼륨 '000A', '000C' 및 '000E'로 삭제 코딩 데이터를 복원합니다.

REpair-data start-EC-volume-repair—nodes SG-DC-SN3—volumes 000A, 000C, 000E

repair-data는 이 repair\_data 작업을 식별하는 고유한 repair ID를 반환합니다. 이 재쌍 ID를 사용하여 REpair\_DATA 작업의 진행 상황과 결과를 추적할 수 있습니다. 복구 프로세스가 완료되어도 다른 피드백이 반환되지 않습니다.

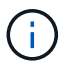

일부 스토리지 노드가 오프라인인 상태에서 삭제 코딩 데이터 복구를 시작할 수 있습니다. 모든 노드를 사용할 수 있게 되면 복구가 완료됩니다.

복제된 데이터 \*, \* 삭제 코딩(EC) 데이터 \* 또는 둘 모두를 사용하는지 여부에 따라 복구 작업의 상태를 모니터링합니다.

수리 모니터링

복제된 데이터

- 수리가 완료되었는지 확인하려면:
	- a. 노드 \* > \* 복구되는 스토리지 노드 \* > \* ILM \* 을 선택합니다.
	- b. 평가 섹션의 속성을 검토합니다. 복구가 완료되면 \* Awaiting-all \* 속성이 0 개체를 나타냅니다.
- 수리를 더 자세히 모니터링하려면:
	- a. 지원 \* > \* 도구 \* > \* 그리드 토폴로지 \* 를 선택합니다.
	- b. 복구되는 \**GRID* \* > \* Storage Node \* > \* LDR \* > \* Data Store \* 를 선택합니다.
	- c. 복제된 수리가 완료된 경우 다음 특성을 조합하여 가능한 한 결정합니다.

Cassandra의 일관성이 없을 수 있으며, 복구 실패를 추적하지 않습니다.

▪ \* 시도된 복구(XRPA) **:** 이 속성을 사용하여 복제된 복구 진행률을 추적합니다**.** 이 속성은 스토리지 노드가 고위험 객체를 복구하려고 할 때마다 증가합니다**.** 이 속성이 현재 스캔 기간**(** Scan Period — Estimated\* 속성 제공)보다 더 긴 기간 동안 증가하지 않으면 ILM 스캐닝에서 모든 노드에서 복구해야 할 고위험 개체를 찾지 못한 것입니다.

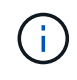

 $(i)$ 

고위험 개체는 완전히 손실될 위험이 있는 개체입니다. ILM 구성을 충족하지 않는 개체는 포함되지 않습니다.

- \* 스캔 기간 예상(XSCM) \*: 이 속성을 사용하여 이전에 수집된 개체에 정책 변경이 적용되는 시점을 추정합니다. 복구 시도 \* 속성이 현재 스캔 기간보다 긴 기간 동안 증가하지 않으면 복제된 수리가 수행될 수 있습니다. 스캔 기간은 변경될 수 있습니다. 스캔 기간 — 예상(XSCM) \* 속성은 전체 그리드에 적용되며 모든 노드 스캔 기간의 최대값입니다. 그리드에 대한 \* Scan Period — Estimated \* 속성 기록을 조회하여 적절한 기간을 결정할 수 있습니다.
- 필요에 따라 복제된 복구에 대한 예상 완료율을 얻으려면 repair-data 명령에 'show-replicated-repair-status' 옵션을 추가합니다.

REpair-data show-replicated-repair-status'를 참조하십시오

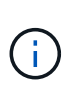

StorageGRID 11.6의 기술 미리 보기에는 '복제된-수리-상태' 옵션이 제공됩니다. 이 기능은 개발 중이며 반환된 값이 잘못되었거나 지연될 수 있습니다. 수리가 완료되었는지 확인하려면 에 설명된 대로 \* Awaiting – All \*, \* repair attemptated (XRPA) \* 및 \* Scan Period — Estimated (XSCM) \* 를 사용합니다 [수리](#page-433-0) [모니터링](#page-433-0).

### 삭제 코딩**(EC)** 데이터

삭제 코딩 데이터의 복구를 모니터링하고 실패한 요청을 다시 시도하려면 다음을 수행하십시오.

- 1. 삭제 코딩 데이터 복구 상태를 확인합니다.
	- 현재 작업의 예상 완료 시간과 완료 비율을 보려면 \* 지원 \* > \* 도구 \* > \* 메트릭 \* 을 선택합니다. 그런 다음 Grafana 섹션에서 \* EC 개요 \* 를 선택합니다. Grid EC Job Ec Job Estimated Time to Completion \* 및 \* Grid EC Job Percentage Completed \* 대시보드를 확인합니다.
	- 특정 repair-data 작업의 상태를 확인하려면 다음 명령을 사용합니다.

REpair-data show -ec-repair-status—repair-id repair ID'를 참조하십시오

◦ 이 명령을 사용하여 모든 수리를 나열합니다.

Repair-data show-ec-repair-status'를 참조하십시오

이 출력에는 현재 실행 중인 모든 수리에 대한 "재쌍 ID"를 포함한 정보가 나열됩니다.

2. 출력에 복구 작업이 실패한 것으로 표시되면 '--repair-id' 옵션을 사용하여 복구를 다시 시도합니다.

이 명령은 복구 ID 6949309319275667690을 사용하여 장애가 발생한 노드 복구를 재시도합니다.

REpair-data start-ec-node-repair—repair-id 6949309319275667690

이 명령은 복구 ID 6949309319275667690을 사용하여 실패한 볼륨 복구를 재시도합니다.

REpair-data start-ec-volume-repair—repair-id 6949309319275667690

스토리지 볼륨을 복구한 후 스토리지 상태를 확인하십시오

스토리지 볼륨을 복구한 후에는 스토리지 노드의 원하는 상태가 온라인으로 설정되어 있는지 확인하고 스토리지 노드 서버가 다시 시작될 때마다 기본적으로 상태가 온라인 상태인지 확인해야 합니다.

#### 필요한 것

- 를 사용하여 그리드 관리자에 로그인해야 합니다 [지원되는](https://docs.netapp.com/ko-kr/storagegrid-116/admin/web-browser-requirements.html) [웹](https://docs.netapp.com/ko-kr/storagegrid-116/admin/web-browser-requirements.html) [브라우](https://docs.netapp.com/ko-kr/storagegrid-116/admin/web-browser-requirements.html)저.
- 스토리지 노드가 복구되고 데이터 복구가 완료되었습니다.

#### 단계

- 1. 지원 \* > \* 도구 \* > \* 그리드 토폴로지 \* 를 선택합니다.
- 2. 복구된 스토리지 노드 \* > \* LDR \* > \* 스토리지 \* > \* 스토리지 상태 원하는 \* 및 \* 스토리지 상태 현재 \* 값을 확인합니다.

두 속성의 값은 온라인이어야 합니다.

- 3. 원하는 스토리지 상태가 읽기 전용으로 설정되어 있으면 다음 단계를 수행하십시오.
	- a. Configuration \* 탭을 클릭합니다.
	- b. Storage State Desired \* 드롭다운 목록에서 \* Online \* 을 선택합니다.
	- c. 변경 내용 적용 \* 을 클릭합니다.
	- d. Overview \* 탭을 클릭하고 \* Storage State Desired \* 및 \* Storage State Current \* 의 값이 Online으로 업데이트되었는지 확인합니다.

시스템 드라이브 오류에서 복구합니다

소프트웨어 기반 스토리지 노드의 시스템 드라이브에 장애가 발생한 경우 StorageGRID 시스템에서 스토리지 노드를 사용할 수 없습니다. 시스템 드라이브 장애 시 복구하려면 특정 작업 세트를 완료해야 합니다.

소프트웨어 기반 스토리지 노드의 시스템 드라이브 장애를 복구하려면 다음 절차를 따르십시오. 이 절차에는 스토리지 볼륨도 실패하거나 다시 마운트할 수 없는 경우 따라야 할 단계가 포함되어 있습니다.

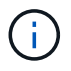

이 절차는 소프트웨어 기반 스토리지 노드에만 적용됩니다. 어플라이언스 스토리지 노드를 복구하려면 다른 절차를 따라야 합니다.

어플[라이언스](#page-405-0) [스토리지](#page-405-0) [노드를](#page-405-0) [복](#page-405-0)구[합니다](#page-405-0)

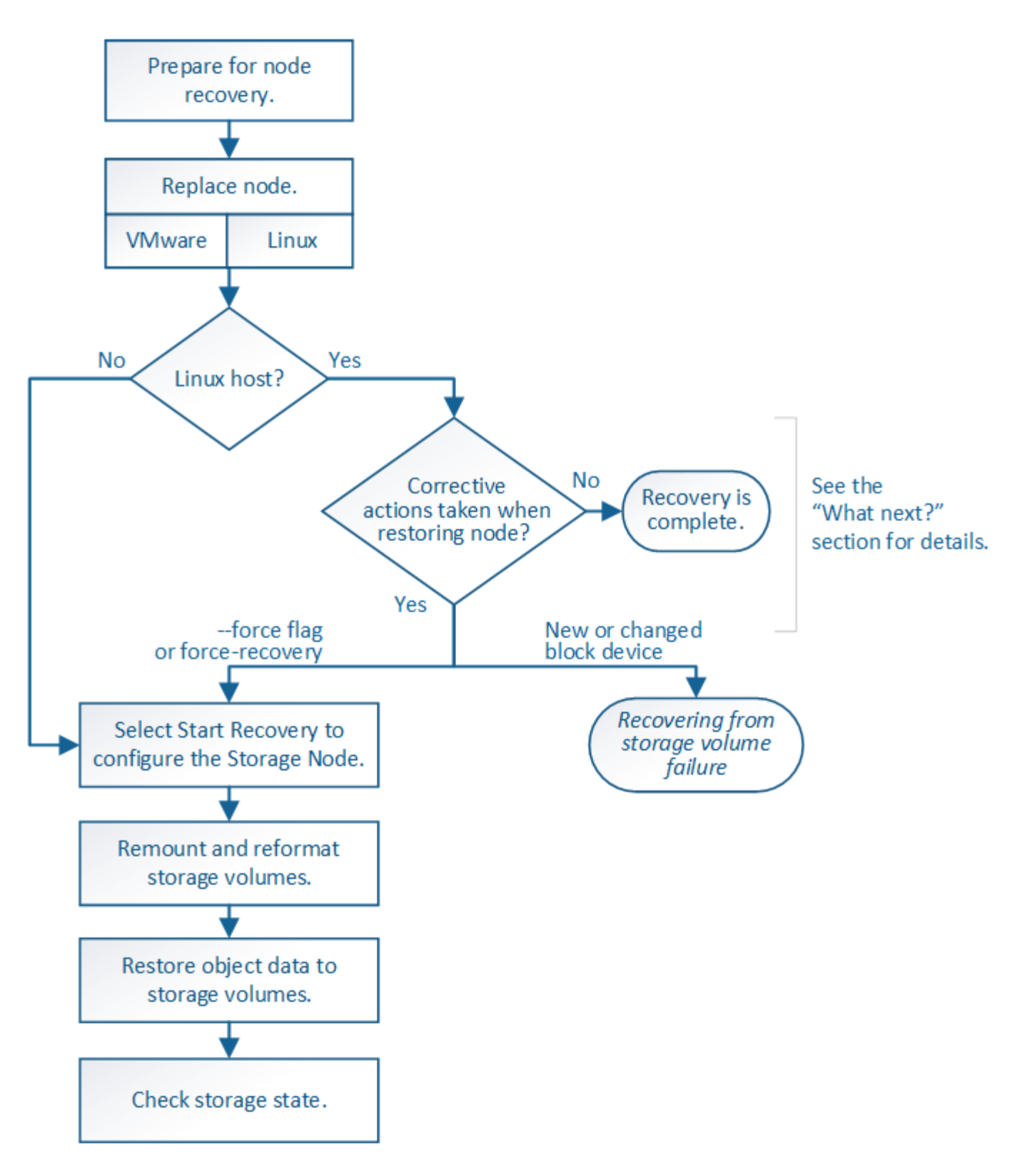

<span id="page-443-0"></span>스토리지 노드 시스템 드라이브 복구에 대한 경고를 검토합니다

스토리지 노드의 장애가 발생한 시스템 드라이브를 복구하기 전에 다음 경고를 검토해야 합니다.

스토리지 노드에는 개체 메타데이터가 포함된 Cassandra 데이터베이스가 있습니다. Cassandra 데이터베이스는 다음과 같은 환경에서 재구축됩니다.

• 스토리지 노드는 15일 이상 오프라인 상태가 된 후 다시 온라인 상태로 전환됩니다.

- 스토리지 볼륨이 실패하여 복구되었습니다.
- 시스템 드라이브 및 하나 이상의 스토리지 볼륨이 실패하고 복구됩니다.

Cassandra가 재구성되면 시스템은 다른 스토리지 노드의 정보를 사용합니다. 너무 많은 스토리지 노드가 오프라인인 경우 일부 Cassandra 데이터를 사용하지 못할 수 있습니다. Cassandra가 최근에 다시 빌드된 경우, Cassandra 데이터가 그리드 전체에서 아직 일관되지 않을 수 있습니다. Cassandra가 너무 많은 스토리지 노드가 오프라인이거나 둘 이상의 스토리지 노드가 서로 15일 이내에 재구축된 경우 데이터 손실이 발생할 수 있습니다.

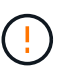

둘 이상의 스토리지 노드에 장애가 있거나 오프라인 상태인 경우 기술 지원 부서에 문의하십시오. 다음 복구 절차를 수행하지 마십시오. 데이터가 손실될 수 있습니다.

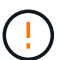

스토리지 노드 장애 또는 복구 후 15일 이내에 두 번째 스토리지 노드 오류인 경우 기술 지원 부서에 문의하십시오. 15일 이내에 두 개 이상의 스토리지 노드에서 Cassandra를 재구축하면 데이터가 손실될 수 있습니다.

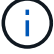

한 사이트에 둘 이상의 스토리지 노드에 장애가 발생한 경우 사이트 복구 절차가 필요할 수 있습니다. 기술 지원 부서에 문의하십시오.

### [기](#page-500-0)술 [지원](#page-500-0) [부서에서](#page-500-0) [사이트](#page-500-0) [복구](#page-500-0)[를](#page-500-0) 수행[하는](#page-500-0) [방법](#page-500-0)

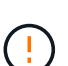

이 스토리지 노드가 읽기 전용 유지 보수 모드에 있으면 스토리지 볼륨이 장애가 발생한 다른 스토리지 노드에서 객체를 검색할 수 있습니다. 장애가 발생한 스토리지 노드를 복구하기 전에 스토리지 노드의 볼륨을 장애가 발생한 스토리지 볼륨으로 복구합니다. 시스템 드라이브가 손상되지 않은 스토리지 볼륨의 손실로부터 복구하는 지침은 를 참조하십시오.

ILM 규칙이 복제된 복사본을 하나만 저장하도록 구성되어 있고 해당 복사본이 실패한 스토리지 볼륨에 있으면 개체를 복구할 수 없습니다.

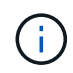

 $\left(\mathsf{i}\right)$ 

복구 중 서비스:상태-Cassandra(SVST) 경보가 발생하는 경우, Cassandra를 재작성하여 모니터링 및 문제 해결 지침을 참조하여 알람에서 복구합니다. Cassandra가 재구축된 후에는 경보가 지워집니다. 알람이 소거되지 않으면 기술 지원 부서에 문의하십시오.

#### 관련 정보

[모니터링하고](#page-2-0) [문제를](#page-2-0) [해결합니다](#page-2-0)

[그리드](#page-395-0) [노드](#page-395-0) [복구](#page-395-0)[에](#page-395-0) [대한](#page-395-0) [경고](#page-395-0) [및](#page-395-0) [고려](#page-395-0) [사항](#page-395-0)

[시스템](#page-427-0) [드라이브가](#page-427-0) 손[상되지](#page-427-0) [않은](#page-427-0) [스토리지](#page-427-0) [볼](#page-427-0)[륨](#page-427-0) [장](#page-427-0)애[로부터](#page-427-0) 복구[합니다](#page-427-0)

스토리지 노드를 교체합니다

시스템 드라이브에 오류가 발생한 경우 먼저 스토리지 노드를 교체해야 합니다.

플랫폼에 대한 노드 교체 절차를 선택해야 합니다. 노드를 교체하는 단계는 모든 유형의 그리드 노드에 대해 동일합니다.

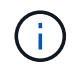

이 절차는 소프트웨어 기반 스토리지 노드에만 적용됩니다. 어플라이언스 스토리지 노드를 복구하려면 다른 절차를 따라야 합니다.

• Linux: \* 시스템 드라이브 고장 여부를 잘 모르는 경우 지침에 따라 노드를 교체하여 필요한 복구 단계를 결정합니다.

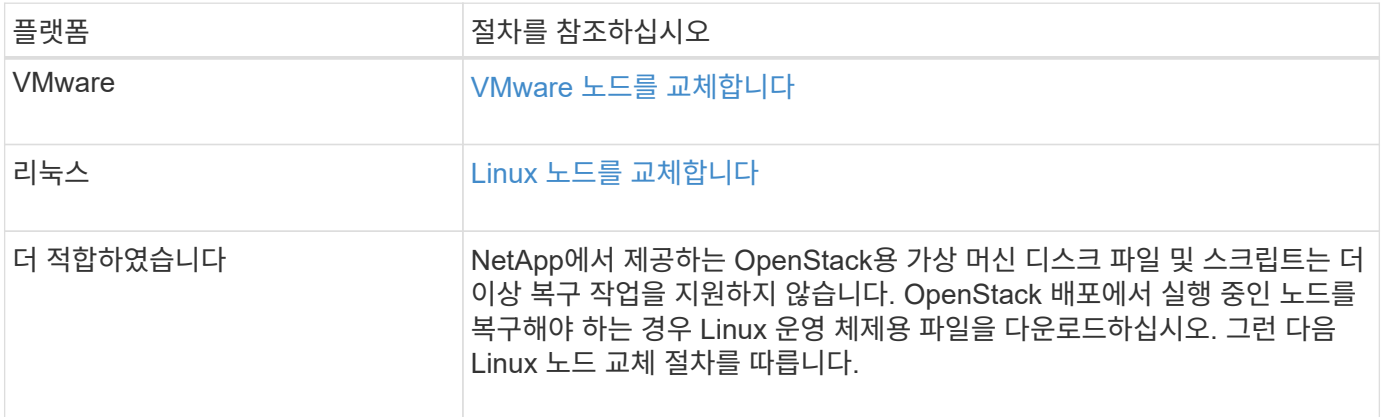

복구 시작 을 선택하여 스토리지 노드를 구성합니다

스토리지 노드를 교체한 후 그리드 관리자에서 복구 시작 을 선택하여 장애가 발생한 노드의 대체 노드로 새 노드를 구성해야 합니다.

필요한 것

- 를 사용하여 그리드 관리자에 로그인해야 합니다 [지원되는](https://docs.netapp.com/ko-kr/storagegrid-116/admin/web-browser-requirements.html) [웹](https://docs.netapp.com/ko-kr/storagegrid-116/admin/web-browser-requirements.html) [브라우](https://docs.netapp.com/ko-kr/storagegrid-116/admin/web-browser-requirements.html)저.
- 유지 관리 또는 루트 액세스 권한이 있어야 합니다.
- 프로비저닝 암호가 있어야 합니다.
- 교체 노드를 구축하고 구성해야 합니다.
- 삭제 코딩 데이터에 대한 복구 작업의 시작 날짜를 알아야 합니다.
- 스토리지 노드가 지난 15일 이내에 재구축되지 않은 것을 확인해야 합니다.

이 작업에 대해

스토리지 노드가 Linux 호스트에 컨테이너로 설치되어 있는 경우 다음 중 하나가 참인 경우에만 이 단계를 수행해야 합니다.

- 노드를 가져오려면 '--force' 플래그를 사용하거나 StorageGRID node force-recovery\_node-name\_'을(를) 실행했습니다
- 전체 노드를 다시 설치하거나 /var/local을 복원해야 했습니다.

단계

- 1. Grid Manager에서 \* 유지보수 \* > \* 작업 \* > \* 복구 \* 를 선택합니다.
- 2. Pending Nodes 목록에서 복구할 그리드 노드를 선택합니다.

노드가 실패한 후 목록에 나타나지만 다시 설치되고 복구 준비가 될 때까지 노드를 선택할 수 없습니다.

- 3. Provisioning Passphrase \* 를 입력합니다.
- 4. 복구 시작 \* 을 클릭합니다.

#### Recovery

Select the failed grid node to recover, enter your provisioning passphrase, and then click Start Recovery to begin the recovery procedure.

#### **Pending Nodes**

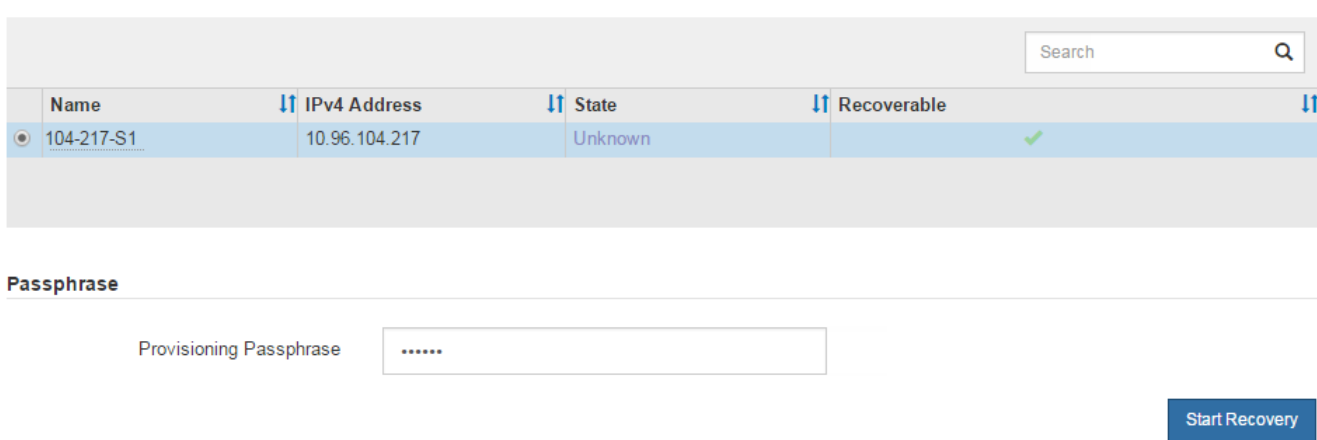

5. 복구 그리드 노드 테이블에서 복구 진행률을 모니터링합니다.

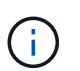

복구 절차가 실행되는 동안 \* Reset \* 을 클릭하여 새 복구를 시작할 수 있습니다. 프로시저를 재설정하면 노드가 결정되지 않은 상태로 남아 있음을 나타내는 정보 대화 상자가 나타납니다.

# $\theta$  Info

#### **Reset Recovery**

Resetting the recovery procedure leaves the deployed grid node in an indeterminate state. To retry a recovery after resetting the procedure, you must restore the node to a pre-installed state:

- . For VMware nodes, delete the deployed VM and then redeploy it.
- . For StorageGRID appliance nodes, run "sgareinstall" on the node.
- . For Linux nodes, run "storagegrid node force-recovery node-name" on the Linux host.

Do you want to reset recovery?

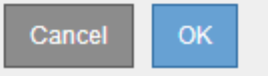

절차를 재설정한 후 복구를 재시도하려면 다음과 같이 노드를 사전 설치된 상태로 복원해야 합니다.

- \* VMware \*: 배포된 가상 그리드 노드를 삭제합니다. 그런 다음 복구를 다시 시작할 준비가 되면 노드를 다시 배포합니다.
- Linux\*: Linux 호스트에서 'StorageGRID node force-recovery\_node-name '명령을 실행하여 노드를 다시 시작합니다
- 6. 스토리지 노드가 ""수동 단계 대기 중" 단계에 도달하면 복구 절차의 다음 작업으로 이동하여 스토리지 볼륨을 다시 마운트하고 다시 포맷합니다.

어플[라이언스](#page-493-0) [재설치](#page-493-0) [준](#page-493-0)비[\(](#page-493-0)[플랫폼](#page-493-0) [교체](#page-493-0)만 [해](#page-493-0)[당](#page-493-0)[\)](#page-493-0)

스토리지 볼륨을 다시 마운트하고 다시 포맷합니다**("**수동 단계**").**

보존된 스토리지 볼륨을 다시 마운트하고 장애가 발생한 스토리지 볼륨을 다시 포맷하려면 두 개의 스크립트를 수동으로 실행해야 합니다. 첫 번째 스크립트는 StorageGRID 스토리지 볼륨으로 올바르게 포맷된 볼륨을 다시 마운트합니다. 두 번째 스크립트는 마운트 해제된 볼륨을 다시 포맷하고 필요한 경우 Cassandra를 재구축하며 서비스를 시작합니다.

필요한 것

• 장애가 발생한 스토리지 볼륨의 하드웨어를 교체하도록 이미 교체했습니다.

'n-다시 마운트-볼륨' 스크립트를 실행하면 오류가 발생한 추가 스토리지 볼륨을 식별하는 데 도움이 될 수 있습니다.

- 스토리지 노드 사용 중지가 진행 중이 아니거나 노드 사용 중단 절차를 일시 중지했습니다. (Grid Manager에서 \* 유지보수 \* > \* 작업 \* > \* 서비스 해제 \* 를 선택합니다.)
- 확장이 진행 중이 아닌 것을 확인했습니다. (Grid Manager에서 \* 유지보수 \* > \* 작업 \* > \* 확장 \* 을 선택합니다.)
- 있습니다 [스토리지](#page-443-0) [노드](#page-443-0) [시스템](#page-443-0) [드라이브](#page-443-0) [복구](#page-443-0)에 [대한](#page-443-0) [경고를](#page-443-0) 검토했[습니다](#page-443-0).

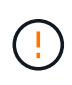

두 개 이상의 스토리지 노드가 오프라인이거나 이 그리드의 스토리지 노드가 최근 15일 내에 재구축된 경우 기술 지원 부서에 문의하십시오. sn-recovery-postinstall.sh 스크립트를 실행하지 마십시오. 2개 이상의 스토리지 노드에서 Cassandra를 상호 간에 15일 이내에 재구축하면 데이터가 손실될 수 있습니다.

이 작업에 대해

이 절차를 완료하려면 다음과 같은 고급 작업을 수행해야 합니다.

- 복구된 스토리지 노드에 로그인합니다.
- 'n-다시 마운트-볼륨' 스크립트를 실행하여 적절하게 포맷된 스토리지 볼륨을 다시 마운트합니다. 이 스크립트가 실행되면 다음 작업을 수행합니다.
	- 각 스토리지 볼륨을 마운트 및 마운트 해제하고 XFS 저널을 재생합니다.
	- XFS 파일 일관성 검사를 수행합니다.
	- 파일 시스템의 정합성이 보장되면 스토리지 볼륨이 제대로 포맷된 StorageGRID 스토리지 볼륨인지 확인합니다.
	- 저장소 볼륨이 제대로 포맷된 경우 저장소 볼륨을 다시 마운트합니다. 볼륨의 기존 데이터는 그대로 유지됩니다.
- 스크립트 출력을 검토하고 문제를 해결합니다.
- 'sn-recovery-postinstall.sh' 스크립트를 실행합니다. 이 스크립트가 실행되면 다음 작업을 수행합니다.

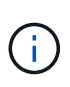

실행 전에 복구 중에 스토리지 노드를 재부팅하지 마십시오 sn-recovery-postinstall.sh 장애가 발생한 스토리지 볼륨을 다시 포맷하고 객체 메타데이터를 복원합니다. 전에 스토리지 노드를 재부팅합니다 sn-recovery-postinstall.sh 완료로 인해 서비스를 시작하려고 하는 서비스에 오류가 발생하여 StorageGRID 어플라이언스 노드가 유지보수 모드를 종료합니다. 의 단계를 참조하십시오 [설치](#page-452-0) [후](#page-452-0) [스크](#page-452-0)립트.

◦ 'n-remount-volumes' 스크립트가 마운트할 수 없거나 잘못 포맷된 스토리지 볼륨을 다시 포맷합니다.

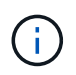

저장소 볼륨이 다시 포맷되면 해당 볼륨의 모든 데이터가 손실됩니다. ILM 규칙이 두 개 이상의 개체 복사본을 저장하도록 구성되었다고 가정하여 그리드의 다른 위치에서 개체 데이터를 복원하려면 추가 절차를 수행해야 합니다.

- 필요한 경우 노드에서 Cassandra 데이터베이스를 재구축합니다.
- 스토리지 노드에서 서비스를 시작합니다.
- 단계
- 1. 복구된 스토리지 노드에 로그인:
	- a. 'ssh admin@*grid\_node\_ip*' 명령을 입력합니다
	- b. "passwords.txt" 파일에 나열된 암호를 입력합니다.
	- c. 루트로 전환하려면 다음 명령을 입력합니다
	- d. "passwords.txt" 파일에 나열된 암호를 입력합니다.

루트로 로그인하면 프롬프트가 '\$'에서 '#'로 바뀝니다.

2. 첫 번째 스크립트를 실행하여 적절하게 포맷된 스토리지 볼륨을 다시 마운트합니다.

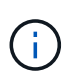

모든 스토리지 볼륨이 새 볼륨이고 포맷해야 하거나 모든 스토리지 볼륨이 실패한 경우 이 단계를 건너뛰고 두 번째 스크립트를 실행하여 마운트 해제된 모든 스토리지 볼륨을 다시 포맷할 수 있습니다.

a. 'n-다시 마운트-볼륨' 스크립트를 실행합니다

이 스크립트는 데이터가 포함된 스토리지 볼륨에서 실행되는 데 몇 시간이 걸릴 수 있습니다.

b. 스크립트가 실행되면 출력을 검토하고 프롬프트에 응답합니다.

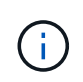

필요에 따라 'tail-f' 명령을 사용하여 스크립트 로그 파일의 내용을 모니터링할 수 있습니다('/var/local/log/sn-다시 마운트-volumes.log"). 로그 파일에는 명령줄 출력보다 자세한 정보가 들어 있습니다.

```
root@SG:~ # sn-remount-volumes
The configured LDR noid is 12632740
===== Device /dev/sdb =====Mount and unmount device /dev/sdb and checking file system
consistency:
The device is consistent.
Check rangedb structure on device /dev/sdb:
Mount device /dev/sdb to /tmp/sdb-654321 with rangedb mount options
This device has all rangedb directories.
Found LDR node id 12632740, volume number 0 in the volID file
Attempting to remount /dev/sdb
Device /dev/sdb remounted successfully
```
====== Device /dev/sdc ====== Mount and unmount device /dev/sdc and checking file system consistency: Error: File system consistency check retry failed on device /dev/sdc. You can see the diagnosis information in the /var/local/log/snremount-volumes.log. This volume could be new or damaged. If you run sn-recoverypostinstall.sh, this volume and any data on this volume will be deleted. If you only had two copies of object data, you will temporarily have only a single copy. StorageGRID Webscale will attempt to restore data redundancy by making additional replicated copies or EC fragments, according to the rules in the active ILM policy. Do not continue to the next step if you believe that the data remaining on this volume cannot be rebuilt from elsewhere in the grid (for example, if your ILM policy uses a rule that makes only one copy or if volumes have failed on multiple nodes). Instead, contact support to determine how to recover your data. ====== Device /dev/sdd ====== Mount and unmount device /dev/sdd and checking file system consistency: Failed to mount device /dev/sdd This device could be an uninitialized disk or has corrupted superblock. File system check might take a long time. Do you want to continue? (y or n) [y/N]? y Error: File system consistency check retry failed on device /dev/sdd. You can see the diagnosis information in the /var/local/log/snremount-volumes.log. This volume could be new or damaged. If you run sn-recoverypostinstall.sh, this volume and any data on this volume will be deleted. If you only had two copies of object data, you will temporarily have only a single copy.

StorageGRID Webscale will attempt to restore data redundancy by making additional replicated copies or EC fragments, according to the rules in the active ILM policy. Do not continue to the next step if you believe that the data remaining on this volume cannot be rebuilt from elsewhere in the grid (for example, if your ILM policy uses a rule that makes only one copy or if volumes have failed on multiple nodes). Instead, contact support to determine how to recover your data.  $=====$  Device /dev/sde  $=====$ Mount and unmount device /dev/sde and checking file system consistency: The device is consistent. Check rangedb structure on device /dev/sde: Mount device /dev/sde to /tmp/sde-654321 with rangedb mount options This device has all rangedb directories. Found LDR node id 12000078, volume number 9 in the volID file Error: This volume does not belong to this node. Fix the attached volume and re-run this script. 예제 출력에서 한 스토리지 볼륨이 성공적으로 다시 마운트되었으며 세 개의 스토리지 볼륨에 오류가 발생했습니다.

- '/dev/sdb'는 XFS 파일 시스템 일관성 검사를 통과하고 유효한 볼륨 구조를 가지고 있으므로 성공적으로 다시 마운트되었습니다. 스크립트에 의해 다시 마운트된 디바이스의 데이터는 보존됩니다.
- 스토리지 볼륨이 새 볼륨이거나 손상되었기 때문에 '/dev/sdc'가 XFS 파일 시스템 일관성 검사에 실패했습니다.
- 디스크가 초기화되지 않았거나 디스크의 수퍼블록이 손상되어 '/dev/SDD'를 마운트할 수 없습니다. 스크립트가 스토리지 볼륨을 마운트할 수 없는 경우 파일 시스템 정합성 검사를 실행할 것인지 묻는 메시지가 표시됩니다.
	- 스토리지 볼륨이 새 디스크에 연결되어 있는 경우 프롬프트에 \* N \* 으로 응답합니다. 새 디스크에서 파일 시스템을 확인할 필요가 없습니다.
	- 스토리지 볼륨이 기존 디스크에 연결되어 있는 경우 프롬프트에 \* Y \* 로 응답합니다. 파일 시스템 검사 결과를 사용하여 손상의 원인을 확인할 수 있습니다. 결과는 '/var/local/log/sn-res마운트-volumes.log' 로그 파일에 저장됩니다.
- '/dev/SDE'는 XFS 파일 시스템 일관성 검사를 통과하고 유효한 볼륨 구조를 가지고 있지만 volid 파일의 LDR 노드 ID가 이 스토리지 노드의 ID(맨 위에 표시된 구성된 LDR noid)와 일치하지 않습니다. 이 메시지는 이 볼륨이 다른 스토리지 노드에 속함을 나타냅니다.

3. 스크립트 출력을 검토하고 문제를 해결합니다.

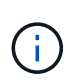

스토리지 볼륨이 XFS 파일 시스템 일관성 검사에 실패했거나 마운트할 수 없는 경우 출력에서 오류 메시지를 자세히 검토합니다. 이러한 볼륨에 대해 'sn-recovery-postinstall.sh' 스크립트를 실행하면 어떤 영향이 있는지 이해해야 합니다.

- a. 결과에 예상한 모든 볼륨에 대한 항목이 포함되어 있는지 확인합니다. 목록에 볼륨이 없으면 스크립트를 다시 실행합니다.
- b. 마운트된 모든 디바이스에 대한 메시지를 검토합니다. 스토리지 볼륨이 이 스토리지 노드에 속해 있지 않음을 나타내는 오류가 없는지 확인합니다.

이 예에서 '/dev/SDE'의 출력에는 다음 오류 메시지가 포함됩니다.

Error: This volume does not belong to this node. Fix the attached volume and re-run this script.

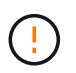

스토리지 볼륨이 다른 스토리지 노드에 속하는 것으로 보고되면 기술 지원 부서에 문의하십시오. 'sn-recovery-postinstall.sh' 스크립트를 실행하면 스토리지 볼륨이 다시 포맷되어 데이터가 손실될 수 있습니다.

c. 스토리지 디바이스를 마운트할 수 없는 경우 디바이스 이름을 기록해 두고 디바이스를 복구하거나 교체합니다.

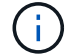

마운트할 수 없는 스토리지 디바이스를 복구하거나 교체해야 합니다.

디바이스 이름을 사용하여 볼륨 ID를 조회합니다. 볼륨 ID는 'repair-data' 스크립트를 실행하여 객체 데이터를 볼륨에 복원할 때 입력해야 합니다(다음 절차).

d. UNMOUNTABLE 장치를 모두 복구하거나 교체한 후 'n-remount-volumes' 스크립트를 다시 실행하여 다시 마운트할 수 있는 모든 스토리지 볼륨이 다시 마운트되었는지 확인합니다.

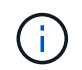

스토리지 볼륨을 마운트할 수 없거나 잘못 포맷한 경우 다음 단계를 계속 수행하면 볼륨의 모든 데이터와 볼륨이 삭제됩니다. 오브젝트 데이터의 복사본이 2개인 경우 다음 절차(오브젝트 데이터 복원)를 완료할 때까지 복사본 하나가 유지됩니다.

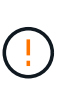

실패한 스토리지 볼륨에 남아 있는 데이터를 그리드의 다른 위치에서 재구축할 수 없다고 판단되는 경우(예: ILM 정책에서 하나의 복제본만 만드는 규칙을 사용하거나 여러 노드에서 볼륨이 실패한 경우) 'sn-recovery-postinstall.sh' 스크립트를 실행하지 마십시오. 대신 기술 지원 부서에 문의하여 데이터 복구 방법을 확인하십시오.

4. sn-recovery-postinstall.sh 스크립트: sn-recovery-postinstall.sh를 실행합니다

이 스크립트는 마운트할 수 없거나 잘못 포맷된 스토리지 볼륨을 다시 포맷하고, 필요한 경우 노드에서 Cassandra 데이터베이스를 재구축하고, 스토리지 노드에서 서비스를 시작합니다.

다음 사항에 유의하십시오.

◦ 스크립트를 실행하는 데 몇 시간이 걸릴 수 있습니다.

- 일반적으로 스크립트가 실행되는 동안에는 SSH 세션만 남겨야 합니다.
- SSH 세션이 활성화되어 있는 동안에는 \* Ctrl + C \* 를 누르지 마십시오.
- 네트워크 중단이 발생하여 SSH 세션을 종료하는 경우 스크립트는 백그라운드에서 실행되지만 복구 페이지에서 진행률을 볼 수 있습니다.
- 스토리지 노드가 RSM 서비스를 사용하는 경우 노드 서비스가 다시 시작됨에 따라 스크립트가 5분 동안 정지되는 것처럼 보일 수 있습니다. RSM 서비스가 처음 부팅될 때마다 5분 정도 지연될 수 있습니다.

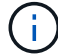

RSM 서비스는 ADC 서비스를 포함하는 스토리지 노드에 있습니다.

 $\left(\mathsf{i}\right)$ 

일부 StorageGRID 복구 절차에서는 리퍼를 사용하여 Cassandra 수리를 처리합니다. 관련 또는 필수 서비스가 시작되는 즉시 수리가 자동으로 이루어집니다. "리퍼" 또는 "'Cassandra 수리'라는 스크립트 출력을 볼 수 있습니다. 복구가 실패했다는 오류 메시지가 나타나면 오류 메시지에 표시된 명령을 실행합니다.

<span id="page-452-0"></span>5. 을(를) 로 설정합니다 sn-recovery-postinstall.sh 스크립트가 실행되면 Grid Manager에서 복구 페이지를 모니터링합니다.

복구 페이지의 진행률 표시줄과 단계 열은 'sn-recovery-postinstall.sh' 스크립트의 상위 상태를 제공합니다.

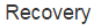

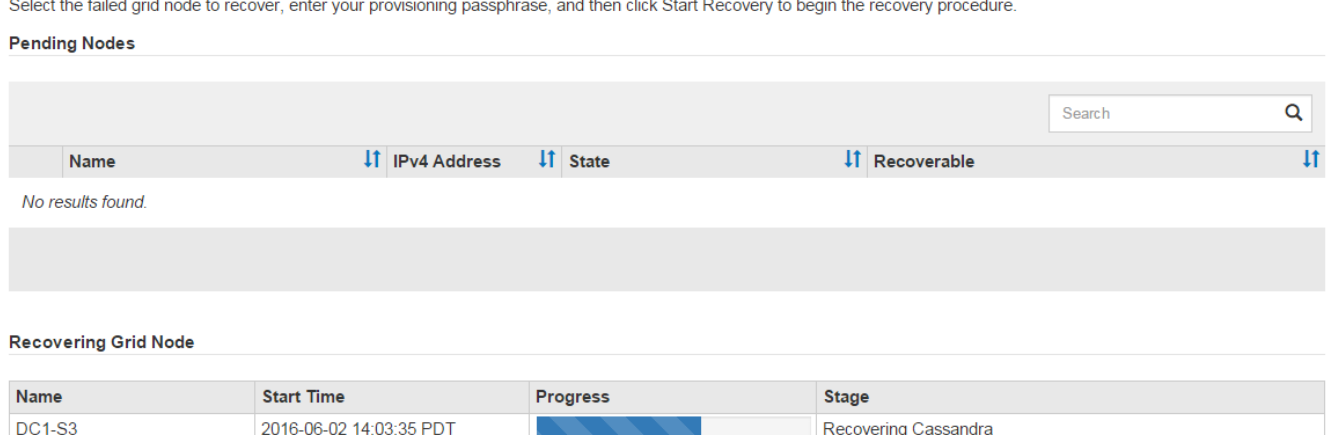

'sn-recovery-postinstall.sh' 스크립트가 노드에서 서비스를 시작한 후 해당 절차에 설명된 대로 스크립트로 포맷된 모든 스토리지 볼륨에 객체 데이터를 복원할 수 있습니다.

관련 정보

[스토리지](#page-443-0) [노드](#page-443-0) [시스템](#page-443-0) [드라이브](#page-443-0) [복구](#page-443-0)[에](#page-443-0) [대한](#page-443-0) [경고를](#page-443-0) [검토합니다](#page-443-0)

[필요한](#page-452-1) [경우](#page-452-1) [오브젝트](#page-452-1) [데이터를](#page-452-1) [스토리지](#page-452-1) 볼륨[으로](#page-452-1) [복](#page-452-1)구[합니다](#page-452-1)

<span id="page-452-1"></span>필요한 경우 오브젝트 데이터를 스토리지 볼륨으로 복구합니다

하나 이상의 실패한 스토리지 볼륨을 다시 포맷하기 위해 'sn-recovery-postinstall.sh' 스크립트가 필요한 경우 다른 스토리지 노드 및 아카이브 노드에서 포맷된 스토리지 볼륨으로 객체 데이터를 복원해야 합니다. 하나 이상의 스토리지 볼륨을 다시 포맷하지 않으면 이러한 단계가 필요하지 않습니다.

필요한 것

•<br>'복구된 스토리지 노드의 접속 상태가 \* 연결됨 \* 으로 확인되어야 합니다 ❤️ Grid Manager의 \* nodes \* > \* Overview \* (노드 \* > \* 개요 \*) 탭에서 선택합니다.

이 작업에 대해

그리드의 ILM 규칙이 구성되어 있어 오브젝트 복사본을 사용할 수 있다고 가정할 때 다른 스토리지 노드, 아카이브 노드 또는 클라우드 스토리지 풀에서 오브젝트 데이터를 복원할 수 있습니다.

다음 사항에 유의하십시오.

- ILM 규칙이 한 개의 복제된 복사본만 저장하도록 구성되었고 해당 복사본이 실패한 스토리지 볼륨에 존재하면 개체를 복구할 수 없습니다.
- 개체의 나머지 복사본만 클라우드 스토리지 풀에 있는 경우 StorageGRID은 오브젝트 데이터를 복원하기 위해 클라우드 스토리지 풀 엔드포인트에 여러 요청을 실행해야 합니다. 이 절차를 수행하기 전에 기술 지원 부서에 문의하여 복구 시간 프레임 및 관련 비용을 추정하십시오.
- 개체의 나머지 복사본만 아카이브 노드에 있는 경우 아카이브 노드에서 개체 데이터가 검색됩니다. 아카이브 노드에서 스토리지 노드로 오브젝트 데이터를 복원하는 것은 외부 아카이브 스토리지 시스템에서 검색 지연 시간 때문에 다른 스토리지 노드에서 복사본을 복원하는 것보다 시간이 더 오래 걸립니다.

에 대해 repair-data 스크립트

객체 데이터를 복원하려면 "repair-data" 스크립트를 실행합니다. 이 스크립트는 개체 데이터 복원 프로세스를 시작하고 ILM 스캔 작업을 통해 ILM 규칙이 충족되는지 확인합니다.

아래에서 \* 복제된 데이터 \* 또는 \* 삭제 코딩(EC) 데이터 \* 를 선택하여 복제된 데이터 또는 삭제 코딩 데이터 복원 여부에 따라 리페어 데이터(repair-data) 스크립트에 대한 다양한 옵션을 알아보십시오. 두 유형의 데이터를 모두 복원해야 하는 경우 두 명령 집합을 모두 실행해야 합니다.

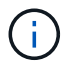

repair-data 스크립트에 대한 자세한 내용은 기본 Admin Node의 명령줄에 repair-data—help를 입력하십시오.

### 복제된 데이터

전체 노드를 복구해야 하는지 또는 노드의 특정 볼륨만 복구해야 하는지 여부에 따라 두 가지 명령을 사용하여 복제된 데이터를 복원할 수 있습니다.

'repair-data start-replicated-node-repair'를 선택합니다

Repair-data start-replicated-volume-repair를 선택합니다

다음 명령을 사용하여 복제된 데이터의 복구를 추적할 수 있습니다.

REpair-data show-replicated-repair-status'를 참조하십시오

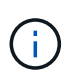

StorageGRID 11.6의 기술 미리 보기에는 '복제된-수리-상태' 옵션이 제공됩니다. 이 기능은 개발 중이며 반환된 값이 잘못되었거나 지연될 수 있습니다. 수리가 완료되었는지 확인하려면 에 설명된 대로 \* Awaiting – All \*, \* repair attemptated (XRPA) \* 및 \* Scan Period — Estimated (XSCM) \* 를 사용합니다 [수리](#page-433-0) [모니터링](#page-433-0).

삭제 코딩**(EC)** 데이터

전체 노드를 복구해야 하는지 또는 노드의 특정 볼륨만 복구해야 하는지 여부에 따라 두 가지 명령을 사용하여 삭제 코딩 데이터를 복원할 수 있습니다.

Repair-data start-ec-node-repair를 선택합니다

Repair-data start-ec-volume-repair를 선택합니다

일부 스토리지 노드가 오프라인인 상태에서 삭제 코딩 데이터 복구를 시작할 수 있습니다. 모든 노드를 사용할 수 있게 되면 복구가 완료됩니다.

다음 명령을 사용하여 삭제 코딩 데이터의 복구를 추적할 수 있습니다.

Repair-data show-ec-repair-status'를 참조하십시오

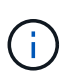

EC 복구 작업은 일시적으로 많은 양의 저장 공간을 예약합니다. 스토리지 알림이 트리거될 수 있지만 복구가 완료되면 문제가 해결됩니다. 예약 저장 공간이 충분하지 않으면 EC 복구 작업이 실패합니다. 작업 실패 또는 성공 여부에 관계없이 EC 복구 작업이 완료되면 저장소 예약이 해제됩니다.

## 스토리지 노드의 호스트 이름을 찾습니다

- 1. 기본 관리자 노드에 로그인합니다.
	- a. 'ssh admin@*primary\_Admin\_Node\_IP*' 명령을 입력합니다
	- b. "passwords.txt" 파일에 나열된 암호를 입력합니다.
	- c. 루트로 전환하려면 다음 명령을 입력합니다
	- d. "passwords.txt" 파일에 나열된 암호를 입력합니다.

루트로 로그인하면 프롬프트가 '\$'에서 '#'로 바뀝니다.

2. 복구된 스토리지 볼륨에 대한 스토리지 노드의 호스트 이름을 찾으려면 '/etc/hosts' 파일을 사용합니다. 그리드의 모든 노드 목록을 보려면 cat /etc/hosts를 입력한다.

모든 볼륨이 실패한 경우 데이터를 복구합니다

모든 스토리지 볼륨에 장애가 발생한 경우 전체 노드를 복구합니다. 복제된 데이터 \*, \* 삭제 코딩(EC) 데이터 \* 또는 둘 다에 대한 지침을 따르십시오. 복제된 데이터, 삭제 코딩(EC) 데이터 또는 둘 모두를 사용하는지 여부에 따라 달라집니다.

일부 볼륨만 장애가 발생한 경우 로 이동합니다 [일부](#page-422-0) 볼[륨만](#page-422-0) [장](#page-422-0)애[가](#page-422-0) [발생한](#page-422-0) [경우](#page-422-0) [데이터를](#page-422-0) [복](#page-422-0)구[합니다](#page-422-0).

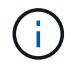

둘 이상의 노드에 대해 동시에 '데이터 다시 페어링' 작업을 실행할 수 없습니다. 여러 노드를 복구하려면 기술 지원 팀에 문의하십시오.

### 복제된 데이터

그리드에 복제된 데이터가 포함된 경우, '- nodes' 옵션과 함께 'repair-data start-replicated-node-repair' 명령을 사용하여 전체 스토리지 노드를 복구하십시오.

이 명령은 SG-DC-SN3이라는 스토리지 노드에서 복제된 데이터를 복구합니다.

REpair-data start-replicated-node-repair — nodes SG-DC-SN3'으로 표시됩니다

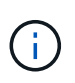

개체 데이터가 복원되면 StorageGRID 시스템에서 복제된 개체 데이터를 찾을 수 없을 경우 \* 개체 손실 \* 경고가 트리거됩니다. 시스템 전체의 스토리지 노드에서 경고가 트리거될 수 있습니다. 손실의 원인과 복구가 가능한지 확인해야 합니다. 을 참조하십시오 [모니터링하고](#page-2-0) [문제를](#page-2-0) [해결합니다](#page-2-0).

삭제 코딩**(EC)** 데이터

그리드에 삭제 코딩 데이터가 포함된 경우, '- nodes' 옵션과 함께 'repair-data start-EC-node-repair' 명령을 사용하여 전체 스토리지 노드를 복구하십시오.

이 명령은 이름이 SG-DC-SN3인 스토리지 노드에서 삭제 코딩 데이터를 복구합니다.

REpair-data start-ec-node-repair—nodes SG-DC-SN3'을 선택합니다

이 작업은 이 REpair\_DATA 작업을 식별하는 고유한 REpair ID를 반환합니다. 이 재쌍 ID를 사용하여 REpair DATA 작업의 진행 상황과 결과를 추적할 수 있습니다. 복구 프로세스가 완료되어도 다른 피드백이 반환되지 않습니다.

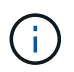

일부 스토리지 노드가 오프라인인 상태에서 삭제 코딩 데이터 복구를 시작할 수 있습니다. 모든 노드를 사용할 수 있게 되면 복구가 완료됩니다.

일부 볼륨만 장애가 발생한 경우 데이터를 복구합니다

일부 볼륨만 장애가 발생한 경우 영향을 받는 볼륨을 복구합니다. 복제된 데이터 \*, \* 삭제 코딩(EC) 데이터 \* 또는 둘 다에 대한 지침을 따르십시오. 복제된 데이터, 삭제 코딩(EC) 데이터 또는 둘 모두를 사용하는지 여부에 따라 달라집니다.

모든 볼륨이 실패한 경우 로 이동합니다 [모든](#page-422-1) [볼](#page-422-1)륨[이](#page-422-1) 실[패한](#page-422-1) [경우](#page-422-1) [데이터를](#page-422-1) 복구[합니다](#page-422-1).

볼륨 ID를 16진수로 입력합니다. 예를 들어 0000은 첫 번째 볼륨이고 000F는 16번째 볼륨입니다. 하나의 볼륨, 하나의 볼륨 범위 또는 시퀀스에 없는 여러 볼륨을 지정할 수 있습니다.

모든 볼륨은 동일한 스토리지 노드에 있어야 합니다. 둘 이상의 스토리지 노드에 대한 볼륨을 복원해야 하는 경우 기술 지원 부서에 문의하십시오.

#### 복제된 데이터

그리드에 복제된 데이터가 포함된 경우 '--nodes' 옵션과 함께 'start-replicated-volume-repair' 명령을 사용하여 노드를 식별합니다. 그런 다음 다음 아래 예와 같이 '--volumes' 또는 '- volume-range' 옵션을 추가합니다.

• 단일 볼륨 \*: 이 명령은 복제된 데이터를 SG-DC-SN3이라는 스토리지 노드의 볼륨 '0002'로 복원합니다.

REpair-data start-replicated-volume-repair—nodes SG-DC-SN3—volum0002"를 참조하십시오

• 볼륨 범위 \*: 이 명령은 SG-DC-SN3이라는 스토리지 노드의 "0003" ~ "0009" 범위의 모든 볼륨에 복제된 데이터를 복원합니다.

repair-data start-replicated-volume-repair --nodes SG-DC-SN3 --volume-range 0003,0009

• 다중 볼륨 시퀀스 없음 \*: 이 명령은 SG-DC-SN3이라는 스토리지 노드의 볼륨 '0001', '0005' 및 '0008'으로 복제된 데이터를 복원합니다.

REpair-data start-replicated-volume-repair—nodes SG-DC-SN3—volumes 0001,0005,0008'

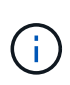

개체 데이터가 복원되면 StorageGRID 시스템에서 복제된 개체 데이터를 찾을 수 없을 경우 \* 개체 손실 \* 경고가 트리거됩니다. 시스템 전체의 스토리지 노드에서 경고가 트리거될 수 있습니다. 손실의 원인과 복구가 가능한지 확인해야 합니다. StorageGRID 모니터링 및 문제 해결에 대한 지침을 참조하십시오.

### 삭제 코딩**(EC)** 데이터

그리드에 삭제 코딩 데이터가 포함된 경우 '- nodes' 옵션과 함께 'start-ec-volume-repair' 명령을 사용하여 노드를 식별하십시오. 그런 다음 다음 아래 예와 같이 '--volumes' 또는 '- volume-range' 옵션을 추가합니다.

• 단일 볼륨 \*: 이 명령은 SG-DC-SN3이라는 스토리지 노드의 볼륨 '0007'에 삭제 코딩 데이터를 복원합니다.

REpair-data start-ec-volume-repair—nodes SG-DC-SN3—volumes 0007'을 참조하십시오

• 볼륨 범위 \*: 이 명령은 삭제 코딩 데이터를 SG-DC-SN3이라는 스토리지 노드의 "0004" ~ "0006" 범위에 있는 모든 볼륨에 복원합니다.

repair-data start-ec-volume-repair --nodes SG-DC-SN3 --volume-range 0004,0006

• Multiple volumes not in a sequence \*: 이 명령은 SG-DC-SN3이라는 스토리지 노드의 볼륨 '000A', '000C' 및 '000E'로 삭제 코딩 데이터를 복원합니다.

REpair-data start-EC-volume-repair—nodes SG-DC-SN3—volumes 000A, 000C, 000E

repair-data는 이 repair\_data 작업을 식별하는 고유한 repair ID를 반환합니다. 이 재쌍 ID를 사용하여 REpair\_DATA 작업의 진행 상황과 결과를 추적할 수 있습니다. 복구 프로세스가 완료되어도 다른 피드백이 반환되지 않습니다.

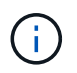

일부 스토리지 노드가 오프라인인 상태에서 삭제 코딩 데이터 복구를 시작할 수 있습니다. 모든 노드를 사용할 수 있게 되면 복구가 완료됩니다.

복제된 데이터 \*, \* 삭제 코딩(EC) 데이터 \* 또는 둘 모두를 사용하는지 여부에 따라 복구 작업의 상태를 모니터링합니다.

수리 모니터링

복제된 데이터

- 수리가 완료되었는지 확인하려면:
	- a. 노드 \* > \* 복구되는 스토리지 노드 \* > \* ILM \* 을 선택합니다.
	- b. 평가 섹션의 속성을 검토합니다. 복구가 완료되면 \* Awaiting-all \* 속성이 0 개체를 나타냅니다.
- 수리를 더 자세히 모니터링하려면:
	- a. 지원 \* > \* 도구 \* > \* 그리드 토폴로지 \* 를 선택합니다.
	- b. 복구되는 \**GRID* \* > \* Storage Node \* > \* LDR \* > \* Data Store \* 를 선택합니다.
	- c. 복제된 수리가 완료된 경우 다음 특성을 조합하여 가능한 한 결정합니다.

Cassandra의 일관성이 없을 수 있으며, 복구 실패를 추적하지 않습니다.

▪ \* 시도된 복구(XRPA) **:** 이 속성을 사용하여 복제된 복구 진행률을 추적합니다**.** 이 속성은 스토리지 노드가 고위험 객체를 복구하려고 할 때마다 증가합니다**.** 이 속성이 현재 스캔 기간**(** Scan Period — Estimated\* 속성 제공)보다 더 긴 기간 동안 증가하지 않으면 ILM 스캐닝에서 모든 노드에서 복구해야 할 고위험 개체를 찾지 못한 것입니다.

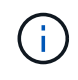

 $(i)$ 

고위험 개체는 완전히 손실될 위험이 있는 개체입니다. ILM 구성을 충족하지 않는 개체는 포함되지 않습니다.

- \* 스캔 기간 예상(XSCM) \*: 이 속성을 사용하여 이전에 수집된 개체에 정책 변경이 적용되는 시점을 추정합니다. 복구 시도 \* 속성이 현재 스캔 기간보다 긴 기간 동안 증가하지 않으면 복제된 수리가 수행될 수 있습니다. 스캔 기간은 변경될 수 있습니다. 스캔 기간 — 예상(XSCM) \* 속성은 전체 그리드에 적용되며 모든 노드 스캔 기간의 최대값입니다. 그리드에 대한 \* Scan Period — Estimated \* 속성 기록을 조회하여 적절한 기간을 결정할 수 있습니다.
- 필요에 따라 복제된 복구에 대한 예상 완료율을 얻으려면 repair-data 명령에 'show-replicated-repair-status' 옵션을 추가합니다.

REpair-data show-replicated-repair-status'를 참조하십시오

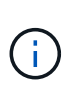

StorageGRID 11.6의 기술 미리 보기에는 '복제된-수리-상태' 옵션이 제공됩니다. 이 기능은 개발 중이며 반환된 값이 잘못되었거나 지연될 수 있습니다. 수리가 완료되었는지 확인하려면 에 설명된 대로 \* Awaiting – All \*, \* repair attemptated (XRPA) \* 및 \* Scan Period — Estimated (XSCM) \* 를 사용합니다 [수리](#page-433-0) [모니터링](#page-433-0).

### 삭제 코딩**(EC)** 데이터

삭제 코딩 데이터의 복구를 모니터링하고 실패한 요청을 다시 시도하려면 다음을 수행하십시오.

- 1. 삭제 코딩 데이터 복구 상태를 확인합니다.
	- 현재 작업의 예상 완료 시간과 완료 비율을 보려면 \* 지원 \* > \* 도구 \* > \* 메트릭 \* 을 선택합니다. 그런 다음 Grafana 섹션에서 \* EC 개요 \* 를 선택합니다. Grid EC Job Ec Job Estimated Time to Completion \* 및 \* Grid EC Job Percentage Completed \* 대시보드를 확인합니다.
	- 특정 repair-data 작업의 상태를 확인하려면 다음 명령을 사용합니다.

REpair-data show -ec-repair-status—repair-id repair ID'를 참조하십시오

◦ 이 명령을 사용하여 모든 수리를 나열합니다.

Repair-data show-ec-repair-status'를 참조하십시오

이 출력에는 현재 실행 중인 모든 수리에 대한 "재쌍 ID"를 포함한 정보가 나열됩니다.

2. 출력에 복구 작업이 실패한 것으로 표시되면 '--repair-id' 옵션을 사용하여 복구를 다시 시도합니다.

이 명령은 복구 ID 6949309319275667690을 사용하여 장애가 발생한 노드 복구를 재시도합니다.

REpair-data start-ec-node-repair—repair-id 6949309319275667690

이 명령은 복구 ID 6949309319275667690을 사용하여 실패한 볼륨 복구를 재시도합니다.

REpair-data start-ec-volume-repair—repair-id 6949309319275667690

스토리지 노드 시스템 드라이브를 복구한 후 스토리지 상태를 확인합니다

스토리지 노드에 대한 시스템 드라이브를 복구한 후에는 스토리지 노드의 원하는 상태가 온라인으로 설정되어 있는지 확인하고 스토리지 노드 서버가 다시 시작될 때마다 기본적으로 상태가 온라인 상태인지 확인해야 합니다.

#### 필요한 것

- 를 사용하여 그리드 관리자에 로그인해야 합니다 [지원되는](https://docs.netapp.com/ko-kr/storagegrid-116/admin/web-browser-requirements.html) [웹](https://docs.netapp.com/ko-kr/storagegrid-116/admin/web-browser-requirements.html) [브라우](https://docs.netapp.com/ko-kr/storagegrid-116/admin/web-browser-requirements.html)저.
- 스토리지 노드가 복구되고 데이터 복구가 완료되었습니다.

#### 단계

- 1. 지원 \* > \* 도구 \* > \* 그리드 토폴로지 \* 를 선택합니다.
- 2. 복구된 스토리지 노드 \* > \* LDR \* > \* 스토리지 \* > \* 스토리지 상태 원하는 \* 및 \* 스토리지 상태 현재 \* 값을 확인합니다.

두 속성의 값은 온라인이어야 합니다.

- 3. 원하는 스토리지 상태가 읽기 전용으로 설정되어 있으면 다음 단계를 수행하십시오.
	- a. Configuration \* 탭을 클릭합니다.
	- b. Storage State Desired \* 드롭다운 목록에서 \* Online \* 을 선택합니다.
	- c. 변경 내용 적용 \* 을 클릭합니다.
	- d. Overview \* 탭을 클릭하고 \* Storage State Desired \* 및 \* Storage State Current \* 의 값이 Online으로 업데이트되었는지 확인합니다.

관리자 노드 오류에서 복구

관리 노드의 복구 프로세스는 기본 관리 노드인지 또는 비기본 관리 노드인지에 따라 달라집니다.

이 작업에 대해

기본 또는 비기본 관리 노드를 복구하는 높은 수준의 단계는 동일하지만 단계의 세부 사항은 다릅니다.

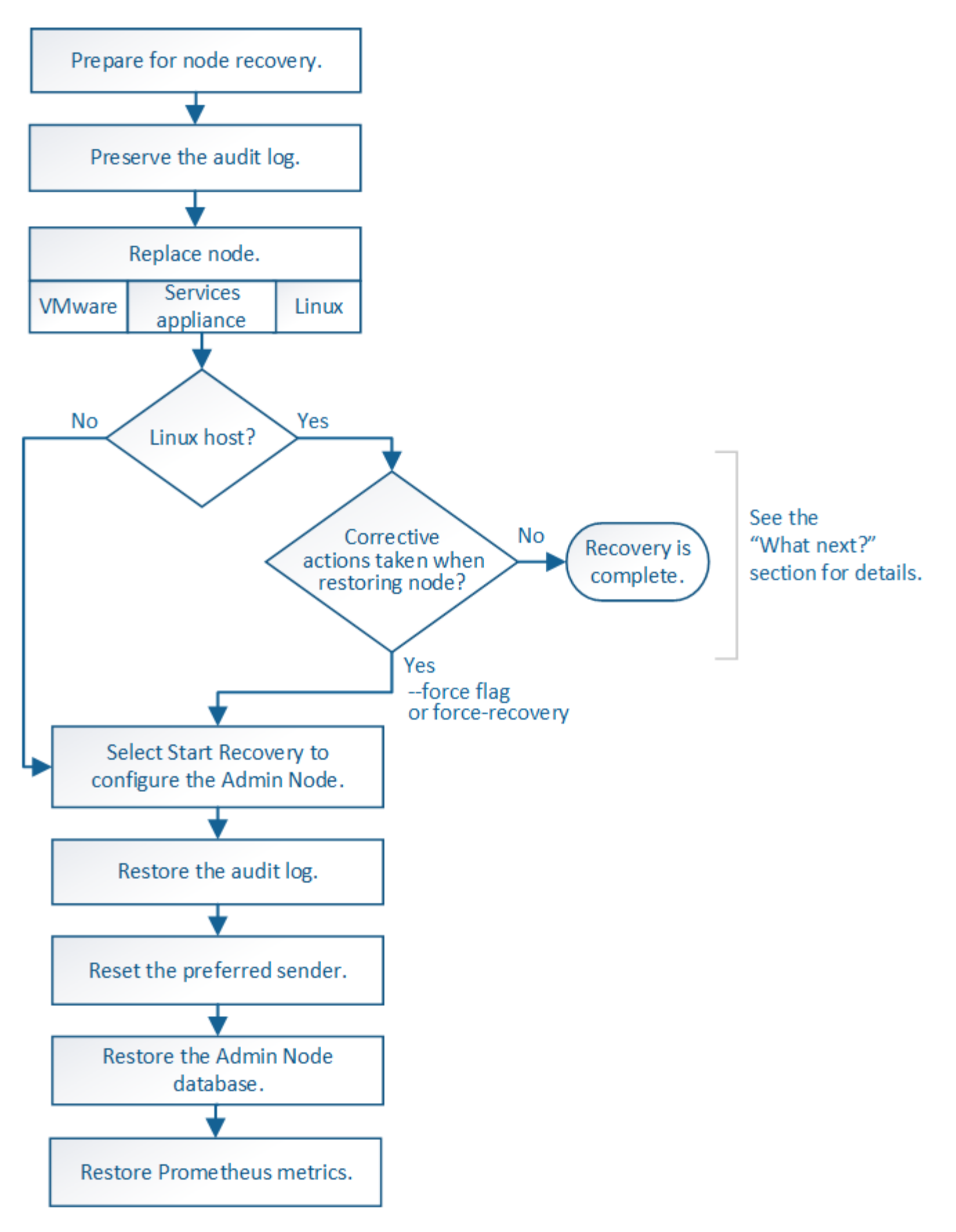

복구 중인 관리 노드에 대해 항상 올바른 복구 절차를 따르십시오. 절차는 높은 수준에서 동일하지만 세부 사항은 다릅니다.

관련 정보

### [SG100](https://docs.netapp.com/ko-kr/storagegrid-116/sg100-1000/index.html) [및](https://docs.netapp.com/ko-kr/storagegrid-116/sg100-1000/index.html) [SG1000](https://docs.netapp.com/ko-kr/storagegrid-116/sg100-1000/index.html) [서비스](https://docs.netapp.com/ko-kr/storagegrid-116/sg100-1000/index.html) [어](https://docs.netapp.com/ko-kr/storagegrid-116/sg100-1000/index.html)플[라이언스](https://docs.netapp.com/ko-kr/storagegrid-116/sg100-1000/index.html)

선택

- [운영](#page-462-0) [관리](#page-462-0) [노드](#page-462-0) [오](#page-462-0)류[에서](#page-462-0) [복구](#page-462-0)
- [운영](#page-469-0) [관리자](#page-469-0) [노드가](#page-469-0) [아](#page-469-0)닌 [노드에서](#page-469-0) 복구[합니다](#page-469-0)

<span id="page-462-0"></span>운영 관리 노드 오류에서 복구

기본 관리 노드 오류에서 복구하려면 특정 작업 세트를 완료해야 합니다. 기본 관리 노드는 그리드에 대한 CMN(Configuration Management Node) 서비스를 호스팅합니다.

이 작업에 대해

장애가 발생한 운영 관리자 노드는 즉시 교체해야 합니다. 기본 관리 노드의 CMN(구성 관리 노드) 서비스는 그리드에 대한 객체 식별자 블록을 발행합니다. 이러한 식별자는 인제스트될 때 오브젝트에 할당됩니다. 사용 가능한 식별자가 없으면 새 개체를 인제스트할 수 없습니다. 약 한 달 동안 ID가 그리드에 캐시되기 때문에 CMN을 사용할 수 없는 동안 객체 인제스트를 계속할 수 있습니다. 그러나 캐시된 식별자를 모두 사용한 후에는 새 개체를 추가할 수 없습니다.

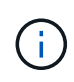

장애가 발생한 1차 관리 노드를 약 1개월 이내에 복구하거나 교체해야 합니다. 그렇지 않으면 그리드에 새 객체를 수집하는 기능이 손실될 수 있습니다. 정확한 기간은 개체 수집 속도에 따라 다릅니다. 그리드에 대한 기간을 더 정확하게 평가하려면 기술 지원 부서에 문의하십시오.

실패한 기본 관리 노드에서 감사 로그를 복사합니다

실패한 기본 관리 노드에서 감사 로그를 복사할 수 있는 경우 감사 로그를 보존하여 시스템 활동 및 사용에 대한 그리드의 기록을 유지해야 합니다. 유지 감사 로그를 실행 및 실행한 후 복구된 기본 관리 노드에 복원할 수 있습니다.

이 절차에서는 실패한 관리 노드의 감사 로그 파일을 별도의 그리드 노드의 임시 위치로 복사합니다. 이렇게 보존된 감사 로그를 대체 관리 노드에 복사할 수 있습니다. 감사 로그는 새 관리 노드에 자동으로 복사되지 않습니다.

실패 유형에 따라 실패한 관리 노드에서 감사 로그를 복사하지 못할 수 있습니다. 배포에 하나의 관리 노드만 있는 경우 복구된 관리 노드는 새 빈 파일의 감사 로그에 이벤트를 기록하기 시작하고 이전에 기록된 데이터가 손실됩니다. 배포에 둘 이상의 관리 노드가 포함된 경우 다른 관리 노드에서 감사 로그를 복구할 수 있습니다.

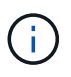

이제 실패한 관리 노드에서 감사 로그에 액세스할 수 없는 경우 호스트 복구 후 나중에 감사 로그에 액세스할 수 있습니다.

- 1. 가능한 경우 실패한 관리 노드에 로그인합니다. 그렇지 않으면 기본 관리자 노드 또는 다른 관리자 노드(있는 경우 )에 로그인합니다.
	- a. 'ssh admin@*grid\_node\_ip*' 명령을 입력합니다
	- b. "passwords.txt" 파일에 나열된 암호를 입력합니다.
	- c. 루트로 전환하려면 다음 명령을 입력합니다
	- d. "passwords.txt" 파일에 나열된 암호를 입력합니다.

루트로 로그인하면 프롬프트가 '\$'에서 '#'로 바뀝니다.

2. 새 로그 파일('Service AMS stop')을 만들지 못하도록 AMS 서비스를 중지합니다

3. audit.log 파일을 복구된 관리 노드에 복사할 때 기존 파일을 덮어쓰지 않도록 파일 이름을 바꿉니다.

audit.log 이름을 yyyy-mm-dd.txt.1과 같이 번호가 지정된 고유한 파일 이름으로 바꿉니다. 예를 들어 audit.log 파일의 이름을 2015-10-25.txt.1""cd/var/local/audit/export""ls-l" mv audit.log 2015-10-25.txt.1로 변경할 수 있습니다

- 4. AMS service:'service AMS start'를 다시 시작한다
- 5. 모든 감사 로그 파일을 별도의 그리드 노드의 임시 위치에 복사할 디렉토리를 만듭니다. 'ssh admin@ grid\_node\_ip\_mkdir -p /var/local/tmp/saved-audit-logs'

메시지가 표시되면 admin의 암호를 입력합니다.

6. 모든 감사 로그 파일:'scp -p \* admin@*GRID\_node\_ip*:/var/local/tmp/saved-audit-logs'를 복사합니다

메시지가 표시되면 admin의 암호를 입력합니다.

7. root: exit로 로그아웃

기본 관리 노드를 교체합니다

기본 관리 노드를 복구하려면 먼저 물리적 또는 가상 하드웨어를 교체해야 합니다.

장애가 발생한 운영 관리 노드를 동일한 플랫폼에서 실행되는 운영 관리 노드로 교체하거나, VMware 또는 Linux 호스트에서 실행되는 운영 관리 노드를 서비스 어플라이언스에서 호스팅되는 운영 관리 노드로 교체할 수 있습니다.

노드에 대해 선택한 대체 플랫폼과 일치하는 절차를 사용하십시오. 모든 노드 유형에 적합한 노드 교체 절차를 완료하면 해당 절차를 통해 운영 관리자 노드 복구를 위한 다음 단계로 이동합니다.

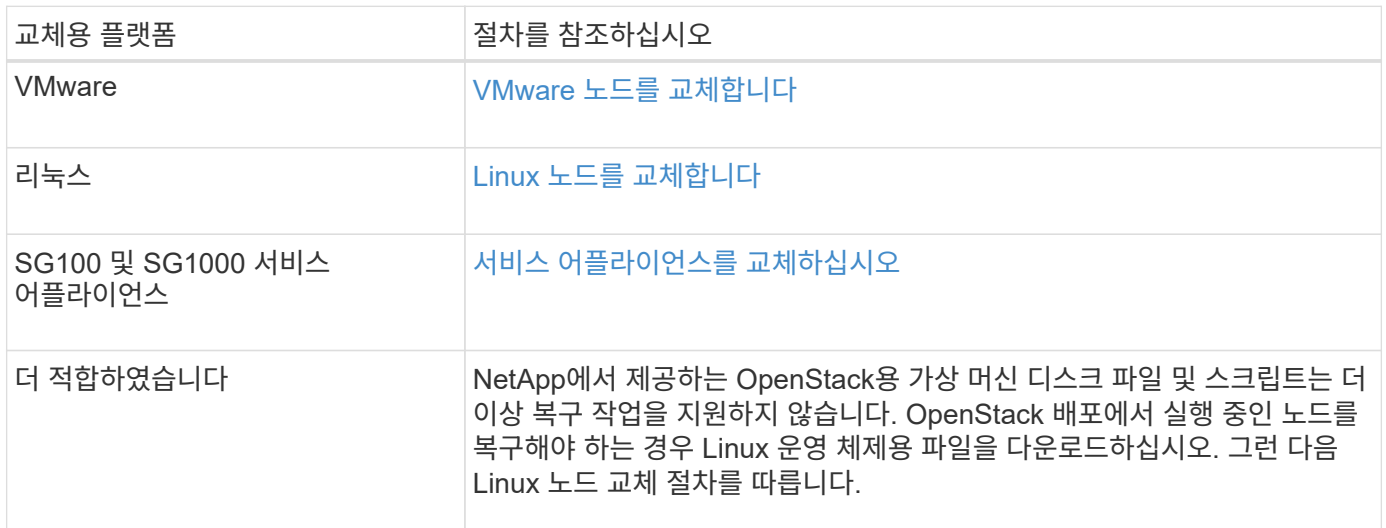

대체 운영 관리자 노드를 구성합니다

# 교체 노드는 StorageGRID 시스템의 기본 관리 노드로 구성해야 합니다.

필요한 것

- 가상 시스템에서 호스팅되는 운영 관리 노드의 경우 가상 머신을 구축, 전원 켜기 및 초기화해야 합니다.
- 서비스 어플라이언스에서 호스팅되는 운영 관리 노드의 경우 어플라이언스를 교체하고 소프트웨어를 설치했습니다.

사용 중인 제품의 설치 안내서를 참조하십시오.

[SG100](https://docs.netapp.com/ko-kr/storagegrid-116/sg100-1000/index.html) [및](https://docs.netapp.com/ko-kr/storagegrid-116/sg100-1000/index.html) [SG1000](https://docs.netapp.com/ko-kr/storagegrid-116/sg100-1000/index.html) [서비스](https://docs.netapp.com/ko-kr/storagegrid-116/sg100-1000/index.html) [어](https://docs.netapp.com/ko-kr/storagegrid-116/sg100-1000/index.html)플[라이언스](https://docs.netapp.com/ko-kr/storagegrid-116/sg100-1000/index.html)

- 복구 패키지 파일의 최신 백업이 있어야 합니다('SUW-RECOVERY-PACKAGE-*id-revision*.zip').
- 프로비저닝 암호가 있어야 합니다.

### 단계

1. 웹 브라우저를 열고 'https://primary\_admin\_node\_ip` 이동하십시오.

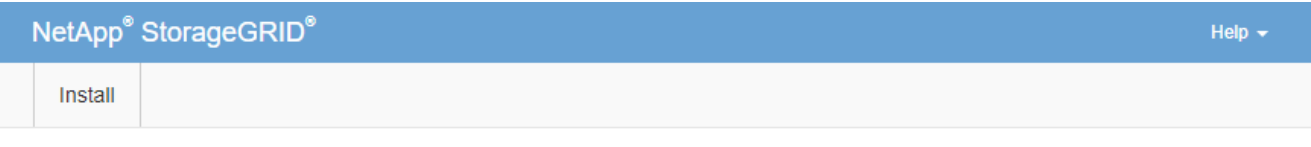

Welcome

Use this page to install a new StorageGRID system, or recover a failed primary Admin Node for an existing system.

<sup>6</sup> Note: You must have access to a StorageGRID license, network configuration and grid topology information, and NTP settings to complete the installation. You must have the latest version of the Recovery Package file to complete a primary Admin Node recovery.

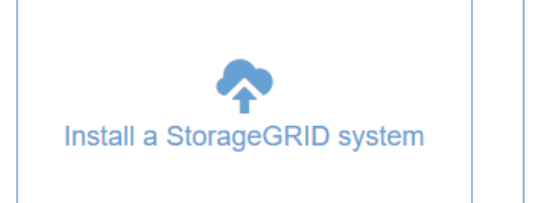

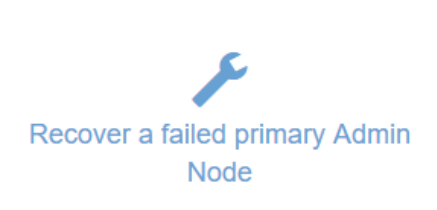

- 2. 실패한 운영 관리자 노드 복구 \* 를 클릭합니다.
- 3. 복구 패키지의 최신 백업 업로드:
	- a. 찾아보기 \* 를 클릭합니다.
	- b. StorageGRID 시스템에 대한 최신 복구 패키지 파일을 찾아 \* 열기 \* 를 클릭합니다.
- 4. 프로비저닝 암호를 입력합니다.
- 5. 복구 시작 \* 을 클릭합니다.

복구 프로세스가 시작됩니다. 필요한 서비스가 시작되면서 몇 분 동안 Grid Manager를 사용할 수 없게 될 수 있습니다. 복구가 완료되면 로그인 페이지가 표시됩니다.

6. StorageGRID 시스템에 SSO(Single Sign-On)가 설정되어 있고 복구된 관리자 노드에 대한 기반 당사자 트러스트가 기본 관리 인터페이스 인증서를 사용하도록 구성된 경우 AD FS(Active Directory Federation Services)에서 노드의 기반 당사자 트러스트를 업데이트(또는 삭제 및 다시 생성)합니다. 관리 노드 복구 프로세스 중에 생성된 새 기본 서버 인증서를 사용합니다.

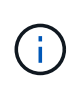

신뢰할 수 있는 상대 신뢰를 구성하려면 StorageGRID 관리 지침을 참조하십시오. 기본 서버 인증서에 액세스하려면 관리 노드의 명령 셸에 로그인합니다. '/var/local/mgmt-api' 디렉토리로 이동하여 'server.crt' 파일을 선택한다.

- 7. 핫픽스를 적용해야 하는지 확인합니다.
	- a. 를 사용하여 Grid Manager에 로그인합니다 [지원되는](https://docs.netapp.com/ko-kr/storagegrid-116/admin/web-browser-requirements.html) [웹](https://docs.netapp.com/ko-kr/storagegrid-116/admin/web-browser-requirements.html) [브라우](https://docs.netapp.com/ko-kr/storagegrid-116/admin/web-browser-requirements.html)저.
	- b. 노드 \* 를 선택합니다.
	- c. 왼쪽 목록에서 기본 관리 노드를 선택합니다.
	- d. 개요 탭의 \* 소프트웨어 버전 \* 필드에 표시된 버전을 확인합니다.
	- e. 다른 그리드 노드를 선택합니다.
	- f. 개요 탭의 \* 소프트웨어 버전 \* 필드에 표시된 버전을 확인합니다.
		- 소프트웨어 버전\* 필드에 표시된 버전이 같으면 핫픽스를 적용할 필요가 없습니다.
		- 소프트웨어 버전\* 필드에 표시된 버전이 다른 경우 핫픽스를 적용하여 복구된 기본 관리 노드를 동일한 버전으로 업데이트해야 합니다.

관련 정보

[StorageGRID](https://docs.netapp.com/ko-kr/storagegrid-116/admin/index.html) [관리](https://docs.netapp.com/ko-kr/storagegrid-116/admin/index.html)

[StorageGRID](#page-386-0) [핫픽](#page-386-0)[스](#page-386-0) [절](#page-386-0)차

복구된 운영 관리자 노드에서 감사 로그를 복구합니다

실패한 기본 관리 노드에서 감사 로그를 보존할 수 있는 경우 복구 중인 기본 관리 노드에 복사할 수 있습니다.

- 복구된 관리자 노드를 설치하고 실행해야 합니다.
- 원래 관리 노드에 장애가 발생한 후 감사 로그를 다른 위치로 복사해야 합니다.

관리자 노드에 장애가 발생하면 해당 관리 노드에 저장된 감사 로그가 손실될 수 있습니다. 실패한 관리 노드에서 감사 로그를 복사한 다음 이러한 감사 로그를 복구된 관리 노드로 복원하여 손실로부터 데이터를 보존할 수 있습니다. 오류에 따라 실패한 관리 노드에서 감사 로그를 복사하지 못할 수 있습니다. 이 경우 배포에 둘 이상의 관리 노드가 있는 경우 감사 로그가 모든 관리 노드에 복제되므로 다른 관리 노드에서 감사 로그를 복구할 수 있습니다.

관리자 노드가 하나뿐이고 실패한 노드에서 감사 로그를 복사할 수 없는 경우 복구된 관리자 노드가 새 설치인 것처럼 감사 로그에 이벤트 기록을 시작합니다.

로깅 기능을 복원하려면 가능한 한 빨리 관리자 노드를 복구해야 합니다.

기본적으로 감사 정보는 관리 노드의 감사 로그로 전송됩니다. 다음 중 하나가 적용되는 경우 이 단계를 건너뛸 수 있습니다.

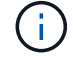

• 외부 syslog 서버를 구성했으며 이제 감사 로그가 관리 노드 대신 syslog 서버로 전송됩니다.

• 감사 메시지를 생성한 로컬 노드에만 저장하도록 명시적으로 지정했습니다.

을 참조하십시오 감[사](#page-117-0) [메시지](#page-117-0) [및](#page-117-0) [로그](#page-117-0) [대상을](#page-117-0) 구[성합니다](#page-117-0) 를 참조하십시오.

- 1. 복구된 관리자 노드에 로그인합니다.
	- a. ssh admin@recovery\_Admin\_Node\_IP 명령을 입력한다
	- b. "passwords.txt" 파일에 나열된 암호를 입력합니다.
	- c. 루트로 전환하려면 다음 명령을 입력합니다
	- d. "passwords.txt" 파일에 나열된 암호를 입력합니다.

루트로 로그인한 후 프롬프트가 '\$'에서 '#'로 바뀝니다.

- 2. 어떤 감사 파일이 보존되어 있는지 'cd/var/local/audit/export'를 확인한다
- 3. 보존된 감사 로그 파일을 복구된 관리 노드에 복사합니다. 'scp admin@*grid\_node\_ip*:/var/local/tmp/saved-auditlogs/YYYY \*.

메시지가 표시되면 admin의 암호를 입력합니다.

- 4. 보안을 위해 장애가 발생한 그리드 노드에서 복구된 관리 노드에 성공적으로 복사되었는지 확인한 후 감사 로그를 삭제합니다.
- 5. 복구된 Admin Node에서 감사 로그 파일의 사용자 및 그룹 설정을 업데이트합니다: "chown AMS-user: bycast \*"

6. root: exit로 로그아웃

또한 감사 공유에 대한 기존 클라이언트 액세스도 복원해야 합니다. 자세한 내용은 StorageGRID 관리 지침을 참조하십시오.

관련 정보

[StorageGRID](https://docs.netapp.com/ko-kr/storagegrid-116/admin/index.html) [관리](https://docs.netapp.com/ko-kr/storagegrid-116/admin/index.html)

복구된 기본 관리자 노드에서 기본 보낸 사람을 재설정합니다

복구 중인 운영 관리 노드가 현재 경고 알림, 알람 알림 및 AutoSupport 메시지의 기본 설정 송신자로 설정된 경우 이 설정을 재구성해야 합니다.

필요한 것

- 를 사용하여 그리드 관리자에 로그인해야 합니다 [지원되는](https://docs.netapp.com/ko-kr/storagegrid-116/admin/web-browser-requirements.html) [웹](https://docs.netapp.com/ko-kr/storagegrid-116/admin/web-browser-requirements.html) [브라우](https://docs.netapp.com/ko-kr/storagegrid-116/admin/web-browser-requirements.html)저.
- 특정 액세스 권한이 있어야 합니다.
- 복구된 관리자 노드를 설치하고 실행해야 합니다.

### 단계

- 1. 구성 \* > \* 시스템 \* > \* 디스플레이 옵션 \* 을 선택합니다.
- 2. Preferred Sender \* (기본 설정 보낸 사람) 드롭다운 목록에서 복구된 관리자 노드를 선택합니다.

3. 변경 내용 적용 \* 을 클릭합니다.

관련 정보

[StorageGRID](https://docs.netapp.com/ko-kr/storagegrid-116/admin/index.html) [관리](https://docs.netapp.com/ko-kr/storagegrid-116/admin/index.html)

운영 관리자 노드를 복구할 때 관리 노드 데이터베이스를 복구합니다

장애가 발생한 운영 관리 노드에 대한 속성, 경보 및 경고에 대한 기록 정보를 유지하려면 관리 노드 데이터베이스를 복원할 수 있습니다. StorageGRID 시스템에 다른 관리 노드가 포함된 경우에만 이 데이터베이스를 복원할 수 있습니다.

- 복구된 관리자 노드를 설치하고 실행해야 합니다.
- StorageGRID 시스템에는 적어도 두 개의 관리 노드가 포함되어야 합니다.
- "passwords.txt" 파일이 있어야 합니다.
- 프로비저닝 암호가 있어야 합니다.

관리 노드에 장애가 발생하면 해당 관리 노드 데이터베이스에 저장된 기록 정보가 손실됩니다. 이 데이터베이스에는 다음 정보가 포함되어 있습니다.

- 알림 기록
- 알람 기록
- 내역 특성 데이터 \* 지원 \* > \* 도구 \* > \* 그리드 토폴로지 \* 페이지에서 사용 가능한 차트 및 텍스트 보고서에 사용됩니다.

관리 노드를 복구할 때 소프트웨어 설치 프로세스에서는 복구된 노드에 빈 관리 노드 데이터베이스를 생성합니다. 그러나 새 데이터베이스에는 현재 시스템에 포함되어 있거나 나중에 추가된 서버 및 서비스에 대한 정보만 포함됩니다.

기본 관리 노드를 복원했고 StorageGRID 시스템에 다른 관리 노드가 있는 경우, 비 기본 관리 노드(*source* 관리 노드 )에서 복구된 기본 관리 노드로 관리 노드 데이터베이스를 복사하여 기록 정보를 복원할 수 있습니다. 시스템에 기본 관리 노드만 있는 경우 관리 노드 데이터베이스를 복원할 수 없습니다.

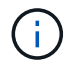

관리 노드 데이터베이스를 복사하는 데 몇 시간이 걸릴 수 있습니다. 소스 관리 노드에서 서비스가 중지되는 동안에는 일부 Grid Manager 기능을 사용할 수 없습니다.

- 1. 소스 관리 노드에 로그인합니다.
	- a. 'ssh admin@*grid\_node\_ip*' 명령을 입력합니다
	- b. "passwords.txt" 파일에 나열된 암호를 입력합니다.
	- c. 루트로 전환하려면 다음 명령을 입력합니다
	- d. "passwords.txt" 파일에 나열된 암호를 입력합니다.
- 2. 소스 관리 노드에서 MI 서비스 'service mi stop'을 중지합니다
- 3. 소스 관리 노드에서 관리 응용 프로그램 인터페이스(mgmt-API) 서비스인 'Service mgmt-API stop'을 중지합니다
- 4. 복구된 관리자 노드에서 다음 단계를 완료합니다.
	- a. 복구된 관리자 노드에 로그인합니다.
		- i. 'ssh admin@*grid\_node\_ip*' 명령을 입력합니다
		- ii. "passwords.txt" 파일에 나열된 암호를 입력합니다.
		- iii. 루트로 전환하려면 다음 명령을 입력합니다
		- iv. "passwords.txt" 파일에 나열된 암호를 입력합니다.
- b. MI 서비스 'Service mi stop'을 중지합니다
- c. 관리 API 서비스 'service mgmt-api stop'을 중지합니다
- d. SSH 에이전트에 SSH 개인 키를 추가합니다. ssh-add를 입력합니다
- e. "passwords.txt" 파일에 나열된 SSH 액세스 암호를 입력합니다.
- f. 원본 관리 노드에서 복구된 관리 노드로 데이터베이스를 복사합니다: "/usr/local/mi/bin/mi-clone-db.sh Source Admin\_Node\_IP"
- g. 메시지가 표시되면 복구된 관리 노드의 MI 데이터베이스를 덮어쓸지 확인합니다.

데이터베이스와 해당 기록 데이터가 복구된 관리 노드에 복사됩니다. 복사 작업이 완료되면 스크립트는 복구된 관리자 노드를 시작합니다.

- h. 다른 서버에 대한 암호 없는 액세스가 더 이상 필요하지 않으면 SSH 에이전트에서 개인 키를 제거합니다. sshadd-D를 입력합니다
- 5. Source Admin Node:'Service ServerManager start'에서 서비스를 다시 시작합니다

기본 관리 노드를 복구할 때 **Prometheus** 메트릭을 복원합니다

선택적으로, 장애가 발생한 운영 관리 노드에서 Prometheus가 유지 관리하는 기간별 메트릭을 유지할 수 있습니다. Prometheus 메트릭은 StorageGRID 시스템에 다른 관리 노드가 포함된 경우에만 복원할 수 있습니다.

- 복구된 관리자 노드를 설치하고 실행해야 합니다.
- StorageGRID 시스템에는 적어도 두 개의 관리 노드가 포함되어야 합니다.
- "passwords.txt" 파일이 있어야 합니다.
- 프로비저닝 암호가 있어야 합니다.

관리 노드에 장애가 발생하면 관리 노드의 Prometheus 데이터베이스에 유지되는 메트릭이 손실됩니다. 관리 노드를 복구하면 소프트웨어 설치 프로세스에서 새 Prometheus 데이터베이스를 생성합니다. 복구된 관리 노드가 시작된 후 StorageGRID 시스템의 새 설치를 수행한 것처럼 메트릭을 기록합니다.

기본 관리 노드를 복원했고 StorageGRID 시스템에 다른 관리 노드가 있는 경우, 비 기본 관리 노드(*source* 관리 노드 )에서 복구된 기본 관리 노드로 Prometheus 데이터베이스를 복사하여 기간별 메트릭을 복원할 수 있습니다. 시스템에 기본 관리 노드만 있는 경우 Prometheus 데이터베이스를 복원할 수 없습니다.

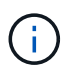

Prometheus 데이터베이스를 복사하는 데 1시간 이상이 걸릴 수 있습니다. 소스 관리 노드에서 서비스가 중지되는 동안에는 일부 Grid Manager 기능을 사용할 수 없습니다.

- 1. 소스 관리 노드에 로그인합니다.
	- a. 'ssh admin@*grid\_node\_ip*' 명령을 입력합니다
	- b. "passwords.txt" 파일에 나열된 암호를 입력합니다.
	- c. 루트로 전환하려면 다음 명령을 입력합니다
	- d. "passwords.txt" 파일에 나열된 암호를 입력합니다.
- 2. Source Admin Node에서 Prometheus 서비스 'Service Prometheus stop'을 중지합니다
- 3. 복구된 관리자 노드에서 다음 단계를 완료합니다.
	- a. 복구된 관리자 노드에 로그인합니다.
		- i. 'ssh admin@*grid\_node\_ip*' 명령을 입력합니다
		- ii. "passwords.txt" 파일에 나열된 암호를 입력합니다.
		- iii. 루트로 전환하려면 다음 명령을 입력합니다
		- iv. "passwords.txt" 파일에 나열된 암호를 입력합니다.
	- b. 프로메테우스 서비스 '프로메테우스 서비스'를 중단하십시오
	- c. SSH 에이전트에 SSH 개인 키를 추가합니다. ssh-add를 입력합니다
	- d. "passwords.txt" 파일에 나열된 SSH 액세스 암호를 입력합니다.
	- e. 소스 관리 노드에서 복구된 관리 노드로 Prometheus 데이터베이스를 복사합니다: "/usr/local/Prometheus/bin/prometheus-clone-db.sh Source\_Admin\_Node\_IP"
	- f. 메시지가 표시되면 \* Enter \* 를 눌러 복구된 관리 노드에서 새 Prometheus 데이터베이스를 파기할지 확인합니다.

원래 Prometheus 데이터베이스와 해당 기록 데이터가 복구된 관리 노드에 복사됩니다. 복사 작업이 완료되면 스크립트는 복구된 관리자 노드를 시작합니다. 다음 상태가 나타납니다.

데이터베이스가 복제되어 서비스를 시작하는 중입니다

- a. 다른 서버에 대한 암호 없는 액세스가 더 이상 필요하지 않으면 SSH 에이전트에서 개인 키를 제거합니다. sshadd-D를 입력합니다
- 4. Source Admin Node에서 Prometheus 서비스를 다시 시작하고, Service Prometheus start를 한다

운영 관리자 노드가 아닌 노드에서 복구합니다

운영 관리자 노드가 아닌 노드에서 복구하려면 다음 작업을 완료해야 합니다. 하나의 관리 노드는 CMN(Configuration Management Node) 서비스를 호스팅하며 기본 관리 노드라고 합니다. 여러 개의 관리 노드를 사용할 수 있지만 각 StorageGRID 시스템에는 하나의 기본 관리 노드만 포함됩니다. 다른 모든 관리 노드는 비 기본 관리 노드입니다.

관련 정보

[SG100](https://docs.netapp.com/ko-kr/storagegrid-116/sg100-1000/index.html) [및](https://docs.netapp.com/ko-kr/storagegrid-116/sg100-1000/index.html) [SG1000](https://docs.netapp.com/ko-kr/storagegrid-116/sg100-1000/index.html) [서비스](https://docs.netapp.com/ko-kr/storagegrid-116/sg100-1000/index.html) [어](https://docs.netapp.com/ko-kr/storagegrid-116/sg100-1000/index.html)플[라이언스](https://docs.netapp.com/ko-kr/storagegrid-116/sg100-1000/index.html)

실패한 비기본 관리 노드에서 감사 로그를 복사합니다

실패한 관리 노드에서 감사 로그를 복사할 수 있는 경우 해당 감사 로그를 보존하여 시스템 활동 및 사용에 대한 그리드의 기록을 유지해야 합니다. 감사 로그를 실행 및 실행한 후 복구된 비 기본 관리 노드로 복원할 수 있습니다.

이 절차에서는 실패한 관리 노드의 감사 로그 파일을 별도의 그리드 노드의 임시 위치로 복사합니다. 이렇게 보존된 감사 로그를 대체 관리 노드에 복사할 수 있습니다. 감사 로그는 새 관리 노드에 자동으로 복사되지 않습니다.

실패 유형에 따라 실패한 관리 노드에서 감사 로그를 복사하지 못할 수 있습니다. 배포에 하나의 관리 노드만 있는 경우 복구된 관리 노드는 새 빈 파일의 감사 로그에 이벤트를 기록하기 시작하고 이전에 기록된 데이터가 손실됩니다. 배포에 둘 이상의 관리 노드가 포함된 경우 다른 관리 노드에서 감사 로그를 복구할 수 있습니다.

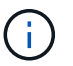

이제 실패한 관리 노드에서 감사 로그에 액세스할 수 없는 경우 호스트 복구 후 나중에 감사 로그에 액세스할 수 있습니다.

- 1. 가능한 경우 실패한 관리 노드에 로그인합니다. 그렇지 않으면 기본 관리자 노드 또는 다른 관리자 노드(있는 경우 )에 로그인합니다.
	- a. ssh admin@grid\_node\_ip' 명령을 입력한다
	- b. "passwords.txt" 파일에 나열된 암호를 입력합니다.
	- c. 루트로 전환하려면 다음 명령을 입력합니다
	- d. "passwords.txt" 파일에 나열된 암호를 입력합니다.

루트로 로그인하면 프롬프트가 '\$'에서 '#'로 바뀝니다.

- 2. 새 로그 파일('Service AMS stop')을 만들지 못하도록 AMS 서비스를 중지합니다
- 3. audit.log 파일을 복구된 관리 노드에 복사할 때 기존 파일을 덮어쓰지 않도록 파일 이름을 바꿉니다.

audit.log 이름을 yyyy-mm-dd.txt.1과 같이 번호가 지정된 고유한 파일 이름으로 바꿉니다. 예를 들어 audit.log 파일의 이름을 2015-10-25.txt.1""cd/var/local/audit/export""ls-l" mv audit.log 2015-10-25.txt.1로 변경할 수 있습니다

- 4. AMS service:'service AMS start'를 다시 시작한다
- 5. 모든 감사 로그 파일을 별도의 그리드 노드의 임시 위치에 복사할 디렉터리를 만듭니다. ssh admin@grid\_node\_ip mkdir -p /var/local/tmp/saved-audit-logs

메시지가 표시되면 admin의 암호를 입력합니다.

6. 모든 감사 로그 파일 복사:'scp -p \* admin@grid\_node\_ip:/var/local/tmp/saved-audit-logs'

메시지가 표시되면 admin의 암호를 입력합니다.

7. root: exit로 로그아웃

운영 관리자 노드가 아닌 노드를 교체합니다

운영 관리자 노드가 아닌 노드를 복구하려면 먼저 물리적 또는 가상 하드웨어를 교체해야 합니다.

장애가 발생한 비 운영 관리 노드를 동일한 플랫폼에서 실행되는 비 운영 관리 노드로 대체하거나, VMware 또는 Linux 호스트에서 실행되는 비 운영 관리 노드를 서비스 어플라이언스에서 호스팅되는 비 운영 관리 노드로 교체할 수 있습니다.

노드에 대해 선택한 대체 플랫폼과 일치하는 절차를 사용하십시오. 모든 노드 유형에 적합한 노드 교체 절차를 완료하면 해당 절차를 통해 비 기본 관리 노드 복구를 위한 다음 단계로 이동합니다.

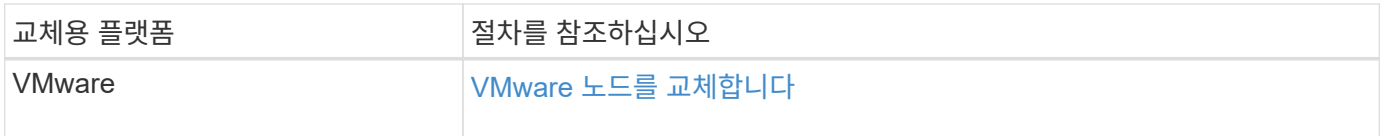

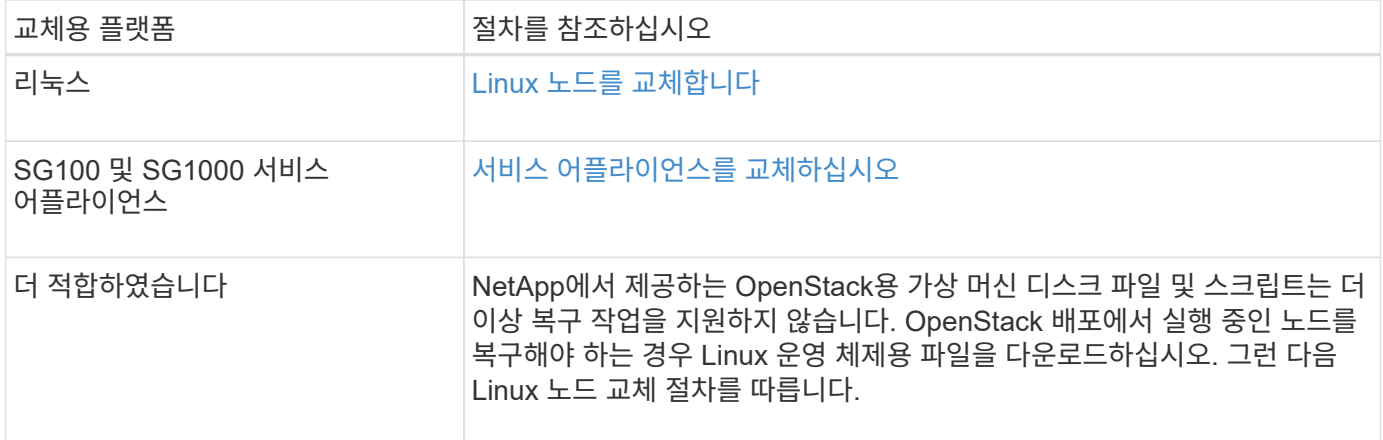

<span id="page-471-0"></span>복구 시작 을 선택하여 비 기본 관리 노드를 구성합니다

비기본 관리 노드를 교체한 후 그리드 관리자에서 복구 시작 을 선택하여 새 노드를 장애가 발생한 노드에 대한 교체품으로 구성해야 합니다.

필요한 것

- 를 사용하여 그리드 관리자에 로그인해야 합니다 [지원되는](https://docs.netapp.com/ko-kr/storagegrid-116/admin/web-browser-requirements.html) [웹](https://docs.netapp.com/ko-kr/storagegrid-116/admin/web-browser-requirements.html) [브라우](https://docs.netapp.com/ko-kr/storagegrid-116/admin/web-browser-requirements.html)저.
- 유지 관리 또는 루트 액세스 권한이 있어야 합니다.
- 프로비저닝 암호가 있어야 합니다.
- 교체 노드를 구축하고 구성해야 합니다.

단계

- 1. Grid Manager에서 \* 유지보수 \* > \* 작업 \* > \* 복구 \* 를 선택합니다.
- 2. Pending Nodes 목록에서 복구할 그리드 노드를 선택합니다.

노드가 실패한 후 목록에 나타나지만 다시 설치되고 복구 준비가 될 때까지 노드를 선택할 수 없습니다.

- 3. Provisioning Passphrase \* 를 입력합니다.
- 4. 복구 시작 \* 을 클릭합니다.

#### Recovery

Select the failed grid node to recover, enter your provisioning passphrase, and then click Start Recovery to begin the recovery procedure.

#### **Pending Nodes**

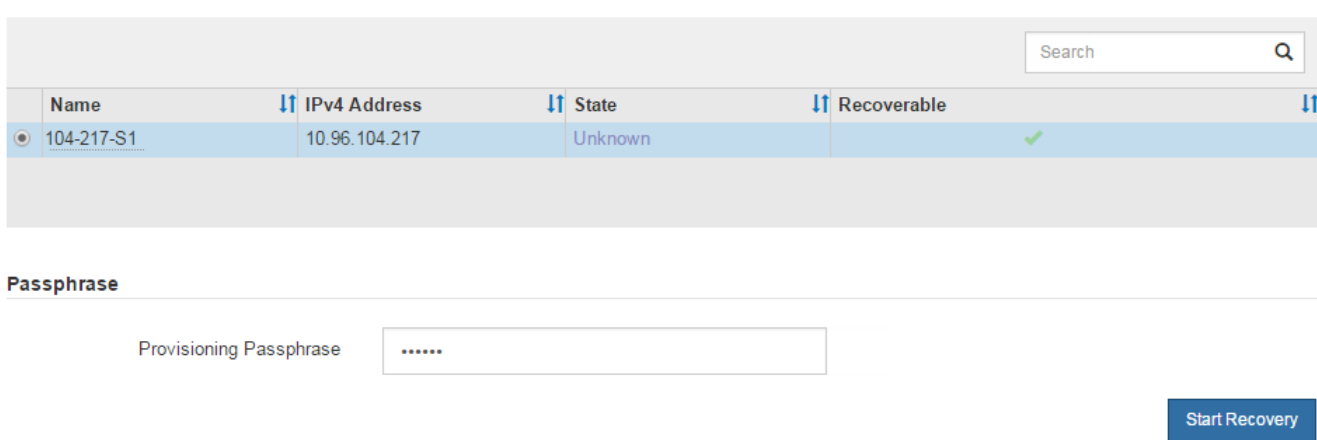

5. 복구 그리드 노드 테이블에서 복구 진행률을 모니터링합니다.

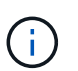

복구 절차가 실행되는 동안 \* Reset \* 을 클릭하여 새 복구를 시작할 수 있습니다. 프로시저를 재설정하면 노드가 결정되지 않은 상태로 남아 있음을 나타내는 정보 대화 상자가 나타납니다.

# nfo

### **Reset Recovery**

Resetting the recovery procedure leaves the deployed grid node in an indeterminate state. To retry a recovery after resetting the procedure, you must restore the node to a pre-installed state:

- . For VMware nodes, delete the deployed VM and then redeploy it.
- . For StorageGRID appliance nodes, run "sgareinstall" on the node.
- . For Linux nodes, run "storagegrid node force-recovery node-name" on the Linux host.

Do you want to reset recovery?

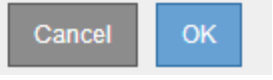

절차를 재설정한 후 복구를 재시도하려면 다음과 같이 노드를 사전 설치된 상태로 복원해야 합니다.

- \* VMware \*: 배포된 가상 그리드 노드를 삭제합니다. 그런 다음 복구를 다시 시작할 준비가 되면 노드를 다시 배포합니다.
- Linux\*: Linux 호스트에서 'StorageGRID node force-recovery\_node-name '명령을 실행하여 노드를 다시 시작합니다
- \* 어플라이언스\*: 절차를 재설정한 후 복구를 재시도하려면 노드에서 '설치'를 실행하여 어플라이언스 노드를 사전 설치 상태로 복원해야 합니다.
- 6. StorageGRID 시스템에 SSO(Single Sign-On)가 설정되어 있고 복구된 관리자 노드에 대한 기반 당사자 트러스트가 기본 관리 인터페이스 인증서를 사용하도록 구성된 경우 AD FS(Active Directory Federation

Services)에서 노드의 기반 당사자 트러스트를 업데이트(또는 삭제 및 다시 생성)합니다. 관리 노드 복구 프로세스 중에 생성된 새 기본 서버 인증서를 사용합니다.

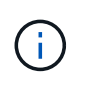

신뢰할 수 있는 상대 신뢰를 구성하려면 StorageGRID 관리 지침을 참조하십시오. 기본 서버 인증서에 액세스하려면 관리 노드의 명령 셸에 로그인합니다. '/var/local/mgmt-api' 디렉토리로 이동하여 'server.crt' 파일을 선택한다.

관련 정보

[StorageGRID](https://docs.netapp.com/ko-kr/storagegrid-116/admin/index.html) [관리](https://docs.netapp.com/ko-kr/storagegrid-116/admin/index.html)

어플[라이언스](#page-493-0) [재설치](#page-493-0) [준](#page-493-0)비[\(](#page-493-0)[플랫폼](#page-493-0) [교체](#page-493-0)만 [해](#page-493-0)[당](#page-493-0)[\)](#page-493-0)

복구된 비 기본 관리자 노드에서 감사 로그를 복구합니다

실패한 비 기본 관리 노드에서 감사 로그를 보존할 수 있으므로 기록 감사 로그 정보를 보존할 수 있다면 복구 중인 비 기본 관리 노드에 복사할 수 있습니다.

- 복구된 관리자 노드를 설치하고 실행해야 합니다.
- 원래 관리 노드에 장애가 발생한 후 감사 로그를 다른 위치로 복사해야 합니다.

관리자 노드에 장애가 발생하면 해당 관리 노드에 저장된 감사 로그가 손실될 수 있습니다. 실패한 관리 노드에서 감사 로그를 복사한 다음 이러한 감사 로그를 복구된 관리 노드로 복원하여 손실로부터 데이터를 보존할 수 있습니다. 오류에 따라 실패한 관리 노드에서 감사 로그를 복사하지 못할 수 있습니다. 이 경우 배포에 둘 이상의 관리 노드가 있는 경우 감사 로그가 모든 관리 노드에 복제되므로 다른 관리 노드에서 감사 로그를 복구할 수 있습니다.

관리자 노드가 하나뿐이고 실패한 노드에서 감사 로그를 복사할 수 없는 경우 복구된 관리자 노드가 새 설치인 것처럼 감사 로그에 이벤트 기록을 시작합니다.

로깅 기능을 복원하려면 가능한 한 빨리 관리자 노드를 복구해야 합니다.

기본적으로 감사 정보는 관리 노드의 감사 로그로 전송됩니다. 다음 중 하나가 적용되는 경우 이 단계를 건너뛸 수 있습니다.

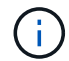

• 외부 syslog 서버를 구성했으며 이제 감사 로그가 관리 노드 대신 syslog 서버로 전송됩니다.

• 감사 메시지를 생성한 로컬 노드에만 저장하도록 명시적으로 지정했습니다.

을 참조하십시오 감[사](#page-117-0) [메시지](#page-117-0) [및](#page-117-0) [로그](#page-117-0) [대상을](#page-117-0) 구[성합니다](#page-117-0) 를 참조하십시오.

단계

1. 복구된 관리자 노드에 로그인합니다.

- a. 다음 명령을 입력합니다: + ssh admin@recovery\_Admin\_Node\_IP'
- b. "passwords.txt" 파일에 나열된 암호를 입력합니다.
- c. 루트로 전환하려면 다음 명령을 입력합니다
- d. "passwords.txt" 파일에 나열된 암호를 입력합니다.

루트로 로그인한 후 프롬프트가 '\$'에서 '#'로 바뀝니다.

2. 어떤 감사 파일이 보존되었는지 확인합니다.

'cd /var/local/audit/export'

3. 보존된 감사 로그 파일을 복구된 관리 노드에 복사합니다.

'CP admin@grid\_node\_ip:/var/local/tmp/saved-audit-logs/YYYY \*'

메시지가 표시되면 admin의 암호를 입력합니다.

- 4. 보안을 위해 장애가 발생한 그리드 노드에서 복구된 관리 노드에 성공적으로 복사되었는지 확인한 후 감사 로그를 삭제합니다.
- 5. 복구된 관리 노드에서 감사 로그 파일의 사용자 및 그룹 설정을 업데이트합니다.

'chown AMS-user: bycast \*'

6. root: exit로 로그아웃

또한 감사 공유에 대한 기존 클라이언트 액세스도 복원해야 합니다. 자세한 내용은 StorageGRID 관리 지침을 참조하십시오.

관련 정보

### [StorageGRID](https://docs.netapp.com/ko-kr/storagegrid-116/admin/index.html) [관리](https://docs.netapp.com/ko-kr/storagegrid-116/admin/index.html)

복구된 비 기본 관리 노드에서 기본 보낸 사람을 재설정합니다

복구 중인 비 운영 관리 노드가 현재 경고 알림, 알람 알림 및 AutoSupport 메시지의 기본 설정 송신자로 설정된 경우 StorageGRID 시스템에서 이 설정을 다시 구성해야 합니다.

필요한 것

- 를 사용하여 그리드 관리자에 로그인해야 합니다 [지원되는](https://docs.netapp.com/ko-kr/storagegrid-116/admin/web-browser-requirements.html) [웹](https://docs.netapp.com/ko-kr/storagegrid-116/admin/web-browser-requirements.html) [브라우](https://docs.netapp.com/ko-kr/storagegrid-116/admin/web-browser-requirements.html)저.
- 특정 액세스 권한이 있어야 합니다.
- 복구된 관리자 노드를 설치하고 실행해야 합니다.

### 단계

- 1. 구성 \* > \* 시스템 \* > \* 디스플레이 옵션 \* 을 선택합니다.
- 2. Preferred Sender \* (기본 설정 보낸 사람) 드롭다운 목록에서 복구된 관리자 노드를 선택합니다.
- 3. 변경 내용 적용 \* 을 클릭합니다.

#### 관련 정보

[StorageGRID](https://docs.netapp.com/ko-kr/storagegrid-116/admin/index.html) [관리](https://docs.netapp.com/ko-kr/storagegrid-116/admin/index.html)

비운영 관리자 노드를 복구할 때 관리 노드 데이터베이스를 복원합니다

장애가 발생한 비 운영 관리 노드에 대한 속성, 경보 및 경고에 대한 기록 정보를 보존하려면 기본 관리 노드에서 관리 노드 데이터베이스를 복원할 수 있습니다.

• 복구된 관리자 노드를 설치하고 실행해야 합니다.

- StorageGRID 시스템에는 적어도 두 개의 관리 노드가 포함되어야 합니다.
- "passwords.txt" 파일이 있어야 합니다.
- 프로비저닝 암호가 있어야 합니다.

관리 노드에 장애가 발생하면 해당 관리 노드 데이터베이스에 저장된 기록 정보가 손실됩니다. 이 데이터베이스에는 다음 정보가 포함되어 있습니다.

- 알림 기록
- 알람 기록
- 내역 특성 데이터 \* 지원 \* > \* 도구 \* > \* 그리드 토폴로지 \* 페이지에서 사용 가능한 차트 및 텍스트 보고서에 사용됩니다.

관리 노드를 복구할 때 소프트웨어 설치 프로세스에서는 복구된 노드에 빈 관리 노드 데이터베이스를 생성합니다. 그러나 새 데이터베이스에는 현재 시스템에 포함되어 있거나 나중에 추가된 서버 및 서비스에 대한 정보만 포함됩니다.

운영 관리자 노드가 아닌 노드를 복원한 경우 운영 관리 노드(*source Admin Node*)에서 복구된 노드로 관리 노드 데이터베이스를 복사하여 기록 정보를 복원할 수 있습니다.

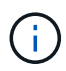

관리 노드 데이터베이스를 복사하는 데 몇 시간이 걸릴 수 있습니다. 일부 Grid Manager 기능은 소스 노드에서 서비스가 중지되는 동안 사용할 수 없습니다.

- 1. 소스 관리 노드에 로그인합니다.
	- a. 'ssh admin@*grid\_node\_ip*' 명령을 입력합니다
	- b. "passwords.txt" 파일에 나열된 암호를 입력합니다.
	- c. 루트로 전환하려면 다음 명령을 입력합니다
	- d. "passwords.txt" 파일에 나열된 암호를 입력합니다.
- 2. 소스 관리 노드에서 다음 명령을 실행합니다. 그런 다음 메시지가 표시되면 프로비저닝 암호를 입력합니다. 재액세스 포인트
- 3. 소스 관리 노드에서 MI 서비스 'service mi stop'을 중지합니다
- 4. 소스 관리 노드에서 관리 응용 프로그램 인터페이스(mgmt-API) 서비스인 'Service mgmt-API stop'을 중지합니다
- 5. 복구된 관리자 노드에서 다음 단계를 완료합니다.
	- a. 복구된 관리자 노드에 로그인합니다.
		- i. 'ssh admin@*grid\_node\_ip*' 명령을 입력합니다
		- ii. "passwords.txt" 파일에 나열된 암호를 입력합니다.
		- iii. 루트로 전환하려면 다음 명령을 입력합니다
		- iv. "passwords.txt" 파일에 나열된 암호를 입력합니다.
	- b. MI 서비스 'Service mi stop'을 중지합니다
	- c. 관리 API 서비스 'service mgmt-api stop'을 중지합니다
	- d. SSH 에이전트에 SSH 개인 키를 추가합니다. ssh-add를 입력합니다
	- e. "passwords.txt" 파일에 나열된 SSH 액세스 암호를 입력합니다.
- f. 원본 관리 노드에서 복구된 관리 노드로 데이터베이스를 복사합니다: "/usr/local/mi/bin/mi-clone-db.sh Source Admin Node IP"
- g. 메시지가 표시되면 복구된 관리 노드의 MI 데이터베이스를 덮어쓸지 확인합니다.

데이터베이스와 해당 기록 데이터가 복구된 관리 노드에 복사됩니다. 복사 작업이 완료되면 스크립트는 복구된 관리자 노드를 시작합니다.

- h. 다른 서버에 대한 암호 없는 액세스가 더 이상 필요하지 않으면 SSH 에이전트에서 개인 키를 제거합니다. sshadd-D를 입력합니다
- 6. Source Admin Node:'Service ServerManager start'에서 서비스를 다시 시작합니다

비운영 관리자 노드를 복구할 때 **Prometheus** 메트릭을 복원합니다

선택적으로, 장애가 발생한 비 운영 관리 노드에서 Prometheus가 유지 관리하는 기간별 메트릭을 유지할 수 있습니다.

- 복구된 관리자 노드를 설치하고 실행해야 합니다.
- StorageGRID 시스템에는 적어도 두 개의 관리 노드가 포함되어야 합니다.
- "passwords.txt" 파일이 있어야 합니다.
- 프로비저닝 암호가 있어야 합니다.

관리 노드에 장애가 발생하면 관리 노드의 Prometheus 데이터베이스에 유지되는 메트릭이 손실됩니다. 관리 노드를 복구하면 소프트웨어 설치 프로세스에서 새 Prometheus 데이터베이스를 생성합니다. 복구된 관리 노드가 시작된 후 StorageGRID 시스템의 새 설치를 수행한 것처럼 메트릭을 기록합니다.

운영 관리자 노드가 아닌 노드를 복원한 경우 기본 관리 노드(*source Admin Node*)에서 복구된 관리 노드로 Prometheus 데이터베이스를 복사하여 기간별 메트릭을 복원할 수 있습니다.

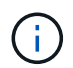

Prometheus 데이터베이스를 복사하는 데 1시간 이상이 걸릴 수 있습니다. 소스 관리 노드에서 서비스가 중지되는 동안에는 일부 Grid Manager 기능을 사용할 수 없습니다.

- 1. 소스 관리 노드에 로그인합니다.
	- a. 'ssh admin@*grid\_node\_ip*' 명령을 입력합니다
	- b. "passwords.txt" 파일에 나열된 암호를 입력합니다.
	- c. 루트로 전환하려면 다음 명령을 입력합니다
	- d. "passwords.txt" 파일에 나열된 암호를 입력합니다.
- 2. Source Admin Node에서 Prometheus 서비스 'Service Prometheus stop'을 중지합니다
- 3. 복구된 관리자 노드에서 다음 단계를 완료합니다.
	- a. 복구된 관리자 노드에 로그인합니다.
		- i. 'ssh admin@*grid\_node\_ip*' 명령을 입력합니다
		- ii. "passwords.txt" 파일에 나열된 암호를 입력합니다.
		- iii. 루트로 전환하려면 다음 명령을 입력합니다

iv. "passwords.txt" 파일에 나열된 암호를 입력합니다.

- b. 프로메테우스 서비스 '프로메테우스 서비스'를 중단하십시오
- c. SSH 에이전트에 SSH 개인 키를 추가합니다. ssh-add를 입력합니다
- d. "passwords.txt" 파일에 나열된 SSH 액세스 암호를 입력합니다.
- e. 소스 관리 노드에서 복구된 관리 노드로 Prometheus 데이터베이스를 복사합니다: "/usr/local/Prometheus/bin/prometheus-clone-db.sh Source\_Admin\_Node\_IP"
- f. 메시지가 표시되면 \* Enter \* 를 눌러 복구된 관리 노드에서 새 Prometheus 데이터베이스를 파기할지 확인합니다.

원래 Prometheus 데이터베이스와 해당 기록 데이터가 복구된 관리 노드에 복사됩니다. 복사 작업이 완료되면 스크립트는 복구된 관리자 노드를 시작합니다. 다음 상태가 나타납니다.

데이터베이스가 복제되어 서비스를 시작하는 중입니다

- a. 다른 서버에 대한 암호 없는 액세스가 더 이상 필요하지 않으면 SSH 에이전트에서 개인 키를 제거합니다. sshadd-D를 입력합니다
- 4. Source Admin Node에서 Prometheus 서비스를 다시 시작하고, Service Prometheus start를 한다

게이트웨이 노드에서 복구

게이트웨이 노드 장애를 복구하려면 일련의 작업을 정확히 완료해야 합니다.

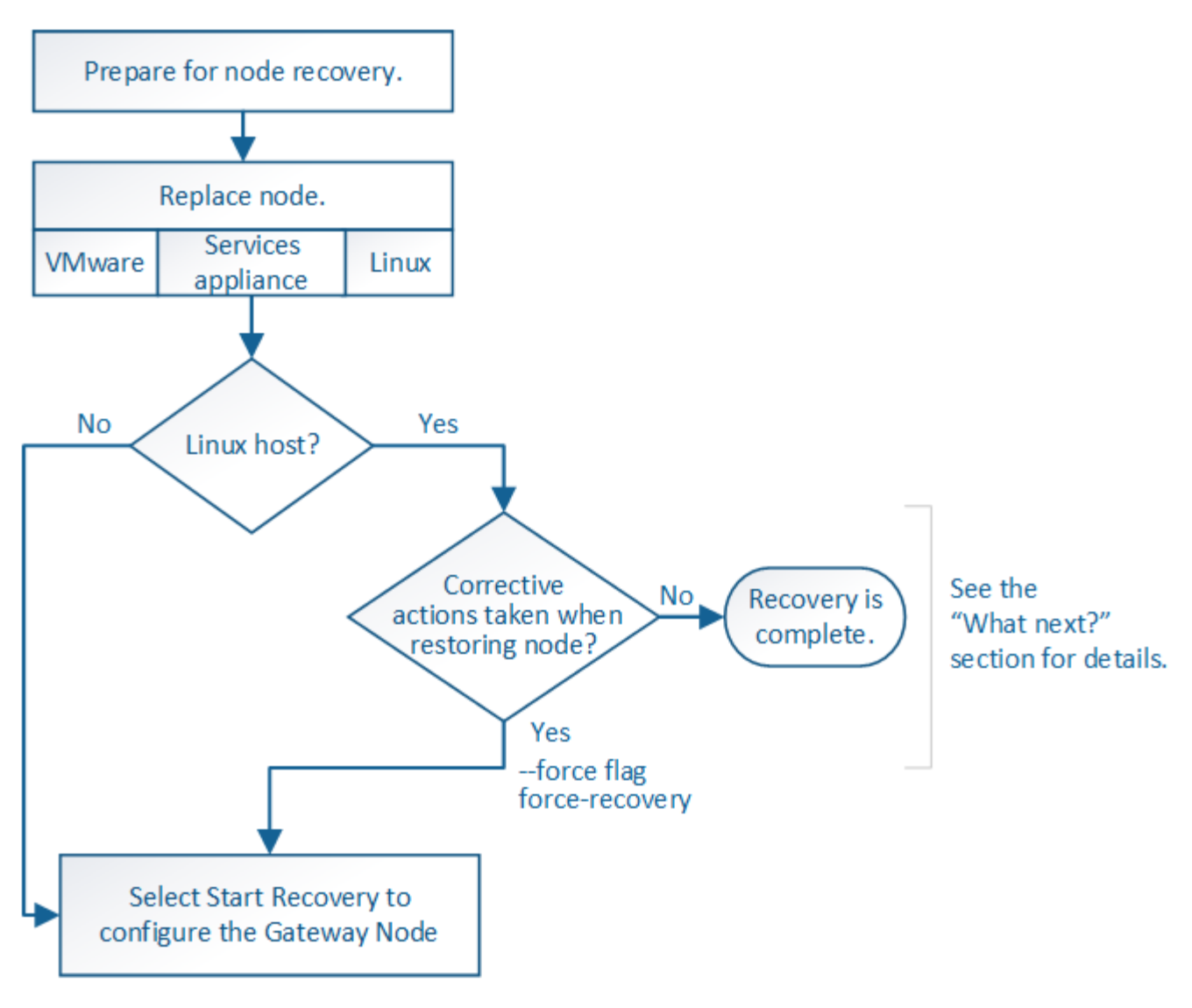

## 관련 정보

## [SG100](https://docs.netapp.com/ko-kr/storagegrid-116/sg100-1000/index.html) [및](https://docs.netapp.com/ko-kr/storagegrid-116/sg100-1000/index.html) [SG1000](https://docs.netapp.com/ko-kr/storagegrid-116/sg100-1000/index.html) [서비스](https://docs.netapp.com/ko-kr/storagegrid-116/sg100-1000/index.html) [어](https://docs.netapp.com/ko-kr/storagegrid-116/sg100-1000/index.html)플[라이언스](https://docs.netapp.com/ko-kr/storagegrid-116/sg100-1000/index.html)

게이트웨이 노드를 교체합니다

장애가 발생한 게이트웨이 노드를 동일한 물리적 또는 가상 하드웨어에서 실행되는 게이트웨이 노드로 대체하거나, VMware 또는 Linux 호스트에서 실행되는 게이트웨이 노드를 서비스 어플라이언스에서 호스팅되는 게이트웨이 노드로 교체할 수 있습니다.

따라야 하는 노드 교체 절차는 교체 노드에서 사용할 플랫폼에 따라 다릅니다. 모든 노드 유형에 적합한 노드 교체 절차를 완료하면 게이트웨이 노드 복구를 위한 다음 단계로 이동합니다.

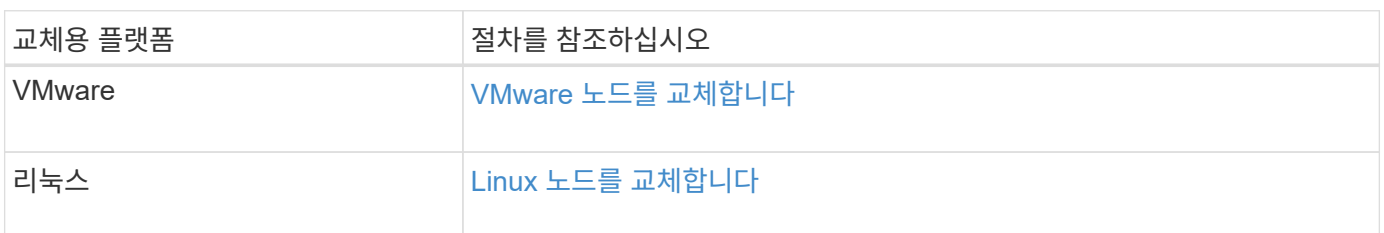

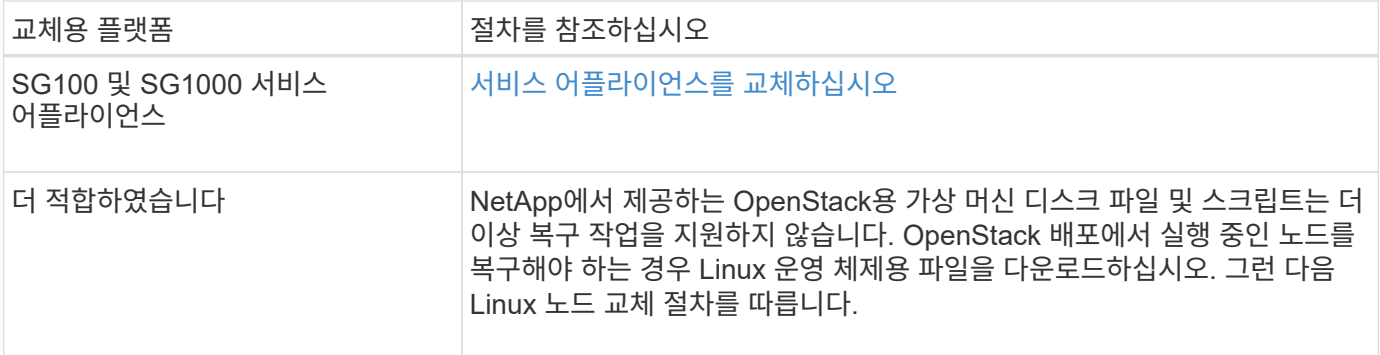

<span id="page-479-0"></span>**Start Recovery(**복구 시작**)** 를 선택하여 게이트웨이 노드를 구성합니다

게이트웨이 노드를 교체한 후 그리드 관리자에서 복구 시작 을 선택하여 새 노드를 장애가 발생한 노드에 대한 교체품으로 구성해야 합니다.

필요한 것

- 를 사용하여 그리드 관리자에 로그인해야 합니다 [지원되는](https://docs.netapp.com/ko-kr/storagegrid-116/admin/web-browser-requirements.html) [웹](https://docs.netapp.com/ko-kr/storagegrid-116/admin/web-browser-requirements.html) [브라우](https://docs.netapp.com/ko-kr/storagegrid-116/admin/web-browser-requirements.html)저.
- 유지 관리 또는 루트 액세스 권한이 있어야 합니다.
- 프로비저닝 암호가 있어야 합니다.
- 교체 노드를 구축하고 구성해야 합니다.

단계

- 1. Grid Manager에서 \* 유지보수 \* > \* 작업 \* > \* 복구 \* 를 선택합니다.
- 2. Pending Nodes 목록에서 복구할 그리드 노드를 선택합니다.

노드가 실패한 후 목록에 나타나지만 다시 설치되고 복구 준비가 될 때까지 노드를 선택할 수 없습니다.

- 3. Provisioning Passphrase \* 를 입력합니다.
- 4. 복구 시작 \* 을 클릭합니다.

Recovery

Select the failed grid node to recover, enter your provisioning passphrase, and then click Start Recovery to begin the recovery procedure.

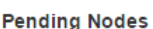

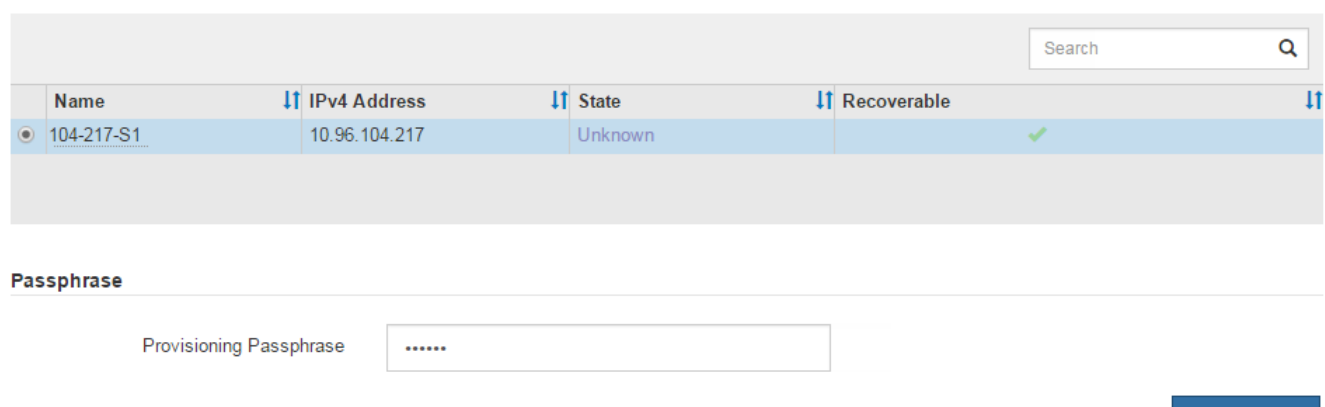

**Start Recovery** 

5. 복구 그리드 노드 테이블에서 복구 진행률을 모니터링합니다.

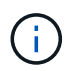

복구 절차가 실행되는 동안 \* Reset \* 을 클릭하여 새 복구를 시작할 수 있습니다. 프로시저를 재설정하면 노드가 결정되지 않은 상태로 남아 있음을 나타내는 정보 대화 상자가 나타납니다.

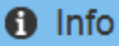

**Reset Recovery** 

Resetting the recovery procedure leaves the deployed grid node in an indeterminate state. To retry a recovery after resetting the procedure, you must restore the node to a pre-installed state:

- . For VMware nodes, delete the deployed VM and then redeploy it.
- . For StorageGRID appliance nodes, run "sgareinstall" on the node.
- . For Linux nodes, run "storagegrid node force-recovery node-name" on the Linux host.

Do you want to reset recovery?

절차를 재설정한 후 복구를 재시도하려면 다음과 같이 노드를 사전 설치된 상태로 복원해야 합니다.

- \* VMware \*: 배포된 가상 그리드 노드를 삭제합니다. 그런 다음 복구를 다시 시작할 준비가 되면 노드를 다시 배포합니다.
- Linux\*: Linux 호스트에서 'StorageGRID node force-recovery\_node-name\_' 명령을 실행하여 노드를 다시 시작합니다
- \* 어플라이언스\*: 절차를 재설정한 후 복구를 재시도하려면 노드에서 '설치'를 실행하여 어플라이언스 노드를 사전 설치 상태로 복원해야 합니다.

관련 정보

어플[라이언스](#page-493-0) [재설치](#page-493-0) [준](#page-493-0)비[\(](#page-493-0)[플랫폼](#page-493-0) [교체](#page-493-0)만 [해](#page-493-0)[당](#page-493-0)[\)](#page-493-0)

아카이브 노드 장애에서 복구

아카이브 노드 장애를 복구하려면 정확한 작업 시퀀스를 완료해야 합니다.

**OK** 

Cancel

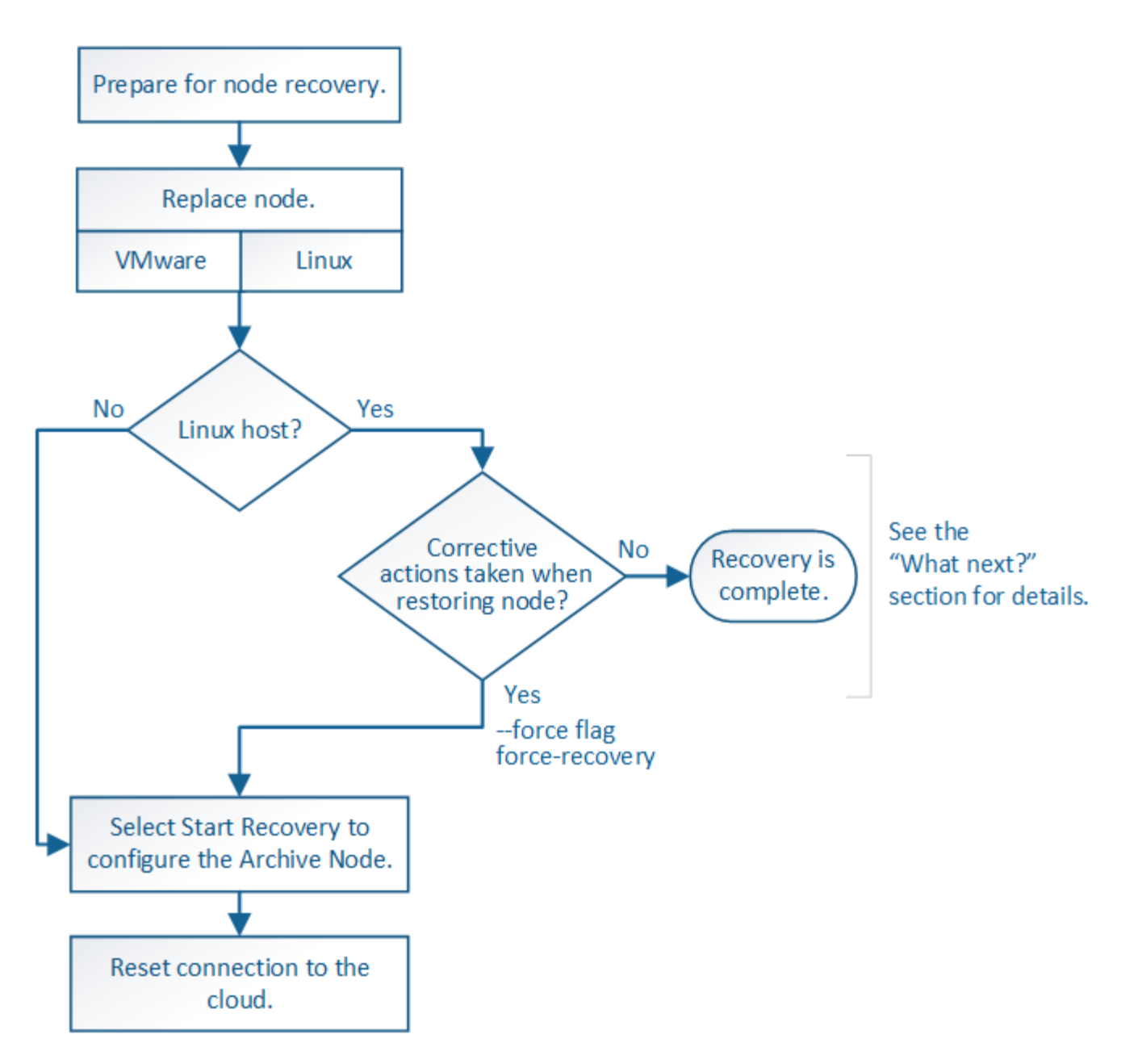

이 작업에 대해

아카이브 노드 복구는 다음 문제의 영향을 받습니다.

• ILM 정책이 단일 복사본을 복제하도록 구성된 경우

개체의 단일 복사본을 만들기 위해 구성된 StorageGRID 시스템에서 아카이브 노드 장애가 발생하면 복구할 수 없는 데이터 손실이 발생할 수 있습니다. 오류가 발생하면 이러한 모든 개체가 손실되지만 StorageGRID 시스템을 ""정리""하고 데이터베이스에서 손실된 개체 정보를 제거하려면 복구 절차를 수행해야 합니다.

• 스토리지 노드 복구 중에 아카이브 노드 장애가 발생하는 경우

스토리지 노드 복구의 일부로 대량 검색을 처리하는 동안 아카이브 노드에서 장애가 발생하면 아카이브 노드에서 검색된 모든 오브젝트 데이터가 스토리지 노드로 복원되도록 객체 데이터의 복제본을 처음부터 스토리지 노드로 복구하려면 이 절차를 반복해야 합니다.

아카이브 노드를 복구하려면 먼저 노드를 교체해야 합니다.

플랫폼에 대한 노드 교체 절차를 선택해야 합니다. 노드를 교체하는 단계는 모든 유형의 그리드 노드에 대해 동일합니다.

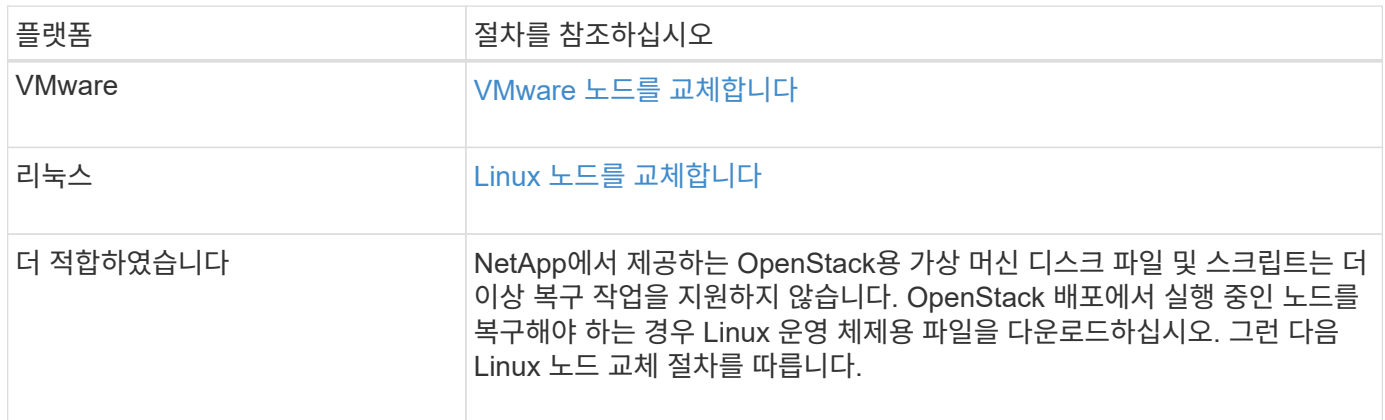

<span id="page-482-0"></span>복구 시작 을 선택하여 아카이브 노드를 구성합니다

아카이브 노드를 교체한 후 그리드 관리자에서 복구 시작 을 선택하여 새 노드를 장애가 발생한 노드에 대한 교체품으로 구성해야 합니다.

필요한 것

- 를 사용하여 그리드 관리자에 로그인해야 합니다 [지원되는](https://docs.netapp.com/ko-kr/storagegrid-116/admin/web-browser-requirements.html) [웹](https://docs.netapp.com/ko-kr/storagegrid-116/admin/web-browser-requirements.html) [브라우](https://docs.netapp.com/ko-kr/storagegrid-116/admin/web-browser-requirements.html)저.
- 유지 관리 또는 루트 액세스 권한이 있어야 합니다.
- 프로비저닝 암호가 있어야 합니다.
- 교체 노드를 구축하고 구성해야 합니다.

단계

- 1. Grid Manager에서 \* 유지보수 \* > \* 작업 \* > \* 복구 \* 를 선택합니다.
- 2. Pending Nodes 목록에서 복구할 그리드 노드를 선택합니다.

노드가 실패한 후 목록에 나타나지만 다시 설치되고 복구 준비가 될 때까지 노드를 선택할 수 없습니다.

- 3. Provisioning Passphrase \* 를 입력합니다.
- 4. 복구 시작 \* 을 클릭합니다.

#### Recovery

Select the failed grid node to recover, enter your provisioning passphrase, and then click Start Recovery to begin the recovery procedure.

#### **Pending Nodes**

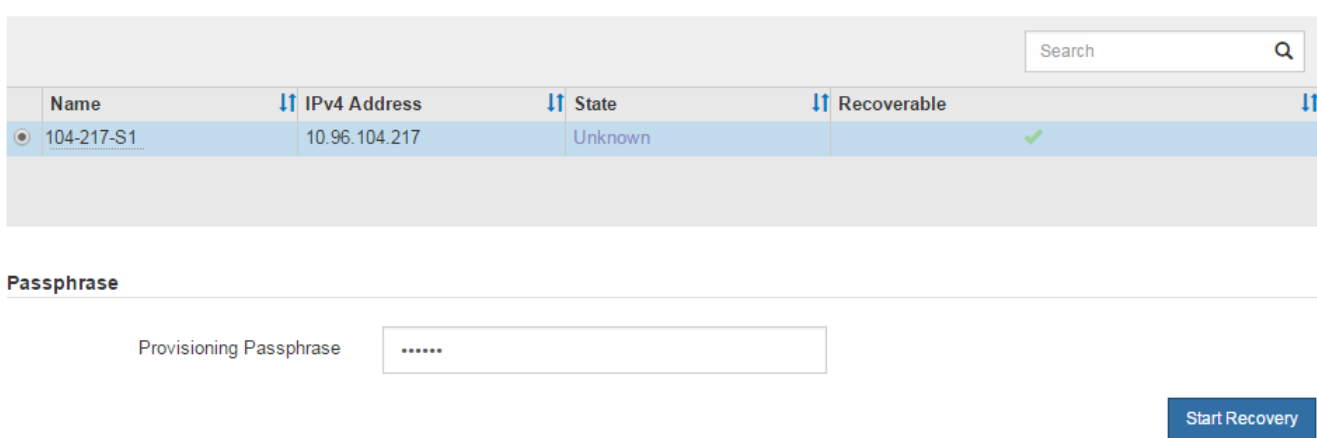

5. 복구 그리드 노드 테이블에서 복구 진행률을 모니터링합니다.

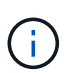

복구 절차가 실행되는 동안 \* Reset \* 을 클릭하여 새 복구를 시작할 수 있습니다. 프로시저를 재설정하면 노드가 결정되지 않은 상태로 남아 있음을 나타내는 정보 대화 상자가 나타납니다.

# $\theta$  Info

### **Reset Recovery**

Resetting the recovery procedure leaves the deployed grid node in an indeterminate state. To retry a recovery after resetting the procedure, you must restore the node to a pre-installed state:

- . For VMware nodes, delete the deployed VM and then redeploy it.
- . For StorageGRID appliance nodes, run "sgareinstall" on the node.
- . For Linux nodes, run "storagegrid node force-recovery node-name" on the Linux host.

Do you want to reset recovery?

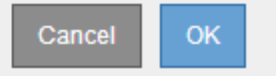

절차를 재설정한 후 복구를 재시도하려면 다음과 같이 노드를 사전 설치된 상태로 복원해야 합니다.

- \* VMware \*: 배포된 가상 그리드 노드를 삭제합니다. 그런 다음 복구를 다시 시작할 준비가 되면 노드를 다시 배포합니다.
- Linux\*: Linux 호스트에서 'StorageGRID node force-recovery\_node-name '명령을 실행하여 노드를 다시 시작합니다

클라우드에 아카이브 노드 연결을 재설정합니다

S3 API를 통해 클라우드를 대상으로 하는 아카이브 노드를 복구한 후 연결을 재설정하려면 구성 설정을 수정해야 합니다. 보관 노드가 객체 데이터를 검색할 수 없는 경우 아웃바운드 복제

# 상태(ORSU) 경보가 트리거됩니다.

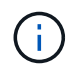

아카이브 노드가 TSM 미들웨어를 통해 외부 스토리지에 연결되면 노드가 자동으로 재설정되므로 다시 구성할 필요가 없습니다.

필요한 것

를 사용하여 그리드 관리자에 로그인해야 합니다 [지원되는](https://docs.netapp.com/ko-kr/storagegrid-116/admin/web-browser-requirements.html) [웹](https://docs.netapp.com/ko-kr/storagegrid-116/admin/web-browser-requirements.html) [브라우](https://docs.netapp.com/ko-kr/storagegrid-116/admin/web-browser-requirements.html)저.

단계

- 1. 지원 \* > \* 도구 \* > \* 그리드 토폴로지 \* 를 선택합니다.
- 2. Archive Node \* > \* ARC \* > \* Target \* 을 선택합니다.
- 3. 잘못된 값을 입력하여 \* 액세스 키 \* 필드를 편집하고 \* 변경 내용 적용 \* 을 클릭합니다.

4. 올바른 값을 입력하여 \* 액세스 키 \* 필드를 편집하고 \* 변경 내용 적용 \* 을 클릭합니다.

<span id="page-484-0"></span>모든 그리드 노드 유형**: VMware** 노드 교체

VMware에서 호스팅되어 장애가 발생한 StorageGRID 노드를 복구할 때는 장애가 발생한 노드를 제거하고 복구 노드를 구축해야 합니다.

### 필요한 것

가상 머신을 복구할 수 없으며 교체해야 합니다.

이 작업에 대해

먼저 VMware vSphere Web Client를 사용하여 장애가 발생한 그리드 노드와 연결된 가상 머신을 제거합니다. 그런 다음 새 가상 시스템을 구축할 수 있습니다.

이 절차는 그리드 노드 복구 프로세스의 한 단계일 뿐입니다. 노드 제거 및 구축 절차는 관리 노드, 스토리지 노드, 게이트웨이 노드 및 아카이브 노드를 비롯한 모든 VMware 노드에서 동일합니다.

단계

- 1. VMware vSphere Web Client에 로그인합니다.
- 2. 장애가 발생한 그리드 노드 가상 시스템으로 이동합니다.
- 3. 복구 노드를 구축하는 데 필요한 모든 정보를 기록해 둡니다.
	- a. 가상 컴퓨터를 마우스 오른쪽 단추로 클릭하고 \* 설정 편집 \* 탭을 선택한 다음 사용 중인 설정을 확인합니다.
	- b. 그리드 노드 네트워크 설정을 보고 기록하려면 \* vApp Options \* 탭을 선택합니다.
- 4. 장애가 발생한 그리드 노드가 스토리지 노드인 경우 데이터 저장에 사용되는 가상 하드 디스크가 손상되지 않았는지 확인하고 복구된 그리드 노드에 다시 연결할 수 있도록 보존합니다.
- 5. 가상 머신의 전원을 끕니다.
- 6. 가상 머신을 삭제하려면 \* Actions \* > \* All vCenter Actions \* > \* Delete from Disk \* 를 선택합니다.
- 7. 새 가상 시스템을 교체 노드로 구축하고 하나 이상의 StorageGRID 네트워크에 연결합니다.

노드를 배포할 때 선택적으로 노드 포트를 재매핑하거나 CPU 또는 메모리 설정을 늘릴 수 있습니다.

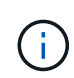

새 노드를 구축한 후 스토리지 요구 사항에 따라 새 가상 디스크를 추가하거나, 이전에 제거한 장애가 발생한 그리드 노드에서 보존된 가상 하드 디스크를 다시 연결하거나, 둘 다 다시 연결할 수 있습니다.

## 지침:

[VMware](https://docs.netapp.com/ko-kr/storagegrid-116/vmware/index.html)[를](https://docs.netapp.com/ko-kr/storagegrid-116/vmware/index.html) [설치합니다](https://docs.netapp.com/ko-kr/storagegrid-116/vmware/index.html) > StorageGRID 노드를 가상 머신으로 구축

### 8. 복구할 노드 유형에 따라 노드 복구 절차를 완료합니다.

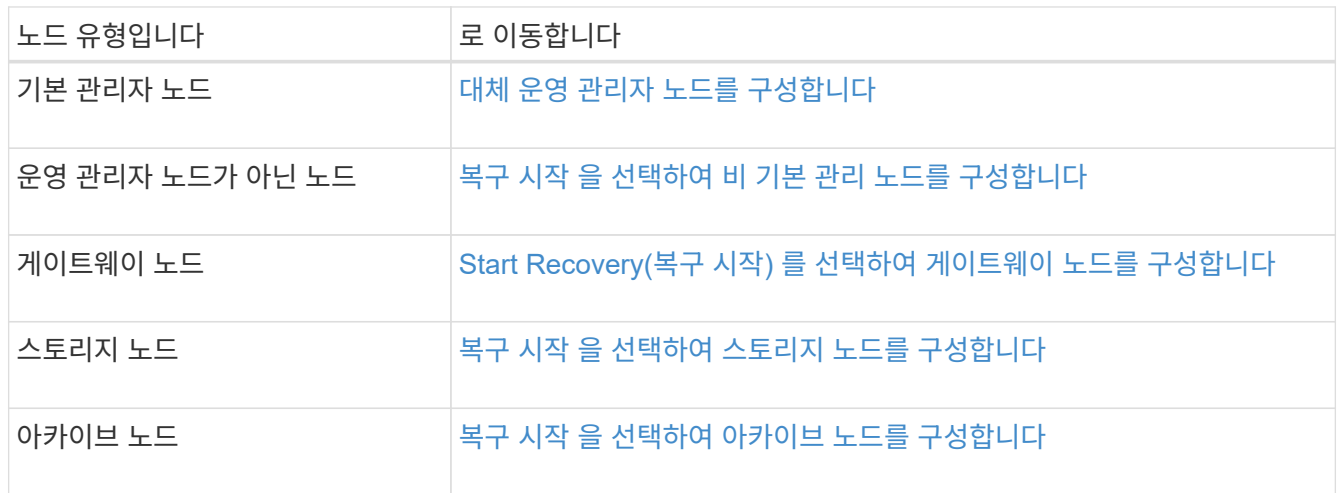

## <span id="page-485-0"></span>모든 그리드 노드 유형**: Linux** 노드 교체

장애가 발생하여 하나 이상의 새로운 물리적 또는 가상 호스트를 구축해야 하거나 기존 호스트에 Linux를 재설치해야 하는 경우 그리드 노드를 복구하기 전에 대체 호스트를 구축 및 구성해야 합니다. 이 절차는 모든 유형의 그리드 노드에 대한 그리드 노드 복구 프로세스의 한 단계입니다.

"'Linux'는 Red Hat ® Enterprise Linux ®, Ubuntu ®, CentOS 또는 Debian ® 배포를 의미합니다. NetApp 상호 운용성 매트릭스 툴을 사용하여 지원되는 버전 목록을 확인하십시오.

이 절차는 소프트웨어 기반 스토리지 노드, 운영 또는 비운영 관리 노드, 게이트웨이 노드 또는 아카이브 노드 복구 프로세스의 한 단계로만 수행됩니다. 복구 중인 그리드 노드의 유형에 관계없이 단계가 동일합니다.

물리적 또는 가상 Linux 호스트에서 둘 이상의 그리드 노드가 호스팅되는 경우, 순서에 관계없이 그리드 노드를 복구할 수 있습니다. 그러나 운영 관리자 노드가 있는 경우 먼저 복구하면 다른 그리드 노드의 복구가 운영 관리자 노드에 연락하여 복구를 등록하려고 할 때 지연되는 것을 방지할 수 있습니다.

### 관련 정보

["NetApp](https://mysupport.netapp.com/matrix) [상](https://mysupport.netapp.com/matrix)[호](https://mysupport.netapp.com/matrix) [운용성](https://mysupport.netapp.com/matrix) 매[트릭스](https://mysupport.netapp.com/matrix) [툴](https://mysupport.netapp.com/matrix)["](https://mysupport.netapp.com/matrix)

<span id="page-485-1"></span>새 **Linux** 호스트를 배포합니다

몇 가지 예외가 있을 경우 초기 설치 프로세스 중에 했던 것처럼 새 호스트를 준비합니다.

물리적 또는 가상 Linux 호스트를 새로 배포하거나 다시 설치하려면 Linux 운영 체제에 대한 StorageGRID 설치 지침에 따라 호스트를 준비하는 절차를 따르십시오.

이 절차에는 다음 작업을 수행하는 단계가 포함됩니다.

- 1. Linux를 설치합니다.
- 2. 호스트 네트워크를 구성합니다.
- 3. 호스트 스토리지를 구성합니다.
- 4. 컨테이너 엔진을 장착하십시오.
- 5. StorageGRID 호스트 서비스를 설치합니다.

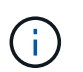

설치 지침에서 ""StorageGRID 호스트 서비스 설치"" 작업을 완료한 후 중지합니다. "구축 그리드 노드" 작업을 시작하지 마십시오.

이 단계를 수행할 때 다음 중요 지침을 참고하십시오.

- 원래 호스트에서 사용한 것과 동일한 호스트 인터페이스 이름을 사용해야 합니다.
- 공유 스토리지를 사용하여 StorageGRID 노드를 지원하거나 의 디스크 드라이브 또는 SSD 중 일부 또는 전부를 장애 노드에서 교체 노드로 이동한 경우 원래 호스트에 있던 것과 동일한 스토리지 매핑을 다시 설정해야 합니다. 예를 들어, 설치 지침에서 권장하는 대로 '/etc/multipath.conf'에서 WWID와 별칭을 사용한 경우 교체 호스트의 '/etc/multipath.conf'에서 동일한 별칭/WWID 쌍을 사용해야 합니다.
- StorageGRID 노드에서 NetApp ONTAP 시스템에서 할당된 스토리지를 사용하는 경우 볼륨에 FabricPool 계층화 정책이 활성화되어 있지 않은지 확인합니다. StorageGRID 노드와 함께 사용되는 볼륨에 대해 FabricPool 계층화를 사용하지 않도록 설정하면 문제 해결과 스토리지 작업이 간소화됩니다.

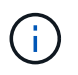

FabricPool를 사용하여 StorageGRID 관련 데이터를 StorageGRID 자체로 계층화하지 마십시오. StorageGRID 데이터를 StorageGRID로 다시 계층화하면 문제 해결과 운영 복잡성이 늘어납니다.

관련 정보

[Red Hat Enterprise Linux](https://docs.netapp.com/ko-kr/storagegrid-116/rhel/index.html) [또는](https://docs.netapp.com/ko-kr/storagegrid-116/rhel/index.html) [CentOS](https://docs.netapp.com/ko-kr/storagegrid-116/rhel/index.html)[를](https://docs.netapp.com/ko-kr/storagegrid-116/rhel/index.html) [설치합니다](https://docs.netapp.com/ko-kr/storagegrid-116/rhel/index.html)

[Ubuntu](https://docs.netapp.com/ko-kr/storagegrid-116/ubuntu/index.html) [또는](https://docs.netapp.com/ko-kr/storagegrid-116/ubuntu/index.html) [Debian](https://docs.netapp.com/ko-kr/storagegrid-116/ubuntu/index.html)[을](https://docs.netapp.com/ko-kr/storagegrid-116/ubuntu/index.html) [설치합니다](https://docs.netapp.com/ko-kr/storagegrid-116/ubuntu/index.html)

그리드 노드를 호스트에 복구합니다

# 장애가 발생한 그리드 노드를 새 Linux 호스트로 복구하려면 적절한 명령을 사용하여 노드 구성 파일을 복구합니다.

새로 설치할 때 호스트에 설치할 각 그리드 노드에 대한 노드 구성 파일을 만듭니다. 그리드 노드를 대체 호스트로 복원할 때 장애가 발생한 모든 그리드 노드에 대한 노드 구성 파일을 복구하거나 교체합니다.

이전 호스트에서 보존한 블록 스토리지 볼륨이 있는 경우 추가 복구 절차를 수행해야 할 수 있습니다. 이 섹션의 명령을 사용하면 필요한 추가 절차를 결정할 수 있습니다.

단계

- [그리드](#page-487-0) [노드](#page-487-0) [복](#page-487-0)원 [및](#page-487-0) [검](#page-487-0)증
- [StorageGRID](#page-490-0) 호[스트](#page-490-0) [서비스를](#page-490-0) [시작합니다](#page-490-0)
- [정상적으로](#page-490-1) [시작하지](#page-490-1) [못](#page-490-1)[한](#page-490-1) [노드를](#page-490-1) 복구[합니다](#page-490-1)

<span id="page-487-0"></span>그리드 노드 복원 및 검증

장애가 발생한 그리드 노드에 대해 그리드 구성 파일을 복원한 다음 그리드 구성 파일의 유효성을 검사하고 오류를 해결해야 합니다.

이 작업에 대해

이전 호스트의 장애로 인해 '/var/local' 볼륨이 손실되지 않은 경우 호스트에 있어야 하는 모든 그리드 노드를 가져올 수 있습니다. 예를 들어, Linux 운영 체제의 StorageGRID 설치 지침에 설명된 대로 StorageGRID 시스템 데이터 볼륨에 공유 스토리지를 사용한 경우 '/var/local' 볼륨이 계속 존재할 수 있습니다. 노드를 가져오면 해당 노드 구성 파일이 호스트에 복구됩니다.

누락된 노드를 가져올 수 없는 경우 그리드 구성 파일을 다시 생성해야 합니다.

그런 다음 그리드 구성 파일을 확인하고 StorageGRID를 다시 시작하기 전에 발생할 수 있는 네트워킹 또는 스토리지 문제를 해결해야 합니다. 노드에 대한 구성 파일을 다시 생성할 때 복구 중인 노드에 사용된 교체 노드에 대해 동일한 이름을 사용해야 합니다.

노드의 '/var/local' 볼륨 위치에 대한 자세한 내용은 설치 지침을 참조하십시오.

단계

1. 복구된 호스트의 명령줄에 현재 구성된 모든 StorageGRID 그리드 노드('SUDO StorageGRID node list')를 나열합니다

그리드 노드가 구성되어 있지 않으면 출력이 없습니다. 일부 그리드 노드가 구성된 경우 다음과 같은 형식으로 출력이 예상됩니다.

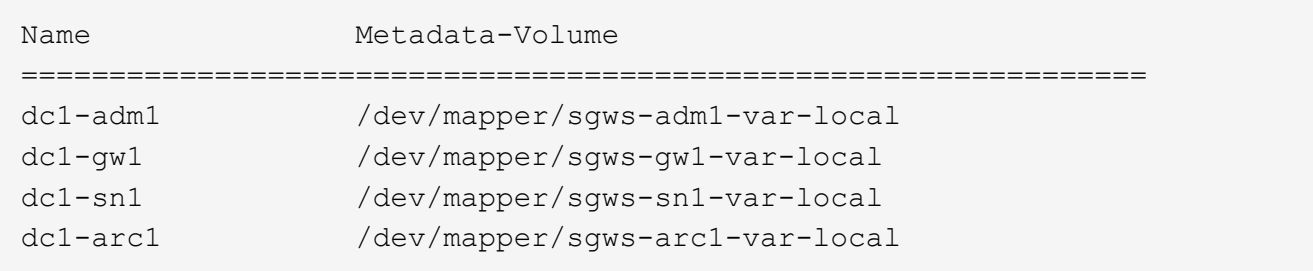

호스트에서 구성해야 하는 일부 또는 모든 그리드 노드가 목록에 없는 경우 누락된 그리드 노드를 복원해야 합니다.

- 2. '/var/local' 볼륨이 있는 그리드 노드를 가져오려면:
	- a. 가져올 각 노드에 대해 ''SUDO StorageGRID node import node -var-local-volume-path'를 실행합니다

StorageGRID node import 명령은 대상 노드가 마지막으로 실행된 호스트에서 완전히 종료된 경우에만 성공한다. 그렇지 않으면 다음과 유사한 오류가 발생합니다.

"이 노드(*node-name*)는 다른 호스트(UUID host-uuuid)가 소유한 것으로 보입니다.

수입은 안전하다고 확신한다면 -force 플래그를 사용하세요

a. 다른 호스트가 소유하는 노드에 대한 오류가 표시되는 경우 '--force' 플래그를 사용하여 명령을 다시 실행하여 가져오기를 완료합니다. ''SUDO StorageGRID --force node import node -var-local-volume-path'

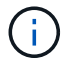

'--force' 플래그를 사용하여 가져온 모든 노드는 에 설명된 대로 그리드에 다시 참가하기 전에 추가 복구 단계가 필요합니다 [다음](#page-491-0) [단계](#page-491-0)[:](#page-491-0) [필요한](#page-491-0) [경우](#page-491-0) [추가](#page-491-0) [복구](#page-491-0) [단계를](#page-491-0) [수](#page-491-0)행[합니다](#page-491-0).

3. '/var/local' 볼륨이 없는 그리드 노드의 경우 노드의 구성 파일을 다시 생성하여 호스트에 복구합니다.

설치 지침에 있는 "'노드 구성 파일 작성'의 지침을 따르십시오.

노드에 대한 구성 파일을 다시 생성할 때 복구 중인 노드에 사용된 교체 노드에 대해 동일한 이름을 사용해야 합니다. Linux 배포의 경우 구성 파일 이름에 노드 이름이 포함되어 있는지 확인합니다. 가능하면 동일한 네트워크 인터페이스, 블록 장치 매핑 및 IP 주소를 사용해야 합니다. 이러한 관행은 복구 중에 노드로 복사해야 하는 데이터 양을 최소화하여 복구 속도가 크게 향상되도록 합니다(경우에 따라 몇 주가 아닌 몇 분).

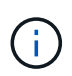

 $\sf (i)$ 

노드에 대한 구성 파일을 다시 생성할 때 "BLOCK\_DEVICE\_"로 시작하는 구성 변수의 값으로 새 블록 디바이스(StorageGRID 노드에서 이전에 사용하지 않은 디바이스)를 사용하는 경우 의 모든 지침을 따라야 합니다 누[락](#page-489-0)된 [블록](#page-489-0) [장치](#page-489-0) [오](#page-489-0)류[를](#page-489-0) [수정합니다](#page-489-0).

4. 복구된 호스트에서 다음 명령을 실행하여 모든 StorageGRID 노드를 나열합니다.

'SUDO StorageGRID node list

5. StorageGRID 노드 목록 출력에 이름이 표시된 각 그리드 노드에 대한 노드 구성 파일의 유효성을 검사합니다.

'SUDO StorageGRID node validate\_node-name\_'

StorageGRID 호스트 서비스를 시작하기 전에 오류 또는 경고를 해결해야 합니다. 다음 섹션에서는 복구 중에 특별한 의미가 있을 수 있는 오류에 대해 자세히 설명합니다.

관련 정보

[Red Hat Enterprise Linux](https://docs.netapp.com/ko-kr/storagegrid-116/rhel/index.html) [또는](https://docs.netapp.com/ko-kr/storagegrid-116/rhel/index.html) [CentOS](https://docs.netapp.com/ko-kr/storagegrid-116/rhel/index.html)[를](https://docs.netapp.com/ko-kr/storagegrid-116/rhel/index.html) [설치합니다](https://docs.netapp.com/ko-kr/storagegrid-116/rhel/index.html)

[Ubuntu](https://docs.netapp.com/ko-kr/storagegrid-116/ubuntu/index.html) [또는](https://docs.netapp.com/ko-kr/storagegrid-116/ubuntu/index.html) [Debian](https://docs.netapp.com/ko-kr/storagegrid-116/ubuntu/index.html)[을](https://docs.netapp.com/ko-kr/storagegrid-116/ubuntu/index.html) [설치합니다](https://docs.netapp.com/ko-kr/storagegrid-116/ubuntu/index.html)

[누](#page-488-0)락[된](#page-488-0) 네[트워크](#page-488-0) [인터페이스](#page-488-0) [오](#page-488-0)[류](#page-488-0)를 [수정합니다](#page-488-0)

<span id="page-488-0"></span>누락된 네트워크 인터페이스 오류를 수정합니다

호스트 네트워크가 올바르게 구성되지 않았거나 이름의 철자가 틀린 경우 StorageGRID가 '/etc/StorageGrid/nodes/*node-name*.conf' 파일에 지정된 매핑을 확인할 때 오류가 발생합니다.

이 패턴과 일치하는 오류 또는 경고가 나타날 수 있습니다.

node\_node-name\_…에 대한 구성 파일 '/etc/StorageGrid/nodes/*node-name*.conf'를 확인하는 중입니다 'ERROR:\_NODE-NAME\_:GRID\_NETWORK\_TARGET=*HOST-INTERFACE-NAME*""*NODE-NAME*: Interface'*HOST-INTERFACE-NAME*'이(가) 없습니다.

그리드 네트워크, 관리 네트워크 또는 클라이언트 네트워크에 대한 오류가 보고될 수 있습니다. 이 오류는 '/etc/StorageGrid/nodes/*node-name*.conf' 파일이 표시된 StorageGRID 네트워크를 '*host-interface-name*'이라는 호스트 인터페이스에 매핑하지만 현재 호스트에 해당 이름의 인터페이스가 없음을 의미합니다.

이 오류가 발생하면 의 단계를 완료했는지 확인합니다 [새](#page-485-1) [Linux](#page-485-1) 호[스트를](#page-485-1) 배[포합니다](#page-485-1). 원래 호스트에서 사용된 모든 호스트 인터페이스에 동일한 이름을 사용합니다.

노드 구성 파일과 일치하도록 호스트 인터페이스의 이름을 지정할 수 없는 경우 노드 구성 파일을 편집하고 GRID\_NETWORK\_TARGET, ADMIN\_NETWORK\_TARGET 또는 CLIENT\_NETWORK\_TARGET의 값을 변경하여 기존 호스트 인터페이스와 일치시킬 수 있습니다.

호스트 인터페이스가 적절한 물리적 네트워크 포트 또는 VLAN에 대한 액세스를 제공하고 인터페이스가 Bond 또는 Bridge 장치를 직접 참조하지 않는지 확인합니다. 호스트의 연결 디바이스 위에 VLAN(또는 기타 가상 인터페이스)을 구성하거나 브리지 및 가상 이더넷(veth) 쌍을 사용해야 합니다.

<span id="page-489-0"></span>누락된 블록 장치 오류를 수정합니다

시스템은 복구된 각 노드가 유효한 블록 디바이스 특수 파일 또는 블록 디바이스 특수 파일에 대한 유효한 소프트링크에 매핑되는지 확인합니다. StorageGRID가 '/etc/StorageGrid/nodes/*node-name*.conf' 파일에서 잘못된 매핑을 찾으면 누락된 블록 디바이스 오류가 표시됩니다.

이 패턴과 일치하는 오류가 발생하는 경우:

"node\_node-name ...에 대한 구성 파일 /etc/StorageGrid/nodes/node-name.conf 확인 중. "error:\_node-name\_: block\_device\_purpose=*path-name*""*node-name*:\_path-name\_not exist.

즉, '/etc/StorageGrid/nodes/*node-name*.conf'는 Linux 파일 시스템에서 지정된 경로 이름에 사용하도록 \_nodename\_에 사용되는 블록 디바이스를 매핑하지만 해당 위치에 유효한 블록 디바이스 특수 파일 또는 블록 디바이스 특수 파일에 대한 소프트링크가 없음을 의미합니다.

의 단계를 완료했는지 확인합니다 [새](#page-485-1) [Linux](#page-485-1) 호[스트를](#page-485-1) 배[포합니다](#page-485-1). 원래 호스트에서 사용된 것과 동일한 영구 디바이스 이름을 모든 블록 디바이스에 사용합니다.

누락된 블록 디바이스 특수 파일을 복구하거나 다시 생성할 수 없는 경우 적절한 크기 및 스토리지 범주의 새 블록 디바이스를 할당하고 노드 구성 파일을 편집하여 새 블록 디바이스 특수 파일을 가리키도록 block\_device\_purpose 값을 변경할 수 있습니다.

Linux 운영 체제 설치 지침의 "스토리지 요구 사항" 섹션에 있는 표에서 적절한 크기와 스토리지 범주를 확인하십시오. 블록 디바이스 교체를 진행하기 전에 ""호스트 스토리지 구성""의 권장 사항을 검토하십시오.

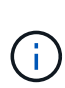

장애가 발생한 호스트에서 원래 블록 디바이스가 손실되었기 때문에 "BLOCK\_DEVICE\_"로 시작하는 구성 파일 변수에 대해 새 블록 스토리지 디바이스를 제공해야 하는 경우 추가 복구 절차를 시도하기 전에 새 블록 디바이스의 포맷이 해제되었는지 확인하십시오. 공유 스토리지를 사용 중이고 새 볼륨을 생성한 경우 새 블록 디바이스의 포맷이 해제됩니다. 확실하지 않은 경우 새 블록 스토리지 디바이스 특수 파일에 대해 다음 명령을 실행합니다.

주의:

새 블록 스토리지 디바이스에 대해서만 다음 명령을 실행합니다. 블록 스토리지에 복구 중인 노드에 대한 유효한 데이터가 계속 포함되어 있다고 생각되면 디바이스의 모든 데이터가 손실되므로 이 명령을 실행하지 마십시오.

sudo dd if=/dev/zero of=/dev/mapper/my-block-device-name bs=1G count=1

[Red Hat Enterprise Linux](https://docs.netapp.com/ko-kr/storagegrid-116/rhel/index.html) [또는](https://docs.netapp.com/ko-kr/storagegrid-116/rhel/index.html) [CentOS](https://docs.netapp.com/ko-kr/storagegrid-116/rhel/index.html)[를](https://docs.netapp.com/ko-kr/storagegrid-116/rhel/index.html) [설치합니다](https://docs.netapp.com/ko-kr/storagegrid-116/rhel/index.html)

[Ubuntu](https://docs.netapp.com/ko-kr/storagegrid-116/ubuntu/index.html) [또는](https://docs.netapp.com/ko-kr/storagegrid-116/ubuntu/index.html) [Debian](https://docs.netapp.com/ko-kr/storagegrid-116/ubuntu/index.html)[을](https://docs.netapp.com/ko-kr/storagegrid-116/ubuntu/index.html) [설치합니다](https://docs.netapp.com/ko-kr/storagegrid-116/ubuntu/index.html)

<span id="page-490-0"></span>**StorageGRID** 호스트 서비스를 시작합니다

StorageGRID 노드를 시작하고 호스트를 재부팅한 후 다시 시작하려면 StorageGRID 호스트 서비스를 설정하고 시작해야 합니다.

1. 각 호스트에서 다음 명령을 실행합니다.

sudo systemctl enable storagegrid sudo systemctl start storagegrid

2. 다음 명령을 실행하여 구축이 진행되고 있는지 확인합니다.

'SUDO StorageGRID NODE STATUS\_NODE-NAME\_'

실행 안 됨 또는 중지됨 상태를 반환하는 노드에 대해 다음 명령을 실행합니다.

'SUDO StorageGRID NODE START\_NODE-NAME\_'

3. 이전에 StorageGRID 호스트 서비스를 설정 및 시작한 경우(또는 서비스가 활성화 및 시작되었는지 확실하지 않은 경우) 다음 명령을 실행합니다.

sudo systemctl reload-or-restart storagegrid

<span id="page-490-1"></span>정상적으로 시작하지 못한 노드를 복구합니다

StorageGRID 노드가 그리드에 정상적으로 다시 참가하지 않고 복구 가능으로 표시되지 않으면 손상된 것일 수 있습니다. 노드를 복구 모드로 강제 전환할 수 있습니다.

노드를 복구 모드로 전환하려면 다음을 수행합니다.

'SUDO StorageGRID node force-recovery\_node-name\_'

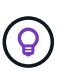

이 명령을 실행하기 전에 노드의 네트워크 구성이 올바른지 확인하십시오. 잘못된 네트워크 인터페이스 매핑이나 잘못된 그리드 네트워크 IP 주소 또는 게이트웨이로 인해 그리드에 다시 연결되지 않았을 수 있습니다.

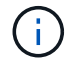

'StorageGRID node force-recovery\_node-name\_' 명령어를 실행한 후, \_node-name\_에 대해 추가 복구 단계를 수행해야 합니다.

관련 정보

[다음](#page-491-0) [단계](#page-491-0)[:](#page-491-0) [필요한](#page-491-0) [경우](#page-491-0) [추가](#page-491-0) [복구](#page-491-0) [단계를](#page-491-0) 수행[합니다](#page-491-0)

<span id="page-491-0"></span>교체 호스트에서 StorageGRID 노드를 실행하기 위해 수행한 작업에 따라 각 노드에 대해 추가 복구 단계를 수행해야 할 수도 있습니다.

노드 복구는 Linux 호스트를 교체하거나 장애가 발생한 그리드 노드를 새 호스트로 복구하는 동안 수정 조치를 취할 필요가 없는 경우에 완료됩니다.

수정 조치 및 다음 단계

노드 교체 중에 다음 수정 조치 중 하나를 수행해야 할 수 있습니다.

- 노드를 가져오려면 '--force' 플래그를 사용해야 했습니다.
- 모든 "<목적>"에서 "block\_device\_<purpose>" 구성 파일 변수의 값은 호스트 장애 전에 했던 것과 동일한 데이터가 포함되지 않은 블록 디바이스를 나타냅니다.
- 노드에 대해 StorageGRID node force-recovery\_node-name \_ 을(를) 실행했습니다.
- 새 차단 장치를 추가했습니다.

이러한 수정 조치 \* 중 \* 하나를 수행한 경우 추가 복구 단계를 수행해야 합니다.

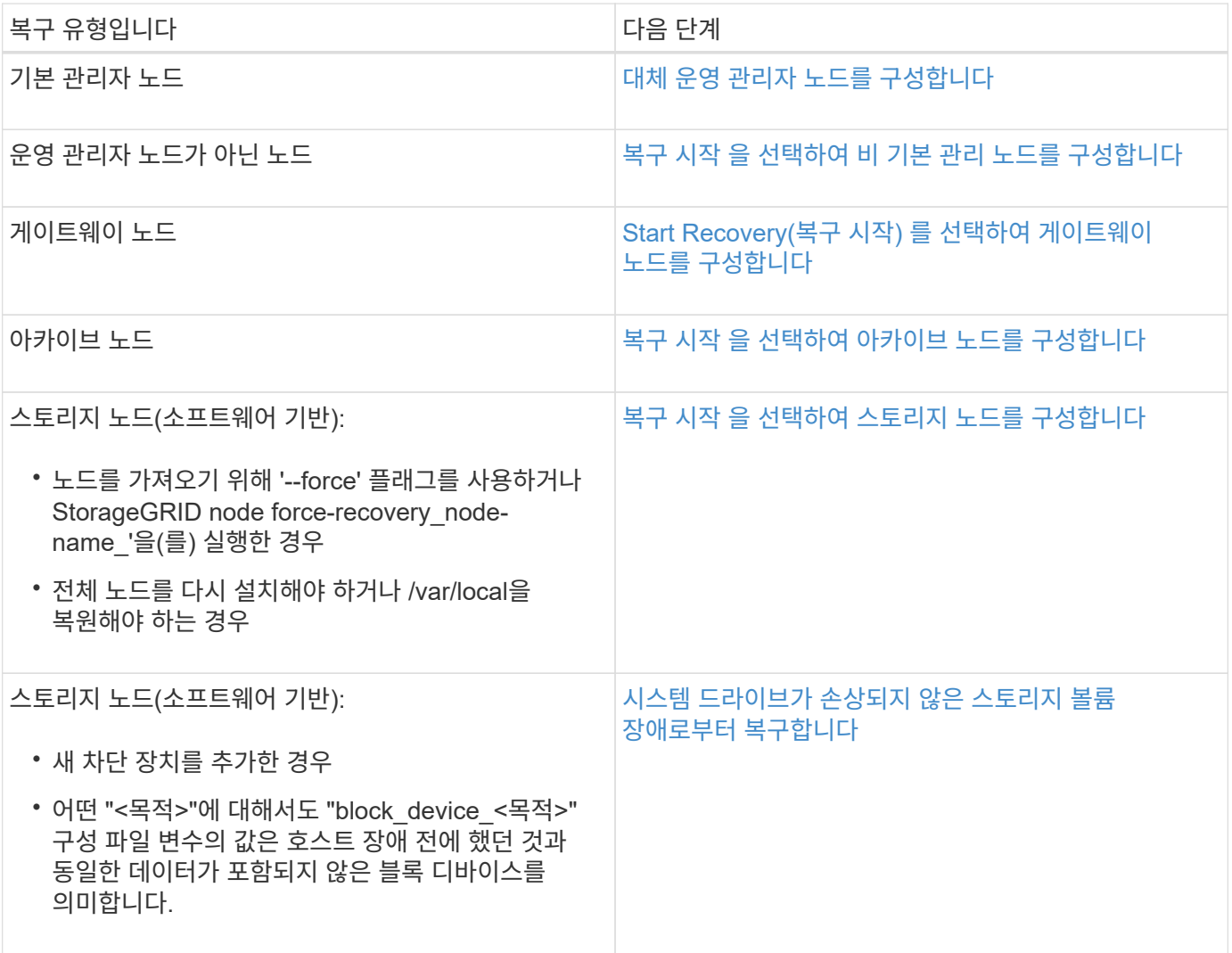

<span id="page-492-0"></span>장애가 발생한 노드를 서비스 어플라이언스로 교체합니다

SG100 또는 SG1000 서비스 어플라이언스를 사용하여 장애가 발생한 게이트웨이 노드, 장애가 발생한 비 기본 관리 노드 또는 VMware, Linux 호스트 또는 서비스 어플라이언스에서 호스팅되는 실패한 운영 관리 노드를 복구할 수 있습니다. 이 절차는 그리드 노드 복구 절차의 한 단계입니다.

필요한 것

- 다음 상황 중 하나가 사실임을 확인해야 합니다.
	- 노드를 호스팅하는 가상 머신을 복구할 수 없습니다.
	- 그리드 노드의 물리적 또는 가상 Linux 호스트에 장애가 발생하여 교체해야 합니다.
	- 그리드 노드를 호스팅하는 서비스 어플라이언스를 교체해야 합니다.
- StorageGRID 어플라이언스 설치 관리자 버전 확인 및 업그레이드를 위한 하드웨어 설치 및 유지 보수에 설명된 대로 서비스 어플라이언스의 StorageGRID 어플라이언스 설치 관리자 버전이 StorageGRID 시스템의 소프트웨어 버전과 일치하는지 확인해야 합니다.

[SG100](https://docs.netapp.com/ko-kr/storagegrid-116/sg100-1000/index.html) [및](https://docs.netapp.com/ko-kr/storagegrid-116/sg100-1000/index.html) [SG1000](https://docs.netapp.com/ko-kr/storagegrid-116/sg100-1000/index.html) [서비스](https://docs.netapp.com/ko-kr/storagegrid-116/sg100-1000/index.html) [어](https://docs.netapp.com/ko-kr/storagegrid-116/sg100-1000/index.html)플[라이언스](https://docs.netapp.com/ko-kr/storagegrid-116/sg100-1000/index.html)

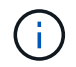

SG100과 SG1000 서비스 어플라이언스를 같은 사이트에 배포하지 마십시오. 성능을 예측할 수 없습니다.

이 작업에 대해

다음과 같은 경우 SG100 또는 SG1000 서비스 어플라이언스를 사용하여 장애가 발생한 그리드 노드를 복구할 수 있습니다.

- 장애가 발생한 노드가 VMware 또는 Linux에서 호스팅됨(플랫폼 변경)
- 장애가 발생한 노드가 서비스 어플라이언스에서 호스팅됨(플랫폼 교체)

서비스 어플라이언스 설치**(**플랫폼 변경 전용**)**

VMware 또는 Linux 호스트에서 호스팅되는 장애가 발생한 그리드 노드를 복구하는 중에 교체 노드에 SG100 또는 SG1000 서비스 어플라이언스를 사용하는 경우, 먼저 장애가 발생한 노드와 동일한 노드 이름을 사용하여 새 어플라이언스 하드웨어를 설치해야 합니다.

장애가 발생한 노드에 대한 다음 정보가 있어야 합니다.

- \* 노드 이름 \*: 서비스 어플라이언스는 장애가 발생한 노드와 동일한 노드 이름을 사용하여 설치해야 합니다.
- \* IP 주소 \*: 서비스 어플라이언스에 장애가 발생한 노드와 동일한 IP 주소를 할당할 수 있습니다. 이는 기본 설정 옵션이며, 각 네트워크에서 사용되지 않은 새 IP 주소를 선택할 수 있습니다.

VMware 또는 Linux에서 호스팅되어 서비스 어플라이언스에서 호스팅되는 노드로 대체되는 장애가 발생한 노드를 복구하는 경우에만 이 절차를 수행하십시오.

- 1. 새 SG100 또는 SG1000 서비스 어플라이언스 설치 지침을 따르십시오.
- 2. 노드 이름을 묻는 메시지가 표시되면 장애가 발생한 노드의 노드 이름을 사용합니다.

## [SG100](https://docs.netapp.com/ko-kr/storagegrid-116/sg100-1000/index.html) [및](https://docs.netapp.com/ko-kr/storagegrid-116/sg100-1000/index.html) [SG1000](https://docs.netapp.com/ko-kr/storagegrid-116/sg100-1000/index.html) [서비스](https://docs.netapp.com/ko-kr/storagegrid-116/sg100-1000/index.html) [어](https://docs.netapp.com/ko-kr/storagegrid-116/sg100-1000/index.html)플[라이언스](https://docs.netapp.com/ko-kr/storagegrid-116/sg100-1000/index.html)

<span id="page-493-0"></span>재설치 준비를 위한 어플라이언스 재설치 준비**(**플랫폼 교체만 해당**)**

서비스 어플라이언스에서 호스팅되는 그리드 노드를 복구할 때는 먼저 StorageGRID 소프트웨어 재설치를 위한 어플라이언스를 준비해야 합니다.

서비스 어플라이언스에서 호스팅되는 장애가 발생한 노드를 교체하는 경우에만 이 절차를 수행합니다. 장애가 발생한 노드가 원래 VMware 또는 Linux 호스트에서 호스팅되는 경우 이 단계를 수행하지 마십시오.

1. 장애가 발생한 그리드 노드에 로그인합니다.

- a. 'ssh admin@*grid\_node\_ip*' 명령을 입력합니다
- b. "passwords.txt" 파일에 나열된 암호를 입력합니다.
- c. 루트로 전환하려면 다음 명령을 입력합니다
- d. "passwords.txt" 파일에 나열된 암호를 입력합니다.

루트로 로그인하면 프롬프트가 '\$'에서 '#'로 바뀝니다.

- 2. StorageGRID 소프트웨어 설치를 위해 어플라이언스를 준비합니다. '설치'를 입력합니다
- 3. 계속하라는 메시지가 나타나면 y를 입력합니다

어플라이언스가 재부팅되고 SSH 세션이 종료됩니다. StorageGRID 어플라이언스 설치 프로그램을 사용할 수 있게 되기까지 일반적으로 5분이 걸리지만 경우에 따라 최대 30분까지 기다려야 할 수도 있습니다.

서비스 어플라이언스가 재설정되고 그리드 노드의 데이터에 더 이상 액세스할 수 없습니다. 원래 설치 프로세스 중에 구성된 IP 주소는 그대로 유지되지만 절차가 완료되면 이를 확인하는 것이 좋습니다.

'Sareinstall' 명령을 실행하면 StorageGRID로 프로비저닝된 모든 계정, 암호 및 SSH 키가 제거되고 새 호스트 키가 생성됩니다.

서비스 어플라이언스에서 소프트웨어 설치를 시작합니다

SG100 또는 SG1000 서비스 어플라이언스에 게이트웨이 노드 또는 관리 노드를 설치하려면 어플라이언스에 포함된 StorageGRID 어플라이언스 설치 프로그램을 사용합니다.

필요한 것

- 어플라이언스는 랙에 설치하고 네트워크에 연결한 후 전원을 켜야 합니다.
- StorageGRID 어플라이언스 설치 프로그램을 사용하여 어플라이언스에 대해 네트워크 링크 및 IP 주소를 구성해야 합니다.
- 게이트웨이 노드 또는 비 기본 관리 노드를 설치하는 경우 StorageGRID 그리드에 대한 기본 관리 노드의 IP 주소를 알 수 있습니다.
- StorageGRID 어플라이언스 설치 프로그램의 IP 구성 페이지에 나열된 모든 그리드 네트워크 서브넷은 기본 관리 노드의 그리드 네트워크 서브넷 목록에 정의되어 있어야 합니다.

이러한 필수 작업을 완료하기 위한 지침은 SG100 또는 SG1000 서비스 어플라이언스의 설치 및 유지보수 지침을 참조하십시오.

- 을(를) 사용해야 합니다 [지원되는](https://docs.netapp.com/ko-kr/storagegrid-116/admin/web-browser-requirements.html) [웹](https://docs.netapp.com/ko-kr/storagegrid-116/admin/web-browser-requirements.html) [브라우](https://docs.netapp.com/ko-kr/storagegrid-116/admin/web-browser-requirements.html)저.
- 어플라이언스에 할당된 IP 주소 중 하나를 알아야 합니다. 관리 네트워크, 그리드 네트워크 또는 클라이언트 네트워크의 IP 주소를 사용할 수 있습니다.
- 기본 관리자 노드를 설치하는 경우 이 버전의 StorageGRID에 대한 Ubuntu 또는 Debian 설치 파일을 사용할 수 있습니다.

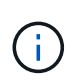

최신 버전의 StorageGRID 소프트웨어는 제조 과정에서 서비스 어플라이언스에 사전 로드되어 있습니다. 사전 로드된 소프트웨어 버전이 StorageGRID 배포에서 사용 중인 버전과 일치하면 설치 파일이 필요하지 않습니다.

이 작업에 대해

SG100 또는 SG1000 서비스 어플라이언스에 StorageGRID 소프트웨어를 설치하려면:

- 기본 관리 노드의 경우 노드 이름을 지정한 다음 적절한 소프트웨어 패키지를 업로드합니다(필요한 경우).
- 비 기본 관리 노드 또는 게이트웨이 노드의 경우 기본 관리 노드의 IP 주소와 노드 이름을 지정하거나 확인합니다.
- 설치를 시작하고 볼륨이 구성되고 소프트웨어가 설치될 때까지 기다립니다.
- 프로세스가 중간에 진행되면 설치가 일시 중지됩니다. 설치를 다시 시작하려면 그리드 관리자에 로그인하고 보류 중인 노드를 장애 발생 노드의 대체용으로 구성해야 합니다.
- 노드를 구성한 후에는 어플라이언스 설치 프로세스가 완료되고 어플라이언스가 재부팅됩니다.

단계

1. 브라우저를 열고 SG100 또는 SG1000 서비스 어플라이언스의 IP 주소 중 하나를 입력합니다.

(https://Controller\_IP:8443`)

StorageGRID 어플라이언스 설치 관리자 홈 페이지가 나타납니다.

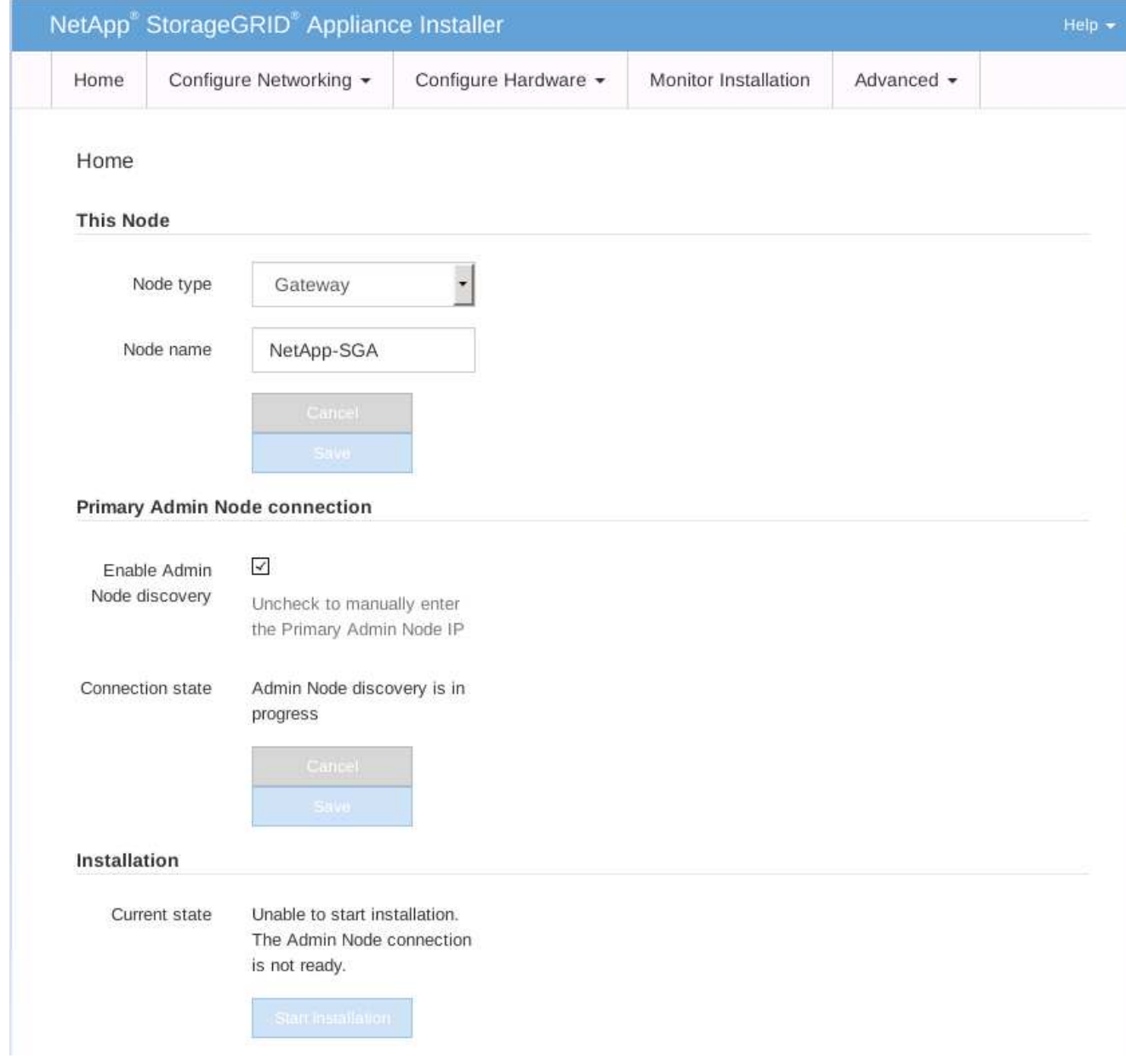

- 2. 기본 관리 노드를 설치하려면:
	- a. 이 노드 섹션의 \* 노드 유형 \* 에서 \* 기본 관리자 \* 를 선택합니다.
	- b. Node Name \* 필드에 복구 중인 노드에 사용된 이름과 동일한 이름을 입력하고 \* Save \* 를 클릭합니다.
	- c. 설치 섹션에서 현재 상태에 나열된 소프트웨어 버전을 확인합니다

설치 준비가 완료된 소프트웨어 버전이 올바른 경우 로 건너뜁니다 [설치](#page-497-0) [단계](#page-497-0).

d. 다른 버전의 소프트웨어를 업로드하려면 \* 고급 \* 메뉴에서 \* StorageGRID 소프트웨어 업로드 \* 를 선택합니다.

StorageGRID 소프트웨어 업로드 페이지가 나타납니다.

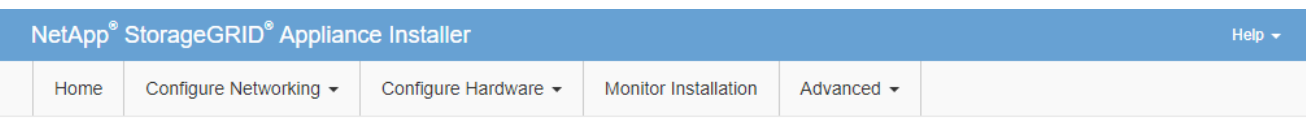

#### Upload StorageGRID Software

If this node is the primary Admin Node of a new deployment, you must use this page to upload the StorageGRID software installation package, unless the version of the software you want to install has already been uploaded. If you are adding this node to an existing deployment, you can avoid network traffic by uploading the installation package that matches the software version running on the existing grid. If you do not upload the correct package, the node obtains the software from the grid's primary Admin Node during installation.

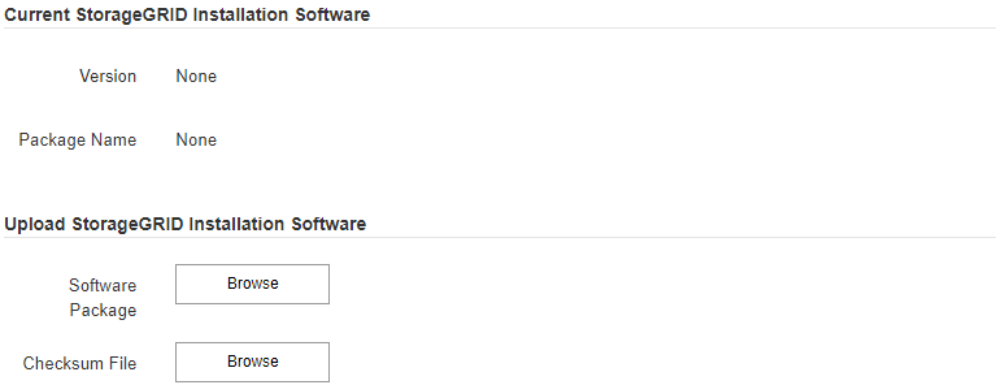

a. StorageGRID 소프트웨어용 \* 소프트웨어 패키지 \* 및 \* 체크섬 파일 \* 을 업로드하려면 \* 찾아보기 \* 를 클릭합니다.

파일을 선택하면 파일이 자동으로 업로드됩니다.

- b. StorageGRID 어플라이언스 설치 관리자 홈 페이지로 돌아가려면 \* 홈 \* 을 클릭합니다.
- 3. 게이트웨이 노드 또는 비 기본 관리 노드를 설치하려면:
	- a. 복원하는 노드 유형에 따라 이 노드 섹션에서 \* 노드 유형 \* 에 대해 \* 게이트웨이 \* 또는 \* 비기본 관리자 \* 를 선택합니다.
	- b. Node Name \* 필드에 복구 중인 노드에 사용된 이름과 동일한 이름을 입력하고 \* Save \* 를 클릭합니다.
	- c. 기본 관리 노드 연결 섹션에서 기본 관리 노드의 IP 주소를 지정해야 하는지 여부를 확인합니다.

StorageGRID 어플라이언스 설치 관리자는 기본 관리 노드 또는 admin\_IP가 구성된 다른 그리드 노드가 동일한 서브넷에 있다고 가정하여 이 IP 주소를 자동으로 검색할 수 있습니다.

d. 이 IP 주소가 표시되지 않거나 변경해야 하는 경우 주소를 지정합니다.

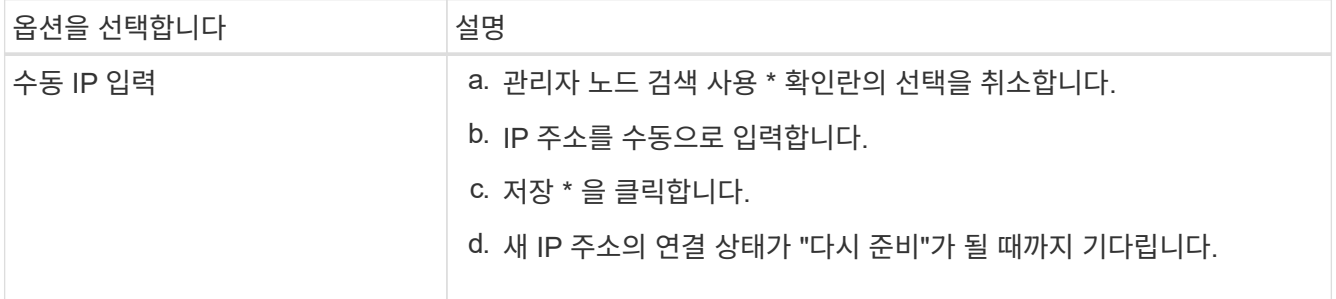

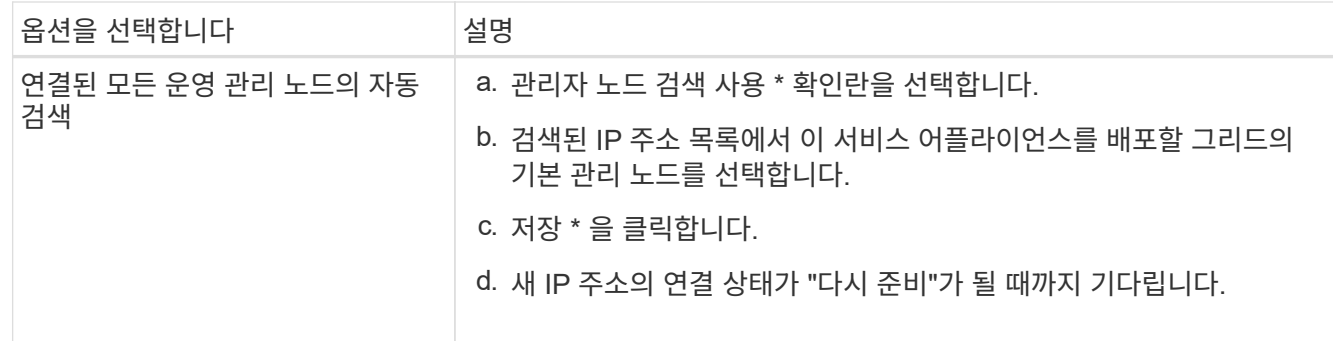

<span id="page-497-0"></span>4. 설치 섹션에서 현재 상태가 노드 이름 설치를 시작할 준비가 되었으며 \* 설치 시작 \* 버튼이 활성화되었는지 확인합니다.

설치 시작 \* 버튼이 활성화되지 않은 경우 네트워크 구성 또는 포트 설정을 변경해야 할 수 있습니다. 자세한 내용은 제품의 설치 및 유지보수 지침을 참조하십시오.

5. StorageGRID 어플라이언스 설치 관리자 홈 페이지에서 \* 설치 시작 \* 을 클릭합니다.

현재 상태가 ""설치 진행 중""으로 변경되고 모니터 설치 페이지가 표시됩니다.

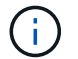

모니터 설치 페이지에 수동으로 액세스해야 하는 경우 메뉴 모음에서 \* 모니터 설치 \* 를 클릭합니다.

관련 정보

## [SG100](https://docs.netapp.com/ko-kr/storagegrid-116/sg100-1000/index.html) [및](https://docs.netapp.com/ko-kr/storagegrid-116/sg100-1000/index.html) [SG1000](https://docs.netapp.com/ko-kr/storagegrid-116/sg100-1000/index.html) [서비스](https://docs.netapp.com/ko-kr/storagegrid-116/sg100-1000/index.html) [어](https://docs.netapp.com/ko-kr/storagegrid-116/sg100-1000/index.html)플[라이언스](https://docs.netapp.com/ko-kr/storagegrid-116/sg100-1000/index.html)

서비스 어플라이언스 설치를 모니터링합니다

StorageGRID 어플라이언스 설치 프로그램은 설치가 완료될 때까지 상태를 제공합니다. 소프트웨어 설치가 완료되면 어플라이언스가 재부팅됩니다.

1. 설치 진행률을 모니터링하려면 메뉴 표시줄에서 \* 모니터 설치 \* 를 클릭합니다.

Monitor Installation(모니터 설치) 페이지에 설치 진행률이 표시됩니다.

### Monitor Installation

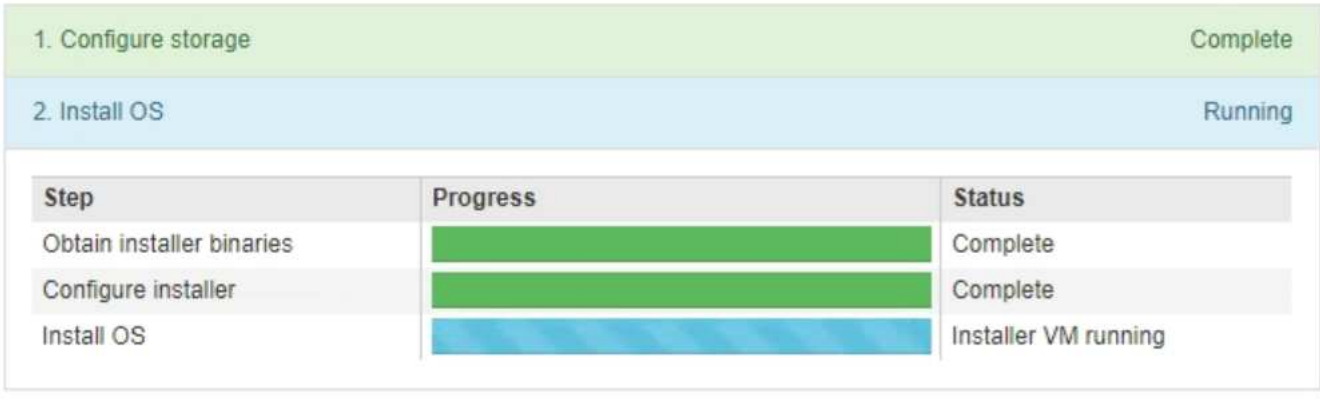

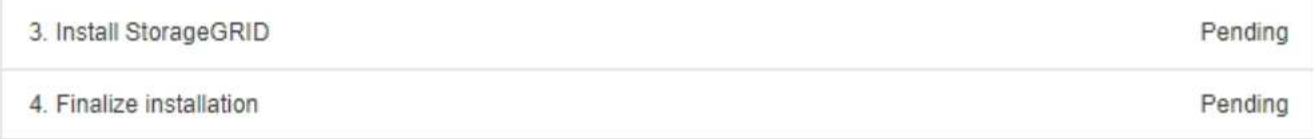

파란색 상태 표시줄은 현재 진행 중인 작업을 나타냅니다. 녹색 상태 표시줄은 성공적으로 완료된 작업을 나타냅니다.

 $(i)$ 

설치 프로그램은 이전 설치에서 완료된 작업이 다시 실행되지 않도록 합니다. 설치를 다시 실행할 경우 다시 실행할 필요가 없는 작업은 녹색 상태 표시줄과 "중단" 상태로 표시됩니다.

2. 처음 두 설치 단계의 진행 상황을 검토합니다.

◦ \* 1. 스토리지 구성 \*

이 단계에서 설치 관리자는 드라이브에서 기존 구성을 지우고 호스트 설정을 구성합니다.

◦ \* 2. OS \* 를 설치합니다

이 단계에서 설치 관리자는 기본 관리 노드에서 기본 관리 노드로 StorageGRID의 기본 운영 체제 이미지를 복사하거나 기본 관리 노드의 설치 패키지에서 기본 운영 체제를 설치합니다.

3. 다음 중 하나가 발생할 때까지 설치 진행 상태를 계속 모니터링합니다.

◦ 어플라이언스 게이트웨이 노드 또는 비기본 어플라이언스 관리 노드의 경우 \* StorageGRID \* 설치 단계가 일시 중지되고 그리드 관리자를 사용하여 관리 노드에서 이 노드를 승인하라는 메시지가 포함된 콘솔에 나타납니다.

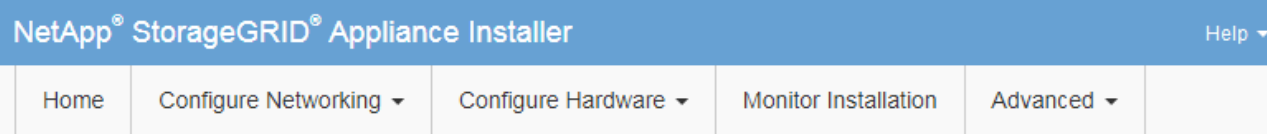

### **Monitor Installation**

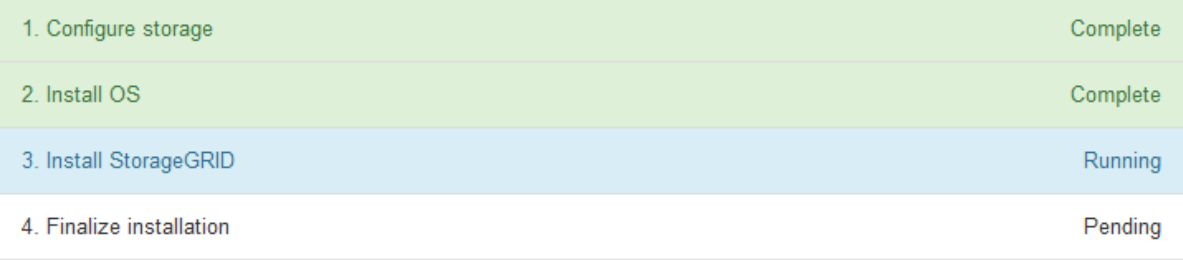

#### Connected (unencrypted) to: QEMU

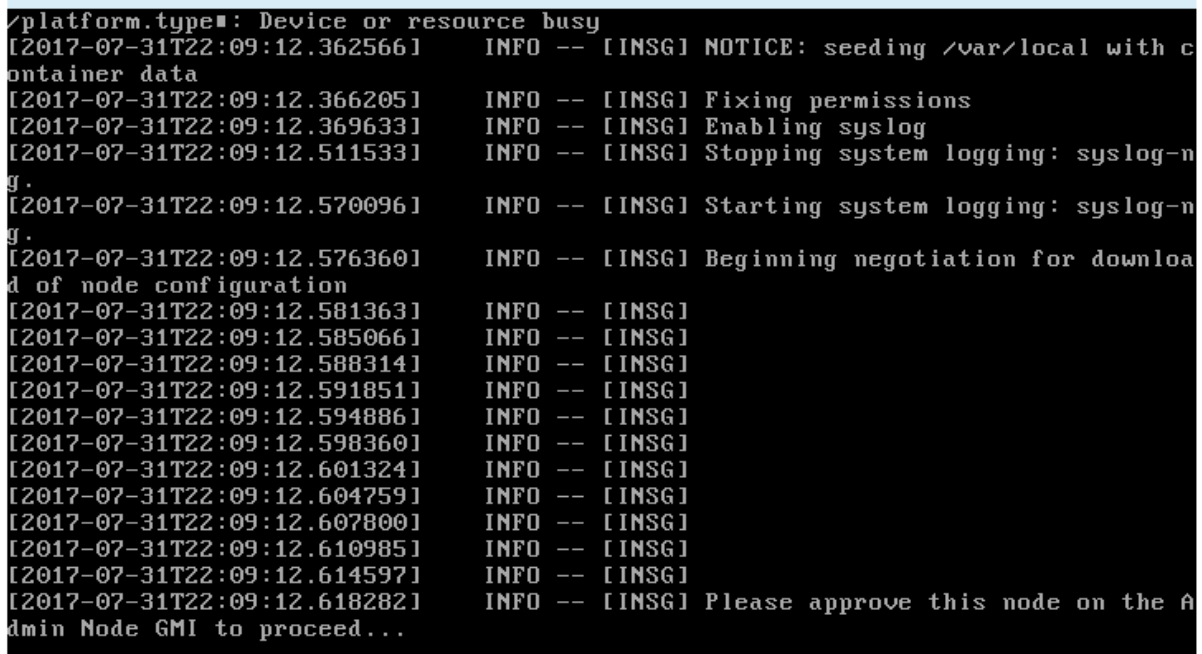

◦ 어플라이언스 기본 관리 노드의 경우 다섯 번째 단계(StorageGRID 설치 프로그램 로드)가 나타납니다. 5단계가 10분 이상 진행 중인 경우 페이지를 수동으로 새로 고칩니다.

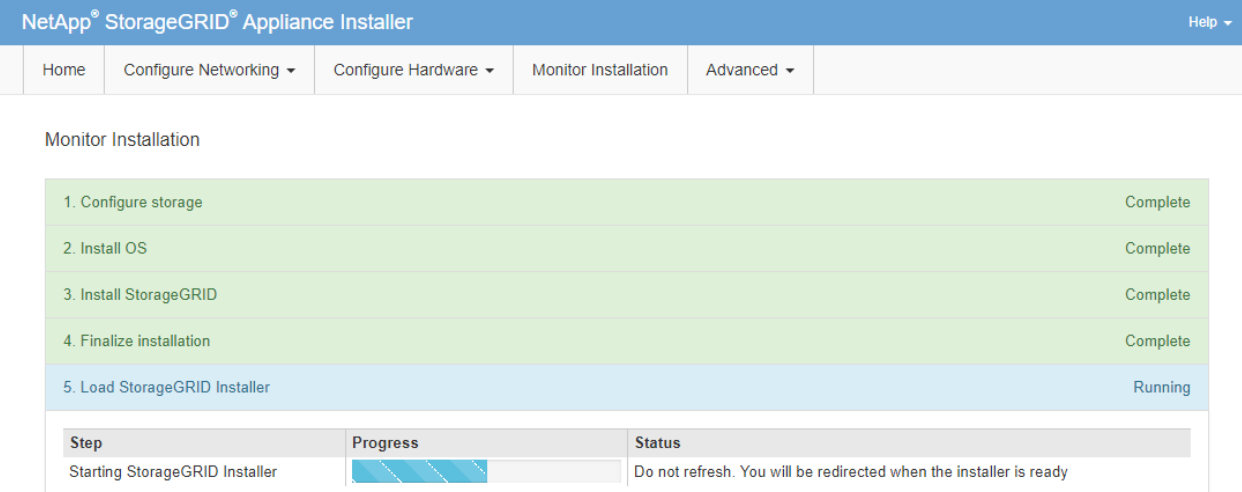

4. 복구 중인 어플라이언스 그리드 노드 유형에 대한 복구 프로세스의 다음 단계로 이동합니다.

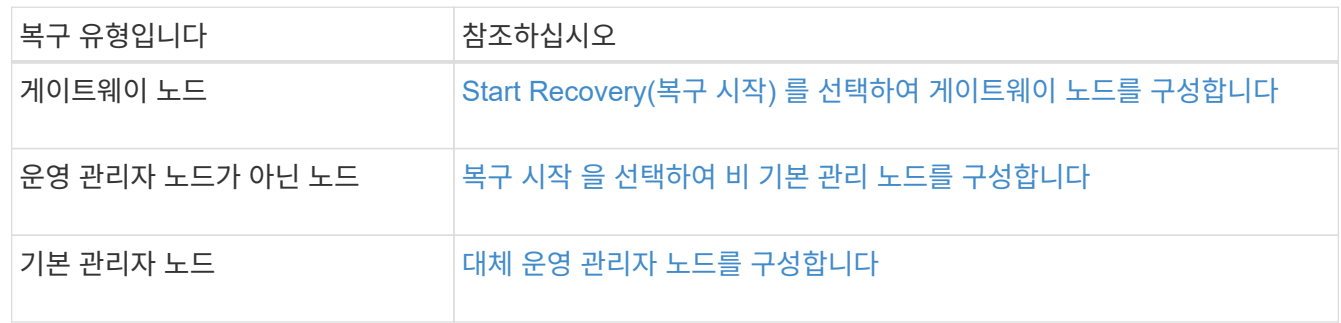

기술 지원 부서에서 사이트 복구를 수행하는 방법

전체 StorageGRID 사이트에 장애가 발생하거나 여러 스토리지 노드에 장애가 발생할 경우 기술 지원 부서에 문의해야 합니다. 기술 지원 부서에서는 상황을 평가하고 복구 계획을 개발한 다음 비즈니스 목표를 충족하는 방법으로 장애가 발생한 노드나 사이트를 복구하고 복구 시간을 최적화하며 불필요한 데이터 손실을 예방할 수 있습니다.

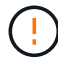

사이트 복구는 기술 지원 부서에서 수행할 수 있습니다.

StorageGRID 시스템은 다양한 장애에 대한 복원력을 갖추고 있으므로 수많은 복구 및 유지 관리 절차를 직접 수행할 수 있습니다. 그러나 구체적인 단계는 상황에 특정한 요인에 따라 달라지기 때문에 간단한 일반화된 사이트 복구 절차를 만드는 것은 어렵습니다. 예를 들면 다음과 같습니다.

- \* 비즈니스 목표 \*: StorageGRID 사이트가 완전히 손실된 후에는 비즈니스 목표를 가장 잘 달성할 수 있는 방법을 평가해야 합니다. 예를 들어 손실된 사이트를 제자리에서 다시 빌드하시겠습니까? 새 위치에서 손실된 StorageGRID 사이트를 대체하시겠습니까? 고객의 모든 상황은 다르고 복구 계획은 고객의 우선순위를 고려하여 설계되어야 합니다.
- \* 정확한 장애 특성 \*: 사이트 복구를 시작하기 전에 장애가 발생한 사이트의 노드가 온전한지 또는 스토리지 노드에 복구 가능한 객체가 포함되어 있는지 확인하는 것이 중요합니다. 유효한 데이터가 포함된 노드 또는 스토리지 볼륨을 재구축할 경우 불필요한 데이터 손실이 발생할 수 있습니다.
- \* 활성 ILM 정책 \*: 그리드의 개체 복사본 수, 유형 및 위치는 활성 ILM 정책에 의해 제어됩니다. ILM 정책의 구체적인 내용은 복구 가능한 데이터의 양과 복구에 필요한 특정 기술에 영향을 줄 수 있습니다.

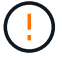

사이트에 개체의 복사본만 포함되어 있고 사이트가 손실되면 개체가 손실됩니다.

- \* 버킷(또는 컨테이너) 일관성 \*: 버킷(또는 컨테이너)에 적용되는 정합성 수준은 오브젝트 수집이 성공했음을 클라이언트에 알려주기 전에 StorageGRID가 오브젝트 메타데이터를 모든 노드와 사이트에 완전히 복제하는지 여부에 영향을 미칩니다. 정합성 보장 레벨에서 최종 일관성이 허용되는 경우 사이트 장애 시 일부 객체 메타데이터가 손실되었을 수 있습니다. 이는 복구 가능한 데이터의 양과 복구 절차의 세부 정보에 영향을 줄 수 있습니다.
- \* 최근 변경 내역 \*: 복구 절차의 세부 정보는 장애 발생 시 진행 중인 유지보수 절차가 있는지 또는 ILM 정책에 최근 변경 사항이 있었는지 여부에 따라 영향을 받을 수 있습니다. 기술 지원 부서에서는 사이트 복구를 시작하기 전에 그리드의 최근 내역과 현재 상황을 평가해야 합니다.

사이트 복구 개요

다음은 기술 지원 부서에서 장애가 발생한 사이트를 복구하는 데 사용하는 프로세스에 대한 일반적인 개요입니다.

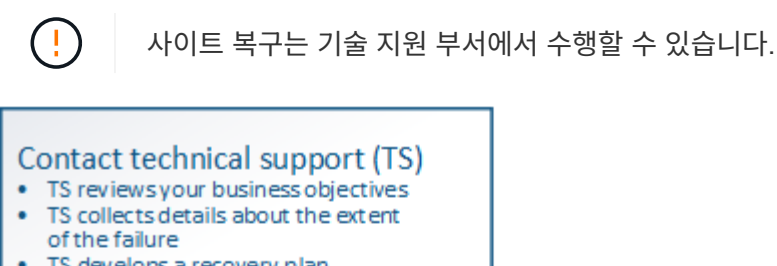

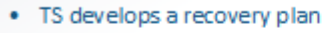

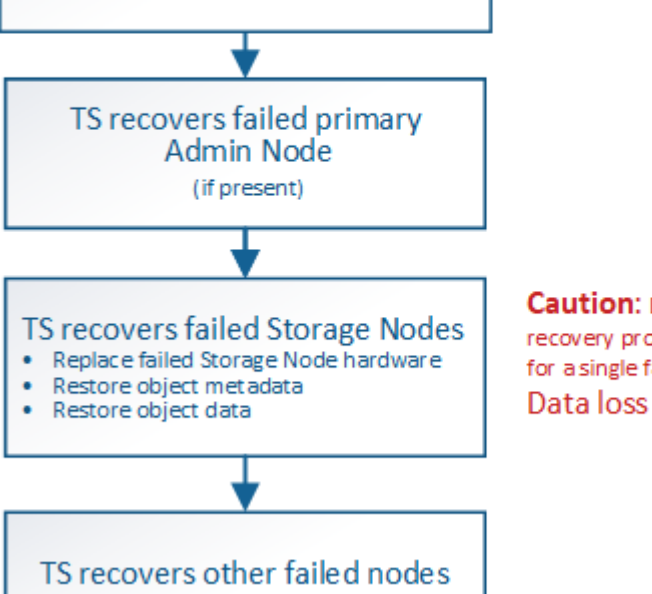

**Caution:** Do not use the recovery procedures designed for a single failed Storage Node. Data loss will occur.

1. 기술 지원 부서에 문의하십시오.

기술 지원 부서는 오류에 대한 세부 평가를 수행하고 귀사와 협력하여 비즈니스 목표를 검토합니다. 이 정보를 기반으로 기술 지원 부서에서는 귀사의 상황에 맞는 복구 계획을 개발합니다.

- 2. 기술 지원 부서에서는 운영 관리자 노드가 실패한 경우 이를 복구합니다.
- 3. 기술 지원은 다음 개요를 따라 모든 스토리지 노드를 복구합니다.

a. 필요에 따라 스토리지 노드 하드웨어 또는 가상 머신을 교체합니다.

- b. 개체 메타데이터를 장애가 발생한 사이트로 복원합니다.
- c. 객체 데이터를 복구된 스토리지 노드로 복구합니다.

 $\left(\begin{array}{c} 1 \end{array}\right)$ 

장애가 발생한 단일 스토리지 노드에 대한 복구 절차를 사용하면 데이터가 손실됩니다.

 $\left(\begin{smallmatrix} \cdot & \cdot \end{smallmatrix}\right)$ 

전체 사이트에 장애가 발생하면 객체 및 객체 메타데이터를 성공적으로 복구하려면 특수 명령이 필요합니다.

4. 기술 지원은 장애가 발생한 다른 노드를 복구합니다.

개체 메타데이터 및 데이터가 복구된 후 표준 절차를 사용하여 장애가 발생한 게이트웨이 노드, 비기본 관리 노드 또는 아카이브 노드를 복구할 수 있습니다.

관련 정보

[사이트](#page-526-0) [파기](#page-526-0)

서비스 해제 절차

서비스 해제 절차를 수행하여 그리드 노드 또는 전체 사이트를 StorageGRID 시스템에서 영구적으로 제거할 수 있습니다.

그리드 노드 또는 사이트를 제거하려면 다음 서비스 해제 절차 중 하나를 수행합니다.

- 하나 이상의 사이트에 있을 수 있는 하나 이상의 노드를 제거하려면 \* 노드 파기 \* 를 수행합니다. 제거하는 노드는 온라인 상태일 수 있으며 StorageGRID 시스템에 연결되어 있을 수도 있고 오프라인일 수도 있고 연결이 끊어질 수도 있습니다.
- 연결된 사이트 파기 \* 를 수행하여 모든 노드가 StorageGRID에 연결된 사이트를 제거합니다.
- 연결이 끊긴 사이트 서비스 해제 \* 를 수행하여 모든 노드가 StorageGRID에서 분리된 사이트를 제거합니다.

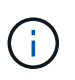

연결이 끊긴 사이트 파기 작업을 수행하기 전에 NetApp 계정 담당자에게 문의하십시오. NetApp은 서비스 해제 사이트 마법사의 모든 단계를 활성화하기 전에 요구사항을 검토합니다. 연결이 끊긴 사이트 서비스 해제를 시도해서는 안 됩니다. 사이트를 복구하거나 사이트에서 오브젝트 데이터를 복구할 수 있다고 생각되면 사이트 서비스 해제를 시도해서는 안 됩니다.

사이트에 연결된 $(\bigvee)$  및 연결되지 않은 노드 $(\bigcup$  또는  $\bigcirc)$ , 모든 오프라인 노드를 다시 온라인 상태로 전환해야 합니다.

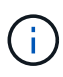

두 번째 유지보수 절차를 수행해야 하는 경우 를 수행할 수 있습니다 [스토리지](#page-525-0) [노드를](#page-525-0) [제거하는](#page-525-0) [동](#page-525-0)안 [서비스](#page-525-0) [해제](#page-525-0) 절[차를](#page-525-0) [일시](#page-525-0) [중지합니다](#page-525-0). ILM 평가 또는 삭제 코딩 데이터 사용 중단 단계에 도달한 경우에만 \* 일시 중지 \* 버튼이 활성화됩니다. 그러나 ILM 평가(데이터 마이그레이션)는 백그라운드에서 계속 실행됩니다. 두 번째 유지 보수 절차가 완료되면 서비스 해제를 재개할 수 있습니다.

관련 정보

[그리드](#page-503-0) [노드](#page-503-0) [해제](#page-503-0)

[사이트](#page-526-0) [파기](#page-526-0)

<span id="page-503-0"></span>노드 사용 중지 절차를 사용하여 하나 이상의 사이트에서 하나 이상의 스토리지 노드, 게이트웨이 노드 또는 비 운영 관리 노드를 제거할 수 있습니다. 운영 관리자 노드 또는 아카이브 노드는 해제할 수 없습니다.

일반적으로 그리드 노드는 StorageGRID 시스템에 연결되어 있고 모든 노드가 정상 상태인 경우에만 그리드 노드의 서비스를 해제해야 합니다( \* 노드 \* 페이지 및 \* 서비스 해제 노드 \* 페이지에 녹색 아이콘이 있음). 그러나 필요한 경우 연결이 끊어진 그리드 노드를 해제할 수 있습니다. 연결이 끊긴 노드를 제거하기 전에 해당 프로세스의 영향과 제한을 이해해야 합니다.

다음 중 하나가 참인 경우 노드 해제 절차를 사용하십시오.

- 시스템에 더 큰 스토리지 노드를 추가했으며 객체를 보존하면서 하나 이상의 더 작은 스토리지 노드를 제거하려는 경우
- 필요한 총 스토리지 용량이 줄어듭니다.
- 더 이상 게이트웨이 노드가 필요하지 않습니다.
- 더 이상 비 기본 관리 노드가 필요하지 않습니다.
- 그리드에는 복구하거나 다시 온라인으로 전환할 수 없는 연결 해제된 노드가 포함되어 있습니다.

흐름도는 그리드 노드의 폐기에 대한 상위 단계를 보여줍니다.
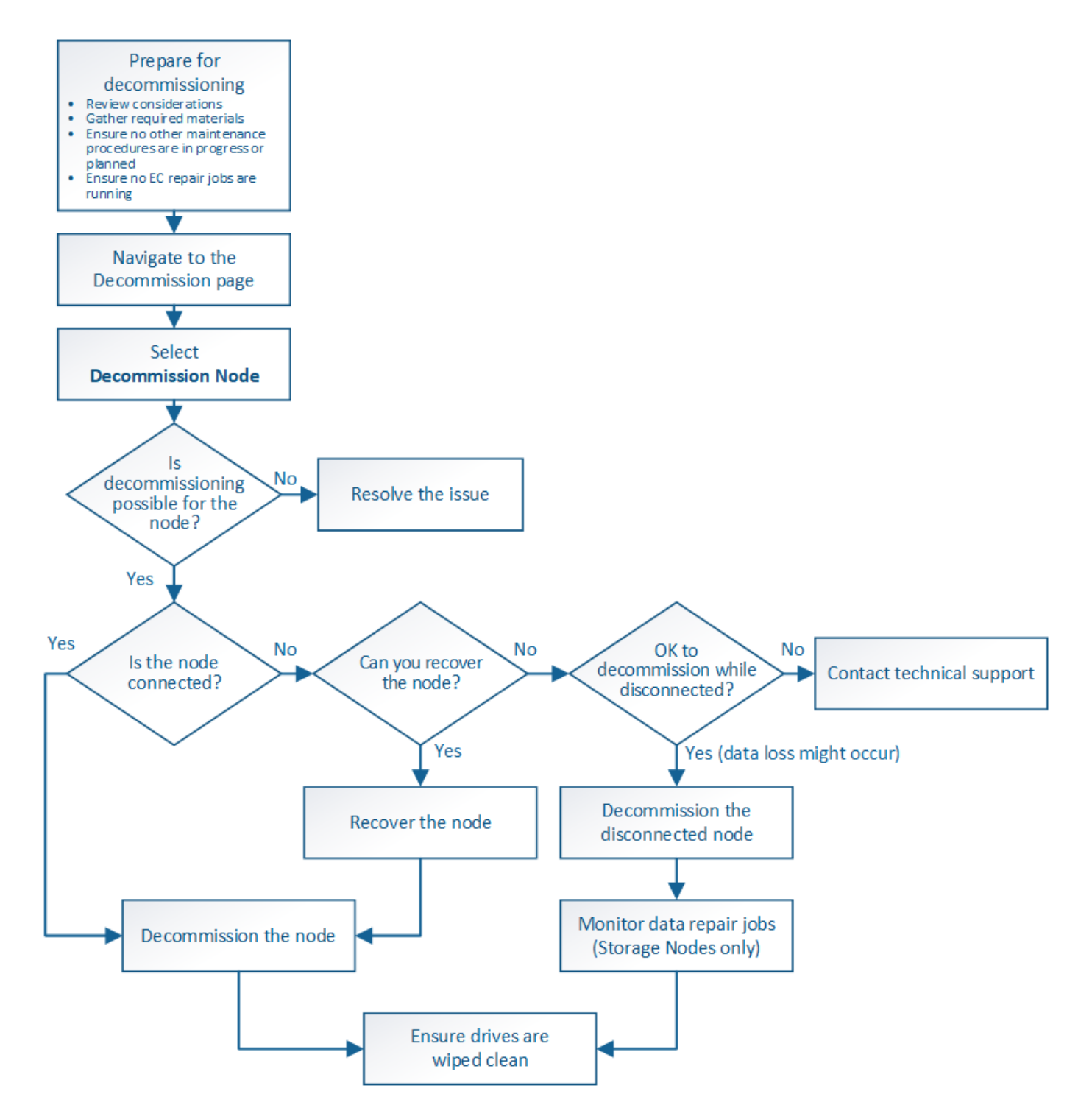

그리드 노드의 해제에 대비합니다

그리드 노드를 제거할 때의 고려 사항을 검토하고 삭제 코딩 데이터에 대해 활성화된 복구 작업이 없는지 확인해야 합니다.

<span id="page-504-0"></span>그리드 노드 해제에 대한 고려 사항

이 절차를 시작하여 하나 이상의 노드를 폐기하기 전에 각 노드 유형을 제거할 때의 영향을 이해해야 합니다. 노드가 성공적으로 해제되면 해당 서비스가 비활성화되고 노드가 자동으로 종료됩니다.

노드를 사용 중단할 수 없는 경우 StorageGRID이 잘못된 상태로 유지됩니다. 다음 규칙이 적용됩니다.

- 운영 관리자 노드의 해제는 불가능합니다.
- 아카이브 노드는 해제할 수 없습니다.
- 네트워크 인터페이스 중 하나가 고가용성(HA) 그룹에 속한 경우에는 관리 노드 또는 게이트웨이 노드를 해제할 수 없습니다.
- 스토리지 노드를 제거하면 ADC 쿼럼에 영향을 줄 수 있습니다.
- 활성 ILM 정책에 필요한 스토리지 노드는 해제할 수 없습니다.
- 단일 서비스 해제 노드 절차에서 10개 이상의 스토리지 노드를 서비스 해제할 수 없습니다.
- 그리드에 연결이 끊긴 노드(상태가 알 수 없거나 관리상 중단된 노드)가 포함된 경우 연결된 노드의 서비스를 해제할 수 없습니다. 먼저 연결이 끊긴 노드를 서비스 해제하거나 복구해야 합니다.
- 그리드에 연결이 끊어진 노드가 여러 개 포함된 경우, 소프트웨어를 동시에 모두 해제해야 예기치 않은 결과가 발생할 가능성이 높아집니다.
- 연결이 끊긴 노드를 제거할 수 없는 경우(예: ADC 쿼럼에 필요한 스토리지 노드) 연결이 끊긴 다른 노드는 제거할 수 없습니다.
- 이전 제품을 새 제품으로 교체하려면 다음을 고려하십시오 어플[라이언스](#page-614-0) [노드](#page-614-0) [클](#page-614-0)[론](#page-614-0) [생성](#page-614-0) 확장을 위해 기존 노드를 폐기하거나 새 노드를 추가하는 대신

G.

서비스 해제 절차에서 지시할 때까지 그리드 노드의 가상 머신 또는 기타 리소스를 제거하지 마십시오.

관리 노드 또는 게이트웨이 노드 파기 고려 사항

관리 노드 또는 게이트웨이 노드를 해제하기 전에 다음 고려 사항을 검토하십시오.

- 서비스 해제 절차를 수행하려면 일부 시스템 리소스에 대한 독점적 액세스가 필요하므로 다른 유지보수 절차가 실행되고 있지 않은지 확인해야 합니다.
- 운영 관리자 노드의 해제는 불가능합니다.
- 네트워크 인터페이스 중 하나가 고가용성(HA) 그룹에 속한 경우에는 관리 노드 또는 게이트웨이 노드를 해제할 수 없습니다. 먼저 HA 그룹에서 네트워크 인터페이스를 제거해야 합니다. StorageGRID 관리 지침을 참조하십시오.
- 필요한 경우 게이트웨이 노드 또는 관리 노드를 폐기하는 동안 ILM 정책을 안전하게 변경할 수 있습니다.
- StorageGRID 시스템에 대해 관리자 노드를 사용 중지하고 SSO(Single Sign-On)를 사용하는 경우 AD FS(Active Directory Federation Services)에서 노드의 기반 당사자 신뢰를 제거해야 합니다.

관련 정보

[StorageGRID](https://docs.netapp.com/ko-kr/storagegrid-116/admin/index.html) [관리](https://docs.netapp.com/ko-kr/storagegrid-116/admin/index.html)

스토리지 노드 파기 관련 고려 사항

스토리지 노드를 폐기하려는 경우 StorageGRID이 해당 노드에서 오브젝트 데이터 및 메타데이터를 관리하는 방법을 이해해야 합니다.

스토리지 노드를 사용 중단할 때는 다음과 같은 고려 사항 및 제한 사항이 적용됩니다.

• 시스템은 항상 ADC 쿼럼과 활성 ILM 정책을 포함하여 운영 요구 사항을 충족할 수 있는 충분한 스토리지 노드를

포함해야 합니다. 이러한 제한을 충족하려면 기존 스토리지 노드를 폐기하기 전에 확장 작업에서 새 스토리지 노드를 추가해야 할 수 있습니다.

- 스토리지 노드를 서비스 해제할 때 스토리지 노드의 연결이 끊어지면 시스템은 연결된 스토리지 노드의 데이터를 사용하여 데이터를 재구성해야 합니다. 이렇게 하면 데이터가 손실될 수 있습니다.
- 스토리지 노드를 제거할 때 대량의 객체 데이터를 네트워크를 통해 전송해야 합니다. 이러한 전송은 정상적인 시스템 작동에 영향을 주지 않지만 StorageGRID 시스템에서 사용하는 총 네트워크 대역폭에 영향을 줄 수 있습니다.
- 스토리지 노드 사용 중단과 관련된 작업은 일반 시스템 작업과 관련된 작업보다 우선 순위가 낮습니다. 즉, 서비스 해제는 정상적인 StorageGRID 시스템 작동을 방해하지 않으며 시스템 비활성 기간 동안 예약할 필요가 없습니다. 디커미셔닝 작업은 백그라운드에서 수행되므로 프로세스가 완료되는 데 걸리는 시간을 추정하기가 어렵습니다. 일반적으로 시스템이 정숙하거나 한 번에 하나의 스토리지 노드만 제거하는 경우 서비스 해제가 더 빠르게 완료됩니다.
- 스토리지 노드의 서비스를 해제하는 데 며칠 또는 몇 주가 걸릴 수 있습니다. 이에 따라 이 절차를 계획하십시오. 서비스 해제 프로세스는 시스템 운영에 영향을 주지 않도록 설계되었지만 다른 절차는 제한할 수 있습니다. 일반적으로 그리드 노드를 제거하기 전에 계획된 시스템 업그레이드 또는 확장을 수행해야 합니다.
- 특정 단계에서 스토리지 노드를 포함하는 서비스 해제 절차를 일시 중지하여 필요한 경우 다른 유지 보수 절차를 실행하고 작업이 완료되면 재개할 수 있습니다.
- 서비스 해제 작업이 실행 중인 경우에는 그리드 노드에서 데이터 복구 작업을 실행할 수 없습니다.
- 스토리지 노드를 사용 중단하는 동안에는 ILM 정책을 변경하지 않아야 합니다.
- 스토리지 노드를 제거하면 노드의 데이터가 다른 그리드 노드로 마이그레이션되지만 이 데이터는 사용 중지된 그리드 노드에서 완전히 제거되지 않습니다. 데이터를 영구적으로 안전하게 제거하려면 서비스 해제 절차가 완료된 후 사용 중지된 그리드 노드의 드라이브를 지어야 합니다.
- 스토리지 노드를 서비스 해제할 때 다음과 같은 경고 및 경보가 발생할 수 있으며 관련 e-메일 및 SNMP 알림을 받을 수 있습니다.
	- \* 노드 \* 경고와 통신할 수 없습니다. 이 알림은 ADC 서비스를 포함하는 스토리지 노드를 서비스 해제할 때 트리거됩니다. 서비스 해제 작업이 완료되면 경고가 해결됩니다.
	- VSTU(Object Verification Status) 알람. 이 알림 레벨 알람은 서비스 해제 프로세스 중에 스토리지 노드가 유지보수 모드로 전환됨을 나타냅니다.
	- Casa(Data Store Status) 알람. 이 주요 레벨 알람은 서비스가 중지되었기 때문에 Cassandra 데이터베이스가 작동 중지되었음을 나타냅니다.

#### 관련 정보

## [필요한](#page-452-0) [경우](#page-452-0) [오브젝트](#page-452-0) [데이터를](#page-452-0) [스토리지](#page-452-0) 볼륨[으로](#page-452-0) [복](#page-452-0)구[합니다](#page-452-0)

#### <span id="page-506-0"></span>**ADC** 쿼럼을 이해합니다

사용 중지 후에도 너무 적은 ADC(관리 도메인 컨트롤러) 서비스가 남아 있는 경우 데이터 센터 사이트에서 특정 스토리지 노드의 사용을 중지하지 못할 수 있습니다. 일부 스토리지 노드에서 찾을 수 있는 이 서비스는 그리드 토폴로지 정보를 유지하고 그리드에 구성 서비스를 제공합니다. StorageGRID 시스템은 각 사이트에서 항상 사용할 수 있는 ADC 서비스 쿼럼을 필요로 합니다.

노드를 제거하면 ADC 쿼럼이 더 이상 충족되지 않는 경우 스토리지 노드를 해제할 수 없습니다. 사용 중단 중에 ADC 쿼럼을 만족시키려면 각 데이터 센터 사이트의 최소 3개의 스토리지 노드에 ADC 서비스가 있어야 합니다. 데이터 센터 사이트에 ADC 서비스가 있는 스토리지 노드가 3개 이상 있는 경우 사용 중단 후 해당 노드 중 단순한 대부분을 사용할 수 있어야 합니다(0.5 \* "*ADC*가 있는 스토리지 노드") + 1).

예를 들어 데이터 센터 사이트에 현재 ADC 서비스가 있는 6개의 스토리지 노드가 있고 3개의 스토리지 노드를 폐기하려는 경우를 가정해 보겠습니다. ADC quorum 요구 사항으로 인해 다음과 같이 2개의 서비스 해제 절차를 완료해야 합니다.

- 첫 번째 서비스 해제 절차에서는 ADC 서비스가 있는 스토리지 노드 4개를 사용할 수 있는지 확인해야 합니다((0.5 \* 6) + 1). 즉, 처음에 2개의 스토리지 노드만 서비스 해제할 수 있습니다.
- 두 번째 서비스 해제 절차에서 세 번째 스토리지 노드를 제거할 수 있습니다. ADC 쿼럼은 이제 세 개의 ADC 서비스만 사용할 수 있어야 하므로((0.5 \* 4) + 1) 세 번째 스토리지 노드를 제거할 수 있습니다.

스토리지 노드를 해제해야 하지만 ADC 쿼럼 요구 사항으로 인해 해제할 수 없는 경우 확장에서 새 스토리지 노드를 추가하고 ADC 서비스를 사용하도록 지정해야 합니다. 그런 다음 기존 스토리지 노드를 서비스 해제할 수 있습니다.

관련 정보

[그리드를](#page-334-0) [확장합니다](#page-334-0)

**ILM** 정책 및 스토리지 구성을 검토합니다

스토리지 노드의 서비스를 해제할 계획인 경우 서비스 해제 프로세스를 시작하기 전에 StorageGRID 시스템의 ILM 정책을 검토해야 합니다.

서비스 해제 중에 모든 오브젝트 데이터가 사용 중지된 스토리지 노드에서 다른 스토리지 노드로 마이그레이션됩니다.

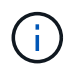

사용 중인 ILM 정책은 \_ 사용 중지 중 \_ 사용 후 \_ 이(가) 사용됩니다. 서비스 해제를 시작하기 전과 서비스 해제가 완료된 후에 이 정책이 데이터 요구사항을 충족해야 합니다.

활성 ILM 정책의 규칙을 검토하여 StorageGRID 시스템이 스토리지 노드의 해체를 수용할 수 있는 올바른 유형과 올바른 위치에 있는 충분한 용량을 계속 유지할 수 있도록 해야 합니다.

다음 사항을 고려하십시오.

- ILM 규칙 충족을 위해 ILM 평가 서비스가 오브젝트 데이터를 복사할 수 있습니까?
- 서비스 해제 중에 사이트를 일시적으로 사용할 수 없게 되면 어떻게 됩니까? 다른 위치에서 추가 사본을 만들 수 있습니까?
- 서비스 해제 프로세스는 콘텐츠의 최종 배포에 어떤 영향을 미칩니까? 에 설명된 대로 [스토리지](#page-509-0) [노드](#page-509-0) 통[합이](#page-509-0)전 스토리지 노드를 폐기하기 전에 새 스토리지 노드를 추가해야 합니다. 더 작은 스토리지 노드를 해체한 후 더 큰 교체 스토리지 노드를 추가하면 기존 스토리지 노드의 용량이 거의 근접할 수 있고 새 스토리지 노드의 컨텐츠가 거의 없을 수 있습니다. 새 오브젝트 데이터에 대한 대부분의 쓰기 작업은 새 스토리지 노드로 보내되므로 시스템 작업의 전반적인 효율성이 감소합니다.
- 시스템이 항상 활성 ILM 정책을 충족할 수 있는 충분한 스토리지 노드를 포함합니까?

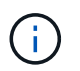

만족하지 못하는 ILM 정책은 백로그 및 알람을 발생시키고 StorageGRID 시스템의 작동을 중지할 수 있습니다.

해체 프로세스로 인해 발생하는 제안된 토폴로지가 표에 나열된 요소를 평가하여 ILM 정책을 충족하는지 확인합니다.

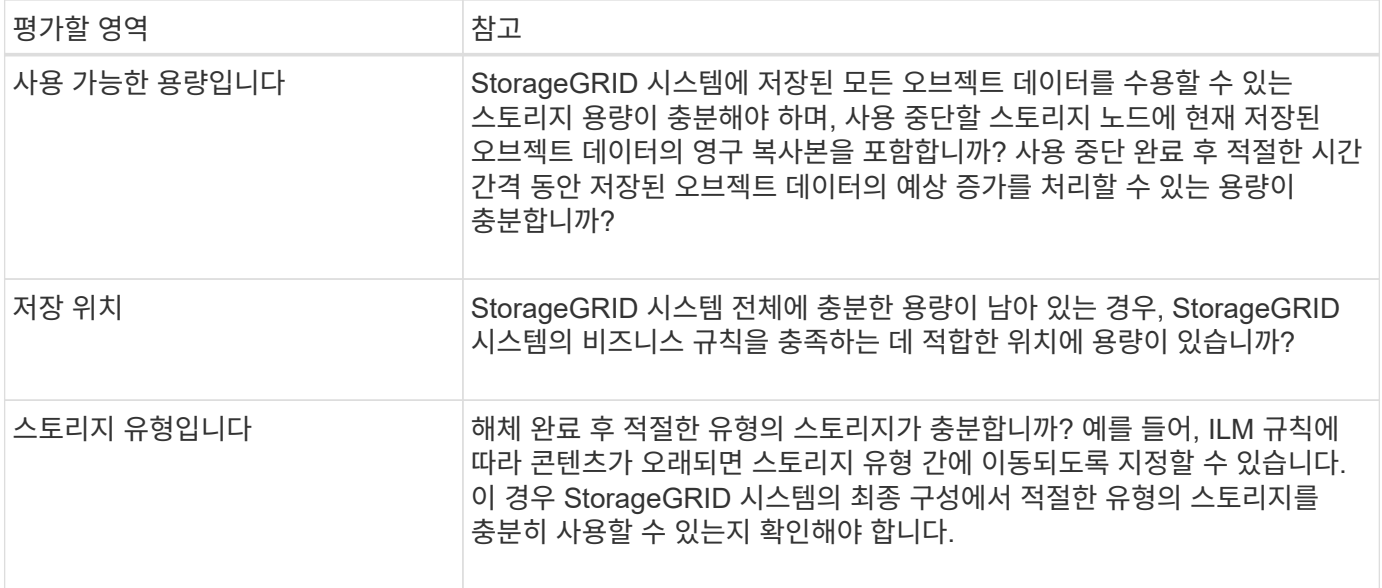

관련 정보

[ILM](https://docs.netapp.com/ko-kr/storagegrid-116/ilm/index.html)[을](https://docs.netapp.com/ko-kr/storagegrid-116/ilm/index.html) [사용하여](https://docs.netapp.com/ko-kr/storagegrid-116/ilm/index.html) [개체를](https://docs.netapp.com/ko-kr/storagegrid-116/ilm/index.html) [관리합니다](https://docs.netapp.com/ko-kr/storagegrid-116/ilm/index.html)

[그리드를](#page-334-0) [확장합니다](#page-334-0)

연결이 끊긴 스토리지 노드의 서비스 해제

스토리지 노드의 접속이 해제된 상태에서 스토리지 노드의 서비스를 해제할 경우 발생할 수 있는 상황을 파악해야 합니다(상태는 알 수 없음 또는 관리상 중단).

그리드에서 연결이 끊긴 스토리지 노드를 폐기하는 경우 StorageGRID는 다른 스토리지 노드의 데이터를 사용하여 연결이 끊긴 노드에 있던 오브젝트 데이터 및 메타데이터를 재구성합니다. 서비스 해제 프로세스가 끝나면 데이터 복구 작업을 자동으로 시작합니다.

분리된 스토리지 노드를 폐기하기 전에 다음 사항에 유의하십시오.

• 연결이 끊어진 노드를 온라인 상태로 만들거나 복구할 수 없는 경우가 아니면 이 노드를 사용 중단해서는 안 됩니다.

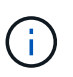

노드에서 오브젝트 데이터를 복구할 수 있다고 생각되면 이 절차를 수행하지 마십시오. 대신 기술 지원 부서에 문의하여 노드 복구가 가능한지 확인하십시오.

- 연결이 끊긴 스토리지 노드에 개체의 복사본만 포함되어 있는 경우 노드를 서비스 해제할 때 해당 개체가 손실됩니다. 데이터 복구 작업은 현재 연결된 스토리지 노드에 하나 이상의 복제된 복사본 또는 충분한 삭제 코딩 조각이 있는 경우에만 오브젝트를 재구성 및 복구할 수 있습니다.
- 연결이 끊긴 스토리지 노드를 폐기하면 서비스 해제 절차가 비교적 빠르게 완료됩니다. 그러나 데이터 복구 작업을 실행하는 데 며칠 또는 몇 주가 걸릴 수 있으며 서비스 해제 절차를 통해 모니터링되지 않습니다. 이러한 작업을 수동으로 모니터링하고 필요에 따라 다시 시작해야 합니다. 을 참조하십시오 [데이터](#page-509-1) [복구](#page-509-1) [작업을](#page-509-1) [확인합니다](#page-509-1).
- 연결이 끊긴 스토리지 노드를 한 번에 두 개 이상 폐기하는 경우 데이터가 손실될 수 있습니다. 오브젝트 데이터, 메타데이터 또는 삭제 코딩 단편의 복사본이 너무 적은 경우에도 데이터를 재구성하지 못할 수 있습니다.

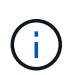

복구할 수 없는 스토리지 노드가 두 개 이상 연결되어 있는 경우 기술 지원 부서에 문의하여 최상의 조치 방법을 확인하십시오.

<span id="page-509-0"></span>스토리지 노드를 통합하여 스토리지 용량을 늘리면서 사이트 또는 구축의 스토리지 노드 수를 줄일 수 있습니다.

스토리지 노드를 통합할 때 StorageGRID 시스템을 확장하여 용량이 큰 새 스토리지 노드를 추가한 다음 용량이 작은 기존 스토리지 노드의 사용을 해제합니다. 서비스 해제 절차 중에 오브젝트는 이전 스토리지 노드에서 새 스토리지 노드로 마이그레이션됩니다.

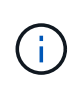

구형 어플라이언스 및 소형 어플라이언스를 새로운 모델 또는 더 큰 용량 어플라이언스로 통합하는 경우 일대다 교체를 수행하지 않을 경우 노드 클론 기능 또는 노드 클론 복제 절차와 서비스 해제 절차를 사용하는 경우가 많습니다.

예를 들어, 용량이 큰 새 스토리지 노드 2개를 추가하여 세 개의 이전 스토리지 노드를 교체할 수 있습니다. 먼저 확장 절차를 사용하여 2개의 더 큰 새 스토리지 노드를 추가한 다음 서비스 해제 절차를 사용하여 이전의 3개의 더 작은 용량 스토리지 노드를 제거할 수 있습니다.

기존 스토리지 노드를 제거하기 전에 새 용량을 추가하면 StorageGRID 시스템 전체에서 데이터의 균형 잡힌 배포가 보장됩니다. 또한 기존 스토리지 노드가 스토리지 워터마크 수준 이상으로 푸시될 가능성을 줄일 수 있습니다.

#### 관련 정보

#### [그리드를](#page-334-0) [확장합니다](#page-334-0)

여러 스토리지 노드의 서비스 해제

둘 이상의 스토리지 노드를 제거해야 하는 경우 순차적으로 또는 병렬로 서비스 해제할 수 있습니다.

- 스토리지 노드를 순차적으로 서비스 해제하는 경우 다음 스토리지 노드의 서비스 해제를 시작하기 전에 첫 번째 스토리지 노드가 서비스 해제를 완료할 때까지 기다려야 합니다.
- 스토리지 노드를 병렬로 폐기하는 경우 스토리지 노드는 사용 중단 중인 모든 스토리지 노드에 대한 서비스 해제 작업을 동시에 처리합니다. 이로 인해 파일의 모든 영구 사본이 "읽기 전용"으로 표시되어 이 기능이 활성화된 그리드의 삭제를 일시적으로 비활성화할 수 있습니다.

<span id="page-509-1"></span>데이터 복구 작업을 확인합니다

그리드 노드를 폐기하기 전에 활성화된 데이터 복구 작업이 없는지 확인해야 합니다. 수리가 실패한 경우 서비스를 다시 시작하고 서비스 해제 절차를 수행하기 전에 수리가 완료될 수 있도록 해야 합니다.

연결이 끊긴 스토리지 노드의 서비스를 해제해야 하는 경우 서비스 해제 절차가 완료된 후 데이터 복구 작업이 성공적으로 완료되도록 이러한 단계를 완료해야 합니다. 제거된 노드에 있었던 삭제 코딩 조각이 성공적으로 복구되었는지 확인해야 합니다.

이 단계는 삭제 코딩 오브젝트가 있는 시스템에만 적용됩니다.

- 1. 기본 관리자 노드에 로그인합니다.
	- a. 'ssh admin@*grid\_node\_ip*' 명령을 입력합니다

루트로 로그인하면 프롬프트가 '\$'에서 '#'로 바뀝니다.

- b. "passwords.txt" 파일에 나열된 암호를 입력합니다.
- c. 루트로 전환하려면 다음 명령을 입력합니다
- d. "passwords.txt" 파일에 나열된 암호를 입력합니다.
- 2. Repair-data show-ec-repair-status'라는 복구 실행 여부를 확인한다
	- 데이터 복구 작업을 실행하지 않은 경우 출력은 "작업을 찾을 수 없음"입니다. 복구 작업을 다시 시작할 필요가 없습니다.
	- 데이터 복구 작업이 이전에 실행되었거나 현재 실행 중인 경우 출력에 복구에 대한 정보가 나열됩니다. 각 수리마다 고유한 수리 ID가 있습니다. 다음 단계로 이동합니다.

```
root@DC1-ADM1:~ # repair-data show-ec-repair-status
Repair ID Scope Start Time End Time State Est/Affected Bytes Repaired
Retry Repair
========================================================================
===========
949283 DC1-S-99-10(Volumes: 1,2) 2016-11-30T15:27:06.9 Success 17359
17359 No
949292 DC1-S-99-10(Volumes: 1,2) 2016-11-30T15:37:06.9 Failure 17359 0
Yes
949294 DC1-S-99-10(Volumes: 1,2) 2016-11-30T15:47:06.9 Failure 17359 0
Yes
949299 DC1-S-99-10(Volumes: 1,2) 2016-11-30T15:57:06.9 Failure 17359 0
Yes
```
3. 모든 수리의 상태가 '성공'이면 수리 작업을 다시 시작할 필요가 없습니다.

4. 복구 상태가 "실패"인 경우 해당 복구를 다시 시작해야 합니다.

- a. 출력에서 실패한 복구에 대한 수리 ID를 얻습니다.
- b. repair-data start-ec-node-repair' 명령을 실행합니다.

'--repair-id' 옵션을 사용하여 복구 ID를 지정합니다. 예를 들어 복구 ID 949292를 사용하여 복구를 다시 시도하려는 경우 이 명령을 실행합니다. repair-data start-ec-node-repair—repair-id 949292

c. 모든 수리에 대한 상태가 '성공'이 될 때까지 EC 데이터 수리 상태를 계속 추적합니다.

필요한 자료를 수집합니다

그리드 노드 해제를 수행하기 전에 다음 정보를 얻어야 합니다.

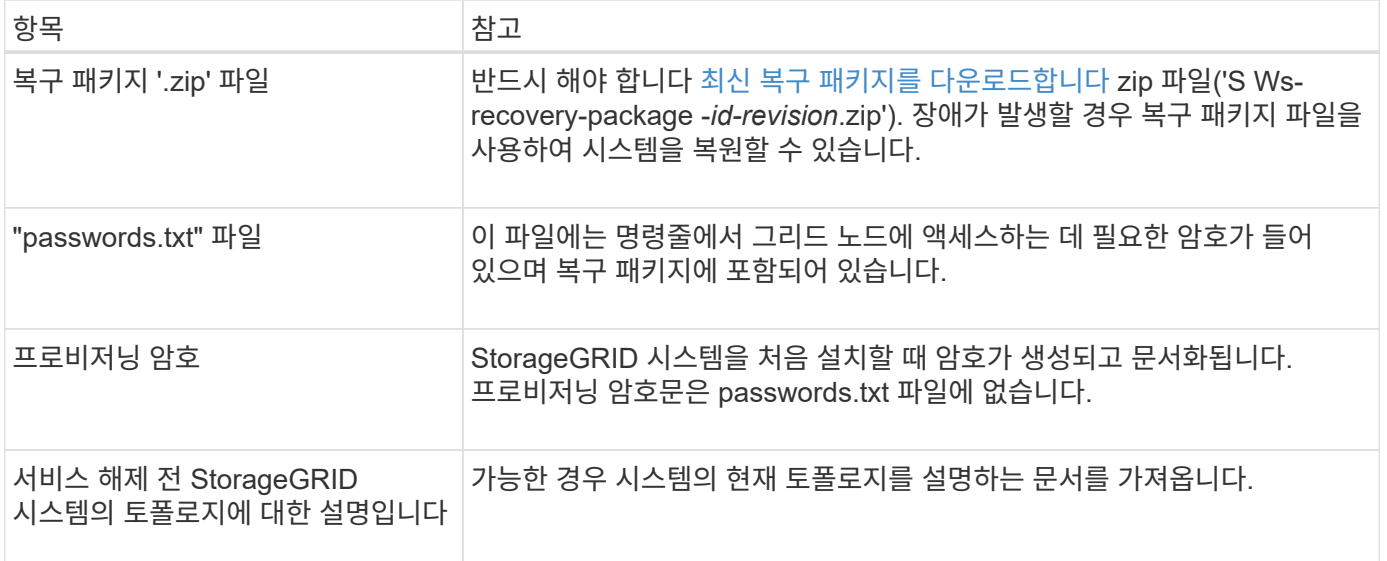

## 관련 정보

[웹](https://docs.netapp.com/ko-kr/storagegrid-116/admin/web-browser-requirements.html) [브라우](https://docs.netapp.com/ko-kr/storagegrid-116/admin/web-browser-requirements.html)[저](https://docs.netapp.com/ko-kr/storagegrid-116/admin/web-browser-requirements.html) [요](https://docs.netapp.com/ko-kr/storagegrid-116/admin/web-browser-requirements.html)구 [사항](https://docs.netapp.com/ko-kr/storagegrid-116/admin/web-browser-requirements.html)

서비스 해제 노드 액세스 페이지입니다

Grid Manager에서 Decommission Nodes 페이지에 액세스하면 사용 중단될 수 있는 노드를 한 눈에 볼 수 있습니다.

필요한 것

- 를 사용하여 그리드 관리자에 로그인해야 합니다 [지원되는](https://docs.netapp.com/ko-kr/storagegrid-116/admin/web-browser-requirements.html) [웹](https://docs.netapp.com/ko-kr/storagegrid-116/admin/web-browser-requirements.html) [브라우](https://docs.netapp.com/ko-kr/storagegrid-116/admin/web-browser-requirements.html)저.
- 유지 관리 또는 루트 액세스 권한이 있어야 합니다.

단계

- 1. 유지 관리 \* > \* 작업 \* > \* 서비스 해제 \* 를 선택합니다.
- 2. 서비스 해제 노드 \* 를 선택합니다.

서비스 해제 노드 페이지가 나타납니다. 이 페이지에서 다음을 수행할 수 있습니다.

- 현재 사용 중단될 수 있는 그리드 노드를 결정합니다.
- 모든 그리드 노드의 상태를 확인합니다
- 목록을 오름차순 또는 내림차순으로 \* 이름 \*, \* 사이트 \*, \* 유형 \* 또는 \* ADC \* 를 기준으로 정렬합니다.
- 검색어를 입력하여 특정 노드를 빠르게 찾을 수 있습니다. 예를 들어 이 페이지에는 두 데이터 센터의 그리드 노드가 표시됩니다. 서비스 해제 가능 열은 게이트웨이 노드, 5개의 스토리지 노드 중 하나 및 비운영 관리 노드를 서비스 해제할 수 있음을 나타냅니다.

# **Decommission Nodes**

Before decommissioning a grid node, review the health of all nodes. If possible, resolve any issues or alarms before proceeding.

Select the checkbox for each grid node you want to decommission. If decommission is not possible for a node, see the Recovery and Maintenance Guide to learn how to proceed.

#### **Grid Nodes**

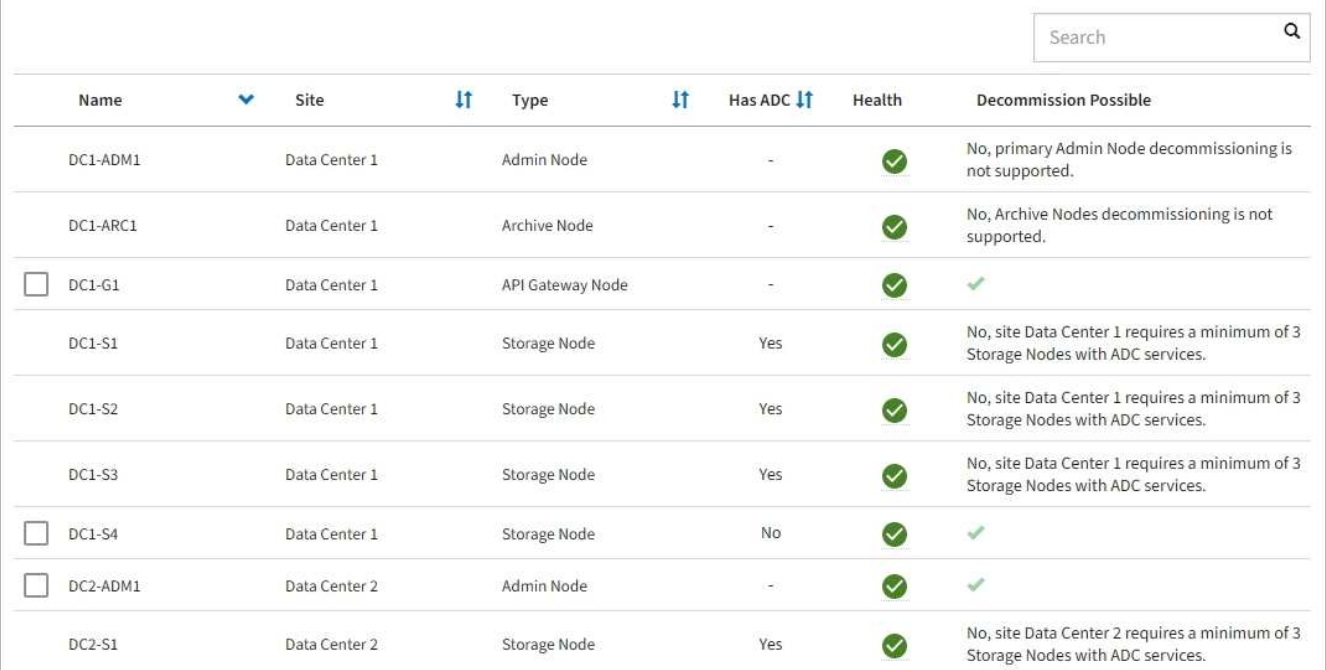

3. 서비스 해제하려는 각 노드에 대해 \* 서비스 해제 가능 \* 열을 검토합니다.

그리드 노드를 해체할 수 있는 경우 이 열에는 녹색 확인 표시가 있고 맨 왼쪽 열에는 확인란이 포함됩니다. 노드를 해체할 수 없는 경우 이 열에 이 문제가 설명되어 있습니다. 노드가 해체될 수 없는 두 가지 이상의 이유가 있는 경우 가장 중요한 이유가 표시됩니다.

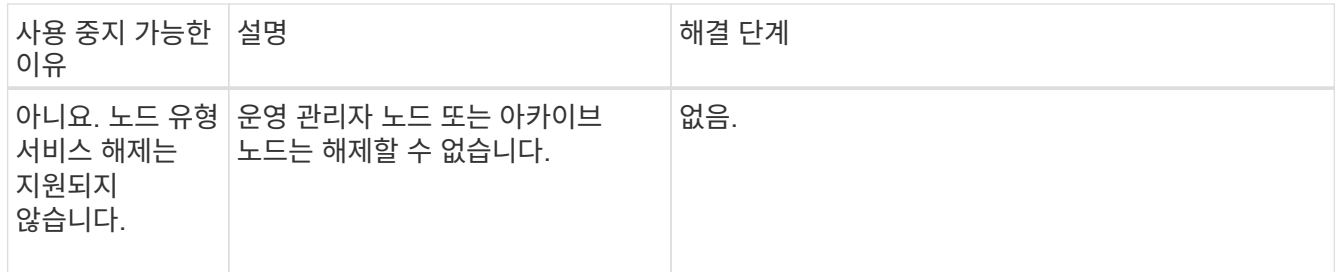

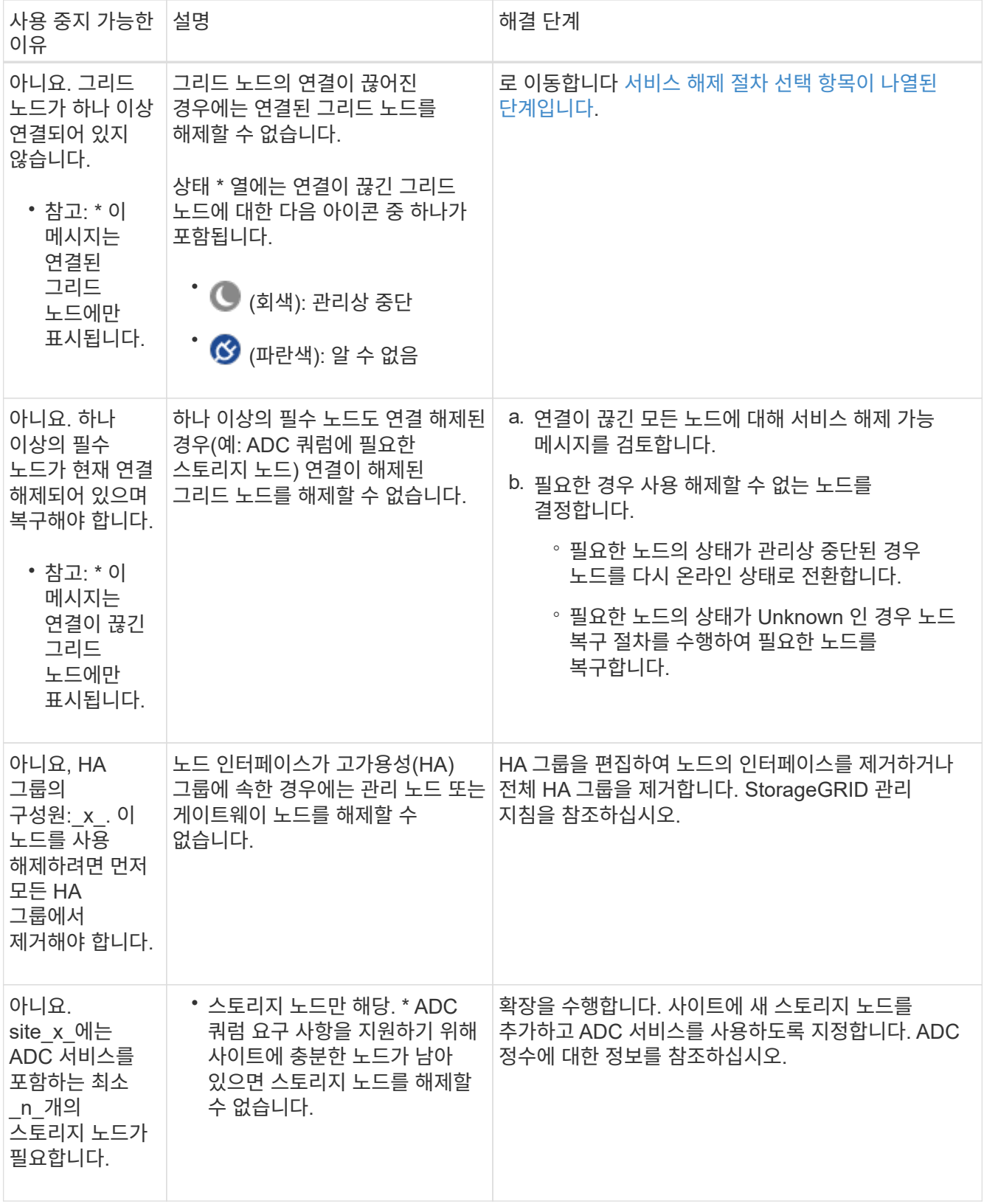

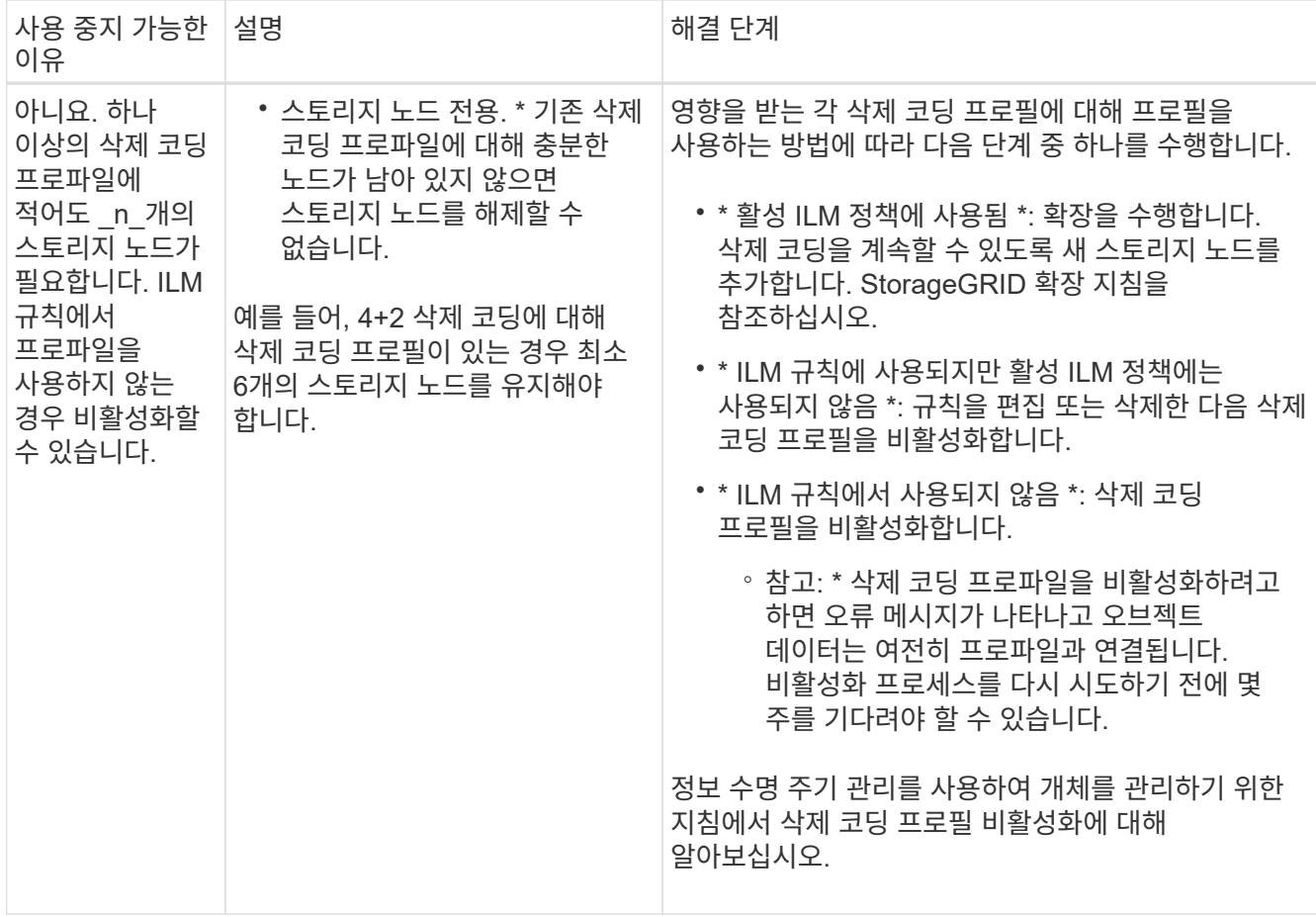

4. [[서비스 해제 절차 선택]] 노드에 대해 서비스 해제가 가능한 경우 수행해야 할 절차를 결정합니다.

![](_page_514_Picture_606.jpeg)

관련 정보

[데이터](#page-509-1) [복구](#page-509-1) [작업을](#page-509-1) [확인합니다](#page-509-1)

[ADC](#page-506-0) 쿼[럼](#page-506-0)[을](#page-506-0) [이해합니다](#page-506-0)

[ILM](https://docs.netapp.com/ko-kr/storagegrid-116/ilm/index.html)[을](https://docs.netapp.com/ko-kr/storagegrid-116/ilm/index.html) [사용하여](https://docs.netapp.com/ko-kr/storagegrid-116/ilm/index.html) [개체를](https://docs.netapp.com/ko-kr/storagegrid-116/ilm/index.html) [관리합니다](https://docs.netapp.com/ko-kr/storagegrid-116/ilm/index.html)

[그리드를](#page-334-0) [확장합니다](#page-334-0)

[StorageGRID](https://docs.netapp.com/ko-kr/storagegrid-116/admin/index.html) [관리](https://docs.netapp.com/ko-kr/storagegrid-116/admin/index.html)

<span id="page-514-0"></span>연결이 끊긴 그리드 노드의 서비스 해제

현재 그리드에 연결되어 있지 않은 노드(상태가 알 수 없거나 관리상 중단된 노드)를 해제해야 할 수 있습니다.

필요한 것

- 귀하는 및 의 요구사항을 이해합니다 [그리드](#page-504-0) [노드](#page-504-0) [폐](#page-504-0)[기에](#page-504-0) [대한](#page-504-0) [고려](#page-504-0) [사항](#page-504-0).
- 모든 필수 항목을 확보했습니다.
- 활성화된 데이터 복구 작업이 없도록 했습니다. 을 참조하십시오 [데이터](#page-509-1) [복구](#page-509-1) [작업을](#page-509-1) [확인합니다](#page-509-1).
- 스토리지 노드 복구가 그리드의 어느 곳에서든 진행되고 있지 않음을 확인했습니다. 있는 경우 복구 과정에서 Cassandra 재구축이 완료될 때까지 기다려야 합니다. 그런 다음 해체 작업을 진행할 수 있습니다.
- 노드 서비스 해제 절차가 일시 중지되지 않는 한 노드 서비스 해제 절차가 실행되는 동안 다른 유지 보수 절차가 실행되지 않도록 했습니다.
- 서비스 해제하려는 연결이 끊긴 노드 또는 노드에 대한 \* 서비스 해제 가능 \* 열에 녹색 확인 표시가 포함됩니다.
- 프로비저닝 암호가 있어야 합니다.

#### 이 작업에 대해

상태 \* 열에서 알 수 없음(파란색) 또는 관리 다운(회색) 아이콘을 찾아 연결이 끊긴 노드를 식별할 수 있습니다. 이 예에서는 DC1-S4라는 스토리지 노드의 연결이 끊어지고 다른 모든 노드가 연결됩니다.

#### **Decommission Nodes**

Before decommissioning a grid node, review the health of all nodes. If possible, resolve any issues or alarms before proceeding.

A grid node is disconnected (has a blue or gray health icon). Try to bring it back online or recover it. Data loss might occur if you decommission a node that is disconnected.

See the Recovery and Maintenance Guide for details. Contact Support if you cannot recover a node and do not want to decommission it.

Select the checkbox for each grid node you want to decommission. If decommission is not possible for a node, see the Recovery and Maintenance Guide to learn how to proceed.

#### **Grid Nodes**

![](_page_515_Picture_386.jpeg)

#### Passphrase

![](_page_515_Picture_387.jpeg)

분리된 노드를 폐기하기 전에 다음 사항에 유의하십시오.

• 이 절차는 주로 연결이 끊긴 단일 노드를 제거하기 위한 것입니다. 그리드에 연결이 끊어진 노드가 여러 개 포함된 경우, 소프트웨어를 동시에 모두 해제해야 예기치 않은 결과가 발생할 가능성이 높아집니다.

![](_page_516_Picture_1.jpeg)

연결이 끊긴 여러 개의 그리드 노드를 한 번에 해제할 때는 특히 연결이 끊긴 여러 스토리지 노드를 선택하는 경우 특히 주의해야 합니다.

• 연결이 끊긴 노드를 제거할 수 없는 경우(예: ADC 쿼럼에 필요한 스토리지 노드) 연결이 끊긴 다른 노드는 제거할 수 없습니다.

연결이 끊긴 \* 스토리지 노드 \* 를 해제하기 전에 다음 사항에 유의하십시오

• 연결 해제된 스토리지 노드를 온라인 상태로 만들거나 복구할 수 없는 경우가 아니라면 이 스토리지 노드를 서비스 해제해서는 안 됩니다.

![](_page_516_Picture_6.jpeg)

노드에서 개체 데이터를 복구할 수 있다고 생각되면 이 절차를 수행하지 마십시오. 대신 기술 지원 부서에 문의하여 노드 복구가 가능한지 확인하십시오.

• 연결이 끊긴 스토리지 노드를 두 개 이상 폐기하는 경우 데이터가 손실될 수 있습니다. 오브젝트 복사본, 삭제 코딩 조각 또는 오브젝트 메타데이터가 충분하지 않은 경우 시스템에서 데이터를 재구성하지 못할 수 있습니다.

![](_page_516_Picture_9.jpeg)

복구할 수 없는 스토리지 노드가 두 개 이상 연결되어 있는 경우 기술 지원 부서에 문의하여 최상의 조치 방법을 확인하십시오.

- 연결이 끊긴 스토리지 노드를 폐기하는 경우 StorageGRID는 서비스 해제 프로세스가 끝날 때 데이터 복구 작업을 시작합니다. 이러한 작업은 연결이 끊긴 노드에 저장된 개체 데이터 및 메타데이터를 재구성하려고 시도합니다.
- 연결이 끊긴 스토리지 노드를 폐기하면 서비스 해제 절차가 비교적 빠르게 완료됩니다. 그러나 데이터 복구 작업을 실행하는 데 며칠 또는 몇 주가 걸릴 수 있으며 서비스 해제 절차를 통해 모니터링되지 않습니다. 이러한 작업을 수동으로 모니터링하고 필요에 따라 다시 시작해야 합니다. 을 참조하십시오 [데이터](#page-509-1) [복구](#page-509-1) [작업을](#page-509-1) [확인합니다](#page-509-1).
- 개체의 복사본만 포함된 연결이 끊긴 스토리지 노드를 폐기하면 개체가 손실됩니다. 데이터 복구 작업은 현재 연결된 스토리지 노드에 하나 이상의 복제된 복사본 또는 충분한 삭제 코딩 조각이 있는 경우에만 오브젝트를 재구성 및 복구할 수 있습니다.

연결되지 않은 \* 관리 노드 \* 또는 \* 게이트웨이 노드 \* 를 해제하기 전에 다음 사항을 확인하십시오.

- 연결이 끊긴 관리 노드를 서비스 해제할 경우 해당 노드에서 감사 로그가 손실되지만 이러한 로그는 기본 관리 노드에도 존재해야 합니다.
- 연결이 끊어진 상태에서 게이트웨이 노드를 안전하게 해제할 수 있습니다.

단계

1. 연결이 끊긴 그리드 노드를 다시 온라인 상태로 만들거나 복구해 봅니다.

지침은 복구 절차를 참조하십시오.

2. 연결이 끊긴 그리드 노드를 복구할 수 없고 연결이 끊긴 동안 노드 사용을 해제하려면 해당 노드에 대한 확인란을 선택합니다.

![](_page_516_Picture_21.jpeg)

그리드에 연결이 끊어진 노드가 여러 개 포함된 경우, 소프트웨어를 동시에 모두 해제해야 예기치 않은 결과가 발생할 가능성이 높아집니다.

![](_page_517_Picture_0.jpeg)

연결이 끊긴 여러 스토리지 노드를 선택하는 경우, 한 번에 둘 이상의 그리드 노드 해제를 선택할 때는 특히 주의해야 합니다. 복구할 수 없는 스토리지 노드가 두 개 이상 연결되어 있는 경우 기술 지원 부서에 문의하여 최상의 조치 방법을 확인하십시오.

3. 프로비저닝 암호를 입력합니다.

서비스 해제 시작 \* 버튼이 활성화됩니다.

4. 서비스 해제 시작 \* 을 클릭합니다.

연결이 끊긴 노드를 선택했으며 노드에 개체의 복사본만 있는 경우 개체 데이터가 손실된다는 경고가 나타납니다.

A Warning

The selected nodes are disconnected (health is Unknown or Administratively Down). If you continue and the node has the only copy of an object, the object will be lost when the node is removed.

The following grid nodes have been selected for decommissioning and will be permanently removed from the StorageGRID Webscale system.

**DC1-S4** 

Do you want to continue?

![](_page_517_Picture_328.jpeg)

서비스 해제 절차가 시작되고 각 노드에 대한 진행률이 표시됩니다. 절차 중에 그리드 구성 변경을 포함하는 새 복구 패키지가 생성됩니다.

Cancel

OK

Decommission Nodes

A new Recovery Package has been generated as a result of the configuration change. Go to the Recovery Package page to download it.

The progress for each node is displayed while the decommission procedure is running. When all tasks are complete, the node selection list is redisplayed.

![](_page_517_Picture_329.jpeg)

6. 새 복구 패키지를 사용할 수 있게 되면 링크를 클릭하거나 \* 유지보수 \* > \* 시스템 \* > \* 복구 패키지 \* 를 선택하여 복구 패키지 페이지에 액세스합니다. 그런 다음 .zip 파일을 다운로드합니다.

의 지침을 참조하십시오 [복구](#page-386-0) [패키지](#page-386-0) [다운로드](#page-386-0) [중](#page-386-0).

![](_page_518_Picture_1.jpeg)

서비스 해제 절차 중에 문제가 발생할 경우 그리드를 복구할 수 있도록 가능한 한 빨리 복구 패키지를 다운로드하십시오.

![](_page_518_Picture_3.jpeg)

복구 패키지 파일은 StorageGRID 시스템에서 데이터를 가져오는 데 사용할 수 있는 암호화 키와 암호가 포함되어 있으므로 보안을 유지해야 합니다.

7. 서비스 해제 페이지를 주기적으로 모니터링하여 선택한 모든 노드가 성공적으로 폐기되었는지 확인합니다.

스토리지 노드의 사용을 해제하는 데 며칠 또는 몇 주가 걸릴 수 있습니다. 모든 작업이 완료되면 노드 선택 목록이 성공 메시지와 함께 다시 표시됩니다. 분리된 스토리지 노드를 폐기한 경우 복구 작업이 시작되었다는 정보 메시지가 표시됩니다.

# Decommission Nodes

The previous decommission procedure completed successfully.

C Repair jobs for replicated and erasure-coded data have been started. These jobs restore object data that might have been on any disconnected Storage Nodes. To monitor the progress of these jobs and restart them as needed, see the Decommissioning section of the Recovery and Maintenance Guide.

Before decommissioning a grid node, review the health of all nodes. If possible, resolve any issues or alarms before proceeding.

Select the checkbox for each grid node you want to decommission. If decommission is not possible for a node, see the Recovery and Maintenance Guide to learn how to proceed.

#### **Grid Nodes**

Ť.

![](_page_518_Picture_327.jpeg)

8. 서비스 해제 절차의 일부로 노드가 자동으로 종료된 후 나머지 가상 머신 또는 사용 중지된 노드와 관련된 기타 리소스를 제거합니다.

노드가 자동으로 종료될 때까지 이 단계를 수행하지 마십시오.

9. 스토리지 노드를 폐기하는 경우 서비스 해제 프로세스 중에 자동으로 시작되는 \* 복제된 데이터 \* 및 \* 삭제 코딩(EC) 데이터 \* 복구 작업의 상태를 모니터링합니다.

복제된 데이터

- 수리가 완료되었는지 확인하려면:
	- a. 노드 \* > \* 복구되는 스토리지 노드 \* > \* ILM \* 을 선택합니다.
	- b. 평가 섹션의 속성을 검토합니다. 복구가 완료되면 \* Awaiting-all \* 속성이 0 개체를 나타냅니다.
- 수리를 더 자세히 모니터링하려면:
	- a. 지원 \* > \* 도구 \* > \* 그리드 토폴로지 \* 를 선택합니다.
	- b. 복구되는 \**GRID* \* > \*\_Storage Node \_ \* > \* LDR \* > \* Data Store \* 를 선택합니다.
	- c. 복제된 수리가 완료된 경우 다음 특성을 조합하여 가능한 한 결정합니다.

Cassandra의 일관성이 없을 수 있으며, 복구 실패를 추적하지 않습니다.

▪ \* 시도된 복구(XRPA) **:** 이 속성을 사용하여 복제된 복구 진행률을 추적합니다**.** 이 속성은 스토리지 노드가 고위험 객체를 복구하려고 할 때마다 증가합니다**.** 이 속성이 현재 스캔 기간**(** Scan Period — Estimated\* 속성 제공)보다 더 긴 기간 동안 증가하지 않으면 ILM 스캐닝에서 모든 노드에서 복구해야 할 고위험 개체를 찾지 못한 것입니다.

![](_page_520_Picture_10.jpeg)

 $(i)$ 

고위험 개체는 완전히 손실될 위험이 있는 개체입니다. ILM 구성을 충족하지 않는 개체는 포함되지 않습니다.

- \* 스캔 기간 예상(XSCM) \*: 이 속성을 사용하여 이전에 수집된 개체에 정책 변경이 적용되는 시점을 추정합니다. 복구 시도 \* 속성이 현재 스캔 기간보다 긴 기간 동안 증가하지 않으면 복제된 수리가 수행될 수 있습니다. 스캔 기간은 변경될 수 있습니다. 스캔 기간 — 예상(XSCM) \* 속성은 전체 그리드에 적용되며 모든 노드 스캔 기간의 최대값입니다. 그리드에 대한 \* Scan Period — Estimated \* 속성 기록을 조회하여 적절한 기간을 결정할 수 있습니다.
- 필요에 따라 복제된 복구에 대한 예상 완료율을 얻으려면 repair-data 명령에 'show-replicated-repair-status' 옵션을 추가합니다.

REpair-data show-replicated-repair-status'를 참조하십시오

![](_page_520_Picture_15.jpeg)

StorageGRID 11.6의 기술 미리 보기에는 '복제된-수리-상태' 옵션이 제공됩니다. 이 기능은 개발 중이며 반환된 값이 잘못되었거나 지연될 수 있습니다. 수리가 완료되었는지 확인하려면 에 설명된 대로 \* Awaiting – All \*, \* repair attemptated (XRPA) \* 및 \* Scan Period — Estimated (XSCM) \* 를 사용합니다 [수리](#page-433-0) [모니터링](#page-433-0).

## 삭제 코딩**(EC)** 데이터

삭제 코딩 데이터의 복구를 모니터링하고 실패한 요청을 다시 시도하려면 다음을 수행하십시오.

- 1. 삭제 코딩 데이터 복구 상태를 확인합니다.
	- 현재 작업의 예상 완료 시간과 완료 비율을 보려면 \* 지원 \* > \* 도구 \* > \* 메트릭 \* 을 선택합니다. 그런 다음 Grafana 섹션에서 \* EC 개요 \* 를 선택합니다. Grid EC Job Ec Job Estimated Time to Completion \* 및 \* Grid EC Job Percentage Completed \* 대시보드를 확인합니다.
	- 특정 repair-data 작업의 상태를 확인하려면 다음 명령을 사용합니다.

REpair-data show -ec-repair-status—repair-id repair ID'를 참조하십시오

◦ 이 명령을 사용하여 모든 수리를 나열합니다.

Repair-data show-ec-repair-status'를 참조하십시오

이 출력에는 현재 실행 중인 모든 수리에 대한 "재쌍 ID"를 포함한 정보가 나열됩니다.

2. 출력에 복구 작업이 실패한 것으로 표시되면 '--repair-id' 옵션을 사용하여 복구를 다시 시도합니다.

이 명령은 복구 ID 6949309319275667690을 사용하여 장애가 발생한 노드 복구를 재시도합니다.

REpair-data start-ec-node-repair—repair-id 6949309319275667690

이 명령은 복구 ID 6949309319275667690을 사용하여 실패한 볼륨 복구를 재시도합니다.

REpair-data start-ec-volume-repair—repair-id 6949309319275667690

작업을 마친 후

연결이 끊긴 노드를 폐기하고 모든 데이터 복구 작업이 완료되는 즉시 연결된 모든 그리드 노드를 필요에 따라 해제할 수 있습니다.

그런 다음 서비스 해제 절차를 완료한 후 다음 단계를 완료합니다.

- 해체된 그리드 노드의 드라이브가 깨끗하게 지워졌는지 확인합니다. 상용 데이터 삭제 도구 또는 서비스를 사용하여 드라이브에서 데이터를 영구적으로 안전하게 제거합니다.
- 어플라이언스 노드를 폐기했고 어플라이언스의 데이터가 노드 암호화를 사용하여 보호된 경우 StorageGRID 어플라이언스 설치 프로그램을 사용하여 키 관리 서버 구성을 지웁니다(KMS 지우기). 다른 그리드에 어플라이언스를 추가하려면 KMS 구성을 지워야 합니다.
	- [SG100](https://docs.netapp.com/ko-kr/storagegrid-116/sg100-1000/index.html) [및](https://docs.netapp.com/ko-kr/storagegrid-116/sg100-1000/index.html) [SG1000](https://docs.netapp.com/ko-kr/storagegrid-116/sg100-1000/index.html) [서비스](https://docs.netapp.com/ko-kr/storagegrid-116/sg100-1000/index.html) [어](https://docs.netapp.com/ko-kr/storagegrid-116/sg100-1000/index.html)플[라이언스](https://docs.netapp.com/ko-kr/storagegrid-116/sg100-1000/index.html)
	- [SG5600](https://docs.netapp.com/ko-kr/storagegrid-116/sg5600/index.html) [스토리지](https://docs.netapp.com/ko-kr/storagegrid-116/sg5600/index.html) 어플[라이언스](https://docs.netapp.com/ko-kr/storagegrid-116/sg5600/index.html)
	- [SG5700](https://docs.netapp.com/ko-kr/storagegrid-116/sg5700/index.html) [스토리지](https://docs.netapp.com/ko-kr/storagegrid-116/sg5700/index.html) 어플[라이언스](https://docs.netapp.com/ko-kr/storagegrid-116/sg5700/index.html)
	- [SG6000](https://docs.netapp.com/ko-kr/storagegrid-116/sg6000/index.html) [스토리지](https://docs.netapp.com/ko-kr/storagegrid-116/sg6000/index.html) 어플[라이언스](https://docs.netapp.com/ko-kr/storagegrid-116/sg6000/index.html)

### 관련 정보

[그리드](#page-395-0) [노드](#page-395-0) [복구](#page-395-0) [절](#page-395-0)[차](#page-395-0)

#### <span id="page-521-0"></span>연결된 그리드 노드 해제

그리드에 연결된 노드를 사용 중지하고 영구적으로 제거할 수 있습니다.

- 요구사항과 을 이해해야 합니다 [그리드](#page-504-0) [노드](#page-504-0) [폐](#page-504-0)[기에](#page-504-0) [대한](#page-504-0) [고려](#page-504-0) [사항](#page-504-0).
- 필요한 모든 자료를 수집해야 합니다.
- 활성화된 데이터 복구 작업이 없도록 해야 합니다.
- 스토리지 노드 복구가 그리드의 어느 곳에서든 진행 중이 아닌 것을 확인해야 합니다. 있는 경우 복구 과정에서 Cassandra 재구축이 완료될 때까지 기다려야 합니다. 그런 다음 해체 작업을 진행할 수 있습니다.
- 노드 서비스 해제 절차가 일시 중지되지 않는 한 노드 서비스 해제 절차가 실행되는 동안 다른 유지 보수 절차가 실행되지 않도록 해야 합니다.
- 프로비저닝 암호가 있어야 합니다.
- 그리드 노드가 연결되어 있습니다.
- 서비스 해제하려는 노드에 대한 \* 서비스 해제 가능 \* 열에 녹색 확인 표시가 있어야 합니다.
- 모든 그리드 노드에는 정상(녹색) 상태가 있어야 합니다  $\blacktriangledown$ . 상태 \* 열에 이러한 아이콘 중 하나가 표시되면 문제를 해결해야 합니다.

![](_page_522_Picture_361.jpeg)

• 이전에 분리된 스토리지 노드를 폐기한 경우 데이터 복구 작업이 모두 성공적으로 완료된 것입니다. 을 참조하십시오 [데이터](#page-509-1) [복구](#page-509-1) [작업을](#page-509-1) [확인합니다](#page-509-1).

이 절차에서 지시될 때까지 그리드 노드의 가상 머신 또는 기타 리소스를 제거하지 마십시오.

- 1. 서비스 해제 노드 페이지에서 서비스 해제할 각 그리드 노드에 대한 확인란을 선택합니다.
- 2. 프로비저닝 암호를 입력합니다.

서비스 해제 시작 \* 버튼이 활성화됩니다.

3. 서비스 해제 시작 \* 을 클릭합니다.

확인 대화 상자가 나타납니다.

# n Info

 $\binom{1}{1}$ 

The following grid nodes have been selected for decommissioning and will be permanently removed from the StorageGRID Webscale system.

**DC1-S5** 

Do you want to continue?

![](_page_522_Picture_362.jpeg)

4. 선택한 노드 목록을 검토하고 \* OK \* 를 클릭합니다.

# 노드 서비스 해제 절차가 시작되고 각 노드에 대한 진행률이 표시됩니다. 절차 중에 그리드 구성 변경 사항을 표시하기 위해 새 복구 패키지가 생성됩니다.

**Decommission Nodes** 

A new Recovery Package has been generated as a result of the configuration change. Go to the Recovery Package page to download it.

The progress for each node is displayed while the decommission procedure is running. When all tasks are complete, the node selection list is redisplayed.

![](_page_523_Picture_327.jpeg)

![](_page_523_Picture_5.jpeg)

서비스 해제 절차가 시작된 후에는 스토리지 노드를 오프라인 상태로 전환하지 마십시오. 상태를 변경하면 일부 콘텐츠가 다른 위치에 복사되지 않을 수 있습니다.

5. 새 복구 패키지를 사용할 수 있게 되면 링크를 클릭하거나 \* 유지보수 \* > \* 시스템 \* > \* 복구 패키지 \* 를 선택하여 복구 패키지 페이지에 액세스합니다. 그런 다음 .zip 파일을 다운로드합니다.

의 지침을 참조하십시오 [복구](#page-386-0) [패키지](#page-386-0) [다운로드](#page-386-0) [중](#page-386-0).

![](_page_523_Picture_9.jpeg)

서비스 해제 절차 중에 문제가 발생할 경우 그리드를 복구할 수 있도록 가능한 한 빨리 복구 패키지를 다운로드하십시오.

6. 서비스 해제 노드 페이지를 주기적으로 모니터링하여 선택한 모든 노드가 성공적으로 폐기되었는지 확인합니다.

스토리지 노드의 사용을 해제하는 데 며칠 또는 몇 주가 걸릴 수 있습니다. 모든 작업이 완료되면 노드 선택 목록이 성공 메시지와 함께 다시 표시됩니다.

# Decommission Nodes

#### The previous decommission procedure completed successfully.

Before decommissioning a grid node, review the health of all nodes. If possible, resolve any issues or alarms before proceeding.

Select the checkbox for each grid node you want to decommission. If decommission is not possible for a node, see the Recovery and Maintenance Guide to learn how to proceed.

#### **Grid Nodes**

![](_page_524_Picture_389.jpeg)

7. 플랫폼에 맞는 적절한 단계를 따릅니다. 예를 들면 다음과 같습니다.

- Linux \*: 설치 중에 생성한 노드 구성 파일을 삭제하고 볼륨을 분리할 수 있습니다.
- \* VMware \*: vCenter "Delete from Disk" 옵션을 사용하여 가상 머신을 삭제할 수 있습니다. 또한 가상 머신과 독립적인 데이터 디스크를 삭제해야 할 수도 있습니다.
- **StorageGRID** 어플라이언스: 어플라이언스 노드는 StorageGRID 어플라이언스 설치 프로그램에 액세스할 수 있는 배포되지 않은 상태로 자동으로 돌아갑니다. 제품의 전원을 끄거나 다른 StorageGRID 시스템에 추가할 수 있습니다.

노드 사용 중단 절차를 완료한 후 다음 단계를 완료합니다.

- 해체된 그리드 노드의 드라이브가 깨끗하게 지워졌는지 확인합니다. 상용 데이터 삭제 도구 또는 서비스를 사용하여 드라이브에서 데이터를 영구적으로 안전하게 제거합니다.
- 어플라이언스 노드를 폐기했고 어플라이언스의 데이터가 노드 암호화를 사용하여 보호된 경우 StorageGRID 어플라이언스 설치 프로그램을 사용하여 키 관리 서버 구성을 지웁니다(KMS 지우기). 다른 격자에서 제품을 사용하려면 KMS 구성을 지워야 합니다.

[SG100](https://docs.netapp.com/ko-kr/storagegrid-116/sg100-1000/index.html) [및](https://docs.netapp.com/ko-kr/storagegrid-116/sg100-1000/index.html) [SG1000](https://docs.netapp.com/ko-kr/storagegrid-116/sg100-1000/index.html) [서비스](https://docs.netapp.com/ko-kr/storagegrid-116/sg100-1000/index.html) [어](https://docs.netapp.com/ko-kr/storagegrid-116/sg100-1000/index.html)플[라이언스](https://docs.netapp.com/ko-kr/storagegrid-116/sg100-1000/index.html)

[SG5600](https://docs.netapp.com/ko-kr/storagegrid-116/sg5600/index.html) [스토리지](https://docs.netapp.com/ko-kr/storagegrid-116/sg5600/index.html) 어플[라이언스](https://docs.netapp.com/ko-kr/storagegrid-116/sg5600/index.html)

[SG5700](https://docs.netapp.com/ko-kr/storagegrid-116/sg5700/index.html) [스토리지](https://docs.netapp.com/ko-kr/storagegrid-116/sg5700/index.html) 어플[라이언스](https://docs.netapp.com/ko-kr/storagegrid-116/sg5700/index.html)

[SG6000](https://docs.netapp.com/ko-kr/storagegrid-116/sg6000/index.html) [스토리지](https://docs.netapp.com/ko-kr/storagegrid-116/sg6000/index.html) 어플[라이언스](https://docs.netapp.com/ko-kr/storagegrid-116/sg6000/index.html)

관련 정보

[Red Hat Enterprise Linux](https://docs.netapp.com/ko-kr/storagegrid-116/rhel/index.html) [또는](https://docs.netapp.com/ko-kr/storagegrid-116/rhel/index.html) [CentOS](https://docs.netapp.com/ko-kr/storagegrid-116/rhel/index.html)[를](https://docs.netapp.com/ko-kr/storagegrid-116/rhel/index.html) [설치합니다](https://docs.netapp.com/ko-kr/storagegrid-116/rhel/index.html)

<span id="page-525-0"></span>스토리지 노드에 대한 서비스 해제 프로세스를 일시 중지하고 다시 시작합니다

두 번째 유지 보수 절차를 수행해야 하는 경우 특정 단계에서 스토리지 노드에 대한 서비스 해제 절차를 일시 중지할 수 있습니다. 다른 절차가 완료된 후 서비스 해제를 재개할 수 있습니다.

![](_page_525_Picture_5.jpeg)

ILM 평가 또는 삭제 코딩 데이터 사용 중단 단계에 도달한 경우에만 \* 일시 중지 \* 버튼이 활성화됩니다. 그러나 ILM 평가(데이터 마이그레이션)는 백그라운드에서 계속 실행됩니다.

필요한 것

- 를 사용하여 그리드 관리자에 로그인해야 합니다 [지원되는](https://docs.netapp.com/ko-kr/storagegrid-116/admin/web-browser-requirements.html) [웹](https://docs.netapp.com/ko-kr/storagegrid-116/admin/web-browser-requirements.html) [브라우](https://docs.netapp.com/ko-kr/storagegrid-116/admin/web-browser-requirements.html)저.
- 유지 관리 또는 루트 액세스 권한이 있어야 합니다.

#### 단계

1. 유지 관리 \* > \* 작업 \* > \* 서비스 해제 \* 를 선택합니다.

서비스 해제 페이지가 나타납니다.

2. 서비스 해제 노드 \* 를 선택합니다.

서비스 해제 노드 페이지가 나타납니다. 서비스 해제 절차가 다음 단계 중 하나에 도달하면 \* Pause \* (일시 중지 \*) 버튼이 활성화됩니다.

- ILM 평가 중
- 삭제 코딩 데이터 해제
- 3. 절차를 일시 중지하려면 \* Pause \* 를 선택합니다.

현재 단계가 일시 중지되고 \* Resume \* 버튼이 활성화됩니다.

Decommission Nodes

![](_page_525_Picture_399.jpeg)

**O** Decommissioning procedure has been paused. Click 'Resume' to resume the procedure.

The progress for each node is displayed while the decommission procedure is running. When all tasks are complete, the node selection list is redisplayed.

![](_page_525_Picture_400.jpeg)

4. 다른 유지보수 절차가 완료된 후 서비스 해제를 진행하려면 \* Resume \* 을 선택하십시오.

노드 사용 중단 문제 해결

오류로 인해 노드 서비스 해제 절차가 중지되는 경우 특정 단계를 수행하여 문제를 해결할 수 있습니다.

필요한 것

를 사용하여 그리드 관리자에 로그인해야 합니다 [지원되는](https://docs.netapp.com/ko-kr/storagegrid-116/admin/web-browser-requirements.html) [웹](https://docs.netapp.com/ko-kr/storagegrid-116/admin/web-browser-requirements.html) [브라우](https://docs.netapp.com/ko-kr/storagegrid-116/admin/web-browser-requirements.html)저.

이 작업에 대해

사용 중단 중인 그리드 노드를 종료하면 그리드 노드가 다시 시작될 때까지 작업이 중지됩니다. 그리드 노드는 온라인이어야 합니다.

단계

- 1. 지원 \* > \* 도구 \* > \* 그리드 토폴로지 \* 를 선택합니다.
- 2. 그리드 토폴로지 트리에서 각 스토리지 노드 항목을 확장하고 DDS 및 LDR 서비스가 모두 온라인 상태인지 확인합니다.

스토리지 노드 폐기를 수행하려면 온라인 노드/사이트 서비스 해제 시작 시 모든 노드와 서비스가 정상 상태가 되어야 합니다.

- 3. 활성 그리드 작업을 보려면 \* 기본 관리자 노드 \* > \* CMN \* > \* 그리드 작업 \* > \* 개요 \* 를 선택합니다.
- 4. 서비스 해제 그리드 작업의 상태를 확인합니다.
	- a. 해체 그리드 작업의 상태가 그리드 작업 번들을 저장하는 데 문제가 있으면 \* 기본 관리 노드 \* > \* CMN \* > \* 이벤트 \* > \* 개요 \* 를 선택합니다
	- b. 사용 가능한 감사 릴레이 수를 확인합니다.

사용 가능한 감사 릴레이 속성이 하나 이상인 경우 CMN 서비스는 하나 이상의 ADC 서비스에 연결됩니다. ADC 서비스는 감사 릴레이 역할을 합니다.

CMN 서비스는 하나 이상의 ADC 서비스에 연결되어 있어야 하며 그리드 작업이 폐기 단계 간에 이동하고 완료될 수 있도록 StorageGRID 시스템의 ADC 서비스 중 과반수(50% + 1)를 사용할 수 있어야 합니다.

a. CMN 서비스가 충분한 ADC 서비스에 연결되어 있지 않으면 스토리지 노드가 온라인 상태인지 확인하고 기본 관리 노드와 스토리지 노드 간의 네트워크 연결을 확인합니다.

사이트 파기

StorageGRID 시스템에서 데이터 센터 사이트를 제거해야 할 수 있습니다. 사이트를 제거하려면 사이트를 해제해야 합니다.

흐름도는 사이트 해체를 위한 상위 단계를 보여줍니다.

![](_page_527_Figure_0.jpeg)

사이트 제거 고려 사항

사이트 서비스 해제 절차를 사용하여 사이트를 제거하기 전에 고려 사항을 검토해야 합니다.

사이트 서비스 해제 시 수행되는 작업

사이트를 서비스 해제할 경우 StorageGRID는 사이트의 모든 노드를 영구적으로 제거하고 StorageGRID 시스템에서 사이트 자체를 제거합니다.

사이트 서비스 해제 절차가 완료되면 다음을 수행합니다.

- 더 이상 StorageGRID를 사용하여 사이트의 사이트 또는 노드를 보거나 액세스할 수 없습니다.
- 더 이상 사이트를 참조하는 스토리지 풀 또는 삭제 코딩 프로필을 사용할 수 없습니다. StorageGRID에서 사이트의 압축을 풀 경우 해당 스토리지 풀이 자동으로 제거되고 이러한 삭제 코딩 프로필이 비활성화됩니다.

연결된 사이트와 분리된 사이트 파기 절차의 차이점

사이트 서비스 해제 절차를 사용하여 모든 노드가 StorageGRID에 연결된 사이트(연결된 사이트 서비스 해제라고 함)를 제거하거나 모든 노드가 StorageGRID에서 분리된 사이트(연결이 끊긴 사이트 서비스 해제라고 함)를 제거할 수 있습니다. 시작하기 전에 이러한 절차 간의 차이점을 이해해야 합니다.

![](_page_528_Picture_7.jpeg)

사이트에 연결된 $(\bigvee)$  및 연결되지 않은 노드 $(\bigcirc)$  또는  $(\bigcirc)$ , 모든 오프라인 노드를 다시 온라인 상태로 전환해야 합니다.

- 연결된 사이트 파기를 사용하면 StorageGRID 시스템에서 운영 사이트를 제거할 수 있습니다. 예를 들어, 연결된 사이트 파기를 수행하여 더 이상 필요하지 않은 사이트를 제거할 수 있습니다.
- StorageGRID에서 연결된 사이트를 제거하면 ILM을 사용하여 사이트의 개체 데이터를 관리합니다. 연결된 사이트 서비스 해제를 시작하려면 먼저 모든 ILM 규칙에서 사이트를 제거하고 새 ILM 정책을 활성화해야 합니다. ILM 프로세스를 통해 개체 데이터를 마이그레이션하고 사이트 제거를 위한 내부 프로세스를 동시에 수행할 수 있지만, 실제 서비스 해제 절차를 시작하기 전에 ILM 단계를 완료할 수 있는 것이 가장 좋습니다.
- 연결이 끊어진 사이트 파기를 사용하면 장애가 발생한 사이트를 StorageGRID 시스템에서 제거할 수 있습니다. 예를 들어, 분리된 사이트 파기를 수행하여 화재나 홍수로 인해 파괴된 사이트를 제거할 수 있습니다.

StorageGRID가 연결이 끊긴 사이트를 제거하면 모든 노드를 복구할 수 없다고 간주되어 데이터 보존을 시도하지 않습니다. 그러나 연결이 끊긴 사이트 해제를 시작하려면 먼저 모든 ILM 규칙에서 사이트를 제거하고 새 ILM 정책을 활성화해야 합니다.

![](_page_528_Picture_13.jpeg)

연결이 끊긴 사이트 서비스 해제 절차를 수행하기 전에 NetApp 어카운트 담당자에게 문의하십시오. NetApp은 서비스 해제 사이트 마법사의 모든 단계를 활성화하기 전에 요구사항을 검토합니다. 연결이 끊긴 사이트 서비스 해제를 시도해서는 안 됩니다. 사이트를 복구하거나 사이트에서 오브젝트 데이터를 복구할 수 있다고 생각되면 사이트 서비스 해제를 시도해서는 안 됩니다.

연결된 사이트 또는 분리된 사이트 제거에 대한 일반 요구 사항

연결 또는 분리된 사이트를 제거하기 전에 다음 요구 사항을 숙지해야 합니다.

- 기본 관리 노드를 포함하는 사이트는 서비스 해제할 수 없습니다.
- 보관 노드를 포함하는 사이트는 해제할 수 없습니다.
- HA(고가용성) 그룹에 속한 인터페이스가 있는 노드는 사이트 서비스를 해제할 수 없습니다. 노드의 인터페이스를 제거하거나 전체 HA 그룹을 제거하려면 HA 그룹을 편집해야 합니다.
- $\cdot$  연결된 $(\bigotimes$  및 연결 끊김 $(\bigotimes$  또는  $\bigodot$  노드.

•<br>• 다른 사이트의 노드 연결이 끊어진 경우 사이트 서비스를 해제할 수 없습니다( <mark>ⓒ</mark>) 또는 ۞)를 클릭합니다.

- EC 노드 복구 작업이 진행 중인 경우에는 사이트 서비스 해제 절차를 시작할 수 없습니다. 을 참조하십시오 [데이터](#page-509-1) [복구](#page-509-1) [작업을](#page-509-1) [확인합니다](#page-509-1) 삭제 코딩 데이터의 복구를 추적합니다.
- 사이트 서비스 해제 절차가 실행되는 동안 다음을 수행합니다.
	- 폐기되는 사이트를 참조하는 ILM 규칙을 생성할 수 없습니다. 사이트를 참조하기 위해 기존 ILM 규칙을 편집할 수도 없습니다.
	- 확장 또는 업그레이드와 같은 다른 유지보수 절차는 수행할 수 없습니다.

연결된 사이트의 서비스 해제 중에 다른 유지보수 절차를 수행해야 하는 경우 다음을 수행할 수 있습니다 [스토리지](#page-525-0) [노드를](#page-525-0) [제거하는](#page-525-0) [동](#page-525-0)[안](#page-525-0) 절[차를](#page-525-0) [일시](#page-525-0) [중지합니다](#page-525-0). ILM 평가 또는 삭제 코딩 데이터 사용 중단 단계에 도달한 경우에만 \* 일시 중지 \* 버튼이 활성화됩니다. 그러나 ILM 평가 (데이터 마이그레이션)는 백그라운드에서 계속 실행됩니다. 두 번째 유지 보수 절차가 완료되면 서비스 해제를 재개할 수 있습니다.

◦ 사이트 서비스 해제 절차를 시작한 후 노드를 복구해야 하는 경우 지원 팀에 문의해야 합니다.

- 한 번에 두 개 이상의 사이트를 해제할 수 없습니다.
- 사이트에 하나 이상의 관리 노드가 포함되어 있고 StorageGRID 시스템에 대해 SSO(Single Sign-On)가 활성화되어 있는 경우 AD FS(Active Directory Federation Services)에서 사이트에 대한 모든 신뢰할 수 있는 상대 트러스트를 제거해야 합니다.

**ILM(**정보 수명 주기 관리**)**에 대한 요구 사항

사이트를 제거하는 과정에서 ILM 구성을 업데이트해야 합니다. 서비스 해제 사이트 마법사는 다음을 보장하기 위한 여러 필수 단계를 안내합니다.

- 활성 ILM 정책에 의해 사이트가 참조되지 않습니다. 새 ILM 규칙을 사용하여 새 ILM 정책을 만들고 활성화해야 합니다.
- 제안된 ILM 정책이 없습니다. 제안된 정책이 있는 경우 삭제해야 합니다.
- 활성 또는 제안된 정책에서 이러한 규칙이 사용되지 않는 경우에도 ILM 규칙이 사이트를 참조하지 않습니다. 사이트를 참조하는 모든 규칙을 삭제하거나 편집해야 합니다.

StorageGRID에서 사이트의 압축을 풀 경우 해당 사이트를 참조하는 사용되지 않는 삭제 코딩 프로필이 자동으로 비활성화되고, 해당 사이트를 참조하는 사용되지 않은 스토리지 풀이 자동으로 삭제됩니다. 시스템 기본 모든 스토리지 노드 스토리지 풀은 모든 사이트를 사용하므로 제거됩니다.

![](_page_529_Picture_16.jpeg)

사이트를 제거하기 전에 새 ILM 규칙을 생성하고 새 ILM 정책을 활성화해야 할 수 있습니다. 이러한 지침에서는 ILM의 작동 방식과 스토리지 풀 생성, 삭제 코딩 프로필, ILM 규칙 및 ILM 정책 시뮬레이션 및 활성화에 대해 잘 알고 있다고 가정합니다. 정보 수명 주기 관리를 사용하여 개체를 관리하는 방법에 대한 지침을 참조하십시오.

# [ILM](https://docs.netapp.com/ko-kr/storagegrid-116/ilm/index.html)[을](https://docs.netapp.com/ko-kr/storagegrid-116/ilm/index.html) [사용하여](https://docs.netapp.com/ko-kr/storagegrid-116/ilm/index.html) [개체를](https://docs.netapp.com/ko-kr/storagegrid-116/ilm/index.html) [관리합니다](https://docs.netapp.com/ko-kr/storagegrid-116/ilm/index.html)

연결된 사이트의 개체 데이터에 대한 고려 사항

연결된 사이트 파기를 수행하는 경우 새 ILM 규칙 및 새 ILM 정책을 생성할 때 사이트에서 기존 오브젝트 데이터를 사용하여 수행할 작업을 결정해야 합니다. 다음 중 하나 또는 모두를 수행할 수 있습니다.

 $(i)$ 

- 선택한 사이트에서 눈금의 다른 사이트 하나 이상으로 개체 데이터를 이동합니다.
- 데이터 이동의 예 \*: 서니베일에 새 사이트를 추가했기 때문에 Raleigh에서 사이트의 운영을 중단한다고 가정합니다. 이 예제에서는 모든 개체 데이터를 이전 사이트에서 새 사이트로 이동하려고 합니다. ILM 규칙 및 ILM 정책을 업데이트하기 전에 두 사이트 모두에서 용량을 검토해야 합니다. Saleigh 사이트의 오브젝트 데이터를 수용할 수 있는 충분한 용량이 Sunnyvale 사이트에 있는지, 그리고 향후 성장을 위해 적절한 용량이 Sunnyvale에 남아 있는지 확인해야 합니다.

![](_page_530_Picture_2.jpeg)

적절한 용량을 사용하려면 이 절차를 수행하기 전에 스토리지 볼륨 또는 스토리지 노드를 기존 사이트에 추가하거나 새 사이트를 추가해야 할 수 있습니다. StorageGRID 시스템 확장 지침을 참조하십시오.

- 선택한 사이트에서 개체 복사본을 삭제합니다.
- 데이터 삭제 예 \*: 현재 3개 복사본 ILM 규칙을 사용하여 3개 사이트 간에 오브젝트 데이터를 복제한다고 가정합니다. 사이트를 폐기하기 전에 2개 복사본 ILM 규칙을 생성하여 단 2개의 사이트에 데이터를 저장할 수 있습니다. 2-copy 규칙을 사용하는 새로운 ILM 정책을 활성화하면 StorageGRID은 해당 복사본이 더 이상 ILM 요구사항을 충족하지 않기 때문에 세 번째 사이트에서 삭제됩니다. 그러나 개체 데이터는 계속 보호되고 나머지 두 사이트의 용량은 동일하게 유지됩니다.

![](_page_530_Picture_6.jpeg)

사이트 제거를 수용하기 위해 단일 복사본 ILM 규칙을 만들지 마십시오. 특정 기간 동안 복제된 복사본을 하나만 생성하는 ILM 규칙은 데이터가 영구적으로 손실될 위험이 있습니다. 복제된 객체 복제본이 하나만 있는 경우 스토리지 노드에 장애가 발생하거나 심각한 오류가 발생한 경우 해당 객체가 손실됩니다. 또한 업그레이드와 같은 유지보수 절차 중에는 개체에 대한 액세스가 일시적으로 중단됩니다.

연결된 사이트 파기 추가 요구 사항

StorageGRID에서 연결된 사이트를 제거하려면 먼저 다음 사항을 확인해야 합니다.

StorageGRID 시스템의 모든 노드에는 \* 연결됨 \* ( 의 연결 상태가 있어야 합니다 $\blacktriangledown$  ). 그러나 노드에 활성 경고가 있을 수 있습니다.

![](_page_530_Picture_11.jpeg)

•

하나 이상의 노드의 연결이 끊어진 경우 사이트 서비스 해제 마법사의 1-4단계를 완료할 수 있습니다. 그러나 모든 노드가 연결되어 있지 않으면 서비스 해제 프로세스를 시작하는 마법사의 5단계를 완료할 수 없습니다.

- 제거하려는 사이트에 로드 밸런싱에 사용되는 게이트웨이 노드 또는 관리 노드가 포함된 경우 확장 절차를 수행하여 다른 사이트에 이와 동등한 새 노드를 추가해야 할 수 있습니다. 사이트 서비스 해제 절차를 시작하기 전에 클라이언트가 교체 노드에 연결할 수 있는지 확인하십시오.
- 제거하려는 사이트에 고가용성(HA) 그룹에 있는 게이트웨이 노드 또는 관리 노드가 있는 경우 사이트 서비스 해제 마법사의 1-4단계를 완료할 수 있습니다. 그러나 모든 HA 그룹에서 이러한 노드를 제거할 때까지 서비스 해제 프로세스를 시작하는 마법사의 5단계를 완료할 수 없습니다. 기존 클라이언트가 사이트의 노드가 포함된 HA 그룹에 연결할 경우 사이트가 제거된 후에도 StorageGRID에 계속 연결할 수 있는지 확인해야 합니다.
- 제거할 사이트의 스토리지 노드에 클라이언트가 직접 연결하는 경우 사이트 서비스 해제 절차를 시작하기 전에 클라이언트가 다른 사이트의 스토리지 노드에 연결할 수 있는지 확인해야 합니다.
- 활성 ILM 정책의 변경으로 인해 이동할 개체 데이터를 수용할 수 있는 충분한 공간을 나머지 사이트에 제공해야 합니다. 경우에 따라 연결된 사이트의 서비스 해제를 완료하기 전에 스토리지 노드, 스토리지 볼륨 또는 새 사이트를 추가하여 StorageGRID 시스템을 확장해야 할 수도 있습니다.

• 서비스 해제 절차를 완료하려면 적절한 시간이 필요합니다. StorageGRID ILM 프로세스를 사이트에 대한 서비스 중단 전에 사이트의 오브젝트 데이터를 이동하거나 삭제하는 데 며칠, 몇 주 또는 몇 달이 걸릴 수 있습니다.

![](_page_531_Picture_1.jpeg)

사이트에서 오브젝트 데이터를 이동하거나 삭제하는 경우 사이트의 데이터 양, 시스템의 로드, 네트워크 지연 시간, 필요한 ILM의 특성 등에 따라 며칠, 몇 주 또는 몇 개월이 걸릴 수 있습니다.

• 가능한 한 빨리 서비스 해제 사이트 마법사의 1-4단계를 완료해야 합니다. 서비스 해제 절차는 실제 서비스 해제 절차를 시작하기 전에 사이트에서 데이터를 이동할 수 있도록 허용하면 더 빠르고 운영 중단과 성능에 미치는 영향이 줄어듭니다(마법사의 5단계에서 \* 서비스 해제 시작 \* 선택).

연결이 끊긴 사이트 폐기에 대한 추가 요구 사항

StorageGRID에서 분리된 사이트를 제거하려면 먼저 다음을 확인해야 합니다.

• NetApp 어카운트 담당자에게 문의했습니다. NetApp은 서비스 해제 사이트 마법사의 모든 단계를 활성화하기 전에 요구사항을 검토합니다.

![](_page_531_Picture_7.jpeg)

연결이 끊긴 사이트 서비스 해제를 시도해서는 안 됩니다. 이 경우 사이트를 복구하거나 사이트에서 오브젝트 데이터를 복구할 수 있다고 판단됩니다.

• 사이트의 모든 노드에는 다음 중 하나의 연결 상태가 있어야 합니다.

◦  $\mathfrak{B} \cong \mathfrak{B} \cong \mathfrak{B} \times \mathfrak{B}$  : 알 수 없는 이유로 노드가 그리드에 연결되어 있지 않습니다. 예를 들어, 노드 간 네트워크 연결이 끊어지거나 전원이 꺼졌습니다.

- \* 관리 아래 \* ( ) : 노드가 예상 이유로 그리드에 연결되어 있지 않습니다. 예를 들어, 노드의 노드 또는 서비스가 정상적으로 종료되었습니다.
- •<br>'다른 모든 사이트의 모든 노드에는 연결 상태 \* 연결됨 \* ( 이(가) 있어야 합니다 ❤️). 그러나 이러한 다른 노드에는 활성 경고가 있을 수 있습니다.
- StorageGRID를 사용하여 사이트에 저장된 개체 데이터를 더 이상 보거나 검색할 수 없다는 점을 이해해야 합니다. StorageGRID에서 이 절차를 수행할 때 연결이 끊긴 사이트의 데이터를 보존하려고 시도하지 않습니다.

![](_page_531_Picture_14.jpeg)

ILM 규칙 및 정책이 단일 사이트의 손실로부터 보호되도록 설계된 경우 남아 있는 개체에 대한 복사본이 유지됩니다.

• 사이트에 개체의 복사본만 포함되어 있으면 개체가 손실되어 검색할 수 없다는 점을 이해해야 합니다.

사이트를 제거할 때의 정합성 보장 컨트롤에 대한 고려 사항

S3 버킷 또는 Swift 컨테이너의 일관성 수준에 따라 StorageGRID가 오브젝트 메타데이터를 모든 노드 및 사이트에 완전히 복제한 후 클라이언트에 오브젝트 수집이 성공했음을 알리는 것이 결정됩니다. 일관성 제어를 통해 오브젝트의 가용성과 서로 다른 스토리지 노드 및 사이트 전체에서 이러한 오브젝트의 일관성 간의 균형을 유지할 수 있습니다.

StorageGRID에서 사이트를 제거할 때는 제거할 사이트에 데이터가 기록되지 않도록 해야 합니다. 따라서 각 버킷 또는 컨테이너의 정합성 보장 레벨을 일시적으로 재정의합니다. 사이트 서비스 해제 프로세스를 시작한 후 StorageGRID에서는 강력한 사이트 정합성을 일시적으로 사용하여 개체 메타데이터가 사이트에 기록되지 않도록 합니다.

이 임시 재정의의 결과로, 사이트 서비스 해제 중에 발생하는 모든 클라이언트 쓰기, 업데이트 및 삭제 작업은 나머지

사이트에서 여러 노드를 사용할 수 없게 될 경우 실패할 수 있습니다.

# 관련 정보

# [기](#page-500-0)술 [지원](#page-500-0) [부서에서](#page-500-0) [사이트](#page-500-0) [복구](#page-500-0)[를](#page-500-0) 수행[하는](#page-500-0) [방법](#page-500-0)

[ILM](https://docs.netapp.com/ko-kr/storagegrid-116/ilm/index.html)[을](https://docs.netapp.com/ko-kr/storagegrid-116/ilm/index.html) [사용하여](https://docs.netapp.com/ko-kr/storagegrid-116/ilm/index.html) [개체를](https://docs.netapp.com/ko-kr/storagegrid-116/ilm/index.html) [관리합니다](https://docs.netapp.com/ko-kr/storagegrid-116/ilm/index.html)

# [그리드를](#page-334-0) [확장합니다](#page-334-0)

### 필요한 자료를 수집합니다

# 사이트를 해체하기 전에 다음 자료를 확보해야 합니다.

![](_page_532_Picture_433.jpeg)

# 관련 정보

[웹](https://docs.netapp.com/ko-kr/storagegrid-116/admin/web-browser-requirements.html) [브라우](https://docs.netapp.com/ko-kr/storagegrid-116/admin/web-browser-requirements.html)[저](https://docs.netapp.com/ko-kr/storagegrid-116/admin/web-browser-requirements.html) [요](https://docs.netapp.com/ko-kr/storagegrid-116/admin/web-browser-requirements.html)구 [사항](https://docs.netapp.com/ko-kr/storagegrid-116/admin/web-browser-requirements.html) [복구](#page-386-0) [패키지를](#page-386-0) [다운로드합니다](#page-386-0)

#### **1**단계**:** 사이트를 선택합니다

# 사이트를 해제할 수 있는지 확인하려면 서비스 해제 사이트 마법사에 액세스하여 시작합니다.

## 필요한 것

- 필요한 모든 자료를 확보해야 합니다.
- 사이트 제거 시 고려 사항을 검토해야 합니다.
- 를 사용하여 그리드 관리자에 로그인해야 합니다 [지원되는](https://docs.netapp.com/ko-kr/storagegrid-116/admin/web-browser-requirements.html) [웹](https://docs.netapp.com/ko-kr/storagegrid-116/admin/web-browser-requirements.html) [브라우](https://docs.netapp.com/ko-kr/storagegrid-116/admin/web-browser-requirements.html)저.
- 루트 액세스 권한이나 유지 관리 및 ILM 권한이 있어야 합니다.
- 1. 유지 관리 \* > \* 작업 \* > \* 서비스 해제 \* 를 선택합니다.
- 2. 서비스 해제 사이트 \* 를 선택합니다.

사이트 서비스 해제 마법사의 1단계(사이트 선택)가 나타납니다. 이 단계는 StorageGRID 시스템에 있는 사이트의 알파벳 목록을 포함합니다.

![](_page_533_Picture_381.jpeg)

3. Used Storage Capacity \* 열의 값을 보고 각 사이트의 오브젝트 데이터에 현재 사용 중인 스토리지 용량을 확인합니다.

사용된 스토리지 용량은 추정치입니다. 노드가 오프라인인 경우 사용된 스토리지 용량이 사이트에 대해 마지막으로 알려진 값입니다.

- 연결된 사이트 서비스 해제의 경우 이 값은 이 사이트를 안전하게 서비스 해제하려면 먼저 다른 사이트로 이동하거나 ILM을 통해 삭제해야 하는 오브젝트 데이터의 양을 나타냅니다.
- 연결이 끊긴 사이트 서비스 해제의 경우 이 값은 이 사이트를 서비스 해제할 때 시스템의 데이터 스토리지에 액세스할 수 없게 되는 양을 나타냅니다.

![](_page_533_Picture_8.jpeg)

ILM 정책을 통해 단일 사이트의 손실로부터 보호할 수 있다면 개체 데이터의 복사본이 나머지 사이트에 계속 존재해야 합니다.

4. [서비스 해제 가능성] \* 열의 이유를 검토하여 현재 사용 중단될 수 있는 사이트를 확인합니다.

 $\left(\begin{smallmatrix} 1\\ 1\end{smallmatrix}\right)$ 

사이트를 해체할 수 없는 이유가 두 가지 이상인 경우 가장 중요한 이유가 표시됩니다.

![](_page_534_Picture_740.jpeg)

이 예에서는 사이트가 3개인 StorageGRID 시스템을 보여 줍니다. 녹색 확인 표시(♥) Raleigh 및 Sunnyvale 사이트의 경우 이러한 사이트의 서비스를 해제할 수 있음을 나타냅니다. 그러나 Vancouver 사이트에 기본 관리 노드가 포함되어 있으므로 서비스를 해제할 수 없습니다.

<span id="page-534-0"></span>1. 서비스 해제가 가능한 경우 사이트의 라디오 버튼을 선택합니다.

다음 \* 버튼이 활성화됩니다.

2. 다음 \* 을 선택합니다.

2단계(세부 정보 보기)가 나타납니다.

**2**단계**:** 세부 정보 보기

서비스 해제 사이트 마법사의 2단계(세부 정보 보기)에서 사이트에 포함된 노드를 검토하고 각 스토리지 노드에서 사용된 공간의 양을 확인하고 그리드의 다른 사이트에서 사용 가능한 여유 공간의 양을 평가할 수 있습니다.

# 필요한 것

사이트를 해제하기 전에 사이트에 있는 개체 데이터의 양을 검토해야 합니다.

- 연결된 사이트 파기 작업을 수행하는 경우 ILM을 업데이트하기 전에 현재 사이트에 있는 개체 데이터의 양을 이해해야 합니다. 사이트 용량과 데이터 보호 요구사항에 따라 새로운 ILM 규칙을 생성하여 데이터를 다른 사이트로 이동하거나 사이트에서 오브젝트 데이터를 삭제할 수 있습니다.
- 가능한 경우 서비스 해제 절차를 시작하기 전에 필요한 스토리지 노드 확장을 수행합니다.
- 연결이 끊긴 사이트를 사용 중지하는 경우 사이트를 제거할 때 개체 데이터에 영구적으로 액세스할 수 없게 되는

양을 이해해야 합니다.

![](_page_535_Picture_1.jpeg)

연결이 끊긴 사이트를 사용 중지하는 경우 ILM은 개체 데이터를 이동하거나 삭제할 수 없습니다. 사이트에 남아 있는 데이터는 모두 손실됩니다. 하지만 ILM 정책을 통해 단일 사이트의 손실로부터 보호할 수 있었던 경우 오브젝트 데이터 복사본은 나머지 사이트에 여전히 존재합니다.

단계

1. 2단계(세부 정보 보기)에서 제거하려는 사이트와 관련된 경고를 검토합니다.

![](_page_535_Figure_5.jpeg)

다음과 같은 경우 경고가 나타납니다.

◦ 이 사이트에는 게이트웨이 노드가 포함되어 있습니다. S3 및 Swift 클라이언트가 현재 이 노드에 연결 중인 경우 다른 사이트에서 동일한 노드를 구성해야 합니다. 서비스 해제 절차를 계속하기 전에 클라이언트가 교체 노드에 연결할 수 있는지 확인하십시오.

이 사이트에는 연결된 $(\bigvee)$  및 연결되지 않은 노드 $(\bigcirc)$  또는  $(\bigcirc)$ )를 클릭합니다. 이 사이트를 제거하려면 먼저 오프라인 노드를 모두 다시 온라인 상태로 전환해야 합니다.

2. 제거하려는 사이트에 대한 세부 정보를 검토합니다.

◦

Decommission Site

![](_page_536_Picture_244.jpeg)

선택한 사이트에 대해 다음 정보가 포함됩니다.

- 노드 수
- 사이트에 있는 모든 스토리지 노드의 총 사용 공간, 사용 가능한 공간 및 용량입니다.
	- 연결된 사이트 서비스 해제의 경우 \* Used Space \* 값은 다른 사이트로 이동하거나 ILM을 통해 삭제해야 하는 개체 데이터의 양을 나타냅니다.
	- 연결이 끊어진 사이트의 경우 \* Used Space \* 값은 사이트를 제거할 때 액세스할 수 없는 개체 데이터의 양을 나타냅니다.
- 노드 이름, 유형 및 연결 상태:
	- (연결됨)
	- (관리자 다운)
	- (알 수 없음)

◦ 각 노드에 대한 세부 정보:

▪ 각 스토리지 노드에 대해 오브젝트 데이터에 사용된 공간의 양입니다.

▪ 관리 노드 및 게이트웨이 노드의 경우 노드가 현재 고가용성(HA) 그룹에서 사용되고 있는지 여부를 나타냅니다. HA 그룹에서 사용되는 관리 노드 또는 게이트웨이 노드는 해제할 수 없습니다. 서비스 해제를 시작하려면 먼저 HA 그룹을 편집하여 사이트의 모든 노드를 제거해야 합니다. 또는 이 사이트의 노드만 포함하는 HA 그룹을 제거할 수 있습니다.

#### [StorageGRID](https://docs.netapp.com/ko-kr/storagegrid-116/admin/index.html) [관리](https://docs.netapp.com/ko-kr/storagegrid-116/admin/index.html)

3. 페이지의 다른 사이트에 대한 세부 정보 섹션에서 그리드의 다른 사이트에서 사용 가능한 공간을 평가합니다.

#### Details for Other Sites

Total Free Space for Other Sites: 950.76 GB **Total Capacity for Other Sites:** 950.77 GB

![](_page_537_Picture_567.jpeg)

연결된 사이트를 사용 중지하고 ILM을 사용하여 선택한 사이트에서 오브젝트 데이터를 이동하려는 경우(삭제만 하는 것이 아니라) 다른 사이트의 용량이 이동된 데이터를 수용할 수 있을 만큼 충분한지, 그리고 향후 성장을 위해 적절한 용량이 남아 있는지 확인해야 합니다.

![](_page_537_Picture_7.jpeg)

제거하려는 사이트의 \* 사용된 공간 \* 이 \* 다른 사이트의 총 여유 공간 \* 보다 큰 경우 경고가 나타납니다. 사이트를 제거한 후 적절한 스토리지 용량을 사용할 수 있도록 하려면 이 절차를 수행하기 전에 확장을 수행해야 할 수 있습니다.

4. 다음 \* 을 선택합니다.

3단계(ILM 정책 수정)가 나타납니다.

#### 관련 정보

[ILM](https://docs.netapp.com/ko-kr/storagegrid-116/ilm/index.html)[을](https://docs.netapp.com/ko-kr/storagegrid-116/ilm/index.html) [사용하여](https://docs.netapp.com/ko-kr/storagegrid-116/ilm/index.html) [개체를](https://docs.netapp.com/ko-kr/storagegrid-116/ilm/index.html) [관리합니다](https://docs.netapp.com/ko-kr/storagegrid-116/ilm/index.html)

**3**단계**: ILM** 정책 수정

서비스 해제 사이트 마법사의 3단계(ILM 정책 수정)에서 활성 ILM 정책에 의해 사이트가 참조되는지 확인할 수 있습니다.

필요한 것

ILM의 작동 방식에 대해 잘 알고 있으며 스토리지 풀 생성, 삭제 코딩 프로필, ILM 규칙 및 ILM 정책 시뮬레이션 및 활성화에 대해 잘 알고 있습니다.

### [ILM](https://docs.netapp.com/ko-kr/storagegrid-116/ilm/index.html)[을](https://docs.netapp.com/ko-kr/storagegrid-116/ilm/index.html) [사용하여](https://docs.netapp.com/ko-kr/storagegrid-116/ilm/index.html) [개체를](https://docs.netapp.com/ko-kr/storagegrid-116/ilm/index.html) [관리합니다](https://docs.netapp.com/ko-kr/storagegrid-116/ilm/index.html)

이 작업에 대해

활성 ILM 정책의 ILM 규칙에 의해 해당 사이트를 참조하는 경우에는 StorageGRID에서 사이트를 해제할 수 없습니다.

현재 ILM 정책이 제거하려는 사이트를 참조하는 경우 특정 요구 사항을 충족하는 새 ILM 정책을 활성화해야 합니다.

특히 새로운 ILM 정책은 다음과 같습니다.

- 사이트를 참조하는 스토리지 풀을 사용할 수 없습니다.
- 사이트를 참조하는 삭제 코딩 프로필을 사용할 수 없습니다.
- 기본 \* 모든 스토리지 노드 \* 스토리지 풀 또는 기본 \* 모든 사이트 \* 사이트를 사용할 수 없습니다.
- Stock \* Make 2 Copies \* 규칙을 사용할 수 없습니다.
- 모든 오브젝트 데이터를 완벽하게 보호하도록 설계되어야 합니다.

![](_page_538_Picture_6.jpeg)

사이트 제거를 수용하기 위해 단일 복사본 ILM 규칙을 만들지 마십시오. 특정 기간 동안 복제된 복사본을 하나만 생성하는 ILM 규칙은 데이터가 영구적으로 손실될 위험이 있습니다. 복제된 객체 복제본이 하나만 있는 경우 스토리지 노드에 장애가 발생하거나 심각한 오류가 발생한 경우 해당 객체가 손실됩니다. 또한 업그레이드와 같은 유지보수 절차 중에는 개체에 대한 액세스가 일시적으로 중단됩니다.

연결된 사이트 파기 \_ 을(를) 수행하는 경우 StorageGRID에서 현재 제거하려는 사이트에 있는 오브젝트 데이터를 관리하는 방법을 고려해야 합니다. 데이터 보호 요구사항에 따라 새 규칙은 기존 오브젝트 데이터를 다른 사이트로 이동하거나 더 이상 필요하지 않은 추가 오브젝트 복사본을 삭제할 수 있습니다.

새로운 정책을 설계하는 데 도움이 필요한 경우 기술 지원 부서에 문의하십시오.

단계

1. 3단계(ILM 정책 수정)에서 활성 ILM 정책에 있는 ILM 규칙이 제거할 사이트를 참조하는지 확인합니다.

Decommission Site

![](_page_539_Figure_1.jpeg)

If your current ILM policy refers to the site, you must activate a new policy before you can go to the next step.

The new ILM policy:

- Cannot use a storage pool that refers to the site.
- Cannot use an Erasure Coding profile that refers to the site.
- . Cannot use the default All Storage Nodes storage pool or the default All Sites site.
- Cannot use the Make 2 Copies rule.
- . Must be designed to fully protect all object data after one site is removed.

Contact technical support if you need assistance in designing the new policy.

If you are performing a connected site decommission, StorageGRID will begin to remove object data from the site as soon as you activate the new ILM policy. Moving or deleting all object copies might take weeks, but you can safely start a site decommission while object data still exists at the site.

#### Rules Referring to Raleigh in the Active ILM Policy

The table lists the ILM rules in the active ILM policy that refer to the site.

- . If no ILM rules are listed, the active ILM policy does not refer to the site. Select Next to go to Step 4 (Remove ILM References).
- . If one or more ILM rules are listed, you must create and activate a new policy that does not use these rules.

#### Active Policy Name: Data Protection for Three Sites C

O The active ILM policy refers to Raleigh. Before you can remove this site, you must propose and activate a new policy.

![](_page_539_Picture_255.jpeg)

![](_page_539_Picture_18.jpeg)

2. 나열된 규칙이 없으면 \* 다음 \* 을 선택하여 4단계로 이동합니다(ILM 참조 제거).

#### [4](#page-542-0)[단계](#page-542-0)[: ILM](#page-542-0) [참조](#page-542-0) [제거](#page-542-0)

3. 하나 이상의 ILM 규칙이 표에 나열되어 있는 경우 \* 활성 정책 이름 \* 옆에 있는 링크를 선택합니다.

ILM 정책 페이지가 새 브라우저 탭에 나타납니다. 이 탭을 사용하여 ILM을 업데이트하십시오. 서비스 해제 사이트 페이지는 기타 탭에 계속 열려 있습니다.

a. 필요한 경우 \* ILM \* > \* 스토리지 풀 \* 을 선택하여 사이트를 참조하지 않는 하나 이상의 스토리지 풀을 생성합니다.

![](_page_539_Picture_24.jpeg)

자세한 내용은 정보 수명 주기 관리를 사용하여 개체를 관리하는 지침을 참조하십시오.
b. 삭제 코딩을 사용하려는 경우 \* ILM \* > \* 삭제 코딩 \* 을 선택하여 하나 이상의 삭제 코딩 프로파일을 만듭니다.

사이트를 참조하지 않는 스토리지 풀을 선택해야 합니다.

삭제 코딩 프로파일에서 \* 모든 스토리지 노드 \* 스토리지 풀을 사용하지 마십시오.  $\left(\begin{smallmatrix} 1\\1\end{smallmatrix}\right)$ 

4. ILM \* > \* 규칙 \* 을 선택하고 3단계(ILM 정책 수정)에 대해 표에 나열된 각 규칙을 복제합니다.

 $(i)$ 자세한 내용은 정보 수명 주기 관리를 사용하여 개체를 관리하는 지침을 참조하십시오.

a. 새 정책에서 이러한 규칙을 쉽게 선택할 수 있는 이름을 사용합니다.

b. 배치 지침을 업데이트합니다.

사이트를 참조하는 스토리지 풀 또는 삭제 코딩 프로필을 모두 제거하고 새 스토리지 풀 또는 삭제 코딩 프로파일로 교체합니다.

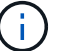

 $\left( \begin{smallmatrix} 1\\1 \end{smallmatrix} \right)$ 

새 규칙에서 \* 모든 스토리지 노드 \* 스토리지 풀을 사용하지 마십시오.

5. ILM \* > \* 정책 \* 을 선택하고 새 규칙을 사용하는 새 정책을 만듭니다.

자세한 내용은 정보 수명 주기 관리를 사용하여 개체를 관리하는 지침을 참조하십시오.

- a. 활성 정책을 선택하고 \* Clone \* 을 선택합니다.
- b. 정책 이름과 변경 이유를 지정합니다.
- c. 클론 생성된 정책에 대한 규칙을 선택합니다.
	- 서비스 해제 사이트 페이지의 3단계(ILM 정책 수정)에 대해 나열된 모든 규칙을 선택 취소합니다.
	- 사이트를 참조하지 않는 기본 규칙을 선택합니다.

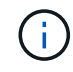

2개 복사본 만들기 \* 규칙은 허용되지 않는 \* 모든 스토리지 노드 \* 스토리지 풀을 사용하므로 선택하지 마십시오.

▪ 작성한 다른 대체 규칙을 선택합니다. 이러한 규칙은 사이트를 참조해서는 안 됩니다.

#### **Select Rules for Policy**

#### **Select Default Rule**

This list shows the rules that do not use any filters. Select one rule to be the default rule for the policy. The default rule applies to any objects that do not match another rule in the policy and is always evaluated last. The default rule should retain objects forever.

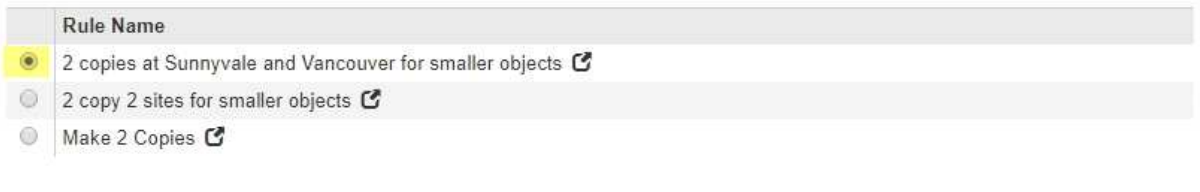

#### **Select Other Rules**

The other rules in a policy are evaluated before the default rule and must use at least one filter. Each rule in this list uses at least one filter (tenant account, bucket name, or an advanced filter, such as object size).

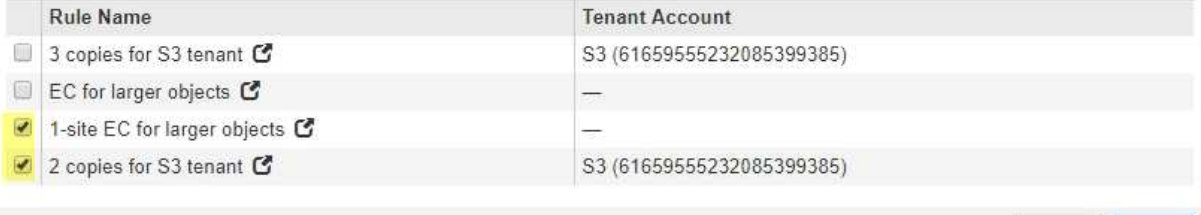

Cancel

Apply

d. Apply \* 를 선택합니다.

e. 행을 끌어 놓아서 정책의 규칙 순서를 바꿉니다.

기본 규칙을 이동할 수 없습니다.

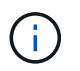

ILM 규칙이 올바른 순서로 되어 있는지 확인해야 합니다. 정책이 활성화되면 위에서 시작하여 나열된 순서대로 새 개체와 기존 개체가 평가됩니다.

- a. 제안된 정책을 저장합니다.
- 6. 테스트 개체를 수집하고 제안된 정책을 시뮬레이션하여 올바른 규칙이 적용되도록 합니다.

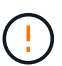

ILM 정책의 오류로 인해 복구할 수 없는 데이터 손실이 발생할 수 있습니다. 정책을 활성화하기 전에 정책을 주의 깊게 검토하고 시뮬레이션하여 의도한 대로 작동하도록 확인합니다.

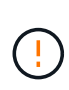

새로운 ILM 정책을 활성화하면 StorageGRID은 이를 사용하여 기존 오브젝트 및 새로 수집된 오브젝트를 포함한 모든 오브젝트를 관리합니다. 새 ILM 정책을 활성화하기 전에 복제된 기존 오브젝트 및 삭제 코딩 오브젝트의 배치에 대한 변경 사항을 검토하십시오. 기존 오브젝트의 위치를 변경하면 새로운 배치가 평가되고 구현될 때 일시적인 리소스 문제가 발생할 수 있습니다.

7. 새 정책을 활성화합니다.

연결된 사이트의 서비스 해제를 수행하는 경우 StorageGRID는 새 ILM 정책을 활성화하는 즉시 선택한 사이트에서 개체 데이터를 제거하기 시작합니다. 모든 오브젝트 복사본을 이동하거나 삭제하는 데 몇 주가 걸릴 수 있습니다. 사이트에 오브젝트 데이터가 아직 있는 동안 사이트의 폐기에 대한 안전한 사이트 폐기 시작 가능. 하지만 실제 서비스 해제 절차를 시작하기 전에 데이터를 사이트에서 이동할 수 있도록 하면 서비스 해제 절차가 더 빠르게 완료되고 운영 중단 및 성능에 미치는 영향이 줄어듭니다 (마법사 5단계에서 \* 서비스 해제 시작 \* 을 선택하여).

# 8. 3단계(ILM 정책 수정) \* 로 돌아가서 새 활성 정책에 ILM 규칙이 없으면 사이트를 참조하고 \* 다음 \* 버튼이 활성화되어 있는지 확인합니다.

#### Rules Referring to Raleigh in the Active ILM Policy

The table lists the ILM rules in the active ILM policy that refer to the site.

- . If no ILM rules are listed, the active ILM policy does not refer to the site. Select Next to go to Step 4 (Remove ILM References).
- . If one or more ILM rules are listed, you must create and activate a new policy that does not use these rules.

Active Policy Name: Data Protection for Two Sites C

No ILM rules in the active ILM policy refer to Raleigh.

Previous Next

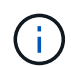

규칙이 나열된 경우 계속하기 전에 새 ILM 정책을 만들고 활성화해야 합니다.

9. 나열된 규칙이 없으면 \* 다음 \* 을 선택합니다.

4단계(ILM 참조 제거)가 나타납니다.

**4**단계**: ILM** 참조 제거

서비스 해제 사이트 마법사의 4단계(ILM 참조 제거)에서 제안된 정책이 있는 경우 이를 제거하고 사이트를 참조하는 사용되지 않는 ILM 규칙을 삭제하거나 편집할 수 있습니다.

이 작업에 대해

다음과 같은 경우 사이트 서비스 해제 절차를 시작할 수 없습니다.

- 제안된 ILM 정책이 있습니다. 제안된 정책이 있는 경우 삭제해야 합니다.
- ILM 규칙은 ILM 정책에 사용되지 않는 경우에도 사이트를 참조합니다. 사이트를 참조하는 모든 규칙을 삭제하거나 편집해야 합니다.

단계

1. 제안된 정책이 나열된 경우 해당 정책을 제거합니다.

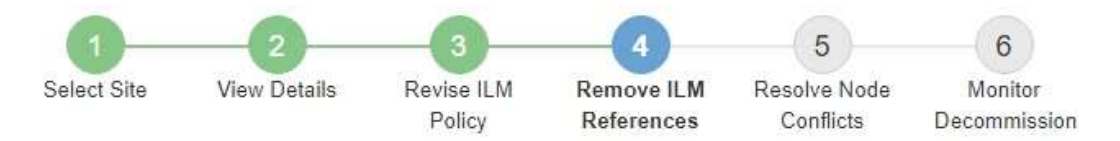

Before you can decommission a site, you must ensure that no proposed ILM policy exists and that no ILM rules refer to the site, even if those rules are not currently used in an ILM policy.

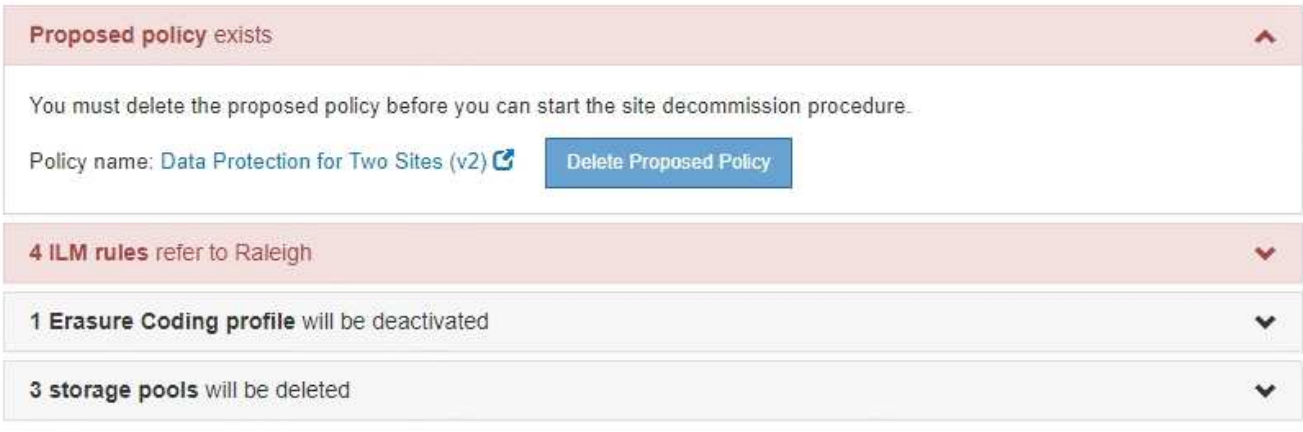

Previous

a. 제안된 정책 삭제 \* 를 선택합니다.

b. 확인 대화 상자에서 \* 확인 \* 을 선택합니다.

2. 사용하지 않는 ILM 규칙이 사이트를 참조하는지 확인합니다.

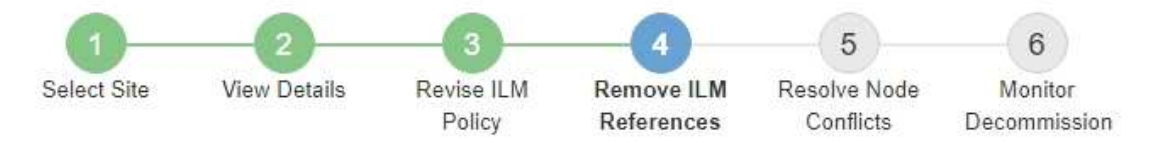

Before you can decommission a site, you must ensure that no proposed ILM policy exists and that no ILM rules refer to the site, even if those rules are not currently used in an ILM policy.

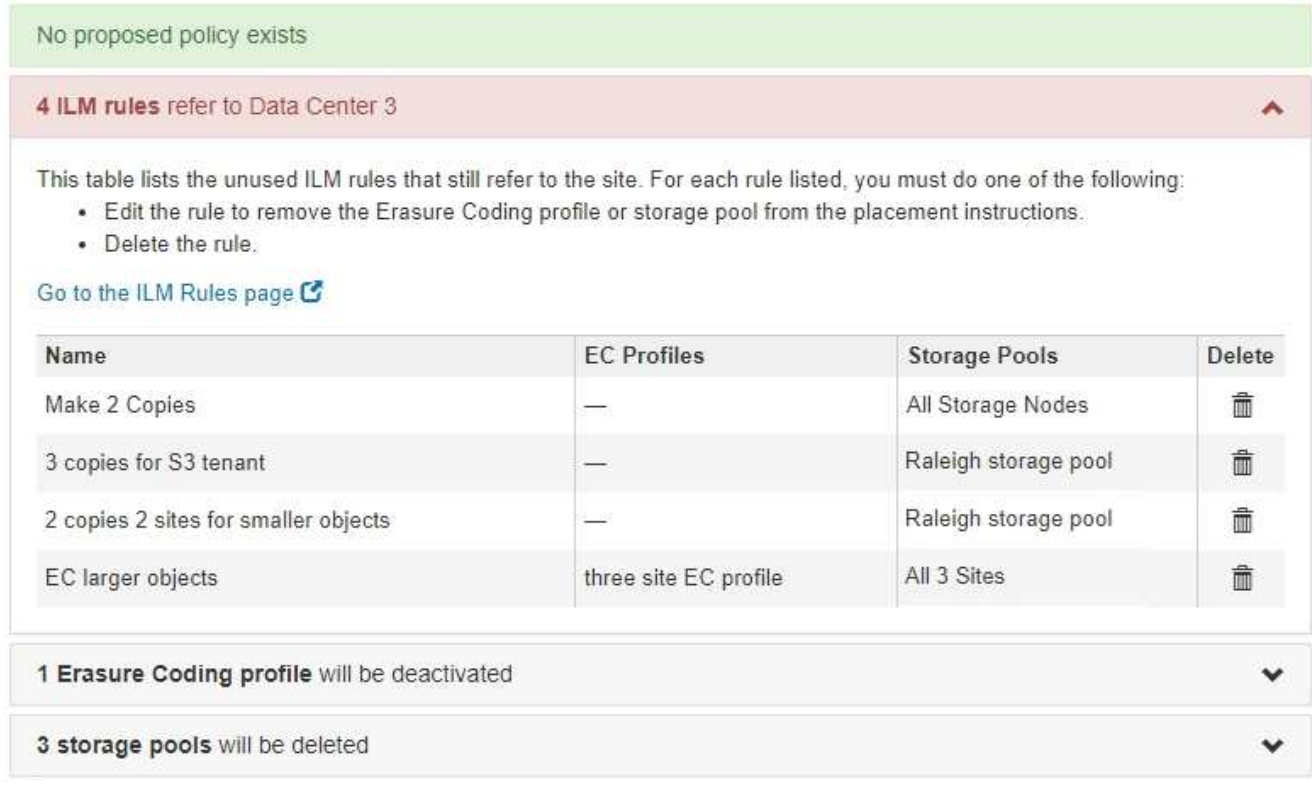

나열된 모든 ILM 규칙은 여전히 사이트를 참조하지만 정책에 사용되지 않습니다. 예제:

- STOCK \* make 2 Copies \* 규칙은 모든 사이트 사이트를 사용하는 시스템 기본값 \* All Storage Nodes \* 스토리지 풀을 사용합니다.
- S3 테넌트 \* 의 사용되지 않은 \* 3개 복사본은 \* Raleigh \* 스토리지 풀을 나타냅니다.
- 더 작은 객체를 위한 미사용 \* 2 복제본 2 사이트는 \* Raleigh \* 스토리지 풀을 나타냅니다.
- 사용되지 않는 \* EC 큰 개체 \* 규칙은 \* All 3 Sites \* Erasure Coding 프로필의 Raleigh 사이트를 사용합니다.
- ILM 규칙이 나열되지 않으면 \* 다음 \* 을 선택하여 \* 5단계(노드 충돌 해결) \* 로 이동합니다.

[5](#page-545-0)[단계](#page-545-0)[:](#page-545-0) [노드](#page-545-0) [충돌](#page-545-0) [해결](#page-545-0)[\(](#page-545-0)[및](#page-545-0) [서비스](#page-545-0) [해제](#page-545-0) [시작](#page-545-0)[\)](#page-545-0)

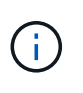

StorageGRID에서 사이트의 압축을 풀 경우 해당 사이트를 참조하는 사용되지 않는 삭제 코딩 프로필이 자동으로 비활성화되고, 해당 사이트를 참조하는 사용되지 않은 스토리지 풀이 자동으로 삭제됩니다. 시스템 기본 모든 스토리지 노드 스토리지 풀은 모든 사이트 사이트를 사용하므로 제거됩니다.

◦ 하나 이상의 ILM 규칙이 나열된 경우 다음 단계로 이동합니다.

3. 사용하지 않는 각 규칙 편집 또는 삭제:

◦ 규칙을 편집하려면 ILM 규칙 페이지로 이동하여 삭제 코딩 프로필 또는 사이트를 참조하는 스토리지 풀을 사용하는 모든 배치를 업데이트합니다. 그런 다음 \* 4단계(ILM 참조 제거) \* 로 돌아갑니다.

자세한 내용은 정보 수명 주기 관리를 사용하여 개체를 관리하는 지침을 참조하십시오.

 $\cdot$  규칙을 삭제하려면 휴지통 아이콘을 선택합니다 扁 를 선택하고 \* 확인 \* 을 선택합니다.

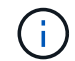

Ħ.

사이트 파기 전에 재고 \* 복사본 2개 만들기 \* 규칙을 삭제해야 합니다.

4. 제안된 ILM 정책이 존재하지 않는지, 사용되지 않는 ILM 규칙이 사이트를 참조하지 않는지, 그리고 \* 다음 \* 버튼이 활성화되어 있는지 확인합니다.

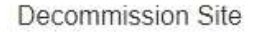

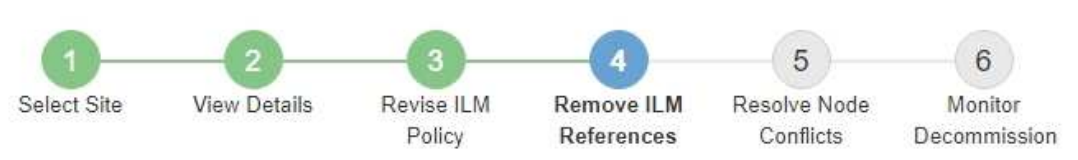

Before you can decommission a site, you must ensure that no proposed ILM policy exists and that no ILM rules refer to the site, even if those rules are not currently used in an ILM policy.

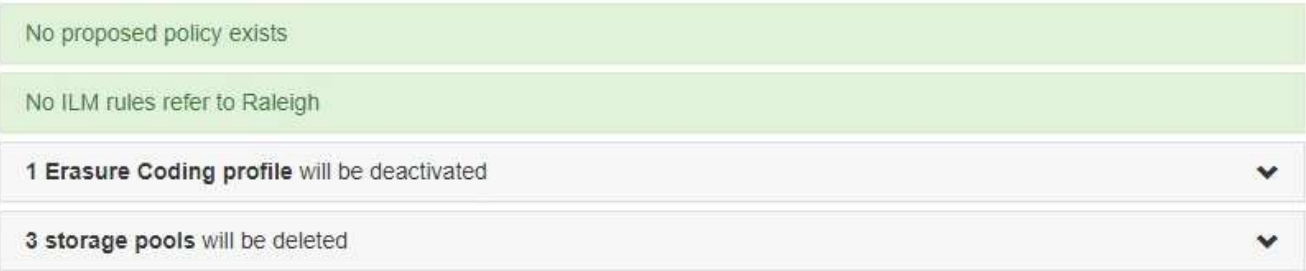

Next Previous

5. 다음 \* 을 선택합니다.

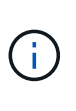

사이트를 제거하면 사이트를 참조하는 나머지 스토리지 풀 및 삭제 코딩 프로필이 무효화됩니다. StorageGRID에서 사이트의 압축을 풀 경우 해당 사이트를 참조하는 사용되지 않는 삭제 코딩 프로필이 자동으로 비활성화되고, 해당 사이트를 참조하는 사용되지 않은 스토리지 풀이 자동으로 삭제됩니다. 시스템 기본 모든 스토리지 노드 스토리지 풀은 모든 사이트 사이트를 사용하므로 제거됩니다.

5단계(노드 충돌 해결)가 나타납니다.

<span id="page-545-0"></span>**5**단계**:** 노드 충돌 해결**(**및 서비스 해제 시작**)**

서비스 해제 사이트 마법사의 5단계(노드 충돌 해결)에서 StorageGRID 시스템의 노드 연결이 끊겼는지 또는 선택한 사이트의 노드가 고가용성(HA) 그룹에 속해 있는지 확인할 수 있습니다. 노드 충돌이 해결된 후에는 이 페이지에서 서비스 해제 절차를 시작합니다.

다음과 같이 StorageGRID 시스템의 모든 노드가 올바른 상태인지 확인해야 합니다.

•<br>• StorageGRID 시스템의 모든 노드를 연결해야 합니다( $\blacklozenge$ )를 클릭합니다.

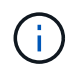

연결이 끊긴 사이트 서비스 해제를 수행하는 경우 제거하려는 사이트의 모든 노드의 연결을 끊어야 하며 다른 모든 사이트의 모든 노드를 연결해야 합니다.

• 제거하려는 사이트에 HA(고가용성) 그룹에 속한 인터페이스가 있을 수 없습니다.

5단계(노드 충돌 해결)에 대해 노드가 나열된 경우 서비스 해제를 시작하기 전에 문제를 해결해야 합니다.

이 페이지에서 사이트 서비스 해제 절차를 시작하기 전에 다음 사항을 검토하십시오.

• 서비스 해제 절차를 완료하려면 적절한 시간이 필요합니다.

 $\left(\mathsf{i}\right)$ 

사이트에서 오브젝트 데이터를 이동하거나 삭제하는 경우 사이트의 데이터 양, 시스템의 로드, 네트워크 지연 시간, 필요한 ILM의 특성 등에 따라 며칠, 몇 주 또는 몇 개월이 걸릴 수 있습니다.

- 사이트 서비스 해제 절차가 실행되는 동안 다음을 수행합니다.
	- 폐기되는 사이트를 참조하는 ILM 규칙을 생성할 수 없습니다. 사이트를 참조하기 위해 기존 ILM 규칙을 편집할 수도 없습니다.
	- 확장 또는 업그레이드와 같은 다른 유지보수 절차는 수행할 수 없습니다.

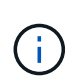

연결된 사이트의 서비스 해제 중에 다른 유지보수 절차를 수행해야 하는 경우 스토리지 노드가 제거되는 동안 절차를 일시 중지할 수 있습니다. "암호화된 데이터 삭제 및 중복 삭제" 단계에서는 \* 일시 중지 \* 버튼이 활성화됩니다.

◦ 사이트 서비스 해제 절차를 시작한 후 노드를 복구해야 하는 경우 지원 팀에 문의해야 합니다.

단계

1. 5단계(노드 충돌 해결)의 연결되지 않은 노드 섹션을 검토하여 StorageGRID 시스템에 연결 상태가 알 수 없음( )인지 확인합니다 $(\mathcal{S})$  또는 관리 중단 $(\mathcal{S})$ 를 클릭합니다.

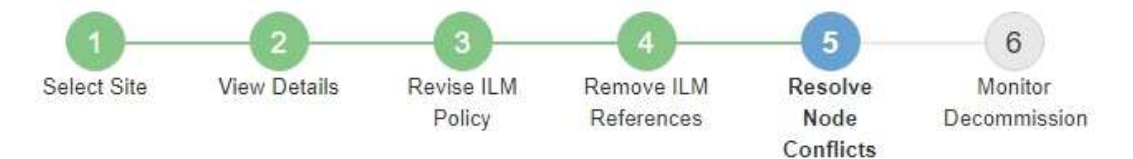

Before you can decommission the site, you must ensure the following:

- All nodes in your StorageGRID system are connected. Note: If you are performing a disconnected site decommission, all nodes at the site you are removing must be disconnected.
- . No node at the selected site belongs to a high availability (HA) group.

If a node is listed in either table, you must correct the issue before you can continue.

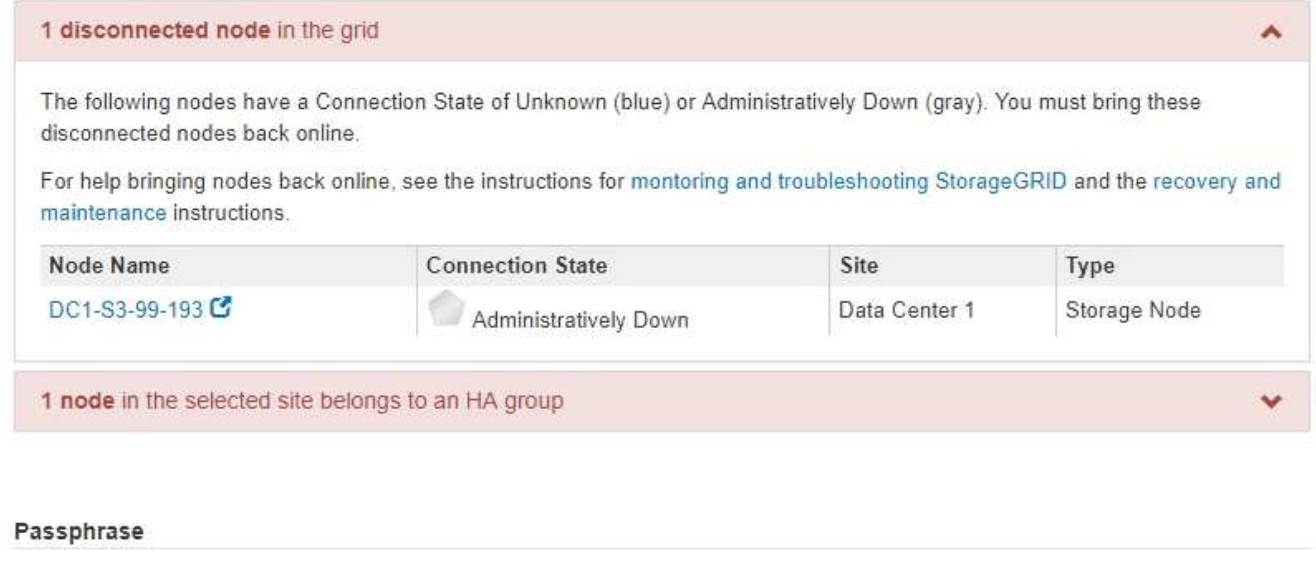

2. 노드의 연결이 끊어진 경우 다시 온라인 상태로 전환합니다.

Provisioning Passphrase O

StorageGRID 및 그리드 노드 절차에 대한 모니터링 및 문제 해결 지침을 참조하십시오. 도움이 필요한 경우 기술 지원 부서에 문의하십시오.

Previous

3. 연결되지 않은 모든 노드가 다시 온라인 상태가 되면 5단계의 HA 그룹 섹션(노드 충돌 해결)을 검토하십시오.

이 표에는 고가용성(HA) 그룹에 속한 선택한 사이트의 노드가 나열됩니다.

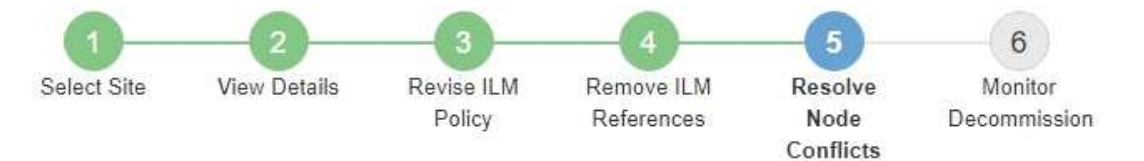

Before you can decommission the site, you must ensure the following:

- All nodes in your StorageGRID system are connected. Note: If you are performing a disconnected site decommission, all nodes at the site you are removing must be disconnected.
- No node at the selected site belongs to a high availability (HA) group.

If a node is listed in either table, you must correct the issue before you can continue.

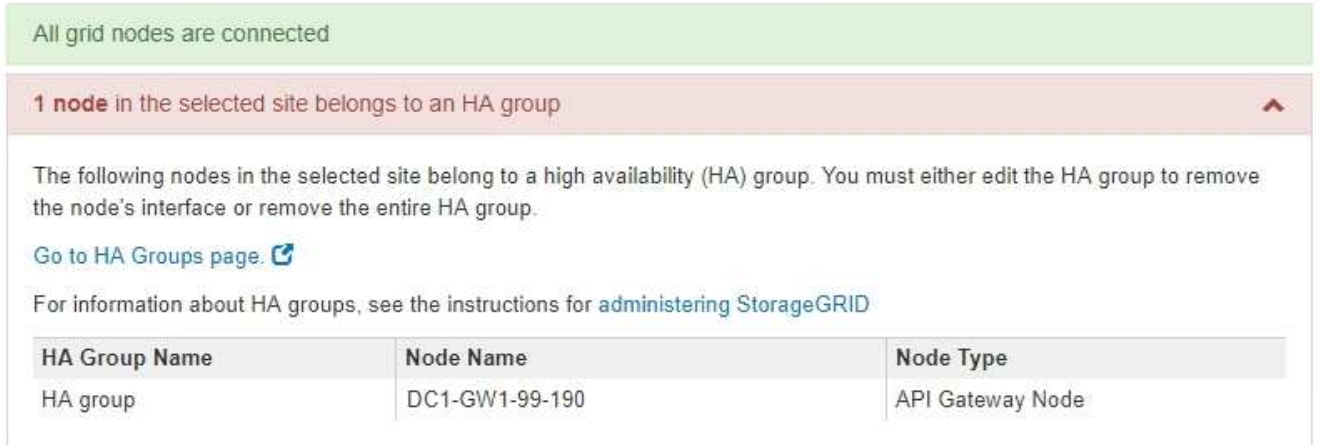

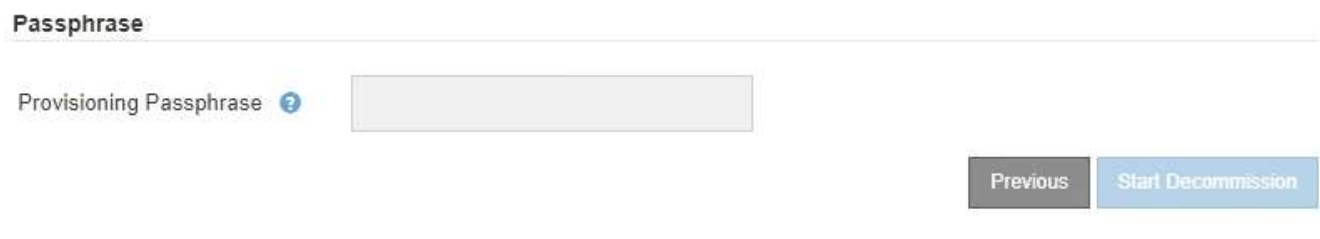

4. 노드가 나열된 경우 다음 중 하나를 수행합니다.

◦ 영향을 받는 각 HA 그룹을 편집하여 노드 인터페이스를 제거합니다.

◦ 이 사이트에서 노드만 포함하는 HA 그룹을 제거합니다. StorageGRID 관리 지침을 참조하십시오.

모든 노드가 연결되어 있고 선택한 사이트의 노드가 HA 그룹에서 사용되지 않는 경우 \* Provisioning Passphrase \* 필드가 활성화됩니다.

5. 프로비저닝 암호를 입력합니다.

서비스 해제 시작 \* 버튼이 활성화됩니다.

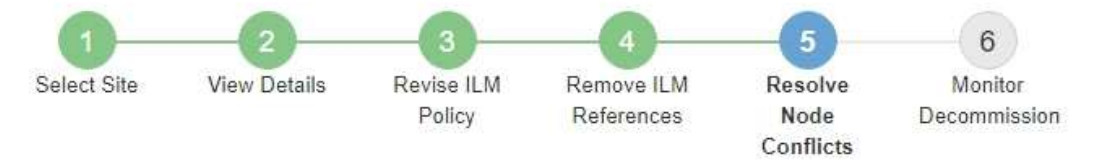

Before you can decommission the site, you must ensure the following:

- All nodes in your StorageGRID system are connected. Note: If you are performing a disconnected site decommission, all nodes at the site you are removing must be offline.
- . No node at the selected site belongs to a high availability (HA) group.

If a node is listed in either table, you must correct the issue before you can continue.

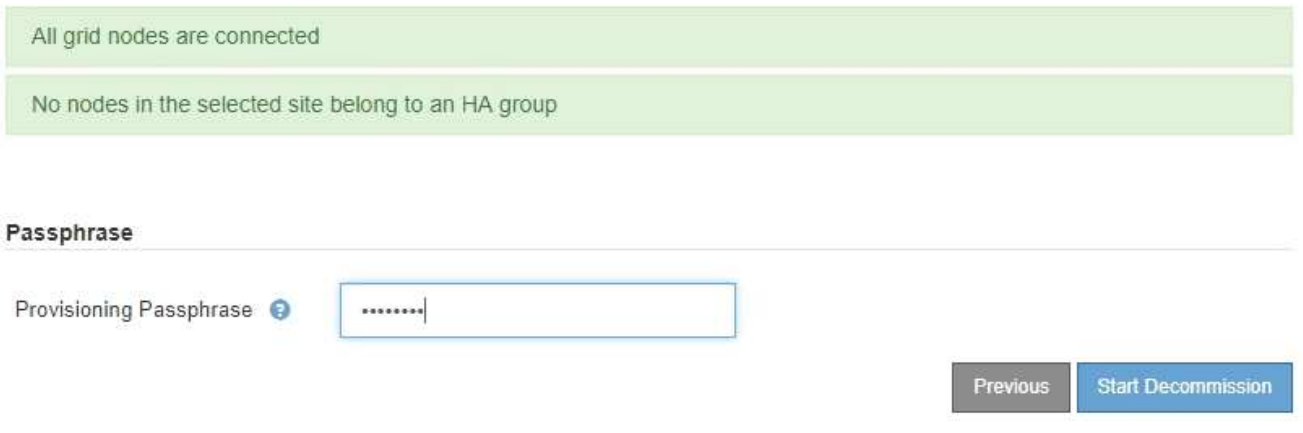

6. 사이트 서비스 해제 절차를 시작할 준비가 되면 \* 서비스 해제 시작 \* 을 선택합니다.

경고는 제거할 사이트 및 노드를 나열합니다. 사이트를 완전히 제거하는 데 며칠, 몇 주 또는 몇 달이 걸릴 수 있습니다.

# A Warning

The following site and its nodes have been selected for decommissioning and will be permanently removed from the StorageGRID system:

Data Center 3

- DC3-S1
- $-DC3-S2$
- DC3-S3

When StorageGRID removes a site, it temporarily uses strong-site consistency to prevent object metadata from being written to the site being removed. Client write and delete operations can fail if multiple nodes become unavailable at the remaining sites.

This procedure might take days, weeks, or even months to complete. Select Maintenance > Decommission to monitor the decommission progress.

Do you want to continue?

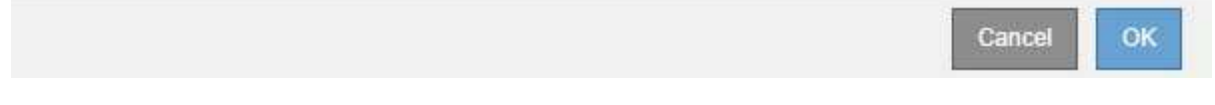

7. 경고를 검토합니다. 시작할 준비가 되었으면 \* OK \* 를 선택합니다.

새 그리드 구성이 생성될 때 메시지가 나타납니다. 이 프로세스는 사용 중지된 그리드 노드의 유형과 수에 따라 다소 시간이 걸릴 수 있습니다.

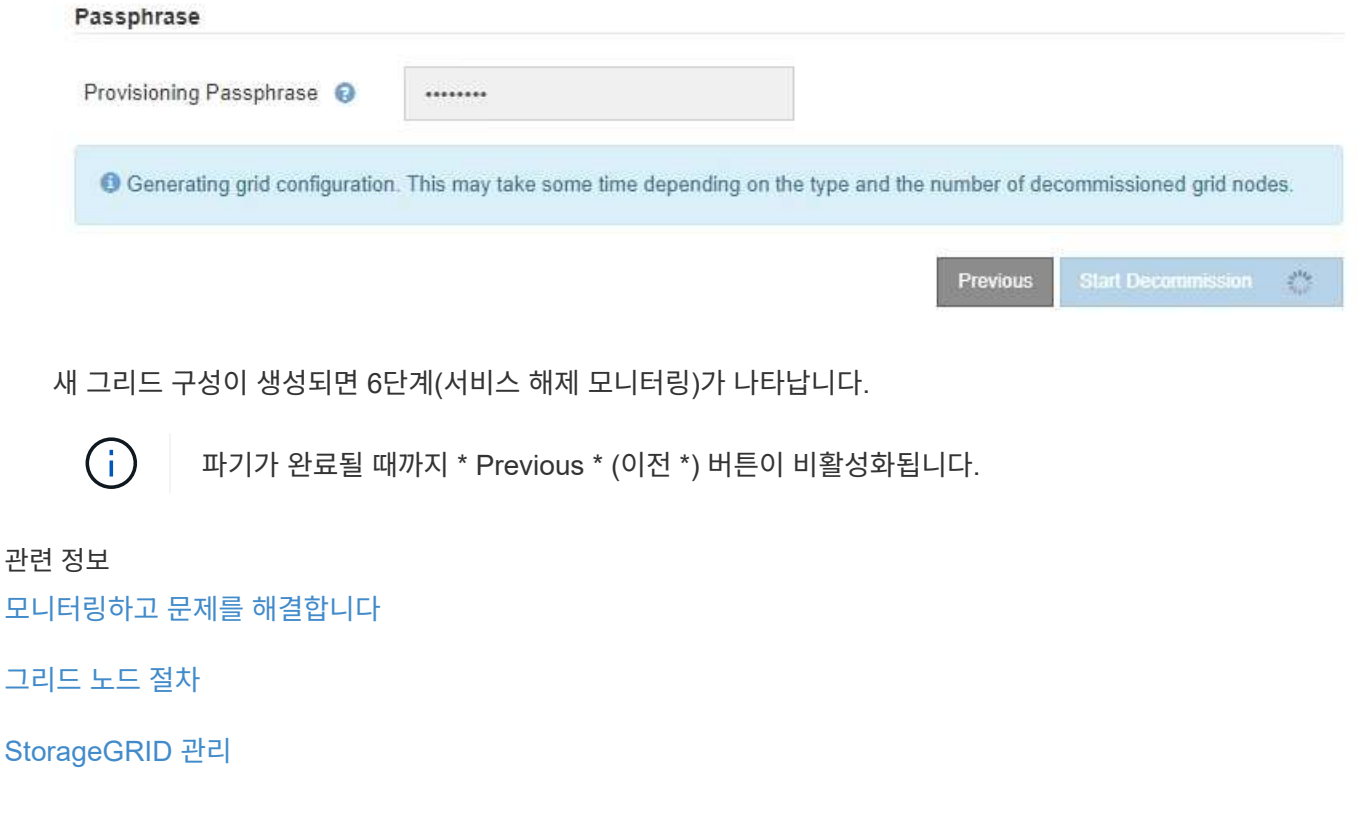

서비스 해제 사이트 페이지 마법사의 6단계(서비스 해제 모니터링)에서 사이트가 제거될 때 진행 상황을 모니터링할 수 있습니다.

이 작업에 대해

StorageGRID에서 연결된 사이트를 제거하면 다음 순서로 노드가 제거됩니다.

- 1. 게이트웨이 노드
- 2. 관리자 노드
- 3. 스토리지 노드

StorageGRID에서 연결이 끊긴 사이트를 제거하면 다음 순서로 노드가 제거됩니다.

- 1. 게이트웨이 노드
- 2. 스토리지 노드
- 3. 관리자 노드

각 게이트웨이 노드 또는 관리 노드를 제거하는 데 몇 분 또는 1시간이 소요될 수 있지만 스토리지 노드는 며칠 또는 몇 주가 걸릴 수 있습니다.

- 단계
- 1. 새 복구 패키지가 생성되는 즉시 파일을 다운로드합니다.

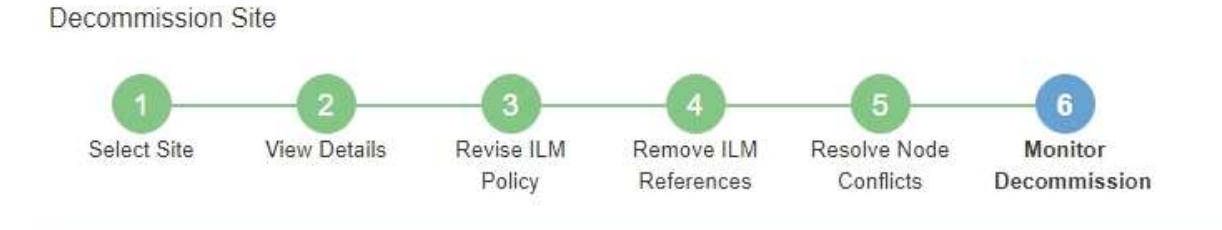

A new Recovery Package has been generated as a result of the configuration change. Go to the Recovery Package page to download it.

Ĥ.

서비스 해제 절차 중에 문제가 발생할 경우 그리드를 복구할 수 있도록 가능한 한 빨리 복구 패키지를 다운로드하십시오.

a. 메시지에서 링크를 선택하거나 \* 유지보수 \* > \* 시스템 \* > \* 복구 패키지 \* 를 선택합니다.

#### b. '.zip' 파일을 다운로드합니다.

의 지침을 참조하십시오 [복구](#page-386-0) [패키지](#page-386-0) [다운로드](#page-386-0) [중](#page-386-0).

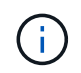

복구 패키지 파일은 StorageGRID 시스템에서 데이터를 가져오는 데 사용할 수 있는 암호화 키와 암호가 포함되어 있으므로 보안을 유지해야 합니다.

2. 데이터 이동 차트를 사용하여 이 사이트에서 다른 사이트로 개체 데이터의 이동을 모니터링합니다.

3단계에서 새로운 ILM 정책을 활성화했을 때 데이터 이동이 시작되었습니다(ILM 정책 수정). 서비스 해제 절차 중에 데이터 이동이 발생합니다.

## **Decommission Site Progress**

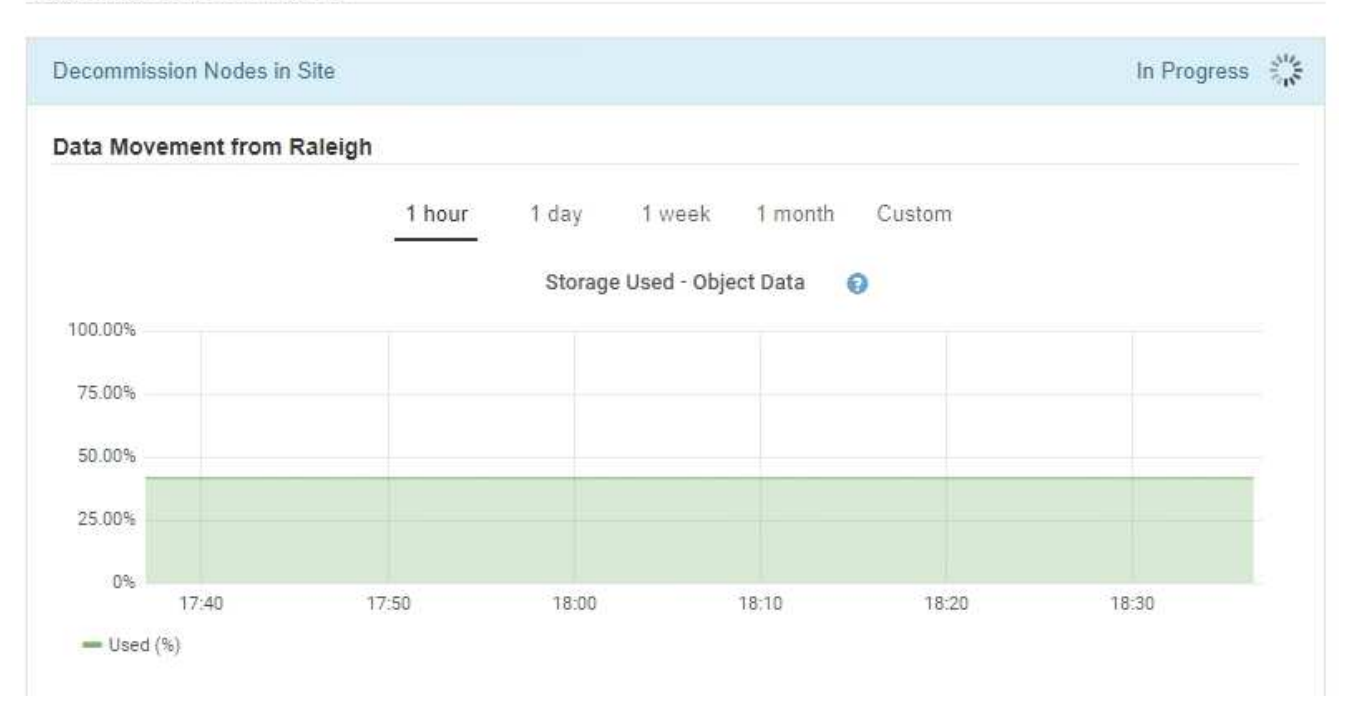

3. 페이지의 노드 진행 섹션에서 노드가 제거될 때 서비스 해제 절차의 진행 상황을 모니터링합니다.

스토리지 노드를 제거하면 각 노드가 일련의 단계를 거칩니다. 이러한 단계의 대부분은 신속하게 또는 심지어 눈에 띄지 않게 발생하지만 이동해야 할 데이터의 양에 따라 다른 단계가 완료될 때까지 며칠 또는 몇 주를 기다려야 할 수 있습니다. 삭제 코딩 데이터를 관리하고 ILM을 재평가하기 위해 추가 시간이 필요합니다.

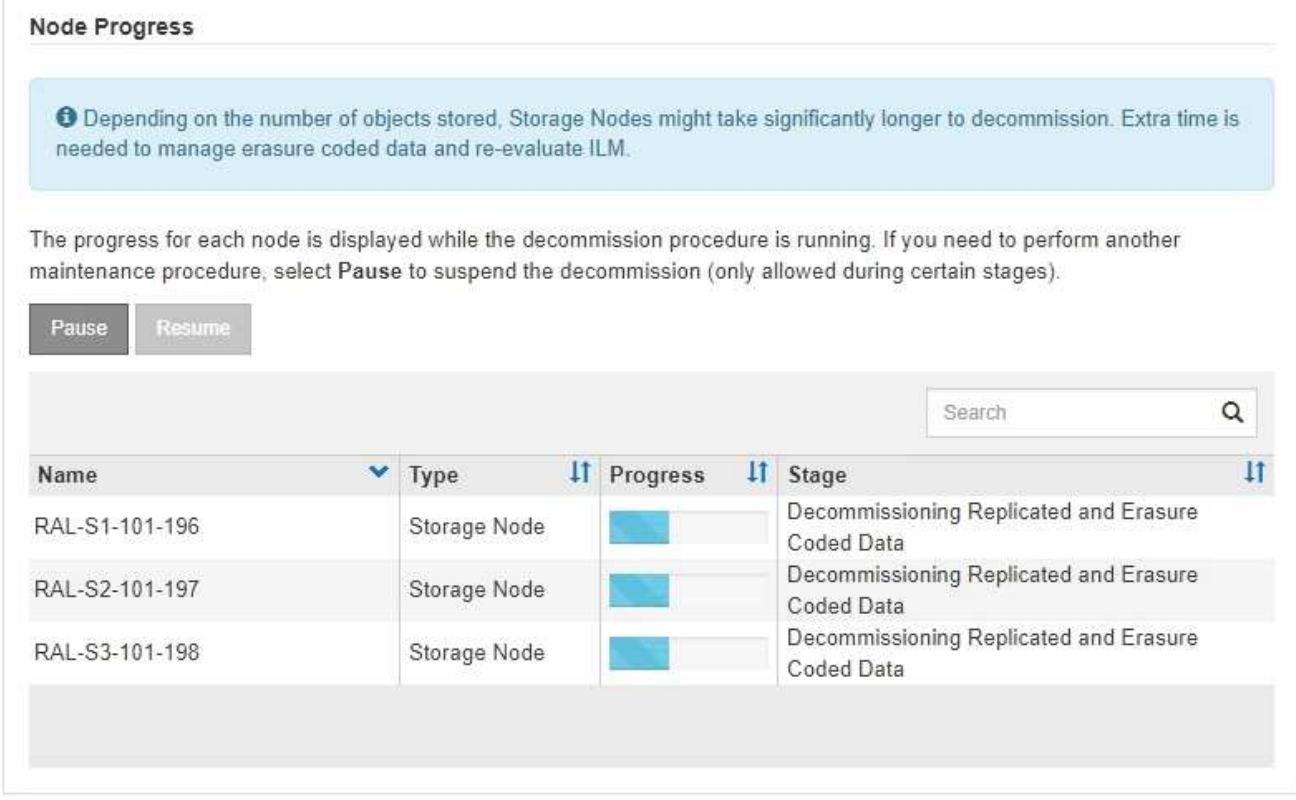

연결된 사이트 서비스 해제의 진행률을 모니터링하는 경우 이 표를 참조하여 스토리지 노드의 서비스 해제 단계를 파악할 수 있습니다.

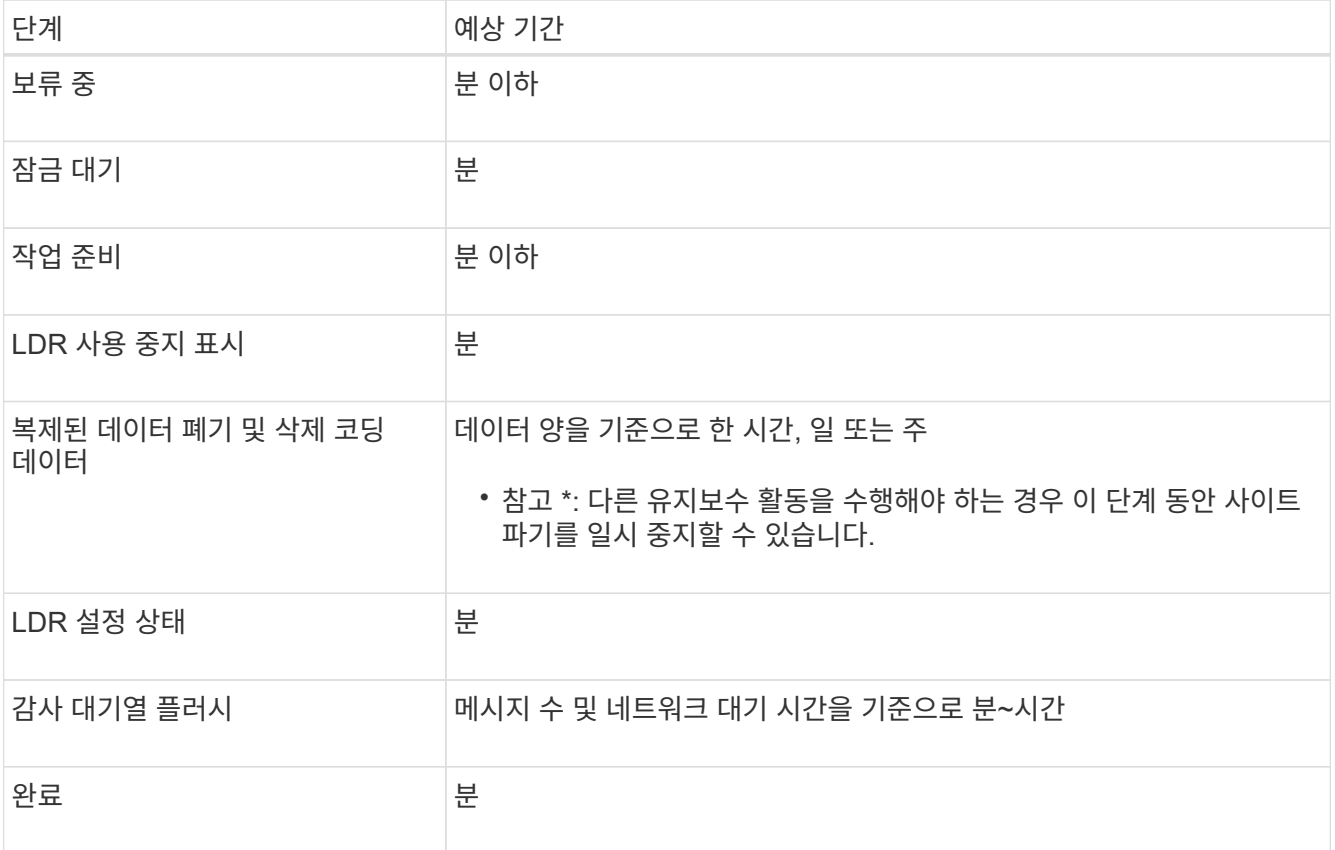

연결이 끊긴 사이트 서비스 해제의 진행률을 모니터링하는 경우 이 표를 참조하여 스토리지 노드의 서비스 해제 단계를 파악할 수 있습니다.

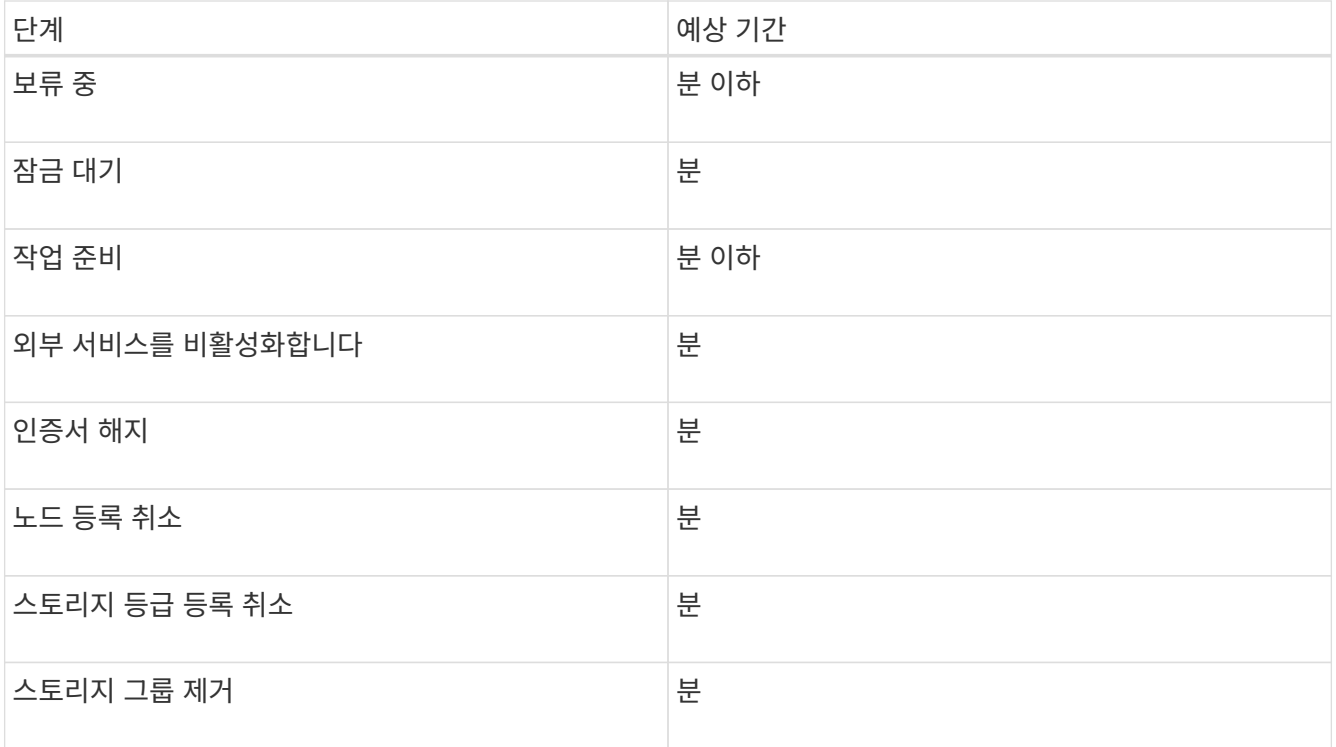

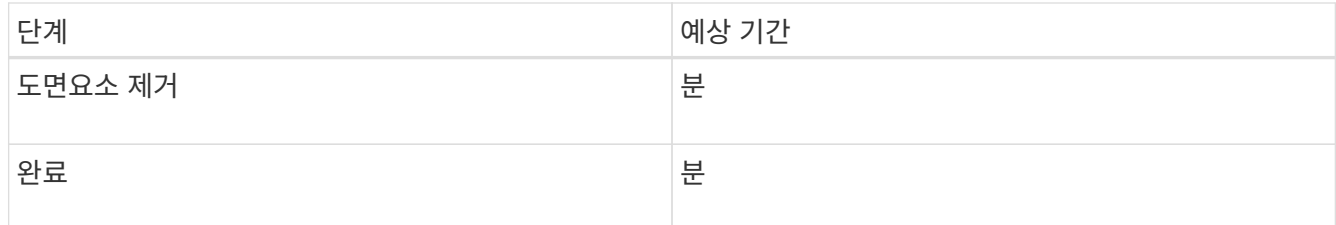

- 4. 모든 노드가 완료 단계에 도달한 후 나머지 사이트 서비스 해제 작업이 완료될 때까지 기다립니다.
	- Cassandra \* 복구 단계 중, StorageGRID은 귀사의 그리드에 남아 있는 Cassandra 클러스터를 수정합니다. 그리드에 남아 있는 스토리지 노드 수에 따라 이러한 복구에는 며칠 이상이 걸릴 수 있습니다.

**Decommission Site Progress** 

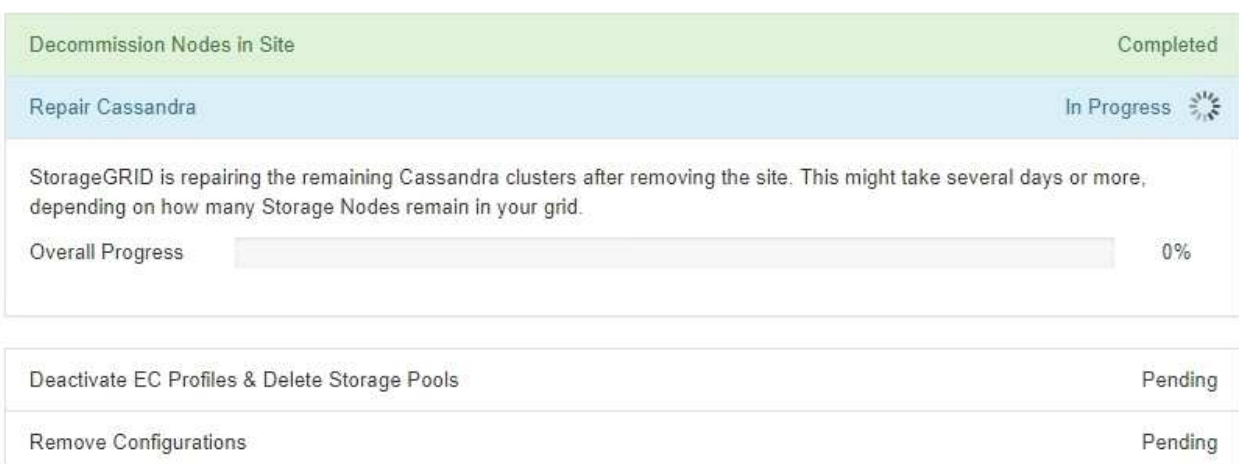

- EC 프로파일 비활성화 및 스토리지 풀 삭제 \* 단계에서 다음 ILM이 변경됩니다.
	- 사이트를 참조하는 모든 삭제 코딩 프로필은 비활성화됩니다.
	- 사이트를 참조하는 모든 스토리지 풀이 삭제됩니다.

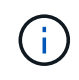

시스템 기본 모든 스토리지 노드 스토리지 풀도 모든 사이트 사이트를 사용하므로 제거됩니다.

◦ 마지막으로, \* 구성 제거 \* 단계에서 사이트 및 해당 노드에 대한 나머지 참조는 그리드의 나머지 부분에서 제거됩니다.

#### **Decommission Site Progress**

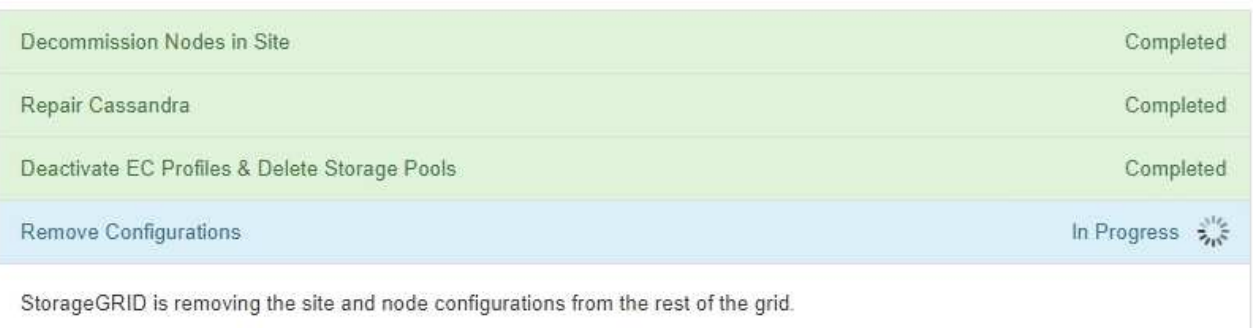

# 5. 서비스 해제 절차가 완료되면 서비스 해제 사이트 페이지에 성공 메시지가 표시되고 제거된 사이트가 더 이상 표시되지 않습니다.

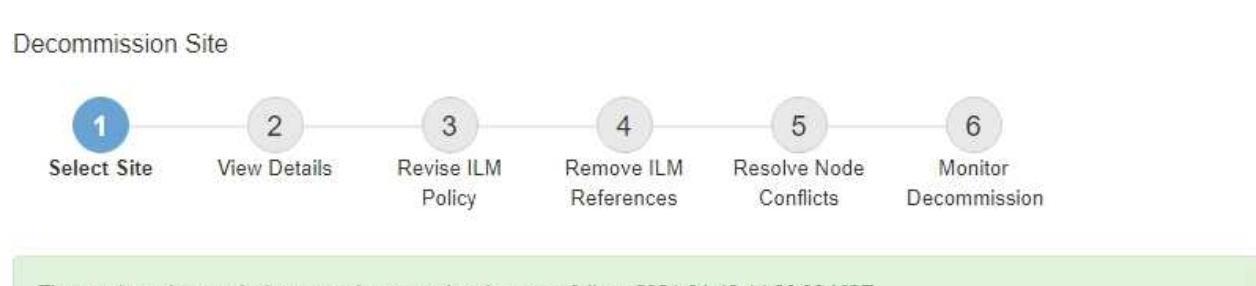

The previous decommission procedure completed successfully at 2021-01-12 14:28:32 MST.

When you decommission a site, all nodes at the site and the site itself are permanently removed from the StorageGRID system.

Review the table for the site you want to remove. If Decommission Possible is Yes, select the site. Then, select Next to ensure that the site is not referred to by ILM and that all StorageGRID nodes are in the correct state.

You might not be able to remove certain sites. For example, you cannot decommission the site that contains the primary Admin Node or a site that contains an Archive Node.

#### Sites

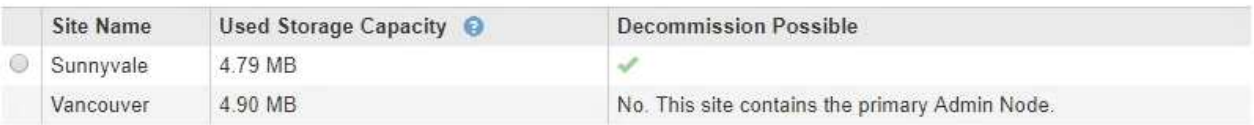

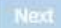

# 작업을 마친 후

사이트 서비스 해제 절차를 완료한 후 다음 작업을 완료합니다.

- 해체된 사이트에 있는 모든 스토리지 노드의 드라이브가 깨끗하게 지워졌는지 확인합니다. 상용 데이터 삭제 도구 또는 서비스를 사용하여 드라이브에서 데이터를 영구적으로 안전하게 제거합니다.
- 사이트에 하나 이상의 관리 노드가 포함되어 있고 StorageGRID 시스템에 SSO(Single Sign-On)가 설정되어 있는 경우 AD FS(Active Directory Federation Services)에서 사이트에 대한 모든 신뢰할 수 있는 상대 트러스트를 제거합니다.
- 연결된 사이트 서비스 해제 절차의 일부로 노드의 전원이 자동으로 정상적으로 꺼진 후 연결된 가상 머신을 제거합니다.

네트워크 유지보수 절차

그리드 네트워크에 대한 서브넷을 업데이트합니다

StorageGRID는 그리드 네트워크(eth0)의 그리드 노드 간에 통신하는 데 사용되는 네트워크 서브넷 목록을 유지합니다. 이러한 항목에는 StorageGRID 시스템의 각 사이트에서 그리드 네트워크에 사용되는 서브넷과 그리드 네트워크 게이트웨이를 통해 액세스되는 NTP, DNS, LDAP 또는 기타 외부 서버에 사용되는 서브넷이 포함됩니다. 확장 시 그리드 노드 또는 새 사이트를 추가할 때 그리드 네트워크에 서브넷을 업데이트하거나 추가해야 할 수 있습니다.

#### 필요한 것

- 를 사용하여 그리드 관리자에 로그인해야 합니다 [지원되는](https://docs.netapp.com/ko-kr/storagegrid-116/admin/web-browser-requirements.html) [웹](https://docs.netapp.com/ko-kr/storagegrid-116/admin/web-browser-requirements.html) [브라우](https://docs.netapp.com/ko-kr/storagegrid-116/admin/web-browser-requirements.html)저.
- 유지 관리 또는 루트 액세스 권한이 있어야 합니다.
- 프로비저닝 암호가 있어야 합니다.
- 구성할 서브넷의 네트워크 주소(CIDR 표기법)가 있어야 합니다.

#### 이 작업에 대해

새 서브넷 추가를 포함하는 확장 작업을 수행하는 경우 확장 절차를 시작하기 전에 새 그리드 서브넷을 추가해야 합니다.

#### 단계

1. 유지보수 \* > \* 네트워크 \* > \* 그리드 네트워크 \* 를 선택합니다.

#### **Grid Network**

Configure the subnets that are used on the Grid Network. These entries typically include the subnets for the Grid Network (eth0) for each site in your StorageGRID system as well as any subnets for NTP, DNS, LDAP, or other external servers accessed through the Grid Network gateway.

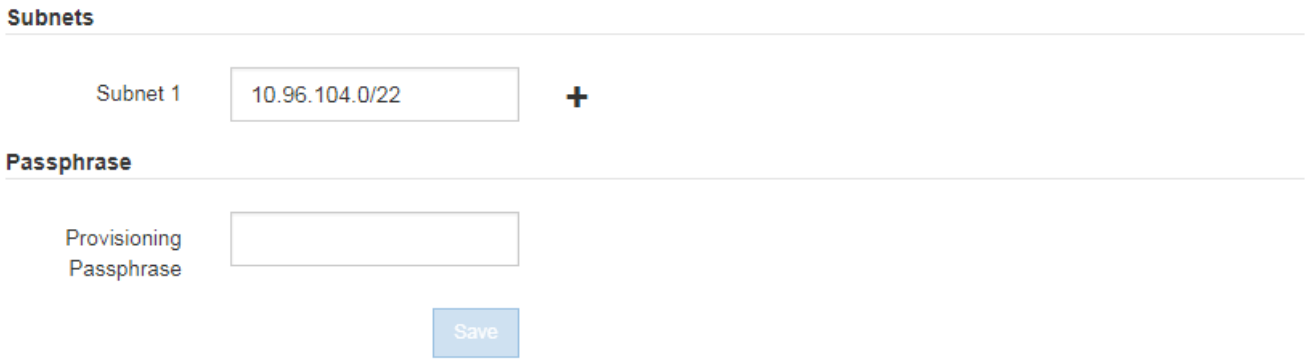

2. 서브넷 목록에서 더하기 기호를 클릭하여 CIDR 표기법으로 새 서브넷을 추가합니다.

예를 들어 10.96.104.0/22 를 입력합니다.

3. 프로비저닝 암호를 입력하고 \* Save \* 를 클릭합니다.

지정한 서브넷은 StorageGRID 시스템에 대해 자동으로 구성됩니다.

- 4. Grid Manager에서 새 복구 패키지를 다운로드합니다.
	- a. 유지보수 \* > \* 시스템 \* > \* 복구 패키지 \* 를 선택합니다.
	- b. 프로비저닝 암호를 입력합니다.

<span id="page-556-0"></span>**IP** 주소를 구성합니다

IP 변경 도구를 사용하여 그리드 노드에 대한 IP 주소를 구성하여 네트워크 구성을 수행할 수 있습니다.

그리드 배포 중에 처음 설정된 네트워킹 구성을 대부분 변경하려면 Change IP(IP 변경) 도구를 사용해야 합니다. 표준 Linux 네트워킹 명령 및 파일을 사용한 수동 변경 사항은 모든 StorageGRID 서비스에 전파되지 않을 수 있으며, 업그레이드, 재부팅 또는 노드 복구 절차 시에도 유지되지 않을 수 있습니다.

# 그리드의 모든 노드에 대한 그리드 네트워크 IP 주소를 변경하려면 을 사용합니다 [그리드](#page-569-0) [전체의](#page-569-0) [변](#page-569-0)경 [특수](#page-569-0) [절](#page-569-0)차.

Grid Network Subnet List(그리드 네트워크 서브넷 목록)만 변경하는 경우 Grid Manager(그리드 관리자)를 사용하여 네트워크 구성을 추가하거나 변경합니다. 그렇지 않으면 네트워크 구성 문제로 인해 그리드 관리자에 액세스할 수 없거나 그리드 네트워크 라우팅 변경 및 기타 네트워크 변경을 동시에 수행하는 경우 IP 변경 도구를 사용합니다.

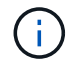

 $\left(\mathsf{i}\right)$ 

 $\bigcap$ 

IP 변경 절차는 중단 절차가 될 수 있습니다. 새 구성이 적용될 때까지 그리드의 부분을 사용할 수 없습니다.

• 이더넷 인터페이스 \*

eth0에 할당된 IP 주소는 항상 그리드 노드의 그리드 네트워크 IP 주소입니다. eth1에 할당된 IP 주소는 항상 그리드 노드의 관리 네트워크 IP 주소입니다. eth2에 할당된 IP 주소는 항상 그리드 노드의 클라이언트 네트워크 IP 주소입니다.

StorageGRID 어플라이언스, eth0, eth1 및 eth2와 같은 일부 플랫폼에서는 종속 브리지 또는 물리적 또는 VLAN 인터페이스의 결합으로 구성된 통합 인터페이스일 수 있습니다. 이러한 플랫폼에서는 \* SSM \* > \* Resources \* 탭에 eth0, eth1 또는 eth2와 함께 다른 인터페이스에 할당된 Grid, Admin 및 Client Network IP 주소가 표시될 수 있습니다.

#### • DHCP \*

배포 단계에서는 DHCP만 설정할 수 있습니다. 구성 중에는 DHCP를 설정할 수 없습니다. 그리드 노드의 IP 주소, 서브넷 마스크 및 기본 게이트웨이를 변경하려면 IP 주소 변경 절차를 사용해야 합니다. IP 변경 도구를 사용하면 DHCP 주소가 정적이 됩니다.

- 고가용성(HA) 그룹 \*
- 클라이언트 네트워크 인터페이스가 HA 그룹에 포함되어 있는 경우에는 해당 인터페이스의 클라이언트 네트워크 IP 주소를 HA 그룹에 구성된 서브넷 외부의 주소로 변경할 수 없습니다.
- 클라이언트 네트워크 IP 주소는 클라이언트 네트워크 인터페이스에 구성된 HA 그룹에 할당된 기존 가상 IP 주소의 값으로 변경할 수 없습니다.
- 그리드 네트워크 인터페이스가 HA 그룹에 포함되어 있는 경우에는 해당 인터페이스의 그리드 네트워크 IP 주소를 HA 그룹에 구성된 서브넷 외부의 주소로 변경할 수 없습니다.
- 그리드 네트워크 IP 주소는 그리드 네트워크 인터페이스에 구성된 HA 그룹에 할당된 기존 가상 IP 주소의 값으로 변경할 수 없습니다.

<span id="page-557-0"></span>노드 네트워크 구성을 변경합니다

Change IP(IP 변경) 도구를 사용하여 하나 이상의 노드의 네트워크 구성을 변경할 수 있습니다. 그리드 네트워크의 구성을 변경하거나 관리자 또는 클라이언트 네트워크를 추가, 변경 또는 제거할 수 있습니다.

#### 필요한 것

"passwords.txt" 파일이 있어야 합니다.

이 작업에 대해

• Linux: \* 그리드 노드를 관리 네트워크 또는 클라이언트 네트워크에 처음으로 추가하는 경우, 노드 구성 파일에서 admin\_network\_target 또는 client\_network\_target을 이전에 구성하지 않은 경우에는 지금 구성해야 합니다.

Linux 운영 체제에 대한 StorageGRID 설치 지침을 참조하십시오.

• 어플라이언스:\* StorageGRID 초기 설치 중에 StorageGRID 어플라이언스 설치 프로그램에 클라이언트 또는 관리자 네트워크가 구성되어 있지 않으면 IP 변경 도구만 사용하여 네트워크를 추가할 수 없습니다. 먼저 해야 합니다 제[품](#page-594-0)[을](#page-594-0) [유지보수](#page-594-0) [모드로](#page-594-0) 두[십시오](#page-594-0)링크를 구성하고 어플라이언스를 정상 작동 모드로 전환한 다음 IP 변경 도구를 사용하여 네트워크 구성을 수정합니다. 어플라이언스에 대한 설치 및 유지 관리 지침의 네트워크 링크 구성 절차를 참조하십시오.

네트워크에서 하나 이상의 노드에 대한 IP 주소, 서브넷 마스크, 게이트웨이 또는 MTU 값을 변경할 수 있습니다.

클라이언트 네트워크 또는 관리 네트워크에서 노드를 추가하거나 제거할 수도 있습니다.

- 노드에 해당 네트워크의 IP 주소/서브넷 마스크를 추가하여 노드를 클라이언트 네트워크 또는 관리 네트워크에 추가할 수 있습니다.
- 클라이언트 네트워크 또는 관리 네트워크에서 해당 네트워크의 노드에 대한 IP 주소/서브넷 마스크를 삭제하여 노드를 제거할 수 있습니다.

그리드 네트워크에서 노드를 제거할 수 없습니다.

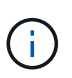

IP 주소 교체는 허용되지 않습니다. 그리드 노드 간에 IP 주소를 교환해야 하는 경우 임시 중간 IP 주소를 사용해야 합니다.

StorageGRID 시스템에 SSO(Single Sign-On)가 활성화되어 있고 관리자 노드의 IP 주소를 변경하는 경우, 관리자 노드의 IP 주소(권장 사항에 따라 정규화된 도메인 이름 대신)를 사용하여 구성된 모든 기반 당사자 트러스트가 무효화됩니다. 더 이상 노드에 로그인할 수 없습니다. IP 주소를 변경한 직후 새 IP 주소를 사용하여 AD FS(Active Directory Federation Services)에서 노드의 기반 당사자 신뢰를 업데이트하거나 다시 구성해야 합니다. StorageGRID 관리 지침을 참조하십시오.

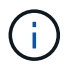

G)

Change IP(IP 변경) 도구를 사용하여 네트워크를 변경하면 StorageGRID 어플라이언스의 설치 관리자 펌웨어로 전파됩니다. 이렇게 하면 어플라이언스에 StorageGRID 소프트웨어를 재설치하거나 어플라이언스를 유지 관리 모드로 설정한 경우 네트워킹 구성이 올바릅니다.

# 단계

- 1. 기본 관리자 노드에 로그인합니다.
	- a. 'ssh admin@*primary\_Admin\_Node\_IP*' 명령을 입력합니다
	- b. "passwords.txt" 파일에 나열된 암호를 입력합니다.
	- c. 루트로 전환하려면 다음 명령을 입력합니다
	- d. "passwords.txt" 파일에 나열된 암호를 입력합니다.

루트로 로그인하면 프롬프트가 '\$'에서 '#'로 바뀝니다.

- 2. Change IP Tool을 시작하려면 'change-ip' 명령을 입력합니다
- 3. 프롬프트에 프로비저닝 암호를 입력합니다.

기본 메뉴가 나타납니다.

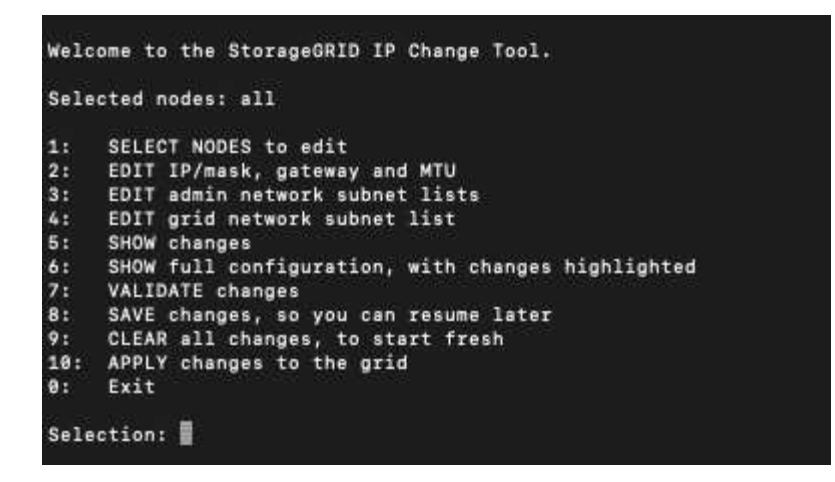

- 4. 필요에 따라 \* 1 \* 을 선택하여 업데이트할 노드를 선택합니다. 그런 다음 다음 다음 옵션 중 하나를 선택합니다.
	- \* 1 \*: 단일 노드 이름별로 선택합니다
	- \* 2 \*: 단일 노드 사이트별로 선택한 다음 이름별로 선택합니다
	- \* 3 \*: 단일 노드 현재 IP로 선택합니다
	- \* 4 \*: 사이트의 모든 노드
	- \* 5 \*: 그리드의 모든 노드
		- 참고: \* 모든 노드를 업데이트하려면 "모두"가 선택된 상태로 유지되도록 하십시오.

선택한 후 기본 메뉴가 나타나고 \* Selected Nodes \* 필드가 업데이트되어 선택 사항을 반영합니다. 이후의 모든 작업은 표시된 노드에서만 수행됩니다.

5. 메인 메뉴에서 옵션 \* 2 \* 를 선택하여 선택한 노드의 IP/마스크, 게이트웨이 및 MTU 정보를 편집합니다.

a. 변경할 네트워크를 선택합니다.

- \* 1 \*: 그리드 네트워크
- \* 2 \*: 관리 네트워크
- \* 3 \*: 클라이언트 네트워크
- \* 4 \*: 모든 네트워크 선택 후 프롬프트에 노드 이름, 네트워크 이름(Grid, Admin 또는 Client), 데이터 유형(IP/마스크, 게이트웨이, 즉 MTU)와 현재 값을 입력합니다.

DHCP 구성 인터페이스의 IP 주소, 접두사 길이, 게이트웨이 또는 MTU를 편집하면 인터페이스가 정적 인터페이스로 변경됩니다. DHCP에서 구성한 인터페이스를 변경하도록 선택하면 인터페이스가 static으로 변경됨을 알리는 경고가 표시됩니다.

Fixed로 설정된 인터페이스는 편집할 수 없습니다.

- b. 새 값을 설정하려면 현재 값에 대해 표시된 형식으로 입력합니다.
- c. 현재 값을 변경하지 않고 그대로 두려면 \* Enter \* 를 누릅니다.
- d. 데이터 유형이 'IP/마스크'인 경우 \* d \* 또는 \* 0.0.0.0/0 \* 을 입력하여 노드에서 Admin 또는 Client Network를 삭제할 수 있습니다.
- e. 변경할 모든 노드를 편집한 후 \* q \* 를 입력하여 기본 메뉴로 돌아갑니다.

변경 내용은 지워지거나 적용될 때까지 유지됩니다.

- 6. 다음 옵션 중 하나를 선택하여 변경 사항을 검토합니다.
	- \* 5 \*: 변경된 항목만 표시하도록 격리된 출력의 편집 내용을 표시합니다. 변경 사항은 예제 출력에 표시된 대로 녹색(추가) 또는 빨간색(삭제)으로 강조 표시됩니다.

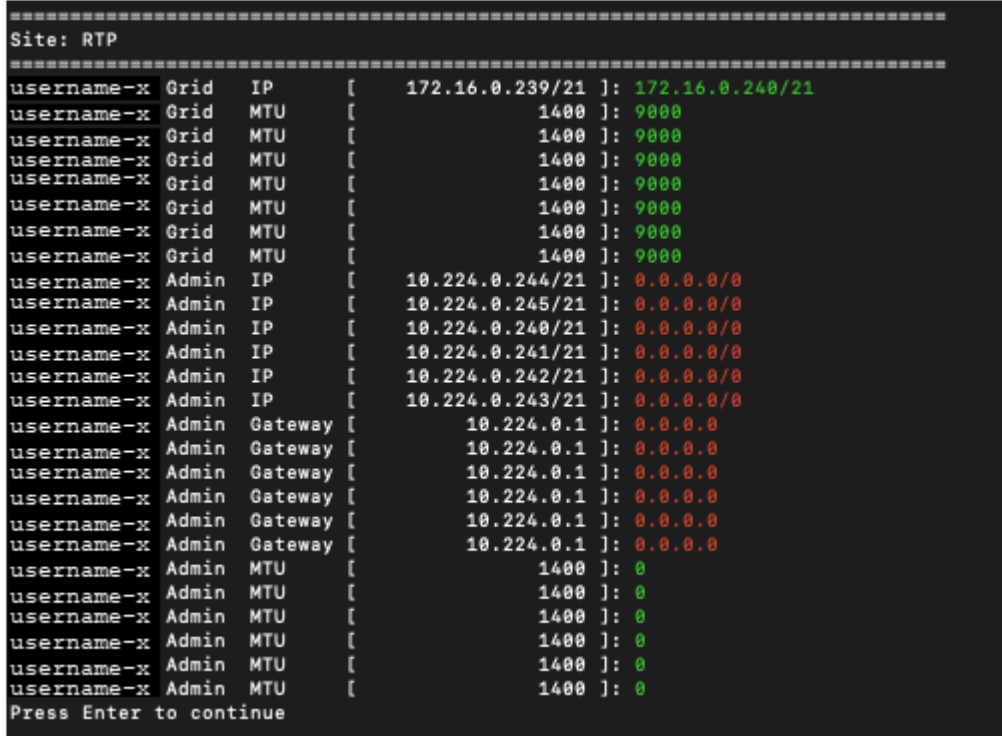

◦ \* 6 \*: 전체 구성을 표시하는 출력의 편집 내용을 표시합니다. 변경 사항은 녹색(추가) 또는 빨간색(삭제)으로 강조 표시됩니다.

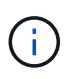

특정 명령줄 인터페이스에서는 취소선 서식을 사용하여 추가 및 삭제를 표시할 수 있습니다. 올바른 표시는 필요한 VT100 이스케이프 시퀀스를 지원하는 터미널 클라이언트에 따라 다릅니다.

7. 옵션 \* 7 \* 을 선택하여 모든 변경 사항을 확인합니다.

이 유효성 검사를 통해 그리드, 관리자 및 클라이언트 네트워크에 대한 규칙(예: 중복되는 서브넷 사용 안 됨)이 위반되지 않도록 합니다.

이 예제에서는 유효성 검사에서 오류가 반환되었습니다.

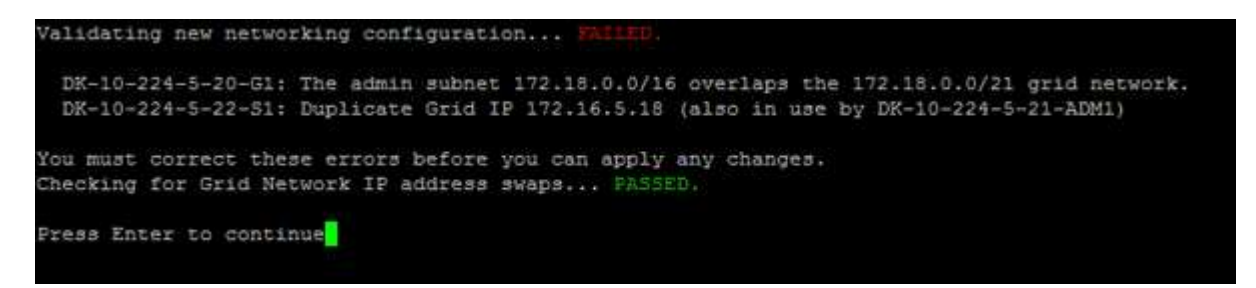

이 예제에서는 유효성 검사가 통과되었습니다.

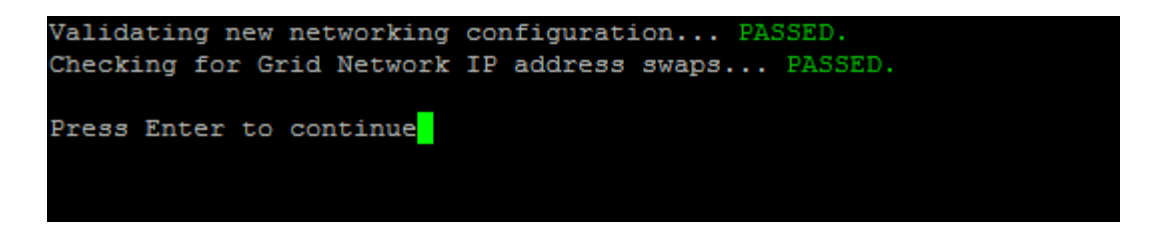

8. 정품 확인이 완료되면 다음 옵션 중 하나를 선택합니다.

◦ \* 8 \*: 적용되지 않은 변경 사항을 저장합니다.

이 옵션을 사용하면 적용되지 않은 변경 내용을 유지하면서 IP 변경 도구를 종료하고 나중에 다시 시작할 수 있습니다.

◦ \* 10 \*: 새 네트워크 구성을 적용합니다.

9. 옵션 \* 10 \* 을 선택한 경우 다음 옵션 중 하나를 선택합니다.

◦ \* 적용 \*: 변경 사항을 즉시 적용하고 필요한 경우 각 노드를 자동으로 다시 시작합니다.

새 네트워크 구성에 물리적 네트워크 변경이 필요하지 않은 경우 \* apply \* 를 선택하여 변경 사항을 즉시 적용할 수 있습니다. 필요한 경우 노드가 자동으로 재시작됩니다. 다시 시작해야 하는 노드가 표시됩니다.

 $\cdot$  \* stage \*: 다음에 노드를 수동으로 재시작할 때 변경 사항을 적용합니다.

새 네트워크 구성을 작동하기 위해 물리적 또는 가상 네트워킹 구성을 변경해야 하는 경우 \* stage \* 옵션을 사용하고, 영향을 받는 노드를 종료하고, 필요한 물리적 네트워킹 변경을 수행하고, 영향을 받는 노드를 다시 시작해야 합니다. 이러한 네트워킹 변경을 먼저 수행하지 않고 \* 적용 \* 을 선택하면 변경 사항이 대개 실패합니다.

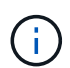

stage \* 옵션을 사용하는 경우 중단을 최소화하려면 스테이징 후 가능한 한 빨리 노드를 다시 시작해야 합니다.

◦ \* 취소 \*: 현재 네트워크를 변경하지 마십시오.

제안된 변경에 따라 노드를 다시 시작해야 한다는 사실을 모르는 경우 변경 사항을 연기하여 사용자에게 미치는 영향을 최소화할 수 있습니다. 취소 \* 를 선택하면 기본 메뉴로 돌아가고 변경 내용을 보존하여 나중에 적용할 수 있습니다.

APPLY \* 또는 \* stage \* 를 선택하면 새 네트워크 구성 파일이 생성되고, 프로비저닝이 수행되고, 노드가 새 작업 정보로 업데이트됩니다.

프로비저닝 중, 업데이트 적용 시 출력에 상태가 표시됩니다.

Generating new grid networking description file...

Running provisioning...

Updating grid network configuration on Name

변경 사항을 적용하거나 스테이징한 후에 그리드 구성 변경으로 인해 새 복구 패키지가 생성됩니다.

- 10. 스테이지 \* 를 선택한 경우 프로비저닝이 완료된 후 다음 단계를 따르십시오.
	- a. 필요한 물리적 또는 가상 네트워킹을 변경합니다.
		- 물리적 네트워킹 변경 \*: 필요한 경우 노드를 안전하게 종료하면서 필요한 물리적 네트워킹을 변경합니다.
		- Linux\*: 관리 네트워크 또는 클라이언트 네트워크에 처음 노드를 추가하는 경우 ""기존 노드에 인터페이스 추가"에 설명된 대로 인터페이스를 추가했는지 확인하십시오.

b. 영향을 받는 노드를 다시 시작합니다.

- 11. 변경이 완료된 후 IP 변경 도구를 종료하려면 \* 0 \* 을 선택합니다.
- 12. Grid Manager에서 새 복구 패키지를 다운로드합니다.
	- a. 유지보수 \* > \* 시스템 \* > \* 복구 패키지 \* 를 선택합니다.
	- b. 프로비저닝 암호를 입력합니다.

관련 정보

[Linux:](#page-572-0) [기존](#page-572-0) [노드에](#page-572-0) [인터페이스를](#page-572-0) [추가합니다](#page-572-0)

[Red Hat Enterprise Linux](https://docs.netapp.com/ko-kr/storagegrid-116/rhel/index.html) [또는](https://docs.netapp.com/ko-kr/storagegrid-116/rhel/index.html) [CentOS](https://docs.netapp.com/ko-kr/storagegrid-116/rhel/index.html)[를](https://docs.netapp.com/ko-kr/storagegrid-116/rhel/index.html) [설치합니다](https://docs.netapp.com/ko-kr/storagegrid-116/rhel/index.html)

[Ubuntu](https://docs.netapp.com/ko-kr/storagegrid-116/ubuntu/index.html) [또는](https://docs.netapp.com/ko-kr/storagegrid-116/ubuntu/index.html) [Debian](https://docs.netapp.com/ko-kr/storagegrid-116/ubuntu/index.html)[을](https://docs.netapp.com/ko-kr/storagegrid-116/ubuntu/index.html) [설치합니다](https://docs.netapp.com/ko-kr/storagegrid-116/ubuntu/index.html)

[SG100](https://docs.netapp.com/ko-kr/storagegrid-116/sg100-1000/index.html) [및](https://docs.netapp.com/ko-kr/storagegrid-116/sg100-1000/index.html) [SG1000](https://docs.netapp.com/ko-kr/storagegrid-116/sg100-1000/index.html) [서비스](https://docs.netapp.com/ko-kr/storagegrid-116/sg100-1000/index.html) [어](https://docs.netapp.com/ko-kr/storagegrid-116/sg100-1000/index.html)플[라이언스](https://docs.netapp.com/ko-kr/storagegrid-116/sg100-1000/index.html)

[SG6000](https://docs.netapp.com/ko-kr/storagegrid-116/sg6000/index.html) [스토리지](https://docs.netapp.com/ko-kr/storagegrid-116/sg6000/index.html) 어플[라이언스](https://docs.netapp.com/ko-kr/storagegrid-116/sg6000/index.html)

[SG5700](https://docs.netapp.com/ko-kr/storagegrid-116/sg5700/index.html) [스토리지](https://docs.netapp.com/ko-kr/storagegrid-116/sg5700/index.html) 어플[라이언스](https://docs.netapp.com/ko-kr/storagegrid-116/sg5700/index.html)

[StorageGRID](https://docs.netapp.com/ko-kr/storagegrid-116/admin/index.html) [관리](https://docs.netapp.com/ko-kr/storagegrid-116/admin/index.html)

[IP](#page-556-0) [주소를](#page-556-0) [구](#page-556-0)[성합니다](#page-556-0)

관리자 네트워크에서 서브넷 목록을 추가하거나 변경합니다

하나 이상의 노드의 관리 네트워크 서브넷 목록에서 서브넷을 추가, 삭제 또는 변경할 수 있습니다.

필요한 것

• "passwords.txt" 파일이 있어야 합니다.

관리자 네트워크 서브넷 목록에 있는 모든 노드에 서브넷을 추가, 삭제 또는 변경할 수 있습니다.

단계

- 1. 기본 관리자 노드에 로그인합니다.
	- a. 'ssh admin@*primary\_Admin\_Node\_IP*' 명령을 입력합니다
	- b. "passwords.txt" 파일에 나열된 암호를 입력합니다.
	- c. 루트로 전환하려면 다음 명령을 입력합니다
	- d. "passwords.txt" 파일에 나열된 암호를 입력합니다.

루트로 로그인하면 프롬프트가 '\$'에서 '#'로 바뀝니다.

- 2. Change IP Tool을 시작하려면 'change-ip' 명령을 입력합니다
- 3. 프롬프트에 프로비저닝 암호를 입력합니다.

기본 메뉴가 나타납니다.

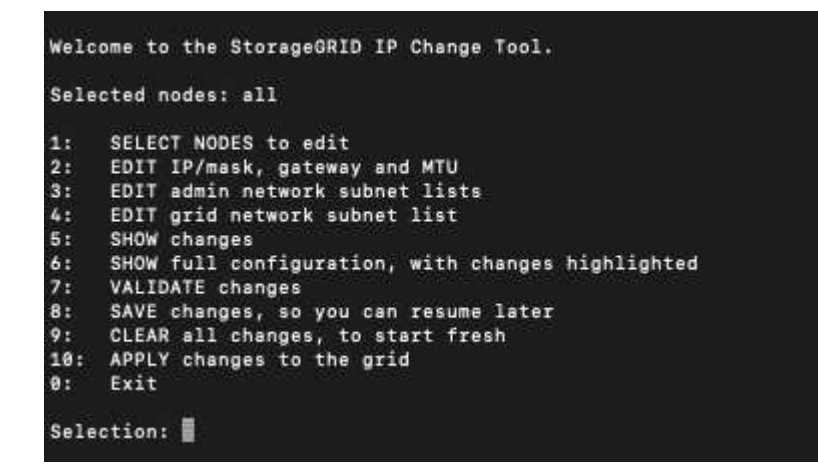

- 4. 선택적으로, 작업이 수행되는 네트워크/노드를 제한합니다. 다음 중 하나를 선택합니다.
	- 작업을 수행할 특정 노드를 필터링하려면 \* 1 \* 을 선택하여 편집할 노드를 선택합니다. 다음 옵션 중 하나를 선택합니다.
		- \* 1 \*: 단일 노드(이름으로 선택)
		- \* 2 \*: 단일 노드(사이트별, 이름별로 선택)
		- \* 3 \*: 단일 노드(현재 IP로 선택)
		- \* 4 \*: 사이트의 모든 노드
		- \* 5 \*: 그리드의 모든 노드
		- \* 0 \*: 뒤로 가기
	- ""모두""가 선택된 상태로 유지되도록 허용합니다. 선택을 하면 기본 메뉴 화면이 나타납니다. 선택한 노드 필드에는 새 선택 항목이 반영되며 이제 선택한 모든 작업이 이 항목에 대해서만 수행됩니다.
- 5. 주 메뉴에서 관리 네트워크의 서브넷을 편집하는 옵션을 선택합니다(옵션 \* 3 \*).
- 6. 다음 중 하나를 선택합니다.
	- 'CIDR 추가' 명령을 입력하여 서브넷을 추가합니다
	- del CIDR 명령을 입력하여 서브넷을 삭제합니다
	- 'CIDR 설정' 명령을 입력하여 서브넷 목록을 설정합니다

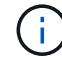

모든 명령에 대해 'CIDR, CIDR 추가' 형식을 사용하여 여러 주소를 입력할 수 있습니다

예: 'add 172.14.0.0/16, 172.15.0.0/16, 172.16.0.0/16'

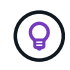

""위쪽 화살표""를 사용하여 이전에 입력한 값을 현재 입력 프롬프트로 불러와 필요한 경우 편집하여 필요한 입력 양을 줄일 수 있습니다.

아래 입력 예는 관리자 네트워크 서브넷 목록에 서브넷을 추가하는 것을 보여줍니다.

Editing: Admin Network Subnet List for node DK-10-224-5-20-G1 Press <enter> to use the list as shown Use up arrow to recall a previously typed value, which you can then edit Use 'add <CIDR> [, <CIDR>]' to add subnets <CIDR> [, <CIDR>] to the list Use 'del <CIDR> [, <CIDR>]' to delete subnets <CIDR> [, <CIDR>] from the list Use 'set <CIDR> [, <CIDR>]' to set the list to the given list Use q to complete the editing session early and return to the previous menu  $DK-10-224-5-20-G1$ 10.0.0.0/8 172.19.0.0/16 172.21.0.0/16 172.20.0.0/16 [add/del/set/quit <CIDR>, ... ]: add 172.14.0.0/16, 172.15.0.0/16

7. 준비가 되면 \* q \* 를 입력하여 기본 메뉴 화면으로 돌아갑니다. 변경 내용은 지워지거나 적용될 때까지 유지됩니다.

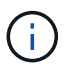

2단계에서 "모든" 노드 선택 모드를 선택한 경우 \* Enter \* (\* q \* 제외)를 눌러 목록의 다음 노드로 이동합니다.

- 8. 다음 중 하나를 선택합니다.
	- 옵션 \* 5 \* 를 선택하여 변경된 항목만 표시하도록 격리된 출력의 편집 내용을 표시합니다. 변경 사항은 아래 예제 출력에 표시된 것처럼 녹색(추가) 또는 빨간색(삭제)으로 강조 표시됩니다.

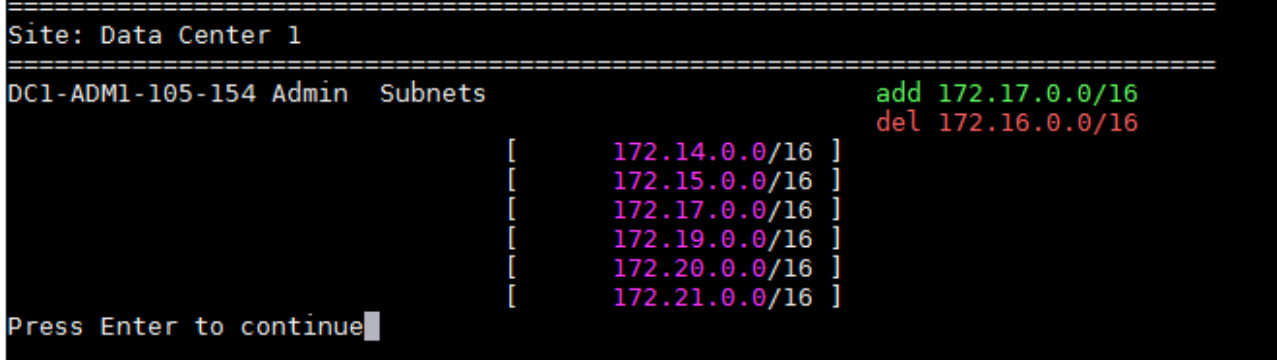

◦ 옵션 \* 6 \* 을 선택하여 전체 구성을 표시하는 출력에 편집 내용을 표시합니다. 변경 사항은 녹색(추가) 또는 빨간색(삭제)으로 강조 표시됩니다. \* 참고: \* 특정 터미널 에뮬레이터는 취소선 서식을 사용하여 추가 및 삭제를 표시할 수 있습니다.

서브넷 목록을 변경하려고 하면 다음 메시지가 표시됩니다.

CAUTION: The Admin Network subnet list on the node might contain /32 subnets derived from automatically applied routes that are not persistent. Host routes (/32 subnets) are applied automatically if the IP addresses provided for external services such as NTP or DNS are not reachable using default StorageGRID routing, but are reachable using a different interface and gateway. Making and applying changes to the subnet list will make all automatically applied subnets persistent. If you do not want that to happen, delete the unwanted subnets before applying changes. If you know that all /32 subnets in the list were added intentionally, you can ignore this caution.

특별히 NTP 및 DNS 서버 서브넷을 네트워크에 할당하지 않은 경우 StorageGRID는 연결에 대한 호스트 라우트(/32)를 자동으로 생성합니다. 예를 들어, DNS 또는 NTP 서버에 대한 아웃바운드 연결에 /16 또는 /24 경로를 사용하려면 자동으로 생성된 /32 경로를 삭제하고 원하는 경로를 추가해야 합니다. 자동으로 생성된 호스트 라우트를 삭제하지 않으면 서브넷 목록에 변경 사항을 적용한 후 유지됩니다.

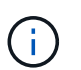

자동으로 검색된 이러한 호스트 라우트를 사용할 수 있지만 일반적으로 연결을 위해 DNS 및 NTP 라우트를 수동으로 구성해야 합니다.

9. 미리 구성된 모든 변경 내용을 확인하려면 옵션 \* 7 \* 을 선택합니다.

이러한 유효성 검사를 통해 그리드, 관리자 및 클라이언트 네트워크에 대한 규칙이 겹친 서브넷을 사용하는 등 준수되도록 합니다.

10. 선택적으로 옵션 \* 8 \* 을 선택하여 모든 단계별 변경 사항을 저장하고 나중에 다시 돌아와 변경을 계속합니다.

이 옵션을 사용하면 적용되지 않은 변경 내용을 유지하면서 IP 변경 도구를 종료하고 나중에 다시 시작할 수 있습니다.

- 11. 다음 중 하나를 수행합니다.
	- 새 네트워크 구성을 저장하거나 적용하지 않고 모든 변경 사항을 지우려면 옵션 \* 9 \* 를 선택합니다.
	- 변경 사항을 적용하고 새 네트워크 구성을 프로비저닝할 준비가 되었으면 옵션 \* 10 \* 을 선택합니다. 프로비저닝 중에 출력은 다음 샘플 출력에 표시된 것처럼 업데이트가 적용될 때 상태를 표시합니다.

Generating new grid networking description file...

Running provisioning...

Updating grid network configuration on Name

12. Grid Manager에서 새 복구 패키지를 다운로드합니다.

a. 유지보수 \* > \* 시스템 \* > \* 복구 패키지 \* 를 선택합니다.

b. 프로비저닝 암호를 입력합니다.

# [IP](#page-556-0) [주소를](#page-556-0) [구](#page-556-0)[성합니다](#page-556-0)

<span id="page-566-0"></span>그리드 네트워크에서 서브넷 목록을 추가하거나 변경합니다

IP 변경 도구를 사용하여 그리드 네트워크에 서브넷을 추가하거나 변경할 수 있습니다.

필요한 것

• "passwords.txt" 파일이 있어야 합니다.

그리드 네트워크 서브넷 목록에서 서브넷을 추가, 삭제 또는 변경할 수 있습니다. 변경 사항은 그리드의 모든 노드의 라우팅에 영향을 미칩니다.

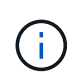

Grid Network Subnet List(그리드 네트워크 서브넷 목록)만 변경하는 경우 Grid Manager(그리드 관리자)를 사용하여 네트워크 구성을 추가하거나 변경합니다. 그렇지 않으면 네트워크 구성 문제로 인해 그리드 관리자에 액세스할 수 없거나 그리드 네트워크 라우팅 변경 및 기타 네트워크 변경을 동시에 수행하는 경우 IP 변경 도구를 사용합니다.

단계

- 1. 기본 관리자 노드에 로그인합니다.
	- a. 'ssh admin@*primary\_Admin\_Node\_IP*' 명령을 입력합니다
	- b. "passwords.txt" 파일에 나열된 암호를 입력합니다.
	- c. 루트로 전환하려면 다음 명령을 입력합니다
	- d. "passwords.txt" 파일에 나열된 암호를 입력합니다.

루트로 로그인하면 프롬프트가 '\$'에서 '#'로 바뀝니다.

- 2. Change IP Tool을 시작하려면 'change-ip' 명령을 입력합니다
- 3. 프롬프트에 프로비저닝 암호를 입력합니다.

기본 메뉴가 나타납니다.

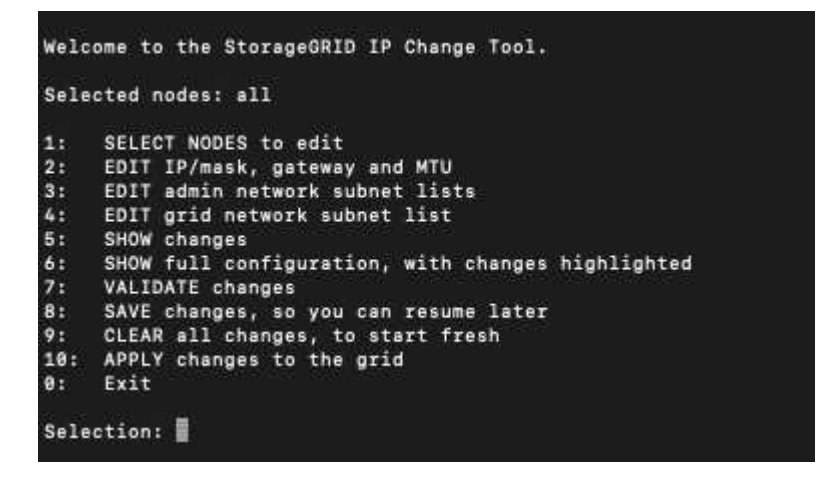

4. 주 메뉴에서 그리드 네트워크의 서브넷을 편집하는 옵션을 선택합니다(옵션 \* 4 \*).

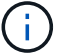

그리드 네트워크 서브넷 목록에 대한 변경 사항은 그리드 전체에 적용됩니다.

5. 다음 중 하나를 선택합니다.

- 'CIDR 추가' 명령을 입력하여 서브넷을 추가합니다
- del CIDR 명령을 입력하여 서브넷을 삭제합니다
- 'CIDR 설정' 명령을 입력하여 서브넷 목록을 설정합니다
	- $\left( \begin{matrix} 1 \end{matrix} \right)$

모든 명령에 대해 'CIDR, CIDR 추가' 형식을 사용하여 여러 주소를 입력할 수 있습니다

예: 'add 172.14.0.0/16, 172.15.0.0/16, 172.16.0.0/16'

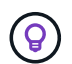

""위쪽 화살표""를 사용하여 이전에 입력한 값을 현재 입력 프롬프트로 불러와 필요한 경우 편집하여 필요한 입력 양을 줄일 수 있습니다.

아래 입력 예는 그리드 네트워크 서브넷 목록의 설정 서브넷을 보여줍니다.

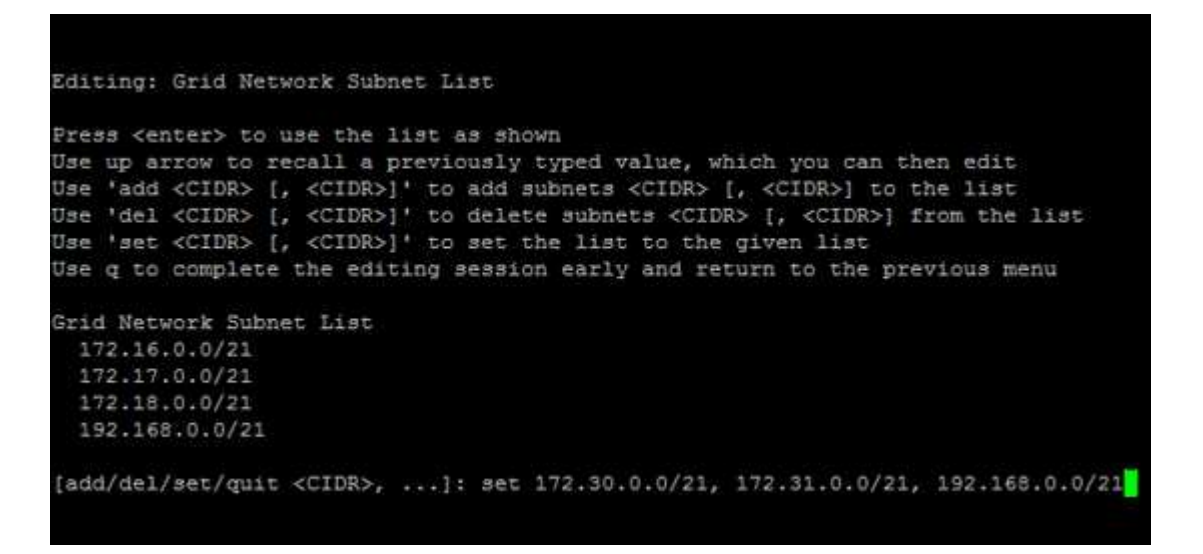

6. 준비가 되면 \* q \* 를 입력하여 기본 메뉴 화면으로 돌아갑니다. 변경 내용은 지워지거나 적용될 때까지 유지됩니다.

- 7. 다음 중 하나를 선택합니다.
	- 옵션 \* 5 \* 를 선택하여 변경된 항목만 표시하도록 격리된 출력의 편집 내용을 표시합니다. 변경 사항은 아래 예제 출력에 표시된 것처럼 녹색(추가) 또는 빨간색(삭제)으로 강조 표시됩니다.

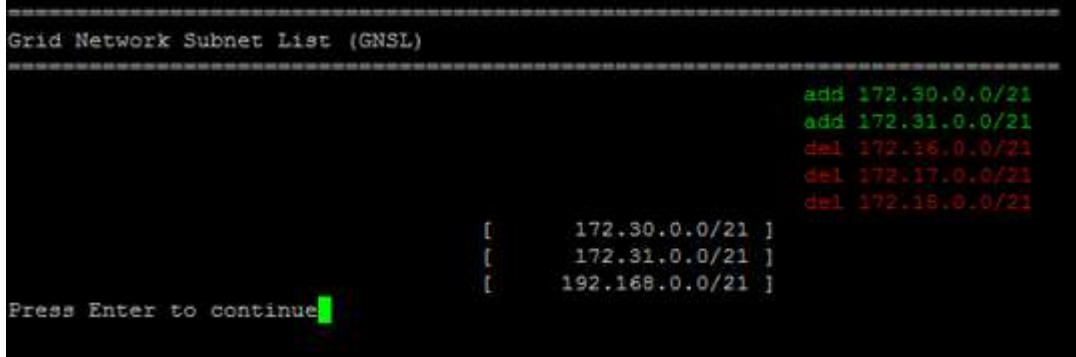

◦ 옵션 \* 6 \* 을 선택하여 전체 구성을 표시하는 출력에 편집 내용을 표시합니다. 변경 사항은 녹색(추가) 또는 빨간색(삭제)으로 강조 표시됩니다.

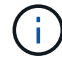

특정 명령줄 인터페이스에서는 취소선 서식을 사용하여 추가 및 삭제를 표시할 수 있습니다.

8. 미리 구성된 모든 변경 내용을 확인하려면 옵션 \* 7 \* 을 선택합니다.

이러한 유효성 검사를 통해 그리드, 관리자 및 클라이언트 네트워크에 대한 규칙이 겹친 서브넷을 사용하는 등 준수되도록 합니다.

9. 선택적으로 옵션 \* 8 \* 을 선택하여 모든 단계별 변경 사항을 저장하고 나중에 다시 돌아와 변경을 계속합니다.

이 옵션을 사용하면 적용되지 않은 변경 내용을 유지하면서 IP 변경 도구를 종료하고 나중에 다시 시작할 수 있습니다.

- 10. 다음 중 하나를 수행합니다.
	- 새 네트워크 구성을 저장하거나 적용하지 않고 모든 변경 사항을 지우려면 옵션 \* 9 \* 를 선택합니다.
	- 변경 사항을 적용하고 새 네트워크 구성을 프로비저닝할 준비가 되었으면 옵션 \* 10 \* 을 선택합니다. 프로비저닝 중에 출력은 다음 샘플 출력에 표시된 것처럼 업데이트가 적용될 때 상태를 표시합니다.

Generating new grid networking description file...

Running provisioning...

Updating grid network configuration on Name

11. 그리드 네트워크를 변경할 때 \* 10 \* 옵션을 선택한 경우 다음 옵션 중 하나를 선택합니다.

◦ \* 적용 \*: 변경 사항을 즉시 적용하고 필요한 경우 각 노드를 자동으로 다시 시작합니다.

새 네트워크 구성이 외부 변경 없이 기존 네트워크 구성과 동시에 작동하는 경우 완전 자동화된 구성 변경을 위해 \* 적용 \* 옵션을 사용할 수 있습니다.

◦ \* stage \*: 다음에 노드를 재시작할 때 변경 사항을 적용합니다.

새 네트워크 구성을 작동하기 위해 물리적 또는 가상 네트워킹 구성을 변경해야 하는 경우 \* stage \* 옵션을 사용하고, 영향을 받는 노드를 종료하고, 필요한 물리적 네트워킹 변경을 수행하고, 영향을 받는 노드를 다시 시작해야 합니다.

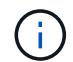

stage \* 옵션을 사용하는 경우 중단을 최소화하려면 스테이징 후 가능한 한 빨리 노드를 다시 시작해야 합니다.

◦ \* 취소 \*: 현재 네트워크를 변경하지 마십시오.

제안된 변경에 따라 노드를 다시 시작해야 한다는 사실을 모르는 경우 변경 사항을 연기하여 사용자에게 미치는 영향을 최소화할 수 있습니다. 취소 \* 를 선택하면 기본 메뉴로 돌아가고 변경 내용을 보존하여 나중에 적용할 수 있습니다.

변경 사항을 적용하거나 스테이징한 후에 그리드 구성 변경으로 인해 새 복구 패키지가 생성됩니다.

- 12. 오류로 인해 구성을 중지할 경우 다음 옵션을 사용할 수 있습니다.
	- IP 변경 절차를 중단하고 기본 메뉴로 돌아가려면 \* a \* 를 입력합니다.
	- 실패한 작업을 다시 시도하려면 \* r \* 를 입력합니다.
	- 다음 작업을 계속하려면 \* c \* 를 입력합니다.

나중에 기본 메뉴에서 옵션 \* 10 \* (변경 내용 적용)을 선택하여 실패한 작업을 다시 시도할 수 있습니다. 모든 작업이 성공적으로 완료될 때까지 IP 변경 절차가 완료되지 않습니다.

◦ 노드를 재부팅하기 위해 수동으로 개입해야 하고(예: 노드 재부팅) 실패한 것으로 생각되는 작업이 실제로 성공적으로 완료되었다고 확신하는 경우 \* f \* 를 입력하여 성공한 것으로 표시하고 다음 작업으로 이동합니다.

13. Grid Manager에서 새 복구 패키지를 다운로드합니다.

a. 유지보수 \* > \* 시스템 \* > \* 복구 패키지 \* 를 선택합니다.

b. 프로비저닝 암호를 입력합니다.

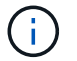

복구 패키지 파일은 StorageGRID 시스템에서 데이터를 가져오는 데 사용할 수 있는 암호화 키와 암호가 포함되어 있으므로 보안을 유지해야 합니다.

관련 정보

# [IP](#page-556-0) [주소를](#page-556-0) [구](#page-556-0)[성합니다](#page-556-0)

<span id="page-569-0"></span>그리드의 모든 노드에 대한 **IP** 주소를 변경합니다

그리드의 모든 노드에 대해 그리드 네트워크 IP 주소를 변경해야 하는 경우 이 특수 절차를 따라야 합니다. 개별 노드를 변경하는 절차를 사용하여 그리드 전체 그리드 네트워크 IP를 변경할 수는 없습니다.

필요한 것

• "passwords.txt" 파일이 있어야 합니다.

그리드가 성공적으로 시작되도록 하려면 모든 변경을 한 번에 수행해야 합니다.

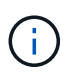

이 절차는 그리드 네트워크에만 적용됩니다. 이 절차를 사용하여 관리 또는 클라이언트 네트워크의 IP 주소를 변경할 수 없습니다.

한 사이트에서만 노드의 IP 주소 및 MTU를 변경하려면 를 따릅니다 [노드](#page-557-0) [네](#page-557-0)[트워크](#page-557-0) 구[성을](#page-557-0) 변[경합니다](#page-557-0) 지침.

단계

1. DNS 또는 NTP 변경 등 Change IP 도구 외부에서 변경해야 하는 변경 사항과 SSO(Single Sign-On) 구성 변경 (사용되는 경우)을 미리 계획하십시오.

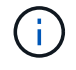

기존 NTP 서버가 새 IP 주소의 그리드에 액세스할 수 없는 경우 change-IP 절차를 수행하기 전에 새 NTP 서버를 추가하십시오.

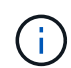

기존 DNS 서버가 새 IP 주소의 그리드에 액세스할 수 없는 경우 change-IP 절차를 수행하기 전에 새 DNS 서버를 추가하십시오.

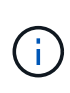

StorageGRID 시스템에 SSO가 설정되어 있고 모든 기반 당사자 트러스트가 관리자 노드 IP 주소 (권장되는 경우 정규화된 도메인 이름 대신)를 사용하여 구성된 경우 AD FS(Active Directory Federation Services)에서 이러한 기반 당사자 트러스트를 업데이트하거나 재구성할 준비를 해야 합니다. IP 주소를 변경한 직후 StorageGRID 관리 지침을 참조하십시오.

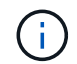

필요한 경우 새 IP 주소에 대한 새 서브넷을 추가합니다.

- 2. 기본 관리자 노드에 로그인합니다.
	- a. 'ssh admin@*primary\_Admin\_Node\_IP*' 명령을 입력합니다
	- b. "passwords.txt" 파일에 나열된 암호를 입력합니다.
	- c. 루트로 전환하려면 다음 명령을 입력합니다
	- d. "passwords.txt" 파일에 나열된 암호를 입력합니다.

루트로 로그인하면 프롬프트가 '\$'에서 '#'로 바뀝니다.

- 3. Change IP Tool을 시작하려면 'change-ip' 명령을 입력합니다
- 4. 프롬프트에 프로비저닝 암호를 입력합니다.

기본 메뉴가 나타납니다. 기본적으로 '선택한 노드' 필드는 '모두'로 설정됩니다.

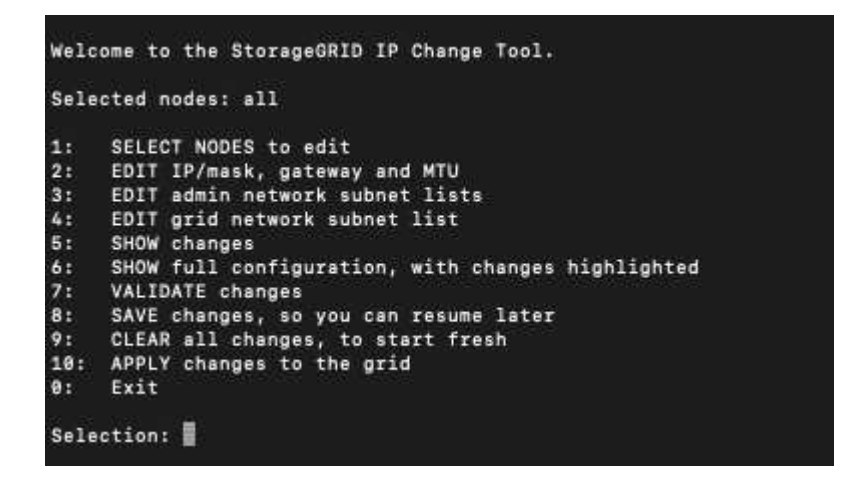

5. 주 메뉴에서 \* 2 \* 를 선택하여 모든 노드에 대한 IP/서브넷 마스크, 게이트웨이 및 MTU 정보를 편집합니다.

a. 그리드 네트워크를 변경하려면 \* 1 \* 을 선택합니다.

선택한 후 프롬프트에 노드 이름, 그리드 네트워크 이름, 데이터 유형(IP/마스크, 게이트웨이 또는 MTU), 및 현재 값.

DHCP 구성 인터페이스의 IP 주소, 접두사 길이, 게이트웨이 또는 MTU를 편집하면 인터페이스가 정적 인터페이스로 변경됩니다. DHCP로 구성된 각 인터페이스 앞에 경고가 표시됩니다.

Fixed로 설정된 인터페이스는 편집할 수 없습니다.

- a. 새 값을 설정하려면 현재 값에 대해 표시된 형식으로 입력합니다.
- b. 변경할 모든 노드를 편집한 후 \* q \* 를 입력하여 기본 메뉴로 돌아갑니다.

변경 내용은 지워지거나 적용될 때까지 유지됩니다.

- 6. 다음 옵션 중 하나를 선택하여 변경 사항을 검토합니다.
	- \* 5 \*: 변경된 항목만 표시하도록 격리된 출력의 편집 내용을 표시합니다. 변경 사항은 예제 출력에 표시된 대로 녹색(추가) 또는 빨간색(삭제)으로 강조 표시됩니다.

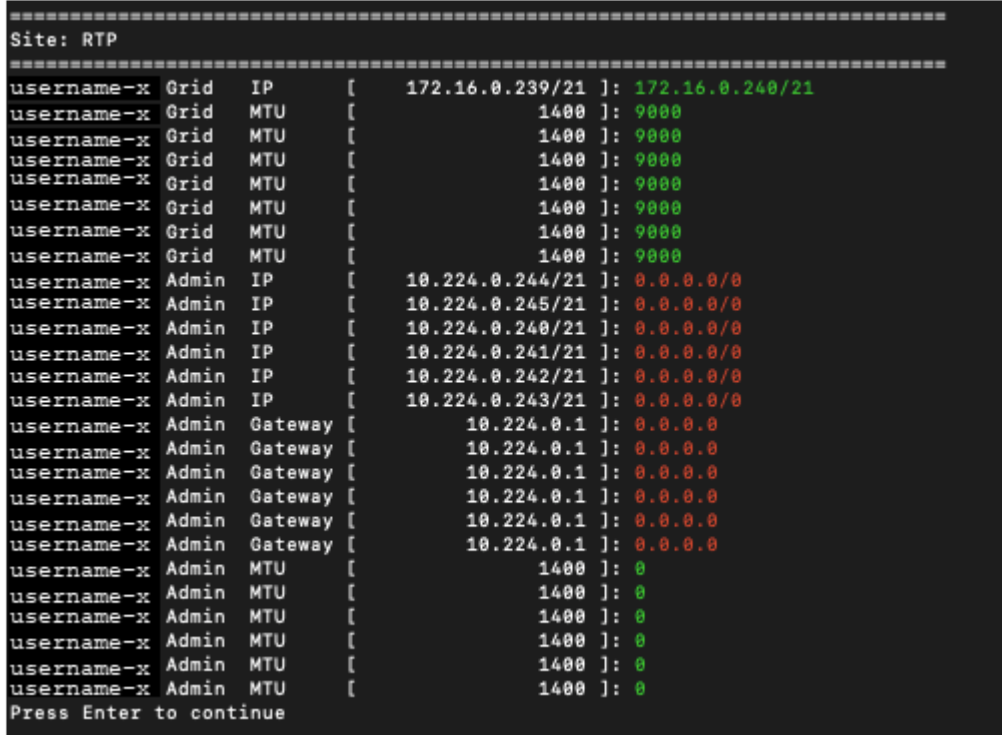

◦ \* 6 \*: 전체 구성을 표시하는 출력의 편집 내용을 표시합니다. 변경 사항은 녹색(추가) 또는 빨간색(삭제)으로 강조 표시됩니다.

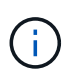

특정 명령줄 인터페이스에서는 취소선 서식을 사용하여 추가 및 삭제를 표시할 수 있습니다. 올바른 표시는 필요한 VT100 이스케이프 시퀀스를 지원하는 터미널 클라이언트에 따라 다릅니다.

7. 옵션 \* 7 \* 을 선택하여 모든 변경 사항을 확인합니다.

이 유효성 검사를 통해 그리드 네트워크에 대한 규칙이 겹친 서브넷을 사용하지 않는 등의 규칙을 위반하지 않도록 할 수 있습니다.

이 예제에서는 유효성 검사에서 오류가 반환되었습니다.

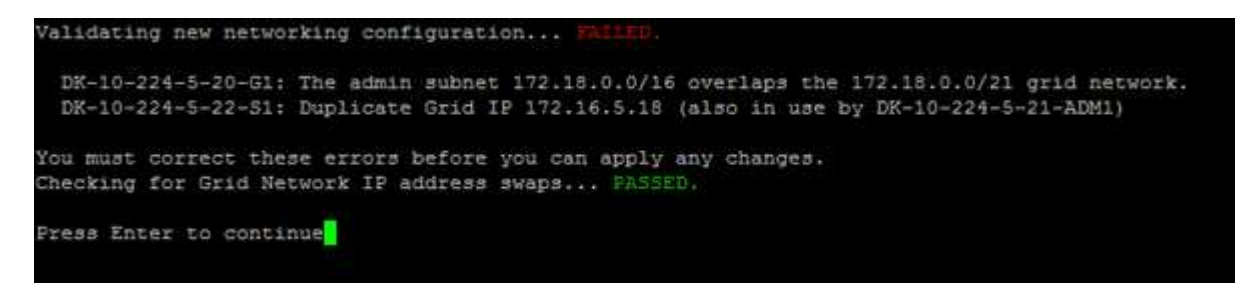

이 예제에서는 유효성 검사가 통과되었습니다.

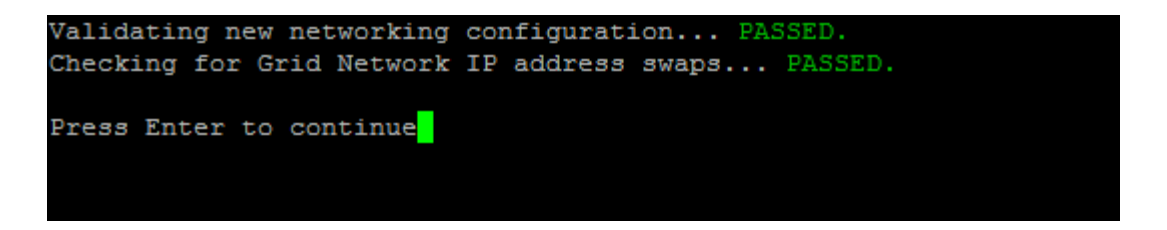

- 8. 유효성 검사에 통과하면 \* 10 \* 을 선택하여 새 네트워크 구성을 적용합니다.
- 9. 다음에 노드를 다시 시작할 때 변경 사항을 적용하려면 \* stage \* 를 선택합니다.

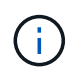

스테이지 \* 를 선택해야 합니다. 수동으로 또는 \* stage \* 대신 \* apply \* 를 선택하여 롤링 재시작을 수행하지 마십시오. 그리드가 성공적으로 시작되지 않습니다.

10. 변경이 완료되면 \* 0 \* 을 선택하여 IP 변경 도구를 종료합니다.

11. 모든 노드를 동시에 종료합니다.

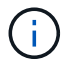

모든 노드가 동시에 종료되도록 전체 그리드를 한 번에 종료해야 합니다.

- 12. 필요한 물리적 또는 가상 네트워킹을 변경합니다.
- 13. 모든 그리드 노드가 다운되었는지 확인합니다.
- 14. 모든 노드의 전원을 켭니다.
- 15. 그리드가 성공적으로 시작되면:
	- a. 새 NTP 서버를 추가한 경우 이전 NTP 서버 값을 삭제합니다.
	- b. 새 DNS 서버를 추가한 경우 이전 DNS 서버 값을 삭제합니다.
- 16. Grid Manager에서 새 복구 패키지를 다운로드합니다.
	- a. 유지보수 \* > \* 시스템 \* > \* 복구 패키지 \* 를 선택합니다.
	- b. 프로비저닝 암호를 입력합니다.

관련 정보

[StorageGRID](https://docs.netapp.com/ko-kr/storagegrid-116/admin/index.html) [관리](https://docs.netapp.com/ko-kr/storagegrid-116/admin/index.html)

[그리드](#page-566-0) 네[트워크에서](#page-566-0) [서브](#page-566-0)넷 [목](#page-566-0)[록](#page-566-0)을 [추가하거나](#page-566-0) 변[경합니다](#page-566-0)

[그리드](#page-605-0) [노드를](#page-605-0) 종[료합니다](#page-605-0)

기존 노드에 인터페이스를 추가합니다

<span id="page-572-0"></span>**Linux:** 기존 노드에 관리자 또는 클라이언트 인터페이스를 추가합니다

다음 단계를 수행하여 관리자 네트워크 또는 클라이언트 네트워크의 인터페이스를 Linux 노드에 설치합니다.

설치 중에 Linux 호스트의 노드 구성 파일에 admin\_network\_target 또는 client\_network\_target을 구성하지 않은 경우 이 절차를 사용하여 인터페이스를 추가합니다. 노드 구성 파일에 대한 자세한 내용은 Linux 운영 체제에 대한 지침을 참조하십시오.

- [Red Hat Enterprise Linux](https://docs.netapp.com/ko-kr/storagegrid-116/rhel/index.html) [또는](https://docs.netapp.com/ko-kr/storagegrid-116/rhel/index.html) [CentOS](https://docs.netapp.com/ko-kr/storagegrid-116/rhel/index.html)[를](https://docs.netapp.com/ko-kr/storagegrid-116/rhel/index.html) [설치합니다](https://docs.netapp.com/ko-kr/storagegrid-116/rhel/index.html)
- [Ubuntu](https://docs.netapp.com/ko-kr/storagegrid-116/ubuntu/index.html) [또는](https://docs.netapp.com/ko-kr/storagegrid-116/ubuntu/index.html) [Debian](https://docs.netapp.com/ko-kr/storagegrid-116/ubuntu/index.html)[을](https://docs.netapp.com/ko-kr/storagegrid-116/ubuntu/index.html) [설치합니다](https://docs.netapp.com/ko-kr/storagegrid-116/ubuntu/index.html)

노드 내부가 아닌 새 네트워크 할당이 필요한 노드를 호스팅하는 Linux 서버에서 이 절차를 수행합니다. 이 절차에서는 노드에만 인터페이스를 추가합니다. 다른 네트워크 매개 변수를 지정하려고 하면 유효성 검사 오류가 발생합니다.

주소 지정 정보를 제공하려면 IP 변경 도구를 사용해야 합니다. 을 참조하십시오 [노드](#page-557-0) [네](#page-557-0)[트워크](#page-557-0) 구[성을](#page-557-0) 변[경합니다](#page-557-0).

단계

1. 노드를 호스팅하는 Linux 서버에 로그인합니다.

2. 노드 구성 파일('/etc/StorageGrid/nodes/*node-name*.conf)을 편집합니다.

 $\left(\begin{smallmatrix} 1\ 1\end{smallmatrix}\right)$ 

다른 네트워크 매개 변수를 지정하지 마십시오. 그렇지 않으면 유효성 검사 오류가 발생합니다.

a. 새 네트워크 대상에 대한 항목을 추가합니다. 예를 들면 다음과 같습니다.

'client\_network\_target=bond0.3206'

b. 선택 사항: MAC 주소에 대한 항목을 추가합니다. 예를 들면 다음과 같습니다.

'client\_network\_MAC=aa:57:61:07:ea:5c'

3. node validate 명령을 실행합니다.

'SUDO StorageGRID node validate\_node-name\_'

- 4. 모든 유효성 검사 오류를 해결합니다.
- 5. 노드 다시 로드 명령을 실행합니다.

'SUDO StorageGRID NODE RELOAD\_NODE-NAME\_'

**Linux:** 노드에 트렁크 또는 액세스 인터페이스를 추가합니다

Linux 노드를 설치한 후 추가 트렁크 또는 액세스 인터페이스를 추가할 수 있습니다. 추가한 인터페이스는 VLAN 인터페이스 페이지와 HA 그룹 페이지에 표시됩니다.

필요한 것

- Linux 플랫폼에 StorageGRID를 설치하는 지침을 액세스할 수 있습니다.
	- [Red Hat Enterprise Linux](https://docs.netapp.com/ko-kr/storagegrid-116/rhel/index.html) [또는](https://docs.netapp.com/ko-kr/storagegrid-116/rhel/index.html) [CentOS](https://docs.netapp.com/ko-kr/storagegrid-116/rhel/index.html)[를](https://docs.netapp.com/ko-kr/storagegrid-116/rhel/index.html) [설치합니다](https://docs.netapp.com/ko-kr/storagegrid-116/rhel/index.html)
	- [Ubuntu](https://docs.netapp.com/ko-kr/storagegrid-116/ubuntu/index.html) [또는](https://docs.netapp.com/ko-kr/storagegrid-116/ubuntu/index.html) [Debian](https://docs.netapp.com/ko-kr/storagegrid-116/ubuntu/index.html)[을](https://docs.netapp.com/ko-kr/storagegrid-116/ubuntu/index.html) [설치합니다](https://docs.netapp.com/ko-kr/storagegrid-116/ubuntu/index.html)
- "passwords.txt" 파일이 있습니다.
- 특정 액세스 권한이 있습니다.

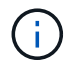

소프트웨어 업그레이드, 복구 절차 또는 확장 절차가 활성 상태인 동안에는 노드에 인터페이스를 추가하지 마십시오.

이 작업에 대해

노드를 설치한 후 Linux 노드에 하나 이상의 추가 인터페이스를 추가하려면 다음 단계를 수행하십시오. 예를 들어, 관리 또는 게이트웨이 노드에 트렁크 인터페이스를 추가하여 VLAN 인터페이스를 사용하여 다른 애플리케이션이나 테넌트에 속한 트래픽을 분리할 수 있습니다. 또는 고가용성(HA) 그룹에서 사용할 액세스 인터페이스를 추가할 수도 있습니다.

트렁크 인터페이스를 추가하는 경우 StorageGRID에서 VLAN 인터페이스를 구성해야 합니다. 액세스 인터페이스를 추가할 경우 인터페이스를 HA 그룹에 직접 추가할 수 있으며, VLAN 인터페이스를 구성할 필요가 없습니다.

인터페이스를 추가할 때 노드를 잠시 사용할 수 없습니다. 이 절차는 한 번에 하나의 노드에서 수행해야 합니다.

단계

- 1. 노드를 호스팅하는 Linux 서버에 로그인합니다.
- 2. vim 또는 pico와 같은 텍스트 편집기를 사용하여 노드 구성 파일을 편집합니다.

'/etc/StorageGrid/nodes/*node-name*.conf'

3. 파일에 항목을 추가하여 이름을 지정하고 선택적으로 노드에 추가할 각 추가 인터페이스에 대한 설명을 지정합니다. 이 형식을 사용합니다.

'interfaces\_target\_nnnn=*value*'

nnnn\_의 경우 추가하려는 각 "interfaces\_target" 항목에 대해 고유 번호를 지정합니다.

value\_에 대해 베어 메탈 호스트의 물리적 인터페이스 이름을 지정합니다. 그런 다음 필요에 따라 쉼표를 추가하고 인터페이스에 대한 설명을 입력합니다. 이 설명은 VLAN 인터페이스 페이지와 HA 그룹 페이지에 표시됩니다.

예를 들면 다음과 같습니다.

interfaces\_target\_01=en256, 트렁크

 $\left(\begin{smallmatrix} 1\\1\end{smallmatrix}\right)$ 

다른 네트워크 매개 변수를 지정하지 마십시오. 그렇지 않으면 유효성 검사 오류가 발생합니다.

4. 다음 명령을 실행하여 노드 구성 파일의 변경 내용을 검증합니다.

'SUDO StorageGRID node validate\_node-name\_'

다음 단계로 진행하기 전에 오류 또는 경고를 모두 해결하십시오.

5. 다음 명령을 실행하여 노드의 구성을 업데이트합니다.

'SUDO StorageGRID NODE RELOAD\_NODE-NAME\_'

작업을 마친 후

- 하나 이상의 트렁크 인터페이스를 추가한 경우 로 이동합니다 [VLAN](https://docs.netapp.com/ko-kr/storagegrid-116/admin/configure-vlan-interfaces.html) [인터페이스를](https://docs.netapp.com/ko-kr/storagegrid-116/admin/configure-vlan-interfaces.html) 구[성합니다](https://docs.netapp.com/ko-kr/storagegrid-116/admin/configure-vlan-interfaces.html) 각 새 상위 인터페이스에 대해 하나 이상의 VLAN 인터페이스를 구성하려면 다음을 수행합니다.
- 하나 이상의 액세스 인터페이스를 추가한 경우 로 이동합니다 [고가용성](https://docs.netapp.com/ko-kr/storagegrid-116/admin/configure-high-availability-group.html) [그](https://docs.netapp.com/ko-kr/storagegrid-116/admin/configure-high-availability-group.html)[룹](https://docs.netapp.com/ko-kr/storagegrid-116/admin/configure-high-availability-group.html)을 구[성합니다](https://docs.netapp.com/ko-kr/storagegrid-116/admin/configure-high-availability-group.html) 새 인터페이스를 HA 그룹에 직접 추가합니다.

**VMware:** 노드에 트렁크 또는 액세스 인터페이스를 추가합니다

노드가 설치된 후 VM 노드에 트렁크 또는 액세스 인터페이스를 추가할 수 있습니다. 추가한

인터페이스는 VLAN 인터페이스 페이지와 HA 그룹 페이지에 표시됩니다.

필요한 것

• VMware 플랫폼에 StorageGRID를 설치하는 방법에 대한 지침을 볼 수 있습니다.

# [VMware](https://docs.netapp.com/ko-kr/storagegrid-116/vmware/index.html)[를](https://docs.netapp.com/ko-kr/storagegrid-116/vmware/index.html) [설치합니다](https://docs.netapp.com/ko-kr/storagegrid-116/vmware/index.html)

- StorageGRID 11.6을 구성했습니다.
- 관리 노드 및 게이트웨이 노드 VMware 가상 시스템이 있습니다.
- 그리드, 관리자 또는 클라이언트 네트워크로 사용되지 않는 네트워크 서브넷이 있습니다.
- "passwords.txt" 파일이 있습니다.
- 특정 액세스 권한이 있습니다.

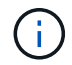

소프트웨어 업그레이드, 복구 절차 또는 확장 절차가 활성 상태인 동안에는 노드에 인터페이스를 추가하지 마십시오.

# 이 작업에 대해

노드를 설치한 후 VMware 노드에 인터페이스를 하나 이상 추가하려면 다음 단계를 수행합니다. 예를 들어, 관리 또는 게이트웨이 노드에 트렁크 인터페이스를 추가하여 VLAN 인터페이스를 사용하여 다른 애플리케이션이나 테넌트에 속한 트래픽을 분리할 수 있습니다. 또는 고가용성(HA) 그룹에서 사용할 액세스 인터페이스를 추가할 수도 있습니다.

트렁크 인터페이스를 추가하는 경우 StorageGRID에서 VLAN 인터페이스를 구성해야 합니다. 액세스 인터페이스를 추가할 경우 인터페이스를 HA 그룹에 직접 추가할 수 있으며, VLAN 인터페이스를 구성할 필요가 없습니다.

인터페이스를 추가할 때 노드를 잠시 동안 사용할 수 없을 수도 있습니다.

단계

1. vCenter에서 관리 노드 및 게이트웨이 노드 VM에 새 네트워크 어댑터(VMXNET3 입력)를 추가합니다. Connected \* 및 \* Connect at Power On \* 확인란을 선택합니다.

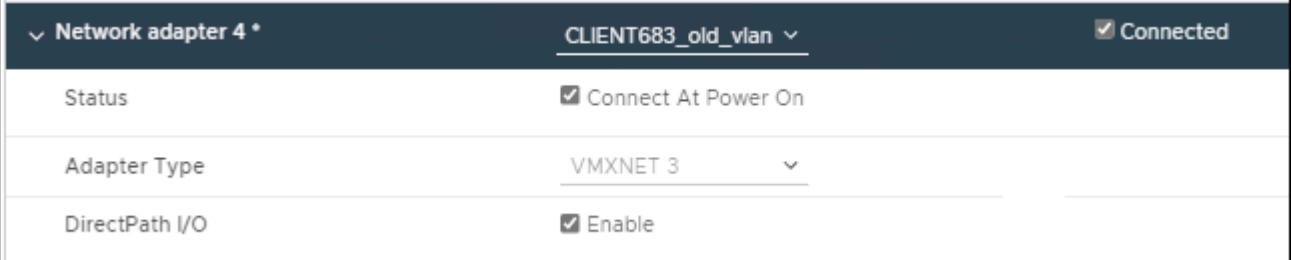

2. SSH를 사용하여 관리자 노드 또는 게이트웨이 노드에 로그인합니다.

3. IP LINK show를 사용하여 새로운 네트워크 인터페이스 ens256이 감지되는지 확인한다.
ip link show 1: lo: <LOOPBACK,UP,LOWER\_UP> mtu 65536 qdisc noqueue state UNKNOWN mode DEFAULT group default qlen 1000 link/loopback 00:00:00:00:00:00 brd 00:00:00:00:00:00 2: eth0: <BROADCAST, MULTICAST, UP, LOWER UP> mtu 1400 qdisc mq state UP mode DEFAULT group default qlen 1000 link/ether 00:50:56:a0:4e:5b brd ff:ff:ff:ff:ff:ff 3: eth1: <BROADCAST,MULTICAST> mtu 1500 qdisc noop state DOWN mode DEFAULT group default qlen 1000 link/ether 00:50:56:a0:fa:ce brd ff:ff:ff:ff:ff:ff 4: eth2: <BROADCAST, MULTICAST, UP, LOWER UP> mtu 1400 qdisc mq state UP mode DEFAULT group default qlen 1000 link/ether 00:50:56:a0:d6:87 brd ff:ff:ff:ff:ff:ff 5: ens256: <BROADCAST,MULTICAST,UP,LOWER\_UP> mtu 1500 qdisc mq master ens256vrf state UP mode DEFAULT group default qlen 1000 link/ether 00:50:56:a0:ea:88 brd ff:ff:ff:ff:ff:ff

작업을 마친 후

- 하나 이상의 트렁크 인터페이스를 추가한 경우 로 이동합니다 [VLAN](https://docs.netapp.com/ko-kr/storagegrid-116/admin/configure-vlan-interfaces.html) [인터페이스를](https://docs.netapp.com/ko-kr/storagegrid-116/admin/configure-vlan-interfaces.html) 구[성합니다](https://docs.netapp.com/ko-kr/storagegrid-116/admin/configure-vlan-interfaces.html) 각 새 상위 인터페이스에 대해 하나 이상의 VLAN 인터페이스를 구성하려면 다음을 수행합니다.
- 하나 이상의 액세스 인터페이스를 추가한 경우 로 이동합니다 [고가용성](https://docs.netapp.com/ko-kr/storagegrid-116/admin/configure-high-availability-group.html) [그](https://docs.netapp.com/ko-kr/storagegrid-116/admin/configure-high-availability-group.html)[룹](https://docs.netapp.com/ko-kr/storagegrid-116/admin/configure-high-availability-group.html)을 구[성합니다](https://docs.netapp.com/ko-kr/storagegrid-116/admin/configure-high-availability-group.html) 새 인터페이스를 HA 그룹에 직접 추가합니다.

**DNS** 서버를 구성합니다

IP 주소 대신 FQDN(정규화된 도메인 이름) 호스트 이름을 사용할 수 있도록 DNS(도메인 이름 시스템) 서버를 추가, 제거 및 업데이트할 수 있습니다.

필요한 것

- 를 사용하여 그리드 관리자에 로그인해야 합니다 [지원되는](https://docs.netapp.com/ko-kr/storagegrid-116/admin/web-browser-requirements.html) [웹](https://docs.netapp.com/ko-kr/storagegrid-116/admin/web-browser-requirements.html) [브라우](https://docs.netapp.com/ko-kr/storagegrid-116/admin/web-browser-requirements.html)저.
- 유지 관리 또는 루트 액세스 권한이 있어야 합니다.
- 구성할 DNS 서버의 IP 주소가 있어야 합니다.

DNS 서버 정보를 지정하면 e-메일 또는 SNMP 알림 및 AutoSupport에 대한 IP 주소 대신 FQDN(정규화된 도메인 이름) 호스트 이름을 사용할 수 있습니다. DNS 서버를 두 개 이상 지정하는 것이 좋습니다.

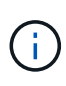

DNS 서버에 대해 2-6개의 IP 주소를 제공합니다. 일반적으로 네트워크 연결 시 각 사이트에서 로컬로 액세스할 수 있는 DNS 서버를 선택합니다. 이는 Is착륙한 사이트가 계속해서 DNS 서비스에 액세스할 수 있도록 하기 위한 것입니다. 그리드 전체 DNS 서버 목록을 구성한 후 를 사용할 수 있습니다 [각](#page-577-0) [노드에](#page-577-0) [대해](#page-577-0) [DNS](#page-577-0) [서버](#page-577-0) [목](#page-577-0)[록](#page-577-0)을 [추가로](#page-577-0) [사용자](#page-577-0) [지정합니다](#page-577-0).

DNS 서버 정보가 생략되거나 잘못 구성된 경우 각 그리드 노드의 SSM 서비스에서 NST 알람이 트리거됩니다. DNS가 올바르게 구성되고 새 서버 정보가 모든 그리드 노드에 도달하면 경보가 해제됩니다.

1. 유지 관리 \* > \* 네트워크 \* > \* DNS 서버 \* 를 선택합니다.

2. 서버 섹션에서 필요에 따라 업데이트를 추가하거나 DNS 서버 항목을 제거합니다.

모범 사례는 사이트당 DNS 서버를 2개 이상 지정하는 것입니다. 최대 6개의 DNS 서버를 지정할 수 있습니다.

3. 저장 \* 을 클릭합니다.

<span id="page-577-0"></span>단일 그리드 노드에 대한 **DNS** 구성을 수정합니다

전체 배포에 대해 DNS(Domain Name System)를 전역적으로 구성하는 대신 스크립트를 실행하여 각 그리드 노드에 대해 DNS를 다르게 구성할 수 있습니다.

일반적으로 Grid Manager의 \* 유지보수 \* > \* 네트워크 \* > \* DNS 서버 \* 옵션을 사용하여 DNS 서버를 구성해야 합니다. 다른 그리드 노드에 다른 DNS 서버를 사용해야 하는 경우에만 다음 스크립트를 사용하십시오.

1. 기본 관리자 노드에 로그인합니다.

- a. 'ssh admin@*primary\_Admin\_Node\_IP*' 명령을 입력합니다
- b. "passwords.txt" 파일에 나열된 암호를 입력합니다.
- c. 루트로 전환하려면 다음 명령을 입력합니다
- d. "passwords.txt" 파일에 나열된 암호를 입력합니다.

루트로 로그인하면 프롬프트가 '\$'에서 '#'로 바뀝니다.

- e. SSH 에이전트에 SSH 개인 키를 추가합니다. ssh-add를 입력합니다
- f. "passwords.txt" 파일에 나열된 SSH 액세스 암호를 입력합니다.
- <span id="page-577-1"></span>2. 사용자 지정 DNS 구성인 'ssh\_node\_ip\_address\_'로 업데이트할 노드에 로그인합니다
- 3. DNS 설정 스크립트 'setup\_resolv.rb.'를 실행합니다

스크립트는 지원되는 명령 목록으로 응답합니다.

```
Tool to modify external name servers
available commands:
    add search <domain>
                 add a specified domain to search list
                 e.g.> add search netapp.com
    remove search <domain>
                 remove a specified domain from list
                 e.g.> remove search netapp.com
    add nameserver <ip>
                 add a specified IP address to the name server list
               e.g.> add nameserver 192.0.2.65
    remove nameserver <ip>
                 remove a specified IP address from list
                 e.g.> remove nameserver 192.0.2.65
    remove nameserver all
                 remove all nameservers from list
  save write configuration to disk and quit
  abort quit without saving changes
 help display this help message
Current list of name servers:
      192.0.2.64
Name servers inherited from global DNS configuration:
      192.0.2.126
      192.0.2.127
Current list of search entries:
      netapp.com
Enter command [`add search <domain>|remove search <domain>|add
nameserver <ip>`]
                [`remove nameserver <ip>|remove nameserver
all|save|abort|help`]
```
4. '<nameserver ip\_address>' 네트워크에 도메인 이름 서비스를 제공하는 서버의 IPv4 주소를 추가합니다

5. 이름 서버를 추가하려면 '이름 서버 추가' 명령을 반복합니다.

6. 다른 명령을 묻는 메시지가 나타나면 지침을 따릅니다.

7. 변경 사항을 저장하고 '저장' 응용 프로그램을 종료합니다

8. 서버의 명령 셸을 닫습니다. 'exit'

9. 각 그리드 노드에 대해 의 단계를 반복합니다 [노드에](#page-577-1) [로그인합니다](#page-577-1) 부터 까지 명령 셸을 닫습니다.

10. 다른 서버에 대한 암호 없는 액세스가 더 이상 필요하지 않으면 SSH 에이전트에서 개인 키를 제거합니다. ssh-add-D를 입력합니다

**NTP** 서버를 구성합니다

StorageGRID 시스템의 그리드 노드 간에 데이터가 정확하게 동기화되도록 NTP(네트워크 시간 프로토콜) 서버를 추가, 업데이트 또는 제거할 수 있습니다.

필요한 것

- 를 사용하여 그리드 관리자에 로그인해야 합니다 [지원되는](https://docs.netapp.com/ko-kr/storagegrid-116/admin/web-browser-requirements.html) [웹](https://docs.netapp.com/ko-kr/storagegrid-116/admin/web-browser-requirements.html) [브라우](https://docs.netapp.com/ko-kr/storagegrid-116/admin/web-browser-requirements.html)저.
- 유지 관리 또는 루트 액세스 권한이 있어야 합니다.
- 프로비저닝 암호가 있어야 합니다.
- 구성할 NTP 서버의 IPv4 주소가 있어야 합니다.

이 작업에 대해

StorageGRID 시스템은 NTP(네트워크 시간 프로토콜)를 사용하여 그리드의 모든 그리드 노드 간에 시간을 동기화합니다.

각 사이트에서 StorageGRID 시스템의 노드 2개 이상에 기본 NTP 역할이 할당됩니다. 이들은 최소 4개, 최대 6개의 외부 시간 소스와 상호 동기화됩니다. StorageGRID 시스템의 기본 NTP 노드가 아닌 모든 노드는 NTP 클라이언트로 작동하며 이러한 기본 NTP 노드와 동기화됩니다.

외부 NTP 서버는 이전에 기본 NTP 역할을 할당한 노드에 연결됩니다. 따라서 주 NTP 역할이 있는 노드를 두 개 이상 지정하는 것이 좋습니다.

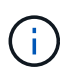

각 사이트에서 최소 2개의 노드가 4개 이상의 외부 NTP 소스에 액세스할 수 있는지 확인합니다. 사이트에서 하나의 노드만 NTP 소스에 연결할 수 있는 경우 해당 노드가 중단되면 타이밍 문제가 발생합니다. 또한 사이트당 두 노드를 기본 NTP 소스로 지정하면 사이트가 나머지 그리드에서 격리될 경우 정확한 시간을 보장할 수 있습니다.

지정된 외부 NTP 서버는 NTP 프로토콜을 사용해야 합니다. 시간 드리프트와 관련된 문제를 방지하려면 Stratum 3 이상의 NTP 서버 참조를 지정해야 합니다.

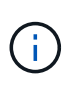

프로덕션 수준 StorageGRID 설치에 외부 NTP 소스를 지정할 때 Windows Server 2016 이전 버전의 Windows에서는 Windows 시간(W32Time) 서비스를 사용하지 마십시오. 이전 버전의 Windows의 시간 서비스는 정확하지 않으며 StorageGRID와 같은 고정밀 환경에서 사용하기 위해 Microsoft에서 지원되지 않습니다.

["](https://support.microsoft.com/en-us/help/939322/support-boundary-to-configure-the-windows-time-service-for-high-accura)[정확도가](https://support.microsoft.com/en-us/help/939322/support-boundary-to-configure-the-windows-time-service-for-high-accura) [높](https://support.microsoft.com/en-us/help/939322/support-boundary-to-configure-the-windows-time-service-for-high-accura)[은](https://support.microsoft.com/en-us/help/939322/support-boundary-to-configure-the-windows-time-service-for-high-accura) [환](https://support.microsoft.com/en-us/help/939322/support-boundary-to-configure-the-windows-time-service-for-high-accura)[경에](https://support.microsoft.com/en-us/help/939322/support-boundary-to-configure-the-windows-time-service-for-high-accura) [대한](https://support.microsoft.com/en-us/help/939322/support-boundary-to-configure-the-windows-time-service-for-high-accura) [Windows](https://support.microsoft.com/en-us/help/939322/support-boundary-to-configure-the-windows-time-service-for-high-accura) [시간](https://support.microsoft.com/en-us/help/939322/support-boundary-to-configure-the-windows-time-service-for-high-accura) [서비스를](https://support.microsoft.com/en-us/help/939322/support-boundary-to-configure-the-windows-time-service-for-high-accura) 구[성하기](https://support.microsoft.com/en-us/help/939322/support-boundary-to-configure-the-windows-time-service-for-high-accura) [위한](https://support.microsoft.com/en-us/help/939322/support-boundary-to-configure-the-windows-time-service-for-high-accura) [경계를](https://support.microsoft.com/en-us/help/939322/support-boundary-to-configure-the-windows-time-service-for-high-accura) [지원합니다](https://support.microsoft.com/en-us/help/939322/support-boundary-to-configure-the-windows-time-service-for-high-accura)["](https://support.microsoft.com/en-us/help/939322/support-boundary-to-configure-the-windows-time-service-for-high-accura)

설치 중에 원래 지정한 NTP 서버의 안정성 또는 가용성에 문제가 발생하면 StorageGRID 시스템에서 서버를 추가하거나 기존 서버를 업데이트 또는 제거하여 사용하는 외부 NTP 소스 목록을 업데이트할 수 있습니다.

단계

- 1. 유지보수 \* > \* 네트워크 \* > \* NTP 서버 \* 를 선택합니다.
- 2. Servers 섹션에서 필요에 따라 업데이트를 추가하거나 NTP 서버 항목을 제거합니다.

NTP 서버는 4개 이상 포함해야 하며 최대 6개의 서버를 지정할 수 있습니다.

3. Provisioning Passphrase \* 텍스트 상자에 StorageGRID 시스템의 프로비저닝 암호를 입력하고 \* Save \* 를 클릭합니다.

절차 상태가 페이지 상단에 표시됩니다. 구성 업데이트가 완료될 때까지 페이지가 비활성화됩니다.

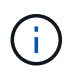

새 NTP 서버를 저장한 후 모든 NTP 서버가 연결 테스트에 실패하면 계속 진행하지 마십시오. 기술 지원 부서에 문의하십시오.

격리된 노드의 네트워크 연결을 복구합니다

사이트 또는 그리드 전체 IP 주소 변경과 같은 특정 상황에서는 하나 이상의 노드 그룹이 나머지 그리드에 연결되지 않을 수 있습니다.

Grid Manager(\* support\*>\* Tools\*>\* Grid topology\*)에서 노드가 회색이거나, 실행 중이 아닌 다른 상태를 표시하는 서비스 중 많은 서비스가 있는 파란색 노드인 경우 노드 격리를 확인해야 합니다.

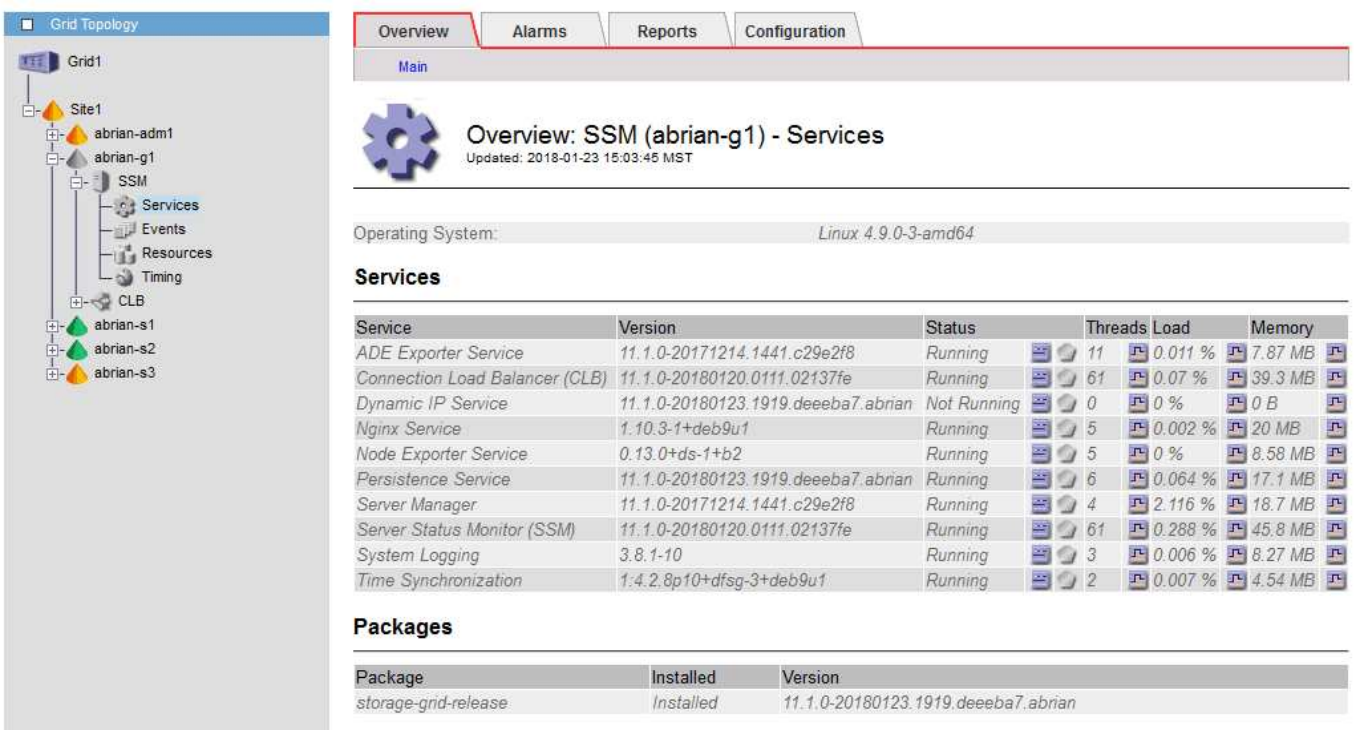

분리된 노드가 있을 경우 다음과 같은 결과가 발생할 수 있습니다.

- 여러 노드가 격리된 경우 에 로그인하거나 Grid Manager에 액세스하지 못할 수 있습니다.
- 여러 노드가 격리된 경우 테넌트 관리자의 대시보드에 표시되는 스토리지 사용량 및 할당량 값이 최신 상태가 아닐 수 있습니다. 네트워크 연결이 복원되면 합계가 업데이트됩니다.

격리 문제를 해결하려면 격자에서 격리된 각 격리된 노드나 그룹의 한 노드(기본 관리 노드를 포함하지 않는 서브넷의 모든 노드)에서 명령줄 유틸리티를 실행합니다. 이 유틸리티는 노드가 격자에서 격리되지 않은 노드의 IP 주소를 제공하여 격리된 노드 또는 노드 그룹이 전체 그리드에 다시 접속하도록 합니다.

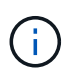

네트워크에서 mDNS(multicast Domain Name System)를 사용하지 않도록 설정한 경우 격리된 각 노드에서 명령줄 유틸리티를 실행해야 할 수 있습니다.

1. 노드를 액세스하고 격리 메시지에 대해 '/var/local/log/dynip.log'를 확인합니다.

예를 들면 다음과 같습니다.

```
[2018-01-09T19:11:00.545] UpdateQueue - WARNING -- Possible isolation,
no contact with other nodes.
If this warning persists, manual action may be required.
```
VMware 콘솔을 사용 중인 경우 노드를 격리할 수 있다는 메시지가 표시됩니다.

Linux 배포에서 격리 메시지는 "/var/log/StorageGrid/node/<nodename>.log" 파일에 나타납니다.

2. 격리 메시지가 반복되고 영구인 경우 다음 명령을 실행합니다.

' add\_node\_ip.py <address>'

여기서 "<address>"는 그리드에 연결된 원격 노드의 IP 주소입니다.

# /usr/sbin/add\_node\_ip.py 10.224.4.210

Retrieving local host information Validating remote node at address 10.224.4.210 Sending node IP hint for 10.224.4.210 to local node Local node found on remote node. Update complete.

- 3. 이전에 격리된 각 노드에 대해 다음을 확인합니다.
	- 노드의 서비스가 시작되었습니다.
	- Dynamic IP Service의 상태는 'toragegrid-status' 명령어를 실행한 후 'Running' 상태가 된다.
	- Grid Topology(그리드 토폴로지) 트리에서 노드가 더 이상 나머지 그리드에서 연결 해제된 것으로 나타나지 않습니다.

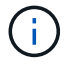

add\_node\_ip.py 명령을 실행해도 문제가 해결되지 않으면 해결해야 할 다른 네트워킹 문제가 있을 수 있습니다.

호스트 레벨 및 미들웨어 절차

일부 유지 보수 절차는 StorageGRID의 Linux 또는 VMware 배포에만 국한되거나 StorageGRID 솔루션의 다른 구성 요소에 한정됩니다.

<span id="page-581-0"></span>**Linux:** 그리드 노드를 새 호스트로 마이그레이션

StorageGRID 노드를 한 Linux 호스트에서 다른 Linux 호스트로 마이그레이션하여 그리드의 기능 또는 가용성에 영향을 주지 않고 호스트 유지 관리(예: OS 패치 적용 및 재부팅)를 수행할 수 있습니다.

한 Linux 호스트("소스 호스트")에서 다른 Linux 호스트(""대상 호스트")로 하나 이상의 노드를 마이그레이션합니다. 타겟 호스트는 이전에 StorageGRID를 사용할 준비가 되어 있어야 합니다.

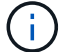

마이그레이션 지원을 포함하도록 StorageGRID 배포를 계획한 경우에만 이 절차를 사용할 수 있습니다.

그리드 노드를 새 호스트로 마이그레이션하려면 다음 두 조건이 모두 충족되어야 합니다.

- 공유 스토리지는 모든 노드별 스토리지 볼륨에 사용됩니다
- 네트워크 인터페이스는 호스트 간에 일관된 이름을 갖습니다

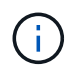

운영 구축 시 단일 호스트에서 스토리지 노드를 두 개 이상 실행하지 마십시오. 각 스토리지 노드에 대해 전용 호스트를 사용하면 격리된 장애 도메인이 제공됩니다.

관리 노드 또는 게이트웨이 노드와 같은 다른 유형의 노드를 동일한 호스트에 구축할 수 있습니다. 그러나 같은 유형의 여러 노드(예: 게이트웨이 노드 2개)가 있는 경우 같은 호스트에 모든 인스턴스를 설치하지 마십시오.

자세한 내용은 사용 중인 Linux 운영 체제에 대한 StorageGRID 설치 지침의 "노드 마이그레이션 요구 사항"을 참조하십시오.

관련 정보

[새](#page-485-0) [Linux](#page-485-0) 호[스트를](#page-485-0) 배[포합니다](#page-485-0)

[Red Hat Enterprise Linux](https://docs.netapp.com/ko-kr/storagegrid-116/rhel/index.html) [또는](https://docs.netapp.com/ko-kr/storagegrid-116/rhel/index.html) [CentOS](https://docs.netapp.com/ko-kr/storagegrid-116/rhel/index.html)[를](https://docs.netapp.com/ko-kr/storagegrid-116/rhel/index.html) [설치합니다](https://docs.netapp.com/ko-kr/storagegrid-116/rhel/index.html)

[Ubuntu](https://docs.netapp.com/ko-kr/storagegrid-116/ubuntu/index.html) [또는](https://docs.netapp.com/ko-kr/storagegrid-116/ubuntu/index.html) [Debian](https://docs.netapp.com/ko-kr/storagegrid-116/ubuntu/index.html)[을](https://docs.netapp.com/ko-kr/storagegrid-116/ubuntu/index.html) [설치합니다](https://docs.netapp.com/ko-kr/storagegrid-116/ubuntu/index.html)

**Linux:** 소스 호스트에서 노드를 내보냅니다

그리드 노드를 종료하고 소스 Linux 호스트에서 내보냅니다.

소스 Linux 호스트에서 다음 명령을 실행합니다.

1. 소스 호스트에서 현재 실행 중인 모든 노드의 상태를 가져옵니다.

sudo storagegrid node status all

이름 설정 - 상태 실행 상태

DC1-ADM1 configured running'입니다

'dC1-ARC1 구성됨'

dC1-GW1이 실행 중'으로 구성되었습니다

'dC1-S1 configured running'입니다

dC1-S2 configured running(dC1-S2 러닝 구성)

dC1-S3이 실행 중 상태로 구성되었습니다

2. 마이그레이션하려는 노드의 이름을 확인하고 해당 노드의 실행 상태가 '실행 중'인 경우 중지합니다.

sudo storagegrid node stop DC1-S3

'노드 DC1-S3'를 선택합니다

노드 종료를 위해 최대 630초간 기다리는 중입니다

3. 소스 호스트에서 노드를 내보냅니다.

sudo storagegrid node export DC1-S3

"노드 DC1-S3을 /dev/mapper/SGWs-dc1-s3-var-local로 내보내기를 마쳤습니다.

''StorageGRID node import/dev/mapper/SGWs-dc1-s3-var-local'을 사용합니다.

다시 가져오길 원해

4. 내보내기 명령의 출력에 제시된 가져오기 명령을 기록해 둡니다.

다음 단계에서 타겟 호스트에서 이 명령을 실행합니다.

**Linux:** 대상 호스트에서 노드 가져오기

소스 호스트에서 노드를 내보낸 후 타겟 Linux 호스트에서 노드를 가져오고 유효성을 검사합니다. 검증에서 노드가 소스 호스트와 동일한 블록 스토리지 및 네트워크 인터페이스 디바이스를 액세스할 수 있는지 확인합니다.

대상 Linux 호스트에서 다음 명령을 실행합니다.

1. 타겟 호스트에서 노드를 가져옵니다.

sudo storagegrid node import /dev/mapper/sgws-dc1-s3-var-local

/dev/mapper/SGWs-dc1-s3-var-local에서 노드 DC1-S3의 가져오기를 마쳤습니다

''StorageGRID node validate DC1-S3''를 실행해야 합니다

2. 새 호스트에서 노드 구성을 검증합니다.

sudo storagegrid node validate DC1-S3

'노드 DC1-S3의 존재 확인 중... Passed +()

'노드 DC1-S3에 대한 구성 파일 /etc/StorageGrid/nodes/DC1-s3.conf 확인 중... Passed +()

'고유 값의 중복 확인 중... Passed +()

3. 유효성 검사 오류가 발생하면 마이그레이션된 노드를 시작하기 전에 이를 해결하십시오.

문제 해결 정보는 Linux 운영 체제의 StorageGRID 설치 지침을 참조하십시오.

관련 정보

[Red Hat Enterprise Linux](https://docs.netapp.com/ko-kr/storagegrid-116/rhel/index.html) [또는](https://docs.netapp.com/ko-kr/storagegrid-116/rhel/index.html) [CentOS](https://docs.netapp.com/ko-kr/storagegrid-116/rhel/index.html)[를](https://docs.netapp.com/ko-kr/storagegrid-116/rhel/index.html) [설치합니다](https://docs.netapp.com/ko-kr/storagegrid-116/rhel/index.html)

[Ubuntu](https://docs.netapp.com/ko-kr/storagegrid-116/ubuntu/index.html) [또는](https://docs.netapp.com/ko-kr/storagegrid-116/ubuntu/index.html) [Debian](https://docs.netapp.com/ko-kr/storagegrid-116/ubuntu/index.html)[을](https://docs.netapp.com/ko-kr/storagegrid-116/ubuntu/index.html) [설치합니다](https://docs.netapp.com/ko-kr/storagegrid-116/ubuntu/index.html)

**Linux:** 마이그레이션된 노드를 시작합니다

마이그레이션된 노드의 유효성을 검증한 후 타겟 Linux 호스트에서 명령을 실행하여 노드를 시작합니다.

단계

1. 새 호스트에서 노드를 시작합니다.

```
sudo storagegrid node start DC1-S3
Starting node DC1-S3
```
2. Grid Manager에서 노드의 상태가 녹색으로 표시되고 알람이 발생하지 않는지 확인합니다.

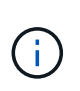

노드 상태가 녹색인지 확인하면 마이그레이션된 노드가 완전히 다시 시작되고 그리드에 다시 조인됩니다. 상태가 녹색이 아닌 경우 둘 이상의 노드가 서비스 상태가 되지 않도록 추가 노드를 마이그레이션하지 마십시오.

Grid Manager에 액세스할 수 없는 경우 10분 정도 기다린 후 다음 명령을 실행합니다.

'SUDO StorageGRID NODE STATUS \**NODE-NAME* \*'

마이그레이션된 노드에 '실행 중'의 실행 상태가 있는지 확인합니다.

**TSM** 미들웨어를 위한 아카이브 노드 유지 보수

아카이브 노드는 TSM 미들웨어 서버를 통해 테이프나 S3 API를 통해 클라우드로 대상을 겨냥하도록 구성할 수 있습니다. 구성 후에는 아카이브 노드의 타겟을 변경할 수 없습니다.

보관 노드를 호스팅하는 서버에 오류가 발생하면 서버를 교체하고 적절한 복구 절차를 따릅니다.

보관 저장 장치에 결함이 있습니다

아카이브 노드가 TSM(Tivoli Storage Manager)을 통해 액세스하는 아카이브 스토리지 디바이스에 장애가 있는 경우 아카이브 노드를 오프라인으로 전환하여 StorageGRID 시스템에 표시되는 알람 수를 제한합니다. 그런 다음 TSM 서버 또는 스토리지 디바이스의 관리 툴을 사용하거나 둘 모두를 사용하여 문제를 추가로 진단하고 해결할 수 있습니다.

대상 구성 요소를 오프라인으로 전환합니다

TSM 미들웨어 서버를 Archive Node에서 사용할 수 없게 될 수 있는 TSM 미들웨어 서버를 유지 관리하기 전에 Target 구성 요소를 오프라인으로 전환하여 TSM 미들웨어 서버를 사용할 수 없게 될 경우 트리거되는 알람 수를 제한합니다.

필요한 것

를 사용하여 그리드 관리자에 로그인해야 합니다 [지원되는](https://docs.netapp.com/ko-kr/storagegrid-116/admin/web-browser-requirements.html) [웹](https://docs.netapp.com/ko-kr/storagegrid-116/admin/web-browser-requirements.html) [브라우](https://docs.netapp.com/ko-kr/storagegrid-116/admin/web-browser-requirements.html)저.

단계

- 1. 지원 \* > \* 도구 \* > \* 그리드 토폴로지 \* 를 선택합니다.
- 2. Archive Node \* > \* ARC \* > \* Target \* > \* Configuration \* > \* Main \* 을 선택합니다.
- 3. Tivoli Storage Manager State의 값을 \* Offline \* 으로 변경하고 \* Apply Changes \* 를 클릭합니다.
- 4. 유지 관리가 완료되면 Tivoli Storage Manager State의 값을 \* Online \* 으로 변경하고 \* Apply Changes \* 를 클릭합니다.

### **Tivoli Storage Manager** 관리 툴

dsmadmc 툴은 아카이브 노드에 설치된 TSM 미들웨어 서버의 관리 콘솔입니다. 서버의 명령줄에 dsmadmc를 입력하여 도구에 액세스할 수 있습니다. ARC 서비스에 대해 구성된 것과 동일한 관리 사용자 이름과 암호를 사용하여 관리 콘솔에 로그인합니다.

dsmadmc에서 보다 읽기 쉬운 형식으로 상태 정보를 생성하기 위해 tsmquery.rb 스크립트를 만들었습니다. 아카이브 노드의 명령줄에 "/usr/local/arc/tsmquery.rb status"를 입력하여 이 스크립트를 실행할 수 있습니다

TSM 관리 콘솔 dsmadmc에 대한 자세한 내용은 \_Tivoli Storage Manager for Linux: AdministratorNAC's Reference\_를 참조하십시오.

개체를 영구적으로 사용할 수 없습니다

아카이브 노드가 TSM(Tivoli Storage Manager) 서버에서 객체를 요청하고 검색에 실패하면 아카이브 노드는 10초 간격으로 요청을 재시도합니다. 객체가 영구적으로 사용 불가능한 경우(예: 객체가 테이프에서 손상되었기 때문에) TSM API가 이를 아카이브 노드에 표시할 방법이 없으므로 아카이브 노드가 요청을 계속 재시도합니다.

이 상황이 발생하면 알람이 트리거되고 값이 계속 증가합니다. 경보를 보려면 \* 지원 \* > \* 도구 \* > \* 그리드 토폴로지 \* 를 선택합니다. 그런 다음 \* Archive Node \* > \* ARC \* > \* Retrieve \* > \* Request Failures \* 를 선택합니다.

개체를 영구적으로 사용할 수 없는 경우 개체를 식별한 다음 절차에 설명된 대로 아카이브 노드의 요청을 수동으로 취소해야 합니다. 개체를 영구적으로 사용할 수 있는지 여부를 확인합니다.

개체를 일시적으로 사용할 수 없는 경우에도 검색이 실패할 수 있습니다. 이 경우 후속 검색 요청이 성공해야 합니다.

StorageGRID 시스템이 단일 오브젝트 복사본을 생성하는 ILM 규칙을 사용하도록 구성되어 있고 해당 복사본을 검색할 수 없으면 개체가 손실되어 복구할 수 없습니다. 그러나 이 절차에 따라 객체가 영구적으로 StorageGRID 시스템을 "정리"할 수 있는지, 아카이브 노드 요청을 취소하고, 손실된 객체에 대한 메타데이터를 제거할 수 있는지 확인해야 합니다.

개체를 영구적으로 사용할 수 있는지 여부를 확인합니다

TSM 관리 콘솔을 사용하여 요청을 수행하면 객체를 영구적으로 사용할 수 없는지 확인할 수 있습니다.

필요한 것

- 특정 액세스 권한이 있어야 합니다.
- "passwords.txt" 파일이 있어야 합니다.
- 관리 노드의 IP 주소를 알아야 합니다.
- 이 작업에 대해

이 예제는 참고용으로만 제공됩니다. 이 절차는 사용할 수 없는 개체 또는 테이프 볼륨을 발생시킬 수 있는 모든 장애 조건을 식별하는 데 도움이 되지 않습니다. TSM 관리에 대한 자세한 내용은 TSM Server 설명서를 참조하십시오.

단계

- 1. 관리자 노드에 로그인:
	- a. ssh admin@Admin\_Node\_IP' 명령어를 입력한다
	- b. "passwords.txt" 파일에 나열된 암호를 입력합니다.
- 2. 아카이브 노드에서 검색할 수 없는 객체 식별:
	- a. 감사 로그 파일이 포함된 디렉토리로 이동합니다: 'cd/var/local/audit/export'

활성 감사 로그 파일의 이름은 audit.log입니다. 하루 한 번, 활성화된 'audit.log' 파일이 저장되고, 새로운 'audit.log' 파일이 시작된다. 저장된 파일의 이름은 저장 시기를 yyyy-mm-dd.txt 형식으로 나타냅니다. 하루 후에는 원래 날짜를 유지하는 형식(yyyy-mm-dd.txt.gz)으로 저장된 파일이 압축되고 이름이 변경됩니다.

b. 관련 감사 로그 파일에서 보관된 개체를 검색할 수 없음을 나타내는 메시지를 검색합니다. 예를 들어, 'grep ARCE audit.log | less-n'을 입력합니다

아카이브 노드에서 객체를 검색할 수 없는 경우 ARCE 감사 메시지(아카이브 객체 검색 종료)에 결과 필드에 Arun(아카이브 미들웨어를 사용할 수 없음) 또는 GERR(일반 오류)이 표시됩니다. 감사 로그의 다음 예제 줄은 CBID 498D8A1F681F05B3에 대한 결과 Arun로 ARCE 메시지가 종료되었음을 보여 줍니다.

```
[AUDT:[CBID(UI64):0x498D8A1F681F05B3][VLID(UI64):20091127][RSLT(FC32
):ARUN][AVER(UI32):7]
[ATIM(UI64):1350613602969243][ATYP(FC32):ARCE][ANID(UI32):13959984][A
MID(FC32):ARCI]
[ATID(UI64):4560349751312520631]]
```
자세한 내용은 감사 메시지 이해를 위한 지침을 참조하십시오.

c. 요청 실패가 발생한 각 객체의 CBID를 기록합니다.

TSM에서 아카이브 노드에 의해 저장된 객체를 식별하는 데 사용하는 다음과 같은 추가 정보를 기록할 수도 있습니다.

- \* 파일 공간 이름 \*: 아카이브 노드 ID와 동일합니다. 아카이브 노드 ID를 찾으려면 \* 지원 \* > \* 도구 \* > \* 그리드 토폴로지 \* 를 선택합니다. 그런 다음 \* Archive Node \* > \* ARC \* > \* Target \* > \* Overview \* 를 선택합니다.
- \* 상위 수준 이름 \*: 아카이브 노드에서 객체에 할당한 볼륨 ID와 동일합니다. 볼륨 ID는 날짜 형식(예: 20091127)을 사용하여 아카이브 감사 메시지에 개체의 VLID로 기록됩니다.
- \* 낮은 수준 이름 \*: StorageGRID 시스템에서 개체에 할당한 CBID와 같습니다.

d. 명령 셸에서 'exit'를 로그아웃합니다

3. TSM 서버에서 2단계에서 식별된 객체를 영구적으로 사용할 수 없는지 확인합니다.

a. TSM 서버의 관리 콘솔인 dsmadmc에 로그인합니다

ARC 서비스에 대해 구성된 관리 사용자 이름과 암호를 사용합니다. Grid Manager(그리드 관리자)에 사용자 이름과 암호를 입력합니다. (사용자 이름을 보려면 \* 지원 \* > \* 도구 \* > \* 그리드 토폴로지 \* 를 선택합니다. 그런 다음 \* Archive Node \* > \* ARC \* > \* Target \* > \* Configuration \* 을 선택합니다.)

b. 개체를 영구적으로 사용할 수 없는지 확인합니다.

예를 들어 TSM 작업 로그에서 해당 객체에 대한 데이터 무결성 오류를 검색할 수 있습니다. 다음 예에서는 CBID가 498D8A1F681F05B3인 객체에 대한 지난 날의 활동 로그 검색을 보여줍니다.

> query actlog begindate=-1 search=276C14E94082CC69 12/21/2008 05:39:15 ANR0548W Retrieve or restore failed for session 9139359 for node DEV-ARC-20 (Bycast ARC) processing file space /19130020 4 for file /20081002/ 498D8A1F681F05B3 stored as Archive - data integrity error detected. (SESSION: 9139359)  $\rightarrow$ 

오류의 특성에 따라 TSM 작업 로그에 CBID가 기록되지 않을 수 있습니다. 요청 실패 시 로그에서 다른 TSM 오류를 검색해야 할 수 있습니다.

c. 전체 테이프를 영구적으로 사용할 수 없는 경우 'query content TSM\_Volume\_Name' 볼륨에 저장된 모든 개체의 CBID를 식별합니다

여기서 'TSM\_Volume\_Name'은 사용할 수 없는 테이프의 TSM 이름입니다. 다음은 이 명령의 출력 예입니다.

 > query content TSM-Volume-Name Node Name Type Filespace FSID Client's Name for File Name ------------- ---- ---------- ---- ---------------------------- DEV-ARC-20 Arch /19130020 216 /20081201/ C1D172940E6C7E12 DEV-ARC-20 Arch /19130020 216 /20081201/ F1D7FBC2B4B0779E

Client's Name for File Name'은 Archive Node 볼륨 ID(또는 TSM ""high level name") 다음에 객체의 CBID(또는 TSM ""low level name"")와 동일합니다. 즉, Client Name for File Name은 /Archive Node volume ID/CBID 형식을 사용합니다. 예제 출력의 첫 번째 줄에서는 '파일 이름에 대한 클라이언트 이름'이 '/20081201/C1D172940E6C7E12'입니다.

파일 공간은 아카이브 노드의 노드 ID입니다.

검색 요청을 취소하려면 볼륨에 저장된 각 개체의 CBID와 아카이브 노드의 노드 ID가 필요합니다.

4. 영구적으로 사용할 수 없는 각 개체에 대해 검색 요청을 취소하고 명령을 실행하여 StorageGRID 시스템에 개체 복사본이 손실되었음을 알립니다.

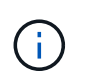

ADE 콘솔을 주의하여 사용하십시오. 콘솔을 잘못 사용하면 시스템 작업을 중단하거나 데이터가 손상될 수 있습니다. 명령을 신중하게 입력하고 이 절차에 설명된 명령만 사용하십시오.

- a. 아카이브 노드에 아직 로그인하지 않은 경우 다음과 같이 로그인합니다.
	- i. 'ssh admin@*grid\_node\_ip*' 명령을 입력합니다
	- ii. "passwords.txt" 파일에 나열된 암호를 입력합니다.
	- iii. 루트로 전환하려면 다음 명령을 입력합니다
	- iv. "passwords.txt" 파일에 나열된 암호를 입력합니다.
- b. ARC 서비스의 ADE 콘솔인 telnet localhost 1409 에 액세스합니다
- c. 객체('/proc/brtr/cancel-c cbid')에 대한 요청을 취소합니다

여기서 CBID는 TSM에서 검색할 수 없는 객체의 식별자입니다.

테이프만 있는 경우 대량 검색 요청은 1개의 요청이 취소되었다는 메시지와 함께 취소됩니다. 시스템의 다른 곳에 개체 사본이 존재하면 개체 검색은 다른 모듈에 의해 처리되므로 메시지에 대한 응답은 "'0 request cancelled(0 request 취소됨)''입니다.

d. StorageGRID 시스템에 객체 사본이 손실되었으며 추가 복사본이 작성되어야 함을 알리는 명령을 발행합니다: "/proc/cMSI/Object\_lost CBID node\_ID"

여기서 CBID는 TSM 서버에서 검색할 수 없는 객체의 식별자이며 node\_ID는 검색이 실패한 아카이브 노드의 노드 ID입니다.

손실된 각 개체 복사본에 대해 별도의 명령을 입력해야 합니다. CBID 범위를 입력하는 것은 지원되지 않습니다.

대부분의 경우 StorageGRID 시스템은 시스템의 ILM 정책을 따르기 위해 즉시 오브젝트 데이터의 추가 복사본을 만들기 시작합니다.

하지만 개체에 대한 ILM 규칙을 사용하여 복사본을 하나만 만들고 해당 복사본이 손실되면 개체를 복구할 수 없습니다. 이 경우 "Object Lost" 명령을 실행하면 손실된 개체의 메타데이터가 StorageGRID 시스템에서 삭제됩니다.

Object lost 명령이 성공적으로 완료되면 다음과 같은 메시지가 반환됩니다.

CLOC\_LOST\_ANS returned result 'SUCS'

+

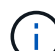

"/proc/cMSI/Object\_lost" 명령은 아카이브 노드에 저장된 손실된 개체에 대해서만 유효합니다.

- a. ADE 콘솔을 종료합니다. 'exit'
- b. Archive Node(아카이브 노드)에서 로그아웃합니다: "exit(종료)"
- 5. StorageGRID 시스템에서 요청 실패 값을 재설정합니다.
	- a. Archive Node \* > \* ARC \* > \* Retrieve \* > \* Configuration \* 으로 이동하여 \* Reset Request Failure Count \* 를 선택합니다.

b. 변경 내용 적용 \* 을 클릭합니다.

관련 정보

[StorageGRID](https://docs.netapp.com/ko-kr/storagegrid-116/admin/index.html) [관리](https://docs.netapp.com/ko-kr/storagegrid-116/admin/index.html)

[감](#page-623-0)사 [로그를](#page-623-0) [검토합니다](#page-623-0)

**VMware:** 자동 재시작을 위해 가상 머신을 구성합니다

VMware vSphere Hypervisor를 다시 시작한 후 가상 머신을 다시 시작하지 않으면 가상 머신을 자동 다시 시작하도록 구성해야 할 수 있습니다.

그리드 노드를 복구하거나 다른 유지 보수 절차를 수행하는 동안 가상 시스템이 다시 시작되지 않는 경우 이 절차를 수행해야 합니다.

단계

1. VMware vSphere Client 트리에서 시작되지 않은 가상 머신을 선택합니다.

2. 가상 머신을 마우스 오른쪽 버튼으로 클릭하고 \* Power On \* 을 선택합니다.

3. 나중에 가상 머신을 자동으로 재시작하도록 VMware vSphere 하이퍼바이저를 구성합니다.

그리드 노드 절차

특정 그리드 노드에서 절차를 수행해야 할 수 있습니다. Grid Manager에서 이러한 절차 중 몇 가지를 수행할 수 있지만 대부분의 절차에서는 노드의 명령줄에서 Server Manager에 액세스해야 합니다.

서버 관리자는 모든 그리드 노드에서 실행되어 서비스의 시작 및 중지를 감독하고 서비스가 StorageGRID 시스템에 정상적으로 합류하고 탈퇴하도록 합니다. 또한 서버 관리자는 모든 그리드 노드의 서비스를 모니터링하고 장애를 보고하는 서비스를 자동으로 다시 시작합니다.

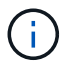

기술 지원 부서에서 지시하는 경우에만 서버 관리자에 액세스해야 합니다.

(i) Server Manager를 완료한 후 현재 명령 셸 세션을 닫고 로그아웃해야 합니다. 'exit'로 진입합니다

서버 관리자 상태 및 버전을 봅니다

각 그리드 노드에 대해 해당 그리드 노드에서 실행 중인 서버 관리자의 현재 상태와 버전을 볼 수 있습니다. 또한 해당 그리드 노드에서 실행 중인 모든 서비스의 현재 상태를 얻을 수 있습니다.

필요한 것

"passwords.txt" 파일이 있어야 합니다.

단계

1. 그리드 노드에 로그인합니다.

a. 'ssh admin@*grid\_node\_ip*' 명령을 입력합니다

b. "passwords.txt" 파일에 나열된 암호를 입력합니다.

c. 루트로 전환하려면 다음 명령을 입력합니다

d. "passwords.txt" 파일에 나열된 암호를 입력합니다.

루트로 로그인하면 프롬프트가 '\$'에서 '#'로 바뀝니다.

2. 그리드 노드에서 실행 중인 서버 관리자의 현재 상태(\* service ServerManager status\*)를 봅니다

그리드 노드에서 실행 중인 Server Manager의 현재 상태가 보고됩니다(실행 여부). Server Manager의 상태가 Running인 경우, 마지막으로 시작된 이후 실행 중인 시간이 나열됩니다. 예를 들면 다음과 같습니다.

servermanager running for 1d, 13h, 0m, 30s

3. 그리드 노드에서 실행 중인 서버 관리자의 현재 버전(\* service ServerManager version\*)을 봅니다

현재 버전이 나열됩니다. 예를 들면 다음과 같습니다.

11.1.0-20180425.1905.39c9493

4. 명령 쉘에서 로그아웃합니다: ' \* exit \* '

모든 서비스의 현재 상태를 봅니다

그리드 노드에서 실행 중인 모든 서비스의 현재 상태를 언제든지 볼 수 있습니다.

필요한 것

"passwords.txt" 파일이 있어야 합니다.

## 단계

1. 그리드 노드에 로그인합니다.

- a. 'ssh admin@*grid\_node\_ip*' 명령을 입력합니다
- b. "passwords.txt" 파일에 나열된 암호를 입력합니다.
- c. 루트로 전환하려면 다음 명령을 입력합니다
- d. "passwords.txt" 파일에 나열된 암호를 입력합니다.

루트로 로그인하면 프롬프트가 '\$'에서 '#'로 바뀝니다.

2. 그리드 노드에서 실행 중인 모든 서비스의 상태를 'toragegrid-status'로 봅니다

예를 들어 기본 관리 노드의 출력은 AMS, CMN 및 NMS 서비스의 현재 상태를 실행 중으로 표시합니다. 이 출력은 서비스 상태가 변경되면 즉시 업데이트됩니다.

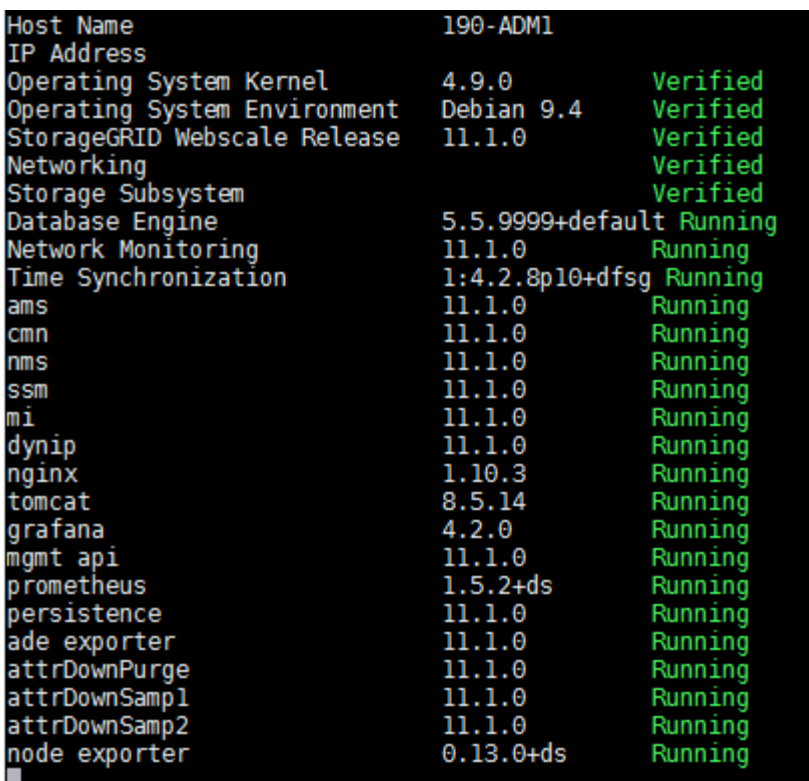

- 3. 명령줄로 돌아가 \* Ctrl \* + \* C \* 를 누릅니다.
- 4. 선택적으로 그리드 노드에서 실행 중인 모든 서비스에 대한 정적 보고서('/usr/local/ServerManager/reader.rb')를 봅니다

이 보고서에는 계속 업데이트되는 보고서와 같은 정보가 포함되어 있지만 서비스 상태가 변경되면 업데이트되지 않습니다.

5. 명령 셸에서 'exit'를 로그아웃합니다

서버 관리자 및 모든 서비스를 시작합니다

```
서버 관리자를 시작해야 할 수도 있습니다. 그러면 그리드 노드에서 모든 서비스가 시작됩니다.
```
필요한 것

"passwords.txt" 파일이 있어야 합니다.

이 작업에 대해

이미 실행 중인 그리드 노드에서 Server Manager를 시작하면 서버 관리자와 그리드 노드의 모든 서비스가 다시 시작됩니다.

## 단계

- 1. 그리드 노드에 로그인합니다.
	- a. 'ssh admin@*grid\_node\_ip*' 명령을 입력합니다
	- b. "passwords.txt" 파일에 나열된 암호를 입력합니다.
	- c. 루트로 전환하려면 다음 명령을 입력합니다

d. "passwords.txt" 파일에 나열된 암호를 입력합니다.

루트로 로그인하면 프롬프트가 '\$'에서 '#'로 바뀝니다.

- 2. Server Manager 시작:'Service ServerManager 시작
- 3. 명령 셸에서 'exit'를 로그아웃합니다

서버 관리자 및 모든 서비스를 다시 시작합니다

서버 관리자와 그리드 노드에서 실행 중인 모든 서비스를 다시 시작해야 할 수 있습니다.

필요한 것

"passwords.txt" 파일이 있어야 합니다.

## 단계

- 1. 그리드 노드에 로그인합니다.
	- a. 'ssh admin@*grid\_node\_ip*' 명령을 입력합니다
	- b. "passwords.txt" 파일에 나열된 암호를 입력합니다.
	- c. 루트로 전환하려면 다음 명령을 입력합니다
	- d. "passwords.txt" 파일에 나열된 암호를 입력합니다.

루트로 로그인하면 프롬프트가 '\$'에서 '#'로 바뀝니다.

2. 서버 관리자 및 그리드 노드의 모든 서비스 'Service ServerManager restart'를 다시 시작합니다

서버 관리자와 그리드 노드의 모든 서비스가 중지되었다가 다시 시작됩니다.

'restart' 명령을 사용하는 것은 'top' 명령 다음에 'tart' 명령을 사용하는 것과 같습니다. Ĥ.

3. 명령 셸에서 'exit'를 로그아웃합니다

서버 관리자 및 모든 서비스를 중지합니다

Server Manager는 항상 실행되도록 되어 있지만 서버 관리자 및 그리드 노드에서 실행되는 모든 서비스를 중지해야 할 수 있습니다.

## 필요한 것

"passwords.txt" 파일이 있어야 합니다.

### 단계

- 1. 그리드 노드에 로그인합니다.
	- a. 'ssh admin@*grid\_node\_ip*' 명령을 입력합니다
	- b. "passwords.txt" 파일에 나열된 암호를 입력합니다.
	- c. 루트로 전환하려면 다음 명령을 입력합니다
	- d. "passwords.txt" 파일에 나열된 암호를 입력합니다.

루트로 로그인하면 프롬프트가 '\$'에서 '#'로 바뀝니다.

2. 서버 관리자와 그리드 노드에서 실행 중인 모든 서비스 'Service ServerManager stop'을 중지합니다

서버 관리자와 그리드 노드에서 실행되는 모든 서비스가 정상적으로 종료됩니다. 서비스를 종료하는 데 최대 15분이 소요될 수 있습니다.

3. 명령 셸에서 'exit'를 로그아웃합니다

서비스의 현재 상태를 봅니다

그리드 노드에서 실행 중인 서비스의 현재 상태를 언제든지 볼 수 있습니다.

필요한 것

"passwords.txt" 파일이 있어야 합니다.

단계

### 1. 그리드 노드에 로그인합니다.

- a. 'ssh admin@*grid\_node\_ip*' 명령을 입력합니다
- b. "passwords.txt" 파일에 나열된 암호를 입력합니다.
- c. 루트로 전환하려면 다음 명령을 입력합니다
- d. "passwords.txt" 파일에 나열된 암호를 입력합니다.

루트로 로그인하면 프롬프트가 '\$'에서 '#'로 바뀝니다.

2. 그리드 노드에서 실행 중인 서비스의 현재 상태 보기: `\* service\_serviceName\_status\* 그리드 노드에서 실행 중인 요청된 서비스의 현재 상태가 보고됩니다(실행 중 또는 아님). 예를 들면 다음과 같습니다.

cmn running for 1d, 14h, 21m, 2s

3. 명령 쉘에서 로그아웃합니다: ' \* exit \* '

서비스를 중지합니다

일부 유지 관리 절차에서는 그리드 노드의 다른 서비스를 계속 실행하는 동안 단일 서비스를 중지해야 합니다. 유지 관리 절차에 의해 지시된 경우에만 개별 서비스를 중지하십시오.

#### 필요한 것

"passwords.txt" 파일이 있어야 합니다.

### 이 작업에 대해

이러한 단계를 사용하여 서비스를 ""관리 중단""하면 서버 관리자가 서비스를 자동으로 다시 시작하지 않습니다. 단일 서비스를 수동으로 시작하거나 Server Manager를 다시 시작해야 합니다.

스토리지 노드에서 LDR 서비스를 중지해야 하는 경우 활성 연결이 있는 경우 서비스를 중지하는 데 시간이 걸릴 수 있습니다.

1. 그리드 노드에 로그인합니다.

- a. 'ssh admin@*grid\_node\_ip*' 명령을 입력합니다
- b. "passwords.txt" 파일에 나열된 암호를 입력합니다.
- c. 루트로 전환하려면 다음 명령을 입력합니다
- d. "passwords.txt" 파일에 나열된 암호를 입력합니다.

루트로 로그인하면 프롬프트가 '\$'에서 '#'로 바뀝니다.

2. 개별 서비스 'service serviceename stop'을 중지합니다

예를 들면 다음과 같습니다.

service ldr stop

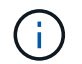

서비스를 중지하는 데 최대 11분이 걸릴 수 있습니다.

3. 명령 셸에서 'exit'를 로그아웃합니다

#### 관련 정보

# [서비스](#page-598-0) [강](#page-598-0)[제](#page-598-0) [종](#page-598-0)료

제품을 유지보수 모드로 전환합니다

특정 유지보수 절차를 수행하기 전에 제품을 유지보수 모드로 전환해야 합니다.

필요한 것

- 를 사용하여 그리드 관리자에 로그인했습니다 [지원되는](https://docs.netapp.com/ko-kr/storagegrid-116/admin/web-browser-requirements.html) [웹](https://docs.netapp.com/ko-kr/storagegrid-116/admin/web-browser-requirements.html) [브라우](https://docs.netapp.com/ko-kr/storagegrid-116/admin/web-browser-requirements.html)저.
- 유지 관리 또는 루트 액세스 권한이 있습니다. 자세한 내용은 StorageGRID 관리 지침을 참조하십시오.

이 작업에 대해

StorageGRID 어플라이언스를 유지보수 모드로 전환하면 원격 액세스가 불가능한 경우가 드물게 있습니다.

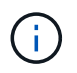

유지보수 모드에서 StorageGRID 어플라이언스에 대한 admin 계정 암호 및 SSH 호스트 키는 어플라이언스가 서비스 중일 때와 동일하게 유지됩니다.

## 단계

- 1. Grid Manager에서 \* nodes \* 를 선택합니다.
- 2. 노드 페이지의 트리 뷰에서 어플라이언스 스토리지 노드를 선택합니다.
- 3. 작업 \* 을 선택합니다.

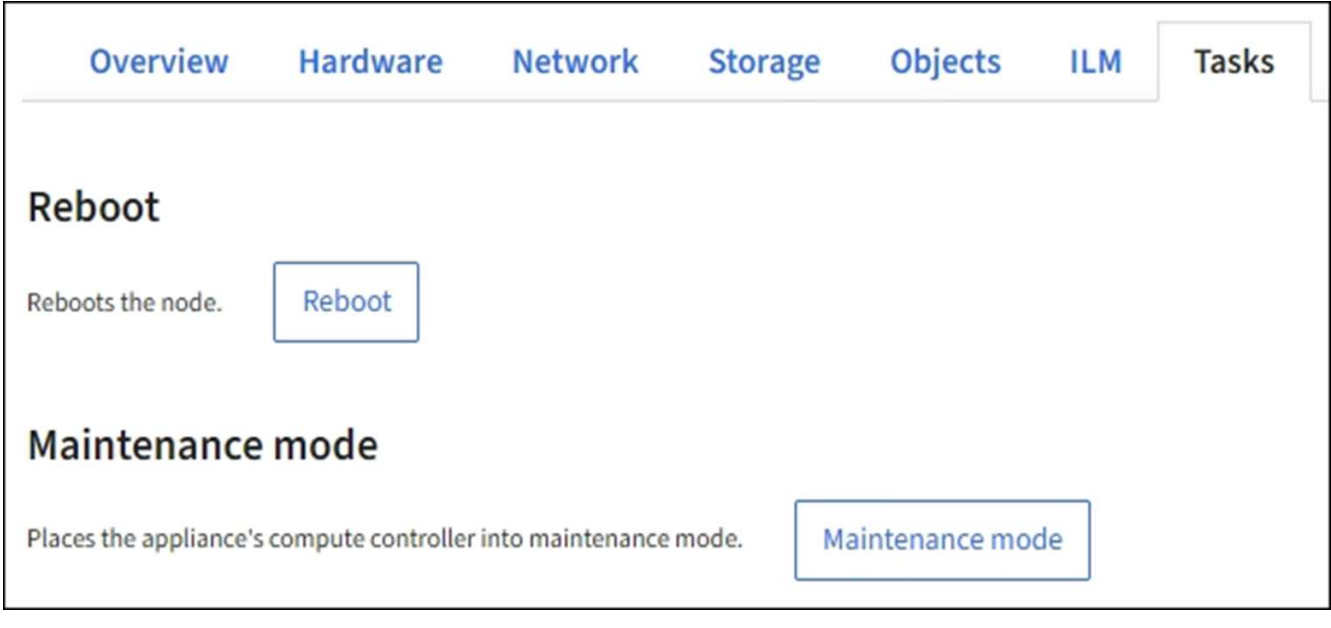

4. 유지보수 모드 \* 를 선택합니다.

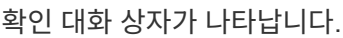

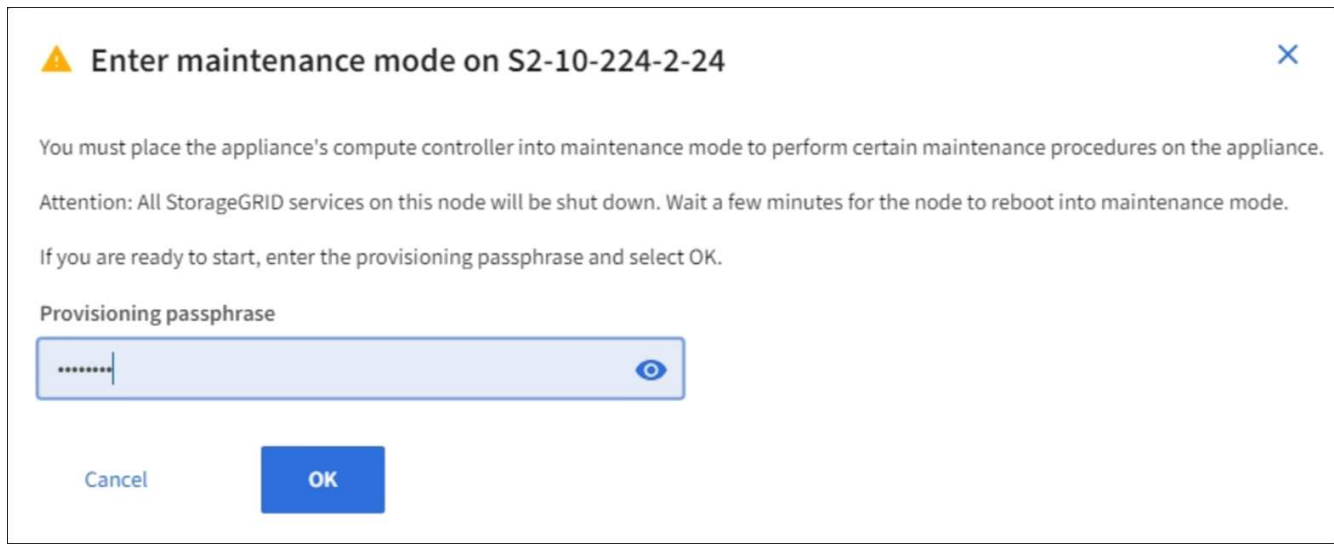

5. 프로비저닝 암호를 입력하고 \* OK \* 를 선택합니다.

진행 표시줄과 "전송 요청", "StorageGRID 중지" 및 "재부팅"을 포함한 일련의 메시지는 어플라이언스가 유지보수 모드로 들어가기 위한 단계를 완료하고 있음을 나타냅니다.

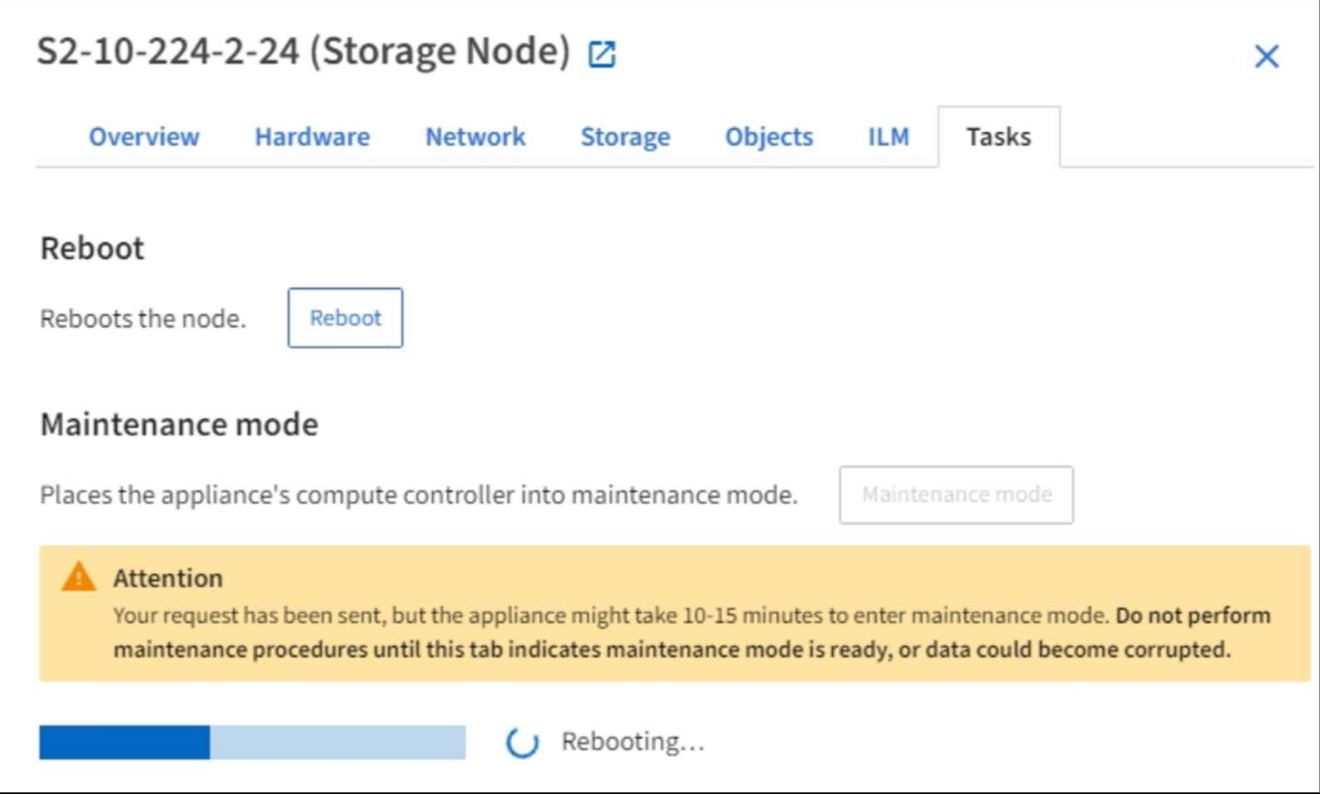

어플라이언스가 유지보수 모드일 때 확인 메시지에 StorageGRID 어플라이언스 설치 프로그램에 액세스하는 데 사용할 수 있는 URL이 나열됩니다.

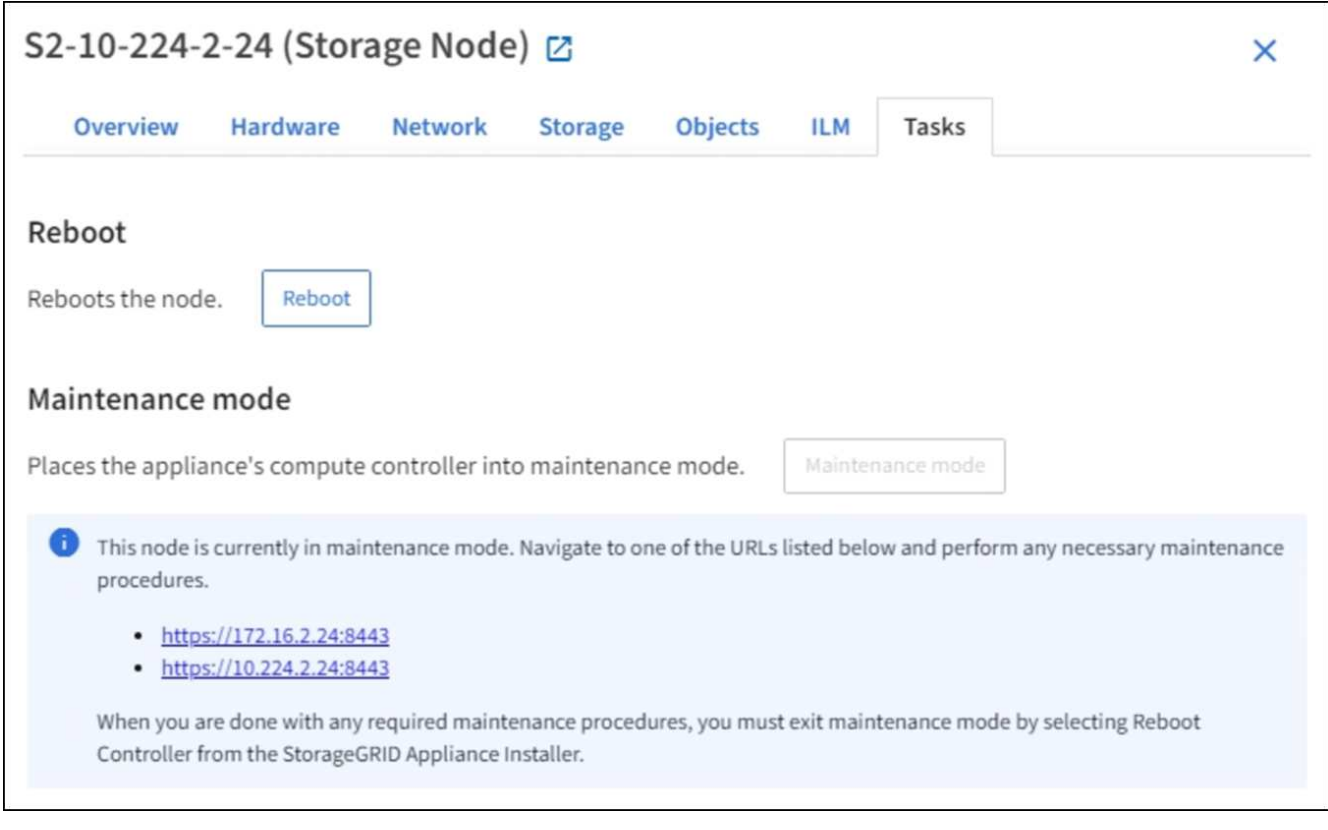

6. StorageGRID 어플라이언스 설치 프로그램에 액세스하려면 표시된 URL 중 하나를 찾습니다.

가능한 경우 어플라이언스의 관리 네트워크 포트의 IP 주소가 포함된 URL을 사용하십시오.

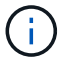

'https://169.254.0.1:8443` 액세스하려면 로컬 관리 포트에 직접 연결해야 합니다.

7. StorageGRID 어플라이언스 설치 프로그램에서 어플라이언스가 유지보수 모드인지 확인합니다.

A This node is in maintenance mode. Perform any required maintenance procedures. If you want to exit maintenance mode manually to resume normal operation, go to Advanced > Reboot Controller to reboot the controller.

- 8. 필요한 유지보수 작업을 수행합니다.
- 9. 유지보수 작업을 완료한 후 유지보수 모드를 종료하고 정상 노드 운영을 재개합니다. StorageGRID 어플라이언스 설치 프로그램에서 \* 고급 \* > \* 컨트롤러 재부팅 \* 을 선택한 다음 \* StorageGRID \* 으로 재부팅 \* 을 선택합니다.

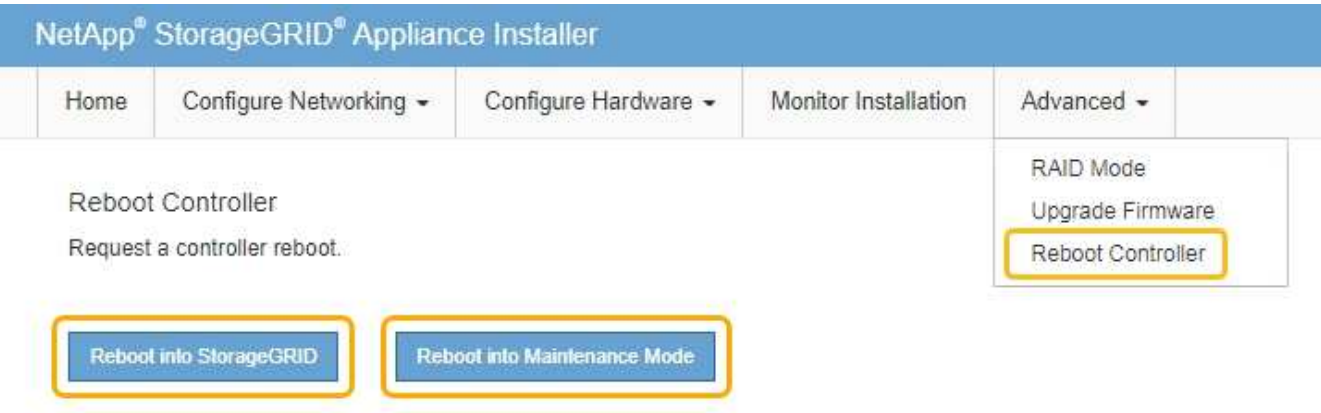

어플라이언스가 재부팅되고 그리드에 다시 가입하는 데 최대 20분이 걸릴 수 있습니다. 재부팅이 완료되고 노드가 그리드에 다시 결합되었는지 확인하려면 Grid Manager로 돌아갑니다. 노드 \* 페이지는 어플라이언스 노드에 대한 정상 상태(노드 이름 왼쪽에 아이콘이 없음)를 표시해야 합니다. 이는 활성화된 알림이 없고 노드가 그리드에 연결되었음을 나타냅니다.

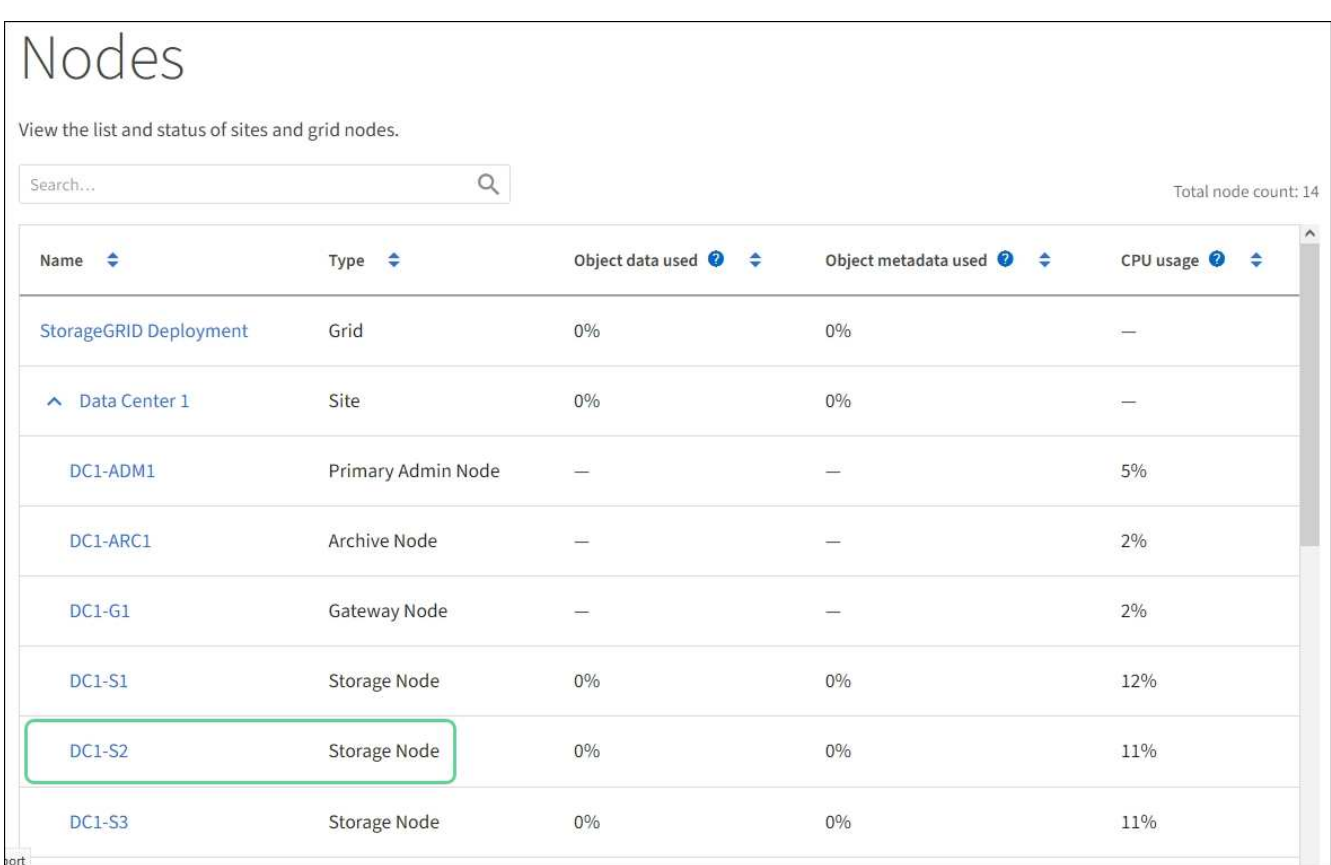

<span id="page-598-0"></span>서비스 강제 종료

서비스를 즉시 중지해야 하는 경우에는 강제 중지 명령을 사용할 수 있습니다.

필요한 것

"passwords.txt" 파일이 있어야 합니다.

# 단계

- 1. 그리드 노드에 로그인합니다.
	- a. 'ssh admin@*grid\_node\_ip*' 명령을 입력합니다
	- b. "passwords.txt" 파일에 나열된 암호를 입력합니다.
	- c. 루트로 전환하려면 다음 명령을 입력합니다
	- d. "passwords.txt" 파일에 나열된 암호를 입력합니다.
	- 루트로 로그인하면 프롬프트가 '\$'에서 '#'로 바뀝니다.
- 2. 서비스를 수동으로 종료하도록 'service\_serviceename\_force-stop'

예를 들면 다음과 같습니다.

service ldr force-stop

시스템은 30초 후에 서비스를 종료합니다.

3. 명령 셸에서 'exit'를 로그아웃합니다

서비스를 시작하거나 다시 시작합니다

중지된 서비스를 시작해야 하거나 서비스를 중지했다가 다시 시작해야 할 수 있습니다.

필요한 것

"passwords.txt" 파일이 있어야 합니다.

단계

1. 그리드 노드에 로그인합니다.

- a. 'ssh admin@*grid\_node\_ip*' 명령을 입력합니다
- b. "passwords.txt" 파일에 나열된 암호를 입력합니다.
- c. 루트로 전환하려면 다음 명령을 입력합니다
- d. "passwords.txt" 파일에 나열된 암호를 입력합니다.

루트로 로그인하면 프롬프트가 '\$'에서 '#'로 바뀝니다.

- 2. 서비스가 현재 실행 중인지 또는 중지되었는지 여부에 따라 실행할 명령을 결정합니다.
	- 서비스가 현재 중지된 경우 'start' 명령을 사용하여 서비스를 수동으로 시작합니다. 'service\_serviceename\_start'

예를 들면 다음과 같습니다.

service ldr start

◦ 서비스가 현재 실행 중인 경우 restart 명령을 사용하여 서비스를 중지한 다음 다시 시작합니다. service\_serviceename\_restart

예를 들면 다음과 같습니다.

service ldr restart

+

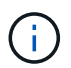

'restart' 명령을 사용하는 것은 'top' 명령 다음에 'tart' 명령을 사용하는 것과 같습니다. 현재 서비스가 중지되어 있어도 다시 시작(restart)을 실행할 수 있습니다.

# 3. 명령 셸에서 'exit'를 로그아웃합니다

포트 재맵을 제거합니다

로드 밸런서 서비스에 대한 끝점을 구성하려는 경우 포트 재매핑의 매핑된-대상 포트로 이미 구성된 포트를 사용하려면 먼저 기존 포트 재매핑을 제거해야 합니다. 그렇지 않으면 끝점이

적용되지 않습니다. 노드의 모든 포트 매핑을 제거하려면 재매핑된 포트가 충돌하는 각 관리 노드와 게이트웨이 노드에서 스크립트를 실행해야 합니다.

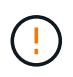

이 작업에 대해

이 절차를 수행하면 모든 포트 재맵이 제거됩니다. 일부 재맵을 유지해야 하는 경우 기술 지원 부서에 문의하십시오.

로드 밸런서 엔드포인트를 구성하는 방법에 대한 자세한 내용은 StorageGRID 관리 지침을 참조하십시오.

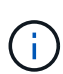

포트 재매핑이 클라이언트 액세스를 제공하는 경우, 가능한 경우 로드 밸런서 끝점으로 구성된 다른 포트를 사용하도록 클라이언트를 다시 구성해야 서비스 손실을 방지할 수 있습니다. 그렇지 않으면 포트 매핑을 제거하면 클라이언트 액세스가 손실되므로 적절하게 예약해야 합니다.

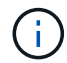

베어 메탈 호스트에 컨테이너로 배포된 StorageGRID 시스템에서는 이 절차를 사용할 수 없습니다. 의 지침을 참조하십시오 [베](#page-600-0)[어](#page-600-0) [메](#page-600-0)탈 호[스트에서](#page-600-0) [포트](#page-600-0) [리](#page-600-0)[맵](#page-600-0)을 [제거합니다](#page-600-0).

## 단계

- 1. 노드에 로그인합니다.
	- a. 'ssh-p 8022 admin@node\_ip' 명령을 입력합니다

포트 8022는 기본 OS의 SSH 포트이고, 포트 22는 StorageGRID를 실행하는 컨테이너 엔진의 SSH 포트입니다.

- b. "passwords.txt" 파일에 나열된 암호를 입력합니다.
- c. 루트로 전환하려면 다음 명령을 입력합니다
- d. "passwords.txt" 파일에 나열된 암호를 입력합니다.

루트로 로그인하면 프롬프트가 '\$'에서 '#'로 바뀝니다.

- 2. remove-port-remap.sh 스크립트를 실행합니다
- 3. 노드를 재부팅합니다.

의 지침을 따릅니다 [그리드](#page-603-0) [노드](#page-603-0) [재부](#page-603-0)팅.

4. 재매핑된 포트가 충돌하는 각 관리 노드와 게이트웨이 노드에서 이 단계를 반복합니다.

### 관련 정보

[StorageGRID](https://docs.netapp.com/ko-kr/storagegrid-116/admin/index.html) [관리](https://docs.netapp.com/ko-kr/storagegrid-116/admin/index.html)

# <span id="page-600-0"></span>베어 메탈 호스트에서 포트 재맵을 제거합니다

로드 밸런서 서비스에 대한 끝점을 구성하려는 경우 포트 재매핑의 매핑된-대상 포트로 이미 구성된 포트를 사용하려면 먼저 기존 포트 재매핑을 제거해야 합니다. 그렇지 않으면 끝점이 적용되지 않습니다. 베어 메탈 호스트에서 StorageGRID를 실행 중인 경우 포트 재맵을 제거하는 일반 절차 대신 이 절차를 따르십시오. 충돌하는 재매핑된 포트가 있는 각 관리 노드와 게이트웨이 노드에 대한 노드 구성 파일을 편집하여 노드의 모든 포트를 제거하고 노드를 다시

시작해야 합니다.

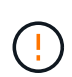

이 작업에 대해

이 절차를 수행하면 모든 포트 재맵이 제거됩니다. 일부 재맵을 유지해야 하는 경우 기술 지원 부서에 문의하십시오.

로드 밸런서 엔드포인트를 구성하는 방법에 대한 자세한 내용은 StorageGRID 관리 지침을 참조하십시오.

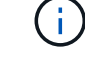

노드를 다시 시작할 때 이 절차를 수행하면 서비스가 일시적으로 손실될 수 있습니다.

단계

- 1. 노드를 지원하는 호스트에 로그인합니다. 루트 또는 sudo 권한이 있는 계정으로 로그인합니다.
- 2. 'SUDO StorageGRID node stop\_node -name\_' 노드를 일시적으로 비활성화하려면 다음 명령을 실행합니다
- 3. vim 또는 pico와 같은 텍스트 편집기를 사용하여 노드의 노드 구성 파일을 편집합니다.

노드 구성 파일은 '/etc/StorageGrid/nodes/*node-name*.conf'에서 찾을 수 있습니다.

4. 포트 재맵이 포함된 노드 구성 파일의 섹션을 찾습니다.

다음 예제의 마지막 두 줄을 참조하십시오.

```
ADMIN_NETWORK_CONFIG = STATIC
ADMIN_NETWORK_ESL = 10.0.0.0/8, 172.19.0.0/16, 172.21.0.0/16
ADMIN_NETWORK_GATEWAY = 10.224.0.1
ADMIN_NETWORK_IP = 10.224.5.140
ADMIN_NETWORK_MASK = 255.255.248.0
ADMIN_NETWORK_MTU = 1400
ADMIN_NETWORK_TARGET = eth1
ADMIN_NETWORK_TARGET_TYPE = Interface
BLOCK_DEVICE_VAR_LOCAL = /dev/sda2
CLIENT_NETWORK_CONFIG = STATIC
CLIENT_NETWORK_GATEWAY = 47.47.0.1
CLIENT NETWORK IP = 47.47.5.140CLIENT NETWORK MASK = 255.255.248.0CLIENT_NETWORK_MTU = 1400
CLIENT_NETWORK_TARGET = eth2
CLIENT_NETWORK_TARGET_TYPE = Interface
GRID_NETWORK_CONFIG = STATIC
GRID NETWORK GATEWAY = 192.168.0.1
GRID NETWORK IP = 192.168.5.140
GRID NETWORK MASK = 255.255.248.0GRID NETWORK MTU = 1400
GRID NETWORK TARGET = eth0
GRID NETWORK TARGET TYPE = Interface
NODE_TYPE = VM_API_Gateway
PORT_REMAP = client/tcp/8082/443
PORT REMAP INBOUND = client/tcp/8082/443
```
5. port\_remap 및 port\_remap\_inbound 항목을 편집하여 포트 재맵을 제거합니다.

PORT  $REMAP =$ PORT\_REMAP\_INBOUND =

6. 다음 명령을 실행하여 노드의 노드 구성 파일에 대한 변경 사항을 확인합니다. ''sudo StorageGRID node validate\_node -name\_'

다음 단계로 진행하기 전에 오류 또는 경고를 모두 해결하십시오.

- 7. 'SUDO StorageGRID node start\_node -name\_' 포트를 재매핑하지 않고 노드를 재시작하려면 다음 명령을 실행합니다
- 8. "passwords.txt" 파일에 나열된 암호를 사용하여 노드에 admin으로 로그인합니다.
- 9. 서비스가 올바르게 시작되는지 확인합니다.
	- a. 서버에 있는 모든 서비스의 상태 목록을 봅니다. 'SUDO StorageGrid-status'

상태가 자동으로 업데이트됩니다.

b. 모든 서비스가 실행 중 또는 확인됨의 상태가 될 때까지 기다립니다.

c. 상태 화면을 종료합니다. Ctrl+C

10. 재매핑된 포트가 충돌하는 각 관리 노드와 게이트웨이 노드에서 이 단계를 반복합니다.

<span id="page-603-0"></span>그리드 노드를 재부팅합니다

그리드 관리자 또는 노드의 명령 셸에서 그리드 노드를 재부팅할 수 있습니다.

이 작업에 대해

그리드 노드를 재부팅하면 노드가 종료되고 다시 시작됩니다. 모든 서비스가 자동으로 다시 시작됩니다.

스토리지 노드를 재부팅하려는 경우 다음 사항에 유의하십시오.

- ILM 규칙이 이중 커밋의 수집 동작을 지정하거나 규칙이 Balanced 를 지정하며 필요한 모든 복사본을 즉시 생성할 수 없는 경우, StorageGRID는 새로 수집된 개체를 즉시 동일한 사이트의 두 스토리지 노드에 커밋하고 나중에 ILM을 평가합니다. 특정 사이트에서 두 개 이상의 스토리지 노드를 재부팅하려는 경우 재부팅 기간 동안 이러한 개체에 액세스하지 못할 수 있습니다.
- 스토리지 노드가 재부팅되는 동안 모든 개체에 액세스할 수 있도록 노드를 재부팅하기 전에 약 1시간 동안 사이트에서 객체 인제스트를 중지하십시오.

관련 정보

[StorageGRID](https://docs.netapp.com/ko-kr/storagegrid-116/admin/index.html) [관리](https://docs.netapp.com/ko-kr/storagegrid-116/admin/index.html)

**Grid Manager**에서 그리드 노드를 재부팅합니다

Grid Manager에서 그리드 노드를 재부팅하면 타겟 노드에 reboot 명령이 실행됩니다.

필요한 것

- 를 사용하여 그리드 관리자에 로그인했습니다 [지원되는](https://docs.netapp.com/ko-kr/storagegrid-116/admin/web-browser-requirements.html) [웹](https://docs.netapp.com/ko-kr/storagegrid-116/admin/web-browser-requirements.html) [브라우](https://docs.netapp.com/ko-kr/storagegrid-116/admin/web-browser-requirements.html)저.
- 유지 관리 또는 루트 액세스 권한이 있습니다.
- 프로비저닝 암호가 있습니다.

단계

- 1. 노드 \* 를 선택합니다.
- 2. 재부팅할 그리드 노드를 선택합니다.
- 3. 작업 \* 탭을 선택합니다.

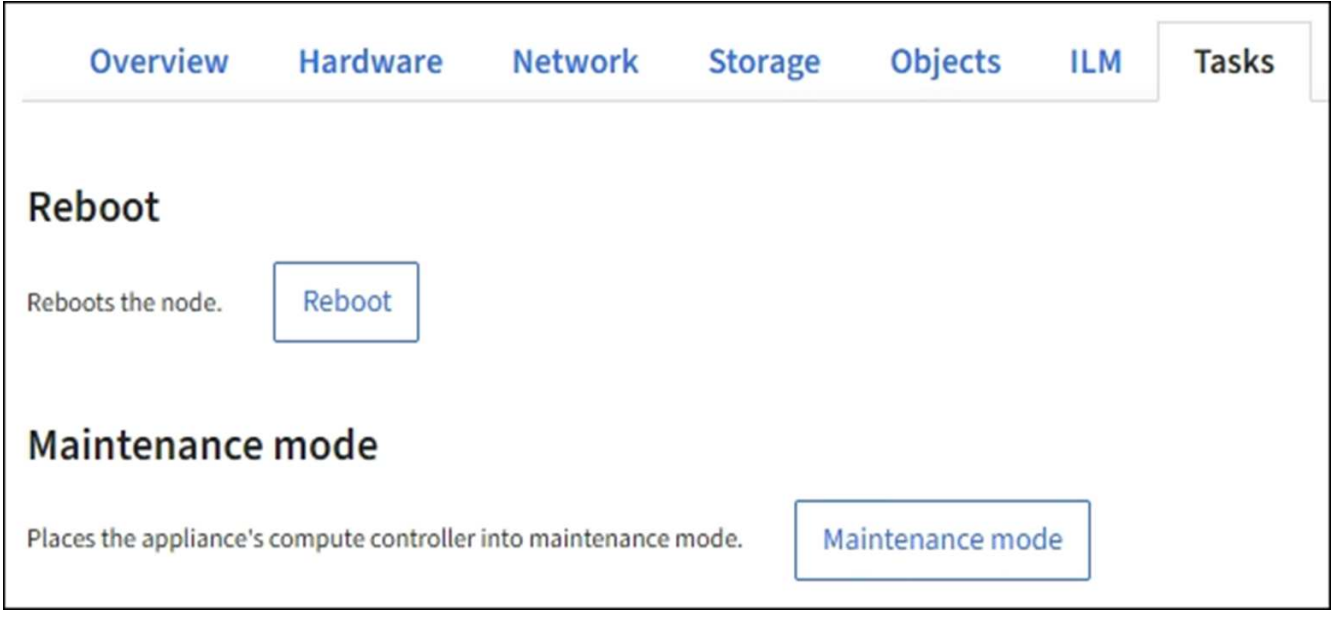

- 4. 재부팅 \* 을 선택합니다.
	- 확인 대화 상자가 나타납니다.

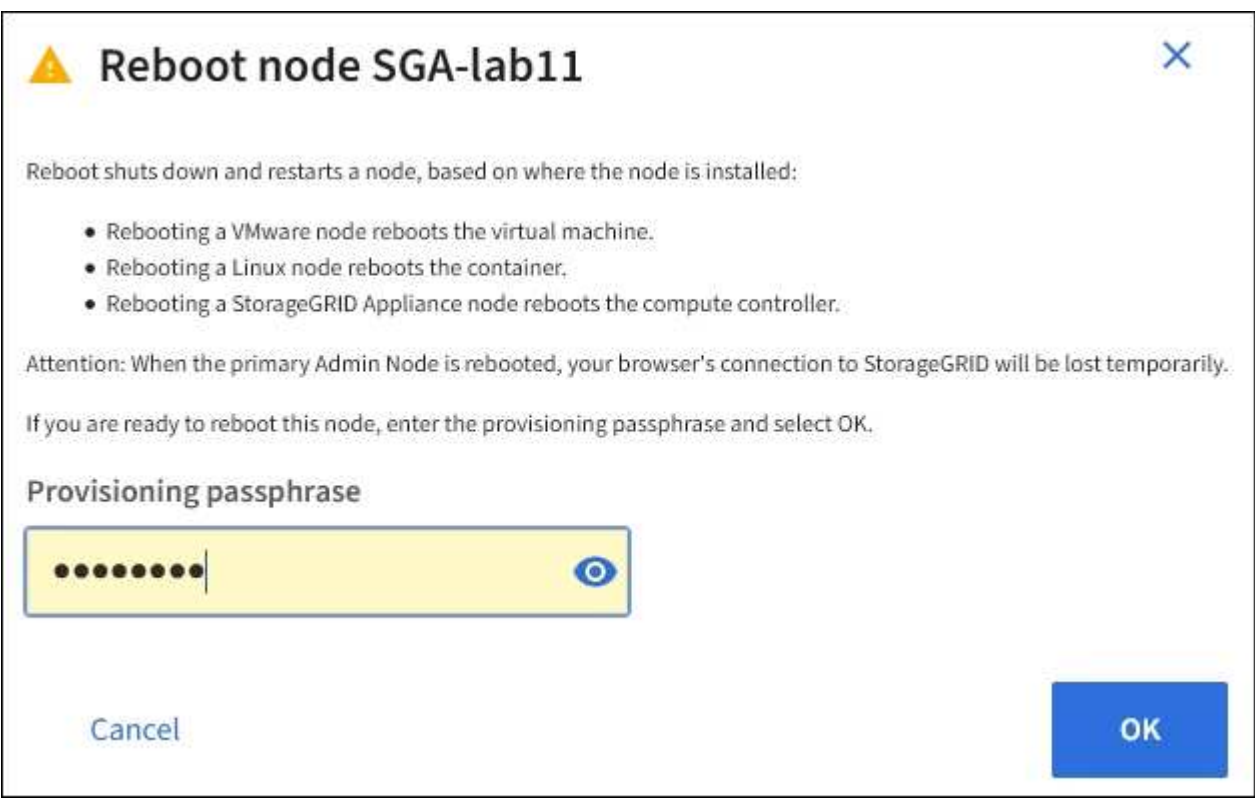

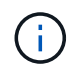

기본 관리 노드를 재부팅할 경우 서비스가 중지되면 브라우저에서 Grid Manager에 대한 연결이 일시적으로 끊겼다는 확인 대화 상자가 나타납니다.

- 5. 프로비저닝 암호를 입력하고 \* OK \* 를 클릭합니다.
- 6. 노드가 재부팅될 때까지 기다립니다.

서비스가 종료되는 데 약간의 시간이 걸릴 수 있습니다.

노드가 재부팅되면 \* Nodes \* 페이지 왼쪽에 회색 아이콘(관리자 아래)이 나타납니다. 모든 서비스가 다시 시작되고 노드가 그리드에 성공적으로 연결되면 \* Nodes \* 페이지에 정상 상태(노드 이름 왼쪽에 아이콘이 없음)가 표시되어야 하며, 이는 활성화된 알림이 없고 노드가 그리드에 연결되었음을 나타냅니다.

명령 셸에서 그리드 노드를 재부팅합니다

재부팅 작업을 보다 자세히 모니터링해야 하거나 Grid Manager에 액세스할 수 없는 경우 GRID 노드에 로그인하여 명령 셸에서 Server Manager 재부팅 명령을 실행할 수 있습니다.

"passwords.txt" 파일이 있어야 합니다.

- 1. 그리드 노드에 로그인합니다.
	- a. 'ssh admin@*grid\_node\_ip*' 명령을 입력합니다
	- b. "passwords.txt" 파일에 나열된 암호를 입력합니다.
	- c. 루트로 전환하려면 다음 명령을 입력합니다
	- d. "passwords.txt" 파일에 나열된 암호를 입력합니다.

루트로 로그인하면 프롬프트가 '\$'에서 '#'로 바뀝니다.

2. 선택적으로, 서비스를 중지합니다: 'Service ServerManager stop'

서비스를 중지하는 것은 선택 사항이지만 권장되는 단계입니다. 서비스를 종료하는 데 최대 15분이 걸릴 수 있으며, 다음 단계에서 노드를 재부팅하기 전에 시스템에 원격으로 로그인하여 종료 프로세스를 모니터링할 수 있습니다.

- 3. 그리드 노드를 다시 부팅한다
- 4. 명령 셸에서 'exit'를 로그아웃합니다
- 그리드 노드를 종료합니다

노드의 명령 셸에서 그리드 노드를 종료할 수 있습니다.

#### 필요한 것

• "passwords.txt" 파일이 있어야 합니다.

이 작업에 대해

이 절차를 수행하기 전에 다음 사항을 검토하십시오.

- 일반적으로 중단을 방지하기 위해 노드를 한 번에 두 개 이상 종료해서는 안 됩니다.
- 설명서나 기술 지원 부서에서 명시적으로 지시하지 않는 한 유지보수 절차 중에 노드를 종료하지 마십시오.
- 종료 프로세스는 노드가 설치되는 위치를 기반으로 다음과 같이 진행됩니다.
	- VMware 노드를 종료하면 가상 머신이 종료됩니다.
	- Linux 노드를 종료하면 컨테이너가 종료됩니다.
	- StorageGRID 어플라이언스 노드를 종료하면 컴퓨팅 컨트롤러가 종료됩니다.
- 한 사이트에서 둘 이상의 스토리지 노드를 종료할 계획이면 노드를 종료하기 전에 해당 사이트에서 약 1시간 동안 객체 인제스트를 중지합니다.

ILM 규칙이 \* 이중 커밋 \* 수집 옵션을 사용하는 경우(또는 규칙이 \* 균형 \* 옵션을 사용하고 모든 필수 복사본을 즉시 생성할 수 없는 경우), StorageGRID는 새로 수집된 개체를 즉시 동일한 사이트의 두 스토리지 노드에 커밋하고 나중에 ILM을 평가합니다. 한 사이트에 둘 이상의 스토리지 노드가 종료된 경우 종료 기간 동안 새로 수집된 개체에 액세스하지 못할 수 있습니다. 사이트에서 사용 가능한 스토리지 노드가 너무 적은 경우에도 쓰기 작업이 실패할 수 있습니다.

- 단계
- 1. 그리드 노드에 로그인합니다.
	- a. 'ssh admin@*grid\_node\_ip*' 명령을 입력합니다
	- b. "passwords.txt" 파일에 나열된 암호를 입력합니다.
	- c. 루트로 전환하려면 다음 명령을 입력합니다
	- d. "passwords.txt" 파일에 나열된 암호를 입력합니다.

루트로 로그인하면 프롬프트가 '\$'에서 '#'로 바뀝니다.

2. 모든 서비스를 중지합니다: 'Service ServerManager stop'

서비스를 종료하는 데 최대 15분이 걸릴 수 있으며, 종료 프로세스를 모니터링하기 위해 시스템에 원격으로 로그인하기를 원할 수 있습니다.

3. 노드가 VMware 가상 머신에서 실행 중이거나 어플라이언스 노드인 경우 shutdown -h now 명령을 실행합니다

'Service ServerManager stop' 명령어의 결과에 상관없이 이 단계를 수행한다.

 $\mathbf{a}$ 어플라이언스 노드에서 '지금 종료' 명령을 실행한 후 어플라이언스를 껐다가 다시 시작해야 합니다.

제품의 경우, 이 명령은 컨트롤러를 종료하지만 제품의 전원은 계속 켜져 있습니다. 다음 단계를 완료해야 합니다.

- 4. 어플라이언스 노드의 전원을 끄는 경우:
	- SG100 또는 SG1000 서비스 어플라이언스의 경우
		- i. 제품의 전원을 끕니다.
		- ii. 파란색 전원 LED가 꺼질 때까지 기다립니다.
	- SG6000 어플라이언스의 경우
		- i. 스토리지 컨트롤러 후면의 녹색 캐시 활성 LED가 꺼질 때까지 기다립니다.

캐싱된 데이터를 드라이브에 기록해야 하는 경우 이 LED가 켜집니다. 전원을 끄기 전에 이 LED가 꺼질 때까지 기다려야 합니다.

- ii. 제품의 전원을 끄고 파란색 전원 LED가 꺼질 때까지 기다리십시오.
- SG5700 어플라이언스입니다
	- i. 스토리지 컨트롤러 후면의 녹색 캐시 활성 LED가 꺼질 때까지 기다립니다.

캐싱된 데이터를 드라이브에 기록해야 하는 경우 이 LED가 켜집니다. 전원을 끄기 전에 이 LED가 꺼질 때까지 기다려야 합니다.

ii. 제품의 전원을 끄고 모든 LED 및 7세그먼트 디스플레이 작동이 멈출 때까지 기다리십시오.

### 관련 정보

[StorageGRID](https://docs.netapp.com/ko-kr/storagegrid-116/admin/index.html) [관리](https://docs.netapp.com/ko-kr/storagegrid-116/admin/index.html)

호스트 전원을 끕니다

호스트의 전원을 끄기 전에 해당 호스트의 모든 그리드 노드에서 서비스를 중지해야 합니다.

단계

1. 그리드 노드에 로그인합니다.

- a. 'ssh admin@*grid\_node\_ip*' 명령을 입력합니다
- b. "passwords.txt" 파일에 나열된 암호를 입력합니다.
- c. 루트로 전환하려면 다음 명령을 입력합니다
- d. "passwords.txt" 파일에 나열된 암호를 입력합니다.

루트로 로그인하면 프롬프트가 '\$'에서 '#'로 바뀝니다.

2. 'Service ServerManager stop' 노드에서 실행 중인 모든 서비스를 중지합니다

서비스를 종료하는 데 최대 15분이 걸릴 수 있으며, 종료 프로세스를 모니터링하기 위해 시스템에 원격으로 로그인하기를 원할 수 있습니다.

- 3. 호스트의 각 노드에 대해 1단계와 2단계를 반복합니다.
- 4. Linux 호스트가 있는 경우:
	- a. 호스트 운영 체제에 로그인합니다.
	- b. StorageGRID node stop 노드를 정지한다
	- c. 호스트 운영 체제를 종료합니다.
- 5. 노드가 VMware 가상 머신에서 실행 중이거나 어플라이언스 노드인 경우 shutdown -h now 명령을 실행합니다

'Service ServerManager stop' 명령어의 결과에 상관없이 이 단계를 수행한다.

어플라이언스 노드에서 '지금 종료' 명령을 실행한 후 어플라이언스를 껐다가 다시 시작해야 합니다.  $\mathbf{f}$ 

제품의 경우, 이 명령은 컨트롤러를 종료하지만 제품의 전원은 계속 켜져 있습니다. 다음 단계를 완료해야 합니다.

- 6. 어플라이언스 노드의 전원을 끄는 경우:
	- SG100 또는 SG1000 서비스 어플라이언스의 경우
		- i. 제품의 전원을 끕니다.

ii. 파란색 전원 LED가 꺼질 때까지 기다립니다.

- SG6000 어플라이언스의 경우
	- i. 스토리지 컨트롤러 후면의 녹색 캐시 활성 LED가 꺼질 때까지 기다립니다.

캐싱된 데이터를 드라이브에 기록해야 하는 경우 이 LED가 켜집니다. 전원을 끄기 전에 이 LED가 꺼질

때까지 기다려야 합니다.

ii. 제품의 전원을 끄고 파란색 전원 LED가 꺼질 때까지 기다리십시오.

◦ SG5700 어플라이언스입니다

i. 스토리지 컨트롤러 후면의 녹색 캐시 활성 LED가 꺼질 때까지 기다립니다.

캐싱된 데이터를 드라이브에 기록해야 하는 경우 이 LED가 켜집니다. 전원을 끄기 전에 이 LED가 꺼질 때까지 기다려야 합니다.

ii. 제품의 전원을 끄고 모든 LED 및 7세그먼트 디스플레이 작동이 멈출 때까지 기다리십시오.

7. 명령 셸에서 'exit'를 로그아웃합니다

관련 정보

[SG100](https://docs.netapp.com/ko-kr/storagegrid-116/sg100-1000/index.html) [및](https://docs.netapp.com/ko-kr/storagegrid-116/sg100-1000/index.html) [SG1000](https://docs.netapp.com/ko-kr/storagegrid-116/sg100-1000/index.html) [서비스](https://docs.netapp.com/ko-kr/storagegrid-116/sg100-1000/index.html) [어](https://docs.netapp.com/ko-kr/storagegrid-116/sg100-1000/index.html)플[라이언스](https://docs.netapp.com/ko-kr/storagegrid-116/sg100-1000/index.html)

[SG6000](https://docs.netapp.com/ko-kr/storagegrid-116/sg6000/index.html) [스토리지](https://docs.netapp.com/ko-kr/storagegrid-116/sg6000/index.html) 어플[라이언스](https://docs.netapp.com/ko-kr/storagegrid-116/sg6000/index.html)

[SG5700](https://docs.netapp.com/ko-kr/storagegrid-116/sg5700/index.html) [스토리지](https://docs.netapp.com/ko-kr/storagegrid-116/sg5700/index.html) 어플[라이언스](https://docs.netapp.com/ko-kr/storagegrid-116/sg5700/index.html)

그리드의 모든 노드를 끕니다

예를 들어 데이터 센터를 이동하는 경우 전체 StorageGRID 시스템을 종료해야 할 수 있습니다. 다음 단계에서는 제어 방식의 셧다운 및 시작을 수행하는 데 권장되는 순서에 대해 개략적으로 설명합니다.

사이트 또는 그리드의 모든 노드의 전원을 끌 경우 스토리지 노드가 오프라인 상태인 동안에는 수집된 개체에 액세스할 수 없습니다.

서비스를 중지하고 그리드 노드를 종료합니다

StorageGRID 시스템의 전원을 끄기 전에 각 그리드 노드에서 실행 중인 모든 서비스를 중지한 다음 모든 VMware 가상 머신, 컨테이너 엔진 및 StorageGRID 어플라이언스를 종료해야 합니다.

이 작업에 대해

먼저 관리 노드 및 API 게이트웨이 노드에서 서비스를 중지한 다음 스토리지 노드에서 서비스를 중지합니다.

이 접근 방식을 사용하면 기본 관리 노드를 사용하여 다른 그리드 노드의 상태를 가능한 한 오랫동안 모니터링할 수 있습니다.

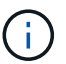

단일 호스트에 둘 이상의 그리드 노드가 있는 경우 해당 호스트의 모든 노드를 중지할 때까지 호스트를 종료하지 마십시오. 호스트에 운영 관리 노드가 포함된 경우 해당 호스트를 마지막으로 종료합니다.

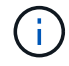

필요한 경우 를 사용할 수 있습니다 [Linux](#page-581-0) 호[스트](#page-581-0) [간에](#page-581-0) [노드를](#page-581-0) [마](#page-581-0)[이그레이션합니다](#page-581-0) 그리드의 기능 또는 가용성에 영향을 주지 않고 호스트 유지 관리를 수행합니다.

단계

1. 모든 클라이언트 응용 프로그램이 그리드에 액세스하는 것을 중지합니다.

- $2.$  [[log in to gn] 각 게이트웨이 노드에 로그인:
	- a. 'ssh admin@*grid\_node\_ip*' 명령을 입력합니다
	- b. "passwords.txt" 파일에 나열된 암호를 입력합니다.
	- c. 루트로 전환하려면 다음 명령을 입력합니다
	- d. "passwords.txt" 파일에 나열된 암호를 입력합니다.

루트로 로그인하면 프롬프트가 '\$'에서 '#'로 바뀝니다.

3. 노드에서 실행 중인 모든 서비스를 중지합니다

서비스를 종료하는 데 최대 15분이 걸릴 수 있으며, 종료 프로세스를 모니터링하기 위해 시스템에 원격으로 로그인하기를 원할 수 있습니다.

4. 앞의 두 단계를 반복하여 모든 스토리지 노드, 아카이브 노드 및 비 기본 관리 노드에서 서비스를 중지합니다.

이러한 노드의 서비스는 순서에 관계없이 중지할 수 있습니다.

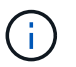

어플라이언스 스토리지 노드에서 서비스를 중지하기 위해 'Service ServerManager stop' 명령을 실행하는 경우 어플라이언스를 껐다가 다시 시작해야 노드를 재시작할 수 있습니다.

- 5. 기본 관리 노드에 대해 의 단계를 반복합니다 노드에 로그인합니다 및 노드에서 모든 서비스를 중지하는 중입니다.
- 6. Linux 호스트에서 실행 중인 노드의 경우:
	- a. 호스트 운영 체제에 로그인합니다.
	- b. StorageGRID node stop 노드를 정지한다
	- c. 호스트 운영 체제를 종료합니다.
- 7. VMware 가상 시스템 및 어플라이언스 스토리지 노드에서 실행 중인 노드의 경우 shutdown -h now 명령을 실행합니다

'Service ServerManager stop' 명령어의 결과에 상관없이 이 단계를 수행한다.

어플라이언스의 경우 이 명령은 컴퓨팅 컨트롤러를 종료하지만 어플라이언스 전원은 여전히 켜져 있습니다. 다음 단계를 완료해야 합니다.

- 8. 어플라이언스 노드가 있는 경우:
	- SG100 또는 SG1000 서비스 어플라이언스의 경우
		- i. 제품의 전원을 끕니다.
		- ii. 파란색 전원 LED가 꺼질 때까지 기다립니다.
	- SG6000 어플라이언스의 경우
		- i. 스토리지 컨트롤러 후면의 녹색 캐시 활성 LED가 꺼질 때까지 기다립니다.

캐싱된 데이터를 드라이브에 기록해야 하는 경우 이 LED가 켜집니다. 전원을 끄기 전에 이 LED가 꺼질 때까지 기다려야 합니다.

ii. 제품의 전원을 끄고 파란색 전원 LED가 꺼질 때까지 기다리십시오.

◦ SG5700 어플라이언스입니다

i. 스토리지 컨트롤러 후면의 녹색 캐시 활성 LED가 꺼질 때까지 기다립니다.

캐싱된 데이터를 드라이브에 기록해야 하는 경우 이 LED가 켜집니다. 전원을 끄기 전에 이 LED가 꺼질 때까지 기다려야 합니다.

ii. 제품의 전원을 끄고 모든 LED 및 7세그먼트 디스플레이 작동이 멈출 때까지 기다리십시오.

9. 필요한 경우 명령 셸에서 'exit'를 로그아웃합니다

StorageGRID 그리드가 이제 종료되었습니다.

### 관련 정보

[SG100](https://docs.netapp.com/ko-kr/storagegrid-116/sg100-1000/index.html) [및](https://docs.netapp.com/ko-kr/storagegrid-116/sg100-1000/index.html) [SG1000](https://docs.netapp.com/ko-kr/storagegrid-116/sg100-1000/index.html) [서비스](https://docs.netapp.com/ko-kr/storagegrid-116/sg100-1000/index.html) [어](https://docs.netapp.com/ko-kr/storagegrid-116/sg100-1000/index.html)플[라이언스](https://docs.netapp.com/ko-kr/storagegrid-116/sg100-1000/index.html)

[SG6000](https://docs.netapp.com/ko-kr/storagegrid-116/sg6000/index.html) [스토리지](https://docs.netapp.com/ko-kr/storagegrid-116/sg6000/index.html) 어플[라이언스](https://docs.netapp.com/ko-kr/storagegrid-116/sg6000/index.html)

[SG5700](https://docs.netapp.com/ko-kr/storagegrid-116/sg5700/index.html) [스토리지](https://docs.netapp.com/ko-kr/storagegrid-116/sg5700/index.html) 어플[라이언스](https://docs.netapp.com/ko-kr/storagegrid-116/sg5700/index.html)

그리드 노드를 시작합니다

이 순서에 따라 시스템을 완전히 종료한 후 그리드 노드를 시작합니다.

무엇을 **'**필요로 할거야

전체 그리드가 15일 이상 종료된 경우 그리드 노드를 시작하기 전에 기술 지원 팀에 문의해야 합니다. Cassandra 데이터를 재구성하는 복구 절차를 시도하지 마십시오. 이렇게 하면 데이터가 손실될 수 있습니다.

이 작업에 대해

 $(\cdot)$ 

가능한 경우 다음과 같은 순서로 그리드 노드의 전원을 켭니다.

- 먼저 관리 노드에 전원을 적용합니다.
- 마지막으로 게이트웨이 노드에 전원을 공급합니다.

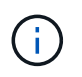

호스트에 다중 그리드 노드가 포함된 경우 호스트 전원을 켜면 노드가 자동으로 다시 온라인 상태가 됩니다.

# 단계

1. 운영 관리 노드 및 비 운영 관리 노드에 대한 호스트의 전원을 켭니다.

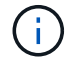

스토리지 노드가 다시 시작될 때까지 관리 노드에 로그인할 수 없습니다.

2. 모든 아카이브 노드 및 스토리지 노드의 호스트 전원을 켭니다.

이러한 노드의 전원은 순서에 상관없이 켤 수 있습니다.

- 3. 모든 게이트웨이 노드의 호스트 전원을 켭니다.
- 4. Grid Manager에 로그인합니다.

5. nodes \* 를 선택하고 그리드 노드의 상태를 모니터링합니다. 노드 이름 옆에 알림 아이콘이 없는지 확인합니다.

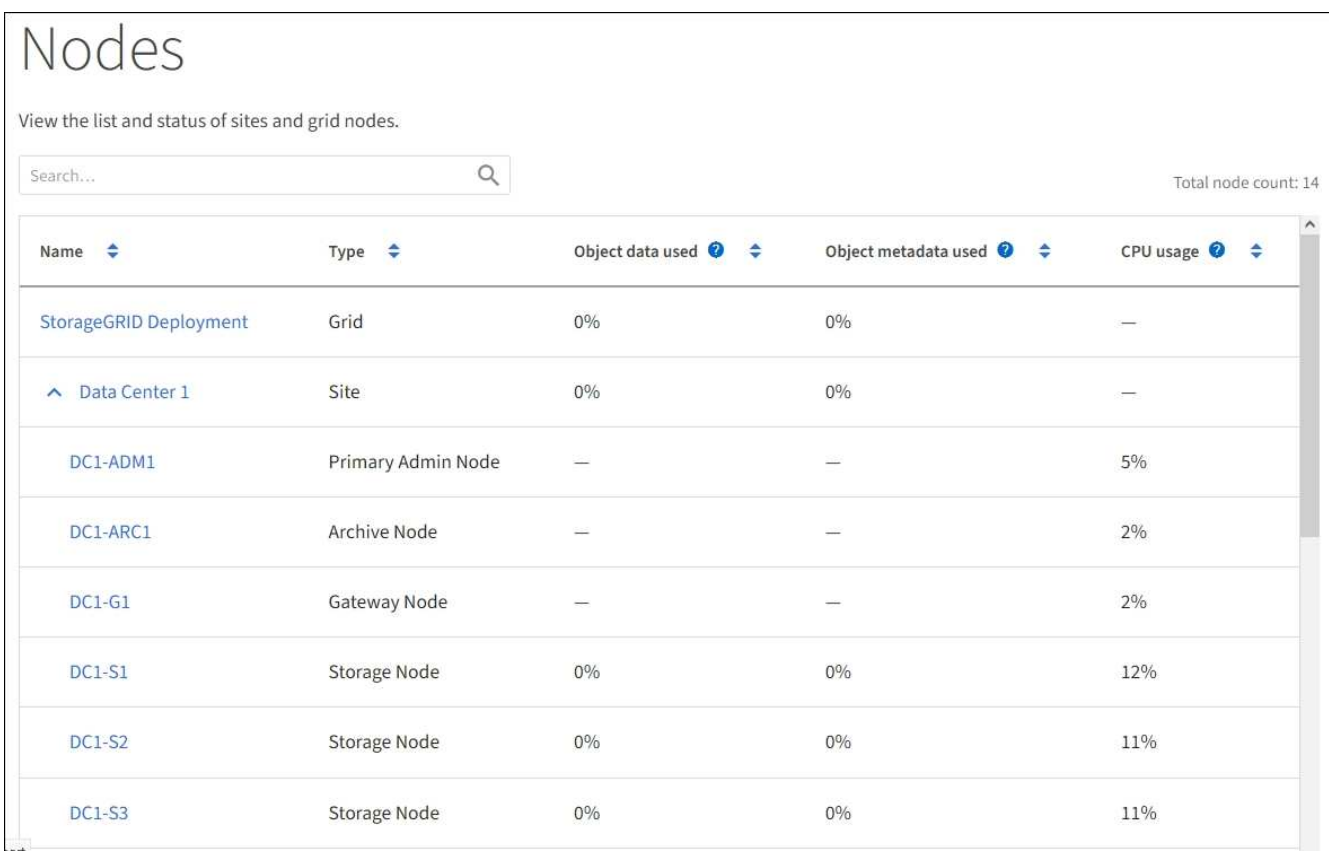

# **DoNotStart** 파일을 사용합니다

기술 지원 부서의 지시에 따라 다양한 유지 관리 또는 구성 절차를 수행하는 경우 DoNotStart 파일을 사용하여 Server Manager를 시작하거나 다시 시작할 때 서비스가 시작되지 않도록 해야 할 수 있습니다.

기술 지원 부서에서 지시한 경우에만 DoNotStart 파일을 추가하거나 제거해야 합니다.

서비스가 시작되지 않도록 하려면 시작할 수 없도록 하려는 서비스 디렉터리에 DoNotStart 파일을 배치합니다. 서버 관리자는 시작할 때 DoNotStart 파일을 찾습니다. 파일이 있으면 서비스(및 서비스에 종속된 모든 서비스)를 시작할 수 없습니다. DoNotStart 파일이 제거되면 이전에 중지된 서비스는 다음 서버 관리자를 시작하거나 다시 시작할 때 시작됩니다. DoNotStart 파일이 제거되면 서비스가 자동으로 시작되지 않습니다.

모든 서비스가 다시 시작되지 않도록 하는 가장 효율적인 방법은 NTP 서비스가 시작되지 않도록 하는 것입니다. 모든 서비스는 NTP 서비스에 종속되며 NTP 서비스가 실행되고 있지 않으면 실행할 수 없습니다.

서비스에 대한 **DoNotStart** 파일을 추가합니다

그리드 노드의 해당 서비스 디렉터리에 DoNotStart 파일을 추가하여 개별 서비스가 시작되지 않도록 할 수 있습니다.

# 필요한 것

 $\left(\begin{array}{c} 1 \end{array}\right)$ 

"passwords.txt" 파일이 있어야 합니다.
- 1. 그리드 노드에 로그인합니다.
	- a. 'ssh admin@*grid\_node\_ip*' 명령을 입력합니다
	- b. "passwords.txt" 파일에 나열된 암호를 입력합니다.
	- c. 루트로 전환하려면 다음 명령을 입력합니다
	- d. "passwords.txt" 파일에 나열된 암호를 입력합니다.

루트로 로그인하면 프롬프트가 '\$'에서 '#'로 바뀝니다.

2. DoNotStart 파일 추가: 'touch/etc/sv/*service*/DoNotStart

여기서 서비스는 시작할 수 없는 서비스의 이름입니다. 예를 들면, 다음과 같습니다.

touch /etc/sv/ldr/DoNotStart

DoNotStart 파일이 만들어집니다. 파일 콘텐츠가 필요하지 않습니다.

서버 관리자 또는 그리드 노드가 다시 시작되면 서버 관리자가 다시 시작되지만 서비스는 다시 시작되지 않습니다.

3. 명령 셸에서 'exit'를 로그아웃합니다

<span id="page-612-0"></span>서비스에 대한 **DoNotStart** 파일을 제거합니다

서비스 시작을 방해하는 DoNotStart 파일을 제거할 경우 해당 서비스를 시작해야 합니다.

필요한 것

"passwords.txt" 파일이 있어야 합니다.

#### 단계

- 1. 그리드 노드에 로그인합니다.
	- a. 'ssh admin@*grid\_node\_ip*' 명령을 입력합니다
	- b. "passwords.txt" 파일에 나열된 암호를 입력합니다.
	- c. 루트로 전환하려면 다음 명령을 입력합니다
	- d. "passwords.txt" 파일에 나열된 암호를 입력합니다.

루트로 로그인하면 프롬프트가 '\$'에서 '#'로 바뀝니다.

2. 서비스 디렉터리 'rm/etc/sv/*service*/DoNotStart'에서 DoNotStart 파일을 제거합니다

여기서 서비스는 서비스의 이름입니다. 예를 들면, 다음과 같습니다.

rm /etc/sv/ldr/DoNotStart

3. 'service serviceename start' 서비스를 시작합니다

4. 명령 셸에서 'exit'를 로그아웃합니다

서버 관리자 문제를 해결합니다

**Server Manager** 로그 파일에 액세스합니다

Server Manager를 사용할 때 문제가 발생하면 로그 파일을 확인하십시오.

Server Manager와 관련된 오류 메시지는 서버 관리자 로그 파일("/var/local/log/ServerManager.log")에서 캡처됩니다

이 파일에서 장애와 관련된 오류 메시지를 확인하십시오. 필요한 경우 기술 지원 부서에 문제를 에스컬레이션합니다. 로그 파일을 기술 지원 부서에 전달하라는 메시지가 표시될 수 있습니다.

오류 상태의 서비스

서비스가 오류 상태로 전환되면 서비스를 다시 시작하십시오.

필요한 것

"passwords.txt" 파일이 있어야 합니다.

이 작업에 대해

Server Manager는 서비스를 모니터링하고 예기치 않게 중지된 서비스를 다시 시작합니다. 서비스에 오류가 발생하면 Server Manager가 서비스를 다시 시작합니다. 5분 내에 서비스 시작 시도가 세 번 실패하면 서비스가 오류 상태로 전환됩니다. 서버 관리자가 다시 시작하지 않습니다.

단계

- 1. 그리드 노드에 로그인합니다.
	- a. 'ssh admin@*grid\_node\_ip*' 명령을 입력합니다
	- b. "passwords.txt" 파일에 나열된 암호를 입력합니다.
	- c. 루트로 전환하려면 다음 명령을 입력합니다
	- d. "passwords.txt" 파일에 나열된 암호를 입력합니다.

루트로 로그인하면 프롬프트가 '\$'에서 '#'로 바뀝니다.

2. 서비스의 오류 상태 'service\_serviceename\_status'를 확인합니다

예를 들면 다음과 같습니다.

service ldr status

서비스가 오류 상태인 경우 '\_serviceName\_in error state'라는 메시지가 반환됩니다. 예를 들면 다음과 같습니다.

ldr in error state

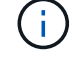

서비스 상태가 '비활성화'인 경우 의 지침을 참조하십시오 [서비스에](#page-612-0) [대한](#page-612-0) [DoNotStart](#page-612-0) [파일](#page-612-0) [제거](#page-612-0).

3. 'service\_serviceename\_restart' 서비스를 다시 시작하여 오류 상태를 제거하려고 시도합니다

서비스가 다시 시작되지 않으면 기술 지원 부서에 문의하십시오.

4. 명령 셸에서 'exit'를 로그아웃합니다

## 어플라이언스 노드 클론 복제

StorageGRID에서 어플라이언스 노드를 클론 복제하여 새로운 설계 또는 향상된 기능의 어플라이언스를 사용할 수 있습니다. 클론 복제는 기존 노드의 모든 정보를 새 어플라이언스로 전송하고, 수행하기 쉬운 하드웨어 업그레이드 프로세스를 제공하며, 어플라이언스 교체를 위한 서비스 해제 및 확장 대안을 제공합니다.

#### 어플라이언스 노드 클론 복제의 작동 방식

어플라이언스 노드 클론 복제를 사용하면 그리드에서 기존 어플라이언스 노드(소스)를 동일한 논리적 StorageGRID 사이트의 일부인 호환 어플라이언스(타겟)로 쉽게 교체할 수 있습니다. 이 프로세스는 모든 데이터를 새 어플라이언스에 전송하여 이전 어플라이언스 노드를 교체하고 이전 어플라이언스를 설치 전 상태로 둡니다.

어플라이언스 노드를 클론 복제해야 하는 이유

다음과 같은 경우에 어플라이언스 노드를 클론 복제할 수 있습니다.

- 수명이 다 된 제품은 교체하십시오.
- 기존 노드를 업그레이드하여 개선된 어플라이언스 기술을 활용하십시오.
- StorageGRID 시스템에서 스토리지 노드 수를 변경하지 않고 그리드 스토리지 용량을 늘립니다.
- RAID 모드를 DDP-8에서 DDP-16 또는 RAID-6으로 변경하는 것과 같은 스토리지 효율성을 향상시킵니다.
- 외부 키 관리 서버(KMS)를 사용할 수 있도록 노드 암호화를 효율적으로 구현합니다.

#### 어떤 **StorageGRID** 네트워크가 사용됩니까**?**

클론 복제는 세 StorageGRID 네트워크 중 하나를 통해 소스 노드에서 타겟 어플라이언스로 직접 데이터를 전송합니다. 그리드 네트워크는 일반적으로 사용되지만 소스 어플라이언스가 이러한 네트워크에 연결되어 있는 경우 관리 네트워크 또는 클라이언트 네트워크를 사용할 수도 있습니다. StorageGRID 네트워크 성능 또는 데이터 가용성을 저하시키지 않으면서 최상의 데이터 전송 성능을 제공하는 트래픽 클론 생성에 사용할 네트워크를 선택하십시오.

교체 어플라이언스를 설치할 때 StorageGRID 연결 및 데이터 전송을 위한 임시 IP 주소를 지정해야 합니다. 교체 어플라이언스는 대체 어플라이언스와 동일한 네트워크에 속하므로 교체 어플라이언스에서 이러한 각 네트워크에 대한 임시 IP 주소를 지정해야 합니다.

#### 대상 어플라이언스 호환성

교체 어플라이언스는 교체 중인 소스 노드와 유형이 같아야 하며 두 어플라이언스 모두 동일한 논리 StorageGRID 사이트의 일부여야 합니다.

- 교체 서비스 어플라이언스는 교체되는 관리 노드 또는 게이트웨이 노드와 다를 수 있습니다.
	- SG100 소스 노드 어플라이언스를 SG1000 서비스 대상 어플라이언스에 복제하여 관리자 노드 또는

게이트웨이 노드에 더 큰 기능을 제공할 수 있습니다.

◦ SG1000 소스 노드 어플라이언스를 SG100 서비스 대상 어플라이언스에 복제하여 SG1000을 보다 까다로운 응용 프로그램에 재배포할 수 있습니다.

예를 들어 SG1000 소스 노드 어플라이언스를 관리 노드로 사용하고 있고 이를 전용 로드 밸런싱 노드로 사용하려는 경우

- SG1000 소스 노드 어플라이언스를 SG100 서비스 대상 어플라이언스로 교체하면 네트워크 포트의 최대 속도가 100GbE에서 25GbE로 줄어듭니다.
- SG100 및 SG1000 어플라이언스의 네트워크 커넥터가 서로 다릅니다. 어플라이언스 유형을 변경하려면 케이블이나 SFP 모듈을 교체해야 할 수 있습니다.
- 교체 스토리지 어플라이언스의 용량은 교체할 스토리지 노드보다 크거나 같아야 합니다.
	- 타겟 스토리지 어플라이언스의 드라이브 수가 소스 노드와 동일한 경우 타겟 어플라이언스의 드라이브 용량이 TB여야 합니다.
	- 소스 노드에서 사용된 것과 동일한 RAID 모드를 타겟 노드에서 사용하려는 경우 또는 스토리지 효율성이 떨어지는 RAID 모드(예: RAID6에서 DDP로 전환)에서는 타겟 어플라이언스의 드라이브가 소스 어플라이언스의 드라이브보다 크거나(TB 단위) 해야 합니다.
	- SSD(Solid State Drive) 설치로 인해 타겟 스토리지 어플라이언스에 설치된 표준 드라이브 수가 소스 노드의 드라이브 수보다 적은 경우(TB) 타겟 어플라이언스에 있는 표준 드라이브의 전체 스토리지 용량 소스 스토리지 노드에 있는 모든 드라이브의 총 기능 드라이브 용량을 충족하거나 초과해야 합니다.

예를 들어 60개의 드라이브를 사용하는 SG5660 소스 스토리지 노드 어플라이언스를 58개의 표준 드라이브를 사용하는 SG6060 또는 SG606060X 타겟 어플라이언스에 복제할 경우, 스토리지 용량을 유지하기 위해 클론 생성 전에 더 큰 드라이브를 SG6060 또는 SG6060X 타겟 어플라이언스에 설치해야 합니다. (타겟 어플라이언스에 SSD가 포함된 드라이브 슬롯 2개는 총 어플라이언스 스토리지 용량에 포함되지 않습니다.)

하지만 60 드라이브 SG5660 소스 노드 어플라이언스가 SANtricity Dynamic Disk Pools DDP-8로 구성된 경우 DDP-16을 사용하여 58 드라이브 동일 크기 드라이브 SG6060 또는 SG606060X 타겟 어플라이언스를 구성하면 스토리지 효율성이 개선되어 SG6060 또는 SG606060X 어플라이언스가 유효한 클론 타겟이 될 수 있습니다.

Grid Manager의 \* nodes \* 페이지에서 소스 어플라이언스 노드의 현재 RAID 모드에 대한 정보를 볼 수 있습니다. 어플라이언스에 대한 \* Storage \* 탭을 선택합니다.

클론이 생성되지 않는 정보는 무엇입니까**?**

클론 생성 중에는 다음 어플라이언스 구성이 교체 어플라이언스로 전송되지 않습니다. 교체 어플라이언스의 초기 설정 중에 구성해야 합니다.

- BMC 인터페이스
- 네트워크 링크
- 노드 암호화 상태입니다
- SANtricity 시스템 관리자(스토리지 노드의 경우)
- RAID 모드(스토리지 노드의 경우)

#### 클론 생성을 방해하는 문제는 무엇입니까**?**

클론 복제 중에 다음 문제가 발생하면 복제 프로세스가 중지되고 오류 메시지가 생성됩니다.

- 네트워크 구성이 잘못되었습니다
- 소스와 타겟 어플라이언스 간의 연결 부족
- 소스 및 타겟 어플라이언스가 호환되지 않습니다
- 스토리지 노드의 경우 용량이 부족한 대체 어플라이언스입니다

복제를 계속하려면 각 문제를 해결해야 합니다.

<span id="page-616-0"></span>어플라이언스 노드 클론 생성을 위한 고려 사항 및 요구 사항

어플라이언스 노드를 클론 복제하기 전에 고려 사항 및 요구 사항을 이해해야 합니다.

교체 어플라이언스에 대한 하드웨어 요구 사항

교체 제품이 다음 기준을 충족하는지 확인하십시오.

- 소스 노드(어플라이언스 교체)와 타겟(새) 어플라이언스는 어플라이언스의 유형이 동일해야 합니다.
	- 관리 노드 어플라이언스 또는 게이트웨이 노드 어플라이언스를 새 서비스 어플라이언스에만 복제할 수 있습니다.
	- 스토리지 노드 어플라이언스는 새 스토리지 어플라이언스에만 복제할 수 있습니다.
- 관리 노드 또는 게이트웨이 노드 어플라이언스의 경우 소스 노드 어플라이언스 및 타겟 어플라이언스가 동일한 유형의 어플라이언스일 필요는 없지만 어플라이언스 유형을 변경하려면 케이블이나 SFP 모듈을 교체해야 할 수 있습니다.

예를 들어 SG1000 노드 어플라이언스를 SG100으로 교체하거나 SG100 어플라이언스를 SG1000 어플라이언스로 교체할 수 있습니다.

• 스토리지 노드 어플라이언스의 경우 소스 노드 어플라이언스와 타겟 어플라이언스는 어플라이언스 유형이 같을 필요는 없지만 타겟 어플라이언스의 스토리지 용량은 소스 어플라이언스보다 커야 합니다.

예를 들어 SG5600 노드 어플라이언스를 SG5700 또는 SG6000 어플라이언스로 교체할 수 있습니다.

StorageGRID 설치 시 특정 어플라이언스 노드를 클론 복제하기 위해 호환되는 교체 어플라이언스를 선택하는 데 도움이 필요하면 StorageGRID 영업 담당자에게 문의하십시오.

어플라이언스 노드의 클론을 생성할 준비를 합니다

어플라이언스 노드를 클론 복제하기 전에 다음 정보가 있어야 합니다.

• 초기 설치 중에 대상 어플라이언스와 함께 사용할 수 있도록 네트워크 관리자로부터 Grid Network에 대한 임시 IP 주소를 얻습니다. 소스 노드가 관리 네트워크 또는 클라이언트 네트워크에 속한 경우 이러한 네트워크에 대한 임시 IP 주소를 가져옵니다.

임시 IP 주소는 일반적으로 클론 생성되는 소스 노드 어플라이언스와 동일한 서브넷에 있으며 클론 생성이 완료된 후에는 필요하지 않습니다. 클론 생성 연결을 설정하려면 소스 및 타겟 어플라이언스가 모두 StorageGRID의 기본 관리 노드에 연결되어야 합니다.

• StorageGRID 네트워크 성능 또는 데이터 가용성을 저하시키지 않으면서 최상의 데이터 전송 성능을 제공하는 데이터 전송 트래픽 복제에 사용할 네트워크를 결정합니다.

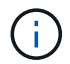

클론 데이터 전송에 1GbE 관리자 네트워크를 사용하면 클론 생성 속도가 느려집니다.

• 타겟 어플라이언스에서 KMS(키 관리 서버)를 사용하여 노드 암호화를 사용할 것인지 확인하여 클론 생성 전에 초기 타겟 어플라이언스 설치 중에 노드 암호화를 활성화할 수 있도록 합니다. 어플라이언스 설치에 설명된 대로 소스 어플라이언스 노드에서 노드 암호화가 활성화되어 있는지 확인할 수 있습니다.

소스 노드와 타겟 어플라이언스의 노드 암호화 설정이 다를 수 있습니다. 데이터 해독 및 암호화는 데이터 전송 중에 그리고 타겟 노드가 다시 시작되고 그리드에 조인될 때 자동으로 수행됩니다.

- [SG100](https://docs.netapp.com/ko-kr/storagegrid-116/sg100-1000/index.html) [및](https://docs.netapp.com/ko-kr/storagegrid-116/sg100-1000/index.html) [SG1000](https://docs.netapp.com/ko-kr/storagegrid-116/sg100-1000/index.html) [서비스](https://docs.netapp.com/ko-kr/storagegrid-116/sg100-1000/index.html) [어](https://docs.netapp.com/ko-kr/storagegrid-116/sg100-1000/index.html)플[라이언스](https://docs.netapp.com/ko-kr/storagegrid-116/sg100-1000/index.html)
- [SG5600](https://docs.netapp.com/ko-kr/storagegrid-116/sg5600/index.html) [스토리지](https://docs.netapp.com/ko-kr/storagegrid-116/sg5600/index.html) 어플[라이언스](https://docs.netapp.com/ko-kr/storagegrid-116/sg5600/index.html)
- [SG5700](https://docs.netapp.com/ko-kr/storagegrid-116/sg5700/index.html) [스토리지](https://docs.netapp.com/ko-kr/storagegrid-116/sg5700/index.html) 어플[라이언스](https://docs.netapp.com/ko-kr/storagegrid-116/sg5700/index.html)
- [SG6000](https://docs.netapp.com/ko-kr/storagegrid-116/sg6000/index.html) [스토리지](https://docs.netapp.com/ko-kr/storagegrid-116/sg6000/index.html) 어플[라이언스](https://docs.netapp.com/ko-kr/storagegrid-116/sg6000/index.html)
- 타겟 어플라이언스의 RAID 모드를 기본 설정에서 변경해야 하는지 확인하여 클론 생성 전에 초기 타겟 어플라이언스 설치 중에 이 정보를 지정할 수 있습니다. Grid Manager의 \* nodes \* 페이지에서 소스 어플라이언스 노드의 현재 RAID 모드에 대한 정보를 볼 수 있습니다. 어플라이언스에 대한 \* Storage \* 탭을 선택합니다.

소스 노드와 타겟 어플라이언스의 RAID 설정은 다를 수 있습니다.

- 노드 클론 생성 프로세스를 완료하는 데 충분한 시간을 확보하십시오. 운영 스토리지 노드에서 타겟 어플라이언스로 데이터를 전송하려면 며칠이 걸릴 수 있습니다. 비즈니스에 미치는 영향을 최소화할 수 있도록 한 번에 클론 복제 일정을 수립합니다.
- 한 번에 하나의 어플라이언스 노드만 복제해야 합니다. 클론 생성 시 다른 StorageGRID 유지 보수 기능을 동시에 수행할 수 없습니다.
- 어플라이언스 노드를 복제한 후에는 설치 전 상태로 반환된 소스 어플라이언스를 대상으로 사용하여 다른 호환 노드 어플라이언스를 복제할 수 있습니다.

클론 어플라이언스 노드

클론 생성 프로세스는 소스 노드(어플라이언스 교체)와 타겟(새) 어플라이언스 간에 데이터를 전송하는 데 며칠이 걸릴 수 있습니다.

필요한 것

- 호환 대상 어플라이언스를 캐비닛이나 랙에 설치하고, 모든 케이블을 연결하고, 전원을 공급했습니다.
- 교체 어플라이언스의 StorageGRID 어플라이언스 설치 프로그램 버전이 StorageGRID 시스템의 소프트웨어 버전과 일치하는지 확인하고, 필요한 경우 StorageGRID 어플라이언스 설치 프로그램 펌웨어를 업그레이드합니다.
- StorageGRID 접속 구성, SANtricity 시스템 관리자(스토리지 어플라이언스 전용) 및 BMC 인터페이스를 포함하여 타겟 어플라이언스를 구성했습니다.
	- StorageGRID 연결을 구성할 때는 임시 IP 주소를 사용합니다.
	- 네트워크 링크를 구성할 때는 최종 링크 구성을 사용하십시오.

# ( i

초기 타겟 어플라이언스 구성을 완료한 후 StorageGRID 어플라이언스 설치 프로그램을 열어 둡니다. 노드 클론 생성 프로세스를 시작하면 타겟 어플라이언스의 설치 관리자 페이지로 돌아갑니다.

- 대상 어플라이언스에 대한 노드 암호화를 선택적으로 활성화했습니다.
- 대상 어플라이언스에 대해 RAID 모드를 선택적으로 설정할 수 있습니다(스토리지 어플라이언스만 해당).
- 어플[라이언스](#page-616-0) [노드](#page-616-0) [클](#page-616-0)론 [생성을](#page-616-0) [위한](#page-616-0) [고려](#page-616-0) [사항](#page-616-0) [및](#page-616-0) [요](#page-616-0)[구](#page-616-0) [사항](#page-616-0)

[SG100](https://docs.netapp.com/ko-kr/storagegrid-116/sg100-1000/index.html) [및](https://docs.netapp.com/ko-kr/storagegrid-116/sg100-1000/index.html) [SG1000](https://docs.netapp.com/ko-kr/storagegrid-116/sg100-1000/index.html) [서비스](https://docs.netapp.com/ko-kr/storagegrid-116/sg100-1000/index.html) [어](https://docs.netapp.com/ko-kr/storagegrid-116/sg100-1000/index.html)플[라이언스](https://docs.netapp.com/ko-kr/storagegrid-116/sg100-1000/index.html)

[SG5600](https://docs.netapp.com/ko-kr/storagegrid-116/sg5600/index.html) [스토리지](https://docs.netapp.com/ko-kr/storagegrid-116/sg5600/index.html) 어플[라이언스](https://docs.netapp.com/ko-kr/storagegrid-116/sg5600/index.html)

[SG5700](https://docs.netapp.com/ko-kr/storagegrid-116/sg5700/index.html) [스토리지](https://docs.netapp.com/ko-kr/storagegrid-116/sg5700/index.html) 어플[라이언스](https://docs.netapp.com/ko-kr/storagegrid-116/sg5700/index.html)

[SG6000](https://docs.netapp.com/ko-kr/storagegrid-116/sg6000/index.html) [스토리지](https://docs.netapp.com/ko-kr/storagegrid-116/sg6000/index.html) 어플[라이언스](https://docs.netapp.com/ko-kr/storagegrid-116/sg6000/index.html)

StorageGRID 네트워크 성능과 데이터 가용성을 유지하려면 한 번에 하나의 어플라이언스 노드만 복제해야 합니다.

## 단계

- 1. 클[론](#page-594-0) [생성](#page-594-0) [중인](#page-594-0) [소스](#page-594-0) [노드를](#page-594-0) [유지보수](#page-594-0) [모드로](#page-594-0) [설정합니다](#page-594-0).
- 2. 소스 노드의 StorageGRID 어플라이언스 설치 프로그램에서 홈 페이지의 설치 섹션에서 \* 클론 생성 활성화 \* 를 선택합니다.

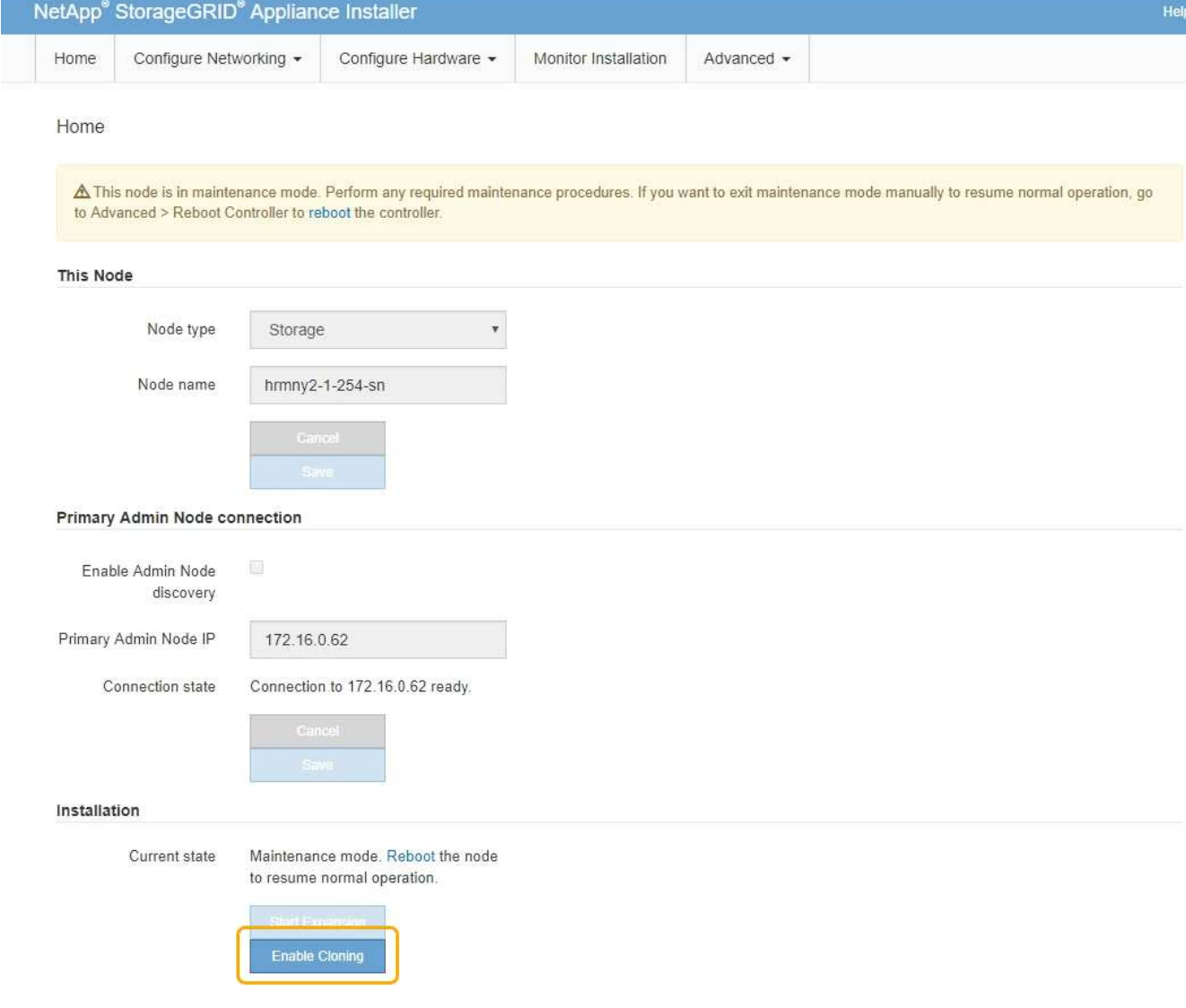

운영 관리자 노드 연결 섹션이 클론 타겟 노드 연결 섹션으로 대체됩니다.

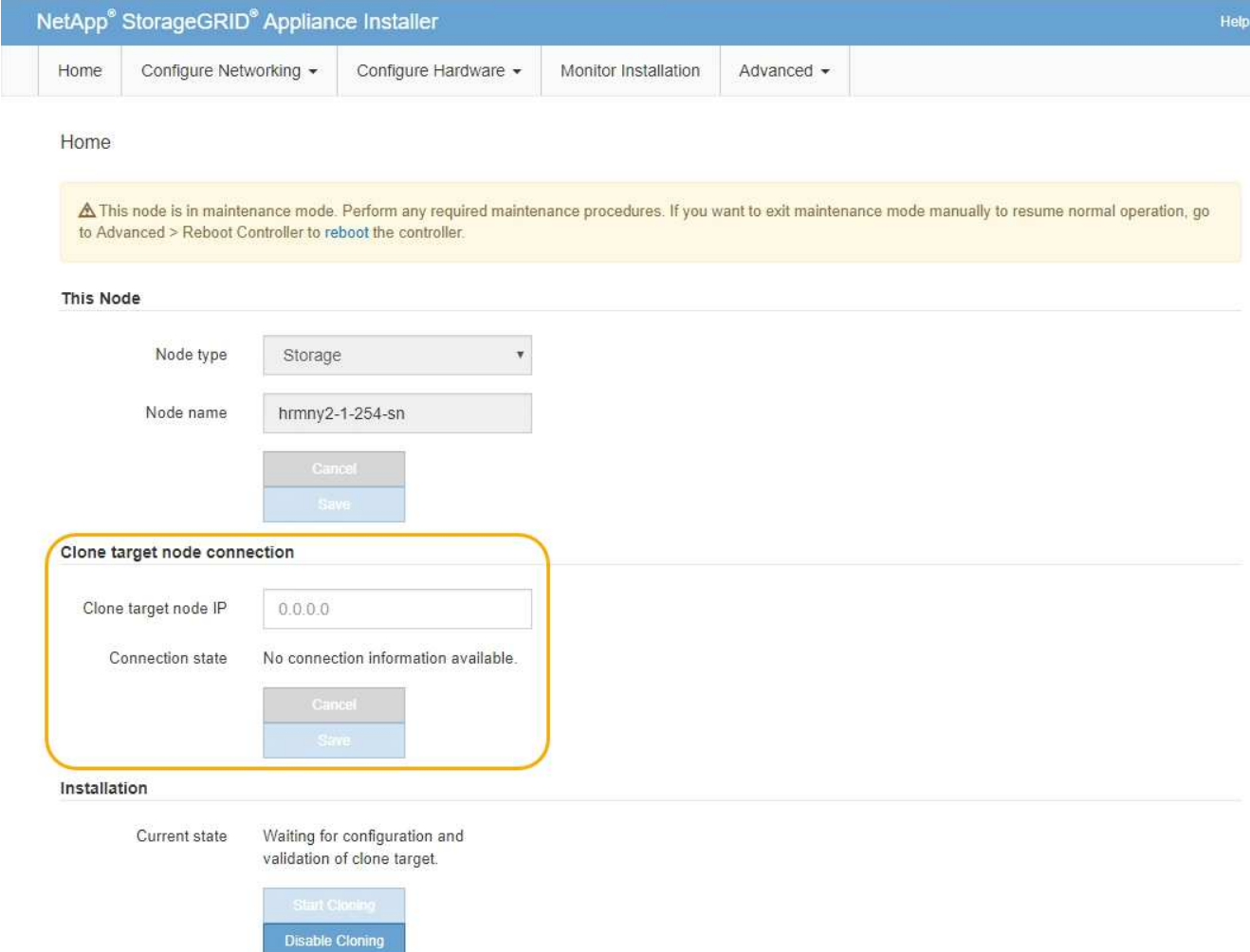

3. 클론 타겟 노드 IP \* 의 경우 클론 데이터 전송 트래픽에 사용할 네트워크의 타겟 노드에 할당된 임시 IP 주소를 입력한 다음 \* Save \* 를 선택합니다.

일반적으로 그리드 네트워크의 IP 주소를 입력하지만 클론 데이터 전송 트래픽에 다른 네트워크를 사용해야 하는 경우 해당 네트워크에 있는 대상 노드의 IP 주소를 입력합니다.

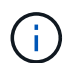

클론 데이터 전송에 1GbE 관리자 네트워크를 사용하면 클론 생성 속도가 느려집니다.

타겟 어플라이언스를 구성 및 검증한 후 설치 섹션에서 소스 노드에서 \* 클론 생성 시작 \* 이 활성화됩니다.

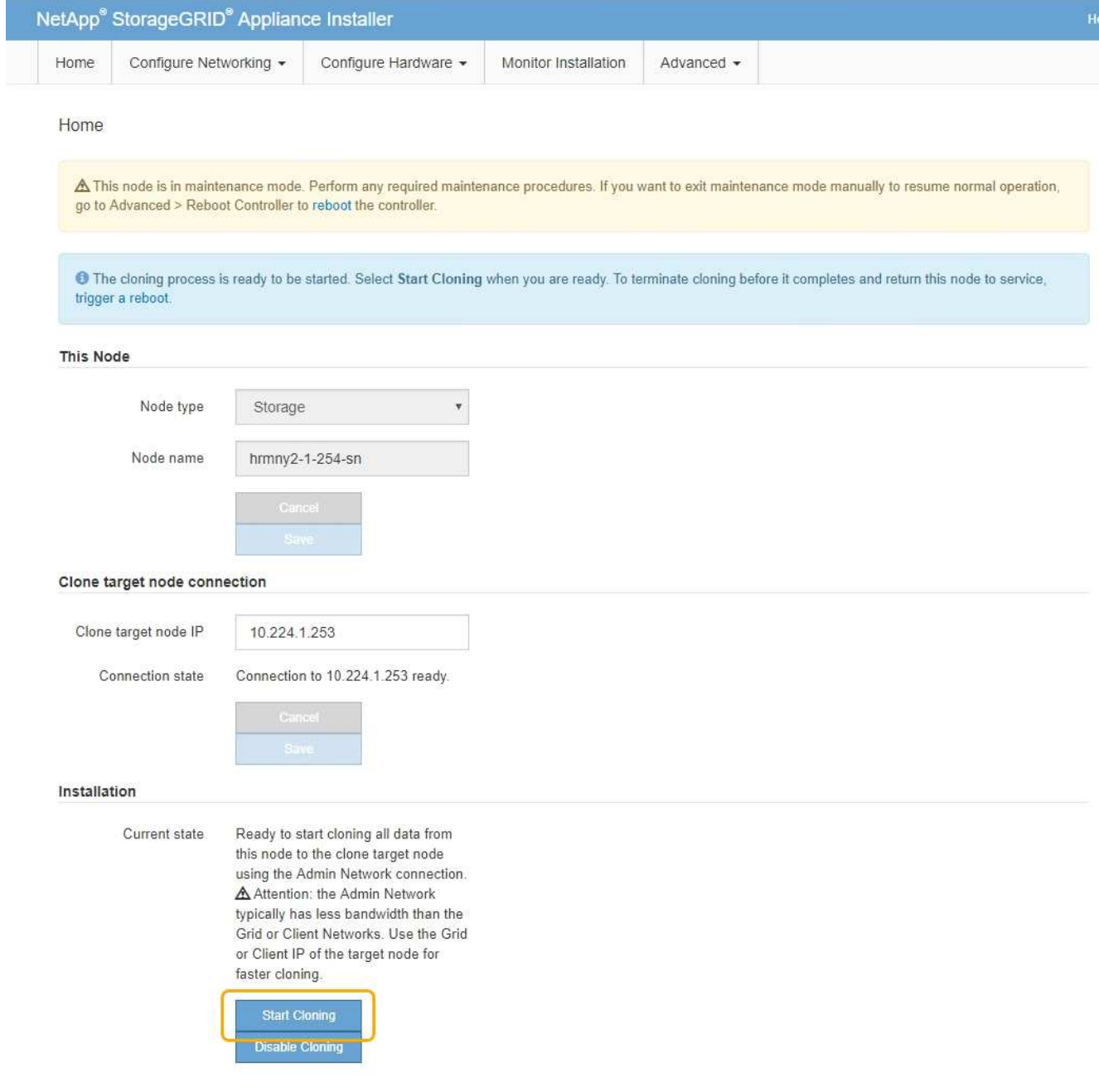

복제를 방해하는 문제가 있는 경우 \* 클론 생성 시작 \* 이 활성화되지 않으며 해결해야 하는 문제가 \* 연결 상태 \* 로 나열됩니다. 이러한 문제는 소스 노드와 타겟 어플라이언스의 StorageGRID 어플라이언스 설치 관리자 홈 페이지에 나열되어 있습니다. 한 번에 하나의 문제만 표시되고 상태가 변경되면 상태가 자동으로 업데이트됩니다. 클론 생성 시작 \* 을 활성화하려면 모든 클론 생성 문제를 해결하십시오.

클론 생성 시작 \* 이 활성화되면 \* 현재 상태 \* 는 트래픽을 복제하기 위해 선택된 StorageGRID 네트워크와 해당 네트워크 연결 사용에 대한 정보를 나타냅니다.

어플[라이언스](#page-616-0) [노드](#page-616-0) [클](#page-616-0)론 [생성을](#page-616-0) [위한](#page-616-0) [고려](#page-616-0) [사항](#page-616-0) [및](#page-616-0) [요](#page-616-0)[구](#page-616-0) [사항](#page-616-0)

- 4. 소스 노드에서 \* 클론 생성 시작 \* 을 선택합니다.
- 5. 소스 또는 타겟 노드에서 StorageGRID 어플라이언스 설치 프로그램을 사용하여 클론 생성 진행률을 모니터링합니다.

소스 노드와 타겟 노드의 StorageGRID 어플라이언스 설치 프로그램은 동일한 상태를 나타냅니다.

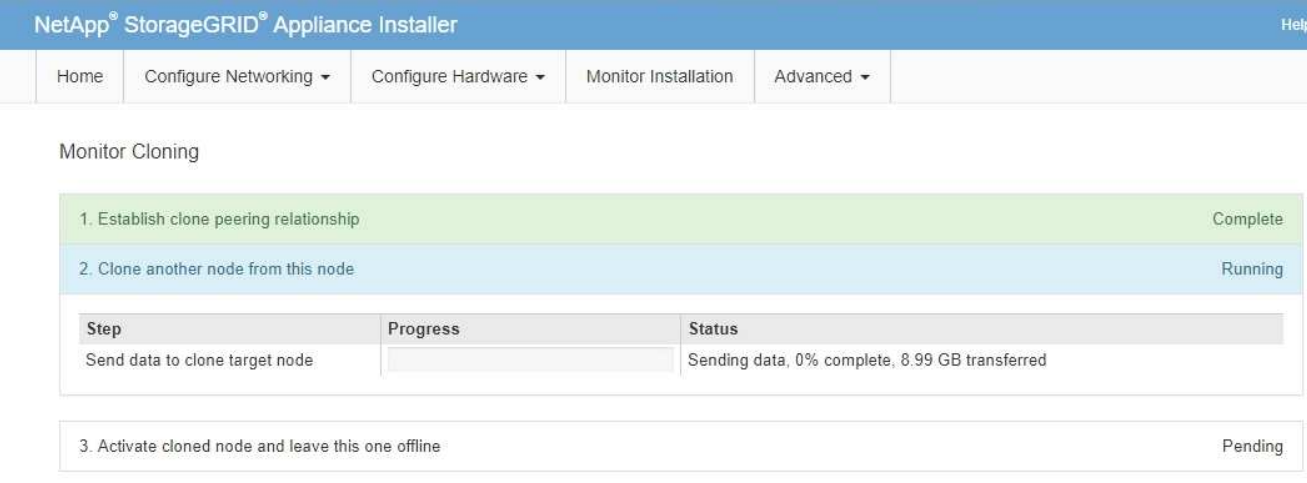

클론 생성 모니터링 페이지에서는 클론 생성 프로세스의 각 단계에 대한 자세한 진행 상황을 제공합니다.

- \* 클론 피어링 관계 설정 \* 은 클론 생성 설정 및 구성의 진행률을 표시합니다.
- \* 이 노드에서 다른 노드 복제 \* 는 데이터 전송 진행률을 표시합니다. (복제 프로세스의 이 부분을 완료하는 데 며칠이 걸릴 수 있습니다.)
- \* 복제된 노드를 활성화하고 이 노드를 오프라인으로 둡니다. \* 데이터 전송이 완료된 후 컨트롤을 대상 노드로 전송하고 소스 노드를 설치 전 상태로 설정하는 과정이 표시됩니다.
- 6. 클론 생성 프로세스를 종료하고 소스 노드를 서비스로 반환해야 하는 경우 소스 노드에서 StorageGRID 어플라이언스 설치 관리자 홈 페이지로 이동하여 \* 고급 \* > \* 컨트롤러 재부팅 \* 을 선택한 다음 \* StorageGRID \* 으로 재부팅 \* 을 선택합니다.

클로닝 프로세스가 종료된 경우:

- 소스 노드가 유지보수 모드를 종료하고 StorageGRID를 다시 연결합니다.
- 타겟 노드는 사전 설치 상태로 유지됩니다. 소스 노드의 클론을 다시 시작하려면 1단계에서 클론 생성 프로세스를 다시 시작합니다.

클론 생성이 성공적으로 완료되면 다음을 수행합니다.

- 소스 및 타겟 노드가 IP 주소를 바꿉니다.
	- 이제 타겟 노드는 그리드, 관리 및 클라이언트 네트워크의 소스 노드에 원래 할당된 IP 주소를 사용합니다.
	- 이제 소스 노드는 타겟 노드에 처음 할당된 임시 IP 주소를 사용합니다.
- 타겟 노드가 유지보수 모드를 종료하고 StorageGRID를 결합하여 소스 노드를 대체합니다.
- 소스 어플라이언스는 이미 설치되어 있는 상태입니다 [재설치를](#page-493-0) [준](#page-493-0)비했[습니다](#page-493-0).

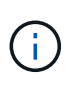

어플라이언스가 그리드에 다시 연결되지 않으면 소스 노드의 StorageGRID 어플라이언스 설치 관리자 홈 페이지로 이동하여 \* 고급 \* > \* 컨트롤러 재부팅 \* 을 선택한 다음 \* 유지 관리 모드로 재부팅 \* 을 선택합니다. 소스 노드가 유지보수 모드로 재부팅된 후 노드 클론 복제 절차를 반복합니다.

타겟 노드에서 예기치 않은 문제가 발생하는 경우 사용자 데이터는 복구 옵션으로 소스 어플라이언스에 유지됩니다. 타겟 노드가 StorageGRID에 성공적으로 다시 결합되면 소스 어플라이언스의 사용자 데이터가 오래되어 더 이상 필요하지 않습니다. 필요한 경우 StorageGRID 지원 부서에 문의하여 소스 어플라이언스를 지우면 이 데이터가 삭제됩니다.

다음을 수행할 수 있습니다.

- 소스 어플라이언스를 추가 클론 생성 작업의 타겟으로 사용합니다. 추가 구성이 필요하지 않습니다. 이 어플라이언스에는 첫 번째 클론 타겟에 대해 원래 지정된 임시 IP 주소가 이미 할당되어 있습니다.
- 소스 어플라이언스를 새 어플라이언스 노드로 설치 및 설정합니다.
- 소스 제품을 StorageGRID에서 더 이상 사용하지 않을 경우 폐기하십시오.

## 감사 로그를 검토합니다

감사 로그 검토**:** 개요

이 지침에는 StorageGRID 감사 메시지 및 감사 로그의 구조 및 내용에 대한 정보가 포함되어 있습니다. 이 정보를 사용하여 시스템 활동의 감사 추적을 읽고 분석할 수 있습니다.

이 지침은 StorageGRID 시스템의 감사 메시지를 분석해야 하는 시스템 활동 및 사용 보고서를 작성하는 관리자를 위한 것입니다.

텍스트 로그 파일을 사용하려면 관리자 노드에서 구성된 감사 공유에 액세스할 수 있어야 합니다.

감사 메시지 수준 구성 및 외부 syslog 서버 사용에 대한 자세한 내용은 을 참조하십시오 감[사](#page-117-0) [메시지](#page-117-0) [및](#page-117-0) [로그](#page-117-0) [대상을](#page-117-0) 구[성합니다](#page-117-0).

#### 관련 정보

• [StorageGRID](https://docs.netapp.com/ko-kr/storagegrid-116/admin/index.html) [관리](https://docs.netapp.com/ko-kr/storagegrid-116/admin/index.html)

감사 메시지 흐름 및 보존

모든 StorageGRID 서비스는 정상적인 시스템 작동 중에 감사 메시지를 생성합니다. 이러한 감사 메시지가 StorageGRID 시스템을 통해 어떻게 'audit.log' 파일로 이동하는지 이해해야 합니다.

감사 메시지 흐름

감사 메시지는 관리 노드 및 ADC(관리 도메인 컨트롤러) 서비스가 있는 스토리지 노드에 의해 처리됩니다.

감사 메시지 흐름도에 표시된 대로 각 StorageGRID 노드는 데이터 센터 사이트의 ADC 서비스 중 하나에 감사 메시지를 보냅니다. ADC 서비스는 각 사이트에 설치된 처음 세 개의 스토리지 노드에 대해 자동으로 활성화됩니다.

그러면 각 ADC 서비스가 릴레이 역할을 하고 감사 메시지 모음을 StorageGRID 시스템의 모든 관리 노드로 전송하여 각 관리 노드에 시스템 활동의 전체 기록을 제공합니다.

각 Admin Node는 텍스트 로그 파일에 감사 메시지를 저장하며, Active 로그 파일은 AUDIT.LOG로 명명된다.

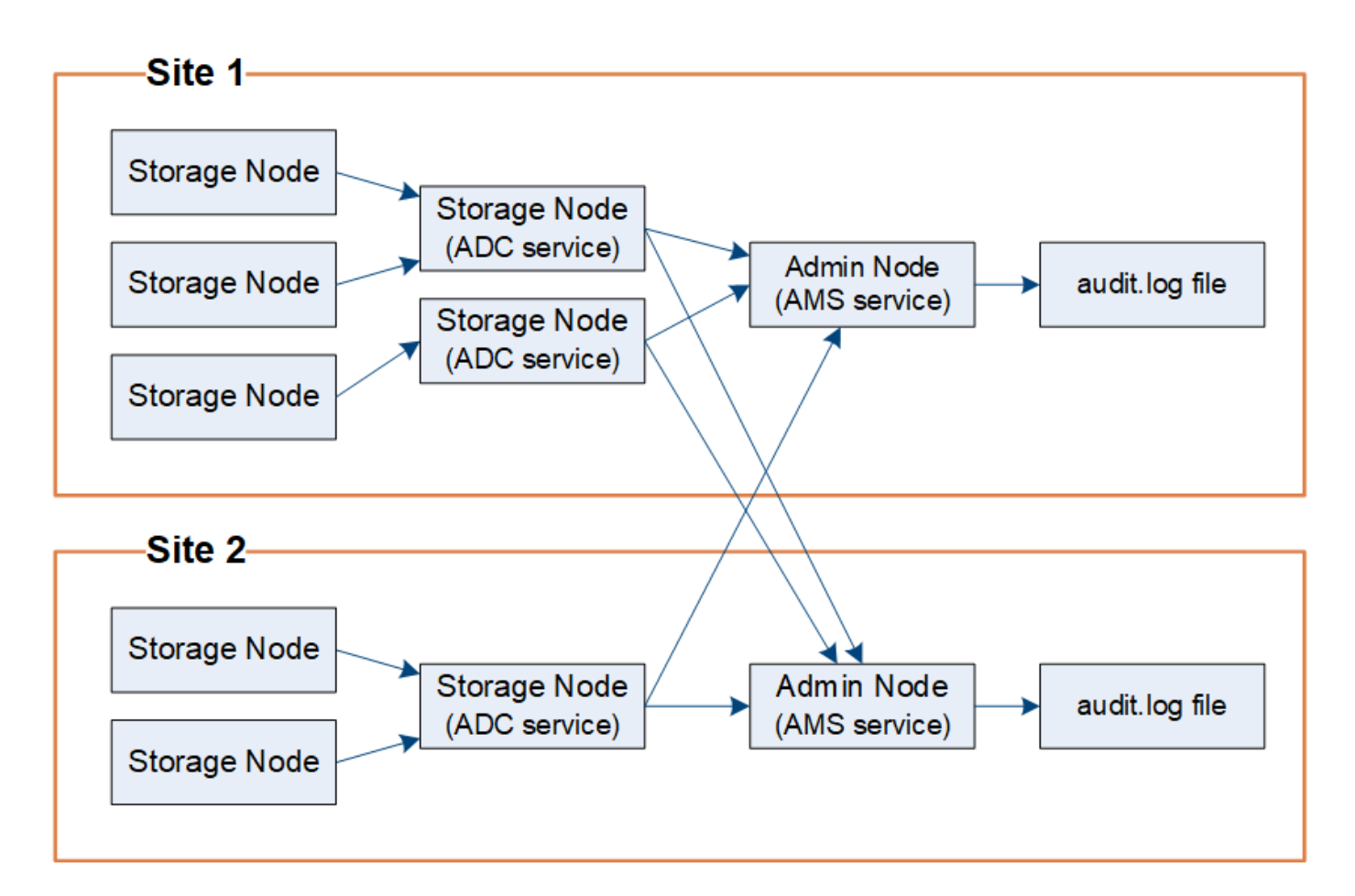

## 감사 메시지 보존

StorageGRID는 복사 및 삭제 프로세스를 사용하여 감사 로그에 쓰기 전에 감사 메시지가 손실되지 않도록 합니다.

노드가 감사 메시지를 생성하거나 릴레이할 때 이 메시지는 그리드 노드의 시스템 디스크에 있는 감사 메시지 큐에 저장됩니다. 관리 노드의 '/var/local/audit/export' 디렉토리에 감사 로그 파일에 메시지가 기록될 때까지 메시지 복사본은 항상 감사 메시지 큐에 유지됩니다. 이렇게 하면 전송 중에 감사 메시지 손실을 방지할 수 있습니다.

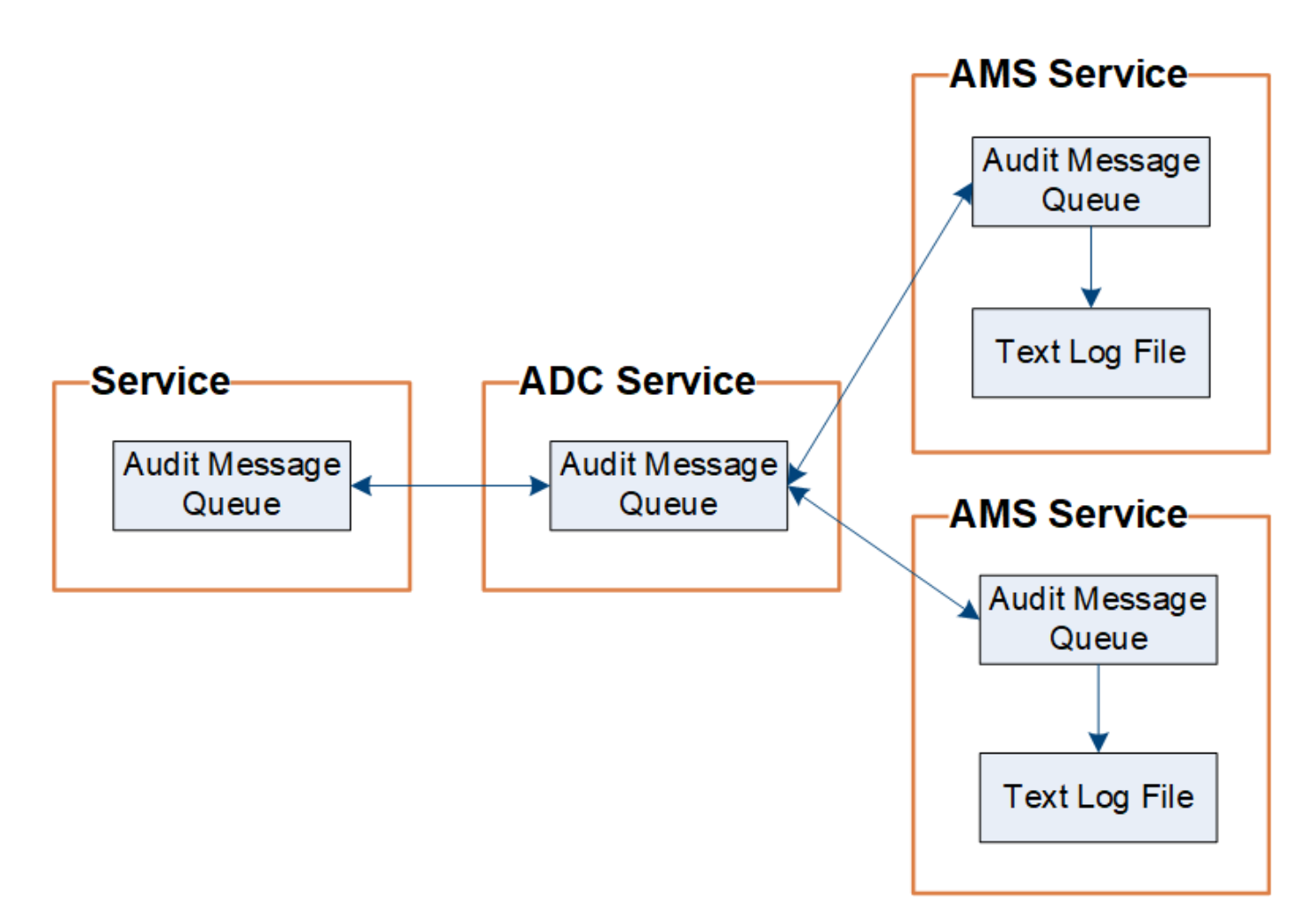

네트워크 연결 문제 또는 감사 용량 부족으로 인해 감사 메시지 큐가 일시적으로 증가할 수 있습니다. 대기열이 늘어갈수록 각 노드의 '/var/local/' 디렉토리에서 사용 가능한 공간이 더 많이 사용됩니다. 문제가 지속되고 노드의 감사 메시지 디렉토리가 너무 가득 차면 개별 노드가 백로그 처리를 우선 순위에 따라 새 메시지에 일시적으로 사용할 수 없게 됩니다.

특히 다음과 같은 행동을 볼 수 있습니다.

- Admin Node에서 사용하는 '/var/local/audit/export' 디렉토리가 가득 차면 디렉토리가 더 이상 가득 차지 않을 때까지 Admin Node가 새 감사 메시지에 사용할 수 없는 것으로 플래그가 지정됩니다. S3 및 Swift 클라이언트 요청은 영향을 받지 않습니다. 감사 리포지토리에 연결할 수 없을 때 XAMS(Unreachable Audit Repositories) 경보가 트리거됩니다.
- ADC 서비스가 있는 스토리지 노드에서 사용하는 "/var/local/" 디렉토리가 92% 차면 디렉토리가 87%만 가득 찰 때까지 노드가 메시지를 감사할 수 없는 것으로 플래그가 지정됩니다. 다른 노드에 대한 S3 및 Swift 클라이언트 요청은 영향을 받지 않습니다. 감사 릴레이에 연결할 수 없는 경우 NRLY(사용 가능한 감사 릴레이) 경보가 트리거됩니다.

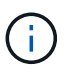

ADC 서비스에 사용 가능한 스토리지 노드가 없는 경우 스토리지 노드는 감사 메시지를 '/var/local/log/localaudit.log' 파일에 로컬로 저장합니다.

• 스토리지 노드에서 사용하는 "/var/local/" 디렉토리가 85%가 되면 노드에서 S3 및 Swift 클라이언트 요청을 거부하고 503 서비스 사용 불가 를 시작합니다.

다음과 같은 유형의 문제로 인해 감사 메시지 큐가 크게 증가할 수 있습니다.

- ADC 서비스가 있는 관리 노드 또는 스토리지 노드의 정전. 시스템의 노드 중 하나가 다운되면 나머지 노드가 백로그될 수 있습니다.
- 시스템의 감사 용량을 초과하는 지속적인 활동률입니다.
- 감사 메시지와 무관한 이유로 ADC 스토리지 노드의 '/var/local/' 공간이 가득 찼습니다. 이 경우 노드에서 새 감사 메시지 수신을 중지하고 현재 백로그의 우선 순위를 지정하며, 이로 인해 다른 노드에 백로그가 발생할 수 있습니다.

**AMQS(Large audit queue alert and Audit messages Queued)(**대형 감사 대기열 경고 및 감사 메시지 대기 중

시간에 따라 감사 메시지 대기열의 크기를 모니터링할 수 있도록 스토리지 노드 대기열 또는 관리 노드 대기열의 메시지 수가 특정 임계값에 도달하면 \* 대규모 감사 대기열 \* 경고와 레거시 AMQS 경보가 트리거됩니다.

대규모 감사 대기열 \* 경고 또는 레거시 AMQS 경보가 트리거되면 시스템에서 로드를 확인하여 시작합니다. — 최근 트랜잭션이 많이 발생한 경우, 경고 및 알람은 시간이 지남에 따라 해결되어야 하며 무시할 수 있습니다.

경고 또는 경보가 지속되고 심각도가 증가하면 대기열 크기의 차트를 참조하십시오. 시간이 경과하거나 며칠 동안 꾸준히 증가하는 경우 감사 로드가 시스템의 감사 용량을 초과할 가능성이 높습니다. 클라이언트 쓰기 및 클라이언트 읽기의 감사 수준을 오류 또는 끄기로 변경하여 클라이언트 작업 속도를 줄이거나 기록된 감사 메시지 수를 줄입니다. 참조"감[사](https://docs.netapp.com/ko-kr/storagegrid-116/../monitor/configure-audit-messages.html) [메시지](https://docs.netapp.com/ko-kr/storagegrid-116/../monitor/configure-audit-messages.html) [및](https://docs.netapp.com/ko-kr/storagegrid-116/../monitor/configure-audit-messages.html) [로그](https://docs.netapp.com/ko-kr/storagegrid-116/../monitor/configure-audit-messages.html) [대상을](https://docs.netapp.com/ko-kr/storagegrid-116/../monitor/configure-audit-messages.html) 구[성합니다](https://docs.netapp.com/ko-kr/storagegrid-116/../monitor/configure-audit-messages.html)있습니다."

#### 중복된 메시지

StorageGRID 시스템은 네트워크 또는 노드 장애가 발생할 경우 보수적인 접근 방식을 사용합니다. 따라서 감사 로그에 중복된 메시지가 있을 수 있습니다.

감사 로그 파일에 액세스합니다

감사 공유는 활성 'audit.log' 파일과 압축된 감사 로그 파일을 포함합니다. 감사 로그에 쉽게 액세스할 수 있도록 NFS 및 CIFS에 대한 감사 공유에 대한 클라이언트 액세스를 구성할 수 있습니다(CIFS는 더 이상 사용되지 않음). 관리자 노드의 명령줄에서 직접 감사 로그 파일에 액세스할 수도 있습니다.

#### 필요한 것

- 특정 액세스 권한이 있어야 합니다.
- "passwords.txt" 파일이 있어야 합니다.
- 관리 노드의 IP 주소를 알아야 합니다.

#### 단계

- 1. 관리자 노드에 로그인:
	- a. 'ssh admin@*primary\_Admin\_Node\_IP*' 명령을 입력합니다
	- b. "passwords.txt" 파일에 나열된 암호를 입력합니다.
- 2. 감사 로그 파일이 포함된 디렉토리로 이동합니다.

'cd /var/local/audit/export'

3. 필요에 따라 현재 또는 저장된 감사 로그 파일을 봅니다.

#### 관련 정보

로그 파일 회전을 감사합니다

감사 로그 파일은 관리 노드의 '/var/local/audit/export' 디렉토리에 저장됩니다. 활성 감사 로그 파일은 audit.log로 명명됩니다.

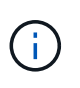

선택적으로 감사 로그의 대상을 변경하고 감사 정보를 외부 syslog 서버로 보낼 수 있습니다. 외부 syslog 서버가 구성되면 감사 레코드의 로컬 로그가 계속 생성되고 저장됩니다. 을 참조하십시오 감[사](#page-117-0) [메시지](#page-117-0) [및](#page-117-0) [로그](#page-117-0) [대상을](#page-117-0) [구](#page-117-0)[성합니다](#page-117-0).

하루 한 번, 활성화된 'audit.log' 파일이 저장되고, 새로운 'audit.log' 파일이 시작된다. 저장된 파일의 이름은 저장 시기를 나타냅니다('*yyyy-mm-dd.txt*' 형식). 하루에 둘 이상의 감사 로그가 생성되는 경우 파일 이름에 숫자가 추가된 파일 저장 날짜가 사용됩니다(*yyyy-mm-dd.txt.n*). 예를 들어 2018년 4월 15일 생성된 첫 번째 및 두 번째 로그 파일은 2018-04-15.txt와 2018-04-15.txt.1입니다.

하루 후에는 원래 날짜를 유지하는 형식(*yyyy-mm-dd.txt.gz*)으로 저장된 파일이 압축되고 이름이 변경됩니다. 시간이 지남에 따라 이로 인해 관리 노드의 감사 로그에 할당된 스토리지가 소비됩니다. 스크립트는 감사 로그 공간 소비를 모니터링하고 필요에 따라 로그 파일을 삭제하여 '/var/local/audit/export' 디렉토리의 공간을 확보합니다. 감사 로그는 작성된 날짜를 기준으로 삭제되며 가장 오래된 로그가 먼저 삭제됩니다. 다음 파일에서 스크립트의 작업을 모니터링할 수 있습니다: '/var/local/log/manage-audit.log'.

이 예에서는 액티브 'audit.log' 파일, 전날 파일('2018-04-15.txt') 및 전날 압축 파일('2018-04-14.txt.gz')을 보여 줍니다.

audit.log 2018-04-15.txt 2018-04-14.txt.gz

감사 로그 파일 및 메시지 형식

감사 로그를 사용하여 시스템에 대한 정보를 수집하고 문제를 해결할 수 있습니다. 감사 로그 파일의 형식과 감사 메시지에 사용되는 일반 형식을 이해해야 합니다.

감사 로그 파일 형식

감사 로그 파일은 모든 관리 노드에서 찾을 수 있으며 개별 감사 메시지 모음을 포함합니다.

각 감사 메시지에는 다음이 포함됩니다.

• ISO 8601 형식의 감사 메시지(ATIM)를 트리거한 이벤트의 UTC(협정 세계시) 다음에 공백이 옵니다.

'*YYYY-MM-DDTHH:MM:SS.UUUUUUU*'는 마이크로초입니다.

• 대괄호로 묶인 감사 메시지 자체가 AUDT로 시작하는 메시지입니다.

다음 예제에서는 감사 로그 파일에 포함된 세 가지 감사 메시지를 보여 줍니다(가독성을 위해 줄 바꿈이 추가됨). 이러한 메시지는 테넌트가 S3 버킷을 생성하고 이 버킷에 두 개의 오브젝트를 추가할 때 생성되었습니다.

2019-08-07T18:43:30.247711 [AUDT:[RSLT(FC32):SUCS][CNID(UI64):1565149504991681][TIME(UI64):73520][SAI P(IPAD):"10.224.2.255"][S3AI(CSTR):"17530064241597054718"] [SACC(CSTR):"s3tenant"][S3AK(CSTR):"SGKH9100SCkNB8M3MTWNt-PhoTDwB9JOk7PtyLkQmA=="][SUSR(CSTR):"urn:sgws:identity::175300642415970547 18:root"] [SBAI(CSTR):"17530064241597054718"][SBAC(CSTR):"s3tenant"][S3BK(CSTR):"buc ket1"][AVER(UI32):10][ATIM(UI64):1565203410247711] [ATYP(FC32):SPUT][ANID(UI32):12454421][AMID(FC32):S3RQ][ATID(UI64):7074142 142472611085]]

```
2019-08-07T18:43:30.783597
[AUDT:[RSLT(FC32):SUCS][CNID(UI64):1565149504991696][TIME(UI64):120713][SA
IP(IPAD):"10.224.2.255"][S3AI(CSTR):"17530064241597054718"]
[SACC(CSTR):"s3tenant"][S3AK(CSTR):"SGKH9100SCkNB8M3MTWNt-
PhoTDwB9JOk7PtyLkQmA=="][SUSR(CSTR):"urn:sgws:identity::175300642415970547
18:root"]
[SBAI(CSTR):"17530064241597054718"][SBAC(CSTR):"s3tenant"][S3BK(CSTR):"buc
ket1"][S3KY(CSTR):"fh-small-0"]
[CBID(UI64):0x779557A069B2C037][UUID(CSTR):"94BA6949-38E1-4B0C-BC80-
EB44FB4FCC7F"][CSIZ(UI64):1024][AVER(UI32):10]
[ATIM(UI64):1565203410783597][ATYP(FC32):SPUT][ANID(UI32):12454421][AMID(F
C32):S3RQ][ATID(UI64):8439606722108456022]]
```
2019-08-07T18:43:30.784558

```
[AUDT:[RSLT(FC32):SUCS][CNID(UI64):1565149504991693][TIME(UI64):121666][SA
IP(IPAD):"10.224.2.255"][S3AI(CSTR):"17530064241597054718"]
[SACC(CSTR):"s3tenant"][S3AK(CSTR):"SGKH9100SCkNB8M3MTWNt-
PhoTDwB9JOk7PtyLkQmA=="][SUSR(CSTR):"urn:sgws:identity::175300642415970547
18:root"]
[SBAI(CSTR):"17530064241597054718"][SBAC(CSTR):"s3tenant"][S3BK(CSTR):"buc
ket1"][S3KY(CSTR):"fh-small-2000"]
[CBID(UI64):0x180CBD8E678EED17][UUID(CSTR):"19CE06D0-D2CF-4B03-9C38-
E578D66F7ADD"][CSIZ(UI64):1024][AVER(UI32):10]
[ATIM(UI64):1565203410784558][ATYP(FC32):SPUT][ANID(UI32):12454421][AMID(F
C32):S3RQ][ATID(UI64):13489590586043706682]]
```
감사 로그 파일의 감사 메시지는 기본적으로 읽기 또는 해석하기가 쉽지 않습니다. 감사-설명 도구를 사용하면 감사 로그의 감사 메시지 요약을 간단하게 확인할 수 있습니다. '감사 합계' 도구를 사용하여 기록된 쓰기, 읽기 및 삭제 작업의 수와 이러한 작업에 소요된 시간을 요약할 수 있습니다.

관련 정보

[감](#page-629-0)사 [설명](#page-629-0) [도](#page-629-0)[구](#page-629-0)를 [사용합니다](#page-629-0)

[감](#page-630-0)사 [합계](#page-630-0) [도](#page-630-0)[구](#page-630-0)를 [사용합니다](#page-630-0)

<span id="page-629-0"></span>감사 설명 도구를 사용합니다

## 감사-설명 도구를 사용하여 감사 로그의 감사 메시지를 읽기 쉬운 형식으로 변환할 수 있습니다.

필요한 것

- 특정 액세스 권한이 있어야 합니다.
- "passwords.txt" 파일이 있어야 합니다.
- 기본 관리 노드의 IP 주소를 알아야 합니다.

#### 이 작업에 대해

기본 관리 노드에서 사용할 수 있는 감사 설명 도구는 감사 로그에 감사 메시지를 간단히 요약해 줍니다.

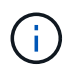

감사-설명 도구는 주로 문제 해결 작업 중에 기술 지원 부서에서 사용하기 위한 것입니다. '감사 설명' 쿼리를 처리하면 StorageGRID 작업에 영향을 줄 수 있는 많은 CPU 성능이 소모될 수 있습니다.

이 예는 감사 설명 도구의 일반적인 출력을 보여줍니다. 이러한 4개의 SPUT 감사 메시지는 계정 ID 924847777680322627870이 있는 S3 테넌트가 S3 PUT 요청을 사용하여 "bucket1"이라는 이름의 버킷을 생성하고 해당 버킷에 3개의 오브젝트를 추가할 때 생성되었습니다.

SPUT S3 PUT bucket bucket1 account:92484777680322627870 usec:124673 SPUT S3 PUT object bucket1/part1.txt tenant:92484777680322627870 cbid:9DCB157394F99FE5 usec:101485 SPUT S3 PUT object bucket1/part2.txt tenant:92484777680322627870 cbid:3CFBB07AB3D32CA9 usec:102804 SPUT S3 PUT object bucket1/part3.txt tenant:92484777680322627870 cbid:5373D73831ECC743 usec:93874

감사-설명 도구는 일반 감사 로그 또는 압축 감사 로그를 처리할 수 있습니다. 예를 들면 다음과 같습니다.

audit-explain audit.log

audit-explain 2019-08-12.txt.gz

감사-설명 도구는 동시에 여러 파일을 처리할 수도 있습니다. 예를 들면 다음과 같습니다.

audit-explain audit.log 2019-08-12.txt.gz 2019-08-13.txt.gz

```
audit-explain /var/local/audit/export/*
```
마지막으로, 감사-설명 도구는 파이프에서 입력을 받아 "grep" 명령이나 다른 방법을 사용하여 입력을 필터링하고 미리 처리할 수 있습니다. 예를 들면 다음과 같습니다.

grep SPUT audit.log | audit-explain

grep bucket-name audit.log | audit-explain

감사 로그는 매우 크고 구문 분석 속도가 느릴 수 있으므로 전체 파일 대신 파트에 대해 보고 실행할 부분을 필터링하여 시간을 절약할 수 있습니다.

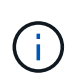

감사 설명 도구는 압축된 파일을 파이프 입력 파일로 받아들이지 않습니다. 압축된 파일을 처리하려면 파일 이름을 명령줄 인수로 제공하거나 "zcat" 도구를 사용하여 먼저 파일의 압축을 풉니다. 예를 들면 다음과 같습니다.

zcat audit.log.gz | audit-explain

사용 가능한 옵션을 보려면 도움말(-h) 옵션을 사용하십시오. 예를 들면 다음과 같습니다.

\$ audit-explain -h

#### 단계

- 1. 기본 관리자 노드에 로그인합니다.
	- a. 'ssh admin@*primary\_Admin\_Node\_IP*' 명령을 입력합니다
	- b. "passwords.txt" 파일에 나열된 암호를 입력합니다.
- 2. 다음 명령을 입력합니다. 여기서 '/var/local/audit/export/audit.log'는 분석할 파일의 이름과 위치를 나타냅니다.

'\$audit-exit/var/local/audit/export/audit.log'

감사-설명 도구는 지정된 파일 또는 파일의 모든 메시지에 대해 사람이 읽을 수 있는 해석을 인쇄합니다.

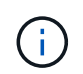

선 길이를 줄이고 가독성을 높이기 위해 타임스탬프가 기본적으로 표시되지 않습니다. 타임스탬프를 보려면 timestamp("-t") 옵션을 사용합니다.

관련 정보

## [SPUT: S3 PUT](#page-691-0)

<span id="page-630-0"></span>감사 합계 도구를 사용합니다

'Audit-sum' 툴을 사용하면 감사 메시지 쓰기, 읽기, 헤드 및 삭제 횟수를 세고 각 작업 유형에 대한 최소, 최대 및 평균 시간(또는 크기)을 확인할 수 있습니다.

필요한 것

- 특정 액세스 권한이 있어야 합니다.
- "passwords.txt" 파일이 있어야 합니다.

• 기본 관리 노드의 IP 주소를 알아야 합니다.

이 작업에 대해

기본 관리 노드에서 사용할 수 있는 감사 합계 도구는 기록된 쓰기, 읽기 및 삭제 작업의 수와 이러한 작업이 소요된 시간을 요약합니다.

 $\binom{1}{1}$ 

감사 합계 도구는 주로 문제 해결 작업 중에 기술 지원 부서에서 사용하도록 설계되었습니다. '감사 합계' 쿼리를 처리하면 많은 CPU 성능이 소모되어 StorageGRID 작업에 영향을 줄 수 있습니다.

이 예에서는 '감사 합계' 도구의 일반적인 출력을 보여 줍니다. 이 예에서는 프로토콜 작업이 얼마나 오래 걸렸는지 보여 줍니다.

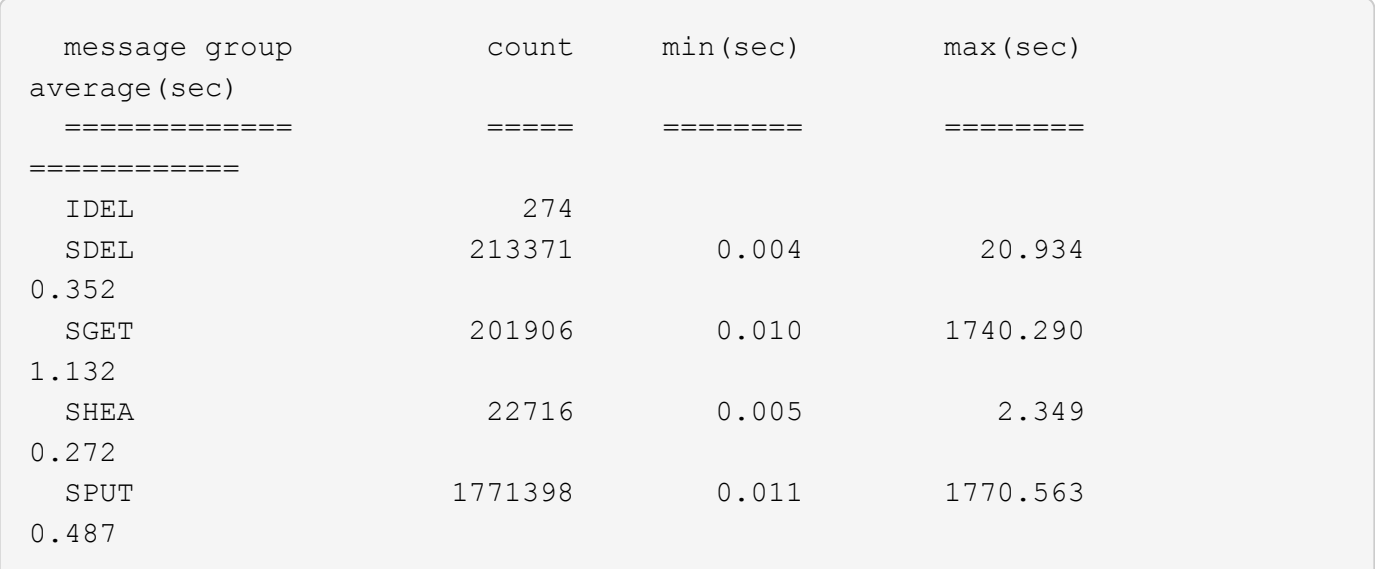

"감사 합계" 도구는 감사 로그에 다음 S3, Swift 및 ILM 감사 메시지의 수와 시간을 제공합니다.

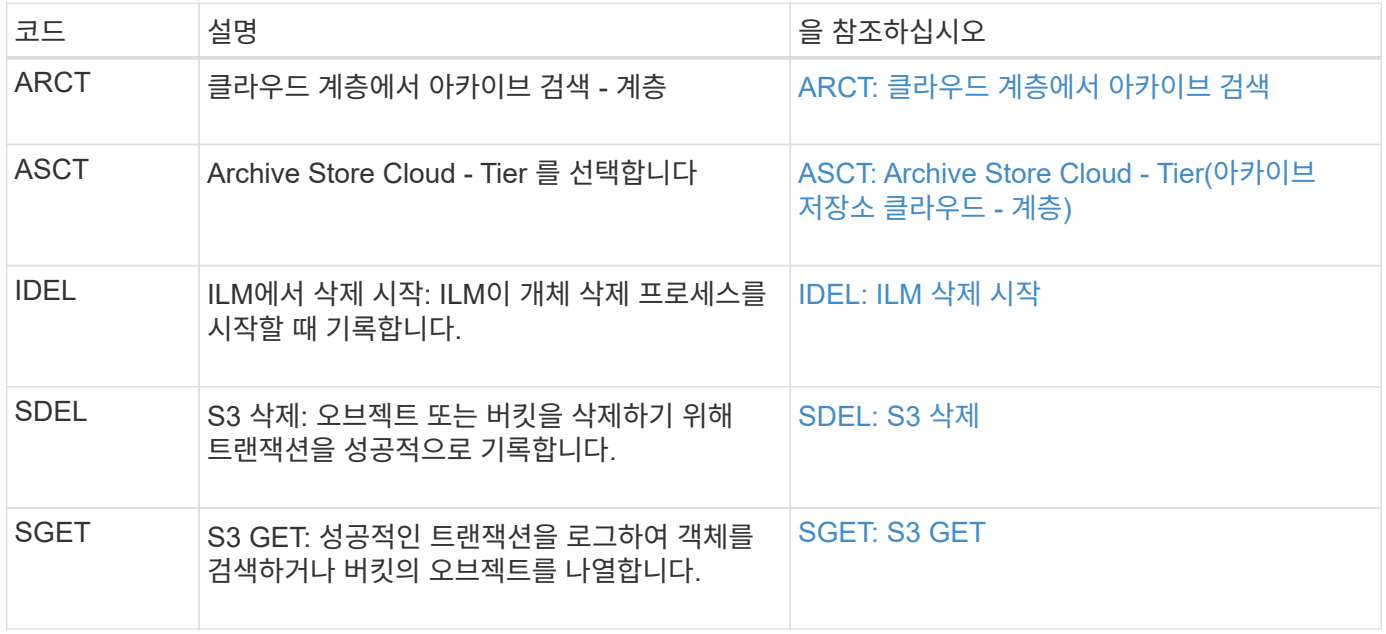

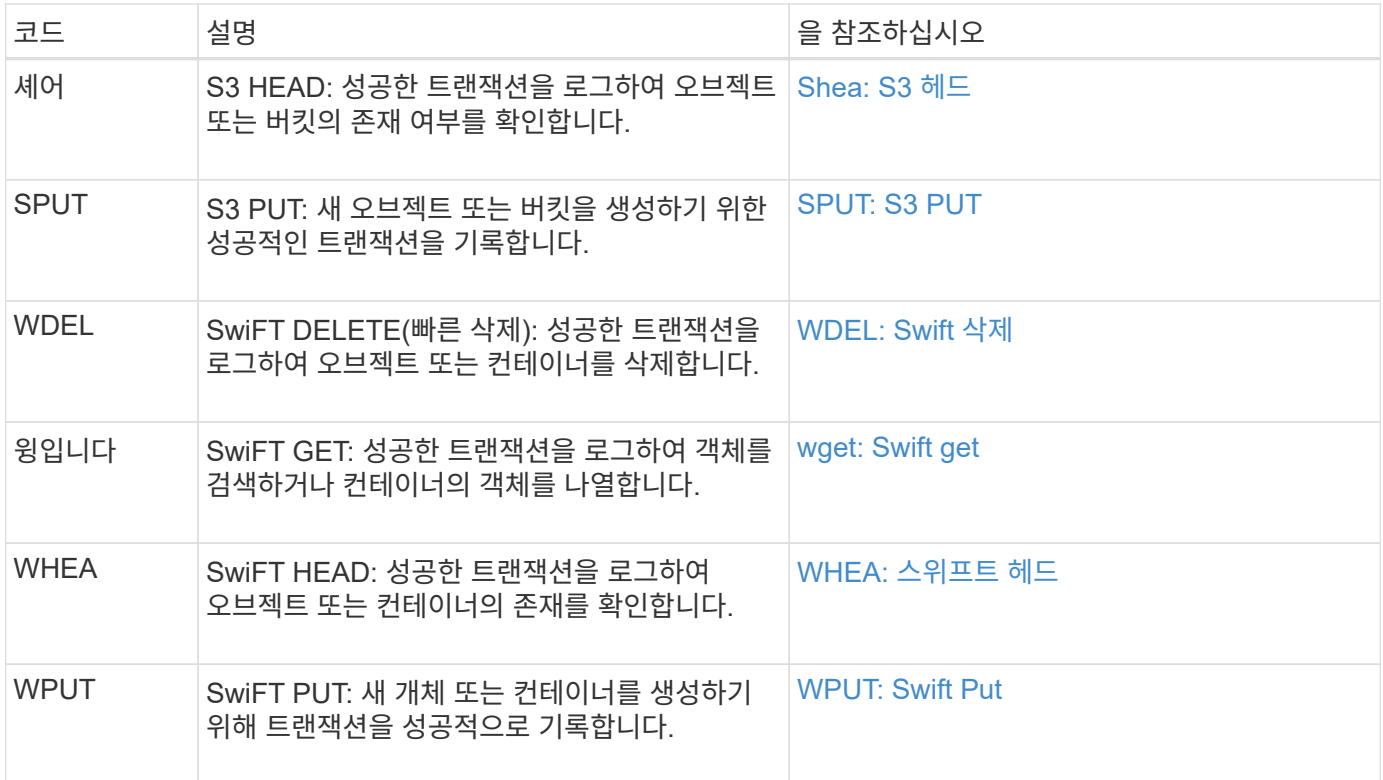

감사 합계 도구는 일반 감사 로그 또는 압축 감사 로그를 처리할 수 있습니다. 예를 들면 다음과 같습니다.

audit-sum audit.log

audit-sum 2019-08-12.txt.gz

감사 합계 도구는 동시에 여러 파일을 처리할 수도 있습니다. 예를 들면 다음과 같습니다.

audit-sum audit.log 2019-08-12.txt.gz 2019-08-13.txt.gz

audit-sum /var/local/audit/export/\*

마지막으로, 감사 합계 도구는 파이프에서 입력을 받아 "grep" 명령이나 다른 방법을 사용하여 입력을 필터링하고 미리 처리할 수 있습니다. 예를 들면 다음과 같습니다.

grep WGET audit.log | audit-sum

grep bucket1 audit.log | audit-sum

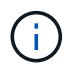

이 도구는 압축된 파일을 파이프된 입력으로 허용하지 않습니다. 압축된 파일을 처리하려면 파일 이름을 명령줄 인수로 제공하거나 "zcat" 도구를 사용하여 먼저 파일의 압축을 풉니다. 예를 들면 다음과 같습니다.

audit-sum audit.log.gz

```
zcat audit.log.gz | audit-sum
```
명령줄 옵션을 사용하여 객체에 대한 작업과 별도로 버킷 작업을 요약하거나 버킷 이름, 기간 또는 목표 유형별로 메시지 요약을 그룹화할 수 있습니다. 기본적으로 요약에는 최소, 최대 및 평균 작동 시간이 표시되지만 '크기(-s)' 옵션을 사용하여 개체 크기를 확인할 수 있습니다.

사용 가능한 옵션을 보려면 도움말(-h) 옵션을 사용하십시오. 예를 들면 다음과 같습니다.

```
 $ audit-sum -h
```
#### 단계

1. 기본 관리자 노드에 로그인합니다.

- a. 'ssh admin@*primary\_Admin\_Node\_IP*' 명령을 입력합니다
- b. "passwords.txt" 파일에 나열된 암호를 입력합니다.
- 2. 쓰기, 읽기, 헤드 및 삭제 작업과 관련된 모든 메시지를 분석하려면 다음 단계를 수행하십시오.

a. 다음 명령을 입력합니다. 여기서 '/var/local/audit/export/audit.log'는 분석할 파일의 이름과 위치를 나타냅니다.

\$ audit-sum /var/local/audit/export/audit.log

이 예에서는 '감사 합계' 도구의 일반적인 출력을 보여 줍니다. 이 예에서는 프로토콜 작업이 얼마나 오래 걸렸는지 보여 줍니다.

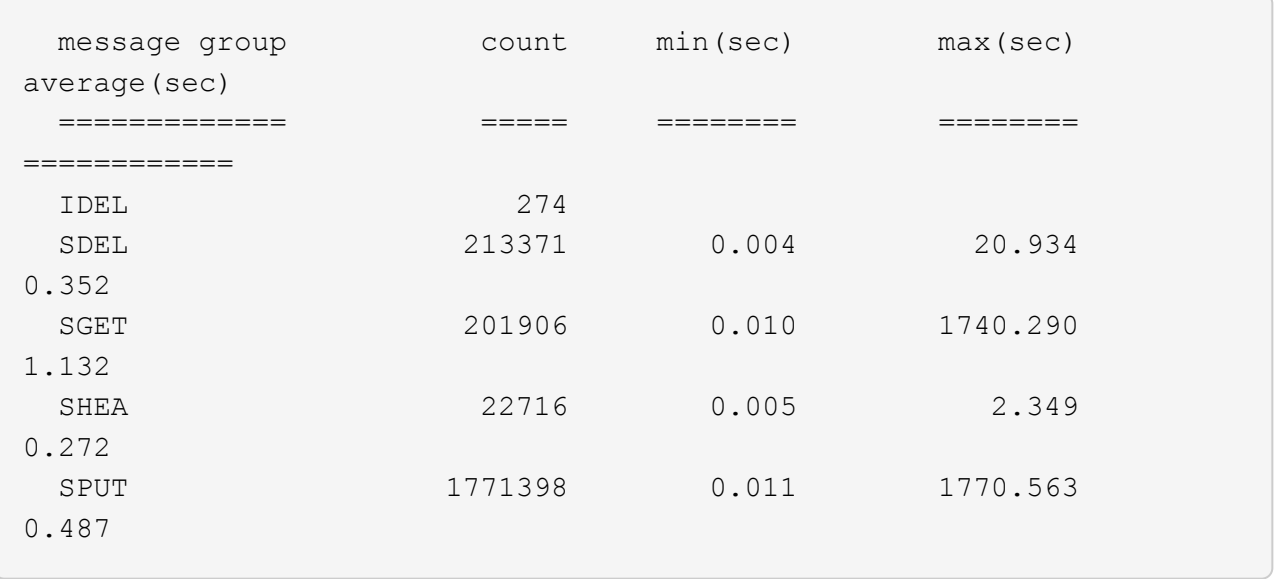

이 예에서 SGET(S3 GET) 작업은 평균 1.13초 동안 가장 느리지만, SGET 및 SPUT(S3 PUT) 작업은 모두 1,770초 정도의 긴 최악의 경우를 나타냅니다.

b. 가장 느린 10개의 검색 작업을 표시하려면 grep 명령을 사용하여 SGET 메시지만 선택하고 긴 출력 옵션('-l')을 추가하여 객체 경로('grep SGET audit.log | audit-sum-l')를 포함시킵니다

결과에 유형(오브젝트 또는 버킷) 및 경로가 포함되어 있어 이러한 특정 오브젝트와 관련된 다른 메시지에 대해 감사 로그를 작성할 수 있습니다.

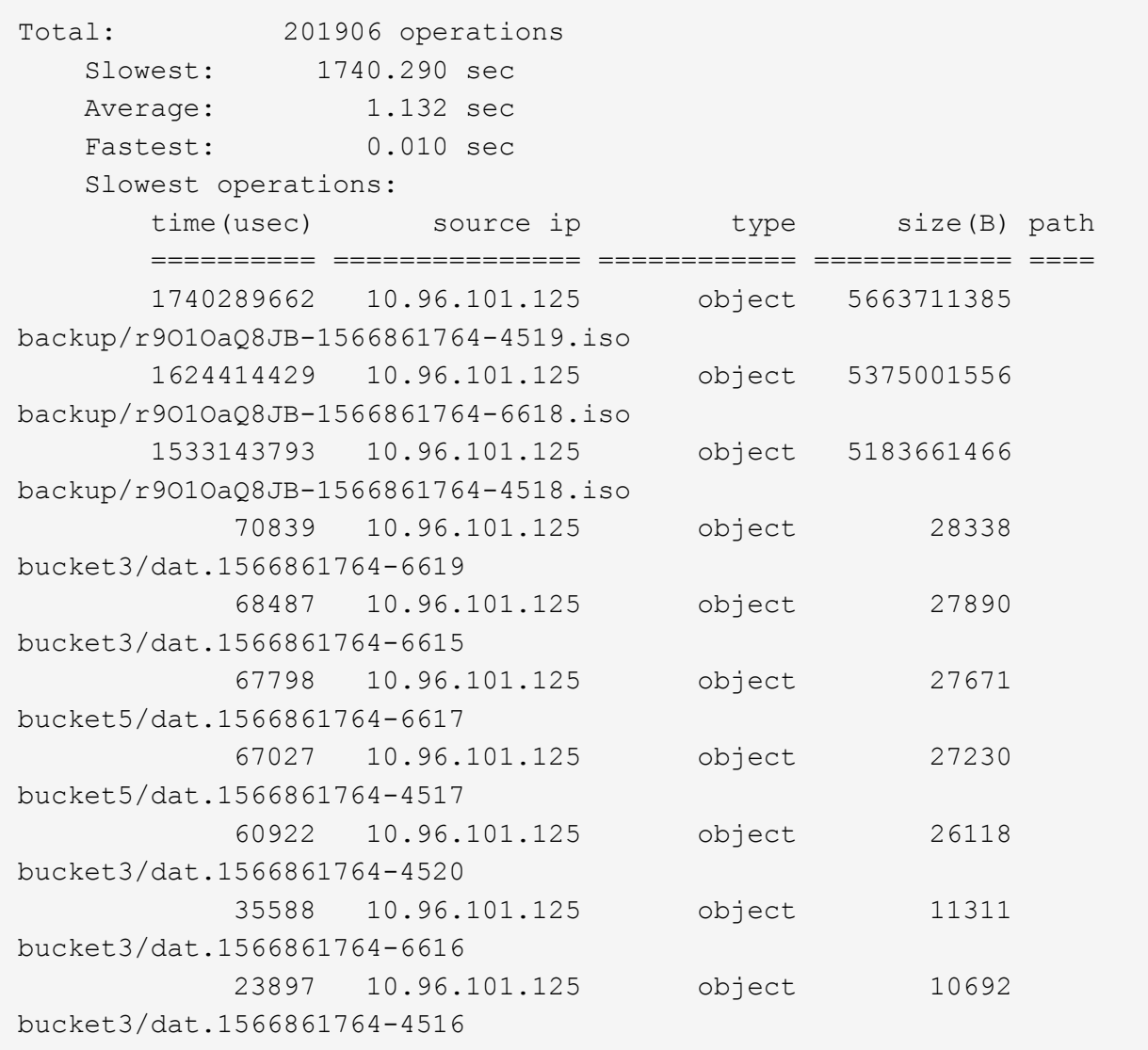

+ 이 예제 출력에서 세 개의 가장 느린 S3 GET 요청은 크기가 약 5GB인 오브젝트에 대해 다른 오브젝트보다 훨씬 크다는 것을 알 수 있습니다. 크기가 크면 검색 시간이 느려질 수 있습니다.

3. 그리드에서 인제스트되고 검색되는 오브젝트 크기를 결정하려면 크기 옵션('-s')을 사용합니다.

audit-sum -s audit.log

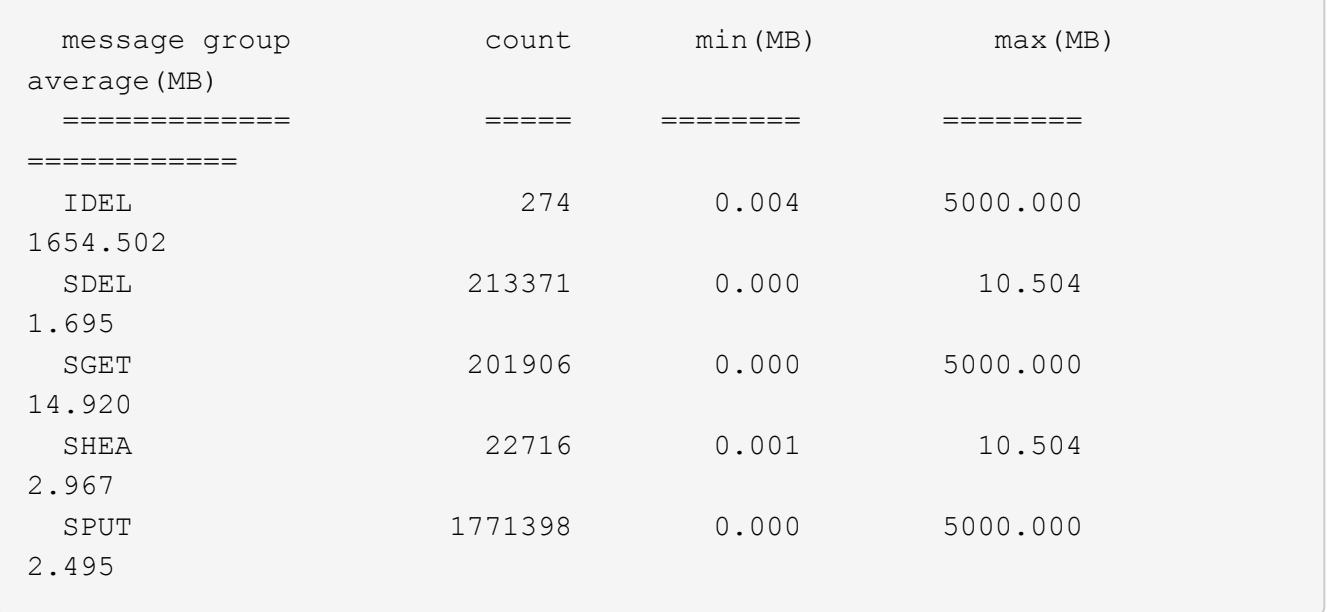

이 예에서 SPUT의 평균 개체 크기는 2.5MB 미만이지만 SGET의 평균 크기는 훨씬 큽니다. SPUT 메시지 수가 SGET 메시지 수보다 훨씬 많음을 나타내며, 이는 대부분의 개체가 검색되지 않음을 나타냅니다.

- 4. 어제 검색 속도가 느리는지 확인하려면:
	- a. 적절한 감사 로그에 명령을 입력하고 GROUP-By-TIME 옵션('-GT')을 사용한 다음 기간(예: 15M, 1H, 10S)을 사용합니다.

grep SGET audit.log | audit-sum -gt 1H

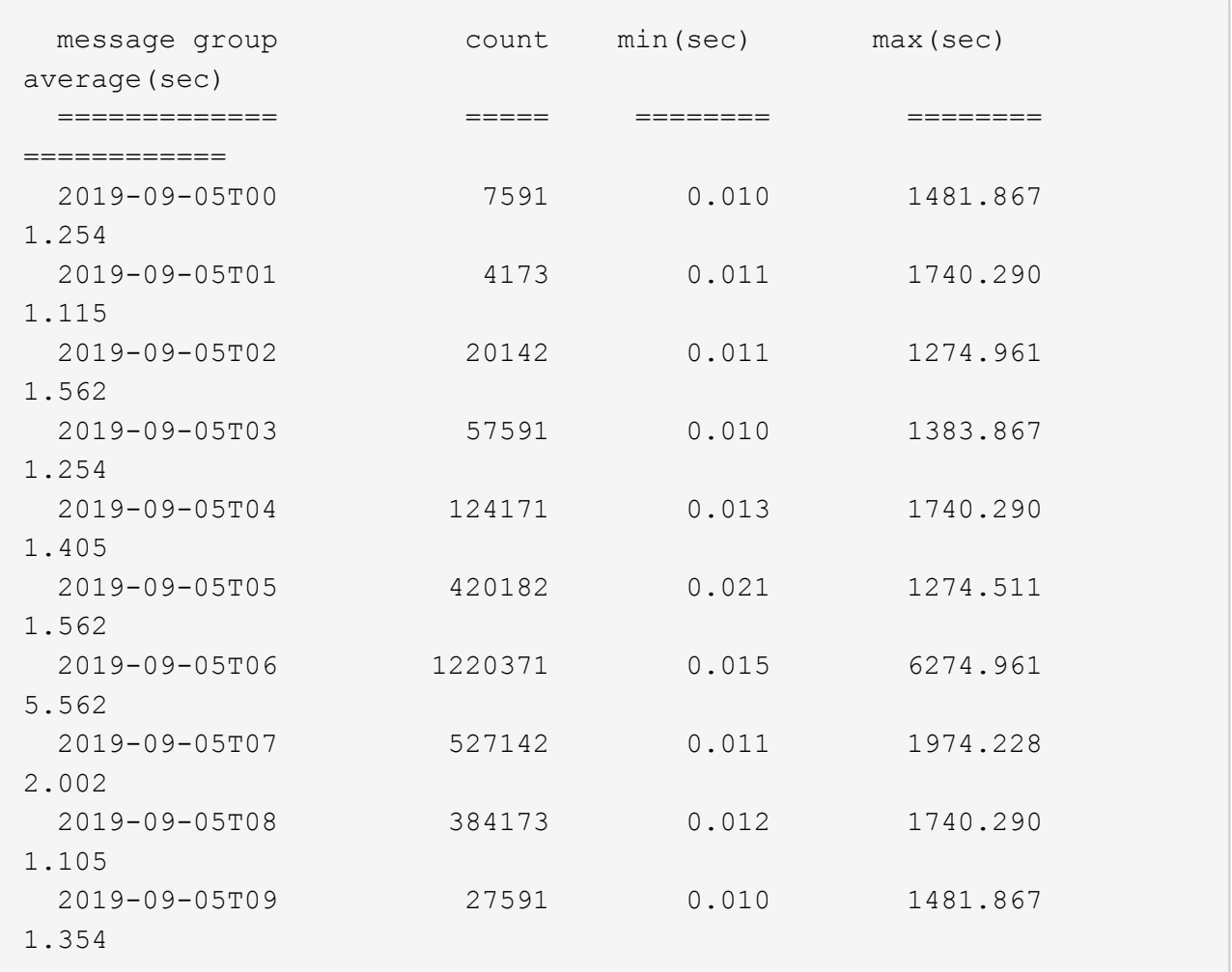

이러한 결과는 S3이 06:00에서 07:00 사이에 트래픽이 증가하는 것을 보여줍니다. 최대 시간과 평균 시간도 이 시기에 상당히 높으면서, 수가 증가할수록 점차 증가하지는 않았습니다. 이는 네트워크 또는 그리드의 요청 처리 능력 중 어느 곳보다 용량이 초과된 것을 의미합니다.

b. 어제 매시간 검색되는 개체의 크기를 확인하려면 명령에 size 옵션('-s')을 추가합니다.

grep SGET audit.log | audit-sum -gt 1H -s

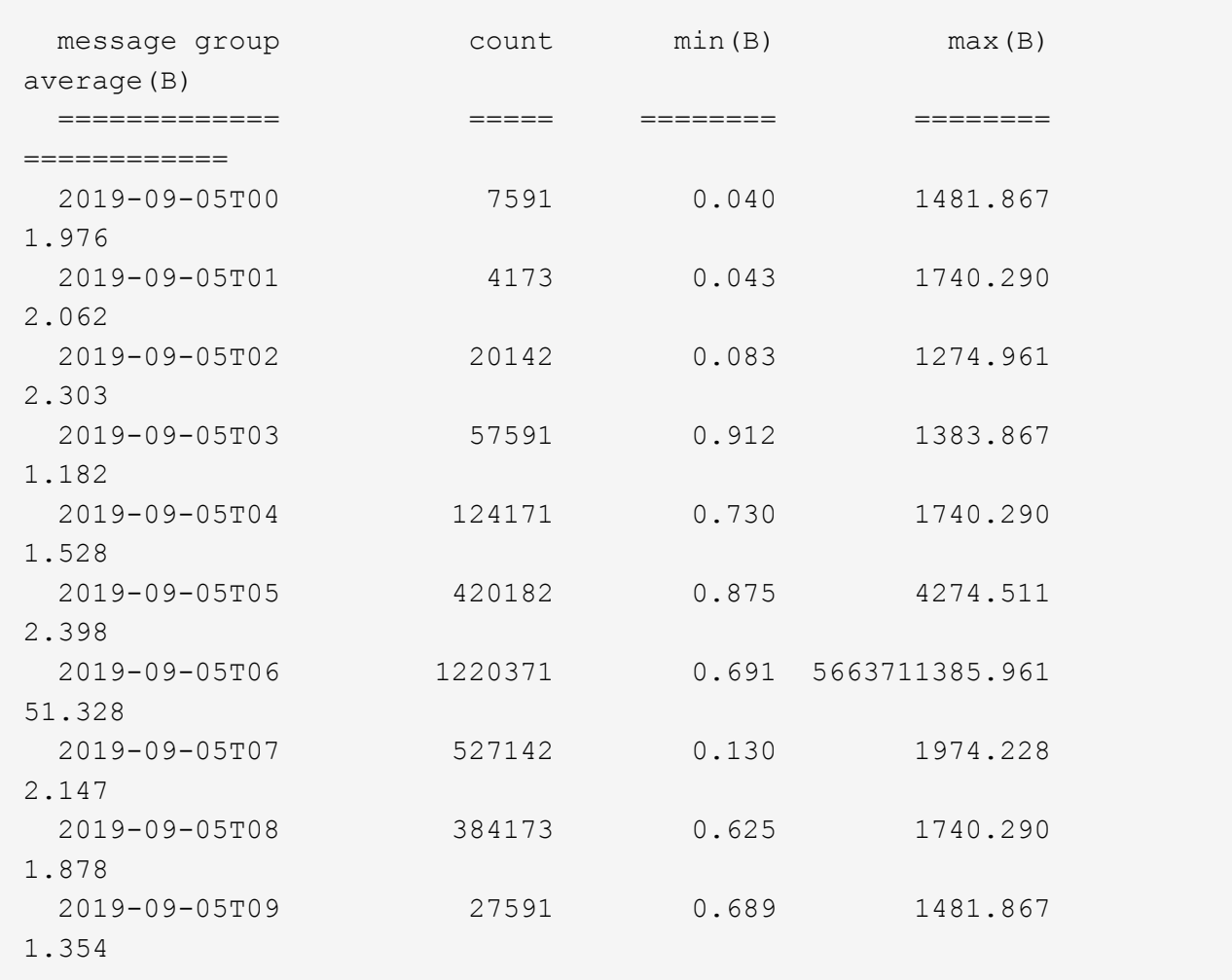

이러한 결과는 전체 검색 트래픽이 최대값일 때 매우 큰 검색 결과가 발생했음을 나타냅니다.

c. 자세한 내용을 보려면 '감사 설명' 도구를 사용하여 해당 시간 동안 모든 SGET 작업을 검토하십시오.

grep 2019-09-05T06 audit.log | grep SGET | audit-explain | less

grep 명령의 출력이 여러 줄로 예상되는 경우 "less" 명령을 추가하여 감사 로그 파일의 내용을 한 번에 한 페이지(한 화면)씩 표시합니다.

- 5. 버킷의 SPUT 작업이 개체에 대한 SPUT 작업보다 느리는지 확인하려면 다음을 수행합니다.
	- a. 먼저 오브젝트 및 버킷 작동을 위해 개별적으로 메시지를 그룹화하는 '-go' 옵션을 사용합니다.

grep SPUT sample.log | audit-sum -go

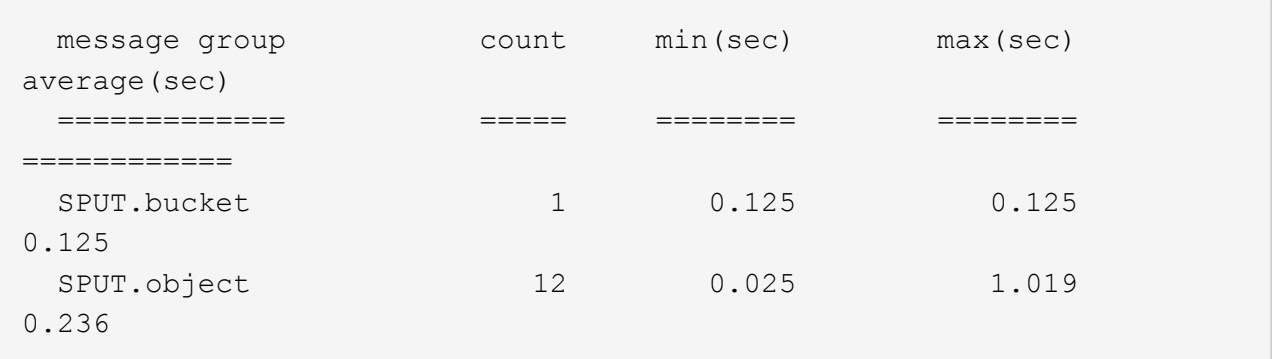

결과는 버킷에 대한 SPUT 작업의 성능 특성이 객체에 대한 SPUT 작업과 다르다는 것을 보여줍니다.

b. 어떤 버킷이 가장 느린 SPUT 작업을 가지는지 확인하려면 버킷별로 메시지를 그룹화하는 '-GB' 옵션을 사용합니다.

grep SPUT audit.log | audit-sum -gb

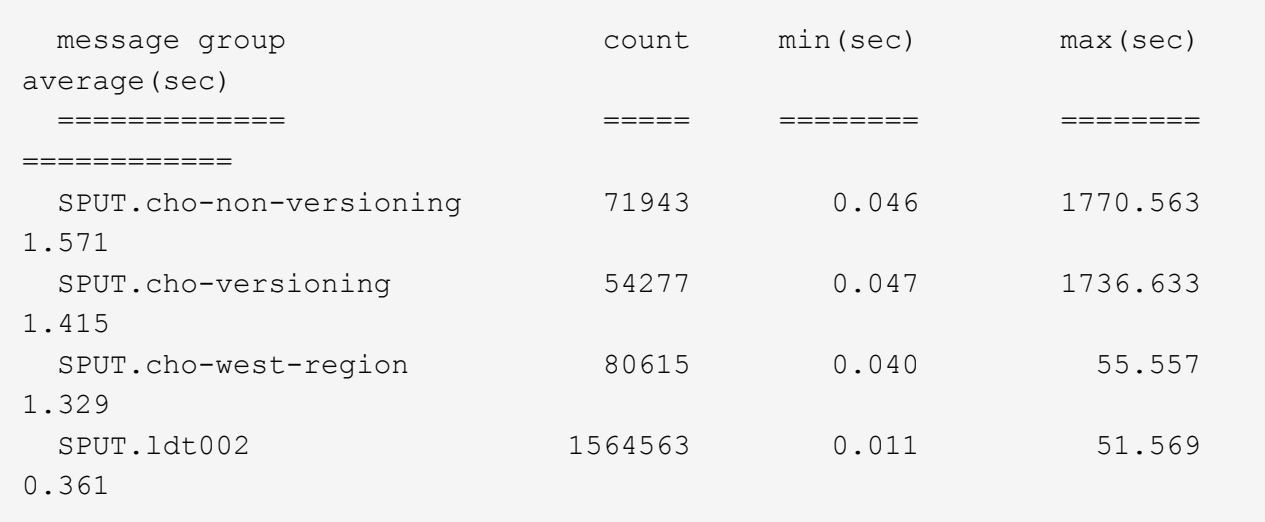

c. SPUT 객체 크기가 가장 큰 버킷을 결정하려면 '-GB'와 '-s' 옵션을 모두 사용합니다.

grep SPUT audit.log | audit-sum -gb -s

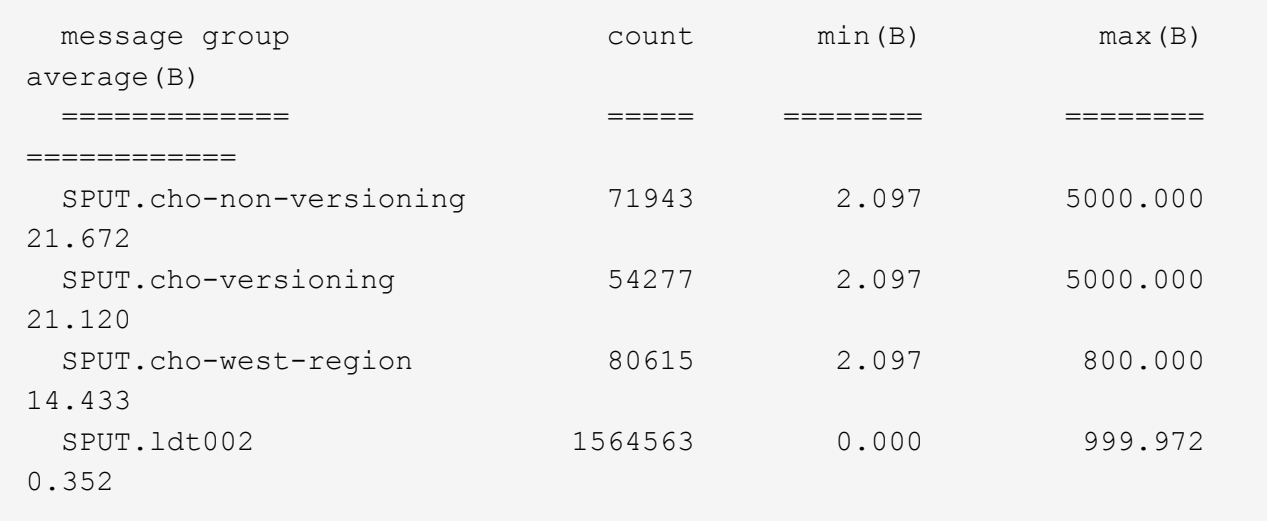

#### 관련 정보

[감](#page-629-0)사 [설명](#page-629-0) [도](#page-629-0)[구](#page-629-0)를 [사용합니다](#page-629-0)

감사 메시지 형식

StorageGRID 시스템 내에서 교환되는 감사 메시지에는 모든 메시지에 공통되는 표준 정보 및 보고되는 이벤트 또는 활동을 설명하는 특정 콘텐츠가 포함됩니다.

감사-설명 및 감사-합계 도구가 제공하는 요약 정보가 부족한 경우 이 섹션을 참조하여 모든 감사 메시지의 일반적인 형식을 파악하십시오.

다음은 감사 로그 파일에 표시될 수 있는 감사 메시지의 예입니다.

```
2014-07-17T03:50:47.484627
[AUDT:[RSLT(FC32):VRGN][AVER(UI32):10][ATIM(UI64):1405569047484627][ATYP(F
C32):SYSU][ANID(UI32):11627225][AMID(FC32):ARNI][ATID(UI64):94457363265006
03516]]
```
각 감사 메시지에는 특성 요소의 문자열이 포함됩니다. 전체 문자열은 대괄호("[]")로 묶이고 문자열의 각 특성 요소에는 다음과 같은 특성이 있습니다.

- 괄호 '[]'로 묶습니다
- 감사 메시지를 나타내는 AUDT 문자열에 의해 도입되었습니다
- 앞 또는 뒤에 구분 기호(쉼표 또는 공백 없음)를 사용하지 않습니다
- 줄 바꿈 문자 '\n'에 의해 종료되었습니다

각 요소에는 특성 코드, 데이터 형식 및 다음 형식으로 보고된 값이 포함됩니다.

```
[ATTR(type):value][ATTR(type):value]...
[ATTR(type):value]\n
```
메시지의 특성 요소 수는 메시지의 이벤트 유형에 따라 달라집니다. 특성 요소는 특정 순서로 나열되지 않습니다.

다음 목록에서는 특성 요소에 대해 설명합니다.

- ATTR은 보고되는 특성에 대한 4자리 코드입니다. 모든 감사 메시지에 공통적으로 적용되는 일부 특성 및 이벤트별 특성이 있습니다.
- type은 UI64, FC32 등 값의 프로그래밍 데이터 형식의 4자리 식별자입니다. 형식은 괄호 '( )'로 묶습니다.
- 값 은 특성의 내용으로 일반적으로 숫자 또는 텍스트 값입니다. 값은 항상 콜론(':')을 따릅니다. CStr 데이터 형식의 값은 큰따옴표 " ""로 둘러싸입니다.

관련 정보

[감](#page-629-0)사 [설명](#page-629-0) [도](#page-629-0)[구](#page-629-0)를 [사용합니다](#page-629-0)

[감](#page-630-0)사 [합계](#page-630-0) [도](#page-630-0)[구](#page-630-0)를 [사용합니다](#page-630-0)

[감](#page-652-0)사 [메시지](#page-652-0)

[감](#page-642-0)사 [메시지의](#page-642-0) [공통](#page-642-0) [요소](#page-642-0)

[데이터](#page-641-0) [유](#page-641-0)형

[감](#page-643-0)사 [메시지](#page-643-0) [예](#page-643-0)

<span id="page-641-0"></span>데이터 유형

## 감사 메시지에 정보를 저장하는 데 사용되는 데이터 유형은 다양합니다.

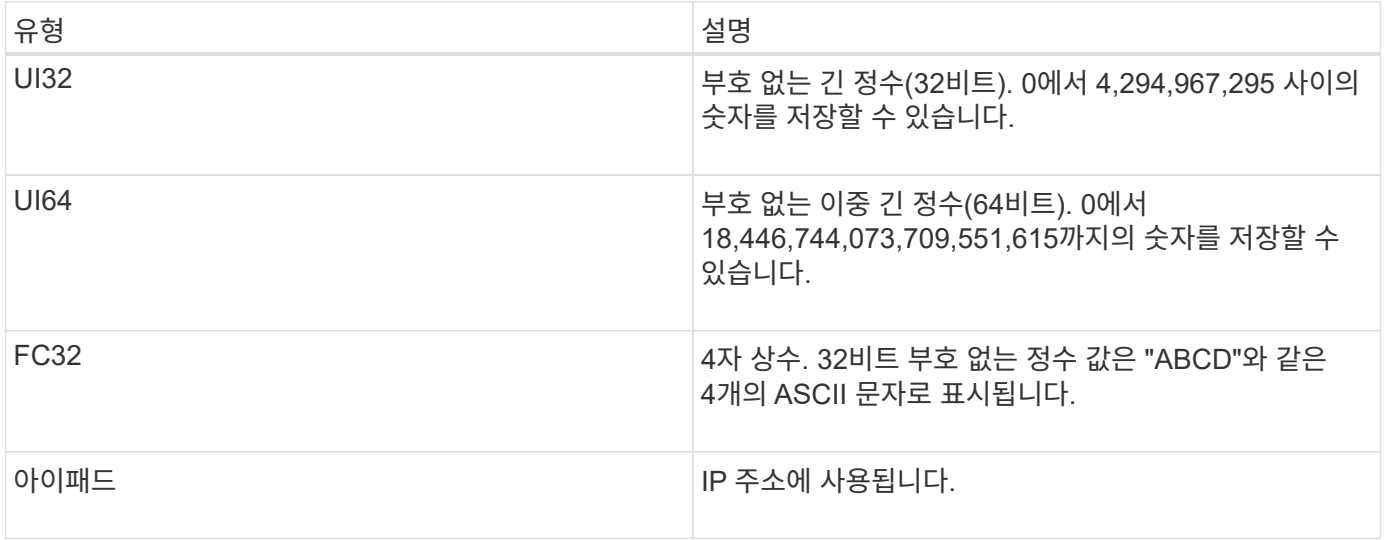

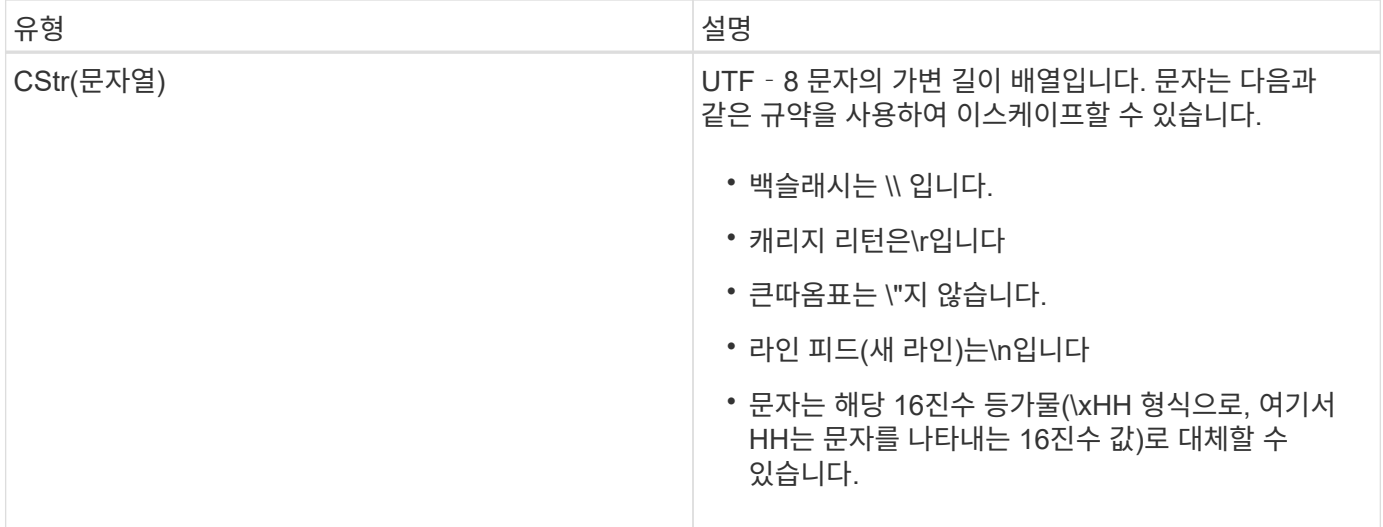

이벤트 관련 데이터

## 감사 로그의 각 감사 메시지는 시스템 이벤트와 관련된 데이터를 기록합니다.

메시지 자체를 식별하는 열기 '[AUDT:]' 컨테이너에 이어 다음 속성 집합은 감사 메시지에서 설명하는 이벤트 또는 작업에 대한 정보를 제공합니다. 이러한 특성은 다음 예제에서 강조됩니다.

2018-12-05T08:24:45.921845 [AUDT: \* \[RSLT\(FC32\):SUCS\] \* \[TIME\(UI64\):11454\] \[SAIP\(iPad\):"10.224.0.100"\]\[S3SStr\S31124562C642S562S564C6100C4S562S564CW5100C6100C6 100C4C4S564C4C4C4C4C4C4C4CW4S5100C4S562S564S564CW5100C4CW4S562S5100C4S5100C 4C4C4C4C4CW5100C4C4C4C4C6100C6100C6100CWs\S564C4C6100C4C4C4C4CWs\S564C4C4C4 CWs\S564CWs\S564C4C4S

이 예제에서 밑줄이 그어진 ATYP 요소는 메시지를 생성한 이벤트를 식별합니다. 이 예제 메시지에는 S3 헤드 요청에 의해 생성되었음을 나타내는 Shea 메시지 코드([ATYP(FC32):Shea])가 포함됩니다.

관련 정보

[감](#page-642-0)사 [메시지의](#page-642-0) [공통](#page-642-0) [요소](#page-642-0)

## [감](#page-652-0)사 [메시지](#page-652-0)

<span id="page-642-0"></span>감사 메시지의 공통 요소

## 모든 감사 메시지에는 공통 요소가 포함됩니다.

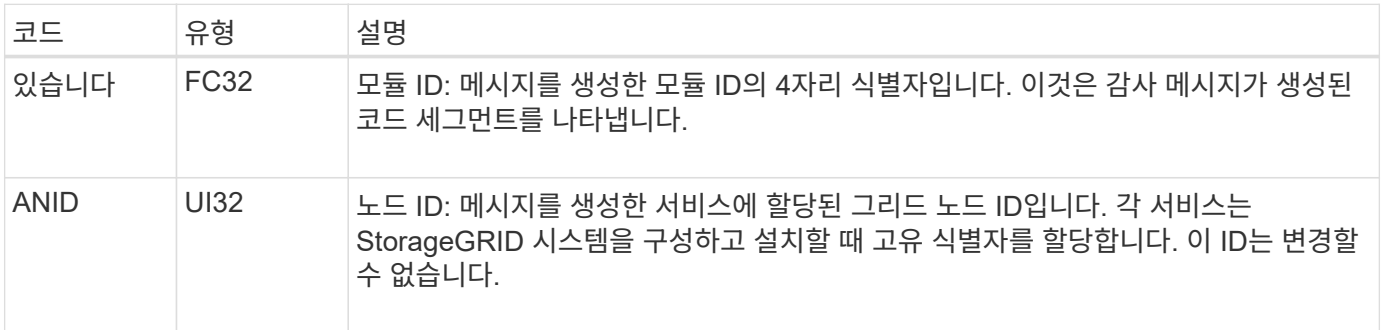

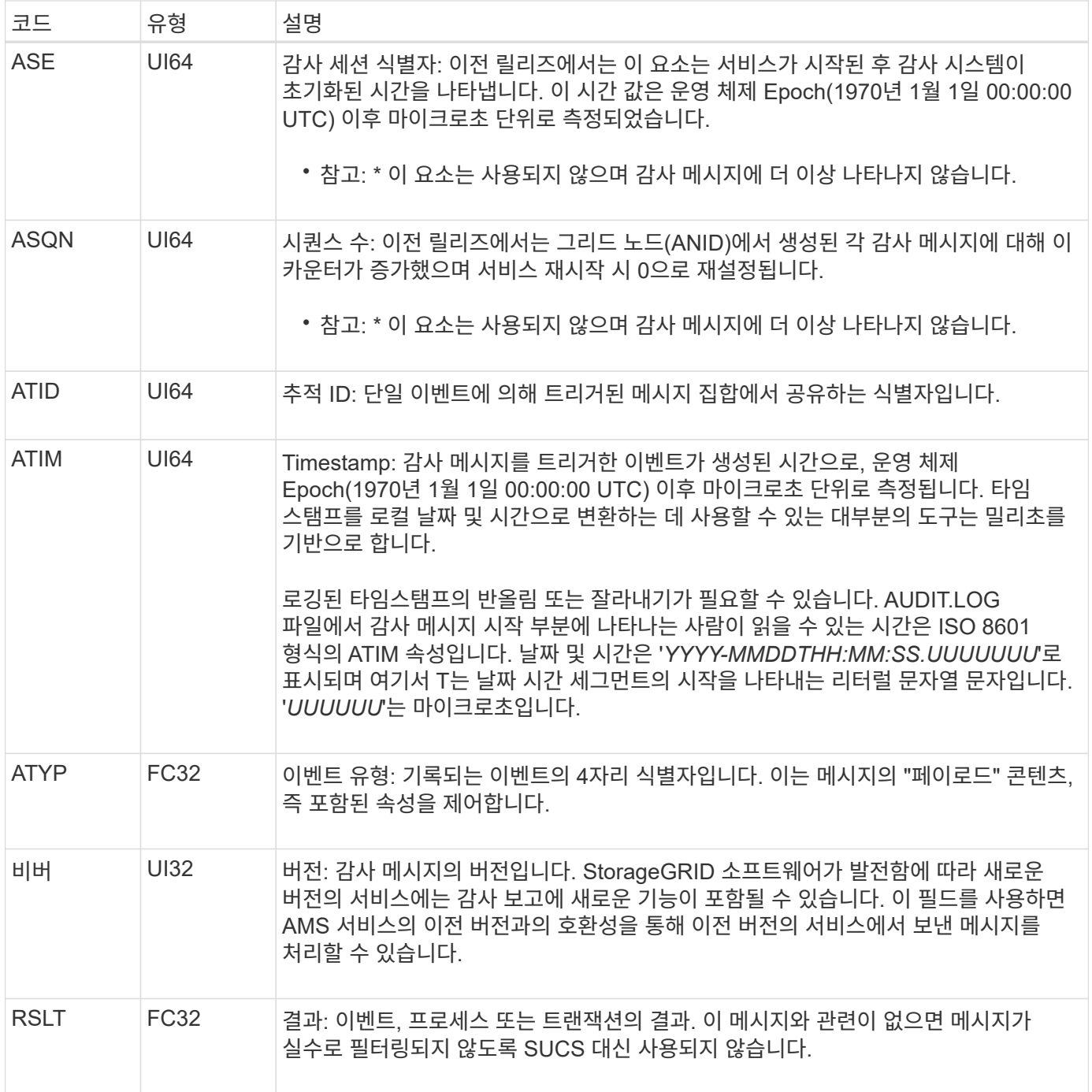

<span id="page-643-0"></span>감사 메시지 예

각 감사 메시지에서 자세한 정보를 찾을 수 있습니다. 모든 감사 메시지는 동일한 형식을 사용합니다.

다음은 감사 로그 파일에 나타날 수 있는 샘플 감사 메시지입니다.

2014-07-17T21:17:58.959669 [AUDT:[RSLT(FC32):SUCS][TIME(UI64):246979][S3AI(CSTR):"bc644d 381a87d6cc216adcd963fb6f95dd25a38aa2cb8c9a358e8c5087a6af5f"][ S3AK(CSTR):"UJXDKKQOXB7YARDS71Q2"][S3BK(CSTR):"s3small1"][S3K Y(CSTR):"hello1"][CBID(UI64):0x50C4F7AC2BC8EDF7][CSIZ(UI64):0 ][AVER(UI32):10][ATIM(UI64):1405631878959669][ATYP(FC32):SPUT ][ANID(UI32):12872812][AMID(FC32):S3RQ][ATID(UI64):1579224144 102530435]]

감사 메시지에는 기록되는 이벤트에 대한 정보와 감사 메시지 자체에 대한 정보가 포함되어 있습니다.

감사 메시지에 의해 기록되는 이벤트를 식별하려면 ATYP 속성(아래에 강조 표시됨)을 찾습니다.

2014-07-17T21:17:58.959669 [AUDT:[RSLT(FC32):SUCS][TIME(UI64):246979][S3AI(CSTR):"bc644d 381a87d6cc216adcd963fb6f95dd25a38aa2cb8c9a358e8c5087a6af5f"][ S3AK(CSTR):"UJXDKKQOXB7YARDS71Q2"][S3BK(CSTR):"s3small1"][S3K Y(CSTR):"hello1"][CBID(UI64):0x50C4F7AC2BC8EDF7][CSIZ(UI64):0 ][AVER(UI32):10][ATIM(UI64):1405631878959669][**ATYP\(FC32\):SP UT**][ANID(UI32):12872812][AMID(FC32):S3RQ][ATID(UI64):1579224 144102530435]]

ATYP 특성의 값은 SPUT입니다. SPUT는 오브젝트 인제스트를 버킷에 기록하는 S3 PUT 트랜잭션을 나타냅니다.

다음 감사 메시지는 객체가 연결된 버킷도 표시합니다.

2014-07-17T21:17:58.959669 [AUDT:[RSLT(FC32):SUCS][TIME(UI64):246979][S3AI(CSTR):"bc644d 381a87d6cc216adcd963fb6f95dd25a38aa2cb8c9a358e8c5087a6af5f"][ S3AK(CSTR):"UJXDKKQOXB7YARDS71Q2"][**S3BK\(CSTR\):"s3small1"**][S3 KY(CSTR):"hello1"][CBID(UI64):0x50C4F7AC2BC8EDF7][CSIZ(UI64): 0][AVER(UI32):10][ATIM(UI64):1405631878959669][ATYP(FC32):SPU T][ANID(UI32):12872812][AMID(FC32):S3RQ][ATID(UI64):157922414 4102530435]]

PUT 이벤트가 발생한 시기를 확인하려면 감사 메시지 시작 부분에 UTC(Universal Coordinated Time) 타임스탬프를 기록합니다. 이 값은 감사 메시지 자체의 ATIM 속성:

#### **2014-07-17T21:17:58.959669**

[AUDT:[RSLT(FC32):SUCS][TIME(UI64):246979][S3AI(CSTR):"bc644d 381a87d6cc216adcd963fb6f95dd25a38aa2cb8c9a358e8c5087a6af5f"][ S3AK(CSTR):"UJXDKKQOXB7YARDS71Q2"][S3BK(CSTR):"s3small1"][S3K Y(CSTR):"hello1"][CBID(UI64):0x50C4F7AC2BC8EDF7][CSIZ(UI64):0 ][AVER(UI32):10][**ATIM\(UI64\):1405631878959669**][ATYP(FC32):SP UT][ANID(UI32):12872812][AMID(FC32):S3RQ][ATID(UI64):15792241 44102530435]]

ATIM은 UNIX epoch 시작 이후 시간(단위: 마이크로초)을 기록합니다. 이 예에서 값 '1405631878959669'는 2014년 7월 17일 목요일 21:17:59 UTC로 변환됩니다.

관련 정보

[SPUT: S3 PUT](#page-691-0)

#### [감](#page-642-0)사 [메시지의](#page-642-0) [공통](#page-642-0) [요소](#page-642-0)

감사 메시지 및 개체 수명 주기

감사 메시지는 개체가 수집되거나 검색되거나 삭제될 때마다 생성됩니다. API 관련(S3 또는 Swift) 감사 메시지를 찾아 감사 로그에서 이러한 트랜잭션을 식별할 수 있습니다.

감사 메시지는 각 프로토콜에 특정한 식별자를 통해 연결됩니다.

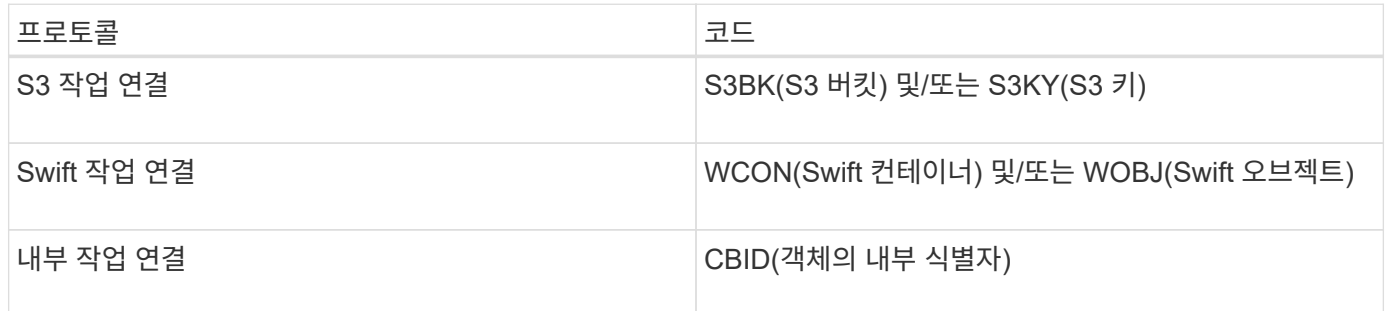

감사 메시지 타이밍

그리드 노드 간 타이밍 차이, 개체 크기 및 네트워크 지연 등의 요인으로 인해 서로 다른 서비스에서 생성된 감사 메시지의 순서는 이 섹션의 예제에 표시된 순서와 다를 수 있습니다.

정보 수명 주기 관리 정책 구성

기본 ILM 정책(기본 2 복사본)을 사용하면 오브젝트 데이터가 총 2개 복사본에 대해 한 번 복사됩니다. ILM 정책에 2개 이상의 사본이 필요한 경우 각 추가 복사본에 대해 CBRE, CBSE 및 SCMT 메시지 집합이 추가로 제공됩니다. ILM 정책에 대한 자세한 내용은 정보 수명 주기 관리를 통해 개체 관리에 대한 정보를 참조하십시오.

아카이브 노드

아카이브 노드가 외부 아카이브 스토리지 시스템으로 개체 데이터를 전송할 때 생성되는 일련의 감사 메시지는 SCMT(Store Object Commit) 메시지가 없다는 점을 제외하고 스토리지 노드의 감사 메시지와 유사합니다. 그리고 ATCE(Archive Object Store Begin) 및 ASCE(Archive Object Store End) 메시지는 객체 데이터의 아카이빙된 각 사본에 대해 생성됩니다.

아카이브 노드가 외부 아카이브 스토리지 시스템에서 오브젝트 데이터를 검색할 때 생성되는 일련의 감사 메시지는 객체 데이터의 검색된 각 복제본에 대해 ARCB(Archive Object Retrieve Begin) 및 ARCE(Archive Object Retrieve End) 메시지가 생성된다는 점을 제외하고 스토리지 노드의 감사 메시지와 유사합니다.

아카이브 노드가 외부 아카이브 스토리지 시스템에서 오브젝트 데이터를 삭제할 때 생성되는 일련의 감사 메시지는 SREM(Object Store Remove) 메시지가 없고 각 삭제 요청에 대해 AREM(Archive Object Remove) 메시지가 있다는 점을 제외하고 스토리지 노드의 감사 메시지와 유사합니다.

#### 관련 정보

[ILM](https://docs.netapp.com/ko-kr/storagegrid-116/ilm/index.html)[을](https://docs.netapp.com/ko-kr/storagegrid-116/ilm/index.html) [사용하여](https://docs.netapp.com/ko-kr/storagegrid-116/ilm/index.html) [개체를](https://docs.netapp.com/ko-kr/storagegrid-116/ilm/index.html) [관리합니다](https://docs.netapp.com/ko-kr/storagegrid-116/ilm/index.html)

오브젝트 수집 트랜잭션

API 관련(S3 또는 Swift) 감사 메시지를 찾아 감사 로그에서 클라이언트 수집 트랜잭션을 식별할 수 있습니다.

수집 트랜잭션 중에 생성된 모든 감사 메시지가 다음 표에 나와 있지 않습니다. 수집 트랜잭션을 추적하는 데 필요한 메시지만 포함됩니다.

**S3** 수집 감사 메시지

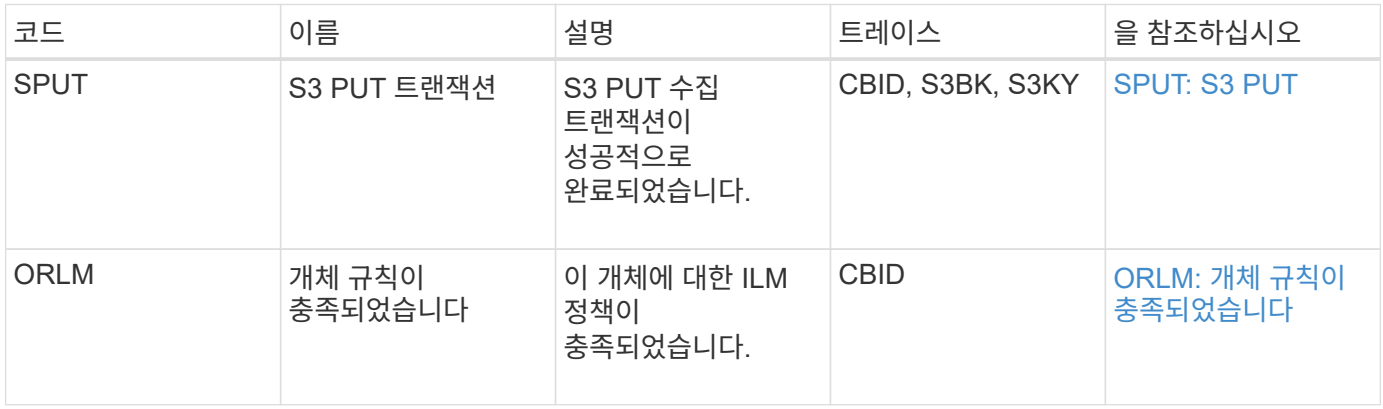

#### **SWIFT** 수집 감사 메시지

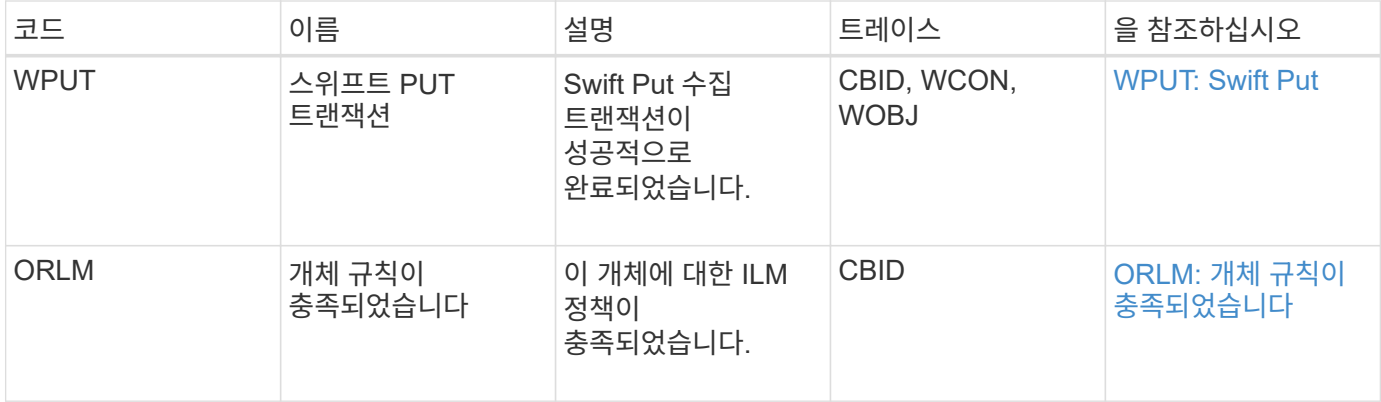

아래의 감사 메시지 시리즈는 S3 클라이언트가 스토리지 노드(LDR 서비스)에 개체를 인제스트할 때 감사 로그에 생성되고 저장되는 감사 메시지의 예입니다.

이 예에서 활성 ILM 정책에는 재고 ILM 규칙, Make 2 Copies가 포함됩니다.

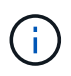

아래 예에서는 트랜잭션 중에 생성된 모든 감사 메시지가 나와 있지 않습니다. S3 수집 트랜잭션 (SPUT)과 관련된 항목만 나열됩니다.

이 예에서는 S3 버킷을 이전에 생성했다고 가정합니다.

#### **SPUT: S3 PUT**

SPUT 메시지는 특정 버킷에 오브젝트를 만들기 위해 S3 PUT 트랜잭션이 실행되었음을 나타내기 위해 생성됩니다.

#### 2017-07-

17T21:17:58.959669[AUDT:[RSLT(FC32):SUCS][TIME(UI64):25771][SAIP(IPAD):"10 .96.112.29"][S3AI(CSTR):"70899244468554783528"][SACC(CSTR):"test"][S3AK(CS TR):"SGKHyalRU\_5cLflqajtaFmxJn946lAWRJfBF33gAOg=="][SUSR(CSTR):"urn:sgws:i dentity::70899244468554783528:root"][SBAI(CSTR):"70899244468554783528"][SB AC(CSTR):"test"][S3BK(CSTR):"example"][S3KY(CSTR):"testobject-0- 3"][CBID\(UI64\):0x8EF52DF8025E63A8][CSIZ(UI64):30720][AVER(UI32):10][ATIM (UI64):150032627859669][ATYP\(FC32\):SPUT][ANID(UI32):12086324][AMID(FC32) :S3RQ][ATID(UI64):14399932238768197038]]

**ORLM:** 개체 규칙이 충족되었습니다

ORLM 메시지는 이 개체에 대한 ILM 정책이 충족되었음을 나타냅니다. 메시지에는 객체의 CBID와 적용된 ILM 규칙 이름이 포함됩니다.

복제된 개체의 경우 Locs 필드에는 개체 위치의 LDR 노드 ID 및 볼륨 ID가 포함됩니다.

```
2019 - 07 -
```
17T21:18:31.230669[AUDT:[CBID\(UI64\):0x50C4F7AC2BC8EDF7][RULE(CSTR):"Make 2 Copies"][STAT(FC32):DONE][CSIZ(UI64):0][UUID(CSTR):"0B344E18-98ED-4F22- A6C8-A93ED68F8D3F"][LOCS(CSTR):"CLDI 12828634 2148730112, CLDI 12745543 2147552014"][RSLT(FC32):SUCS][AVER(UI32):10][ATYP\(FC32\):ORLM][ATIM(UI64) :1563398230669][ATID(UI64):15494889725796157557][ANID(UI32):13100453][AMID (FC32):BCMS]]

삭제 코딩 오브젝트의 경우 삭제 코딩 프로필 ID와 삭제 코딩 그룹 ID가 Locs 필드에 포함됩니다
2019-02-23T01:52:54.647537 [AUDT:[CBID(UI64):0xFA8ABE5B5001F7E2][RULE(CSTR):"EC\_2\_plus\_1"][STAT(FC32) :DONE][CSIZ(UI64):10000][UUID(CSTR):"E291E456-D11A-4701-8F51- D2F7CC9AFECA"][LOCS(CSTR):"CLEC 1 A471E45D-A400-47C7-86AC-12E77F229831"][RSLT(FC32):SUCS][AVER(UI32):10][ATIM(UI64):1550929974537]\[ ATYP\(FC32\):ORLM\][ANID(UI32):12355278][AMID(FC32):ILMX][ATID(UI64):41685 59046473725560]]

경로 필드에는 사용된 API에 따라 S3 버킷과 키 정보, Swift 컨테이너 및 오브젝트 정보가 포함됩니다.

2019-09-15.txt:2018-01-24T13:52:54.131559 [AUDT:[CBID(UI64):0x82704DFA4C9674F4][RULE(CSTR):"Make 2 Copies"][STAT(FC32):DONE][CSIZ(UI64):3145729][UUID(CSTR):"8C1C9CAC-22BB-4880-9115- CE604F8CE687"][PATH(CSTR):"frisbee\_Bucket1/GridDataTests151683676324774\_1\_ 1vf9d"][LOCS(CSTR):"CLDI 12525468, CLDI 12222978"][RSLT(FC32):SUCS][AVER(UI32):10][ATIM(UI64):1568555574559][ATYP( FC32):ORLM][ANID(UI32):12525468][AMID(FC32):OBDI][ATID(UI64):3448338865383 69336]]

<span id="page-648-0"></span>객체 삭제 트랜잭션입니다

API 관련(S3 및 Swift) 감사 메시지를 찾아 감사 로그에서 오브젝트 삭제 트랜잭션을 식별할 수 있습니다.

다음 표에는 삭제 트랜잭션 중에 생성된 모든 감사 메시지가 나와 있지 않습니다. 삭제 트랜잭션을 추적하는 데 필요한 메시지만 포함됩니다.

**S3** 감사 메시지 삭제

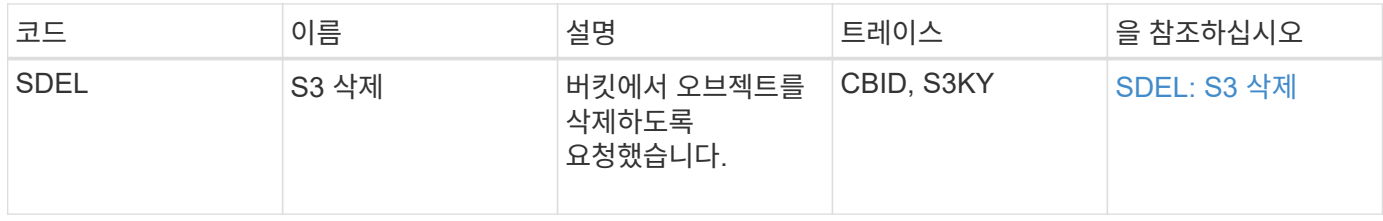

감사 메시지를 신속하게 삭제합니다

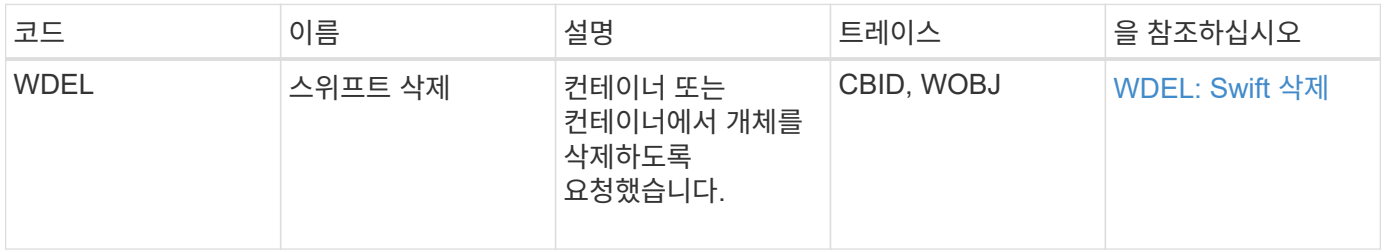

S3 클라이언트가 스토리지 노드(LDR 서비스)에서 개체를 삭제하면 감사 메시지가 생성되고 감사 로그에 저장됩니다.

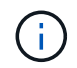

삭제 트랜잭션 중에 생성된 모든 감사 메시지가 아래 예제에 나와 있지 않습니다. S3 삭제 트랜잭션(SDEL)과 관련된 항목만 나열됩니다.

#### **SDEL:S3** 삭제

클라이언트가 LDR 서비스에 개체 삭제 요청을 보내면 개체 삭제가 시작됩니다. 메시지에는 오브젝트를 삭제할 버킷과 오브젝트를 식별하는 데 사용되는 오브젝트의 S3 키가 포함됩니다.

2017-07-

17T21:17:58.959669[AUDT:[RSLT(FC32):SUCS][TIME(UI64):14316][SAIP(IPAD):"10 .96.112.29"][S3AI(CSTR):"70899244468554783528"][SACC(CSTR):"test"][S3AK(CS TR):"SGKHyalRU\_5cLflqajtaFmxJn946lAWRJfBF33gAOg=="][SUSR(CSTR):"urn:sgws:i dentity::70899244468554783528:root"][SBAI(CSTR):"70899244468554783528"][SB AC(CSTR):"test"]\[S3BK\(CSTR\):"example"\]\[S3KY\(CSTR\):"testobject-0- 7"\][CBID\(UI64\):0x339F21C5A6964D89][CSIZ(UI64):30720][AVER(UI32):10][ATI M(UI64):150032627859669][ATYP\(FC32\):SDEL][ANID(UI32):12086324][AMID(FC32 ):S3RQ][ATID(UI64):4727861330952970593]]

객체 검색 트랜잭션입니다

API 관련(S3 및 Swift) 감사 메시지를 찾아 감사 로그에서 오브젝트 검색 트랜잭션을 식별할 수 있습니다.

다음 표에는 검색 트랜잭션 중에 생성된 모든 감사 메시지가 나와 있지 않습니다. 조회 트랜잭션을 추적하는 데 필요한 메시지만 포함됩니다.

**S3** 검색 감사 메시지

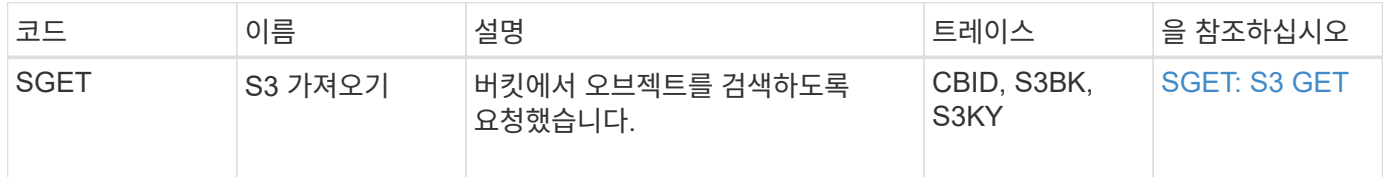

#### **SWIFT** 검색 감사 메시지

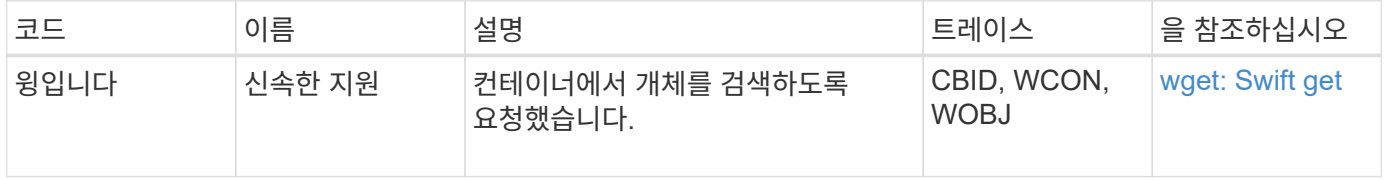

S3 클라이언트가 스토리지 노드(LDR 서비스)에서 오브젝트를 검색할 때 감사 메시지가 생성되고 감사 로그에 저장됩니다.

아래 예에서는 트랜잭션 중에 생성된 모든 감사 메시지가 나열되지 않습니다. S3 검색 트랜잭션(SGET)과 관련된 항목만 나열됩니다.

#### **SGET: S3 GET**

클라이언트가 LDR 서비스에 Get Object 요청을 보내면 개체 검색이 시작됩니다. 메시지에는 오브젝트를 검색할 버킷과 오브젝트를 식별하는 데 사용되는 오브젝트의 S3 키를 포함합니다.

2017-09-20T22:53:08.782605 [AUDT:[RSLT(FC32):SUCS][TIME(UI64):47807][SAIP(IPAD):"10.96.112.26"][S3AI( CSTR):"43979298178977966408"][SACC(CSTR):"s3-accounta"][S3AK(CSTR):"SGKHt7GzEcu0yXhFhT\_rL5mep4nJt1w75GBh-O\_FEw=="][SUSR(CSTR):"urn:sgws:identity::43979298178977966408:root"][SBAI( CSTR):"43979298178977966408"][SBAC(CSTR):"s3-accounta"]\[S3BK\(CSTR\):"bucketanonymous"\]\[S3KY\(CSTR\):"Hello.txt"\][CBID(UI64):0x83D70C6F1F662B02][CS IZ(UI64):12][AVER(UI32):10][ATIM(UI64):1505947988782605]\[ATYP\(FC32\):SGE T\][ANID(UI32):12272050][AMID(FC32):S3RQ][ATID(UI64):17742374343649889669] ]

버킷 정책이 허용하는 경우 클라이언트는 익명으로 오브젝트를 검색하거나 다른 테넌트 계정이 소유한 버킷에서 오브젝트를 검색할 수 있습니다. 감사 메시지에는 이러한 익명 및 교차 계정 요청을 추적할 수 있도록 버킷 소유자의 테넌트 계정에 대한 정보가 포함되어 있습니다.

다음 예제 메시지에서 클라이언트는 소유하지 않은 버킷에 저장된 객체에 대한 객체 가져오기 요청을 보냅니다. SBAI 및 SBAC의 값은 버킷 소유자의 테넌트 계정 ID 및 이름을 기록합니다. 이 ID는 S3AI 및 SACC에 기록된 클라이언트의 테넌트 계정 ID 및 이름과 다릅니다.

```
2017-09-20T22:53:15.876415
```

```
[AUDT:[RSLT(FC32):SUCS][TIME(UI64):53244][SAIP(IPAD):"10.96.112.26"]\[S3AI
\langle(CSTR\rangle):"17915054115450519830"\langle]\langle[SACC\rangle(CSTR\rangle):"s3-account-
b"\][S3AK(CSTR):"SGKHpoblWlP_kBkqSCbTi754Ls8lBUog67I2LlSiUg=="][SUSR(CSTR)
:"urn:sgws:identity::17915054115450519830:root"]\[SBAI\(CSTR\):"4397929817
8977966408"\]\[SBAC\(CSTR\):"s3-account-a"\][S3BK(CSTR):"bucket-
anonymous"][S3KY(CSTR):"Hello.txt"][CBID(UI64):0x83D70C6F1F662B02][CSIZ(UI
64):12][AVER(UI32):10][ATIM(UI64):1505947995876415][ATYP(FC32):SGET][ANID(
UI32):12272050][AMID(FC32):S3RQ][ATID(UI64):6888780247515624902]]
```
예**: S3** 오브젝트에서 선택합니다

S3 클라이언트가 개체에서 S3 Select 쿼리를 실행하면 감사 메시지가 생성되고 감사 로그에

**S3** 메타데이터 업데이트 감사 메시지

## 감사 메시지는 S3 클라이언트가 오브젝트의 메타데이터를 업데이트할 때 생성됩니다.

메타데이터 업데이트 메시지

```
IP(IPAD):"192.168.7.44"][HTRH(CSTR):"{\"x-forwarded-
for\":\"unix:\"}"][S3AI(CSTR):"63147909414576125820"][SACC(CSTR):"Tenant16
36027116"][S3AK(CSTR):"AUFD1XNVZ905F3TW7KSU"][SUSR(CSTR):"urn:sgws:identit
y::63147909414576125820:root"][SBAI(CSTR):"63147909414576125820"][SBAC(CST
R):"Tenant1636027116"][S3BK(CSTR):"619c0755-9e38-42e0-a614-
05064f74126d"][S3KY(CSTR):"SUB-
EST2020_ALL.csv"][CBID(UI64):0x0496F0408A721171][UUID(CSTR):"D64B1A4A-
9F01-4EE7-B133-
08842A099628"][CSIZ(UI64):10185581][MTME(UI64):1636380348695262][AVER(UI32
):10][ATIM(UI64):1636385732604886][ATYP(FC32):SGET][ANID(UI32):12733063][A
MID(FC32):S3RQ][ATID(UI64):16562288121152341130]]
```
[AUDT:[RSLT(FC32):SUCS][CNID(UI64):1636383069486504][TIME(UI64):430690][SA

```
[AUDT:[RSLT(FC32):SUCS][CNID(UI64):1636385730715700][TIME(UI64):29173][SAI
P(IPAD):"192.168.7.44"][S3AI(CSTR):"63147909414576125820"][SACC(CSTR):"Ten
ant1636027116"][S3AK(CSTR):"AUFD1XNVZ905F3TW7KSU"][SUSR(CSTR):"urn:sgws:id
entity::63147909414576125820:root"][SBAI(CSTR):"63147909414576125820"][SBA
C(CSTR):"Tenant1636027116"][S3BK(CSTR):"619c0755-9e38-42e0-a614-
05064f74126d"][S3KY(CSTR):"SUB-
EST2020_ALL.csv"][CBID(UI64):0x0496F0408A721171][UUID(CSTR):"D64B1A4A-
9F01-4EE7-B133-
08842A099628"][CSIZ(UI64):0][S3SR(CSTR):"select"][AVER(UI32):10][ATIM(UI64
):1636385730750038][ATYP(FC32):SPOS][ANID(UI32):12601166][AMID(FC32):S3RQ]
[ATID(UI64):1363009709396895985]]
```
각 쿼리는 S3 선택 요청의 승인(S3SR 필드는 "선택"으로 설정됨)을 수행하는 감사 메시지와 처리 중에 스토리지에서 데이터를 검색하는 후속 표준 가져오기 작업을 수행하는 두 개의 감사 메시지를 생성합니다.

아래 예에서는 트랜잭션 중에 생성된 모든 감사 메시지가 나열되지 않습니다. S3 선택 트랜잭션 (SelectObjectContent)과 관련된 항목만 나열됩니다.

2021-11-08T15:35:30.750038

2021-11-08T15:35:32.604886

### 감사 메시지

관련 정보

### [감](#page-117-0)사 [메시지](#page-117-0) [및](#page-117-0) [로그](#page-117-0) [대상을](#page-117-0) 구[성합니다](#page-117-0)

# [SBAI(CSTR):"20956855414285633225"][SBAC(CSTR):"acct1"][S3BK(CSTR):"testbk t1"] [S3KY(CSTR):"testobj1"][CBID(UI64):0xCB1D5C213434DD48][CSIZ(UI64):10][AVER (UI32):10] [ATIM(UI64):1499810043157462][ATYP(FC32):SUPD][ANID(UI32):12258396][AMID(F C32):S3RQ] [ATID(UI64):8987436599021955788]]

GMT\",\"host\":\"10.96.99.163:18082\", \"user-agent\":\"aws-cli/1.9.20 Python/2.7.6 Linux/3.13.0-119-generic botocore/ $1.3.20\$ ,

[S3AI(CSTR):"20956855414285633225"][SACC(CSTR):"acct1"][S3AK(CSTR):"SGKHyy

```
\"content-length\":\"0\",\"date\":\"Tue, 11 Jul 2017 21:54:03
```
\"x-amz-copy-source\":\"/testbkt1/testobj1\",\"x-amz-metadatadirective\":\"REPLACE\",\"x-amz-meta-city\":\"Vancouver\"}"]

[SUSR(CSTR):"urn:sgws:identity::20956855414285633225:root"]

```
[AUDT:[RSLT(FC32):SUCS][TIME(UI64):17631][SAIP(IPAD):"10.96.100.254"]
[HTRH(CSTR):"{\"accept-encoding\":\"identity\",\"authorization\":\"AWS
LIUF17FGJARQHPY2E761:jul/hnZs/uNY+aVvV0lTSYhEGts=\",
```
S3 클라이언트는 S3 오브젝트(S3KY)에 대해 지정된 메타데이터('x-amz-meta-\ \*')를 업데이트하도록 SUPD(Request)를 생성합니다. 이 예제에서는 요청 헤더가 감사 프로토콜 헤더로 구성되었으므로 HTRH 필드에 요청 헤더가 포함되어 있습니다( 구성 > 모니터링 > 감사 및 **syslog** 서버).

## **SUPD:S3** 메타데이터 업데이트

2017-07-11T21:54:03.157462

v9ZQqWRbJSQc5vI7mgioJwrdplShE02AUaww=="]

# 이 예에서는 기존 S3 오브젝트의 메타데이터를 업데이트하는 성공적인 트랜잭션을 보여 줍니다.

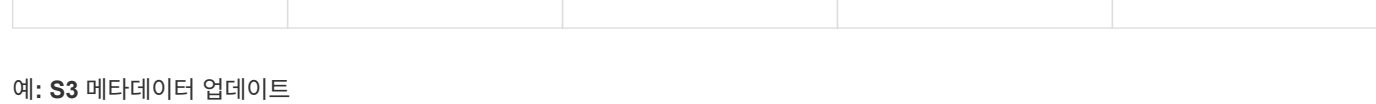

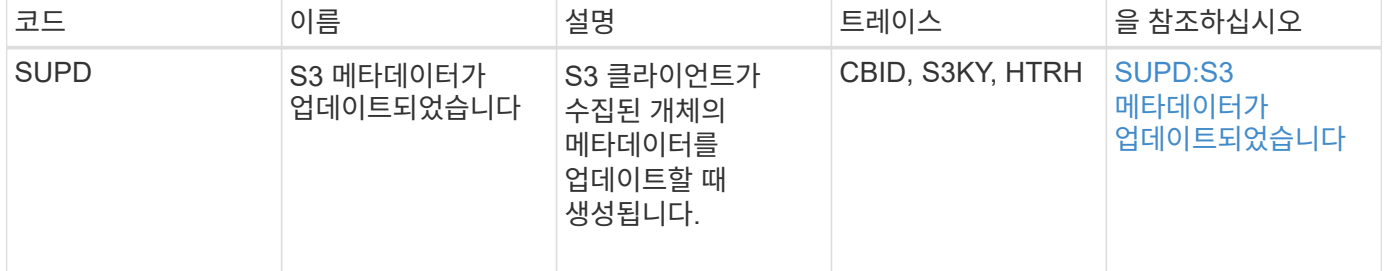

# 이러한 그룹화는 감사되는 활동의 유형을 이해하고 원하는 유형의 감사 메시지 필터링을 선택하는 데 유용합니다.

감사 메시지는 4자리 코드별로 알파벳순으로 나열됩니다. 이 알파벳 목록을 사용하면 특정 메시지에 대한 정보를 찾을 수 있습니다.

이 장 전체에서 사용되는 4자 코드는 다음 샘플 메시지에 표시된 감사 메시지에 있는 ATYP 값입니다.

2014-07-17T03:50:47.484627

\[AUDT:[RSLT(FC32):VRGN][AVER(UI32):10][ATIM(UI64):1405569047484627][**ATYP\ (FC32\):SYSU**][ANID(UI32):11627225][AMID(FC32):ARNI][ATID(UI64):94457363265 00603516]]

감사 메시지 수준 설정, 로그 대상 변경 및 감사 정보에 대한 외부 syslog 서버 사용에 대한 자세한 내용은 을 참조하십시오 [감](#page-117-0)[사](#page-117-0) [메시지](#page-117-0) [및](#page-117-0) [로그](#page-117-0) [대상을](#page-117-0) [구](#page-117-0)[성합니다](#page-117-0)

감사 메시지 범주

감사 메시지가 그룹화되는 다양한 범주를 숙지해야 합니다. 이러한 그룹은 메시지가 나타내는 활동 클래스에 따라 구성됩니다.

시스템 감사 메시지

시스템 감사 범주에 속하는 감사 메시지에 익숙해야 합니다. 이러한 이벤트는 감사 시스템 자체, 그리드 노드 상태, 시스템 전체 작업(그리드 작업) 및 서비스 백업 작업과 관련된 이벤트로, 잠재적인 문제를 해결할 수 있습니다.

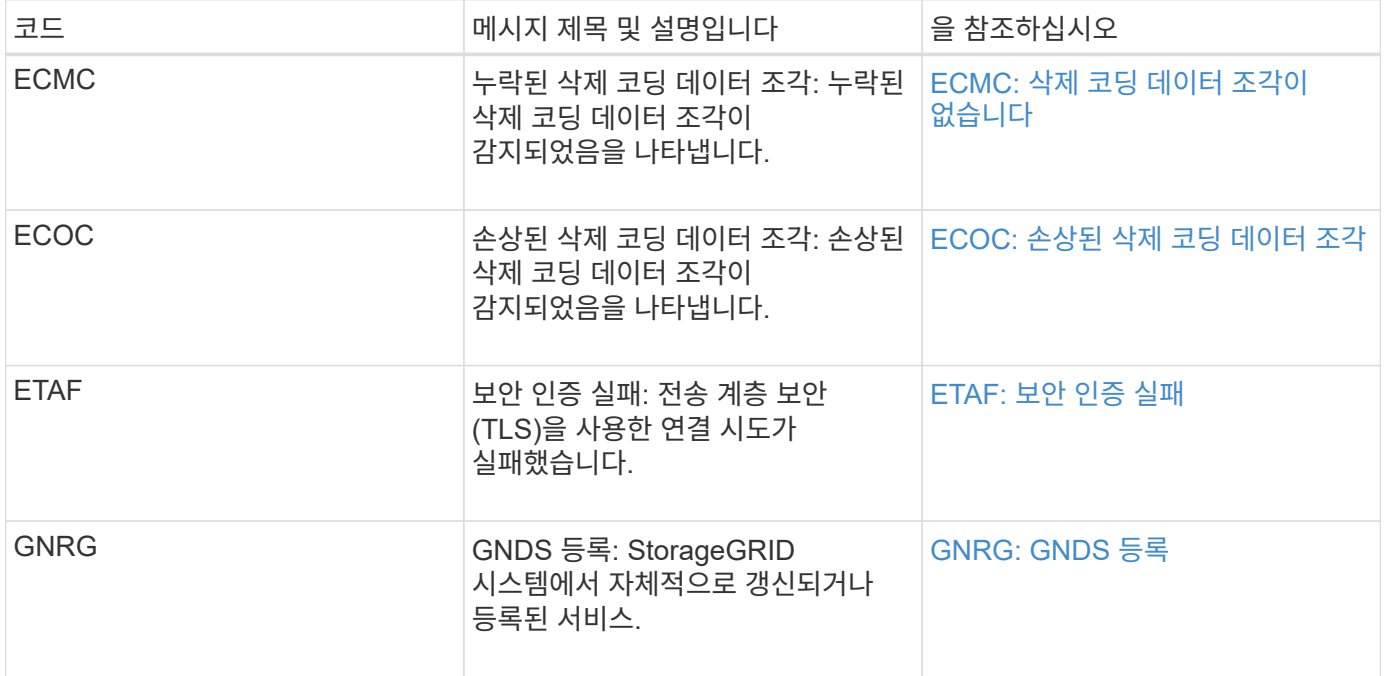

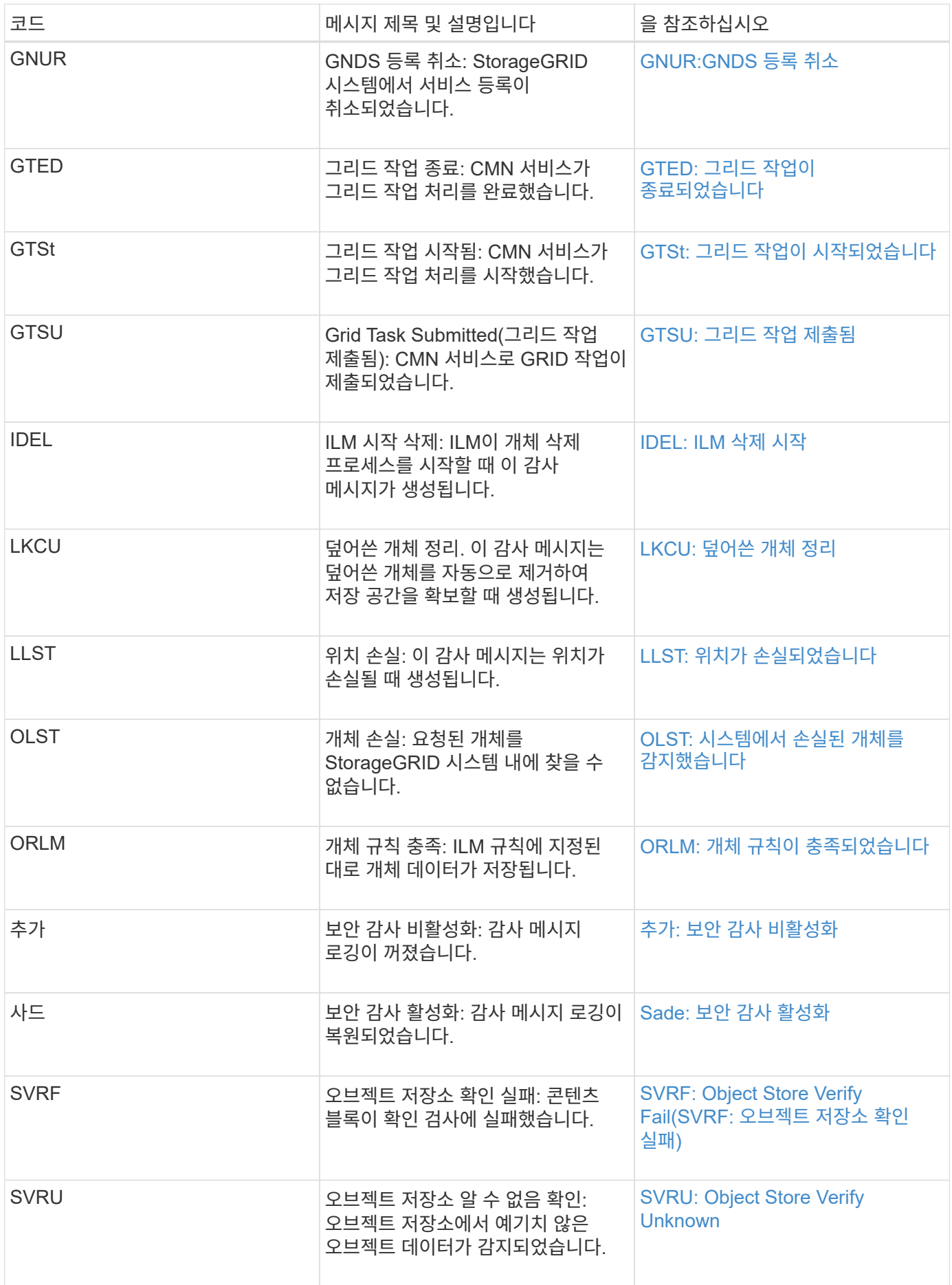

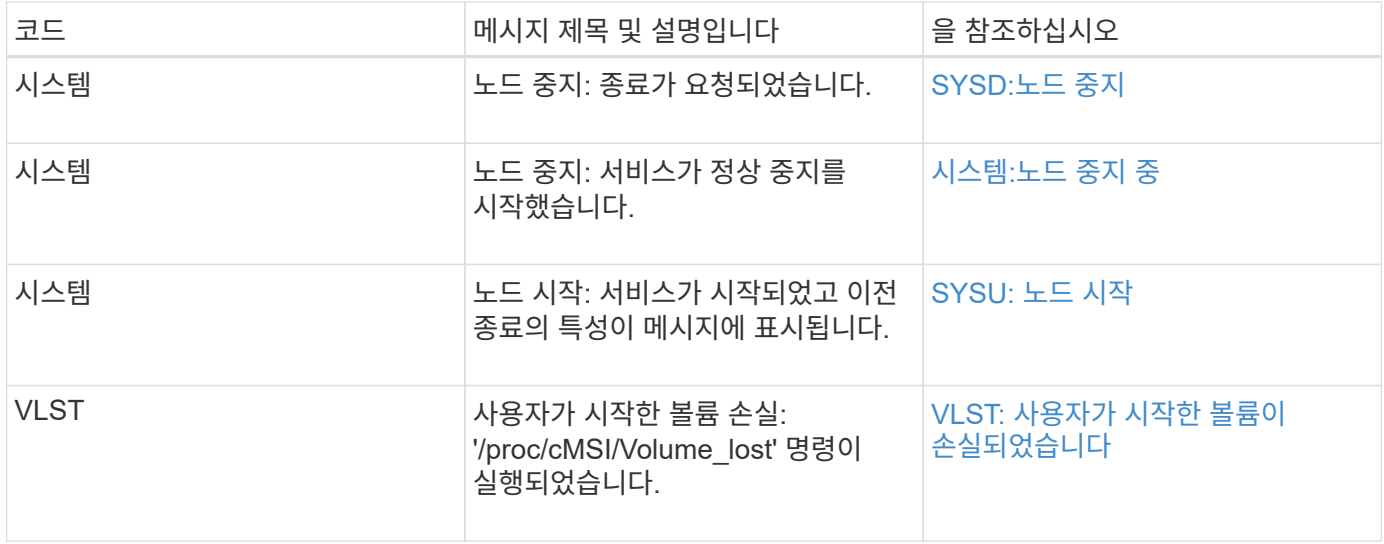

#### 관련 정보

### [LKCU:](#page-676-0) 덮[어](#page-676-0)쓴 [개체](#page-676-0) [정리](#page-676-0)

#### 오브젝트 스토리지 감사 메시지

따라서 오브젝트 스토리지 감사 범주에 속하는 감사 메시지를 잘 알고 있어야 합니다. 이러한 이벤트는 StorageGRID 시스템 내에서 개체의 스토리지 및 관리와 관련된 이벤트입니다. 여기에는 오브젝트 스토리지 및 검색, 그리드 노드에서 그리드 노드 전송, 검증도 포함됩니다.

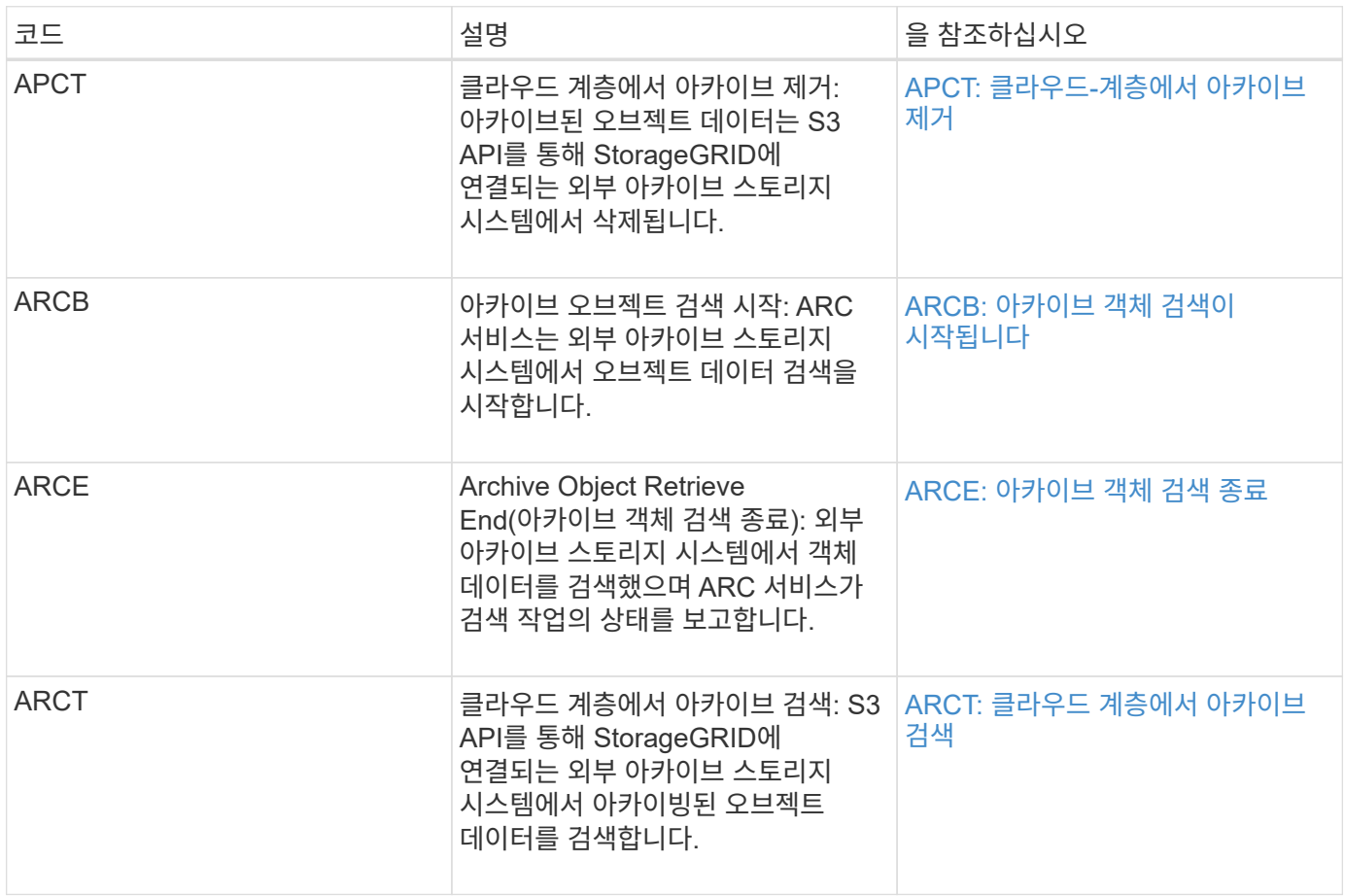

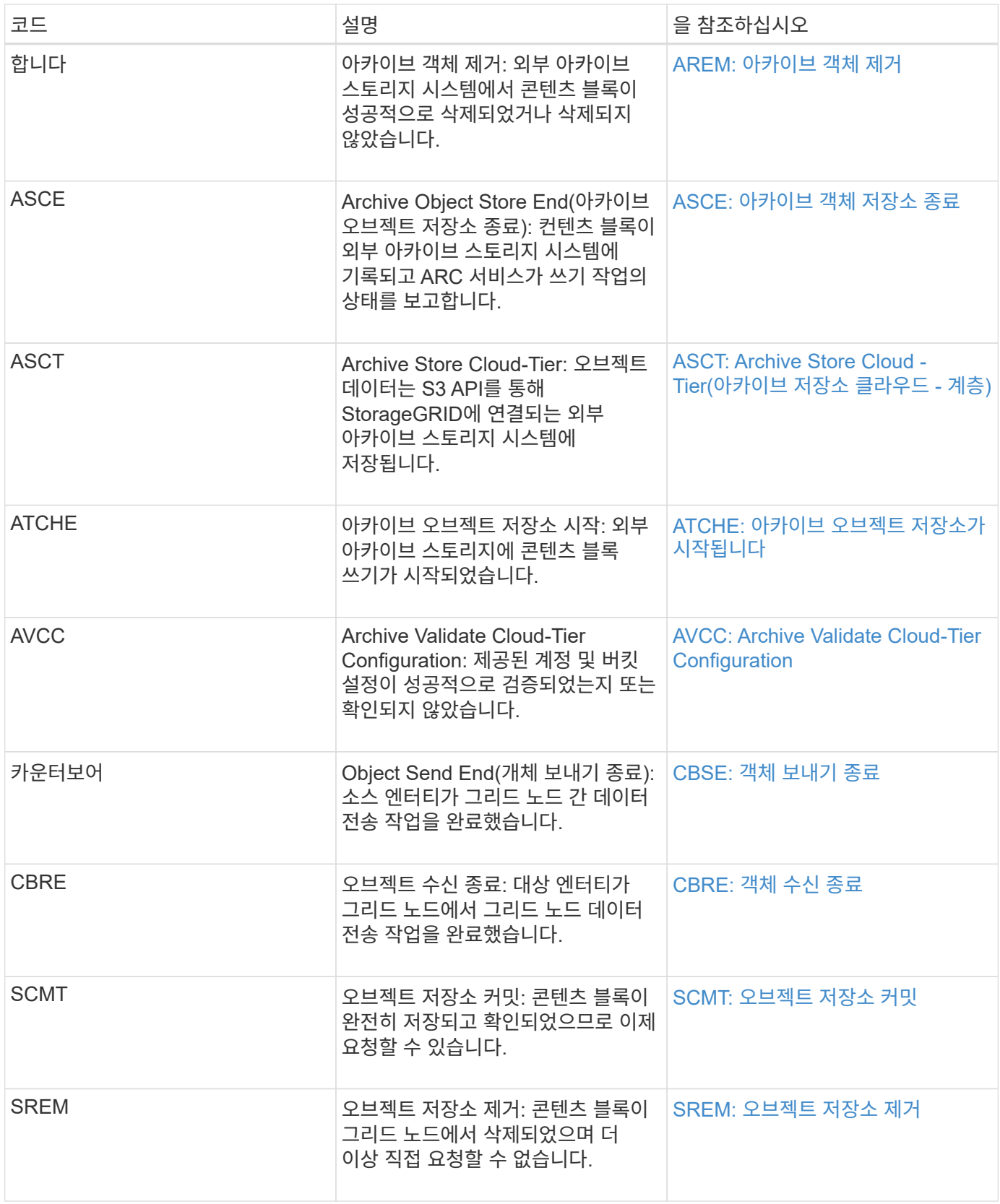

클라이언트가 감사 메시지를 읽습니다

클라이언트 읽기 감사 메시지는 S3 또는 Swift 클라이언트 애플리케이션이 오브젝트 검색을 요청할 때 기록됩니다.

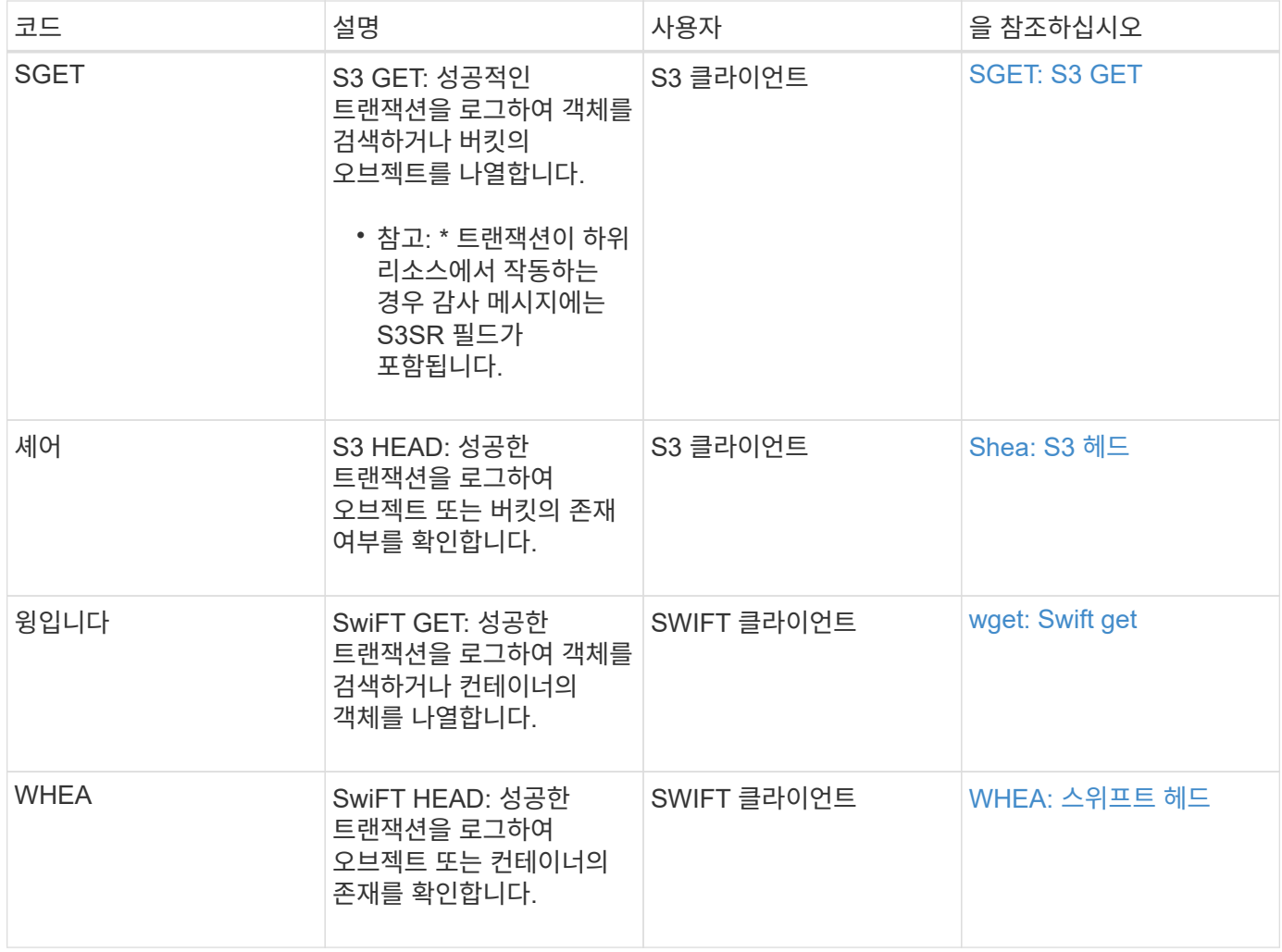

### 클라이언트가 감사 메시지를 기록합니다

# S3 또는 Swift 클라이언트 애플리케이션이 오브젝트 생성 또는 수정을 요청할 때 클라이언트 쓰기 감사 메시지가 기록됩니다.

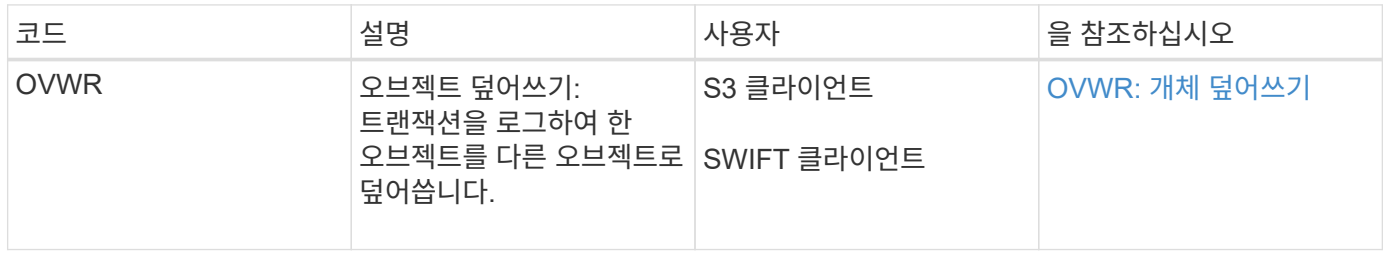

# 관리 범주는 사용자 요청을 관리 API에 기록합니다.

### 관리 감사 메시지입니다

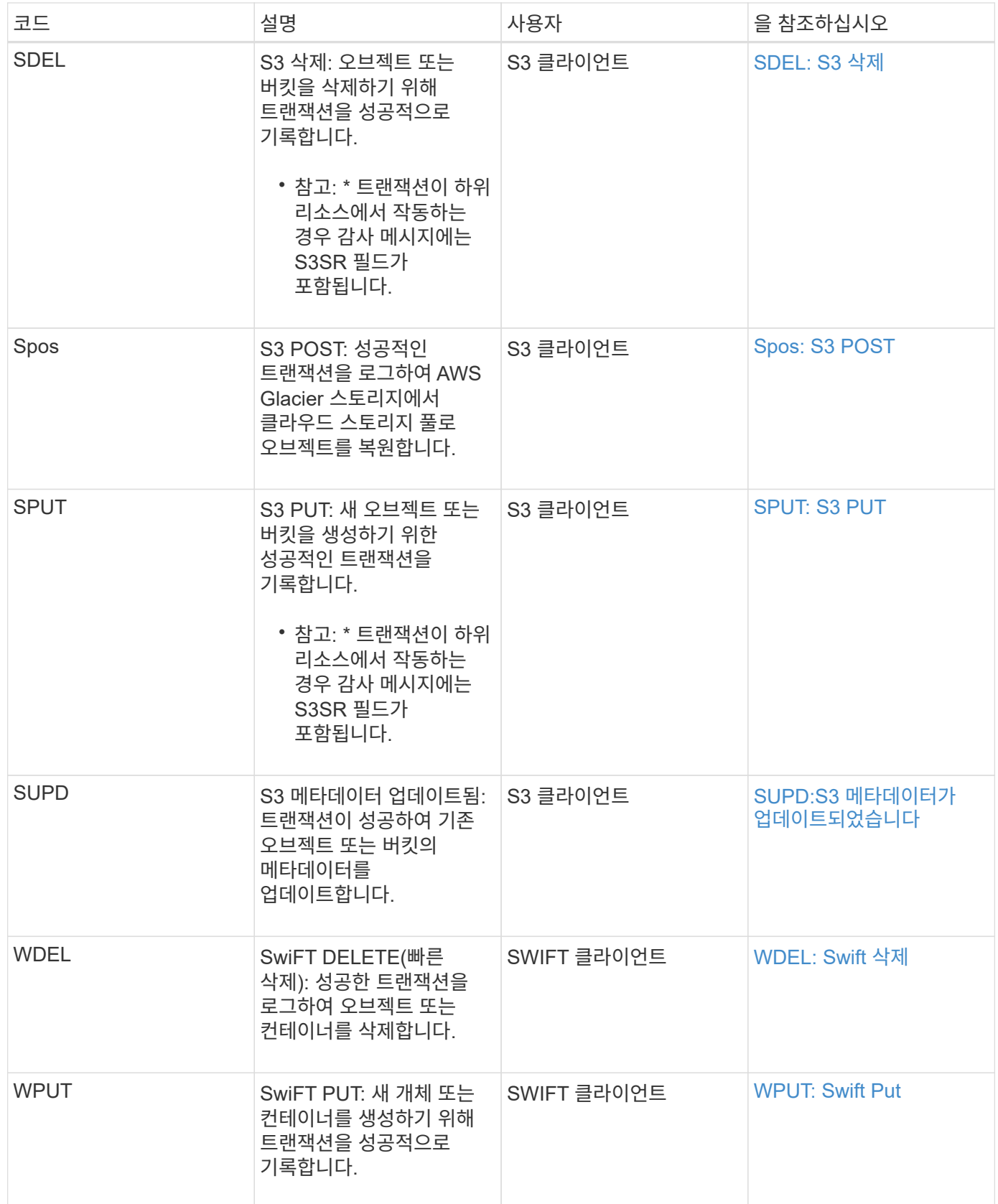

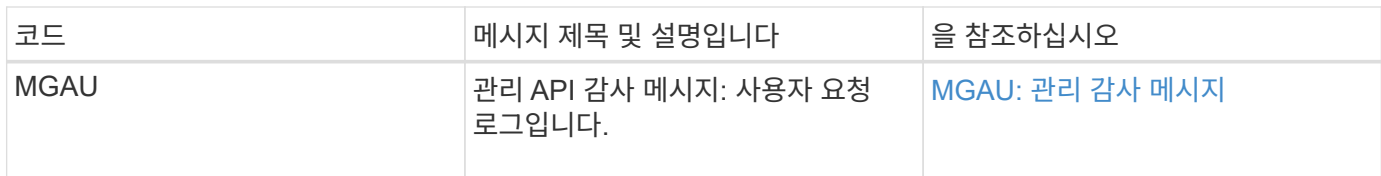

감사 메시지 참조

<span id="page-659-0"></span>**APCT:** 클라우드**-**계층에서 아카이브 제거

이 메시지는 S3 API를 통해 StorageGRID에 연결되는 외부 아카이브 스토리지 시스템에서 아카이빙된 오브젝트 데이터를 삭제할 때 생성됩니다.

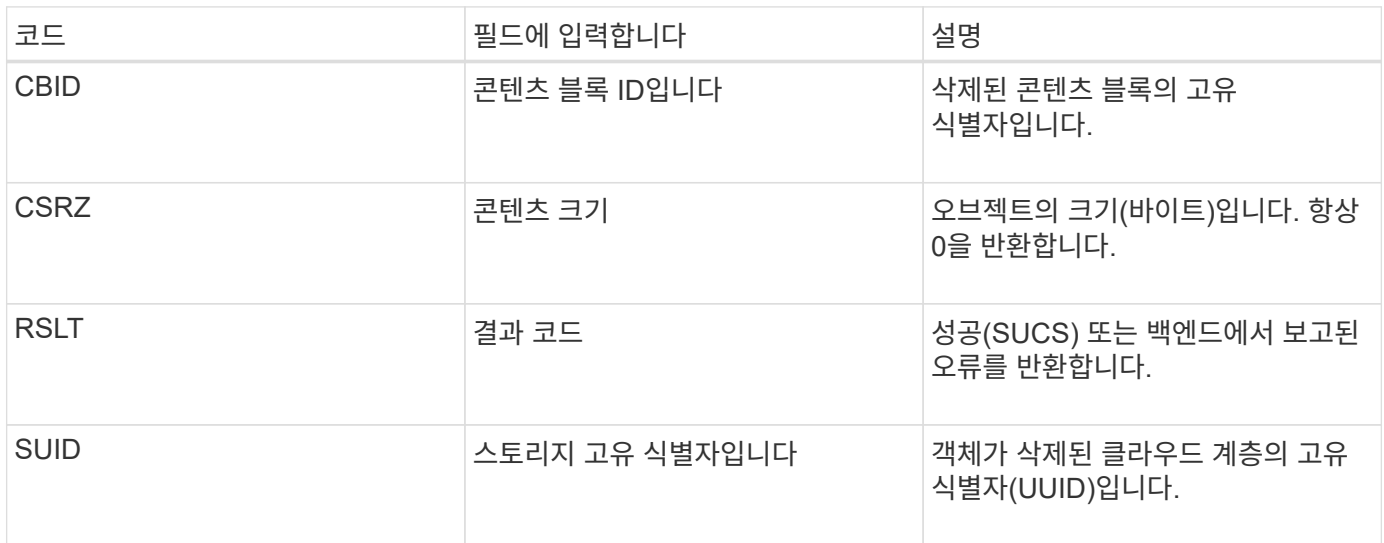

<span id="page-659-1"></span>**ARCB:** 아카이브 객체 검색이 시작됩니다

이 메시지는 보관된 오브젝트 데이터 검색을 요청하고 검색 프로세스가 시작될 때 생성됩니다. 검색 요청은 즉시 처리되지만, 테이프와 같은 선형 미디어의 검색 효율성을 높이기 위해 재주문할 수 있습니다.

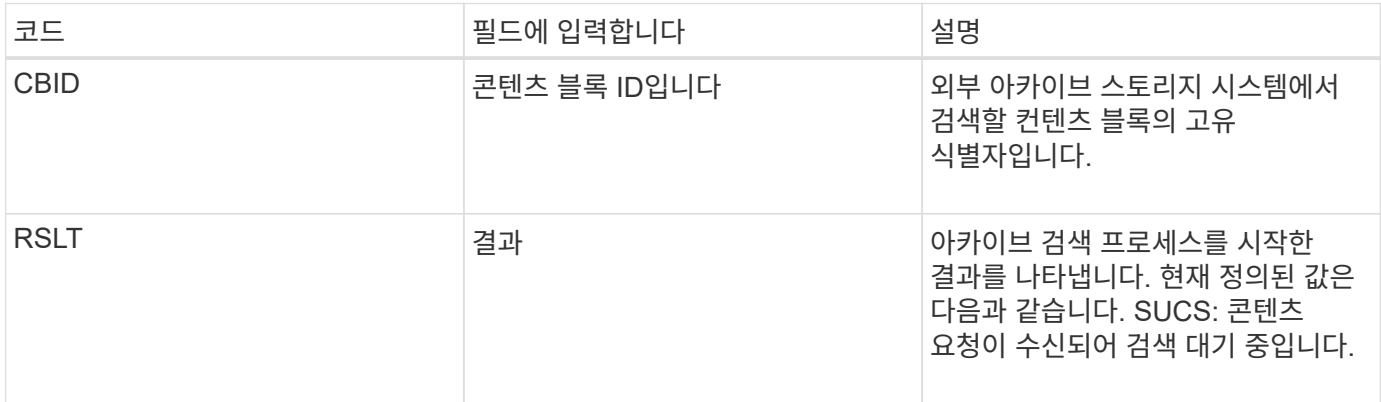

이 감사 메시지는 아카이브 검색 시간을 표시합니다. 메시지를 해당 ARCE 종료 메시지와 일치하여 아카이브 검색 기간 및 작업 성공 여부를 결정할 수 있습니다.

<span id="page-660-0"></span>이 메시지는 아카이브 노드가 외부 아카이브 스토리지 시스템에서 객체 데이터를 검색하려고 시도할 때 생성됩니다. 성공하면 요청된 개체 데이터가 아카이브 위치에서 완전히 읽혀져 성공적으로 확인되었음을 나타내는 메시지가 표시됩니다. 객체 데이터를 검색하여 확인한 후 요청 서비스로 전달합니다.

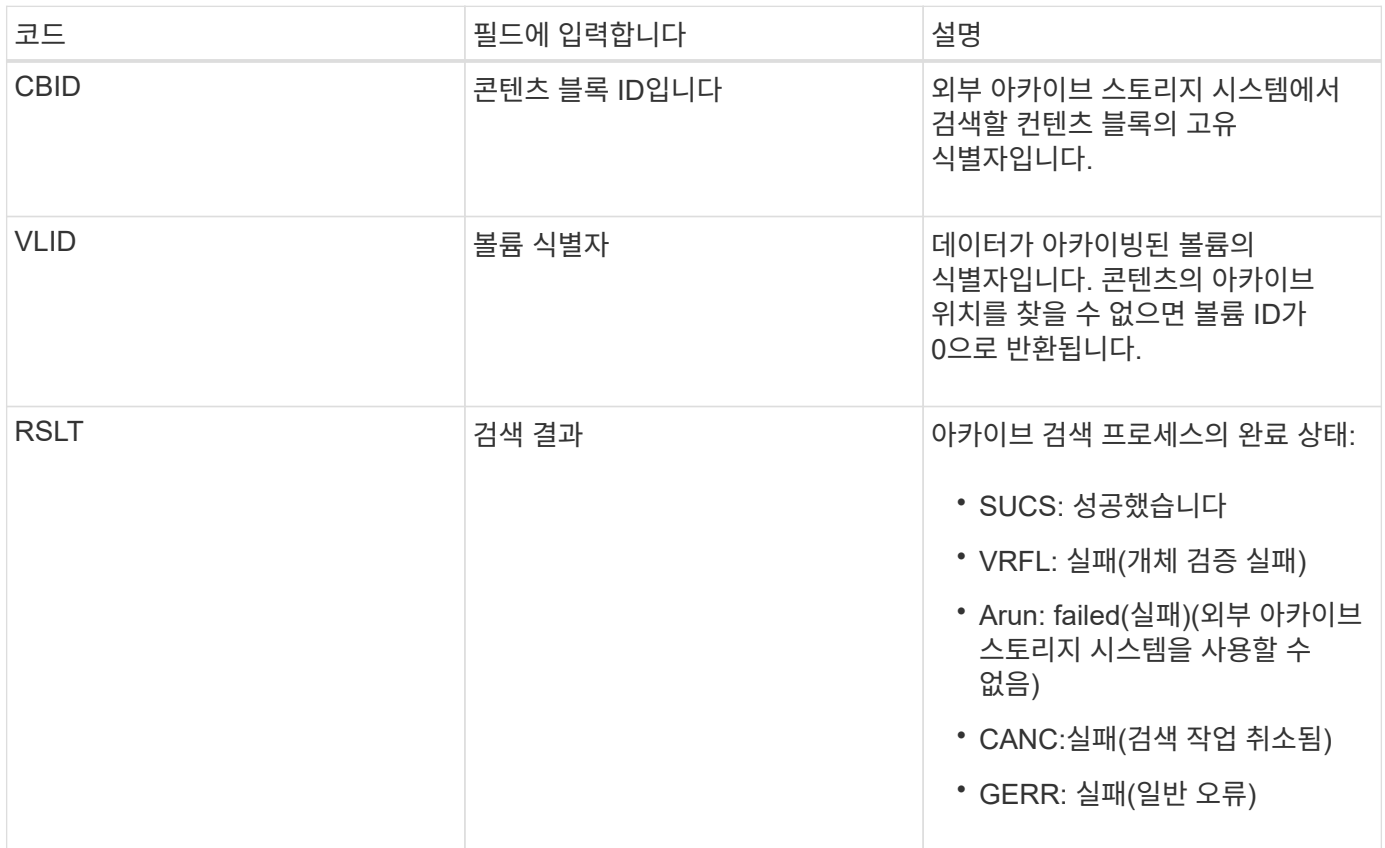

이 메시지를 해당 ARCB 메시지와 일치시키는 것은 아카이브 검색을 수행하는 데 걸리는 시간을 나타낼 수 있습니다. 이 메시지는 검색이 성공했는지 여부를 나타내며, 오류가 발생한 경우 콘텐츠 블록 검색에 실패한 원인을 나타냅니다.

<span id="page-660-1"></span>**ARCT:** 클라우드 계층에서 아카이브 검색

이 메시지는 S3 API를 통해 StorageGRID에 연결되는 외부 아카이브 스토리지 시스템에서 아카이빙된 오브젝트 데이터를 검색할 때 생성됩니다.

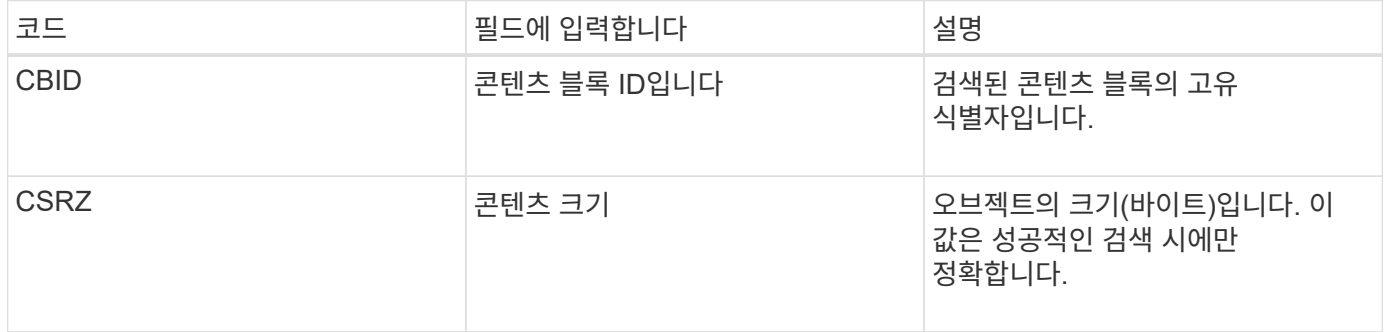

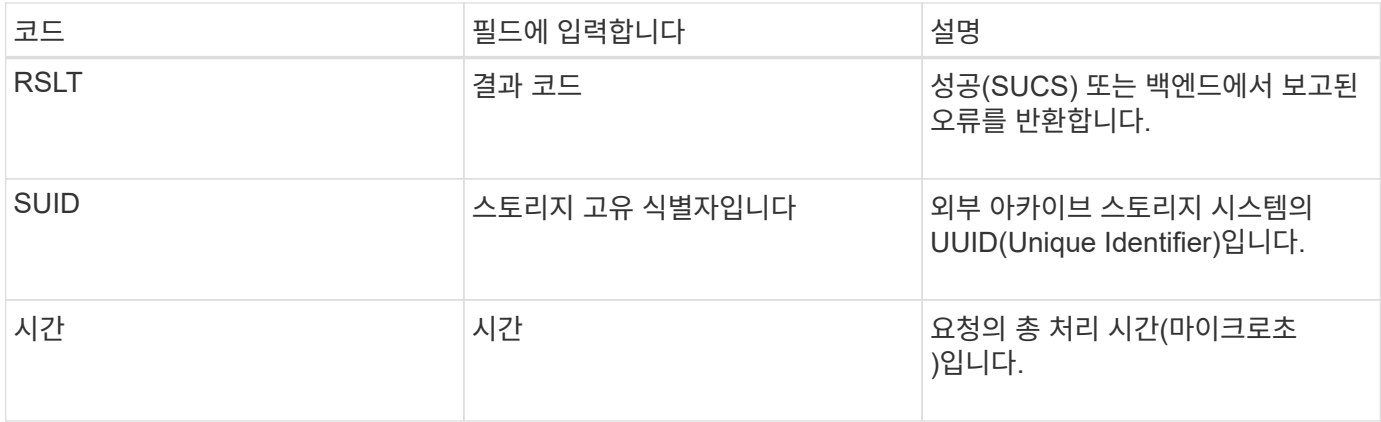

#### <span id="page-661-0"></span>**AREM:** 아카이브 객체 제거

아카이브 객체 제거 감사 메시지는 컨텐츠 블록이 아카이브 노드에서 성공적으로 삭제되었거나 삭제되지 않았음을 나타냅니다. 결과가 성공적이면 아카이브 노드가 외부 아카이브 스토리지 시스템에 StorageGRID가 객체 위치를 해제했음을 알렸습니다. 객체가 외부 아카이브 스토리지 시스템에서 제거되었는지 여부는 시스템 유형과 해당 구성에 따라 달라집니다.

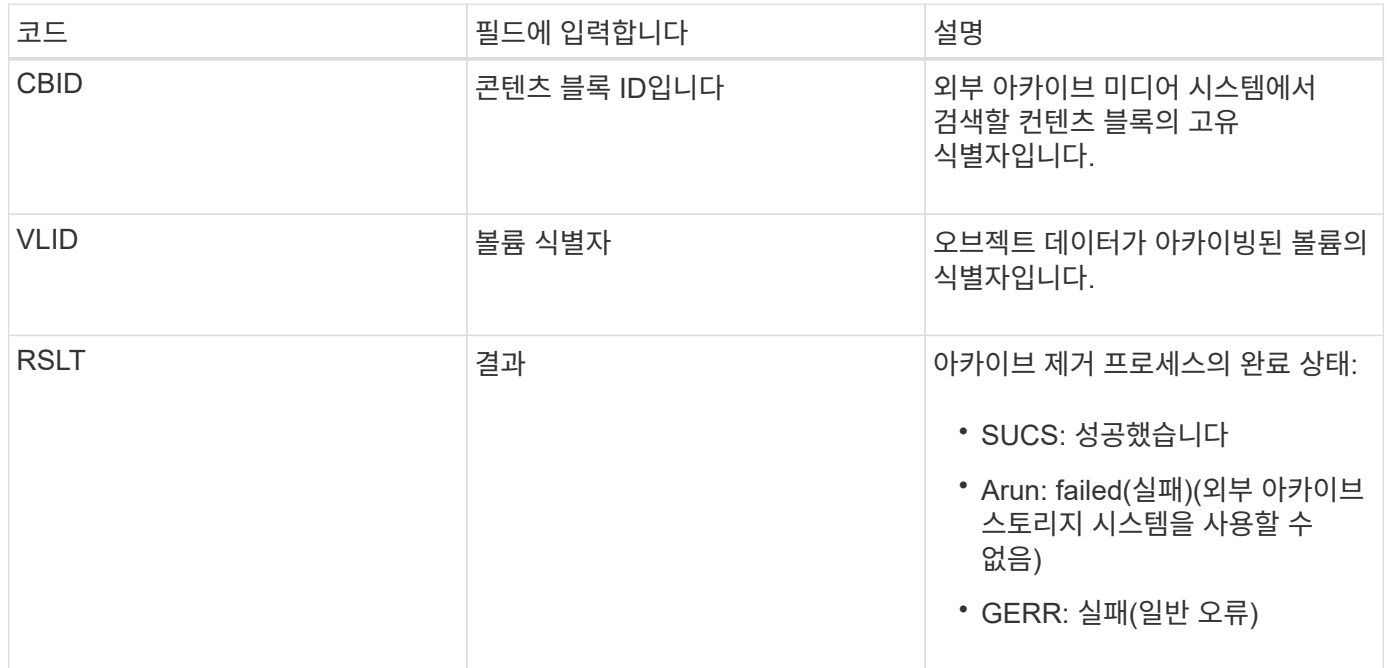

#### <span id="page-661-1"></span>**ASCE:** 아카이브 객체 저장소 종료

이 메시지는 외부 아카이브 스토리지 시스템에 콘텐츠 블록을 쓰는 작업이 종료되었음을 나타냅니다.

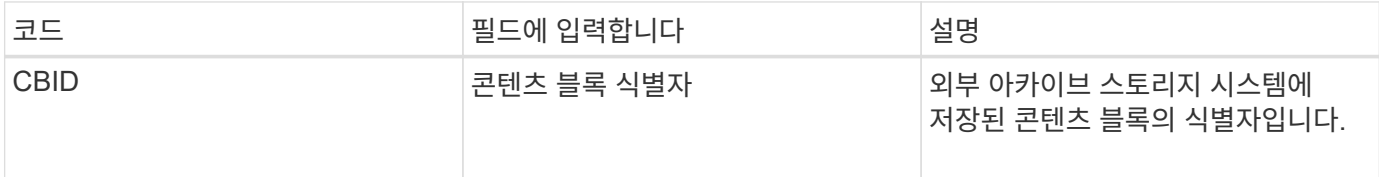

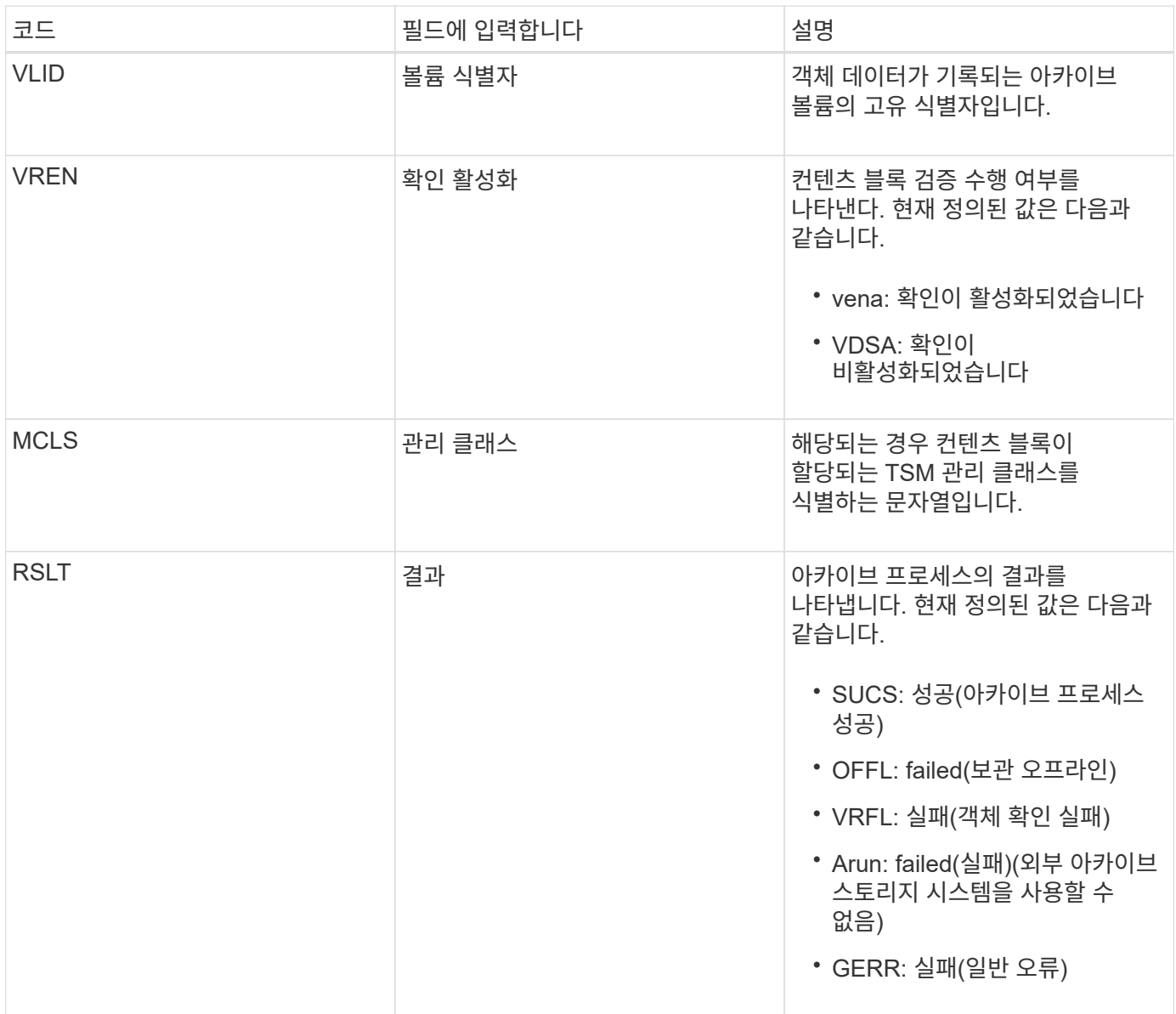

이 감사 메시지는 지정된 콘텐츠 블록이 외부 아카이브 스토리지 시스템에 기록되었음을 의미합니다. 쓰기에 실패하면 장애 발생 위치에 대한 기본적인 문제 해결 정보를 제공합니다. 아카이브 실패에 대한 자세한 내용은 StorageGRID 시스템에서 아카이브 노드 속성을 검토하여 확인할 수 있습니다.

<span id="page-662-0"></span>**ASCT: Archive Store Cloud - Tier(**아카이브 저장소 클라우드 **-** 계층**)**

이 메시지는 아카이브 오브젝트 데이터가 S3 API를 통해 StorageGRID에 연결되는 외부 아카이브 스토리지 시스템에 저장될 때 생성됩니다.

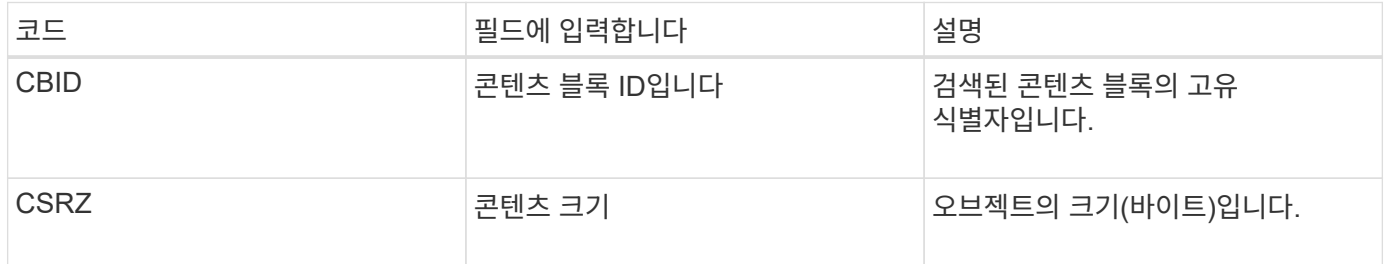

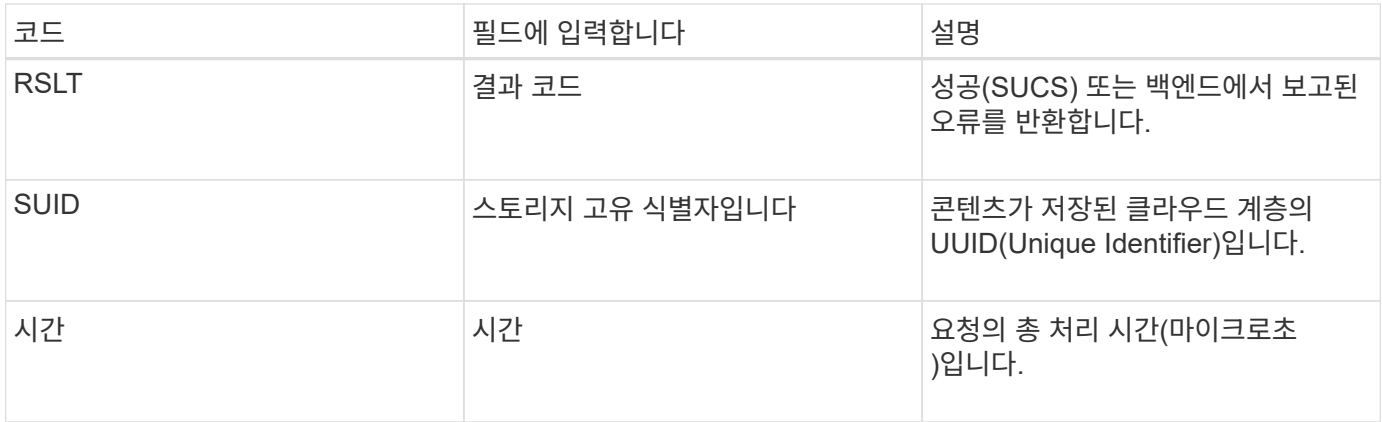

<span id="page-663-0"></span>**ATCHE:** 아카이브 오브젝트 저장소가 시작됩니다

# 이 메시지는 외부 아카이브 스토리지에 콘텐츠 블록을 쓰는 작업이 시작되었음을 나타냅니다.

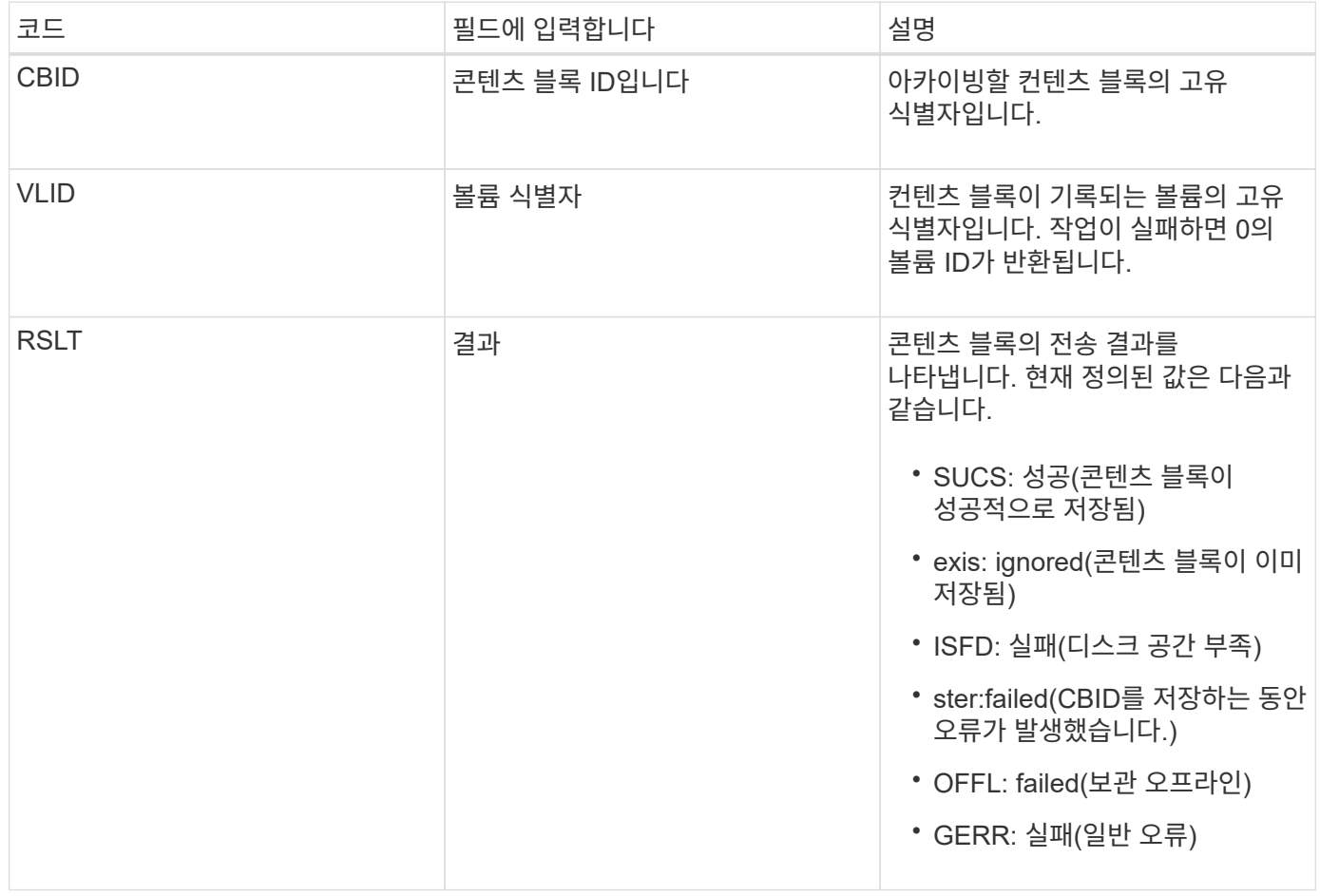

<span id="page-663-1"></span>**AVCC: Archive Validate Cloud-Tier Configuration**

이 메시지는 Cloud Tiering - S3(Simple Storage Service) 타겟 유형에 대해 구성 설정이 검증될 때 생성됩니다.

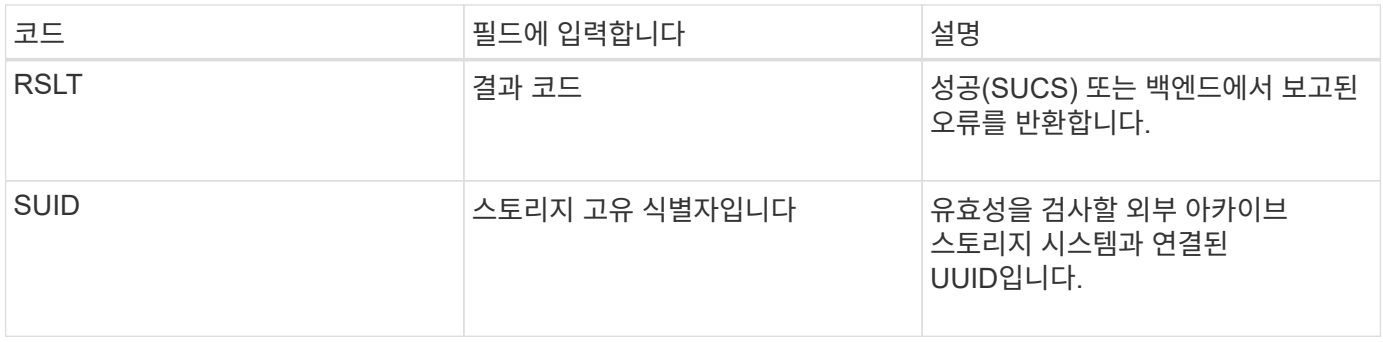

**CBRB:** 객체 수신 시작

정상적인 시스템 작업 중에 데이터 액세스, 복제 및 보존에 따라 컨텐츠 블록이 서로 다른 노드 간에 지속적으로 전송됩니다. 한 노드에서 다른 노드로 콘텐츠 블록 전송이 시작되면 대상 엔터티가 이 메시지를 발행합니다.

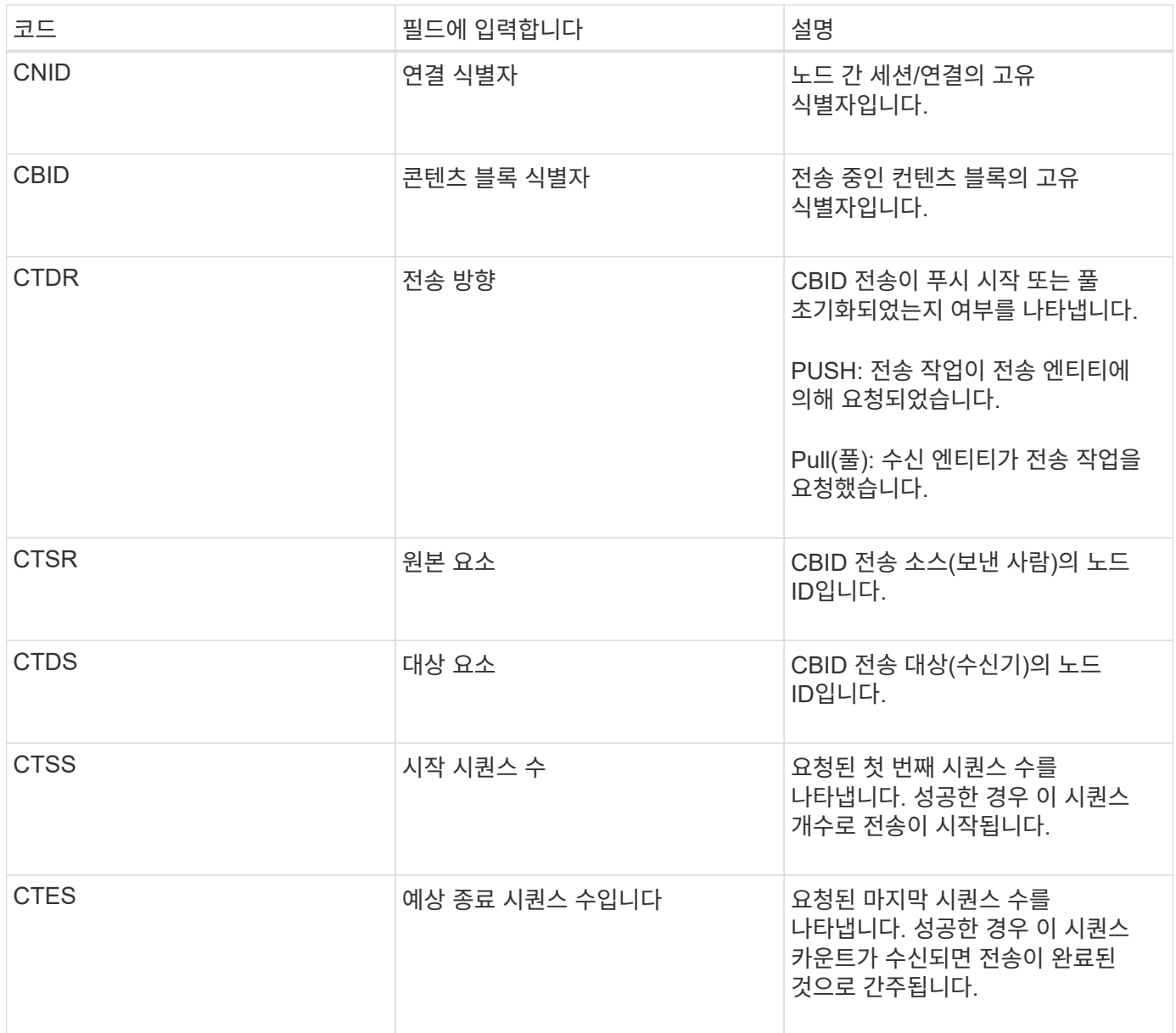

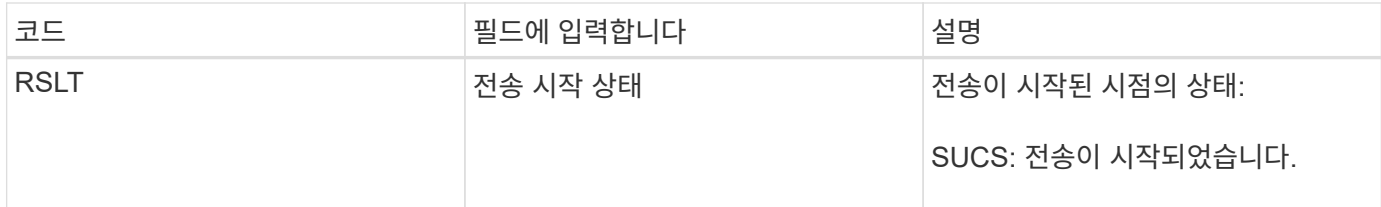

이 감사 메시지는 컨텐츠 블록 식별자로 식별되는 단일 컨텐츠 부분에 대해 노드 간 데이터 전송 작업이 시작되었음을 의미합니다. 작업이 "시작 시퀀스 수"에서 "예상 종료 시퀀스 수"로 데이터를 요청합니다. 송신 및 수신 노드는 해당 노드 ID로 식별됩니다. 이 정보를 사용하여 시스템 데이터 흐름을 추적하고 스토리지 감사 메시지와 결합할 경우 복제본 수를 확인할 수 있습니다.

<span id="page-665-0"></span>**CBRE:** 객체 수신 종료

한 노드에서 다른 노드로 콘텐츠 블록 전송이 완료되면 대상 엔터티가 이 메시지를 발행합니다.

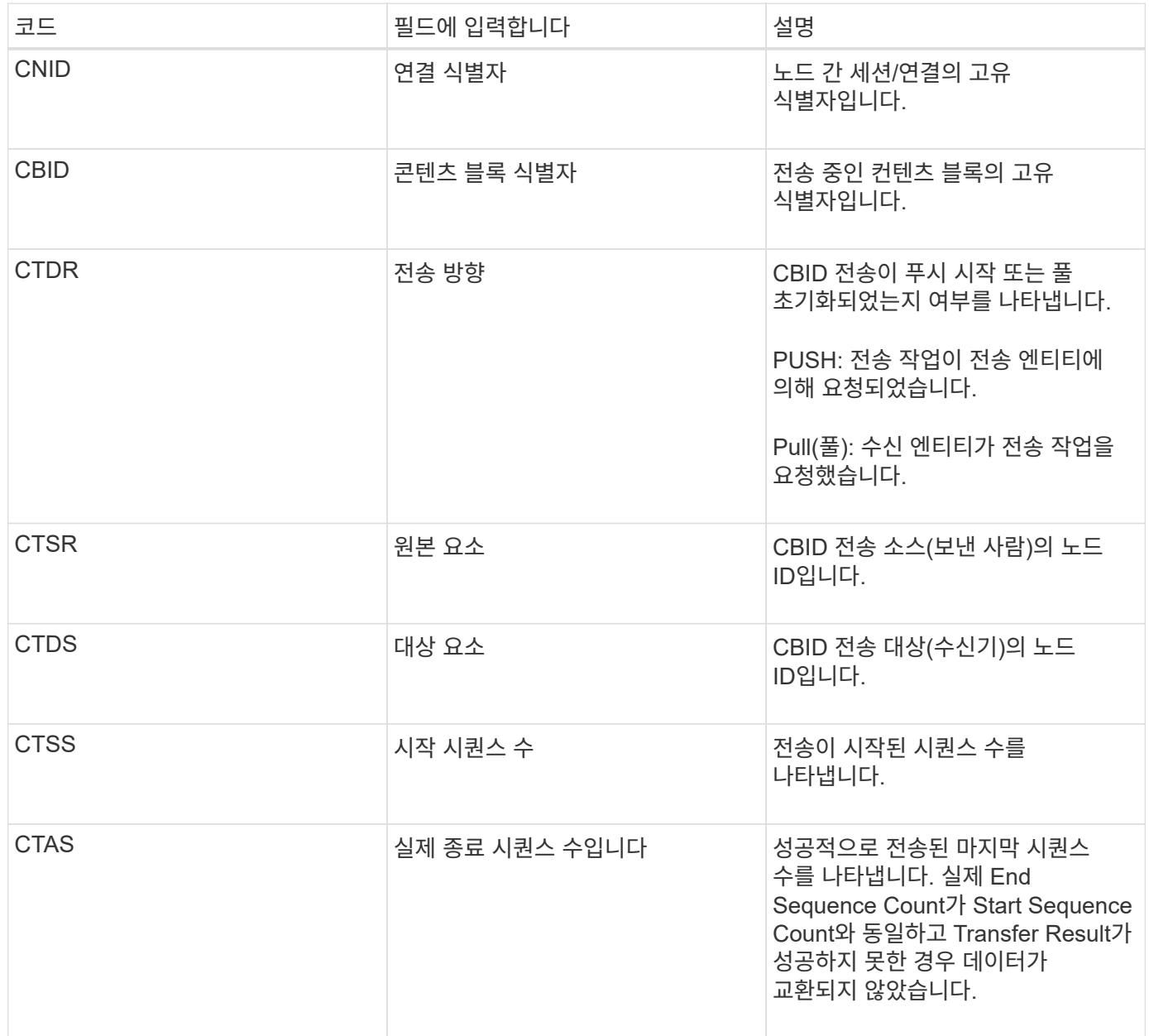

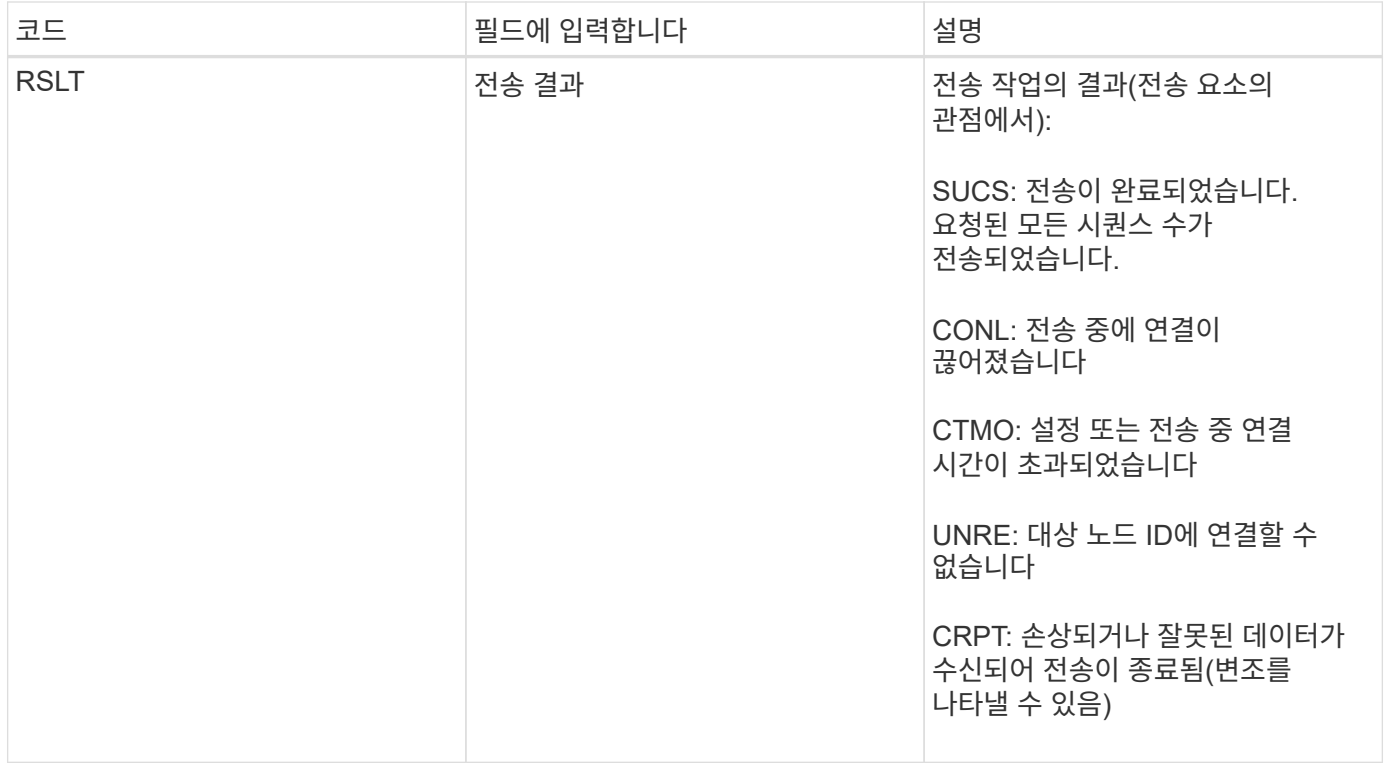

이 감사 메시지는 노드 간 데이터 전송 작업이 완료되었음을 의미합니다. 전송 결과가 성공적이면 작업이 "시작 시퀀스 수"에서 "실제 종료 시퀀스 수"로 데이터를 전송합니다. 송신 및 수신 노드는 해당 노드 ID로 식별됩니다. 이 정보는 시스템 데이터 흐름을 추적하고 오류를 찾고, 도표하고, 분석하는 데 사용할 수 있습니다. 스토리지 감사 메시지와 함께 사용할 경우 복제본 수를 확인하는 데도 사용할 수 있습니다.

**CBSB:** 개체 보내기 시작

정상적인 시스템 작업 중에 데이터 액세스, 복제 및 보존에 따라 컨텐츠 블록이 서로 다른 노드 간에 지속적으로 전송됩니다. 한 노드에서 다른 노드로 콘텐츠 블록 전송이 시작되면 이 메시지는 소스 엔터티가 발행합니다.

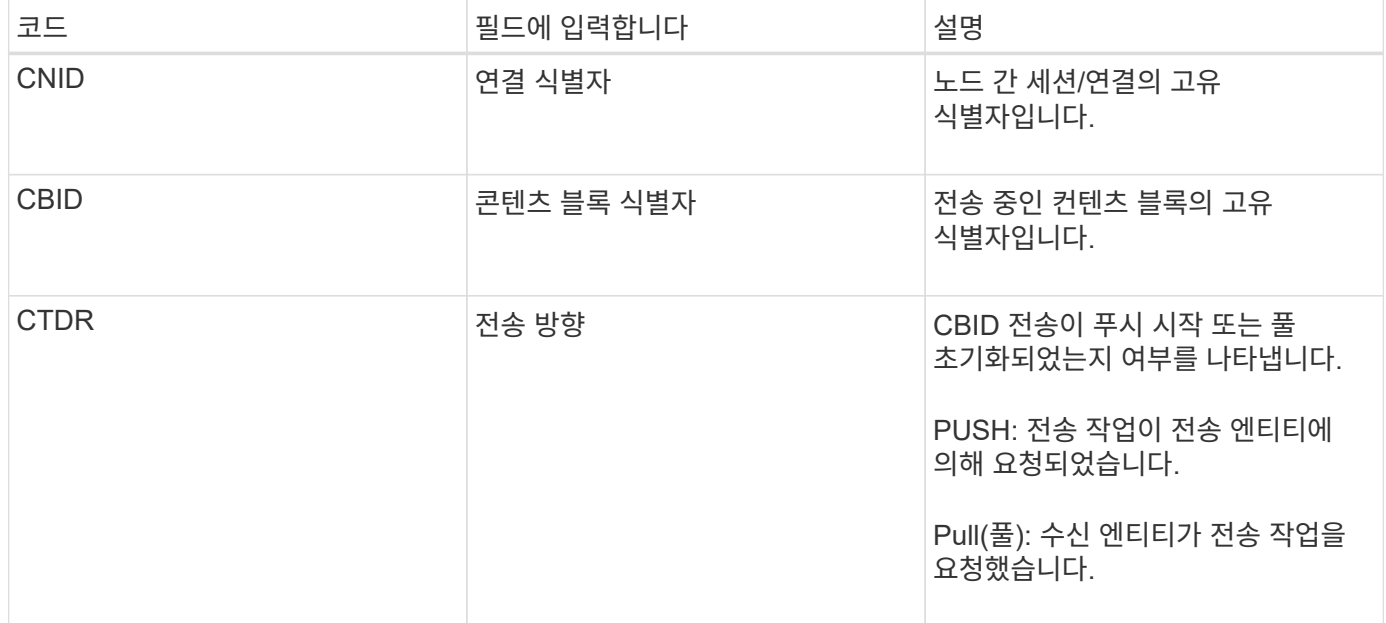

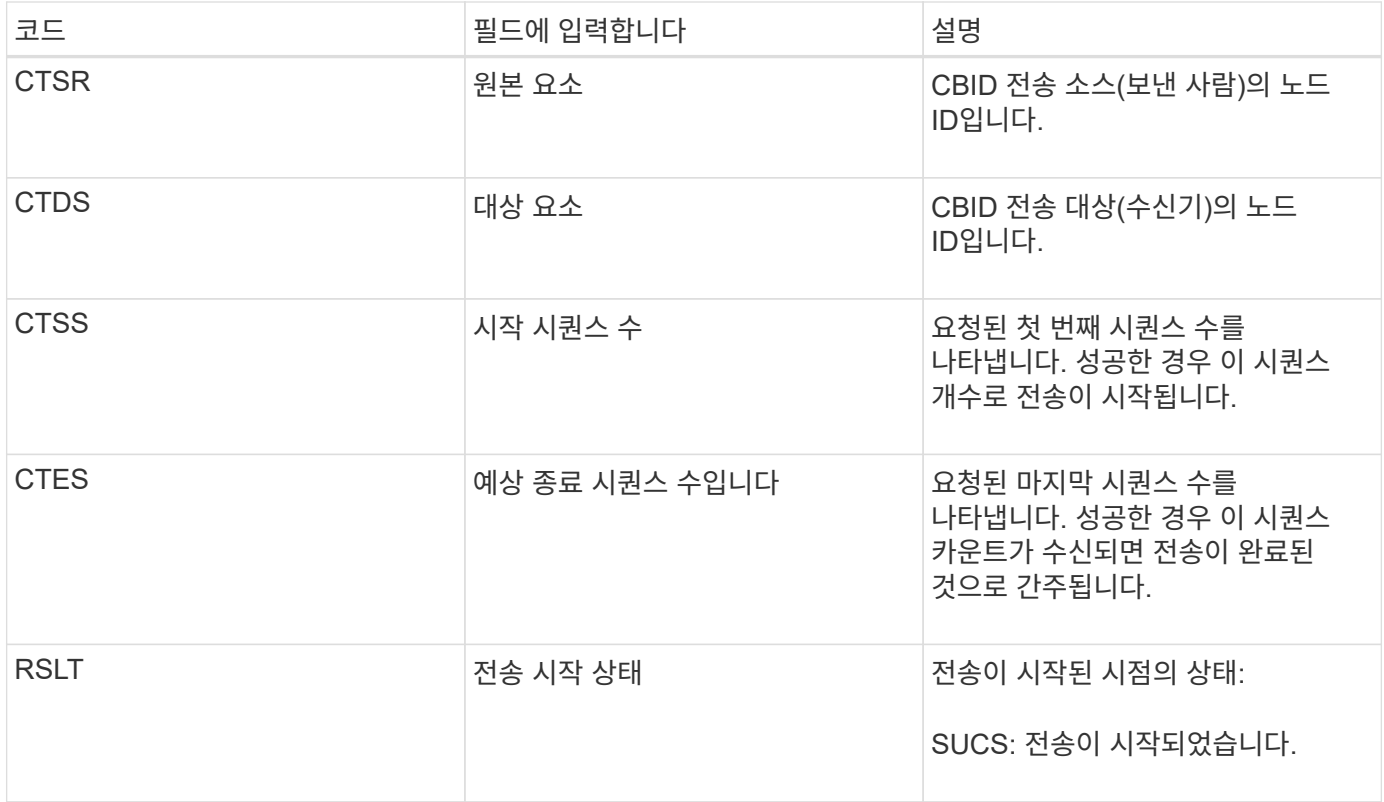

이 감사 메시지는 컨텐츠 블록 식별자로 식별되는 단일 컨텐츠 부분에 대해 노드 간 데이터 전송 작업이 시작되었음을 의미합니다. 작업이 "시작 시퀀스 수"에서 "예상 종료 시퀀스 수"로 데이터를 요청합니다. 송신 및 수신 노드는 해당 노드 ID로 식별됩니다. 이 정보를 사용하여 시스템 데이터 흐름을 추적하고 스토리지 감사 메시지와 결합할 경우 복제본 수를 확인할 수 있습니다.

<span id="page-667-0"></span>**CBSE:** 객체 보내기 종료

# 한 노드에서 다른 노드로 콘텐츠 블록 전송이 완료되면 소스 엔터티가 이 메시지를 발행합니다.

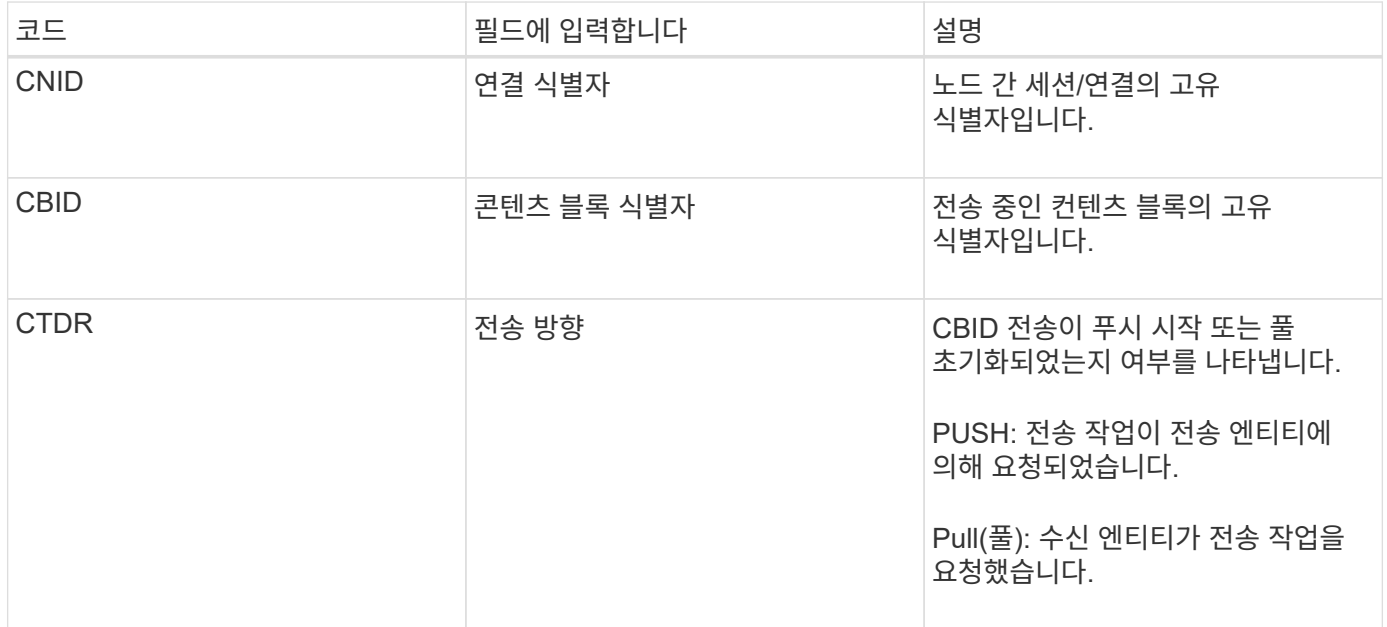

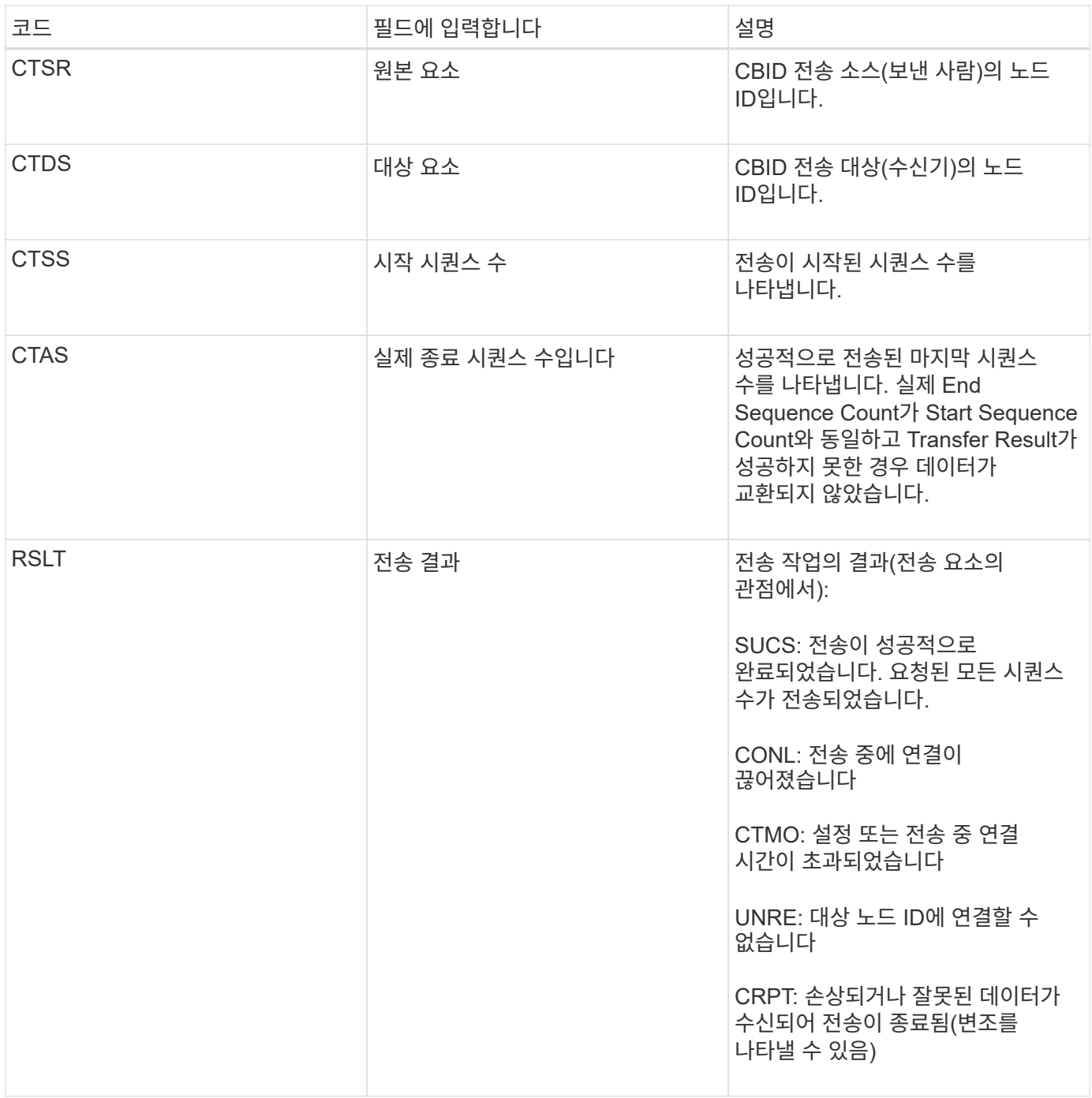

이 감사 메시지는 노드 간 데이터 전송 작업이 완료되었음을 의미합니다. 전송 결과가 성공적이면 작업이 "시작 시퀀스 수"에서 "실제 종료 시퀀스 수"로 데이터를 전송합니다. 송신 및 수신 노드는 해당 노드 ID로 식별됩니다. 이 정보는 시스템 데이터 흐름을 추적하고 오류를 찾고, 도표하고, 분석하는 데 사용할 수 있습니다. 스토리지 감사 메시지와 함께 사용할 경우 복제본 수를 확인하는 데도 사용할 수 있습니다.

<span id="page-668-0"></span>**ECMC:** 삭제 코딩 데이터 조각이 없습니다

이 감사 메시지는 시스템에서 누락된 삭제 코딩 데이터 조각을 감지했음을 나타냅니다.

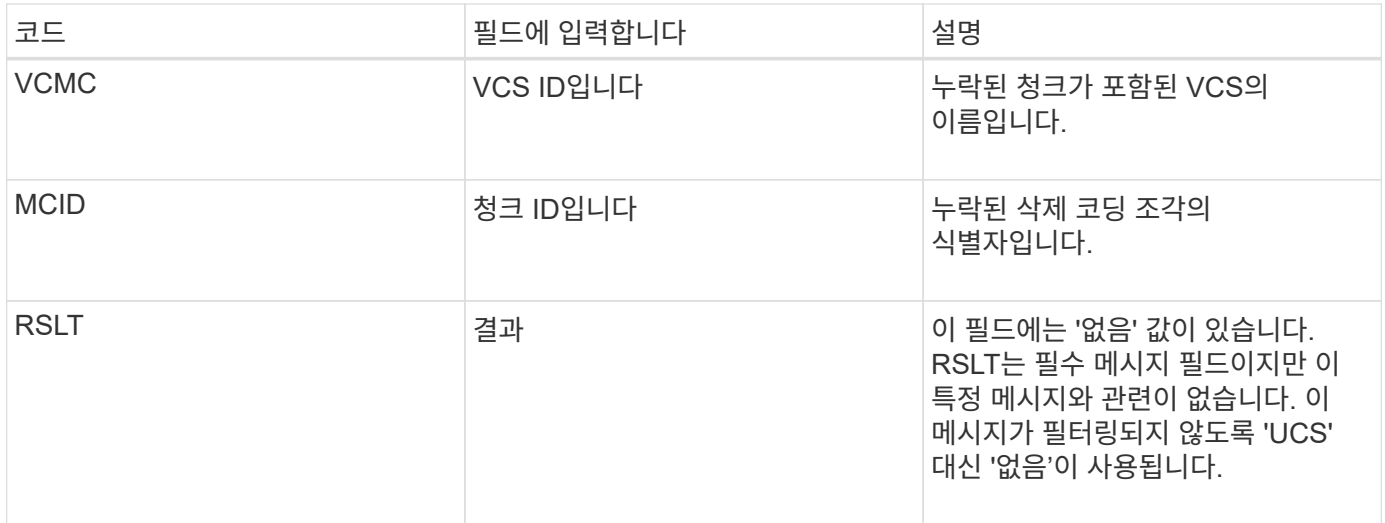

### <span id="page-669-0"></span>**ECOC:** 손상된 삭제 코딩 데이터 조각

# 이 감사 메시지는 시스템에서 손상된 삭제 코딩 데이터 조각을 감지했음을 나타냅니다.

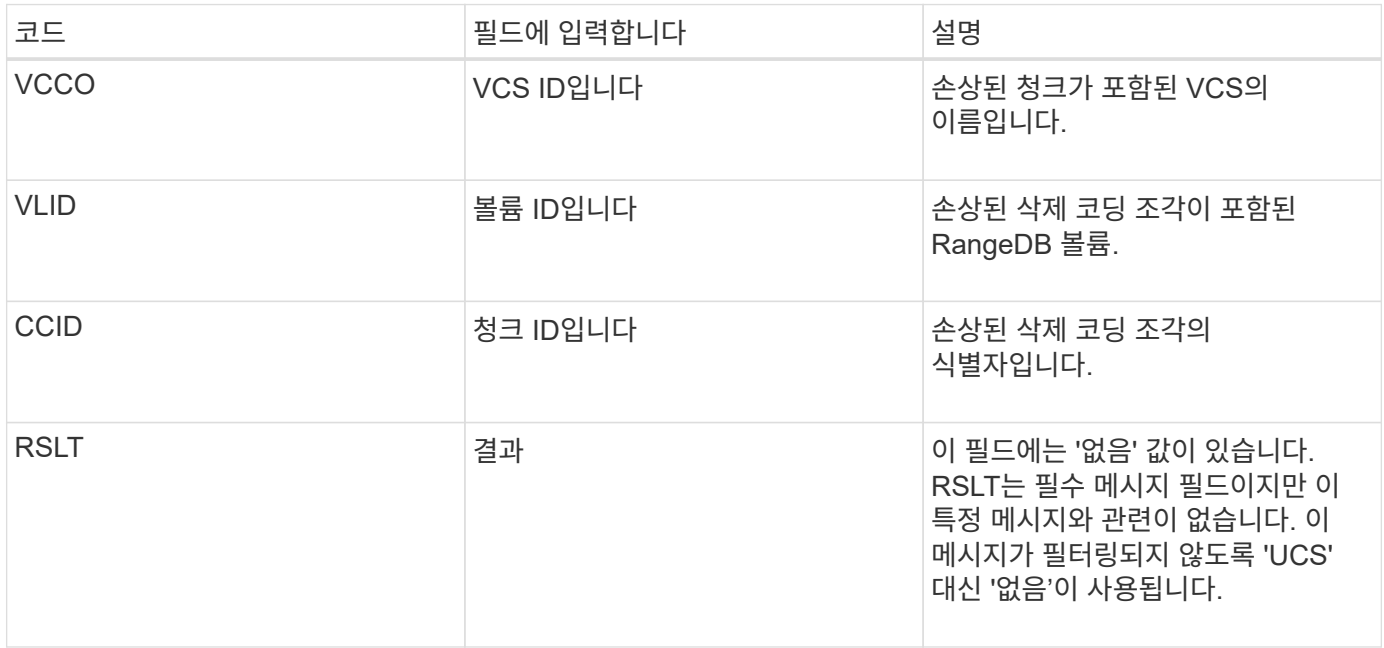

### <span id="page-669-1"></span>**ETAF:** 보안 인증 실패

# 이 메시지는 TLS(Transport Layer Security)를 사용한 연결 시도가 실패한 경우에 생성됩니다.

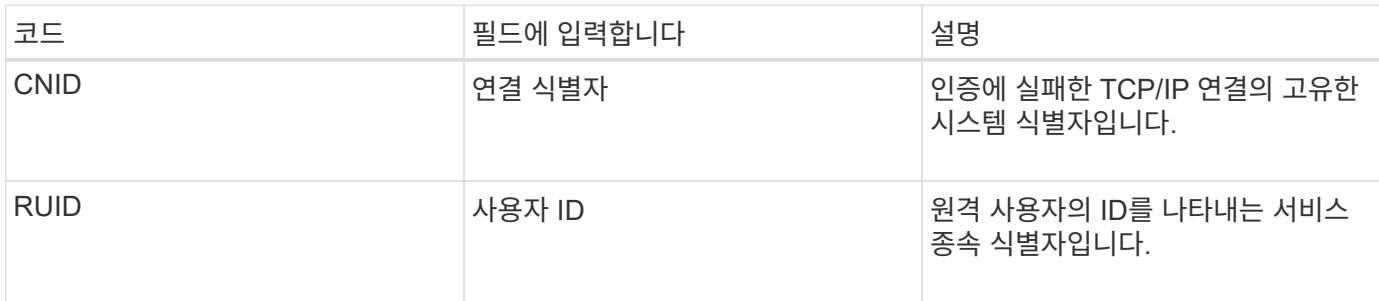

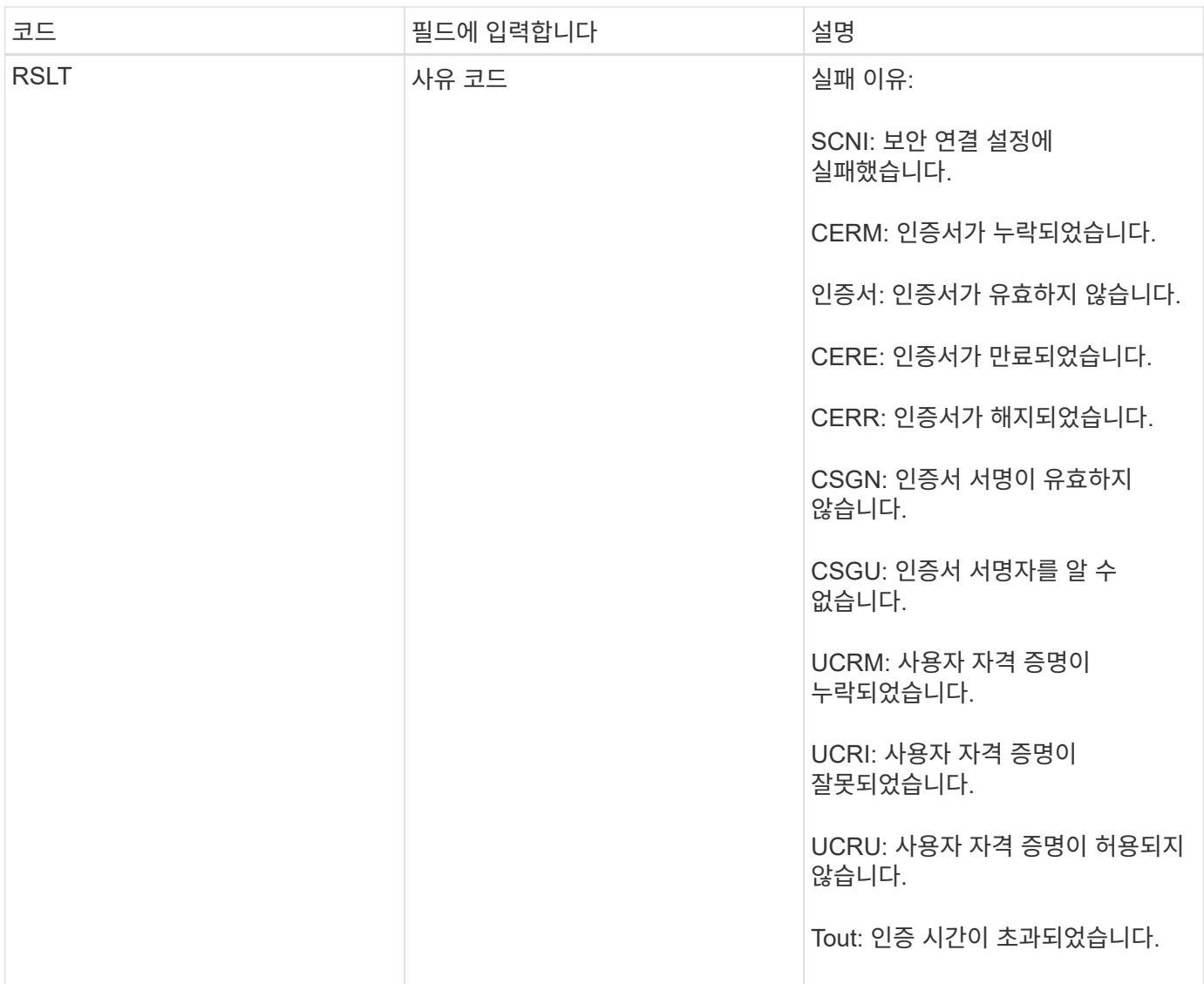

TLS를 사용하는 보안 서비스에 연결이 설정되면 원격 엔터티의 자격 증명은 TLS 프로필과 서비스에 기본 제공되는 추가 로직을 사용하여 확인됩니다. 유효하지 않거나, 예기치 않거나, 허용되지 않는 인증서 또는 자격 증명으로 인해 이 인증에 실패하면 감사 메시지가 기록됩니다. 이렇게 하면 무단 액세스 시도 및 기타 보안 관련 연결 문제를 쿼리할 수 있습니다.

이 메시지는 원격 엔터티가 잘못된 구성을 가지거나 시스템에 유효하지 않거나 허용되지 않는 자격 증명을 제시하려고 할 때 발생할 수 있습니다. 시스템에 대한 무단 액세스 시도를 감지하기 위해 이 감사 메시지를 모니터링해야 합니다.

### <span id="page-670-0"></span>**GNRG: GNDS** 등록

CMN 서비스는 서비스가 StorageGRID 시스템에 자체 관련 정보를 업데이트하거나 등록할 때 이 감사 메시지를 생성합니다.

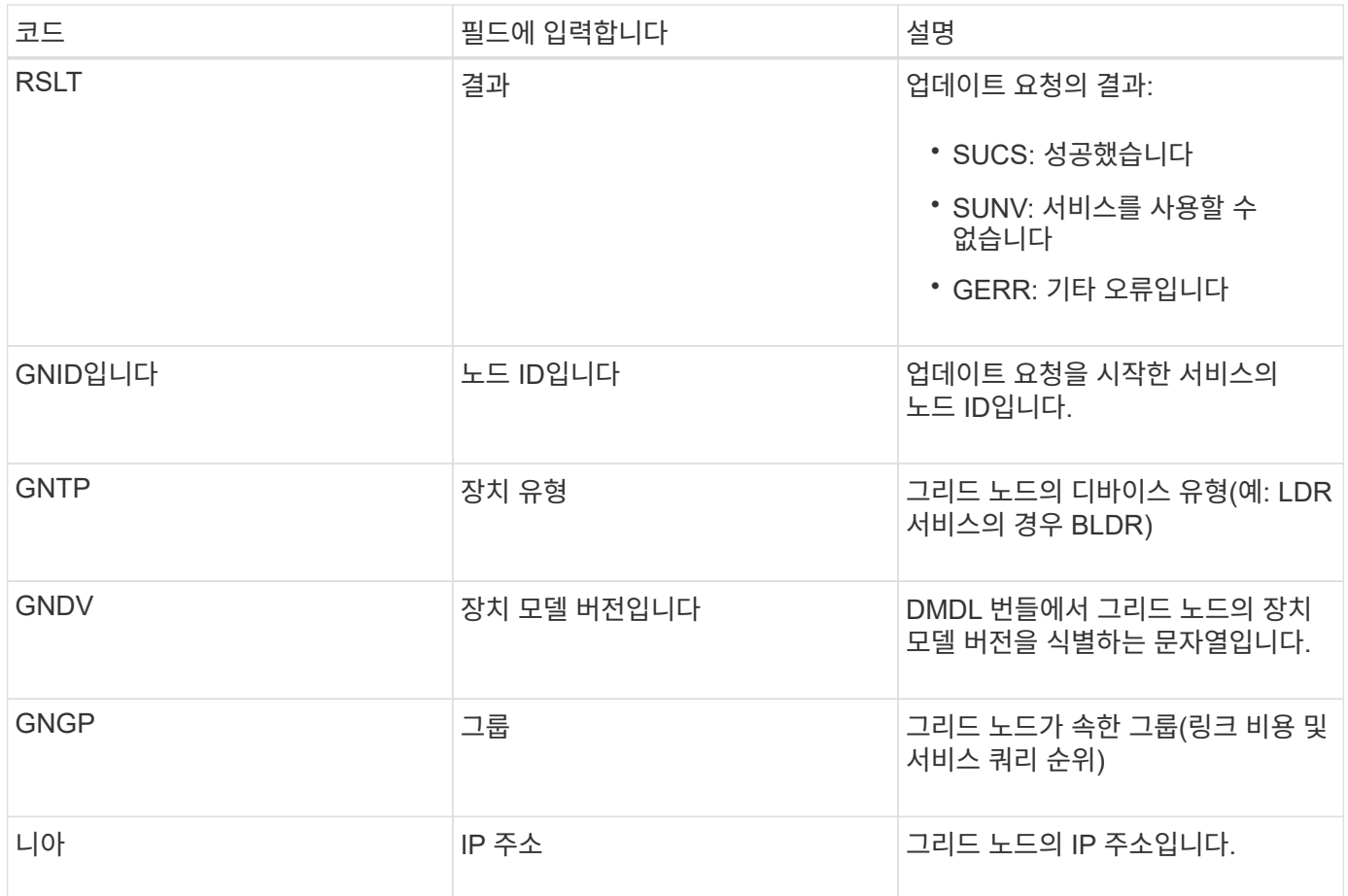

이 메시지는 그리드 노드가 그리드 노드 번들의 해당 항목을 업데이트할 때마다 생성됩니다.

#### <span id="page-671-0"></span>**GNUR:GNDS** 등록 취소

CMN 서비스는 StorageGRID 시스템에서 서비스에 대한 자체 정보가 등록되지 않은 경우 이 감사 메시지를 생성합니다.

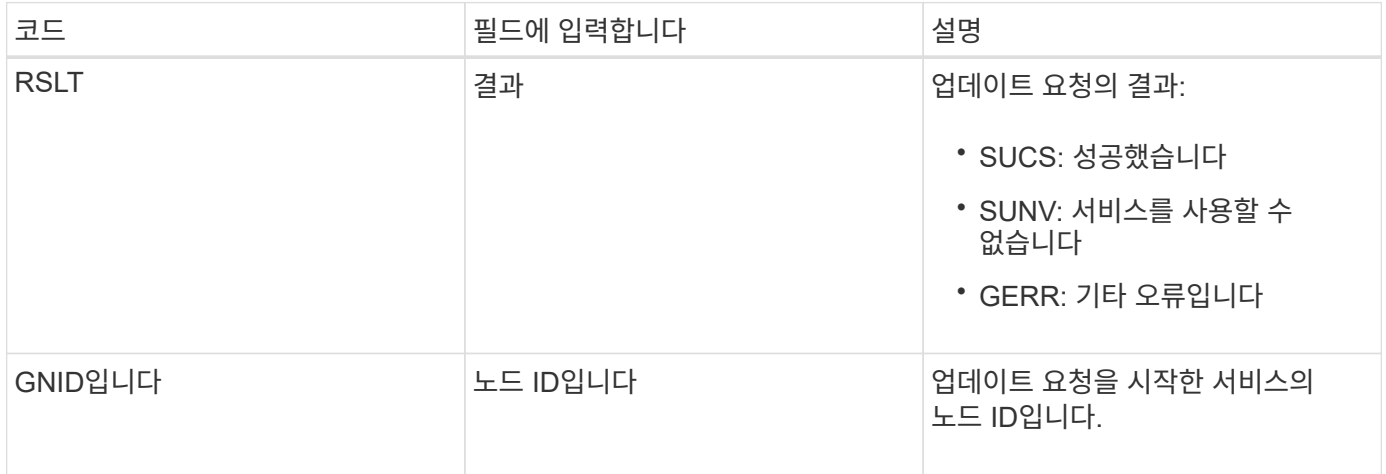

#### <span id="page-671-1"></span>**GTED:** 그리드 작업이 종료되었습니다

이 감사 메시지는 CMN 서비스가 지정된 그리드 작업 처리를 마치고 작업을 내역 테이블로 이동했음을 나타냅니다. 결과가 SUCS, ABRT 또는 Rolf인 경우 해당 Grid Task Started 감사

# 메시지가 표시됩니다. 다른 결과는 이 그리드 작업의 처리가 시작되지 않았음을 나타냅니다.

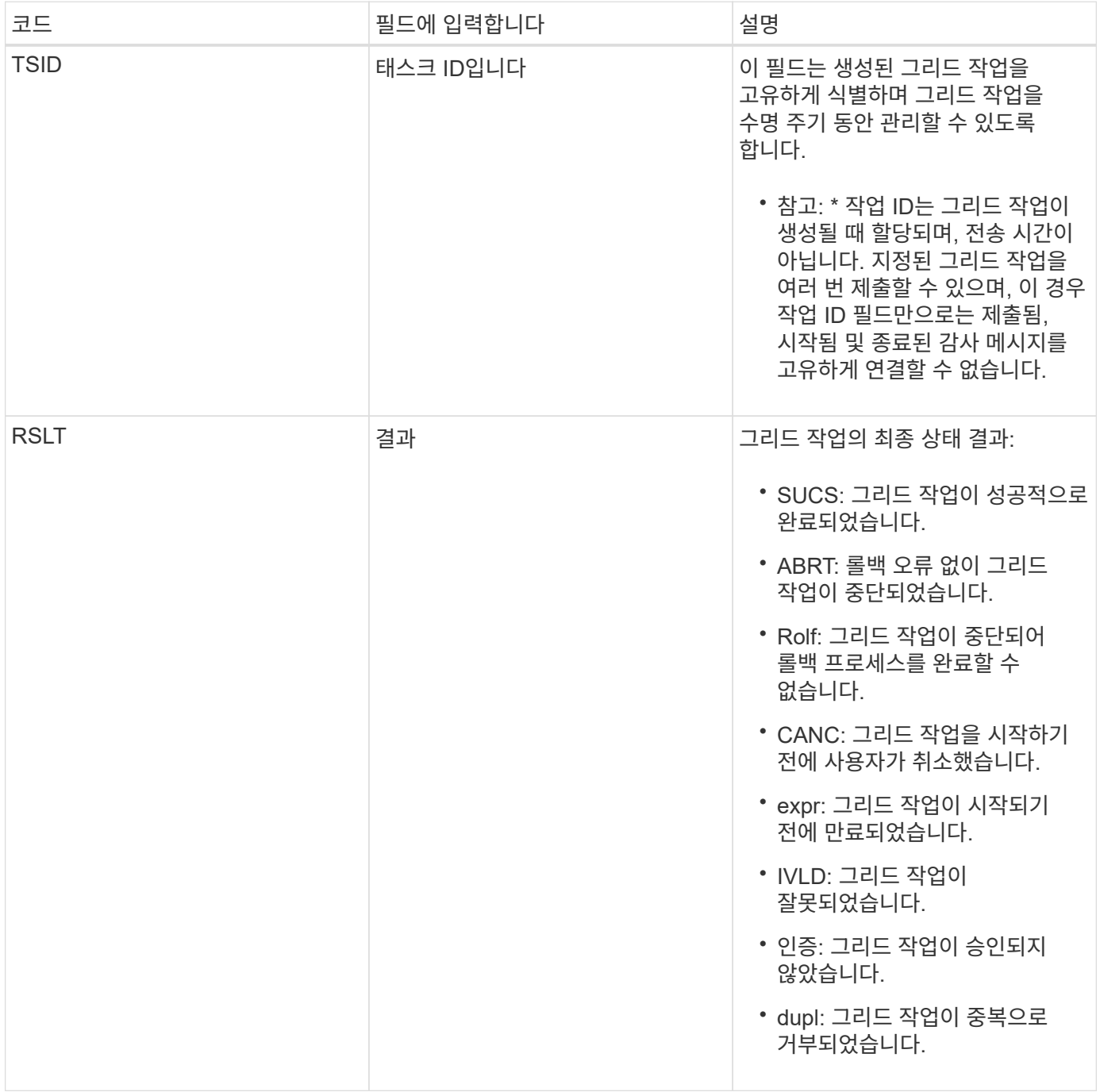

<span id="page-672-0"></span>**GTSt:** 그리드 작업이 시작되었습니다

이 감사 메시지는 CMN 서비스가 지정된 그리드 작업 처리를 시작했음을 나타냅니다. 감사 메시지는 내부 Grid Task Submission 서비스에서 시작하고 자동 활성화를 위해 선택된 그리드 작업에 대해 Grid Task Submitted 메시지 바로 다음에 표시됩니다. 보류 테이블에 제출된 그리드 작업의 경우 사용자가 그리드 작업을 시작할 때 이 메시지가 생성됩니다.

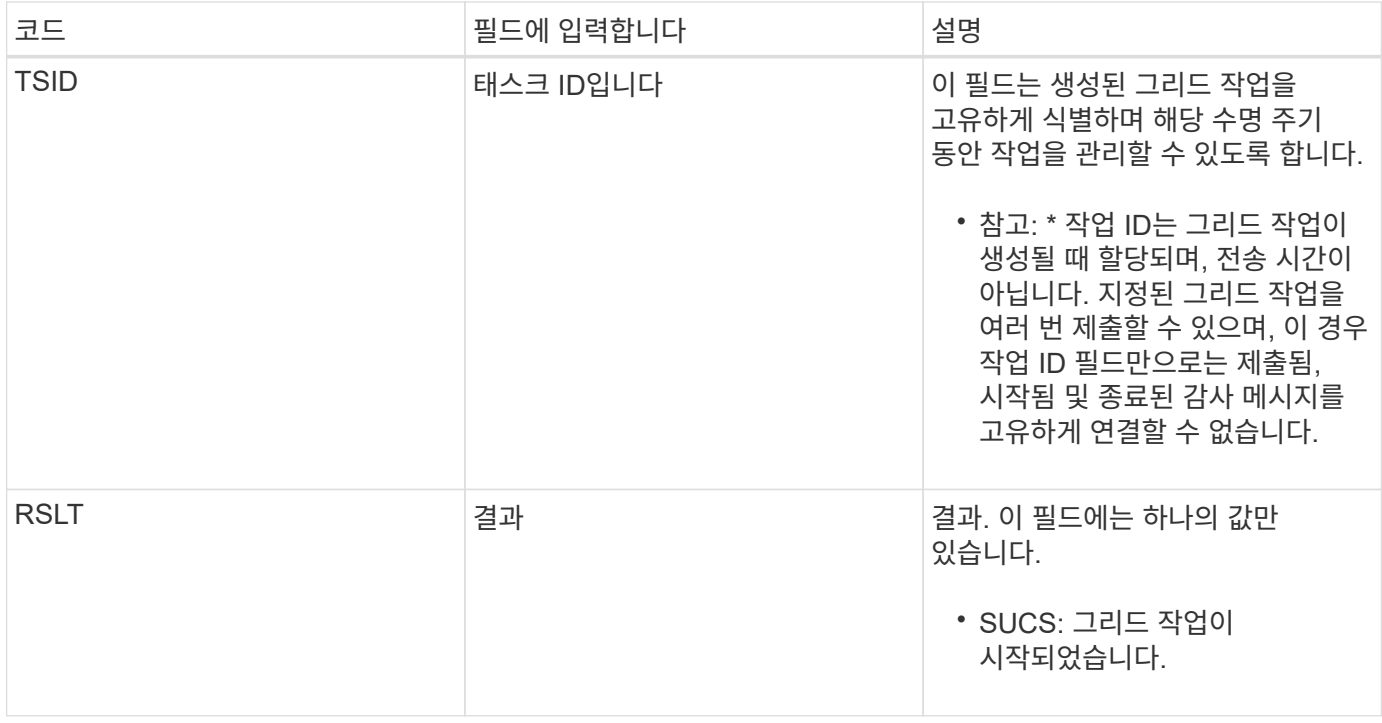

### <span id="page-673-0"></span>**GTSU:** 그리드 작업 제출됨

# 이 감사 메시지는 그리드 작업이 CMN 서비스로 제출되었음을 나타냅니다.

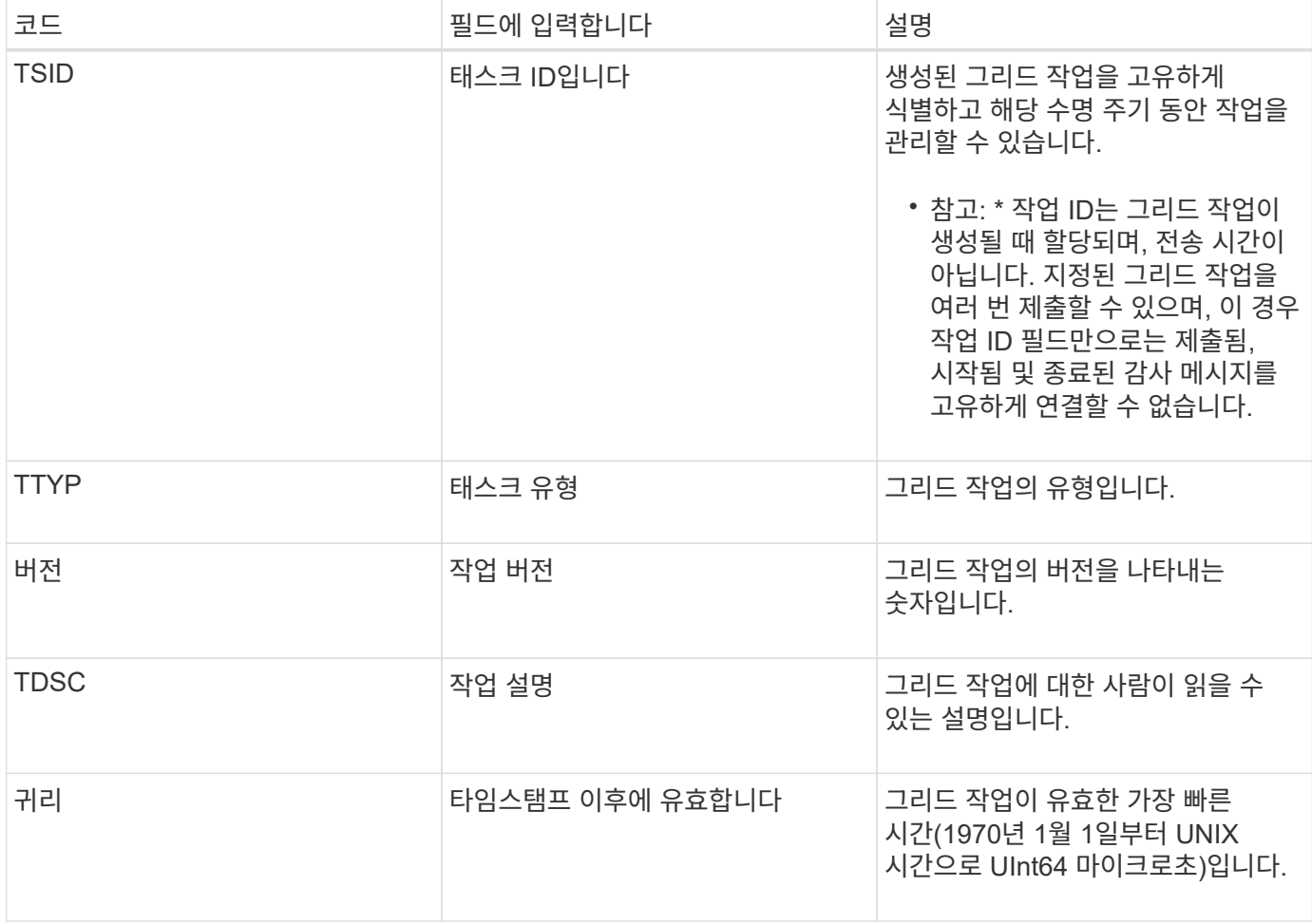

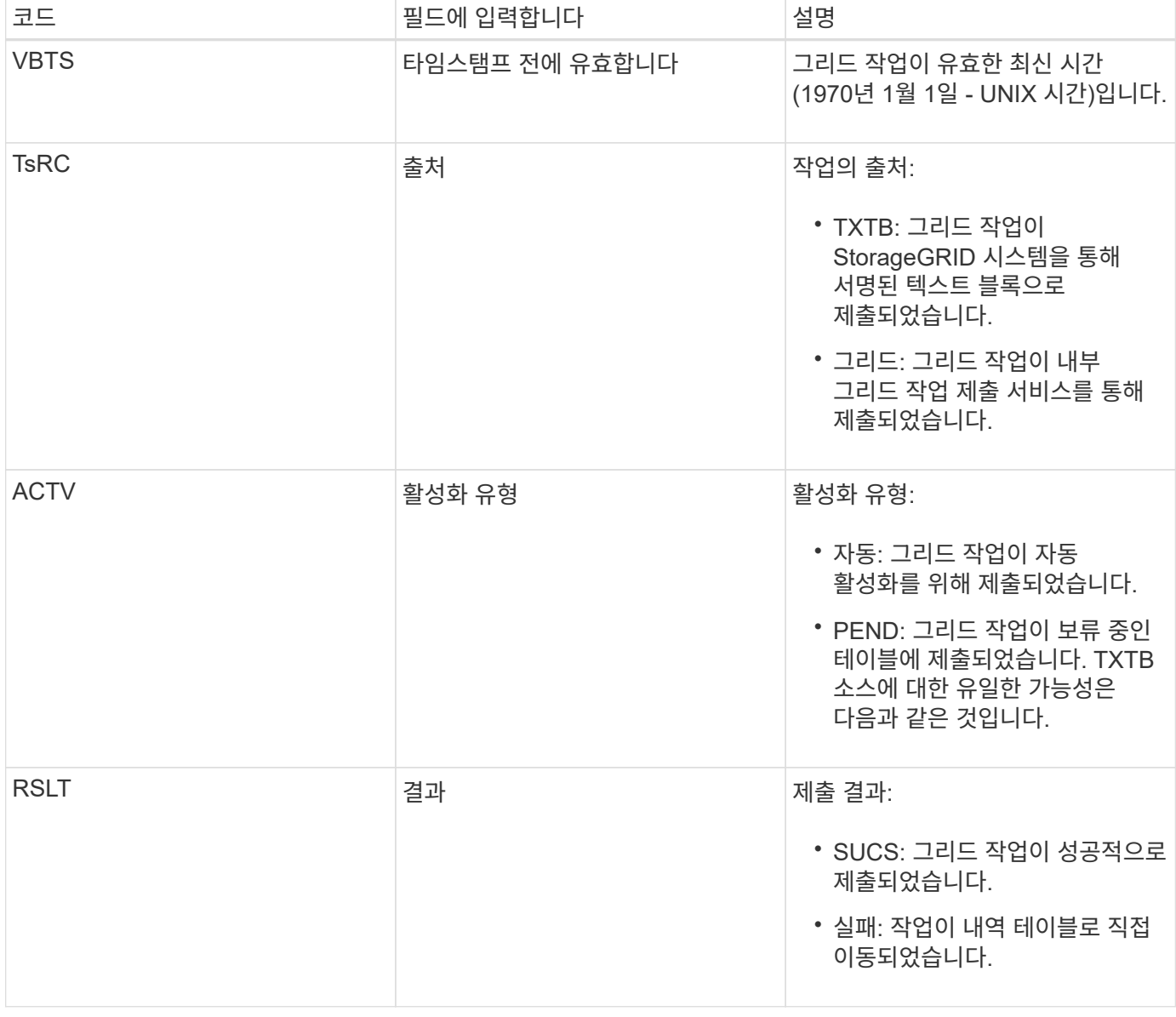

<span id="page-674-0"></span>**IDEL: ILM** 삭제 시작

ILM이 개체 삭제 프로세스를 시작할 때 이 메시지가 생성됩니다.

IDEL 메시지는 다음 상황 중 하나에서 생성됩니다.

- \* 규격 S3 버킷을 사용하는 오브젝트 \*: ILM이 보존 기간이 만료되어(자동 삭제 설정이 활성화되고 법적 증거 자료 보관 기능이 꺼진 경우) 오브젝트를 자동 삭제하는 프로세스를 시작할 때 이 메시지가 생성됩니다.
- \* 규정을 준수하지 않는 S3 버킷 또는 Swift 컨테이너 \* 의 오브젝트 이 메시지는 ILM이 현재 개체에 적용되는 활성 ILM 정책의 배치 지침이 없으므로 개체 삭제 프로세스를 시작할 때 생성됩니다.

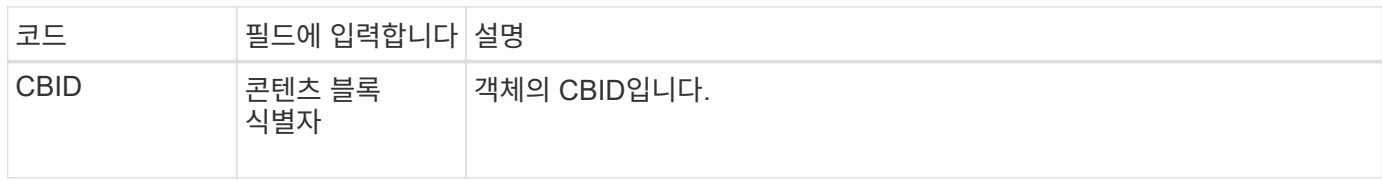

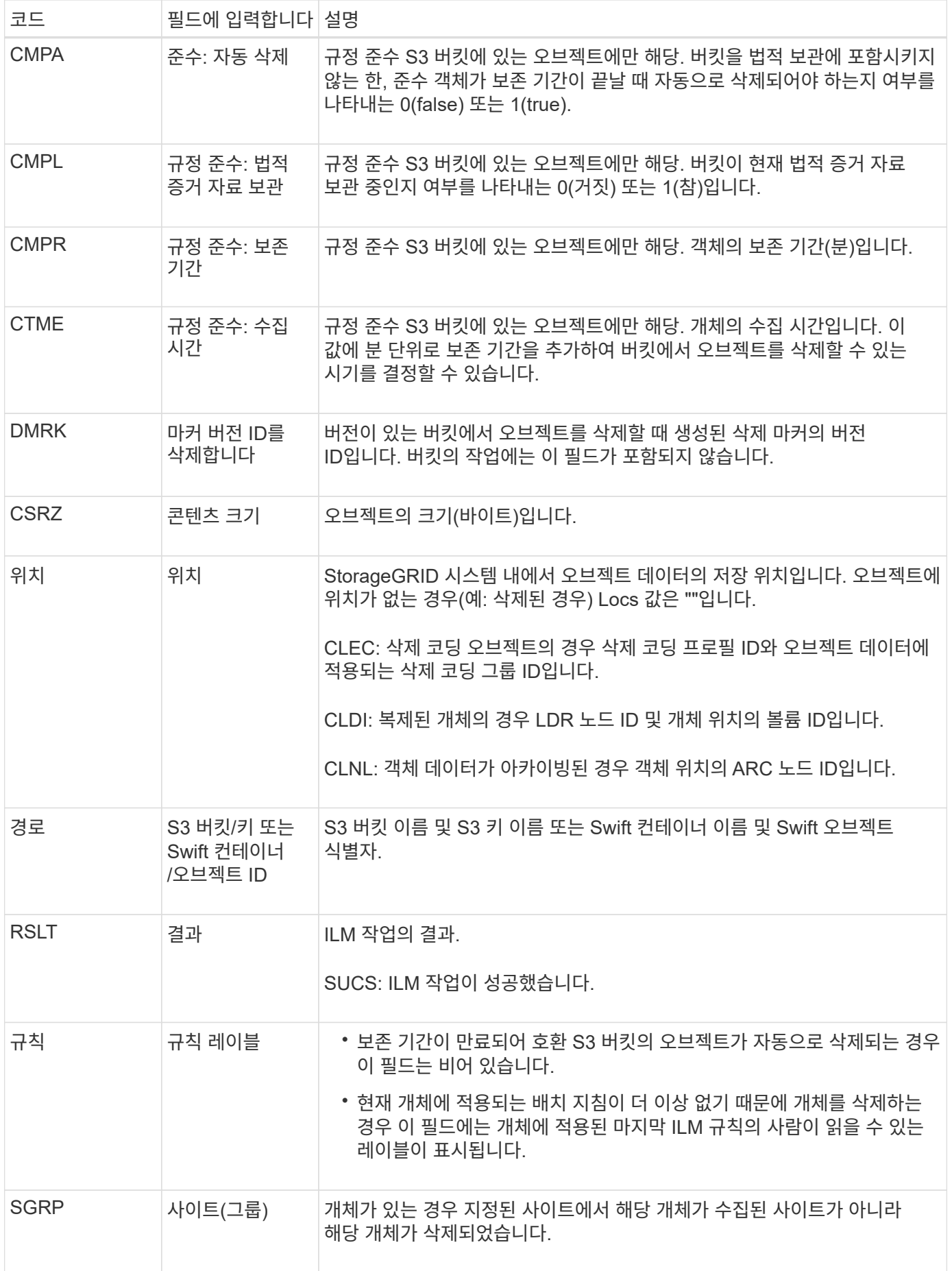

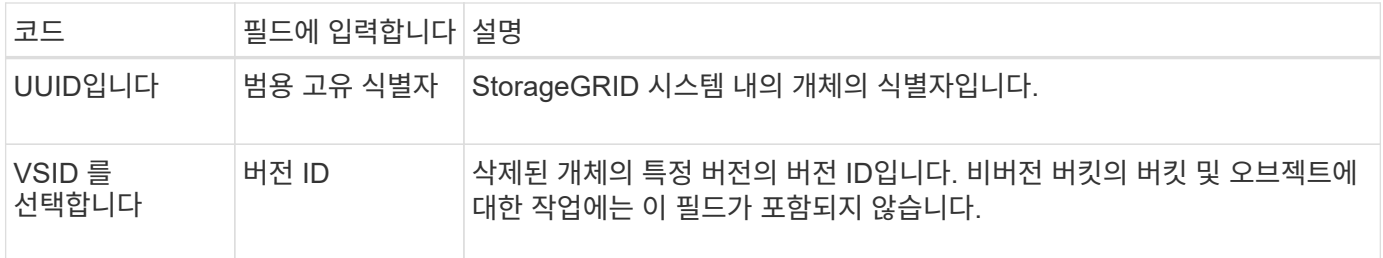

<span id="page-676-0"></span>**LKCU:** 덮어쓴 개체 정리

이 메시지는 StorageGRID가 이전에 정리 작업을 통해 스토리지 공간을 확보하는 데 필요한 덮어쓴 개체를 제거할 때 생성됩니다. S3 또는 Swift 클라이언트가 오브젝트를 이미 포함하고 있는 경로에 오브젝트를 쓸 때 오브젝트를 덮어쓰기합니다. 제거 프로세스는 백그라운드에서 자동으로 실행됩니다.

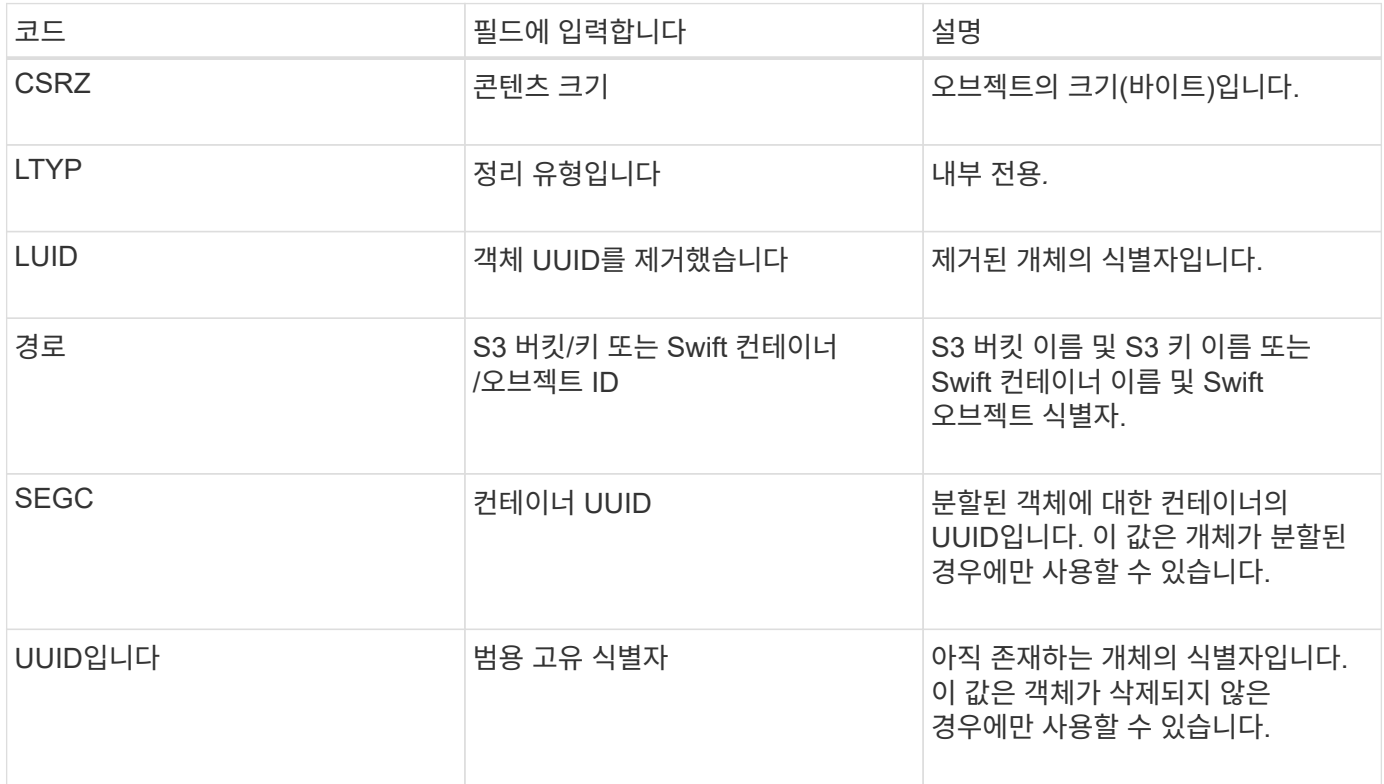

<span id="page-676-1"></span>**LLST:** 위치가 손실되었습니다

## 이 메시지는 오브젝트 복사본(복제 또는 삭제 코딩)의 위치를 찾을 수 없을 때마다 생성됩니다.

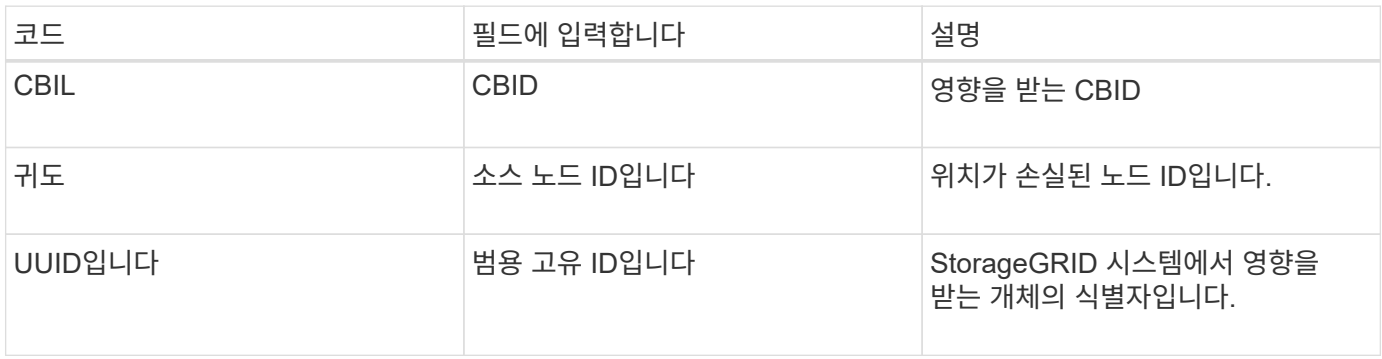

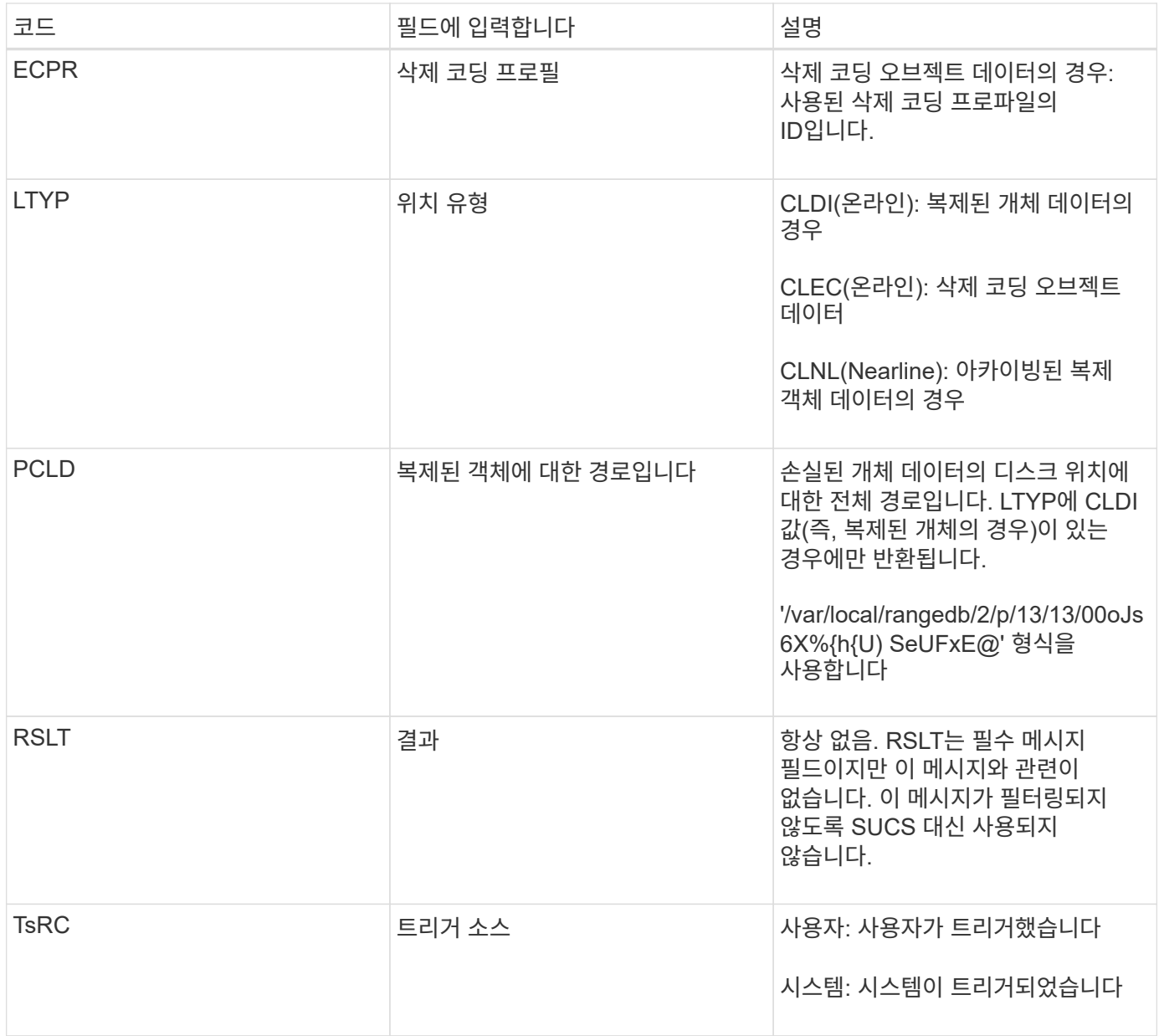

<span id="page-677-0"></span>**MGAU:** 관리 감사 메시지

# 관리 범주는 사용자 요청을 관리 API에 기록합니다. API에 대한 GET 또는 HEAD 요청이 아닌 모든 요청은 API에 대한 사용자 이름, IP 및 요청 유형을 사용하여 응답을 기록합니다.

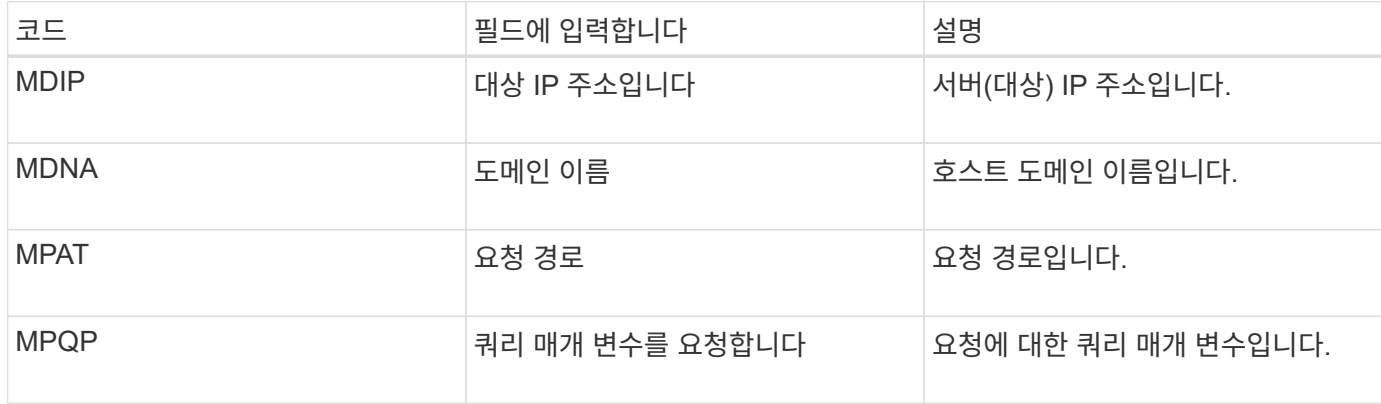

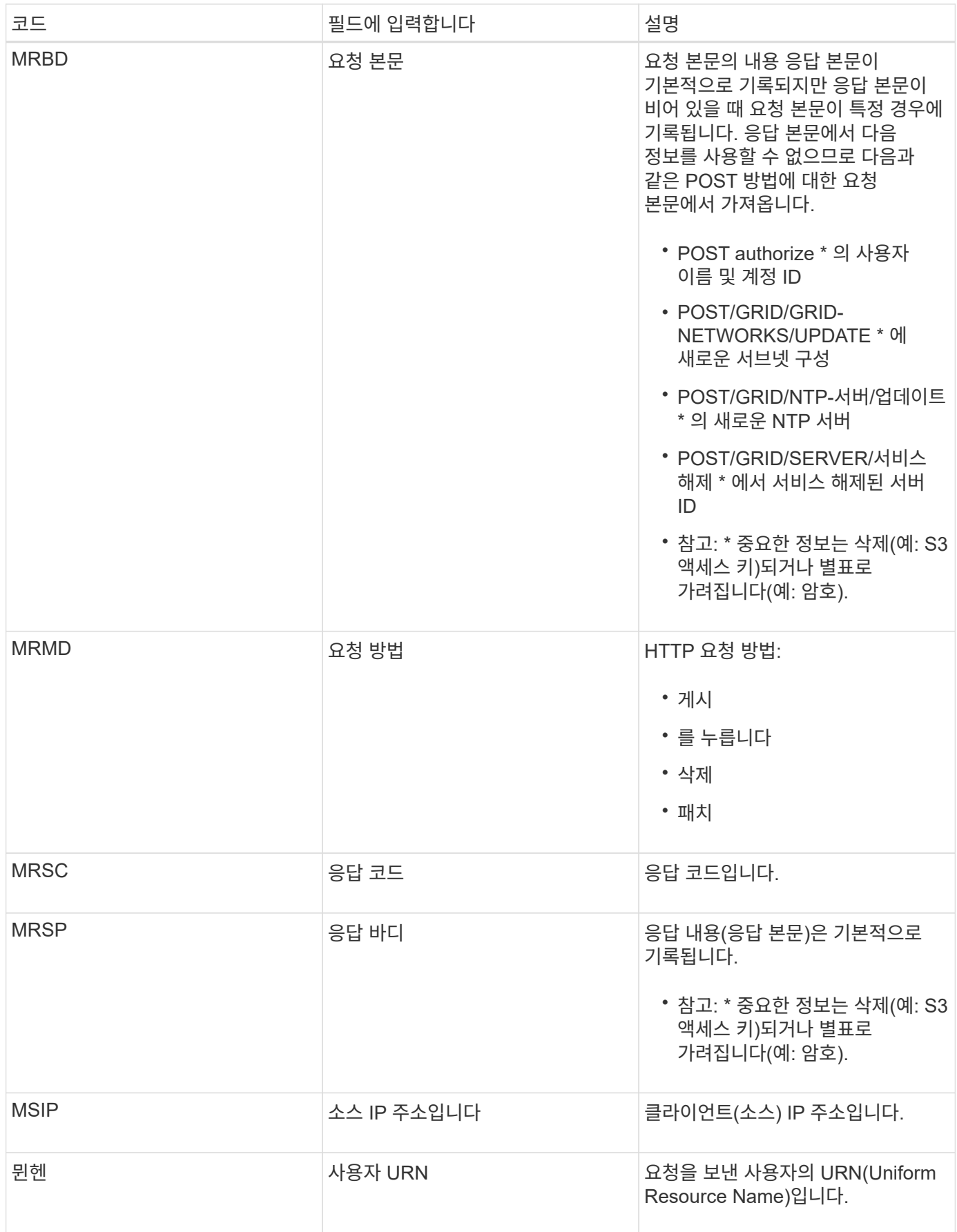

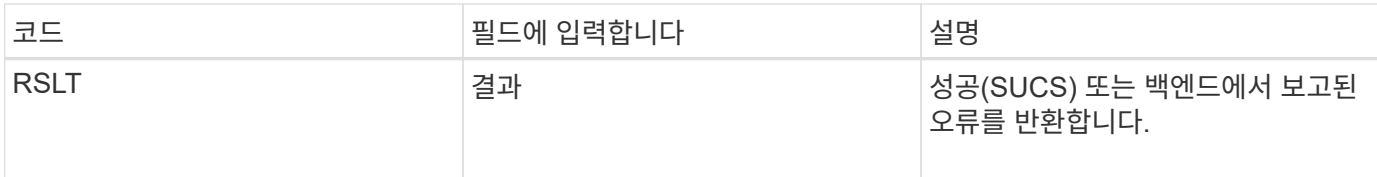

### <span id="page-679-0"></span>**OLST:** 시스템에서 손실된 개체를 감지했습니다

이 메시지는 DDS 서비스가 StorageGRID 시스템 내에서 개체의 복제본을 찾을 수 없을 때 생성됩니다.

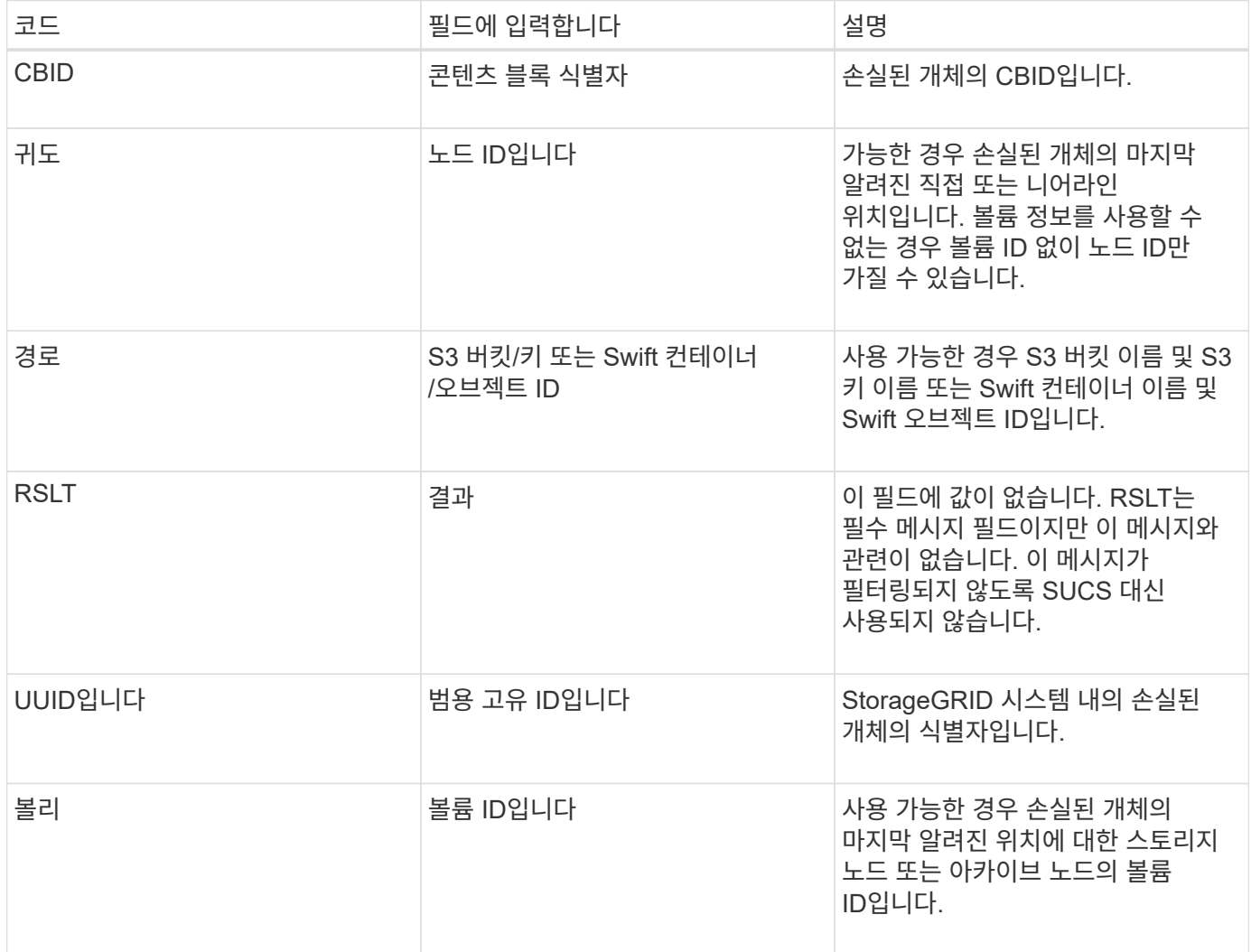

#### <span id="page-679-1"></span>**ORLM:** 개체 규칙이 충족되었습니다

이 메시지는 ILM 규칙에 지정된 대로 개체가 성공적으로 저장 및 복사될 때 생성됩니다.

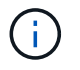

정책의 다른 규칙에서 개체 크기 고급 필터를 사용하는 경우 객체가 기본 복사본 2개 만들기 규칙에 의해 성공적으로 저장되면 ORLM 메시지가 생성되지 않습니다.

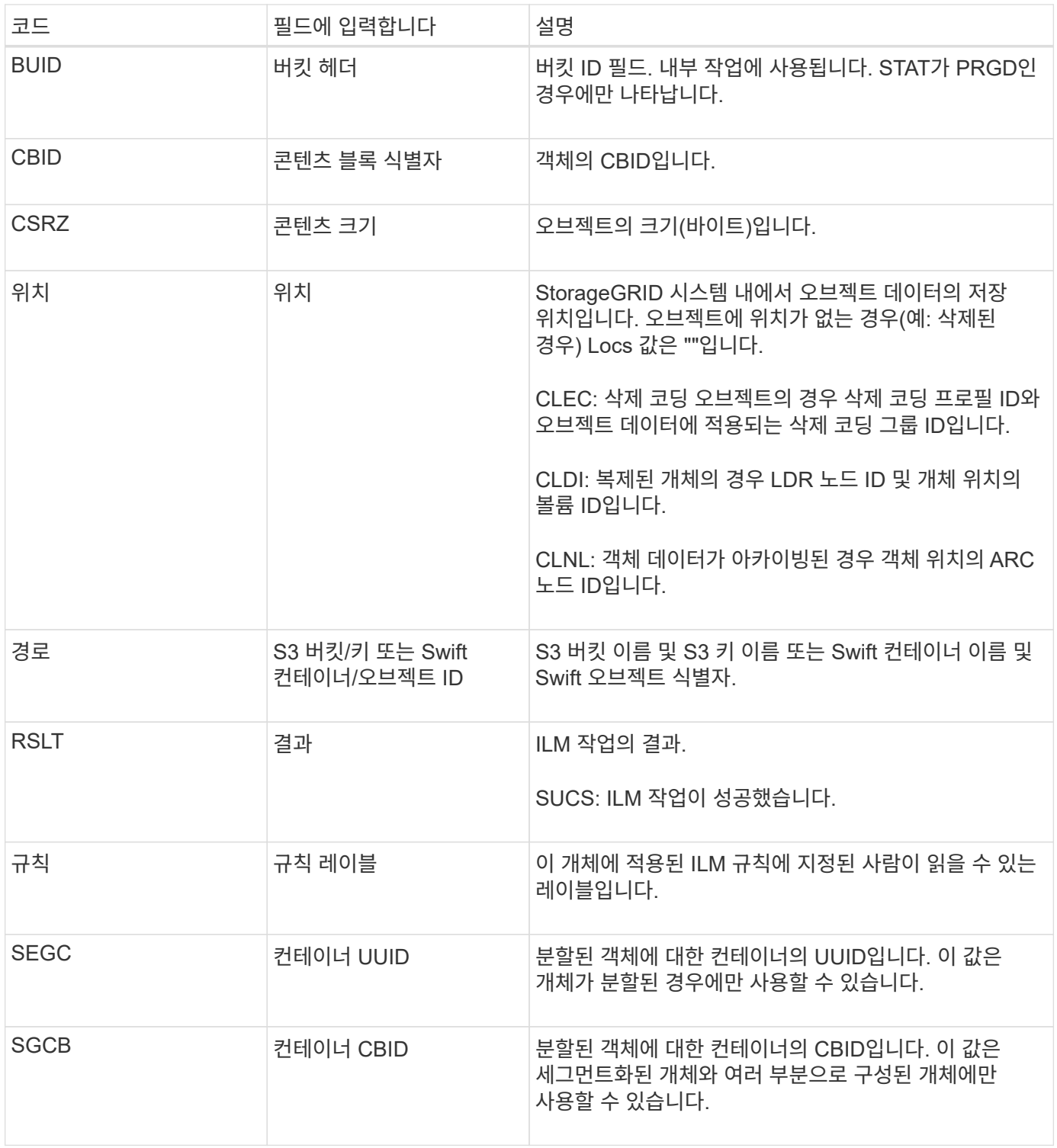

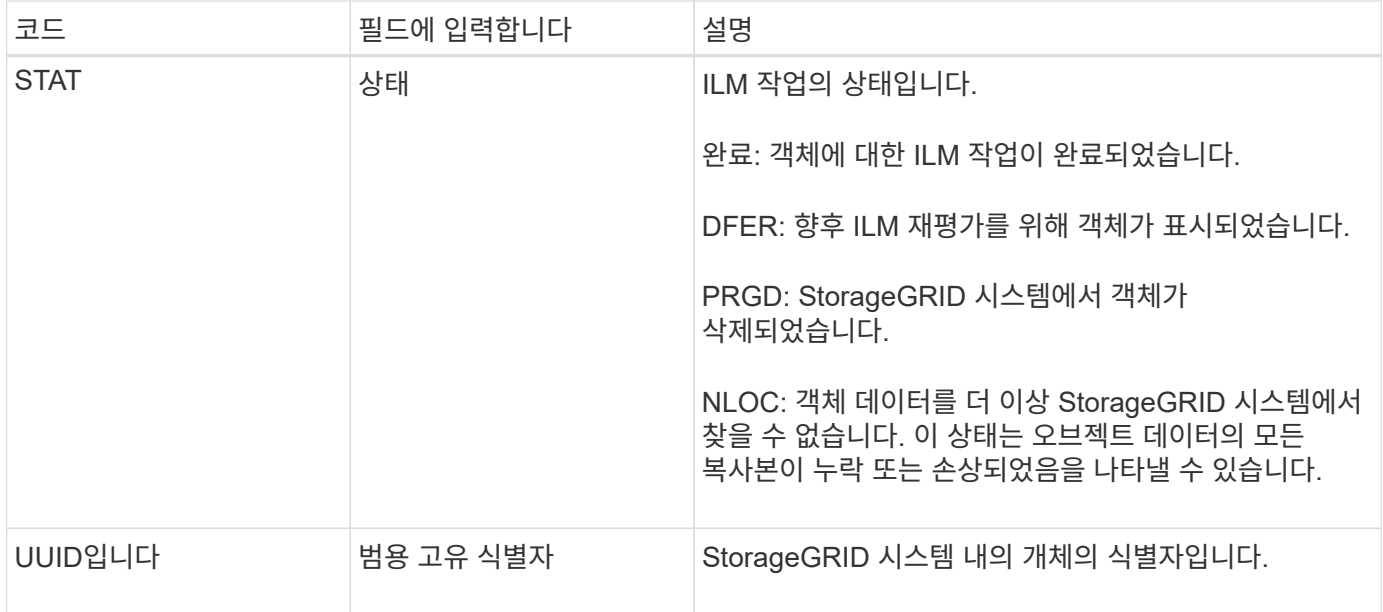

ORLM 감사 메시지는 단일 객체에 대해 여러 번 발행될 수 있습니다. 예를 들어, 다음 이벤트 중 하나가 발생할 때마다 실행됩니다.

- 개체에 대한 ILM 규칙이 영구 충족됩니다.
- 개체에 대한 ILM 규칙이 이 Epoch에 충족되었습니다.
- ILM 규칙이 개체를 삭제했습니다.
- 백그라운드 검증 프로세스에서는 복제된 개체 데이터의 복사본이 손상되었음을 감지합니다. StorageGRID 시스템은 ILM 평가를 수행하여 손상된 개체를 교체합니다.

#### 관련 정보

- [오브젝트](#page-646-0) [수집](#page-646-0) 트[랜잭](#page-646-0)션
- [객체](#page-648-0) 삭[제](#page-648-0) [트](#page-648-0)랜잭[션입니다](#page-648-0)

<span id="page-681-0"></span>**OVWR:** 개체 덮어쓰기

이 메시지는 외부(클라이언트 요청) 작업으로 인해 다른 개체에서 한 개체를 덮어쓸 때 생성됩니다.

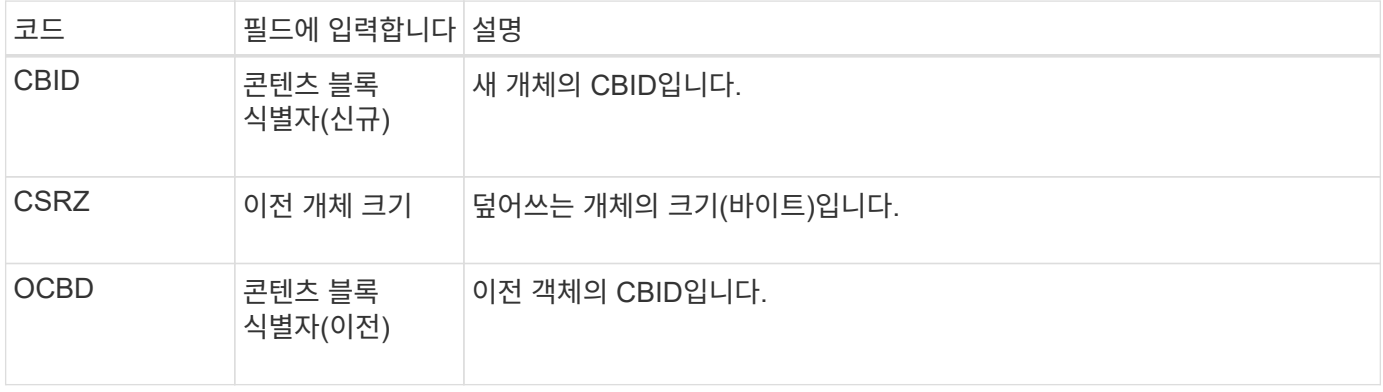

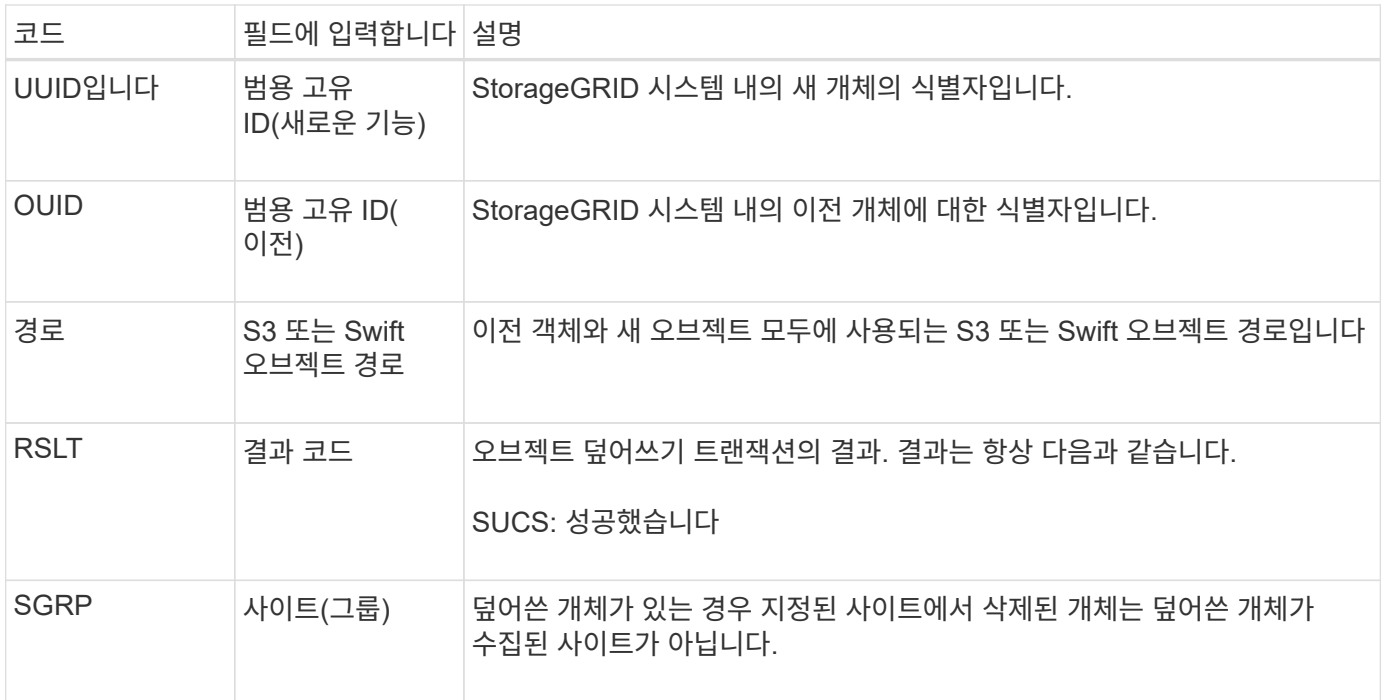

<span id="page-682-0"></span>추가**:** 보안 감사 비활성화

이 메시지는 발신 서비스(노드 ID)가 감사 메시지 로깅을 해제했으며 감사 메시지가 더 이상 수집되거나 전달되지 않음을 나타냅니다.

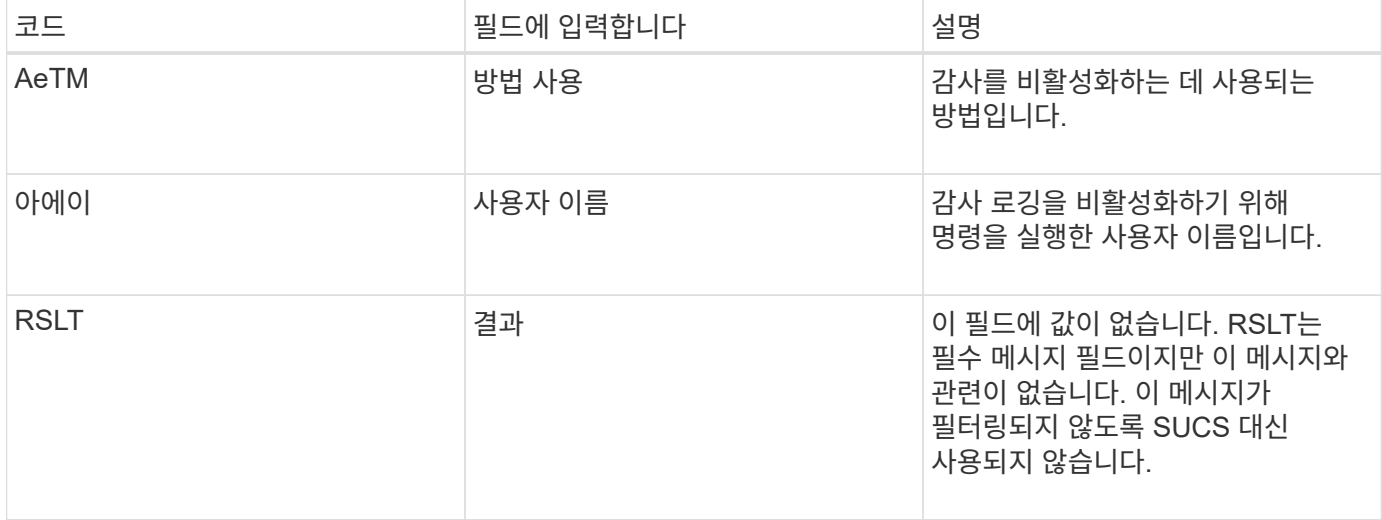

이 메시지는 로깅이 이전에 활성화되었지만 이제 비활성화되었음을 나타냅니다. 일반적으로 대량 수집 중에만 사용되어 시스템 성능을 향상시킵니다. 대량 작업 후 감사가 복원(Sade)되고 감사를 해제하는 기능이 영구적으로 차단됩니다.

<span id="page-682-1"></span>**Sade:** 보안 감사 활성화

이 메시지는 발신 서비스(노드 ID)가 감사 메시지 로깅을 복원했으며 감사 메시지가 다시 수집 및 전달되고 있음을 나타냅니다.

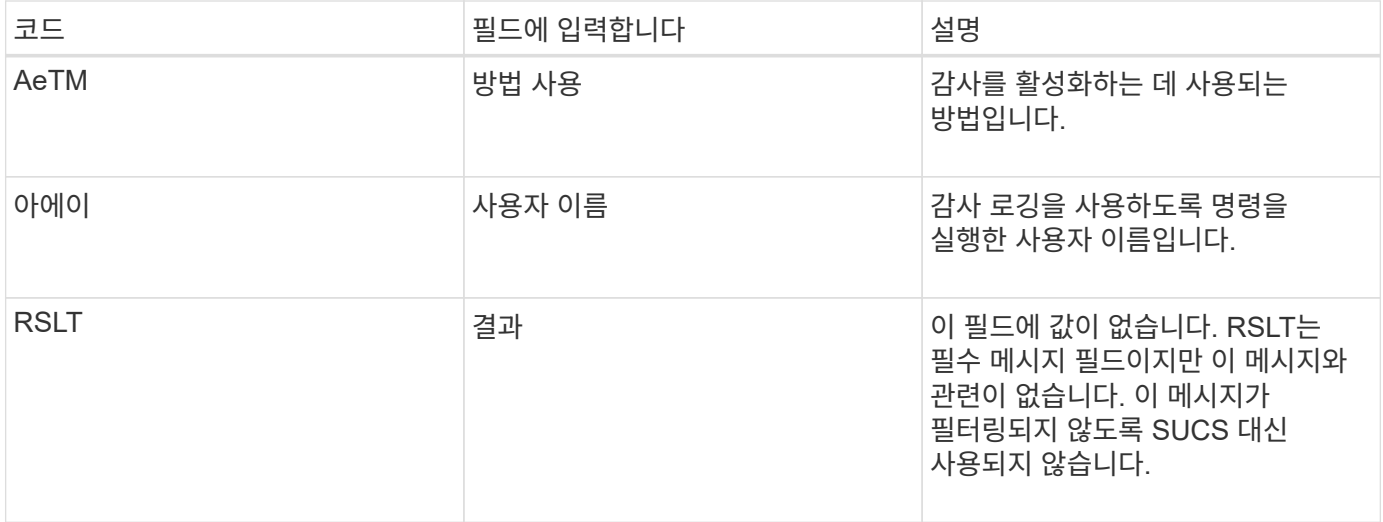

이 메시지는 로깅이 이전에 비활성화(Sadd)되었지만 이제 복원되었음을 나타냅니다. 일반적으로 대량 수집 중에만 사용되어 시스템 성능을 향상시킵니다. 대량 작업이 완료된 후 감사가 복원되고 감사를 해제하는 기능이 영구적으로 차단됩니다.

#### <span id="page-683-1"></span>**SCMT:** 오브젝트 저장소 커밋

그리드 콘텐츠는 커밋될 때까지(영구적으로 저장되었음을 의미) 사용 가능하거나 저장된 것으로 인식되지 않습니다. 영구적으로 저장된 콘텐츠는 디스크에 완전히 기록되었으며 관련 무결성 검사를 통과했습니다. 이 메시지는 콘텐츠 블록이 저장소에 커밋될 때 발행됩니다.

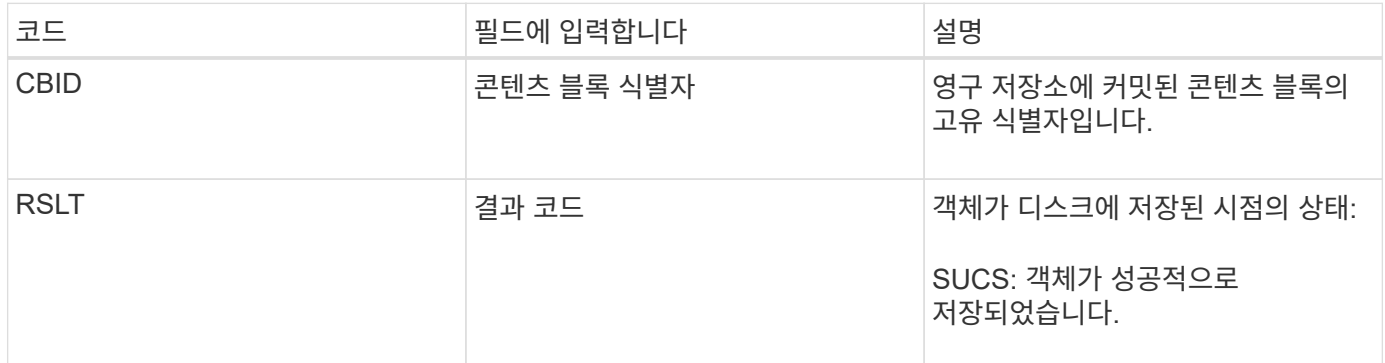

이 메시지는 지정된 콘텐츠 블록이 완전히 저장되고 확인되었으며 이제 요청될 수 있음을 의미합니다. 시스템 내의 데이터 흐름을 추적하는 데 사용할 수 있습니다.

#### <span id="page-683-0"></span>**SDEL: S3** 삭제

S3 클라이언트가 삭제 트랜잭션을 실행할 때 지정된 오브젝트 또는 버킷을 제거하라는 요청이 발생합니다. 이 메시지는 트랜잭션이 성공하면 서버에서 발행됩니다.

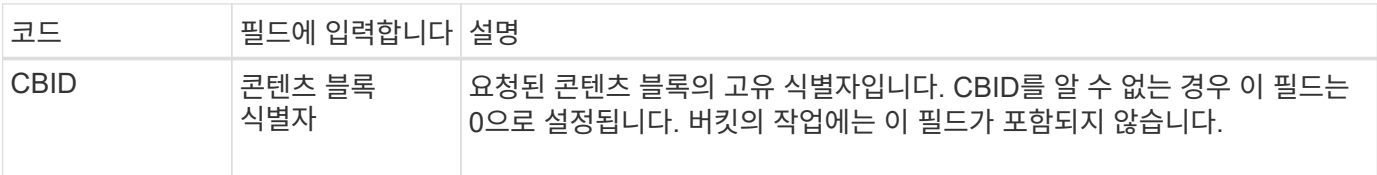
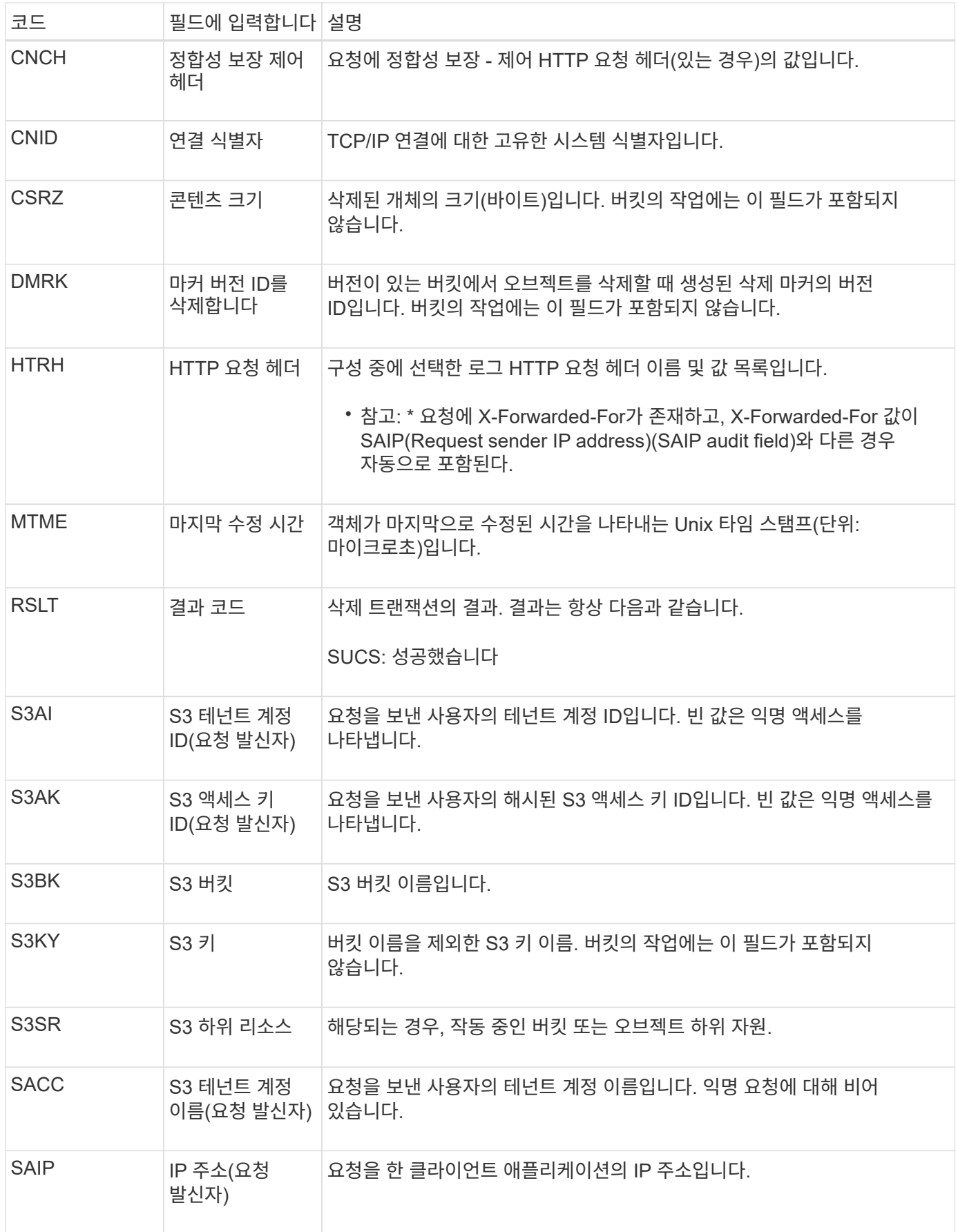

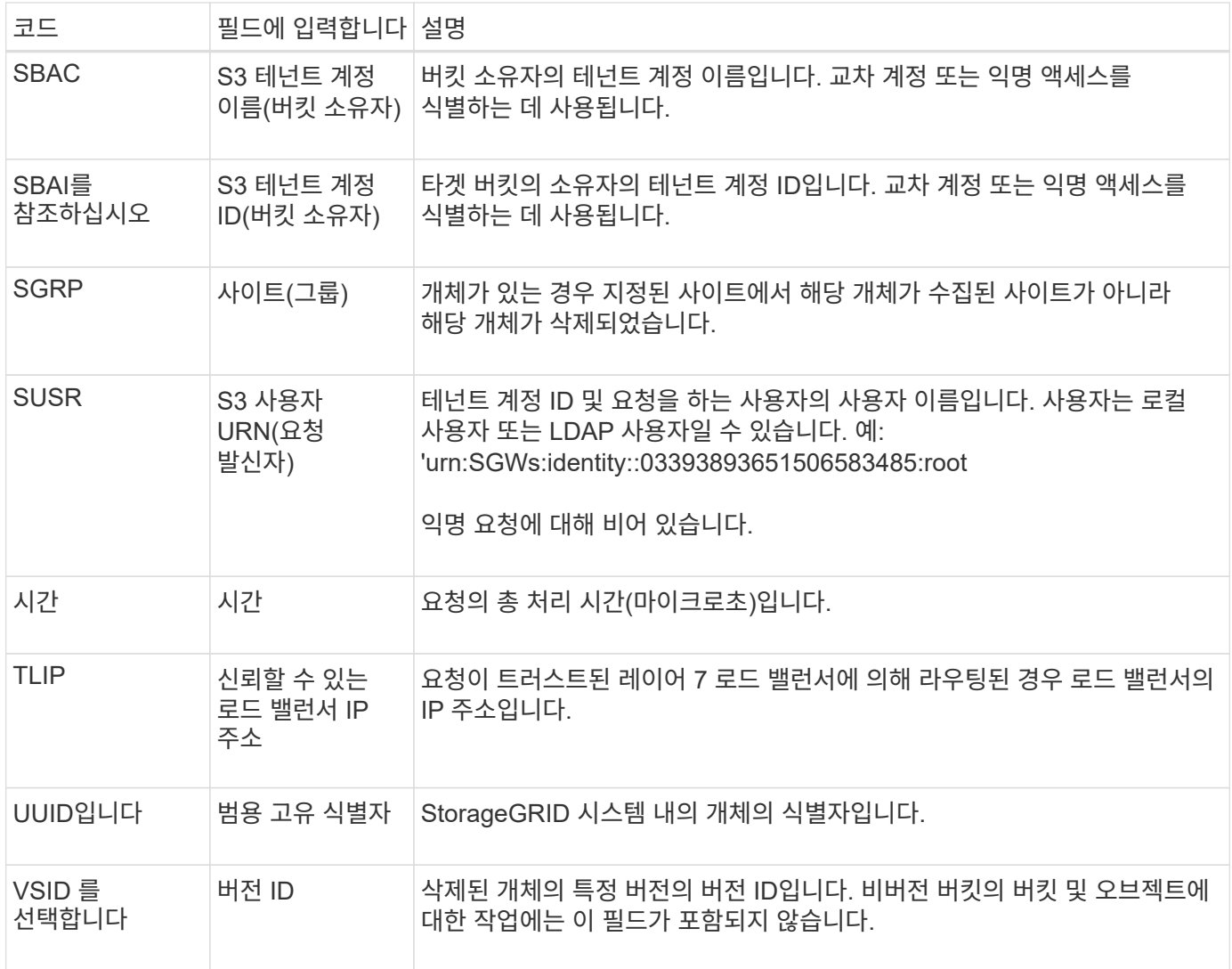

## **SGET: S3 GET**

# S3 클라이언트가 가져오기 트랜잭션을 실행할 때 오브젝트를 검색하거나 버킷에 있는 오브젝트를 나열하도록 요청이 이루어집니다. 이 메시지는 트랜잭션이 성공하면 서버에서 발행됩니다.

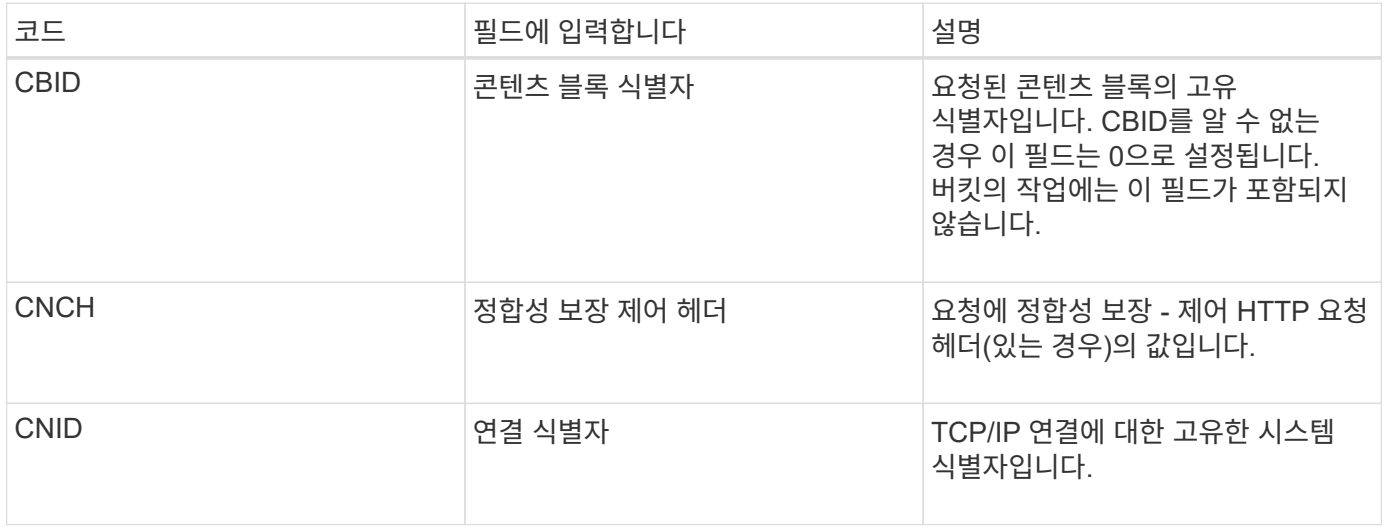

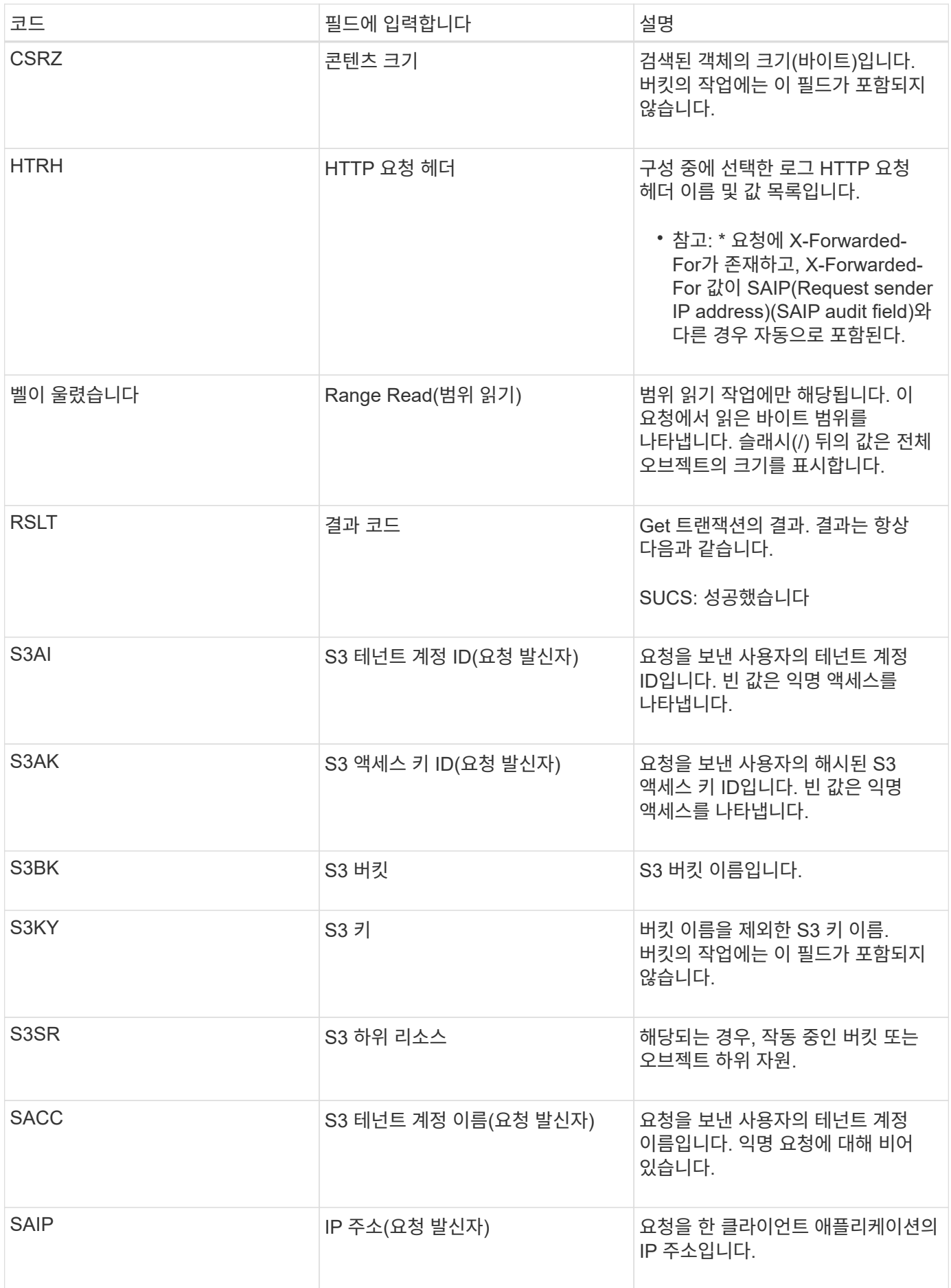

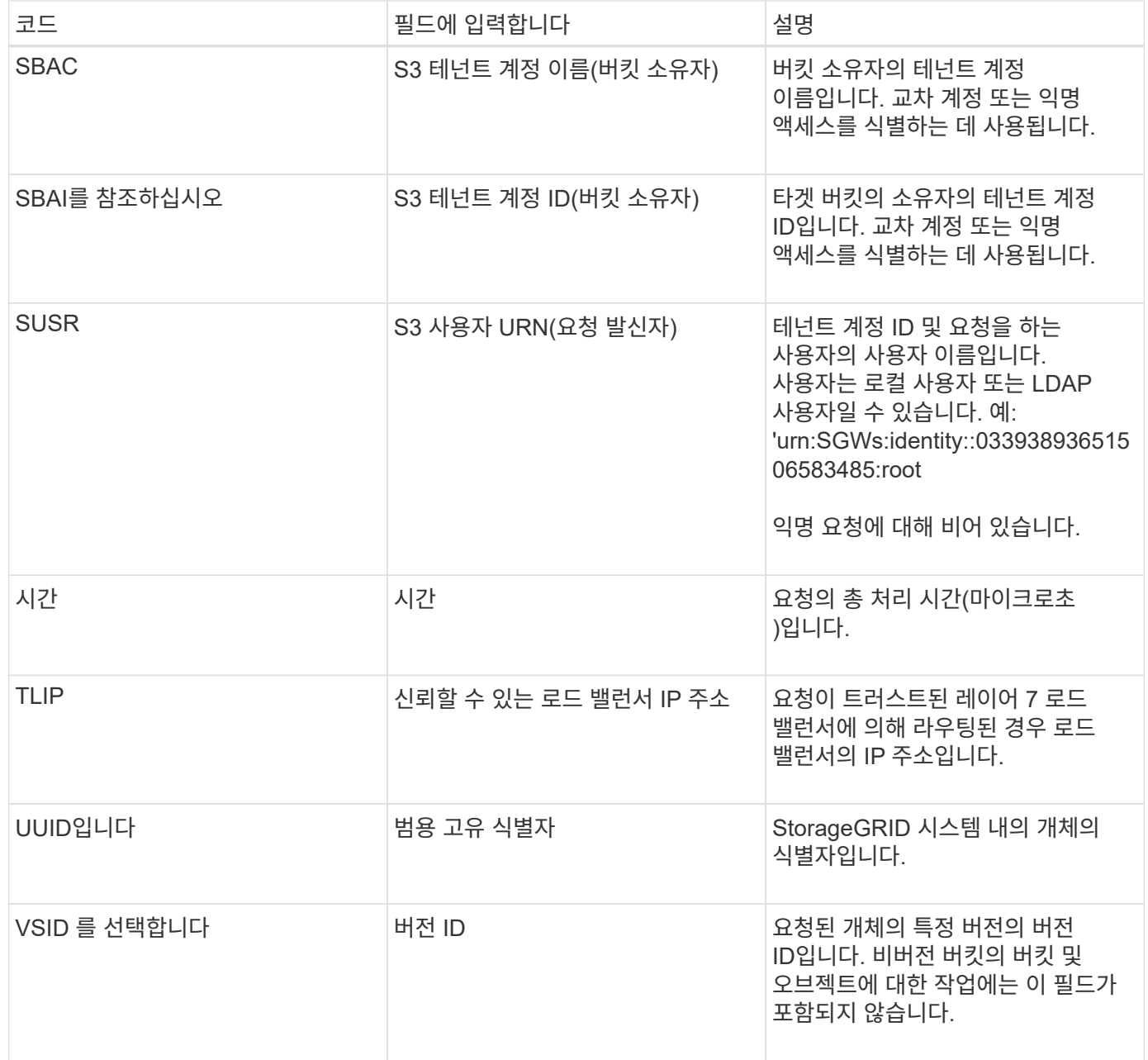

## **Shea: S3** 헤드

S3 클라이언트가 헤드 트랜잭션을 실행할 때 오브젝트 또는 버킷의 존재 여부를 확인하고 오브젝트에 대한 메타데이터를 검색하기 위한 요청이 발생합니다. 이 메시지는 트랜잭션이 성공하면 서버에서 발행됩니다.

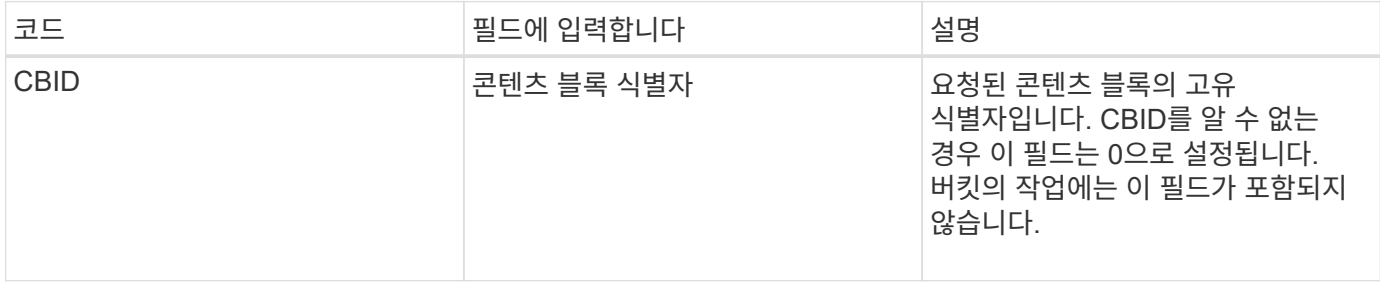

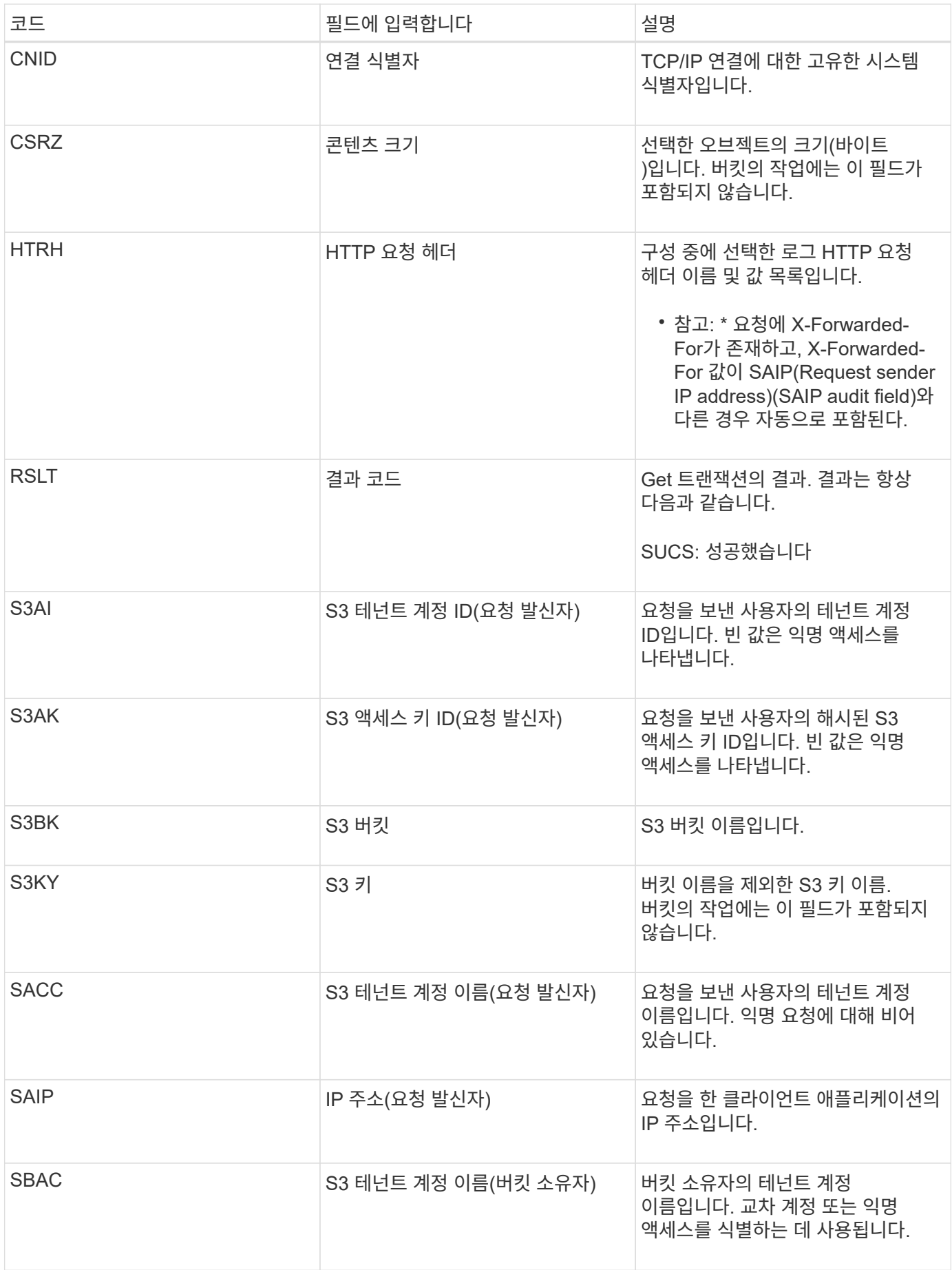

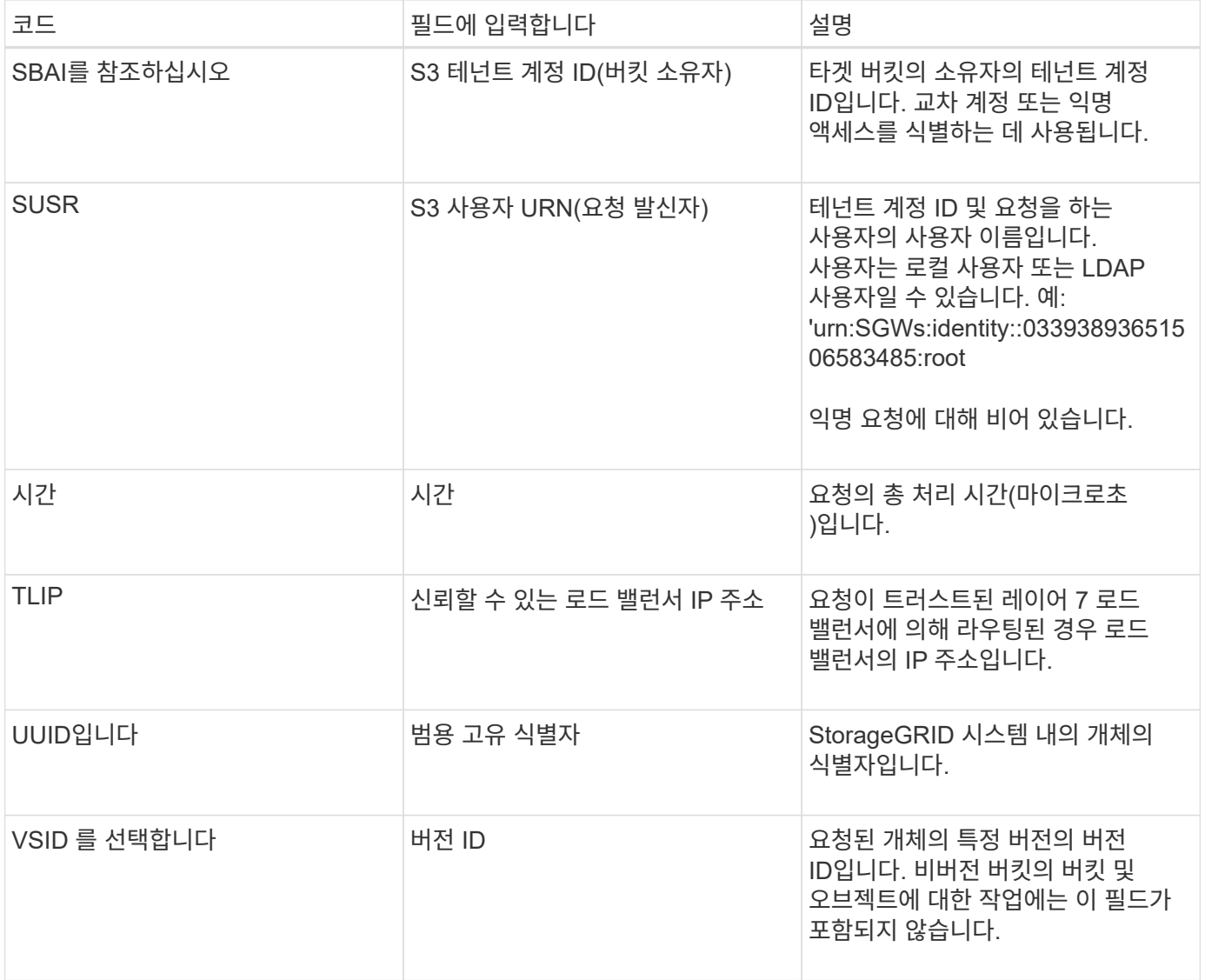

**Spos: S3 POST**

S3 클라이언트가 POST 오브젝트 요청을 실행할 때 트랜잭션이 성공하면 서버에서 이 메시지를 발행합니다.

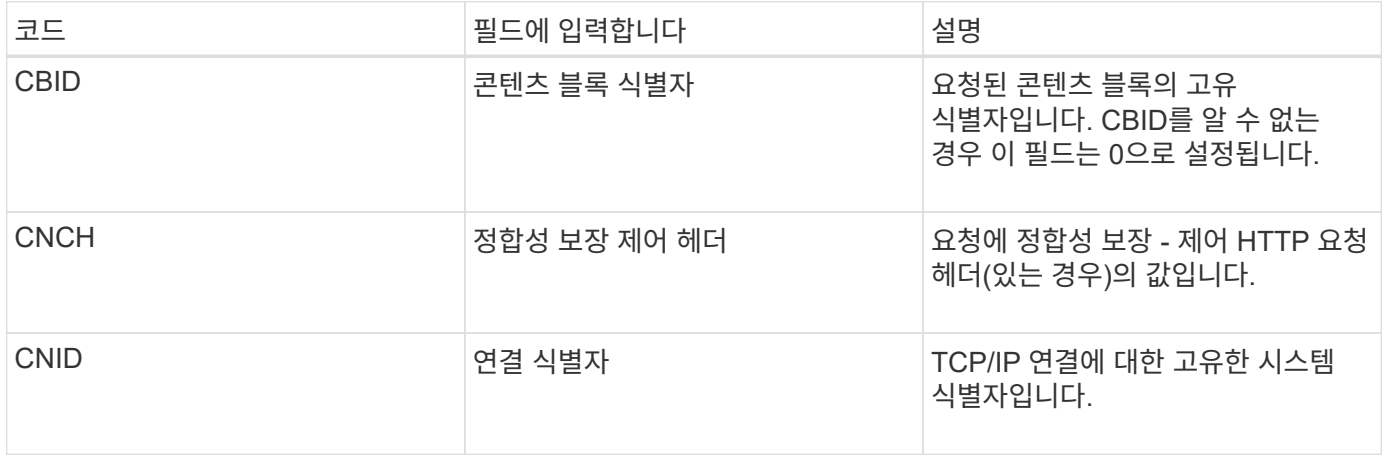

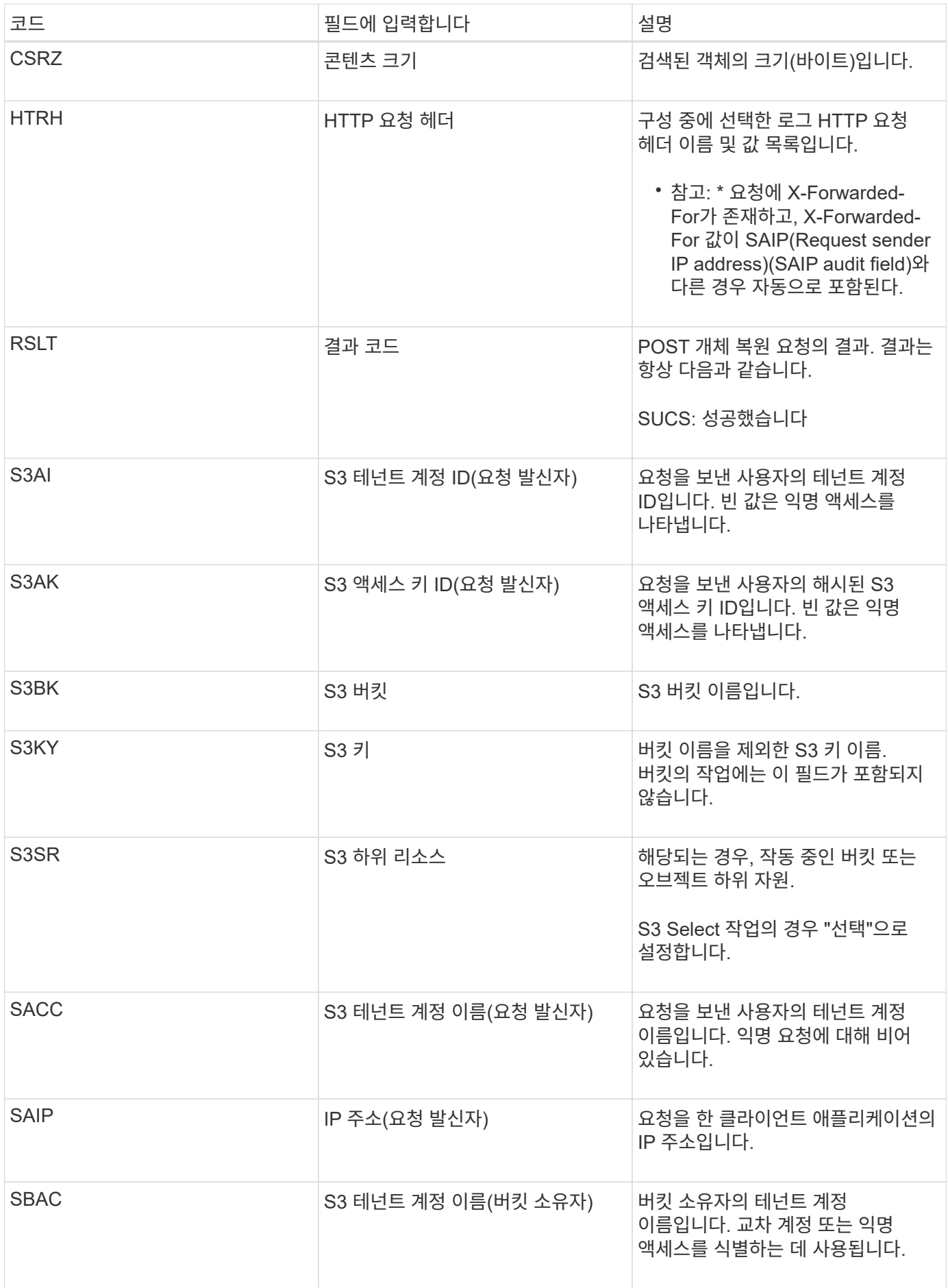

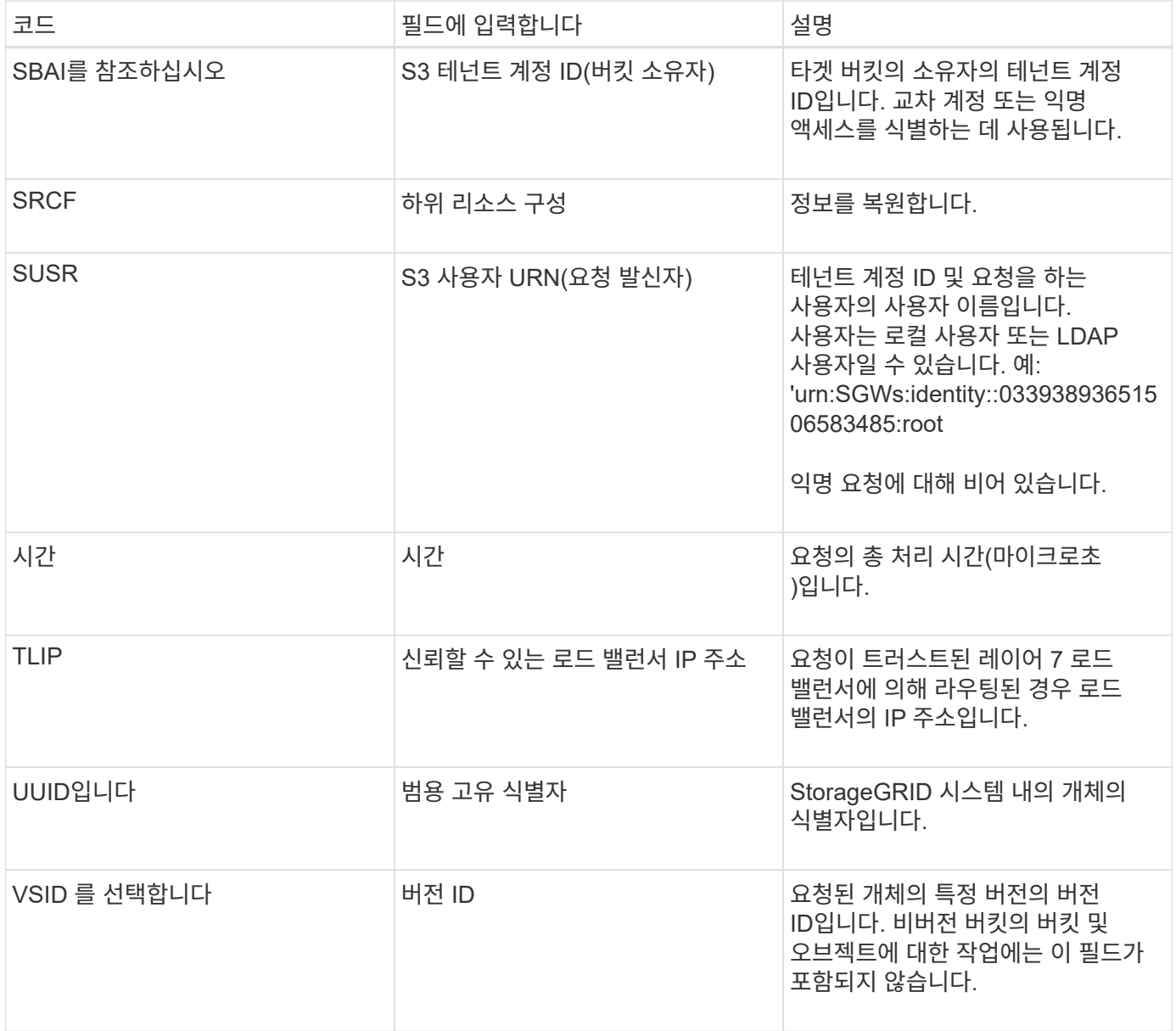

# **SPUT: S3 PUT**

# S3 클라이언트가 PUT 트랜잭션을 실행할 때 새 오브젝트 또는 버킷을 생성해야 합니다. 이 메시지는 트랜잭션이 성공하면 서버에서 발행됩니다.

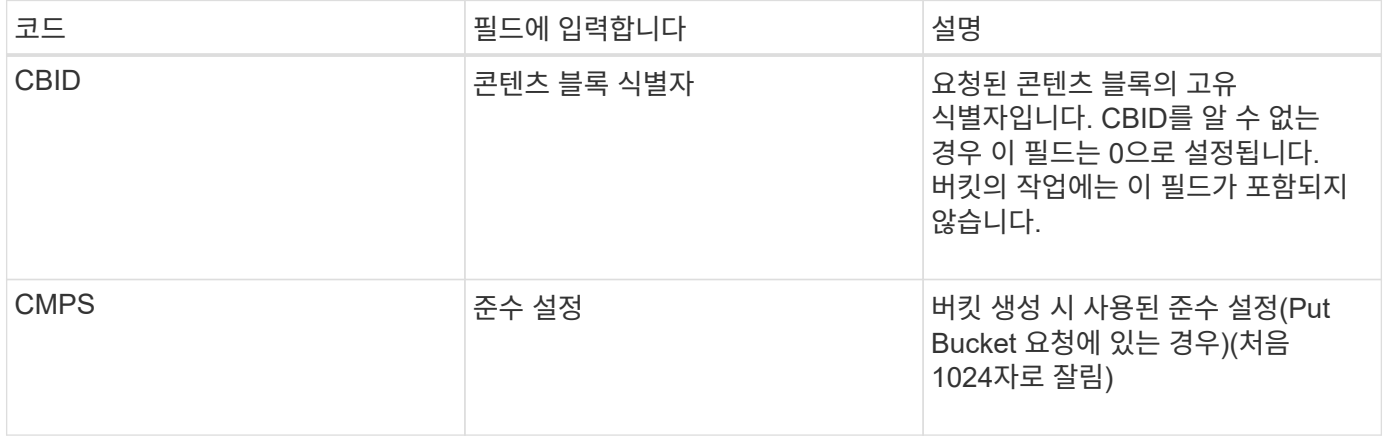

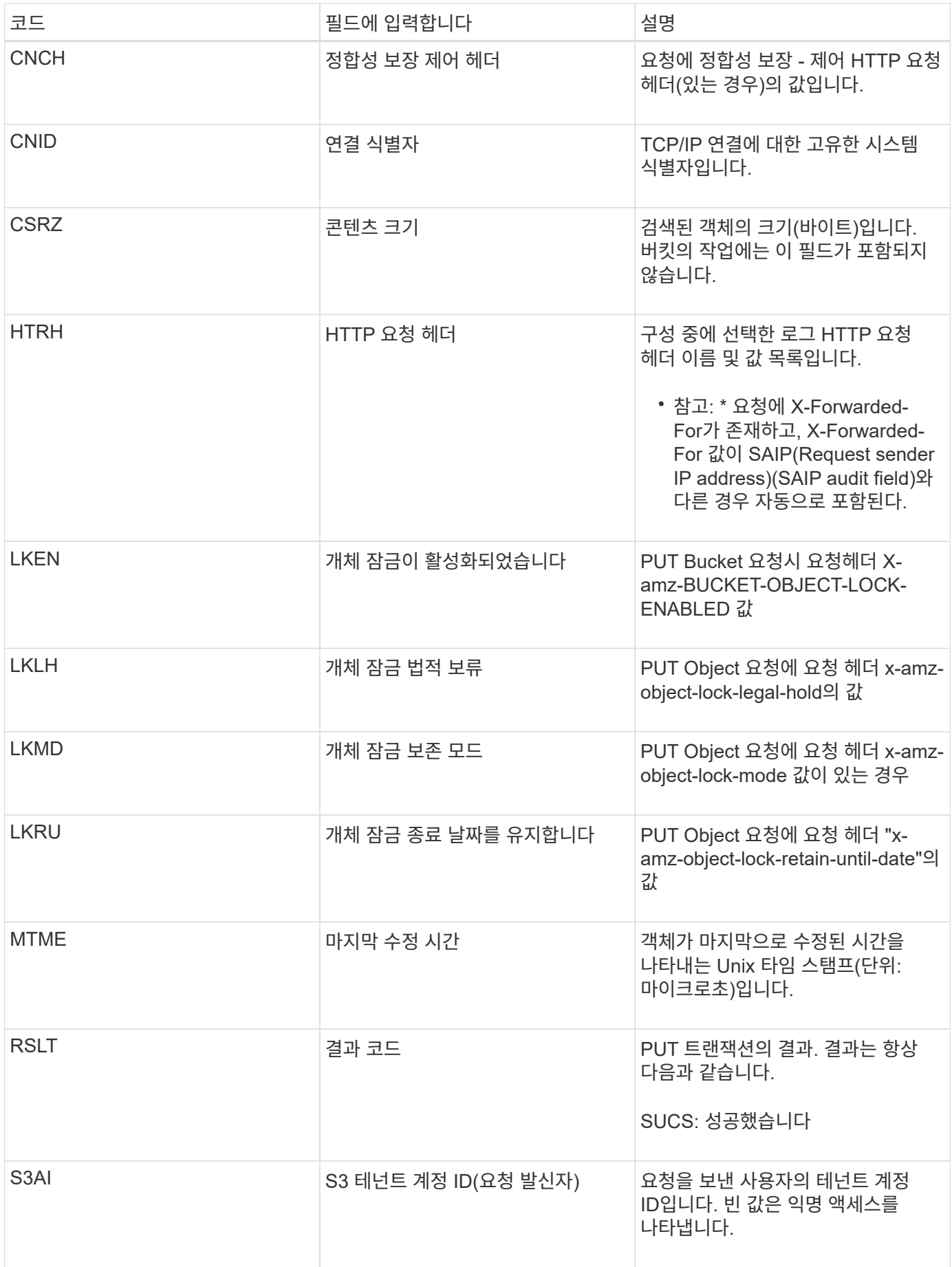

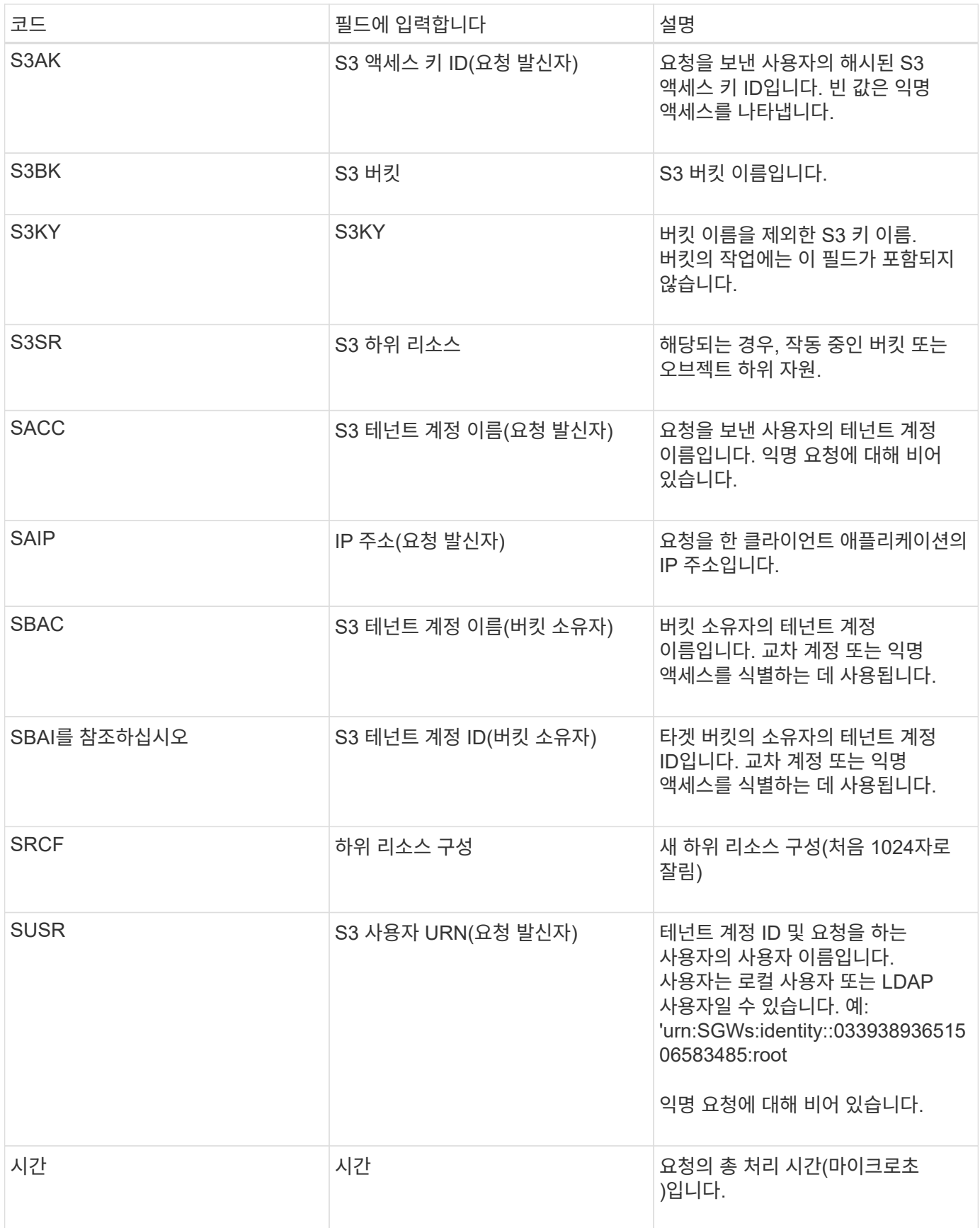

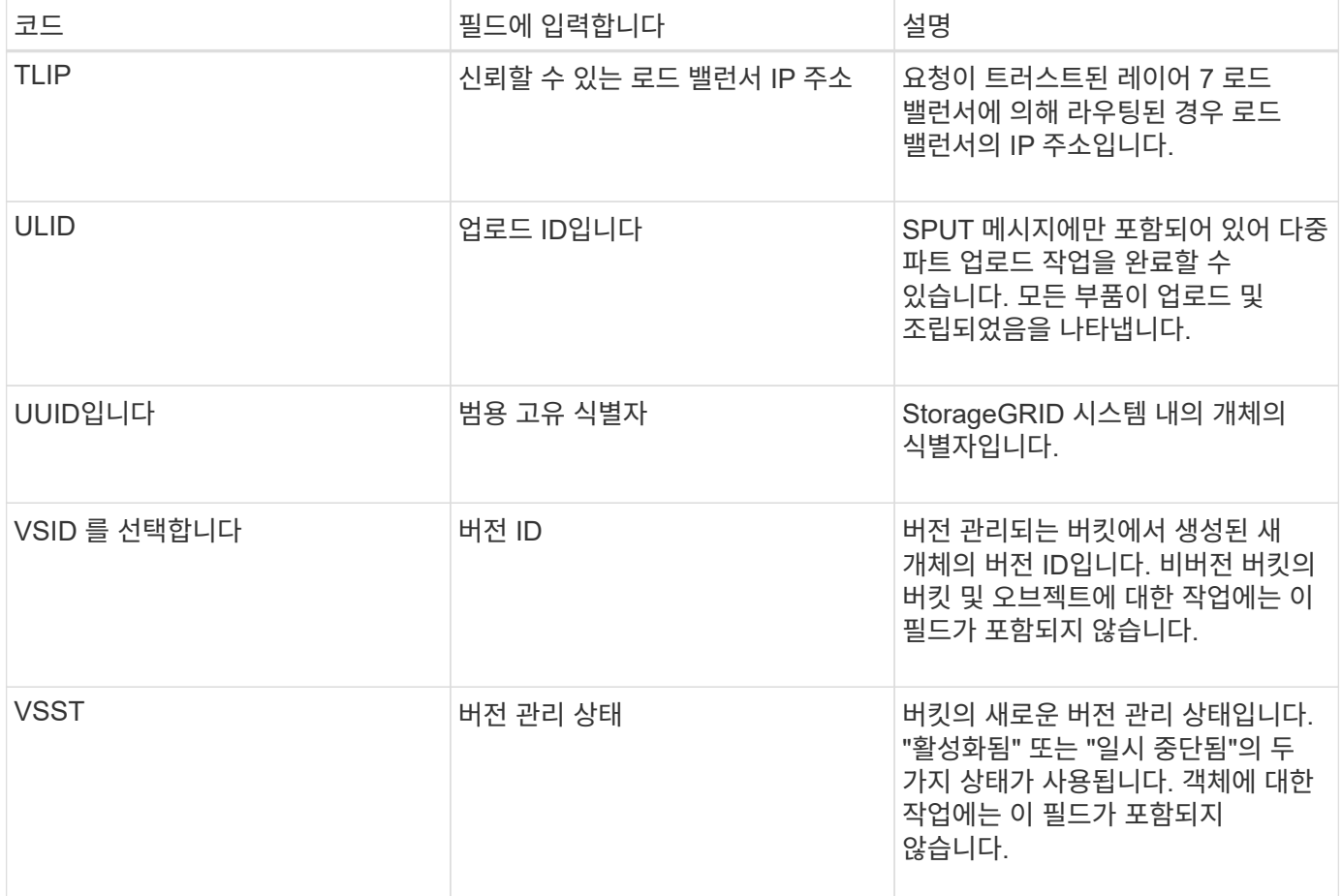

**SREM:** 오브젝트 저장소 제거

이 메시지는 콘텐츠가 영구 저장소에서 제거되고 더 이상 일반 API를 통해 액세스할 수 없을 때 발행됩니다.

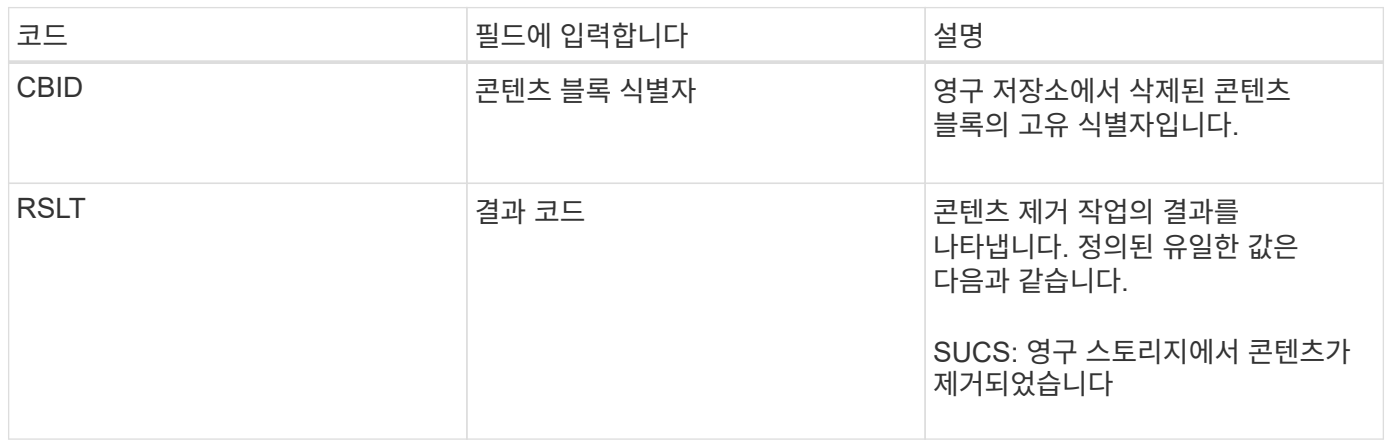

이 감사 메시지는 지정된 콘텐츠 블록이 노드에서 삭제되었으며 더 이상 직접 요청할 수 없음을 의미합니다. 이 메시지를 사용하여 시스템 내에서 삭제된 콘텐츠의 흐름을 추적할 수 있습니다.

**SUPD:S3** 메타데이터가 업데이트되었습니다

이 메시지는 S3 클라이언트가 수집된 개체의 메타데이터를 업데이트할 때 S3 API에서

생성됩니다. 메타데이터 업데이트에 성공하면 서버에서 이 메시지를 발행합니다.

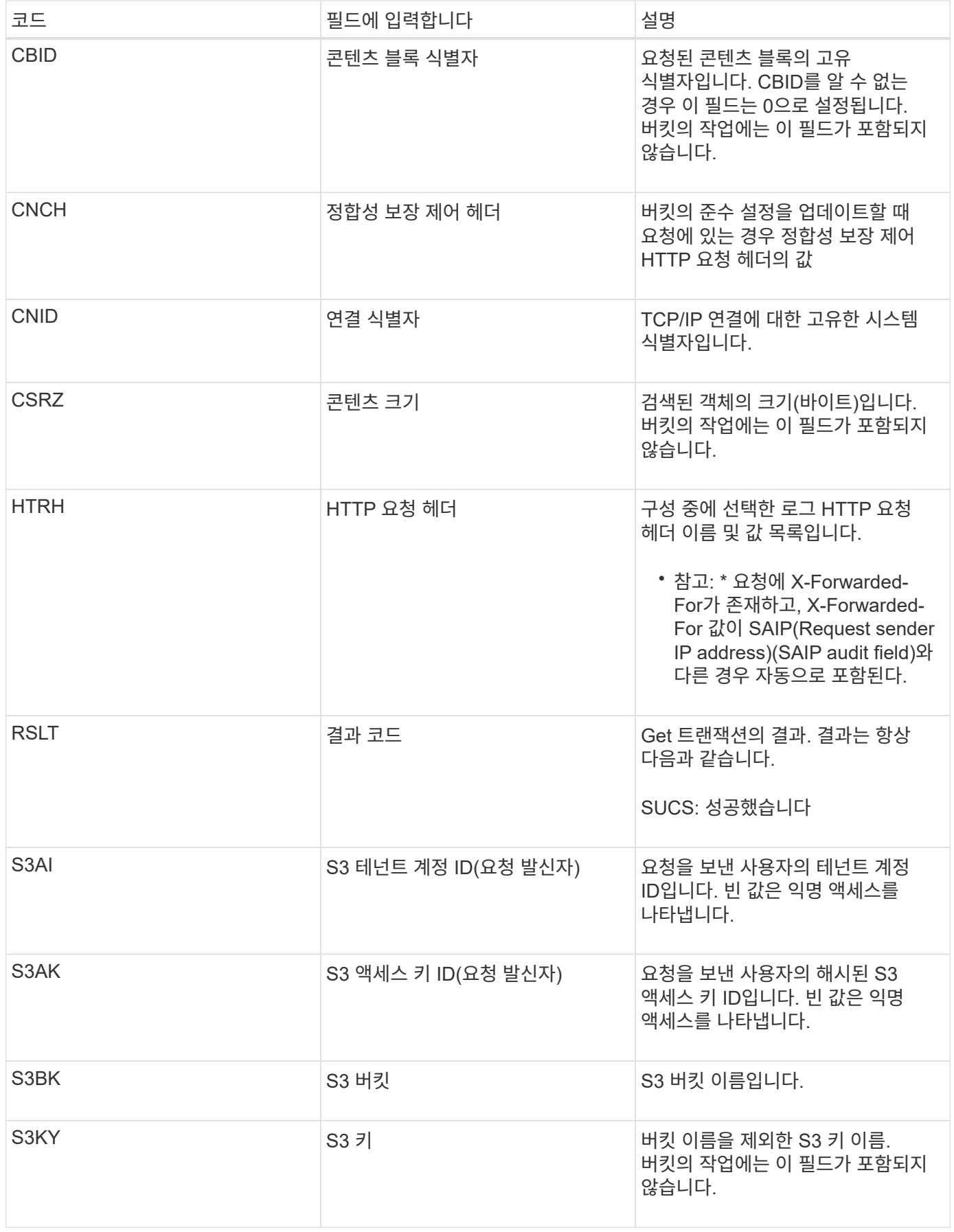

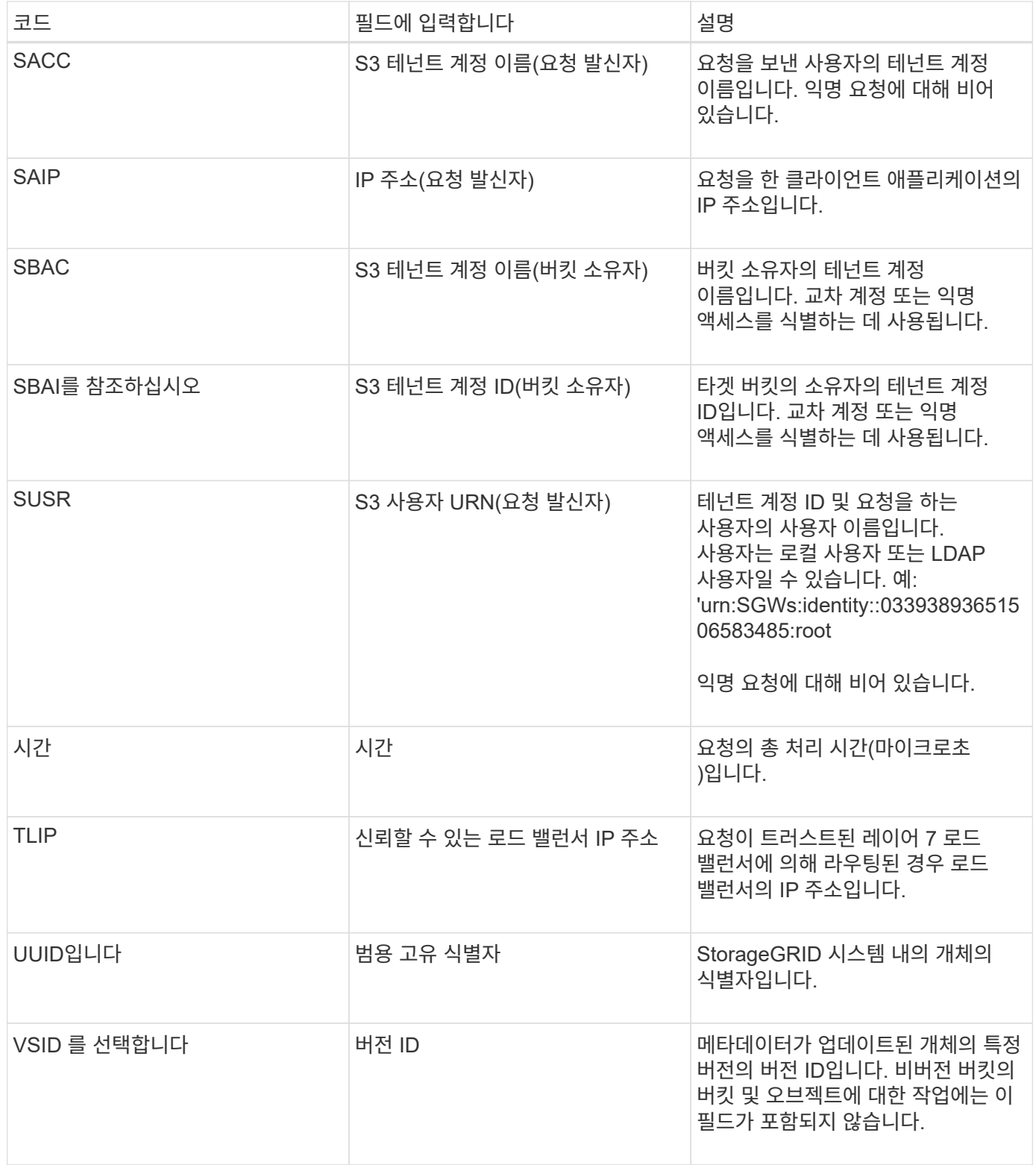

#### **SVRF: Object Store Verify Fail(SVRF:** 오브젝트 저장소 확인 실패**)**

이 메시지는 콘텐츠 블록이 확인 프로세스를 통과하지 못할 때마다 발행됩니다. 복제된 오브젝트 데이터를 디스크에서 읽거나 디스크에 쓸 때마다 여러 검증 및 무결성 검사가 수행되어 요청 사용자에게 전송된 데이터가 원래 시스템으로 수집된 데이터와 동일한지 확인합니다. 이러한 검사 중 하나라도 실패하면 시스템이 손상된 복제된 객체 데이터를 자동으로 격리하여 손상된 객체 데이터가 다시 검색되지 않도록 합니다.

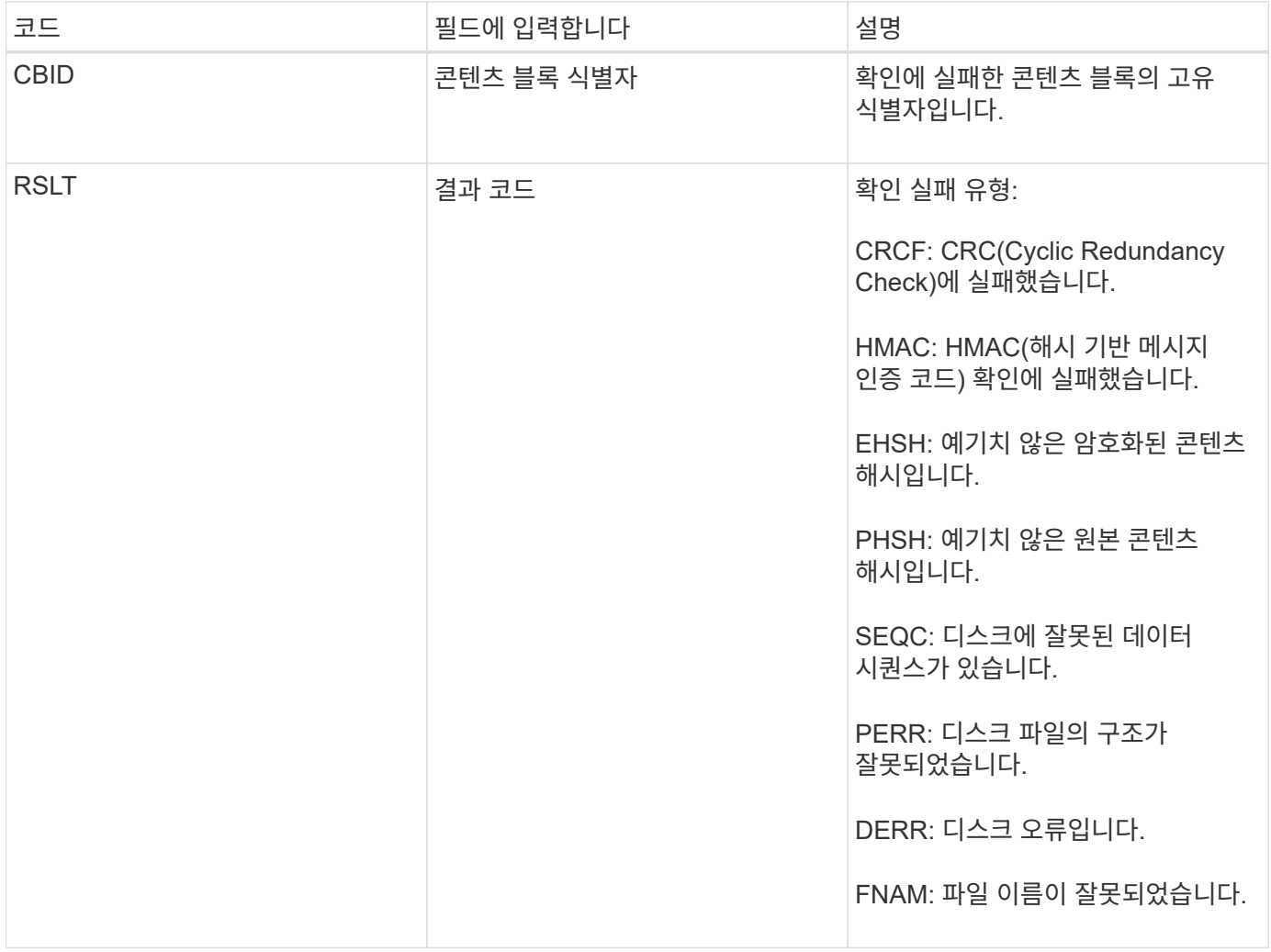

• 참고: \* 이 메시지는 면밀하게 모니터링되어야 합니다. 콘텐츠 확인 실패는 콘텐츠 변조 시도 또는 하드웨어 오류가 임박했음을 나타낼 수 있습니다.

메시지를 트리거한 작업을 확인하려면 모듈 ID(amid) 필드의 값을 참조하십시오. 예를 들어, SVFY 값은 메시지가 Storage Verifier 모듈에 의해 생성되었음을 나타냅니다. 즉, 백그라운드 검증 및 스토리지 는 메시지가 콘텐츠 검색에 의해 트리거되었음을 나타냅니다.

#### **SVRU: Object Store Verify Unknown**

LDR 서비스의 스토리지 구성 요소는 개체 저장소에서 복제된 개체 데이터의 모든 복사본을 지속적으로 검사합니다. 이 메시지는 객체 저장소에서 알 수 없거나 예상치 못한 복제된 객체 데이터 복제본이 발견되어 격리 디렉토리로 이동될 때 발행됩니다.

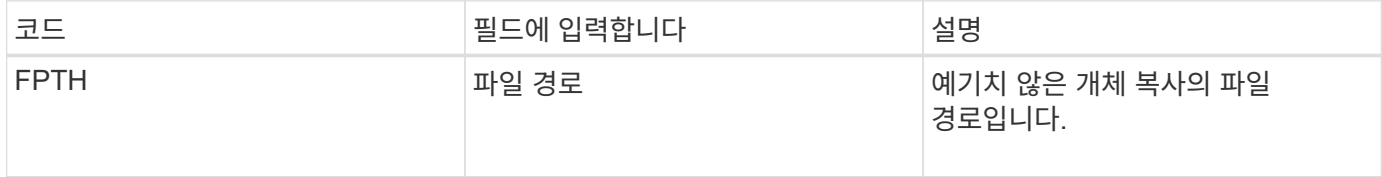

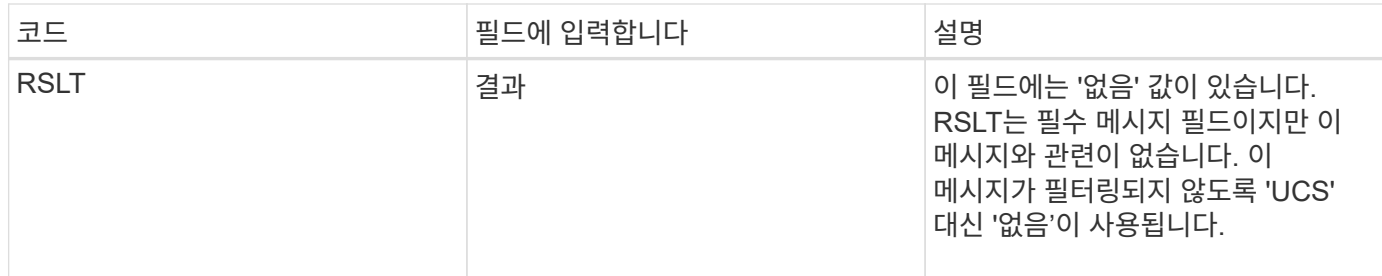

• 참고: \* SVRU: Object Store Verify Unknown audit 메시지는 면밀하게 모니터링되어야 합니다. 오브젝트 저장소에서 예기치 않은 오브젝트 데이터 복사본이 감지되었음을 의미합니다. 이러한 상황은 콘텐츠 조작 시도 또는 하드웨어 오류가 임박했음을 나타낼 수 있으므로 이러한 복사본이 생성된 방법을 즉시 조사해야 합니다.

**SYSD:**노드 중지

서비스가 정상적으로 중지되면 이 메시지가 생성되어 종료가 요청되었음을 나타냅니다. 일반적으로 이 메시지는 종료 전에 감사 메시지 대기열이 지워지지 않기 때문에 이후에 다시 시작한 후에만 전송됩니다. 서비스가 다시 시작되지 않은 경우 종료 시퀀스 시작 시 전송되는 SYST 메시지를 확인합니다.

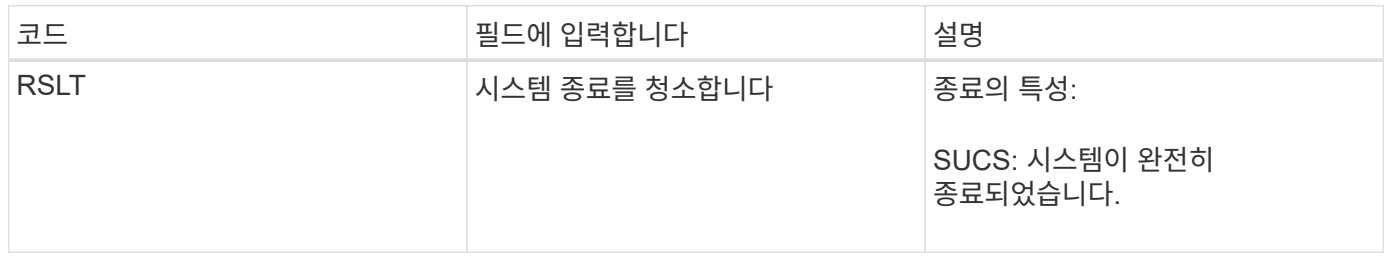

이 메시지는 호스트 서버가 중지 중인지 여부를 나타내지 않으며 보고 서비스만 표시합니다. SYSD의 RSLT는 "비정상" 종료를 나타낼 수 없습니다. 왜냐하면 메시지는 "완전" 종료에서만 생성되기 때문입니다.

시스템**:**노드 중지 중

서비스가 정상적으로 중지되면 이 메시지가 생성되어 종료가 요청되었으며 서비스가 종료 시퀀스를 시작했음을 나타냅니다. SYSD와 달리 일반적으로 서비스를 다시 시작한 후 시스템을 사용하여 시스템 종료가 요청되었는지 확인할 수 있습니다.

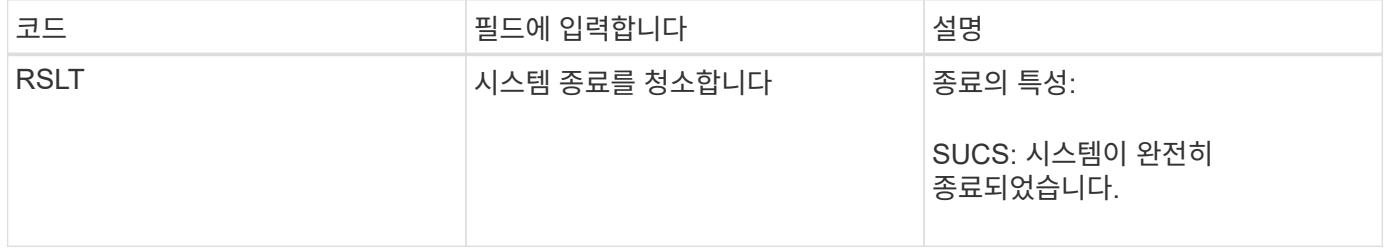

이 메시지는 호스트 서버가 중지 중인지 여부를 나타내지 않으며 보고 서비스만 표시합니다. SYST 메시지의 RSLT 코드는 "비정상" 종료를 나타낼 수 없습니다. 왜냐하면 메시지는 "완전" 종료에서만 생성되기 때문입니다.

**SYSU:** 노드 시작

서비스가 다시 시작되면 이 메시지가 생성되어 이전 종료가 정상 종료(명령됨) 또는 불질서한

(예기치 않은) 상태임을 나타냅니다.

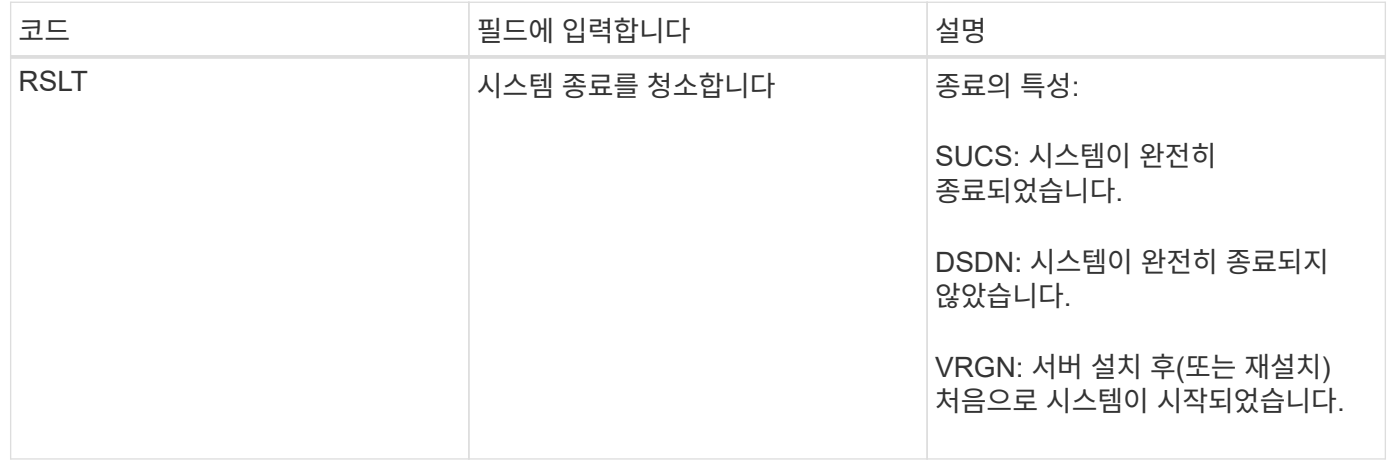

이 메시지는 호스트 서버가 시작되었는지 여부를 나타내지 않으며 보고 서비스만 표시합니다. 이 메시지는 다음과 같은 경우에 사용할 수 있습니다.

- 감사 추적에서 불연속성을 감지합니다.
- StorageGRID 시스템의 분산 특성으로 인해 이러한 오류가 마스킹될 수 있으므로 작업 중에 서비스가 실패하는지 확인합니다. 서버 관리자가 실패한 서비스를 자동으로 다시 시작합니다.

**VLST:** 사용자가 시작한 볼륨이 손실되었습니다

이 메시지는 '/proc/cMSI/Volume\_lost' 명령어를 실행할 때마다 출력된다.

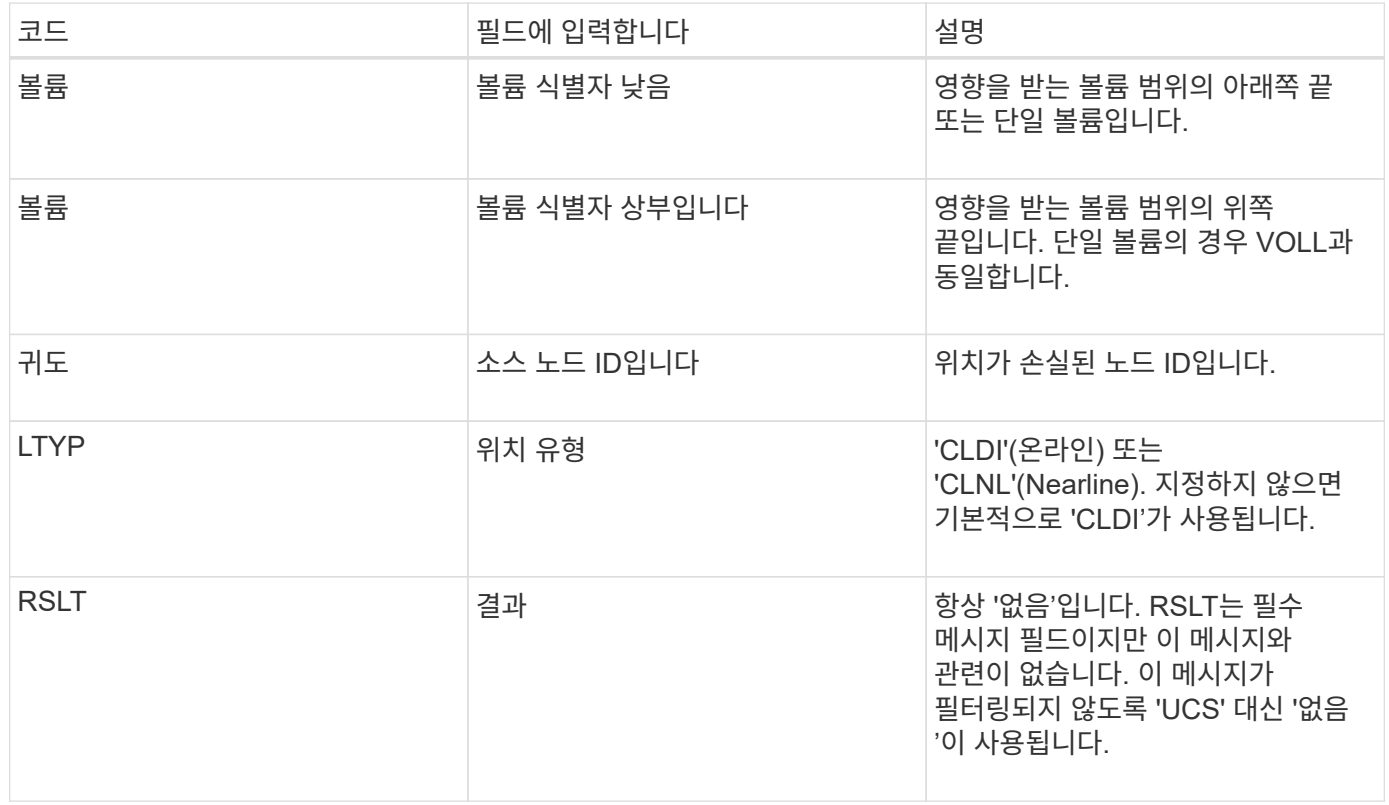

Swift 클라이언트가 삭제 트랜잭션을 실행할 때 지정된 오브젝트 또는 컨테이너를 제거하라는 요청이 발생합니다. 이 메시지는 트랜잭션이 성공하면 서버에서 발행됩니다.

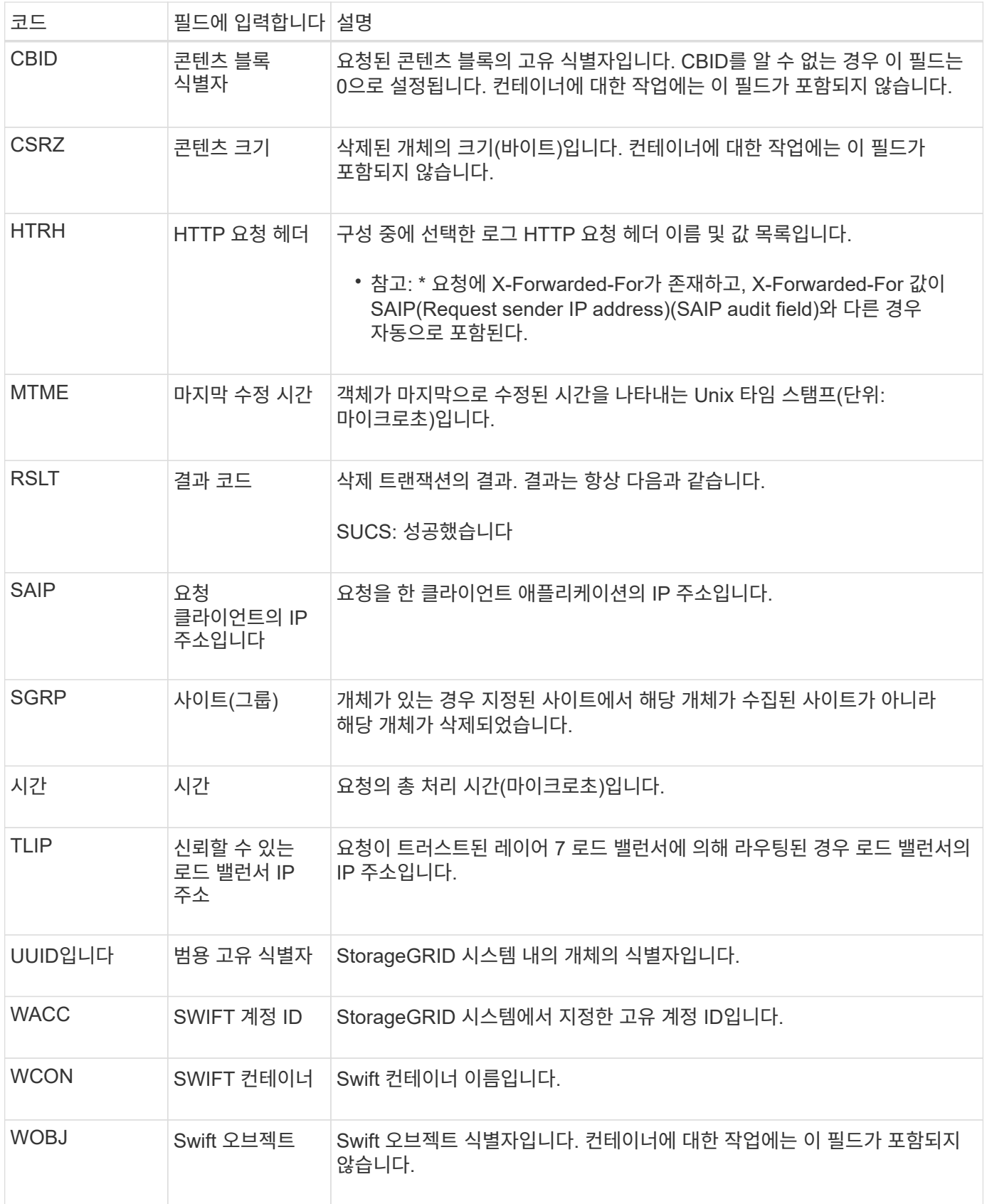

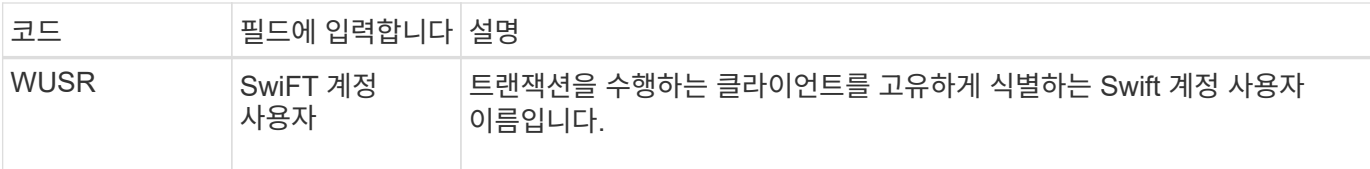

## **wget: Swift get**

Swift 클라이언트가 가져오기 트랜잭션을 실행할 때 개체를 검색하거나 컨테이너의 개체를 나열하거나 계정의 컨테이너를 나열하도록 요청합니다. 이 메시지는 트랜잭션이 성공하면 서버에서 발행됩니다.

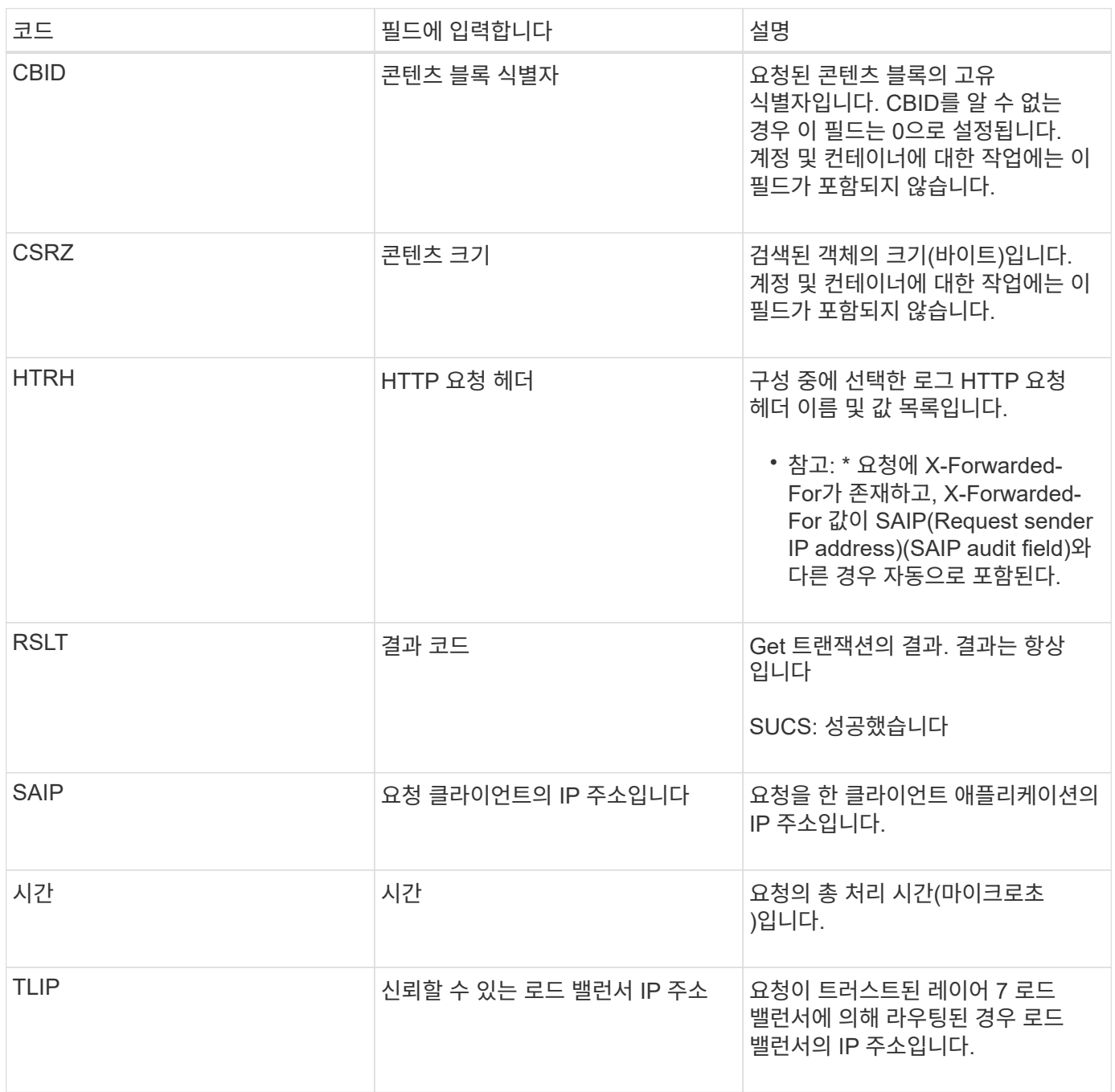

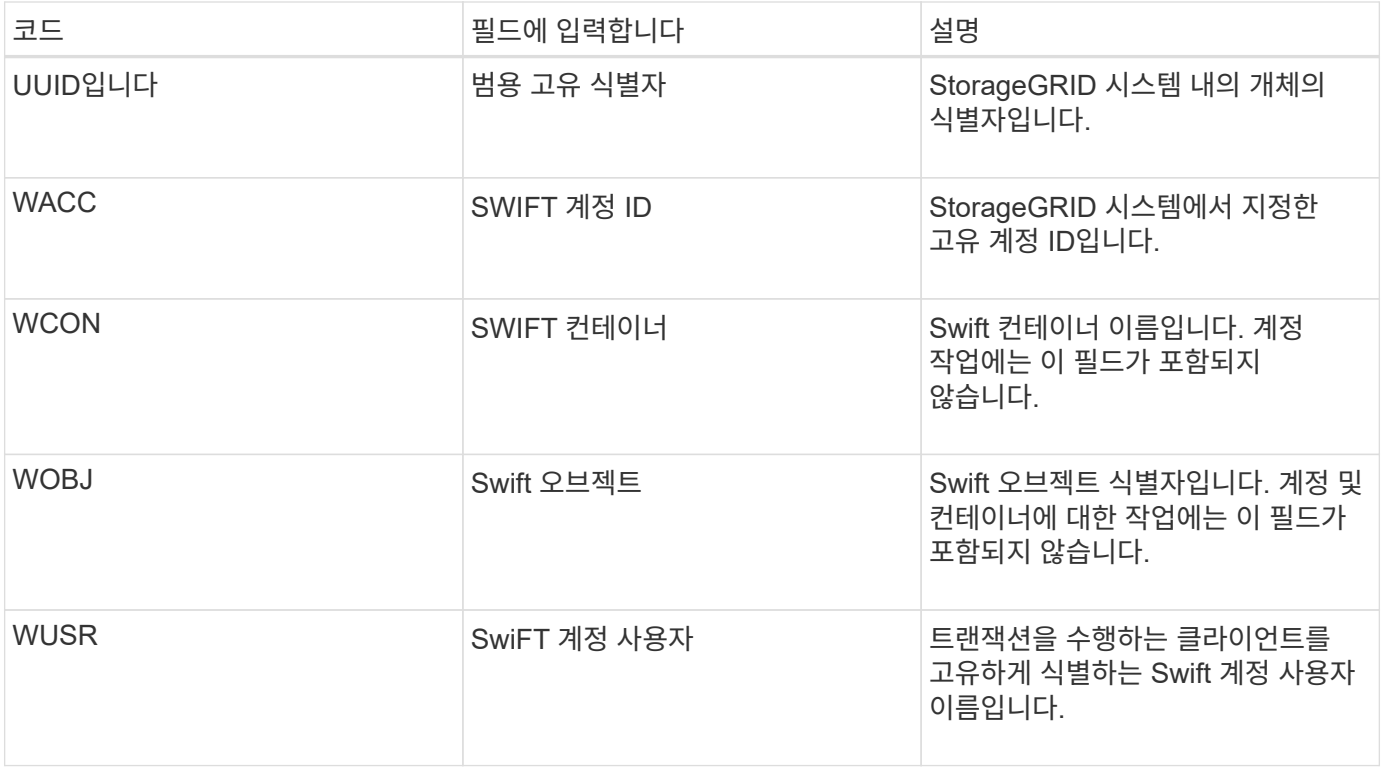

**WHEA:** 스위프트 헤드

Swift 클라이언트가 헤드 트랜잭션을 실행할 때 계정, 컨테이너 또는 개체의 존재 여부를 확인하고 관련 메타데이터를 검색하도록 요청합니다. 이 메시지는 트랜잭션이 성공하면 서버에서 발행됩니다.

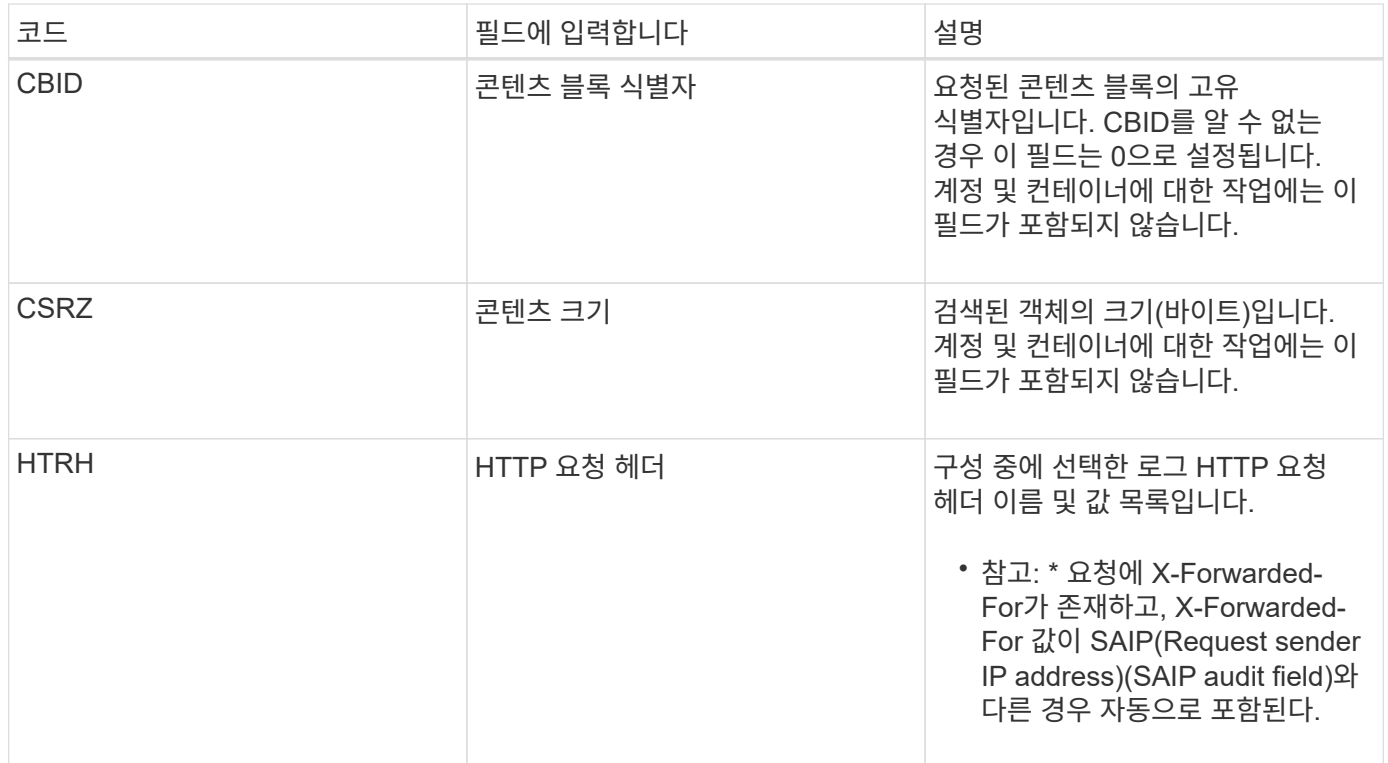

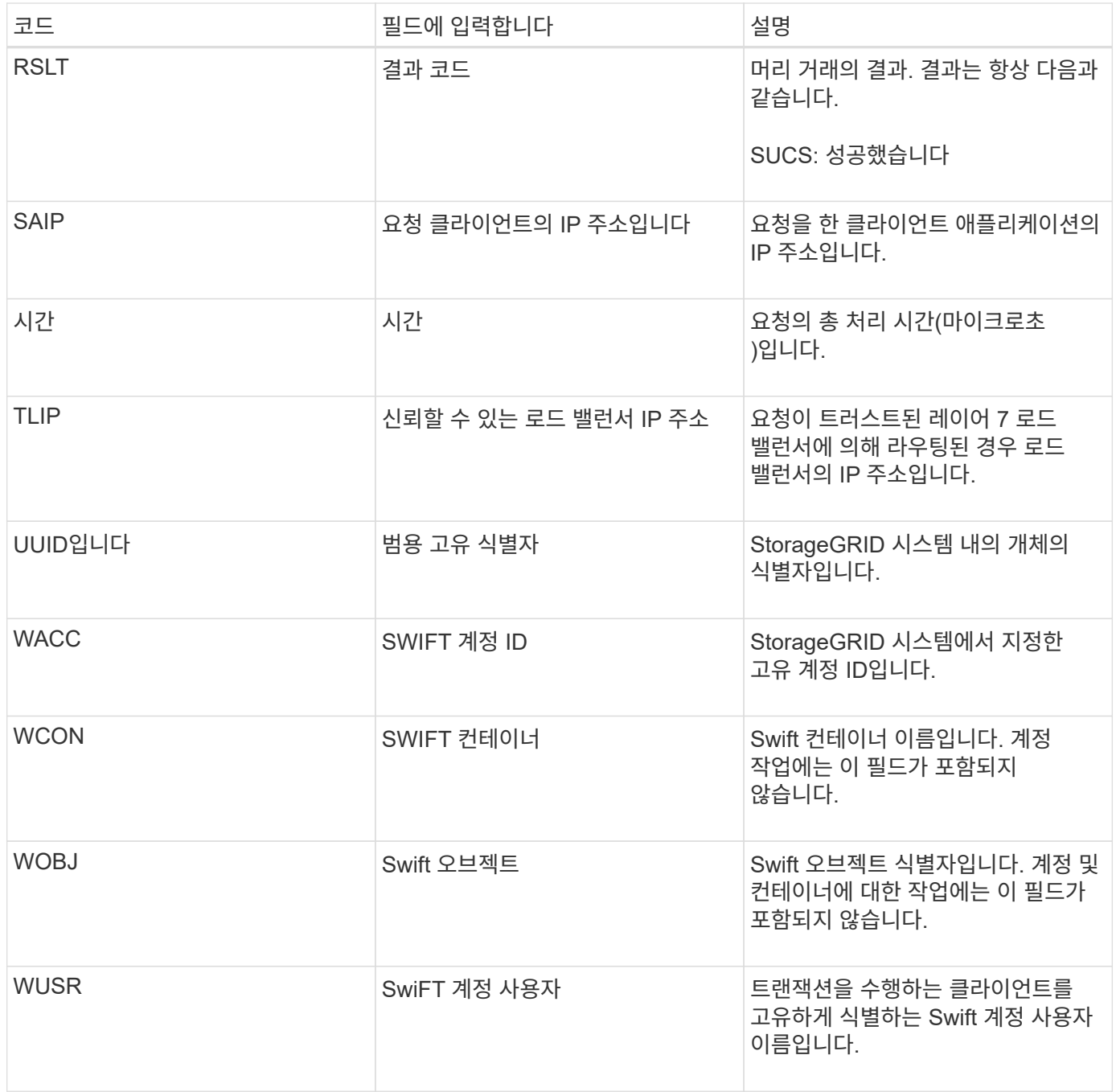

### **WPUT: Swift Put**

Swift 클라이언트가 PUT 트랜잭션을 실행할 때 새 오브젝트 또는 컨테이너를 만들도록 요청합니다. 이 메시지는 트랜잭션이 성공하면 서버에서 발행됩니다.

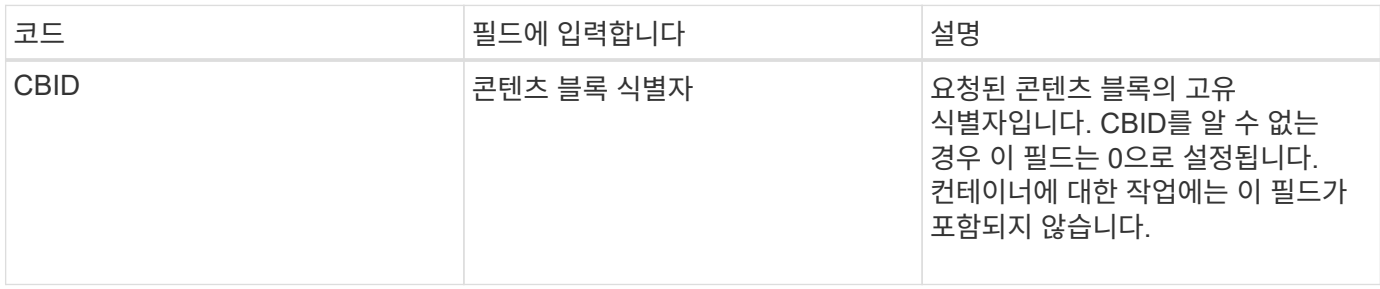

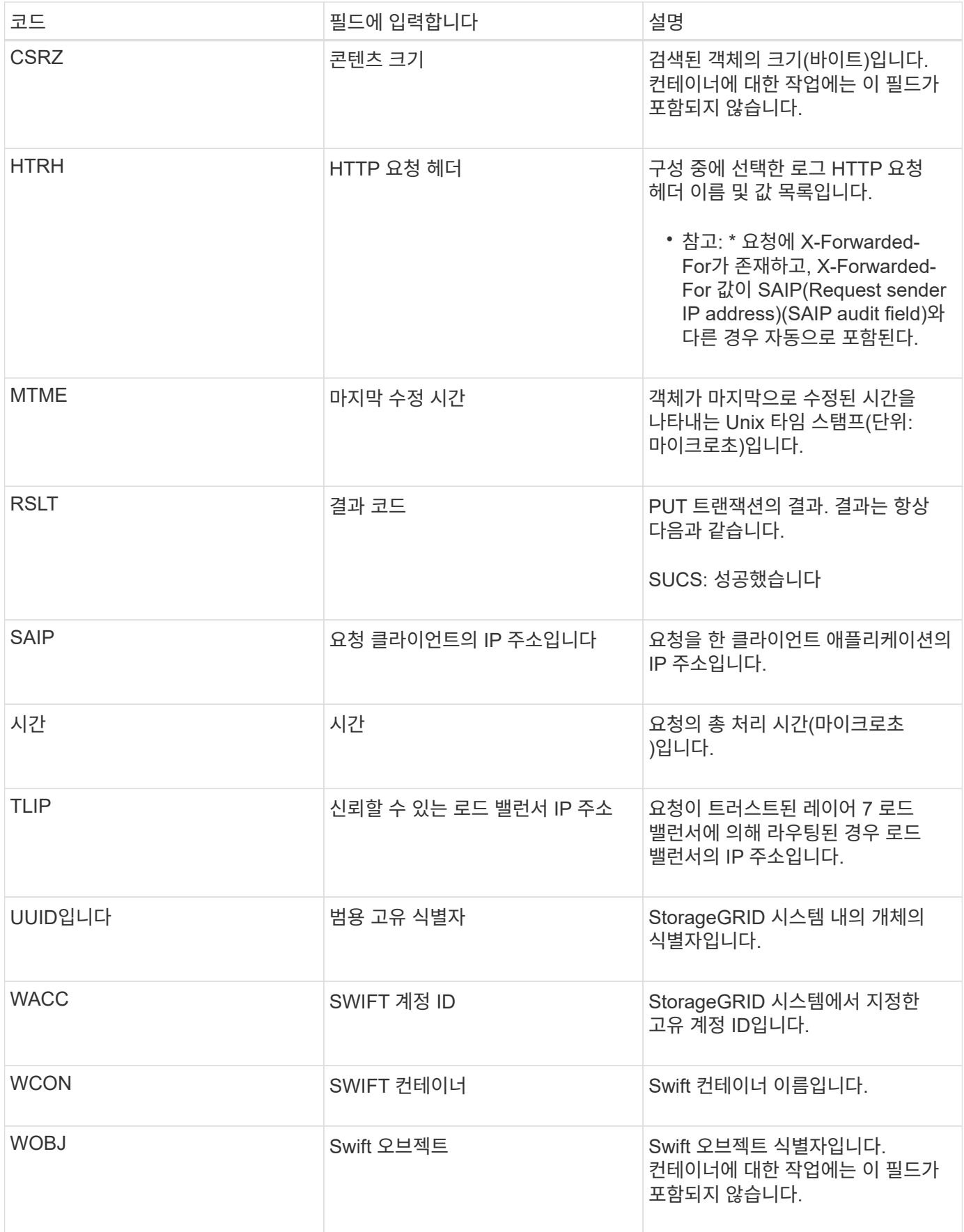

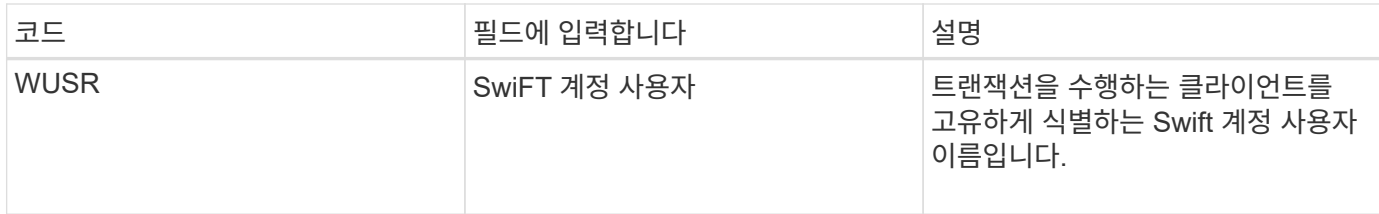

Copyright © 2024 NetApp, Inc. All Rights Reserved. 미국에서 인쇄됨 본 문서의 어떠한 부분도 저작권 소유자의 사전 서면 승인 없이는 어떠한 형식이나 수단(복사, 녹음, 녹화 또는 전자 검색 시스템에 저장하는 것을 비롯한 그래픽, 전자적 또는 기계적 방법)으로도 복제될 수 없습니다.

NetApp이 저작권을 가진 자료에 있는 소프트웨어에는 아래의 라이센스와 고지사항이 적용됩니다.

본 소프트웨어는 NetApp에 의해 '있는 그대로' 제공되며 상품성 및 특정 목적에의 적합성에 대한 명시적 또는 묵시적 보증을 포함하여(이에 제한되지 않음) 어떠한 보증도 하지 않습니다. NetApp은 대체품 또는 대체 서비스의 조달, 사용 불능, 데이터 손실, 이익 손실, 영업 중단을 포함하여(이에 국한되지 않음), 이 소프트웨어의 사용으로 인해 발생하는 모든 직접 및 간접 손해, 우발적 손해, 특별 손해, 징벌적 손해, 결과적 손해의 발생에 대하여 그 발생 이유, 책임론, 계약 여부, 엄격한 책임, 불법 행위(과실 또는 그렇지 않은 경우)와 관계없이 어떠한 책임도 지지 않으며, 이와 같은 손실의 발생 가능성이 통지되었다 하더라도 마찬가지입니다.

NetApp은 본 문서에 설명된 제품을 언제든지 예고 없이 변경할 권리를 보유합니다. NetApp은 NetApp의 명시적인 서면 동의를 받은 경우를 제외하고 본 문서에 설명된 제품을 사용하여 발생하는 어떠한 문제에도 책임을 지지 않습니다. 본 제품의 사용 또는 구매의 경우 NetApp에서는 어떠한 특허권, 상표권 또는 기타 지적 재산권이 적용되는 라이센스도 제공하지 않습니다.

본 설명서에 설명된 제품은 하나 이상의 미국 특허, 해외 특허 또는 출원 중인 특허로 보호됩니다.

제한적 권리 표시: 정부에 의한 사용, 복제 또는 공개에는 DFARS 252.227-7013(2014년 2월) 및 FAR 52.227- 19(2007년 12월)의 기술 데이터-비상업적 품목에 대한 권리(Rights in Technical Data -Noncommercial Items) 조항의 하위 조항 (b)(3)에 설명된 제한사항이 적용됩니다.

여기에 포함된 데이터는 상업용 제품 및/또는 상업용 서비스(FAR 2.101에 정의)에 해당하며 NetApp, Inc.의 독점 자산입니다. 본 계약에 따라 제공되는 모든 NetApp 기술 데이터 및 컴퓨터 소프트웨어는 본질적으로 상업용이며 개인 비용만으로 개발되었습니다. 미국 정부는 데이터가 제공된 미국 계약과 관련하여 해당 계약을 지원하는 데에만 데이터에 대한 전 세계적으로 비독점적이고 양도할 수 없으며 재사용이 불가능하며 취소 불가능한 라이센스를 제한적으로 가집니다. 여기에 제공된 경우를 제외하고 NetApp, Inc.의 사전 서면 승인 없이는 이 데이터를 사용, 공개, 재생산, 수정, 수행 또는 표시할 수 없습니다. 미국 국방부에 대한 정부 라이센스는 DFARS 조항 252.227-7015(b)(2014년 2월)에 명시된 권한으로 제한됩니다.

#### 상표 정보

NETAPP, NETAPP 로고 및 <http://www.netapp.com/TM>에 나열된 마크는 NetApp, Inc.의 상표입니다. 기타 회사 및 제품 이름은 해당 소유자의 상표일 수 있습니다.